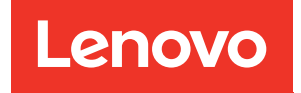

# ThinkSystem SR675 V3 Benutzerhandbuch

Maschinentyp: 7D9Q und 7D9R

#### Anmerkung

Vor Verwendung dieser Informationen und des darin beschriebenen Produkts lesen Sie die Sicherheitsinformationen und -hinweise, die auf der folgenden Website verfügbar sind: [https://pubs.lenovo.com/safety\\_documentation/](https://pubs.lenovo.com/safety_documentation/)

Außerdem müssen Sie sicherstellen, dass Sie mit den Geschäftsbedingungen der Lenovo Warranty für Ihren Server vertraut sind, die Sie hier finden: <http://datacentersupport.lenovo.com/warrantylookup>

#### Fünfte Ausgabe (November 2023)

#### © Copyright Lenovo 2023, 2023.

HINWEIS ZU EINGESCHRÄNKTEN RECHTEN: Werden Daten oder Software gemäß einem GSA-Vertrag (General Services Administration) ausgeliefert, unterliegt die Verwendung, Vervielfältigung oder Offenlegung den in Vertrag Nr. GS-35F-05925 festgelegten Einschränkungen.

# <span id="page-2-0"></span>Inhaltsverzeichnis

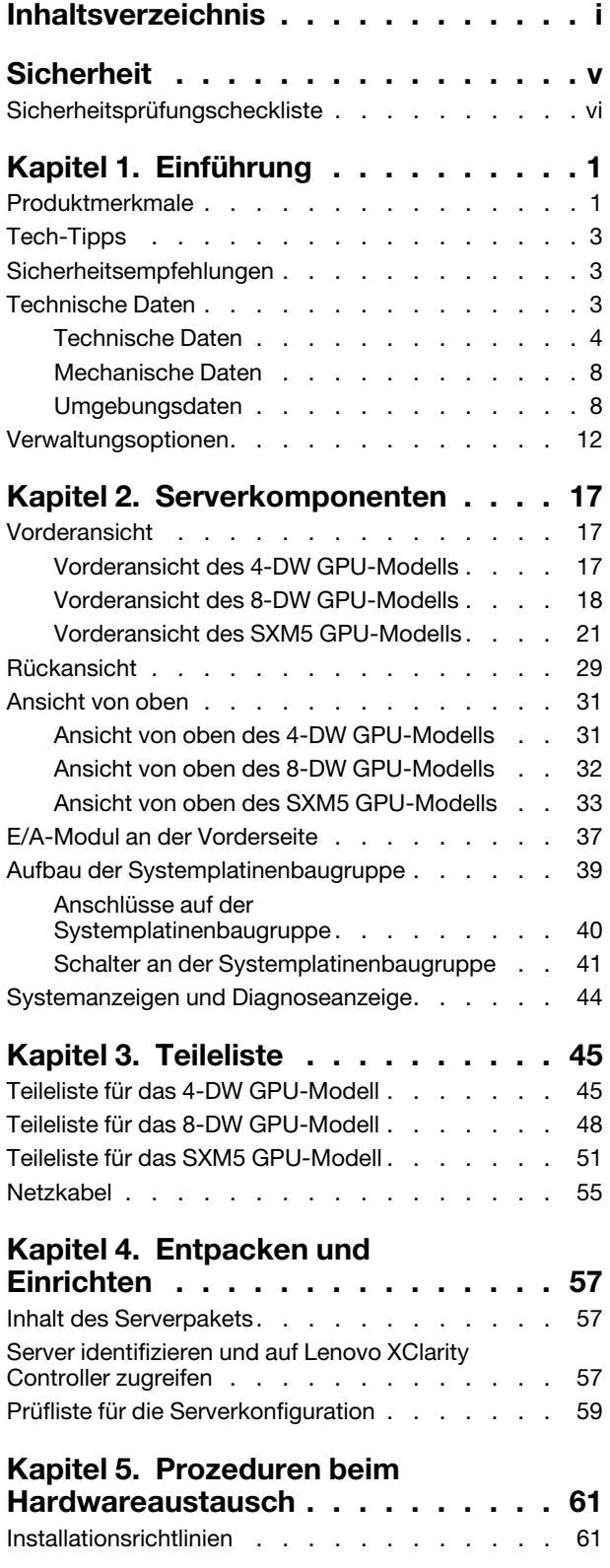

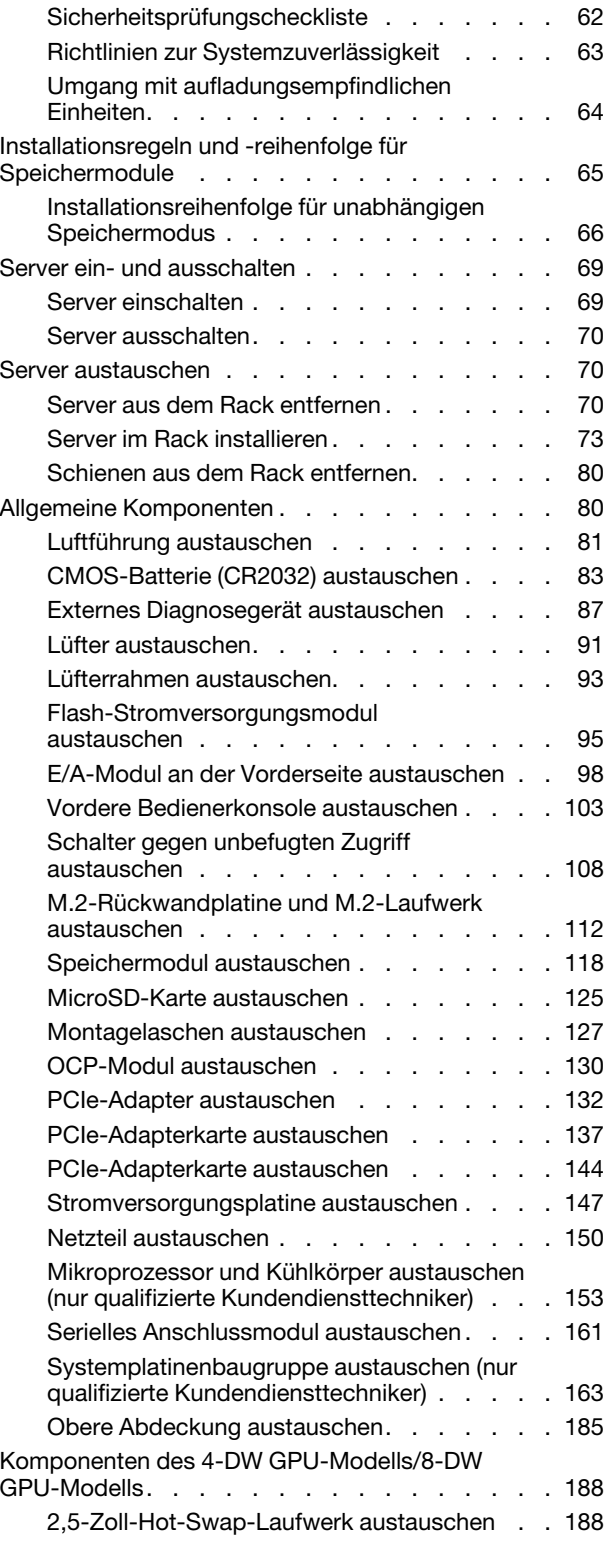

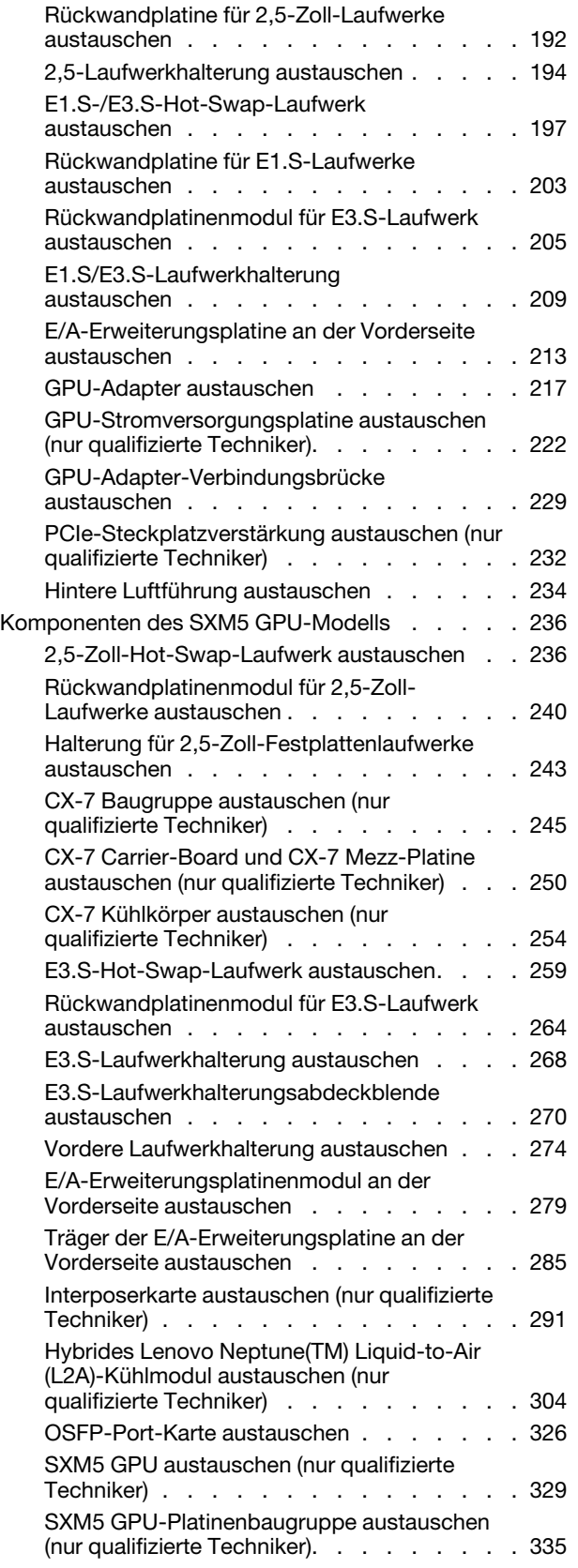

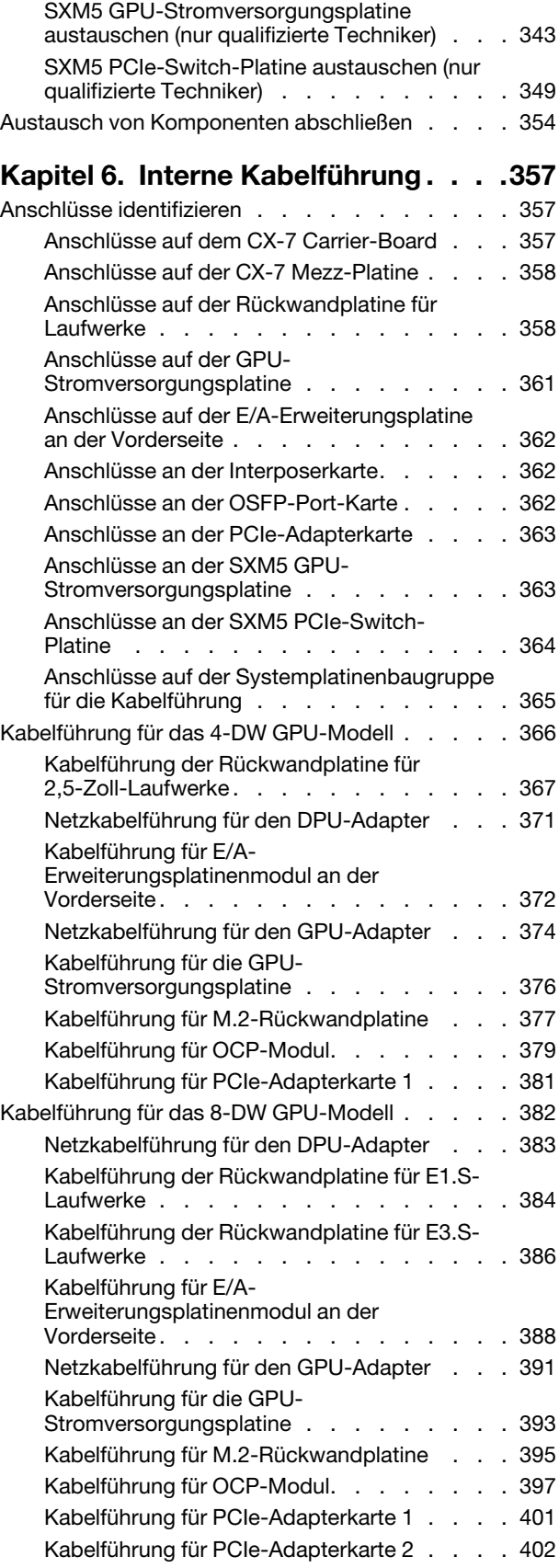

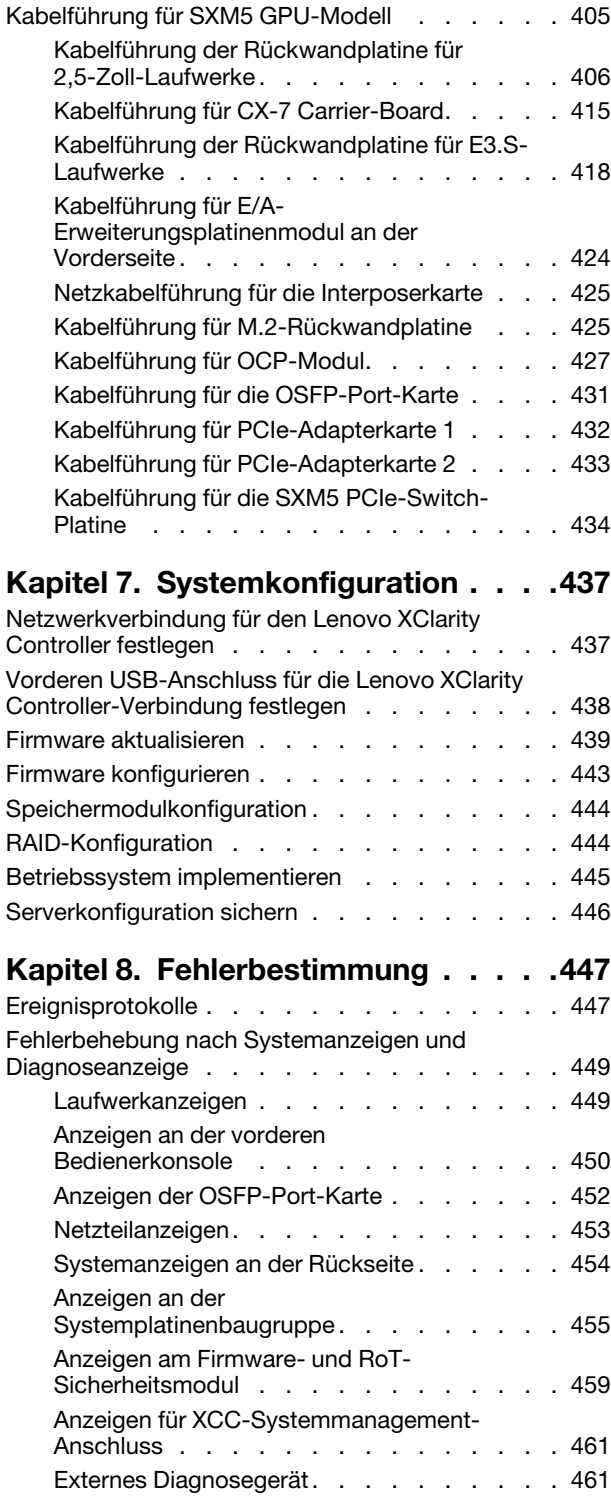

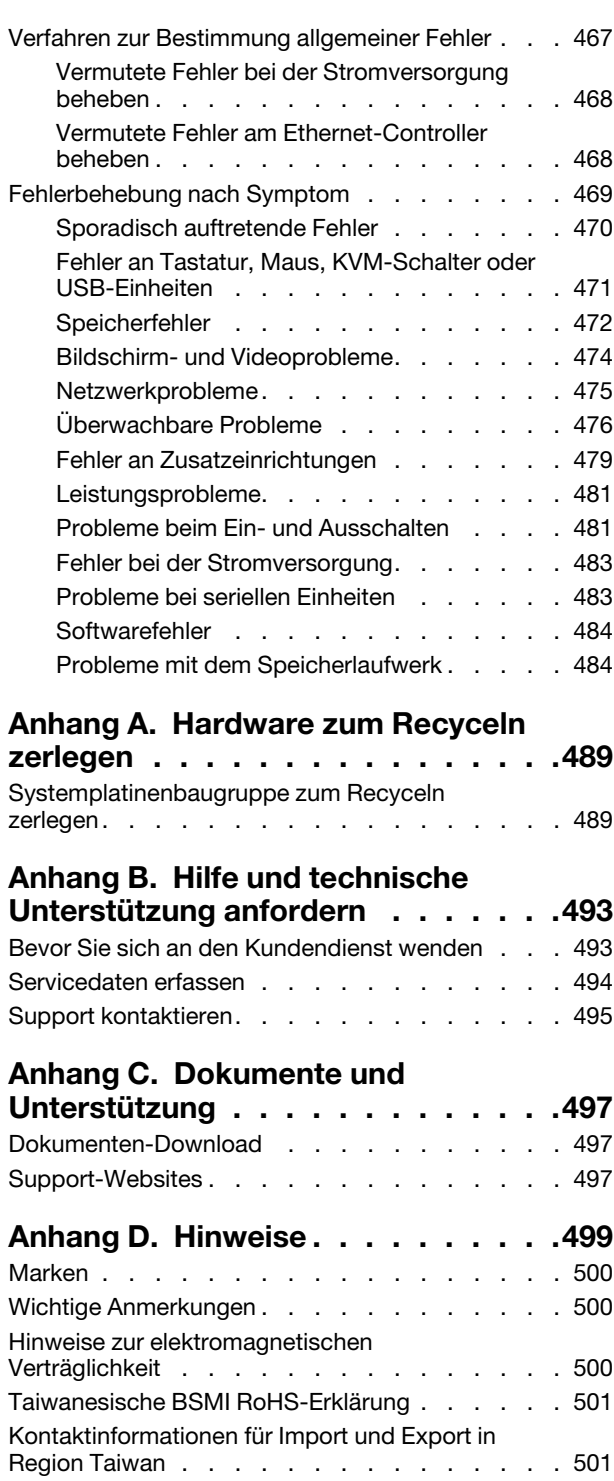

# <span id="page-6-0"></span>**Sicherheit**

Before installing this product, read the Safety Information.

قبل تركيب هذا المنتج، يجب قر اءة الملاحظات الأمنية

Antes de instalar este produto, leia as Informações de Segurança.

在安装本产品之前,请仔细阅读 Safety Information (安全信息)。

安裝本產品之前,請先閱讀「安全資訊」。

Prije instalacije ovog produkta obavezno pročitajte Sigurnosne Upute.

Před instalací tohoto produktu si přečtěte příručku bezpečnostních instrukcí.

Læs sikkerhedsforskrifterne, før du installerer dette produkt.

Lees voordat u dit product installeert eerst de veiligheidsvoorschriften.

Ennen kuin asennat tämän tuotteen, lue turvaohjeet kohdasta Safety Information.

Avant d'installer ce produit, lisez les consignes de sécurité.

Vor der Installation dieses Produkts die Sicherheitshinweise lesen.

Πριν εγκαταστήσετε το προϊόν αυτό, διαβάστε τις πληροφορίες ασφάλειας (safety information).

לפני שתתקינו מוצר זה, קראו את הוראות הבטיחות.

A termék telepítése előtt olvassa el a Biztonsági előírásokat!

Prima di installare questo prodotto, leggere le Informazioni sulla Sicurezza.

製品の設置の前に、安全情報をお読みください。

본 제품을 설치하기 전에 안전 정보를 읽으십시오.

Пред да се инсталира овој продукт, прочитајте информацијата за безбедност.

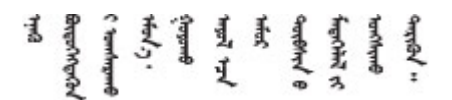

Les sikkerhetsinformasjonen (Safety Information) før du installerer dette produktet.

Przed zainstalowaniem tego produktu, należy zapoznać się z książką "Informacje dotyczące bezpieczeństwa" (Safety Information).

Antes de instalar este produto, leia as Informações sobre Segurança.

Перед установкой продукта прочтите инструкции по технике безопасности.

Pred inštaláciou tohto zariadenia si pečítaje Bezpečnostné predpisy.

Pred namestitvijo tega proizvoda preberite Varnostne informacije.

Antes de instalar este producto, lea la información de seguridad.

Läs säkerhetsinformationen innan du installerar den här produkten.

Bu ürünü kurmadan önce güvenlik bilgilerini okuyun.

مەزكۇر مەھسۇلاتنى ئورنىتىشتىن بۇرۇن بىخەتەرلىك ئۇچۇرلىرىنى ئوقۇپ چىقىڭ.

Youq mwngz yungh canjbinj neix gaxgonq, itdingh aeu doeg aen canjbinj soengq cungj vahgangj ancien siusik.

# <span id="page-7-0"></span>Sicherheitsprüfungscheckliste

Verwenden Sie die Informationen in diesem Abschnitt, um mögliche Gefahrenquellen am Server zu identifizieren. Beim Design und der Herstellung jedes Computers wurden erforderliche Sicherheitselemente installiert, um Benutzer und Kundendiensttechniker vor Verletzungen zu schützen.

Anmerkung: Das Produkt ist nicht für den Einsatz an Bildschirmarbeitsplätzen im Sinne § 2 der Arbeitsstättenverordnung geeignet.

Anmerkung: Die Konfiguration des Servers erfolgt ausschließlich im Serverraum.

# Vorsicht:

Dieses Gerät muss von qualifizierten Kundendiensttechnikern installiert und gewartet werden (gemäß NEC, IEC 62368-1 und IEC 60950-1, den Sicherheitsstandards für elektronische Ausrüstung im Bereich Audio-, Video-, Informations- und Kommunikationstechnologie). Lenovo setzt voraus, dass Sie für die Wartung der Hardware qualifiziert und im Umgang mit Produkten mit gefährlichen Stromstärken geschult sind. Der Zugriff auf das Gerät erfolgt mit einem Werkzeug, mit einer Sperre und einem Schlüssel oder mit anderen Sicherheitsmaßnahmen. Der Zugriff wird von der für den Standort verantwortlichen Stelle kontrolliert.

Wichtig: Die elektrische Erdung des Servers ist für die Sicherheit des Bedieners und die ordnungsgemäße Funktionalität erforderlich. Die ordnungsgemäße Erdung der Netzsteckdose kann von einem zertifizierten Elektriker überprüft werden.

Stellen Sie anhand der folgenden Prüfliste sicher, dass es keine möglichen Gefahrenquellen gibt:

- 1. Stellen Sie sicher, dass der Netzstrom ausgeschaltet und das Netzkabel abgezogen ist.
- 2. Prüfen Sie das Netzkabel.
	- Stellen Sie sicher, dass der Erdungsanschluss in gutem Zustand ist. Messen Sie mit einem Messgerät, ob die Schutzleiterverbindung zwischen dem externen Schutzleiterkontakt und der Rahmenerdung 0,1 Ohm oder weniger beträgt.
	- Stellen Sie sicher, dass Sie den richtigen Typ Netzkabel verwenden.

Um die für den Server verfügbaren Netzkabel anzuzeigen:

a. Rufen Sie die folgende Website auf:

<http://dcsc.lenovo.com/#/>

- b. Klicken Sie auf Preconfigured Model (Vorkonfiguriertes Modell) oder Configure to order (Für Bestellung konfigurieren).
- c. Geben Sie Maschinentyp und Modell Ihres Servers ein, damit die Konfigurationsseite angezeigt wird.
- d. Klicken Sie auf Power (Energie) → Power Cables (Netzkabel), um alle Netzkabel anzuzeigen.
- Stellen Sie sicher, dass die Isolierung nicht verschlissen oder abgenutzt ist.
- 3. Prüfen Sie das Produkt auf Änderungen hin, die nicht durch Lenovo vorgenommen wurden. Achten Sie bei Änderungen, die nicht von Lenovo vorgenommen wurden, besonders auf die Sicherheit.
- 4. Überprüfen Sie den Server auf Gefahrenquellen wie Metallspäne, Verunreinigungen, Wasser oder Feuchtigkeit, Brand- oder Rauchschäden, Metallteilchen, Staub etc.
- 5. Prüfen Sie, ob Kabel abgenutzt, durchgescheuert oder eingequetscht sind.
- 6. Prüfen Sie, ob die Abdeckungen des Netzteils (Schrauben oder Nieten) vorhanden und unbeschädigt sind.

# <span id="page-10-0"></span>Kapitel 1. Einführung

Der ThinkSystem SR675 V3 Server (Typen 7D9Q und 7D9R) ist ein 3U-Rack-Server für die Verarbeitung von Netzwerktransaktionen bei hohem Datenverkehrsaufkommen. Dieser leistungsfähige Multi-Core-Server ist ideal für Netzumgebungen geeignet, die eine leistungsfähige Mikroprozessorleistung, Ein-/Ausgabe-Flexibilität und einen hohen Verwaltungskomfort erfordern.

Abbildung 1. ThinkSystem SR675 V3 — 8-DW GPU-Modell

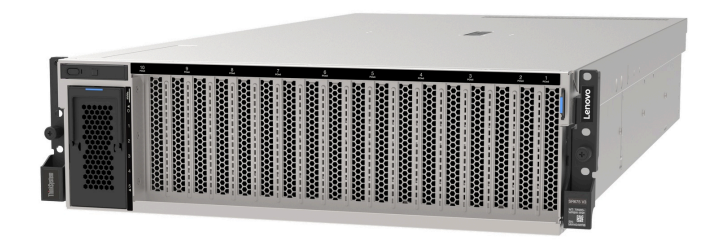

# <span id="page-10-1"></span>Produktmerkmale

Bei der Entwicklung Ihres Servers standen die Kriterien Leistung, Benutzerfreundlichkeit, Zuverlässigkeit und Erweiterungsfähigkeit im Vordergrund. Diese Produktmerkmale ermöglichen es Ihnen, die Systemhardware so anzupassen, dass bereits bestehende Anforderungen erfüllt und zugleich flexible Erweiterungsmöglichkeiten für die Zukunft bereitgestellt werden.

Der Server bietet die folgenden Produktmerkmale und Technologien:

#### • Features on Demand

Wenn eine "Features on Demand"-Funktion in den Server oder in eine im Server installierte Zusatzeinrichtung integriert ist, können Sie einen Aktivierungsschlüssel erwerben, um diese Funktion zu aktivieren. Informationen zu "Features on Demand" finden Sie unter:

<https://fod.lenovo.com/lkms>

#### • Lenovo XClarity Controller (XCC)

Der Lenovo XClarity Controller ist der allgemeine Management-Controller für die Lenovo ThinkSystem-Serverhardware. Lenovo XClarity Controller konsolidiert verschiedene Managementfunktion in einem einzigen Chip auf der System-E/A-Platine. Zu den einzigartigen Funktionen von Lenovo XClarity Controller gehören die verbesserte Leistung, Remote-Video mit höherer Auflösung und erweiterte Sicherheitsoptionen.

Der Server unterstützt Lenovo XClarity Controller 2 (XCC2). Weitere Informationen zu Lenovo XClarity Controller 2 (XCC2) finden Sie unter <https://pubs.lenovo.com/lxcc-overview/>.

#### • UEFI-kompatible Server-Firmware

Die Lenovo ThinkSystem Firmware ist kompatibel mit der Unified Extensible Firmware Interface (UEFI). UEFI ersetzt das BIOS und definiert eine Standardschnittstelle zwischen dem Betriebssystem, der Plattform-Firmware und externen Einheiten.

Lenovo ThinkSystem Server können UEFI-konforme Betriebssysteme, BIOS-basierte Betriebssysteme und BIOS-basierte Adapter sowie UEFI-konforme Adapter booten.

Anmerkung: Der Server bietet keine DOS-Unterstützung (Disk Operating System).

#### • Große Systemspeicherkapazität

Der Server unterstützt Register-DIMMs (RDIMMs) mit Fehlerkorrekturcode (ECC) und 3DS RDIMMs. Weitere Informationen zu den bestimmten Typen und der maximalen Speicherkapazität finden Sie unter ["Technische Daten" auf Seite 4.](#page-13-0)

### • Integriertes TPM (Trusted Platform Module)

Dieser integrierte Sicherheitschip führt Verschlüsselungsfunktionen aus und speichert öffentliche und nicht öffentliche Sicherheitsschlüssel. Er stellt die Hardwareunterstützung für die TCG-Spezifikation (Trusted Computing Group) zur Verfügung. Sie können die Software für die Unterstützung der TCG-Spezifikation herunterladen.

Anmerkung: Für Kunden in der Volksrepublik China wird integriertes TPM nicht unterstützt. Allerdings können Kunden in der Volksrepublik China einen TCM-Adapter (Trusted Cryptographic Module) oder von Lenovo qualifizierten TPM-Adapter installieren (auch als Tochterkarte bezeichnet).

#### • Große Datenspeicherkapazität und Hot-Swap-Funktionalität

Dank der Hot-Swap-Funktion können Sie Festplattenlaufwerke hinzufügen, entfernen oder ersetzen, ohne den Server auszuschalten.

Die Speicherkapazität unterscheidet sich je nach Servermodell. Weitere Informationen hierzu finden Sie im Abschnitt ["Technische Daten" auf Seite 4](#page-13-0).

- Das 4-DW GPU-Modell unterstützt bis zu acht 2,5-Zoll-SAS/SATA/NVMe-Laufwerke mit Hot-Swap-Unterstützung.
- Das 8-DW GPU-Modell unterstützt bis zu sechs EDSFF E1.S 5,9-mm-Laufwerke mit Hot-Swap-Unterstützung oder bis zu vier EDSFF E3.S 1T-Laufwerke mit Hot-Swap-Unterstützung.
- Der SXM5 GPU-Modell unterstützt bis zu vier 2,5-Zoll-Hot-Swap-NVMe-Laufwerke oder bis zu vier EDSFF E3.S 1T-Hot-Swap-Laufwerke.

### • Funktion "Lightpath Diagnostics"

Die Funktion "Lightpath Diagnostics" stellt Anzeigen bereit, die Ihnen beim Diagnostizieren von Fehlern helfen sollen. Weitere Informationen zur Funktion "Lightpath Diagnostics" finden Sie unter ["Systemanzeigen und Diagnoseanzeige" auf Seite 44.](#page-53-0)

#### • Mobiler Zugriff auf die Website mit Lenovo Serviceinformationen

Auf dem Systemserviceetikett, das an der Abdeckung des Servers angebracht ist, befindet sich ein QR-Code. Diesen können Sie mit dem QR-Code-Lesegerät und -Scanner einer mobilen Einheit scannen, um schnellen Zugriff auf die Website mit Lenovo Serviceinformationen zu erhalten. Die Website mit den Lenovo Serviceinformationen stellt weitere Informationen zur Komponenteninstallation sowie Videos zum Ersetzen von Komponenten und Fehlercodes für die Serverunterstützung zur Verfügung.

#### • Active Energy Manager

Lenovo XClarity Energy Manager ist eine Strom- und Temperaturverwaltungslösung für Rechenzentren. Mit Lenovo XClarity Energy Manager können Sie den Energieverbrauch und die Temperatur von Converged, NeXtScale, System x und ThinkServer Servern überwachen und verwalten sowie die Energieeffizienz verbessern.

#### • Redundante Netzwerk-Verbindung

Lenovo XClarity Controller stellt eine Failover-Funktionalität für eine redundante Ethernet-Verbindung zur entsprechenden installierten Anwendung bereit. Tritt ein Fehler bei der primären Ethernet-Verbindung auf, wird der gesamte Ethernet-Datenverkehr, der der primären Verbindung zugeordnet ist, automatisch auf die optionale redundante Ethernet-Verbindung umgeschaltet. Sind die entsprechenden Einheitentreiber installiert, geschieht dieses Umschalten ohne Datenverlust und ohne Benutzereingriff.

#### • Redundante Kühlung

Das redundante Kühlsystem im Server stellt den weiteren Betrieb sicher, falls einer der Lüfter ausfällt.

### • ThinkSystem RAID-Unterstützung

Der ThinkSystem RAID-Adapter stellt die RAID-Hardwareunterstützung (Redundant Array of Independent Disks) für die Erstellung von Konfigurationen bereit und unterstützt die RAID-Stufen 0, 1, 10, 5, 50, 6 und 60.

# <span id="page-12-0"></span>Tech-Tipps

Die Lenovo Supportswebsite wird fortlaufend mit den neuesten Tipps und Verfahren aktualisiert, mit deren Hilfe Sie Fehler beheben können, die möglicherweise bei Ihrem Server auftreten. Diese Tech-Tipps (auch als Retain-Tipps oder Service-Bulletins bezeichnet) stellen Vorgehensweisen zur Umgehung von Fehlern oder Lösung von Problemen im Betrieb Ihres Servers zur Verfügung.

So finden Sie die für Ihren Server verfügbaren Tech-Tipps:

- 1. Rufen Sie <http://datacentersupport.lenovo.com> auf und navigieren Sie zur Unterstützungsseite für Ihren Server.
- 2. Klicken Sie im Navigationsbereich auf How To's (Anleitungen).
- 3. Wählen Sie im Dropdown-Menü Article Type (Art des Artikels)  $\rightarrow$  Solution (Lösung) aus.

Befolgen Sie die Anweisungen auf dem Bildschirm für die Auswahl der Kategorie Ihres aktuellen Problems.

# <span id="page-12-1"></span>Sicherheitsempfehlungen

Lenovo hat sich der Entwicklung von Produkten und Services verschrieben, die den höchsten Sicherheitsstandards entsprechen, um seine Kunden und ihre Daten zu schützen. Wenn potenzielle Sicherheitsrisiken gemeldet werden, liegt es in der Verantwortung des Lenovo Product Security Incident Response Teams (PSIRT), diese zu untersuchen und die Kunden zu informieren. Sie können dann vorbeugende Maßnahmen ergreifen, während wir an Lösungen arbeiten.

Die Liste der aktuellen Empfehlungen ist unter der folgenden Adresse verfügbar:

<span id="page-12-2"></span>[https://datacentersupport.lenovo.com/product\\_security/home](https://datacentersupport.lenovo.com/product_security/home)

# Technische Daten

Zusammenfassung der Merkmale und technischen Daten des Servers. Je nach Modell treffen einige Angaben möglicherweise nicht zu.

In der folgenden Tabelle erhalten Sie Informationen zu den Kategorien der technischen Daten und den Inhalten der einzelnen Kategorien.

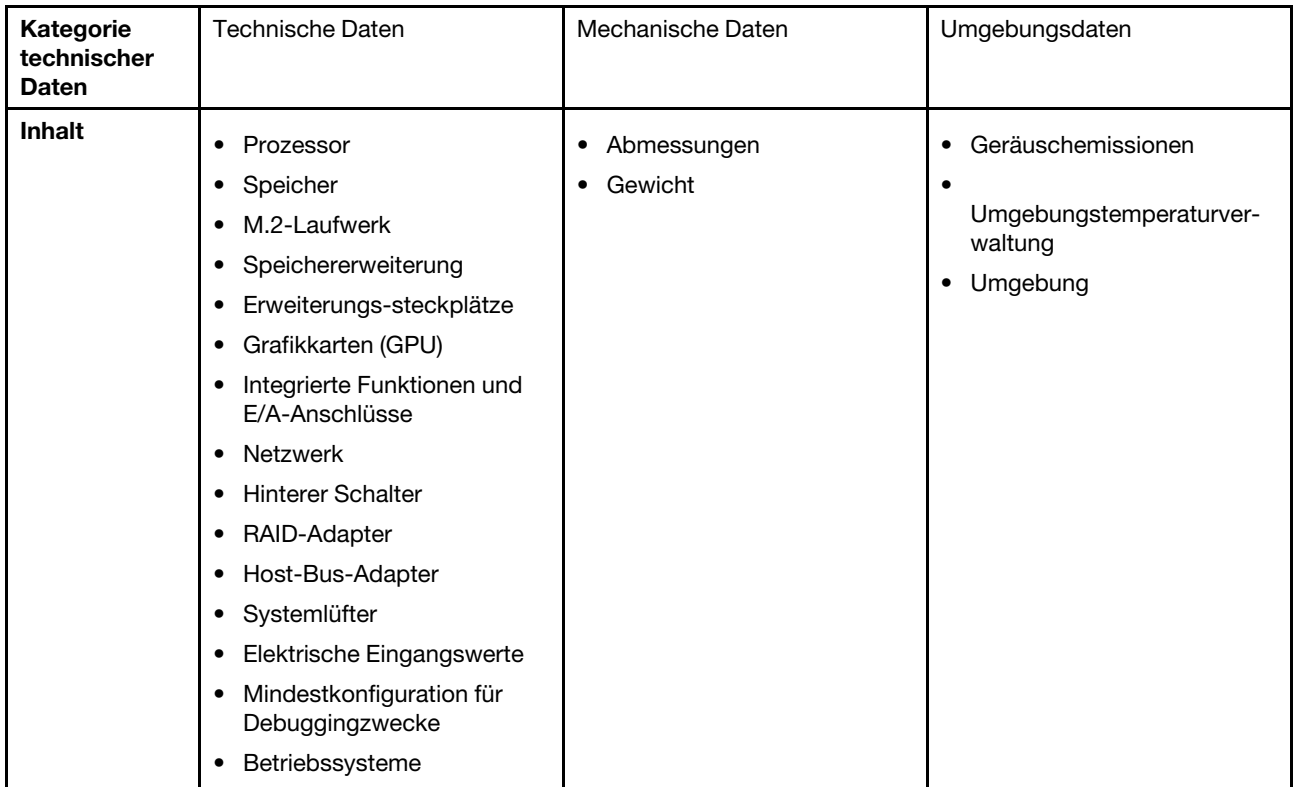

# <span id="page-13-0"></span>Technische Daten

Zusammenfassung der technischen Daten des Servers. Je nach Modell treffen einige Angaben möglicherweise nicht zu.

# Prozessor

- Bis zu zwei AMD® EPYC™ Prozessoren der 9004 Serie
- Auf bis zu 128 Kerne pro Stecksockel skalierbar, insgesamt 256 Kerne
- Entwickelt für LGA 6096 (SP5) Stecksockel
- Unterstützt DDR5-Frequenz mit 4.800 MHz
- Unterstützt drei x16 xGMI-Verbindungen mit bis zu 32 GT/s
- Unterstützt TDP bis 400 W

Eine Liste der unterstützten Prozessoren finden Sie unter: <https://serverproven.lenovo.com>.

#### Speicher

Ausführliche Informationen zur Speicherkonfiguration finden Sie im Abschnitt ["Installationsregeln und -reihenfolge für](#page-74-0) [Speichermodule" auf Seite 65.](#page-74-0)

- Kapazität
	- Mit einem installierten Prozessor:
		- Minimal: 16 GB
		- Maximal: 1,5 TB
	- Mit zwei installierten Prozessoren:
		- Minimum: 32 GB
		- Maximal: 3 TB
- Speichermodultypen:
	- Double Data Rate 5 (TruDDR5) Fehlerkorrekturcode (ECC) 4.800 MT/s Register-DIMM (RDIMM)
	- 3DS RDIMM
- Kapazität:
	- TruDDR5 4.800 MHz RDIMM: 16 GB (1Rx8), 32 GB (2Rx8) und 64 GB (2Rx4)
	- TruDDR5 4.800 MHz Value RDIMM: 64 GB (2Rx4)
	- TruDDR5 4.800 MHz 3DS RDIMM: 128 GB (2S2RX4)
- Steckplätze: 12 DIMM-Steckplätze pro Prozessor, insgesamt 24 DIMM-Steckplätze

Anmerkungen: Im Folgenden werden die Anzahl und Kapazität der Speichermodule beschrieben, die bei SXM5 GPU-Modell beachtet werden müssen.

- Wählen Sie für eine Konfiguration mit einem Prozessor eine der folgenden Optionen aus:
	- Zehn oder zwölf DIMMs mit 64 GB
	- Acht, zehn oder zwölf DIMMs mit 128 GB
- Wählen Sie für eine Konfiguration mit zwei Prozessoren eine der folgenden Optionen aus:
	- Zwanzig oder vierundzwanzig DIMMs mit 32 GB
	- Sechzehn, zwanzig oder vierundzwanzig DIMMs mit 64 GB
	- Sechzehn, zwanzig oder vierundzwanzig DIMMs mit 128 GB

#### M.2-Laufwerk

Der Server unterstützt die folgende M.2-Laufwerkkapazität:

- 960 GB
- 1,92 TB

#### Speichererweiterung

#### Das 4-DW GPU-Modell unterstützt die folgende Speicherkonfiguration:

• Bis zu acht 2,5-Zoll-SAS/SATA/NVMe-Laufwerke mit Hot-Swap-Unterstützung

#### Das 8-DW GPU-Modell unterstützt eine der folgenden Speicherkonfigurationen:

- Bis zu sechs E1.S 5,9-mm-Laufwerke mit Hot-Swap-Unterstützung
- Bis zu vier E3.S 1T-Laufwerke mit Hot-Swap-Unterstützung

#### Das SXM5 GPU-Modell unterstützt eine der folgenden Speicherkonfigurationen:

- Bis zu vier 2,5-Zoll-NVMe-Laufwerke mit Hot-Swap-Unterstützung
- Bis zu vier E3.S 1T-Laufwerke mit Hot-Swap-Unterstützung

Anmerkung: Zur Unterstützung des Tri-Modus mit U.3 NVMe-Laufwerken muss der U.3 x1-Modus für die ausgewählten Laufwerksteckplätze auf der Rückwandplatine über die XCC-Webschnittstelle aktiviert sein. Andernfalls können die U.3 NVMe-Laufwerke nicht erkannt werden. Weitere Informationen finden Sie unter ["U.3 NVMe-Laufwerk](#page-495-0) [kann bei NVMe-Verbindung, aber nicht im Tri-Modus erkannt werden" auf Seite 486](#page-495-0).

#### Erweiterungs-steckplätze

- Bis zu vierzehn PCIe-Steckplätze (je nach Servermodell):
	- Steckplatz 1-2:
		- PCIe x16, FH/FL (4-DW GPU-Modell und 8-DW GPU-Modell)
		- PCIe x16, FH/HL (SXM5 GPU-Modell)
	- Steckplatz 3-10: PCIe x16 400 W, FH/FL
	- Steckplatz 15-16: PCIe x16 75 W, FH/HL
	- Steckplatz 20-21: PCIe x16 75 W, FH/HL

Anmerkung: PCIe-Steckplatz 3-10 kann mit einer x8-Verbindungsbreite betrieben werden, wenn direkte GPU-Stromversorgungsplatinen im 8-DW GPU-Modell installiert sind.

- Ein OCP-Steckplatz:
	- Steckplatz 27

#### Graphics Processing Unit (GPU)

#### Das 4-DW GPU-Modell unterstützt die folgende GPU-Konfiguration:

• Bis zu vier PCIe x16, FH/FL-GPUs mit doppelter Breite

#### Das 8-DW GPU-Modell unterstützt die folgende GPU-Konfiguration:

• Bis zu acht PCIe x16, FH/FL-GPUs mit doppelter Breite

#### Das SXM5 GPU-Modell unterstützt die folgende GPU-Konfiguration:

• Ein Satz NVIDIA HGX H100 80GB 700W 4-GPU-Platine

#### Integrierte Funktionen und E/A-Anschlüsse

- Lenovo XClarity Controller (XCC) mit Funktionen zur Serviceprozessorsteuerung und Überwachung, Videocontroller und Funktionen zur Remotenutzung von Tastatur, Bildschirm, Maus und Festplattenlaufwerken.
	- Der Server unterstützt Lenovo XClarity Controller 2 (XCC2). Weitere Informationen zu Lenovo XClarity Controller 2 (XCC2) finden Sie unter <https://pubs.lenovo.com/lxcc-overview/>.
- Anschlüsse an der Vorderseite:
	- Ein USB 3.2 Gen 1-Anschluss (optional)
	- Ein USB 2.0-Anschluss mit XCC-Systemmanagement-Funktion (optional)
	- Ein VGA-Anschluss (optional)
	- Ein Anschluss für externes Diagnosegerät (optional)
- Anschlüsse an der Rückseite:
	- Eine Gruppe von zwei oder vier Ethernet-Anschlüssen auf dem OCP 3.0-Modul (optional)
	- Ein XClarity Controller-Netzwerkanschluss (RJ-45 Ethernet-Anschluss)
	- Drei USB 3.2 Gen 1-Anschlüsse
	- Ein VGA-Anschluss
	- Ein serieller Anschluss (optional)

#### Netzwerk

- Ein OCP-Modul, das zwei oder vier zusätzliche Ethernet-Anschlüsse für Netzwerkunterstützung bietet
- Ein OSFP-Port-Karte mit entweder zwei 400-Gb- oder zwei 800-Gb-OSFP-Anschlüssen, verbunden mit vier ConnectX-7-Chipsätzen auf dem CX-7 Mezz-Platine (nur SXM5 GPU-Modell)

#### Hinterer Schalter

NMI-Schalter

#### RAID-Adapter

- Hardware-RAID 0, 1, 10, 5, 50
	- ThinkSystem RAID 540-8i PCIe Gen4 12Gb Internal Adapter
	- ThinkSystem RAID 5350-8i PCIe 12Gb Internal Adapter
- Hardware-RAID 0, 1, 5, 6, 10, 50, 60
	- ThinkSystem RAID 940-8i 4GB Flash PCIe Gen4 12Gb Internal Adapter
	- ThinkSystem RAID 940-8e 4GB Flash PCIe Gen4 12Gb External Adapter
	- ThinkSystem RAID 9350-8i 2GB Flash PCIe 12Gb Internal Adapter
	- ThinkSystem RAID 940-16i 8GB Flash PCIe Gen4 12Gb Adapter

#### Host-Bus-Adapter

- ThinkSystem 440-8i SAS/SATA PCIe Gen4 12Gb Internal HBA
- ThinkSystem 440-8e SAS/SATA PCIe Gen4 12Gb External HBA
- ThinkSystem 440-16e SAS/SATA PCIe Gen4 12Gb External HBA
- ThinkSystem 4350-8i SAS/SATA 12Gb HBA

#### **Systemlüfter**

Fünf Doppelrotorlüfter mit 80 mm x 80 mm x 56 mm

#### Elektrische Eingangswerte

Dieser Server unterstützt bis zu vier Einheiten der CFF V4-Netzteile. In der folgenden Liste finden Sie die unterstützten Typen:

- 1.800 Watt Platinum, Eingangsversorgung 230 V AC
- 1.800 Watt Titanium, Eingangsversorgung 230 V AC
- 2.400 Watt Platinum, Eingangsversorgung 230 V AC
- 2.600 Watt Titanium, Eingangsversorgung 230 V AC

Wichtig: Die Netzteile und redundanten Netzteile im Server müssen dieselbe Nennleistung, Wattleistung oder Effizienzstufe aufweisen.

#### Mindestkonfiguration für Debuggingzwecke

- Ein Prozessor in Stecksockel 1
- Ein DRAM-Speichermodul in Steckplatz 6
- Zwei Netzteileinheiten in Position 1 und 2
- Ein Bootlaufwerk, M.2, 2,5 Zoll, EDSFF E1.S 5,9-mm-Laufwerk oder E3.S 1T-Laufwerk und RAID-Adapter, sofern konfiguriert. (Falls BS für Debuggingzwecke erforderlich ist)
- Fünf Systemlüfter
- Ein OCP-Modul mit erforderlichem Kabel (falls Netzwerk erforderlich ist)

Betriebssysteme

Unterstützte und zertifizierte Betriebssysteme:

- Microsoft Windows Server
- VMware ESXi
- Red Hat Enterprise Linux
- SUSE Linux Enterprise Server
- Canonical Ubuntu

Verweise:

- Vollständige Liste der verfügbaren Betriebssysteme: <https://lenovopress.lenovo.com/osig>.
- Anweisungen zur BS-Implementierung finden Sie im Abschnitt ["Betriebssystem implementieren" auf Seite 445](#page-454-0).

# <span id="page-17-0"></span>Mechanische Daten

Zusammenfassung der mechanischen Daten des Servers. Je nach Modell treffen einige Angaben möglicherweise nicht zu.

#### Abmessungen

3-U-Server

- Höhe: 131 mm (5,16 Zoll)
- Breite (mit EIA-Flansch): 482 mm (18,97 Zoll)
- Tiefe: 891,6 mm (35,10 Zoll)

#### Gewicht

- Das 4-DW GPU-Modell wiegt ca. 37,8 kg (83,3 lb), je nach Konfiguration.
- Das 8-DW GPU-Modell wiegt ca. 42,4 kg (93,5 lb), je nach Konfiguration.
- Das SXM5 GPU-Modell wiegt ca. 42 kg (92,6 lb), je nach Konfiguration.

# <span id="page-17-1"></span>Umgebungsdaten

Zusammenfassung der Umgebungsdaten des Servers. Je nach Modell treffen einige Angaben möglicherweise nicht zu.

#### Geräuschemissionen

Der Server hat die folgende Erklärung über Geräuschemissionen:

- Schallleistungspegel (LwAd)
	- Inaktivität:
		- GPU, normal: 78 dB
		- GPU, maximal: 80 dB
		- SXM5: 78 dB
	- Betrieb:
		- GPU, normal: 84 dB
		- GPU, maximal: 86 dB
		- SXM5: 90 dB
- Schalldruckpegel (L<sub>pAm</sub>):
	- Inaktivität:
		- GPU, normal: 62,5 dBA
		- GPU, maximal: 63,2 dBA
		- SXM5: 62,5 dBA
	- Betrieb:
		- GPU, normal: 68,3 dBA
		- GPU, maximal: 71,3 dBA
		- SXM5: 74,8 dBA

#### Anmerkungen:

- Diese Geräuschpegel wurden in kontrollierten akustischen Umgebungen entsprechend den in ISO 7779 angegebenen Prozeduren gemessen und gemäß ISO 9296 dokumentiert.
- Die deklarierten Schallpegel basieren auf den entsprechenden Konfigurationen, die je nach Konfiguration/Zustand anders ausfallen können.
	- GPU-Standardkonfiguration: zwei 360-W-Prozessoren, vier oder acht NVIDIA A100 GPU-Adapter mit 80 GB, zwölf 32-GB-RDIMMs (2Rx8), zwei 2,5-Zoll-NVMe-SSDs oder zwei E1.S-5,9-mm-NVMe-SSDs, ein ThinkSystem Broadcom 57504 10/25GbE SFP28 4-Port OCP Ethernet Adapter, eine 1P-NDR (NVIDIA ConnectX-7-Karte)
	- GPU-Maximalkonfiguration: zwei 360-W-Prozessoren, vier NVIDIA H100 GPU-Adapter mit 80 GB, vierundzwanzig 128-GB-3DS-RDIMMs, acht 2,5-Zoll-NVMe-SSDs oder sechs E1.S-5,9-mm-NVMe-SSDs, ein ThinkSystem Broadcom 57508 100GbE QSFP56 2-Port OCP Ethernet Adapter, sechs 1P-NDR (NVIDIA ConnectX-7-Karte)
	- SXM5: zwei 360-W-Prozessoren, ein Satz NVIDIA HGX H100 80GB 700W 4-GPU-Platine, vierundzwanzig 128-GB-3DS-RDIMMs, vier E3.S 1T-NVMe-SSDs, ein ThinkSystem Broadcom 57508 100GbE QSFP56 2-Port OCP Ethernet Adapter, sechs 1P-NDR (NVIDIA ConnectX-7 Karte)
- Unter Umständen müssen bei Ihrer Serverinstallation behördliche Verordnungen zum Geräuschpegel am Arbeitsplatz berücksichtigt werden, wie sie beispielsweise von OSHA oder durch EU-Richtlinien vorgegeben werden. Die tatsächlichen Schalldruckpegel in Ihrer Installation sind von verschiedenen Faktoren abhängig, beispielsweise Anzahl der Racks, Größe und Ausstattung des Raums sowie Anordnung der Komponenten im Raum, Geräuschpegel anderer Geräte, Raumumgebungstemperatur und Abstand zwischen Mitarbeitern und den Geräten. Die Einhaltung dieser behördlichen Bestimmungen hängt von einer Vielzahl weiterer Faktoren ab, beispielsweise der Dauer der Lärmbelastung und dem Tragen von Hörschutz. Lenovo empfiehlt, von einem Experten prüfen lassen, ob die geltenden Verordnungen bei Ihnen eingehalten werden.

#### Umgebungstemperaturverwaltung

Passen Sie die Umgebungstemperatur an, wenn bestimmte Komponenten installiert sind:

- Halten Sie die Umgebungstemperatur auf 30 °C oder niedriger, wenn eine oder mehrere der folgenden Komponenten installiert sind.
	- NVIDIA H100 NVL/H100/H800/L40S PCIe GPU-Adapter
	- NVIDIA ConnectX-7 NDR200 mit zwei Ports oder NDR400 mit einem Port, bei der das aktive optische Kabel in PCIe-Steckplatz 15, 16, 20 oder 21 installiert ist
	- NVIDIA HGX H100 80GB 700W 4-GPU-Platine
	- Samsung 128 GB DDR5 RDIMMs
- Halten Sie die Umgebungstemperatur auf 25 °C oder niedriger, wenn die folgenden Komponenten installiert sind:
	- AMD EPYC 9174F Prozessor und NVIDIA H100 NVL PCIe GPU-Adapter
	- AMD EPYC 9274F Prozessor und NVIDIA H100 NVL PCIe GPU-Adapter
	- AMD EPYC 9184X Prozessor und NVIDIA H100 NVL PCIe GPU-Adapter
	- AMD EPYC 9754 Prozessor und NVIDIA H100 NVL PCIe GPU-Adapter

#### Umgebung

Je nach Hardwarekonfigurationen entspricht ThinkSystem SR675 V3 den technischen Daten von ASHRAE Klasse H1, A2 bei bestimmten Temperatureinschränkungen. Die Systemleistung wird möglicherweise beeinflusst, wenn die Betriebstemperatur außerhalb der zulässigen Bedingungen liegt.

- Lufttemperatur:
	- Eingeschaltet
		- ASHRAE Klasse H1: 5 °C bis 25 °C (41 °F bis 77 °F); die maximale Umgebungstemperatur nimmt ab einer Höhe von 900 m (2.953 ft.) pro 500 m (1.640 ft.) Höhenanstieg um 1 °C ab.
		- ASHRAE Klasse A2: 10 bis 35 °C (50 bis 95 °F); die maximale Umgebungstemperatur nimmt ab einer Höhe von 900 m (2.953 ft.) pro 300 m (984 ft.) Höhenanstieg um 1 °C ab.
	- Ausgeschaltet: 5 bis 45 °C (41 bis 113 °F)
	- Bei Transport/Lagerung: -20 °C bis 60 °C (-4 °F bis 140 °F)
- Maximale Höhe: 3.050 m (10.000 ft.)
- Relative Feuchtigkeit (nicht kondensierend):
- Eingeschaltet
	- ASHRAE Klasse H1: 8 bis 80 %, maximaler Taupunkt: 17 °C (62,6 °F)
	- ASHRAE Klasse A2: 8 % bis 80 %, maximaler Taupunkt: 21 °C (70 °F)
- Transport/Lagerung: 8 bis 90 %
- Verunreinigung durch Staubpartikel

Achtung: Staubpartikel in der Luft (beispielsweise Metallsplitter oder andere Teilchen) und reaktionsfreudige Gase, die alleine oder in Kombination mit anderen Umgebungsfaktoren, wie Luftfeuchtigkeit oder Temperatur, auftreten, können für den in diesem Dokument beschriebenen Server ein Risiko darstellen. Informationen zu den Grenzwerten für Partikel und Gase finden Sie unter ["Verunreinigung durch Staubpartikel" auf Seite 10](#page-19-0).

Anmerkung: Der Server ist für eine standardisierte Rechenzentrumsumgebung konzipiert. Es empfiehlt sich, ihn in einem industriellen Rechenzentrum einzusetzen.

#### <span id="page-19-0"></span>Verunreinigung durch Staubpartikel

Achtung: Staubpartikel in der Luft (beispielsweise Metallsplitter oder andere Teilchen) und reaktionsfreudige Gase, die alleine oder in Kombination mit anderen Umgebungsfaktoren, wie Luftfeuchtigkeit oder Temperatur, auftreten, können für den in diesem Dokument beschriebenen Server ein Risiko darstellen.

Zu den Risiken, die aufgrund einer vermehrten Staubbelastung oder einer erhöhten Konzentration gefährlicher Gase bestehen, zählen Beschädigungen, die zu einer Störung oder sogar zum Totalausfall der Einheit führen können. Durch die in dieser Spezifikation festgelegten Grenzwerte für Staubpartikel und Gase sollen solche Beschädigungen vermieden werden. Diese Grenzwerte sind nicht als unveränderliche Grenzwerte zu betrachten oder zu verwenden, da viele andere Faktoren, wie z. B. die Temperatur oder der

Feuchtigkeitsgehalt der Luft, die Auswirkungen von Staubpartikeln oder korrosionsfördernden Stoffen in der Umgebung sowie die Verbreitung gasförmiger Verunreinigungen beeinflussen können. Sollte ein bestimmter Grenzwert in diesem Dokument fehlen, müssen Sie versuchen, die Verunreinigung durch Staubpartikel und Gase so gering zu halten, dass die Gesundheit und die Sicherheit der beteiligten Personen dadurch nicht gefährdet sind. Wenn Lenovo feststellt, dass die Einheit aufgrund einer erhöhten Konzentration von Staubpartikeln oder Gasen in Ihrer Umgebung beschädigt wurde, kann Lenovo die Reparatur oder den Austausch von Einheiten oder Teilen unter der Bedingung durchführen, dass geeignete Maßnahmen zur Minimierung solcher Verunreinigungen in der Umgebung des Servers ergriffen werden. Die Durchführung dieser Maßnahmen obliegen dem Kunden.

| Verunreinigung                                                                                                    | Grenzwerte                                                                                                    |  |  |
|----------------------------------------------------------------------------------------------------|----------------------------------------------------------------------------------------------------|--|--|
| Reaktionsfreudige<br>Gase                                                                                                    | Schweregrad G1 gemäß ANSI/ISA 71.04-1985 <sup>1</sup> :                                                                                                    |  |  |
|                                                                                                    | • Die Reaktivitätsrate von Kupfercoupons muss unter 200 Ångström pro Monat (Å/Monat $\approx$<br>0,0035 µg/cm <sup>2</sup> Gewichtszunahme pro Stunde) liegen. <sup>2</sup>                                                                      |  |  |
|                                                                                                    | • Die Reaktivitätsrate von Silbercoupons muss unter 200 Ångstrom pro Monat (Å/Monat ≈<br>0,0035 µg/cm <sup>2</sup> Gewichtszunahme pro Stunde) liegen. <sup>3</sup>                                                                              |  |  |
|                                                                                                    | · Die reaktive Überwachung von korrosionsfördernden Gasen muss ungefähr 5 cm (2 in.) vor<br>dem Rack auf der Luftzufuhrseite in 1/4 und 3/4 Rahmenhöhe vom Fußboden weg ausgeführt<br>werden, wo die Luftstromgeschwindigkeit weitaus höher ist. |  |  |
| Staubpartikel in<br>der Luft                                                                                                    | Rechenzentren müssen die Reinheitsstufe des Standards ISO 14644-1 Klasse 8 erfüllen.                                                                                                    |  |  |
|                                                                                                    | Für Rechenzentren ohne konditionierte Außenluftzufuhr kann die Reinheitsstufe des Standards<br>ISO 14644-1 Klasse 8 erfüllt werden, indem eine der folgenden Filtrationsmethoden ausgewählt<br>wird:                                             |  |  |
|                                                                                                    | Die Raumluft kann mit MERV-8-Filtern fortlaufend gefiltert werden.                                                                                                    |  |  |
|                                                                                                    | • Luft, die in ein Rechenzentrum eintritt, kann mit MERV-11- oder noch besser mit MERV-13-<br>Filtern gefiltert werden.                                                                                                    |  |  |
|                                                                                                    | Bei Rechenzentren mit konditionierter Außenluftzufuhr hängt die Auswahl der Filter zum Erreichen<br>der ISO-Reinheitsstufe Klasse 8 von den spezifischen Bedingungen im Rechenzentrum ab.                                                        |  |  |
|                                                                                                    | · Die relative hygroskopische Feuchtigkeit sollte bei Verunreinigung durch Staubpartikel mehr<br>als 60 % relative Feuchtigkeit betragen <sup>4</sup> .                                                                                          |  |  |
|                                                                                                    | Rechenzentren müssen frei von Zink-Whiskern sein <sup>5</sup> .<br>$\bullet$                                                                                                    |  |  |
| <sup>1</sup> ANSI/ISA-71.04-1985. Umgebungsbedingungen für Prozessmessung und Kontrollsysteme: luftübertragene<br>Verunreinigungen. Instrument Society of America, Research Triangle Park, North Carolina, U.S.A.                                                                                                    |                                                                                                    |  |  |
| <sup>2</sup> Bei der Ableitung der Äquivalenz zwischen der Rate des Anwachsens der Produktdicke bei der Korrosion von<br>Kupfer in Å/Monat und der Rate der Gewichtszunahme wird angenommen, dass Cu2S und Cu2O in gleichen<br>Proportionen wachsen.                                                                                                    |                                                                                                    |  |  |
| <sup>3</sup> Bei der Ableitung der Äquivalenz zwischen der Rate des Anwachsens der Produktdicke bei der Korrosion von<br>Silber in Å/Monat und der Rate der Gewichtszunahme wird angenommen, dass Ag2S das einzige<br>Korrosionsprodukt ist.                                                                                                    |                                                                                                    |  |  |
|                                                                                                    | 4 Die relative hygroskopische Feuchtigkeit der Verunreinigung durch Staubpartikel ist die relative Feuchtigkeit, bei<br>der der Staub genug Wasser absorbiert, um nass zu werden und Ionen leiten zu können.                                     |  |  |
| <sup>5</sup> Oberflächenschmutz wird in 10 nach dem Zufallsprinzip ausgewählten Bereichen des Rechenzentrums auf einer<br>Scheibe von 1,5 cm Durchmesser von elektrisch leitendem Klebeband auf einem Metallgriff gesammelt. Werden<br>bei der Überprüfung des Klebebandes in einem Scanner-Elektronenmikroskop keine Zink-Whisker festgestellt, gilt<br>das Rechenzentrum als frei von Zink-Whiskern. |                                                                                                    |  |  |

Tabelle 1. Grenzwerte für Staubpartikel und Gase

# <span id="page-21-0"></span>Verwaltungsoptionen

Mithilfe des in diesem Abschnitt beschriebenen XClarity-Portfolios und der anderen Optionen zur Systemverwaltung können Sie Server bequemer und effizienter verwalten.

# Übersicht

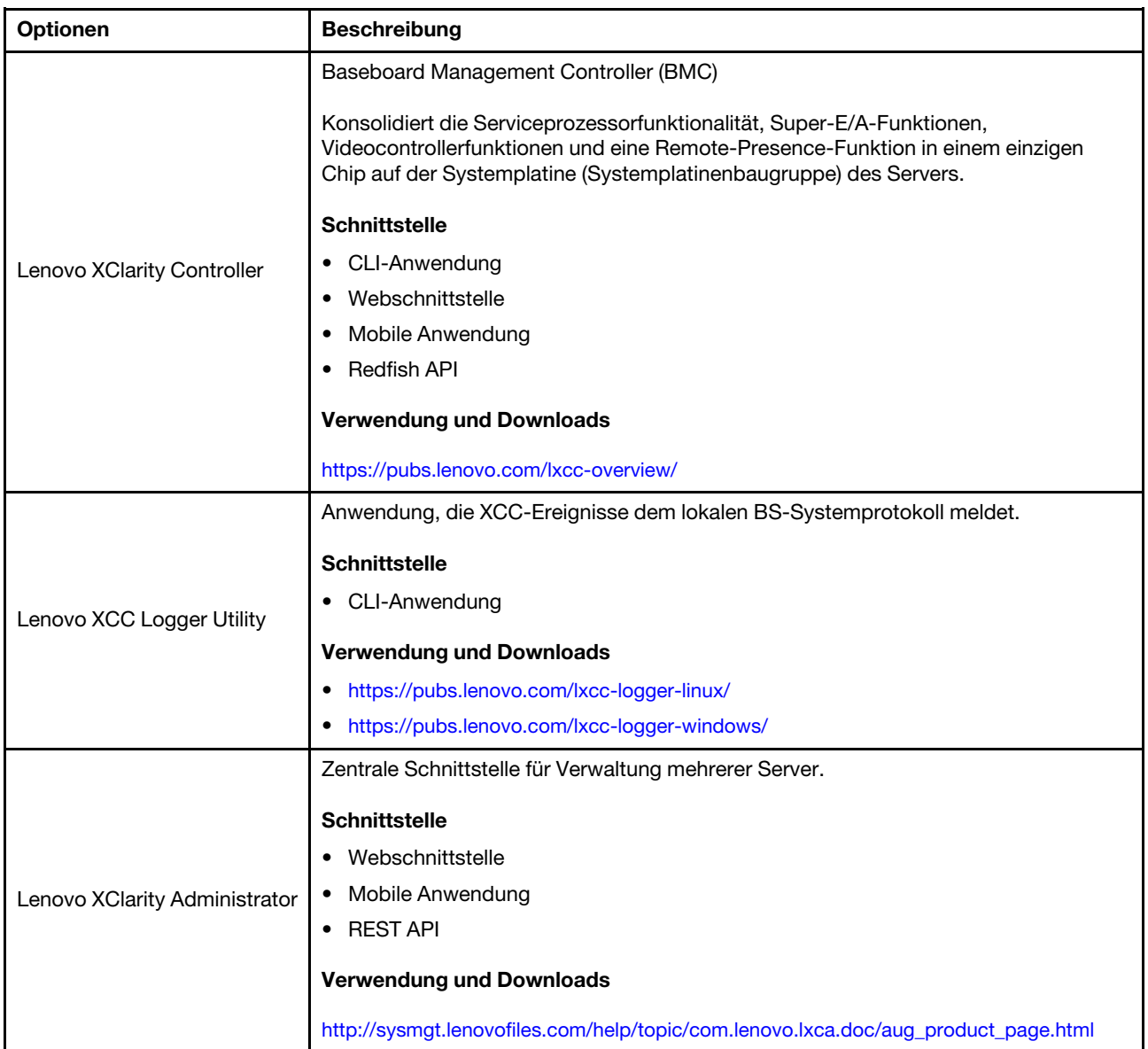

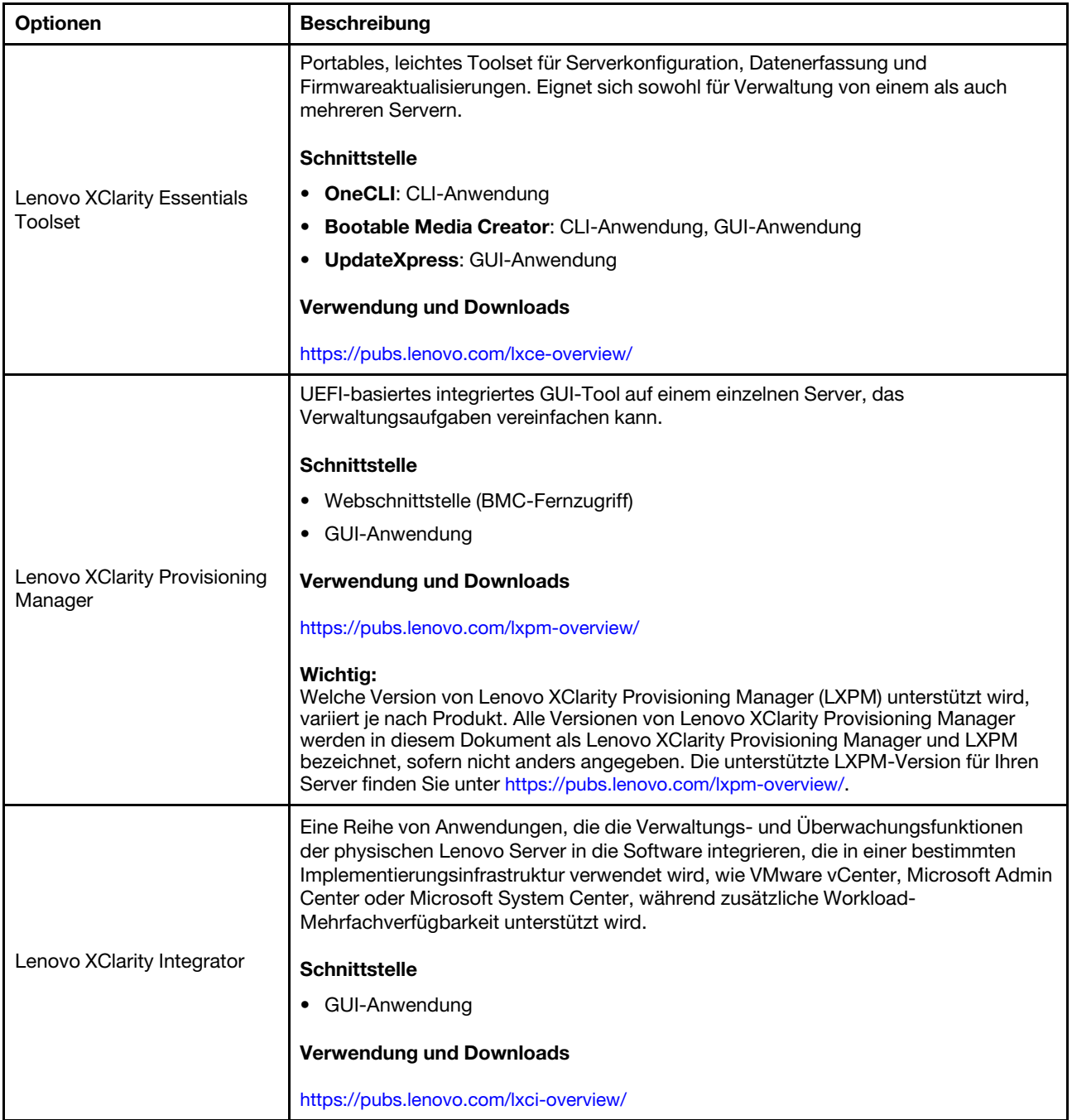

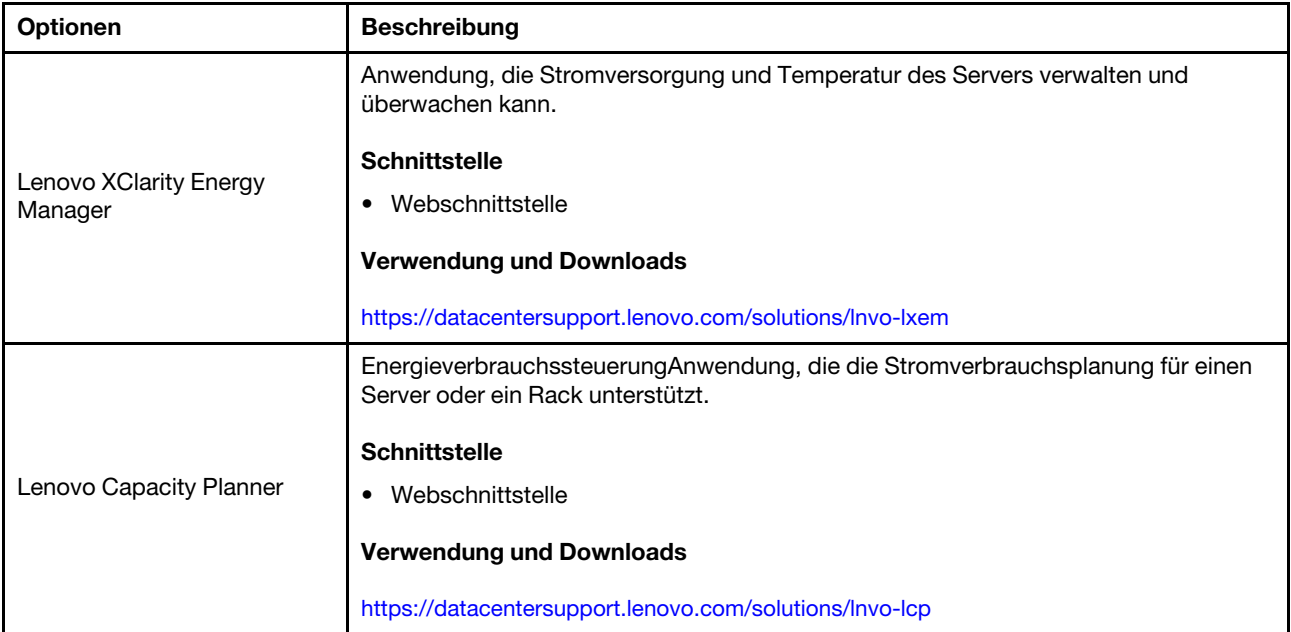

# Funktionen

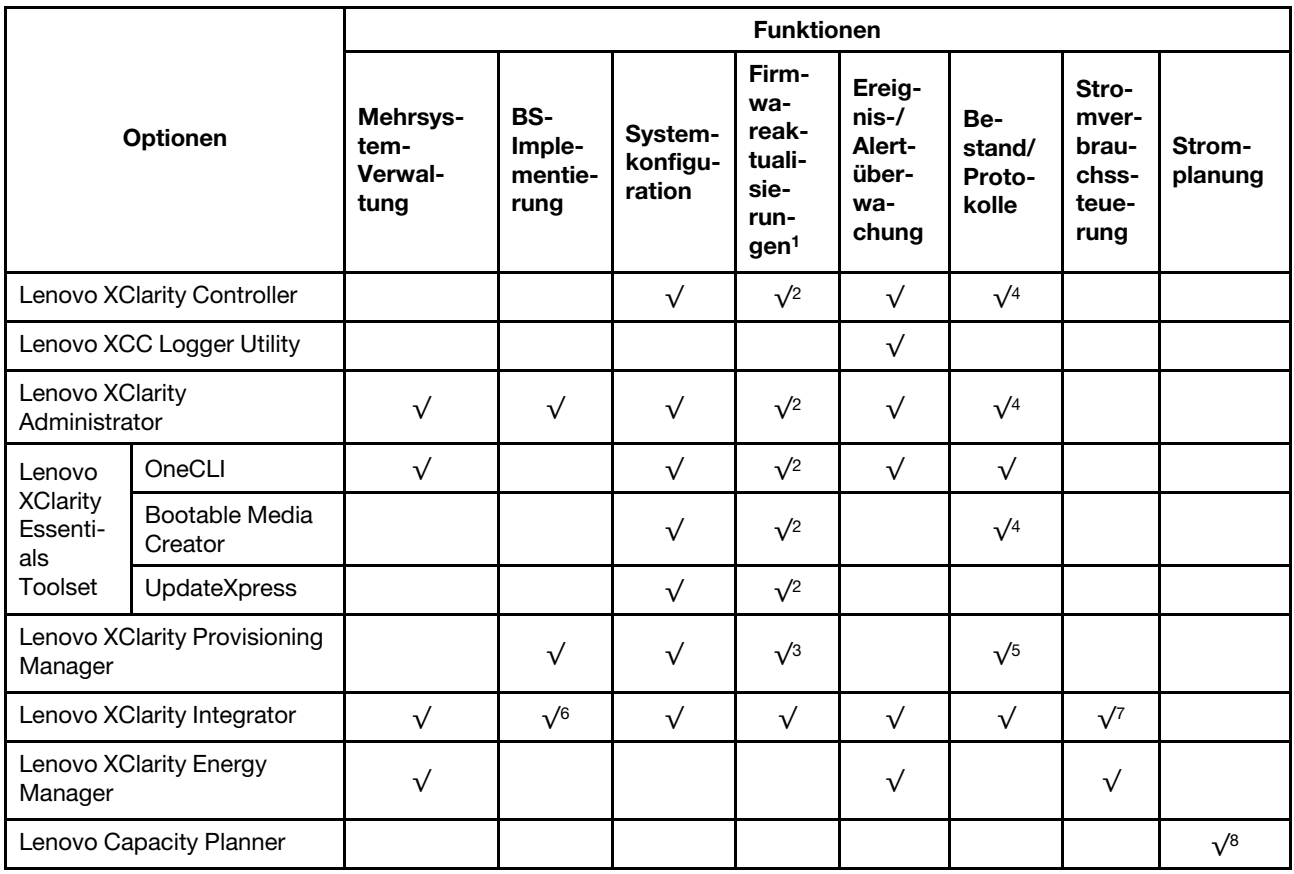

# Anmerkungen:

1. Die meisten Optionen können über die Lenovo-Tools aktualisiert werden. Einige Optionen, wie die GPU-Firmware oder die Omni-Path-Firmware, erfordern die Verwendung von Anbietertools.

- 2. Die Server-UEFI-Einstellungen für ROMs für Zusatzeinrichtungen müssen auf Automatisch oder UEFI festgelegt werden, damit die Firmware mit Lenovo XClarity Administrator, Lenovo XClarity Essentials oder Lenovo XClarity Controller aktualisiert werden kann.
- 3. Firmwareaktualisierungen gelten nur für Aktualisierungen von Lenovo XClarity Provisioning Manager, Lenovo XClarity Controller und UEFI. Firmwareaktualisierungen für Zusatzeinrichtungen, wie z. B. Adapter, werden nicht unterstützt.
- 4. Die Server-UEFI-Einstellungen für ROMs für Zusatzeinrichtungen müssen auf Automatisch oder UEFI festgelegt werden, damit detaillierte Adapterkarteninformationen, z. B. Modellname und Firmwareversion, in Lenovo XClarity Administrator, Lenovo XClarity Controller oder Lenovo XClarity Essentials angezeigt werden können.
- 5. Begrenzter Bestand.
- 6. Die Lenovo XClarity Integrator Bereitstellungsprüfung für den System Center Configuration Manager (SCCM) unterstützt die Windows-Betriebssystembereitstellung.
- 7. Die Stromverbrauchssteuerungs-Funktion wird nur durch Lenovo XClarity Integrator für VMware vCenter unterstützt.
- 8. Es wird dringend empfohlen, dass Sie die Zusammenfassungsdaten der Stromversorgung für Ihren Server mit Lenovo Capacity Planner überprüfen, bevor Sie neue Teile kaufen.

# <span id="page-26-0"></span>Kapitel 2. Serverkomponenten

<span id="page-26-1"></span>Dieser Abschnitt enthält Informationen zu allen Komponenten Ihres Servers.

# Vorderansicht

Die Abbildungen in diesem Abschnitt enthalten Informationen zur Vorderansicht des Servers.

Die Vorderansicht des ThinkSystem SR675 V3 variiert je nach Modell. In der Vorderansicht für das jeweilige Modell finden Sie Informationen, um die Komponenten identifizieren zu können.

- ["Vorderansicht des 4-DW GPU-Modells" auf Seite 17](#page-26-2)
- ["Vorderansicht des 8-DW GPU-Modells" auf Seite 18](#page-27-0)
- ["Vorderansicht des SXM5 GPU-Modells" auf Seite 21](#page-30-0)

# <span id="page-26-2"></span>Vorderansicht des 4-DW GPU-Modells

Dieser Abschnitt enthält eine Übersicht über die Steuerelemente, Anzeigen und Anschlüsse an der Vorderseite des 4-DW GPU-Servermodells.

Anmerkung: Die Abbildung in diesem Abschnitt zeigt die Position bestimmter Teile. Einige Komponenten werden möglicherweise nicht gleichzeitig innerhalb bestimmter Konfigurationen unterstützt.

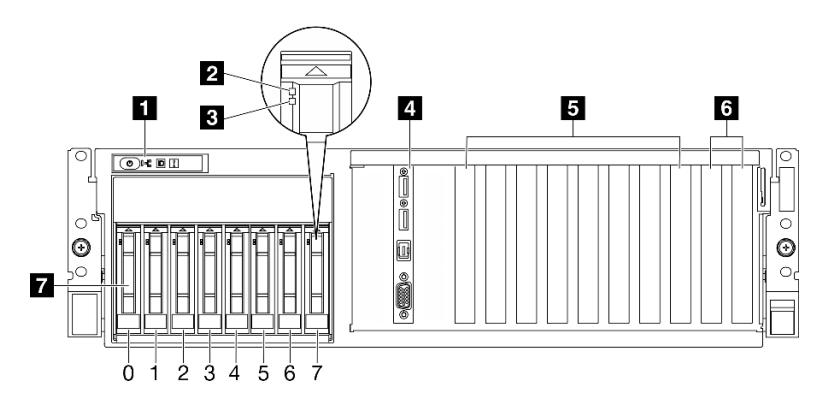

Abbildung 2. Vorderansicht des 4-DW GPU-Modells

Tabelle 2. Komponenten an der Vorderseite des 4-DW GPU-Modell

| <b>N</b> Vordere Bedienerkonsole             | <b>B</b> PCIe-Steckplätze 3-6              |
|----------------------------------------------|--------------------------------------------|
| <b>2</b> Betriebsanzeige für Laufwerk (grün) | 6 PCIe-Steckplätze 1-2                     |
| <b>B</b> Anzeige für Laufwerkstatus (gelb)   | 2,5-Zoll-Hot-Swap-Laufwerkpositionen (0-7) |
| E/A-Modul an der Vorderseite                 |                                            |

# **1** Vordere Bedienerkonsole

Weitere Informationen zur vorderen Bedienerkonsole finden Sie im Abschnitt ["Anzeigen an der vorderen](#page-459-0) [Bedienerkonsole" auf Seite 450](#page-459-0).

# **2** Betriebsanzeige für Laufwerk (grün)

Jedes Hot-Swap-Laufwerk verfügt über eine Betriebsanzeige. Wenn diese Anzeige leuchtet, ist das Laufwerk in Betrieb.

### **3** Anzeige für Laufwerkstatus (gelb)

Die Statusanzeige des Laufwerks zeigt den folgenden Status an:

- Die Anzeige leuchtet: Das Laufwerk ist ausgefallen.
- Die Anzeige blinkt langsam (einmal pro Sekunde): Das Laufwerk wird wiederhergestellt.
- Die Anzeige blinkt schnell (dreimal pro Sekunde): Das Laufwerk wird ermittelt.

### **4** E/A-Modul an der Vorderseite

Weitere Informationen zum vorderen E/A-Modul finden Sie im Abschnitt ["E/A-Modul an der Vorderseite" auf](#page-46-0) [Seite 37.](#page-46-0)

# **5** PCIe-Steckplätze 3-6

Installieren Sie in diesen Steckplätzen PCIe-Adapter, insbesondere GPUs. Diese PCIe-Steckplätze unterstützt die folgende Konfiguration:

• PCIe Gen5 x16, FH/FL

### **6** PCIe-Steckplätze 1-2

Installieren Sie in diesen Steckplätzen PCIe-Adapter, insbesondere Netzwerkadapter. Diese PCIe-Steckplätze unterstützt die folgende Konfiguration:

• PCIe Gen5 x16, FH/FL

# **7** 2,5-Zoll-Hot-Swap-Laufwerkpositionen (0-7)

Installieren Sie die 2,5-Zoll-Laufwerke in den Positionen. Siehe ["2,5-Zoll-Hot-Swap-Laufwerk installieren" auf](#page-199-0) [Seite 190](#page-199-0).

# <span id="page-27-0"></span>Vorderansicht des 8-DW GPU-Modells

Dieser Abschnitt enthält eine Übersicht über die Steuerelemente, Anzeigen und Anschlüsse an der Vorderseite des 8-DW GPU-Servermodells.

Anmerkung: Die Abbildungen in diesem Abschnitt zeigen die Position bestimmter Teile. Einige Komponenten werden möglicherweise nicht gleichzeitig innerhalb bestimmter Konfigurationen unterstützt.

Das 8-DW GPU-Modell bietet zwei Speicherkonfigurationen, bis zu sechs EDSFF E1.S 5,9-mm-Laufwerke oder bis zu vier EDSFF E3.S 1T-Laufwerke. Die folgenden Abschnitte enthalten die Identifikationsoptionen auf der Vorderseite jeder Konfiguration:

- ["Vorderansicht mit 6 x E1.S 5,9-mm-Laufwerken" auf Seite 19](#page-28-0)
- ["Vorderansicht mit 4 x E3.S 1T-Laufwerken" auf Seite 20](#page-29-0)

### <span id="page-28-0"></span>Vorderansicht mit 6 x E1.S 5,9-mm-Laufwerken

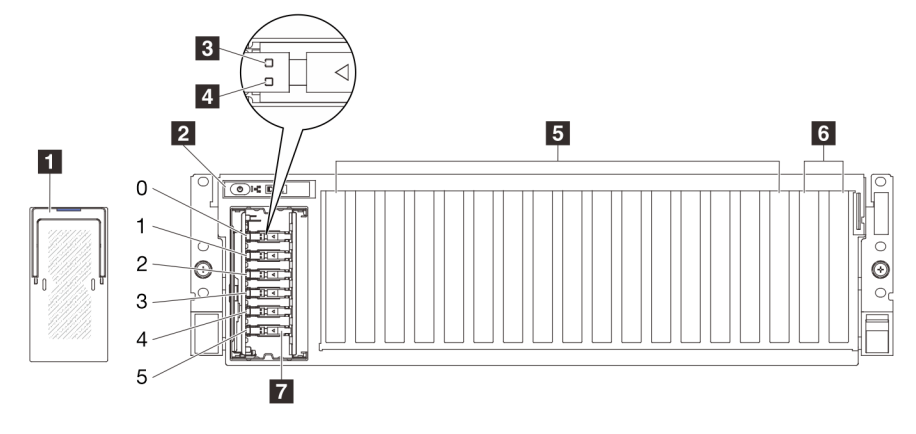

Abbildung 3. Vorderansicht mit 6 x E1.S 5,9-mm-Laufwerken

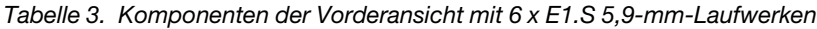

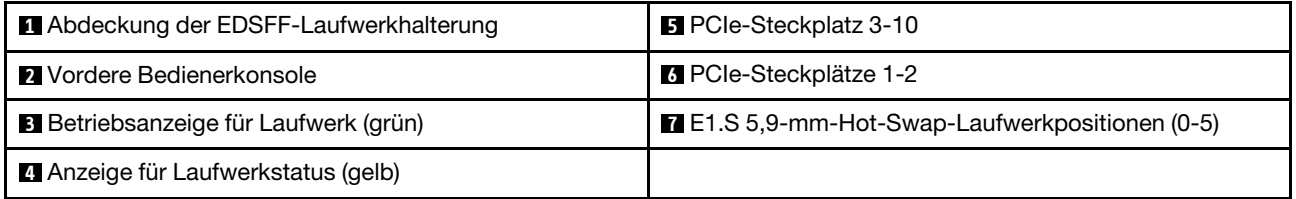

#### **1** Abdeckung der EDSFF-Laufwerkhalterung

Die 8-DW GPU-Modell-Server sollten immer mit der im Gehäuse installierten Abdeckung des EDSFF-Laufwerks betrieben werden.

#### **2** Vordere Bedienerkonsole

Weitere Informationen zur vorderen Bedienerkonsole finden Sie im Abschnitt ["Anzeigen an der vorderen](#page-459-0) [Bedienerkonsole" auf Seite 450](#page-459-0).

#### **3** Betriebsanzeige für Laufwerk (grün)

Jedes Hot-Swap-Laufwerk verfügt über eine Betriebsanzeige. Wenn diese Anzeige leuchtet, ist das Laufwerk in Betrieb.

#### **4** Statusanzeige für Laufwerk (gelb)

Die Statusanzeige des Laufwerks zeigt den folgenden Status an:

- Die Anzeige leuchtet: Das Laufwerk ist ausgefallen.
- Die Anzeige blinkt langsam (einmal pro Sekunde): Das Laufwerk wird wiederhergestellt.
- Die Anzeige blinkt schnell (dreimal pro Sekunde): Das Laufwerk wird ermittelt.

#### **5** PCIe-Steckplatz 3-10

Installieren Sie in diesen Steckplätzen PCIe-Adapter, insbesondere GPUs. Diese PCIe-Steckplätze unterstützt die folgende Konfiguration:

• PCIe Gen5 x16, FH/FL

Anmerkung: PCIe-Steckplatz 3-10 kann mit einer x8-Verbindungsbreite betrieben werden, wenn direkte GPU-Stromversorgungsplatinen im System installiert sind.

### **6** PCIe-Steckplätze 1-2

Installieren Sie in diesen Steckplätzen PCIe-Adapter, insbesondere Netzwerkadapter. Diese PCIe-Steckplätze unterstützt die folgende Konfiguration:

• PCIe Gen5 x16, FH/FL

### **7** E1.S 5,9-mm-Hot-Swap-Laufwerkpositionen (0-5)

Installieren Sie die E1.S 5,9-mm-Hot-Swap-Laufwerke in diesen Positionen. Siehe ["E1.S / E3.S-Hot-Swap-](#page-208-0)[Laufwerk installieren" auf Seite 199.](#page-208-0)

#### <span id="page-29-0"></span>Vorderansicht mit 4 x E3.S 1T-Laufwerken

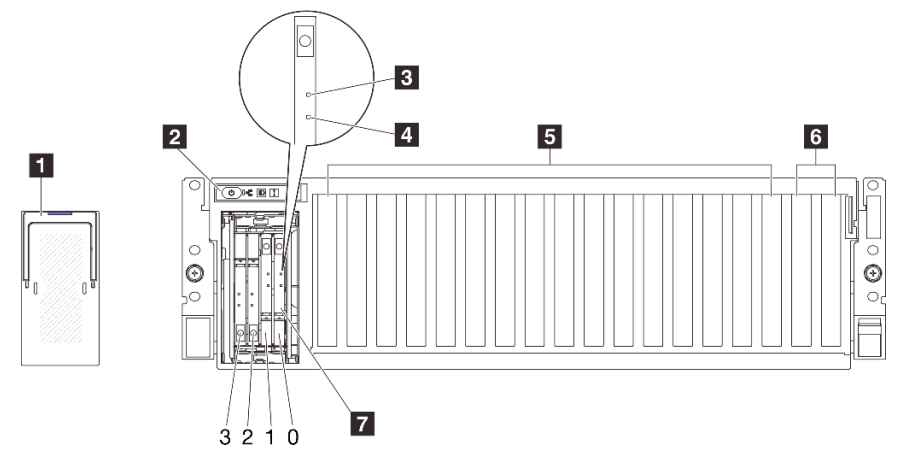

Abbildung 4. Vorderansicht mit 4 x E3.S 1T-Laufwerken

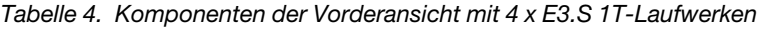

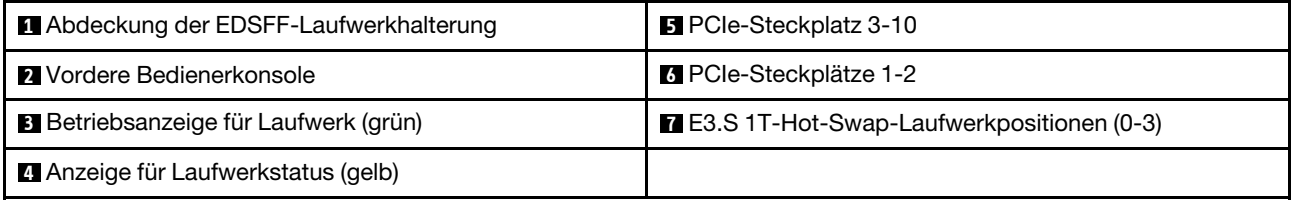

#### **1** Abdeckung der EDSFF-Laufwerkhalterung

Die 8-DW GPU-Modell-Server sollten immer mit der im Gehäuse installierten Abdeckung des EDSFF-Laufwerks betrieben werden.

#### **2** Vordere Bedienerkonsole

Weitere Informationen zur vorderen Bedienerkonsole finden Sie im Abschnitt ["Anzeigen an der vorderen](#page-459-0) [Bedienerkonsole" auf Seite 450.](#page-459-0)

#### **3** Betriebsanzeige für Laufwerk (grün)

Jedes Hot-Swap-Laufwerk verfügt über eine Betriebsanzeige. Wenn diese Anzeige leuchtet, ist das Laufwerk in Betrieb.

### **4** Statusanzeige für Laufwerk (gelb)

Die Statusanzeige des Laufwerks zeigt den folgenden Status an:

- Die Anzeige leuchtet: Das Laufwerk ist ausgefallen.
- Die Anzeige blinkt langsam (einmal pro Sekunde): Das Laufwerk wird wiederhergestellt.
- Die Anzeige blinkt schnell (dreimal pro Sekunde): Das Laufwerk wird ermittelt.

#### **5** PCIe-Steckplatz 3-10

Installieren Sie in diesen Steckplätzen PCIe-Adapter, insbesondere GPUs. Diese PCIe-Steckplätze unterstützt die folgende Konfiguration:

• PCIe Gen5 x16, FH/FL

Anmerkung: PCIe-Steckplatz 3-10 kann mit einer x8-Verbindungsbreite betrieben werden, wenn direkte GPU-Stromversorgungsplatinen im System installiert sind.

#### **6** PCIe-Steckplätze 1-2

Installieren Sie in diesen Steckplätzen PCIe-Adapter, insbesondere Netzwerkadapter. Diese PCIe-Steckplätze unterstützt die folgende Konfiguration:

• PCIe Gen5 x16, FH/FL

### **7** E3.S 1T-Hot-Swap-Laufwerkpositionen (0-3)

Installieren Sie die E3.S 1T-Hot-Swap-Laufwerke in diesen Positionen. Siehe ["E1.S / E3.S-Hot-Swap-](#page-208-0)[Laufwerk installieren" auf Seite 199](#page-208-0).

# <span id="page-30-0"></span>Vorderansicht des SXM5 GPU-Modells

Dieser Abschnitt enthält eine Übersicht über die Steuerelemente, Anzeigen und Anschlüsse an der Vorderseite des SXM5 GPU-Modell-Servers.

Anmerkung: Die Abbildungen in diesem Abschnitt zeigen die Position bestimmter Teile. Einige Komponenten werden möglicherweise nicht gleichzeitig innerhalb bestimmter Konfigurationen unterstützt.

Die folgenden Abschnitte enthalten die Identifikationsoptionen auf der Vorderseite jeder Konfiguration:

- ["Vorderansicht mit 4 x 2,5-Zoll-Laufwerken und SXM5 PCIe-Switch-Platine" auf Seite 22](#page-31-0)
- ["Vorderansicht mit 4 x 2,5-Zoll-Laufwerken und CX-7 Mezz-Platine" auf Seite 23](#page-32-0)
- ["Vorderansicht mit 4 x E3.S 1T-Laufwerken und SXM5 PCIe-Switch-Platine" auf Seite 25](#page-34-0)
- ["Vorderansicht mit 4 x E3.S 1T-Laufwerken und CX-7 Mezz-Platine" auf Seite 27](#page-36-0)

<span id="page-31-0"></span>Vorderansicht mit 4 x 2,5-Zoll-Laufwerken und SXM5 PCIe-Switch-Platine

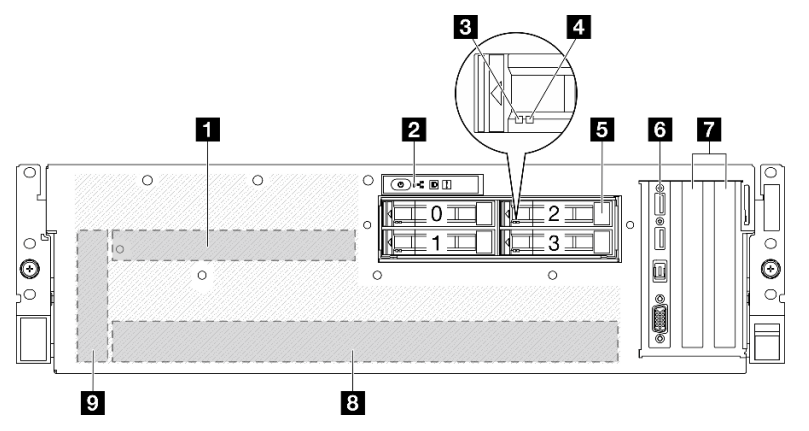

Abbildung 5. Vorderansicht mit 4 x 2,5-Zoll-Laufwerken und SXM5 PCIe-Switch-Platine

Tabelle 5. Komponenten an der Vorderseite mit 4 x 2,5-Zoll-Laufwerken und SXM5 PCIe-Switch-Platine

| <b>R</b> SXM5 PCIe-Switch-Platine                   | <b>6</b> E/A-Modul an der Vorderseite |
|-----------------------------------------------------|---------------------------------------|
| 2 Vordere Bedienerkonsole                           | PCIe-Steckplatz 1-2                   |
| <b>B</b> Betriebsanzeige für Laufwerke (grün)       | <b>B</b> GPU-L2A-Baugruppe            |
| Anzeige für Laufwerkstatus (gelb)                   | 9 Interposerkarte                     |
| <b>E</b> 2,5-Zoll-Hot-Swap-Laufwerkpositionen (0-3) |                                       |

### **1 SXM5 PCIe-Switch-Platine**

Installieren Sie die SXM5 PCIe-Switch-Platine in diesem Bereich. Siehe "SXM5 PCIe-Switch-Platine [installieren" auf Seite 352.](#page-361-0)

#### **2** Vordere Bedienerkonsole

Weitere Informationen zur vorderen Bedienerkonsole finden Sie im Abschnitt ["Anzeigen an der vorderen](#page-459-0) [Bedienerkonsole" auf Seite 450.](#page-459-0)

# **3** Betriebsanzeige für Laufwerke (grün)

Jedes Hot-Swap-Laufwerk verfügt über eine Betriebsanzeige. Wenn diese Anzeige leuchtet, ist das Laufwerk in Betrieb.

# **4** Anzeige für Laufwerkstatus (gelb)

Die Statusanzeige des Laufwerks zeigt den folgenden Status an:

- Die Anzeige leuchtet: Das Laufwerk ist ausgefallen.
- Die Anzeige blinkt langsam (einmal pro Sekunde): Das Laufwerk wird wiederhergestellt.
- Die Anzeige blinkt schnell (dreimal pro Sekunde): Das Laufwerk wird ermittelt.

# **5** 2,5-Zoll-Hot-Swap-Laufwerkpositionen (0-3)

Installieren Sie die 2,5-Zoll-Laufwerke in den Positionen. Siehe ["2,5-Zoll-Hot-Swap-Laufwerk installieren" auf](#page-247-0) [Seite 238](#page-247-0).

# **6** E/A-Modul an der Vorderseite

Weitere Informationen zum vorderen E/A-Modul finden Sie im Abschnitt ["E/A-Modul an der Vorderseite" auf](#page-46-0) [Seite 37.](#page-46-0)

### **7** PCIe-Steckplatz 1-2

Installieren Sie in diesen Steckplätzen PCIe-Adapter, insbesondere Netzwerkadapter. Diese PCIe-Steckplätze unterstützt die folgende Konfiguration:

• PCIe Gen5 x16, FH/HL

### **8** GPU-L2A-Baugruppe

Installieren Sie die GPU-L2A-Baugruppe in diesem Bereich. Eine GPU-L2A-Baugruppe besteht aus dem Hybrides Lenovo NeptuneTM Liquid-to-Air(L2A)-Kühlungsmodul und der SXM5 GPU-Platine, die einen Satz NVIDIA HGX H100 80GB 700W 4-GPU-Platine enthält. Siehe ["Hybrides Lenovo Neptune\(TM\) Liquid-to-Air](#page-323-0) [\(L2A\)-Kühlmodul installieren" auf Seite 314.](#page-323-0)

#### **9** Interposerkarte

Installieren Sie die Interposerkarte in diesem Bereich. Siehe ["Interposerkarte installieren" auf Seite 297.](#page-306-0)

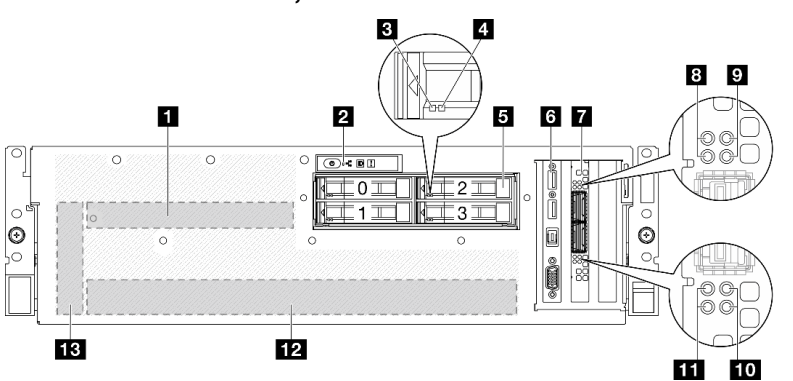

### <span id="page-32-0"></span>Vorderansicht mit 4 x 2,5-Zoll-Laufwerken und CX-7 Mezz-Platine

Abbildung 6. Vorderansicht mit 4 x 2,5-Zoll-Laufwerken und CX-7 Mezz-Platine

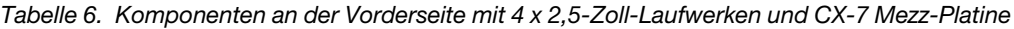

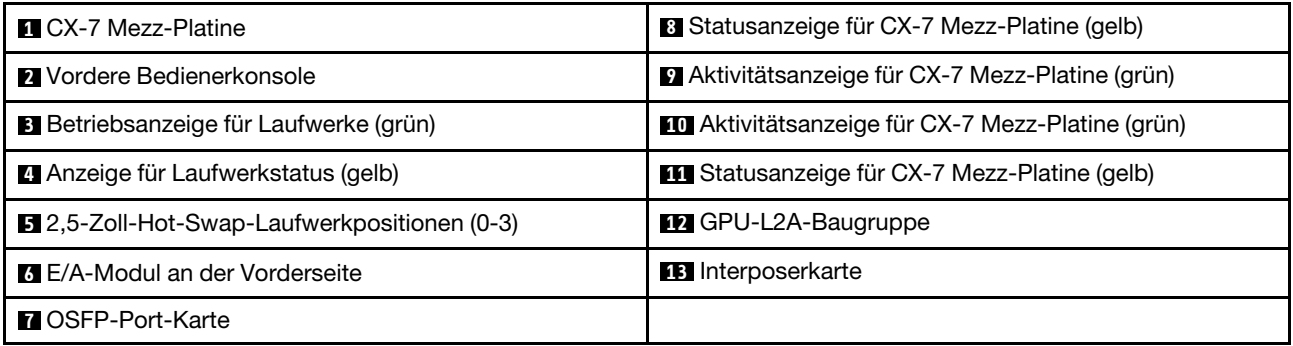

#### **11 CX-7 Mezz-Platine**

Installieren Sie die CX-7 Mezz-Platine in diesem Bereich. Siehe "CX-7 Carrier-Board und CX-7 Mezz-Platine [installieren" auf Seite 252.](#page-261-0)

#### **2** Vordere Bedienerkonsole

Weitere Informationen zur vorderen Bedienerkonsole finden Sie im Abschnitt ["Anzeigen an der vorderen](#page-459-0) [Bedienerkonsole" auf Seite 450.](#page-459-0)

### **3** Betriebsanzeige für Laufwerke (grün)

Jedes Hot-Swap-Laufwerk verfügt über eine Betriebsanzeige. Wenn diese Anzeige leuchtet, ist das Laufwerk in Betrieb.

### **4** Anzeige für Laufwerkstatus (gelb)

Die Statusanzeige des Laufwerks zeigt den folgenden Status an:

- Die Anzeige leuchtet: Das Laufwerk ist ausgefallen.
- Die Anzeige blinkt langsam (einmal pro Sekunde): Das Laufwerk wird wiederhergestellt.
- Die Anzeige blinkt schnell (dreimal pro Sekunde): Das Laufwerk wird ermittelt.

### **5** 2,5-Zoll-Hot-Swap-Laufwerkpositionen (0-3)

Installieren Sie die 2,5-Zoll-Laufwerke in den Positionen. Siehe ["2,5-Zoll-Hot-Swap-Laufwerk installieren" auf](#page-247-0) [Seite 238](#page-247-0).

### **6** E/A-Modul an der Vorderseite

Weitere Informationen zum vorderen E/A-Modul finden Sie im Abschnitt ["E/A-Modul an der Vorderseite" auf](#page-46-0) [Seite 37.](#page-46-0)

### **7** OSFP-Port-Karte

Installieren Sie die OSFP-Port-Karte in diesem Bereich. Siehe ["OSFP-Port-Karte installieren" auf Seite 328.](#page-337-0)

# **8 11** Statusanzeige für CX-7 Mezz-Platine (gelb)

Anhand dieser gelben Anzeigen können Sie den Verbindungsstatus der vier ConnectX-7-Chipsätze auf der CX-7 Mezz-Platine unterscheiden.

- Für eine Konfiguration mit einem Prozessor: von oben nach unten stehen diese Anzeigen für die ConnectX-7-Chipsätze 0, 1, 2 und 3.
- Für eine Konfiguration mit zwei Prozessoren: von oben nach unten stehen diese Anzeigen für die ConnectX-7-Chipsätze 0, 1, 2 und 3.

Aus: Das Netzwerk ist vom Switch getrennt.

Blinkt (1 Hz): Der Beacon-Befehl wird verwendet, um die OSFP-Port-Karte zu lokalisieren.

Blinkt (4 Hz): Bei der Verbindung ist ein Fehler aufgetreten. Der Fehler kann von I<sup>2</sup>C oder Überstrom stammen.

Ein: Eine physische Netzwerkverbindung wurde erkannt.

Anmerkung: Wenn ein Transceiver oder Kabel am OSFP-Anschluss angeschlossen ist, verwenden Sie den Befehl zum Aufleuchten der Ortungs-LED.

# **9 / 10 Aktivitätsanzeige für CX-7 Mezz-Platine (grün)**

Anhand dieser grünen Anzeigen können Sie die Verbindungsaktivität der vier ConnectX-7-Chipsätze auf der CX-7 Mezz-Platine unterscheiden.

• Für eine Konfiguration mit einem Prozessor: von oben nach unten stehen diese Anzeigen für die ConnectX-7-Chipsätze 0, 1, 2 und 3.

• Für eine Konfiguration mit zwei Prozessoren: von oben nach unten stehen diese Anzeigen für die ConnectX-7-Chipsätze 0, 1, 2 und 3.

Aus: Das Netzwerk ist vom Switch getrennt.

Blinkt: Die Netzwerkverbindung ist hergestellt und aktiv.

Ein: Die Netzwerkverbindung ist ohne aktiven Datenverkehr verbunden.

### **12** GPU-L2A-Baugruppe

Installieren Sie die GPU-L2A-Baugruppe in diesem Bereich. Eine GPU-L2A-Baugruppe besteht aus dem Hybrides Lenovo NeptuneTM Liquid-to-Air(L2A)-Kühlungsmodul und der SXM5 GPU-Platine, die einen Satz NVIDIA HGX H100 80GB 700W 4-GPU-Platine enthält. Siehe ["Hybrides Lenovo Neptune\(TM\) Liquid-to-Air](#page-323-0) [\(L2A\)-Kühlmodul installieren" auf Seite 314.](#page-323-0)

### **13** Interposerkarte

Installieren Sie die Interposerkarte in diesem Bereich. Siehe ["Interposerkarte installieren" auf Seite 297.](#page-306-0)

### <span id="page-34-0"></span>Vorderansicht mit 4 x E3.S 1T-Laufwerken und SXM5 PCIe-Switch-Platine

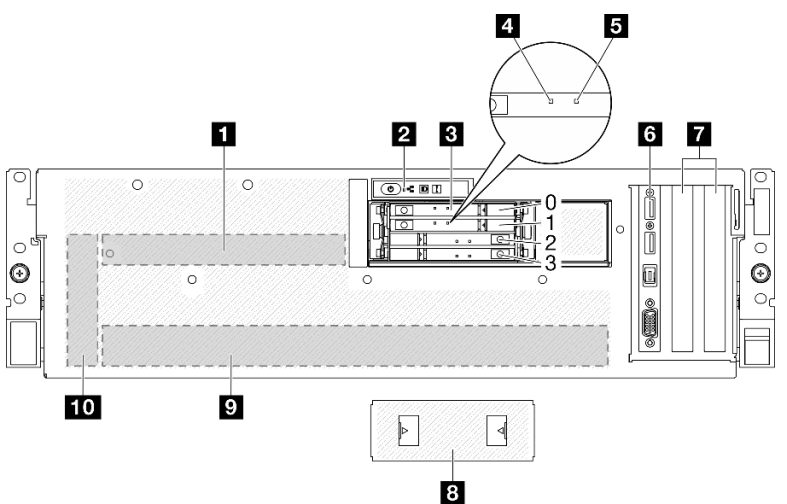

Abbildung 7. Vorderansicht mit 4 x E3.S 1T-Laufwerken und SXM5 PCIe-Switch-Platine

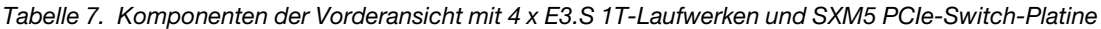

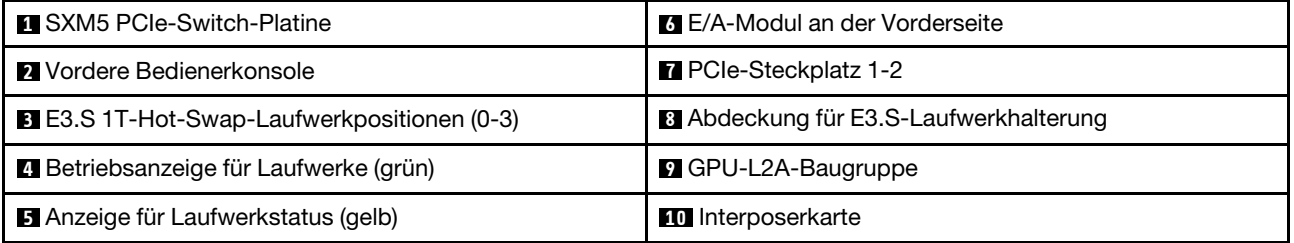

#### **1 SXM5 PCIe-Switch-Platine**

Installieren Sie die SXM5 PCIe-Switch-Platine in diesem Bereich. Siehe ["SXM5 PCIe-Switch-Platine](#page-361-0) [installieren" auf Seite 352.](#page-361-0)

#### **2** Vordere Bedienerkonsole

Weitere Informationen zur vorderen Bedienerkonsole finden Sie im Abschnitt ["Anzeigen an der vorderen](#page-459-0) [Bedienerkonsole" auf Seite 450.](#page-459-0)

#### **3** E3.S 1T-Hot-Swap-Laufwerkpositionen (0-3)

Installieren Sie die E3.S 1T-Laufwerke in diesen Positionen. Siehe ["E3.S-Hot-Swap-Laufwerk installieren" auf](#page-270-0) [Seite 261](#page-270-0).

### **4** Betriebsanzeige für Laufwerke (grün)

Jedes Hot-Swap-Laufwerk verfügt über eine Betriebsanzeige. Wenn diese Anzeige leuchtet, ist das Laufwerk in Betrieb.

### **5 Anzeige für Laufwerkstatus (gelb)**

Die Statusanzeige des Laufwerks zeigt den folgenden Status an:

- Die Anzeige leuchtet: Das Laufwerk ist ausgefallen.
- Die Anzeige blinkt langsam (einmal pro Sekunde): Das Laufwerk wird wiederhergestellt.
- Die Anzeige blinkt schnell (dreimal pro Sekunde): Das Laufwerk wird ermittelt.

### **6** E/A-Modul an der Vorderseite

Weitere Informationen zum vorderen E/A-Modul finden Sie im Abschnitt ["E/A-Modul an der Vorderseite" auf](#page-46-0) [Seite 37.](#page-46-0)

### **7** PCIe-Steckplatz 1-2

Installieren Sie in diesen Steckplätzen PCIe-Adapter, insbesondere Netzwerkadapter. Diese PCIe-Steckplätze unterstützt die folgende Konfiguration:

• PCIe Gen5 x16, FH/HL

# **8** Abdeckung für E3.S-Laufwerkhalterung

Das SXM5 GPU-Modell mit 4 x E3.S 1T-Laufwerken sollte immer mit im Gehäuse installierter Abdeckung für E3.S-Laufwerkhalterung betrieben werden.

#### **9** GPU-L2A-Baugruppe

Installieren Sie die GPU-L2A-Baugruppe in diesem Bereich. Eine GPU-L2A-Baugruppe besteht aus dem Hybrides Lenovo NeptuneTM Liquid-to-Air(L2A)-Kühlungsmodul und der SXM5 GPU-Platine, die einen Satz NVIDIA HGX H100 80GB 700W 4-GPU-Platine enthält. Siehe "Hybrides Lenovo Neptune(TM) Liquid-to-Air [\(L2A\)-Kühlmodul installieren" auf Seite 314](#page-323-0).

#### **10** Interposerkarte

Installieren Sie die Interposerkarte in diesem Bereich. Siehe ["Interposerkarte installieren" auf Seite 297](#page-306-0).
### Vorderansicht mit 4 x E3.S 1T-Laufwerken und CX-7 Mezz-Platine

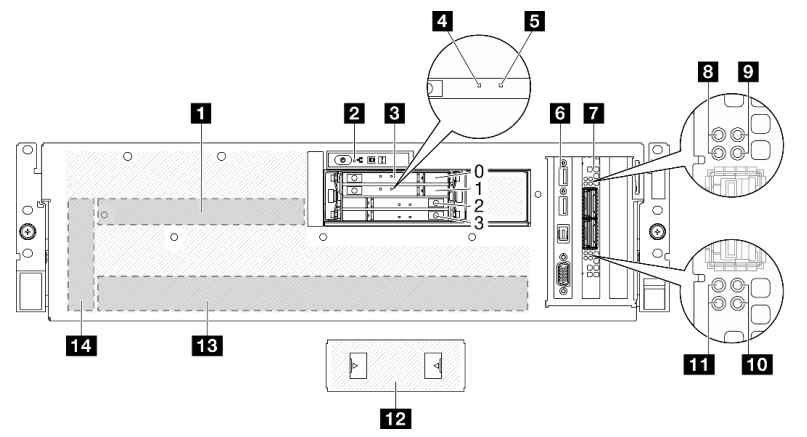

Abbildung 8. Vorderansicht mit 4 x E3.S 1T-Laufwerken und CX-7 Mezz-Platine

Tabelle 8. Komponenten der Vorderansicht mit 4 x E3.S 1T-Laufwerken und CX-7 Mezz-Platine

| 8 Statusanzeige für CX-7 Mezz-Platine (gelb)<br><b>n</b> CX-7 Mezz-Platine                                     |                                                         |  |
|----------------------------------------------------------------------------------------------------|---------------------------------------------------------|--|
| <b>2</b> Vordere Bedienerkonsole                                                                               | <b>D</b> Aktivitätsanzeige für CX-7 Mezz-Platine (grün) |  |
| <b>B</b> E3.S 1T-Hot-Swap-Laufwerkpositionen (0-3)<br><b>10</b> Aktivitätsanzeige für CX-7 Mezz-Platine (grün) |                                                         |  |
| 4 Betriebsanzeige für Laufwerke (grün)                                                                         | <b>11</b> Statusanzeige für CX-7 Mezz-Platine (gelb)    |  |
| Anzeige für Laufwerkstatus (gelb)                                                                              | 12 Abdeckung für E3.S-Laufwerkhalterung                 |  |
| <b>5 E/A-Modul an der Vorderseite</b>                                                                          | <b>B</b> GPU-L2A-Baugruppe                              |  |
| 14 Interposerkarte<br><b>MOSFP-Port-Karte</b>                                                                  |                                                         |  |

### **11 CX-7 Mezz-Platine**

Installieren Sie die CX-7 Mezz-Platine in diesem Bereich. Siehe "CX-7 Carrier-Board und CX-7 Mezz-Platine [installieren" auf Seite 252.](#page-261-0)

### **2** Vordere Bedienerkonsole

Weitere Informationen zur vorderen Bedienerkonsole finden Sie im Abschnitt ["Anzeigen an der vorderen](#page-459-0) [Bedienerkonsole" auf Seite 450](#page-459-0).

#### **3** E3.S 1T-Hot-Swap-Laufwerkpositionen (0-3)

Installieren Sie die E3.S 1T-Laufwerke in diesen Positionen. Siehe "E3.S-Hot-Swap-Laufwerk installieren" auf [Seite 261](#page-270-0).

### **4** Betriebsanzeige für Laufwerke (grün)

Jedes Hot-Swap-Laufwerk verfügt über eine Betriebsanzeige. Wenn diese Anzeige leuchtet, ist das Laufwerk in Betrieb.

### **5** Anzeige für Laufwerkstatus (gelb)

Die Statusanzeige des Laufwerks zeigt den folgenden Status an:

• Die Anzeige leuchtet: Das Laufwerk ist ausgefallen.

- Die Anzeige blinkt langsam (einmal pro Sekunde): Das Laufwerk wird wiederhergestellt.
- Die Anzeige blinkt schnell (dreimal pro Sekunde): Das Laufwerk wird ermittelt.

### **6** E/A-Modul an der Vorderseite

Weitere Informationen zum vorderen E/A-Modul finden Sie im Abschnitt ["E/A-Modul an der Vorderseite" auf](#page-46-0) [Seite 37.](#page-46-0)

### **7** OSFP-Port-Karte

Installieren Sie die OSFP-Port-Karte in diesem Bereich. Siehe ["OSFP-Port-Karte installieren" auf Seite 328.](#page-337-0)

### **8 / 11 Statusanzeige für CX-7 Mezz-Platine (gelb)**

Anhand dieser gelben Anzeigen können Sie den Verbindungsstatus der vier ConnectX-7-Chipsätze auf der CX-7 Mezz-Platine unterscheiden.

- Für eine Konfiguration mit einem Prozessor: von oben nach unten stehen diese Anzeigen für die ConnectX-7-Chipsätze 0, 1, 2 und 3.
- Für eine Konfiguration mit zwei Prozessoren: von oben nach unten stehen diese Anzeigen für die ConnectX-7-Chipsätze 0, 1, 2 und 3.

Aus: Das Netzwerk ist vom Switch getrennt.

Blinkt (1 Hz): Der Beacon-Befehl wird verwendet, um die OSFP-Port-Karte zu lokalisieren.

Blinkt (4 Hz): Bei der Verbindung ist ein Fehler aufgetreten. Der Fehler kann von I<sup>2</sup>C oder Überstrom stammen.

Ein: Eine physische Netzwerkverbindung wurde erkannt.

Anmerkung: Wenn ein Transceiver oder Kabel am OSFP-Anschluss angeschlossen ist, verwenden Sie den Befehl zum Aufleuchten der Ortungs-LED.

### **9** / **10** Aktivitätsanzeige für CX-7 Mezz-Platine (grün)

Anhand dieser grünen Anzeigen können Sie die Verbindungsaktivität der vier ConnectX-7-Chipsätze auf der CX-7 Mezz-Platine unterscheiden.

- Für eine Konfiguration mit einem Prozessor: von oben nach unten stehen diese Anzeigen für die ConnectX-7-Chipsätze 0, 1, 2 und 3.
- Für eine Konfiguration mit zwei Prozessoren: von oben nach unten stehen diese Anzeigen für die ConnectX-7-Chipsätze 0, 1, 2 und 3.

Aus: Das Netzwerk ist vom Switch getrennt.

Blinkt: Die Netzwerkverbindung ist hergestellt und aktiv.

Ein: Die Netzwerkverbindung ist ohne aktiven Datenverkehr verbunden.

### **12** Abdeckung für E3.S-Laufwerkhalterung

Das SXM5 GPU-Modell mit 4 x E3.S 1T-Laufwerken sollte immer mit im Gehäuse installierter Abdeckung für E3.S-Laufwerkhalterung betrieben werden.

### **13** GPU-L2A-Baugruppe

Installieren Sie die GPU-L2A-Baugruppe in diesem Bereich. Eine GPU-L2A-Baugruppe besteht aus dem Hybrides Lenovo NeptuneTM Liquid-to-Air(L2A)-Kühlungsmodul und der SXM5 GPU-Platine, die einen Satz NVIDIA HGX H100 80GB 700W 4-GPU-Platine enthält. Siehe ["Hybrides Lenovo Neptune\(TM\) Liquid-to-Air](#page-323-0) [\(L2A\)-Kühlmodul installieren" auf Seite 314.](#page-323-0)

### **14** Interposerkarte

Installieren Sie die Interposerkarte in diesem Bereich. Siehe ["Interposerkarte installieren" auf Seite 297.](#page-306-0)

# Rückansicht

An der Rückseite des Servers kann auf eine Reihe von Komponenten zugegriffen werden, darunter Netzteile, PCIe-Adapter, ein serieller Anschluss und ein Ethernet-Anschluss.

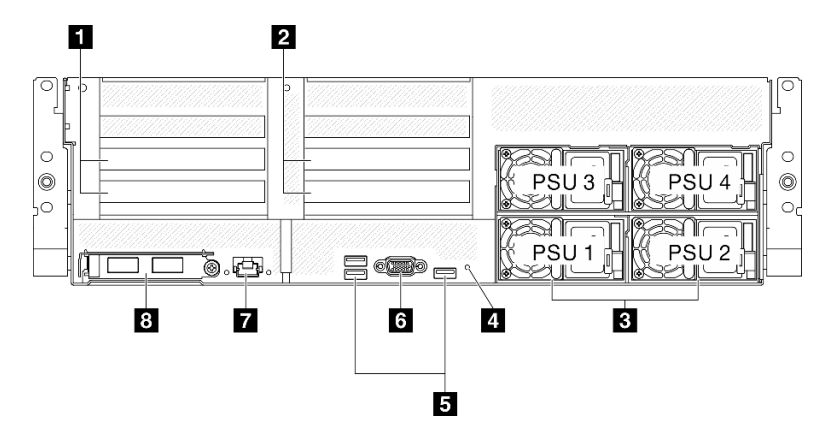

Abbildung 9. Rückansicht

Tabelle 9. Ansicht der Komponenten an der Rückseite

| <b>PCIE-Adapterkarte 1 (PCIE-Steckplatz 15-16)</b>   | <b>B</b> USB 3.2 Gen 1-Anschlüsse (5 Gbit/s) (insgesamt drei<br>Anschlüsse) |  |
|------------------------------------------------------|-----------------------------------------------------------------------------|--|
| <b>2</b> PCIe-Adapterkarte 2 (PCIe-Steckplatz 20-21) | <b>6 VGA-Anschluss</b>                                                      |  |
| <b>B</b> Netzteileinheiten                           | XCC-Systemmanagementanschluss (1 GB RJ-45)                                  |  |
| 4 NMI-Schalter                                       | 8 OCP-Modul (Steckplatz 27)                                                 |  |

# **1** PCIe-Adapterkarte 1 (PCIe-Steckplatz 15-16)

Installieren Sie PCIe-Adapter in der PCIe-Adapterkarte. Diese PCIe-Steckplätze unterstützt die folgende Konfiguration:

• PCIe x16 75 W, FH/HL

# **2** PCIe-Adapterkarte 2 (PCIe-Steckplatz 20-21)

Installieren Sie PCIe-Adapter in der PCIe-Adapterkarte. Diese PCIe-Steckplätze unterstützt die folgende Konfiguration:

• PCIe x16 75 W, FH/HL

### **3** Netzteileinheiten

Installieren Sie die Netzteileinheiten in diesen Positionen und verbinden Sie sie über Netzkabel. Stellen Sie sicher, dass die Netzkabel ordnungsgemäß angeschlossen sind. Nachfolgend werden die Netzteile aufgeführt, die von diesem System unterstützt werden:

- 1.800 Watt Platinum, Eingangsversorgung 230 V AC
- 1.800 Watt Titanium, Eingangsversorgung 230 V AC
- 2.400 Watt Platinum, Eingangsversorgung 230 V AC
- 2.600 Watt Titanium, Eingangsversorgung 230 V AC

Jedes Hot-Swap-Netzteil verfügt über drei Statusanzeigen:

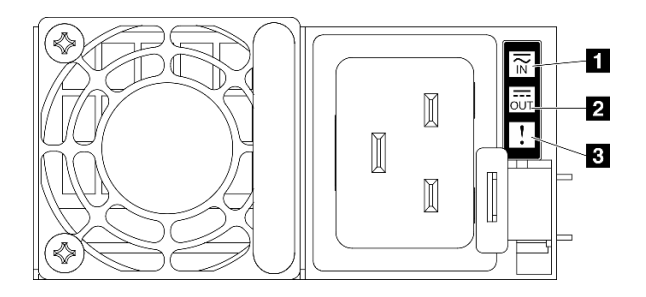

### Abbildung 10. Netzteilanzeigen

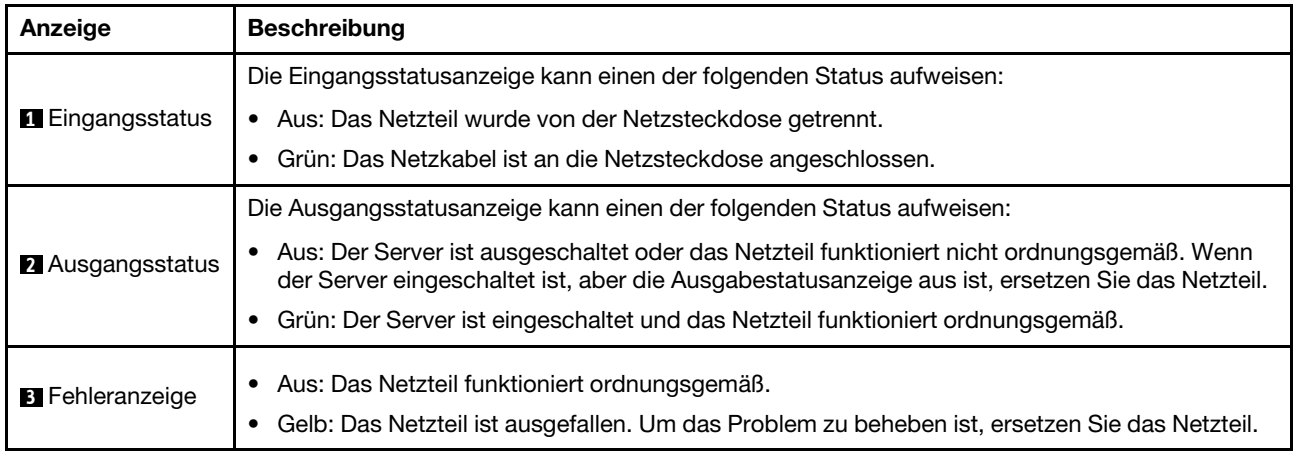

### **4** NMI-Schalter

Drücken Sie diesen Schalter, um für den Prozessor einen nicht maskierbaren Interrupt zu erzwingen. Möglicherweise müssen Sie einen Stift oder eine auseinandergebogene Büroklammer verwenden, um den Knopf zu drücken. Sie können ihn auch nutzen, um einen Hauptspeicherauszug bei einem Systemabsturz zu erzwingen. Verwenden Sie diesen Schalter nur, wenn Sie vom Lenovo Support entsprechend angewiesen wurden.

# **5** USB 3.2 Gen 1-Anschlüsse (5 Gbit/s)

An der Rückseite des Servers befinden sich drei USB 3.2 Gen 1-Anschlüsse (5 Gbit/s). An diese Anschlüsse können Sie eine USB-Einheit anschließen, z. B. eine Maus, Tastatur oder andere Einheit.

# **6** VGA-Anschluss

Zum Anschließen eines Bildschirms.

# **7** XCC-Systemmanagementanschluss (1 GB RJ-45)

Der Server verfügt über einen 1 Gb RJ-45-Anschluss, der für Lenovo XClarity Controller(XCC)-Funktionen vorgesehen ist. Sie können über den Systemverwaltungsanschluss direkt auf den Lenovo XClarity Controller zugreifen, indem Sie Ihren Laptop über ein Ethernet-Kabel mit dem Verwaltungsanschluss verbinden. Stellen Sie sicher, dass Sie die IP-Einstellungen auf dem Laptop so ändern, dass er sich im selben Netzwerk befindet, wie durch die Serverstandardeinstellungen vorgeben. Ein dediziertes Verwaltungsnetzwerk bietet zusätzliche Sicherheit, indem der Datenverkehr des Verwaltungsnetzwerks vom Produktionsnetzwerk physisch getrennt wird.

Weitere Informationen finden Sie hier:

- ["Netzwerkverbindung für den Lenovo XClarity Controller festlegen" auf Seite 437](#page-446-0)
- ["Anzeigen für XCC-Systemmanagement-Anschluss" auf Seite 461](#page-470-0)

Anmerkung: Neben der Standard-Datenübertragungsrate von 1.000 Mbit/s unterstützt der XCC-Systemmanagementanschluss auch Geschwindigkeiten von 10 Mbit/s und 100 Mbit/s.

### **8** OCP-Modul (Steckplatz 27)

Das System kann ein OCP-Modul für Netzwerkverbindungen mit 2 oder 4 Anschlüssen unterstützen. Die Anschlussnummerierung ist in den nachfolgenden Abbildungen dargestellt.

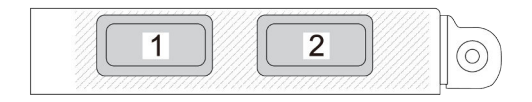

Abbildung 11. Anschlussnummerierung – OCP-Modul mit 2 Anschlüssen

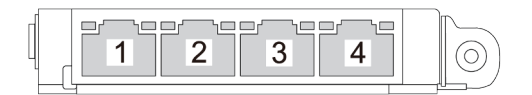

Abbildung 12. Anschlussnummerierung – OCP 3.0-Modul mit 4 Anschlüssen

# Ansicht von oben

Die Abbildungen in diesem Abschnitt enthalten Informationen zur Ansicht von oben des Servers.

Die Ansicht von oben des ThinkSystem SR675 V3 variiert je nach Modell. In der Ansicht von oben für das jeweilige Modell finden Sie Informationen, um die Komponenten identifizieren zu können.

- ["Ansicht von oben des 4-DW GPU-Modells" auf Seite 31](#page-40-0)
- ["Ansicht von oben des 8-DW GPU-Modells" auf Seite 32](#page-41-0)
- ["Ansicht von oben des SXM5 GPU-Modells" auf Seite 33](#page-42-0)

# <span id="page-40-0"></span>Ansicht von oben des 4-DW GPU-Modells

Dieser Abschnitt enthält Informationen zur Ansicht von oben des 4-DW GPU-Modells.

Anmerkung: Die Abbildung in diesem Abschnitt zeigt die Position bestimmter Teile. Einige Komponenten werden möglicherweise nicht gleichzeitig innerhalb bestimmter Konfigurationen unterstützt.

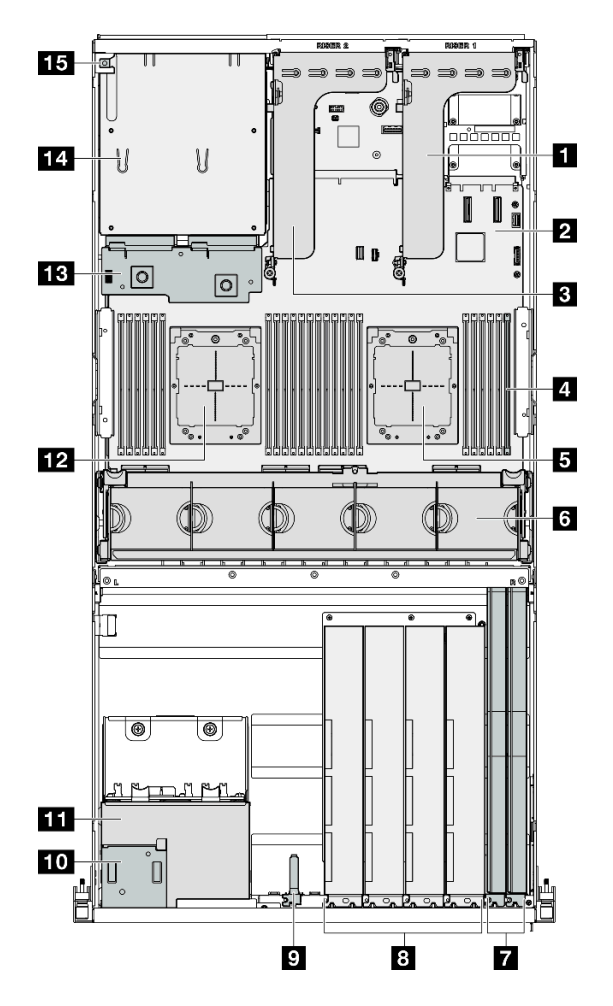

Abbildung 13. Ansicht von oben des 4-DW GPU-Modell

Tabelle 10. Komponenten an der Oberseite des 4-DW GPU-Modell

| <b>D</b> E/A-Modul an der Vorderseite<br><b>R</b> PCIe-Adapterkarte 1         |                                    |  |
|-------------------------------------------------------------------------------|------------------------------------|--|
| 2 Systemplatinenbaugruppe                                                     | <b>FUI</b> Vordere Bedienerkonsole |  |
| 11 2,5-Zoll-Laufwerkhalterung<br><b>B</b> PCIe-Adapter 2                      |                                    |  |
| <b>El Speichermodule</b><br><b>12</b> Prozessor 2                             |                                    |  |
| <b>B</b> Prozessor 1                                                          | <b>B</b> Stromversorgungsplatine   |  |
| <b>13</b> Lüfterrahmen und Lüfter<br><b>14</b> Netzteilpositionen             |                                    |  |
| <b>Example:</b> Schalter gegen unbefugten Zugriff<br><b>7</b> Netzwerkadapter |                                    |  |
| 8 GPU-Adapter                                                                 |                                    |  |

# <span id="page-41-0"></span>Ansicht von oben des 8-DW GPU-Modells

Dieser Abschnitt enthält Informationen zur Ansicht von oben des 8-DW GPU-Modells.

Anmerkung: Die Abbildung in diesem Abschnitt zeigt die Position bestimmter Teile. Einige Komponenten werden möglicherweise nicht gleichzeitig innerhalb bestimmter Konfigurationen unterstützt.

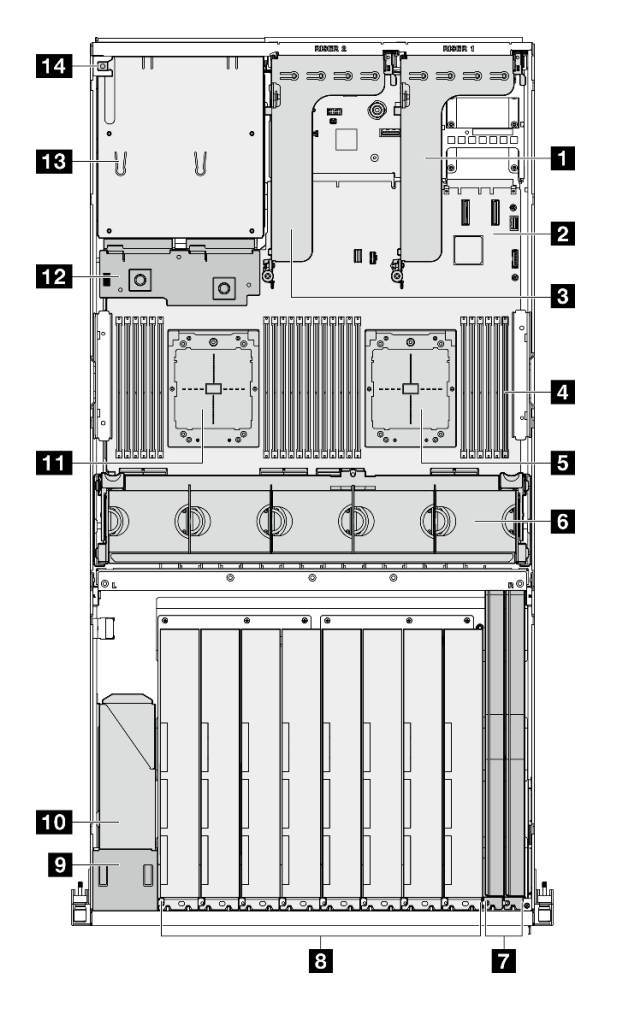

Abbildung 14. Ansicht von oben des 8-DW GPU-Modell

Tabelle 11. Komponenten an der Oberseite des 8-DW GPU-Modell

| <b>R</b> PCIe-Adapterkarte 1<br>8 GPU-Adapter                 |                                             |  |
|---------------------------------------------------------------|---------------------------------------------|--|
| 2 Systemplatinenbaugruppe<br><b>D</b> Vordere Bedienerkonsole |                                             |  |
| <b>TO</b> EDSFF-Laufwerkhalterung<br><b>B</b> PCIe-Adapter 2  |                                             |  |
| <b>III</b> Prozessor 2<br>4 Speichermodule                    |                                             |  |
| <b>Ex</b> Stromversorgungsplatine<br><b>B</b> Prozessor 1     |                                             |  |
| 6 Lüfterrahmen und Lüfter                                     | <b>13</b> Netzteilpositionen                |  |
| <b>Netzwerkadapter</b>                                        | <b>14 Schalter gegen unbefugten Zugriff</b> |  |

# <span id="page-42-0"></span>Ansicht von oben des SXM5 GPU-Modells

Dieser Abschnitt enthält Informationen zur Ansicht von oben des SXM5 GPU-Modell-Servers.

Anmerkung: Die Abbildungen in diesem Abschnitt zeigen die Position bestimmter Teile. Einige Komponenten werden möglicherweise nicht gleichzeitig innerhalb bestimmter Konfigurationen unterstützt.

Die folgenden Abschnitte enthalten die Identifikationsoptionen auf der Oberseite jeder Konfiguration:

["Ansicht von oben mit 4 x 2,5-Zoll-Laufwerken und SXM5 PCIe-Switch-Platine" auf Seite 34](#page-43-0)

- ["Ansicht von oben mit 4 x 2,5-Zoll-Laufwerken und CX-7 Mezz-Platine" auf Seite 35](#page-44-0)
- ["Ansicht von oben mit 4 x E3.S 1T-Laufwerken und SXM5 PCIe-Switch-Platine" auf Seite 36](#page-45-0)
- ["Ansicht von oben mit 4 x E3.S 1T-Laufwerken und CX-7 Mezz-Platine" auf Seite 37](#page-46-1)

## <span id="page-43-0"></span>Ansicht von oben mit 4 x 2,5-Zoll-Laufwerken und SXM5 PCIe-Switch-Platine

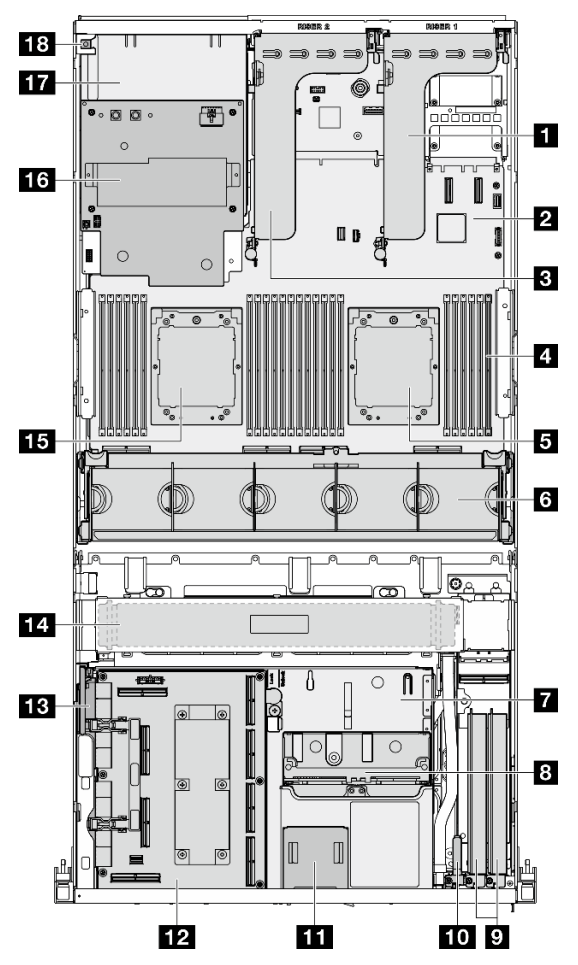

Abbildung 15. Ansicht von oben mit 4 x 2,5-Zoll-Laufwerken und SXM5 PCIe-Switch-Platine

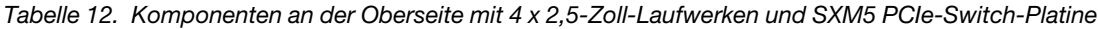

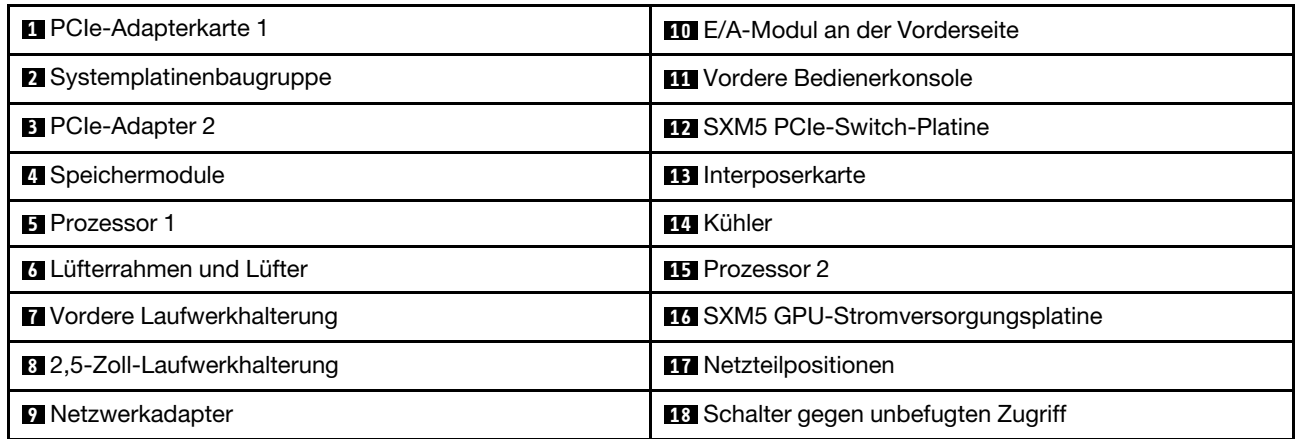

<span id="page-44-0"></span>Ansicht von oben mit 4 x 2,5-Zoll-Laufwerken und CX-7 Mezz-Platine

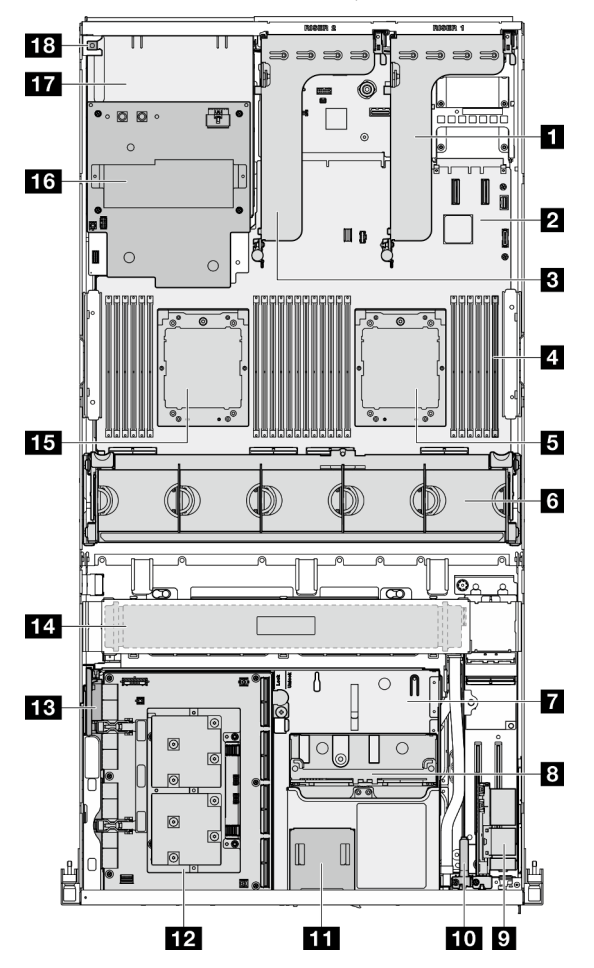

Abbildung 16. Ansicht von oben mit 4 x 2,5-Zoll-Laufwerken und CX-7 Mezz-Platine

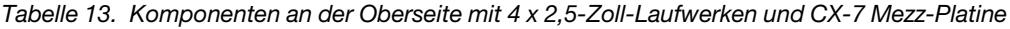

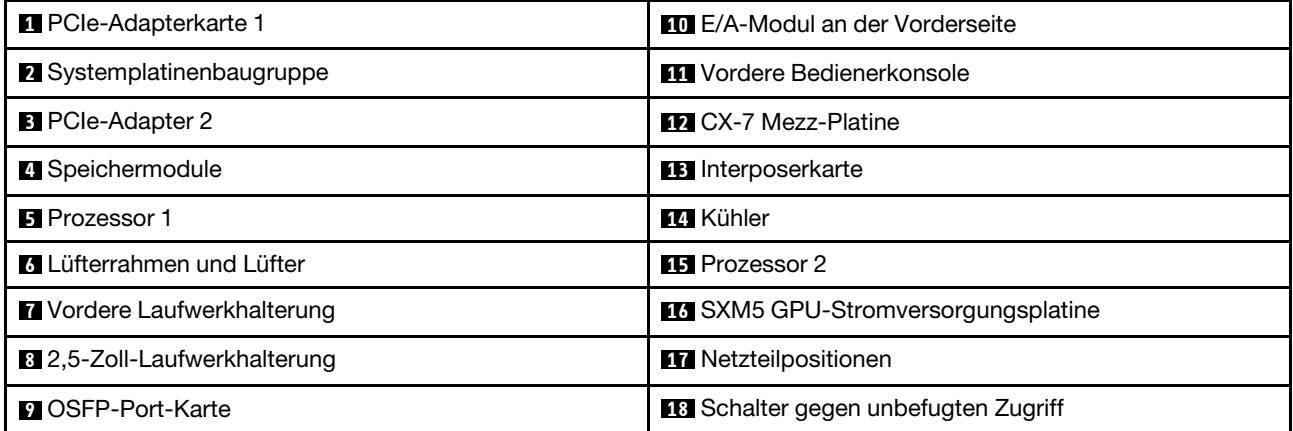

<span id="page-45-0"></span>Ansicht von oben mit 4 x E3.S 1T-Laufwerken und SXM5 PCIe-Switch-Platine

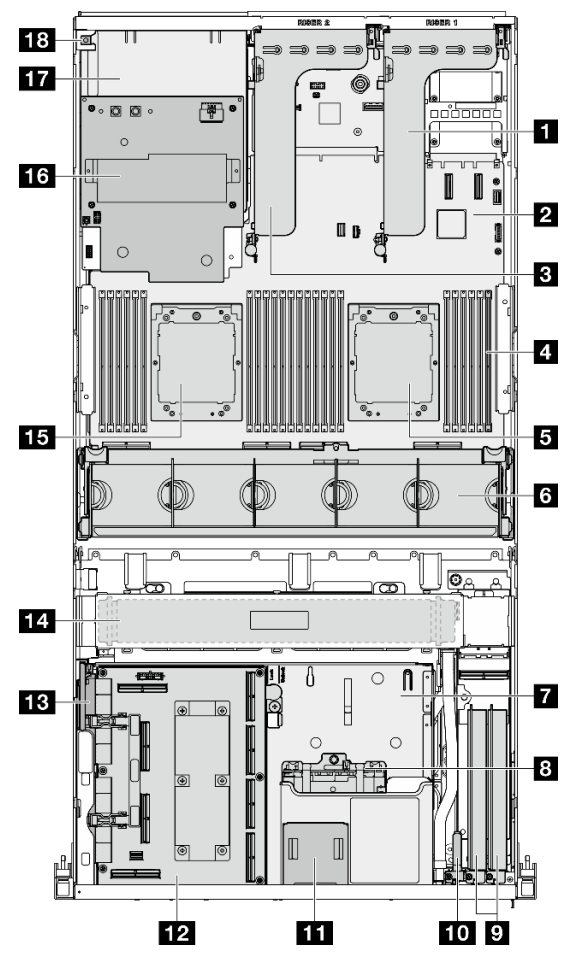

Abbildung 17. Ansicht von oben mit 4 x E3.S 1T-Laufwerken und SXM5 PCIe-Switch-Platine

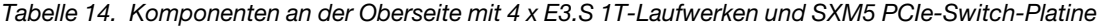

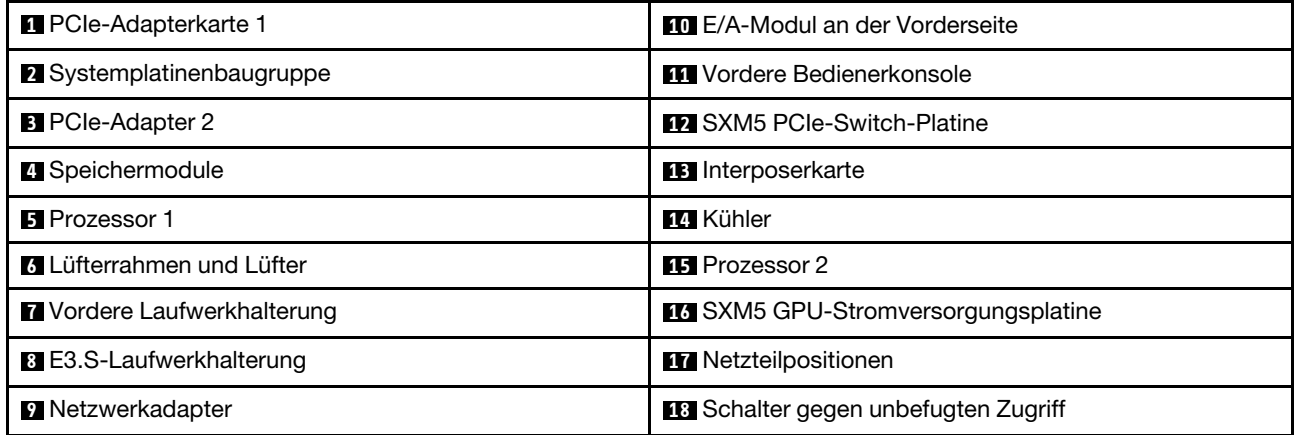

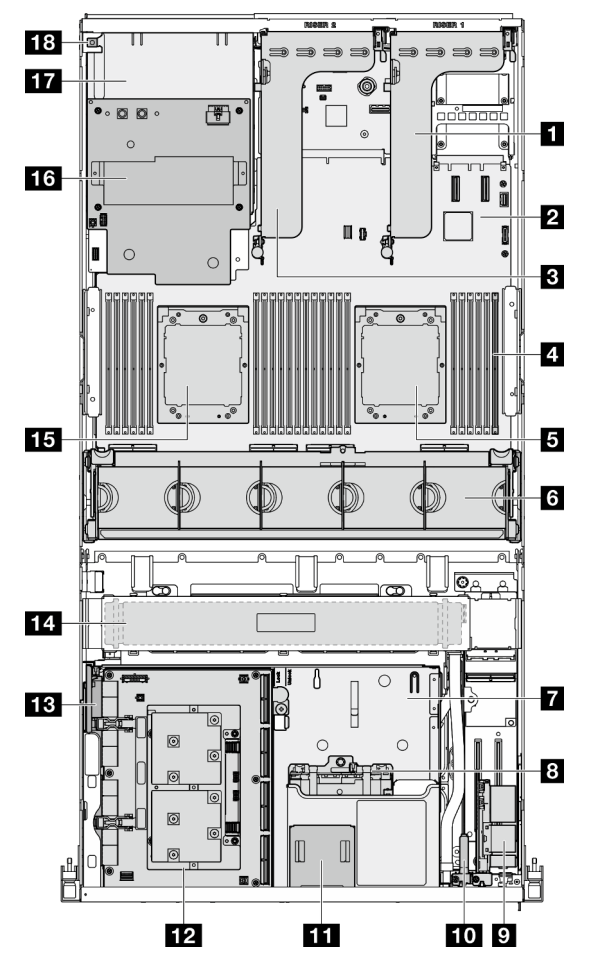

<span id="page-46-1"></span>Ansicht von oben mit 4 x E3.S 1T-Laufwerken und CX-7 Mezz-Platine

Abbildung 18. Ansicht von oben mit 4 x E3.S 1T-Laufwerken und CX-7 Mezz-Platine

Tabelle 15. Komponenten an der Oberseite mit 4 x E3.S 1T-Laufwerken und CX-7 Mezz-Platine

| PCIe-Adapterkarte 1              | <b>FOL</b> E/A-Modul an der Vorderseite    |  |
|----------------------------------|--------------------------------------------|--|
| 2 Systemplatinenbaugruppe        | <b>FFT</b> Vordere Bedienerkonsole         |  |
| <b>B</b> PCIe-Adapter 2          | <b>12 CX-7 Mezz-Platine</b>                |  |
| <sup>4</sup> Speichermodule      | <b>B</b> Interposerkarte                   |  |
| <b>El</b> Prozessor 1            | <b>14</b> Kühler                           |  |
| <b>8</b> Lüfterrahmen und Lüfter | <b>FFI</b> Prozessor 2                     |  |
| Vordere Laufwerkhalterung        | LG SXM5 GPU-Stromversorgungsplatine        |  |
| <b>B</b> E3.S-Laufwerkhalterung  | <b>TT</b> Netzteilpositionen               |  |
| <b>D</b> OSFP-Port-Karte         | <b>B</b> Schalter gegen unbefugten Zugriff |  |

# <span id="page-46-0"></span>E/A-Modul an der Vorderseite

Das E/A-Modul an der Vorderseite des Servers verfügt über Steuerelemente, Anschlüsse und Anzeigen. Das E/A-Modul an der Vorderseite variiert je nach Modell.

In der folgenden Abbildung wird das E/A-Modul für verschiedene Servermodelle dargestellt. Informationen zum Lokalisieren des E/A-Moduls an der Vorderseite finden Sie unter [Kapitel 2 "Serverkomponenten" auf](#page-26-0) [Seite 17.](#page-26-0)

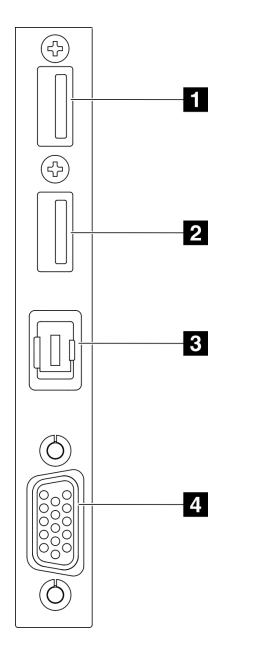

Abbildung 19. E/A-Modul an der Vorderseite

Tabelle 16. Komponenten des E/A-Moduls an der Vorderseite

| USB 2.0-Anschluss mit Lenovo XClarity Controller-<br>Verwaltung | <b>B</b> Anschluss für externes Diagnosegerät |  |
|-----------------------------------------------------------------|-----------------------------------------------|--|
| <b>D</b> USB 3.2 Gen 1-Anschluss (5 Gbit/s)                     | 4 VGA-Anschluss                               |  |

# **1** USB 2.0-Anschluss mit Lenovo XClarity Controller-Verwaltung

An diesen Anschluss können Sie eine USB-2.0-Einheit anschließen, z. B. eine Maus, Tastatur oder andere Einheit.

Anmerkung: Dies ist der einzige USB-Anschluss, der die USB-Automatisierungsaktualisierung des Firmware- und RoT-Sicherheitsmoduls unterstützt.

Die Verbindung zum Lenovo XClarity Controller ist hauptsächlich für Benutzer mit einem mobilen Gerät vorgesehen, auf dem die mobile App Lenovo XClarity Controller ausgeführt wird. Wenn ein mobiles Gerät an diesen USB-Anschluss angeschlossen ist, wird eine Ethernet-over-USB-Verbindung zwischen der mobilen App, die auf dem Gerät ausgeführt wird, und Lenovo XClarity Controller hergestellt.

Wählen Sie Netzwerk in BMC-Konfiguration aus, um Einstellungen anzuzeigen oder zu ändern.

Vier Typen an Einstellungen sind verfügbar:

• Nur-Host-Modus

In diesem Modus ist der USB-Anschluss immer nur mit dem Server verbunden.

• Nur-BMC-Modus

In diesem Modus ist der USB-Anschluss immer nur mit dem Lenovo XClarity Controller verbunden.

# • Gemeinsam genutzter Modus: Eigentümer BMC

In diesem Modus wird die Verbindung zum USB-Anschluss gemeinsam vom Server und Lenovo XClarity Controller genutzt, während der Anschluss zum Lenovo XClarity Controller umgeschaltet wird.

### • Gemeinsam genutzter Modus: Eigentümer Host

In diesem Modus wird die Verbindung zum USB-Anschluss gemeinsam vom Server und Lenovo XClarity Controller genutzt, während der Anschluss zum Server umgeschaltet wird.

# **2** USB 3.2 Gen 1-Anschluss (5 Gbit/s)

Die USB 3.2 Gen 1-Anschlüsse (5 Gbit/s) können verwendet werden, um eine USB-kompatible Einheit anzuschließen, z. B. eine USB-Tastatur, eine USB-Maus oder eine USB-Speichereinheit.

# **3** Anschluss für externes Diagnosegerät

Schließen Sie hier das externe Diagnosegerät an. Weitere Informationen finden Sie unter "Externes [Diagnosegerät" auf Seite 461](#page-470-1).

# **4** VGA-Anschluss

Zum Anschließen eines Bildschirms.

# Aufbau der Systemplatinenbaugruppe

Die Abbildungen in diesem Abschnitt enthalten Informationen über die Anschlüsse, Schalter und Brücken, die auf der Systemplatinenbaugruppe verfügbar sind.

In der folgenden Abbildung ist der Aufbau der Systemplatinenbaugruppe dargestellt, die das Firmware- und RoT-Sicherheitsmodul, die System-E/A-Platine und die Prozessorplatine enthält.

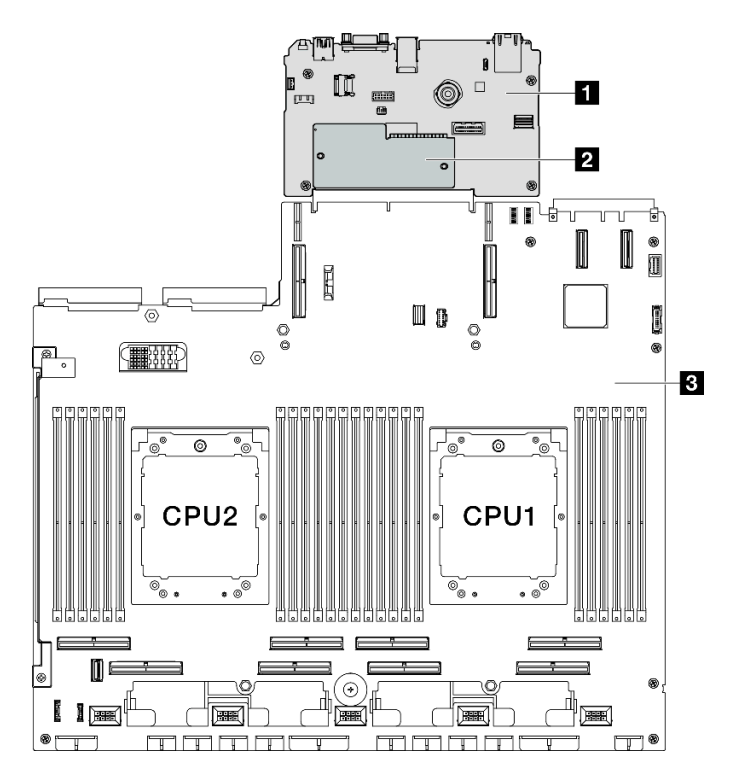

Abbildung 20. Aufbau der Systemplatinenbaugruppe

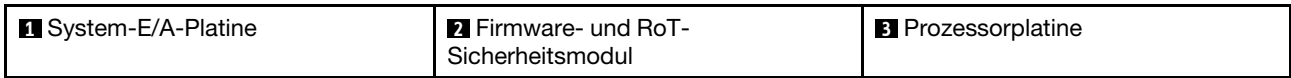

Weitere Informationen zu den Anzeigen auf der Systemplatinenbaugruppe finden Sie unter ["Anzeigen an der](#page-464-0) [Systemplatinenbaugruppe" auf Seite 455](#page-464-0).

# Anschlüsse auf der Systemplatinenbaugruppe

In der folgenden Abbildung sind die internen Anschlüsse auf der Systemplatinenbaugruppe dargestellt.

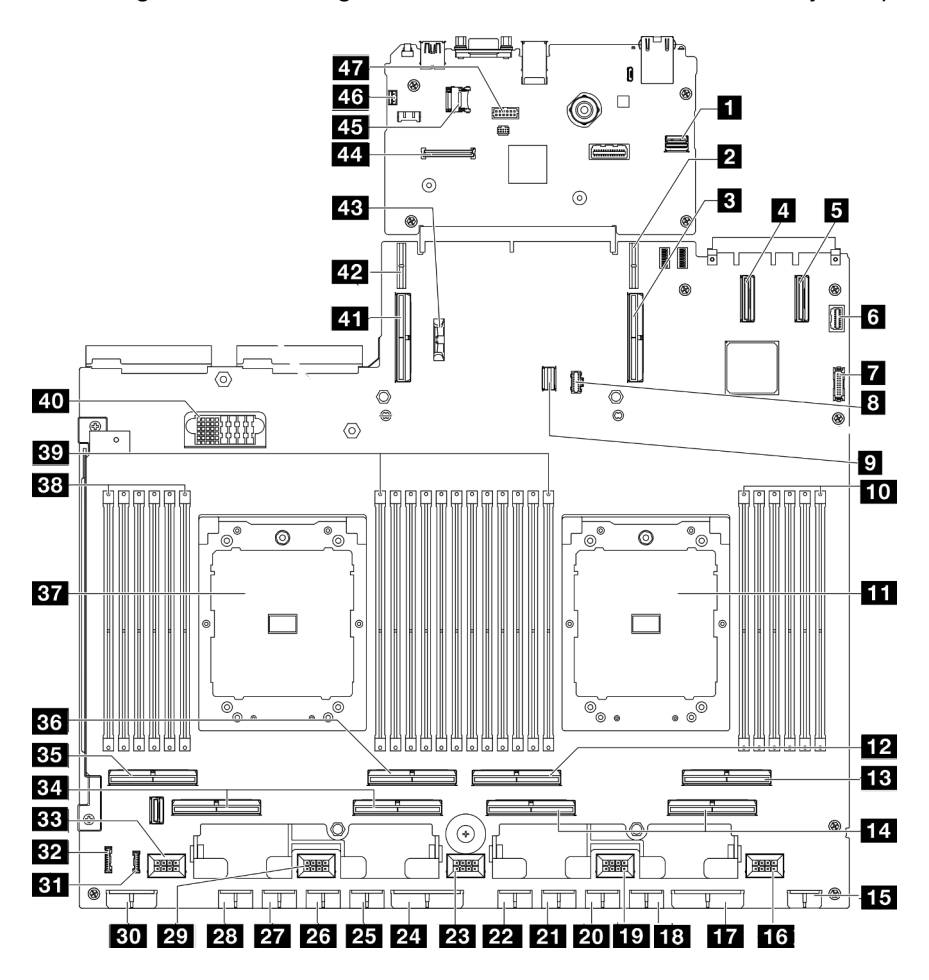

Abbildung 21. Anschlüsse auf der Systemplatinenbaugruppe

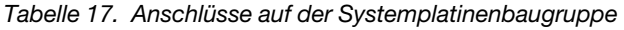

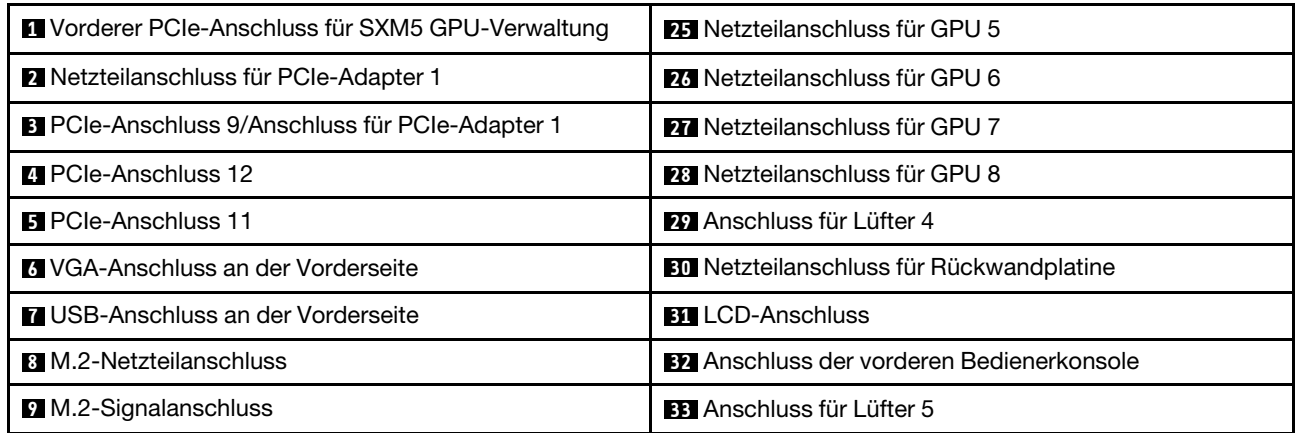

Tabelle 17. Anschlüsse auf der Systemplatinenbaugruppe (Forts.)

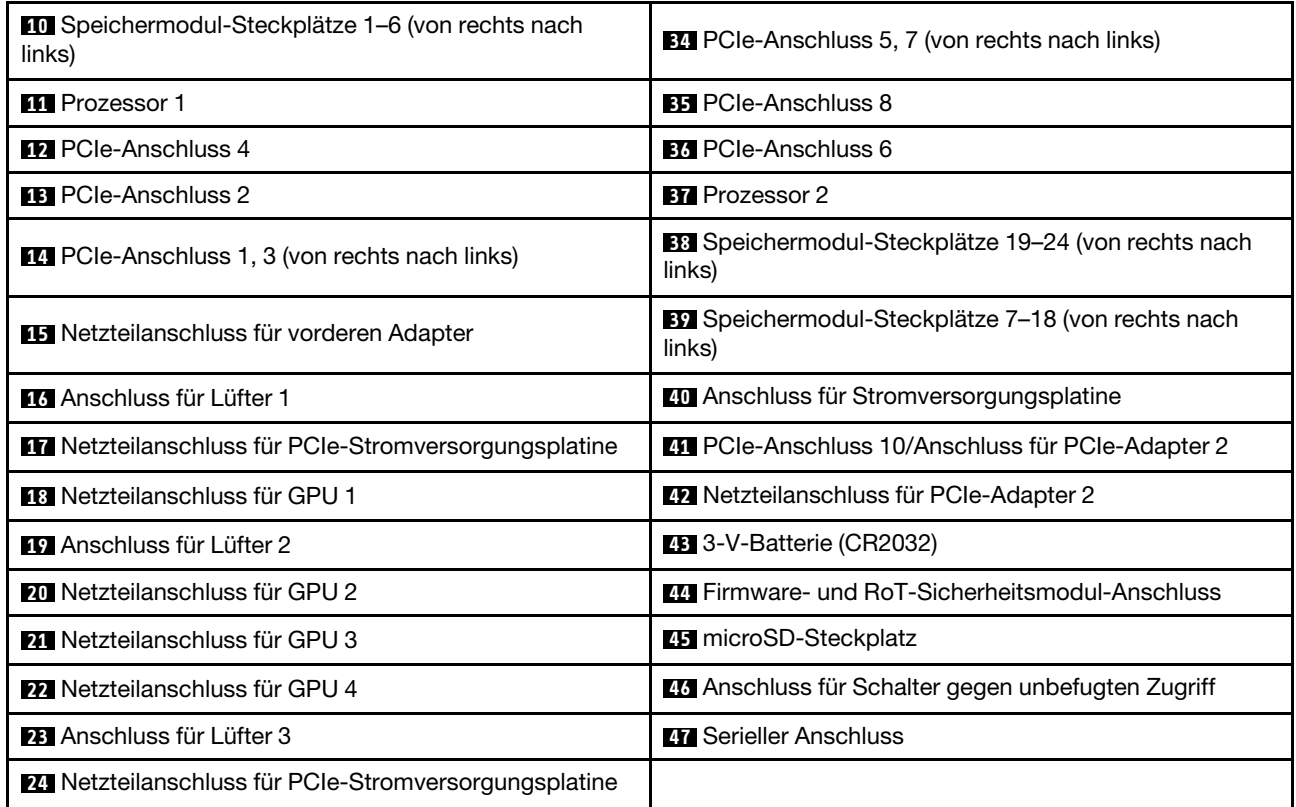

# Schalter an der Systemplatinenbaugruppe

Die folgende Abbildung zeigt die Position der Schalter, Brücken und Tasten auf der Systemplatinenbaugruppe.

Anmerkung: Wenn sich oben auf den Schalterblöcken eine durchsichtige Schutzfolie befindet, müssen Sie sie entfernen und beiseite legen, um auf die Schalter zugreifen zu können.

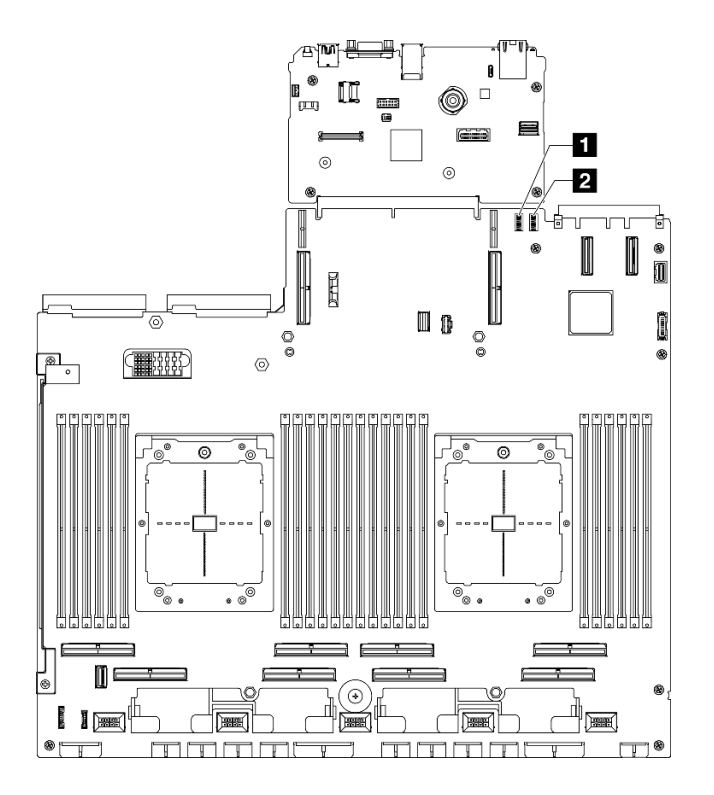

Abbildung 22. Schalter an der Systemplatinenbaugruppe

Tabelle 18. Schalter an der Systemplatinenbaugruppe

| Schalterblock 6 (SW6) | Schalterblock 5 (SW5)<br>$\overline{2}$ |
|-----------------------|-----------------------------------------|
|                       |                                         |

### Wichtig:

- 1. Schalten Sie den Server aus, bevor Sie Schaltereinstellungen ändern oder Brücken versetzen. Trennen Sie dann die Verbindungen zu allen Netzkabeln und externen Kabeln. Prüfen Sie die folgenden Informationen:
	- [https://pubs.lenovo.com/safety\\_documentation/](https://pubs.lenovo.com/safety_documentation/)
	- ["Installationsrichtlinien" auf Seite 61](#page-70-0)
	- ["Umgang mit aufladungsempfindlichen Einheiten" auf Seite 64](#page-73-0)
	- ["Server ausschalten" auf Seite 70](#page-79-0)
- 2. Alle Schalter- oder Brückenblöcke auf der Systemplatinenbaugruppe, die in den Abbildungen in diesem Dokument nicht dargestellt sind, sind reserviert.

### Schalterblock 6 (SW6)

In der folgenden Tabelle sind die Funktionen von Schalterblock 6 (SW6) auf der Systemplatinenbaugruppe beschrieben.

| <b>Nummer</b><br>des<br>Schal-<br>ters | Standardpositi-<br><b>on</b> | <b>Beschreibung</b>                                                     | <b>Bedeutung</b>                                                                                                    |  |
|----------------------------------------|------------------------------|-------------------------------------------------------------------------|----------------------------------------------------------------------------------------------------|--|
|                                        | Aus                          | Primärer BMC-<br>Bootvorgang                                            | Off: XCC bootet aus der oberen Hälfte des<br>Flashbereichs.<br>On: XCC bootet aus der unteren Hälfte des<br>Flashbereichs.                        |  |
| 2                                      | Aus                          | Aktualisierung von BMC<br>erzwingen                                     | Wenn Sie diesen Schalter in die Position "On" versetzen,<br>wird XCC gezwungen, nur vom Kernelcode zu booten.                                     |  |
| 3                                      | Aus                          | Netzstromberechtigung<br>außer Kraft setzen                             | Wenn Sie diesen Schalter in die Position "On" versetzen,<br>wird die Netzstromberechtigung ignoriert und das<br>System kann eingeschaltet werden. |  |
| 4                                      | Aus                          | Zurücksetzen von BMC<br>erzwingen                                       | Wenn Sie diesen Schalter in die Position "On" versetzen,<br>wird das Zurücksetzen von XCC erzwungen.                                              |  |
| 6                                      | Aus                          | Physisch vorhandenes<br><b>XCC-TPM (XCC Trusted</b><br>Platform Module) | Wenn Sie diesen Schalter in die Position "ON" versetzen,<br>zeigt dies an, dass das XCC-TPM physisch vorhanden<br>ist.                            |  |
| 7                                      | Aus                          | Reserviert                                                              |                                                                                                    |  |
| 8                                      | Aus                          | Reserviert                                                              |                                                                                                    |  |

Tabelle 19. Beschreibung von Schalterblock 6 (SW6)

# Schalterblock 5 (SW5)

In der folgenden Tabelle sind die Funktionen von Schalterblock 5 (SW5) auf der Systemplatinenbaugruppe beschrieben.

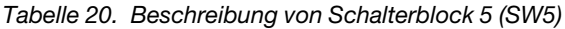

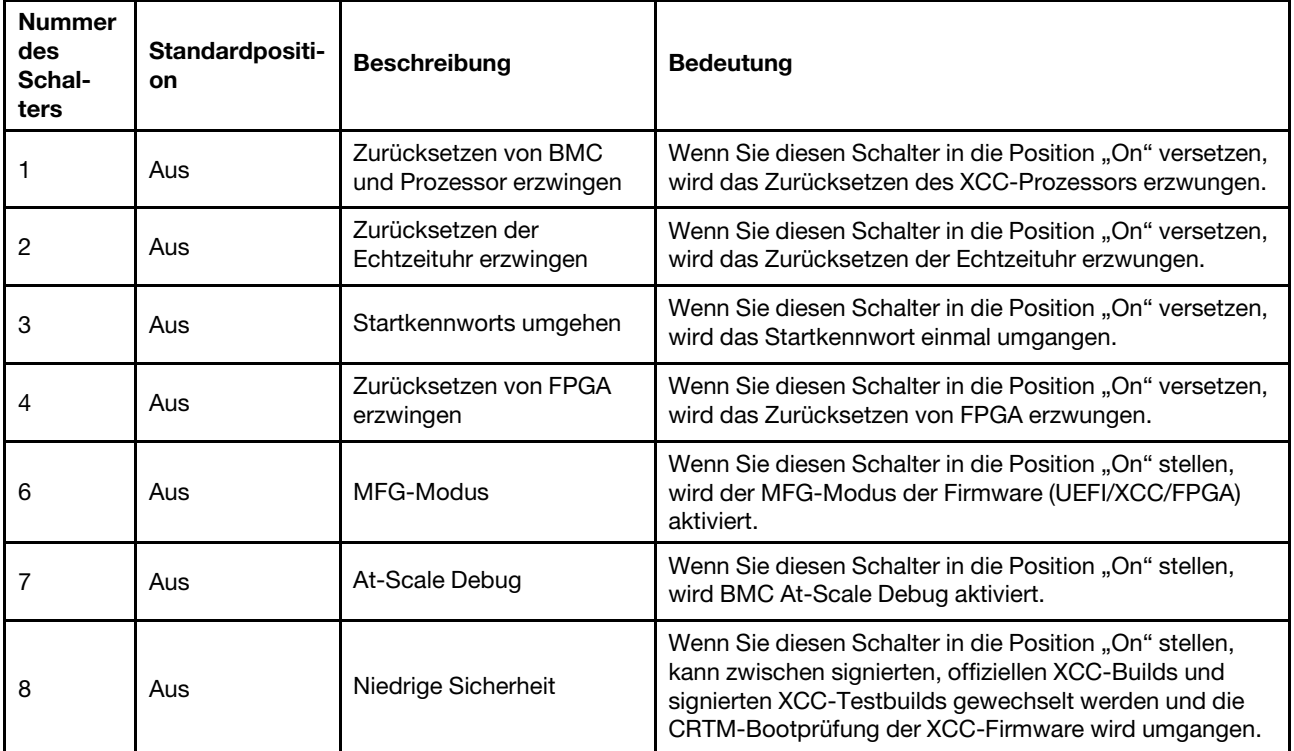

# <span id="page-53-0"></span>Systemanzeigen und Diagnoseanzeige

Im folgenden Abschnitt erhalten Sie Informationen zu den verfügbaren Systemanzeigen und der Diagnoseanzeige.

Weitere Informationen finden Sie im Abschnitt ["Fehlerbehebung nach Systemanzeigen und](#page-458-0) [Diagnoseanzeige" auf Seite 449](#page-458-0).

# <span id="page-54-1"></span>Kapitel 3. Teileliste

Verwenden Sie die Teileliste, um die für diesen Server verfügbaren Komponenten zu ermitteln.

Die ThinkSystem SR675 V3-Teileliste variiert je nach Modell. In der Teileliste für das jeweilige Modell finden Sie Informationen, um die Komponenten identifizieren zu können.

- ["Teileliste für das 4-DW GPU-Modell" auf Seite 45](#page-54-0)
- ["Teileliste für das 8-DW GPU-Modell" auf Seite 48](#page-57-0)
- <span id="page-54-0"></span>["Teileliste für das SXM5 GPU-Modell" auf Seite 51](#page-60-0)

# Teileliste für das 4-DW GPU-Modell

Verwenden Sie die Teileliste, um alle für diesen Server verfügbaren Komponenten zu ermitteln.

Weitere Informationen zur Bestellung von Teilen:

- 1. Rufen Sie <http://datacentersupport.lenovo.com> auf und navigieren Sie zur Unterstützungsseite für Ihren Server.
- 2. Klicken Sie auf Teile.
- 3. Geben Sie die Seriennummer ein, um eine Liste der Teile für Ihren Server anzuzeigen.

Es wird dringend empfohlen, dass Sie die Zusammenfassungsdaten der Stromversorgung für Ihren Server mit Lenovo Capacity Planner überprüfen, bevor Sie neue Teile kaufen.

Anmerkung: Je nach Modell weicht die Abbildung möglicherweise geringfügig von Ihrem Server ab.

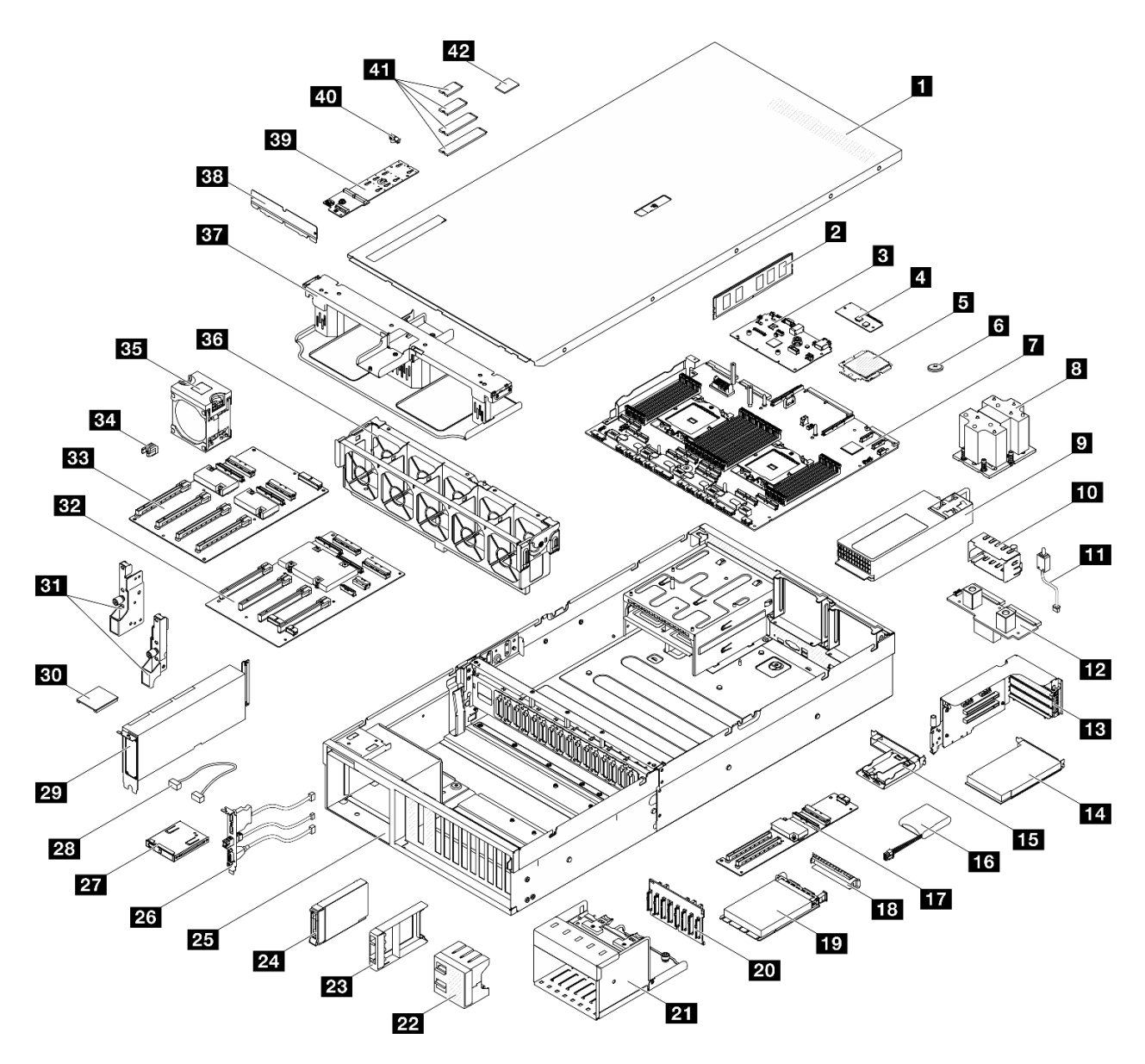

Abbildung 23. Serverkomponenten des 4-DW GPU-Modell

Die in der folgenden Tabelle aufgelisteten Teile gehören zu einer der folgenden Kategorien:

- T1: CRU (Customer Replaceable Unit, durch den Kunden austauschbare Funktionseinheit) der Stufe 1. Für das Austauschen von CRUs der Stufe 1 ist der Kunde verantwortlich. Wenn Lenovo eine CRU der Stufe 1 ohne Servicevertrag auf Ihre Anforderung hin für Sie installiert, fallen dafür Gebühren an.
- T2: CRU (Customer Replaceable Unit, durch den Kunden austauschbare Funktionseinheit) der Stufe 2. Sie können CRUs der Stufe 2 selbst installieren oder im Rahmen des für Ihren Server festgelegten Herstellerservice ohne Aufpreis von Lenovo installieren lassen.
- F: FRU (Field Replaceable Unit, durch den Kundendienst austauschbare Funktionseinheit). FRUs dürfen nur von qualifizierten Kundendiensttechnikern installiert werden.
- C: Verbrauchsmaterial und Strukturteile. Für den Kauf und Austausch von Verbrauchsmaterialien und Strukturteilen (Komponenten wie Abdeckblende oder Frontblende) sind Sie selbst verantwortlich. Wenn Lenovo eine Strukturkomponente auf Ihre Anforderung bezieht oder installiert, wird Ihnen dies entsprechend in Rechnung gestellt.

| <b>Index</b>                                                                                                    | <b>Beschreibung</b>                                                                     | <b>Typ</b>     |  |
|----------------------------------------------------------------------------------------------------|-----------------------------------------------------------------------------------------|----------------|--|
|                                                                                                    | Weitere Informationen zur Bestellung von Teilen:                                        |                |  |
| 1. Rufen Sie http://datacentersupport.lenovo.com auf und navigieren Sie zur Unterstützungsseite für Ihren Server. |                                                                                         |                |  |
| 2. Klicken Sie auf Teile.                                                                                         |                                                                                         |                |  |
|                                                                                                    | 3. Geben Sie die Seriennummer ein, um eine Liste der Teile für Ihren Server anzuzeigen. |                |  |
| 1                                                                                                    | Obere Abdeckung                                                                         | T1             |  |
| $\overline{2}$                                                                                                    | Speichermodul                                                                           | T1             |  |
| $\mathbf{B}$                                                                                                    | System-E/A-Platine                                                                      | F              |  |
| $\overline{A}$                                                                                                    | Firmware- und RoT-Sicherheitsmodul                                                      | F              |  |
| Б                                                                                                    | Prozessor                                                                               | F              |  |
| $\overline{6}$                                                                                                    | CMOS-Batterie (CR2032)                                                                  | C              |  |
| 17.                                                                                                    | Prozessorplatine                                                                        | F              |  |
| $\overline{\mathbf{3}}$                                                                                           | Kühlkörper für Prozessor                                                                | F              |  |
| 9                                                                                                    | Netzteileinheit                                                                         | T1             |  |
| 10                                                                                                    | Abdeckblende für Netzteileinheit                                                        | $\mathsf{C}$   |  |
| 11                                                                                                    | Schalter gegen unbefugten Zugriff                                                       | T1             |  |
| 12                                                                                                    | Stromversorgungsplatine                                                                 | T <sub>2</sub> |  |
| <b>13</b>                                                                                                    | PCIe-Adapterkarte                                                                       | T <sub>2</sub> |  |
| 14                                                                                                    | PCIe-Adapter                                                                            | T1             |  |
| <b>15</b>                                                                                                    | Halterung für Flash-Stromversorgungsmodul                                               | $\mathsf{C}$   |  |
| <b>16</b>                                                                                                    | Flashstromversorgungsmodul                                                              | T1             |  |
| 17                                                                                                    | E/A-Erweiterungsplatine an der Vorderseite                                              | T <sub>2</sub> |  |
| <b>18</b>                                                                                                    | OCP-Modulabdeckblende                                                                   | $\mathsf{C}$   |  |
| 19                                                                                                    | OCP-Modul                                                                               | T <sub>1</sub> |  |
| 20                                                                                                    | Rückwandplatine für 2,5-Zoll-Festplattenlaufwerke                                       | T1             |  |
| 21                                                                                                    | 2,5-Zoll-Laufwerkhalterung                                                              | C              |  |
| 22                                                                                                    | Abdeckblende für 4x1 2,5-Zoll-Laufwerk                                                  | $\mathsf{C}$   |  |
| 23                                                                                                    | Abdeckblende für 1x1 2,5-Zoll-Laufwerk                                                  | $\mathbf C$    |  |
| 24                                                                                                    | 2,5-Zoll-Hot-Swap-Laufwerk                                                              | T1             |  |
| 25                                                                                                    | Gehäuse                                                                                 | F              |  |
| 26                                                                                                    | E/A-Modul an der Vorderseite                                                            | T1             |  |
| 27                                                                                                    | Vordere Bedienerkonsole                                                                 | T1             |  |
| 28                                                                                                    | Kabel                                                                                   | T1             |  |
| 29                                                                                                    | GPU-Adapter                                                                             | T1             |  |
| 30                                                                                                    | GPU-Adapter-Verbindungsbrücke                                                           | T <sub>2</sub> |  |
| 31                                                                                                    | Montagelaschen                                                                          | <b>T1</b>      |  |

Tabelle 21. Teileliste für das 4-DW GPU-Modell

| <b>Index</b> | <b>Beschreibung</b>                     | <b>Typ</b> |
|--------------|-----------------------------------------|------------|
| 32           | Geschaltete GPU-Stromversorgungsplatine | F          |
| 33           | Direkte GPU-Stromversorgungsplatine     | F          |
| 34           | PCIe-Steckplatzverstärkung              | F          |
| 35           | Lüfter                                  | T1         |
| 36           | Lüfterrahmen                            | T1         |
| 37           | Luftführung                             | T1         |
| 38           | Hintere Luftführung                     | C          |
| 39           | Rückwandplatine für M.2-Laufwerke       | T1         |
| 40           | M.2-Laufwerkhalterung                   | C          |
| 41           | M.2-Laufwerk                            | T1         |
| 42           | MicroSD-Karte                           | T1         |

Tabelle 21. Teileliste für das 4-DW GPU-Modell (Forts.)

# <span id="page-57-0"></span>Teileliste für das 8-DW GPU-Modell

Verwenden Sie die Teileliste, um alle für diesen Server verfügbaren Komponenten zu ermitteln.

Weitere Informationen zur Bestellung von Teilen:

- 1. Rufen Sie <http://datacentersupport.lenovo.com> auf und navigieren Sie zur Unterstützungsseite für Ihren Server.
- 2. Klicken Sie auf Teile.
- 3. Geben Sie die Seriennummer ein, um eine Liste der Teile für Ihren Server anzuzeigen.

Es wird dringend empfohlen, dass Sie die Zusammenfassungsdaten der Stromversorgung für Ihren Server mit Lenovo Capacity Planner überprüfen, bevor Sie neue Teile kaufen.

Anmerkung: Je nach Modell weicht die Abbildung möglicherweise geringfügig von Ihrem Server ab.

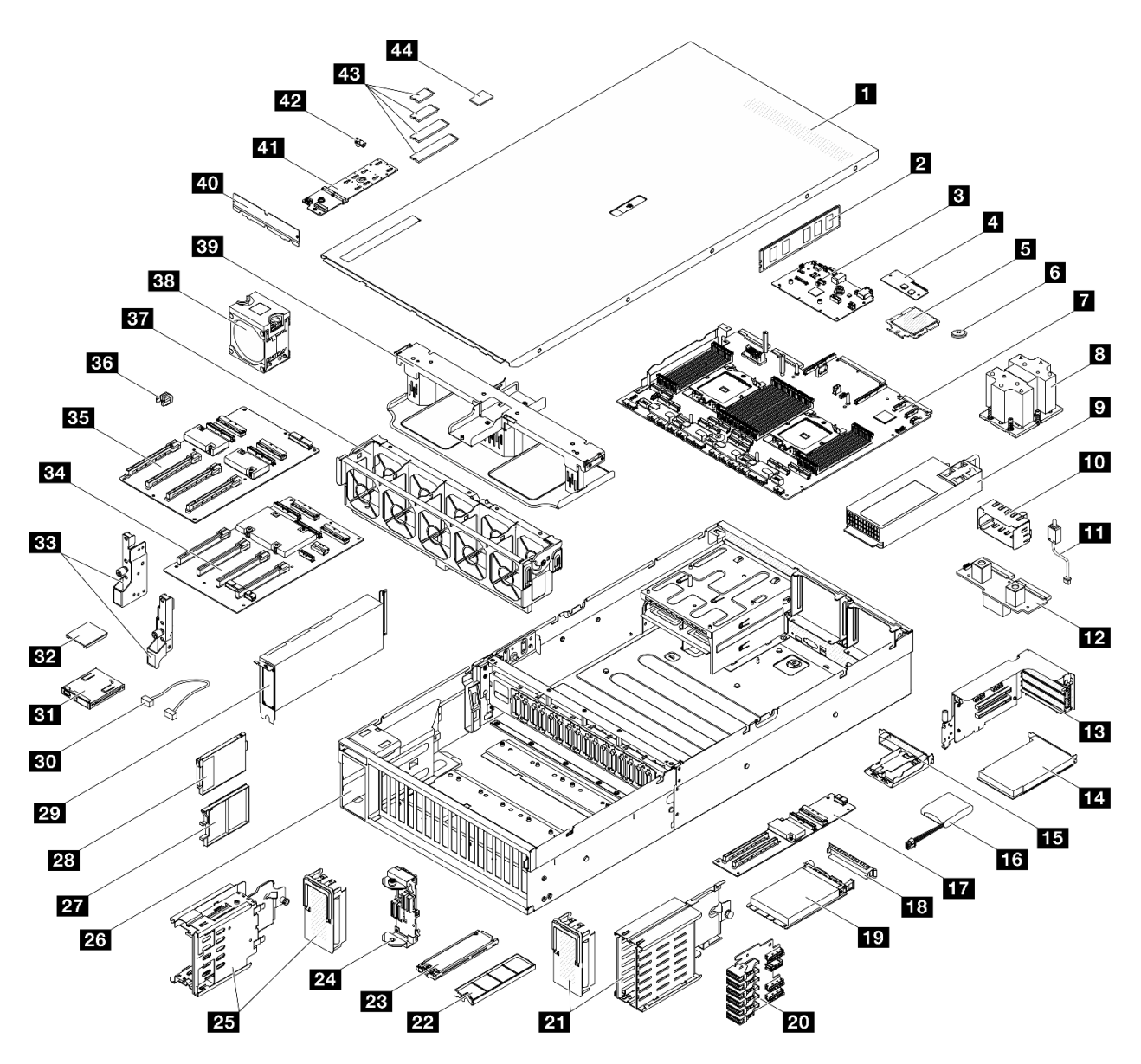

Abbildung 24. Serverkomponenten des 8-DW GPU-Modell

Die in der folgenden Tabelle aufgelisteten Teile gehören zu einer der folgenden Kategorien:

- T1: CRU (Customer Replaceable Unit, durch den Kunden austauschbare Funktionseinheit) der Stufe 1. Für das Austauschen von CRUs der Stufe 1 ist der Kunde verantwortlich. Wenn Lenovo eine CRU der Stufe 1 ohne Servicevertrag auf Ihre Anforderung hin für Sie installiert, fallen dafür Gebühren an.
- T2: CRU (Customer Replaceable Unit, durch den Kunden austauschbare Funktionseinheit) der Stufe 2. Sie können CRUs der Stufe 2 selbst installieren oder im Rahmen des für Ihren Server festgelegten Herstellerservice ohne Aufpreis von Lenovo installieren lassen.
- F: FRU (Field Replaceable Unit, durch den Kundendienst austauschbare Funktionseinheit). FRUs dürfen nur von qualifizierten Kundendiensttechnikern installiert werden.
- C: Verbrauchsmaterial und Strukturteile. Für den Kauf und Austausch von Verbrauchsmaterialien und Strukturteilen (Komponenten wie Abdeckblende oder Frontblende) sind Sie selbst verantwortlich. Wenn Lenovo eine Strukturkomponente auf Ihre Anforderung bezieht oder installiert, wird Ihnen dies entsprechend in Rechnung gestellt.

| <b>Index</b>   | <b>Beschreibung</b>                                                                                               | <b>Typ</b>     |
|----------------|----------------------------------------------------------------------------------------------------|----------------|
|                | Weitere Informationen zur Bestellung von Teilen:                                                                  |                |
|                | 1. Rufen Sie http://datacentersupport.lenovo.com auf und navigieren Sie zur Unterstützungsseite für Ihren Server. |                |
|                | 2. Klicken Sie auf Teile.                                                                                         |                |
|                | 3. Geben Sie die Seriennummer ein, um eine Liste der Teile für Ihren Server anzuzeigen.                           |                |
| 1              | Obere Abdeckung                                                                                                   | T1             |
| $\overline{2}$ | Speichermodul                                                                                                    | T1             |
| $\mathbf{B}$   | System-E/A-Platine                                                                                                | F              |
| 4              | Firmware- und RoT-Sicherheitsmodul                                                                                | F              |
| 5              | Prozessor                                                                                                    | F              |
| $\overline{6}$ | CMOS-Batterie (CR2032)                                                                                            | C              |
| 7              | Prozessorplatine                                                                                                  | F              |
| $\mathbf{8}$   | Kühlkörper für Prozessor                                                                                          | F              |
| $\mathbf{9}$   | Netzteileinheit                                                                                                   | T1             |
| 10             | Abdeckblende für Netzteileinheit                                                                                  | $\mathsf{C}$   |
| 11             | Schalter gegen unbefugten Zugriff                                                                                 | T1             |
| 12             | Stromversorgungsplatine                                                                                           | T <sub>2</sub> |
| <b>13</b>      | PCIe-Adapterkarte                                                                                                 | T <sub>2</sub> |
| 14             | PCIe-Adapter                                                                                                    | T1             |
| <b>15</b>      | Halterung für Flash-Stromversorgungsmodul                                                                         | C              |
| 16             | Flashstromversorgungsmodul                                                                                        | T1             |
| 17             | E/A-Erweiterungsplatine an der Vorderseite                                                                        | T <sub>2</sub> |
| <b>18</b>      | OCP-Modulabdeckblende                                                                                             | $\mathsf{C}$   |
| 19             | OCP-Modul                                                                                                    | T1             |
| 20             | Rückwandplatine für E1.S-Laufwerke                                                                                | T1             |
| 21             | E1.S-Laufwerkhalterung (mit Abdeckung)                                                                            | T1             |
| 22             | Abdeckblende für E1.S-Laufwerk                                                                                    | $\mathsf C$    |
| 23             | E1.S-Hot-Swap-Laufwerk                                                                                            | T1             |
| 24             | Rückwandplatinenmodul für E3.S-Laufwerke                                                                          | T1             |
| 25             | E3.S-Laufwerkhalterung (mit Abdeckung)                                                                            | T1             |
| 26             | Gehäuse                                                                                                    | $\mathsf F$    |
| 27             | Abdeckblende für E3.S-Laufwerk                                                                                    | C              |
| 28             | E3.S-Hot-Swap-Laufwerk                                                                                            | T1             |
| 29             | GPU-Adapter                                                                                                    | <b>T1</b>      |
| 30             | Kabel                                                                                                    | <b>T1</b>      |
| 31             | Vordere Bedienerkonsole                                                                                           | T <sub>1</sub> |

Tabelle 22. Teileliste für das 8-DW GPU-Modell

| <b>Index</b> | <b>Beschreibung</b>                     | <b>Typ</b> |
|--------------|-----------------------------------------|------------|
| 32           | GPU-Adapter-Verbindungsbrücke           | T2         |
| 33           | Montagelaschen                          | <b>T1</b>  |
| 34           | Geschaltete GPU-Stromversorgungsplatine | F          |
| 35           | Direkte GPU-Stromversorgungsplatine     | F          |
| 36           | PCIe-Steckplatzverstärkung              | F          |
| 37           | Lüfterrahmen                            | T1         |
| 38           | Lüfter                                  | T1         |
| 39           | Luftführung                             | T1         |
| 40           | Hintere Luftführung                     | C          |
| 41           | Rückwandplatine für M.2-Laufwerke       | T1         |
| 42           | M.2-Laufwerkhalterung                   | C          |
| 43           | M.2-Laufwerk                            | T1         |
| 44           | MicroSD-Karte                           | T1         |

Tabelle 22. Teileliste für das 8-DW GPU-Modell (Forts.)

# <span id="page-60-0"></span>Teileliste für das SXM5 GPU-Modell

Verwenden Sie die Teileliste, um alle für diesen Server verfügbaren Komponenten zu ermitteln.

Weitere Informationen zur Bestellung von Teilen:

- 1. Rufen Sie <http://datacentersupport.lenovo.com> auf und navigieren Sie zur Unterstützungsseite für Ihren Server.
- 2. Klicken Sie auf Teile.
- 3. Geben Sie die Seriennummer ein, um eine Liste der Teile für Ihren Server anzuzeigen.

Es wird dringend empfohlen, dass Sie die Zusammenfassungsdaten der Stromversorgung für Ihren Server mit Lenovo Capacity Planner überprüfen, bevor Sie neue Teile kaufen.

Anmerkung: Je nach Modell weicht die Abbildung möglicherweise geringfügig von Ihrem Server ab.

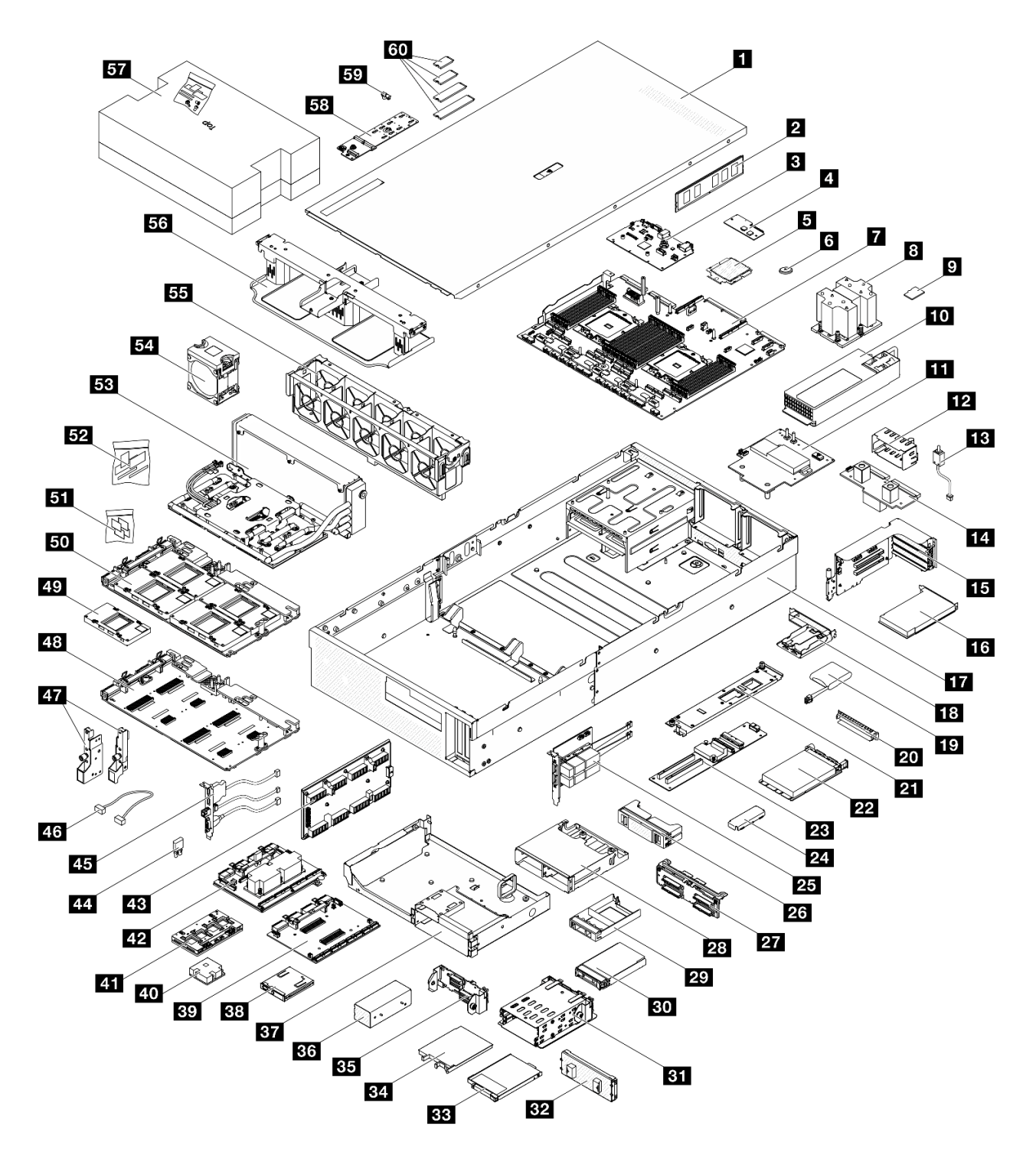

Abbildung 25. Serverkomponenten des SXM5 GPU-Modell

Die in der folgenden Tabelle aufgelisteten Teile gehören zu einer der folgenden Kategorien:

- T1: CRU (Customer Replaceable Unit, durch den Kunden austauschbare Funktionseinheit) der Stufe 1. Für das Austauschen von CRUs der Stufe 1 ist der Kunde verantwortlich. Wenn Lenovo eine CRU der Stufe 1 ohne Servicevertrag auf Ihre Anforderung hin für Sie installiert, fallen dafür Gebühren an.
- T2: CRU (Customer Replaceable Unit, durch den Kunden austauschbare Funktionseinheit) der Stufe 2. Sie können CRUs der Stufe 2 selbst installieren oder im Rahmen des für Ihren Server festgelegten Herstellerservice ohne Aufpreis von Lenovo installieren lassen.
- F: FRU (Field Replaceable Unit, durch den Kundendienst austauschbare Funktionseinheit). FRUs dürfen nur von qualifizierten Kundendiensttechnikern installiert werden.
- C: Verbrauchsmaterial und Strukturteile. Für den Kauf und Austausch von Verbrauchsmaterialien und Strukturteilen (Komponenten wie Abdeckblende oder Frontblende) sind Sie selbst verantwortlich. Wenn Lenovo eine Strukturkomponente auf Ihre Anforderung bezieht oder installiert, wird Ihnen dies entsprechend in Rechnung gestellt.

| <b>Index</b>                                                                                                    | <b>Beschreibung</b>                                   | <b>Typ</b>     |
|----------------------------------------------------------------------------------------------------|-------------------------------------------------------|----------------|
| Weitere Informationen zur Bestellung von Teilen:                                                                  |                                                       |                |
| 1. Rufen Sie http://datacentersupport.lenovo.com auf und navigieren Sie zur Unterstützungsseite für Ihren Server. |                                                       |                |
| 2. Klicken Sie auf Teile.                                                                                         |                                                       |                |
| 3. Geben Sie die Seriennummer ein, um eine Liste der Teile für Ihren Server anzuzeigen.                           |                                                       |                |
| 1                                                                                                    | Obere Abdeckung                                       | <b>T1</b>      |
| <b>2</b>                                                                                                    | Speichermodul                                         | T1             |
| 3                                                                                                    | System-E/A-Platine                                    | F              |
| $\overline{a}$                                                                                                    | Firmware- und RoT-Sicherheitsmodul                    | F              |
| 5                                                                                                    | Prozessor                                             | F              |
| 6                                                                                                    | CMOS-Batterie (CR2032)                                | C              |
| $\mathbf{r}$                                                                                                    | Prozessorplatine                                      | F              |
| 8                                                                                                    | Kühlkörper für Prozessor                              | F              |
| $\overline{9}$                                                                                                    | MicroSD-Karte                                         | T1             |
| 10                                                                                                    | Netzteileinheit                                       | T1             |
| 11                                                                                                    | SXM5 GPU-Stromversorgungsplatine                      | F              |
| <b>12</b>                                                                                                    | Abdeckblende für Netzteileinheit                      | C              |
| 13                                                                                                    | Schalter gegen unbefugten Zugriff                     | T1             |
| 14                                                                                                    | Stromversorgungsplatine                               | T <sub>2</sub> |
| 15                                                                                                    | PCIe-Adapterkarte                                     | T <sub>2</sub> |
| <b>16</b>                                                                                                    | PCIe-Adapter                                          | <b>T1</b>      |
| 17                                                                                                    | Gehäuse                                               | F              |
| <b>18</b>                                                                                                    | Halterung für Flash-Stromversorgungsmodul             | $\mathsf C$    |
| <b>19</b>                                                                                                    | Flashstromversorgungsmodul                            | T1             |
| 20                                                                                                    | OCP-Modulabdeckblende                                 | $\mathsf{C}$   |
| 21                                                                                                    | Träger der E/A-Erweiterungsplatine an der Vorderseite | T1             |
| 22                                                                                                    | OCP-Modul                                             | T1             |
| 23                                                                                                    | E/A-Erweiterungsplatine an der Vorderseite            | T <sub>2</sub> |
| 24                                                                                                    | Halterung der SXM5 GPU-Platinenbaugruppe              | <b>T1</b>      |
| 25                                                                                                    | OSFP-Port-Karte                                       | T <sub>2</sub> |
| 26                                                                                                    | Abdeckblende für 2x2 2,5-Zoll-Laufwerk                | $\mathbf C$    |

Tabelle 23. Teileliste für das SXM5 GPU-Modell

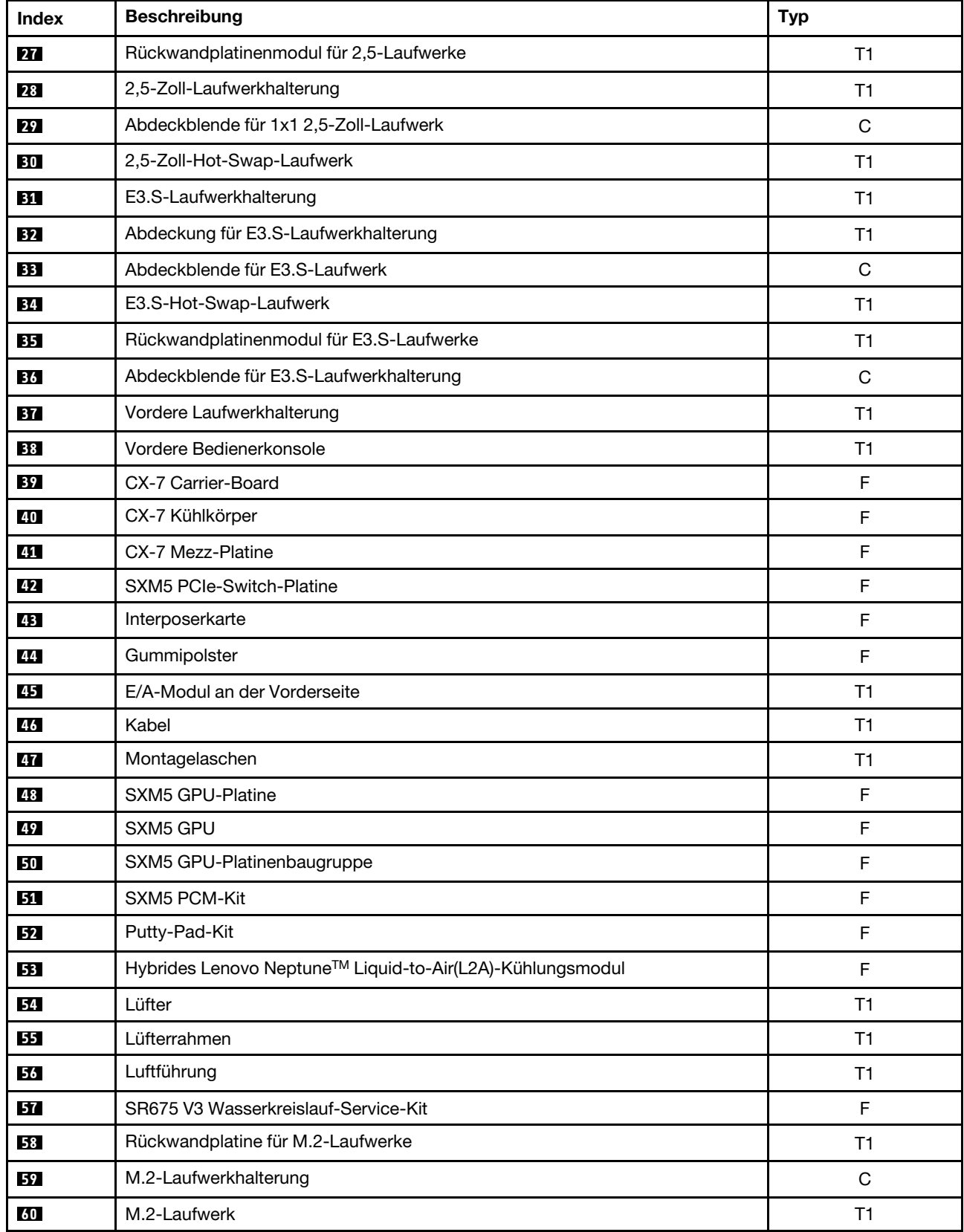

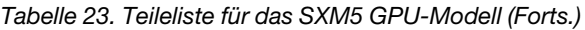

# Netzkabel

Es sind je nach Land und Region, in dem bzw. der der Server installiert ist, verschiedene Netzkabel verfügbar.

Um die für den Server verfügbaren Netzkabel anzuzeigen:

1. Rufen Sie die folgende Website auf:

<http://dcsc.lenovo.com/#/>

- 2. Klicken Sie auf Preconfigured Model (Vorkonfiguriertes Modell) oder Configure to order (Für Bestellung konfigurieren).
- 3. Geben Sie Maschinentyp und Modell Ihres Servers ein, damit die Konfigurationsseite angezeigt wird.
- 4. Klicken Sie auf Power (Energie) → Power Cables (Netzkabel), um alle Netzkabel anzuzeigen.

### Anmerkungen:

- Zu Ihrer Sicherheit wird Ihnen ein Netzkabel mit geerdetem Anschlussstecker zur Verwendung mit diesem Produkt zur Verfügung gestellt. Verwenden Sie Netzkabel und Netzstecker immer in Verbindung mit einer ordnungsgemäß geerdeten Steckdose, um eine Gefährdung durch Stromschlag zu vermeiden.
- In den Vereinigten Staaten und Kanada verwendete Netzkabel für dieses Produkt sind von anerkannten Testlabors (Underwriter's Laboratories (UL) in den USA und Canadian Standards Association (CSA) in Kanada) registriert und geprüft.
- Für Einheiten mit 115-Volt-Betrieb: Verwenden Sie ein von UL registriertes und von CSA geprüftes Kabelset, das aus einem höchstens 5 Meter langen Kabel des Typs SVT oder SJT mit drei 1,0-mm²-Adern (bzw. 18-AWG-Adern) (mindestens 1,0 mm<sup>2</sup> bzw. mindestens 18 AWG) sowie einem geerdeten 15 A und 125 V Stecker mit parallelen Steckerklingen (Parallel Blade) besteht.
- Für Einheiten mit 230-Volt-Betrieb (Nutzung in den Vereinigten Staaten): Verwenden Sie ein von UL registriertes und von CSA geprüftes Kabelset, das aus einem höchstens 5 Meter langen Kabel des Typs SVT oder SJT mit drei 1,0-mm²-Adern (bzw. 18-AWG-Adern) (mindestens 1,0 mm² bzw. mindestens 18 AWG) sowie einem geerdeten 15 A und 250 V Stecker mit waagerechten Steckerklingen (Tandem Blade) besteht.
- Für Einheiten mit 230-Volt-Betrieb (außerhalb der Vereinigten Staaten): Verwenden Sie ein Kabelset mit geerdetem Netzanschlussstecker. Das Kabelset sollte über die jeweiligen Sicherheitsgenehmigungen des Landes verfügen, in dem das Gerät installiert wird.
- Netzkabel für bestimmte Länder oder Regionen sind üblicherweise nur in diesen Ländern und Regionen erhältlich.

# <span id="page-66-1"></span>Kapitel 4. Entpacken und Einrichten

Mithilfe der Informationen in diesem Abschnitt können Sie den Server entpacken und einrichten. Prüfen Sie beim Entpacken des Servers, ob sich die richtigen Komponenten in der Verpackung befinden, und finden Sie heraus, wo Sie Informationen zur Seriennummer des Servers und zum Zugriff auf Lenovo XClarity Controller erhalten. Befolgen Sie beim Einrichten des Servers die Anweisungen in "Prüfliste für die Serverkonfiguration" [auf Seite 59](#page-68-0).

# <span id="page-66-0"></span>Inhalt des Serverpakets

Wenn Sie Ihren Server erhalten, überprüfen Sie, ob die Lieferung alles enthält, das Sie erwarteten.

Das Serverpaket umfasst folgende Komponenten:

- Server
- Schieneninstallationssatz\* . Installationsanleitung ist im Paket enthalten.
- Materialpaket, einschließlich Komponenten wie Netzkabel\* , Zubehörsatz und gedruckter Dokumentation.

#### Anmerkungen:

- Einige der aufgelisteten Komponenten sind nur bei ausgewählten Modellen verfügbar.
- Die mit einem Sternchen (\*) markierten Elemente sind optional.

Bei fehlenden oder beschädigten Geräteteilen wenden Sie sich an Ihre Verkaufsstelle. Bewahren Sie den Kaufbeleg und das Verpackungsmaterial auf. Sie benötigen sie zur Inanspruchnahme des Herstellerservice.

# Server identifizieren und auf Lenovo XClarity Controller zugreifen

Dieser Abschnitt enthält Anweisungen dazu, wie Sie Ihren Server identifizieren und die Zugriffsinformationen für Lenovo XClarity Controller finden können.

### Server identifizieren

Wenn Sie sich an Lenovo wenden, um Unterstützung zu erhalten, können die Kundendienstmitarbeiter Ihren Server über den Maschinentyp, das Modell und die Seriennummer identifizieren und Sie schneller unterstützen.

Die folgende Abbildung zeigt die Position des Kennungsetiketts, das Modellnummer, Maschinentyp und Seriennummer des Servers enthält. Sie können auch weitere Etiketten mit Systeminformationen an der Vorderseite des Servers in den Bereichen für Benutzeretiketten anbringen.

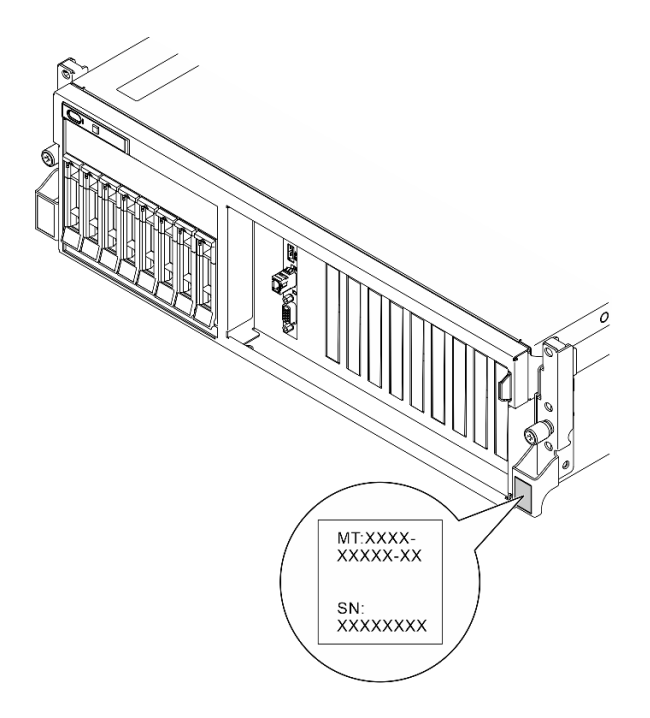

Abbildung 26. Position des Kennungsetiketts

### Lenovo XClarity Controller-Netzwerkzugriffsetikett

Zusätzlich ist das Lenovo XClarity Controller-Netzwerkzugriffsetikett auf der herausziehbaren Informationskarte an der oberen rechten Ecke des Gehäuses an der Vorderseite angebracht. So können Sie schnell auf die MAC-Adresse zugreifen.

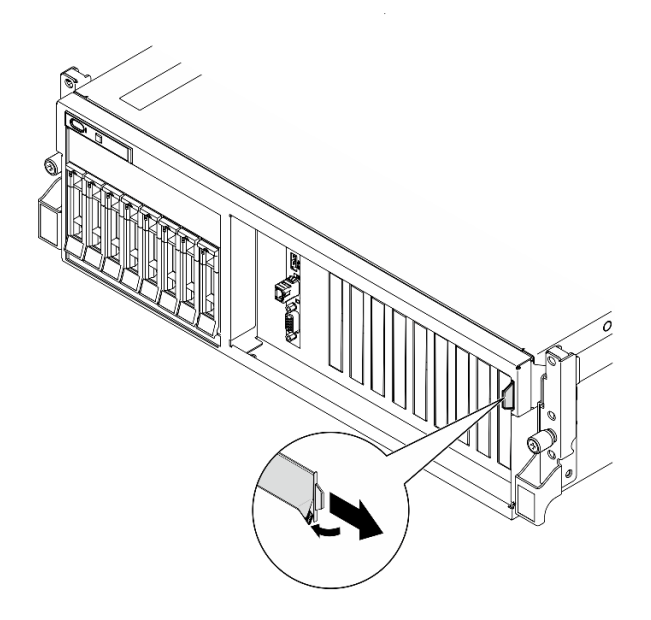

Abbildung 27. Position des Lenovo XClarity Controller-Netzwerkzugriffsetiketts auf der herausziehbaren Informationskarte

### Service-Etikett und QR-Code

Außerdem enthält das Systemservice-Etikett auf der Innenseite der oberen Abdeckung einen QR-Code für den mobilen Zugriff auf Serviceinformationen. Sie können den QR-Code mithilfe eines mobilen Geräts und einer Anwendung zum Lesen eines QR-Codes scannen und schnellen Zugriff auf die Webseite mit Serviceinformationen erhalten. Die Webseite mit Serviceinformationen bietet zusätzliche Informationen zur

Installation von Komponenten, Videos zu Austauschvorgängen sowie Fehlercodes für die Lösungsunterstützung.

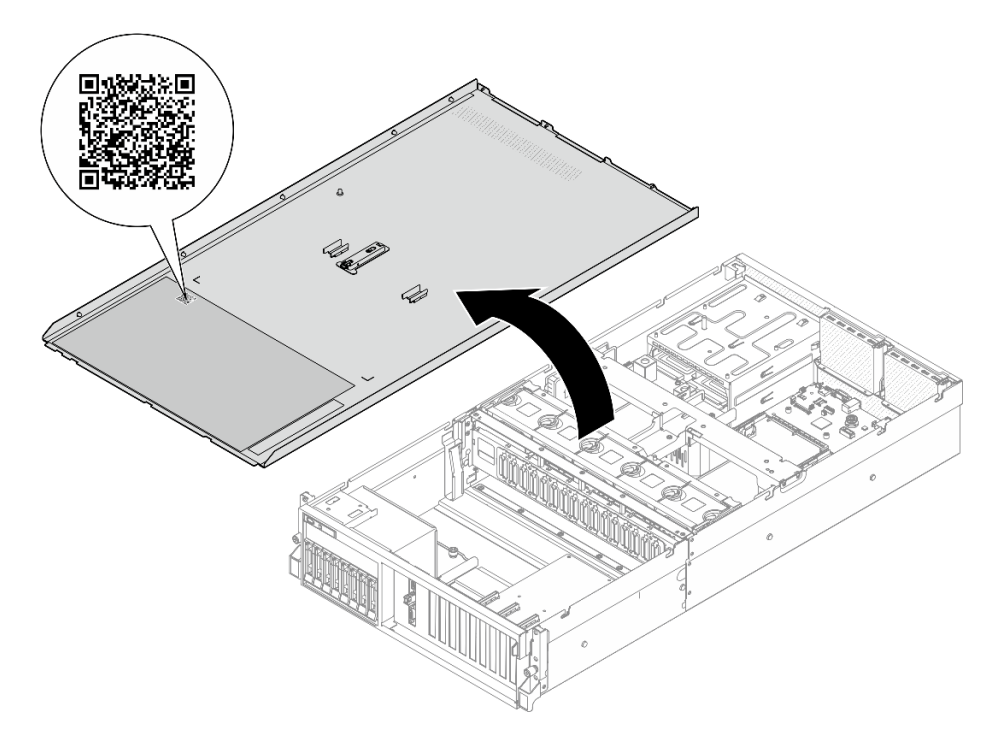

<span id="page-68-0"></span>Abbildung 28. Service-Etikett und QR-Code

# Prüfliste für die Serverkonfiguration

Stellen Sie anhand der Prüfliste für die Serverkonfiguration sicher, dass Sie alle Aufgaben zur Konfiguration des Servers ausgeführt haben.

Der Konfigurationsprozess für den Server variiert je nach Konfiguration des Servers im Auslieferungszustand. In einigen Fällen ist der Server bereits vollständig konfiguriert und muss nur noch an das Netz und an eine Netzsteckdose angeschlossen werden. Anschließend können Sie den Server einschalten. In anderen Fällen müssen im Server Hardwareoptionen installiert, Hardware und Firmware konfiguriert und ein Betriebssystem installiert werden.

Die folgenden Schritte beschreiben die allgemeine Vorgehensweise zur Konfiguration eines Servers.

### Serverhardware konfigurieren

Gehen Sie wie folgt vor, um die Serverhardware zu konfigurieren.

- 1. Nehmen Sie den Server aus der Verpackung. Siehe ["Inhalt des Serverpakets" auf Seite 57.](#page-66-0)
- 2. Installieren Sie alle erforderlichen Hardware- oder Serveroptionen. Weitere Informationen erhalten Sie in den zugehörigen Abschnitten in [Kapitel 5 "Prozeduren beim Hardwareaustausch" auf Seite 61](#page-70-1).
- 3. Falls erforderlich, installieren Sie die Schiene in einem Standard-Rackschrank. Befolgen Sie die Anweisungen in der Schienen-Installationsanleitung, die im Schieneninstallationssatz enthalten ist.
- 4. Installieren Sie bei Bedarf den Server in einem Standard-Rackschrank. Siehe "Server im Rack [installieren" auf Seite 73](#page-82-0).
- 5. Schließen Sie alle externen Kabel an den Server an. Die Anschlusspositionen finden Sie unter [Kapitel 2](#page-26-0) ["Serverkomponenten" auf Seite 17](#page-26-0).

In der Regel müssen Sie Kabel im Rahmen der folgenden Vorgänge anschließen:

- Server mit der Stromversorgung verbinden
- Server mit dem Datennetzwerk verbinden
- Server mit der Speichereinheit verbinden
- Server mit dem Verwaltungsnetzwerk verbinden
- 6. Schalten Sie den Server ein.

Informationen zur Position von Netzschalter und Betriebsanzeige finden Sie unter:

- [Kapitel 2 "Serverkomponenten" auf Seite 17](#page-26-0)
- ["Fehlerbehebung nach Systemanzeigen und Diagnoseanzeige" auf Seite 449](#page-458-0)

Der Server kann auch auf eine der folgenden Arten eingeschaltet werden (Betriebsanzeige ein):

- Sie können den Netzschalter drücken.
- Der Server kann nach einer Stromunterbrechung automatisch erneut starten.
- Der Server kann über Lenovo XClarity Controller auf Remoteanforderungen zum Einschalten reagieren.

Anmerkung: Sie können auf die Verwaltungsprozessorschnittstelle zugreifen, um das System zu konfigurieren, ohne den Server einzuschalten. Sobald der Server mit Strom versorgt wird, steht die Verwaltungsprozessorschnittstelle zur Verfügung. Informationen zum Zugriff auf die Verwaltungsserverprozessor finden Sie im Abschnitt "XClarity Controller-Webschnittstelle öffnen und verwenden" in der XCC-Dokumentation für Ihren Server unter <https://pubs.lenovo.com/lxcc-overview/>.

7. Überprüfen Sie den Server. Stellen Sie sicher, dass die Betriebsanzeige, Ethernet-Anschlussanzeige und Netzwerkanzeige grün leuchten. Dies bedeutet, dass die Serverhardware erfolgreich konfiguriert wurde.

Weitere Informationen zur Bedeutung der LED-Anzeigen finden Sie unter ["Systemanzeigen und](#page-53-0) [Diagnoseanzeige" auf Seite 44.](#page-53-0)

### Konfigurieren Sie das System.

Gehen Sie wie folgt vor, um Ihr System zu konfigurieren. Detaillierte Anweisungen hierzu finden Sie im Abschnitt [Kapitel 7 "Systemkonfiguration" auf Seite 437](#page-446-1).

- 1. Legen Sie die Netzwerkverbindung für den Lenovo XClarity Controller mit dem Verwaltungsnetzwerk fest.
- 2. Aktualisieren Sie die Firmware für den Server, falls erforderlich.
- 3. Konfigurieren Sie die Firmware für den Server.

Im Folgenden finden Sie die Informationen, die für die RAID-Konfiguration zur Verfügung stehen:

- <https://lenovopress.lenovo.com/lp0578-lenovo-raid-introduction>
- <https://lenovopress.lenovo.com/lp0579-lenovo-raid-management-tools-and-resources>
- 4. Installieren Sie das Betriebssystem.
- 5. Sichern Sie die Serverkonfiguration.
- 6. Installieren Sie die Anwendungen und Programme, die der Server verwenden soll.

# <span id="page-70-1"></span>Kapitel 5. Prozeduren beim Hardwareaustausch

Dieser Abschnitt bietet Verfahren zum Installieren und Entfernen aller wartungsfähigen Systemkomponenten. In der Austauschprozedur der Komponenten werden auf Aufgaben verwiesen, die durchgeführt werden müssen, um Zugang zur auszutauschenden Komponente zu erhalten.

# <span id="page-70-0"></span>Installationsrichtlinien

Lesen Sie vor der Installation von Komponenten in Ihrem Server die Installationsrichtlinien.

Lesen Sie vor der Installation von Zusatzeinrichtungen die folgenden Hinweise:

Achtung: Vermeiden Sie den Kontakt mit statischen Aufladungen. Diese können zu einem Systemstopp und Datenverlust führen. Belassen Sie elektrostatisch empfindliche Komponenten bis zur Installation in ihren antistatischen Schutzhüllen. Handhaben Sie diese Einheiten mit einem Antistatikarmband oder einem anderen Erdungssystem.

- Lesen Sie die Sicherheitshinweise und -richtlinien, um sicher zu arbeiten:
	- Eine vollständige Liste der Sicherheitsinformationen für alle Produkte finden Sie unter:

[https://pubs.lenovo.com/safety\\_documentation/](https://pubs.lenovo.com/safety_documentation/)

- Zusätzlich sind die folgenden Richtlinien verfügbar: ["Umgang mit aufladungsempfindlichen Einheiten"](#page-73-0) [auf Seite 64](#page-73-0).
- Vergewissern Sie sich, dass die zu installierenden Komponenten vom Server unterstützt werden.
	- Eine Liste der unterstützten optionalen Komponenten für den Server finden Sie unter [https://](https://serverproven.lenovo.com) [serverproven.lenovo.com](https://serverproven.lenovo.com).
	- Informationen zum Inhalt des Zusatzpakets finden Sie unter <https://serveroption.lenovo.com/>.
- Weitere Informationen zur Bestellung von Teilen:
	- 1. Rufen Sie <http://datacentersupport.lenovo.com> auf und navigieren Sie zur Unterstützungsseite für Ihren Server.
	- 2. Klicken Sie auf Teile.
	- 3. Geben Sie die Seriennummer ein, um eine Liste der Teile für Ihren Server anzuzeigen.
- Wenn Sie einen neuen Server installieren, laden Sie die aktuelle Firmware herunter und installieren Sie sie. Damit stellen Sie sicher, dass sämtliche bekannten Probleme behoben sind und das Leistungspotenzial Ihres Servers optimal ausgeschöpft werden kann. Firmwareaktualisierungen für Ihren Server können Sie auf der folgenden Website herunterladen: [https://datacentersupport.lenovo.com/tw/en/products/servers/](https://datacentersupport.lenovo.com/tw/en/products/servers/thinksystem/sr675v3/7d9q/downloads/driver-list/) [thinksystem/sr675v3/7d9q/downloads/driver-list/](https://datacentersupport.lenovo.com/tw/en/products/servers/thinksystem/sr675v3/7d9q/downloads/driver-list/)

Wichtig: Für einige Clusterlösungen sind bestimmte Codeversionen oder koordinierte Code-Aktualisierungen erforderlich. Wenn die Komponente Teil einer Clusterlösung ist, stellen Sie sicher, dass die aktuelle Codeversion gemäß optimaler Vorgehensweise für Firmware und Treiber mit Clusterunterstützung unterstützt wird, bevor Sie den Code aktualisieren.

- Wenn Sie ein Teil austauschen, wie einen Adapter, der Firmware enthält, müssen Sie möglicherweise auch die Firmware für das Teil aktualisieren. Weitere Informationen zur Firmwareaktualisierung finden Sie unter ["Firmware aktualisieren" auf Seite 439.](#page-448-0)
- Es ist sinnvoll, vor dem Installieren einer optionalen Komponente sicherzustellen, dass der Server ordnungsgemäß funktioniert.
- Halten Sie den Arbeitsbereich sauber und legen Sie ausgebaute Komponenten auf eine ebene, stabile und nicht kippende Oberfläche.
- Heben Sie keine Gegenstände an, die zu schwer sein könnten. Wenn Sie einen schweren Gegenstand anheben müssen, beachten Sie die folgenden Vorsichtsmaßnahmen:
	- Sorgen Sie für einen sicheren und stabilen Stand.
	- Vermeiden Sie eine einseitige körperliche Belastung.
	- Heben Sie den Gegenstand langsam hoch. Vermeiden Sie beim Anheben des Gegenstands ruckartige Bewegungen oder Drehbewegungen.
	- Heben Sie den Gegenstand, indem Sie sich mit den Beinmuskeln aufrichten bzw. nach oben drücken; dadurch verringert sich die Muskelspannung im Rücken.
- Erstellen Sie eine Sicherungskopie aller wichtigen Daten, bevor Sie Änderungen an den Plattenlaufwerken vornehmen.
- Halten Sie einen kleinen Schlitzschraubendreher, einen kleinen Kreuzschlitzschraubendreher und einen T8-Torx-Schraubendreher bereit.
- Damit die Fehleranzeigen auf der Systemplatine (Systemplatinenbaugruppe) und auf den internen Komponenten angezeigt werden können, muss der Server eingeschaltet sein.
- Zum Installieren oder Entfernen von Hot-Swap-Netzteilen, Hot-Swap-Lüftern oder Hot-Plug-USB-Einheiten müssen Sie den Server nicht ausschalten. Sie müssen den Server jedoch ausschalten, bevor Sie Adapterkabel entfernen oder installieren, und Sie müssen den Server von der Stromquelle trennen, bevor Sie eine Adapterkarte entfernen oder installieren.
- Beachten Sie beim Austausch von Netzteileinheiten oder Lüftern die Redundanzregeln für diese Komponenten.
- Bei blauen Stellen an einer Komponente handelt es sich um Kontaktpunkte, an denen Sie die Komponente greifen können, um sie aus dem Server zu entfernen oder im Server zu installieren, um eine Verriegelung zu öffnen oder zu schließen usw.
- Eine orange gekennzeichnete Komponente oder ein orangefarbenes Etikett auf oder in der Nähe einer Komponente weisen darauf hin, dass die Komponente Hot-Swap-fähig ist. Dies bedeutet, dass Sie die Komponente entfernen bzw. installieren können, während der Server in Betrieb ist, sofern Server und Betriebssystem die Hot-Swap-Funktion unterstützen. (Orangefarbene Markierungen kennzeichnen zudem die Berührungspunkte auf Hot-Swap-fähigen Komponenten.) Lesen Sie die Anweisungen zum Entfernen und Installieren von Hot-Swap-Komponenten, um Informationen zu weiteren Maßnahmen zu erhalten, die Sie möglicherweise ergreifen müssen, bevor Sie die Komponente entfernen oder installieren können.
- Der rote Streifen auf den Laufwerken neben dem Entriegelungshebel bedeutet, dass das Laufwerk bei laufendem Betrieb (Hot-Swap) ausgetauscht werden kann, wenn der Server und das Betriebssystem die Hot-Swap-Funktion unterstützen. Das bedeutet, dass Sie das Laufwerk entfernen oder installieren können, während der Server in Betrieb ist.

Anmerkung: Lesen Sie die systemspezifischen Anweisungen zum Entfernen und Installieren eines Hot-Swap-Laufwerks durch, um Informationen zu weiteren Maßnahmen zu erhalten, die Sie möglicherweise ergreifen müssen, bevor Sie das Laufwerk entfernen oder installieren können.

• Stellen Sie sicher, dass nach Beendigung der Arbeiten am Server alle Sicherheitsabdeckungen und Verkleidungen installiert, die Erdungskabel angeschlossen und alle Warnhinweise und Schilder angebracht sind.

# Sicherheitsprüfungscheckliste

Verwenden Sie die Informationen in diesem Abschnitt, um mögliche Gefahrenquellen am Server zu identifizieren. Beim Design und der Herstellung jedes Computers wurden erforderliche Sicherheitselemente installiert, um Benutzer und Kundendiensttechniker vor Verletzungen zu schützen.

Anmerkung: Das Produkt ist nicht für den Einsatz an Bildschirmarbeitsplätzen im Sinne § 2 der Arbeitsstättenverordnung geeignet.
Anmerkung: Die Konfiguration des Servers erfolgt ausschließlich im Serverraum.

#### Vorsicht:

Dieses Gerät muss von qualifizierten Kundendiensttechnikern installiert und gewartet werden (gemäß NEC, IEC 62368-1 und IEC 60950-1, den Sicherheitsstandards für elektronische Ausrüstung im Bereich Audio-, Video-, Informations- und Kommunikationstechnologie). Lenovo setzt voraus, dass Sie für die Wartung der Hardware qualifiziert und im Umgang mit Produkten mit gefährlichen Stromstärken geschult sind. Der Zugriff auf das Gerät erfolgt mit einem Werkzeug, mit einer Sperre und einem Schlüssel oder mit anderen Sicherheitsmaßnahmen. Der Zugriff wird von der für den Standort verantwortlichen Stelle kontrolliert.

Wichtig: Die elektrische Erdung des Servers ist für die Sicherheit des Bedieners und die ordnungsgemäße Funktionalität erforderlich. Die ordnungsgemäße Erdung der Netzsteckdose kann von einem zertifizierten Elektriker überprüft werden.

Stellen Sie anhand der folgenden Prüfliste sicher, dass es keine möglichen Gefahrenquellen gibt:

- 1. Stellen Sie sicher, dass der Netzstrom ausgeschaltet und das Netzkabel abgezogen ist.
- 2. Prüfen Sie das Netzkabel.
	- Stellen Sie sicher, dass der Erdungsanschluss in gutem Zustand ist. Messen Sie mit einem Messgerät, ob die Schutzleiterverbindung zwischen dem externen Schutzleiterkontakt und der Rahmenerdung 0,1 Ohm oder weniger beträgt.
	- Stellen Sie sicher, dass Sie den richtigen Typ Netzkabel verwenden.

Um die für den Server verfügbaren Netzkabel anzuzeigen:

a. Rufen Sie die folgende Website auf:

<http://dcsc.lenovo.com/#/>

- b. Klicken Sie auf Preconfigured Model (Vorkonfiguriertes Modell) oder Configure to order (Für Bestellung konfigurieren).
- c. Geben Sie Maschinentyp und Modell Ihres Servers ein, damit die Konfigurationsseite angezeigt wird.
- d. Klicken Sie auf Power (Energie) → Power Cables (Netzkabel), um alle Netzkabel anzuzeigen.
- Stellen Sie sicher, dass die Isolierung nicht verschlissen oder abgenutzt ist.
- 3. Prüfen Sie das Produkt auf Änderungen hin, die nicht durch Lenovo vorgenommen wurden. Achten Sie bei Änderungen, die nicht von Lenovo vorgenommen wurden, besonders auf die Sicherheit.
- 4. Überprüfen Sie den Server auf Gefahrenquellen wie Metallspäne, Verunreinigungen, Wasser oder Feuchtigkeit, Brand- oder Rauchschäden, Metallteilchen, Staub etc.
- 5. Prüfen Sie, ob Kabel abgenutzt, durchgescheuert oder eingequetscht sind.
- 6. Prüfen Sie, ob die Abdeckungen des Netzteils (Schrauben oder Nieten) vorhanden und unbeschädigt sind.

# Richtlinien zur Systemzuverlässigkeit

Lesen Sie die Richtlinien zur Systemzuverlässigkeit, um eine ordnungsgemäße Systemkühlung und Zuverlässigkeit sicherzustellen.

Stellen Sie sicher, dass die folgenden Anforderungen erfüllt sind:

• Wenn der Server über eine redundante Stromversorgung verfügt, muss in jeder Netzteilposition ein Netzteil installiert sein.

- Um den Server herum muss genügend Platz frei bleiben, damit das Kühlungssystem des Servers ordnungsgemäß funktioniert. Lassen Sie ca. 50 mm (2,0 Zoll) Abstand an der Vorder- und Rückseite des Servers frei. Stellen Sie keine Gegenstände vor die Lüfter.
- Damit eine ordnungsgemäße Kühlung und Luftzirkulation sichergestellt sind, bringen Sie vor dem Einschalten des Servers die Abdeckung wieder an. Ist die Serverabdeckung länger als 30 Minuten entfernt, während der Server in Betrieb ist, können Komponenten des Servers beschädigt werden.
- Befolgen Sie die mit optionalen Komponenten bereitgestellten Anweisungen zur Verkabelung.
- Ein ausgefallener Lüfter muss innerhalb von 48 Stunden ausgetauscht werden.
- Ein entfernter Hot-Swap-Lüfter muss innerhalb von 30 Sekunden nach dessen Entfernen ersetzt werden.
- Ein entferntes Hot-Swap-Laufwerk muss innerhalb von zwei Minuten nach dessen Entfernen ersetzt werden.
- Ein entferntes Hot-Swap-Netzteil muss innerhalb von zwei Minuten nach dessen Entfernen ersetzt werden.
- Jede mit dem Server gelieferte Luftführung muss beim Start des Servers installiert sein (einige Server verfügen möglicherweise über mehr als eine Luftführung). Der Betrieb des Servers ohne Luftführung kann den Prozessor des Servers beschädigen.
- Jeder Prozessorsockel muss immer entweder eine Stecksockelabdeckung oder einen Prozessor mit Kühlkörper enthalten.
- Wenn mehrere Prozessoren installiert sind, müssen die Lüfterbelegungsvorgaben für jeden Server eingehalten werden.

# Umgang mit aufladungsempfindlichen Einheiten

Lesen Sie diese Richtlinien, bevor Sie mit elektrostatisch empfindlichen Einheiten umgehen. So senken Sie das Schadensrisiko durch elektrostatische Entladung.

Achtung: Vermeiden Sie den Kontakt mit statischen Aufladungen. Diese können zu einem Systemstopp und Datenverlust führen. Belassen Sie elektrostatisch empfindliche Komponenten bis zur Installation in ihren antistatischen Schutzhüllen. Handhaben Sie diese Einheiten mit einem Antistatikarmband oder einem anderen Erdungssystem.

- Vermeiden Sie unnötige Bewegungen, um keine statische Aufladung um Sie herum aufzubauen.
- Seien Sie bei kaltem Wetter beim Umgang mit Einheiten besonders vorsichtig. Das Beheizen von Innenräumen senkt die Luftfeuchtigkeit und erhöht die statische Elektrizität.
- Nutzen Sie immer ein Antistatikarmband oder ein anderes Erdungssystem vor allem, wenn Sie am eingeschalteten Server arbeiten.
- Berühren Sie mindestens zwei Sekunden lang mit der in der antistatischen Schutzhülle enthaltenen Einheit eine nicht lackierte Metalloberfläche an der Außenseite des Servers. Dadurch wird statische Aufladung von der Schutzhülle und von Ihnen abgeleitet.
- Nehmen Sie die Einheit aus der Schutzhülle und installieren Sie sie direkt im Server, ohne sie vorher abzusetzen. Wenn Sie die Einheit ablegen müssen, legen Sie sie in die antistatische Schutzhülle zurück. Legen Sie die Einheit niemals auf die Serverabdeckung oder auf eine Metalloberfläche.
- Fassen Sie die Einheit vorsichtig an den Kanten oder am Rahmen an.
- Berühren Sie keine Lötverbindungen, Kontaktstifte oder offen liegende Schaltlogik.
- Halten Sie die Einheit von anderen Einheiten fern. So vermeiden Sie mögliche Beschädigungen.

# Installationsregeln und -reihenfolge für Speichermodule

Speichermodule müssen in einer bestimmten Reihenfolge auf Grundlage der Hauptspeicherkonfiguration, die Sie implementieren, und der Anzahl an Prozessoren und Speichermodulen, die im Server eingebaut sind, installiert werden.

#### Unterstützte Speichertypen

Informationen zu den Speichermodultypen, die von diesem Server unterstützt werden, finden Sie im Abschnitt "Speicher" in ["Technische Daten" auf Seite 4.](#page-13-0)

Informationen zum Optimieren der Speicherleistung und Speicherkonfiguration finden Sie auf der Lenovo Press-Website:

#### <https://lenovopress.lenovo.com/servers/options/memory>

Darüber hinaus können Sie einen Speicherkonfigurator nutzen, der auf der folgenden Website verfügbar ist:

#### [https://dcsc.lenovo.com/#/memory\\_configuration](https://dcsc.lenovo.com/#/memory_configuration)

Spezielle Informationen zur erforderlichen Installationsreihenfolge von Speichermodulen in Ihrem Server auf Grundlage der Systemkonfiguration und des Speichermodus, den Sie implementieren, werden unten angezeigt.

#### Layout für Speichermodule und Prozessoren

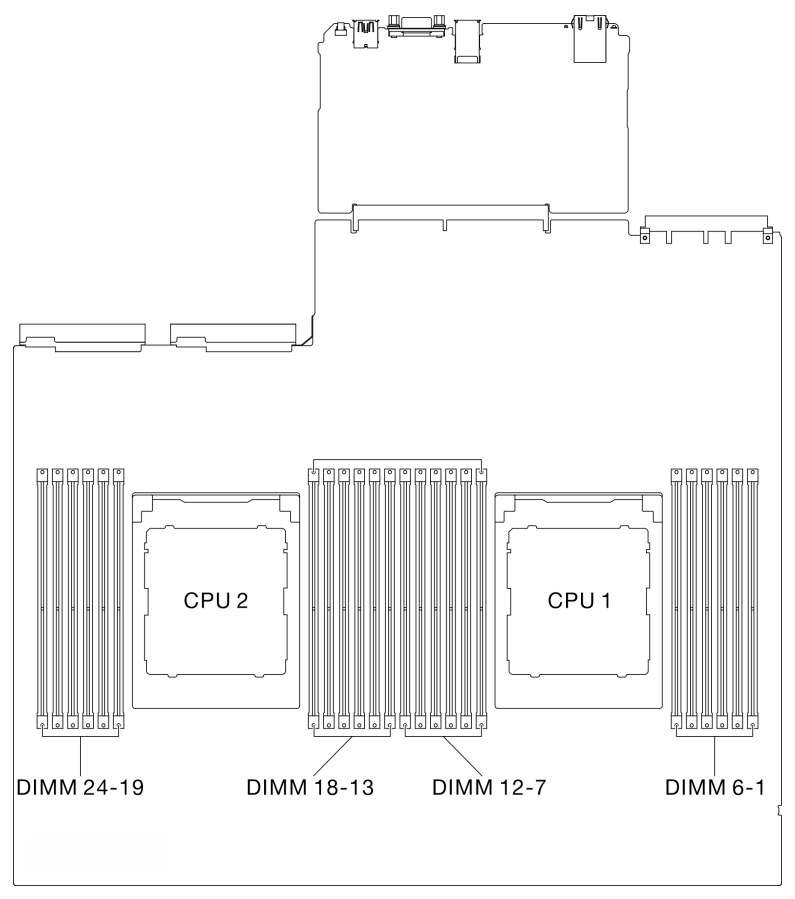

Abbildung 29. Layout für Speichermodule und Prozessoren

Die folgende Speicherkanal-Konfigurationstabelle zeigt die Beziehung zwischen Prozessoren, Speichercontrollern, Speicherkanälen und Steckplatznummern von Speichermodulen.

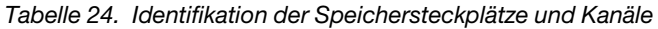

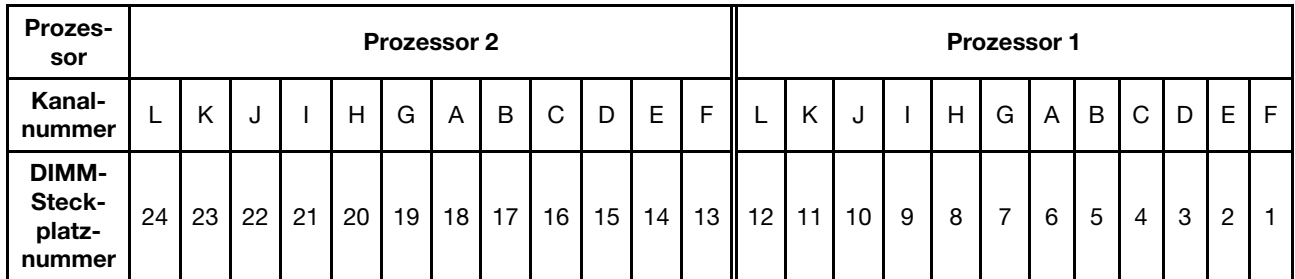

#### Installationsrichtlinien für das Speichermodul

ThinkSystem SR675 V3 unterstützt ["Installationsreihenfolge für unabhängigen Speichermodus" auf Seite 66.](#page-75-0)

# <span id="page-75-0"></span>Installationsreihenfolge für unabhängigen Speichermodus

Im unabhängigen Speichermodus können Speicherkanäle in beliebiger Reihenfolge mit DIMMs belegt werden und Sie können alle Kanäle für jeden Prozessor in beliebiger Reihenfolge ohne bestimmte Voraussetzungen belegen. Der unabhängige Speichermodus bietet die höchste Speicherleistung, es gibt jedoch keinen Failover-Schutz. Die DIMM-Installationsreihenfolge für den unabhängigen Speichermodus variiert basierend auf der Anzahl an Prozessoren und Speichermodulen, die im Server installiert sind.

Richtlinien zum unabhängigen Speichermodus:

- Befolgen Sie bei der Bestückung eine identische Speicherkapazität und Speicherbankanzahl pro Speicherkanal und Prozessor.
- Das Kombinieren von x4/x8, EC4/EC8, 3DS/Non-3DS RDIMM, 3DS RDIMMs mit 4 bzw. 8 Speicherbänken in einem System ist nicht zulässig.
- Sockel-Interleaving mit zwei Sockeln (2P) (NPS0, System mit zwei Sockeln als ein NUMA-Knoten) kann nur unter folgenden Bedingungen unterstützt werden:
	- 1. Es sind pro Sockel gleich viele Speicherkanäle bestückt und an jeder Seite beider Sockel befindet sich die gleiche Anzahl an Kanälen.
	- 2. Alle bestückten Speicherkanäle in beiden Sockeln sind mit einer symmetrischen Speicherkapazität bestückt.
	- 3. Eine der folgenden Konfigurationen wird verwendet:
		- 12 Speicherkanäle pro Sockel sind bestückt, 12 Kanäle insgesamt.
		- 8 Speicherkanäle pro Sockel sind bestückt, 16 Kanäle insgesamt (Kanäle ABCEGHIK).
		- 4 Speicherkanäle pro Sockel sind bestückt, 8 Kanäle insgesamt (Kanäle ACGI).

Anmerkungen: Im Folgenden werden die Anzahl und Kapazität der Speichermodule beschrieben, die bei SXM5 GPU-Modell beachtet werden müssen.

- Wählen Sie für eine Konfiguration mit einem Prozessor eine der folgenden Optionen aus:
	- Zehn oder zwölf DIMMs mit 64 GB
	- Acht, zehn oder zwölf DIMMs mit 128 GB
- Wählen Sie für eine Konfiguration mit zwei Prozessoren eine der folgenden Optionen aus:
	- Zwanzig oder vierundzwanzig DIMMs mit 32 GB
	- Sechzehn, zwanzig oder vierundzwanzig DIMMs mit 64 GB
	- Sechzehn, zwanzig oder vierundzwanzig DIMMs mit 128 GB

#### Mit einem Prozessor

In der folgenden Tabelle ist die DIMM-Belegungsreihenfolge für den unabhängigen Speichermodus dargestellt, wenn ein Prozessor installiert ist.

| DIM-<br>Ms<br>ge-<br>samt | Prozessor 1 |    |    |   |   |                |   |                 |                |   |                |  |
|---------------------------|-------------|----|----|---|---|----------------|---|-----------------|----------------|---|----------------|--|
|                           | 12          | 11 | 10 | 9 | 8 | 7              | 6 | 5               | 4              | 3 | $\mathbf{2}$   |  |
|                           |             |    |    |   |   |                | 6 |                 |                |   |                |  |
| $\mathbf{2}$              |             |    |    |   |   |                | 6 |                 |                |   |                |  |
| $\overline{4}$            |             |    |    | 9 |   | $\overline{7}$ | 6 |                 | $\overline{4}$ |   |                |  |
| 6                         |             |    |    | 9 | 8 | 7              | 6 | 5               | 4              |   |                |  |
| 8                         |             | 11 |    | 9 | 8 | 7              | 6 | 5               | $\overline{4}$ |   | $\overline{2}$ |  |
| 10                        |             | 11 | 10 | 9 | 8 | 7              | 6 | 5               | 4              | 3 | $\overline{c}$ |  |
| 12 <sub>2</sub>           | 12          | 11 | 10 | 9 | 8 | $\overline{7}$ | 6 | $5\phantom{.0}$ | $\overline{4}$ | 3 | $\overline{2}$ |  |

Tabelle 25. Speicherbestückungsreihenfolge für unabhängigen Modus für einen Prozessor

#### Mit zwei Prozessoren

In den folgenden Tabellen ist die DIMM-Bestückungsreihenfolge für den unabhängigen Speichermodus dargestellt, wenn zwei Prozessoren installiert sind.

| <b>DIMM-</b>               | Prozessor 1 |    |    |       |         |                |                |            |                |              |                  |              |
|----------------------------|-------------|----|----|-------|---------|----------------|----------------|------------|----------------|--------------|------------------|--------------|
| $\mathbf s$<br>ge-<br>samt | 12          | 11 | 10 | 9     | 8       | $\overline{7}$ | 6              | 5          | 4              | 3            | $\boldsymbol{2}$ | 1            |
| $\mathbf{2}$               |             |    |    |       |         |                | $\,6\,$        |            |                |              |                  |              |
| $\overline{\mathbf{4}}$    |             |    |    |       |         | $\overline{7}$ | $\,6$          |            |                |              |                  |              |
| 8                          |             |    |    | 9     |         | $\overline{7}$ | $\,6\,$        |            | $\overline{4}$ |              |                  |              |
| 12                         |             |    |    | 9     | 8       | $\overline{7}$ | $6\phantom{1}$ | 5          | 4              |              |                  |              |
| 16                         |             | 11 |    | $9\,$ | 8       | $\overline{7}$ | $6\phantom{1}$ | 5          | 4              |              | $\overline{c}$   |              |
| 20                         |             | 11 | 10 | 9     | 8       | $\overline{7}$ | 6              | 5          | 4              | 3            | $\overline{c}$   |              |
| 24                         | 12          | 11 | 10 | 9     | $\bf 8$ | $\overline{7}$ | $\,6\,$        | $\sqrt{5}$ | 4              | $\mathbf{3}$ | $\overline{c}$   | $\mathbf{1}$ |
| <b>DIMM-</b>               |             |    |    |       |         |                | Prozessor 2    |            |                |              |                  |              |
| $\mathbf s$<br>ge-<br>samt | 24          | 23 | 22 | 21    | 20      | 19             | 18             | 17         | 16             | 15           | 14               | 13           |
| $\mathbf{2}$               |             |    |    |       |         |                | 18             |            |                |              |                  |              |
| 4                          |             |    |    |       |         | 19             | 18             |            |                |              |                  |              |
| 8                          |             |    |    | 21    |         | 19             | 18             |            | 16             |              |                  |              |
| 12                         |             |    |    | 21    | 20      | 19             | 18             | 17         | 16             |              |                  |              |
| 16                         |             | 23 |    | 21    | 20      | 19             | 18             | 17         | 16             |              | 14               |              |
| 20                         |             | 23 | 22 | 21    | 20      | 19             | 18             | 17         | 16             | 15           | 14               |              |
| 24                         | 24          | 23 | 22 | 21    | 20      | 19             | 18             | 17         | 16             | 15           | 14               | 13           |

Tabelle 26. Speicherbestückungsreihenfolge für unabhängigen Modus für zwei Prozessoren

# Server ein- und ausschalten

Mithilfe der Informationen in diesem Abschnitt können Sie den Server ein- und ausschalten.

# <span id="page-78-0"></span>Server einschalten

Nach einem kurzen Selbsttest (Betriebsstatusanzeige blinkt schnell) bei der Verbindung mit einer Stromquelle geht der Server in den Standby-Modus (Betriebsstatusanzeige blinkt einmal pro Sekunde).

Informationen zur Position von Netzschalter und Betriebsanzeige finden Sie unter:

- [Kapitel 2 "Serverkomponenten" auf Seite 17](#page-26-0)
- ["Fehlerbehebung nach Systemanzeigen und Diagnoseanzeige" auf Seite 449](#page-458-0)

Der Server kann auch auf eine der folgenden Arten eingeschaltet werden (Betriebsanzeige ein):

- Sie können den Netzschalter drücken.
- Der Server kann nach einer Stromunterbrechung automatisch erneut starten.
- Der Server kann über Lenovo XClarity Controller auf Remoteanforderungen zum Einschalten reagieren.

Informationen zum Ausschalten des Servers finden Sie im Abschnitt ["Server ausschalten" auf Seite 70](#page-79-0).

# <span id="page-79-0"></span>Server ausschalten

Wenn der Server mit einer Stromquelle verbunden ist, verbleibt er in einem Standby-Modus. So kann Lenovo XClarity Controller auf Remote-Startanforderungen reagieren. Um den Server vollständig von der Stromversorgung zu trennen (Anzeige für den Stromversorgungsstatus aus), müssen Sie alle Netzkabel abziehen.

Informationen zur Position von Netzschalter und Betriebsanzeige finden Sie unter:

- [Kapitel 2 "Serverkomponenten" auf Seite 17](#page-26-0)
- ["Fehlerbehebung nach Systemanzeigen und Diagnoseanzeige" auf Seite 449](#page-458-0)

Um den Server in den Standby-Modus zu versetzen (Anzeige für den Stromversorgungsstatus blinkt einmal pro Sekunde):

Anmerkung: Lenovo XClarity Controller kann den Server als automatische Reaktion auf einen kritischen Systemausfall in den Standby-Modus versetzen.

- Starten Sie das ordnungsgemäße Herunterfahren des Betriebssystems (wenn dies vom Betriebssystem unterstützt wird).
- Drücken Sie die Netztaste, um einen ordnungsgemäßen Herunterfahrvorgang zu starten (sofern dieser vom Betriebssystem unterstützt wird).
- Drücken und halten Sie den Netzschalter für mehr als 4 Sekunden, um das Herunterfahren zu erzwingen.

Im Standby-Modus kann der Server über Lenovo XClarity Controller auf Fernanforderungen zum Einschalten reagieren. Informationen zum Einschalten des Servers finden Sie unter ["Server einschalten" auf Seite 69](#page-78-0).

# Server austauschen

Führen Sie die Anweisungen in diesem Abschnitt aus, um den Server zu entfernen und zu installieren.

# <span id="page-79-1"></span>Server aus dem Rack entfernen

Führen Sie die Anweisungen in diesem Abschnitt aus, um den Server aus dem Rack zu entfernen.

#### S036

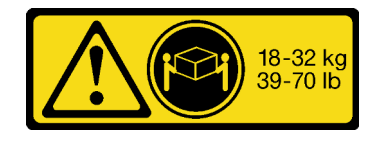

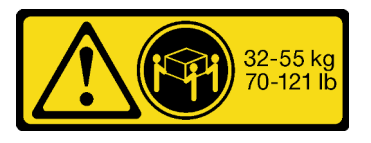

18-32 kg (39 – 70 lb) 32 – 55 kg (70 – 121 lb)

# Vorsicht: Beim Anheben der Maschine die Arbeitsschutzrichtlinien beachten.

R006

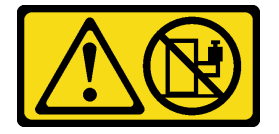

#### Vorsicht:

Keine Gegenstände auf die in einem Rack installierte Einheit legen, es sei denn, die im Rack installierte Einheit ist als Ablage vorgesehen.

## Zu dieser Aufgabe

#### Achtung:

- Lesen Sie ["Installationsrichtlinien" auf Seite 61](#page-70-1) und ["Sicherheitsprüfungscheckliste" auf Seite 62,](#page-71-0) um sicherzustellen, dass Sie sicher arbeiten.
- Schalten Sie den Server und die Peripheriegeräte aus und ziehen Sie alle Netzkabel und externen Kabel ab. Informationen dazu finden Sie im Abschnitt ["Server ausschalten" auf Seite 70](#page-79-0).

#### Vorsicht:

Achten Sie darauf, dass drei Personen am Verfahren zum Entfernen des Servers beteiligt sind, um Verletzungen zu vermeiden.

#### Vorgehensweise

Schritt 1. Lösen Sie die beiden Rändelschrauben an der Vorderseite des Servers, um ihn vom Rack zu trennen.

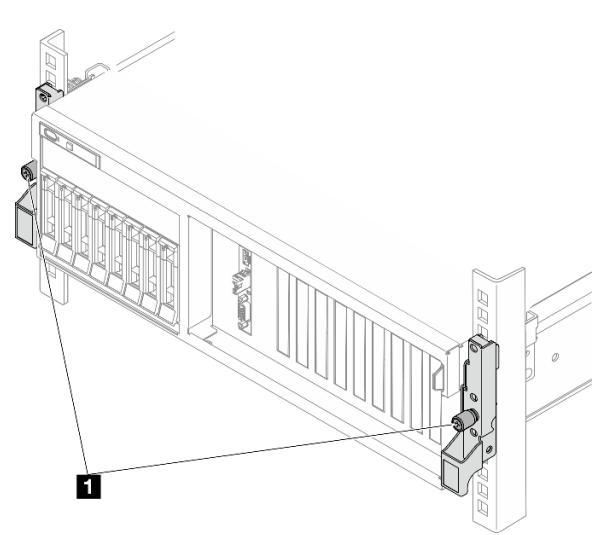

# Vorderseite des Racks

Abbildung 30. Trennen des Servers aus dem Rack

**1** Rändelschraube

Schritt 2. Halten Sie die Montagelaschen an der Vorderseite des Servers fest und schieben Sie den Server bis zum Anschlag heraus.

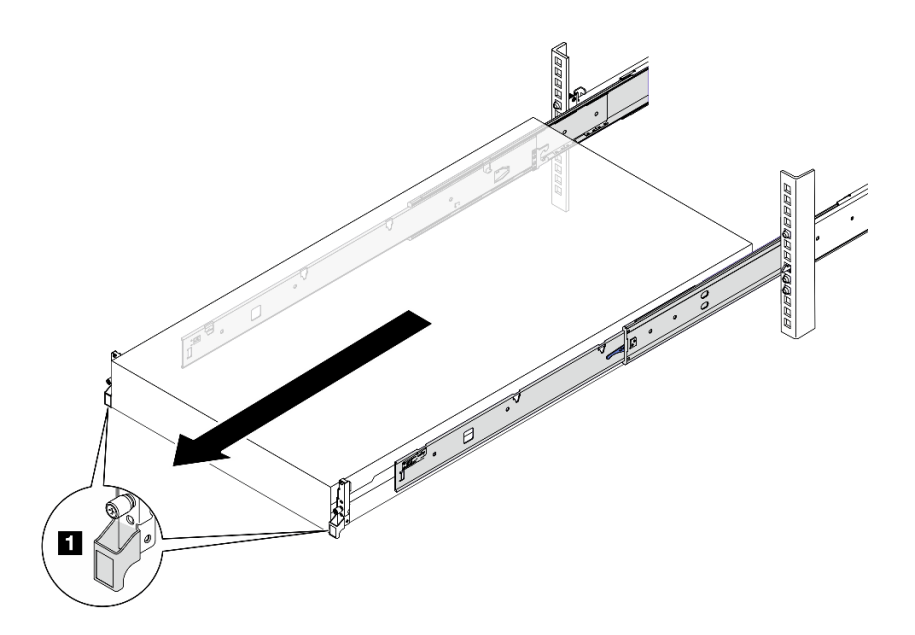

Abbildung 31. Herausziehen des Servers

**1** Montagelasche

Schritt 3. Entfernen Sie den Server aus dem Gehäuserahmen.

#### Vorsicht:

Stellen Sie sicher, dass der Sever von drei Personen an den Hebepositionen angehoben wird.

# Vorderseite des Racks

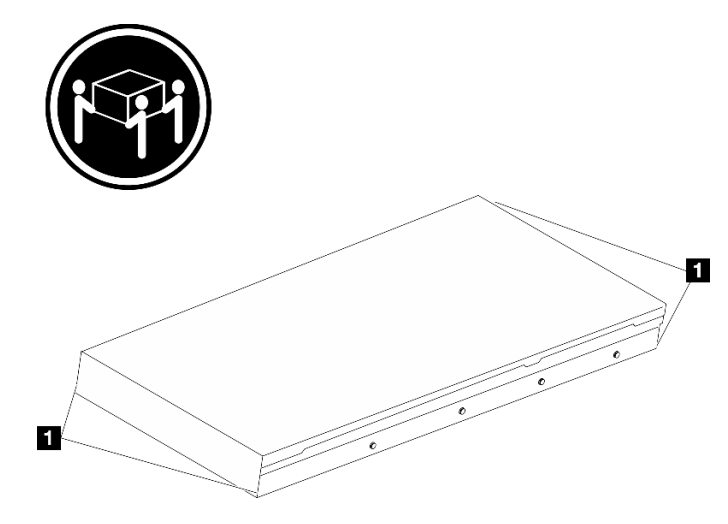

Abbildung 32. Anheben des Servers

**1** Anhebepunkt

- a. Drücken Sie die Lösehebel, um die Schienen vom Server zu lösen.
- b.  $\bullet$  Heben Sie die Vorderseite des Servers vorsichtig an, um die Nagelköpfe von den Aussparungen in den inneren Schienen zu lösen.

c.  $\bullet$  Heben Sie den Server mit drei Personen an, um ihn vollständig von den Schienen zu entfernen. Stellen Sie den Server auf eine flache, stabile Oberfläche.

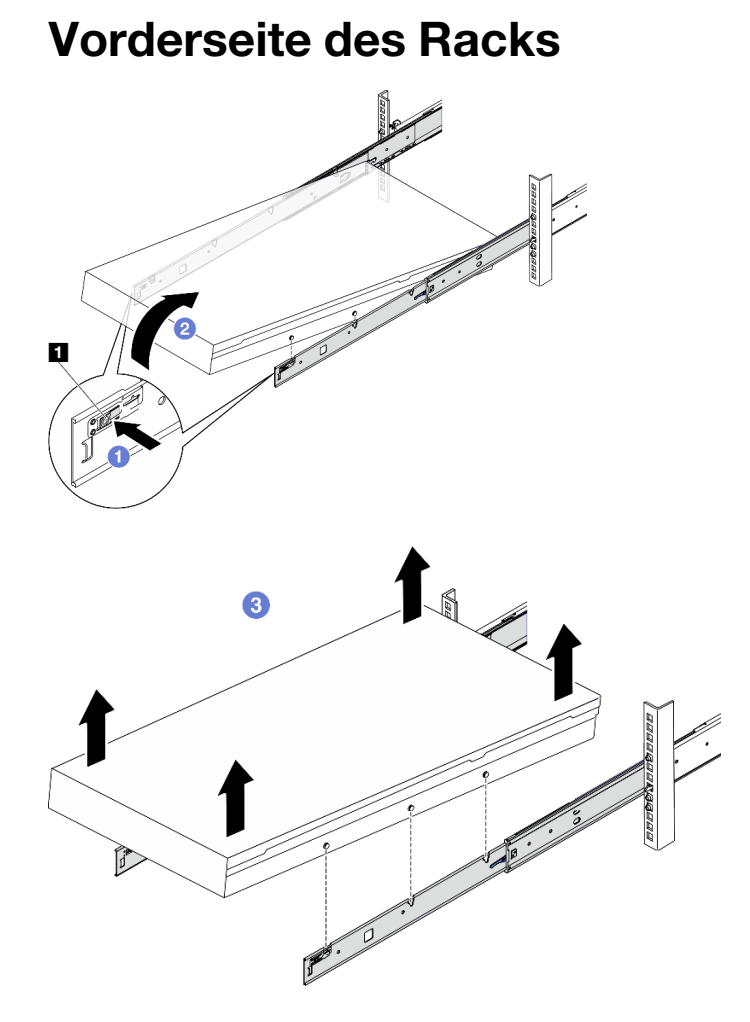

Abbildung 33. Server aus dem Rack entfernen

**1** Lösehebel

## Nach dieser Aufgabe

Legen Sie den Server vorsichtig auf einer ebenen, antistatischen Oberfläche ab.

# Server im Rack installieren

Führen Sie die Anweisungen in diesem Abschnitt aus, um die den Server im Rack zu installieren.

S036

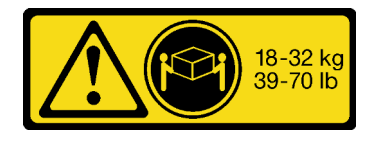

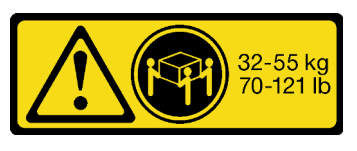

18-32 kg (39 – 70 lb) 32 – 55 kg (70 – 121 lb)

#### Vorsicht:

Beim Anheben der Maschine die Arbeitsschutzrichtlinien beachten.

#### R006

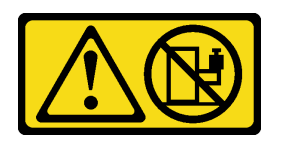

#### Vorsicht:

Keine Gegenstände auf die in einem Rack installierte Einheit legen, es sei denn, die im Rack installierte Einheit ist als Ablage vorgesehen.

# Zu dieser Aufgabe

#### Achtung:

- Lesen Sie ["Installationsrichtlinien" auf Seite 61](#page-70-1) und ["Sicherheitsprüfungscheckliste" auf Seite 62,](#page-71-0) um sicherzustellen, dass Sie sicher arbeiten.
- Schalten Sie den Server und die Peripheriegeräte aus und ziehen Sie alle Netzkabel und externen Kabel ab. Informationen dazu finden Sie im Abschnitt ["Server ausschalten" auf Seite 70.](#page-79-0)

#### Vorsicht:

Achten Sie darauf, dass drei Personen am Verfahren zur Installation des Servers beteiligt sind, um Verletzungen zu vermeiden.

#### Vorgehensweise

Schritt 1. Ziehen Sie von der Vorderseite des Racks die Schienen bis zum Anschlag heraus.

Achtung: Sie können den Server nur dann installieren, wenn die Schienen vollständig ausgefahren sind.

# Vorderseite des Racks

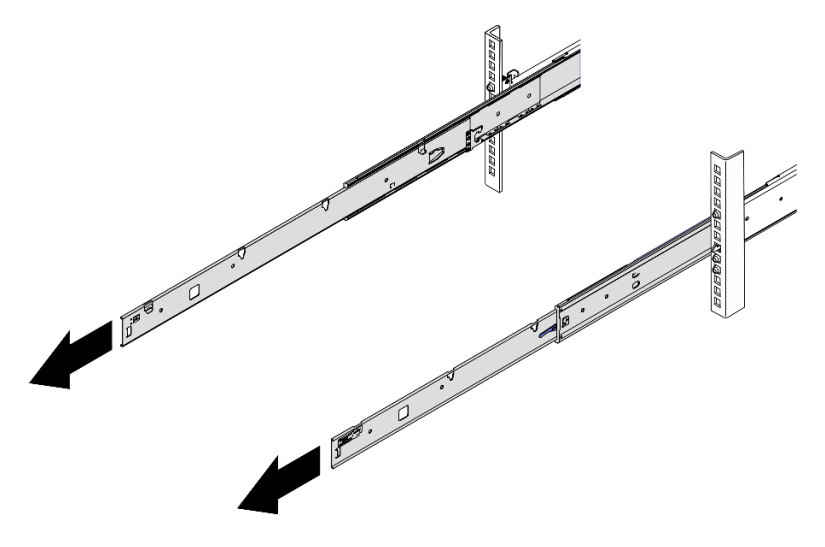

Abbildung 34. Herausziehen der Schienen

Schritt 2. Heben Sie den Server vorsichtig mit drei Personen an.

#### Vorsicht:

Stellen Sie sicher, dass der Sever von drei Personen an den Hebepositionen angehoben wird.

# Vorderseite des Racks

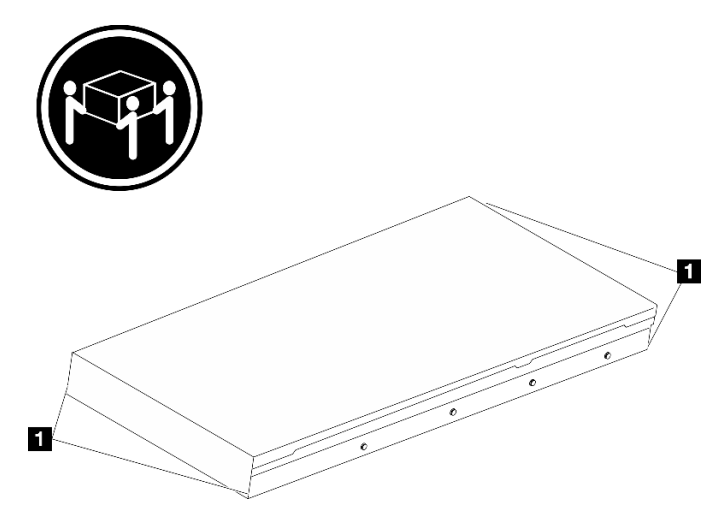

Abbildung 35. Anheben des Servers

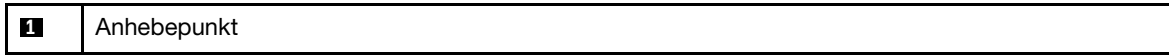

- Schritt 3. Setzen Sie den Server von der Vorderseite des Racks aus in den Schienen ein.
	- a. Kippen Sie den Server und senken Sie das hintere Ende langsam ab. Drücken Sie anschließend die Schienen in Richtung des Servers und stellen Sie sicher, dass die hinteren Nagelköpfe auf der linken und rechten Seite des Servers in die Aussparungen auf der Schiene einrasten.
	- b. **@** Senken Sie den Server langsam nach unten und stellen Sie sicher, dass die anderen 3 Nagelköpfe auf der linken und rechten Seite des Servers in die entsprechenden Aussparungen einrasten.

Anmerkung: Überprüfen Sie an den Seiten der Schienen, ob die Nagelköpfe ordnungsgemäß in den Aussparungen sitzen.

Achtung: Sie können den Server nur dann installieren, wenn die Schienen vollständig ausgefahren sind.

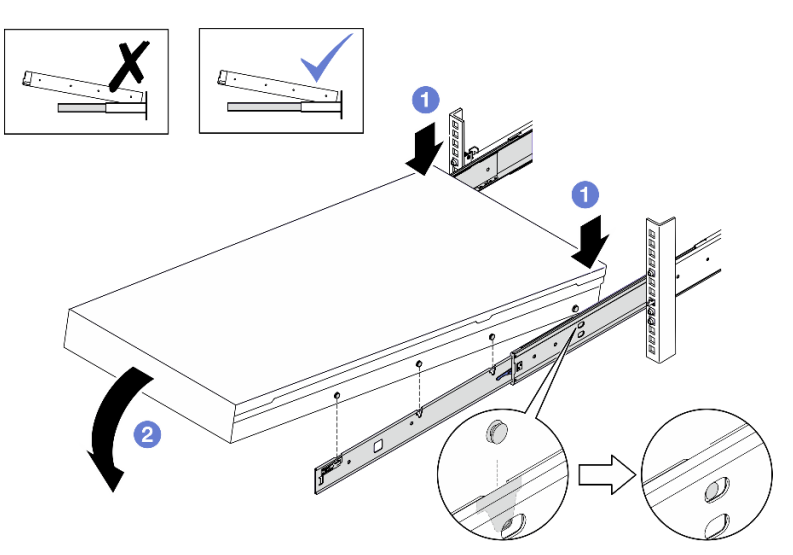

# Vorderseite des Racks

Abbildung 36. Einsetzen des Servers auf die Schienen

Schritt 4. Schieben Sie den Server in das Rack.

- a. **D** Drücken Sie die Verriegelungen auf den Schienen hoch.
- b. <sup>2</sup> Schieben Sie den Server vollständig in das Rack.

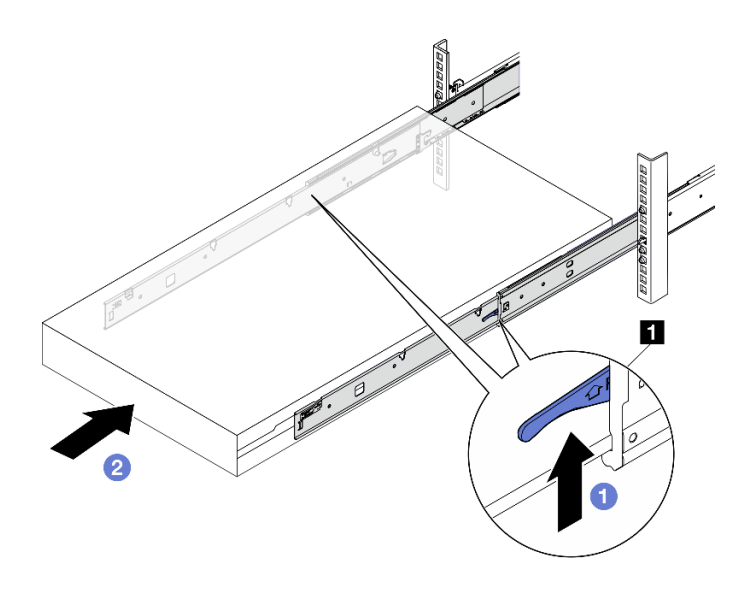

Abbildung 37. Installieren des Servers in das Rack

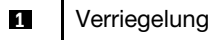

#### Schritt 5. (Optional) Server am Rack sichern.

a. Sichern Sie den Server an der Rückseite des Racks. Wählen Sie die erste Schiene aus, die Sie sichern möchten. Setzen Sie eine Unterlegscheibe und eine M5-Schraube ein und ziehen Sie die M5-Schraube dann fest. Wiederholen Sie den Vorgang, um die andere Schiene zu sichern.

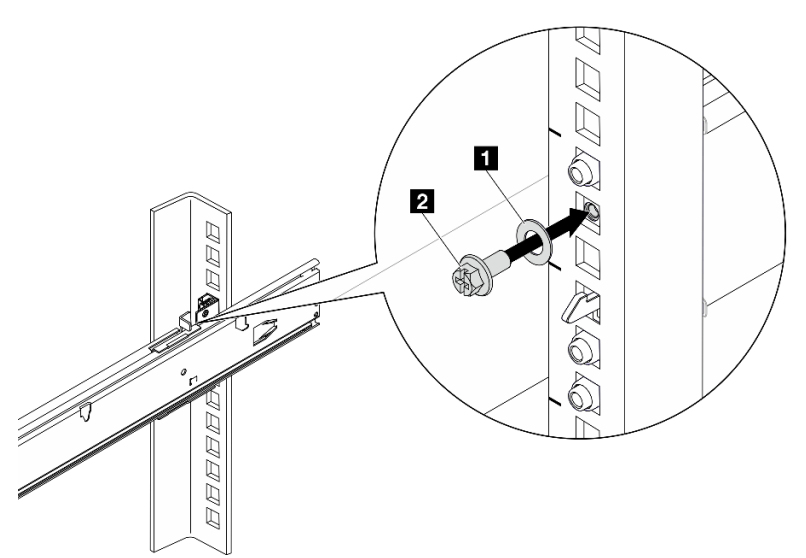

# Rückseite des Racks

Abbildung 38. Sichern des Servers an der Rückseite des Racks

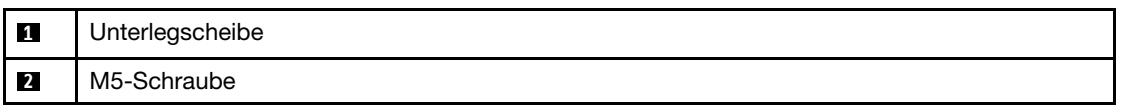

b. Sichern Sie den Server an der Vorderseite des Racks. Befestigen Sie die beiden Rändelschrauben an der Vorderseite des Servers.

# Vorderseite des Racks

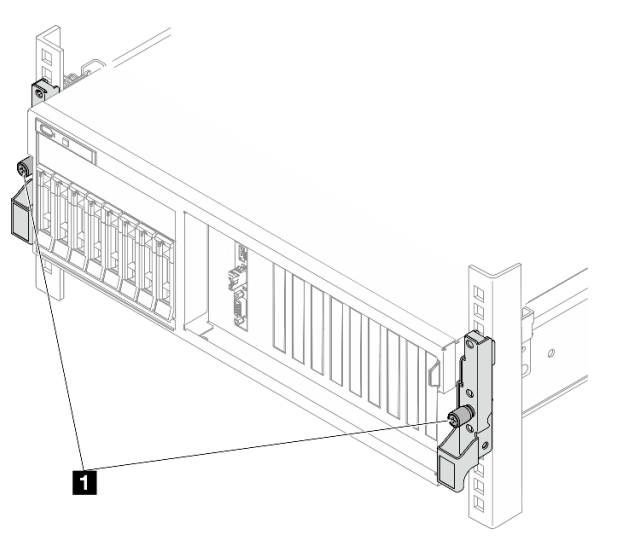

Abbildung 39. Sichern des Servers an der Vorderseite des Racks

**1** Rändelschraube

# Nach dieser Aufgabe

- 1. Schließen Sie die Netzkabel und alle anderen Kabel, die Sie entfernt haben, wieder an.
- 2. Schalten Sie den Server und alle Peripheriegeräte ein. Siehe ["Server einschalten" auf Seite 69.](#page-78-0)
- 3. Aktualisieren Sie die Serverkonfiguration. (Siehe ["Austausch von Komponenten abschließen" auf Seite](#page-363-0) [354](#page-363-0).)

# Schienen aus dem Rack entfernen

Führen Sie die Anweisungen in diesem Abschnitt aus, um die Schienen aus dem Rack zu entfernen.

Schritt 1. Entfernen Sie die Schienen aus dem Rack.

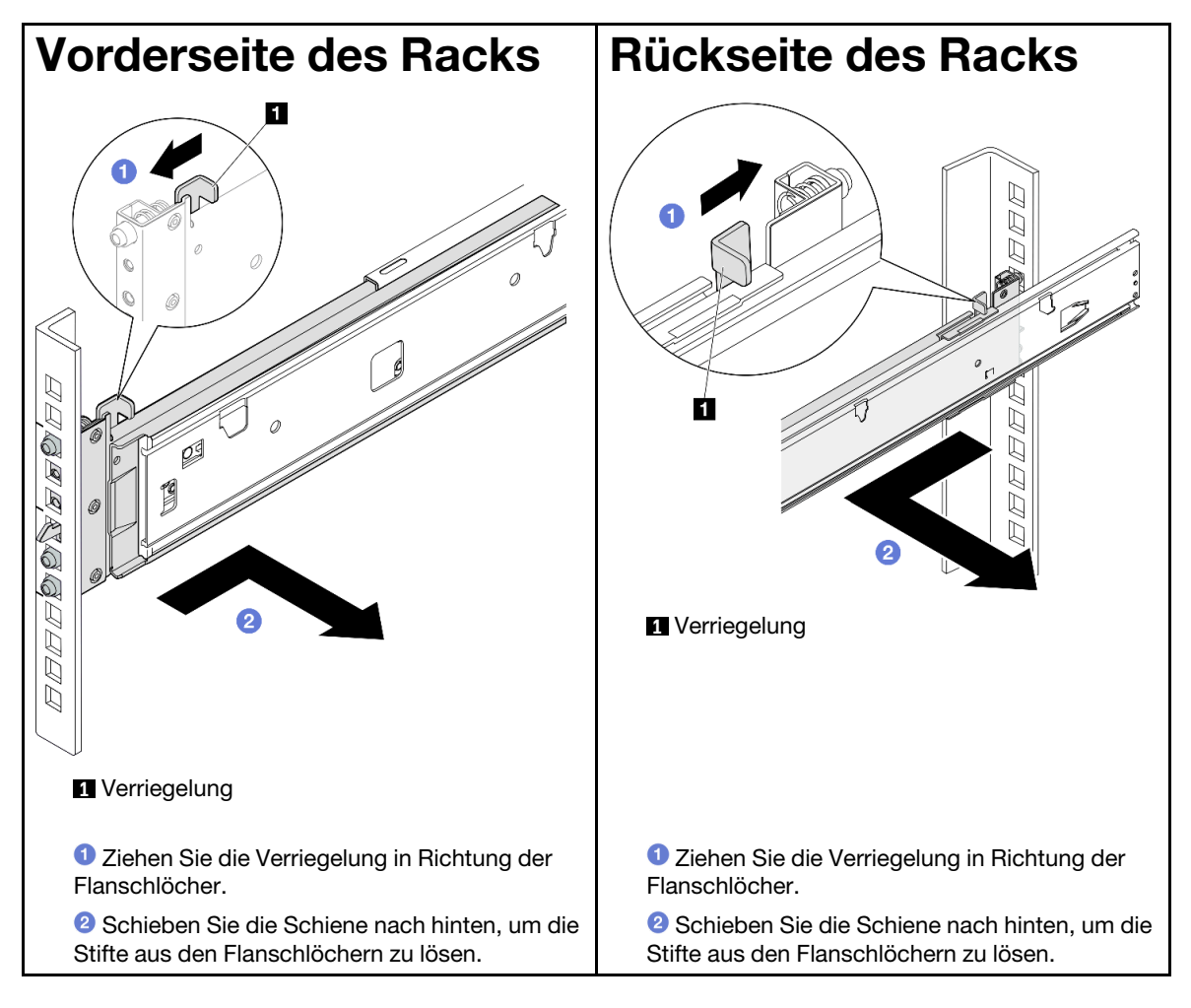

# Allgemeine Komponenten

Führen Sie die Anweisungen in diesem Abschnitt aus, um allgemeine Komponenten aus dem Gehäuse zu entfernen oder darin zu installieren.

#### Anmerkungen:

- Die Abbildungen in diesem Dokument dienen nur als Referenz und können geringfügig von Ihrer Hardware abweichen.
- Bei den Austauschverfahren in diesem Abschnitt wird beispielhaft das 4-DW GPU-Modell verwendet. Die Austauschverfahren für das 8-DW GPU-Modell und SXM5 GPU-Modell sind ähnlich.

# Luftführung austauschen

Führen Sie die Anweisungen in diesem Abschnitt aus, um die Luftführung zu entfernen und zu installieren.

## Luftführung entfernen

Führen Sie die Anweisungen in diesem Abschnitt aus, um die Luftführung zu entfernen.

# Zu dieser Aufgabe

#### Achtung:

- Lesen Sie ["Installationsrichtlinien" auf Seite 61](#page-70-1) und ["Sicherheitsprüfungscheckliste" auf Seite 62,](#page-71-0) um sicherzustellen, dass Sie sicher arbeiten.
- Schalten Sie den Server und die Peripheriegeräte aus und ziehen Sie alle Netzkabel und externen Kabel ab. Informationen dazu finden Sie im Abschnitt ["Server ausschalten" auf Seite 70](#page-79-0).
- Wenn der Server in einem Rack installiert ist, schieben Sie ihn aus den Laufschienen des Racks heraus, um Zugriff zur oberen Abdeckung zu erhalten oder den Server aus dem Rack zu schieben. Siehe ["Server](#page-79-1) [aus dem Rack entfernen" auf Seite 70](#page-79-1).
- Wenn Sie beabsichtigen, Speichermodule am Server zu installieren, müssen Sie zunächst die Luftführung vom Server entfernen.

## Vorgehensweise

- Schritt 1. Entfernen Sie die obere Abdeckung. (Siehe ["Obere Abdeckung entfernen" auf Seite 186.](#page-195-0))
- Schritt 2. Falls zutreffend, trennen Sie je nach Konfiguration die M.2-Rückwandplatinenkabel von der Systemplatinenbaugruppe oder dem RAID-Adapter.
- Schritt 3. Fassen Sie die Luftführung an und heben Sie sie vorsichtig aus dem Gehäuse heraus.

Achtung: Um eine ausreichende Kühlung und Luftzirkulation sicherzustellen, müssen Sie die Luftführung vor dem Einschalten des Servers wieder einsetzen. Wenn der Server ohne die Luftführung betrieben wird, können die Komponenten des Servers beschädigt werden.

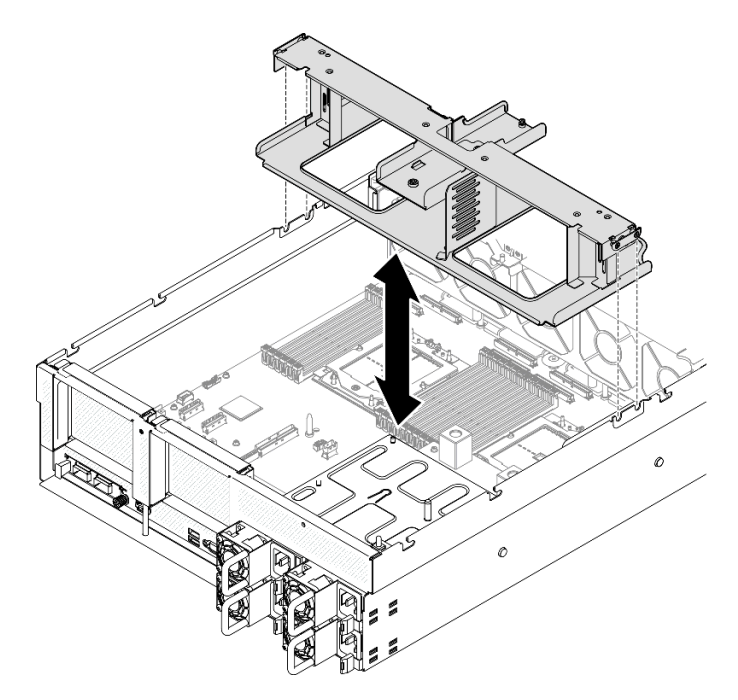

Abbildung 40. Entfernen der Luftführung

## Nach dieser Aufgabe

- 1. Wenn Sie angewiesen werden, die Komponente oder die Zusatzeinrichtung einzusenden, befolgen Sie die Verpackungsanweisungen und verwenden Sie ggf. das mitgelieferte Verpackungsmaterial für den Transport.
- 2. Entfernen Sie die M.2-Rückwandplatine von der Luftführung. Informationen hierzu finden Sie unter ["M.2-](#page-122-0) [Rückwandplatine entfernen" auf Seite 113.](#page-122-0)

#### Demo-Video

[Sehen Sie sich das Verfahren auf YouTube an.](https://www.youtube.com/watch?v=McKgHRlfaiM)

## Luftführung installieren

Führen Sie die Anweisungen in diesem Abschnitt aus, um die Luftführung zu installieren.

## Zu dieser Aufgabe

Achtung: Lesen Sie ["Installationsrichtlinien" auf Seite 61](#page-70-1) und ["Sicherheitsprüfungscheckliste" auf Seite 62,](#page-71-0) um sicherzustellen, dass Sie sicher arbeiten.

## Vorgehensweise

Anmerkung: Schließen Sie die Halteklammern an beiden Enden des Speichermodul-Steckplatzes, bevor Sie die Luftführung für eine ordnungsgemäße Kühlung installieren.

Schritt 1. Richten Sie die Luftführungslaschen an den Öffnungen für die Luftführung an beiden Seiten des Gehäuses aus. Senken Sie dann die Luftführung in den Server ab, bis sie ordnungsgemäß eingesetzt ist.

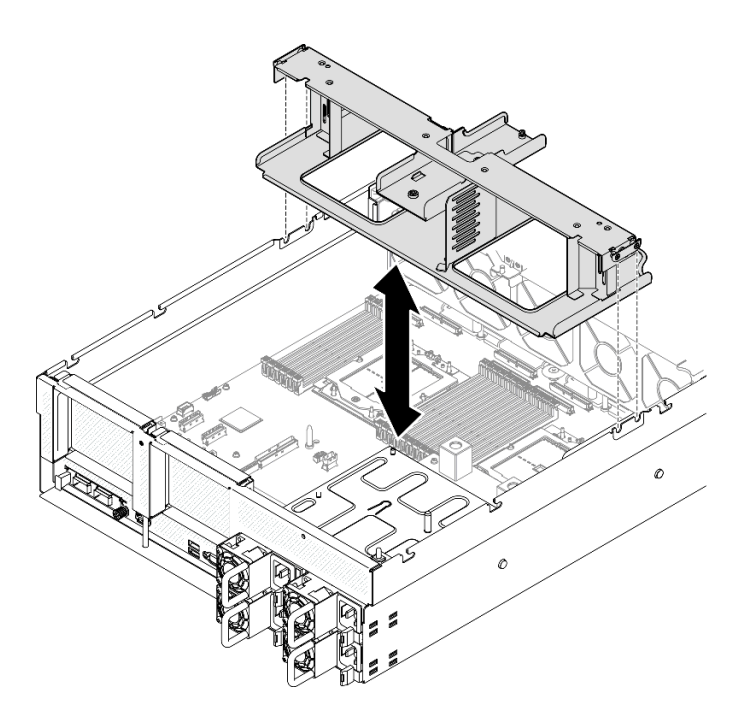

Abbildung 41. Installation der Luftführung

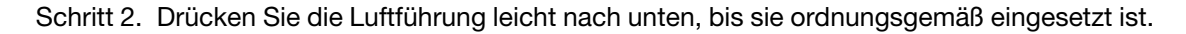

## Nach dieser Aufgabe

- 1. Falls zutreffend, schließen Sie je nach Konfiguration wieder die M.2-Rückwandplatinenkabel an die Systemplatinenbaugruppe oder den RAID-Adapter an. Siehe ["Kabelführung für M.2-Rückwandplatine"](#page-386-0) [auf Seite 377.](#page-386-0)
- 2. Schließen Sie den Austausch von Komponenten ab. (Siehe "Austausch von Komponenten abschließen" [auf Seite 354.](#page-363-0))

#### Demo-Video

[Sehen Sie sich das Verfahren auf YouTube an.](https://www.youtube.com/watch?v=FU00cTVqZ7Y)

# CMOS-Batterie (CR2032) austauschen

Führen Sie die Anweisungen in diesem Abschnitt aus, um die CMOS-Batterie (CR2032) zu entfernen oder zu installieren.

# CMOS-Batterie entfernen (CR2032)

Führen Sie die Anweisungen in diesem Abschnitt aus, um die CMOS-Batterie (CR2032) zu entfernen.

- Bei der Entwicklung dieses Produkts hat Lenovo sich Ihre Sicherheit als Ziel gesetzt. Die Lithiumbatterie muss sachgemäß behandelt werden, um mögliche Gefahren zu vermeiden. Wenn Sie die Batterie austauschen, müssen Sie die folgenden Anweisungen beachten.
- Beachten Sie die folgenden ökologischen Erwägungen, wenn Sie die ursprüngliche Lithiumbatterie gegen eine Batterie mit Schwermetallkomponenten austauschen möchten. Batterien und Akkus mit Schwermetallen dürfen nicht mit dem normalen Hausmüll entsorgt werden. Sie werden vom Hersteller, Distributor oder zuständigen Ansprechpartner gebührenfrei zurückgenommen, um auf geeignete Weise wiederverwertet oder entsorgt zu werden.

• Nachdem Sie die Batterie ersetzt haben, müssen Sie den Server erneut konfigurieren und Datum und Uhrzeit des Systems neu einstellen.

S004

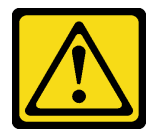

Vorsicht:

Eine verbrauchte Lithiumbatterie nur gegen eine Lenovo Batterie mit der angegebenen Teilenummer oder eine gleichwertige, vom Hersteller empfohlene Batterie austauschen. Enthält das System ein Modul mit einer Lithiumbatterie, dieses nur durch ein Modul desselben Typs und von demselben Hersteller ersetzen. Die Batterie enthält Lithium und kann bei unsachgemäßer Verwendung, Handhabung oder Entsorgung explodieren.

Die Batterie nicht:

- Mit Wasser in Berührung bringen.
- Auf mehr als 100 °C (212 °F) erhitzen.
- Reparieren oder zerlegen.

Bei der Entsorgung von Batterien die örtlichen Richtlinien für Sondermüll sowie die allgemeinen Sicherheitsbestimmungen beachten.

S005

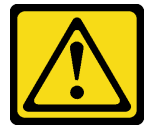

Vorsicht:

Die Batterie ist eine Lithium-Ionen-Batterie. Die Batterie nicht verbrennen. Nur durch das zugelassene Teil ersetzen. Batterie nach Gebrauch der Wiederverwertung zuführen oder als Sondermüll entsorgen.

#### Zu dieser Aufgabe

#### Achtung:

- Lesen Sie ["Installationsrichtlinien" auf Seite 61](#page-70-1) und ["Sicherheitsprüfungscheckliste" auf Seite 62,](#page-71-0) um sicherzustellen, dass Sie sicher arbeiten.
- Schalten Sie den Server und die Peripheriegeräte aus und ziehen Sie alle Netzkabel und externen Kabel ab. Informationen dazu finden Sie im Abschnitt ["Server ausschalten" auf Seite 70.](#page-79-0)
- Wenn der Server in einem Rack installiert ist, schieben Sie ihn aus den Laufschienen des Racks heraus, um Zugriff zur oberen Abdeckung zu erhalten oder den Server aus dem Rack zu schieben. Siehe "Server [aus dem Rack entfernen" auf Seite 70.](#page-79-1)

#### Vorgehensweise

Schritt 1. Bereiten Sie diese Aufgabe vor.

- a. Entfernen Sie die obere Abdeckung. (Siehe ["Obere Abdeckung entfernen" auf Seite 186](#page-195-0).)
- b. Entfernen Sie ggf. die PCIe-Adapterkarte 2. Siehe "PCIe-Adapterkarte entfernen" auf Seite [137](#page-146-0).
- Schritt 2. Identifizieren Sie den Batteriesockel auf der Systemplatinenbaugruppe.
- Schritt 3. Drehen Sie die CMOS-Batterie von den Netzteilpositionen weg und heben Sie die CMOS-Batterie aus der Batteriebuchse heraus.

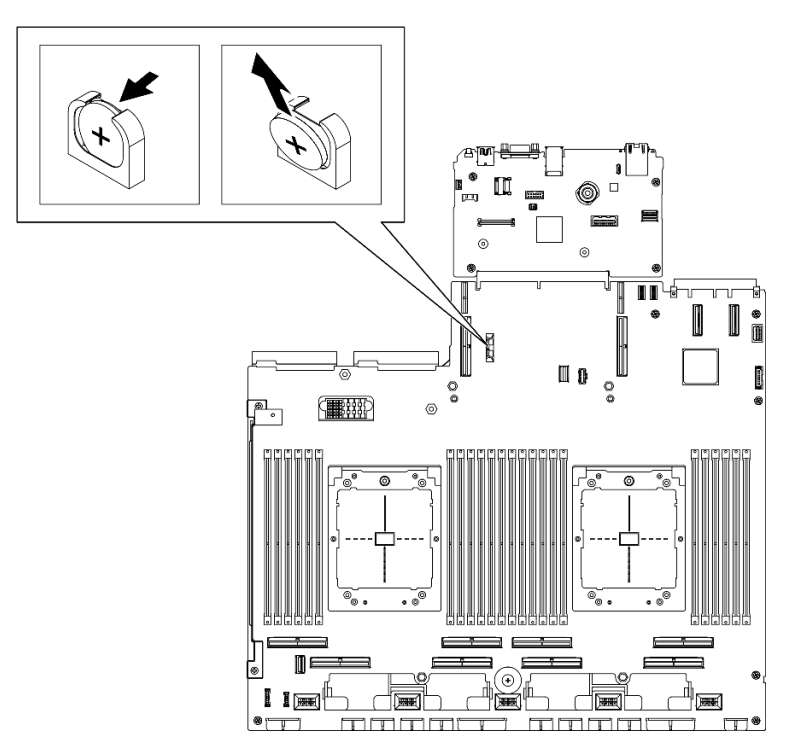

Abbildung 42. Entfernen der CMOS-Batterie

# Nach dieser Aufgabe

Entsorgen Sie die Komponente gemäß den örtlichen Vorschriften.

#### Demo-Video

[Sehen Sie sich das Verfahren auf YouTube an.](https://www.youtube.com/watch?v=RJMyjtwcOSM)

## CMOS-Batterie einsetzen (CR2032)

Führen Sie die Anweisungen in diesem Abschnitt aus, um die CMOS-Batterie (CR2032) einzusetzen.

S005

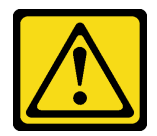

Vorsicht:

Die Batterie ist eine Lithium-Ionen-Batterie. Die Batterie nicht verbrennen. Nur durch das zugelassene Teil ersetzen. Batterie nach Gebrauch der Wiederverwertung zuführen oder als Sondermüll entsorgen.

## Zu dieser Aufgabe

Achtung: Lesen Sie ["Installationsrichtlinien" auf Seite 61](#page-70-1) und ["Sicherheitsprüfungscheckliste" auf Seite 62,](#page-71-0) um sicherzustellen, dass Sie sicher arbeiten.

Wichtig: Den folgenden Informationen können Sie entnehmen, was Sie beim Ersetzen der CMOS-Batterie im Server beachten müssen.

- Sie müssen die CMOS-Batterie durch eine CMOS-Lithiumbatterie desselben Typs und von demselben Hersteller ersetzen.
- Nachdem Sie die CMOS-Batterie ersetzt haben, müssen Sie den Server erneut konfigurieren und Datum und Uhrzeit des Systems neu einstellen.

#### Vorgehensweise

Schritt 1. Befolgen Sie ggf. spezielle Anweisungen zu Handhabung und Installation, die Sie mit der CMOS-Batterie erhalten haben.

Achtung: Wenn die CMOS-Batterie beim Austausch eine Metalloberfläche berührt, z. B. die Seite des Servers, kann dies dazu führen, dass die CMOS-Batterie nicht mehr funktioniert.

- Schritt 2. Identifizieren Sie den Batteriesockel auf der Systemplatinenbaugruppe.
- Schritt 3. Halten Sie die CMOS-Batterie so, dass die positive (+) Seite zur Mitte des Servers zeigt.
- Schritt 4. Kippen Sie die CMOS-Batterie und setzen Sie sie schräg in die Batteriebuchse ein.

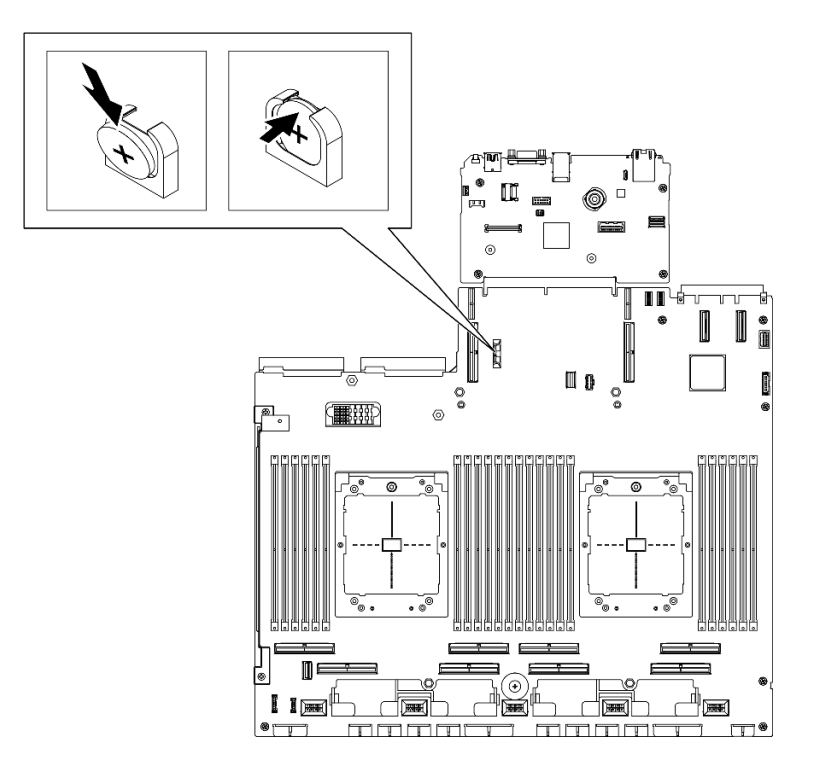

Abbildung 43. Installieren der CMOS-Batterie

#### Nach dieser Aufgabe

- 1. Installieren Sie die PCIe-Adapterkarte 2 bei Bedarf erneut. Siehe "PCIe-Adapterkarte installieren" auf [Seite 140](#page-149-0).
- 2. Schließen Sie den Austausch von Komponenten ab. (Siehe "Austausch von Komponenten abschließen" [auf Seite 354](#page-363-0).)
- 3. Konfigurieren Sie den Server erneut und stellen Sie Datum und Uhrzeit des Systems neu ein.

#### Demo-Video

#### [Sehen Sie sich das Verfahren auf YouTube an.](https://www.youtube.com/watch?v=qu7Z_srKUrQ)

# Externes Diagnosegerät austauschen

Führen Sie die Anweisungen in diesem Abschnitt aus, um das externe Diagnosegerät zu entfernen oder zu installieren.

#### Externes Diagnosegerät entfernen

Führen Sie die Anweisungen in diesem Abschnitt aus, um das externe Diagnosegerät zu entfernen.

### Zu dieser Aufgabe

Zum Vermeiden möglicher Gefahren lesen und beachten Sie folgenden Sicherheitshinweis.

• S014

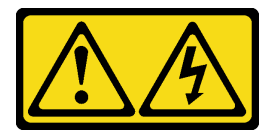

Vorsicht:

Gefährliche Spannungen und Energien. Die mit entsprechenden Etikett gekennzeichneten Abdeckungen dürfen nur von einem qualifizierten Kundendiensttechniker entfernt werden.

• S017

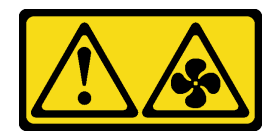

Vorsicht:

Gefährliche, sich bewegende Lüfterflügel in der Nähe. Nicht mit den Fingern oder mit anderen Körperteilen berühren.

• S033

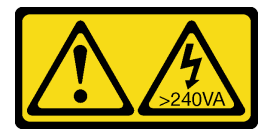

Vorsicht:

Gefährliche Energie. Spannungen mit gefährlicher Energie können bei einem Kurzschluss mit Metall dieses so erhitzen, dass es schmilzt und/oder spritzt und somit Verbrennungen und/oder einen Brand verursachen kann.

#### Achtung:

- Lesen Sie ["Installationsrichtlinien" auf Seite 61](#page-70-1) und ["Sicherheitsprüfungscheckliste" auf Seite 62,](#page-71-0) um sicherzustellen, dass Sie sicher arbeiten.
- Schalten Sie den Server und die Peripheriegeräte aus und ziehen Sie alle Netzkabel und externen Kabel ab. Informationen dazu finden Sie im Abschnitt ["Server ausschalten" auf Seite 70](#page-79-0).

## Vorgehensweise

Schritt 1. <sup>O</sup> Drücken Sie die Plastikklammer am Stecker nach vorne.

Schritt 2. <sup>2</sup> Ziehen Sie das Kabel vom Server ab.

Anmerkung: Je nach Konfiguration sehen der Server und die Positionen der Anschlüsse möglicherweise anders aus als hier dargestellt.

Abbildung 44. Abziehen des Kabels des externen Diagnosegeräts

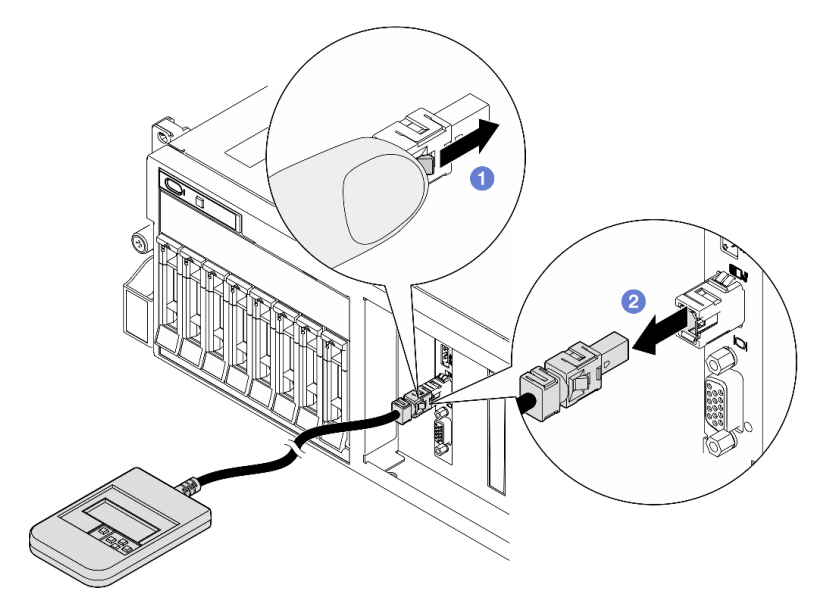

## Nach dieser Aufgabe

Wenn Sie angewiesen werden, die Komponente oder die Zusatzeinrichtung einzusenden, befolgen Sie die Verpackungsanweisungen und verwenden Sie ggf. das mitgelieferte Verpackungsmaterial für den Transport.

#### Demo-Video

[Sehen Sie sich das Verfahren auf YouTube an.](https://www.youtube.com/watch?v=GGAOTT4S6kc)

#### Externes Diagnosegerät installieren

Führen Sie die Anweisungen in diesem Abschnitt aus, um das externe Diagnosegerät zu installieren.

## Zu dieser Aufgabe

Zum Vermeiden möglicher Gefahren lesen und beachten Sie folgenden Sicherheitshinweis.

• S014

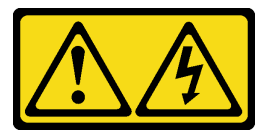

Vorsicht:

Gefährliche Spannungen und Energien. Die mit entsprechenden Etikett gekennzeichneten Abdeckungen dürfen nur von einem qualifizierten Kundendiensttechniker entfernt werden. • S017

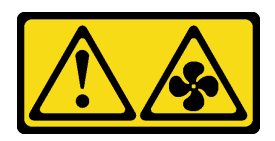

Vorsicht:

Gefährliche, sich bewegende Lüfterflügel in der Nähe. Nicht mit den Fingern oder mit anderen Körperteilen berühren.

• S033

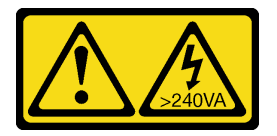

Vorsicht:

Gefährliche Energie. Spannungen mit gefährlicher Energie können bei einem Kurzschluss mit Metall dieses so erhitzen, dass es schmilzt und/oder spritzt und somit Verbrennungen und/oder einen Brand verursachen kann.

#### Achtung:

- Lesen Sie ["Installationsrichtlinien" auf Seite 61](#page-70-1) und ["Sicherheitsprüfungscheckliste" auf Seite 62,](#page-71-0) um sicherzustellen, dass Sie sicher arbeiten.
- Berühren Sie mit der antistatischen Schutzhülle, in der sich die Komponente befindet, eine unlackierte Metalloberfläche am Server. Entnehmen Sie die Komponente anschließend aus der Schutzhülle und legen Sie sie auf eine antistatische Oberfläche.

## Vorgehensweise

Schritt 1. Richten Sie den Kabelanschluss mit dem Anschluss am Server aus und drücken Sie ihn hinein.

Anmerkung: Je nach Konfiguration sehen der Server und die Positionen der Anschlüsse möglicherweise anders aus als hier dargestellt.

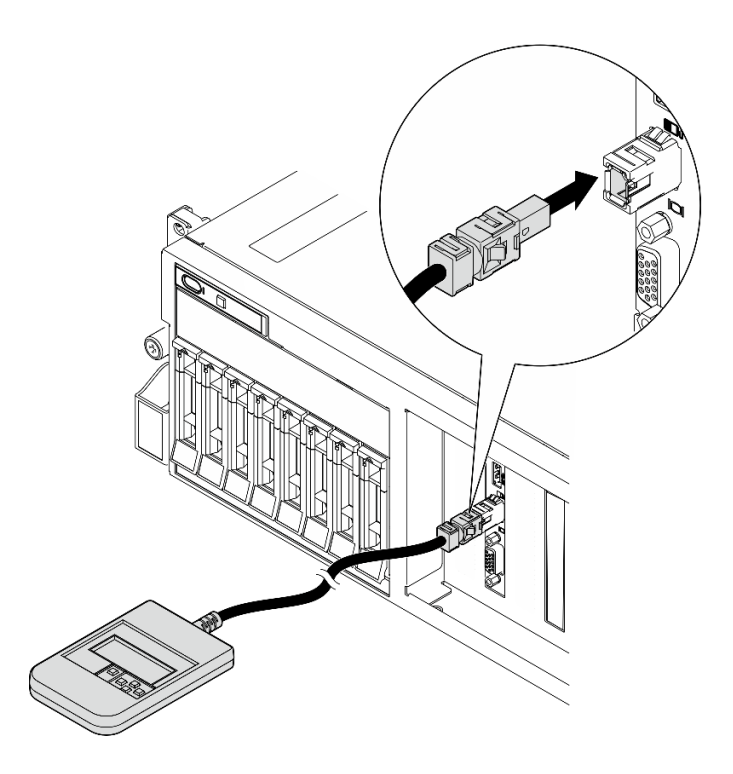

Abbildung 45. Verbinden des Kabels des externen Diagnosegeräts

Schritt 2. Befestigen Sie das externe Diagnosegerät mit der magnetischen Unterseite an einer Metalloberfläche.

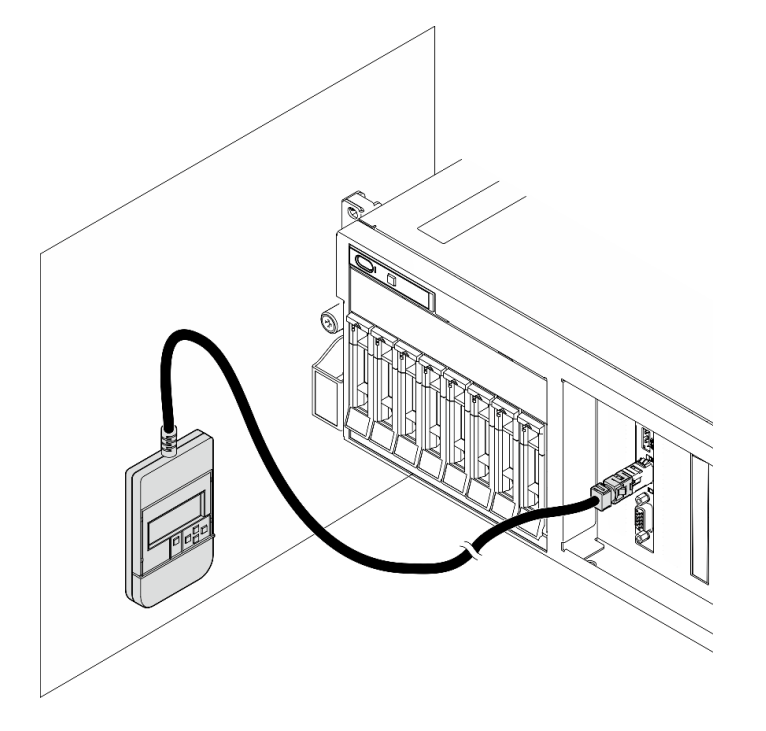

Abbildung 46. Befestigen des externen Diagnosegeräts an einer Metalloberfläche

# Nach dieser Aufgabe

Schließen Sie den Austausch von Komponenten ab. (Siehe ["Austausch von Komponenten abschließen" auf](#page-363-0) [Seite 354](#page-363-0).)

#### Demo-Video

[Sehen Sie sich das Verfahren auf YouTube an.](https://www.youtube.com/watch?v=igKLFZhoIew)

# Lüfter austauschen

Führen Sie die Anweisungen in diesem Abschnitt aus, um den Lüfter zu entfernen bzw. zu installieren.

### <span id="page-100-0"></span>Lüfter entfernen

Führen Sie die Anweisungen in diesem Abschnitt aus, um einen Lüfter zu entfernen.

# Zu dieser Aufgabe

#### Achtung:

- Lesen Sie ["Installationsrichtlinien" auf Seite 61](#page-70-1) und ["Sicherheitsprüfungscheckliste" auf Seite 62,](#page-71-0) um sicherzustellen, dass Sie sicher arbeiten.
- Schalten Sie den Server und die Peripheriegeräte aus und ziehen Sie alle Netzkabel und externen Kabel ab. Informationen dazu finden Sie im Abschnitt ["Server ausschalten" auf Seite 70](#page-79-0).
- Wenn der Server in einem Rack installiert ist, schieben Sie ihn aus den Laufschienen des Racks heraus, um Zugriff zur oberen Abdeckung zu erhalten oder den Server aus dem Rack zu schieben. Siehe ["Server](#page-79-1) [aus dem Rack entfernen" auf Seite 70](#page-79-1).

### Vorgehensweise

Schritt 1. Entfernen Sie die obere Abdeckung. (Siehe ["Obere Abdeckung entfernen" auf Seite 186.](#page-195-0))

Schritt 2. Entfernen Sie den Lüfter.

- a. **I**Halten Sie die blauen Kontaktpunkte oben auf dem Lüfter gedrückt.
- b. <sup>2</sup> Heben Sie den Lüfter aus dem Gehäuse.

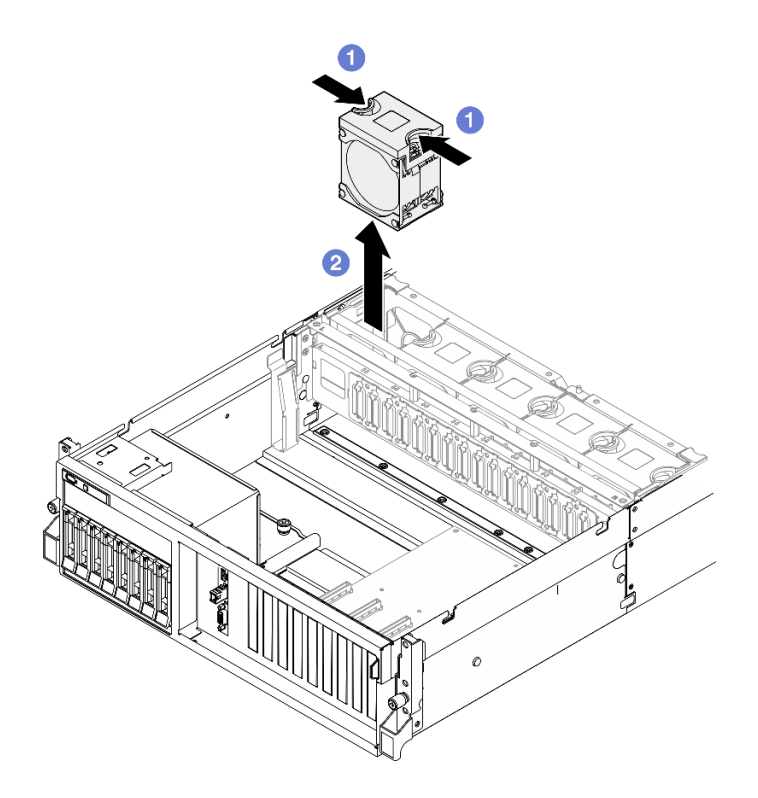

Abbildung 47. Entfernen des Lüfters

## Nach dieser Aufgabe

Wenn Sie angewiesen werden, die Komponente oder die Zusatzeinrichtung einzusenden, befolgen Sie die Verpackungsanweisungen und verwenden Sie ggf. das mitgelieferte Verpackungsmaterial für den Transport.

#### Demo-Video

[Sehen Sie sich das Verfahren auf YouTube an.](https://www.youtube.com/watch?v=mKADpYda5_k)

#### <span id="page-101-0"></span>Lüfter installieren

Führen Sie die Anweisungen in diesem Abschnitt aus, um einen Lüfter zu installieren.

#### Zu dieser Aufgabe

#### Achtung:

- Lesen Sie ["Installationsrichtlinien" auf Seite 61](#page-70-1) und ["Sicherheitsprüfungscheckliste" auf Seite 62,](#page-71-0) um sicherzustellen, dass Sie sicher arbeiten.
- Stellen Sie sicher, dass Sie einen defekten Lüfter durch eine andere Einheit desselben Typs ersetzen.
- Berühren Sie mit der antistatischen Schutzhülle, in der sich die Komponente befindet, eine unlackierte Metalloberfläche am Server. Entnehmen Sie die Komponente anschließend aus der Schutzhülle und legen Sie sie auf eine antistatische Oberfläche.

#### Vorgehensweise

- Schritt 1. Stellen Sie sicher, dass der Lüfterrahmen im Gehäuse installiert ist. Siehe ["Lüfterrahmen](#page-103-0) [installieren" auf Seite 94](#page-103-0).
- Schritt 2. Richten Sie den Lüfter am Lüftersteckplatz im Lüfterrahmen aus. Setzen Sie anschließend den Lüfter in den Lüfterrahmen ein und drücken Sie ihn, bis er einrastet.

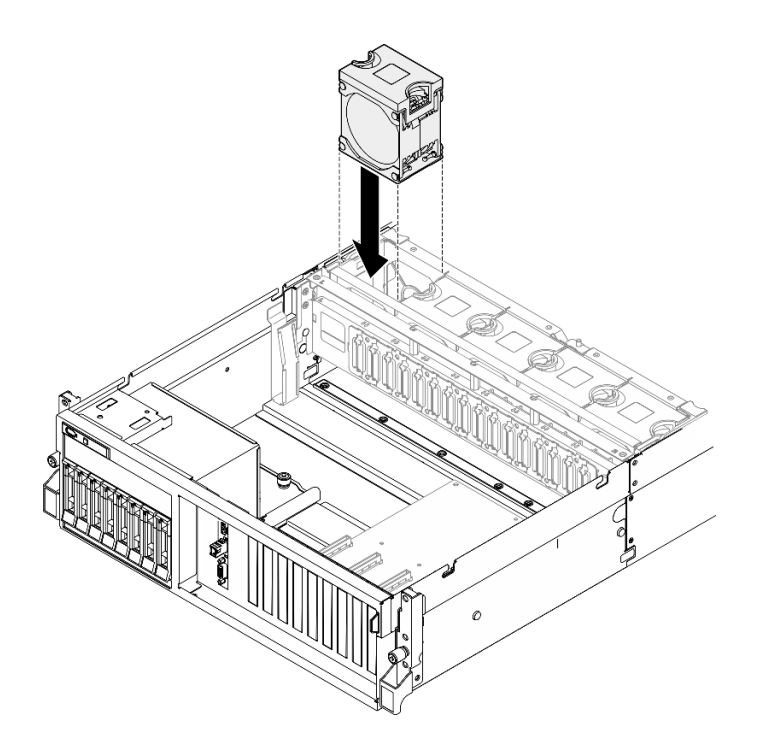

Abbildung 48. Lüftereinbau

### Nach dieser Aufgabe

Schließen Sie den Austausch von Komponenten ab. (Siehe ["Austausch von Komponenten abschließen" auf](#page-363-0) [Seite 354](#page-363-0).)

#### Demo-Video

[Sehen Sie sich das Verfahren auf YouTube an.](https://www.youtube.com/watch?v=ndG2jK_AvHg)

# Lüfterrahmen austauschen

Führen Sie die Anweisungen in diesem Abschnitt aus, um den Lüfterrahmen zu entfernen bzw. zu installieren.

#### Lüfterrahmen entfernen

Führen Sie die Anweisungen in diesem Abschnitt aus, um den Lüfterrahmen zu entfernen.

## Zu dieser Aufgabe

#### Achtung:

- Lesen Sie ["Installationsrichtlinien" auf Seite 61](#page-70-1) und ["Sicherheitsprüfungscheckliste" auf Seite 62,](#page-71-0) um sicherzustellen, dass Sie sicher arbeiten.
- Schalten Sie den Server und die Peripheriegeräte aus und ziehen Sie alle Netzkabel und externen Kabel ab. Informationen dazu finden Sie im Abschnitt ["Server ausschalten" auf Seite 70](#page-79-0).
- Wenn der Server in einem Rack installiert ist, schieben Sie ihn aus den Laufschienen des Racks heraus, um Zugriff zur oberen Abdeckung zu erhalten oder den Server aus dem Rack zu schieben. Siehe ["Server](#page-79-1) [aus dem Rack entfernen" auf Seite 70](#page-79-1).

#### Vorgehensweise

Schritt 1. Bereiten Sie diese Aufgabe vor.

- a. Entfernen Sie die obere Abdeckung. (Siehe ["Obere Abdeckung entfernen" auf Seite 186](#page-195-0).)
- b. Entfernen Sie alle Lüfter. (Siehe ["Lüfter entfernen" auf Seite 91](#page-100-0).)

#### Schritt 2. Entfernen Sie den Lüfterrahmen.

- a. Drehen Sie die zwei Entriegelungshebel am Lüfterrahmen nach oben, um ihn vom Gehäuse zu lösen.
- b. **@** Heben Sie den Lüfterrahmen an den Griffen aus dem Gehäuse heraus.

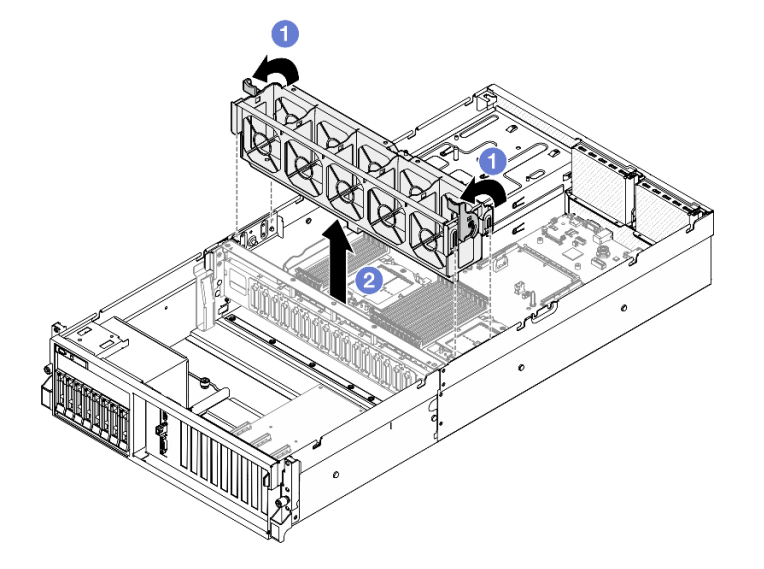

Abbildung 49. Entfernen des Lüfterrahmens

#### Nach dieser Aufgabe

Wenn Sie angewiesen werden, die Komponente oder die Zusatzeinrichtung einzusenden, befolgen Sie die Verpackungsanweisungen und verwenden Sie ggf. das mitgelieferte Verpackungsmaterial für den Transport.

#### Demo-Video

[Sehen Sie sich das Verfahren auf YouTube an.](https://www.youtube.com/watch?v=6srlcsa8ubo)

#### <span id="page-103-0"></span>Lüfterrahmen installieren

Führen Sie die Anweisungen in diesem Abschnitt aus, um den Lüfterrahmen zu installieren.

## Zu dieser Aufgabe

Achtung: Lesen Sie ["Installationsrichtlinien" auf Seite 61](#page-70-1) und ["Sicherheitsprüfungscheckliste" auf Seite 62,](#page-71-0) um sicherzustellen, dass Sie sicher arbeiten.

#### Vorgehensweise

- Schritt 1. <sup>O</sup>Richten Sie die Führungskerben des Lüfterrahmens an den Führungsstifte des Gehäuses aus und senken Sie den Lüfterrahmen in das Gehäuse ab.
- Schritt 2. <sup>o</sup> Drehen Sie die zwei Entriegelungshebel bis zum Anschlag nach unten.

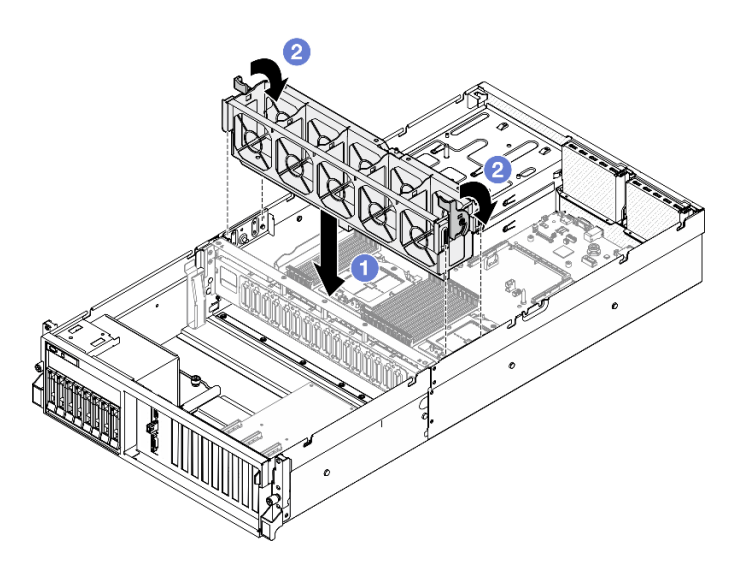

Abbildung 50. Installation des Lüfterrahmens

# Nach dieser Aufgabe

- 1. Installieren Sie die Lüfter wieder. Siehe ["Lüfter installieren" auf Seite 92](#page-101-0).
- 2. Schließen Sie den Austausch von Komponenten ab. (Siehe "Austausch von Komponenten abschließen" [auf Seite 354.](#page-363-0))

#### Demo-Video

[Sehen Sie sich das Verfahren auf YouTube an.](https://www.youtube.com/watch?v=PI1fIU4CDK8)

# Flash-Stromversorgungsmodul austauschen

Führen Sie die Anweisungen in diesem Abschnitt aus, um das Flash-Stromversorgungsmodul zu entfernen bzw. zu installieren.

#### Flash-Stromversorgungsmodul entfernen

Führen Sie die Anweisungen in diesem Abschnitt aus, um das Flash-Stromversorgungsmodul zu entfernen.

# Zu dieser Aufgabe

#### Achtung:

- Lesen Sie ["Installationsrichtlinien" auf Seite 61](#page-70-1) und ["Sicherheitsprüfungscheckliste" auf Seite 62,](#page-71-0) um sicherzustellen, dass Sie sicher arbeiten.
- Schalten Sie den Server und die Peripheriegeräte aus und ziehen Sie alle Netzkabel und externen Kabel ab. Informationen dazu finden Sie im Abschnitt ["Server ausschalten" auf Seite 70](#page-79-0).
- Wenn der Server in einem Rack installiert ist, schieben Sie ihn aus den Laufschienen des Racks heraus, um Zugriff zur oberen Abdeckung zu erhalten oder den Server aus dem Rack zu schieben. Siehe ["Server](#page-79-1) [aus dem Rack entfernen" auf Seite 70](#page-79-1).

## Vorgehensweise

Schritt 1. Bereiten Sie diese Aufgabe vor.

- a. Entfernen Sie die obere Abdeckung. (Siehe ["Obere Abdeckung entfernen" auf Seite 186.](#page-195-0))
- b. Ziehen Sie das Kabel vom Flashstromversorgungsmodul ab.
- c. Entfernen Sie die PCIe-Adapterkarte, in der das Flash-Stromversorgungsmodul installiert ist. Siehe ["PCIe-Adapterkarte entfernen" auf Seite 137.](#page-146-0)
- Schritt 2. Entfernen Sie das Flash-Stromversorgungsmodul.
	- a. Öffnen Sie den Sicherungsriegel auf der PCIe-Adapterkarte.
	- b. <sup>2</sup> Lösen Sie die Schraube, mit der die Halterungsbefestigung des Flash-Stromversorgungsmoduls an der PCIe-Adapterkarte befestigt ist.
	- c. <sup>6</sup> Entfernen Sie die Halterungsbefestigung von der PCIe-Adapterkarte.
	- d. Drücken und lösen sie den Sicherungsriegel.
	- e. **G** Entfernen Sie das Flash-Stromversorgungsmodul aus der Halterung.

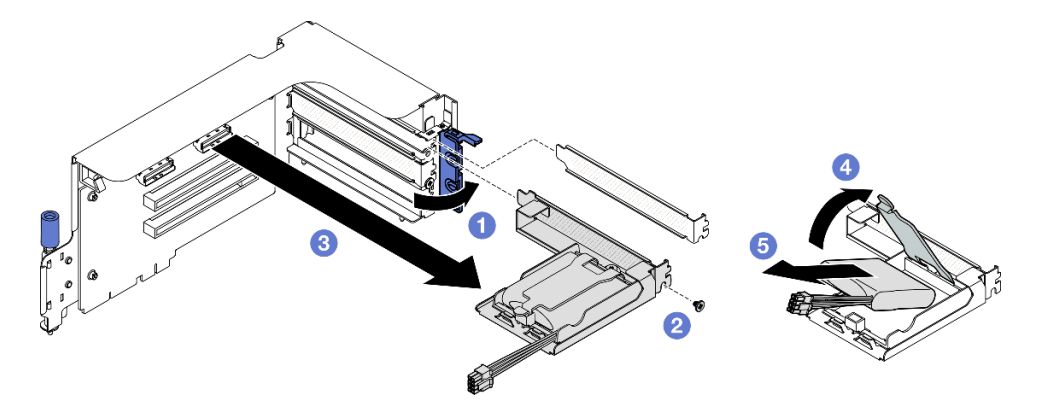

Abbildung 51. Entfernen des Flash-Stromversorgungsmoduls

#### Nach dieser Aufgabe

- 1. Wenn Sie angewiesen werden, die Komponente oder die Zusatzeinrichtung einzusenden, befolgen Sie die Verpackungsanweisungen und verwenden Sie ggf. das mitgelieferte Verpackungsmaterial für den Transport.
- 2. Wenn Sie die Halterung des Flash-Stromversorgungsmoduls entfernen oder recyceln möchten:
	- a. Entfernen Sie die Halterung von der Befestigung.
		- 1) Entfernen Sie die Schraube, mit der die Halterung an der Befestigung gesichert ist.
		- 2) <sup>2</sup> Schieben Sie die Halterung leicht nach vorne, um sie von der Befestigung zu lösen, und entfernen Sie die Halterung.

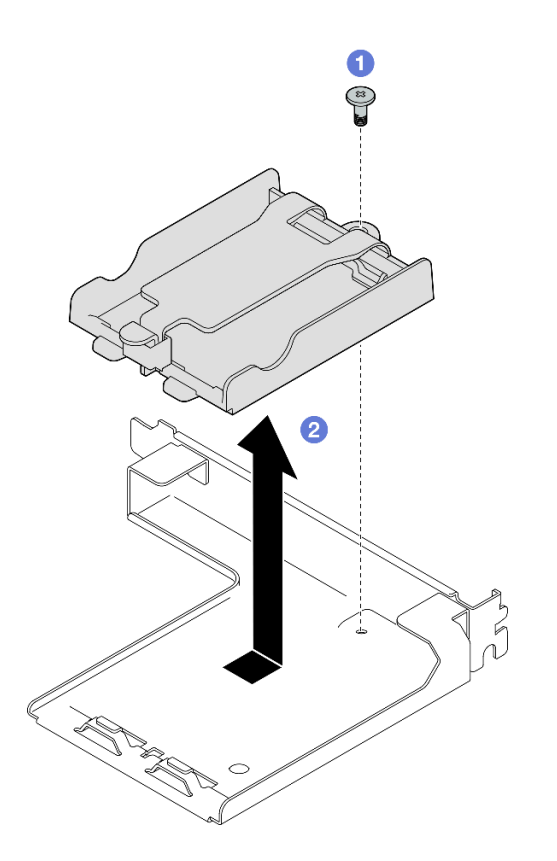

Abbildung 52. Entfernen der Halterung des Flash-Stromversorgungsmoduls

b. Recyceln Sie die Komponente gemäß den örtlichen Vorschriften.

#### Demo-Video

[Sehen Sie sich das Verfahren auf YouTube an.](https://www.youtube.com/watch?v=eF_xWxBv__E)

## Flash-Stromversorgungsmodul installieren

Führen Sie die Anweisungen in diesem Abschnitt aus, um das Flash-Stromversorgungsmodul zu installieren.

# Zu dieser Aufgabe

#### Achtung:

- Lesen Sie ["Installationsrichtlinien" auf Seite 61](#page-70-1) und ["Sicherheitsprüfungscheckliste" auf Seite 62,](#page-71-0) um sicherzustellen, dass Sie sicher arbeiten.
- Berühren Sie mit der antistatischen Schutzhülle, in der sich die Komponente befindet, eine unlackierte Metalloberfläche am Server. Entnehmen Sie die Komponente anschließend aus der Schutzhülle und legen Sie sie auf eine antistatische Oberfläche.

#### Vorgehensweise

Schritt 1. <sup>O</sup> Richten Sie das Flash-Stromversorgungsmodul am Halterungsscharnier aus. Drehen Sie anschließend das andere Ende des Moduls nach innen, bis es in der Halterung gesichert ist.

- Schritt 2. <sup>3</sup> Schließen Sie den Sicherungsriegel.
- Schritt 3. <sup>©</sup> Fügen Sie die Halterungsbefestigung in die PCIe-Adapterkarte ein.
- Schritt 4. <sup>O</sup> Ziehen Sie die Schraube fest, um die Halterungsbefestigung an der PCIe-Adapterkarte zu sichern.

Schritt 5. G Schließen Sie den Sicherungsriegel.

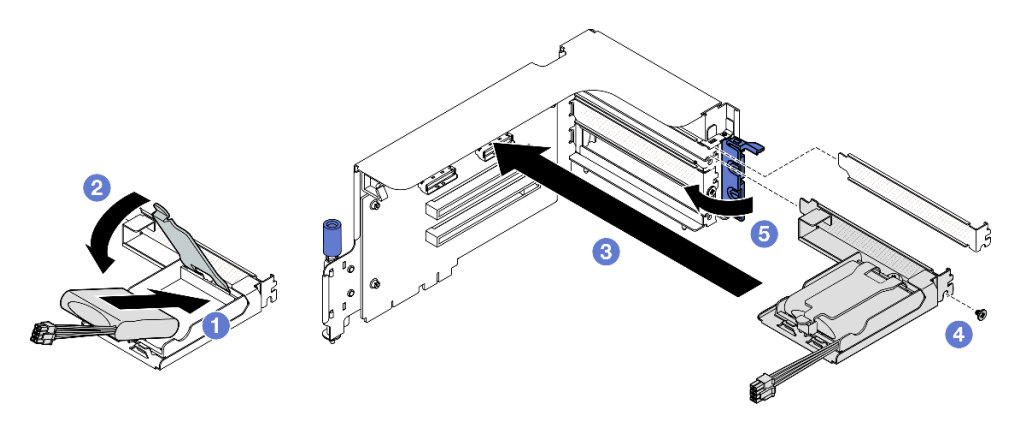

Abbildung 53. Installieren des Flash-Stromversorgungsmoduls

Schritt 6. Schließen Sie das Kabel an den entsprechenden RAID-Adapter an.

#### Nach dieser Aufgabe

- 1. Installieren Sie die PCIe-Adapterkarte erneut. Siehe ["PCIe-Adapterkarte installieren" auf Seite 140.](#page-149-0)
- 2. Schließen Sie den Austausch von Komponenten ab. (Siehe "Austausch von Komponenten abschließen" [auf Seite 354](#page-363-0).)

#### Demo-Video

[Sehen Sie sich das Verfahren auf YouTube an.](https://www.youtube.com/watch?v=N8vYZZndnrU)

# E/A-Modul an der Vorderseite austauschen

Führen Sie die Anweisungen in diesem Abschnitt aus, um das E/A-Modul an der Vorderseite zu entfernen oder zu installieren.

#### E/A-Modul an der Vorderseite entfernen

Führen Sie die Anweisungen in diesem Abschnitt aus, um das E/A-Modul an der Vorderseite zu entfernen.

#### Zu dieser Aufgabe

#### Achtung:

- Lesen Sie ["Installationsrichtlinien" auf Seite 61](#page-70-1) und ["Sicherheitsprüfungscheckliste" auf Seite 62,](#page-71-0) um sicherzustellen, dass Sie sicher arbeiten.
- Schalten Sie den Server und die Peripheriegeräte aus und ziehen Sie alle Netzkabel und externen Kabel ab. Informationen dazu finden Sie im Abschnitt ["Server ausschalten" auf Seite 70.](#page-79-0)
- Wenn der Server in einem Rack installiert ist, schieben Sie ihn aus den Laufschienen des Racks heraus, um Zugriff zur oberen Abdeckung zu erhalten oder den Server aus dem Rack zu schieben. Siehe "Server [aus dem Rack entfernen" auf Seite 70.](#page-79-1)

#### Vorgehensweise

Schritt 1. Bereiten Sie diese Aufgabe vor.

a. Entfernen Sie die obere Abdeckung. (Siehe ["Obere Abdeckung entfernen" auf Seite 186](#page-195-0).)
- b. (Nur SXM5 GPU-Modell) Trennen Sie je nach Konfiguration das Netzkabel vom CX-7 Carrier-Board (verbunden mit dem Netzteilanschluss 1) oder der SXM5 PCIe-Switch-Platine.
- Schritt 2. Trennen Sie die Kabel des vorderen USB-Anschlusses, des Bildschirms und des externen Diagnosegeräts des E/A-Moduls an der Vorderseite von den jeweiligen Anschlüssen auf der Systemplatinenbaugruppe. Weitere Informationen finden Sie unter ["Anschlüsse auf der](#page-49-0) [Systemplatinenbaugruppe" auf Seite 40.](#page-49-0)
- Schritt 3. E/A-Modul an der Vorderseite entfernen
	- a. **O** Entfernen Sie die Sicherungsschraube des E/A-Moduls.
	- b. <sup>2</sup> Heben Sie das E/A-Modul an der Vorderseite aus dem Gehäuse heraus.

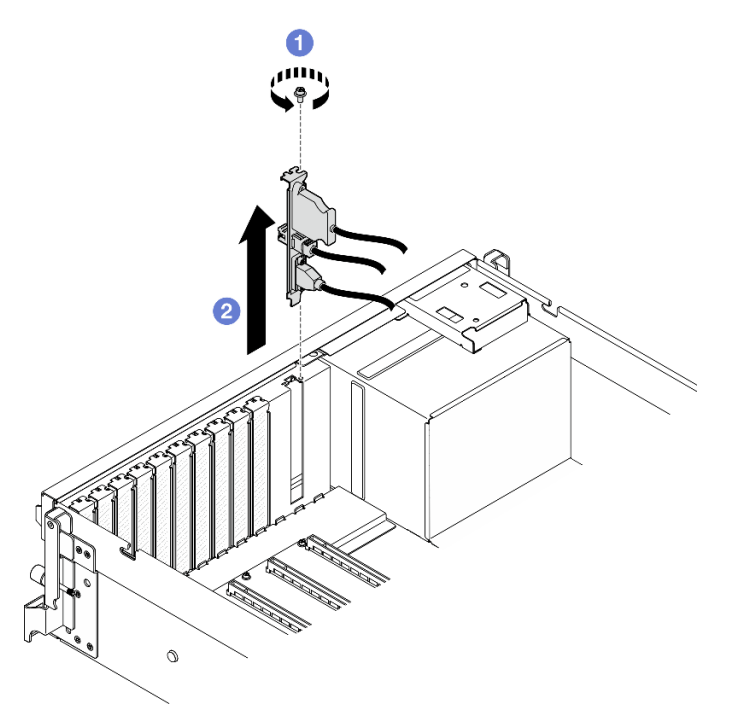

Abbildung 54. Entfernen des E/A-Moduls an der Vorderseite

Wenn Sie angewiesen werden, die Komponente oder die Zusatzeinrichtung einzusenden, befolgen Sie die Verpackungsanweisungen und verwenden Sie ggf. das mitgelieferte Verpackungsmaterial für den Transport.

## Demo-Video

[Sehen Sie sich das Verfahren auf YouTube an.](https://www.youtube.com/watch?v=RpiIxd7MhkM)

## E/A-Modul an der Vorderseite installieren

Führen Sie die Anweisungen in diesem Abschnitt aus, um das E/A-Modul an der Vorderseite zu installieren.

## Zu dieser Aufgabe

#### Achtung:

• Lesen Sie ["Installationsrichtlinien" auf Seite 61](#page-70-0) und ["Sicherheitsprüfungscheckliste" auf Seite 62,](#page-71-0) um sicherzustellen, dass Sie sicher arbeiten.

• Berühren Sie mit der antistatischen Schutzhülle, in der sich die Komponente befindet, eine unlackierte Metalloberfläche am Server. Entnehmen Sie die Komponente anschließend aus der Schutzhülle und legen Sie sie auf eine antistatische Oberfläche.

## Vorgehensweise

Schritt 1. Unten finden Sie den Steckplatz für das E/A-Modul an der Vorderseite je nach Servermodell:

- ["Vorderansicht des 4-DW GPU-Modells" auf Seite 17](#page-26-0)
- ["Vorderansicht des SXM5 GPU-Modells" auf Seite 21](#page-30-0)

Schritt 2. Installieren Sie das E/A-Modul an der Vorderseite.

Anmerkung: Wenn das E/A-Modul an der Vorderseite. mit einer Steckplatzhalterung abgedeckt ist, entfernen Sie zunächst die Halterung aus dem Gehäuse.

- a. G Setzen Sie das E/A-Modul an der Vorderseite in den entsprechenden Steckplatz ein. Stellen Sie sicher, dass das Modul ordnungsgemäß eingesetzt ist.
- b. **@** Ziehen Sie die Sicherungsschraube des E/A-Moduls fest.

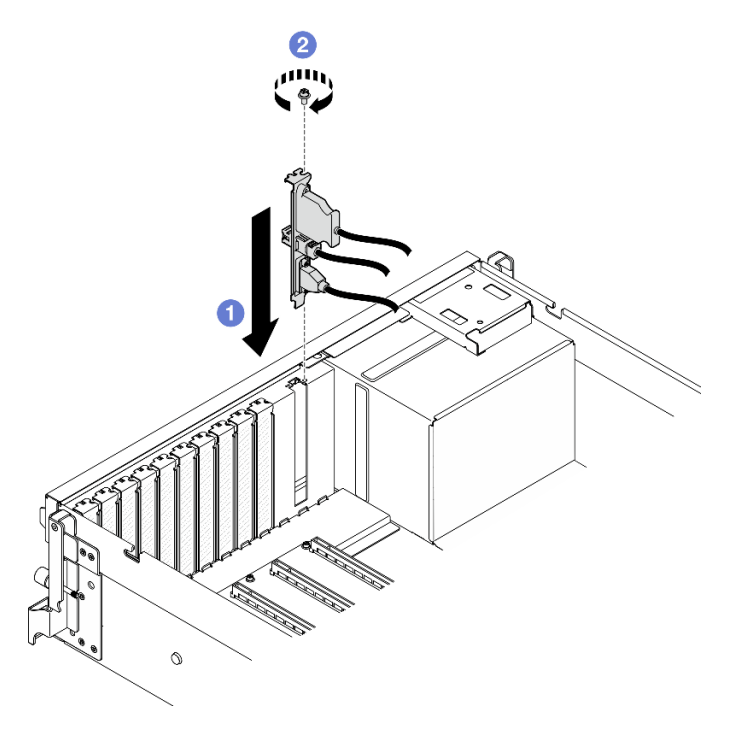

Abbildung 55. Installieren des E/A-Moduls an der Vorderseite

Schritt 3. Schließen Sie die Kabel des vorderen USB-Anschlusses, des Bildschirms und des externen Diagnosegeräts des E/A-Moduls an der Vorderseite an die jeweiligen Anschlüsse der Systemplatinenbaugruppe an. Weitere Informationen finden Sie weiter unten in der Kabelführungsanleitung für das E/A-Modul an der Vorderseite für das entsprechende Servermodell.

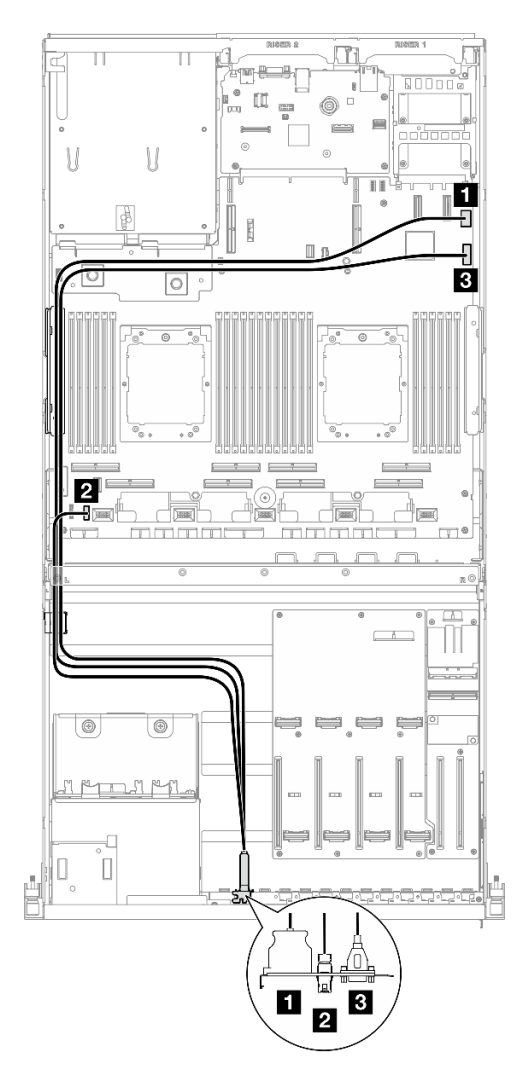

Abbildung 56. Kabelführung für das E/A-Modul an der Vorderseite – 4-DW GPU-Modell

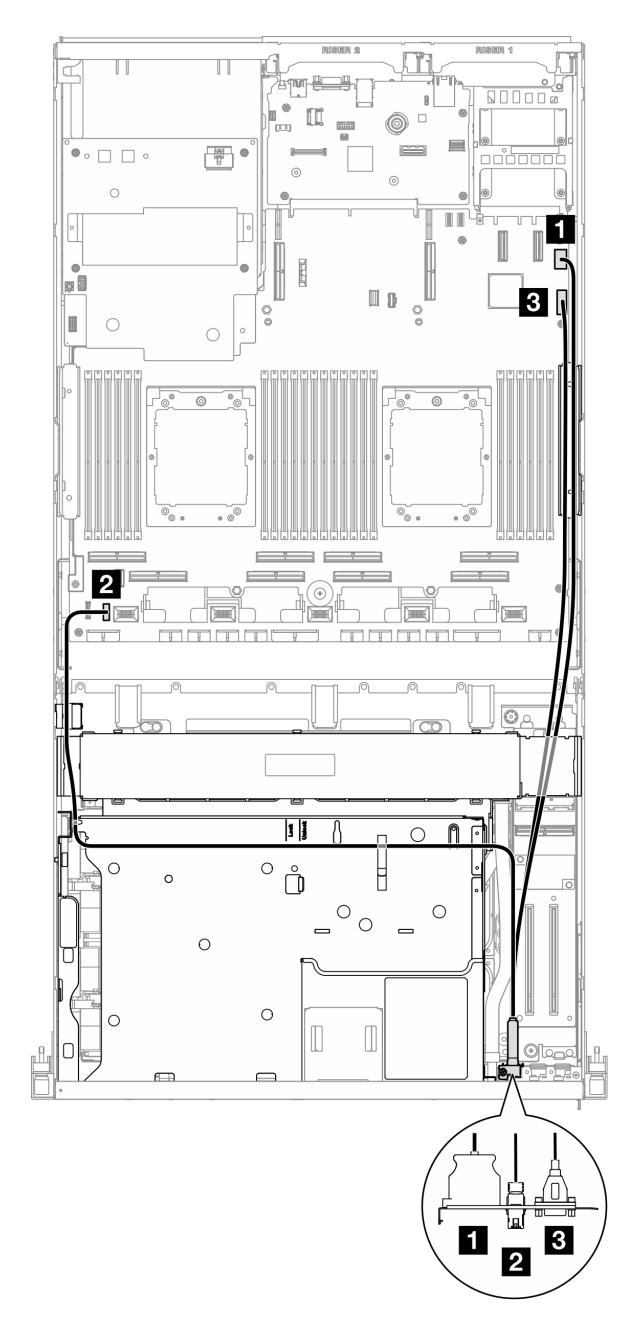

Abbildung 57. Kabelführung für das E/A-Modul an der Vorderseite – SXM5 GPU-Modell

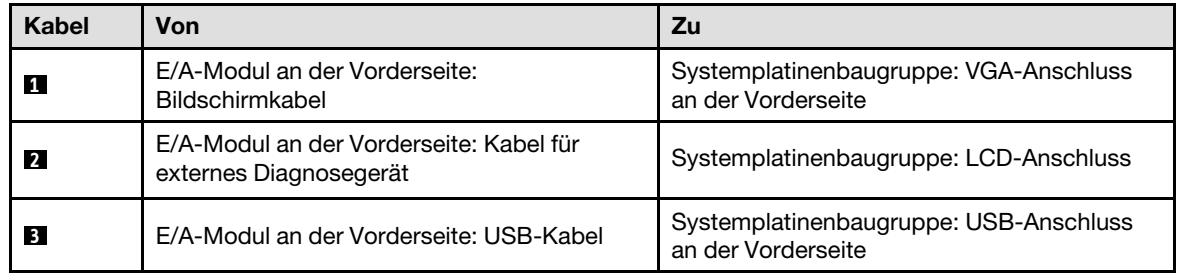

- 1. (Nur SXM5 GPU-Modell) Schließen Sie je nach Konfiguration Sie das Netzkabel wieder an das CX-7 Carrier-Board oder die SXM5 PCIe-Switch-Platine an. Siehe "Kabelführung für CX-7 Carrier-Board" auf [Seite 415](#page-424-0) oder ["Kabelführung für die SXM5 PCIe-Switch-Platine" auf Seite 434](#page-443-0). Drücken Sie dann das Netzkabel nach unten, um alle Kabel unter der Kabelhalteführung an der vorderen Laufwerkhalterung zu sichern.
- 2. Schließen Sie den Austausch von Komponenten ab. (Siehe "Austausch von Komponenten abschließen" [auf Seite 354.](#page-363-0))

### Demo-Video

[Sehen Sie sich das Verfahren auf YouTube an.](https://www.youtube.com/watch?v=wmO4wC5-_ek)

## Vordere Bedienerkonsole austauschen

Führen Sie die Anweisungen in diesem Abschnitt aus, um die vordere Bedienerkonsole zu entfernen bzw. zu installieren.

## Vordere Bedienerkonsole entfernen

Führen Sie die Anweisungen in diesem Abschnitt aus, um die vordere Bedienerkonsole zu entfernen.

## Zu dieser Aufgabe

#### Achtung:

- Lesen Sie ["Installationsrichtlinien" auf Seite 61](#page-70-0) und ["Sicherheitsprüfungscheckliste" auf Seite 62,](#page-71-0) um sicherzustellen, dass Sie sicher arbeiten.
- Schalten Sie den Server und die Peripheriegeräte aus und ziehen Sie alle Netzkabel und externen Kabel ab. Informationen dazu finden Sie im Abschnitt ["Server ausschalten" auf Seite 70](#page-79-0).
- Wenn der Server in einem Rack installiert ist, schieben Sie ihn aus den Laufschienen des Racks heraus, um Zugriff zur oberen Abdeckung zu erhalten oder den Server aus dem Rack zu schieben. Siehe ["Server](#page-79-1) [aus dem Rack entfernen" auf Seite 70](#page-79-1).

## Vorgehensweise

Schritt 1. Bereiten Sie diese Aufgabe vor.

- a. Entfernen Sie die obere Abdeckung. (Siehe ["Obere Abdeckung entfernen" auf Seite 186.](#page-195-0))
- b. (Nur SXM5 GPU-Modell) Trennen Sie je nach Konfiguration das Netzkabel vom CX-7 Carrier-Board (verbunden mit dem Netzteilanschluss 1) oder der SXM5 PCIe-Switch-Platine.
- Schritt 2. Ziehen Sie das Kabel der vorderen Bedienerkonsole wie dargestellt von der Systemplatinenbaugruppe ab.

Anmerkung: In diesem Abschnitt wird ein 4-DW GPU-Modell als Beispiel verwendet. Der Weg der Kabelführung ist beim 8-DW GPU-Modell identisch.

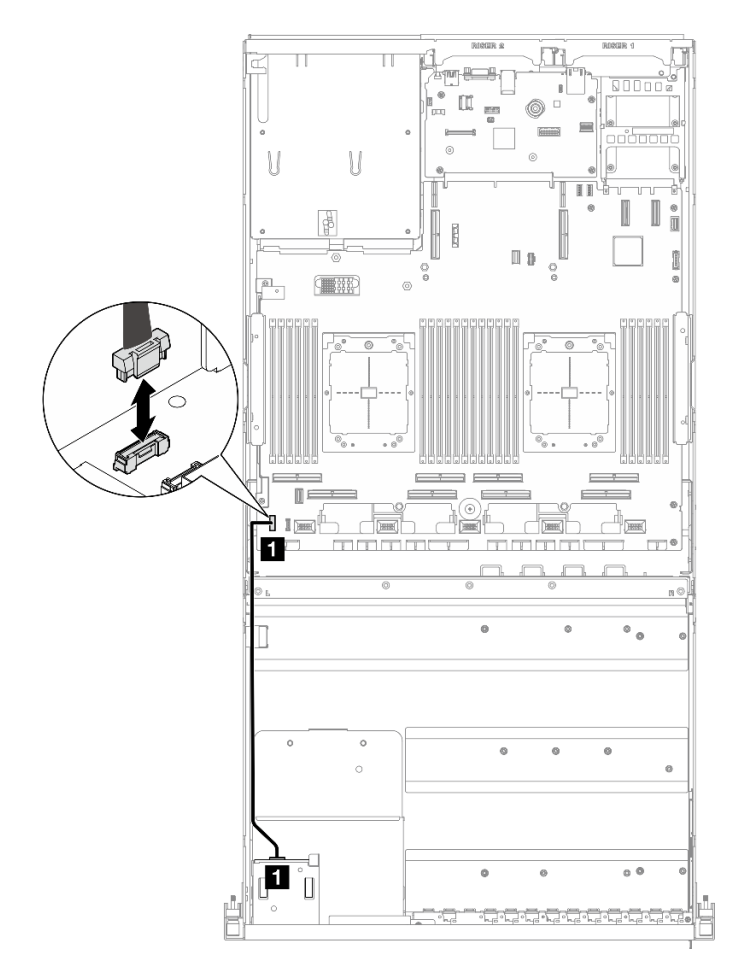

Abbildung 58. Trennen des Kabelanschlusses für vordere Bedienerkonsole – 4-DW GPU-Modell und 8-DW GPU-Modell

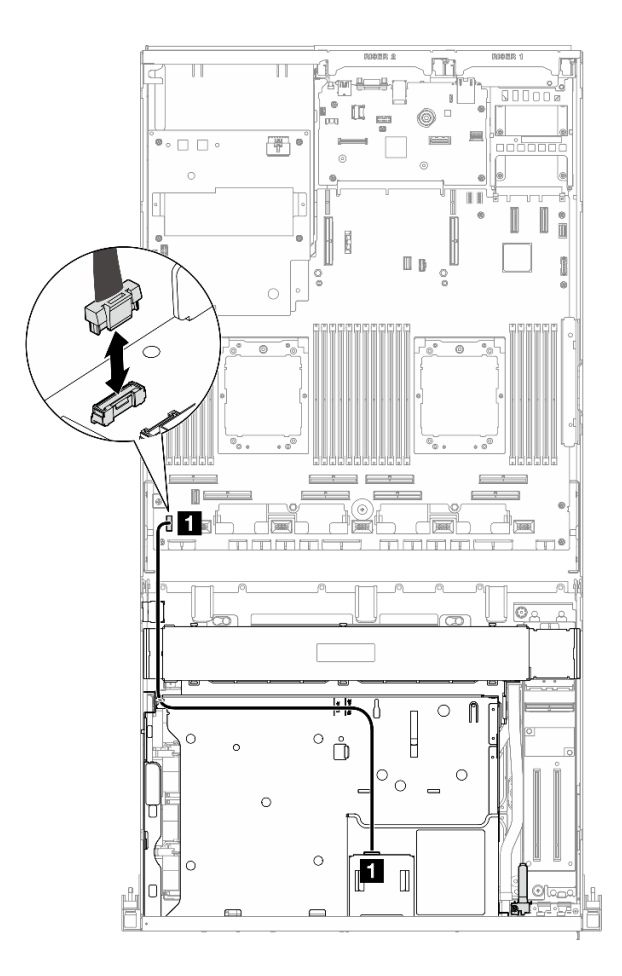

Abbildung 59. Trennen des Kabelanschlusses für vordere Bedienerkonsole – SXM5 GPU-Modell

- Schritt 3. Entfernen Sie die vordere Bedienerkonsole.
	- a. **I** Halten Sie die zwei Lösehebel an der Oberseite der Laufwerkpositionen gedrückt.
	- b. <sup>2</sup> Ziehen Sie die vordere Bedienerkonsole aus dem Server, um sie zu entfernen.

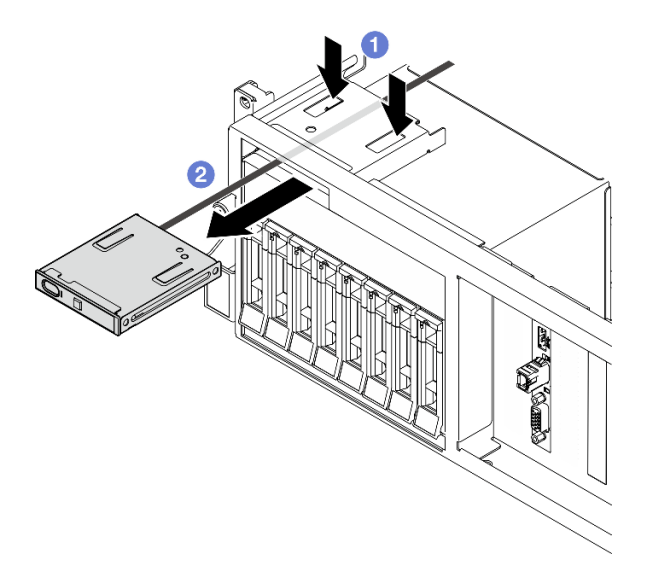

Abbildung 60. Vordere Bedienerkonsole entfernen

Wenn Sie angewiesen werden, die Komponente oder die Zusatzeinrichtung einzusenden, befolgen Sie die Verpackungsanweisungen und verwenden Sie ggf. das mitgelieferte Verpackungsmaterial für den Transport.

### Demo-Video

[Sehen Sie sich das Verfahren auf YouTube an.](https://www.youtube.com/watch?v=uuXfQ5scKvw)

### Vordere Bedienerkonsole installieren

Führen Sie die Anweisungen in diesem Abschnitt aus, um die vordere Bedienerkonsole zu installieren.

## Zu dieser Aufgabe

#### Achtung:

- Lesen Sie ["Installationsrichtlinien" auf Seite 61](#page-70-0) und ["Sicherheitsprüfungscheckliste" auf Seite 62,](#page-71-0) um sicherzustellen, dass Sie sicher arbeiten.
- Berühren Sie mit der antistatischen Schutzhülle, in der sich die Komponente befindet, eine unlackierte Metalloberfläche am Server. Entnehmen Sie die Komponente anschließend aus der Schutzhülle und legen Sie sie auf eine antistatische Oberfläche.

## Vorgehensweise

Schritt 1. Bestimmen Sie den Steckplatz für die vordere Bedienerkonsole anhand der Vorderansicht Ihrer Konfiguration. Weitere Informationen finden Sie nachfolgend:

- ["Vorderansicht des 4-DW GPU-Modells" auf Seite 17](#page-26-0)
- ["Vorderansicht des 8-DW GPU-Modells" auf Seite 18](#page-27-0)
- ["Vorderansicht des SXM5 GPU-Modells" auf Seite 21](#page-30-0)
- Schritt 2. Richten Sie die vordere Bedienerkonsole am Steckplatz oben auf den Laufwerkpositionen aus und schieben Sie sie hinein.

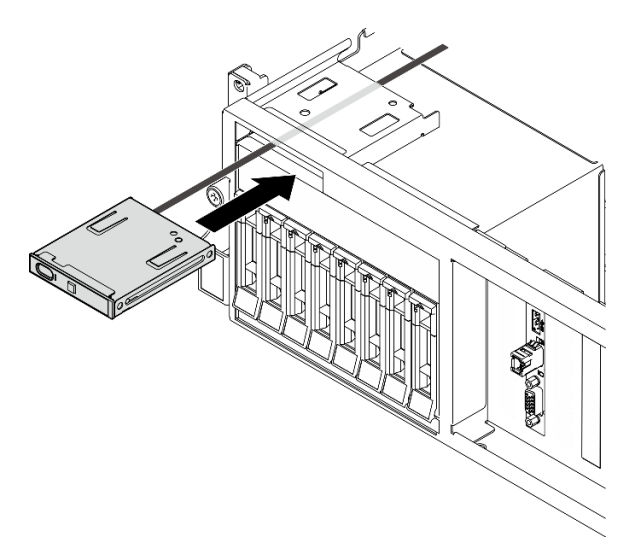

Abbildung 61. Vordere Bedienerkonsole installieren

Schritt 3. Schließen Sie das Kabel der vorderen Bedienerkonsole an die Systemplatinenbaugruppe an. Weitere Informationen finden Sie weiter unten in der Kabelführungsanleitung für die vordere Bedienerkonsole für das entsprechende Servermodell.

> Anmerkung: In diesem Abschnitt wird ein 4-DW GPU-Modell als Beispiel verwendet. Der Weg der Kabelführung ist beim 8-DW GPU-Modell identisch.

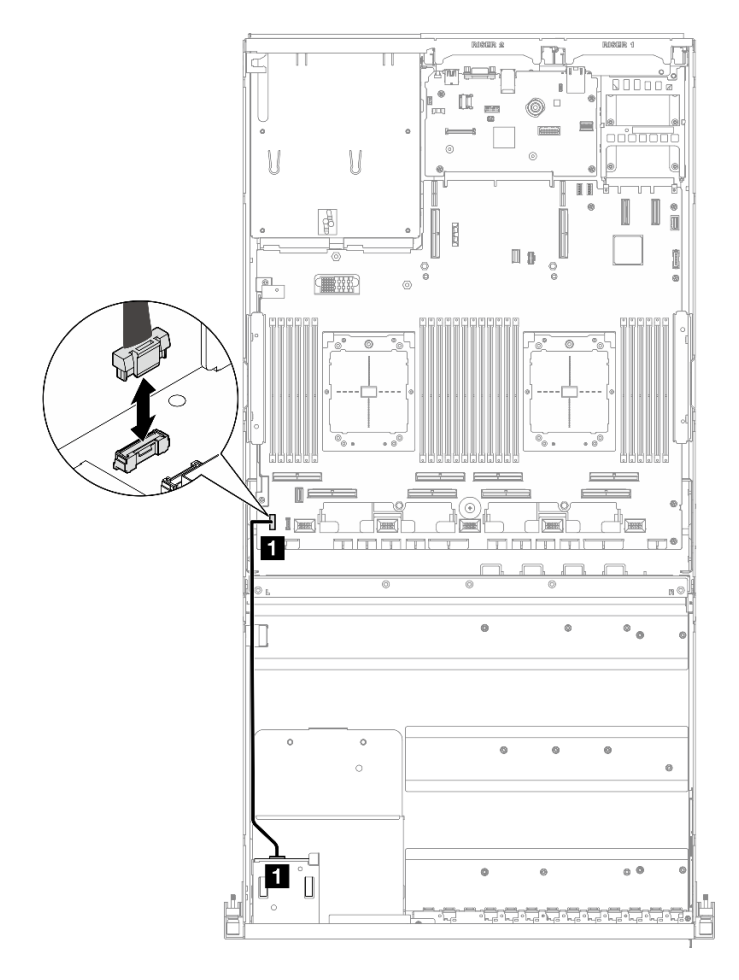

Abbildung 62. Kabelführung für die vordere Bedienerkonsole – 4-DW GPU-Modell und 8-DW GPU-Modell

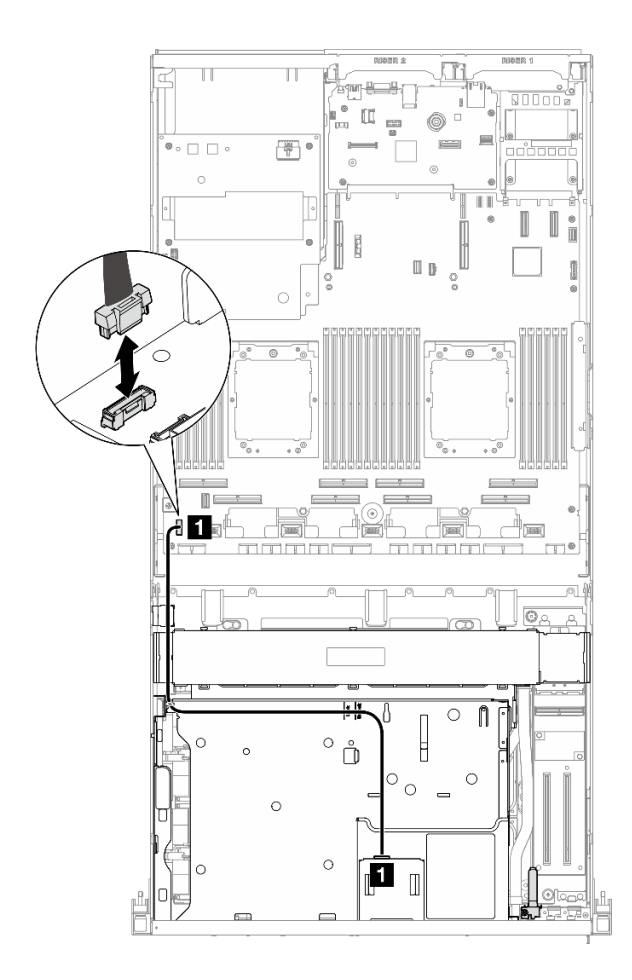

Abbildung 63. Kabelführung für die vordere Bedienerkonsole – SXM5 GPU-Modell

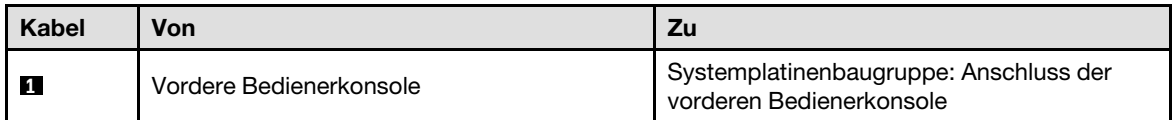

- 1. (Nur SXM5 GPU-Modell) Schließen Sie je nach Konfiguration Sie das Netzkabel wieder an das CX-7 Carrier-Board oder die SXM5 PCIe-Switch-Platine an. Siehe ["Kabelführung für CX-7 Carrier-Board" auf](#page-424-0) [Seite 415](#page-424-0) oder ["Kabelführung für die SXM5 PCIe-Switch-Platine" auf Seite 434.](#page-443-0) Drücken Sie dann das Netzkabel nach unten, um alle Kabel unter der Kabelhalteführung an der vorderen Laufwerkhalterung zu sichern.
- 2. Schließen Sie den Austausch von Komponenten ab. (Siehe "Austausch von Komponenten abschließen" [auf Seite 354](#page-363-0).)

### Demo-Video

[Sehen Sie sich das Verfahren auf YouTube an.](https://www.youtube.com/watch?v=1SYVudcQCF4)

# Schalter gegen unbefugten Zugriff austauschen

Führen Sie die Anweisungen in diesem Abschnitt aus, um den Schalter gegen unbefugten Zugriff zu entfernen und zu installieren.

## Schalter gegen unbefugten Zugriff entfernen

Führen Sie die Anweisungen in diesem Abschnitt aus, um den Schalter gegen unbefugten Zugriff zu entfernen.

## Zu dieser Aufgabe

### Achtung:

- Lesen Sie ["Installationsrichtlinien" auf Seite 61](#page-70-0) und ["Sicherheitsprüfungscheckliste" auf Seite 62,](#page-71-0) um sicherzustellen, dass Sie sicher arbeiten.
- Schalten Sie den Server und die Peripheriegeräte aus und ziehen Sie alle Netzkabel und externen Kabel ab. Informationen dazu finden Sie im Abschnitt ["Server ausschalten" auf Seite 70](#page-79-0).
- Wenn der Server in einem Rack installiert ist, schieben Sie ihn aus den Laufschienen des Racks heraus, um Zugriff zur oberen Abdeckung zu erhalten oder den Server aus dem Rack zu schieben. Siehe ["Server](#page-79-1) [aus dem Rack entfernen" auf Seite 70](#page-79-1).

## **Vorgehensweise**

Schritt 1. Bereiten Sie diese Aufgabe vor.

- a. Entfernen Sie die obere Abdeckung. (Siehe ["Obere Abdeckung entfernen" auf Seite 186.](#page-195-0))
- b. Entfernen Sie ggf. die PCIe-Adapterkarte 2. Siehe ["PCIe-Adapterkarte entfernen" auf Seite](#page-146-0) [137.](#page-146-0)
- Schritt 2. Entfernen Sie den Schalter gegen unbefugten Zugriff.
	- a. **D** Ziehen Sie das Kabel des Schalters gegen unbefugten Zugriff von der Systemplatinenbaugruppe ab.
	- b. **@** Entfernen Sie das Kabel für den Schalter gegen unbefugten Zugriff von den drei Kabelklemmen an der Außenseite der Netzteilpositionen.
	- c. <sup>3</sup> Ziehen Sie den Schalter gegen unbefugten Zugriff aus der Halterung für den Schalter gegen unbefugten Zugriff heraus.

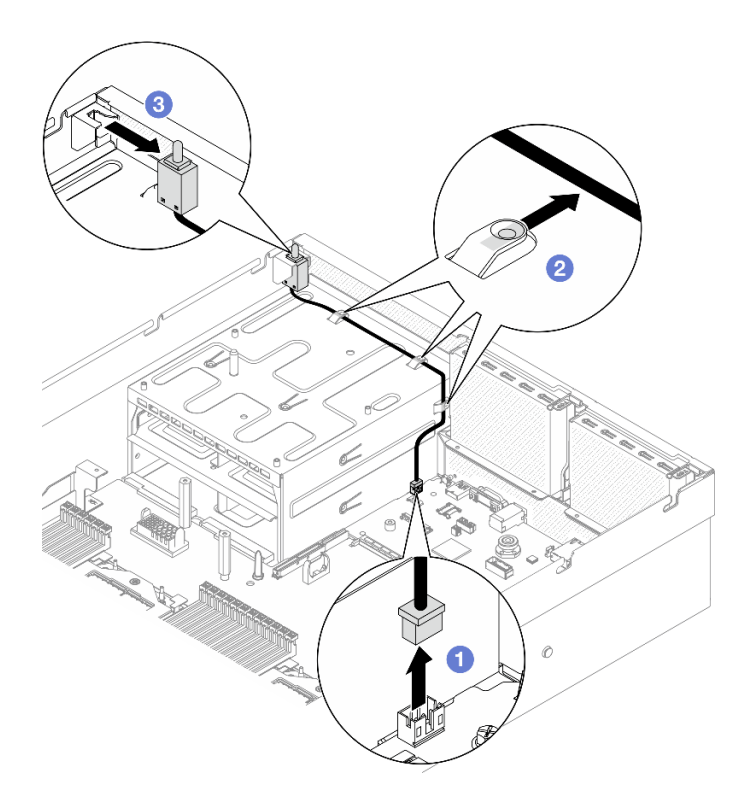

Abbildung 64. Entfernen des Schalters gegen unbefugten Zugriff

Wenn Sie angewiesen werden, die Komponente oder die Zusatzeinrichtung einzusenden, befolgen Sie die Verpackungsanweisungen und verwenden Sie ggf. das mitgelieferte Verpackungsmaterial für den Transport.

#### Demo-Video

[Sehen Sie sich das Verfahren auf YouTube an.](https://www.youtube.com/watch?v=PPxFuOfqUZE)

## Schalter gegen unbefugten Zugriff installieren

Führen Sie die Anweisungen in diesem Abschnitt aus, um den Schalter gegen unbefugten Zugriff zu installieren.

## Zu dieser Aufgabe

#### Achtung:

- Lesen Sie ["Installationsrichtlinien" auf Seite 61](#page-70-0) und ["Sicherheitsprüfungscheckliste" auf Seite 62,](#page-71-0) um sicherzustellen, dass Sie sicher arbeiten.
- Berühren Sie mit der antistatischen Schutzhülle, in der sich die Komponente befindet, eine unlackierte Metalloberfläche am Server. Entnehmen Sie die Komponente anschließend aus der Schutzhülle und legen Sie sie auf eine antistatische Oberfläche.

## Vorgehensweise

Schritt 1. <sup>O</sup>Drücken Sie den Schalter gegen unbefugten Zugriff in die Halterung für den Schalter gegen unbefugten Zugriff oben auf den Netzteilpositionen. Stellen Sie sicher, dass der Schalter gegen unbefugten Zugriff richtig in der Halterung sitzt.

- Schritt 2. <sup>2</sup> Leiten Sie das Kabel für den Schalter gegen unbefugten Zugriff durch die drei Kabelklemmen an der Außenseite der Netzteilpositionen.
- Schritt 3. <sup>®</sup> Schließen Sie den Schalter gegen unbefugten Zugriff an der Systemplatinenbaugruppe an.

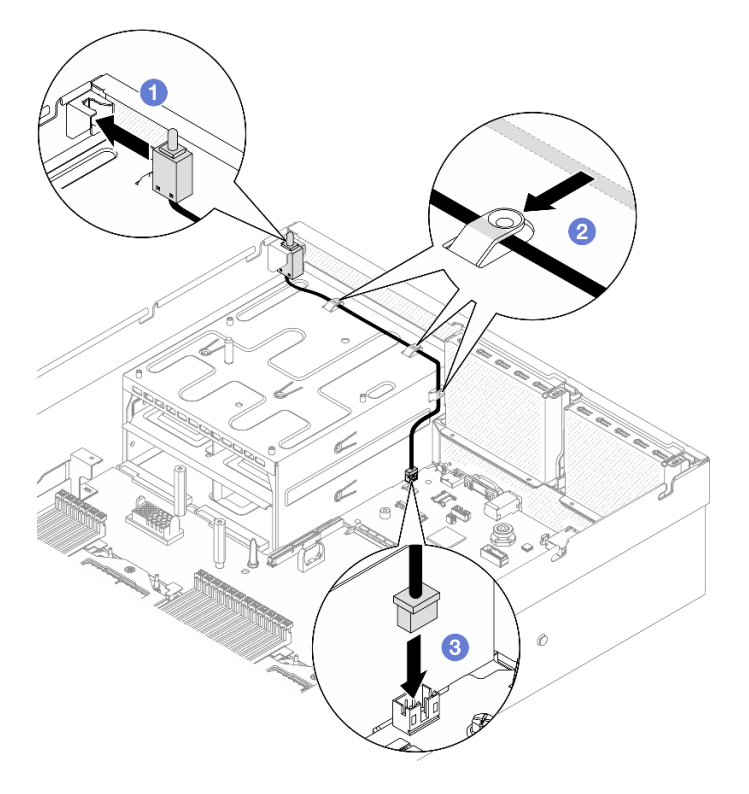

Abbildung 65. Installation des Schalters gegen unbefugten Zugriff

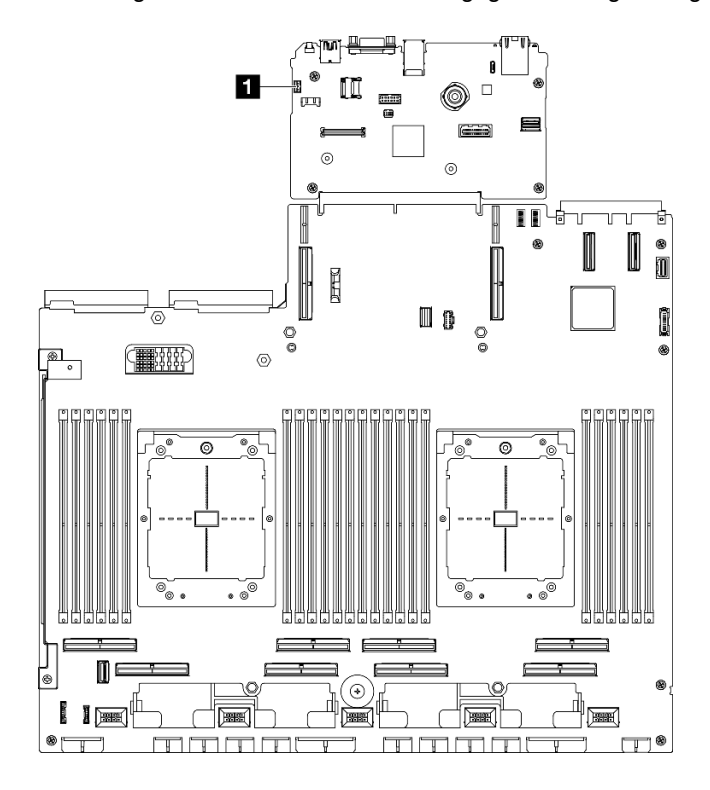

Abbildung 66. Position des Anschlusses für den Schalter gegen unbefugten Zugriff

**1** Anschluss für Schalter gegen unbefugten Zugriff

## Nach dieser Aufgabe

- 1. Installieren Sie die PCIe-Adapterkarte 2 bei Bedarf erneut. Siehe "PCIe-Adapterkarte installieren" auf [Seite 140](#page-149-0).
- 2. Schließen Sie den Austausch von Komponenten ab. (Siehe "Austausch von Komponenten abschließen" [auf Seite 354](#page-363-0).)

#### Demo-Video

[Sehen Sie sich das Verfahren auf YouTube an.](https://www.youtube.com/watch?v=U2OsEVO3el8)

## M.2-Rückwandplatine und M.2-Laufwerk austauschen

Führen Sie die Anweisungen in diesem Abschnitt aus, um die M.2-Rückwandplatine und ein M.2-Laufwerk zu entfernen oder zu installieren.

### <span id="page-121-0"></span>M.2-Laufwerk entfernen

Führen Sie die Anweisungen in diesem Abschnitt aus, um ein M.2-Laufwerk zu entfernen.

## Zu dieser Aufgabe

#### Achtung:

- Lesen Sie ["Installationsrichtlinien" auf Seite 61](#page-70-0) und ["Sicherheitsprüfungscheckliste" auf Seite 62,](#page-71-0) um sicherzustellen, dass Sie sicher arbeiten.
- Schalten Sie den Server und die Peripheriegeräte aus und ziehen Sie alle Netzkabel und externen Kabel ab. Informationen dazu finden Sie im Abschnitt ["Server ausschalten" auf Seite 70.](#page-79-0)
- Wenn der Server in einem Rack installiert ist, schieben Sie ihn aus den Laufschienen des Racks heraus, um Zugriff zur oberen Abdeckung zu erhalten oder den Server aus dem Rack zu schieben. Siehe "Server [aus dem Rack entfernen" auf Seite 70.](#page-79-1)
- Wenn ein oder mehrere NVMe Solid-State-Laufwerke entfernt werden, wird empfohlen, diese zunächst über das Betriebssystem zu deaktivieren.
- Bevor Sie Entfernungen oder Änderungen an Laufwerken, Laufwerkcontrollern (einschließlich Controllern, die in die Systemplatinenbaugruppe integriert sind), Rückwandplatinen für Laufwerke oder Laufwerkkabeln vornehmen, sichern Sie alle wichtigen Daten, die auf den Laufwerken gespeichert sind.
- Bevor Sie eine Komponente einem RAID-Array (Laufwerk, RAID-Karte usw.) entfernen, sichern Sie alle RAID-Konfigurationsinformationen.

## Vorgehensweise

Schritt 1. Entfernen Sie die obere Abdeckung. (Siehe ["Obere Abdeckung entfernen" auf Seite 186](#page-195-0).)

- Schritt 2. Entfernen Sie das M.2-Laufwerk.
	- a. Drücken Sie von beiden Seiten auf die Halterung.
	- b. **@** Schieben Sie die Halterung vom M.2-Laufwerk weg.
	- c. <sup>8</sup> Neigen Sie das hintere Ende des M.2-Laufwerks.
	- d. Entfernen Sie das M.2-Laufwerk von der M.2-Rückwandplatine.

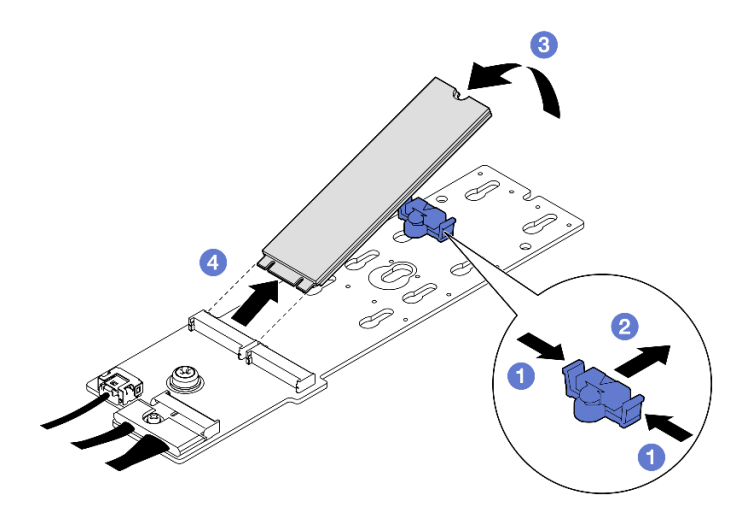

Abbildung 67. Entfernen des M.2-Laufwerks

Wenn Sie angewiesen werden, die Komponente oder die Zusatzeinrichtung einzusenden, befolgen Sie die Verpackungsanweisungen und verwenden Sie ggf. das mitgelieferte Verpackungsmaterial für den Transport.

## Demo-Video

[Sehen Sie sich das Verfahren auf YouTube an.](https://www.youtube.com/watch?v=AQoId8mhGNM)

## M.2-Rückwandplatine entfernen

Führen Sie die Anweisungen in diesem Abschnitt aus, um die M.2-Rückwandplatine zu entfernen.

## Zu dieser Aufgabe

#### Achtung:

- Lesen Sie ["Installationsrichtlinien" auf Seite 61](#page-70-0) und ["Sicherheitsprüfungscheckliste" auf Seite 62,](#page-71-0) um sicherzustellen, dass Sie sicher arbeiten.
- Schalten Sie den Server und die Peripheriegeräte aus und ziehen Sie alle Netzkabel und externen Kabel ab. Informationen dazu finden Sie im Abschnitt ["Server ausschalten" auf Seite 70](#page-79-0).
- Wenn der Server in einem Rack installiert ist, schieben Sie ihn aus den Laufschienen des Racks heraus, um Zugriff zur oberen Abdeckung zu erhalten oder den Server aus dem Rack zu schieben. Siehe ["Server](#page-79-1) [aus dem Rack entfernen" auf Seite 70](#page-79-1).
- Wenn ein oder mehrere NVMe Solid-State-Laufwerke entfernt werden, wird empfohlen, diese zunächst über das Betriebssystem zu deaktivieren.
- Bevor Sie Entfernungen oder Änderungen an Laufwerken, Laufwerkcontrollern (einschließlich Controllern, die in die Systemplatinenbaugruppe integriert sind), Rückwandplatinen für Laufwerke oder Laufwerkkabeln vornehmen, sichern Sie alle wichtigen Daten, die auf den Laufwerken gespeichert sind.
- Bevor Sie eine Komponente einem RAID-Array (Laufwerk, RAID-Karte usw.) entfernen, sichern Sie alle RAID-Konfigurationsinformationen.

## Vorgehensweise

Schritt 1. Bereiten Sie diese Aufgabe vor.

a. Entfernen Sie die obere Abdeckung. (Siehe ["Obere Abdeckung entfernen" auf Seite 186.](#page-195-0))

- b. Entfernen Sie die M.2-Laufwerke. (Siehe ["M.2-Laufwerk entfernen" auf Seite 112.](#page-121-0))
- c. Trennen Sie je nach Konfiguration die M.2-Rückwandplatinenkabel von der Systemplatinenbaugruppe oder dem RAID-Adapter.
- d. Entfernen Sie die Luftführung aus dem Server und legen Sie sie auf einer antistatischen Oberfläche ab. (Siehe ["Luftführung entfernen" auf Seite 81.](#page-90-0))
- Schritt 2. Entfernen Sie die M.2-Rückwandplatine.
	- a. **I**Entfernen Sie die Schraube, mit der das Ende der M.2-Rückwandplatine an der Luftführung befestigt ist.
	- b. Entfernen Sie die Schraube, mit der die Mitte der M.2-Rückwandplatine an der Luftführung befestigt ist.
	- c. G Schieben Sie die M.2-Rückwandplatine nach hinten und heben Sie sie aus der Luftführung heraus.

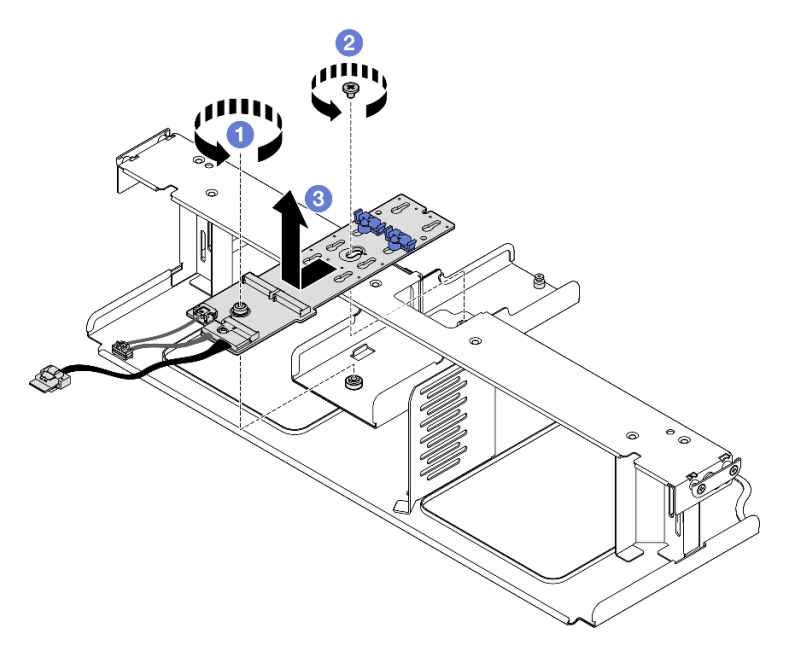

Abbildung 68. Entfernen der M.2-Rückwandplatine

Schritt 3. Falls erforderlich, ziehen Sie die M.2-Rückwandplatinenkabel von der M.2-Rückwandplatine ab.

- SATA/NVMe- oder NVMe-RAID-M.2-Rückwandplatine
	- 1. <sup>O</sup> Lösen Sie die Schraube, mit der die M.2-Rückwandplatinenkabel befestigt sind.
	- 2. <sup>2</sup> Ziehen Sie die Kabel von der M.2-Rückwandplatine ab.

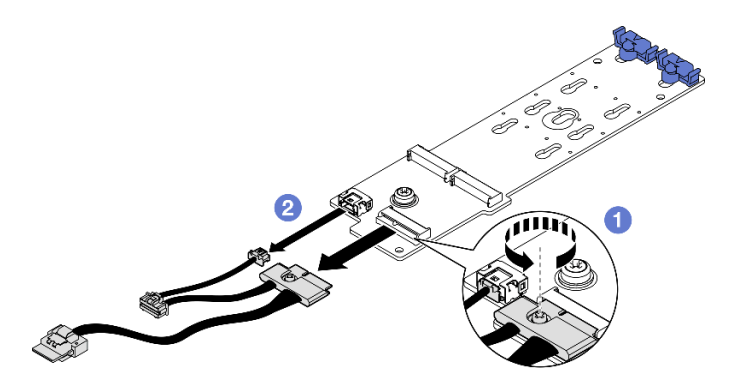

Abbildung 69. Trennen der SATA/NVMe- oder NVMe-RAID-M.2-Rückwandplatinenkabel

### • SATA/x4 NVMe-M.2-Rückwandplatine

Ziehen Sie die M.2-Rückwandplatinenkabel von der M.2-Rückwandplatine ab.

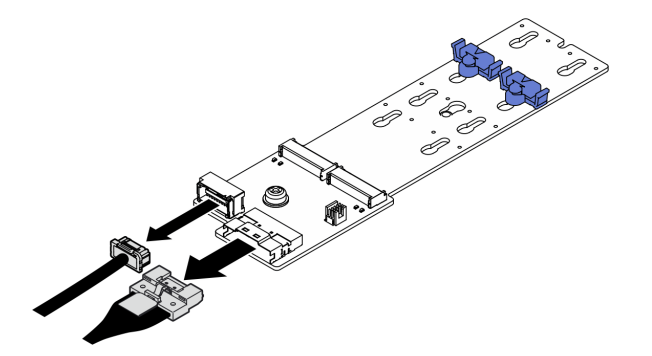

Abbildung 70. Trennen der Kabel der SATA/x4 NVMe-M.2-Rückwandplatine

## Nach dieser Aufgabe

Wenn Sie angewiesen werden, die Komponente oder die Zusatzeinrichtung einzusenden, befolgen Sie die Verpackungsanweisungen und verwenden Sie ggf. das mitgelieferte Verpackungsmaterial für den Transport.

#### Demo-Video

#### [Sehen Sie sich das Verfahren auf YouTube an.](https://www.youtube.com/watch?v=AQoId8mhGNM)

## M.2-Rückwandplatine installieren

Führen Sie die Anweisungen in diesem Abschnitt aus, um die M.2-Rückwandplatine zu installieren.

## Zu dieser Aufgabe

#### Achtung:

- Lesen Sie ["Installationsrichtlinien" auf Seite 61](#page-70-0) und ["Sicherheitsprüfungscheckliste" auf Seite 62,](#page-71-0) um sicherzustellen, dass Sie sicher arbeiten.
- Berühren Sie mit der antistatischen Schutzhülle, in der sich die Komponente befindet, eine unlackierte Metalloberfläche am Server. Entnehmen Sie die Komponente anschließend aus der Schutzhülle und legen Sie sie auf eine antistatische Oberfläche.

Firmware- und Treiberdownload: Möglicherweise müssen Sie nach dem Austausch einer Komponente die Firmware oder den Treiber aktualisieren.

- Unter [https://datacentersupport.lenovo.com/tw/en/products/servers/thinksystem/sr675v3/7d9q/downloads/](https://datacentersupport.lenovo.com/tw/en/products/servers/thinksystem/sr675v3/7d9q/downloads/driver-list/)  [driver-list/](https://datacentersupport.lenovo.com/tw/en/products/servers/thinksystem/sr675v3/7d9q/downloads/driver-list/) finden Sie die aktuelle Firmware und Treiberupdates für Ihren Server.
- Weitere Informationen zu den Tools für die Firmwareaktualisierung finden Sie unter ["Firmware](#page-448-0) [aktualisieren" auf Seite 439](#page-448-0).

## Vorgehensweise

Schritt 1. Entfernen Sie die Luftführung aus dem Server und legen Sie sie auf einer antistatischen Oberfläche ab. (Siehe ["Luftführung entfernen" auf Seite 81.](#page-90-0))

Schritt 2. Falls erforderlich, schließen Sie die M.2-Rückwandplatinenkabel an die M.2-Rückwandplatine an.

#### • SATA/NVMe- oder NVMe-RAID-M.2-Rückwandplatine

- 1. **O** Schließen Sie die M.2-Rückwandplatinenkabel an der M.2-Rückwandplatine an.
- 2. Ziehen Sie die Schraube fest, um die M.2-Rückwandplatinenkabel an der M.2- Rückwandplatine zu befestigen.

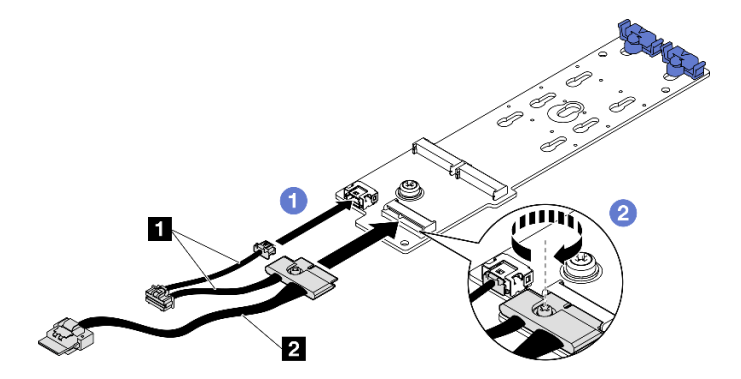

Abbildung 71. Kabelanschluss der SATA/NVMe- oder NVMe-RAID-M.2-Rückwandplatine

#### • SATA/x4 NVMe-M.2-Rückwandplatine

Schließen Sie die M.2-Rückwandplatinenkabel an die M.2-Rückwandplatine an.

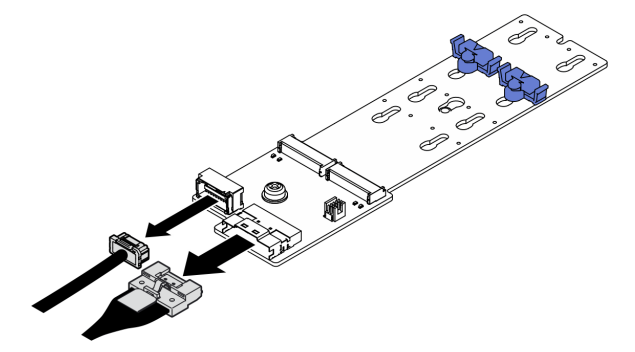

Abbildung 72. Anschließen der Kabel der SATA/x4 NVMe-M.2-Rückwandplatine

- Schritt 3. Installieren Sie die M.2-Rückwandplatine.
	- a. G Senken Sie die M.2-Rückwandplatine in die Luftführung ab. Schieben Sie die M.2-Rückwandplatine dann nach vorne, bis sie richtig sitzt.
	- b. <sup>2</sup> Bringen Sie die Schraube an, mit der die Mitte der M.2-Rückwandplatine an der Luftführung befestigt wird.
	- c. **C** Bringen Sie die Schraube an, mit der das Ende der M.2-Rückwandplatine an der Luftführung befestigt wird.

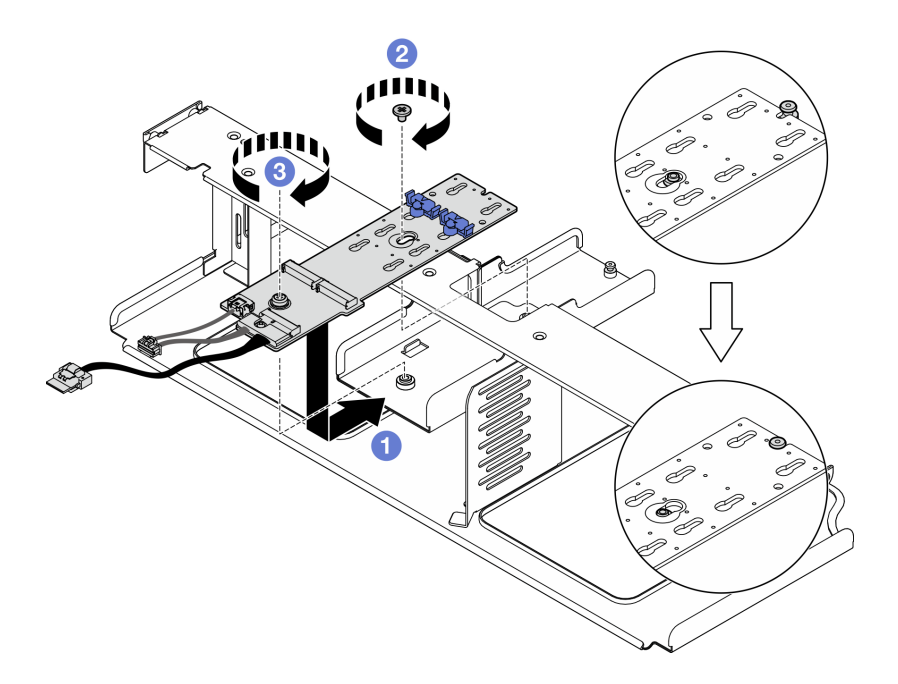

Abbildung 73. Installieren der M.2-Rückwandplatine

- Schritt 4. Installieren Sie die Luftführung wieder im Server. Weitere Informationen finden Sie unter ["Luftführung installieren" auf Seite 82.](#page-91-0)
- Schritt 5. Schließen Sie je nach Konfiguration die M.2-Rückwandplatinenkabel an die Systemplatinenbaugruppe oder den RAID-Adapter an. Weitere Informationen finden Sie unter ["Kabelführung für M.2-Rückwandplatine" auf Seite 377](#page-386-0).

- 1. Installieren Sie die M.2-Laufwerke wieder. Siehe ["M.2-Laufwerk installieren" auf Seite 117.](#page-126-0)
- 2. Schließen Sie den Austausch von Komponenten ab. (Siehe "Austausch von Komponenten abschließen" [auf Seite 354.](#page-363-0))

#### Demo-Video

[Sehen Sie sich das Verfahren auf YouTube an.](https://www.youtube.com/watch?v=meecxBQn9qY)

### <span id="page-126-0"></span>M.2-Laufwerk installieren

Führen Sie die Anweisungen in diesem Abschnitt aus, um ein M.2-Laufwerk zu installieren.

## Zu dieser Aufgabe

#### Achtung:

- Lesen Sie ["Installationsrichtlinien" auf Seite 61](#page-70-0) und ["Sicherheitsprüfungscheckliste" auf Seite 62,](#page-71-0) um sicherzustellen, dass Sie sicher arbeiten.
- Berühren Sie mit der antistatischen Schutzhülle, in der sich die Komponente befindet, eine unlackierte Metalloberfläche am Server. Entnehmen Sie die Komponente anschließend aus der Schutzhülle und legen Sie sie auf eine antistatische Oberfläche.

## Vorgehensweise

Schritt 1. Suchen Sie den Anschluss, in dem Sie das M.2-Laufwerk auf der M.2-Rückwandplatine installieren möchten.

- Schritt 2. Passen Sie ggf. die Halterungsposition der M.2-Laufwerkhalterung entsprechend der Größe des zu installierenden M.2-Laufwerks an.
- Schritt 3. Schieben Sie die M.2-Halterung nach hinten, um genügend Platz für die Installation des M.2- Laufwerks zu gewährleisten.
- Schritt 4. Installieren Sie das M.2-Laufwerk.
	- a. **ID** Halten Sie das M.2-Laufwerk schräg und setzen Sie es in den M.2-Steckplatz ein.
	- b. **@** Setzen Sie das M.2-Laufwerk ein.
	- c. **G** Schieben Sie die Halterung nach vorne, um das Laufwerk zu sichern.

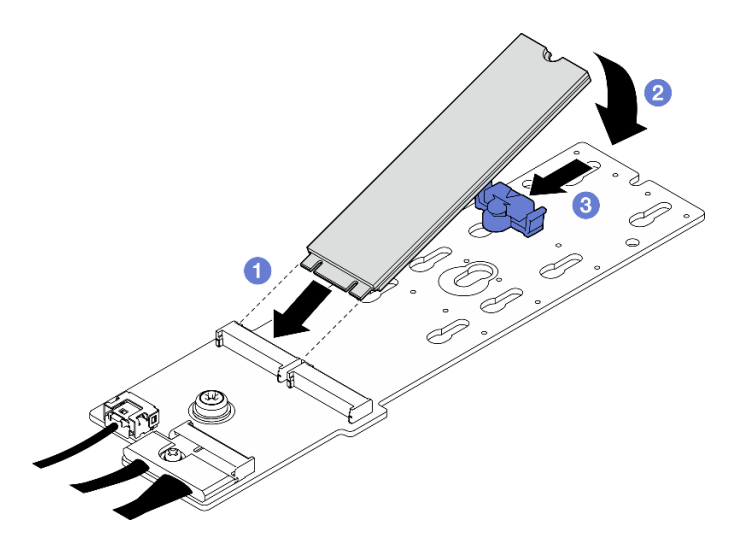

Abbildung 74. Installieren des M.2-Laufwerks

Schließen Sie den Austausch von Komponenten ab. (Siehe ["Austausch von Komponenten abschließen" auf](#page-363-0) [Seite 354](#page-363-0).)

#### Demo-Video

[Sehen Sie sich das Verfahren auf YouTube an.](https://www.youtube.com/watch?v=meecxBQn9qY)

# Speichermodul austauschen

Verwenden Sie die folgenden Verfahren, um ein Speichermodul zu entfernen und zu installieren.

## Speichermodul entfernen

Verwenden Sie diese Informationen, um ein Speichermodul zu entfernen.

## Zu dieser Aufgabe

## Achtung:

- Lesen Sie ["Installationsrichtlinien" auf Seite 61](#page-70-0) und ["Sicherheitsprüfungscheckliste" auf Seite 62,](#page-71-0) um sicherzustellen, dass Sie sicher arbeiten.
- Schalten Sie den Server und die Peripheriegeräte aus und ziehen Sie alle Netzkabel und externen Kabel ab. Informationen dazu finden Sie im Abschnitt ["Server ausschalten" auf Seite 70.](#page-79-0)
- Stellen Sie sicher, dass Sie nach dem Trennen der Netzkabel vom System mindestens 20 Sekunden warten, bevor Sie ein Speichermodul entfernen oder installieren. So kann das System vollständig elektrisch entladen werden und ist sicher für den Umgang mit Speichermodulen.
- Wenn der Server in einem Rack installiert ist, schieben Sie ihn aus den Laufschienen des Racks heraus, um Zugriff zur oberen Abdeckung zu erhalten oder den Server aus dem Rack zu schieben. Siehe ["Server](#page-79-1) [aus dem Rack entfernen" auf Seite 70](#page-79-1).
- Wenn Sie kein Austausch-Speichermodul im selben Steckplatz installieren, stellen Sie sicher, dass Sie über einen Speichermodulabdeckblende verfügen.
- Speichermodule sind empfindlich gegen statische Entladungen und erfordern eine spezielle Handhabung. Siehe Standardrichtlinien für ["Umgang mit aufladungsempfindlichen Einheiten" auf Seite 64](#page-73-0).
	- Tragen Sie immer ein Antistatikarmband, wenn Sie Speichermodule entfernen oder installieren. Antistatikhandschuhe können ebenfalls verwendet werden.
	- Halten Sie niemals zwei oder mehr Speichermodule zusammen in der Hand, denn diese sollten sich nicht berühren. Stapeln Sie Speichermodule während der Lagerung nicht übereinander.
	- Berühren Sie niemals die goldenen Speichermodul-Anschlusskontakte bzw. lassen Sie nicht zu, dass diese Kontakte die Außenseite des Speichermodul-Anschlussgehäuses berühren.
	- Gehen Sie vorsichtig mit Speichermodulen um: Sie dürfen ein Speichermodul niemals biegen, drehen oder fallen lassen.
	- Verwenden Sie keine Metallwerkzeuge (wie Schraubzwingen oder Klammern) für die Handhabung der Speichermodule, da das harte Metall die Speichermodule beschädigen kann.
	- Setzen Sie Speichermodule nicht ein, während Sie Schutzhüllen oder passive Komponenten halten, da es durch die hohe Steckkraft zu Rissen in Schutzhüllen oder zur Trennung von passiven Komponenten kommen kann.

Wichtig: Entfernen oder installieren Sie Speichermodule für jeweils einen Prozessor.

## Vorgehensweise

Achtung: Stellen Sie sicher, dass Sie nach dem Trennen der Netzkabel vom System mindestens 20 Sekunden warten, bevor Sie ein Speichermodul entfernen oder installieren. So kann das System vollständig elektrisch entladen werden und ist sicher für den Umgang mit Speichermodulen.

Schritt 1. Bereiten Sie diese Aufgabe vor.

- a. Entfernen Sie die obere Abdeckung. (Siehe ["Obere Abdeckung entfernen" auf Seite 186.](#page-195-0))
- b. Entfernen Sie die Luftführung. (Siehe ["Luftführung entfernen" auf Seite 81.](#page-90-0))
- c. Suchen Sie die Speichermodul-Steckplätze und bestimmen Sie, welches Speichermodul entfernt werden soll.

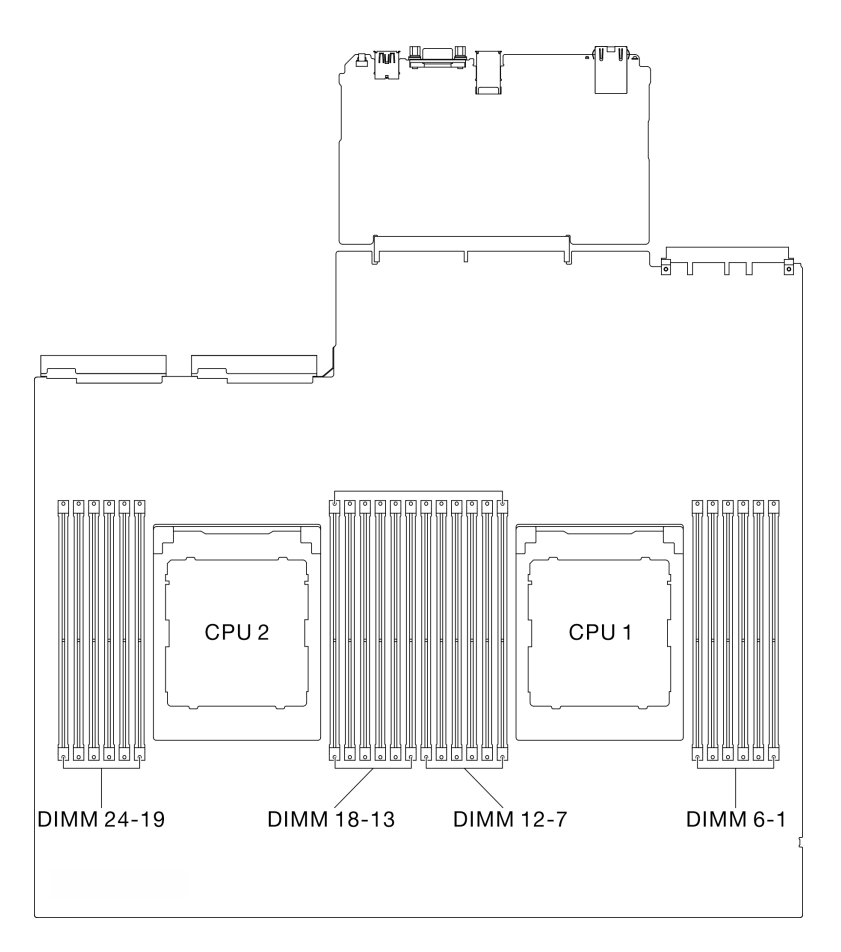

Abbildung 75. Layout für Speichermodule und Prozessoren

Schritt 2. Falls erforderlich, entfernen Sie eine Kabelführung aus der Gehäusewand, um auf die Speichermodul-Steckplätze zuzugreifen.

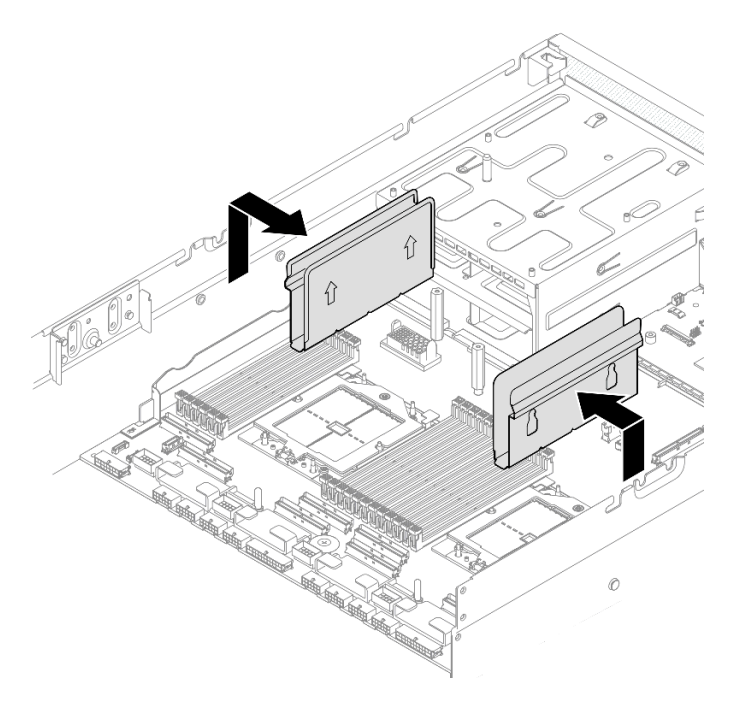

Abbildung 76. Entfernung der Kabelführung

Schritt 3. Entfernen Sie das Speichermodul aus dem Steckplatz.

Achtung: Gehen Sie mit den Halteklammern vorsichtig um, damit sie nicht brechen und die Speichermodul-Steckplätze nicht beschädigt werden.

- a. **O** Öffnen Sie vorsichtig die Halteklammer auf beiden Seiten des Speichermodul-Steckplatzes.
- b. <sup>@</sup> Halten Sie das Speichermodul an beiden Enden und heben Sie es vorsichtig aus dem Steckplatz heraus.

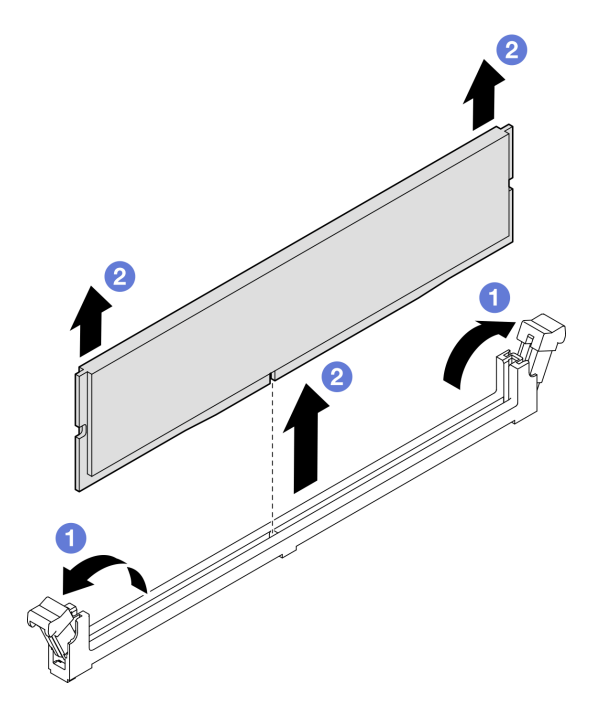

Abbildung 77. Entfernen des Speichermoduls

- 1. In einem Speichermodul-Steckplatz muss ein Speichermodul oder eine Speichermodulabdeckblende installiert sein. (Siehe ["Speichermodul installieren" auf Seite 122](#page-131-0).)
- 2. Wenn Sie angewiesen werden, die Komponente oder die Zusatzeinrichtung einzusenden, befolgen Sie die Verpackungsanweisungen und verwenden Sie ggf. das mitgelieferte Verpackungsmaterial für den Transport.

### Demo-Video

[Sehen Sie sich das Verfahren auf YouTube an.](https://www.youtube.com/watch?v=urAFRbvTLjI)

## <span id="page-131-0"></span>Speichermodul installieren

Führen Sie die Anweisungen in diesem Abschnitt aus, um ein Speichermodul zu installieren.

## Zu dieser Aufgabe

Ausführliche Informationen zur Speicherkonfiguration finden Sie im Abschnitt "Installationsregeln und [-reihenfolge für Speichermodule" auf Seite 65](#page-74-0).

### Achtung:

- Lesen Sie ["Installationsrichtlinien" auf Seite 61](#page-70-0) und ["Sicherheitsprüfungscheckliste" auf Seite 62,](#page-71-0) um sicherzustellen, dass Sie sicher arbeiten.
- Stellen Sie sicher, dass Sie nach dem Trennen der Netzkabel vom System mindestens 20 Sekunden warten, bevor Sie ein Speichermodul entfernen oder installieren. So kann das System vollständig elektrisch entladen werden und ist sicher für den Umgang mit Speichermodulen.
- Vergewissern Sie sich, dass Sie eine der unterstützten Konfigurationen verwenden, die in ["Installationsregeln und -reihenfolge für Speichermodule" auf Seite 65](#page-74-0) aufgeführt sind.
- Speichermodule sind empfindlich gegen statische Entladungen und erfordern eine spezielle Handhabung. Siehe Standardrichtlinien unter ["Umgang mit aufladungsempfindlichen Einheiten" auf Seite 64](#page-73-0):
	- Tragen Sie immer ein Antistatikarmband, wenn Sie Speichermodule entfernen oder installieren. Antistatikhandschuhe können ebenfalls verwendet werden.
	- Halten Sie niemals zwei oder mehr Speichermodule zusammen in der Hand, denn diese sollten sich nicht berühren. Stapeln Sie Speichermodule während der Lagerung nicht übereinander.
	- Berühren Sie niemals die goldenen Speichermodul-Anschlusskontakte bzw. lassen Sie nicht zu, dass diese Kontakte die Außenseite des Speichermodul-Anschlussgehäuses berühren.
	- Gehen Sie vorsichtig mit Speichermodulen um: Sie dürfen ein Speichermodul niemals biegen, drehen oder fallen lassen.
	- Verwenden Sie keine Metallwerkzeuge (wie Schraubzwingen oder Klammern) für die Handhabung der Speichermodule, da das harte Metall die Speichermodule beschädigen kann.
	- Setzen Sie Speichermodule nicht ein, während Sie Schutzhüllen oder passive Komponenten halten, da es durch die hohe Steckkraft zu Rissen in Schutzhüllen oder zur Trennung von passiven Komponenten kommen kann.

Wichtig: Entfernen oder installieren Sie Speichermodule für jeweils einen Prozessor.

Firmware- und Treiberdownload: Möglicherweise müssen Sie nach dem Austausch einer Komponente die Firmware oder den Treiber aktualisieren.

• Unter [https://datacentersupport.lenovo.com/tw/en/products/servers/thinksystem/sr675v3/7d9q/downloads/](https://datacentersupport.lenovo.com/tw/en/products/servers/thinksystem/sr675v3/7d9q/downloads/driver-list/)  [driver-list/](https://datacentersupport.lenovo.com/tw/en/products/servers/thinksystem/sr675v3/7d9q/downloads/driver-list/) finden Sie die aktuelle Firmware und Treiberupdates für Ihren Server.

• Weitere Informationen zu den Tools für die Firmwareaktualisierung finden Sie unter "Firmware [aktualisieren" auf Seite 439.](#page-448-0)

## Vorgehensweise

Achtung: Stellen Sie sicher, dass Sie nach dem Trennen der Netzkabel vom System mindestens 20 Sekunden warten, bevor Sie ein Speichermodul entfernen oder installieren. So kann das System vollständig elektrisch entladen werden und ist sicher für den Umgang mit Speichermodulen.

- Schritt 1. Berühren Sie mit der antistatischen Schutzhülle, in der sich das Speichermodul befindet, eine unlackierte Oberfläche an der Außenseite des Servers. Entnehmen Sie anschließend das Speichermodul aus der Schutzhülle und legen Sie es auf eine antistatische Oberfläche.
- Schritt 2. Stellen Sie fest, wo sich der erforderliche Speichermodul-Steckplatz auf der Systemplatinenbaugruppe befindet.

Anmerkung: Stellen Sie sicher, dass Sie die Installationsregeln und -reihenfolge in ["Installationsregeln und -reihenfolge für Speichermodule" auf Seite 65](#page-74-0) einhalten.

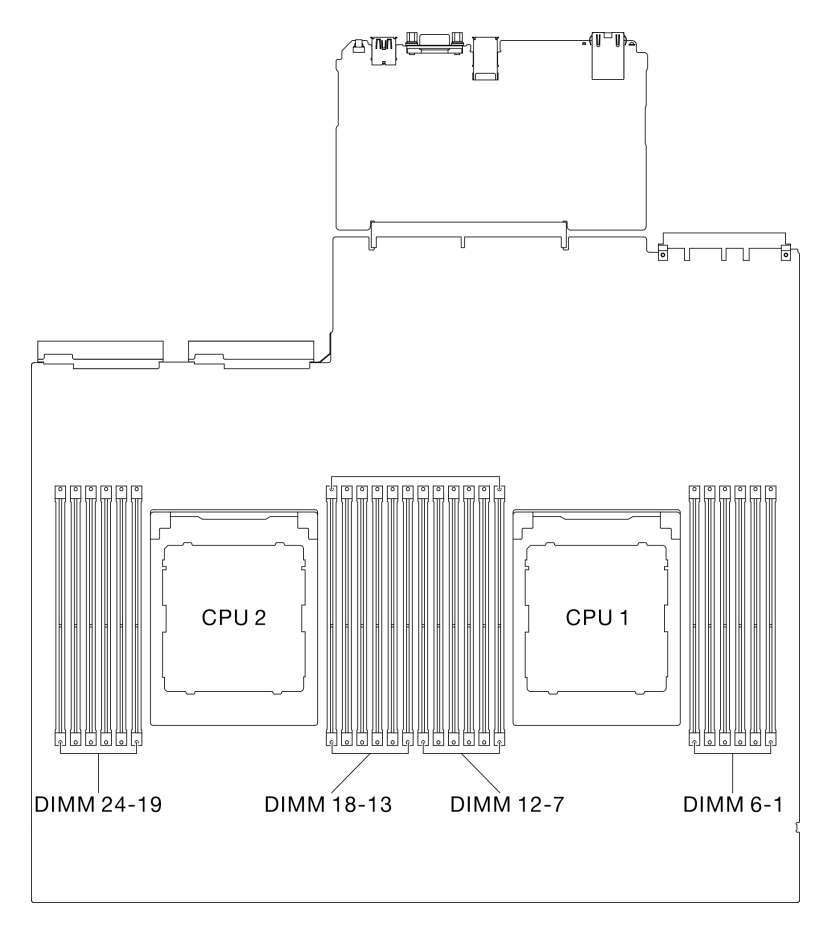

Abbildung 78. Layout für Speichermodule und Prozessoren

Schritt 3. Setzen Sie das Speichermodul in den Steckplatz ein.

- a. Öffnen Sie vorsichtig die Halteklammer auf beiden Seiten des Speichermodul-Steckplatzes.
- b. **@** Richten Sie das Speichermodul am Steckplatz aus und setzen Sie es vorsichtig mit beiden Händen auf den Steckplatz.
- c. <sup>©</sup> Drücken Sie beide Enden des Speichermoduls nach unten in den Steckplatz, bis die Halteklammern hörbar in die verriegelte Position einrasten.

#### Achtung:

- Öffnen und schließen Sie die Halteklammern vorsichtig, damit sie nicht brechen und die Speichermodul-Steckplätze nicht beschädigt werden.
- Wenn zwischen dem Speichermodul und den Halteklammern eine Lücke bleibt, wurde das Speichermodul nicht richtig eingesetzt. Öffnen Sie in diesem Fall die Halteklammern, nehmen Sie das Speichermodul heraus und setzen Sie es erneut ein.

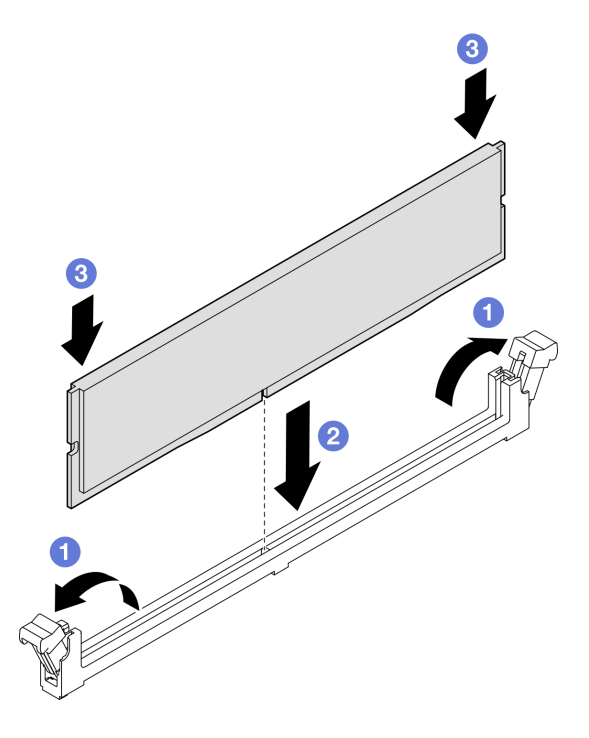

Abbildung 79. Speichermodul installieren

Schritt 4. Richten Sie ggf. eine Kabelführung an den Führungsstiften des Gehäuses aus. Befestigen Sie anschließend die Kabelführung an der Gehäusewand und schieben Sie sie nach unten, um sie zu sichern.

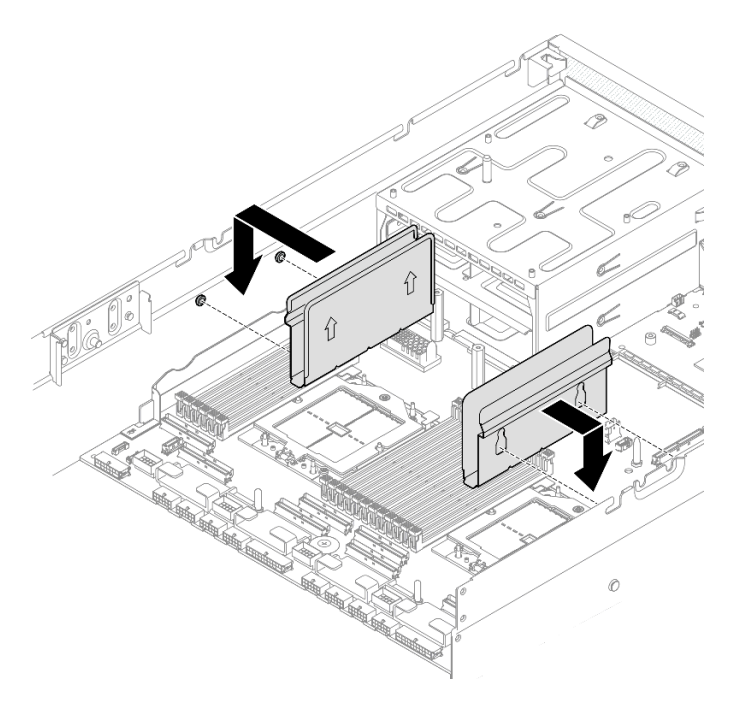

Abbildung 80. Installation der Kabelführung

Schließen Sie den Austausch von Komponenten ab. (Siehe ["Austausch von Komponenten abschließen" auf](#page-363-0) [Seite 354](#page-363-0).)

#### Demo-Video

[Sehen Sie sich das Verfahren auf YouTube an.](https://www.youtube.com/watch?v=AsUAEH1vO70)

## MicroSD-Karte austauschen

Führen Sie die Anweisungen in diesem Abschnitt aus, um die microSD-Karte zu entfernen oder zu installieren.

## MicroSD-Karte entfernen

Führen Sie die Anweisungen in diesem Abschnitt aus, um die microSD-Karte zu entfernen.

## Zu dieser Aufgabe

#### Achtung:

- Lesen Sie ["Installationsrichtlinien" auf Seite 61](#page-70-0) und ["Sicherheitsprüfungscheckliste" auf Seite 62,](#page-71-0) um sicherzustellen, dass Sie sicher arbeiten.
- Schalten Sie den Server und die Peripheriegeräte aus und ziehen Sie alle Netzkabel und externen Kabel ab. Informationen dazu finden Sie im Abschnitt ["Server ausschalten" auf Seite 70](#page-79-0).
- Wenn der Server in einem Rack installiert ist, schieben Sie ihn aus den Laufschienen des Racks heraus, um Zugriff zur oberen Abdeckung zu erhalten oder den Server aus dem Rack zu schieben. Siehe ["Server](#page-79-1) [aus dem Rack entfernen" auf Seite 70](#page-79-1).

#### Vorgehensweise

Schritt 1. Bereiten Sie diese Aufgabe vor.

- a. Entfernen Sie die obere Abdeckung. (Siehe ["Obere Abdeckung entfernen" auf Seite 186](#page-195-0).)
- b. Falls zutreffend, entfernen Sie die PCIe-Adapterkarte 2. Siehe ["PCIe-Adapterkarte entfernen"](#page-146-0) [auf Seite 137.](#page-146-0)
- Schritt 2. Entfernen Sie die microSD-Karte.
	- a. G Schieben Sie den Steckplatzdeckel in die geöffnete Position.
	- b. **@** Heben Sie den Steckplatzdeckel an.
	- c. **C** Entfernen Sie die microSD-Karte aus dem Steckplatz.

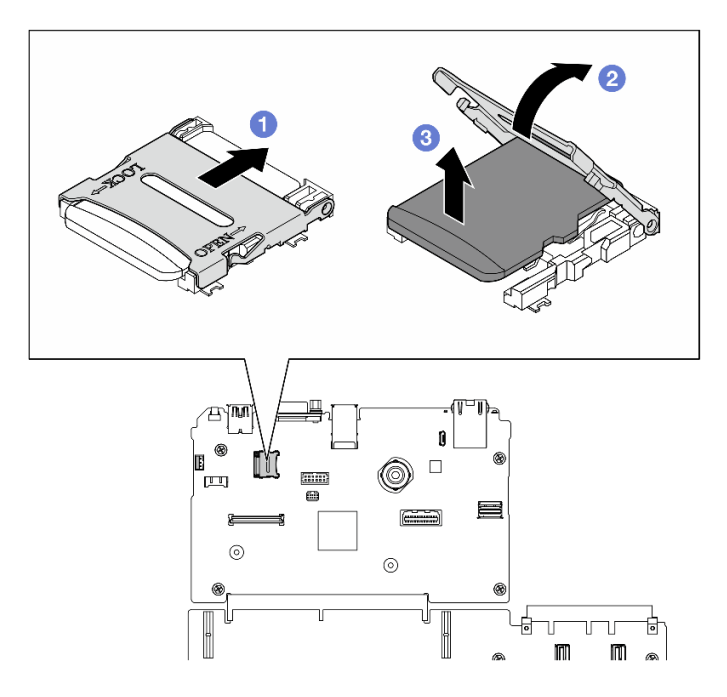

Abbildung 81. Entfernen der MicroSD-Karte

## Nach dieser Aufgabe

Wenn Sie angewiesen werden, die Komponente oder die Zusatzeinrichtung einzusenden, befolgen Sie die Verpackungsanweisungen und verwenden Sie ggf. das mitgelieferte Verpackungsmaterial für den Transport.

#### Demo-Video

[Sehen Sie sich das Verfahren auf YouTube an.](https://www.youtube.com/watch?v=SPMtyOLoxzE)

#### MicroSD-Karte installieren

Führen Sie die Anweisungen in diesem Abschnitt aus, um die microSD-Karte zu installieren.

## Zu dieser Aufgabe

### Achtung:

• Lesen Sie ["Installationsrichtlinien" auf Seite 61](#page-70-0) und ["Sicherheitsprüfungscheckliste" auf Seite 62,](#page-71-0) um sicherzustellen, dass Sie sicher arbeiten.

• Berühren Sie mit der antistatischen Schutzhülle, in der sich die Komponente befindet, eine unlackierte Metalloberfläche am Server. Entnehmen Sie die Komponente anschließend aus der Schutzhülle und legen Sie sie auf eine antistatische Oberfläche.

## Vorgehensweise

- Schritt 1. <sup>O</sup> Setzen Sie die microSD-Karte in den Kartensteckplatz ein.
- Schritt 2. <sup>2</sup> Schließen Sie den Steckplatzdeckel.
- Schritt 3. <sup>3</sup> Schieben Sie den Steckplatzdeckel in die gesperrte Position.

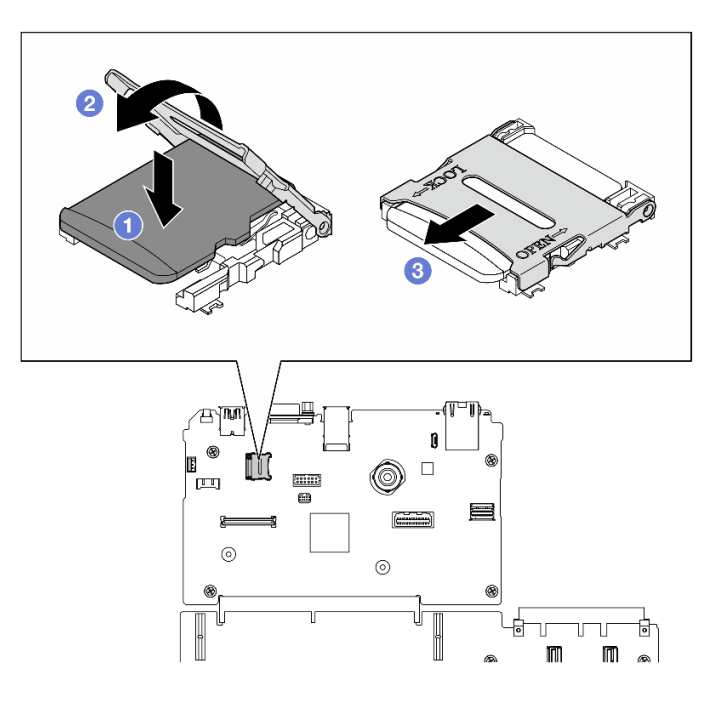

Abbildung 82. Installation der MicroSD-Karte

## Nach dieser Aufgabe

- 1. Falls zutreffend, installieren Sie die PCIe-Adapterkarte 2 wieder. Siehe "PCIe-Adapterkarte installieren" [auf Seite 140.](#page-149-0)
- 2. Schließen Sie den Austausch von Komponenten ab. (Siehe "Austausch von Komponenten abschließen" [auf Seite 354.](#page-363-0))

## Demo-Video

[Sehen Sie sich das Verfahren auf YouTube an.](https://www.youtube.com/watch?v=qgQMcsFZTCo)

# Montagelaschen austauschen

Führen Sie die Anweisungen in diesem Abschnitt aus, um die Montagelaschen zu entfernen und zu installieren.

## Montagelaschen entfernen

Führen Sie die Anweisungen in diesem Abschnitt aus, um die Montagelaschen zu entfernen.

## Zu dieser Aufgabe

Achtung:

- Lesen Sie ["Installationsrichtlinien" auf Seite 61](#page-70-0) und ["Sicherheitsprüfungscheckliste" auf Seite 62,](#page-71-0) um sicherzustellen, dass Sie sicher arbeiten.
- Schalten Sie den Server und die Peripheriegeräte aus und ziehen Sie alle Netzkabel und externen Kabel ab. Informationen dazu finden Sie im Abschnitt ["Server ausschalten" auf Seite 70.](#page-79-0)
- Wenn der Server in einem Rack installiert ist, schieben Sie ihn aus den Laufschienen des Racks heraus, um Zugriff zur oberen Abdeckung zu erhalten oder den Server aus dem Rack zu schieben. Siehe "Server [aus dem Rack entfernen" auf Seite 70.](#page-79-1)

Anmerkung: Stellen Sie sicher, dass Sie einen PH1-Kreuzschlitzschraubendreher bereithalten, um die Komponente ordnungsgemäß auszutauschen.

## Vorgehensweise

Schritt 1. Lösen Sie die fünf Schrauben, um die rechte Montagelasche vom Gehäuse zu entfernen.

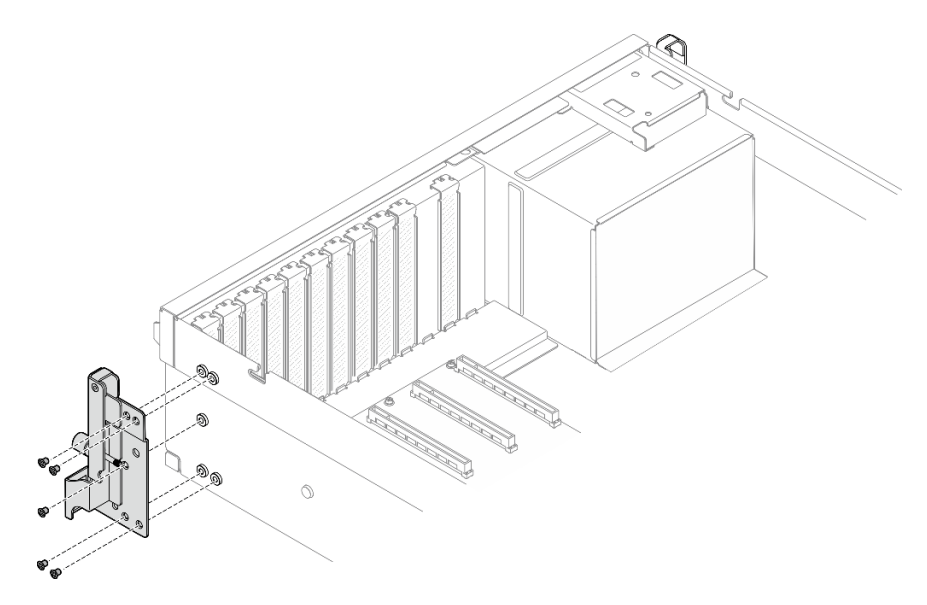

Abbildung 83. Entfernen der rechten Montagelasche

Schritt 2. Lösen Sie die fünf Schrauben, um die linke Montagelasche vom Gehäuse zu entfernen.

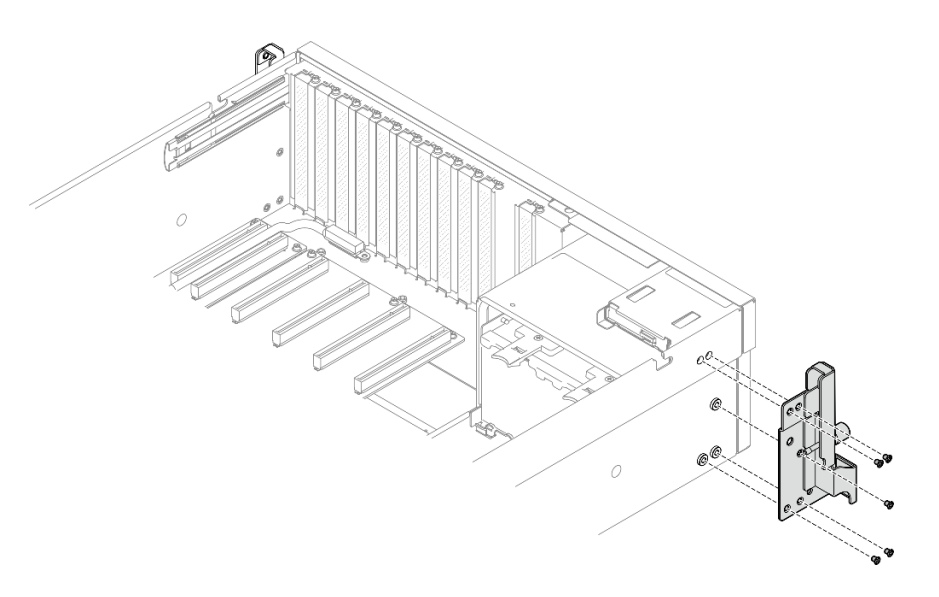

Abbildung 84. Entfernen der linken Montagelasche

Wenn Sie angewiesen werden, die Komponente oder die Zusatzeinrichtung einzusenden, befolgen Sie die Verpackungsanweisungen und verwenden Sie ggf. das mitgelieferte Verpackungsmaterial für den Transport.

### Demo-Video

[Sehen Sie sich das Verfahren auf YouTube an.](https://www.youtube.com/watch?v=maoVtm6vrrU)

## Montagelaschen installieren

Führen Sie die Anweisungen in diesem Abschnitt aus, um die Montagelaschen zu installieren.

## Zu dieser Aufgabe

#### Achtung:

- Lesen Sie ["Installationsrichtlinien" auf Seite 61](#page-70-0) und ["Sicherheitsprüfungscheckliste" auf Seite 62,](#page-71-0) um sicherzustellen, dass Sie sicher arbeiten.
- Berühren Sie mit der antistatischen Schutzhülle, in der sich die Komponente befindet, eine unlackierte Metalloberfläche am Server. Entnehmen Sie die Komponente anschließend aus der Schutzhülle und legen Sie sie auf eine antistatische Oberfläche.

Anmerkung: Stellen Sie sicher, dass Sie einen PH1-Kreuzschlitzschraubendreher bereithalten, um die Komponente ordnungsgemäß auszutauschen.

## Vorgehensweise

Schritt 1. Richten Sie die rechte Montagelasche an den Schraubenlöchern an der Seite des Gehäuses aus und ziehen Sie dann die fünf Schrauben fest, um die rechte Montagelasche am Gehäuse zu befestigen.

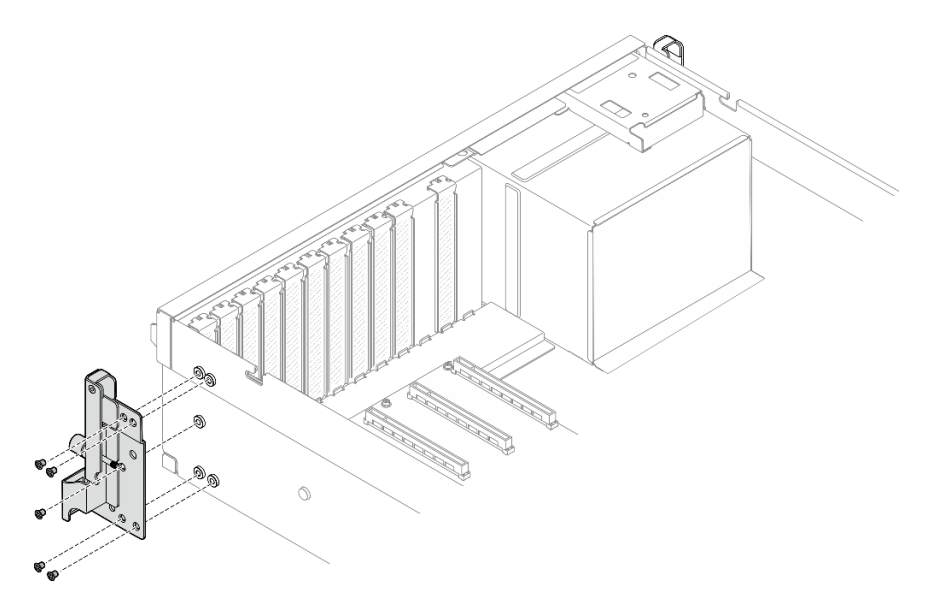

Abbildung 85. Installation der rechten Montagelasche

Schritt 2. Richten Sie die linke Montagelasche an den Schraubenlöchern an der Seite des Gehäuses aus und ziehen Sie dann die fünf Schrauben fest, um die linke Montagelasche am Gehäuse zu befestigen.

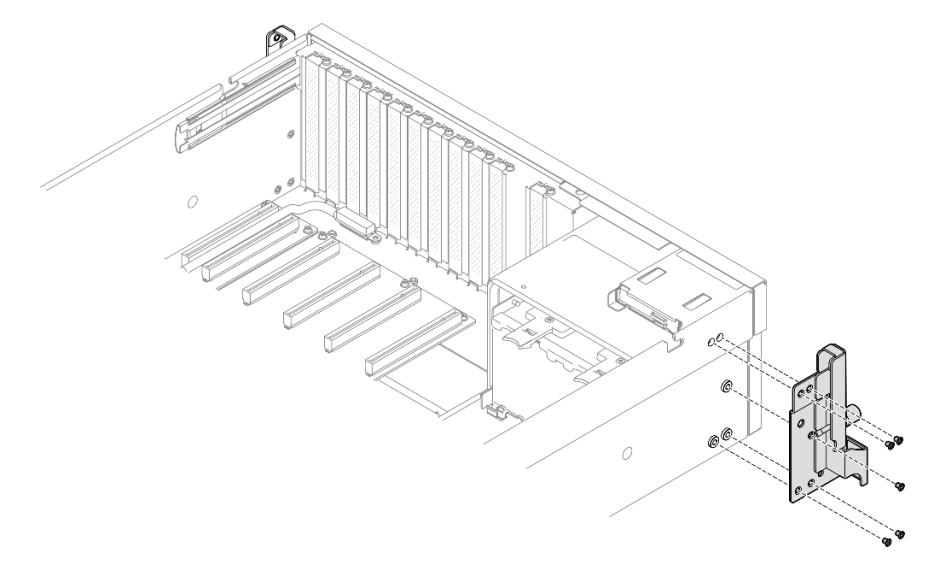

Abbildung 86. Installation der linken Montagelasche

## Nach dieser Aufgabe

Schließen Sie den Austausch von Komponenten ab. (Siehe ["Austausch von Komponenten abschließen" auf](#page-363-0) [Seite 354](#page-363-0).)

#### Demo-Video

[Sehen Sie sich das Verfahren auf YouTube an.](https://www.youtube.com/watch?v=DkxRODcsGsI)

# OCP-Modul austauschen

Mithilfe der Informationen in diesem Abschnitt können Sie das OCP-Modul entfernen und installieren.

## OCP-Modul entfernen

Mithilfe der Informationen in diesem Abschnitt können Sie das OCP-Modul entfernen.

## Zu dieser Aufgabe

### Achtung:

- Lesen Sie ["Installationsrichtlinien" auf Seite 61](#page-70-0) und ["Sicherheitsprüfungscheckliste" auf Seite 62,](#page-71-0) um sicherzustellen, dass Sie sicher arbeiten.
- Schalten Sie den Server und die Peripheriegeräte aus und ziehen Sie alle Netzkabel und externen Kabel ab. Informationen dazu finden Sie im Abschnitt ["Server ausschalten" auf Seite 70](#page-79-0).

## Vorgehensweise

Schritt 1. **O** Lösen Sie die Rändelschraube.

Schritt 2. <sup>2</sup> Ziehen Sie das OCP-Modul am Griff heraus.

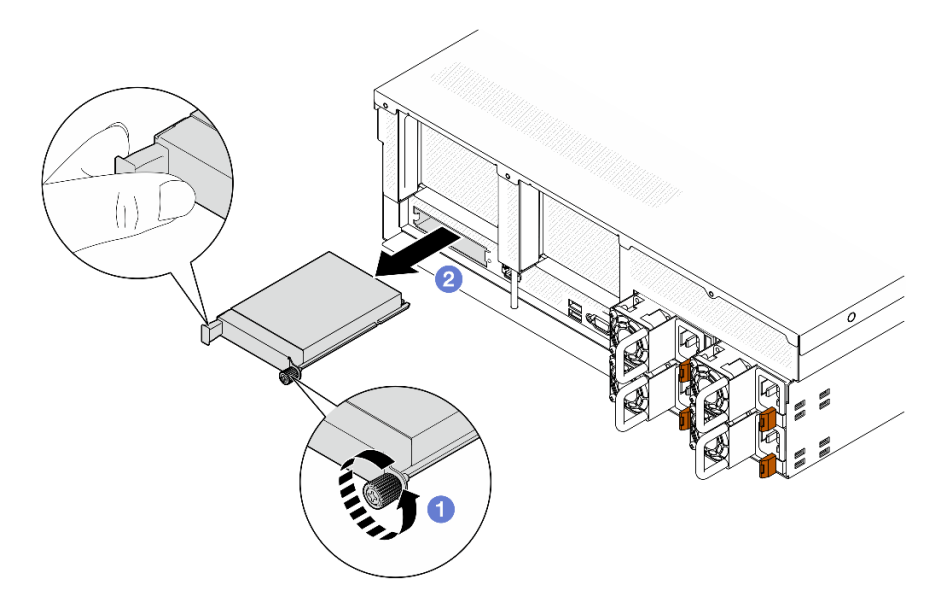

Abbildung 87. Entfernen des OCP-Moduls

## Nach dieser Aufgabe

Wenn Sie angewiesen werden, die Komponente oder die Zusatzeinrichtung einzusenden, befolgen Sie die Verpackungsanweisungen und verwenden Sie ggf. das mitgelieferte Verpackungsmaterial für den Transport.

#### Demo-Video

[Sehen Sie sich das Verfahren auf YouTube an.](https://www.youtube.com/watch?v=6oVUbEh7JXw)

## OCP-Modul installieren

Mithilfe der Informationen in diesem Abschnitt können Sie das OCP-Modul installieren.

## Zu dieser Aufgabe

## Achtung:

• Lesen Sie ["Installationsrichtlinien" auf Seite 61](#page-70-0) und ["Sicherheitsprüfungscheckliste" auf Seite 62,](#page-71-0) um sicherzustellen, dass Sie sicher arbeiten.

• Berühren Sie mit der antistatischen Schutzhülle, in der sich die Komponente befindet, eine unlackierte Metalloberfläche am Server. Entnehmen Sie die Komponente anschließend aus der Schutzhülle und legen Sie sie auf eine antistatische Oberfläche.

## Vorgehensweise

- Schritt 1. Wenn der OCP mit einer OCP-Abdeckblende abgedeckt ist, entfernen Sie zunächst die Abdeckblende aus dem Gehäuse.
- Schritt 2. Installieren Sie das OCP-Modul.
	- a. G Schieben Sie das OCP-Modul in den Steckplatz, bis es richtig eingesetzt ist.
	- b. **@** Ziehen Sie die Rändelschraube fest, um das OCP-Modul zu befestigen.

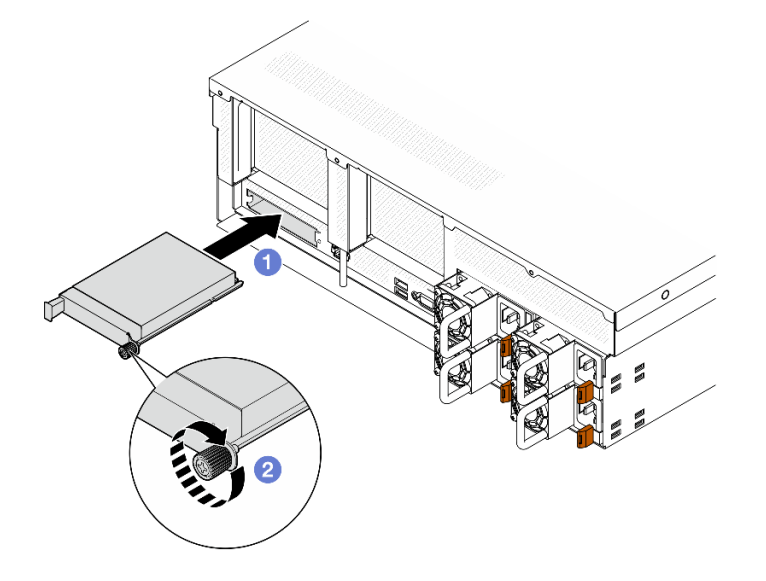

Abbildung 88. Installieren des OCP-Moduls

## Nach dieser Aufgabe

Schließen Sie den Austausch von Komponenten ab. (Siehe ["Austausch von Komponenten abschließen" auf](#page-363-0) [Seite 354](#page-363-0).)

## Demo-Video

[Sehen Sie sich das Verfahren auf YouTube an.](https://www.youtube.com/watch?v=EDYx5YTTw80)

# PCIe-Adapter austauschen

Führen Sie die Anweisungen in diesem Abschnitt aus, um einen PCIe-Adapter zu entfernen oder zu installieren.

## PCIe-Adapter entfernen

Führen Sie die Anweisungen in diesem Abschnitt aus, um einen PCIe-Adapter zu entfernen.

## Zu dieser Aufgabe

## Achtung:

• Lesen Sie ["Installationsrichtlinien" auf Seite 61](#page-70-0) und ["Sicherheitsprüfungscheckliste" auf Seite 62,](#page-71-0) um sicherzustellen, dass Sie sicher arbeiten.

- Schalten Sie den Server und die Peripheriegeräte aus und ziehen Sie alle Netzkabel und externen Kabel ab. Informationen dazu finden Sie im Abschnitt ["Server ausschalten" auf Seite 70](#page-79-0).
- Wenn der Server in einem Rack installiert ist, schieben Sie ihn aus den Laufschienen des Racks heraus, um Zugriff zur oberen Abdeckung zu erhalten oder den Server aus dem Rack zu schieben. Siehe ["Server](#page-79-1) [aus dem Rack entfernen" auf Seite 70](#page-79-1).

Anmerkung: Der PCIe-Adapter sieht möglicherweise anders aus als in der Darstellung.

#### Szenario zur Entfernung von PCIe-Adaptern auswählen

Verwenden Sie abhängig von der Position des PCIe-Adapters die entsprechenden Anweisungen unten zum Entfernen:

- ["Vorderen PCIe-Adapter entfernen" auf Seite 133](#page-142-0)
- ["Hinteren PCIe-Adapter entfernen" auf Seite 134](#page-143-0)

#### <span id="page-142-0"></span>Vorderen PCIe-Adapter entfernen

#### Vorgehensweise

- Schritt 1. Entfernen Sie die obere Abdeckung. (Siehe ["Obere Abdeckung entfernen" auf Seite 186.](#page-195-0))
- Schritt 2. Falls zutreffend, notieren Sie die Kabelanschlüsse und ziehen Sie dann alle Kabel vom vorderen PCIe-Adapter ab.
- Schritt 3. Lösen Sie die Schraube, mit der der vordere PCIe-Adapter am Gehäuse befestigt ist. Heben Sie ihn anschließend aus dem PCIe-Steckplatz heraus.

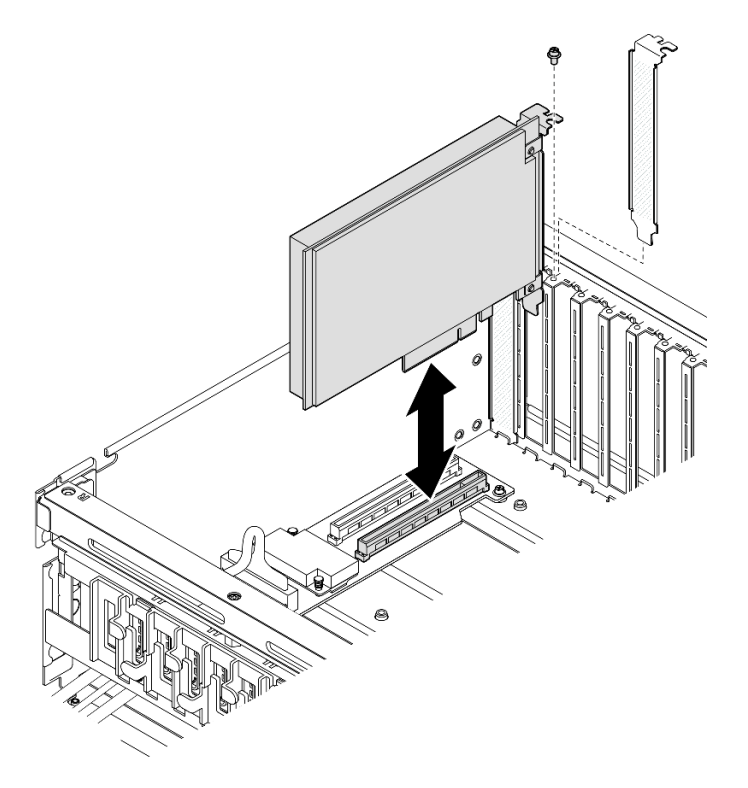

Abbildung 89. Entfernen des vorderen PCIe-Adapters

## Nach dieser Aufgabe

Wenn Sie angewiesen werden, die Komponente oder die Zusatzeinrichtung einzusenden, befolgen Sie die Verpackungsanweisungen und verwenden Sie ggf. das mitgelieferte Verpackungsmaterial für den Transport.

#### Demo-Video

[Sehen Sie sich das Verfahren auf YouTube an.](https://www.youtube.com/watch?v=FA7vg0i-FGM)

#### <span id="page-143-0"></span>Hinteren PCIe-Adapter entfernen

#### Vorgehensweise

Schritt 1. Bereiten Sie diese Aufgabe vor.

- a. Entfernen Sie die obere Abdeckung. (Siehe ["Obere Abdeckung entfernen" auf Seite 186](#page-195-0).)
- b. Entfernen Sie die PCIe-Adapterkarte, in der der hintere PCIe-Adapter installiert ist. Siehe ["PCIe-Adapterkarte entfernen" auf Seite 137.](#page-146-0)
- Schritt 2. Falls zutreffend, notieren Sie die Kabelanschlüsse und ziehen Sie dann alle Kabel vom hinteren PCIe-Adapter ab.
- Schritt 3. Entfernen Sie den hinteren PCIe-Adapter.
	- a. Öffnen Sie den Sicherungsriegel auf der PCIe-Adapterkarte.
	- b. **@** Lösen Sie die Schraube, mit der der hintere PCIe-Adapter an der PCIe-Adapterkarte befestigt ist.
	- c. <sup>©</sup> Fassen Sie den hinteren PCIe-Adapter an den Kanten und ziehen Sie ihn vorsichtig aus dem PCIe-Steckplatz.

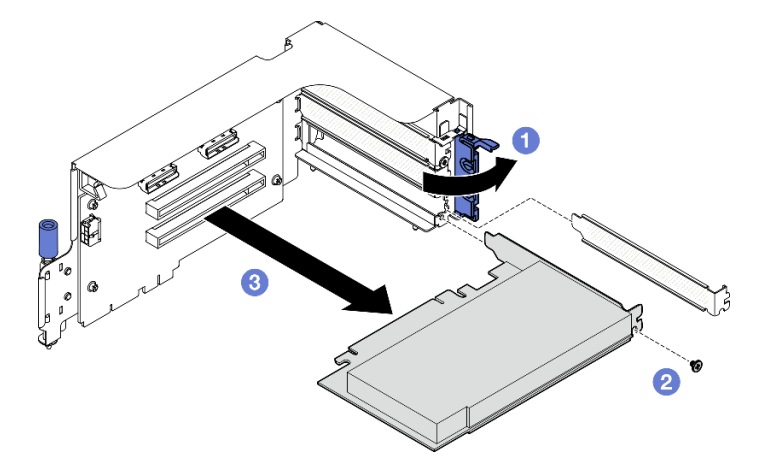

Abbildung 90. Entfernen des hinteren PCIe-Adapters

## Nach dieser Aufgabe

Wenn Sie angewiesen werden, die Komponente oder die Zusatzeinrichtung einzusenden, befolgen Sie die Verpackungsanweisungen und verwenden Sie ggf. das mitgelieferte Verpackungsmaterial für den Transport.

#### Demo-Video

### [Sehen Sie sich das Verfahren auf YouTube an.](https://www.youtube.com/watch?v=ZGOo2OlXSk4)

## PCIe-Adapter installieren

Führen Sie die Anweisungen in diesem Abschnitt aus, um einen PCIe-Adapter zu installieren.
## Zu dieser Aufgabe

## Achtung:

- Lesen Sie ["Installationsrichtlinien" auf Seite 61](#page-70-0) und ["Sicherheitsprüfungscheckliste" auf Seite 62,](#page-71-0) um sicherzustellen, dass Sie sicher arbeiten.
- Berühren Sie mit der antistatischen Schutzhülle, in der sich die Komponente befindet, eine unlackierte Metalloberfläche am Server. Entnehmen Sie die Komponente anschließend aus der Schutzhülle und legen Sie sie auf eine antistatische Oberfläche.

Anmerkung: Der PCIe-Adapter sieht möglicherweise anders aus als in der Darstellung.

### Szenario zur Installation des PCIe-Adapters auswählen

Verwenden Sie abhängig von der Position des PCIe-Adapters die entsprechenden Anweisungen unten zur Installation:

- ["Vorderen PCIe-Adapter installieren" auf Seite 135](#page-144-0)
- ["Hinteren PCIe-Adapter installieren" auf Seite 136](#page-145-0)

### <span id="page-144-0"></span>Vorderen PCIe-Adapter installieren

### Vorgehensweise

- Schritt 1. Richten Sie den vorderen PCIe-Adapter am PCIe-Steckplatz auf der E/A-Erweiterungsplatine an der Vorderseite aus. Drücken Sie ihn anschließend in den Steckplatz, bis er richtig eingesetzt ist.
- Schritt 2. Ziehen Sie die Schraube fest, mit der der vordere PCIe-Adapter an der E/A-Erweiterungsplatine an der Vorderseite gesichert ist.

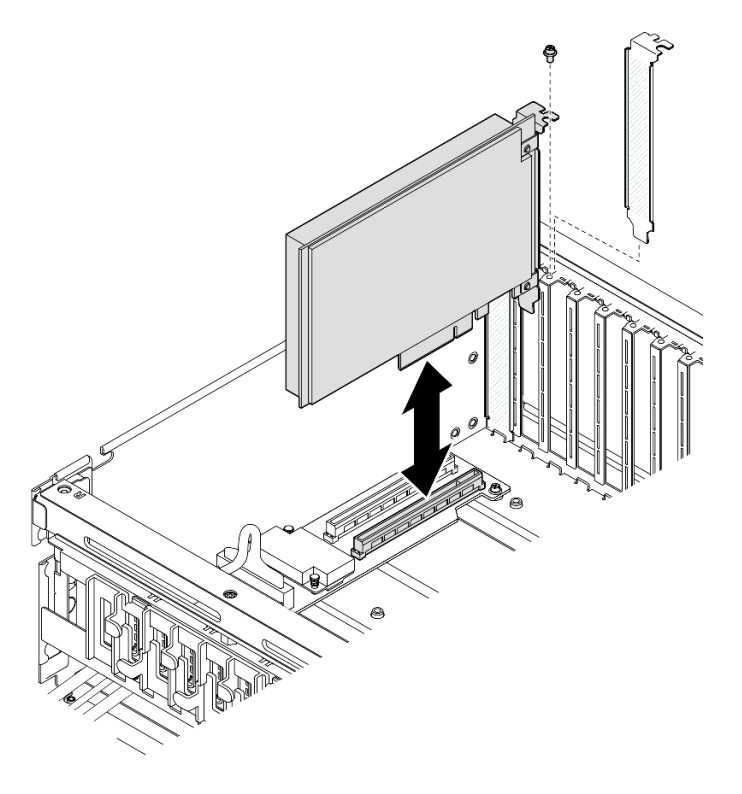

Abbildung 91. Installation des vorderen PCIe-Adapters

Schritt 3. Falls zutreffend, schließen Sie alle Kabel wieder an den vorderen PCIe-Adapter an.

Schließen Sie den Austausch von Komponenten ab. (Siehe ["Austausch von Komponenten abschließen" auf](#page-363-0) [Seite 354](#page-363-0).)

### Demo-Video

[Sehen Sie sich das Verfahren auf YouTube an.](https://www.youtube.com/watch?v=xyzf9ZlfMSk)

### <span id="page-145-0"></span>Hinteren PCIe-Adapter installieren

## Vorgehensweise

- Schritt 1. Öffnen Sie den Sicherungsriegel auf der PCIe-Adapterkarte.
- Schritt 2. Installieren Sie den hinteren PCIe-Adapter.
	- a. **Installieren Sie den hinteren PCIe-Adapter in der PCIe-Adapterkarte.**
	- b. **@** Ziehen Sie die Schraube fest, um den hinteren PCIe-Adapter an der PCIe-Adapterkarte zu befestigen.
	- c. **G** Schließen Sie den Sicherungsriegel.

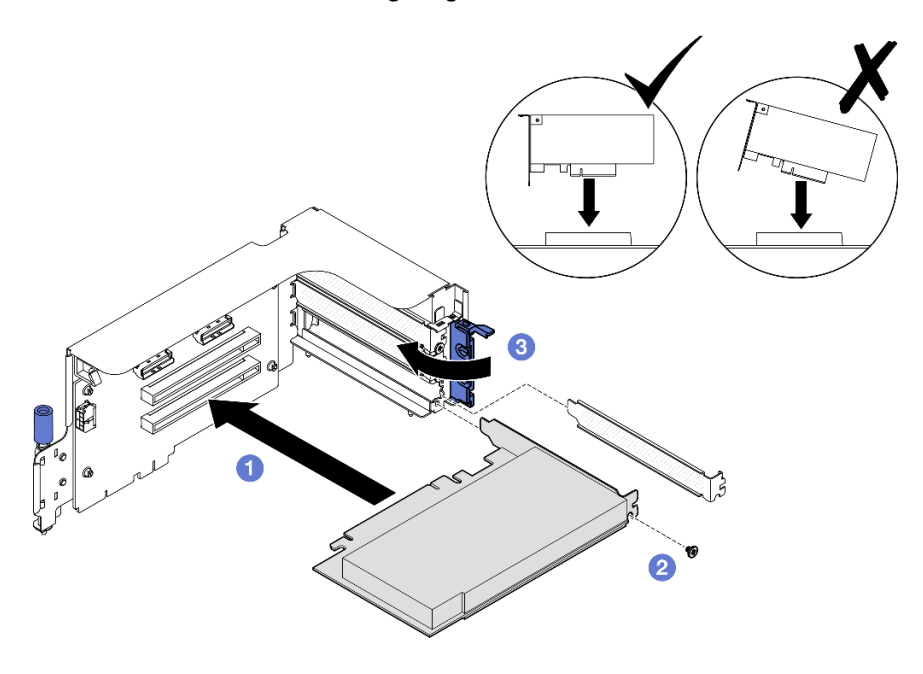

Abbildung 92. Installation des hinteren PCIe-Adapters

Schritt 3. Falls zutreffend, schließen Sie alle Kabel wieder an den hinteren PCIe-Adapter an.

## Nach dieser Aufgabe

- 1. Installieren Sie die PCIe-Adapterkarte erneut. Siehe ["PCIe-Adapterkarte installieren" auf Seite 140.](#page-149-0)
- 2. Schließen Sie den Austausch von Komponenten ab. (Siehe "Austausch von Komponenten abschließen" [auf Seite 354](#page-363-0).)

#### Demo-Video

[Sehen Sie sich das Verfahren auf YouTube an.](https://www.youtube.com/watch?v=42DZuAqv2u0)

# PCIe-Adapterkarte austauschen

Führen Sie die Anweisungen in diesem Abschnitt aus, um eine PCIe-Adapterkarte zu entfernen und zu installieren.

## <span id="page-146-1"></span>PCIe-Adapterkarte entfernen

Führen Sie die Anweisungen in diesem Abschnitt aus, um eine PCIe-Adapterkarte zu entfernen.

## Zu dieser Aufgabe

## Achtung:

- Lesen Sie ["Installationsrichtlinien" auf Seite 61](#page-70-0) und ["Sicherheitsprüfungscheckliste" auf Seite 62,](#page-71-0) um sicherzustellen, dass Sie sicher arbeiten.
- Schalten Sie den Server und die Peripheriegeräte aus und ziehen Sie alle Netzkabel und externen Kabel ab. Informationen dazu finden Sie im Abschnitt ["Server ausschalten" auf Seite 70](#page-79-0).
- Wenn der Server in einem Rack installiert ist, schieben Sie ihn aus den Laufschienen des Racks heraus, um Zugriff zur oberen Abdeckung zu erhalten oder den Server aus dem Rack zu schieben. Siehe ["Server](#page-79-1) [aus dem Rack entfernen" auf Seite 70](#page-79-1).

Anmerkung: Nehmen Sie den Server nur in Betrieb, wenn im Gehäuse eine PCIe-Adapterkarte oder ein Platzhalterelement für Adapterkarten installiert ist, um eine ordnungsgemäße Kühlung des Systems sicherzustellen.

## Szenario zur Entfernung von PCIe-Adapterkarten auswählen

Es gibt drei Szenarien zum Entfernen von PCIe-Adapterkarten, die sich anhand der Position der PCIe-Adapterkarte und der Installation des seriellen Anschlusses voneinander unterscheiden. Zusätzliche Informationen zum ordnungsgemäßen Verfahren zum Entfernen finden Sie in den entsprechenden Anweisungen weiter unten.

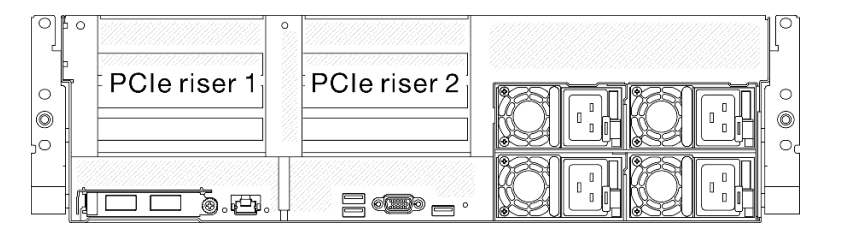

Abbildung 93. Positionen der PCIe-Adapterkarten

- ["PCIe-Adapterkarte ohne serielles Anschlussmodul entfernen" auf Seite 137](#page-146-0)
- ["PCIe-Adapterkarte 1 mit seriellem Anschlussmodul entfernen" auf Seite 138](#page-147-0)
- ["PCIe-Adapterkarte 2 mit seriellem Anschlussmodul entfernen" auf Seite 139](#page-148-0)

## <span id="page-146-0"></span>PCIe-Adapterkarte ohne serielles Anschlussmodul entfernen

## Vorgehensweise

Schritt 1. Bereiten Sie diese Aufgabe vor.

- a. Entfernen Sie die obere Abdeckung. (Siehe ["Obere Abdeckung entfernen" auf Seite 186.](#page-195-0))
- b. Ziehen Sie die Kabel von der PCIe-Adapterkarte und dem PCIe-Adapter ab.
- Schritt 2. Entfernen Sie die PCIe-Adapterkarte.
	- a. Lösen Sie die Rändelschraube der PCIe-Adapterkarte.

b. <sup>2</sup> Heben Sie die PCIe-Adapterkarte aus dem Gehäuse heraus.

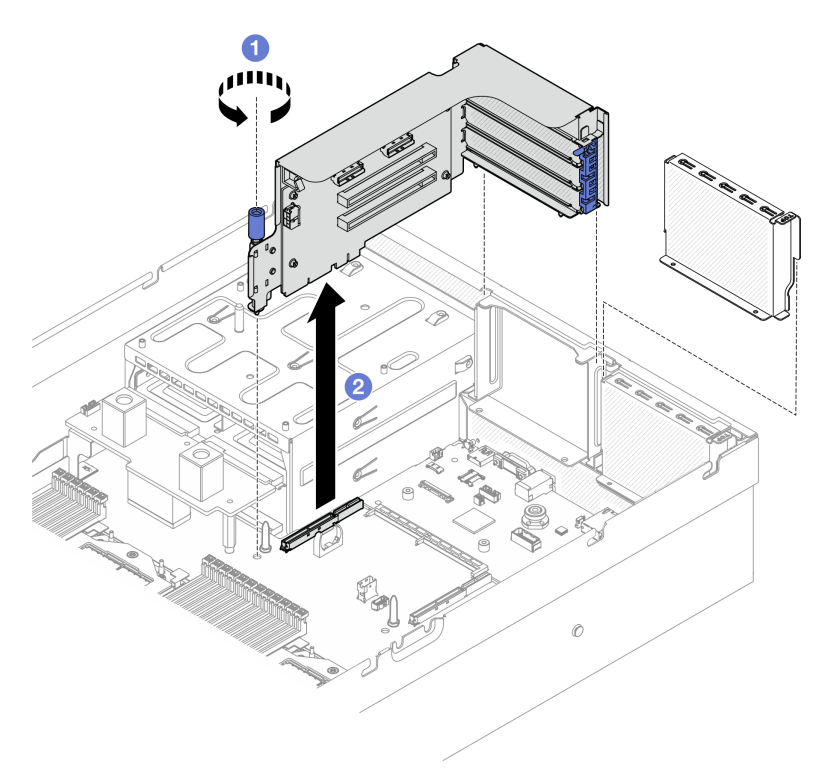

Abbildung 94. Entfernen der PCIe-Adapterkarte (ohne serielles Anschlussmodul)

## Nach dieser Aufgabe

- 1. Wenn keine PCIe-Adapterkarte im Gehäuse installiert wird, installieren Sie stattdessen eine Abdeckblende für die Adapterkarte. Siehe ["PCIe-Adapterkarte installieren" auf Seite 140](#page-149-0).
- 2. Informationen zum Austausch der PCIe-Adapterkarte finden Sie unter "PCIe-Adapter entfernen" auf [Seite 132](#page-141-0).
- 3. Wenn Sie angewiesen werden, die Komponente oder die Zusatzeinrichtung einzusenden, befolgen Sie die Verpackungsanweisungen und verwenden Sie ggf. das mitgelieferte Verpackungsmaterial für den Transport.

#### Demo-Video

[Sehen Sie sich das Verfahren auf YouTube an.](https://www.youtube.com/watch?v=ZGOo2OlXSk4)

#### <span id="page-147-0"></span>PCIe-Adapterkarte 1 mit seriellem Anschlussmodul entfernen

#### Vorgehensweise

- Schritt 1. Bereiten Sie diese Aufgabe vor.
	- a. Entfernen Sie die obere Abdeckung. (Siehe ["Obere Abdeckung entfernen" auf Seite 186](#page-195-0).)
	- b. Ziehen Sie die Kabel von der PCIe-Adapterkarte und dem PCIe-Adapter ab.
- Schritt 2. Wenn die PCIe-Adapterkarte 2 installiert ist, entfernen Sie diese aus dem Gehäuse. (Siehe ["PCIe-](#page-146-0)[Adapterkarte ohne serielles Anschlussmodul entfernen" auf Seite 137.](#page-146-0))
- Schritt 3. Entfernen Sie die PCIe-Adapterkarte 1, die mit seriellem Anschlussmodul installiert ist.
	- a. **D** Ziehen Sie das Kabel des seriellen Anschlusses von der Systemplatinenbaugruppe ab.
	- b. <sup>3</sup> Lösen Sie die Rändelschraube der PCIe-Adapterkarte.

c. **6** Heben Sie die PCIe-Adapterkarte aus dem Gehäuse heraus.

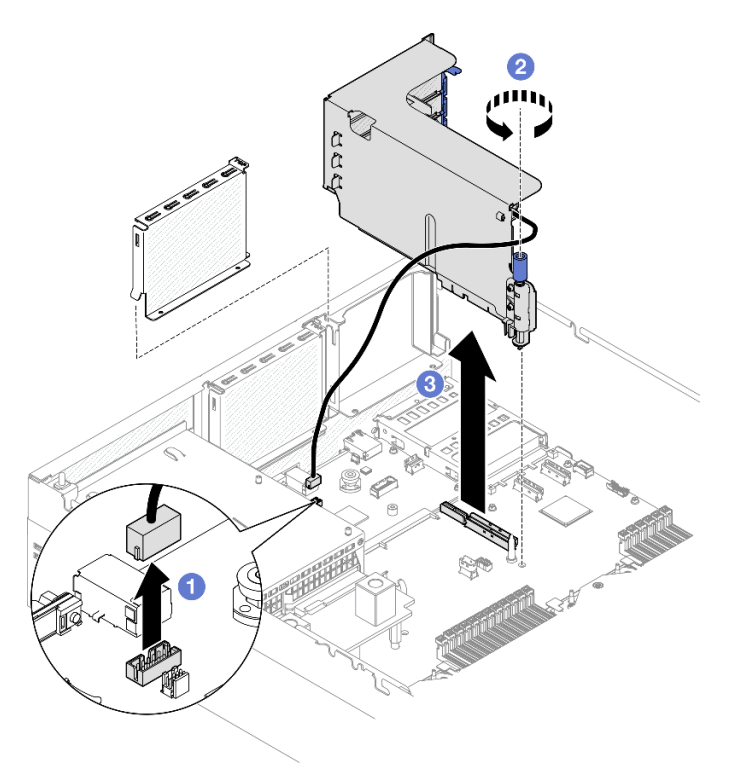

Abbildung 95. Entfernen der PCIe-Adapterkarte 1 (mit seriellem Anschlussmodul)

## Nach dieser Aufgabe

- 1. Wenn keine PCIe-Adapterkarte im Gehäuse installiert wird, installieren Sie stattdessen eine Abdeckblende für die Adapterkarte. Siehe ["PCIe-Adapterkarte installieren" auf Seite 140](#page-149-0).
- 2. Informationen zum Austausch der PCIe-Adapterkarte finden Sie unter ["PCIe-Adapter entfernen" auf](#page-141-0) [Seite 132](#page-141-0).
- 3. Wenn Sie angewiesen werden, die Komponente oder die Zusatzeinrichtung einzusenden, befolgen Sie die Verpackungsanweisungen und verwenden Sie ggf. das mitgelieferte Verpackungsmaterial für den Transport.

### Demo-Video

[Sehen Sie sich das Verfahren auf YouTube an.](https://www.youtube.com/watch?v=ZGOo2OlXSk4)

#### <span id="page-148-0"></span>PCIe-Adapterkarte 2 mit seriellem Anschlussmodul entfernen

### Vorgehensweise

Schritt 1. Bereiten Sie diese Aufgabe vor.

- a. Entfernen Sie die obere Abdeckung. (Siehe ["Obere Abdeckung entfernen" auf Seite 186.](#page-195-0))
- b. Ziehen Sie die Kabel von der PCIe-Adapterkarte und dem PCIe-Adapter ab.
- Schritt 2. Entfernen Sie die PCIe-Adapterkarte 2, die mit seriellem Anschlussmodul installiert ist.
	- a. Lösen Sie die Rändelschraube der PCIe-Adapterkarte.
	- b. <sup>2</sup> Heben Sie die PCIe-Adapterkarte leicht an und ziehen Sie das serielle Anschlusskabel von der Systemplatinenbaugruppe ab.
	- c. <sup>8</sup> Heben Sie die PCIe-Adapterkarte aus dem Gehäuse heraus.

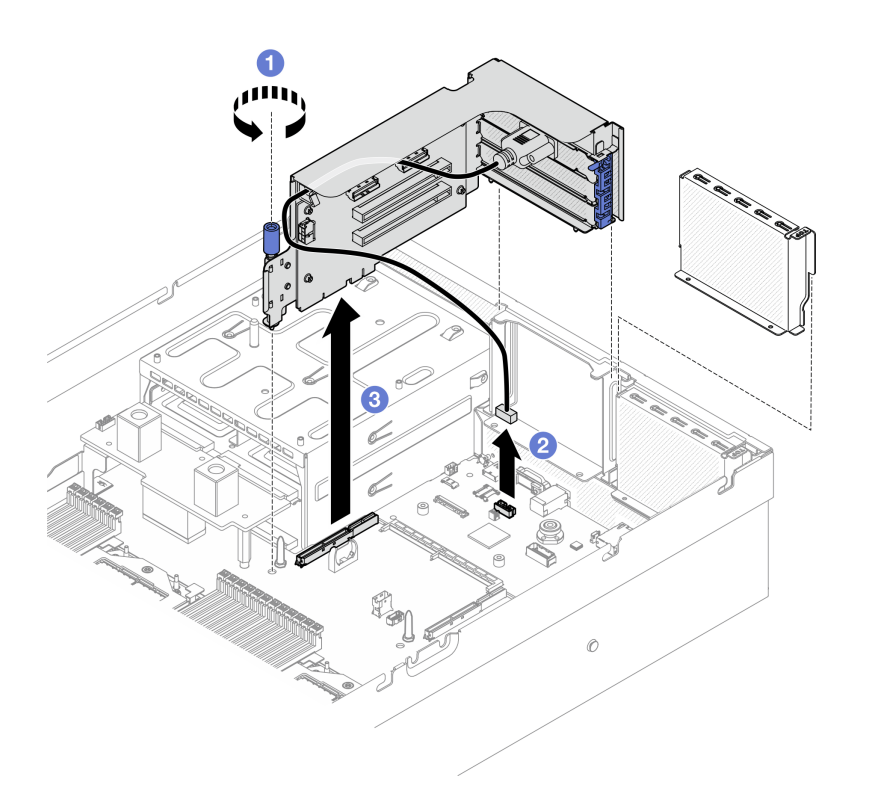

Abbildung 96. Entfernen der PCIe-Adapterkarte 2 (mit seriellem Anschlussmodul)

### Nach dieser Aufgabe

- 1. Wenn keine PCIe-Adapterkarte im Gehäuse installiert wird, installieren Sie stattdessen eine Abdeckblende für die Adapterkarte. Siehe ["PCIe-Adapterkarte installieren" auf Seite 140](#page-149-0).
- 2. Informationen zum Austausch der PCIe-Adapterkarte finden Sie unter "PCIe-Adapter entfernen" auf [Seite 132](#page-141-0).
- 3. Wenn Sie angewiesen werden, die Komponente oder die Zusatzeinrichtung einzusenden, befolgen Sie die Verpackungsanweisungen und verwenden Sie ggf. das mitgelieferte Verpackungsmaterial für den Transport.

#### Demo-Video

[Sehen Sie sich das Verfahren auf YouTube an.](https://www.youtube.com/watch?v=ZGOo2OlXSk4)

## <span id="page-149-0"></span>PCIe-Adapterkarte installieren

Führen Sie die Anweisungen in diesem Abschnitt aus, um eine PCIe-Adapterkarte zu installieren.

#### Zu dieser Aufgabe

#### Achtung:

- Lesen Sie ["Installationsrichtlinien" auf Seite 61](#page-70-0) und ["Sicherheitsprüfungscheckliste" auf Seite 62,](#page-71-0) um sicherzustellen, dass Sie sicher arbeiten.
- Berühren Sie mit der antistatischen Schutzhülle, in der sich die Komponente befindet, eine unlackierte Metalloberfläche am Server. Entnehmen Sie die Komponente anschließend aus der Schutzhülle und legen Sie sie auf eine antistatische Oberfläche.

Anmerkung: Nehmen Sie den Server nur in Betrieb, wenn im Gehäuse eine PCIe-Adapterkarte oder ein Platzhalterelement für Adapterkarten installiert ist, um eine ordnungsgemäße Kühlung des Systems sicherzustellen.

Firmware- und Treiberdownload: Möglicherweise müssen Sie nach dem Austausch einer Komponente die Firmware oder den Treiber aktualisieren.

- Unter [https://datacentersupport.lenovo.com/tw/en/products/servers/thinksystem/sr675v3/7d9q/downloads/](https://datacentersupport.lenovo.com/tw/en/products/servers/thinksystem/sr675v3/7d9q/downloads/driver-list/) [driver-list/](https://datacentersupport.lenovo.com/tw/en/products/servers/thinksystem/sr675v3/7d9q/downloads/driver-list/) finden Sie die aktuelle Firmware und Treiberupdates für Ihren Server.
- Weitere Informationen zu den Tools für die Firmwareaktualisierung finden Sie unter "Firmware [aktualisieren" auf Seite 439.](#page-448-0)

#### Szenario zur Installation von PCIe-Adapterkarten auswählen

Es gibt drei Szenarien zur Installation von PCIe-Adapterkarten, die sich anhand der Position der PCIe-Adapterkarte und der Installation des seriellen Anschlusses voneinander unterscheiden. Zusätzliche Informationen zum ordnungsgemäßen Verfahren zur Installation finden Sie in den entsprechenden Anweisungen weiter unten.

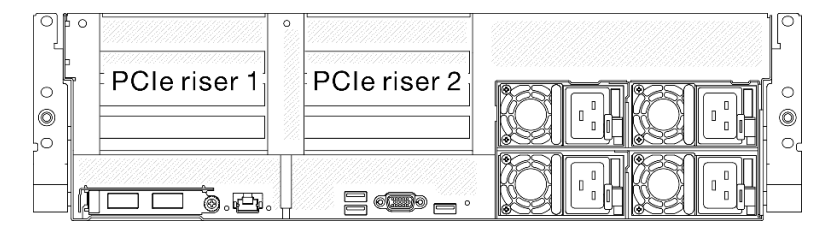

Abbildung 97. Positionen der PCIe-Adapterkarten

- ["PCIe-Adapterkarte ohne serielles Anschlussmodul installieren" auf Seite 141](#page-150-0)
- ["PCIe-Adapterkarte 1 mit seriellem Anschlussmodul installieren" auf Seite 142](#page-151-0)
- ["PCIe-Adapterkarte 2 mit seriellem Anschlussmodul installieren" auf Seite 143](#page-152-0)

#### <span id="page-150-0"></span>PCIe-Adapterkarte ohne serielles Anschlussmodul installieren

### Vorgehensweise

- Schritt 1. <sup>O</sup> Richten Sie die Bohrung an der PCIe-Adapterkarte am Führungsstift der Systemplatinenbaugruppe aus und setzen Sie die PCIe-Adapterkarte in den PCIe-Steckplatz auf der Systemplatinenbaugruppe ein.
- Schritt 2. **@** Ziehen Sie die Rändelschraube fest, um die PCIe-Adapterkarte zu befestigen.

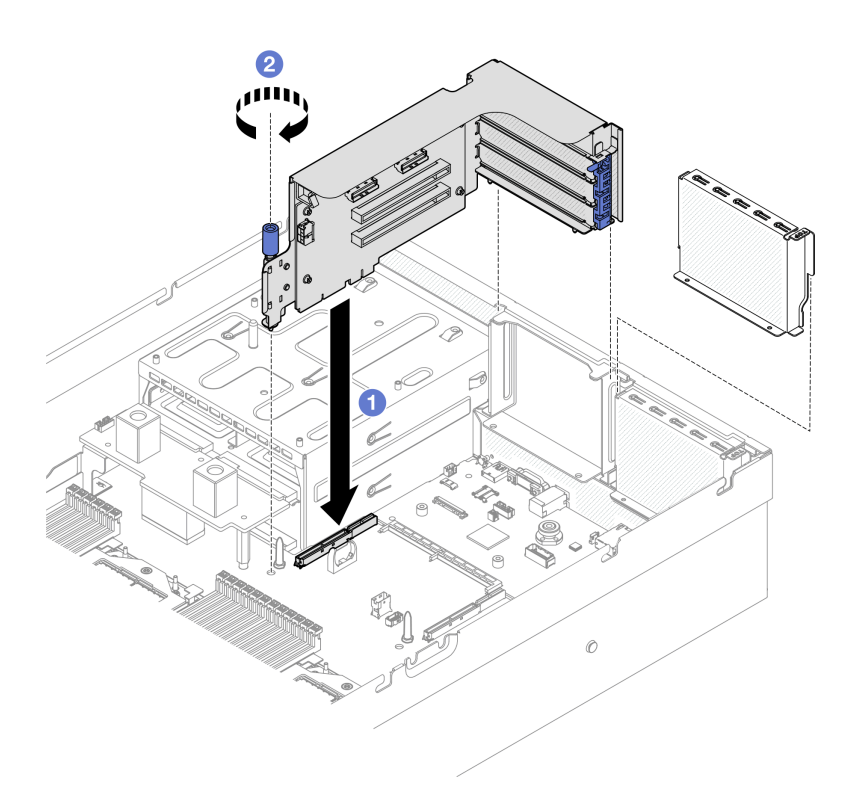

Abbildung 98. Installation der PCIe-Adapterkarte (ohne serielles Anschlussmodul)

- 1. Schließen Sie die erforderlichen Kabel erneut an.
- 2. Schließen Sie den Austausch von Komponenten ab. (Siehe "Austausch von Komponenten abschließen" [auf Seite 354](#page-363-0).)

#### Demo-Video

[Sehen Sie sich das Verfahren auf YouTube an.](https://www.youtube.com/watch?v=42DZuAqv2u0)

#### <span id="page-151-0"></span>PCIe-Adapterkarte 1 mit seriellem Anschlussmodul installieren

#### Vorgehensweise

- Schritt 1. Wenn die PCIe-Adapterkarte 2 installiert ist, entfernen Sie diese. Siehe ["PCIe-Adapterkarte](#page-146-1) [entfernen" auf Seite 137.](#page-146-1)
- Schritt 2. Installieren Sie die PCIe-Adapterkarte 1 mit dem seriellen Anschluss.

Achtung: Stellen Sie sicher, dass das Kabel des seriellen Anschlusses durch die Kabelklemme innerhalb der PCIe-Adapterkarte geführt wird.

- a. **O** Richten Sie die Bohrung an der PCIe-Adapterkarte am Führungsstift der Systemplatinenbaugruppe aus und setzen Sie die PCIe-Adapterkarte in den PCIe-Steckplatz auf der Systemplatinenbaugruppe ein.
- b. **2** Ziehen Sie die Rändelschraube fest, um die PCIe-Adapterkarte zu befestigen.
- c. Verbinden Sie das Kabel des seriellen Anschlusses mit dem seriellen Anschluss auf der Systemplatinenbaugruppe.

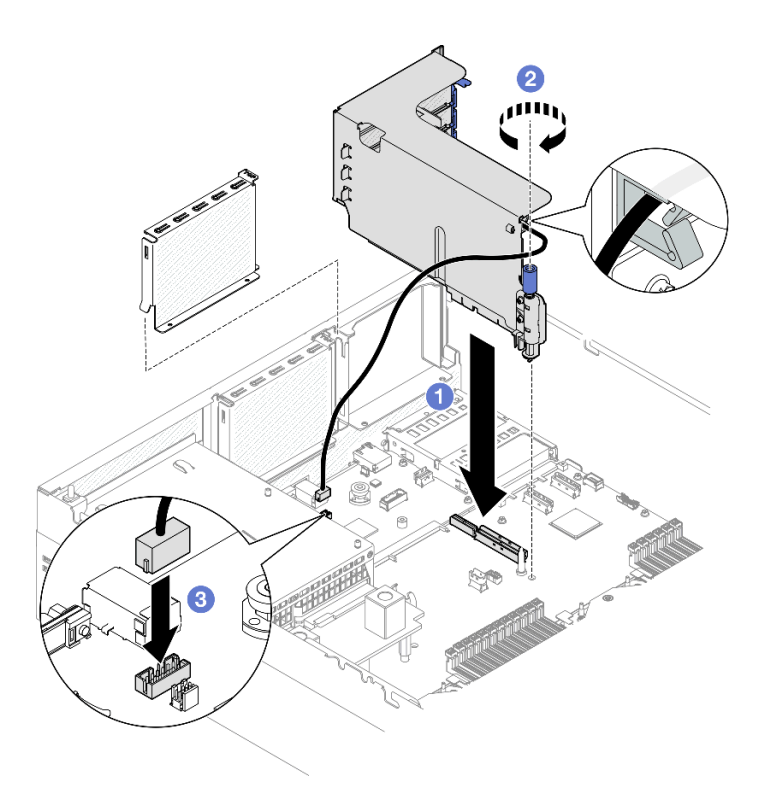

Abbildung 99. Installation der PCIe-Adapterkarte 1 (mit seriellem Anschlussmodul)

## Nach dieser Aufgabe

- 1. Schließen Sie die erforderlichen Kabel erneut an.
- 2. Installieren Sie die PCIe-Adapterkarte 2 wieder (siehe ["PCIe-Adapterkarte installieren" auf Seite 140\)](#page-149-0).
- 3. Schließen Sie den Austausch von Komponenten ab. (Siehe "Austausch von Komponenten abschließen" [auf Seite 354.](#page-363-0))

### Demo-Video

#### [Sehen Sie sich das Verfahren auf YouTube an.](https://www.youtube.com/watch?v=42DZuAqv2u0)

#### <span id="page-152-0"></span>PCIe-Adapterkarte 2 mit seriellem Anschlussmodul installieren

#### Vorgehensweise

Schritt 1. Installieren Sie die PCIe-Adapterkarte 2 mit dem seriellen Anschlussmodul.

Achtung: Stellen Sie sicher, dass das Kabel des seriellen Anschlusses durch die Kabelklemme innerhalb der PCIe-Adapterkarte geführt wird.

- a. Verbinden Sie das Kabel des seriellen Anschlusses mit dem seriellen Anschluss auf der Systemplatinenbaugruppe.
- b. <sup>2</sup> Richten Sie die Bohrung an der PCIe-Adapterkarte am Führungsstift der Systemplatinenbaugruppe aus und setzen Sie die PCIe-Adapterkarte in den PCIe-Steckplatz auf der Systemplatinenbaugruppe ein.
- c.  **Ziehen Sie die Rändelschraube fest, um die PCIe-Adapterkarte zu befestigen.**

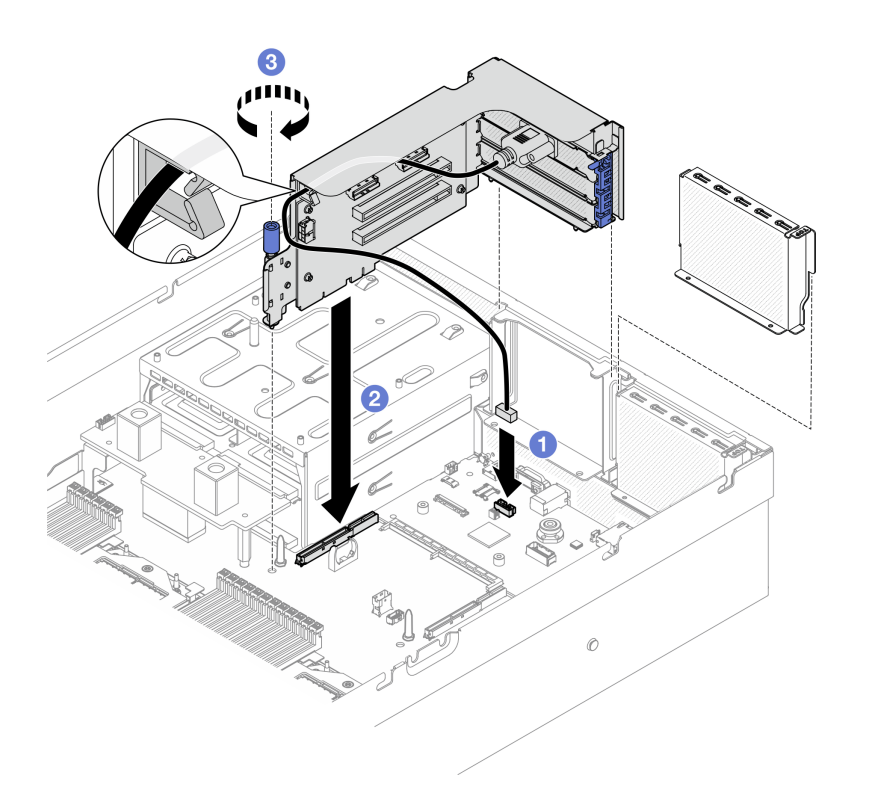

Abbildung 100. Installation der PCIe-Adapterkarte 2 (mit seriellem Anschlussmodul)

- 1. Schließen Sie die erforderlichen Kabel erneut an.
- 2. Schließen Sie den Austausch von Komponenten ab. (Siehe "Austausch von Komponenten abschließen" [auf Seite 354](#page-363-0).)

#### Demo-Video

[Sehen Sie sich das Verfahren auf YouTube an.](https://www.youtube.com/watch?v=42DZuAqv2u0)

# PCIe-Adapterkarte austauschen

Führen Sie die Anweisungen in diesem Abschnitt aus, um eine PCIe-Adapterkarte zu entfernen oder zu installieren.

## PCIe-Adapterkarte entfernen

Führen Sie die Anweisungen in diesem Abschnitt aus, um eine PCIe-Adapterkarte zu entfernen.

## Zu dieser Aufgabe

### Achtung:

- Lesen Sie ["Installationsrichtlinien" auf Seite 61](#page-70-0) und ["Sicherheitsprüfungscheckliste" auf Seite 62,](#page-71-0) um sicherzustellen, dass Sie sicher arbeiten.
- Schalten Sie den Server und die Peripheriegeräte aus und ziehen Sie alle Netzkabel und externen Kabel ab. Informationen dazu finden Sie im Abschnitt ["Server ausschalten" auf Seite 70.](#page-79-0)
- Wenn der Server in einem Rack installiert ist, schieben Sie ihn aus den Laufschienen des Racks heraus, um Zugriff zur oberen Abdeckung zu erhalten oder den Server aus dem Rack zu schieben. Siehe "Server [aus dem Rack entfernen" auf Seite 70.](#page-79-1)

Anmerkung: Nehmen Sie den Server nur in Betrieb, wenn im Gehäuse eine PCIe-Adapterkarte oder ein Platzhalterelement für Adapterkarten installiert ist, um eine ordnungsgemäße Kühlung des Systems sicherzustellen.

Anmerkungen: Stellen Sie sicher, dass Sie die unten aufgeführten Werkzeuge bereithalten, um die Komponente ordnungsgemäß auszutauschen:

- PH1-Kreuzschlitzschraubendreher
- SR675 V3 Kit "Verschiedenes"

### Vorgehensweise

Schritt 1. Bereiten Sie diese Aufgabe vor.

- a. Entfernen Sie die obere Abdeckung. (Siehe ["Obere Abdeckung entfernen" auf Seite 186.](#page-195-0))
- b. Entfernen Sie die PCIe-Adapterkarte, in der die PCIe-Adapterkarte installiert ist. Siehe ["PCIe-](#page-146-1)[Adapterkarte entfernen" auf Seite 137](#page-146-1).
- c. Entfernen Sie den PCIe-Adapter oder das serielle Anschlussmodul. Informationen dazu finden Sie in Abschnitt ["PCIe-Adapter entfernen" auf Seite 132](#page-141-0) oder "Serielles Anschlussmodul [entfernen" auf Seite 161.](#page-170-0)

Schritt 2. Lösen Sie die fünf Schrauben, um die PCIe-Adapterkarte vom PCIe-Adapterrahmen zu entfernen.

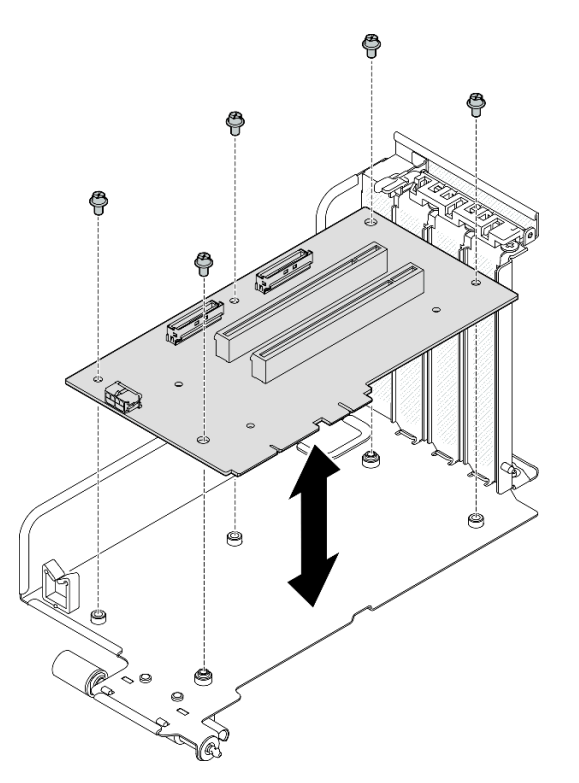

Abbildung 101. PCIe-Adapterkarte entfernen

## Nach dieser Aufgabe

Wenn Sie angewiesen werden, die Komponente oder die Zusatzeinrichtung einzusenden, befolgen Sie die Verpackungsanweisungen und verwenden Sie ggf. das mitgelieferte Verpackungsmaterial für den Transport.

#### Demo-Video

### [Sehen Sie sich das Verfahren auf YouTube an.](https://www.youtube.com/watch?v=fRf9_wSfaGA)

## PCIe-Adapterkarte installieren

Führen Sie die Anweisungen in diesem Abschnitt aus, um eine PCIe-Adapterkarte zu installieren.

## Zu dieser Aufgabe

### Achtung:

- Lesen Sie ["Installationsrichtlinien" auf Seite 61](#page-70-0) und ["Sicherheitsprüfungscheckliste" auf Seite 62,](#page-71-0) um sicherzustellen, dass Sie sicher arbeiten.
- Berühren Sie mit der antistatischen Schutzhülle, in der sich die Komponente befindet, eine unlackierte Metalloberfläche am Server. Entnehmen Sie die Komponente anschließend aus der Schutzhülle und legen Sie sie auf eine antistatische Oberfläche.

Anmerkungen: Stellen Sie sicher, dass Sie die unten aufgeführten Werkzeuge bereithalten, um die Komponente ordnungsgemäß auszutauschen:

- PH1-Kreuzschlitzschraubendreher
- SR675 V3 Kit "Verschiedenes"

Firmware- und Treiberdownload: Möglicherweise müssen Sie nach dem Austausch einer Komponente die Firmware oder den Treiber aktualisieren.

- Unter [https://datacentersupport.lenovo.com/tw/en/products/servers/thinksystem/sr675v3/7d9q/downloads/](https://datacentersupport.lenovo.com/tw/en/products/servers/thinksystem/sr675v3/7d9q/downloads/driver-list/)  [driver-list/](https://datacentersupport.lenovo.com/tw/en/products/servers/thinksystem/sr675v3/7d9q/downloads/driver-list/) finden Sie die aktuelle Firmware und Treiberupdates für Ihren Server.
- Weitere Informationen zu den Tools für die Firmwareaktualisierung finden Sie unter ["Firmware](#page-448-0) [aktualisieren" auf Seite 439](#page-448-0).

#### Vorgehensweise

Schritt 1. Ziehen Sie die fünf Schrauben fest, um die PCIe-Adapterkarte am PCIe-Adapterrahmen zu befestigen.

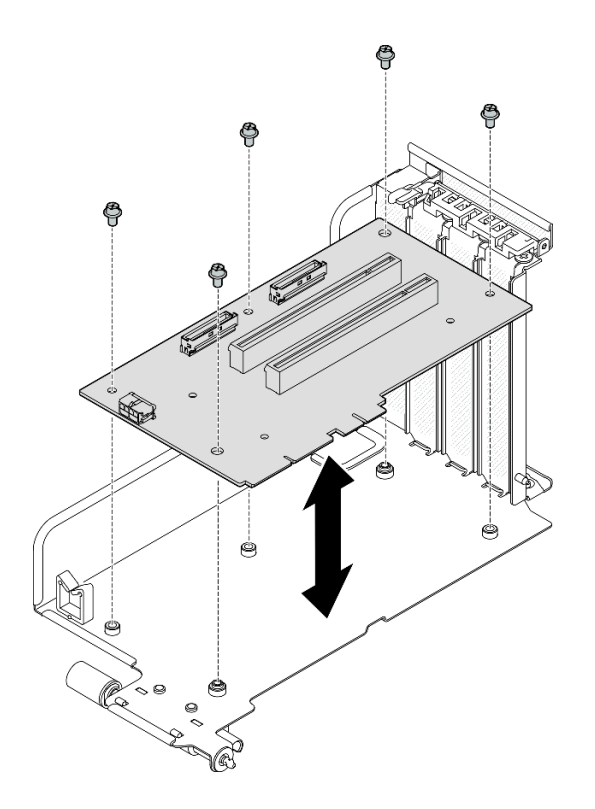

Abbildung 102. PCIe-Adapterkarte installieren

- 1. Installieren Sie den PCIe-Adapter oder das serielle Anschlussmodul erneut. Informationen dazu finden Sie in Abschnitt ["PCIe-Adapter installieren" auf Seite 134](#page-143-0) oder ["Serielles Anschlussmodul installieren"](#page-171-0) [auf Seite 162.](#page-171-0)
- 2. Installieren Sie die PCIe-Adapterkarte erneut. Siehe ["PCIe-Adapterkarte installieren" auf Seite 140](#page-149-0).
- 3. Schließen Sie die erforderlichen Kabel erneut an.
- 4. Schließen Sie den Austausch von Komponenten ab. (Siehe "Austausch von Komponenten abschließen" [auf Seite 354.](#page-363-0))

#### Demo-Video

[Sehen Sie sich das Verfahren auf YouTube an.](https://www.youtube.com/watch?v=VMKx6MdtoJ8)

## Stromversorgungsplatine austauschen

Führen Sie die Anweisungen in diesem Abschnitt aus, um die Stromversorgungsplatine zu entfernen und zu installieren.

#### <span id="page-156-0"></span>Stromversorgungsplatine entfernen

Führen Sie die Anweisungen in diesem Abschnitt aus, um die Stromversorgungsplatine zu entfernen.

## Zu dieser Aufgabe

#### Achtung:

• Lesen Sie ["Installationsrichtlinien" auf Seite 61](#page-70-0) und ["Sicherheitsprüfungscheckliste" auf Seite 62,](#page-71-0) um sicherzustellen, dass Sie sicher arbeiten.

- Schalten Sie den Server und die Peripheriegeräte aus und ziehen Sie alle Netzkabel und externen Kabel ab. Informationen dazu finden Sie im Abschnitt ["Server ausschalten" auf Seite 70.](#page-79-0)
- Wenn der Server in einem Rack installiert ist, schieben Sie ihn aus den Laufschienen des Racks heraus, um Zugriff zur oberen Abdeckung zu erhalten oder den Server aus dem Rack zu schieben. Siehe "Server [aus dem Rack entfernen" auf Seite 70.](#page-79-1)

## Vorgehensweise

Schritt 1. Bereiten Sie diese Aufgabe vor.

- a. Entfernen Sie die obere Abdeckung. (Siehe ["Obere Abdeckung entfernen" auf Seite 186](#page-195-0).)
- b. Entfernen Sie alle Netzteileinheiten. (Siehe ["Netzteileinheit entfernen" auf Seite 150](#page-159-0).)
- c. (Nur SXM5 GPU-Modell) Entfernen Sie die GPU-Stromversorgungsplatine. Siehe ["SXM5](#page-352-0) [GPU-Stromversorgungsplatine entfernen" auf Seite 343](#page-352-0).

Schritt 2. Entfernen Sie die Stromversorgungsplatine.

- a. Entfernen Sie die drei Schrauben von der Stromversorgungsplatine.
- b. **@** Heben Sie die Stromversorgungsplatine vom Anschluss.

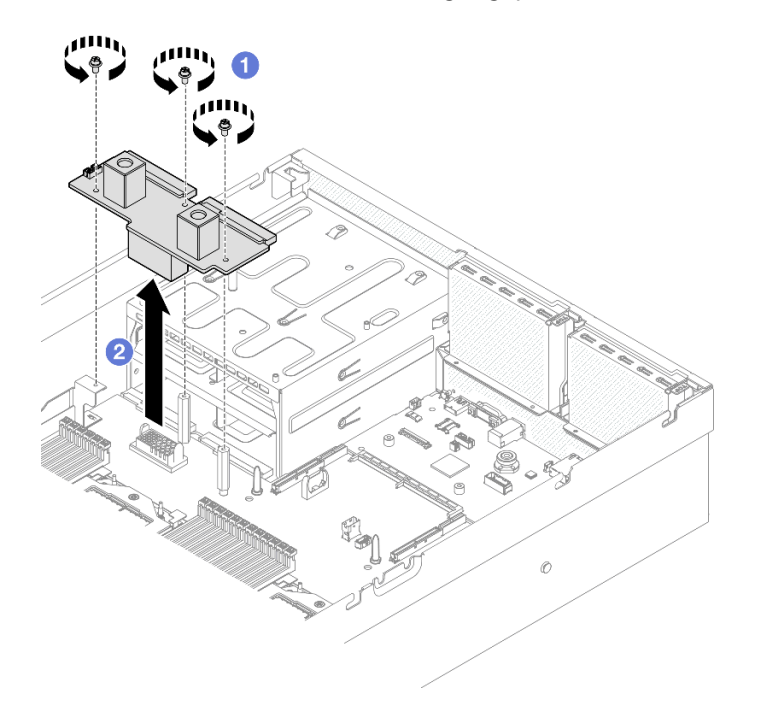

Abbildung 103. Entfernen der Stromversorgungsplatine

## Nach dieser Aufgabe

Wenn Sie angewiesen werden, die Komponente oder die Zusatzeinrichtung einzusenden, befolgen Sie die Verpackungsanweisungen und verwenden Sie ggf. das mitgelieferte Verpackungsmaterial für den Transport.

### Demo-Video

[Sehen Sie sich das Verfahren auf YouTube an.](https://www.youtube.com/watch?v=d9vPrfusnLA)

#### Stromversorgungsplatine installieren

Führen Sie die Anweisungen in diesem Abschnitt aus, um die Stromversorgungsplatine zu installieren.

## Zu dieser Aufgabe

Achtung: Lesen Sie ["Installationsrichtlinien" auf Seite 61](#page-70-0) und ["Sicherheitsprüfungscheckliste" auf Seite 62](#page-71-0), um sicherzustellen, dass Sie sicher arbeiten.

Firmware- und Treiberdownload: Möglicherweise müssen Sie nach dem Austausch einer Komponente die Firmware oder den Treiber aktualisieren.

- Unter [https://datacentersupport.lenovo.com/tw/en/products/servers/thinksystem/sr675v3/7d9q/downloads/](https://datacentersupport.lenovo.com/tw/en/products/servers/thinksystem/sr675v3/7d9q/downloads/driver-list/) [driver-list/](https://datacentersupport.lenovo.com/tw/en/products/servers/thinksystem/sr675v3/7d9q/downloads/driver-list/) finden Sie die aktuelle Firmware und Treiberupdates für Ihren Server.
- Weitere Informationen zu den Tools für die Firmwareaktualisierung finden Sie unter "Firmware [aktualisieren" auf Seite 439.](#page-448-0)

## Vorgehensweise

- Schritt 1. <sup>O</sup> Richten Sie den Anschluss auf der Stromversorgungsplatine am Anschluss auf der Systemplatinenbaugruppe aus, wobei die beiden Netzteilanschlüsse den Netzteilpositionen zugewandt sind. Drücken Sie anschließend die Stromversorgungsplatine in den Anschluss, bis sie richtig eingesetzt ist.
- Schritt 2. <sup>2</sup> Ziehen Sie die drei Schrauben fest, um die Stromversorgungsplatine an der Systemplatinenbaugruppe zu befestigen.

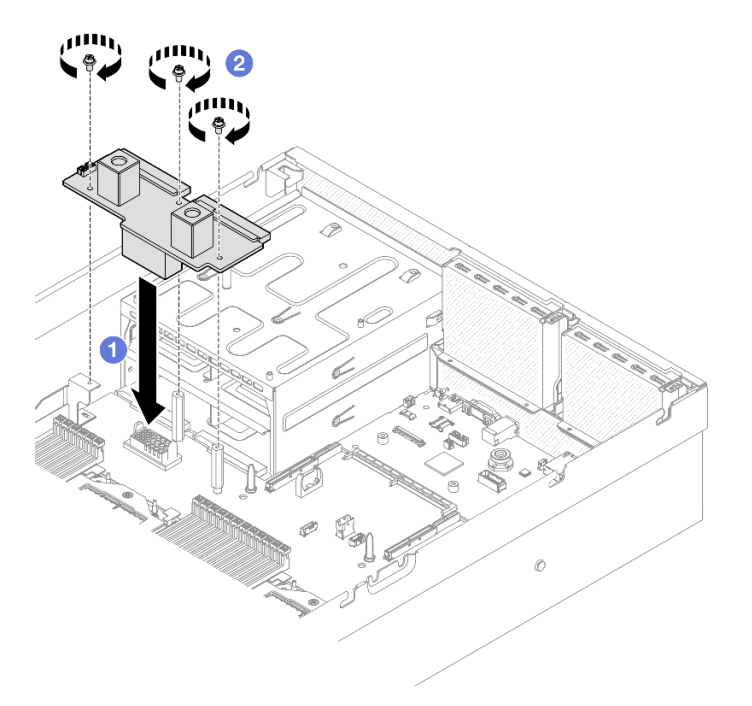

Abbildung 104. Installation der Stromversorgungsplatine

## Nach dieser Aufgabe

- 1. (Nur SXM5 GPU-Modell) Installieren Sie die SXM5 GPU-Stromversorgungsplatine erneut und verbinden Sie die Stromversorgungsplatine anhand des Seitenbandkabels mit der SXM5 GPU-Stromversorgungsplatine. (Siehe ["SXM5 GPU-Stromversorgungsplatine installieren" auf Seite 346](#page-355-0).)
- 2. Installieren Sie die Netzteileinheiten erneut. (Siehe ["Netzteileinheit installieren" auf Seite 151.](#page-160-0))
- 3. Schließen Sie den Austausch von Komponenten ab. (Siehe "Austausch von Komponenten abschließen" [auf Seite 354.](#page-363-0))

### Demo-Video

[Sehen Sie sich das Verfahren auf YouTube an.](https://www.youtube.com/watch?v=iOljehFGMJ4)

# Netzteil austauschen

Führen Sie die Anweisungen in diesem Abschnitt aus, um eine Netzteileinheit zu entfernen oder zu installieren.

## <span id="page-159-0"></span>Netzteileinheit entfernen

Mithilfe der Informationen in diesem Abschnitt können Sie eine Netzteileinheit entfernen.

## Zu dieser Aufgabe

## Achtung:

- Lesen Sie ["Installationsrichtlinien" auf Seite 61](#page-70-0) und ["Sicherheitsprüfungscheckliste" auf Seite 62,](#page-71-0) um sicherzustellen, dass Sie sicher arbeiten.
- Schalten Sie den Server und die Peripheriegeräte aus und ziehen Sie alle Netzkabel und externen Kabel ab. Informationen dazu finden Sie im Abschnitt ["Server ausschalten" auf Seite 70.](#page-79-0)
- Stellen Sie sicher, dass Sie eine Abdeckblende für Netzteileinheiten zur Verfügung haben, wenn nach dem Entfernen einige Netzteilpositionen leer bleiben.

## Vorgehensweise

- Schritt 1. <sup>O</sup> Halten Sie den orangefarbenen Lösehebel gedrückt.
- Schritt 2. <sup>2</sup> Ziehen Sie die Netzteileinheit anhand des Griffs aus dem Server.

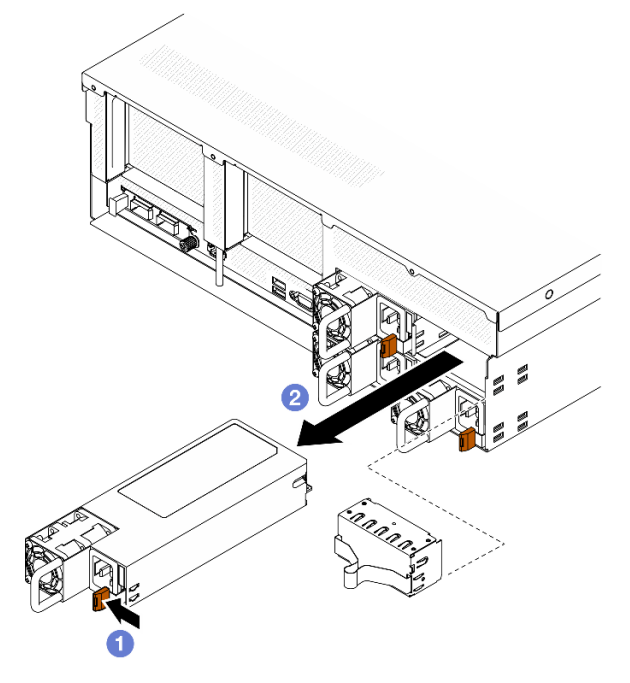

Abbildung 105. Entfernen der Netzteileinheit

## Nach dieser Aufgabe

1. Installieren Sie so schnell wie möglich ein neues Netzteil oder eine Abdeckblende für Netzteile. Informationen dazu finden Sie unter ["Netzteileinheit installieren" auf Seite 151.](#page-160-0)

Wichtig: Im normalen Betrieb muss jede Netzteilposition entweder eine Netzteileinheit oder eine Netzteilabdeckblende enthalten, damit eine ordnungsgemäße Kühlung sichergestellt ist.

2. Wenn Sie angewiesen werden, die Komponente oder die Zusatzeinrichtung einzusenden, befolgen Sie die Verpackungsanweisungen und verwenden Sie ggf. das mitgelieferte Verpackungsmaterial für den Transport.

#### Demo-Video

[Sehen Sie sich das Verfahren auf YouTube an.](https://www.youtube.com/watch?v=Bwdjo5RHduw)

### <span id="page-160-0"></span>Netzteileinheit installieren

Mithilfe der Informationen in diesem Abschnitt können Sie eine Netzteileinheit installieren.

## Zu dieser Aufgabe

#### Achtung:

- Lesen Sie ["Installationsrichtlinien" auf Seite 61](#page-70-0) und ["Sicherheitsprüfungscheckliste" auf Seite 62,](#page-71-0) um sicherzustellen, dass Sie sicher arbeiten.
- Berühren Sie mit der antistatischen Schutzhülle, in der sich die Komponente befindet, eine unlackierte Metalloberfläche am Server. Entnehmen Sie die Komponente anschließend aus der Schutzhülle und legen Sie sie auf eine antistatische Oberfläche.

Anmerkung: Im normalen Betrieb muss jede Netzteilposition entweder eine Netzteileinheit oder eine Netzteilabdeckblende enthalten, damit eine ordnungsgemäße Kühlung sichergestellt ist.

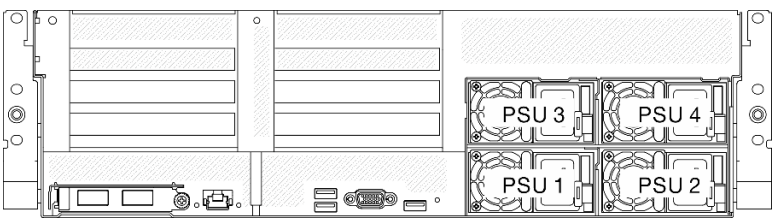

Abbildung 106. Nummerierung der Netzteilpositionen

Firmware- und Treiberdownload: Möglicherweise müssen Sie nach dem Austausch einer Komponente die Firmware oder den Treiber aktualisieren.

- Unter [https://datacentersupport.lenovo.com/tw/en/products/servers/thinksystem/sr675v3/7d9q/downloads/](https://datacentersupport.lenovo.com/tw/en/products/servers/thinksystem/sr675v3/7d9q/downloads/driver-list/) [driver-list/](https://datacentersupport.lenovo.com/tw/en/products/servers/thinksystem/sr675v3/7d9q/downloads/driver-list/) finden Sie die aktuelle Firmware und Treiberupdates für Ihren Server.
- Weitere Informationen zu den Tools für die Firmwareaktualisierung finden Sie unter "Firmware [aktualisieren" auf Seite 439.](#page-448-0)

## **Vorgehensweise**

- Schritt 1. Wenn in der Position eine Abdeckblende für Netzteile installiert ist, entfernen Sie die Abdeckblende aus der Position.
- Schritt 2. Stellen Sie sicher, dass das Etikett am Netzteil nach oben gerichtet ist. Fassen Sie dann den Griff und schieben Sie das Netzteil in die Netzteilposition, bis es einrastet.

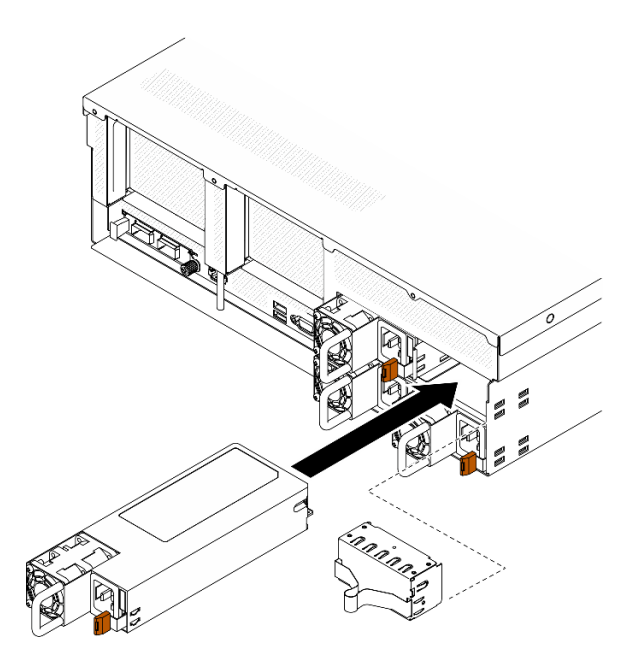

Abbildung 107. Installation der Netzteileinheit

- Schritt 3. Schließen Sie die Netzteileinheit über ein Netzkabel an einen ordnungsgemäß geerdeten Stecksockel an.
- Schritt 4. Stellen Sie sicher, dass die Betriebsanzeige für Wechselstrom an der Netzteileinheit leuchtet. Dadurch wird angezeigt, dass die Netzteileinheit ordnungsgemäß funktioniert.

Überprüfen Sie die PSU-Anzeigen, um sicherzustellen, dass die PSU ordnungsgemäß funktioniert. Weitere Informationen finden Sie unter [Abbildung 10 "Ansicht der Netzteilanzeigen an der Rückseite" auf Seite 30](#page-39-0).

#### Demo-Video

[Sehen Sie sich das Verfahren auf YouTube an.](https://www.youtube.com/watch?v=BT2XTfhZ3ao)

# Mikroprozessor und Kühlkörper austauschen (nur qualifizierte Kundendiensttechniker)

Mithilfe der Informationen in diesem Abschnitt können Sie einen Prozessor und einen Kühlkörper entfernen bzw. installieren.

### Wichtig:

- Diese Aufgabe muss von qualifizierten Kundendiensttechnikern durchgeführt werden, die von Lenovo Service zertifiziert sind. Versuchen Sie nicht, sie ohne eine passende Schulung und Qualifikation zu entfernen oder zu installieren.
- Überprüfen Sie vor dem Austausch eines Prozessors die aktuelle Richtlinie zur PSB-Sicherung. Weitere Informationen Service process before replacement unter [Service process for updating PSB fuse state.](https://glosse4lenovo.lenovo.com/wiki/glosse4lenovo/view/How%20To/System%20related/Service%20process%20for%20updating%20PSB%20fuse%20state/)
- Stellen Sie nach dem Austausch eines Prozessors sicher, dass der Status der Prozessorsicherung wie erwartet ist und keine unerwarteten Einträge im XCC-Ereignisprotokolle vorhanden sind. Weitere Informationen Service process after replacing a processor unter [Service process for updating PSB fuse](https://glosse4lenovo.lenovo.com/wiki/glosse4lenovo/view/How%20To/System%20related/Service%20process%20for%20updating%20PSB%20fuse%20state/)  [state](https://glosse4lenovo.lenovo.com/wiki/glosse4lenovo/view/How%20To/System%20related/Service%20process%20for%20updating%20PSB%20fuse%20state/).

### Achtung:

- Bevor Sie einen Prozessor oder Kühlkörper wiederverwenden, verwenden Sie von Lenovo empfohlene alkoholhaltige Reinigungstücher und Wärmeleitpaste.
- Jeder Prozessorsockel muss stets eine Abdeckung oder einen Prozessor enthalten. Schützen Sie den leeren Prozessorsockel mit einer Abdeckung, wenn Sie einen Prozessor austauschen.
- Berühren Sie nicht den Prozessor oder die Prozessorkontakte. Die Kontakte am Prozessorsockel können leicht brechen und beschädigt werden. Verunreinigungen auf den Prozessorkontakten, wie z. B. Hautabsonderungen, können Verbindungsfehler verursachen.
- Achten Sie darauf, dass die Wärmeleitpaste auf dem Prozessor oder dem Kühlkörper nicht mit anderen Komponenten in Berührung kommt. Durch Berührung einer Oberfläche kann die Wärmeleitpaste beschädigt werden, sodass sie nicht mehr funktioniert. Die Wärmeleitpaste kann Komponenten beschädigen, beispielsweise die elektrischen Anschlüsse im Prozessorsockel.

Auf der folgenden Abbildung sind die Komponenten auf dem Prozessor und Kühlkörper dargestellt.

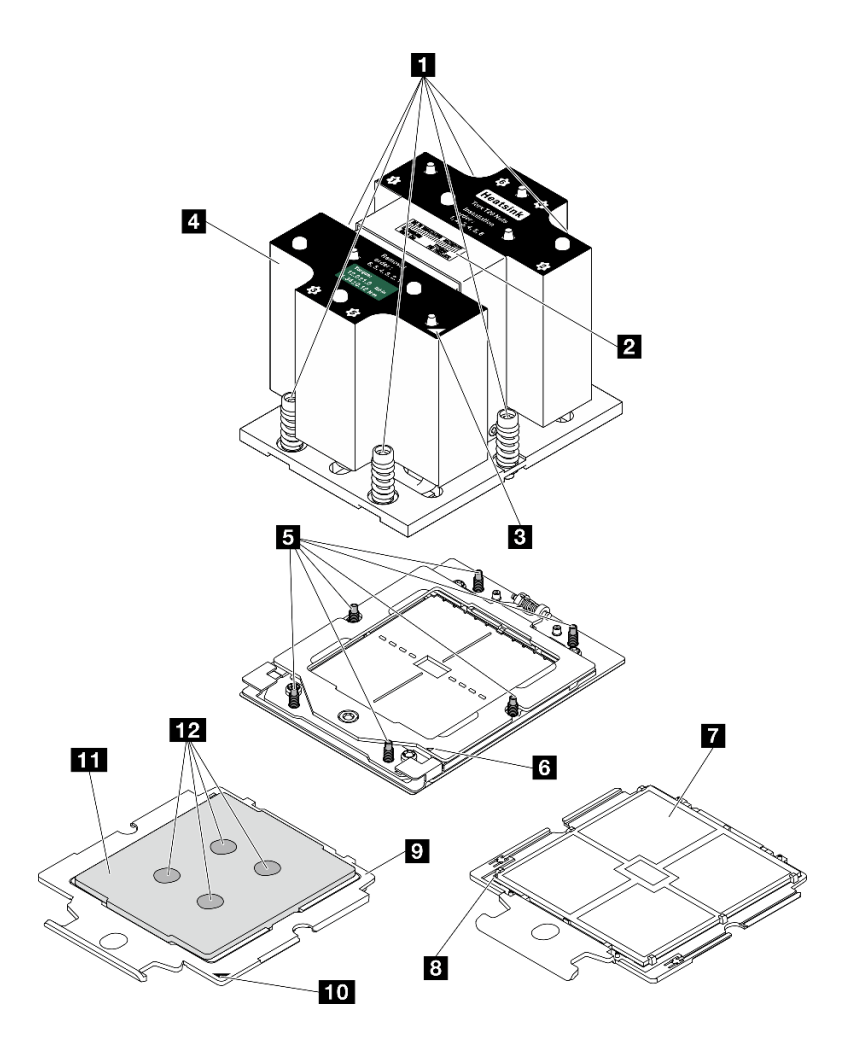

Abbildung 108. Prozessor- und Kühlkörperkomponenten

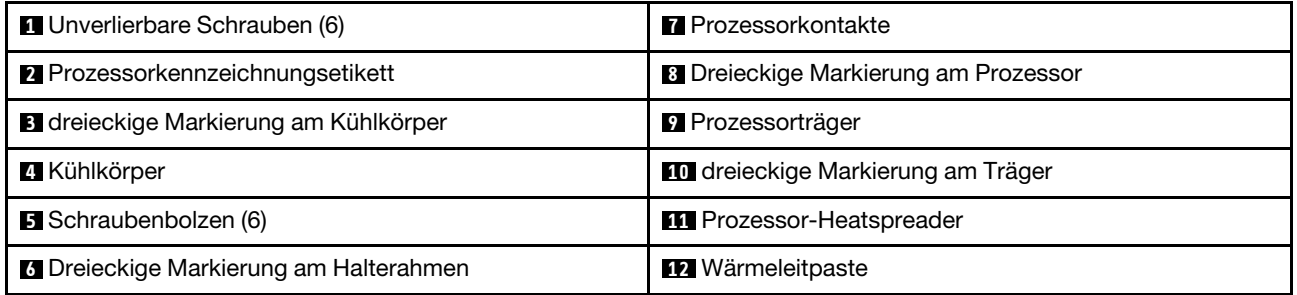

## <span id="page-163-0"></span>Kühlkörper entfernen

Mithilfe der Informationen in diesem Abschnitt können Sie einen Kühlkörper entfernen. Diese Aufgabe erfordert einen T20-Torx-Schraubendreher. Der Vorgang muss von einem qualifizierten Kundendiensttechniker ausgeführt werden.

## Zu dieser Aufgabe

S002

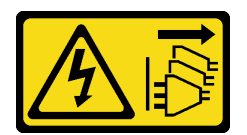

#### Vorsicht:

Mit dem Netzschalter an der Einheit und am Netzteil wird die Stromversorgung für die Einheit nicht unterbrochen. Die Einheit kann auch mit mehreren Netzkabeln ausgestattet sein. Um die Stromversorgung für die Einheit vollständig zu unterbrechen, müssen alle zum Gerät führenden Netzkabel vom Netz getrennt werden.

#### Achtung:

- Lesen Sie ["Installationsrichtlinien" auf Seite 61](#page-70-0) und ["Sicherheitsprüfungscheckliste" auf Seite 62,](#page-71-0) um sicherzustellen, dass Sie sicher arbeiten.
- Schalten Sie den Server und die Peripheriegeräte aus und ziehen Sie alle Netzkabel und externen Kabel ab. Informationen dazu finden Sie im Abschnitt ["Server ausschalten" auf Seite 70](#page-79-0).
- Wenn der Server in einem Rack installiert ist, schieben Sie ihn aus den Laufschienen des Racks heraus, um Zugriff zur oberen Abdeckung zu erhalten oder den Server aus dem Rack zu schieben. Siehe ["Server](#page-79-1) [aus dem Rack entfernen" auf Seite 70](#page-79-1).
- Vermeiden Sie den Kontakt mit statischen Aufladungen. Diese können zu einem Systemstopp und Datenverlust führen. Belassen Sie elektrostatisch empfindliche Komponenten bis zur Installation in ihren antistatischen Schutzhüllen. Handhaben Sie diese Einheiten mit einem Antistatikarmband oder einem anderen Erdungssystem.

## Vorgehensweise

Schritt 1. Bereiten Sie diese Aufgabe vor.

- a. Entfernen Sie die obere Abdeckung. (Siehe ["Obere Abdeckung entfernen" auf Seite 186.](#page-195-0))
- b. Entfernen Sie die Luftführung. Informationen dazu finden Sie im Abschnitt "Luftführung [entfernen" auf Seite 81](#page-90-0).
- Schritt 2. Entfernen Sie den Kühlkörper.

#### Anmerkungen:

- Berühren Sie nicht die Kontakte auf der Unterseite des Prozessors.
- Achten Sie darauf, dass sich keine Objekte auf dem Prozessorsockel befinden, um mögliche Beschädigungen zu vermeiden.
- a. **U** Lösen Sie alle Schrauben am Kühlkörper vollständig in der Reihenfolge zum Entfernen wie auf dem Kühlkörper-Typenschild angegeben.
- b. <sup>2</sup> Heben Sie den Kühlkörper vorsichtig aus dem Prozessorsockel.

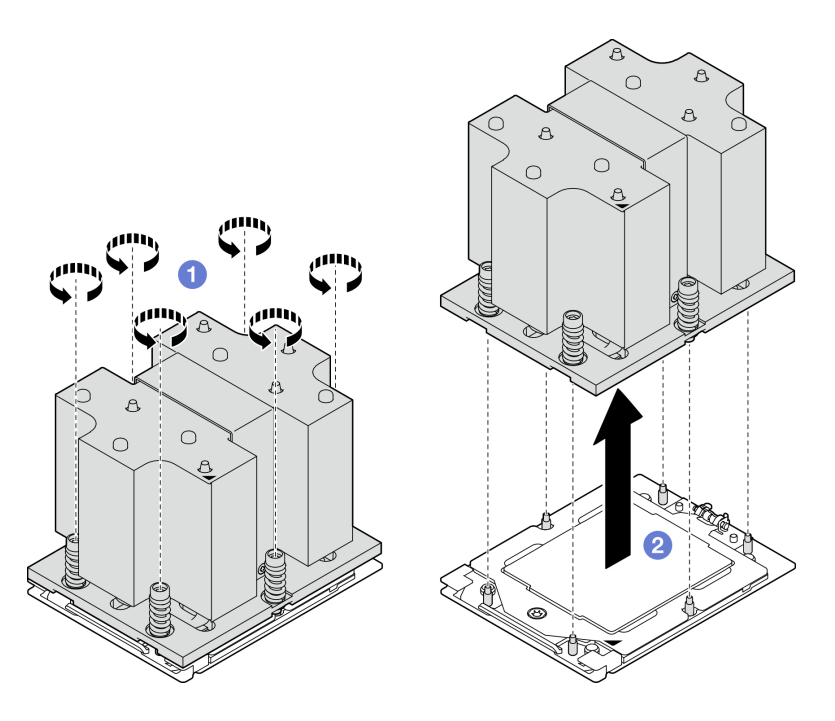

Abbildung 109. Entfernen eines Kühlkörpers

- 1. Wenn Sie einen Kühlkörper austauschen, installieren Sie einen neuen Kühlkörper. Informationen dazu finden Sie im Abschnitt ["Kühlkörper installieren" auf Seite 159](#page-168-0).
- 2. Wenn Sie einen Prozessor austauschen, entfernen Sie den Prozessor. Informationen dazu finden Sie im Abschnitt ["Prozessor entfernen" auf Seite 156](#page-165-0).
- 3. Wenn Sie angewiesen werden, die Komponente oder die Zusatzeinrichtung einzusenden, befolgen Sie die Verpackungsanweisungen und verwenden Sie ggf. das mitgelieferte Verpackungsmaterial für den Transport.

#### Demo-Video

[Sehen Sie sich das Verfahren auf YouTube an.](https://www.youtube.com/watch?v=akNjnAKowGg)

## <span id="page-165-0"></span>Prozessor entfernen

Mithilfe der Informationen in diesem Abschnitt können Sie einen Prozessor entfernen. Diese Aufgabe erfordert einen T20-Torx-Schraubendreher. Der Vorgang muss von einem qualifizierten Kundendiensttechniker ausgeführt werden.

## Zu dieser Aufgabe

#### Achtung:

- Lesen Sie ["Installationsrichtlinien" auf Seite 61](#page-70-0) und ["Sicherheitsprüfungscheckliste" auf Seite 62,](#page-71-0) um sicherzustellen, dass Sie sicher arbeiten.
- Schalten Sie den Server und die Peripheriegeräte aus und ziehen Sie alle Netzkabel und externen Kabel ab. Informationen dazu finden Sie im Abschnitt ["Server ausschalten" auf Seite 70.](#page-79-0)
- Vermeiden Sie den Kontakt mit statischen Aufladungen. Diese können zu einem Systemstopp und Datenverlust führen. Belassen Sie elektrostatisch empfindliche Komponenten bis zur Installation in ihren antistatischen Schutzhüllen. Handhaben Sie diese Einheiten mit einem Antistatikarmband oder einem anderen Erdungssystem.

## Vorgehensweise

- Schritt 1. <sup>O</sup> Verwenden Sie einen T20-Torx-Schraubendreher, um die Schraube zu lösen. Heben Sie dann den Halterahmen leicht an.
- Schritt 2. <sup>3</sup> Heben Sie den Schienenrahmen leicht in der gezeigten Richtung an. Der Prozessor im Schienenrahmen ist gefedert.
- Schritt 3. <sup>6</sup> Halten Sie die blaue Lasche des Prozessorträgers und schieben Sie den Prozessorträger aus dem Schienenrahmen.

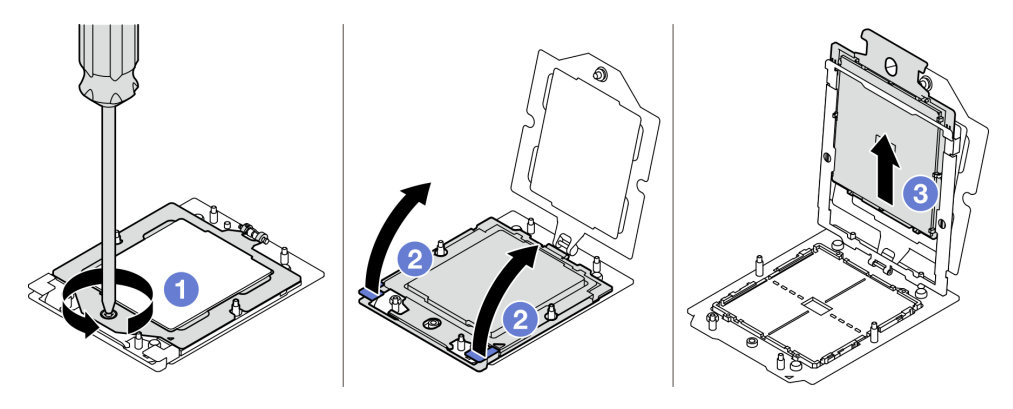

Abbildung 110. Entfernen eines Prozessors

## Nach dieser Aufgabe

- 1. Informationen zum Installieren eines neuen Prozessors finden Sie unter ["Prozessor installieren" auf Seite](#page-166-0) [157](#page-166-0).
- 2. Ein leerer Prozessorsockel muss immer mit einer Stecksockelabdeckung und einer Abdeckblende geschützt werden, bevor der Server eingeschaltet wird.
- 3. Wenn Sie angewiesen werden, die Komponente oder die Zusatzeinrichtung einzusenden, befolgen Sie die Verpackungsanweisungen und verwenden Sie ggf. das mitgelieferte Verpackungsmaterial für den Transport.

### Demo-Video

### [Sehen Sie sich das Verfahren auf YouTube an.](https://www.youtube.com/watch?v=akNjnAKowGg)

## <span id="page-166-0"></span>Prozessor installieren

Mithilfe der Informationen in diesem Abschnitt können Sie einen Prozessor installieren. Diese Aufgabe erfordert einen T20-Torx-Schraubendreher. Der Vorgang muss von einem qualifizierten Kundendiensttechniker ausgeführt werden.

## Zu dieser Aufgabe

#### Achtung:

- Lesen Sie ["Installationsrichtlinien" auf Seite 61](#page-70-0) und ["Sicherheitsprüfungscheckliste" auf Seite 62,](#page-71-0) um sicherzustellen, dass Sie sicher arbeiten.
- Schalten Sie den Server und die Peripheriegeräte aus und ziehen Sie alle Netzkabel und externen Kabel ab. Informationen dazu finden Sie im Abschnitt ["Server ausschalten" auf Seite 70](#page-79-0).
- Vermeiden Sie den Kontakt mit statischen Aufladungen. Diese können zu einem Systemstopp und Datenverlust führen. Belassen Sie elektrostatisch empfindliche Komponenten bis zur Installation in ihren

antistatischen Schutzhüllen. Handhaben Sie diese Einheiten mit einem Antistatikarmband oder einem anderen Erdungssystem.

#### Anmerkungen:

- Eine Liste der für Ihren Server unterstützten Prozessoren finden Sie unter <https://serverproven.lenovo.com>. Alle Prozessoren auf der Systemplatinenbaugruppe müssen dieselbe Geschwindigkeit, dieselbe Anzahl an Kernen und dieselbe Frequenz aufweisen.
- Vor der Installation eines neuen Prozessors aktualisieren Sie die Systemfirmware auf die neueste Version. Weitere Informationen finden Sie unter ["Firmware aktualisieren" auf Seite 439.](#page-448-0)

Firmware- und Treiberdownload: Möglicherweise müssen Sie nach dem Austausch einer Komponente die Firmware oder den Treiber aktualisieren.

- Unter [https://datacentersupport.lenovo.com/tw/en/products/servers/thinksystem/sr675v3/7d9q/downloads/](https://datacentersupport.lenovo.com/tw/en/products/servers/thinksystem/sr675v3/7d9q/downloads/driver-list/)  [driver-list/](https://datacentersupport.lenovo.com/tw/en/products/servers/thinksystem/sr675v3/7d9q/downloads/driver-list/) finden Sie die aktuelle Firmware und Treiberupdates für Ihren Server.
- Weitere Informationen zu den Tools für die Firmwareaktualisierung finden Sie unter ["Firmware](#page-448-0) [aktualisieren" auf Seite 439](#page-448-0).

## Vorgehensweise

Schritt 1. Entfernen Sie die Abdeckung des Prozessorsockels.

- Schritt 2. Installieren Sie den Prozessor.
	- a. **O** Schieben Sie den Prozessorträger in den Schienenrahmen.
	- b. <sup>3</sup> Schieben Sie den Schienenrahmen nach unten, bis die blauen Verriegelungen einrasten. Schließen Sie dann den Halterahmen.
	- c. **C** Ziehen Sie die Schraube mit einem T20-Torx-Schraubendreher fest.

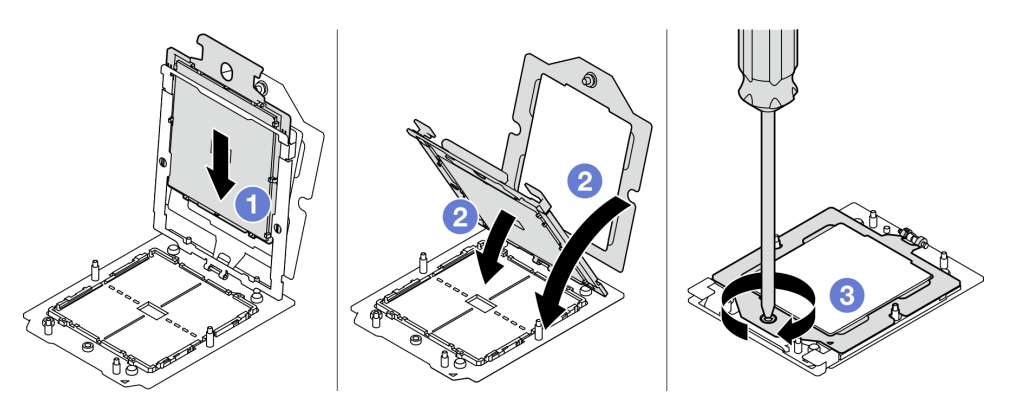

Abbildung 111. Installieren eines Prozessors

## Nach dieser Aufgabe

- 1. Installieren Sie den Kühlkörper. (Siehe ["Kühlkörper installieren" auf Seite 159](#page-168-0).)
- 2. Schließen Sie den Austausch von Komponenten ab. (Siehe "Austausch von Komponenten abschließen" [auf Seite 354](#page-363-0).)

## Demo-Video

[Sehen Sie sich das Verfahren auf YouTube an.](https://www.youtube.com/watch?v=4DokUL_t1fI)

## <span id="page-168-0"></span>Kühlkörper installieren

Mithilfe der Informationen in diesem Abschnitt können Sie einen Kühlkörper installieren. Diese Aufgabe erfordert einen T20-Torx-Schraubendreher. Der Vorgang muss von einem qualifizierten Kundendiensttechniker ausgeführt werden.

## Zu dieser Aufgabe

## Achtung:

- Lesen Sie ["Installationsrichtlinien" auf Seite 61](#page-70-0) und ["Sicherheitsprüfungscheckliste" auf Seite 62,](#page-71-0) um sicherzustellen, dass Sie sicher arbeiten.
- Schalten Sie den Server und die Peripheriegeräte aus und ziehen Sie alle Netzkabel und externen Kabel ab. Informationen dazu finden Sie im Abschnitt ["Server ausschalten" auf Seite 70](#page-79-0).
- Vermeiden Sie den Kontakt mit statischen Aufladungen. Diese können zu einem Systemstopp und Datenverlust führen. Belassen Sie elektrostatisch empfindliche Komponenten bis zur Installation in ihren antistatischen Schutzhüllen. Handhaben Sie diese Einheiten mit einem Antistatikarmband oder einem anderen Erdungssystem.

## Vorgehensweise

Schritt 1. Erfassen Sie die Informationen auf dem Prozessorkennzeichnungsetikett.

#### So ersetzen Sie einen Prozessor und verwenden den Kühlkörper wieder:

- 1. Entfernen Sie das Prozessor-Typenschild vom Kühlkörper und tauschen Sie es durch das neue Schild aus, das mit dem Austauschprozessor geliefert wird.
- 2. Entfernen Sie die alte Wärmeleitpaste mit einem alkoholhaltigen Reinigungstuch vom Kühlkörper.

#### So ersetzen Sie einen Kühlkörper und verwenden den Prozessor wieder:

1. Entfernen Sie das Prozessorkennzeichnungsetikett vom alten Kühlkörper und platzieren Sie es an der gleichen Position auf dem neuen Kühlkörper.

Anmerkung: Wenn Sie nicht in der Lage sind, das Etikett zu entfernen und auf dem neuen Kühlkörper anzubringen, oder wenn das Etikett während der Übertragung beschädigt wird, schreiben Sie die Prozessor-seriennummer vom Prozessorkennzeichnungsetikett an der Stelle auf den neuen Kühlkörper, an der das Etikett platziert werden sollte.

- 2. Entfernen Sie die alte Wärmeleitpaste mit einem alkoholhaltigen Reinigungstuch vom Kühlkörper.
- 3. Überprüfen Sie, ob das Herstellungsdatum des neuen Kühlkörpers 2 Jahre oder länger zurückliegt.
	- Wenn ja, wischen Sie die Wärmeleitpaste auf dem neuen Kühlkörper mit einem alkoholhaltigen Reinigungstuch ab und fahren Sie mit [Schritt 2 auf Seite 159](#page-168-1) fort.
	- Wenn nein, fahren Sie mit [Schritt 3 auf Seite 160](#page-169-0) fort.
- <span id="page-168-1"></span>Schritt 2. Tragen Sie neue Wärmeleitpaste mit einer Spritze auf der Oberseite des Prozessors auf, indem Sie vier gleichmäßig verteilte Punkte bilden, von denen jeder aus 0,1 ml Wärmeleitpaste besteht.

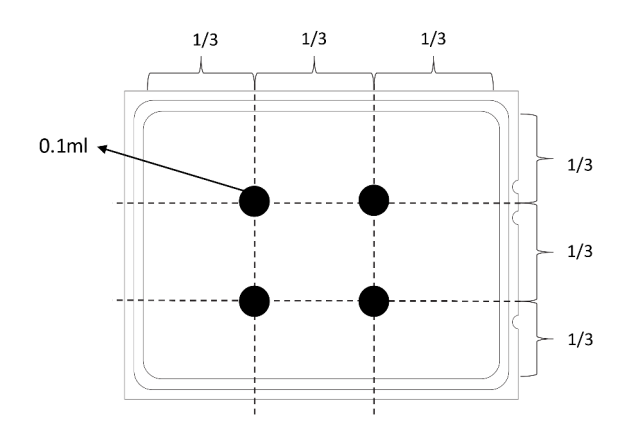

<span id="page-169-0"></span>Abbildung 112. Auftragen der Wärmeleitpaste

- Schritt 3. Installieren Sie den Kühlkörper.
	- a. **D** Richten Sie die dreieckige Markierung und die Schrauben am Kühlkörper an der dreieckigen Markierung und den Gewindestiften auf dem Prozessorsockel aus. Installieren Sie dann den Kühlkörper am Prozessorsockel.
	- b. **2** Ziehen Sie alle Schrauben in der Installationsreihenfolge an, die auf dem Kühlkörperschild angegeben ist.

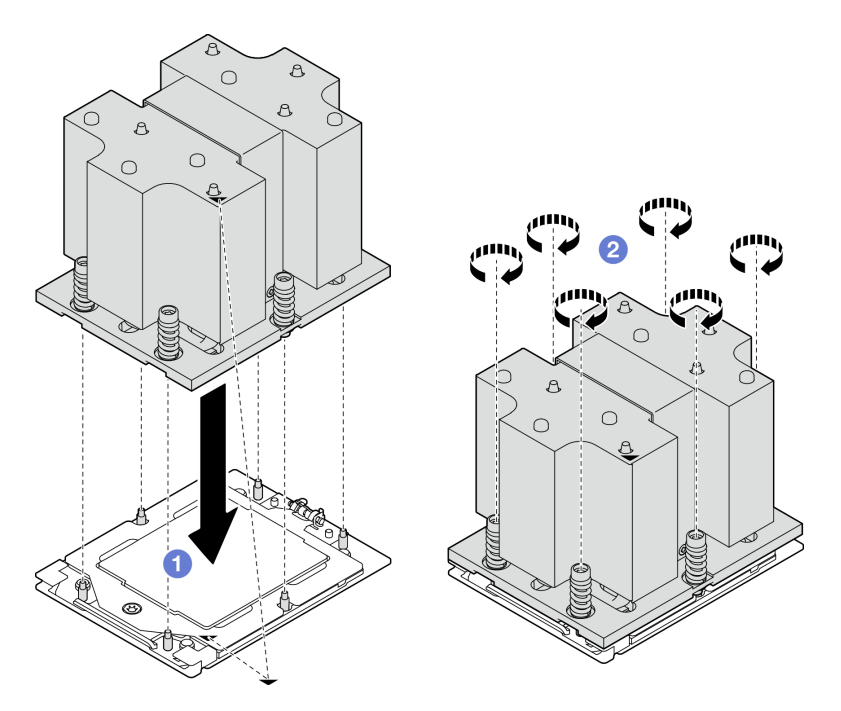

Abbildung 113. Kühlkörper installieren

Schließen Sie den Austausch von Komponenten ab. (Siehe ["Austausch von Komponenten abschließen" auf](#page-363-0) [Seite 354](#page-363-0).)

## Demo-Video

[Sehen Sie sich das Verfahren auf YouTube an.](https://www.youtube.com/watch?v=4DokUL_t1fI)

# Serielles Anschlussmodul austauschen

Führen Sie die Anweisungen in diesem Abschnitt aus, um das serielle Anschlussmodul zu entfernen und zu installieren.

## <span id="page-170-0"></span>Serielles Anschlussmodul entfernen

Führen Sie die Anweisungen in diesem Abschnitt aus, um das serielle Anschlussmodul zu entfernen.

## Zu dieser Aufgabe

## Achtung:

- Lesen Sie ["Installationsrichtlinien" auf Seite 61](#page-70-0) und ["Sicherheitsprüfungscheckliste" auf Seite 62,](#page-71-0) um sicherzustellen, dass Sie sicher arbeiten.
- Schalten Sie den Server und die Peripheriegeräte aus und ziehen Sie alle Netzkabel und externen Kabel ab. Informationen dazu finden Sie im Abschnitt ["Server ausschalten" auf Seite 70](#page-79-0).
- Wenn der Server in einem Rack installiert ist, schieben Sie ihn aus den Laufschienen des Racks heraus, um Zugriff zur oberen Abdeckung zu erhalten oder den Server aus dem Rack zu schieben. Siehe ["Server](#page-79-1) [aus dem Rack entfernen" auf Seite 70](#page-79-1).

## Vorgehensweise

Schritt 1. Bereiten Sie diese Aufgabe vor.

- a. Entfernen Sie die obere Abdeckung. (Siehe ["Obere Abdeckung entfernen" auf Seite 186.](#page-195-0))
- b. Ziehen Sie das Kabel des seriellen Anschlusses von der Systemplatinenbaugruppe ab.
- c. Entfernen Sie die PCIe-Adapterkarte, in der das serielle Anschlussmodul installiert ist. Siehe ["PCIe-Adapterkarte entfernen" auf Seite 137.](#page-146-1)
- Schritt 2. Entfernen Sie das serielle Anschlussmodul.
	- a. Entfernen Sie das Kabel des seriellen Anschlusses von der Kabelklemme.
	- b. <sup>3</sup> Öffnen Sie den Sicherungsriegel auf der PCIe-Adapterkarte.
	- c. <sup>©</sup> Lösen Sie die Schraube, die das serielle Anschlussmodul an der PCIe-Adapterkarte sichert.
	- d. Entfernen Sie das serielle Anschlussmodul von der PCIe-Adapterkarte.

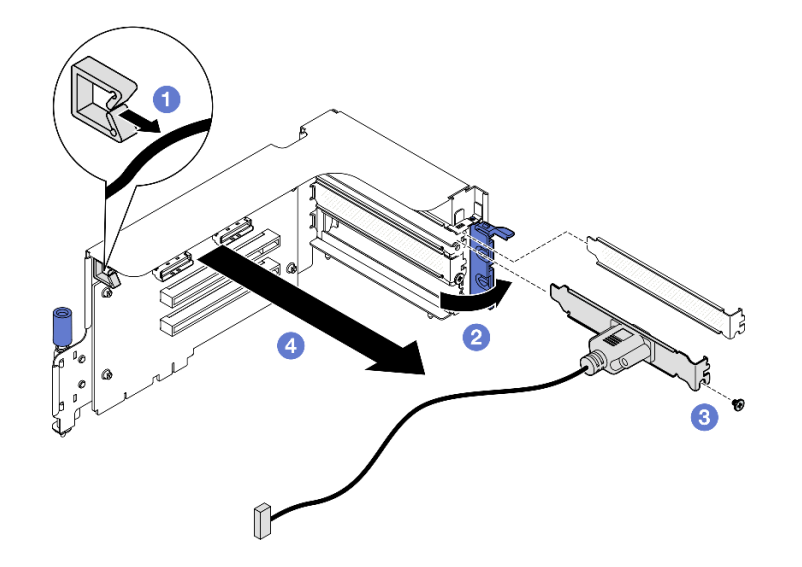

Abbildung 114. Serielles Anschlussmodul entfernen

Wenn Sie angewiesen werden, die Komponente oder die Zusatzeinrichtung einzusenden, befolgen Sie die Verpackungsanweisungen und verwenden Sie ggf. das mitgelieferte Verpackungsmaterial für den Transport.

### Demo-Video

[Sehen Sie sich das Verfahren auf YouTube an.](https://www.youtube.com/watch?v=TheCFkR7cC4)

### <span id="page-171-0"></span>Serielles Anschlussmodul installieren

Führen Sie die Anweisungen in diesem Abschnitt aus, um das serielle Anschlussmodul zu installieren.

## Zu dieser Aufgabe

Achtung: Lesen Sie ["Installationsrichtlinien" auf Seite 61](#page-70-0) und ["Sicherheitsprüfungscheckliste" auf Seite 62,](#page-71-0) um sicherzustellen, dass Sie sicher arbeiten.

## Vorgehensweise

Schritt 1. Öffnen Sie den Sicherungsriegel auf der PCIe-Adapterkarte.

Schritt 2. Installieren Sie das serielle Anschlussmodul.

- a. G Setzen Sie das serielle Anschlussmodul in die PCIe-Adapterkarte ein.
- b. **@** Ziehen Sie die Schraube fest, um das serielle Anschlussmodul an der PCIe-Adapterkarte zu sichern.
- c. **G** Schließen Sie den Sicherungsriegel.
- d. Leiten Sie das Kabel des seriellen Anschlusses durch die Kabelklemme.

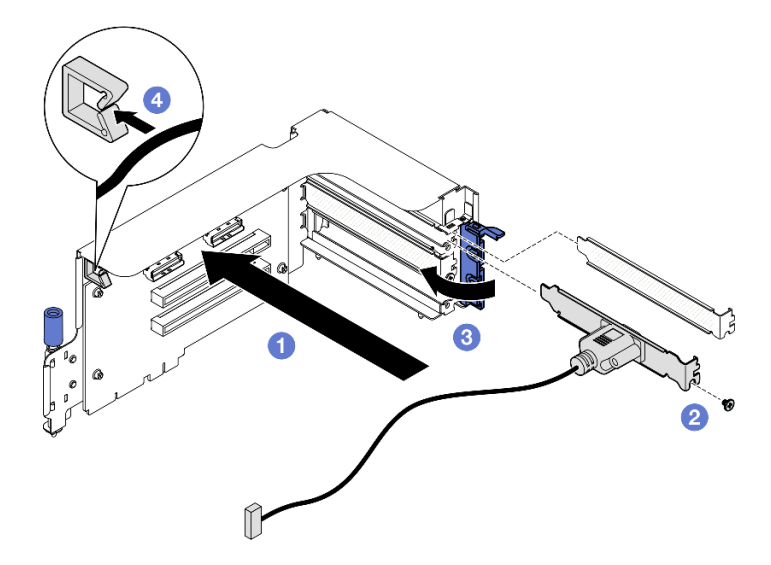

Abbildung 115. Installation des seriellen Anschlussmoduls

## Nach dieser Aufgabe

- 1. Verbinden Sie das Kabel des seriellen Anschlusses mit dem seriellen Anschluss auf der Systemplatinenbaugruppe.
- 2. Installieren Sie die PCIe-Adapterkarte erneut. Siehe ["PCIe-Adapterkarte installieren" auf Seite 140.](#page-149-0)
- 3. Schließen Sie den Austausch von Komponenten ab. (Siehe "Austausch von Komponenten abschließen" [auf Seite 354](#page-363-0).)

4. Um das serielle Anschlussmodul unter Linus oder Microsoft Windows zu aktivieren, gehen Sie je nach installiertem Betriebssystem wie folgt vor:

Anmerkung: Wenn die Funktion "Serial over LAN" (SOL) oder "Emergency Management Services" (EMS) aktiviert ist, wird der serielle Anschluss unter Linux und anderen Microsoft Windows verborgen. Daher ist es erforderlich, SOL und EMS zu deaktivieren, um den seriellen Anschluss bei Betriebssystemen für serielle Geräte zu verwenden.

• Unter Linux:

Öffnen Sie ipmitool und geben Sie den folgenden Befehl ein, um die Serial over LAN-Funktion (SOL) zu deaktivieren:

- -I lanplus -H IP -U USERID -P PASSW0RD sol deactivate
- Unter Microsoft Windows:
	- a. Öffnen Sie ipmitool und geben Sie den folgenden Befehl ein, um die SOL-Funktion zu deaktivieren:

-I lanplus -H IP -U USERID -P PASSW0RD sol deactivate

b. Öffnen Sie Windows PowerShell und geben Sie den folgenden Befehl ein, um die Emergency Management Services-Funktion (EMS) zu deaktivieren:

Bcdedit /ems off

c. Starten Sie den Server neu, damit die neue EMS-Einstellung wirksam wird.

### Demo-Video

### [Sehen Sie sich das Verfahren auf YouTube an.](https://www.youtube.com/watch?v=wt11aNGKLTo)

# Systemplatinenbaugruppe austauschen (nur qualifizierte Kundendiensttechniker)

Führen Sie die Anweisungen in diesem Abschnitt aus, um die Systemplatinenbaugruppe zu entfernen und zu installieren.

#### Wichtig:

- Diese Aufgabe muss von qualifizierten Kundendiensttechnikern durchgeführt werden, die von Lenovo Service zertifiziert sind. Versuchen Sie nicht, sie ohne eine passende Schulung und Qualifikation zu entfernen oder zu installieren.
- Gehen Sie wie folgt vor, um eine Prozessorplatine und ein Firmware- und RoT-Sicherheitsmodul gemeinsam auszutauschen:
	- Überprüfen Sie vor dem Austausch die aktuelle Richtlinie zur PSB-Sicherung. Weitere Informationen Service process before replacement unter [Service process for updating PSB fuse state](https://glosse4lenovo.lenovo.com/wiki/glosse4lenovo/view/How%20To/System%20related/Service%20process%20for%20updating%20PSB%20fuse%20state/).
	- Stellen Sie sicher, dass der Status der Prozessorsicherung nach dem Austausch wie erwartet ist und keine unerwarteten Einträge im XCC-Ereignisprotokolle vorhanden sind. Weitere Informationen Service process after replacing a processor board and a firmware and RoT security module together unter [Service process for updating PSB fuse state](https://glosse4lenovo.lenovo.com/wiki/glosse4lenovo/view/How%20To/System%20related/Service%20process%20for%20updating%20PSB%20fuse%20state/).

#### Vorsicht:

Gefährliche bewegliche Teile. Nicht mit den Fingern oder mit anderen Körperteilen berühren.

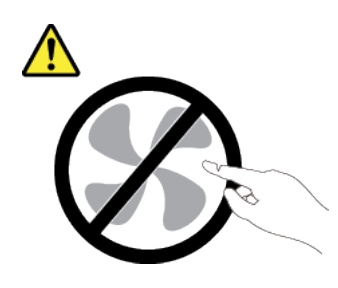

Vorsicht:

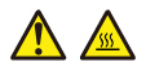

### Die Kühlkörper und Prozessoren sind möglicherweise sehr heiß. Schalten Sie den Server aus und lassen Sie ihn einige Minuten lang abkühlen, bevor Sie die Serverabdeckung abnehmen.

In der folgenden Abbildung ist der Aufbau der Systemplatinenbaugruppe dargestellt, die das Firmware- und RoT-Sicherheitsmodul, die System-E/A-Platine und die Prozessorplatine enthält.

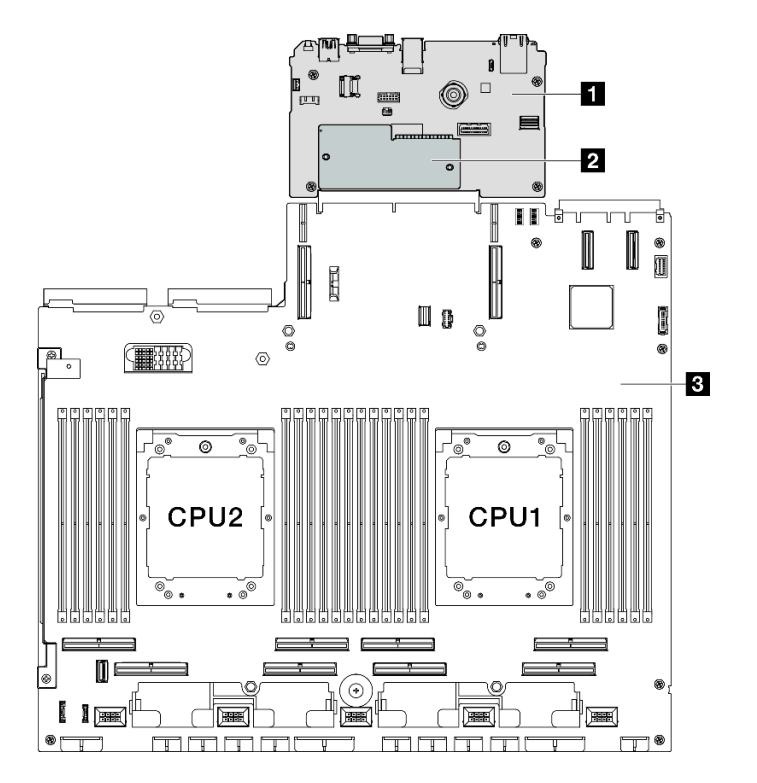

Abbildung 116. Aufbau der Systemplatinenbaugruppe

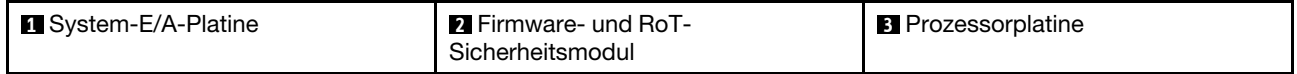

## Firmware- und RoT-Sicherheitsmodul entfernen

Führen Sie die Anweisungen in diesem Abschnitt aus, um das ThinkSystem V3 Firmware and Root of Trust Security Module (Firmware- und RoT-Sicherheitsmodul) zu entfernen.

## Zu dieser Aufgabe

Wichtig: Diese Aufgabe muss von qualifizierten Kundendiensttechnikern durchgeführt werden, die von Lenovo Service zertifiziert sind. Versuchen Sie nicht, sie ohne eine passende Schulung und Qualifikation zu entfernen oder zu installieren.

### Achtung:

- Lesen Sie ["Installationsrichtlinien" auf Seite 61](#page-70-0) und ["Sicherheitsprüfungscheckliste" auf Seite 62,](#page-71-0) um sicherzustellen, dass Sie sicher arbeiten.
- Schalten Sie den Server und die Peripheriegeräte aus und ziehen Sie alle Netzkabel und externen Kabel ab. Informationen dazu finden Sie im Abschnitt ["Server ausschalten" auf Seite 70](#page-79-0).
- Vermeiden Sie den Kontakt mit statischen Aufladungen. Diese können zu einem Systemstopp und Datenverlust führen. Belassen Sie elektrostatisch empfindliche Komponenten bis zur Installation in ihren antistatischen Schutzhüllen. Handhaben Sie diese Einheiten mit einem Antistatikarmband oder einem anderen Erdungssystem.
- Aktualisieren Sie nach dem Austausch des Firmware- und RoT-Sicherheitsmodul die Firmware auf die vom Server unterstützte spezifische Version. Stellen Sie sicher, dass Sie über die erforderliche Firmware oder eine Kopie der zuvor vorhandenen Firmware verfügen, bevor Sie den Vorgang fortsetzen.

## Vorgehensweise

Schritt 1. Bereiten Sie diese Aufgabe vor.

- a. Führen Sie OneCLI-Befehle aus, um die UEFI-Einstellungen zu sichern. Siehe [https://](https://pubs.lenovo.com/lxce-onecli/onecli_r_save_command) [pubs.lenovo.com/lxce-onecli/onecli\\_r\\_save\\_command](https://pubs.lenovo.com/lxce-onecli/onecli_r_save_command).
- b. Führen Sie sowohl OneCLI-Befehle als auch XCC-Aktionen aus, um die XCC-Einstellungen zu sichern. Siehe [https://pubs.lenovo.com/lxce-onecli/onecli\\_r\\_save\\_command](https://pubs.lenovo.com/lxce-onecli/onecli_r_save_command) und [https://](https://pubs.lenovo.com/xcc2/NN1ia_c_backupthexcc.html) [pubs.lenovo.com/xcc2/NN1ia\\_c\\_backupthexcc.html](https://pubs.lenovo.com/xcc2/NN1ia_c_backupthexcc.html).
- c. Entfernen Sie die obere Abdeckung. (Siehe ["Obere Abdeckung entfernen" auf Seite 186.](#page-195-0))
- d. Entfernen Sie ggf. die PCIe-Adapterkarte 2. Siehe ["PCIe-Adapterkarte entfernen" auf Seite](#page-146-1) [137.](#page-146-1)
- Schritt 2. Entfernen Sie das Firmware- und RoT-Sicherheitsmodul.
	- a. Lösen Sie die zwei Schrauben am Firmware- und RoT-Sicherheitsmodul.
	- b. <sup>@</sup> Heben Sie das Firmware- und RoT-Sicherheitsmodul von der System-E/A-Platine.

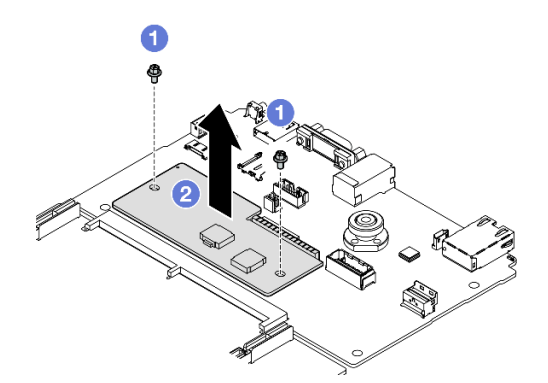

Abbildung 117. Entfernen des Firmware- und RoT-Sicherheitsmodul

## Nach dieser Aufgabe

Wenn Sie angewiesen werden, die Komponente oder die Zusatzeinrichtung einzusenden, befolgen Sie die Verpackungsanweisungen und verwenden Sie ggf. das mitgelieferte Verpackungsmaterial für den Transport.

#### Demo-Video

#### [Sehen Sie sich das Verfahren auf YouTube an.](https://www.youtube.com/watch?v=6c77xtkSsaI)

### Firmware- und RoT-Sicherheitsmodul installieren

Führen Sie die Anweisungen in diesem Abschnitt aus, um das ThinkSystem V3 Firmware and Root of Trust Security Module (Firmware- und RoT-Sicherheitsmodul) zu installieren.

## Zu dieser Aufgabe

#### Wichtig:

- Diese Aufgabe muss von qualifizierten Kundendiensttechnikern durchgeführt werden, die von Lenovo Service zertifiziert sind. Versuchen Sie nicht, sie ohne eine passende Schulung und Qualifikation zu entfernen oder zu installieren.
- (Nur für qualifizierte Lenovo Kundendiensttechniker) Aktualisieren Sie nach dem Austausch des Firmwareund RoT-Sicherheitsmoduls die UEFI-, XCC- und LXPM-Firmware auf die spezifische Version, die vom Server unterstützt wird. Ausführliche Informationen zum Aktualisieren der Firmware finden Sie unter [https://glosse4lenovo.lenovo.com/wiki/glosse4lenovo/view/How%20To/System%20related/](https://glosse4lenovo.lenovo.com/wiki/glosse4lenovo/view/How%20To/System%20related/How%20to%20do%20RoT%20Module%20FW%20update%20on%20ThinkSystem%20V3%20machines/) [How%20to%20do%20RoT%20Module%20FW%20update%20on%20ThinkSystem%20V3%20machines/](https://glosse4lenovo.lenovo.com/wiki/glosse4lenovo/view/How%20To/System%20related/How%20to%20do%20RoT%20Module%20FW%20update%20on%20ThinkSystem%20V3%20machines/).

#### Achtung:

- Lesen Sie ["Installationsrichtlinien" auf Seite 61](#page-70-0) und ["Sicherheitsprüfungscheckliste" auf Seite 62,](#page-71-0) um sicherzustellen, dass Sie sicher arbeiten.
- Schalten Sie den Server und die Peripheriegeräte aus und ziehen Sie alle Netzkabel und externen Kabel ab. Informationen dazu finden Sie im Abschnitt ["Server ausschalten" auf Seite 70.](#page-79-0)
- Vermeiden Sie den Kontakt mit statischen Aufladungen. Diese können zu einem Systemstopp und Datenverlust führen. Belassen Sie elektrostatisch empfindliche Komponenten bis zur Installation in ihren antistatischen Schutzhüllen. Handhaben Sie diese Einheiten mit einem Antistatikarmband oder einem anderen Erdungssystem.

Firmware- und Treiberdownload: Möglicherweise müssen Sie nach dem Austausch einer Komponente die Firmware oder den Treiber aktualisieren.

- Unter [https://datacentersupport.lenovo.com/tw/en/products/servers/thinksystem/sr675v3/7d9q/downloads/](https://datacentersupport.lenovo.com/tw/en/products/servers/thinksystem/sr675v3/7d9q/downloads/driver-list/)  [driver-list/](https://datacentersupport.lenovo.com/tw/en/products/servers/thinksystem/sr675v3/7d9q/downloads/driver-list/) finden Sie die aktuelle Firmware und Treiberupdates für Ihren Server.
- Weitere Informationen zu den Tools für die Firmwareaktualisierung finden Sie unter ["Firmware](#page-448-0) [aktualisieren" auf Seite 439](#page-448-0).

#### Vorgehensweise

- Schritt 1. Berühren Sie mit der antistatischen Schutzhülle, in der sich die neue Komponente befindet, eine unlackierte Oberfläche an der Außenseite des Servers. Nehmen Sie anschließend die neue Komponente aus der Schutzhülle und legen Sie sie auf eine antistatische Oberfläche.
- Schritt 2. Installieren Sie das Firmware- und RoT-Sicherheitsmodul.
	- a. G Senken Sie das Firmware- und RoT-Sicherheitsmodul auf die System-E/A-Platine und stellen Sie sicher, dass der Anschluss am Modul ordnungsgemäß im Steckplatz auf der System-E/A-Platine eingesetzt ist.
	- b. **@** Ziehen Sie die zwei Schrauben fest, um das Firmware- und RoT-Sicherheitsmodul zu befestigen.

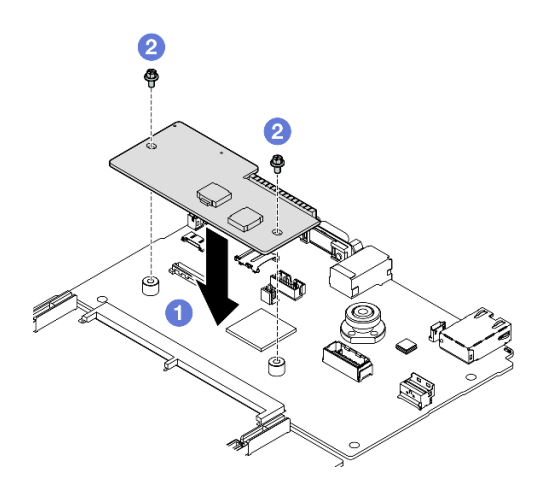

Abbildung 118. Installieren des Firmware- und RoT-Sicherheitsmodul

- 1. Installieren Sie die PCIe-Adapterkarte 2 bei Bedarf erneut. Siehe ["PCIe-Adapterkarte installieren" auf](#page-149-0) [Seite 140](#page-149-0).
- 2. Schließen Sie den Austausch von Komponenten ab. (Siehe "Austausch von Komponenten abschließen" [auf Seite 354.](#page-363-0))
- 3. Aktualisieren Sie die UEFI-, XCC- und LXPM-Firmware auf die spezifische Version, die vom Server unterstützt wird. Siehe [https://glosse4lenovo.lenovo.com/wiki/glosse4lenovo/view/How%20To/](https://glosse4lenovo.lenovo.com/wiki/glosse4lenovo/view/How%20To/System%20related/How%20to%20do%20RoT%20Module%20FW%20update%20on%20ThinkSystem%20V3%20machines/)  [System%20related/](https://glosse4lenovo.lenovo.com/wiki/glosse4lenovo/view/How%20To/System%20related/How%20to%20do%20RoT%20Module%20FW%20update%20on%20ThinkSystem%20V3%20machines/)  [How%20to%20do%20RoT%20Module%20FW%20update%20on%20ThinkSystem%20V3%20machines/](https://glosse4lenovo.lenovo.com/wiki/glosse4lenovo/view/How%20To/System%20related/How%20to%20do%20RoT%20Module%20FW%20update%20on%20ThinkSystem%20V3%20machines/).
- 4. Führen Sie OneCLI-Befehle aus, um die UEFI-Einstellungen wiederherzustellen. Siehe https:// [pubs.lenovo.com/lxce-onecli/onecli\\_r\\_restore\\_command](https://pubs.lenovo.com/lxce-onecli/onecli_r_restore_command).
- 5. Führen Sie sowohl OneCLI-Befehle als auch XCC-Aktionen aus, um die XCC-Einstellungen wiederherzustellen. Siehe [https://pubs.lenovo.com/lxce-onecli/onecli\\_r\\_restore\\_command](https://pubs.lenovo.com/lxce-onecli/onecli_r_restore_command) und [https://](https://pubs.lenovo.com/xcc2/NN1ia_c_restorethexcc.html) [pubs.lenovo.com/xcc2/NN1ia\\_c\\_restorethexcc.html](https://pubs.lenovo.com/xcc2/NN1ia_c_restorethexcc.html).
- 6. Wenn im System ein Software-Schlüssel (SW-Schlüssel) installiert ist, z. B. der XCC FoD-Schlüssel, setzen Sie den Schlüssel erneut im System ein, um sicherzustellen, dass er ordnungsgemäß funktioniert. Siehe <https://lenovopress.lenovo.com/redp4895.pdf>.

Anmerkung: Wenn Sie die Prozessorplatine zusammen mit dem Firmware- und RoT-Sicherheitsmodul ersetzen müssen, aktualisieren Sie die VPD, bevor Sie den Schlüssel einsetzen. Siehe [VPD \(Elementare](#page-191-0) [Produktdaten\) aktualisieren](#page-191-0).

- 7. Führen Sie bei Bedarf die folgenden Schritte aus:
	- Blenden Sie das TPM aus. Siehe ["TPM ausblenden/einblenden" auf Seite 183.](#page-192-0)
	- Aktualisieren Sie die TPM-Firmware. (Siehe ["TPM-Firmware aktualisieren" auf Seite 184](#page-193-0).)
	- Aktivieren Sie den sicheren UEFI-Start. Informationen dazu finden Sie im Abschnitt ["Sicheren UEFI-](#page-194-0)[Start aktivieren" auf Seite 185](#page-194-0).

#### Demo-Video

[Sehen Sie sich das Verfahren auf YouTube an.](https://www.youtube.com/watch?v=yPifphimk58)

## System-E/A-Platine oder Prozessorplatine entfernen

Führen Sie die Anweisungen in diesem Abschnitt aus, um die System-E/A-Platine oder Prozessorplatine zu entfernen.

## Zu dieser Aufgabe

## Wichtig:

- Diese Aufgabe muss von qualifizierten Kundendiensttechnikern durchgeführt werden, die von Lenovo Service zertifiziert sind. Versuchen Sie nicht, sie ohne eine passende Schulung und Qualifikation zu entfernen oder zu installieren.
- Wenn Sie die Systemplatinenbaugruppe austauschen, müssen Sie den Server immer auf die neueste Firmware aktualisieren oder die zuvor vorhandene Firmware wiederherstellen. Stellen Sie sicher, dass Sie über die aktuelle Firmware oder eine Kopie der zuvor vorhandenen Firmware verfügen, bevor Sie den Vorgang fortsetzen.
- Wenn Sie Speichermodule entfernen, kennzeichnen Sie die Steckplatznummer auf jedem Speichermodul, entfernen Sie alle Speichermodule von der Systemplatinenbaugruppe und legen Sie sie auf einer antistatischen Oberfläche beiseite, sodass sie für eine erneute Installation zur Verfügung stehen.
- Wenn Sie Kabel abziehen, erfassen Sie die Kabel in einer Liste und notieren Sie, an welchen Anschlüssen die Kabel angeschlossen waren. Diese Liste können Sie anschließend während der Installation der neuen Systemplatinenbaugruppe als Checkliste verwenden.

### Achtung:

- Lesen Sie ["Installationsrichtlinien" auf Seite 61](#page-70-0) und ["Sicherheitsprüfungscheckliste" auf Seite 62,](#page-71-0) um sicherzustellen, dass Sie sicher arbeiten.
- Schalten Sie den Server und die Peripheriegeräte aus und ziehen Sie alle Netzkabel und externen Kabel ab. Informationen dazu finden Sie im Abschnitt ["Server ausschalten" auf Seite 70.](#page-79-0)
- Wenn der Server in einem Rack installiert ist, schieben Sie ihn aus den Laufschienen des Racks heraus, um Zugriff zur oberen Abdeckung zu erhalten oder den Server aus dem Rack zu schieben. Siehe "Server [aus dem Rack entfernen" auf Seite 70.](#page-79-1)

Anmerkungen: Stellen Sie sicher, dass Sie die unten aufgeführten Werkzeuge bereithalten, um die Komponente ordnungsgemäß auszutauschen:

- PH1-Kreuzschlitzschraubendreher
- PH2-Kreuzschlitzschraubendreher
- SR675 V3 Kit "Verschiedenes"

## Vorgehensweise

Schritt 1. Bereiten Sie diese Aufgabe vor.

- a. Erfassen Sie alle Systemkonfigurationsdaten, wie z. B. die Lenovo XClarity Controller-IP-Adressen, die elementaren Produktdaten (VPD) sowie den Maschinentyp, die Modellnummer, die Seriennummer, die UUID (Universally Unique Identifier) und die Systemkennnummer des Servers.
- b. Speichern Sie die Systemkonfiguration auf einer externen Einheit mit Lenovo XClarity Essentials.
- c. Speichern Sie das Systemereignisprotokoll auf einem externen Datenträger.
- Schritt 2. Entfernen Sie die folgenden Komponenten.
	- a. Entfernen Sie die obere Abdeckung. (Siehe ["Obere Abdeckung entfernen" auf Seite 186](#page-195-0).)
	- b. Entfernen Sie die Luftführung. (Siehe ["Luftführung entfernen" auf Seite 81](#page-90-0).)
	- c. Entfernen Sie die Lüfter und den Lüfterrahmen. Hinweise hierzu finden Sie in den Abschnitten ["Lüfter entfernen" auf Seite 91](#page-100-0) und ["Lüfterrahmen entfernen" auf Seite 93.](#page-102-0)
	- d. Entfernen Sie die Prozessoren und Kühlkörper. Siehe ["Prozessor entfernen" auf Seite 156](#page-165-0) und ["Kühlkörper entfernen" auf Seite 154.](#page-163-0)

e. Stellen Sie sicher, dass Sie die Steckplatznummer auf jedem Speichermodul kennzeichnen, alle Speichermodule von der Systemplatinenbaugruppe entfernen und sie auf einer antistatischen Oberfläche ablegen, sodass sie für eine erneute Installation zur Verfügung stehen. Siehe ["Speichermodul entfernen" auf Seite 118.](#page-127-0)

Wichtig: Es wird empfohlen, das Layout der Speichermodul-Steckplätze als Referenz auszudrucken.

- f. Entfernen Sie den Schalter gegen unbefugten Zugriff. Siehe ["Schalter gegen unbefugten](#page-118-0) [Zugriff entfernen" auf Seite 109](#page-118-0).
- g. Falls zutreffend, entfernen Sie die PCIe-Adapterkarte(n). Siehe ["PCIe-Adapterkarte entfernen"](#page-146-1) [auf Seite 137](#page-146-1).
- h. Entfernen Sie ggf. das OCP-Modul. Siehe ["OCP-Modul entfernen" auf Seite 131.](#page-140-0)
- i. Entfernen Sie die Netzteileinheiten. (Siehe ["Netzteileinheit entfernen" auf Seite 150.](#page-159-0))
- j. (Nur SXM5 GPU-Modell) Entfernen Sie die SXM5 GPU-Stromversorgungsplatine. (Siehe ["SXM5 GPU-Stromversorgungsplatine entfernen" auf Seite 343.](#page-352-0))
- k. Entfernen Sie die Stromversorgungsplatine. Siehe "Stromversorgungsplatine entfernen" auf [Seite 147.](#page-156-0)
- Schritt 3. Ziehen Sie alle Kabel von der Systemplatinenbaugruppe ab. Erfassen Sie die Kabel in einer Liste und notieren Sie, an welchen Anschlüssen die Kabel angeschlossen waren. Diese Liste können Sie anschließend während der Installation der neuen Systemplatinenbaugruppe als Checkliste verwenden.
- Schritt 4. Lösen Sie die Systemplatinenbaugruppe.
	- a. **O** Ziehen Sie den hinteren Hebegriff nach oben, um die Systemplatinenbaugruppe zu lösen.
	- b. <sup>9</sup> Schieben Sie die Systemplatinenbaugruppe mithilfe der beiden Hebegriffe in Richtung der Vorderseite des Gehäuses.

Anmerkung: Der zwei Hebegriffe dienen nur zum Entfernen der Systemplatinenbaugruppe. Versuchen Sie nicht, den ganzen Server damit anzuheben.

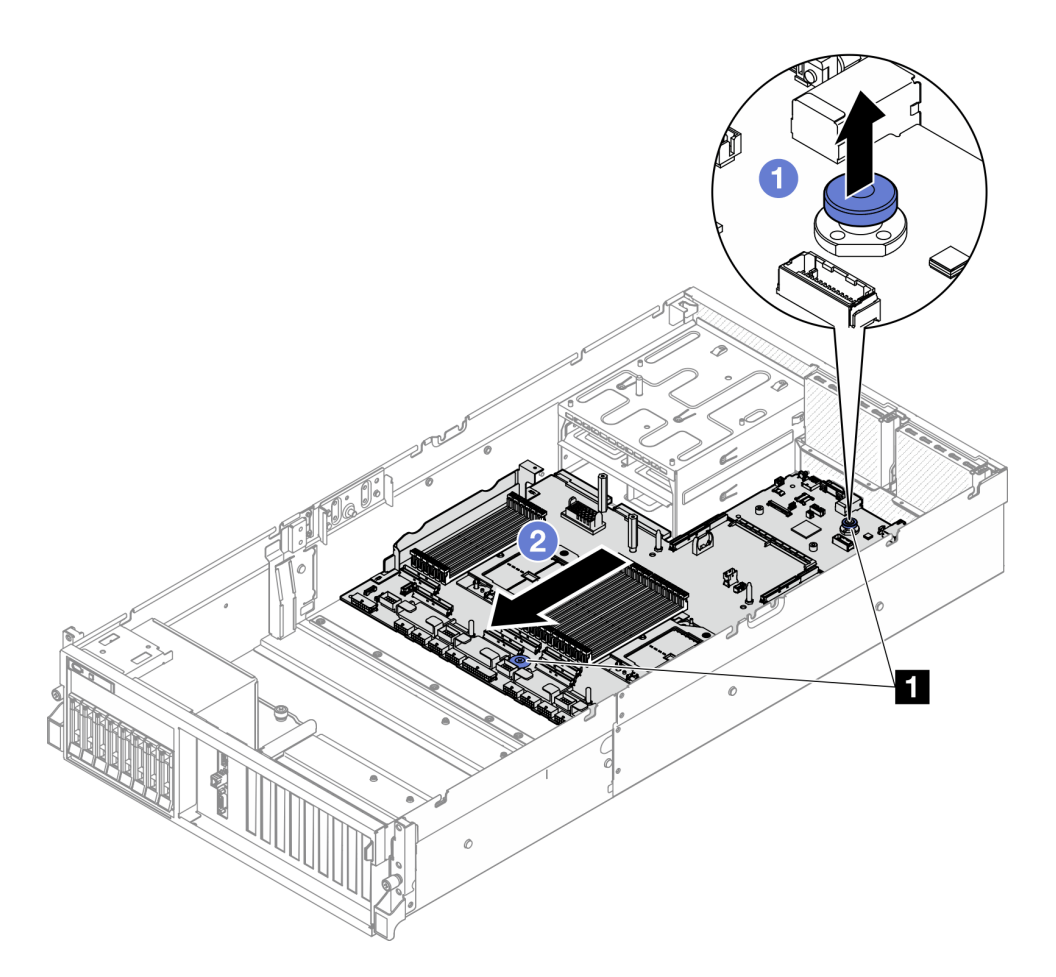

Abbildung 119. Lösen der Systemplatinenbaugruppe

**1** Hebegriffe

- Schritt 5. Entfernen Sie die Systemplatinenbaugruppe.
	- a. **O** Kippen Sie die Systemplatinenbaugruppe so, dass das hintere Ende nach oben zeigt.
	- b. <sup>@</sup> Halten Sie beide Hebegriffe fest und heben Sie die Systemplatinenbaugruppe aus dem Gehäuse heraus.
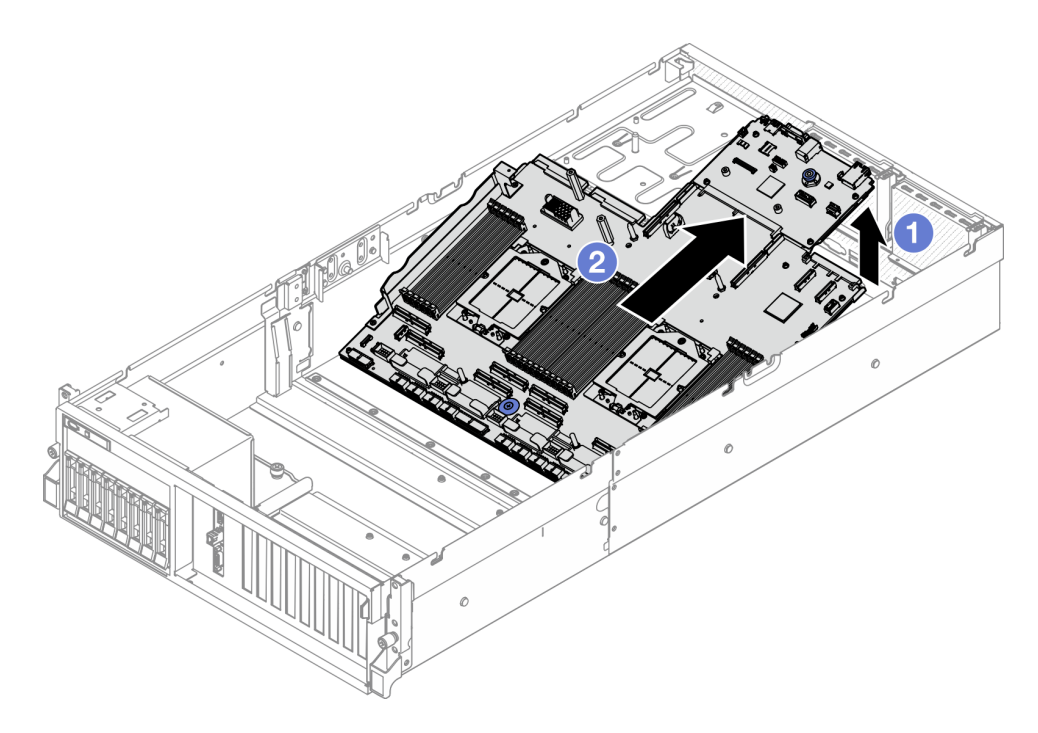

Abbildung 120. Entfernen der Systemplatinenbaugruppe

- Schritt 6. (Optional) Wenn Sie die System-E/A-Platine ersetzen möchten, entfernen Sie das Firmware- und RoT-Sicherheitsmodul von der System-E/A-Platine. (Siehe ["Firmware- und RoT-Sicherheitsmodul](#page-173-0) [entfernen" auf Seite 164.](#page-173-0)) Wenn Sie die Prozessorplatine ersetzen möchten, fahren Sie direkt mit dem nächsten Schritt fort.
- Schritt 7. Entfernen Sie die System-E/A-Platine aus der Prozessorplatine.
	- a. Trennen Sie die Systemplatinenbaugruppe von der Auflage aus Metall.
		- 1. Entfernen Sie die folgenden Komponenten wie dargestellt von der Prozessorplatine:
			- Zwei Abstandshalter (mit 8-mm-Sechskantschraubendreher)
			- Zwei Schrauben und eine Kabelwandhalterung (mit PH2-Schraubendreher)

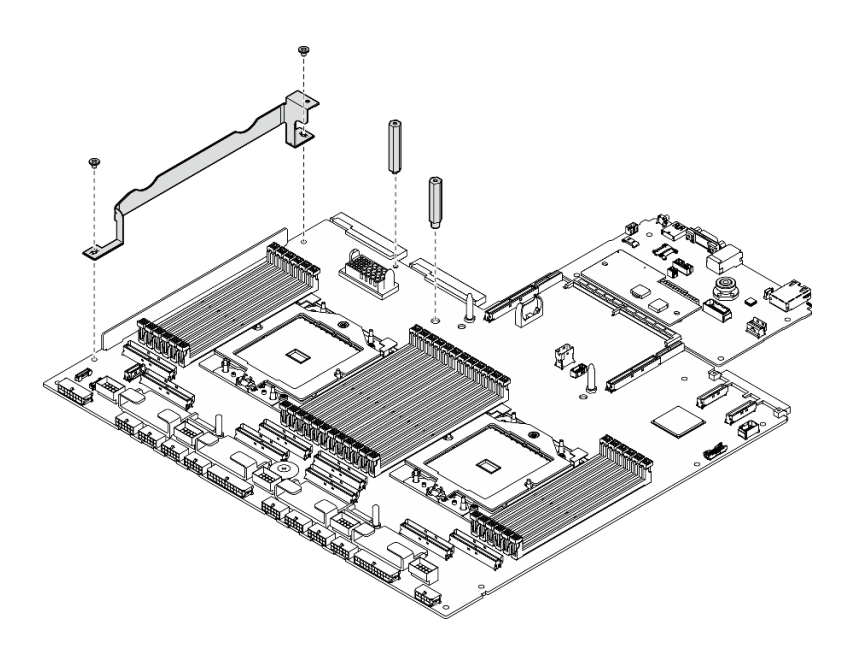

Abbildung 121. Entfernen der Komponente

2. Halten Sie die zwei Hebegriffe und drehen Sie die Systemplatinenbaugruppe vorsichtig um.

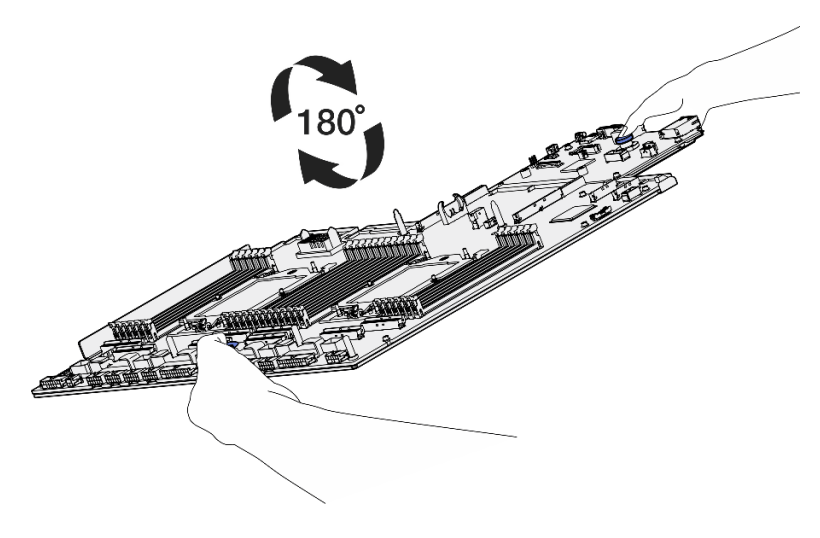

Abbildung 122. Umdrehen der Systemplatinenbaugruppe

3. Entfernen Sie die zwei Schrauben von der Unterseite der Auflage aus Metall mit einem PH1-Schraubendreher.

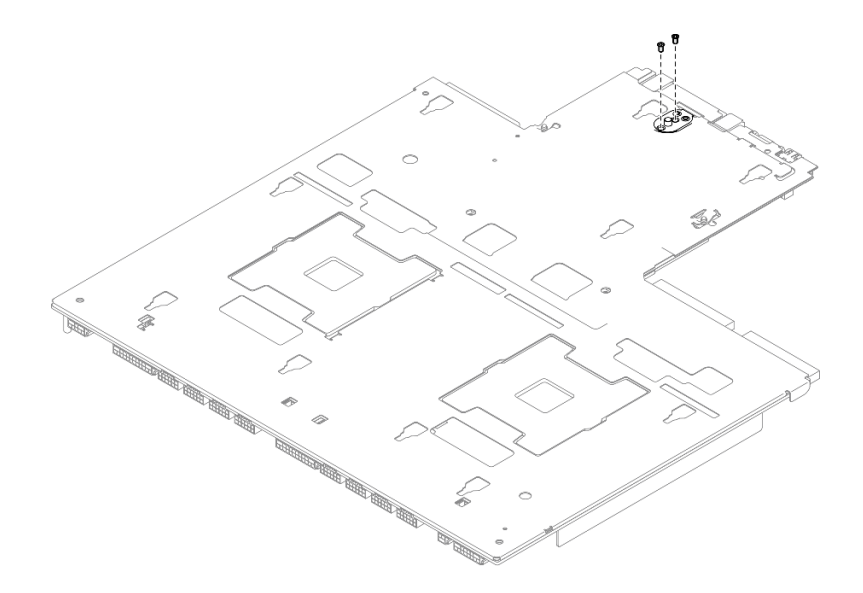

Abbildung 123. Entfernen der Schrauben

4. Halten Sie die zwei Hebegriffe und drehen Sie die Systemplatinenbaugruppe vorsichtig um.

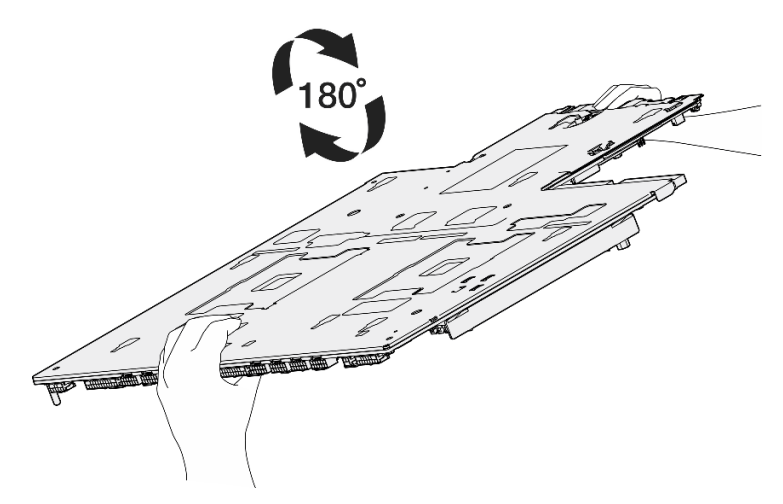

Abbildung 124. Umdrehen der Systemplatinenbaugruppe

- 5. Entfernen Sie die folgenden Komponenten wie dargestellt von der Systemplatinenbaugruppe:
	- Zwei Sechskantmuttern (mit 5-mm-Sechskantschraubendreher)
	- Fünf Führungsstifte (mit 7-mm-Sechskantschraubendreher)
	- Ein Hebegriff (mit PH2-Schraubendreher)
	- Neun Schrauben (mit PH1-Schraubendreher)

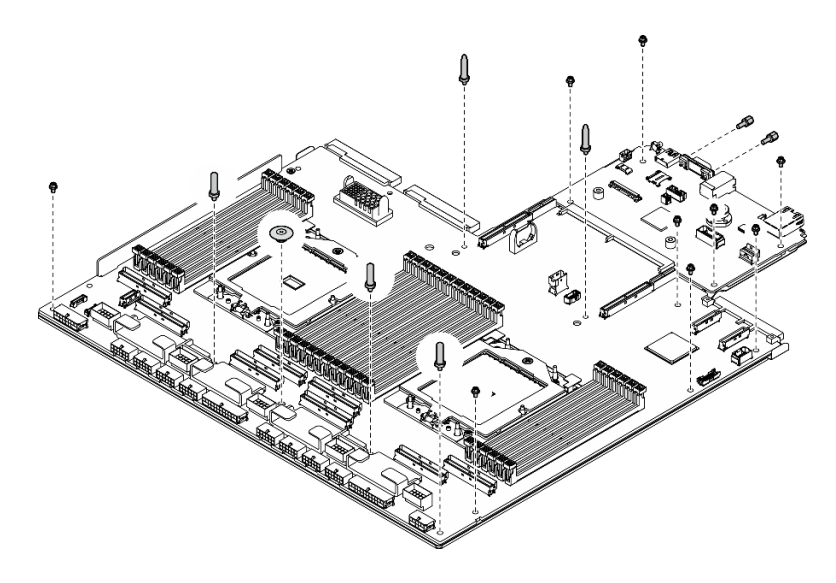

Abbildung 125. Entfernen der Komponente

6. Trennen Sie die Systemplatinenbaugruppe von der Auflage aus Metall.

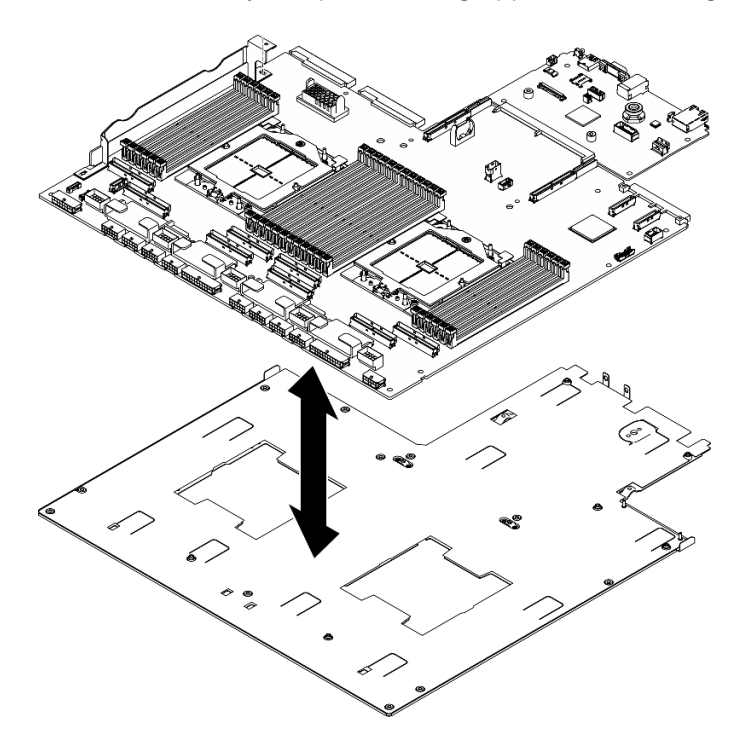

Abbildung 126. Zerlegen der Systemplatinenbaugruppe

b. Fassen Sie die System-E/A-Platine an den Kanten und ziehen Sie sie vorsichtig aus der Prozessorplatine heraus.

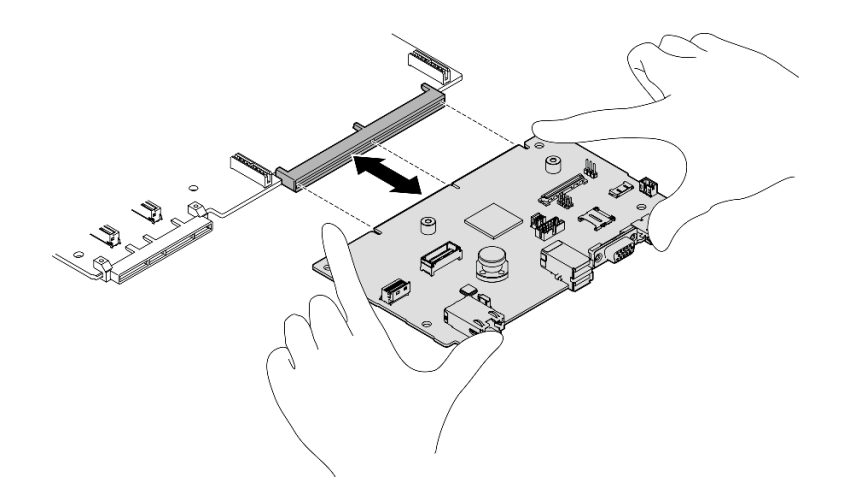

Abbildung 127. Entfernen der System-E/A-Platine

1. Wenn Sie angewiesen werden, die Komponente oder die Zusatzeinrichtung einzusenden, befolgen Sie die Verpackungsanweisungen und verwenden Sie ggf. das mitgelieferte Verpackungsmaterial für den Transport.

Wichtig: Bevor Sie die Prozessorplatine einsenden, stellen Sie sicher, dass Sie die Abdeckungen für den Prozessorsockel der neuen Prozessorplatine installiert haben. So tauschen Sie eine Abdeckung für den Prozessorsockel aus:

- a. Nehmen Sie eine Sockelabdeckung vom Prozessorsockel der neuen Prozessorplatine und richten Sie sie ordnungsgemäß über dem Prozessorsockel an der entfernten Prozessorplatine aus.
- b. Platzieren Sie die Beinchen der Stecksockelabdeckung vorsichtig unten auf der Prozessorsockelbaugruppe und drücken Sie auf die Kanten, um eine Beschädigung der Kontaktstifte zu vermeiden. Möglicherweise hören Sie ein Klicken an der Stecksockelabdeckung, wenn sie eingerastet ist.
- c. Stellen Sie sicher, dass die Stecksockelabdeckung fest mit der Prozessorsockelbaugruppe verbunden ist.
- 2. Informationen zum Recyceln der Komponente finden Sie unter ["Systemplatinenbaugruppe zum](#page-498-0) [Recyceln zerlegen" auf Seite 489.](#page-498-0)

#### Demo-Video

[Sehen Sie sich das Verfahren auf YouTube an.](https://www.youtube.com/watch?v=SqqNmMOIiNU)

### System-E/A-Platine oder Prozessorplatine installieren

Führen Sie die Anweisungen in diesem Abschnitt aus, um die System-E/A-Platine oder Prozessorplatine zu installieren.

### Zu dieser Aufgabe

Wichtig: Das Entfernen und Installieren dieser Komponente erfordert qualifizierte Techniker. Versuchen Sie nicht, sie ohne eine passende Schulung zu entfernen oder zu installieren.

#### Achtung:

• Lesen Sie ["Installationsrichtlinien" auf Seite 61](#page-70-1) und ["Sicherheitsprüfungscheckliste" auf Seite 62,](#page-71-0) um sicherzustellen, dass Sie sicher arbeiten.

• Berühren Sie mit der antistatischen Schutzhülle, in der sich die Komponente befindet, eine unlackierte Metalloberfläche am Server. Entnehmen Sie die Komponente anschließend aus der Schutzhülle und legen Sie sie auf eine antistatische Oberfläche.

Anmerkungen: Stellen Sie sicher, dass Sie die unten aufgeführten Werkzeuge bereithalten, um die Komponente ordnungsgemäß auszutauschen:

- PH1-Kreuzschlitzschraubendreher
- PH2-Kreuzschlitzschraubendreher
- SR675 V3 Kit "Verschiedenes"

Firmware- und Treiberdownload: Möglicherweise müssen Sie nach dem Austausch einer Komponente die Firmware oder den Treiber aktualisieren.

- Unter [https://datacentersupport.lenovo.com/tw/en/products/servers/thinksystem/sr675v3/7d9q/downloads/](https://datacentersupport.lenovo.com/tw/en/products/servers/thinksystem/sr675v3/7d9q/downloads/driver-list/)  [driver-list/](https://datacentersupport.lenovo.com/tw/en/products/servers/thinksystem/sr675v3/7d9q/downloads/driver-list/) finden Sie die aktuelle Firmware und Treiberupdates für Ihren Server.
- Weitere Informationen zu den Tools für die Firmwareaktualisierung finden Sie unter ["Firmware](#page-448-0) [aktualisieren" auf Seite 439](#page-448-0).

#### Vorgehensweise

Schritt 1. Gehen Sie je nach Bedarf wie folgt vor:

- Wenn Sie die System-E/A-Platine austauschen und die Prozessorplatine weiterhin verwenden, installieren Sie eine neue System-E/A-Platine auf der Prozessorplatine.
- Wenn Sie die Prozessorplatine austauschen und die System-E/A-Platine weiterhin verwenden, installieren Sie die vorhandene System-E/A-Platine auf einer neuen Prozessorplatine.
- a. Installieren Sie die System-E/A-Platine auf der Prozessorplatine.
	- 1. Richten Sie die System-E/A-Platine am Anschluss auf der Prozessorplatine aus und schieben Sie die System-E/A-Platine mit beiden Händen vorsichtig in den Anschluss.

Anmerkung: Um die Kontakt der System-E/A-Platine vor Beschädigungen zu schützen, stellen Sie sicher, dass die System-E/A-Platine ordnungsgemäß am Anschluss der Prozessorplatine ausgerichtet ist und beim Einsetzen so horizontal wie möglich bleibt.

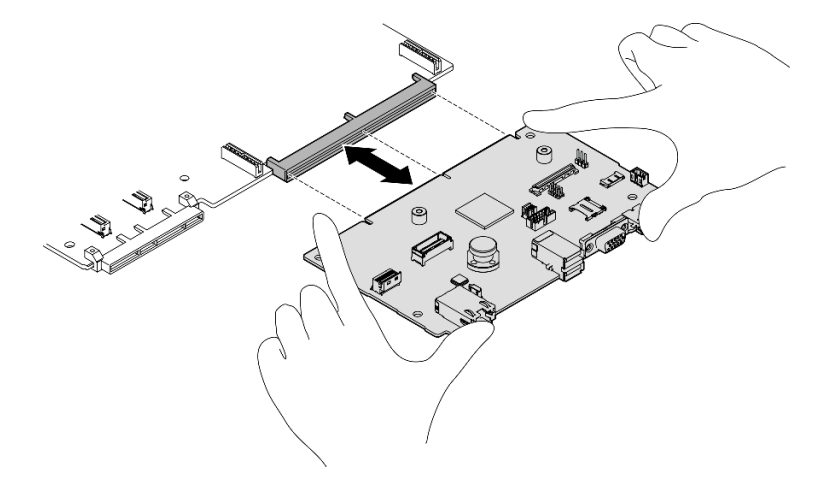

Abbildung 128. Installieren der System-E/A-Platine

- b. Installieren Sie die Systemplatinenbaugruppe an der Auflage aus Metall.
	- 1. Senken Sie die Systemplatinenbaugruppe in die Auflage aus Metall ab.

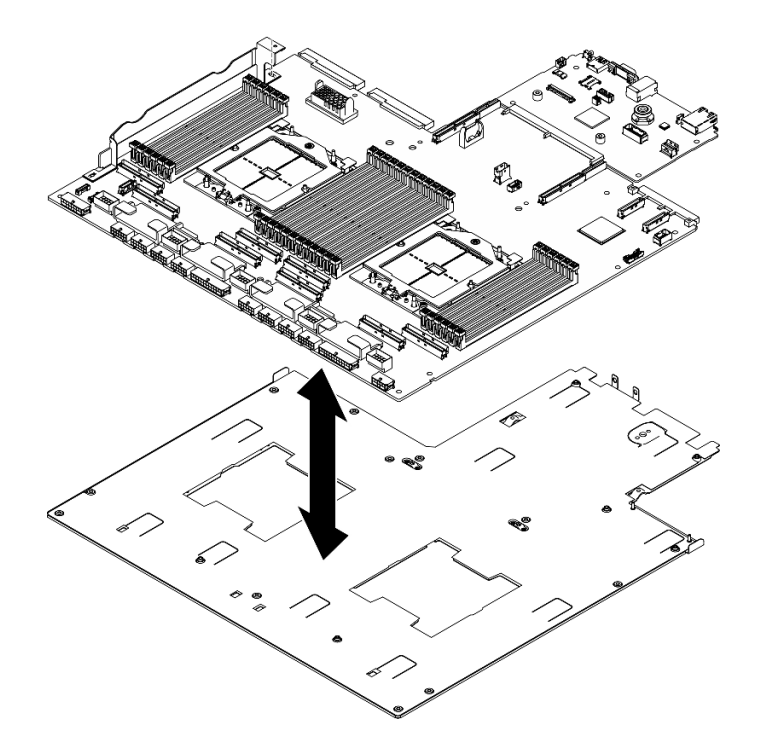

Abbildung 129. Installieren der Systemplatinenbaugruppe

- 2. Installieren Sie die folgenden Komponenten wie dargestellt an der Systemplatinenbaugruppe:
	- Zwei Sechskantmuttern (mit 5-mm-Sechskantschraubendreher)
	- Fünf Führungsstifte (mit 7-mm-Sechskantschraubendreher)
	- Ein Hebegriff (mit PH2-Schraubendreher)
	- Neun Schrauben (mit PH1-Schraubendreher)

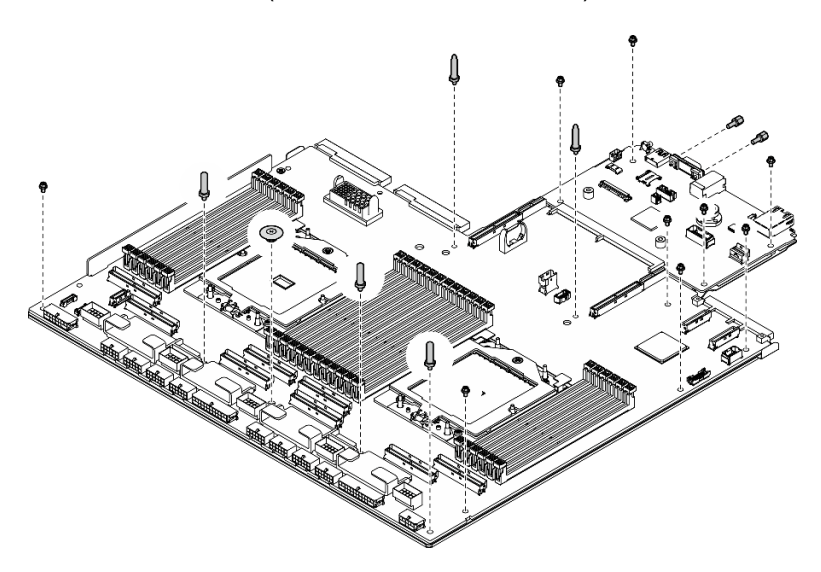

Abbildung 130. Komponenteninstallation

3. Halten Sie die zwei Hebegriffe und drehen Sie die Systemplatinenbaugruppe vorsichtig um.

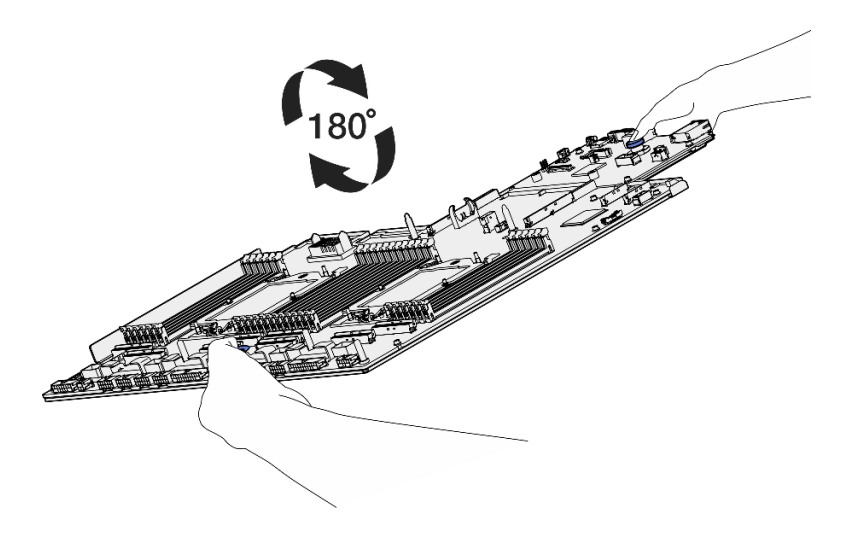

Abbildung 131. Umdrehen der Systemplatinenbaugruppe

4. Ziehen Sie die zwei Schrauben an der Unterseite der Auflage aus Metall mit einem PH1- Schraubendreher fest.

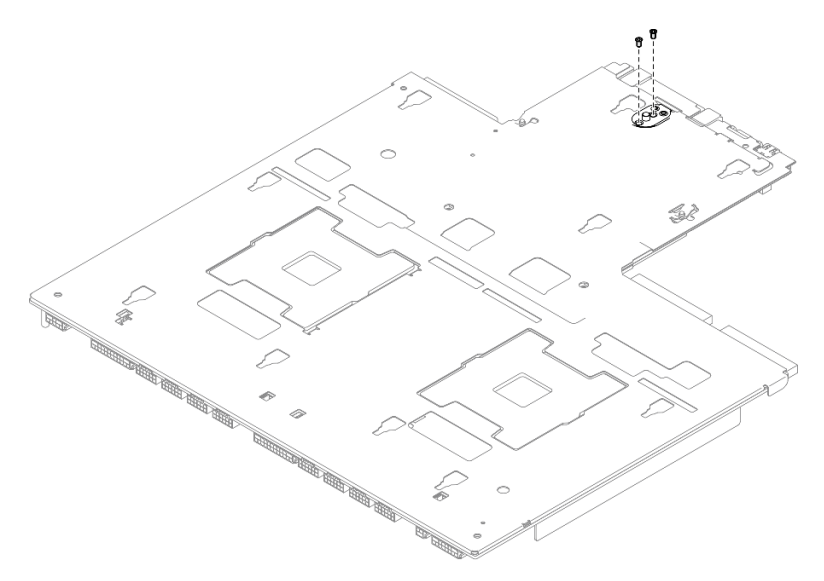

Abbildung 132. Anbringen der Schraube

5. Halten Sie die zwei Hebegriffe und drehen Sie die Systemplatinenbaugruppe vorsichtig um.

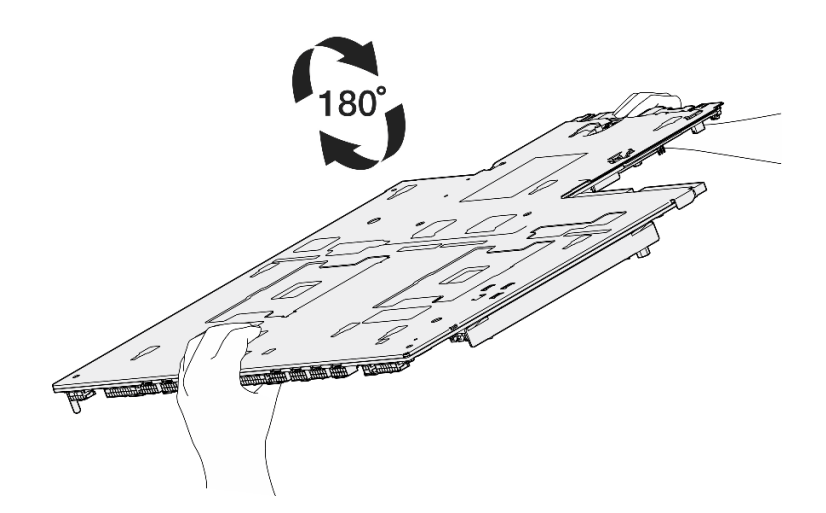

Abbildung 133. Umdrehen der Systemplatinenbaugruppe

- 6. Installieren Sie die folgenden Komponenten wie dargestellt an der Prozessorplatine:
	- Zwei Abstandshalter (mit 8-mm-Sechskantschraubendreher)

Anmerkung: Stellen Sie sicher, dass der Sechskant-Abstandshalter mit runder Stufe in der Öffnung bei der Mitte der Prozessorplatine eingesetzt wird.

• Zwei Schrauben und eine Kabelwandhalterung (mit PH2-Schraubendreher)

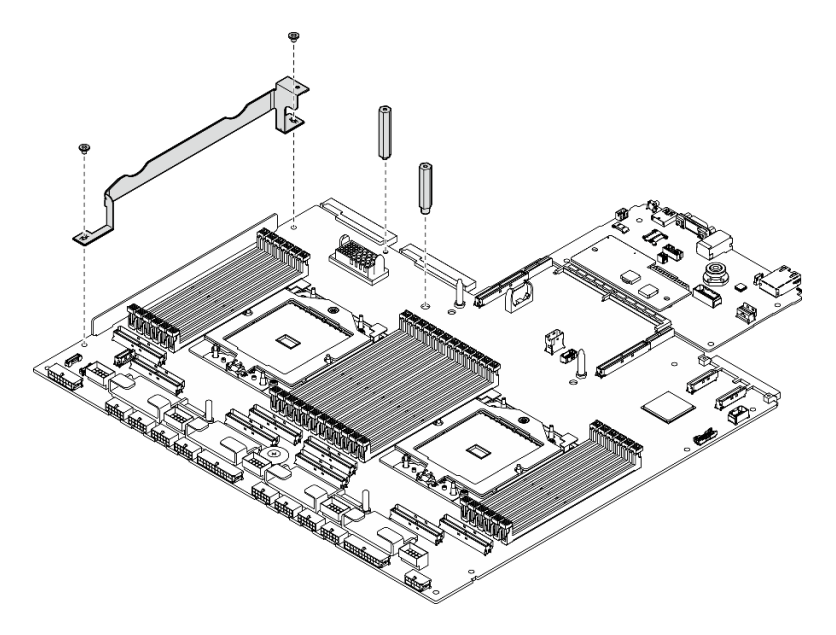

Abbildung 134. Komponenteninstallation

- Schritt 2. (Optional) Wenn Sie die System-E/A-Platine austauschen möchten, installieren Sie das Firmwareund RoT-Sicherheitsmodul, das Sie von der alten System-E/A-Platine entfernt haben, auf der neuen System-E/A-Platine. (Siehe "Firmware- und RoT-Sicherheitsmodul installieren" auf Seite [166.](#page-175-0))
- Schritt 3. Setzen Sie die Systemplatinenbaugruppe in das Gehäuse.
	- a. **ID** Halten Sie die Systemplatinenbaugruppe an den beiden Griffen und kippen Sie die Systemplatinenbaugruppe so, dass das hintere Ende nach oben zeigt.
	- b. <sup>2</sup> Drücken Sie die Systemplatinenbaugruppe vorsichtig nach unten in das Gehäuse.

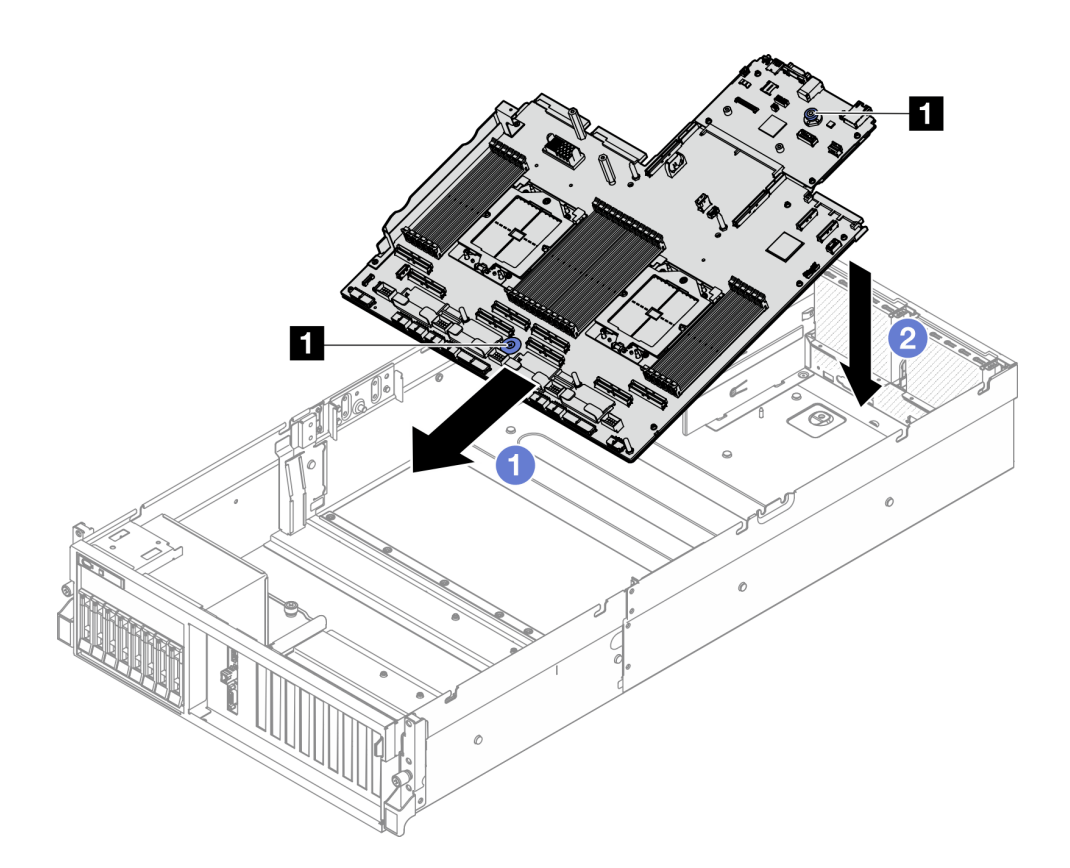

Abbildung 135. Installieren der Systemplatinenbaugruppe

#### **1** Hebegriffe

Schritt 4. Schieben Sie die Systemplatinenbaugruppe mithilfe der beiden Hebegriffe in Richtung der Rückseite des Gehäuses, bis sie hörbar einrastet. Stellen Sie sicher, dass die hinteren Anschlüsse auf der neuen Systemplatinenbaugruppe in die entsprechenden Öffnungen in der Rückseite eingesetzt werden.

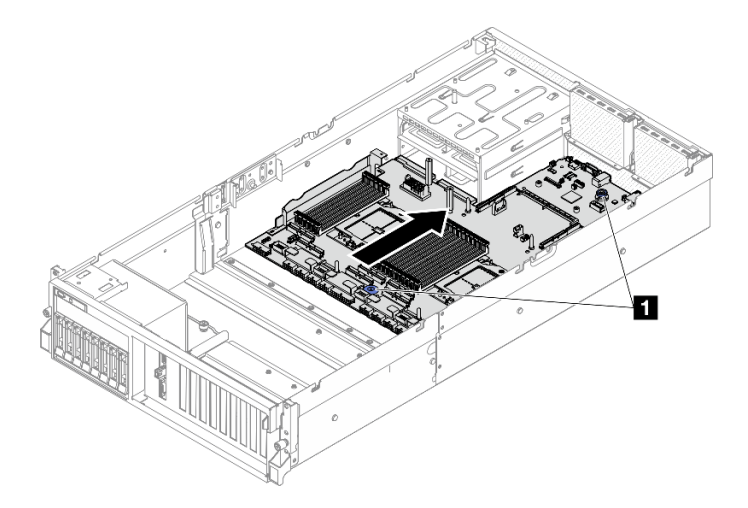

Abbildung 136. Installieren der Systemplatinenbaugruppe

**1** Hebegriffe

- 1. Installieren Sie wieder die folgenden Komponenten.
	- a. Setzen Sie die Stromversorgungsplatine wieder ein. Siehe ["Stromversorgungsplatine installieren" auf](#page-157-0) [Seite 148](#page-157-0).
	- b. (Nur SXM5 GPU-Modell) Installieren Sie die SXM5 GPU-Stromversorgungsplatine wieder. (Siehe ["SXM5 GPU-Stromversorgungsplatine installieren" auf Seite 346.](#page-355-0))
	- c. Installieren Sie die Netzteileinheiten erneut. (Siehe ["Netzteileinheit installieren" auf Seite 151.](#page-160-0))
	- d. Falls zutreffend, installieren Sie erneut das OCP-Modul. (Siehe "OCP-Modul installieren" auf Seite [131](#page-140-0).)
	- e. Setzen Sie den Schalter gegen unbefugten Zugriff wieder ein. Siehe ["Schalter gegen unbefugten](#page-119-0) [Zugriff installieren" auf Seite 110](#page-119-0).
	- f. Falls zutreffend, installieren Sie die PCIe-Adapterkarte(n) wieder. Siehe ["PCIe-Adapterkarte](#page-149-0) [installieren" auf Seite 140.](#page-149-0)
	- g. Installieren Sie jedes Speichermodul wieder auf der neuen Systemplatinenbaugruppe auf demselben Steckplatz wie auf der defekten Systemplatinenbaugruppe. Wiederholen Sie diesen Vorgang, bis alle Speichermodule installiert sind. (Siehe ["Speichermodul installieren" auf Seite 122](#page-131-0).)
	- h. Setzen Sie Prozessoren und Kühlkörper wieder ein. Siehe ["Prozessor installieren" auf Seite 157](#page-166-0) und ["Kühlkörper installieren" auf Seite 159](#page-168-0).
	- i. Installieren Sie die Luftführung wieder. (Siehe ["Luftführung installieren" auf Seite 82.](#page-91-0))
- 2. Schließen Sie alle erforderlichen Kabel wieder an die gleichen Anschlüsse auf der Systemplatinenbaugruppe wie auf der fehlerhaften Systemplatinenbaugruppe an.
- 3. Setzen Sie Lüfterrahmen und Lüfter wieder ein. Hinweise hierzu finden Sie unter ["Lüfterrahmen](#page-103-0) [installieren" auf Seite 94](#page-103-0) und ["Lüfter installieren" auf Seite 92](#page-101-0).
- 4. Vergewissern Sie sich, dass alle Komponenten wieder ordnungsgemäß installiert wurden und dass keine Werkzeuge oder lose Schrauben im Inneren des Servers verblieben sind.
- 5. Installieren Sie die obere Abdeckung erneut. Siehe ["Obere Abdeckung installieren" auf Seite 187.](#page-196-0)
- 6. Falls der Server in einem Rack installiert war, installieren Sie ihn dort erneut. Siehe "Server im Rack [installieren" auf Seite 73](#page-82-0).
- 7. Schließen Sie die Netzkabel und alle anderen Kabel, die Sie entfernt haben, wieder an.
- 8. Schalten Sie den Server und alle Peripheriegeräte ein. Siehe ["Server einschalten" auf Seite 69](#page-78-0).
- 9. Aktualisieren Sie die VPD (Elementare Produktdaten). (Siehe "VPD (Elementare Produktdaten) [aktualisieren" auf Seite 182](#page-191-0).) Maschinentypnummer und Seriennummer finden Sie auf dem Kennungsetikett, siehe ["Server identifizieren und auf Lenovo XClarity Controller zugreifen" auf Seite 57.](#page-66-0)
- 10. Informationen zum Ausblenden des TPM oder Aktualisieren der TPM-Firmware finden Sie unter ["TPM](#page-192-0) [ausblenden/einblenden" auf Seite 183](#page-192-0) bzw. ["TPM-Firmware aktualisieren" auf Seite 184.](#page-193-0)
- 11. Aktivieren Sie gegebenenfalls einen sicheren UEFI-Start. Informationen dazu finden Sie im Abschnitt ["Sicheren UEFI-Start aktivieren" auf Seite 185](#page-194-0).
- 12. Laden Sie die neuesten Einheitentreiber herunter und installieren Sie sie: [https://](https://datacentersupport.lenovo.com/tw/en/products/servers/thinksystem/sr675v3/7d9q/downloads/driver-list/)  [datacentersupport.lenovo.com/tw/en/products/servers/thinksystem/sr675v3/7d9q/downloads/driver-list/](https://datacentersupport.lenovo.com/tw/en/products/servers/thinksystem/sr675v3/7d9q/downloads/driver-list/).
- 13. Aktualisieren Sie die System- und die Einheitenfirmware. Siehe ["Firmware aktualisieren" auf Seite 439](#page-448-0).

Anmerkung: (Nur qualifizierte Lenovo Kundendiensttechniker) Wenn Sie das Firmware- und RoT-Sicherheitsmodul ersetzt haben, aktualisieren Sie die Firmware auf die vom Server unterstützte spezifische Version. Siehe [Tipp zum Austausch eines Firmware- und RoT-Sicherheitsmoduls](https://glosse4lenovo.lenovo.com/wiki/glosse4lenovo/view/How%20To/System%20related/How%20to%20do%20RoT%20Module%20FW%20update%20on%20ThinkSystem%20V3%20machines/).

#### Demo-Video

#### [Sehen Sie sich das Verfahren auf YouTube an.](https://www.youtube.com/watch?v=hDspmJoMgIA)

### <span id="page-191-0"></span>VPD (Elementare Produktdaten) aktualisieren

In diesem Abschnitt erfahren Sie, wie Sie elementare Produktdaten (VPD – Vital Product Data) aktualisieren.

- (Erforderlich) Maschinentyp
- (Erforderlich) Seriennummer
- (Optional) Systemkennnummer
- (Optional) UUID

#### Empfohlene Tools:

- Lenovo XClarity Provisioning Manager
- Lenovo XClarity Essentials OneCLI-Befehle

#### Lenovo XClarity Provisioning Manager verwenden

#### Schritte:

- 1. Starten Sie den Server und drücken Sie Taste gemäß den Anweisungen auf dem Bildschirm. Die Lenovo XClarity Provisioning Manager-Schnittstelle wird standardmäßig angezeigt.
- 2. Wählen Sie Systemübersicht aus. Die Registerkarte "Systemzusammenfassung" wird angezeigt.
- 3. Klicken Sie auf VPD aktualisieren und folgen Sie den Anweisungen auf dem Bildschirm, um die VPD zu aktualisieren.

#### Lenovo XClarity Essentials OneCLI-Befehle verwenden

- Maschinentyp aktualisieren onecli config set SYSTEM\_PROD\_DATA.SysInfoProdName <m/t\_model>[access\_method]
- Seriennummer aktualisieren onecli config set SYSTEM\_PROD\_DATA.SysInfoSerialNum <s/n> [access\_method]
- Systemmodell aktualisieren onecli config set SYSTEM\_PROD\_DATA.SysInfoProdIdentifier <system model> [access\_method] onecli config set SYSTEM\_PROD\_DATA.SysInfoProdIdentifierEx <system model> --override [access\_method]
- Systemkennnummer aktualisieren onecli config set SYSTEM\_PROD\_DATA.SysEncloseAssetTag <asset\_tag> [access\_method]
- UUID aktualisieren onecli config createuuid SYSTEM\_PROD\_DATA.SysInfoUUID [access\_method]

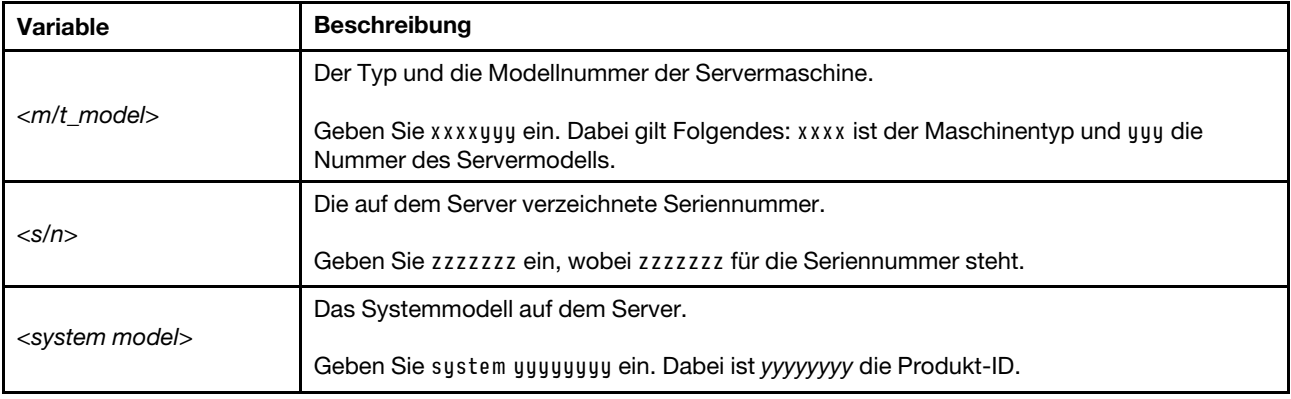

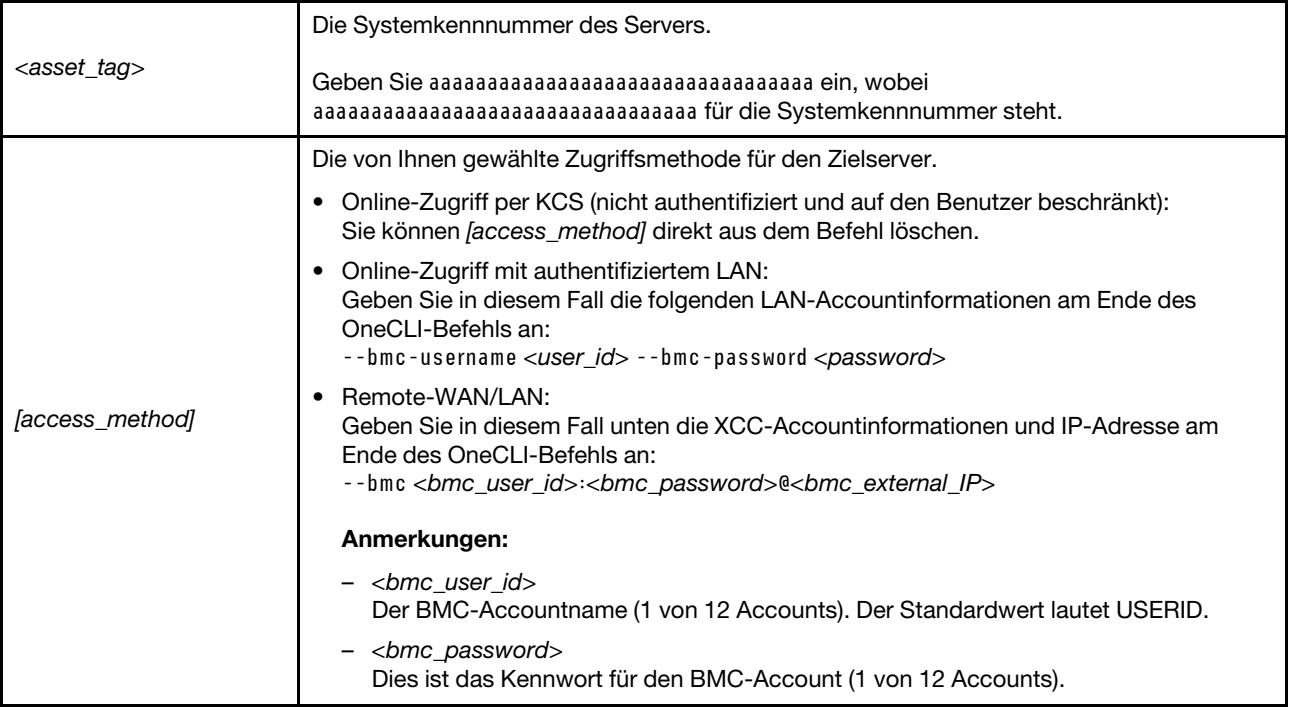

### <span id="page-192-0"></span>TPM ausblenden/einblenden

Die TPM-Richtlinie ist standardmäßig aktiviert, um die Datenübertragung für den Systembetrieb zu verschlüsseln. Optional können Sie TPM mit Lenovo XClarity Essentials OneCLI deaktivieren.

Gehen Sie wie folgt vor, um TPM zu deaktivieren:

1. Laden Sie herunter und installieren Sie Lenovo XClarity Essentials OneCLI.

Rufen Sie die folgende Website auf, um Lenovo XClarity Essentials OneCLI herunterzuladen:

<https://datacentersupport.lenovo.com/solutions/HT116433>

2. Führen Sie den folgenden Befehl aus:

OneCli.exe config set TrustedComputingGroup.HideTPMfromOS "Yes" --imm <userid>:<password>@<ip\_address> --override

Dabei gilt Folgendes:

- <userid>:<password> sind die Anmeldeinformationen, die verwendet werden, um auf den BMC (Lenovo XClarity Controller-Schnittstelle) Ihres Servers zuzugreifen. Die Standard-Benutzer-ID lautet USERID und das Standardkennwort PASSW0RD (eine Null, kein o in Großschreibung).
- <ip\_address> ist die IP-Adresse des BMC-Servers.

Beispiel:

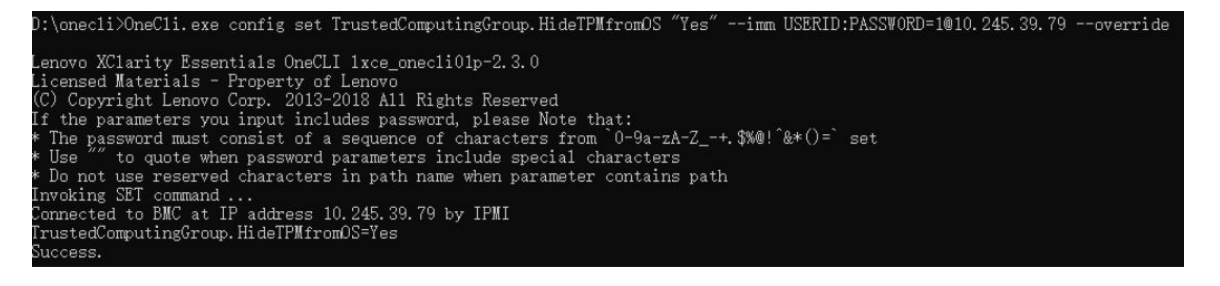

3. Führen Sie einen Warmstart für das System durch.

Wenn Sie TPM wieder aktivieren möchten, führen Sie den folgenden Befehl aus und starten Sie das System neu:

OneCli.exe config set TrustedComputingGroup.HideTPMfromOS "No" --imm <userid>:<password>@<ip\_address> --override

Beispiel:

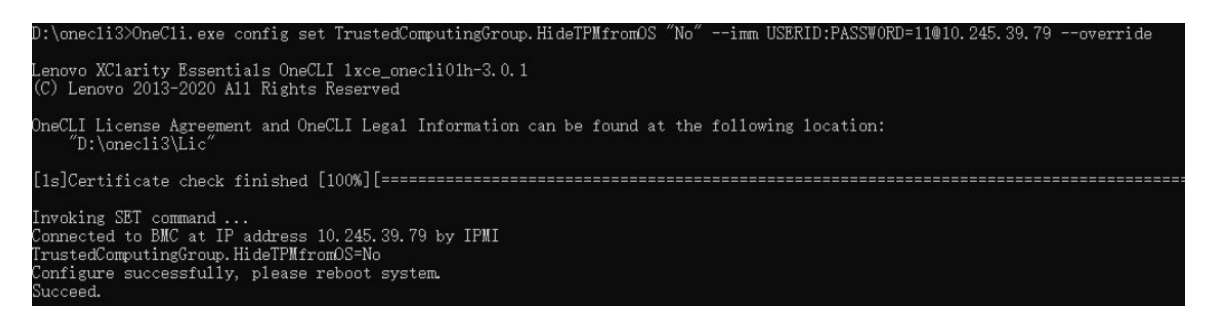

### <span id="page-193-0"></span>TPM-Firmware aktualisieren

Optional können Sie die TPM-Richtlinie mit Lenovo XClarity Essentials OneCLI aktualisieren.

Anmerkung: Eine TPM-Firmwareaktualisierung ist nicht umkehrbar. Nach der Aktualisierung kann die TPM-Firmware nicht auf eine frühere Versionen herabgestuft werden.

#### TPM-Firmwareversion

Befolgen Sie das folgende Verfahren, um die TPM-Firmwareversion anzuzeigen:

Von Lenovo XClarity Provisioning Manager

- 1. Starten Sie den Server und drücken Sie die in den Anweisungen auf dem Bildschirm angegebene Taste, um die Schnittstelle Lenovo XClarity Provisioning Manager anzuzeigen. (Weitere Informationen finden Sie im Abschnitt "Start" in der LXPM-Dokumentation für Ihren Server unter [https://pubs.lenovo.com/](https://pubs.lenovo.com/lxpm-overview/) [lxpm-overview/](https://pubs.lenovo.com/lxpm-overview/).)
- 2. Wenn das Administratorkennwort erforderlich ist, geben Sie das Kennwort ein.
- 3. Klicken Sie auf der Seite "UEFI-Konfiguration" auf Systemeinstellungen → Sicherheit → Trusted Platform Module  $\rightarrow$  TPM 2.0  $\rightarrow$  TPM-Firmwareversion".

#### TPM-Firmware aktualisieren

Gehen Sie wie folgt vor, um die TPM-Firmware zu aktualisieren:

1. Laden Sie herunter und installieren Sie Lenovo XClarity Essentials OneCLI.

Rufen Sie die folgende Website auf, um Lenovo XClarity Essentials OneCLI herunterzuladen:

<https://datacentersupport.lenovo.com/solutions/HT116433>

2. Führen Sie den folgenden Befehl aus: OneCli.exe config set TrustedComputingGroup.DeviceOperation "Update to TPM 2.0 firmware version <x.x.x.x>" --bmc <userid>:<password>@<ip\_address>

Dabei gilt Folgendes:

- <x.x.x.x> ist die Ziel-TPM-Version.
	- z. B. TPM 2.0 (7.2.1.0) -> TPM 2.0 (7.2.2.0):

OneCli.exe config set TrustedComputingGroup.DeviceOperation "Update to TPM 2.0 firmware version 7.2.2.0" --bmc <userid>:<password>@<ip\_address>

- <userid>:<password> sind die Anmeldeinformationen, die verwendet werden, um auf den BMC (Lenovo XClarity Controller-Schnittstelle) Ihres Servers zuzugreifen. Die Standard-Benutzer-ID lautet USERID und das Standardkennwort PASSW0RD (eine Null, kein o in Großschreibung).
- <ip\_address> ist die IP-Adresse des BMC-Servers.

## <span id="page-194-0"></span>Sicheren UEFI-Start aktivieren

Sie können optional den sicheren UEFI-Start aktivieren.

Es gibt zwei Möglichkeiten zur Aktivierung des sicheren UEFI-Starts:

• Von Lenovo XClarity Provisioning Manager

So aktivieren Sie den sicheren UEFI-Start von Lenovo XClarity Provisioning Manager:

- 1. Starten Sie den Server und drücken Sie die in den Anweisungen auf dem Bildschirm angegebene Taste, um die Schnittstelle Lenovo XClarity Provisioning Manager anzuzeigen. (Weitere Informationen finden Sie im Abschnitt "Start" in der LXPM-Dokumentation für Ihren Server unter https:// [pubs.lenovo.com/lxpm-overview/](https://pubs.lenovo.com/lxpm-overview/).)
- 2. Wenn das Administratorkennwort erforderlich ist, geben Sie das Kennwort ein.
- 3. Klicken Sie auf der UEFI-Konfigurationsseite auf Systemeinstellungen → Sicherheit → Sicheres Booten.
- 4. Aktivieren Sie "Sicheres Booten" und speichern Sie die Einstellungen.

Anmerkung: Wenn der sichere UEFI-Start deaktiviert werden muss, wählen Sie in Schritt 4 "Deaktivieren" aus.

• Vom Lenovo XClarity Essentials OneCLI

So aktivieren Sie den sicheren UEFI-Start von Lenovo XClarity Essentials OneCLI:

1. Laden Sie herunter und installieren Sie Lenovo XClarity Essentials OneCLI.

Rufen Sie die folgende Website auf, um Lenovo XClarity Essentials OneCLI herunterzuladen:

<https://datacentersupport.lenovo.com/solutions/HT116433>

2. Führen Sie den folgenden Befehl aus, um einen sicheren Start zu aktivieren: OneCli.exe config set SecureBootConfiguration.SecureBootSetting Enabled --bmc <userid>:<password>@<ip\_ address>

Dabei gilt Folgendes:

- <userid>:<password> sind die Anmeldeinformationen, die verwendet werden, um auf den BMC (Lenovo XClarity Controller-Schnittstelle) Ihres Servers zuzugreifen. Die Standard-Benutzer-ID lautet USERID und das Standardkennwort PASSW0RD (eine Null, kein o in Großschreibung).
- <ip\_address> ist die IP-Adresse des BMC-Servers.

Weitere Informationen zum Lenovo XClarity Essentials OneCLI-Befehl set finden Sie unter:

[https://pubs.lenovo.com/lxce-onecli/onecli\\_r\\_set\\_command](https://pubs.lenovo.com/lxce-onecli/onecli_r_set_command)

Anmerkung: Wenn der sichere UEFI-Start deaktiviert werden muss, führen Sie den folgenden Befehl aus: OneCli.exe config set SecureBootConfiguration.SecureBootSetting Disabled --bmc <userid>:<password>@<ip\_ address>

# Obere Abdeckung austauschen

Führen Sie die Anweisungen in diesem Abschnitt aus, um die obere Abdeckung zu entfernen und zu installieren.

## <span id="page-195-0"></span>Obere Abdeckung entfernen

Führen Sie die Anweisungen in diesem Abschnitt aus, wenn Sie die obere Abdeckung entfernen möchten.

S014

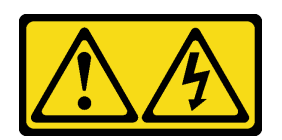

Vorsicht:

Gefährliche Spannungen und Energien. Die mit entsprechenden Etikett gekennzeichneten Abdeckungen dürfen nur von einem qualifizierten Kundendiensttechniker entfernt werden.

S033

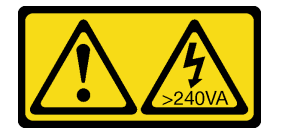

#### Vorsicht:

Gefährliche Energie. Spannungen mit gefährlicher Energie können bei einem Kurzschluss mit Metall dieses so erhitzen, dass es schmilzt und/oder spritzt und somit Verbrennungen und/oder einen Brand verursachen kann.

### Zu dieser Aufgabe

#### Achtung:

- Lesen Sie ["Installationsrichtlinien" auf Seite 61](#page-70-1) und ["Sicherheitsprüfungscheckliste" auf Seite 62,](#page-71-0) um sicherzustellen, dass Sie sicher arbeiten.
- Schalten Sie den Server und die Peripheriegeräte aus und ziehen Sie alle Netzkabel und externen Kabel ab. Informationen dazu finden Sie im Abschnitt ["Server ausschalten" auf Seite 70.](#page-79-0)
- Wenn der Server in einem Rack installiert ist, schieben Sie ihn aus den Laufschienen des Racks heraus, um Zugriff zur oberen Abdeckung zu erhalten oder den Server aus dem Rack zu schieben. Siehe "Server [aus dem Rack entfernen" auf Seite 70.](#page-79-1)

### Vorgehensweise

- Schritt 1. <sup>O</sup>Drücken Sie auf die Entriegelungstaste an der oberen Abdeckungsverriegelung.
- Schritt 2. <sup>2</sup>D Drehen Sie die Verriegelung, bis sie vollständig geöffnet und die obere Abdeckung vom Gehäuse gelöst ist.
- Schritt 3. <sup>6</sup> Schieben Sie die obere Abdeckung zur Rückseite, bis sie vom Server gelöst ist. Heben Sie dann die obere Abdeckung vom Server und legen Sie sie auf einer ebenen, sauberen Oberfläche ab.

Achtung: Das Serviceetikett befindet sich auf der Innenseite der oberen Abdeckung.

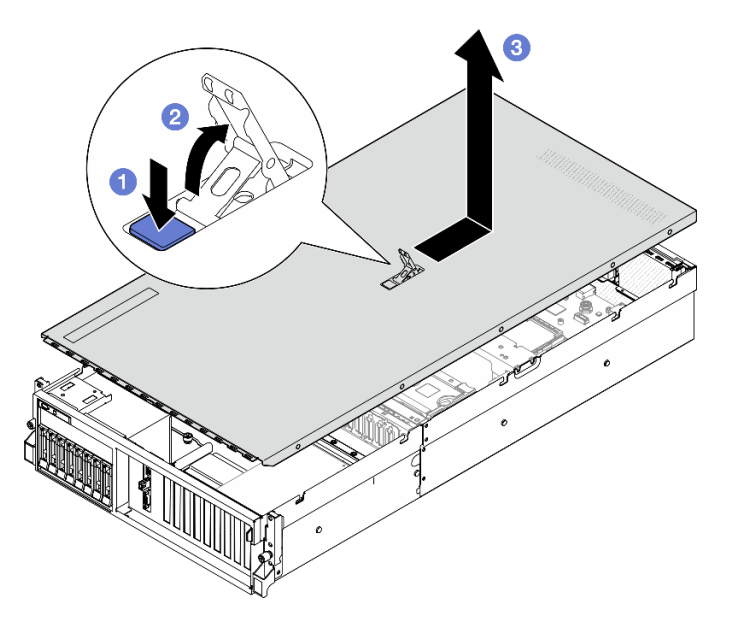

Abbildung 137. Entfernen der oberen Abdeckung

Achtung: Damit eine ordnungsgemäße Kühlung und Luftzirkulation sichergestellt sind, bringen Sie die obere Abdeckung vor dem Einschalten des Servers an. Wenn der Server ohne die obere Abdeckung betrieben wird, können die Serverkomponenten beschädigt werden. Weitere Informationen finden Sie unter ["Obere](#page-196-0) [Abdeckung installieren" auf Seite 187](#page-196-0).

Wenn Sie angewiesen werden, die Komponente oder die Zusatzeinrichtung einzusenden, befolgen Sie die Verpackungsanweisungen und verwenden Sie ggf. das mitgelieferte Verpackungsmaterial für den Transport.

#### Demo-Video

[Sehen Sie sich das Verfahren auf YouTube an.](https://www.youtube.com/watch?v=jjeiLZfpZBY)

## <span id="page-196-0"></span>Obere Abdeckung installieren

Führen Sie die Anweisungen in diesem Abschnitt aus, um die obere Abdeckung zu installieren.

## Zu dieser Aufgabe

#### Achtung:

- Lesen Sie ["Installationsrichtlinien" auf Seite 61](#page-70-1) und ["Sicherheitsprüfungscheckliste" auf Seite 62,](#page-71-0) um sicherzustellen, dass Sie sicher arbeiten.
- Stellen Sie sicher, dass alle Kabel, Adapter und anderen Komponenten ordnungsgemäß und fest installiert sind und dass sich keine Werkzeuge oder losen Teile mehr im Server befinden.
- Stellen Sie sicher, dass alle internen Kabel ordnungsgemäß verlegt sind. Siehe Kapitel 6 "Interne [Kabelführung" auf Seite 357.](#page-366-0)

Anmerkung: Wenn Sie eine neue obere Abdeckung installieren, bringen Sie, sofern erforderlich, zunächst das Service-Etikett an der Innenseite der neuen oberen Abdeckung an.

## Vorgehensweise

- Schritt 1. <sup>O</sup> Vergewissern Sie sich, dass sich die Abdeckungsverriegelung in der geöffneten Position befindet. Setzen Sie die obere Abdeckung in das Gehäuse ein, bis beide Seiten der oberen Abdeckung die Führungen an beiden Seiten des Gehäuses umschließen. Schieben Sie dann die obere Abdeckung zur Vorderseite des Gehäuses, bis die obere Abdeckung einrastet.
- Schritt 2. <sup>2</sup>Drücken Sie die obere Abdeckungsentriegelung nach unten, um die obere Abdeckung in ihrer Position zu sichern.

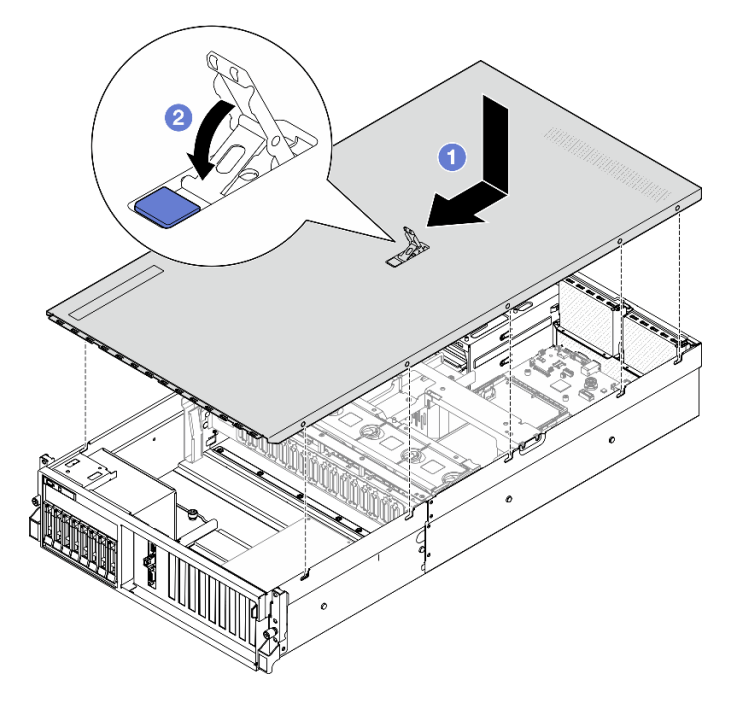

Abbildung 138. Installation der oberen Abdeckung

Schließen Sie den Austausch von Komponenten ab. (Siehe ["Austausch von Komponenten abschließen" auf](#page-363-0) [Seite 354](#page-363-0).)

#### Demo-Video

[Sehen Sie sich das Verfahren auf YouTube an.](https://www.youtube.com/watch?v=BX6WRnWBM8s)

# Komponenten des 4-DW GPU-Modells/8-DW GPU-Modells

Führen Sie die Anweisungen in diesem Abschnitt aus, um Komponenten aus dem 4-DW GPU-Modell und dem 8-DW GPU-Modell zu entfernen und darin zu installieren.

# 2,5-Zoll-Hot-Swap-Laufwerk austauschen

Führen Sie die Anweisungen in diesem Abschnitt aus, um ein 2,5-Zoll-Hot-Swap-Laufwerk zu entfernen und zu installieren.

### <span id="page-197-0"></span>2,5-Zoll-Hot-Swap-Laufwerk entfernen

Führen Sie die Anweisungen in diesem Abschnitt aus, um ein 2,5-Zoll-Hot-Swap-Laufwerk zu entfernen.

## Zu dieser Aufgabe

### Achtung:

- Lesen Sie ["Installationsrichtlinien" auf Seite 61](#page-70-1) und ["Sicherheitsprüfungscheckliste" auf Seite 62,](#page-71-0) um sicherzustellen, dass Sie sicher arbeiten.
- Damit eine ordnungsgemäße Kühlung des Systems sichergestellt ist, darf der Server nicht länger als zwei Minuten ohne Laufwerk oder Abdeckblende in den einzelnen Laufwerkpositionen betrieben werden.
- Wenn ein oder mehrere NVMe Solid-State-Laufwerke entfernt werden, wird empfohlen, diese zunächst über das Betriebssystem zu deaktivieren.
- Bevor Sie Entfernungen oder Änderungen an Laufwerken, Laufwerkcontrollern (einschließlich Controllern, die in die Systemplatinenbaugruppe integriert sind), Rückwandplatinen für Laufwerke oder Laufwerkkabeln vornehmen, sichern Sie alle wichtigen Daten, die auf den Laufwerken gespeichert sind.
- Bevor Sie eine Komponente einem RAID-Array (Laufwerk, RAID-Karte usw.) entfernen, sichern Sie alle RAID-Konfigurationsinformationen.

Anmerkung: Stellen Sie sicher, dass Sie Abdeckblenden für die Laufwerkpositionen zur Verfügung haben, wenn nach dem Entfernen einige Laufwerkpositionen leer bleiben.

### **Vorgehensweise**

- Schritt 1. <sup>O</sup> Schieben Sie den Entriegelungshebel, um den Griff für die Laufwerkhalterung zu entriegeln.
- Schritt 2. <sup>3</sup>Drehen Sie den Griff für die Laufwerkhalterung in die geöffnete Position.
- Schritt 3. <sup>3</sup> Ziehen Sie das Laufwerk am Griff aus der Laufwerkposition heraus.

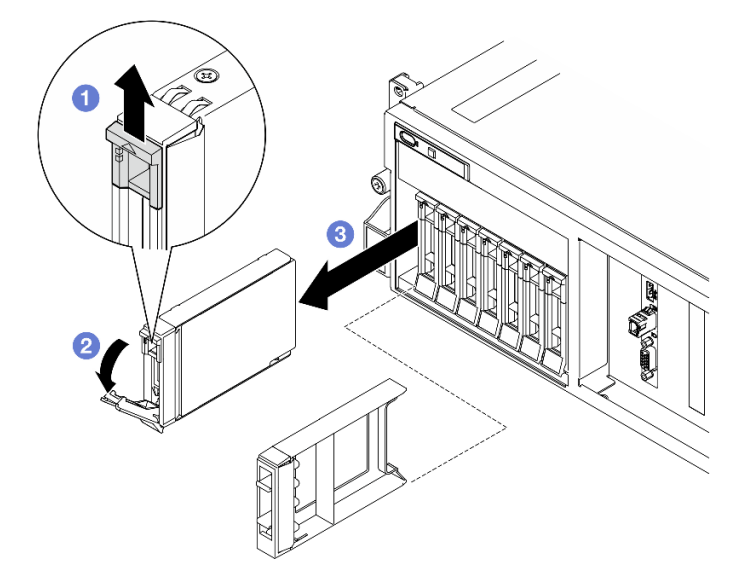

Abbildung 139. Entfernen des 2,5-Zoll-Hot-Swap-Laufwerks

## Nach dieser Aufgabe

Anmerkung: Installieren Sie so schnell wie möglich eine Abdeckblende für die Laufwerkposition oder ein Austauschlaufwerk. (Siehe ["2,5-Zoll-Hot-Swap-Laufwerk installieren" auf Seite 190.](#page-199-0))

Wenn Sie angewiesen werden, die Komponente oder die Zusatzeinrichtung einzusenden, befolgen Sie die Verpackungsanweisungen und verwenden Sie ggf. das mitgelieferte Verpackungsmaterial für den Transport.

#### Demo-Video

[Sehen Sie sich das Verfahren auf YouTube an.](https://www.youtube.com/watch?v=G8S435L8gKM)

## <span id="page-199-0"></span>2,5-Zoll-Hot-Swap-Laufwerk installieren

Führen Sie die Anweisungen in diesem Abschnitt aus, um ein 2,5-Zoll-Hot-Swap-Laufwerk zu installieren.

## Zu dieser Aufgabe

#### Achtung:

- Lesen Sie ["Installationsrichtlinien" auf Seite 61](#page-70-1) und ["Sicherheitsprüfungscheckliste" auf Seite 62,](#page-71-0) um sicherzustellen, dass Sie sicher arbeiten.
- Berühren Sie mit der antistatischen Schutzhülle, in der sich die Komponente befindet, eine unlackierte Metalloberfläche am Server. Entnehmen Sie die Komponente anschließend aus der Schutzhülle und legen Sie sie auf eine antistatische Oberfläche.
- Stellen Sie vor dem Entfernen einer Komponente aus dem Server sicher, dass Sie die Daten auf Ihrem Laufwerk gespeichert haben, besonders, wenn sie ein Teil einer RAID-Platteneinheit ist.
- Um eine Beschädigung der Laufwerkanschlüsse zu vermeiden, vergewissern Sie sich, dass die obere Abdeckung des Servers in Position und vollständig geschlossen ist, wenn Sie ein Laufwerk installieren oder entfernen.
- Damit eine ordnungsgemäße Kühlung des Systems sichergestellt ist, darf der Server nicht länger als zwei Minuten ohne Laufwerk oder Abdeckblende für die Laufwerkposition in den einzelnen Laufwerkpositionen betrieben werden.
- Bevor Sie Änderungen an Laufwerken, Laufwerkcontrollern (einschließlich Controllern, die in die Systemplatinenbaugruppe integriert sind), Rückwandplatinen für Laufwerke oder Laufwerkkabeln vornehmen, sichern Sie alle wichtigen Daten, die auf den Laufwerken gespeichert sind.
- Bevor Sie eine Komponente einem RAID-Array (Laufwerk, RAID-Karte usw.) entfernen, sichern Sie alle RAID-Konfigurationsinformationen.

Im Folgenden werden die vom Server unterstützten Laufwerktypen beschrieben und Sie erhalten weitere Informationen, die Sie beim Installieren von Laufwerken beachten müssen. Eine Liste unterstützter Laufwerke finden Sie unter <https://serverproven.lenovo.com>.

- Lesen Sie neben den Anweisungen in diesem Abschnitt die Anweisungen in der im Lieferumfang des Laufwerks enthaltenen Dokumentation.
- Zur Vermeidung elektromagnetischer Störungen sowie zur ordnungsgemäßen Kühlung der Lösung müssen alle Positionen und PCI- und PCIe-Steckplätze entweder belegt oder abgedeckt sein. Wenn Sie ein Laufwerk oder einen PCIe-Adapter installieren, bewahren Sie die EMV-Abschirmung und die Abdeckblende der Position oder die Abdeckung des PCIe-Adaptersteckplatzes auf, falls Sie die Einheit später entfernen möchten.
- Eine vollständige Liste der unterstützten Zusatzeinrichtungen für den Server finden Sie unter [https://](https://serverproven.lenovo.com) [serverproven.lenovo.com](https://serverproven.lenovo.com).
- Das 4-DW GPU-Modell unterstützt bis zu acht 2,5-Zoll-Hot-Swap-SAS/SATA/NVMe-Laufwerke mit den folgenden Laufwerkpositionsnummern.

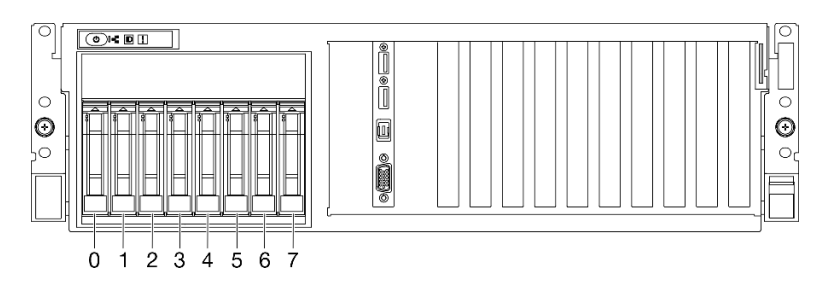

Abbildung 140. Nummerierung der 2,5-Zoll-Laufwerkpositionen beim 4-DW GPU-Modell

Firmware- und Treiberdownload: Möglicherweise müssen Sie nach dem Austausch einer Komponente die Firmware oder den Treiber aktualisieren.

- Unter [https://datacentersupport.lenovo.com/tw/en/products/servers/thinksystem/sr675v3/7d9q/downloads/](https://datacentersupport.lenovo.com/tw/en/products/servers/thinksystem/sr675v3/7d9q/downloads/driver-list/) [driver-list/](https://datacentersupport.lenovo.com/tw/en/products/servers/thinksystem/sr675v3/7d9q/downloads/driver-list/) finden Sie die aktuelle Firmware und Treiberupdates für Ihren Server.
- Weitere Informationen zu den Tools für die Firmwareaktualisierung finden Sie unter "Firmware [aktualisieren" auf Seite 439.](#page-448-0)

#### **Vorgehensweise**

- Schritt 1. Wenn in der Laufwerkposition eine Abdeckblende installiert ist, ziehen Sie deren Lösehebel und ziehen Sie die Abdeckblende aus der Position heraus.
- Schritt 2. Installieren Sie das 2,5-Zoll-Hot-Swap-Laufwerk.
	- a. G Stellen Sie sicher, dass sich der Griff der Laufwerkhalterung in der geöffneten Position befindet. Richten Sie dann das Laufwerk an den Führungsschienen der Position aus und schieben Sie es vorsichtig bis zum Anschlag in die Position.
	- b. <sup>2</sup> Drehen Sie den Griff für die Laufwerkhalterung in die vollständig geschlossene Position, bis die Verriegelung des Griffs einrastet.

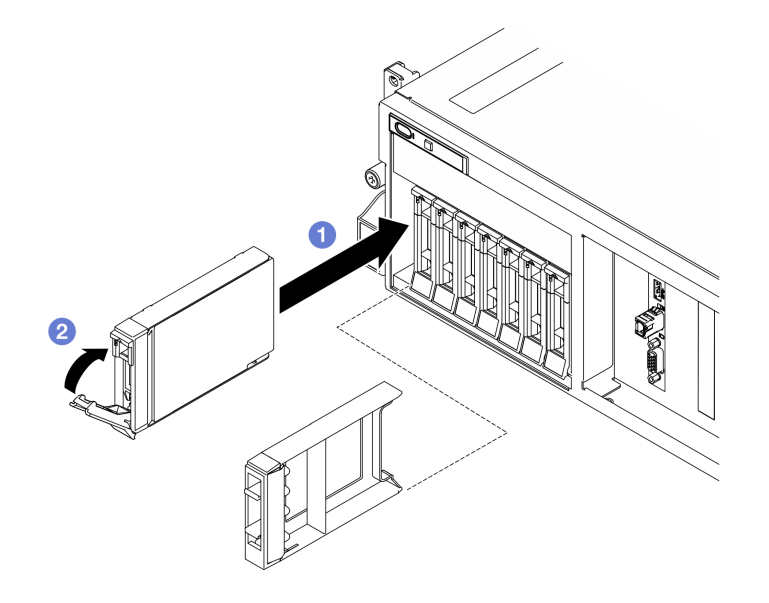

Abbildung 141. Installation eines 2,5-Zoll-Hot-Swap-Laufwerks

### Nach dieser Aufgabe

- 1. Überprüfen Sie die Statusanzeige des Laufwerks, um sicherzustellen, dass das Laufwerk ordnungsgemäß funktioniert.
	- Wenn die gelbe Statusanzeige eines Laufwerks durchgehend leuchtet, liegt ein Fehler am Laufwerk vor und es muss ausgetauscht werden.
	- Wenn die grüne Aktivitätsanzeige des Laufwerks blinkt, wird gerade auf das Laufwerk zugegriffen.
- 2. Wenn der Server mithilfe eines ThinkSystem RAID-Adapters für den RAID-Betrieb konfiguriert ist, müssen Sie gegebenenfalls Ihre Platteneinheiten erneut konfigurieren, nachdem Sie neue Laufwerke installiert haben. Weitere Informationen zum RAID-Betrieb sowie ausführliche Anweisungen zur Verwendung des ThinkSystem RAID-Adapters finden Sie in der Dokumentation zum ThinkSystem RAID-Adapter.

3. Wenn Sie eine Rückwandplatine für 2,5-Zoll-Laufwerke mit U.3 NVMe-Laufwerken für Tri-Modus installiert haben, Aktivieren Sie den U.3 x1-Modus für die ausgewählten Laufwerksteckplätze auf der Rückwandplatine über die XCC-Webschnittstelle. (Siehe ["U.3 NVMe-Laufwerk kann bei NVMe-](#page-495-0)[Verbindung, aber nicht im Tri-Modus erkannt werden" auf Seite 486.](#page-495-0))

### Demo-Video

[Sehen Sie sich das Verfahren auf YouTube an.](https://www.youtube.com/watch?v=jbubHdLEDzs)

# Rückwandplatine für 2,5-Zoll-Laufwerke austauschen

Führen Sie die Anweisungen in diesem Abschnitt aus, um die Rückwandplatine für 2,5-Laufwerke zu entfernen und zu installieren.

### Rückwandplatine für 2,5-Zoll-Laufwerke entfernen

Führen Sie die Anweisungen in diesem Abschnitt aus, um die Rückwandplatine für 2,5-Zoll-Laufwerke zu entfernen.

## Zu dieser Aufgabe

#### Achtung:

- Lesen Sie ["Installationsrichtlinien" auf Seite 61](#page-70-1) und ["Sicherheitsprüfungscheckliste" auf Seite 62,](#page-71-0) um sicherzustellen, dass Sie sicher arbeiten.
- Schalten Sie den Server und die Peripheriegeräte aus und ziehen Sie alle Netzkabel und externen Kabel ab. Informationen dazu finden Sie im Abschnitt ["Server ausschalten" auf Seite 70.](#page-79-0)
- Wenn der Server in einem Rack installiert ist, schieben Sie ihn aus den Laufschienen des Racks heraus, um Zugriff zur oberen Abdeckung zu erhalten oder den Server aus dem Rack zu schieben. Siehe "Server [aus dem Rack entfernen" auf Seite 70.](#page-79-1)
- Notieren Sie beim Entfernen von Laufwerken die jeweilige Laufwerkpositionsnummer und verwenden Sie die Daten beim Installieren der Laufwerke als Checkliste.

### Vorgehensweise

Schritt 1. Bereiten Sie diese Aufgabe vor.

- a. Entfernen Sie die obere Abdeckung. (Siehe ["Obere Abdeckung entfernen" auf Seite 186](#page-195-0).)
- b. Entfernen Sie alle 2,5-Zoll-Hot-Swap-Laufwerke und die Abdeckblenden für Laufwerke (sofern vorhanden) aus den Laufwerkpositionen. (Siehe ["2,5-Zoll-Hot-Swap-Laufwerk entfernen" auf](#page-197-0) [Seite 188](#page-197-0).) Legen Sie die Laufwerke auf eine antistatische Oberfläche.
- c. Trennen Sie die Netz- und Datenkabel von der Rückwandplatine für 2,5-Zoll-Laufwerke.
- d. Entfernen Sie die 2,5-Zoll-Laufwerkhalterung. (Siehe ["2,5-Zoll-Laufwerkhalterung entfernen"](#page-203-0) [auf Seite 194.](#page-203-0))
- Schritt 2. Entfernen Sie die Rückwandplatine für 2,5-Zoll-Laufwerke.
	- a. **ID** Heben Sie die beiden Sicherungsriegel oben auf der 2,5-Zoll-Laufwerkhalterung an und halten Sie sie.
	- b. <sup>2</sup>Drehen Sie die Rückwandplatine von der Oberseite, um sie von den Sicherungsriegeln zu lösen.
	- c. <sup>6</sup> Heben Sie die Rückwandplatine vorsichtig aus dem Server heraus.

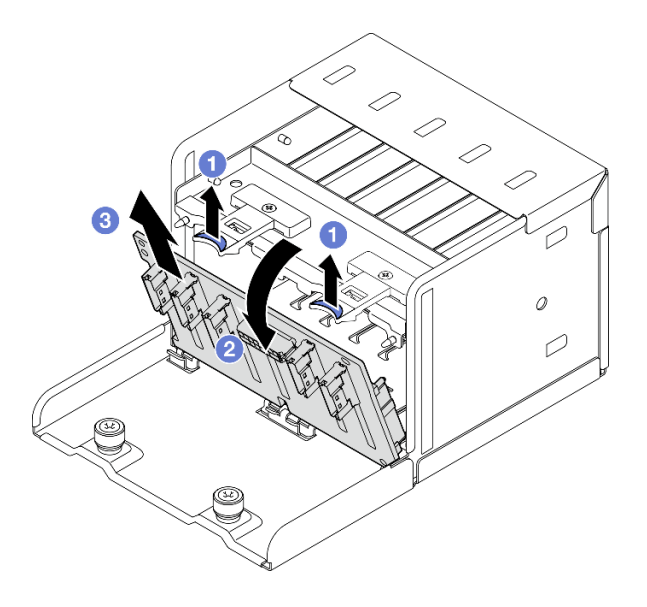

Abbildung 142. Entfernen der Rückwandplatine für 2,5-Zoll-Laufwerke

Wenn Sie angewiesen werden, die Komponente oder die Zusatzeinrichtung einzusenden, befolgen Sie die Verpackungsanweisungen und verwenden Sie ggf. das mitgelieferte Verpackungsmaterial für den Transport.

### Demo-Video

[Sehen Sie sich das Verfahren auf YouTube an.](https://www.youtube.com/watch?v=otxXUXZiJ0w)

## Rückwandplatine für 2,5-Zoll-Laufwerke installieren

Führen Sie die Anweisungen in diesem Abschnitt aus, um die Rückwandplatine für 2,5-Zoll-Laufwerke zu installieren.

## Zu dieser Aufgabe

#### Achtung:

- Lesen Sie ["Installationsrichtlinien" auf Seite 61](#page-70-1) und ["Sicherheitsprüfungscheckliste" auf Seite 62,](#page-71-0) um sicherzustellen, dass Sie sicher arbeiten.
- Berühren Sie mit der antistatischen Schutzhülle, in der sich die Komponente befindet, eine unlackierte Metalloberfläche am Server. Entnehmen Sie die Komponente anschließend aus der Schutzhülle und legen Sie sie auf eine antistatische Oberfläche.

Firmware- und Treiberdownload: Möglicherweise müssen Sie nach dem Austausch einer Komponente die Firmware oder den Treiber aktualisieren.

- Unter [https://datacentersupport.lenovo.com/tw/en/products/servers/thinksystem/sr675v3/7d9q/downloads/](https://datacentersupport.lenovo.com/tw/en/products/servers/thinksystem/sr675v3/7d9q/downloads/driver-list/) [driver-list/](https://datacentersupport.lenovo.com/tw/en/products/servers/thinksystem/sr675v3/7d9q/downloads/driver-list/) finden Sie die aktuelle Firmware und Treiberupdates für Ihren Server.
- Weitere Informationen zu den Tools für die Firmwareaktualisierung finden Sie unter "Firmware [aktualisieren" auf Seite 439.](#page-448-0)

### Vorgehensweise

Schritt 1. <sup>O</sup> Richten Sie die Laschen an der Unterseite der Rückwandplatine für 2,5-Zoll-Laufwerke an den Steckplätzen auf der Laufwerkhalterung aus und schieben Sie die Laschen in die Schlitze.

Schritt 2. <sup>2</sup> Schieben Sie die Oberseite der Rückwandplatine in Richtung der Laufwerkhalterung, bis sie hörbar einrastet.

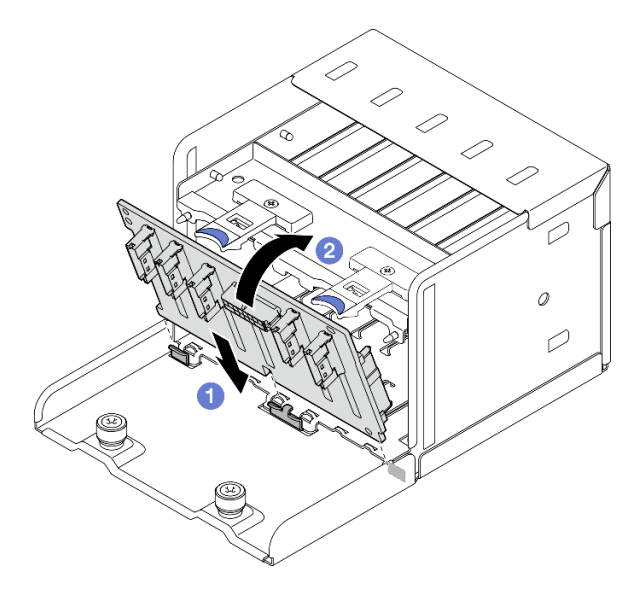

Abbildung 143. Installation der Rückwandplatine für 2,5-Zoll-Laufwerke

## Nach dieser Aufgabe

- 1. Installieren Sie die 2,5-Laufwerkhalterung erneut. Siehe "2,5-Laufwerkhalterung installieren" auf Seite [196](#page-205-0).
- 2. Schließen Sie erneut die Netz- und Datenkabel an der Rückwandplatine für 2,5-Zoll-Laufwerke an. Weitere Informationen finden Sie unter ["Kabelführung der Rückwandplatine für 2,5-Zoll-Laufwerke" auf](#page-376-0) [Seite 367](#page-376-0).
- 3. Installieren Sie die 2,5-Zoll-Hot-Swap-Laufwerke oder Abdeckblenden der Laufwerkpositionen (sofern vorhanden) wieder in den Laufwerkpositionen. (Siehe ["2,5-Zoll-Hot-Swap-Laufwerk installieren" auf](#page-199-0) [Seite 190](#page-199-0).)
- 4. Schließen Sie den Austausch von Komponenten ab. (Siehe "Austausch von Komponenten abschließen" [auf Seite 354](#page-363-0).)
- 5. Wenn Sie eine Rückwandplatine für 2,5-Zoll-Laufwerke mit U.3 NVMe-Laufwerken für Tri-Modus installiert haben, Aktivieren Sie den U.3 x1-Modus für die ausgewählten Laufwerksteckplätze auf der Rückwandplatine über die XCC-Webschnittstelle. (Siehe ["U.3 NVMe-Laufwerk kann bei NVMe-](#page-495-0)[Verbindung, aber nicht im Tri-Modus erkannt werden" auf Seite 486.](#page-495-0))

#### Demo-Video

[Sehen Sie sich das Verfahren auf YouTube an.](https://www.youtube.com/watch?v=r0eMbDtarA8)

# 2,5-Laufwerkhalterung austauschen

Führen Sie die Anweisungen in diesem Abschnitt aus, um die 2,5-Laufwerkhalterung zu entfernen und zu installieren.

### <span id="page-203-0"></span>2,5-Zoll-Laufwerkhalterung entfernen

Führen Sie die Anweisungen in diesem Abschnitt aus, wenn Sie die 2,5-Zoll-Laufwerkhalterung entfernen möchten.

# Zu dieser Aufgabe

### Achtung:

- Lesen Sie ["Installationsrichtlinien" auf Seite 61](#page-70-1) und ["Sicherheitsprüfungscheckliste" auf Seite 62,](#page-71-0) um sicherzustellen, dass Sie sicher arbeiten.
- Schalten Sie den Server und die Peripheriegeräte aus und ziehen Sie alle Netzkabel und externen Kabel ab. Informationen dazu finden Sie im Abschnitt ["Server ausschalten" auf Seite 70](#page-79-0).
- Wenn der Server in einem Rack installiert ist, schieben Sie ihn aus den Laufschienen des Racks heraus, um Zugriff zur oberen Abdeckung zu erhalten oder den Server aus dem Rack zu schieben. Siehe ["Server](#page-79-1) [aus dem Rack entfernen" auf Seite 70](#page-79-1).
- Notieren Sie beim Entfernen von Laufwerken die jeweilige Laufwerkpositionsnummer und verwenden Sie die Daten beim Installieren der Laufwerke als Checkliste.

### Vorgehensweise

Schritt 1. Bereiten Sie diese Aufgabe vor.

- a. Entfernen Sie die obere Abdeckung. (Siehe ["Obere Abdeckung entfernen" auf Seite 186.](#page-195-0))
- b. Entfernen Sie alle 2,5-Zoll-Hot-Swap-Laufwerke und die Abdeckblenden für Laufwerke (sofern vorhanden) aus den Laufwerkpositionen. (Siehe ["2,5-Zoll-Hot-Swap-Laufwerk entfernen" auf](#page-197-0) [Seite 188.](#page-197-0)) Legen Sie die Laufwerke auf eine antistatische Oberfläche.
- c. Trennen Sie die Netz- und Datenkabel von der Rückwandplatine für 2,5-Zoll-Laufwerke.

Schritt 2. Entfernen Sie die 2,5-Zoll-Laufwerkhalterung.

- a. Lösen Sie die beiden Rändelschrauben, die die Laufwerkhalterung am Gehäuse sichern.
- b. **@** Heben Sie die Laufwerkhalterung aus dem Gehäuse.

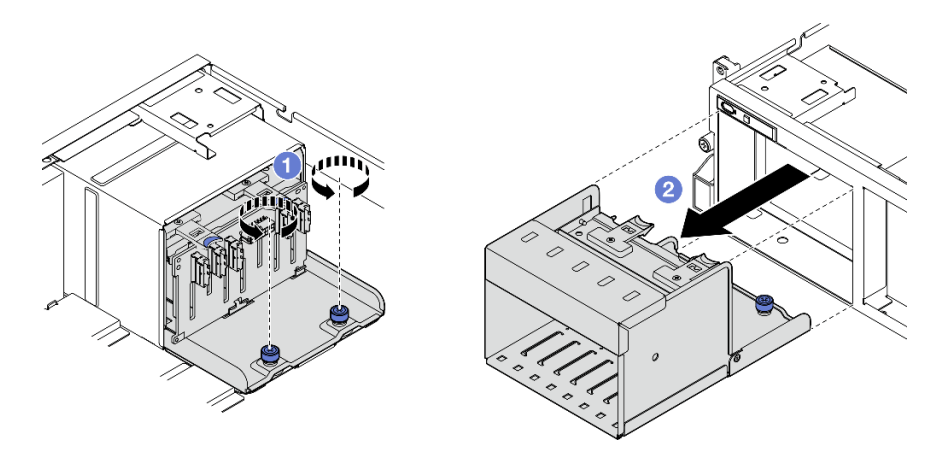

Abbildung 144. Entfernen der 2,5-Zoll-Laufwerkhalterung

### Nach dieser Aufgabe

Wenn Sie angewiesen werden, die Komponente oder die Zusatzeinrichtung einzusenden, befolgen Sie die Verpackungsanweisungen und verwenden Sie ggf. das mitgelieferte Verpackungsmaterial für den Transport.

### Demo-Video

[Sehen Sie sich das Verfahren auf YouTube an.](https://www.youtube.com/watch?v=DA5354nQkmM)

## <span id="page-205-0"></span>2,5-Laufwerkhalterung installieren

Führen Sie die Anweisungen in diesem Abschnitt aus, um die 2,5-Zoll-Laufwerkhalterung zu installieren.

## Zu dieser Aufgabe

### Achtung:

- Lesen Sie ["Installationsrichtlinien" auf Seite 61](#page-70-1) und ["Sicherheitsprüfungscheckliste" auf Seite 62,](#page-71-0) um sicherzustellen, dass Sie sicher arbeiten.
- Berühren Sie mit der antistatischen Schutzhülle, in der sich die Komponente befindet, eine unlackierte Metalloberfläche am Server. Entnehmen Sie die Komponente anschließend aus der Schutzhülle und legen Sie sie auf eine antistatische Oberfläche.

### Vorgehensweise

- Schritt 1. <sup>O</sup> Richten Sie die 2,5-Zoll-Laufwerkhalterung an der vorderen Öffnung des Servers aus und schieben Sie sie anschließend in das Gehäuse, bis sie einrastet.
- Schritt 2. <sup>2</sup> Ziehen Sie die beiden Rändelschrauben fest, um die Laufwerkhalterung am Gehäuse zu befestigen.

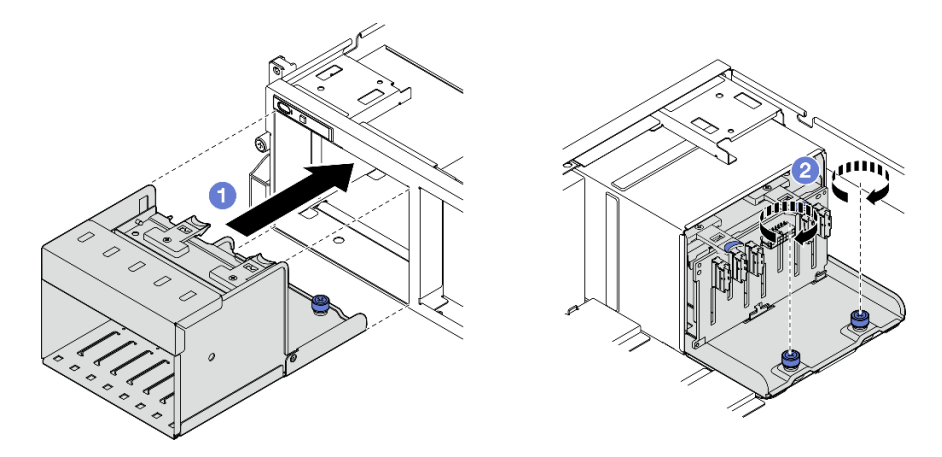

Abbildung 145. Installation der 2,5-Laufwerkhalterung

## Nach dieser Aufgabe

- 1. Schließen Sie erneut die Netz- und Datenkabel an der Rückwandplatine für 2,5-Zoll-Laufwerke an. Weitere Informationen finden Sie unter ["Kabelführung der Rückwandplatine für 2,5-Zoll-Laufwerke" auf](#page-376-0) [Seite 367](#page-376-0).
- 2. Installieren Sie die 2,5-Zoll-Hot-Swap-Laufwerke oder Abdeckblenden der Laufwerkpositionen (sofern vorhanden) wieder in den Laufwerkpositionen. (Siehe ["2,5-Zoll-Hot-Swap-Laufwerk installieren" auf](#page-199-0) [Seite 190](#page-199-0).)
- 3. Schließen Sie den Austausch von Komponenten ab. (Siehe "Austausch von Komponenten abschließen" [auf Seite 354](#page-363-0).)

### Demo-Video

[Sehen Sie sich das Verfahren auf YouTube an.](https://www.youtube.com/watch?v=DAp2_MyNl1s)

# E1.S-/E3.S-Hot-Swap-Laufwerk austauschen

Mithilfe der Informationen in diesem Abschnitt können Sie ein E1.S- oder E3.S-Hot-Swap-Laufwerk entfernen oder installieren.

## <span id="page-206-0"></span>E1.S-/E3.S-Hot-Swap-Laufwerk entfernen

Mithilfe der Informationen in diesem Abschnitt können Sie ein E1.S- oder E3.S-Hot-Swap-Laufwerk entfernen.

## Zu dieser Aufgabe

### Achtung:

- Lesen Sie ["Installationsrichtlinien" auf Seite 61](#page-70-1) und ["Sicherheitsprüfungscheckliste" auf Seite 62,](#page-71-0) um sicherzustellen, dass Sie sicher arbeiten.
- Damit eine ordnungsgemäße Kühlung des Systems sichergestellt ist, darf der Server nicht länger als zwei Minuten ohne Laufwerk oder Abdeckblende in den einzelnen Laufwerkpositionen betrieben werden.
- Wenn ein oder mehrere EDSFF-Laufwerke entfernt werden, wird empfohlen, diese zunächst über das Betriebssystem zu deaktivieren.
- Bevor Sie Entfernungen oder Änderungen an Laufwerken, Laufwerkcontrollern (einschließlich Controllern, die in die Systemplatinenbaugruppe integriert sind), Rückwandplatinen für Laufwerke oder Laufwerkkabeln vornehmen, sichern Sie alle wichtigen Daten, die auf den Laufwerken gespeichert sind.

Anmerkung: Stellen Sie sicher, dass Sie Abdeckblenden für die Laufwerkpositionen zur Verfügung haben, wenn nach dem Entfernen einige Laufwerkpositionen leer bleiben.

#### Vorgehensweise

Schritt 1. Halten Sie den Griff der Abdeckung der EDSFF-Laufwerkhalterung und ziehen Sie sie aus dem Server.

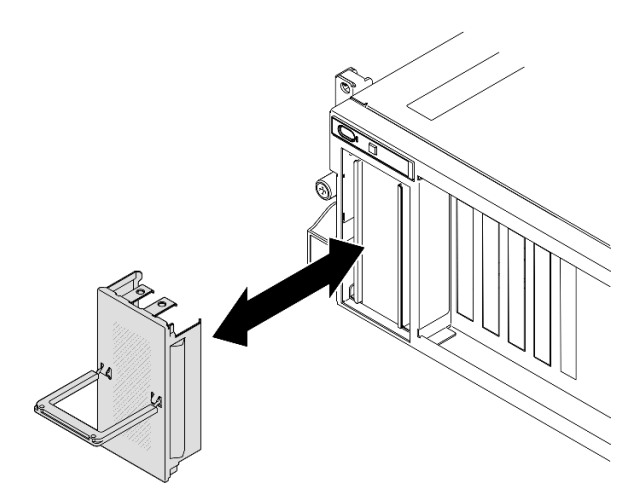

Abbildung 146. Entfernen der Abdeckung der EDSFF-Laufwerkhalterung

- Schritt 2. Entfernen Sie das E1.S- oder E3.S-Hot-Swap-Laufwerk.
	- a. **O** Schieben Sie den Entriegelungshebel, um den Griff für die Laufwerkhalterung zu entriegeln.
	- b. <sup>2</sup> Drehen Sie den Griff für die Laufwerkhalterung in die geöffnete Position.
	- c. **C** Ziehen Sie das Laufwerk am Griff aus der Laufwerkposition heraus.

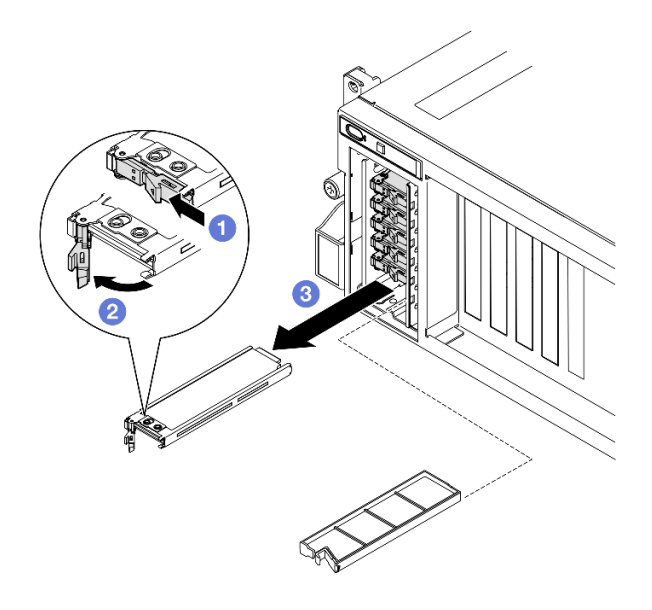

Abbildung 147. Entfernen des E1.S-Hot-Swap-Laufwerks

Anmerkung: In der Abbildung wird beispielhaft ein E3.S-Laufwerk in Position 2 oder 3 verwendet. E3.S-Laufwerke in den Positionen 0 und 1 sind nach unten ausgerichtet; die Methode zum Entfernen ist aber identisch.

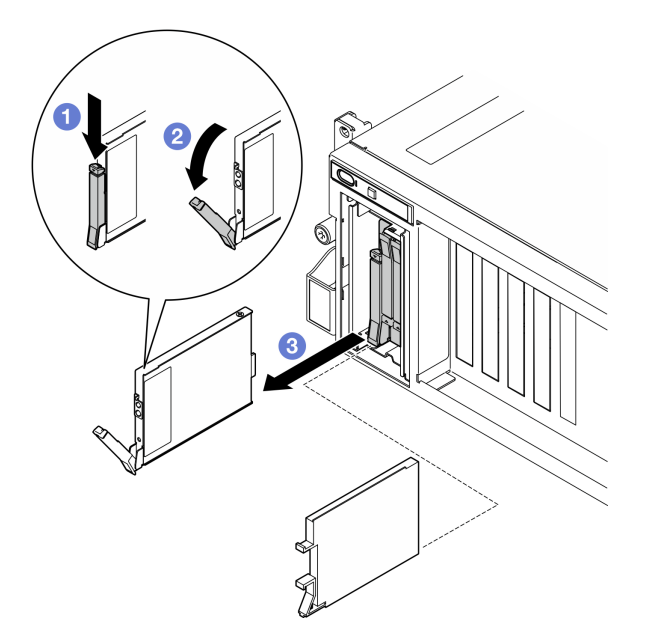

Abbildung 148. Entfernen des E3.S-Hot-Swap-Laufwerks

- Schritt 3. Installieren Sie so schnell wie möglich eine Abdeckblende für die Laufwerkposition oder ein Austauschlaufwerk. (Siehe ["E1.S / E3.S-Hot-Swap-Laufwerk installieren" auf Seite 199.](#page-208-0))
- Schritt 4. Installieren Sie die Abdeckung der EDSFF-Laufwerkhalterung wieder am Server.

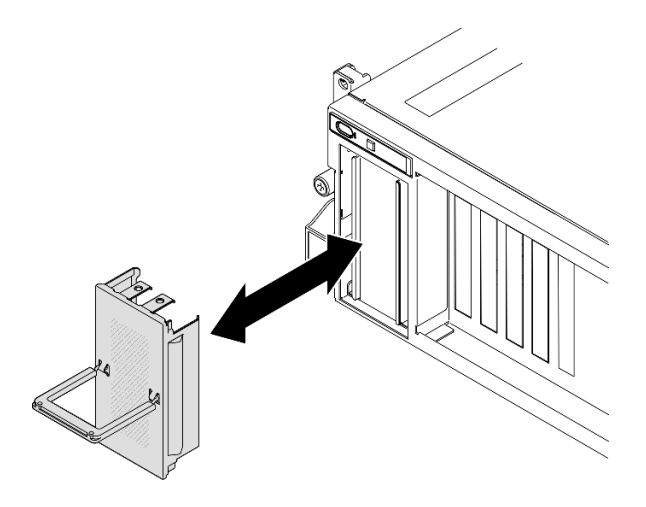

Abbildung 149. Installieren der Abdeckung der EDSFF-Laufwerkhalterung

Wenn Sie angewiesen werden, die Komponente oder die Zusatzeinrichtung einzusenden, befolgen Sie die Verpackungsanweisungen und verwenden Sie ggf. das mitgelieferte Verpackungsmaterial für den Transport.

### Demo-Video

Entfernen des E1.S-Hot-Swap-Laufwerks: [Sehen Sie sich das Verfahren auf YouTube an.](https://www.youtube.com/watch?v=Z4vmv9gijaA)

Entfernen des E3.S-Hot-Swap-Laufwerks: [Sehen Sie sich das Verfahren auf YouTube an.](https://www.youtube.com/watch?v=oEauD7SsDn0)

## <span id="page-208-0"></span>E1.S / E3.S-Hot-Swap-Laufwerk installieren

Führen Sie die Anweisungen in diesem Abschnitt aus, um ein E1.S- oder E3.S-Hot-Swap-Laufwerk zu installieren.

## Zu dieser Aufgabe

#### Achtung:

- Lesen Sie ["Installationsrichtlinien" auf Seite 61](#page-70-1) und ["Sicherheitsprüfungscheckliste" auf Seite 62,](#page-71-0) um sicherzustellen, dass Sie sicher arbeiten.
- Berühren Sie mit der antistatischen Schutzhülle, in der sich die Komponente befindet, eine unlackierte Metalloberfläche am Server. Entnehmen Sie die Komponente anschließend aus der Schutzhülle und legen Sie sie auf eine antistatische Oberfläche.
- Stellen Sie vor dem Entfernen einer Komponente aus dem Server sicher, dass Sie die Daten auf Ihrem Laufwerk gespeichert haben, besonders, wenn sie ein Teil einer RAID-Platteneinheit ist.
- Um eine Beschädigung der Laufwerkanschlüsse zu vermeiden, vergewissern Sie sich, dass die obere Abdeckung des Servers in Position und vollständig geschlossen ist, wenn Sie ein Laufwerk installieren oder entfernen.
- Damit eine ordnungsgemäße Kühlung des Systems sichergestellt ist, darf der Server nicht länger als zwei Minuten ohne Laufwerk oder Abdeckblende für die Laufwerkposition in den einzelnen Laufwerkpositionen betrieben werden.
- Bevor Sie Änderungen an Laufwerken, Laufwerkcontrollern (einschließlich Controllern, die in die Systemplatinenbaugruppe integriert sind), Rückwandplatinen für Laufwerke oder Laufwerkkabeln vornehmen, sichern Sie alle wichtigen Daten, die auf den Laufwerken gespeichert sind.

Im Folgenden werden die vom Server unterstützten Laufwerktypen beschrieben und Sie erhalten weitere Informationen, die Sie beim Installieren von Laufwerken beachten müssen. Eine Liste unterstützter Laufwerke finden Sie unter <https://serverproven.lenovo.com>.

- Lesen Sie neben den Anweisungen in diesem Abschnitt die Anweisungen in der im Lieferumfang des Laufwerks enthaltenen Dokumentation.
- Zur Vermeidung elektromagnetischer Störungen sowie zur ordnungsgemäßen Kühlung der Lösung müssen alle Positionen und PCI- und PCIe-Steckplätze entweder belegt oder abgedeckt sein. Wenn Sie ein Laufwerk oder einen PCIe-Adapter installieren, bewahren Sie die EMV-Abschirmung und die Abdeckblende der Position oder die Abdeckung des PCIe-Adaptersteckplatzes auf, falls Sie die Einheit später entfernen möchten.
- Eine vollständige Liste der unterstützten Zusatzeinrichtungen für den Server finden Sie unter [https://](https://serverproven.lenovo.com) [serverproven.lenovo.com](https://serverproven.lenovo.com).
- Je nach Serverkonfiguration für das 8-DW GPU-Modell können die folgenden Laufwerktypen in jeder Laufwerkhalterung mit den entsprechenden Laufwerkpositionsnummern installiert werden:

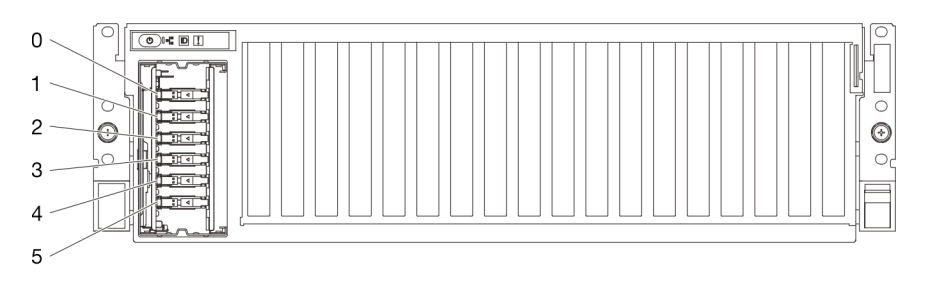

– Bis zu sechs E1.S-Hot-Swap-Laufwerke

Abbildung 150. E1.S-Hot-Swap-Laufwerkspositionsnummer beim 8-DW GPU-Modell

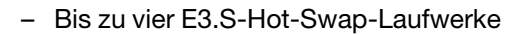

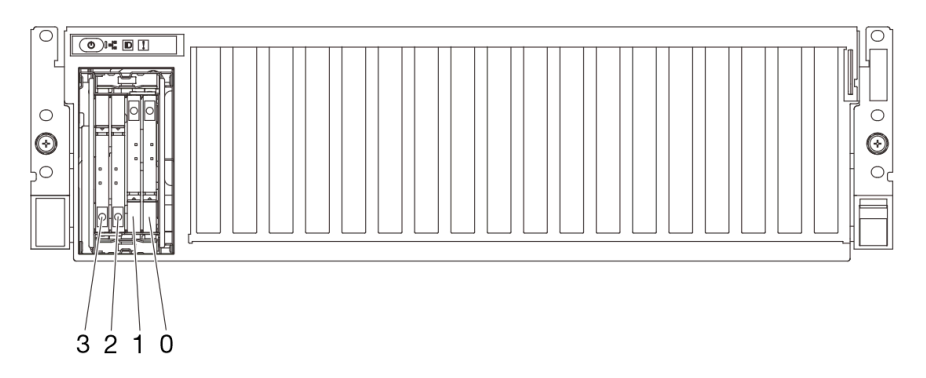

Abbildung 151. E3.S-Hot-Swap-Laufwerkspositionsnummer beim 8-DW GPU-Modell

Firmware- und Treiberdownload: Möglicherweise müssen Sie nach dem Austausch einer Komponente die Firmware oder den Treiber aktualisieren.

- Unter [https://datacentersupport.lenovo.com/tw/en/products/servers/thinksystem/sr675v3/7d9q/downloads/](https://datacentersupport.lenovo.com/tw/en/products/servers/thinksystem/sr675v3/7d9q/downloads/driver-list/)  [driver-list/](https://datacentersupport.lenovo.com/tw/en/products/servers/thinksystem/sr675v3/7d9q/downloads/driver-list/) finden Sie die aktuelle Firmware und Treiberupdates für Ihren Server.
- Weitere Informationen zu den Tools für die Firmwareaktualisierung finden Sie unter ["Firmware](#page-448-0) [aktualisieren" auf Seite 439](#page-448-0).

## Vorgehensweise

Schritt 1. Halten Sie den Griff der Abdeckung der EDSFF-Laufwerkhalterung und ziehen Sie sie aus dem Server.

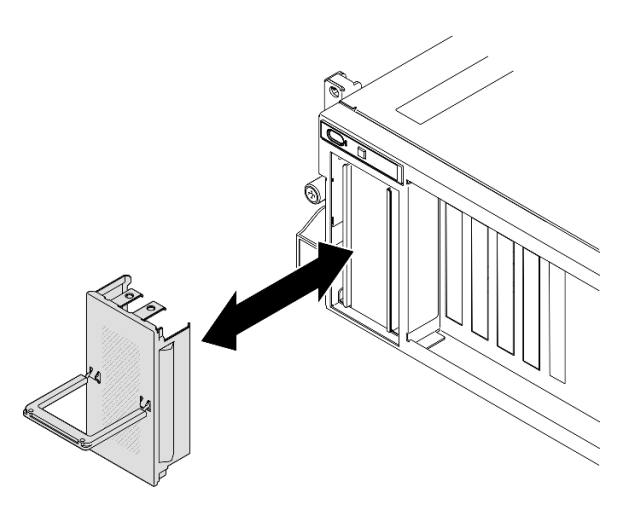

Abbildung 152. Entfernen der Abdeckung der EDSFF-Laufwerkhalterung

- Schritt 2. Wenn in der Laufwerkposition eine Abdeckblende installiert ist, ziehen Sie deren Lösehebel und ziehen Sie die Abdeckblende aus der Position heraus.
- Schritt 3. Installieren Sie das E1.S- oder E3.S-Hot-Swap-Laufwerk.
	- a. G Stellen Sie sicher, dass sich der Griff der Laufwerkhalterung in der geöffneten Position befindet. Richten Sie dann das Laufwerk an den Führungsschienen der Position aus und schieben Sie es vorsichtig bis zum Anschlag in die Position.
	- b. <sup>2</sup> Drehen Sie den Griff für die Laufwerkhalterung in die vollständig geschlossene Position, bis die Verriegelung des Griffs einrastet.

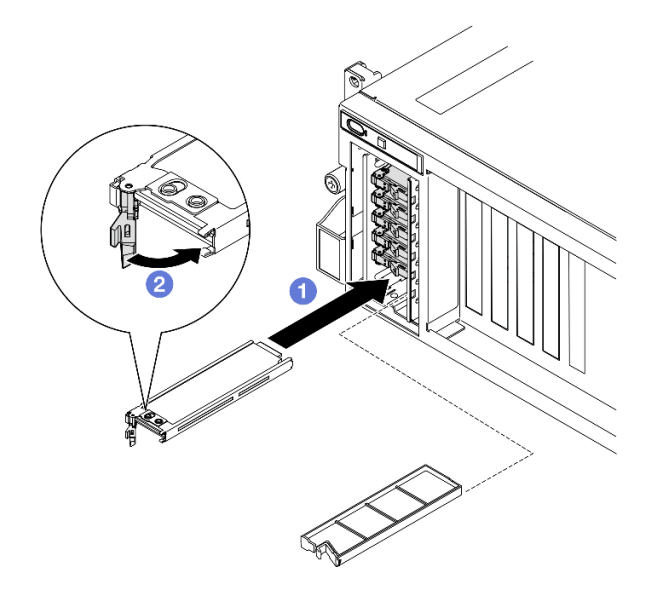

Abbildung 153. Installation des E1.S-Hot-Swap-Laufwerks

Anmerkung: In der Abbildung wird beispielhaft ein E3.S-Laufwerk in Position 2 oder 3 verwendet. E3.S-Laufwerke in den Positionen 0 und 1 sind nach unten ausgerichtet; die Installationsmethode ist aber identisch.

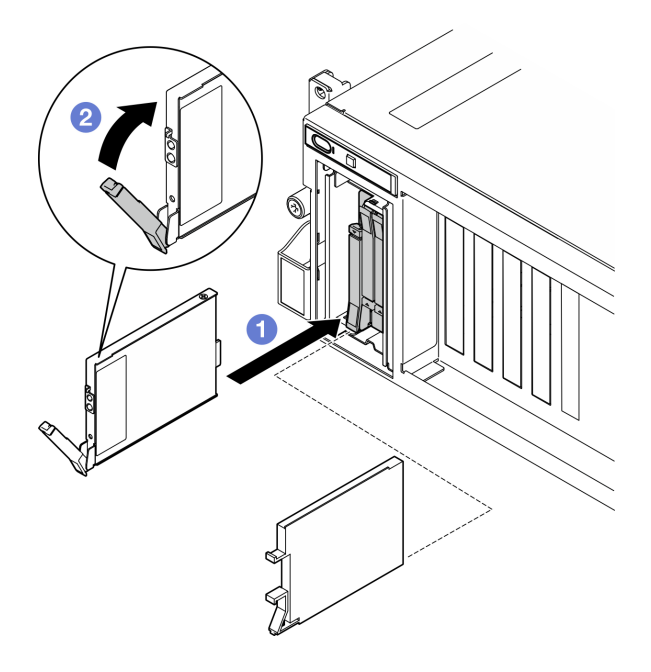

Abbildung 154. Installation des E3.S-Hot-Swap-Laufwerks

- Schritt 4. Wenn Sie weitere Laufwerke installieren möchten, tun Sie dies jetzt. Wenn eine der Laufwerkpositionen leer bleibt, installieren Sie eine Abdeckblende.
- Schritt 5. Überprüfen Sie die Statusanzeige des Laufwerks, um sicherzustellen, dass das Laufwerk ordnungsgemäß funktioniert.
	- Wenn die gelbe Statusanzeige des Laufwerks durchgehend leuchtet, liegt bei diesem Laufwerk ein Fehler vor und es muss ersetzt werden.
	- Wenn die grüne Aktivitätsanzeige des Laufwerks blinkt, funktioniert das Laufwerk.
- Schritt 6. Installieren Sie die Abdeckung der EDSFF-Laufwerkhalterung wieder am Server.

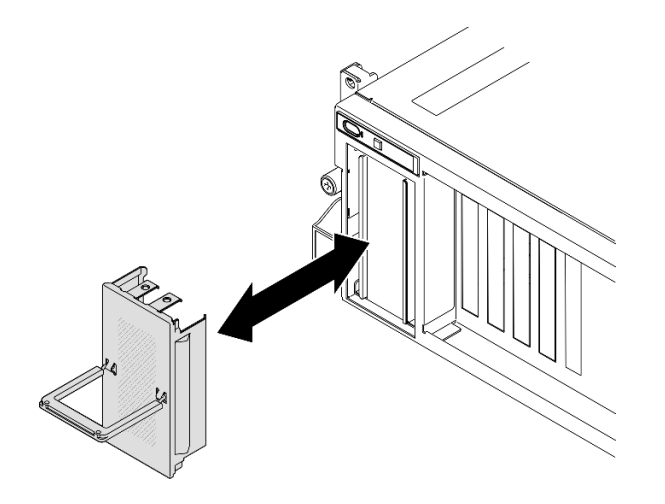

Abbildung 155. Installieren der Abdeckung der EDSFF-Laufwerkhalterung

Schließen Sie den Austausch von Komponenten ab. (Siehe ["Austausch von Komponenten abschließen" auf](#page-363-0) [Seite 354](#page-363-0).)

### Demo-Video

Installation des E1.S-Hot-Swap-Laufwerks: [Sehen Sie sich das Verfahren auf YouTube an.](https://www.youtube.com/watch?v=y_NioQvyeII)

Installation des E3.S-Hot-Swap-Laufwerks: [Sehen Sie sich das Verfahren auf YouTube an.](https://www.youtube.com/watch?v=Tjbci3yYbTM)

# Rückwandplatine für E1.S-Laufwerke austauschen

Führen Sie die Anweisungen in diesem Abschnitt aus, um die E1.S-Rückwandplatine zu entfernen und zu installieren.

### Rückwandplatine für E1.S-Laufwerke entfernen

Führen Sie die Anweisungen in diesem Abschnitt aus, um die Rückwandplatine für E1.S-Laufwerke zu entfernen.

## Zu dieser Aufgabe

#### Achtung:

- Lesen Sie ["Installationsrichtlinien" auf Seite 61](#page-70-1) und ["Sicherheitsprüfungscheckliste" auf Seite 62,](#page-71-0) um sicherzustellen, dass Sie sicher arbeiten.
- Schalten Sie den Server und die Peripheriegeräte aus und ziehen Sie alle Netzkabel und externen Kabel ab. Informationen dazu finden Sie im Abschnitt ["Server ausschalten" auf Seite 70](#page-79-0).
- Wenn der Server in einem Rack installiert ist, schieben Sie ihn aus den Laufschienen des Racks heraus, um Zugriff zur oberen Abdeckung zu erhalten oder den Server aus dem Rack zu schieben. Siehe ["Server](#page-79-1) [aus dem Rack entfernen" auf Seite 70](#page-79-1).
- Notieren Sie beim Entfernen von Laufwerken die jeweilige Laufwerkpositionsnummer und verwenden Sie die Daten beim Installieren der Laufwerke als Checkliste.

### Vorgehensweise

Schritt 1. Bereiten Sie diese Aufgabe vor.

- a. Entfernen Sie die obere Abdeckung. (Siehe ["Obere Abdeckung entfernen" auf Seite 186.](#page-195-0))
- b. Entfernen Sie alle E1.S-Hot-Swap-Laufwerke und die Abdeckblenden für Laufwerke (sofern vorhanden) aus den Laufwerkpositionen. (Siehe ["E1.S-/E3.S-Hot-Swap-Laufwerk entfernen"](#page-206-0) [auf Seite 197](#page-206-0).) Legen Sie die Laufwerke auf eine antistatische Oberfläche.
- c. Trennen Sie die Netz- und Signalkabel von der Rückwandplatine für E1.S-Laufwerke.
- d. Entfernen Sie die E1.S-Laufwerkhalterung. (Siehe "E1.S/E3.S-Laufwerkhalterung entfernen" [auf Seite 209](#page-218-0).)
- Schritt 2. Lösen Sie die zwei Schrauben, um die E1.S-Rückwandplatine von der Laufwerkhalterung zu entfernen.

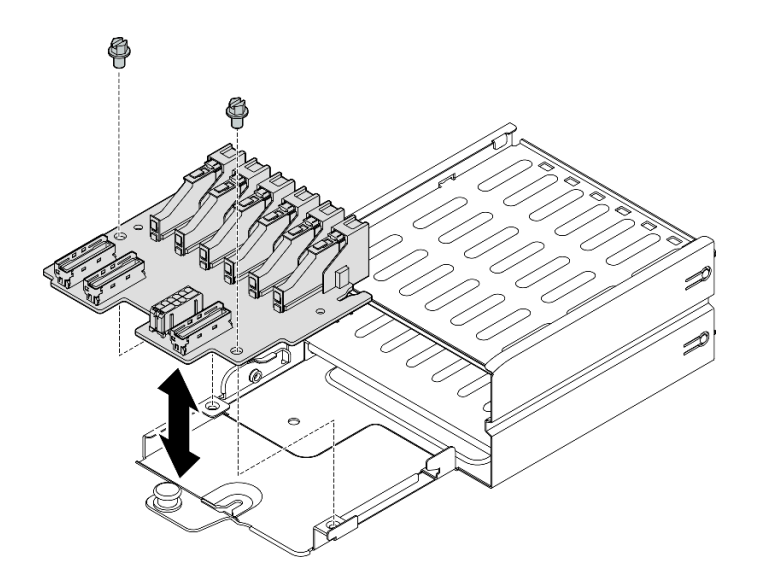

Abbildung 156. Entfernen der Rückwandplatine für E1.S-Laufwerke

Wenn Sie angewiesen werden, die Komponente oder die Zusatzeinrichtung einzusenden, befolgen Sie die Verpackungsanweisungen und verwenden Sie ggf. das mitgelieferte Verpackungsmaterial für den Transport.

#### Demo-Video

[Sehen Sie sich das Verfahren auf YouTube an.](https://www.youtube.com/watch?v=Eaowa5nCHjQ)

#### Rückwandplatine für E1.S-Laufwerk installieren

Führen Sie die Anweisungen in diesem Abschnitt aus, um die Rückwandplatine für E1.S-Laufwerke zu installieren.

### Zu dieser Aufgabe

#### Achtung:

- Lesen Sie ["Installationsrichtlinien" auf Seite 61](#page-70-1) und ["Sicherheitsprüfungscheckliste" auf Seite 62,](#page-71-0) um sicherzustellen, dass Sie sicher arbeiten.
- Berühren Sie mit der antistatischen Schutzhülle, in der sich die Komponente befindet, eine unlackierte Metalloberfläche am Server. Entnehmen Sie die Komponente anschließend aus der Schutzhülle und legen Sie sie auf eine antistatische Oberfläche.

Firmware- und Treiberdownload: Möglicherweise müssen Sie nach dem Austausch einer Komponente die Firmware oder den Treiber aktualisieren.

- Unter [https://datacentersupport.lenovo.com/tw/en/products/servers/thinksystem/sr675v3/7d9q/downloads/](https://datacentersupport.lenovo.com/tw/en/products/servers/thinksystem/sr675v3/7d9q/downloads/driver-list/)  [driver-list/](https://datacentersupport.lenovo.com/tw/en/products/servers/thinksystem/sr675v3/7d9q/downloads/driver-list/) finden Sie die aktuelle Firmware und Treiberupdates für Ihren Server.
- Weitere Informationen zu den Tools für die Firmwareaktualisierung finden Sie unter ["Firmware](#page-448-0) [aktualisieren" auf Seite 439](#page-448-0).

#### Vorgehensweise

Schritt 1. Ziehen Sie die zwei Schrauben fest, mit denen die E1.S-Rückwandplatine an der Laufwerkhalterung gesichert ist.

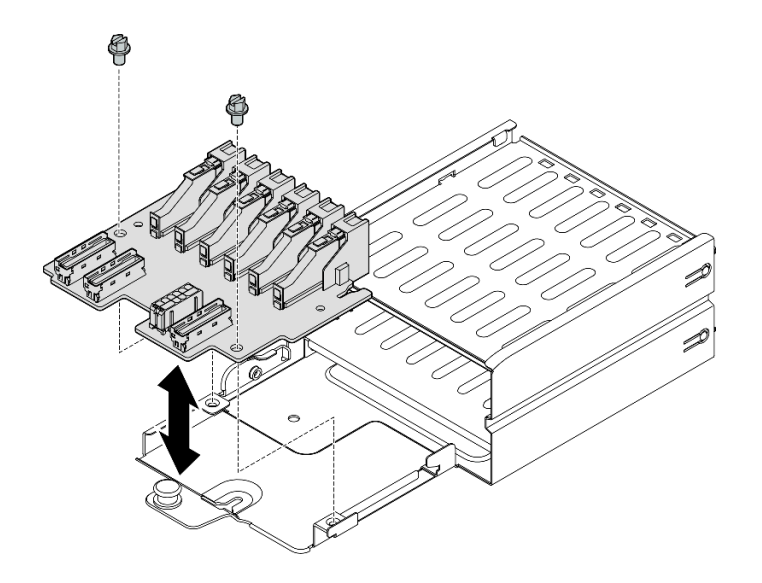

Abbildung 157. Installation der Rückwandplatine für E1.S-Laufwerke

- 1. Installieren Sie die E1.S-Laufwerkhalterung erneut. (Siehe ["E1.S/E3.S-Laufwerkhalterung installieren"](#page-220-0) [auf Seite 211.](#page-220-0))
- 2. Schließen Sie erneut die Netz- und Signalkabel an der Rückwandplatine für E1.S-Laufwerke an. Weitere Informationen finden Sie unter ["Kabelführung der Rückwandplatine für E1.S-Laufwerke" auf Seite 384](#page-393-0).
- 3. Installieren Sie die E1.S-Hot-Swap-Laufwerke oder Abdeckblenden der Laufwerkpositionen (sofern vorhanden) wieder in den Laufwerkpositionen. (Siehe "E1.S / E3.S-Hot-Swap-Laufwerk installieren" auf [Seite 199](#page-208-0).)
- 4. Schließen Sie den Austausch von Komponenten ab. (Siehe "Austausch von Komponenten abschließen" [auf Seite 354.](#page-363-0))

#### Demo-Video

[Sehen Sie sich das Verfahren auf YouTube an.](https://www.youtube.com/watch?v=XhIaGm0Bpg8)

# Rückwandplatinenmodul für E3.S-Laufwerk austauschen

Führen Sie die Anweisungen in diesem Abschnitt aus, um das Rückwandplatinenmodul für E3.S-Laufwerke zu entfernen und zu installieren.

### Rückwandplatinenmodul für E3.S-Laufwerk entfernen

Führen Sie die Anweisungen in diesem Abschnitt aus, um das Rückwandplatinenmodul für E3.S-Laufwerke zu entfernen.

## Zu dieser Aufgabe

#### Achtung:

- Lesen Sie ["Installationsrichtlinien" auf Seite 61](#page-70-1) und ["Sicherheitsprüfungscheckliste" auf Seite 62,](#page-71-0) um sicherzustellen, dass Sie sicher arbeiten.
- Schalten Sie den Server und die Peripheriegeräte aus und ziehen Sie alle Netzkabel und externen Kabel ab. Informationen dazu finden Sie im Abschnitt ["Server ausschalten" auf Seite 70](#page-79-0).
- Wenn der Server in einem Rack installiert ist, schieben Sie ihn aus den Laufschienen des Racks heraus, um Zugriff zur oberen Abdeckung zu erhalten oder den Server aus dem Rack zu schieben. Siehe "Server [aus dem Rack entfernen" auf Seite 70.](#page-79-1)
- Notieren Sie beim Entfernen von Laufwerken die jeweilige Laufwerkpositionsnummer und verwenden Sie die Daten beim Installieren der Laufwerke als Checkliste.

### Vorgehensweise

Schritt 1. Bereiten Sie diese Aufgabe vor.

- a. Entfernen Sie die obere Abdeckung. (Siehe ["Obere Abdeckung entfernen" auf Seite 186](#page-195-0).)
- b. Entfernen Sie alle E3.S-Hot-Swap-Laufwerke und die Abdeckblenden für Laufwerke (sofern vorhanden) aus den Laufwerkpositionen. (Siehe "E1.S-/E3.S-Hot-Swap-Laufwerk entfernen" [auf Seite 197.](#page-206-0)) Legen Sie die Laufwerke auf eine antistatische Oberfläche.
- c. Trennen Sie die Netz- und Signalkabel von der Rückwandplatine für E3.S-Laufwerke.
- d. Entfernen Sie die E3.S-Laufwerkhalterung. (Siehe ["E1.S/E3.S-Laufwerkhalterung entfernen"](#page-218-0) [auf Seite 209.](#page-218-0))
- Schritt 2. Entfernen Sie das Rückwandplatinenmodul für E3.S-Laufwerke.
	- a. Lösen Sie die zwei Rändelschrauben, mit denen das Rückwandplatinenmodul an der Laufwerkhalterung befestigt ist.
	- b. <sup>@</sup> Heben Sie die zwei Sicherungsriegel oben auf dem Rückwandplatinenmodul an und halten Sie sie fest.
	- c. <sup>3</sup> Neigen Sie das Rückwandplatinenmodul an der Oberseite, um es von den Sicherungsriegeln zu lösen. Heben Sie das Rückwandplatinenmodul dann vorsichtig aus der Laufwerkhalterung.

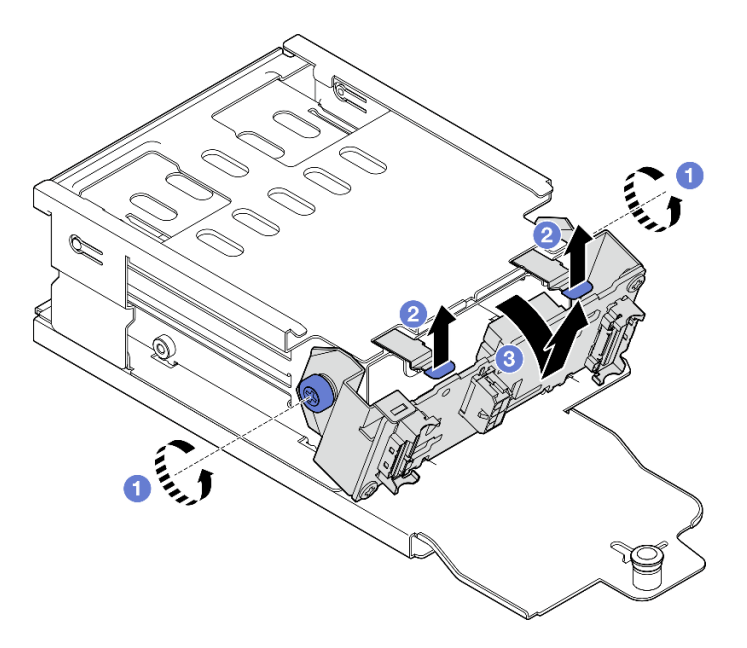

Abbildung 158. Entfernen des Rückwandplatinenmoduls für E3.S-Laufwerke

Schritt 3. Entfernen Sie ggf. die beiden E3.S-Rückwandplatinenhalterungen.

- a. Entfernen Sie die zwei Schrauben von der Rückwandplatine.
- b. **@** Schieben Sie die beiden Rückwandplatinenhalterungen leicht nach hinten, um sie von der Rückwandplatine zu lösen.
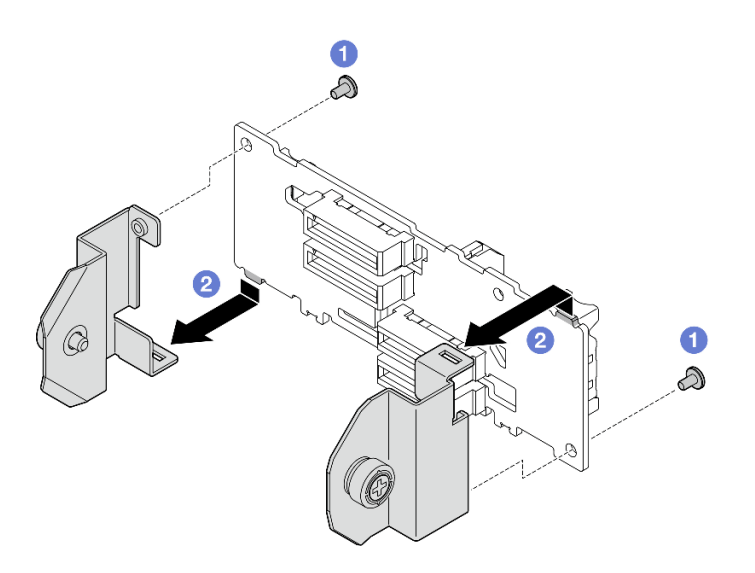

Abbildung 159. Entfernen der E3.S-Rückwandplatinenhalterung

Wenn Sie angewiesen werden, die Komponente oder die Zusatzeinrichtung einzusenden, befolgen Sie die Verpackungsanweisungen und verwenden Sie ggf. das mitgelieferte Verpackungsmaterial für den Transport.

#### Demo-Video

[Sehen Sie sich das Verfahren auf YouTube an.](https://www.youtube.com/watch?v=RZf6BrLWVN8)

### Rückwandplatinenmodul für E3.S-Laufwerk installieren

Führen Sie die Anweisungen in diesem Abschnitt aus, um das Rückwandplatinenmodul für E3.S-Laufwerke zu installieren.

## Zu dieser Aufgabe

#### Achtung:

- Lesen Sie ["Installationsrichtlinien" auf Seite 61](#page-70-0) und ["Sicherheitsprüfungscheckliste" auf Seite 62,](#page-71-0) um sicherzustellen, dass Sie sicher arbeiten.
- Berühren Sie mit der antistatischen Schutzhülle, in der sich die Komponente befindet, eine unlackierte Metalloberfläche am Server. Entnehmen Sie die Komponente anschließend aus der Schutzhülle und legen Sie sie auf eine antistatische Oberfläche.

Firmware- und Treiberdownload: Möglicherweise müssen Sie nach dem Austausch einer Komponente die Firmware oder den Treiber aktualisieren.

- Unter [https://datacentersupport.lenovo.com/tw/en/products/servers/thinksystem/sr675v3/7d9q/downloads/](https://datacentersupport.lenovo.com/tw/en/products/servers/thinksystem/sr675v3/7d9q/downloads/driver-list/) [driver-list/](https://datacentersupport.lenovo.com/tw/en/products/servers/thinksystem/sr675v3/7d9q/downloads/driver-list/) finden Sie die aktuelle Firmware und Treiberupdates für Ihren Server.
- Weitere Informationen zu den Tools für die Firmwareaktualisierung finden Sie unter "Firmware [aktualisieren" auf Seite 439.](#page-448-0)

### Vorgehensweise

Schritt 1. Installieren Sie ggf. die beiden Rückwandplatinenhalterungen an der E3.S-Rückwandplatine.

a. **C** Richten Sie die beiden Laschen an der Unterseite der Rückwandplatine an den Steckplätzen auf den Rückwandplatinehalterungen aus und setzen Sie sie darin ein. b. **@** Ziehen Sie die beiden Schrauben fest, um die beiden Rückwandplatinenhalterungen an der Rückwandplatine zu befestigen.

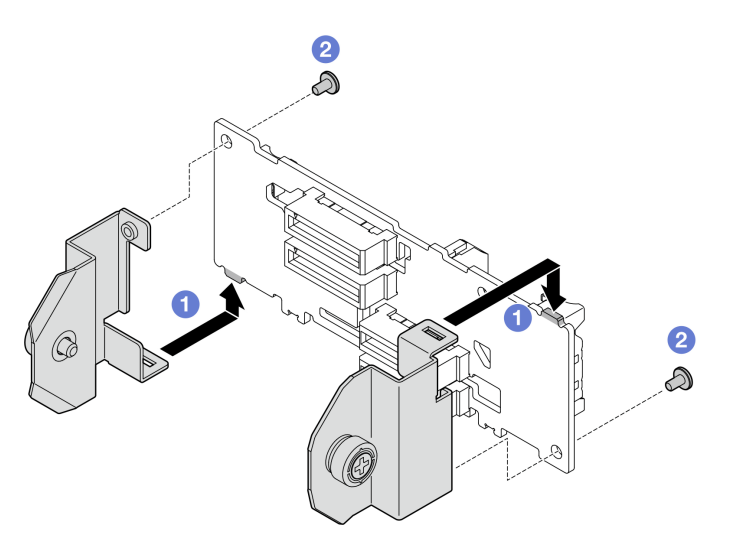

Abbildung 160. Installation der Rückwandplatinenhalterung für E3.S-Laufwerke

- Schritt 2. Installieren Sie das Rückwandplatinenmodul für E3.S-Laufwerke.
	- a. **C** Richten Sie das Rückwandplatinenmodul mit dem Führungsloch am Führungsstift unter dem Sicherungsriegel aus. Richten Sie dann die Laschen an der Unterseite des Rückwandplatinenmoduls an den Schlitzen in der Laufwerkhalterung aus und setzen Sie sie in die Schlitze ein.
	- b. <sup>3</sup> Schieben Sie die Oberseite der Rückwandplatinenmoduls zur Laufwerkhalterung, bis es hörbar einrastet.
	- c. **@** Ziehen Sie die beiden Rändelschrauben fest, um das Rückwandplatinenmodul an der Laufwerkhalterung zu befestigen.

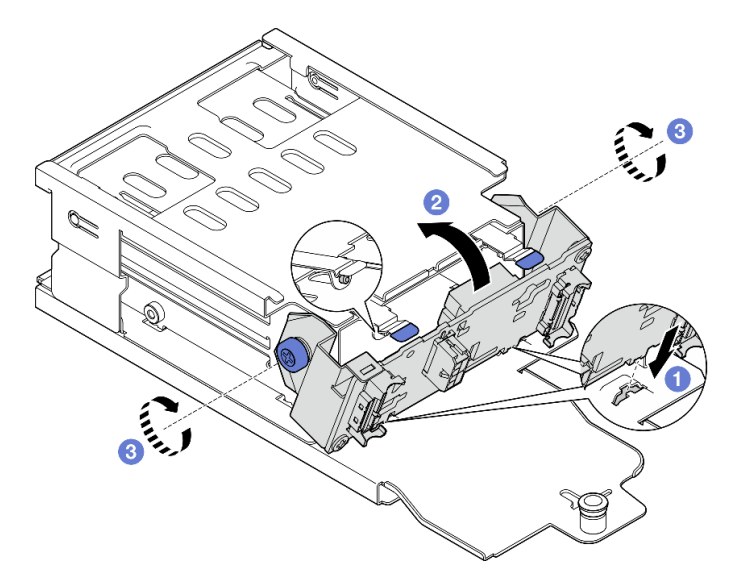

Abbildung 161. Installieren des Rückwandplatinenmoduls für E3.S-Laufwerke

### Nach dieser Aufgabe

- 1. Installieren Sie die E3.S-Laufwerkhalterung erneut. (Siehe ["E1.S/E3.S-Laufwerkhalterung installieren"](#page-220-0) [auf Seite 211.](#page-220-0))
- 2. Schließen Sie erneut die Netz- und Signalkabel an der Rückwandplatine für E3.S-Laufwerke an. Siehe ["Kabelführung der Rückwandplatine für E3.S-Laufwerke" auf Seite 386](#page-395-0).
- 3. Installieren Sie die E3.S-Hot-Swap-Laufwerke oder Abdeckblenden der Laufwerkpositionen (sofern vorhanden) wieder in den Laufwerkpositionen. (Siehe "E1.S / E3.S-Hot-Swap-Laufwerk installieren" auf [Seite 199](#page-208-0).)
- 4. Schließen Sie den Austausch von Komponenten ab. (Siehe "Austausch von Komponenten abschließen" [auf Seite 354.](#page-363-0))

#### Demo-Video

[Sehen Sie sich das Verfahren auf YouTube an.](https://www.youtube.com/watch?v=hT9ycLOr2MA)

# E1.S/E3.S-Laufwerkhalterung austauschen

Führen Sie die Anweisungen in diesem Abschnitt aus, um die E1.S- oder E3.S-Laufwerkhalterung zu entfernen und zu installieren.

### E1.S/E3.S-Laufwerkhalterung entfernen

Führen Sie die Anweisungen in diesem Abschnitt aus, um die E1.S- oder E3.S-Laufwerkhalterung zu entfernen.

### Zu dieser Aufgabe

#### Achtung:

- Lesen Sie ["Installationsrichtlinien" auf Seite 61](#page-70-0) und ["Sicherheitsprüfungscheckliste" auf Seite 62,](#page-71-0) um sicherzustellen, dass Sie sicher arbeiten.
- Schalten Sie den Server und die Peripheriegeräte aus und ziehen Sie alle Netzkabel und externen Kabel ab. Informationen dazu finden Sie im Abschnitt ["Server ausschalten" auf Seite 70](#page-79-0).
- Wenn der Server in einem Rack installiert ist, schieben Sie ihn aus den Laufschienen des Racks heraus, um Zugriff zur oberen Abdeckung zu erhalten oder den Server aus dem Rack zu schieben. Siehe ["Server](#page-79-1) [aus dem Rack entfernen" auf Seite 70](#page-79-1).
- Damit eine ordnungsgemäße Kühlung des Systems sichergestellt ist, darf die Lösung nicht länger als zwei Minuten ohne Laufwerk oder Abdeckblende in den einzelnen Laufwerkpositionen betrieben werden.
- Wenn ein oder mehrere EDSFF-Laufwerke entfernt werden, wird empfohlen, diese zunächst über das Betriebssystem zu deaktivieren.
- Bevor Sie Entfernungen oder Änderungen an Laufwerken, Laufwerkcontrollern (einschließlich Controllern, die in die Systemplatinenbaugruppe integriert sind), Rückwandplatinen für Laufwerke oder Laufwerkkabeln vornehmen, sichern Sie alle wichtigen Daten, die auf den Laufwerken gespeichert sind.
- Notieren Sie beim Entfernen von Laufwerken die jeweilige Laufwerkpositionsnummer und verwenden Sie die Daten beim Installieren der Laufwerke als Checkliste.

### Vorgehensweise

Schritt 1. Bereiten Sie diese Aufgabe vor.

- a. Entfernen Sie die obere Abdeckung. (Siehe ["Obere Abdeckung entfernen" auf Seite 186.](#page-195-0))
- b. Entfernen Sie alle E1.S- oder E3.S-Hot-Swap-Laufwerke und Abdeckblenden für Laufwerke (sofern vorhanden) aus den Laufwerkpositionen. (Siehe ["E1.S-/E3.S-Hot-Swap-Laufwerk](#page-206-0) [entfernen" auf Seite 197.](#page-206-0)) Legen Sie die Laufwerke auf eine antistatische Oberfläche.
- c. Trennen Sie die Netz- und Datenkabel von der Rückwandplatine für E1.S- oder E3.S-Laufwerke.
- Schritt 2. Entfernen Sie die E1.S- oder E3.S-Laufwerkhalterung.
	- a. **O** Ziehen Sie den Kolben an der Laufwerkhalterung heraus.
	- b. <sup>2</sup> Heben Sie die Laufwerkhalterung aus dem Gehäuse.

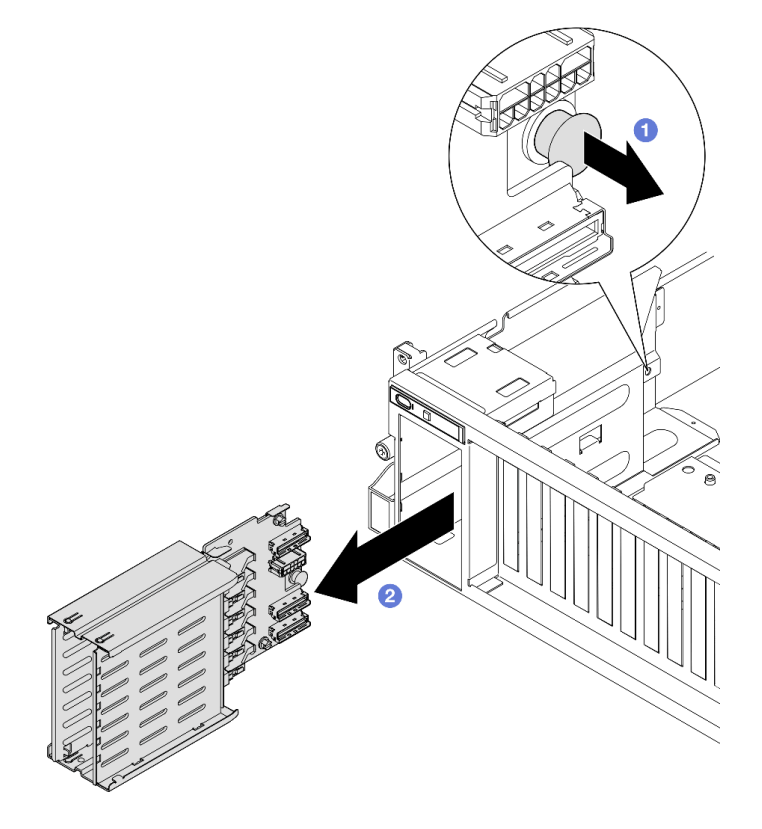

Abbildung 162. Entfernen der E1.S-Laufwerkhalterung

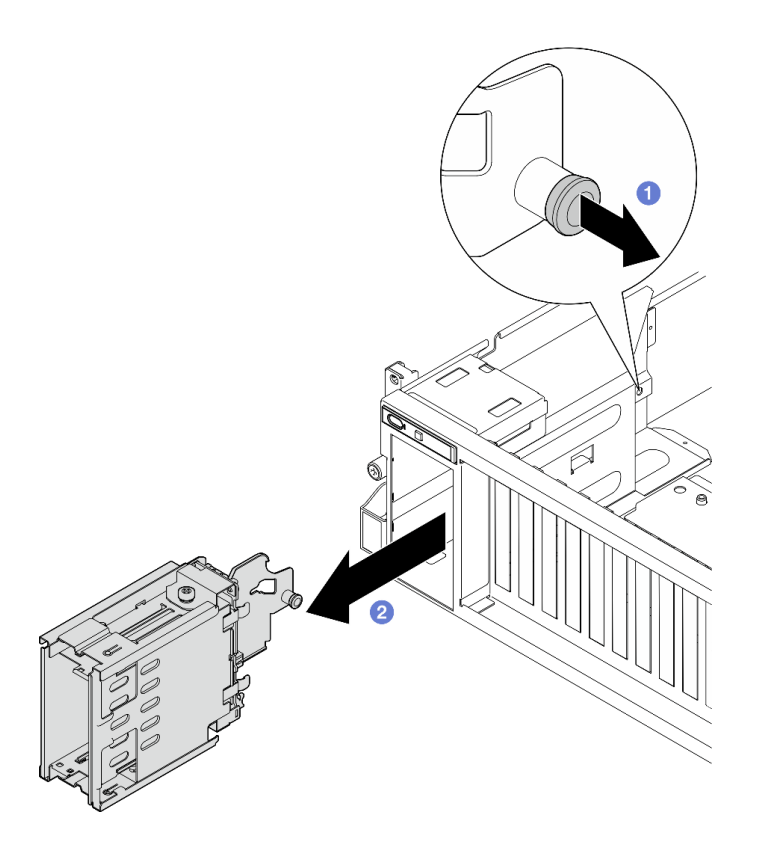

Abbildung 163. Entfernen der E3.S-Laufwerkhalterung

Wenn Sie angewiesen werden, die Komponente oder die Zusatzeinrichtung einzusenden, befolgen Sie die Verpackungsanweisungen und verwenden Sie ggf. das mitgelieferte Verpackungsmaterial für den Transport.

### Demo-Video

Entfernen der E1.S-Laufwerkhalterung: [Sehen Sie sich das Verfahren auf YouTube an.](https://www.youtube.com/watch?v=fvYfzOGNG88)

Entfernen der E3.S-Laufwerkhalterung: [Sehen Sie sich das Verfahren auf YouTube an.](https://www.youtube.com/watch?v=4msTWOksXkQ)

## <span id="page-220-0"></span>E1.S/E3.S-Laufwerkhalterung installieren

Führen Sie die Anweisungen in diesem Abschnitt aus, um die E1.S oder E3.S-Laufwerkhalterung zu installieren.

## Zu dieser Aufgabe

#### Achtung:

- Lesen Sie ["Installationsrichtlinien" auf Seite 61](#page-70-0) und ["Sicherheitsprüfungscheckliste" auf Seite 62,](#page-71-0) um sicherzustellen, dass Sie sicher arbeiten.
- Berühren Sie mit der antistatischen Schutzhülle, in der sich die Komponente befindet, eine unlackierte Metalloberfläche am Server. Entnehmen Sie die Komponente anschließend aus der Schutzhülle und legen Sie sie auf eine antistatische Oberfläche.

## Vorgehensweise

Schritt 1. Setzen Sie die E1.S- oder E3.S-Laufwerkhalterung in den Steckplatz der Laufwerkhalterung ein, bis der Kolben einrastet.

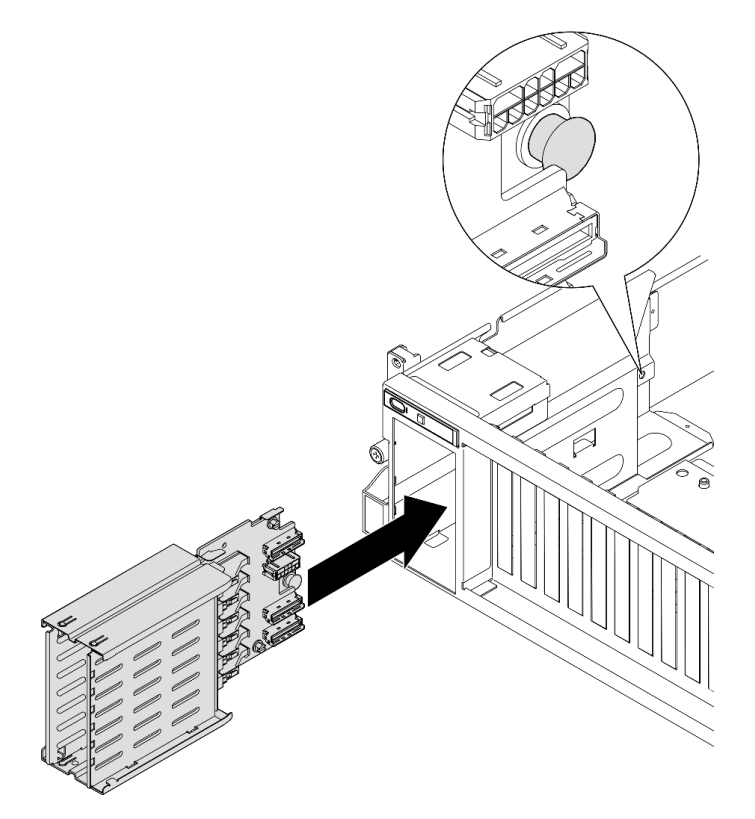

Abbildung 164. Installation der E1.S-Laufwerkhalterung

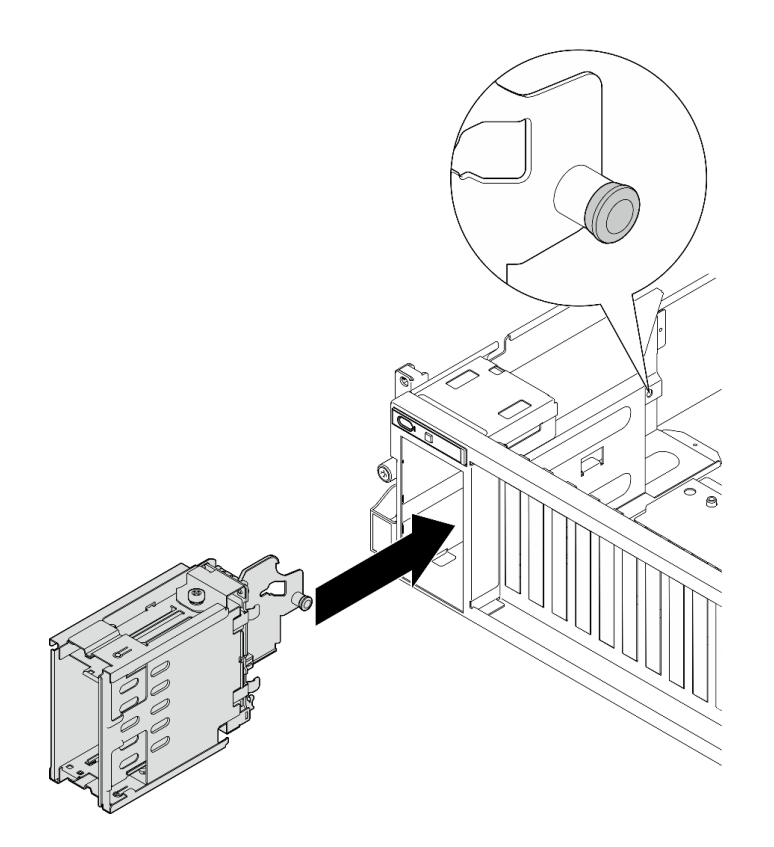

Abbildung 165. Installation der E3.S-Laufwerkhalterung

- 1. Schließen Sie je nach Konfiguration die Netz- und Signalkabel wieder an die Rückwandplatine für E1.S-oder E3.S-Laufwerke an. Siehe ["Kabelführung der Rückwandplatine für E1.S-Laufwerke" auf Seite 384](#page-393-0) oder ["Kabelführung der Rückwandplatine für E3.S-Laufwerke" auf Seite 386](#page-395-0).
- 2. Installieren Sie je nach Konfiguration die E1.S- oder E3.S-Hot-Swap-Laufwerke oder Abdeckblenden der Laufwerkpositionen (sofern vorhanden) wieder in den Laufwerkpositionen. (Siehe ["E1.S / E3.S-Hot-](#page-208-0)[Swap-Laufwerk installieren" auf Seite 199](#page-208-0).)
- 3. Schließen Sie den Austausch von Komponenten ab. (Siehe "Austausch von Komponenten abschließen" [auf Seite 354.](#page-363-0))

#### Demo-Video

Installation der E1.S-Laufwerkhalterung: [Sehen Sie sich das Verfahren auf YouTube an.](https://www.youtube.com/watch?v=hbxNCGR8J5c)

Installation der E3.S-Laufwerkhalterung: [Sehen Sie sich das Verfahren auf YouTube an.](https://www.youtube.com/watch?v=CLZ55XJQwX0)

# E/A-Erweiterungsplatine an der Vorderseite austauschen

Führen Sie die Anweisungen in diesem Abschnitt aus, um die E/A-Erweiterungsplatine an der Vorderseite zu entfernen bzw. zu installieren.

### E/A-Erweiterungsplatine an der Vorderseite entfernen

Führen Sie die Anweisungen in diesem Abschnitt aus, um die E/A-Erweiterungsplatine an der Vorderseite zu entfernen.

## Zu dieser Aufgabe

#### Achtung:

- Lesen Sie ["Installationsrichtlinien" auf Seite 61](#page-70-0) und ["Sicherheitsprüfungscheckliste" auf Seite 62,](#page-71-0) um sicherzustellen, dass Sie sicher arbeiten.
- Schalten Sie den Server und die Peripheriegeräte aus und ziehen Sie alle Netzkabel und externen Kabel ab. Informationen dazu finden Sie im Abschnitt ["Server ausschalten" auf Seite 70.](#page-79-0)
- Wenn der Server in einem Rack installiert ist, schieben Sie ihn aus den Laufschienen des Racks heraus, um Zugriff zur oberen Abdeckung zu erhalten oder den Server aus dem Rack zu schieben. Siehe "Server [aus dem Rack entfernen" auf Seite 70.](#page-79-1)

Anmerkung: Die E/A-Erweiterungsplatine an der Vorderseite kann etwas anders aussehen als in den Abbildungen in diesem Abschnitt.

### Vorgehensweise

Schritt 1. Bereiten Sie diese Aufgabe vor.

- a. Entfernen Sie die obere Abdeckung. (Siehe ["Obere Abdeckung entfernen" auf Seite 186](#page-195-0).)
- b. Entfernen Sie den/die vorderen PCIe-Adapter. (Siehe ["PCIe-Adapter entfernen" auf Seite 132](#page-141-0).)
- Schritt 2. Ziehen Sie die Kabel ab, die an der E/A-Erweiterungsplatine an der Vorderseite angeschlossen sind.
- Schritt 3. Falls zutreffend, lösen Sie die Schraube, mit der der Kühlkörper der E/A-Erweiterungsplatine an der Vorderseite am Gehäuse befestigt ist.

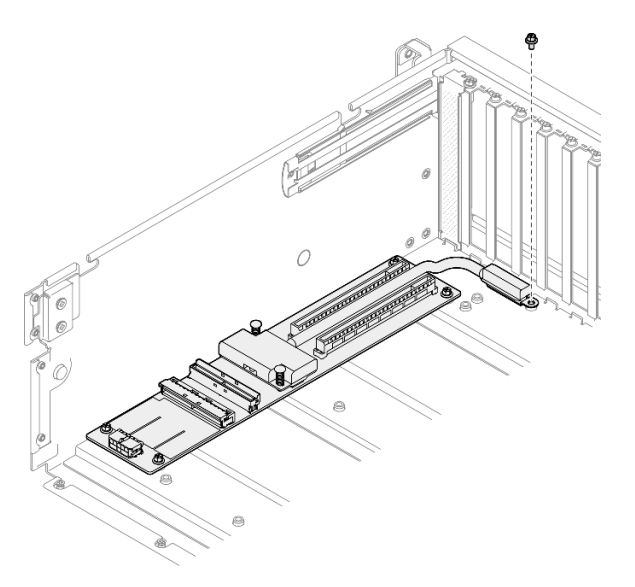

Abbildung 166. Entfernen der Schrauben

Schritt 4. Lösen Sie die fünf Schrauben von der E/A-Erweiterungsplatine an der Vorderseite und entfernen Sie sie aus dem Gehäuse.

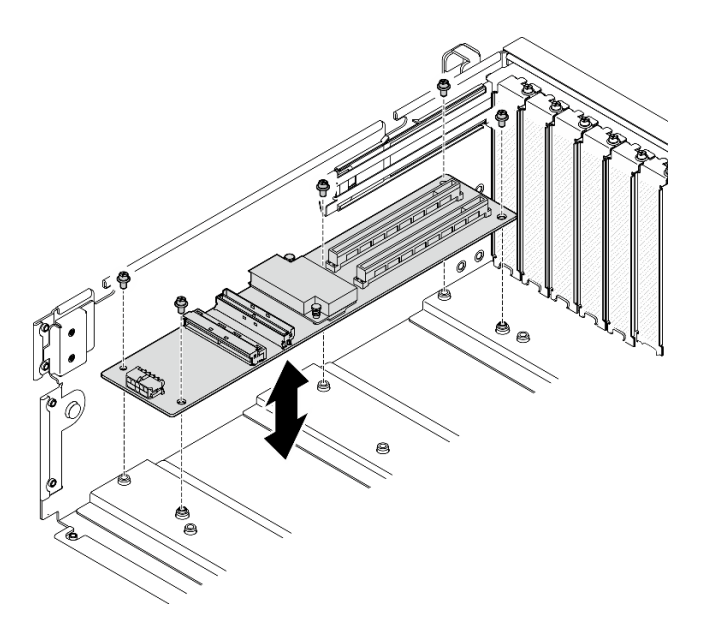

Abbildung 167. Entfernen der E/A-Erweiterungsplatine an der Vorderseite

Wenn Sie angewiesen werden, die Komponente oder die Zusatzeinrichtung einzusenden, befolgen Sie die Verpackungsanweisungen und verwenden Sie ggf. das mitgelieferte Verpackungsmaterial für den Transport.

#### Demo-Video

[Sehen Sie sich das Verfahren auf YouTube an.](https://www.youtube.com/watch?v=Fpt6BFT1X40)

## E/A-Erweiterungsplatine an der Vorderseite installieren

Führen Sie die Anweisungen in diesem Abschnitt aus, um die E/A-Erweiterungsplatine zu installieren.

## Zu dieser Aufgabe

#### Achtung:

- Lesen Sie ["Installationsrichtlinien" auf Seite 61](#page-70-0) und ["Sicherheitsprüfungscheckliste" auf Seite 62,](#page-71-0) um sicherzustellen, dass Sie sicher arbeiten.
- Berühren Sie mit der antistatischen Schutzhülle, in der sich die Komponente befindet, eine unlackierte Metalloberfläche am Server. Entnehmen Sie die Komponente anschließend aus der Schutzhülle und legen Sie sie auf eine antistatische Oberfläche.

Anmerkung: Die E/A-Erweiterungsplatine an der Vorderseite kann etwas anders aussehen als in den Abbildungen in diesem Abschnitt.

Firmware- und Treiberdownload: Möglicherweise müssen Sie nach dem Austausch einer Komponente die Firmware oder den Treiber aktualisieren.

- Unter [https://datacentersupport.lenovo.com/tw/en/products/servers/thinksystem/sr675v3/7d9q/downloads/](https://datacentersupport.lenovo.com/tw/en/products/servers/thinksystem/sr675v3/7d9q/downloads/driver-list/) [driver-list/](https://datacentersupport.lenovo.com/tw/en/products/servers/thinksystem/sr675v3/7d9q/downloads/driver-list/) finden Sie die aktuelle Firmware und Treiberupdates für Ihren Server.
- Weitere Informationen zu den Tools für die Firmwareaktualisierung finden Sie unter "Firmware [aktualisieren" auf Seite 439.](#page-448-0)

## Vorgehensweise

- Schritt 1. Richten Sie die vordere E/A-Erweiterungsplatine an den fünf Schraubenlöchern im Gehäuse aus. Senken Sie die E/A-Erweiterungsplatine dann in das Gehäuse ab.
- Schritt 2. Ziehen Sie die fünf Schrauben an, um sie am Gehäuse zu sichern.

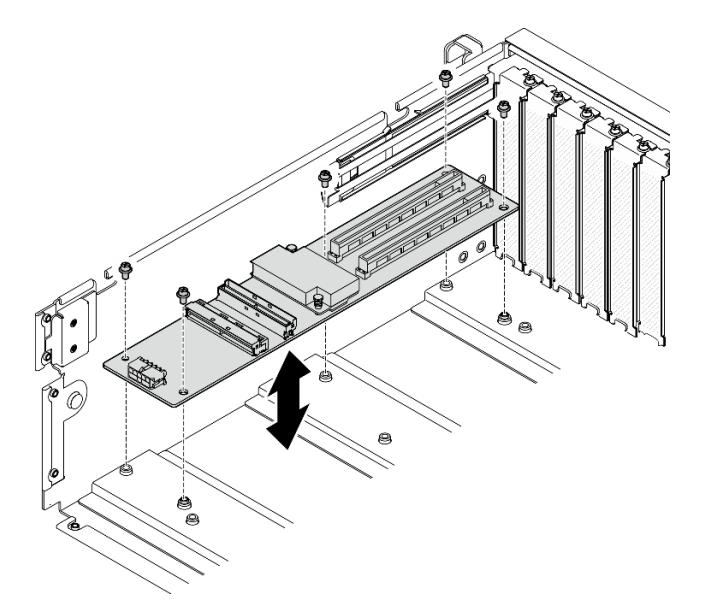

Abbildung 168. Installation der E/A-Erweiterungsplatine an der Vorderseite

Schritt 3. Falls zutreffend, ziehen Sie die Schraube fest, um den Kühlkörper der E/A-Erweiterungsplatine an der Vorderseite am Gehäuse zu befestigen.

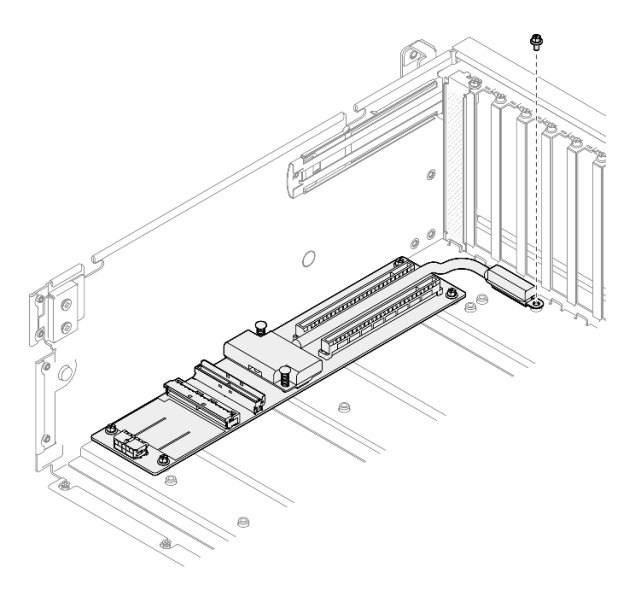

Abbildung 169. Anbringen der Schraube

- Schritt 4. Schließen Sie die Netz- und Signalkabel an der vorderen E/A-Erweiterungsplatine an. Weitere Details finden Sie unten je nach Servermodell:
	- 4-DW GPU-Modell: "Kabelführung für E/A-Erweiterungsplatinenmodul an der Vorderseite" auf [Seite 372](#page-381-0)
	- 8-DW GPU-Modell: "Kabelführung für E/A-Erweiterungsplatinenmodul an der Vorderseite" auf [Seite 388](#page-397-0)

- 1. Installieren Sie den bzw. die vorderen PCIe-Adapter wieder. Informationen dazu finden Sie im Abschnitt ["PCIe-Adapter installieren" auf Seite 134](#page-143-0).
- 2. Schließen Sie den Austausch von Komponenten ab. (Siehe "Austausch von Komponenten abschließen" [auf Seite 354.](#page-363-0))

#### Demo-Video

[Sehen Sie sich das Verfahren auf YouTube an.](https://www.youtube.com/watch?v=flvGrCyOn_8)

# GPU-Adapter austauschen

Führen Sie die Anweisungen in diesem Abschnitt aus, um einen GPU-Adapter zu entfernen und zu installieren.

## <span id="page-226-0"></span>GPU-Adapter entfernen

Führen Sie die Anweisungen in diesem Abschnitt aus, um einen GPU-Adapter zu entfernen.

# Zu dieser Aufgabe

#### Achtung:

- Lesen Sie ["Installationsrichtlinien" auf Seite 61](#page-70-0) und ["Sicherheitsprüfungscheckliste" auf Seite 62,](#page-71-0) um sicherzustellen, dass Sie sicher arbeiten.
- Schalten Sie den Server und die Peripheriegeräte aus und ziehen Sie alle Netzkabel und externen Kabel ab. Informationen dazu finden Sie im Abschnitt ["Server ausschalten" auf Seite 70](#page-79-0).
- Wenn der Server in einem Rack installiert ist, schieben Sie ihn aus den Laufschienen des Racks heraus, um Zugriff zur oberen Abdeckung zu erhalten oder den Server aus dem Rack zu schieben. Siehe ["Server](#page-79-1) [aus dem Rack entfernen" auf Seite 70](#page-79-1).
- Je nach bestimmtem Typ des GPU-Adapters weicht er möglicherweise leicht von den Abbildungen in diesem Abschnitt ab.
- Befolgen Sie die zusätzlichen Anweisungen in der Dokumentation, die mit Ihrem GPU-Adapter geliefert wird.

## Vorgehensweise

Schritt 1. Bereiten Sie diese Aufgabe vor.

- a. Entfernen Sie die obere Abdeckung. (Siehe ["Obere Abdeckung entfernen" auf Seite 186.](#page-195-0))
- b. Entfernen Sie die GPU-Adapter-Verbindungsbrücke(n) (falls installiert). (Siehe ["GPU-Adapter-](#page-238-0)[Verbindungsbrücke entfernen" auf Seite 229](#page-238-0).)
- Schritt 2. Entfernen Sie den GPU-Adapter.
	- a. **D** Entfernen Sie die fünf Schrauben von der Oberseite der Querstrebe.
	- b. **@** Suchen Sie den GPU-Adapter, den Sie entfernen möchten, und ziehen Sie das Netzkabel vom GPU-Adapter ab.
	- c. Entfernen Sie die zwei Schrauben, mit denen der GPU-Adapter am Gehäuse befestigt ist.
	- d. Halten Sie den GPU-Adapter an den Kanten und ziehen Sie ihn vorsichtig aus dem PCIe-Steckplatz.

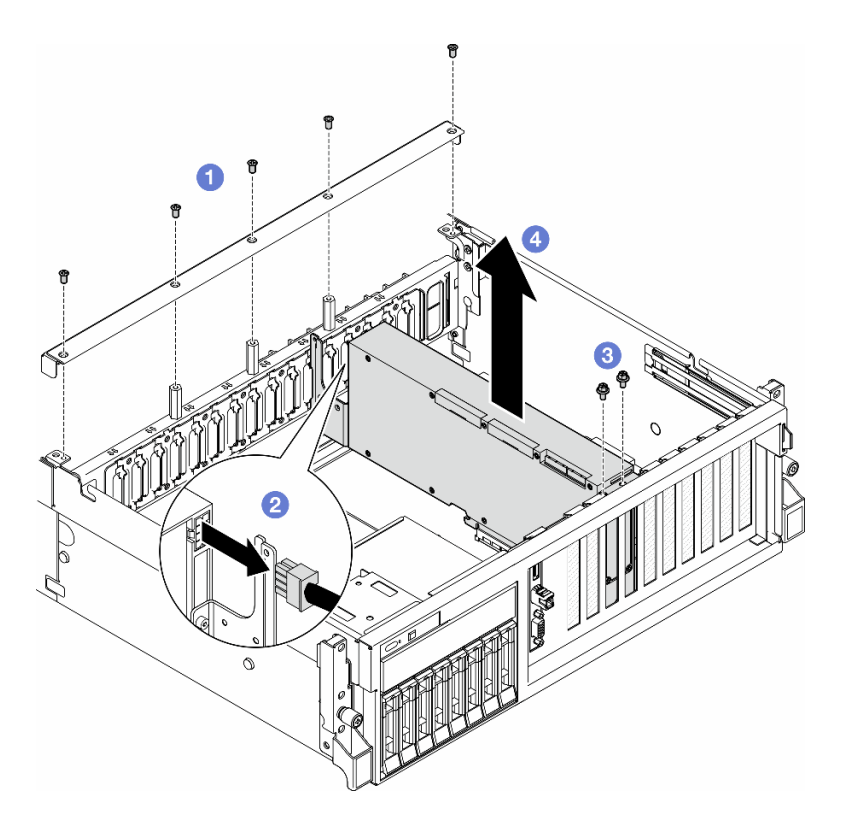

Abbildung 170. Ausbau des GPU-Adapters

- 1. Wenn Sie angewiesen werden, die Komponente oder die Zusatzeinrichtung einzusenden, befolgen Sie die Verpackungsanweisungen und verwenden Sie ggf. das mitgelieferte Verpackungsmaterial für den Transport.
- 2. Wenn Sie die GPU-Adapter-Verbindungsbrücken entfernt haben, installieren Sie die Verbindungsanschlussabdeckungn wieder am GPU-Adapter. Wenn Sie die ursprünglichen Verbindungsanschlussabdeckungen nicht zur Hand haben, verwenden Sie die am neuen GPU-Adapter.

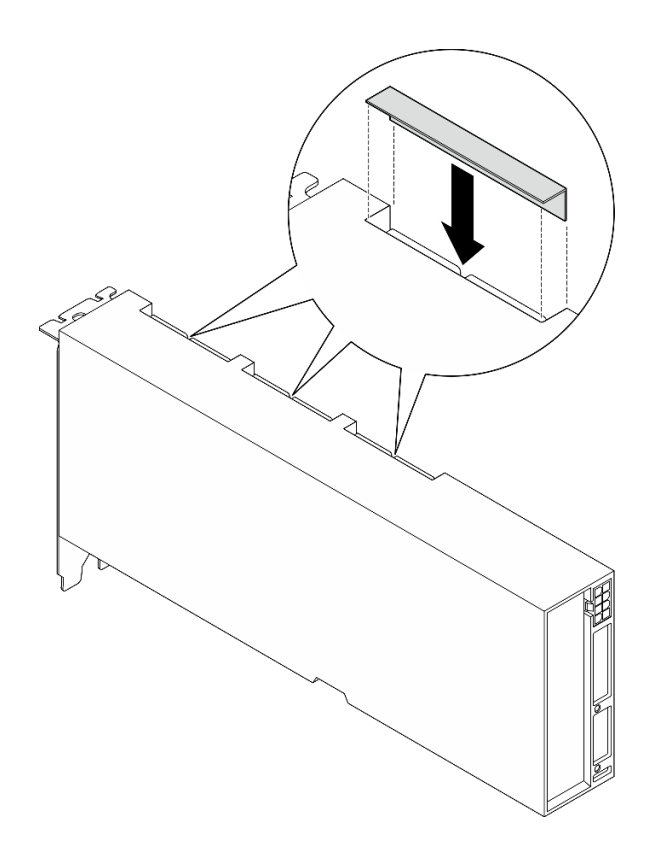

Abbildung 171. Installation der Verbindungsanschlussabdeckung

#### Demo-Video

[Sehen Sie sich das Verfahren auf YouTube an.](https://www.youtube.com/watch?v=JACQIMWL0DI)

### <span id="page-228-0"></span>GPU-Adapter installieren

Führen Sie die Anweisungen in diesem Abschnitt aus, um einen GPU-Adapter zu installieren.

## Zu dieser Aufgabe

#### Achtung:

- Lesen Sie ["Installationsrichtlinien" auf Seite 61](#page-70-0) und ["Sicherheitsprüfungscheckliste" auf Seite 62,](#page-71-0) um sicherzustellen, dass Sie sicher arbeiten.
- Berühren Sie mit der antistatischen Schutzhülle, in der sich die Komponente befindet, eine unlackierte Metalloberfläche am Server. Entnehmen Sie die Komponente anschließend aus der Schutzhülle und legen Sie sie auf eine antistatische Oberfläche.
- Je nach bestimmtem Typ des GPU-Adapters weicht er möglicherweise leicht von den Abbildungen in diesem Abschnitt ab.
- Befolgen Sie die zusätzlichen Anweisungen in der Dokumentation, die mit Ihrem GPU-Adapter geliefert wird.

### Vorgehensweise

- Schritt 1. Bestimmen Sie den PCIe-Steckplatz anhand der Vorderansicht der Konfiguration. Lesen Sie sich die folgenden Abschnitte zur Nummerierung der PCIe-Steckplätze und der unterstützten GPU-Konfigurationen durch:
	- ["Vorderansicht des 4-DW GPU-Modells" auf Seite 17](#page-26-0)
- ["Vorderansicht des 8-DW GPU-Modells" auf Seite 18](#page-27-0)
- Schritt 2. (Optional) Wenn die GPU-Adapter-Verbindungsbrücken installiert werden sollen, entfernen Sie die Verbindungsanschlussabdeckung vom GPU-Adapter. Bewahren Sie die Verbindungsanschlussabdeckung für die zukünftige Verwendung auf.

Anmerkung: Je nach Konfiguration sind eine oder drei GPU-Adapter-Verbindungsbrücken auf den GPU-Adaptern installiert. Beim Verbinden eines GPU-Paares müssen alle Verbindungsanschlüsse an den GPU-Adaptern verbunden sein.

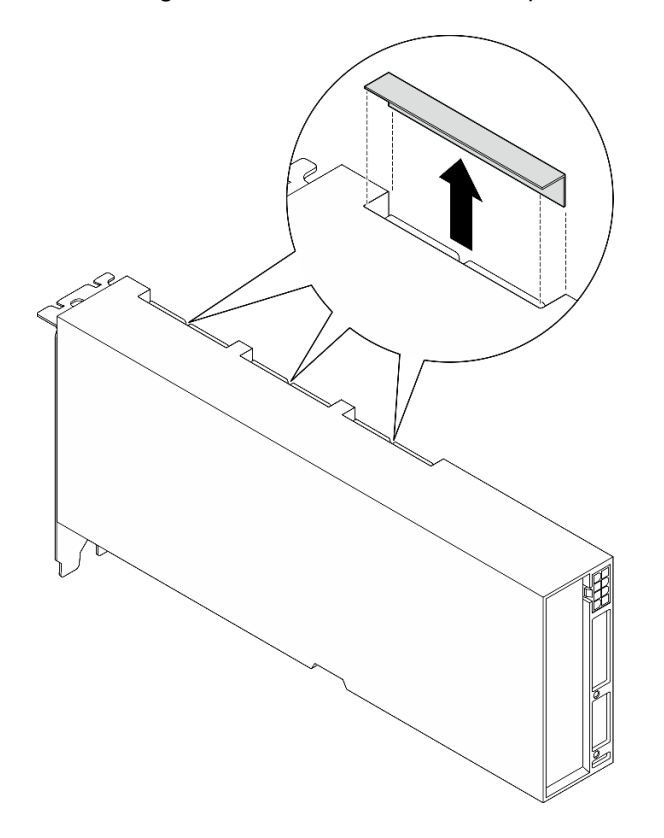

Abbildung 172. Entfernen der Verbindungsanschlussabdeckung

Schritt 3. Installieren Sie den GPU-Adapter.

Anmerkung: Wenn der PCIe-Steckplatz mit einer Steckplatzhalterung abgedeckt ist, entfernen Sie zunächst die Halterung aus dem Gehäuse.

- a. **C** Richten Sie den GPU-Adapter am PCIe-Steckplatz des Gehäuses aus. Schieben Sie anschließend beide Enden des GPU-Adapters vorsichtig gerade in den Steckplatz, bis er ordnungsgemäß eingesetzt ist.
- b. **@** Schließen Sie das Netzkabel an den GPU-Adapter an.
- c. **@** Ziehen Sie die zwei Schrauben fest, die den GPU-Adapter am Gehäuse befestigen.
- d. Ziehen Sie die fünf Schrauben an der Oberseite der Querstrebe an.

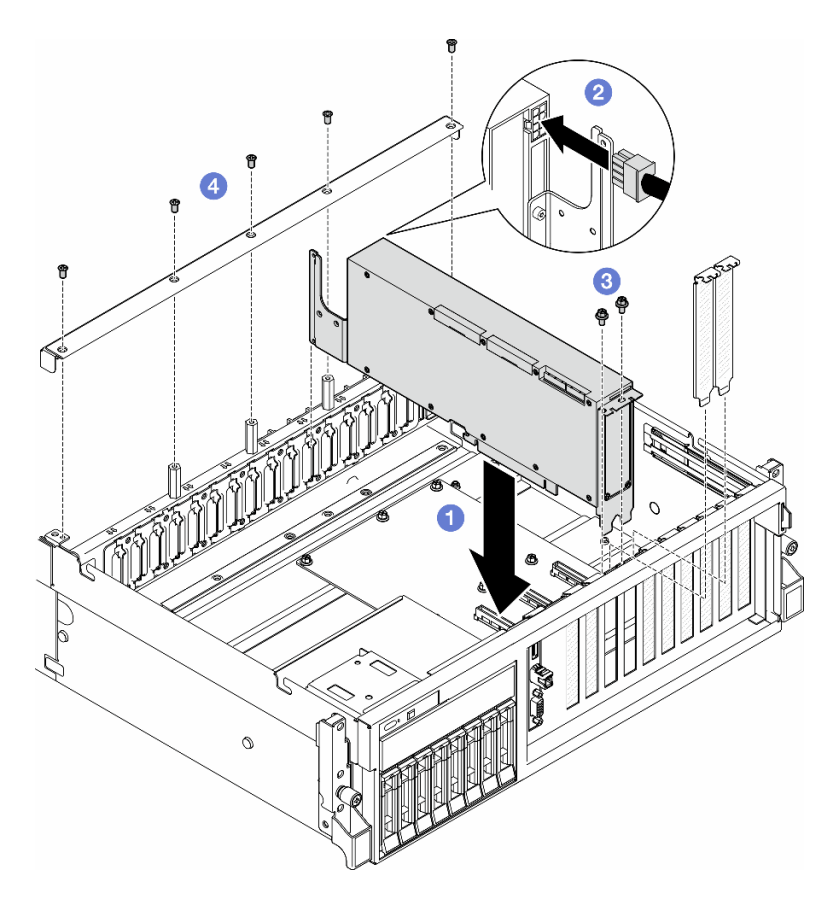

Abbildung 173. Installieren eines GPU-Adapters

Anmerkung: Führen Sie das GPU-Netzkabel durch die Kabelführung hinter der Querstrebe.

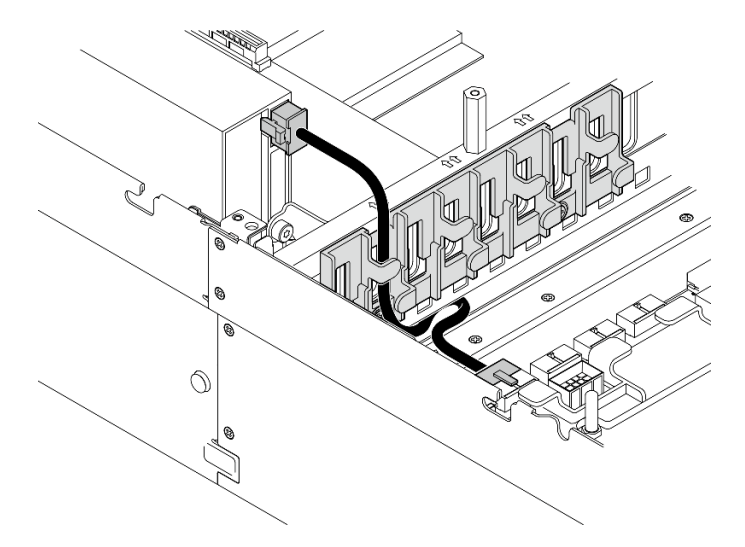

# Nach dieser Aufgabe

- 1. Informationen zum Installieren der GPU-Adapter-Verbindungsbrücke finden Sie im Abschnitt ["GPU-](#page-239-0)[Adapter-Verbindungsbrücke installieren" auf Seite 230](#page-239-0).
- 2. Schließen Sie den Austausch von Komponenten ab. (Siehe "Austausch von Komponenten abschließen" [auf Seite 354.](#page-363-0))

#### Demo-Video

[Sehen Sie sich das Verfahren auf YouTube an.](https://www.youtube.com/watch?v=FbuPrhFWYto)

# GPU-Stromversorgungsplatine austauschen (nur qualifizierte Techniker)

Führen Sie die Anweisungen in diesem Abschnitt aus, um eine GPU-Stromversorgungsplatine zu entfernen und zu installieren.

Wichtig: Diese Aufgabe muss von qualifizierten Kundendiensttechnikern durchgeführt werden, die von Lenovo Service zertifiziert sind. Versuchen Sie nicht, sie ohne eine passende Schulung und Qualifikation zu entfernen oder zu installieren.

#### <span id="page-231-0"></span>GPU-Stromversorgungsplatine entfernen

Führen Sie die Anweisungen in diesem Abschnitt aus, um eine GPU-Stromversorgungsplatine zu entfernen. Der Vorgang muss von einem qualifizierten Kundendiensttechniker ausgeführt werden.

### Zu dieser Aufgabe

#### Achtung:

- Lesen Sie ["Installationsrichtlinien" auf Seite 61](#page-70-0) und ["Sicherheitsprüfungscheckliste" auf Seite 62,](#page-71-0) um sicherzustellen, dass Sie sicher arbeiten.
- Schalten Sie den Server und die Peripheriegeräte aus und ziehen Sie alle Netzkabel und externen Kabel ab. Informationen dazu finden Sie im Abschnitt ["Server ausschalten" auf Seite 70.](#page-79-0)
- Wenn der Server in einem Rack installiert ist, schieben Sie ihn aus den Laufschienen des Racks heraus, um Zugriff zur oberen Abdeckung zu erhalten oder den Server aus dem Rack zu schieben. Siehe "Server [aus dem Rack entfernen" auf Seite 70.](#page-79-1)

Anmerkung: Die GPU-Stromversorgungsplatine kann etwas anders aussehen als in den Abbildungen in diesem Abschnitt.

### Vorgehensweise

Schritt 1. Bereiten Sie diese Aufgabe vor.

- a. Entfernen Sie die obere Abdeckung. (Siehe ["Obere Abdeckung entfernen" auf Seite 186](#page-195-0).)
- b. Entfernen Sie alle GPU-Adapter. Siehe ["GPU-Adapter entfernen" auf Seite 217](#page-226-0).
- Schritt 2. Ziehen Sie die Netz- und Signalkabel von der GPU-Stromversorgungsplatine ab.
- Schritt 3. Falls zutreffend, lösen Sie die Schraube, mit der der Kühlkörper der GPU-Stromversorgungsplatine am Gehäuse befestigt ist.

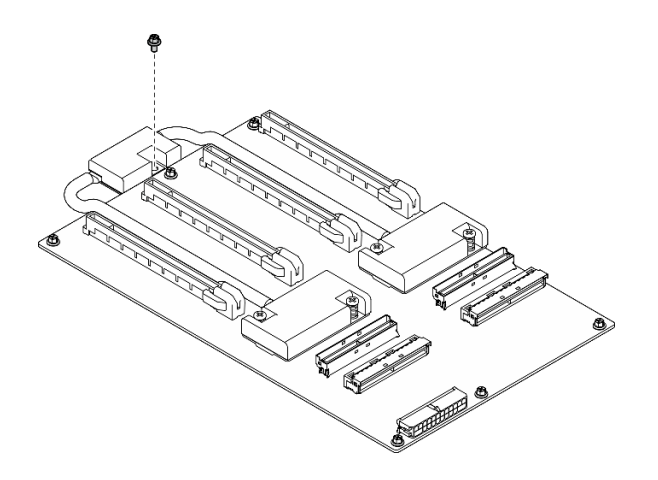

Abbildung 174. Entfernen der Schrauben

- Schritt 4. Entfernen Sie die GPU-Stromversorgungsplatine.
	- a. **O** Entfernen Sie die neun Schrauben, mit denen die GPU-Stromversorgungsplatine im Gehäuse befestigt ist.
	- b. <sup>2</sup> Fassen Sie die GPU-Stromversorgungsplatine an den Kanten an und ziehen Sie sie vorsichtig nach oben aus dem Gehäuse heraus.

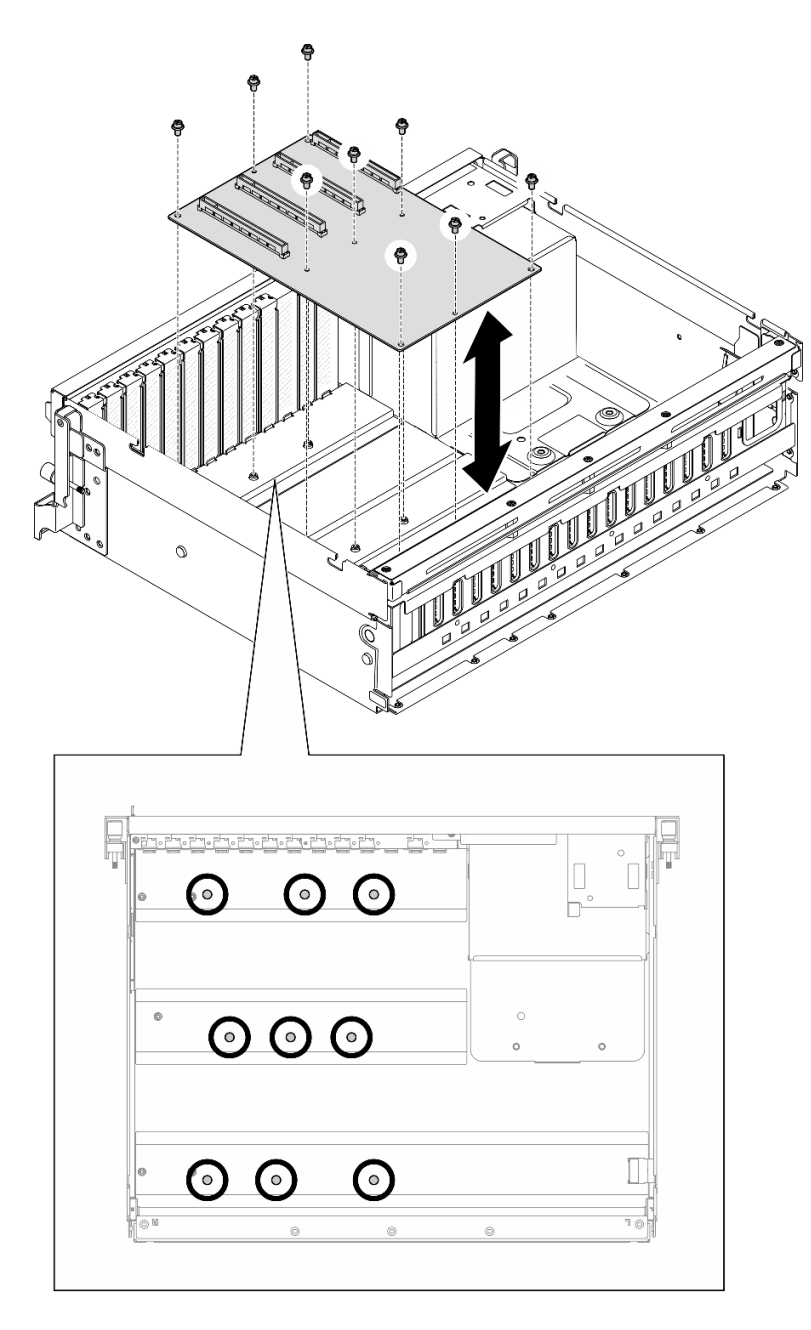

Abbildung 175. GPU-Stromversorgungsplatine entfernen – 4-DW GPU-Modell

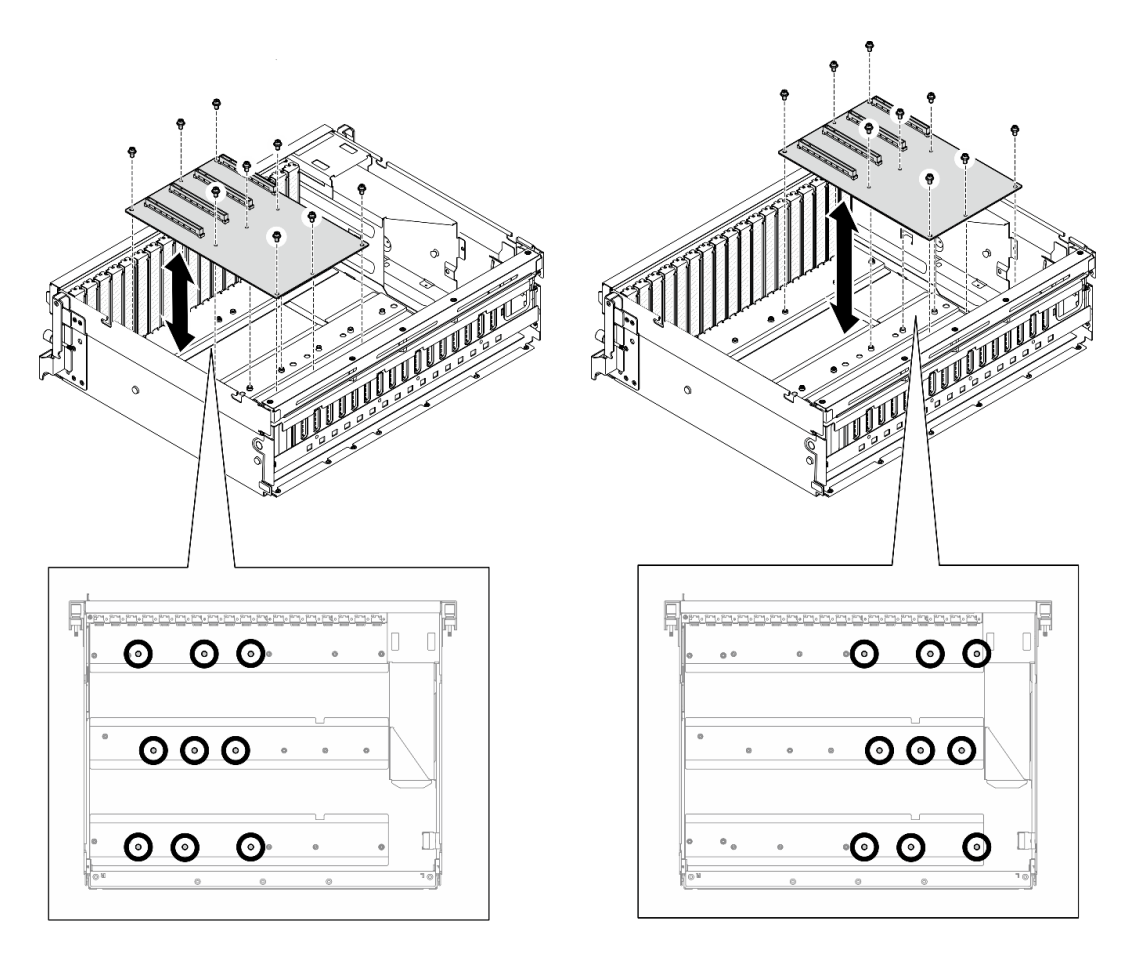

Abbildung 176. GPU-Stromversorgungsplatine entfernen – 8-DW GPU-Modell

Wenn Sie angewiesen werden, die Komponente oder die Zusatzeinrichtung einzusenden, befolgen Sie die Verpackungsanweisungen und verwenden Sie ggf. das mitgelieferte Verpackungsmaterial für den Transport.

#### Demo-Video

[Sehen Sie sich das Verfahren auf YouTube an.](https://www.youtube.com/watch?v=lt0CAtGLU6Q)

### <span id="page-234-0"></span>GPU-Stromversorgungsplatine installieren

Führen Sie die Anweisungen in diesem Abschnitt aus, um eine GPU-Stromversorgungsplatine zu installieren. Der Vorgang muss von einem qualifizierten Kundendiensttechniker ausgeführt werden.

## Zu dieser Aufgabe

#### Achtung:

- Lesen Sie ["Installationsrichtlinien" auf Seite 61](#page-70-0) und ["Sicherheitsprüfungscheckliste" auf Seite 62,](#page-71-0) um sicherzustellen, dass Sie sicher arbeiten.
- Berühren Sie mit der antistatischen Schutzhülle, in der sich die Komponente befindet, eine unlackierte Metalloberfläche am Server. Entnehmen Sie die Komponente anschließend aus der Schutzhülle und legen Sie sie auf eine antistatische Oberfläche.
- Je nach Konfiguration werden die folgenden GPU-Stromversorgungsplatinen im 4-DW GPU-Modell und im 8-DW GPU-Modell unterstützt:
- Das 4-DW GPU-Modell unterstützt eine der folgenden Platinen:
	- 1 x Direkte GPU-Stromversorgungsplatine
	- 1 x Geschaltete GPU-Stromversorgungsplatine
- Das 8-DW GPU-Modell unterstützt eine der folgenden Platinen:
	- 2 x Direkte GPU-Stromversorgungsplatine
	- 2 x Geschaltete GPU-Stromversorgungsplatine

Anmerkung: Die GPU-Stromversorgungsplatine kann etwas anders aussehen als in den Abbildungen in diesem Abschnitt.

Firmware- und Treiberdownload: Möglicherweise müssen Sie nach dem Austausch einer Komponente die Firmware oder den Treiber aktualisieren.

- Unter [https://datacentersupport.lenovo.com/tw/en/products/servers/thinksystem/sr675v3/7d9q/downloads/](https://datacentersupport.lenovo.com/tw/en/products/servers/thinksystem/sr675v3/7d9q/downloads/driver-list/)  [driver-list/](https://datacentersupport.lenovo.com/tw/en/products/servers/thinksystem/sr675v3/7d9q/downloads/driver-list/) finden Sie die aktuelle Firmware und Treiberupdates für Ihren Server.
- Weitere Informationen zu den Tools für die Firmwareaktualisierung finden Sie unter ["Firmware](#page-448-0) [aktualisieren" auf Seite 439](#page-448-0).

### Vorgehensweise

- Schritt 1. Richten Sie die neun Schraubenlöcher der GPU-Distributionsplatine an den Abstandshaltern des Gehäuses aus.
- Schritt 2. Ziehen Sie die neun Schrauben fest, um die GPU-Stromversorgungsplatine am Gehäuse zu befestigen.

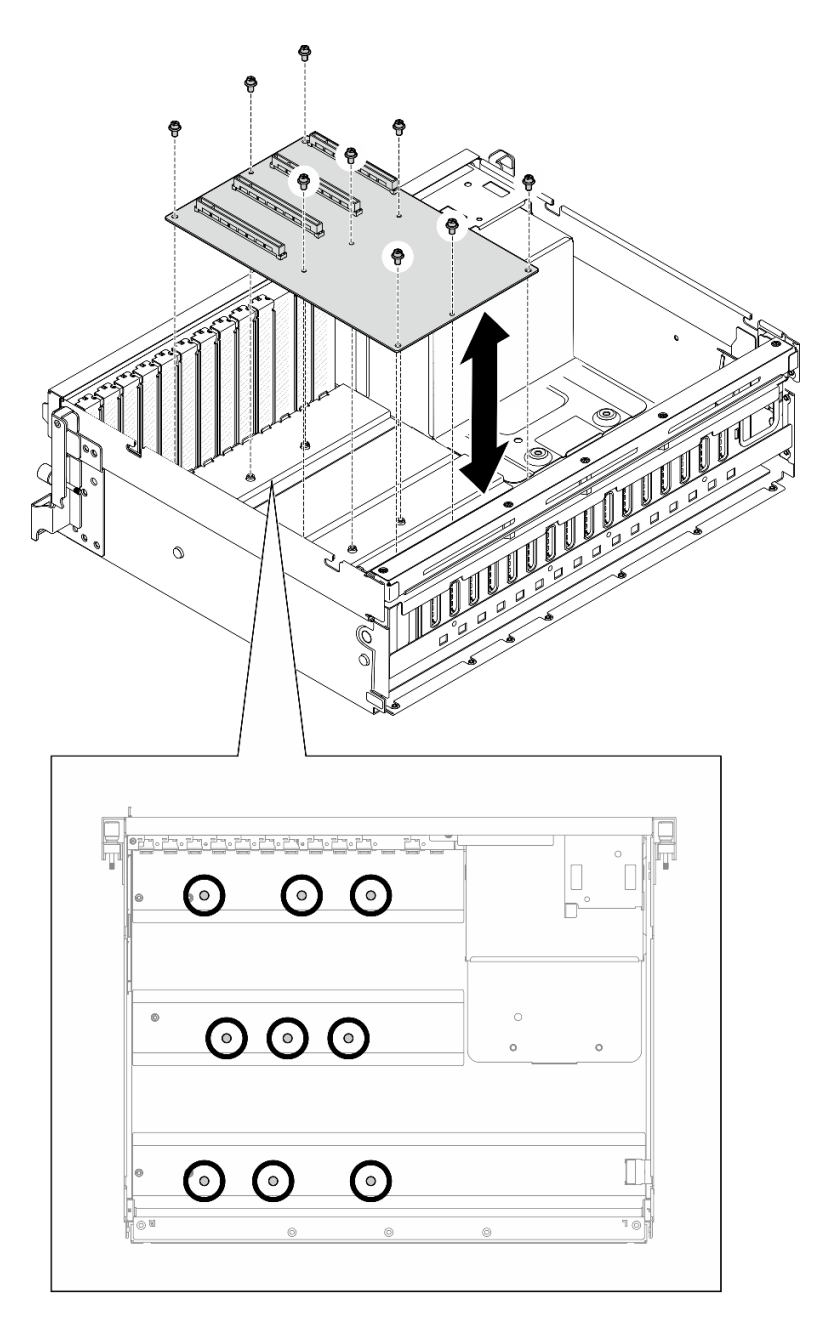

Abbildung 177. Installation der GPU-Stromversorgungsplatine – 4-DW GPU-Modell

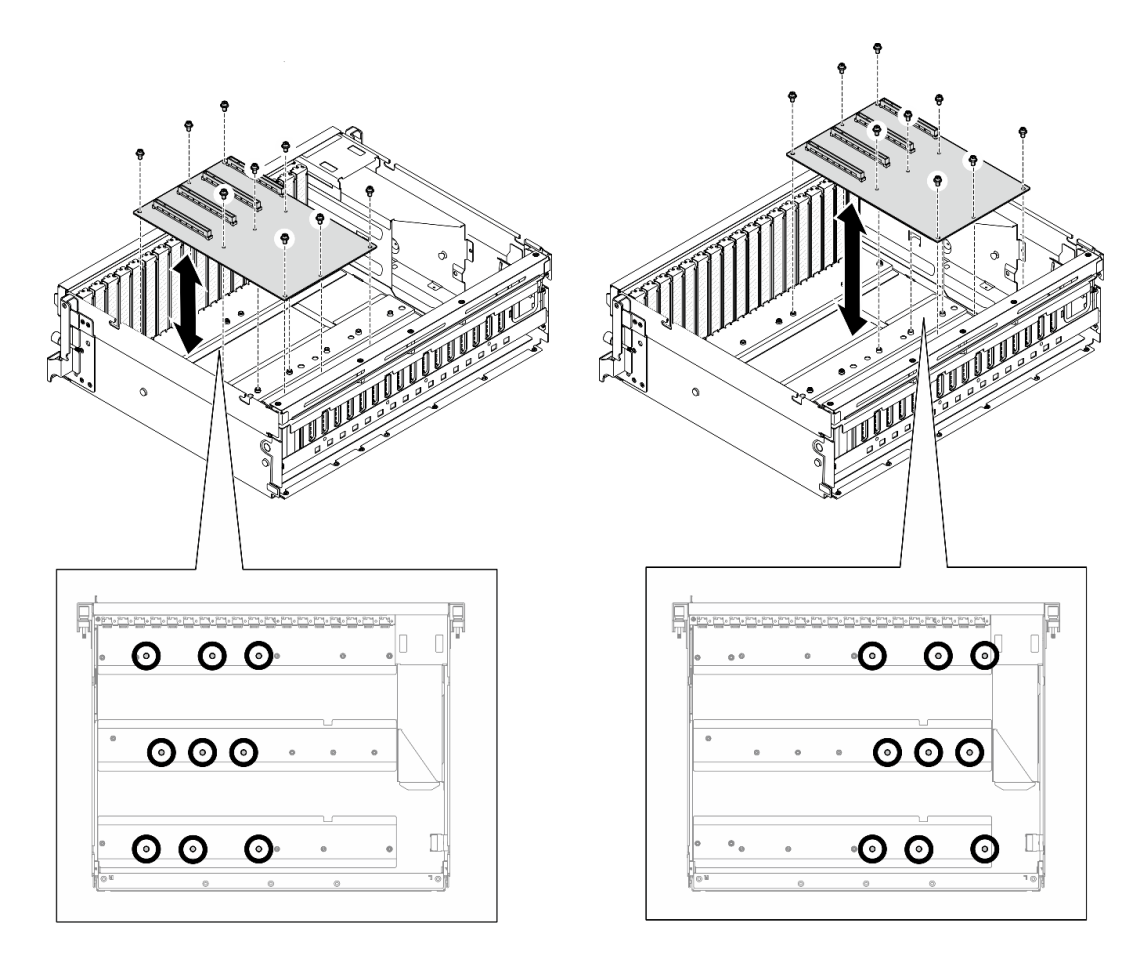

Abbildung 178. Installation der GPU-Stromversorgungsplatine – 8-DW GPU-Modell

Schritt 3. Falls zutreffend, ziehen Sie die Schraube fest, um den Kühlkörper der GPU-Stromversorgungsplatine am Gehäuse zu befestigen.

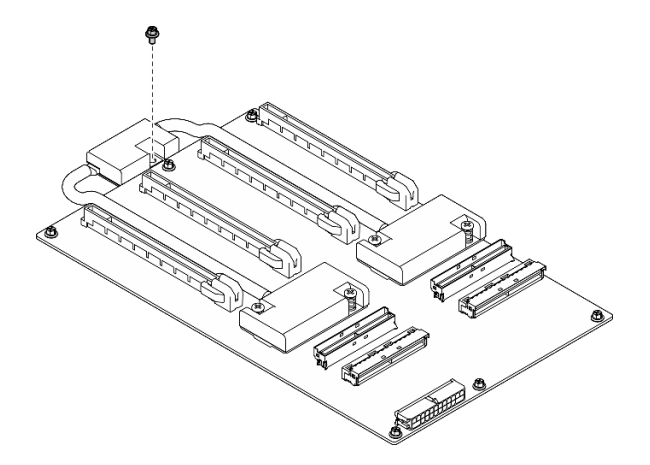

Abbildung 179. Anbringen der Schraube

- Schritt 4. Schließen Sie die Netz- und Signalkabel an die GPU-Stromversorgungsplatine an. Weitere Details finden Sie unten je nach Servermodell:
	- 4-DW GPU-Modell: ["Kabelführung für die GPU-Stromversorgungsplatine" auf Seite 376](#page-385-0)
	- 8-DW GPU-Modell: ["Kabelführung für die GPU-Stromversorgungsplatine" auf Seite 393](#page-402-0)

- 1. Installieren Sie die GPU-Adapter erneut. Siehe ["GPU-Adapter installieren" auf Seite 219.](#page-228-0)
- 2. Schließen Sie den Austausch von Komponenten ab. (Siehe "Austausch von Komponenten abschließen" [auf Seite 354.](#page-363-0))

### Demo-Video

[Sehen Sie sich das Verfahren auf YouTube an.](https://www.youtube.com/watch?v=C6lOBeAUMao)

# GPU-Adapter-Verbindungsbrücke austauschen

Führen Sie die Anweisungen in diesem Abschnitt aus, um eine GPU-Adapter-Verbindungsbrücke zu entfernen und zu installieren.

# <span id="page-238-0"></span>GPU-Adapter-Verbindungsbrücke entfernen

Führen Sie die Anweisungen in diesem Abschnitt aus, um eine GPU-Adapter-Verbindungsbrücke zu entfernen.

# Zu dieser Aufgabe

#### Achtung:

- Lesen Sie ["Installationsrichtlinien" auf Seite 61](#page-70-0) und ["Sicherheitsprüfungscheckliste" auf Seite 62,](#page-71-0) um sicherzustellen, dass Sie sicher arbeiten.
- Schalten Sie den Server und die Peripheriegeräte aus und ziehen Sie alle Netzkabel und externen Kabel ab. Informationen dazu finden Sie im Abschnitt ["Server ausschalten" auf Seite 70](#page-79-0).
- Wenn der Server in einem Rack installiert ist, schieben Sie ihn aus den Laufschienen des Racks heraus, um Zugriff zur oberen Abdeckung zu erhalten oder den Server aus dem Rack zu schieben. Siehe ["Server](#page-79-1) [aus dem Rack entfernen" auf Seite 70](#page-79-1).
- Je nach bestimmtem Typ des GPU-Adapters weicht er möglicherweise leicht von den Abbildungen in diesem Abschnitt ab.
- Befolgen Sie die zusätzlichen Anweisungen in der Dokumentation, die mit Ihrem GPU-Adapter geliefert wird.

## **Vorgehensweise**

Schritt 1. Entfernen Sie die obere Abdeckung. (Siehe ["Obere Abdeckung entfernen" auf Seite 186.](#page-195-0))

Schritt 2. Entfernen Sie das GPU-Adapter-Verbindungsbrücke.

a. Drücken Sie den Saugnapf auf die GPU-Adapter-Verbindungsbrücke, bis er an der GPU-Adapter-Verbindungsbrücke haftet.

Anmerkung: Je nach Konfiguration sind eine oder drei GPU-Adapter-Verbindungsbrücken auf den GPU-Adaptern installiert. Entfernen Sie alle GPU-Adapter-Verbindungsbrücken von den GPU-Adaptern.

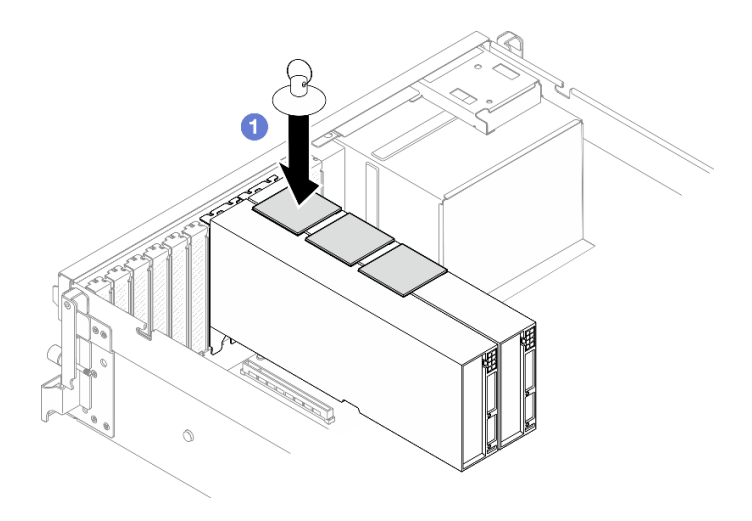

Abbildung 180. Entfernen des GPU-Adapter-Verbindungsbrücke

b. **@** Ziehen Sie den Saugnapf nach oben und entfernen Sie die GPU-Adapter-Verbindungsbrücke zusammen mit dem Saugnapf von den GPUs.

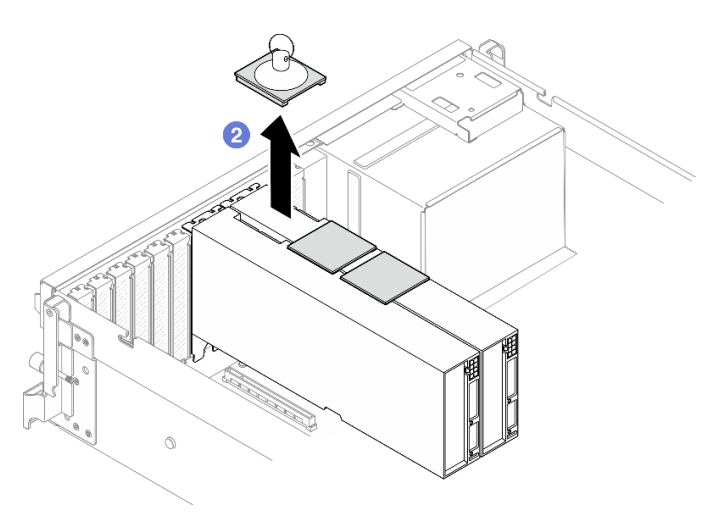

Abbildung 181. Entfernen des GPU-Adapter-Verbindungsbrücke

## Nach dieser Aufgabe

Wenn Sie angewiesen werden, die Komponente oder die Zusatzeinrichtung einzusenden, befolgen Sie die Verpackungsanweisungen und verwenden Sie ggf. das mitgelieferte Verpackungsmaterial für den Transport.

### Demo-Video

#### [Sehen Sie sich das Verfahren auf YouTube an.](https://www.youtube.com/watch?v=6NrUm121Nro)

### <span id="page-239-0"></span>GPU-Adapter-Verbindungsbrücke installieren

Führen Sie die Anweisungen in diesem Abschnitt aus, um eine GPU-Adapter-Verbindungsbrücke zu installieren.

## Zu dieser Aufgabe

Achtung:

- Lesen Sie ["Installationsrichtlinien" auf Seite 61](#page-70-0) und ["Sicherheitsprüfungscheckliste" auf Seite 62,](#page-71-0) um sicherzustellen, dass Sie sicher arbeiten.
- Berühren Sie mit der antistatischen Schutzhülle, in der sich die Komponente befindet, eine unlackierte Metalloberfläche am Server. Entnehmen Sie die Komponente anschließend aus der Schutzhülle und legen Sie sie auf eine antistatische Oberfläche.
- Je nach bestimmtem Typ des GPU-Adapters weicht er möglicherweise leicht von den Abbildungen in diesem Abschnitt ab.
- Befolgen Sie die zusätzlichen Anweisungen in der Dokumentation, die mit Ihrem GPU-Adapter geliefert wird.

## Vorgehensweise

Anmerkungen: Installieren Sie die GPU-Adapter-Verbindungsbrücke, um die unten aufgeführten GPU-Paare zu verbinden:

- GPU 1 und GPU 2
- GPU 3 und GPU 4
- GPU 5 und GPU 6
- GPU 7 und GPU 8

Schritt 1. Entfernen Sie die Verbindungsanschlussabdeckung aus dem GPU-Adapter.

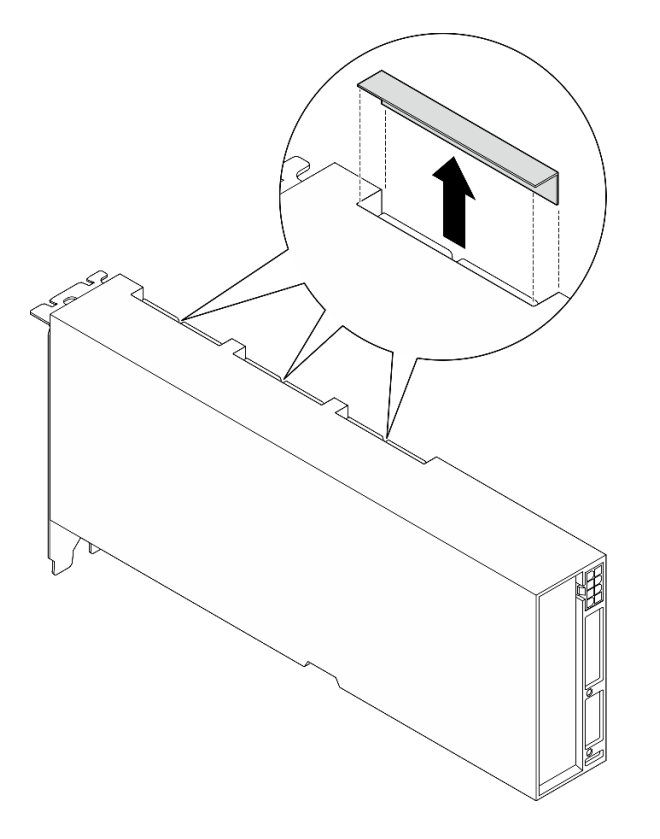

Abbildung 182. Entfernen der Verbindungsanschlussabdeckung

Schritt 2. Richten Sie die GPU-Adapter-Verbindungsbrücke an den Verbindungsanschlüssen an den GPU-Adaptern aus. Setzen Sie anschließend die GPU-Adapter-Verbindungsbrücke in die GPU-Adapter ein, bis sie einrastet.

Anmerkung: Je nach Konfiguration sind eine oder drei GPU-Adapter-Verbindungsbrücken auf dem GPU-Adapter installiert. Beim Verbinden eines GPU-Paares müssen alle Verbindungsanschlüsse an den GPU-Adaptern verbunden sein.

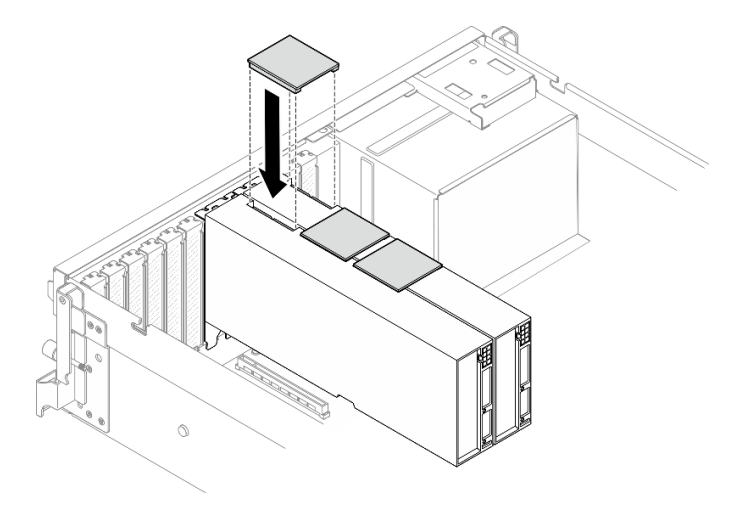

Abbildung 183. Installieren des GPU-Adapter-Verbindungsbrücke

# Nach dieser Aufgabe

Schließen Sie den Austausch von Komponenten ab. (Siehe ["Austausch von Komponenten abschließen" auf](#page-363-0) **[Seite 354](#page-363-0).)** 

#### Demo-Video

[Sehen Sie sich das Verfahren auf YouTube an.](https://www.youtube.com/watch?v=fYrOb2tIhrM)

# PCIe-Steckplatzverstärkung austauschen (nur qualifizierte Techniker)

Führen Sie die Anweisungen in diesem Abschnitt aus, um die PCIe-Steckplatzverstärkung zu entfernen und zu installieren.

Wichtig: Diese Aufgabe muss von qualifizierten Kundendiensttechnikern durchgeführt werden, die von Lenovo Service zertifiziert sind. Versuchen Sie nicht, sie ohne eine passende Schulung und Qualifikation zu entfernen oder zu installieren.

### PCIe-Steckplatzverstärkung entfernen

Führen Sie die Anweisungen in diesem Abschnitt aus, um eine PCIe-Steckplatzverstärkung zu entfernen. Der Vorgang muss von einem qualifizierten Kundendiensttechniker ausgeführt werden.

## Zu dieser Aufgabe

#### Achtung:

- Lesen Sie ["Installationsrichtlinien" auf Seite 61](#page-70-0) und ["Sicherheitsprüfungscheckliste" auf Seite 62,](#page-71-0) um sicherzustellen, dass Sie sicher arbeiten.
- Schalten Sie den Server und die Peripheriegeräte aus und ziehen Sie alle Netzkabel und externen Kabel ab. Informationen dazu finden Sie im Abschnitt ["Server ausschalten" auf Seite 70.](#page-79-0)
- Wenn der Server in einem Rack installiert ist, schieben Sie ihn aus den Laufschienen des Racks heraus, um Zugriff zur oberen Abdeckung zu erhalten oder den Server aus dem Rack zu schieben. Siehe "Server [aus dem Rack entfernen" auf Seite 70.](#page-79-1)

Anmerkung: Die GPU-Stromversorgungsplatine kann etwas anders aussehen als in den Abbildungen in diesem Abschnitt.

### Vorgehensweise

Schritt 1. Bereiten Sie diese Aufgabe vor.

- a. Entfernen Sie die obere Abdeckung. (Siehe ["Obere Abdeckung entfernen" auf Seite 186.](#page-195-0))
- b. Entfernen Sie alle GPU-Adapter. Siehe ["GPU-Adapter entfernen" auf Seite 217.](#page-226-0)
- c. Entfernen Sie die GPU-Stromversorgungsplatine. Siehe "GPU-Stromversorgungsplatine [entfernen" auf Seite 222.](#page-231-0)
- Schritt 2. Lösen Sie die Schraube, um die PCIe-Steckplatzverstärkung von der GPU-Stromversorgungsplatine zu entfernen.

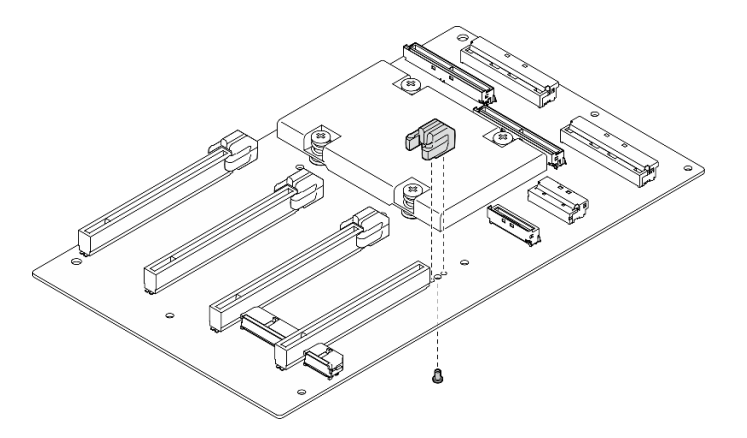

Abbildung 184. Entfernen der PCIe-Steckplatzverstärkung

# Nach dieser Aufgabe

Wenn Sie angewiesen werden, die Komponente oder die Zusatzeinrichtung einzusenden, befolgen Sie die Verpackungsanweisungen und verwenden Sie ggf. das mitgelieferte Verpackungsmaterial für den Transport.

### Demo-Video

[Sehen Sie sich das Verfahren auf YouTube an.](https://www.youtube.com/watch?v=qHbrsap-ftE)

## PCIe-Steckplatzverstärkung installieren

Führen Sie die Anweisungen in diesem Abschnitt aus, um eine GPU-Stromversorgungsplatine zu installieren. Der Vorgang muss von einem qualifizierten Kundendiensttechniker ausgeführt werden.

# Zu dieser Aufgabe

#### Achtung:

- Lesen Sie ["Installationsrichtlinien" auf Seite 61](#page-70-0) und ["Sicherheitsprüfungscheckliste" auf Seite 62,](#page-71-0) um sicherzustellen, dass Sie sicher arbeiten.
- Berühren Sie mit der antistatischen Schutzhülle, in der sich die Komponente befindet, eine unlackierte Metalloberfläche am Server. Entnehmen Sie die Komponente anschließend aus der Schutzhülle und legen Sie sie auf eine antistatische Oberfläche.

Anmerkung: Die GPU-Stromversorgungsplatine kann etwas anders aussehen als in den Abbildungen in diesem Abschnitt.

## Vorgehensweise

Schritt 1. Richten Sie die PCIe-Steckplatzverstärkung am Schraubenloch der GPU-Stromversorgungsplatine aus. Ziehen Sie dann die Schraube fest, um die PCIe-Steckplatzverstärkung an der GPU-Stromversorgungsplatine zu befestigen.

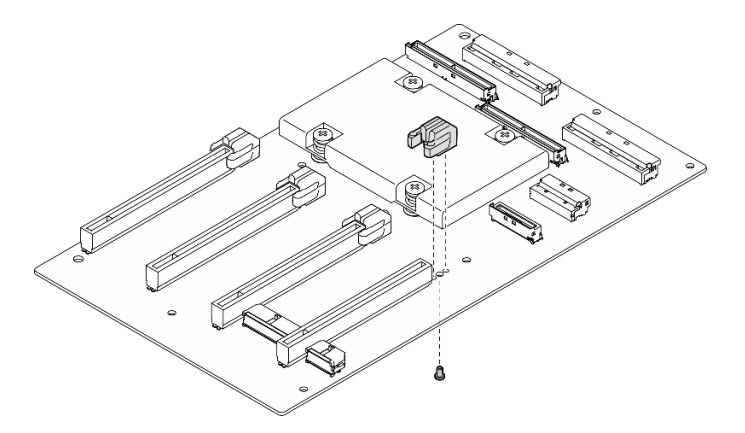

Abbildung 185. Installation der PCIe-Steckplatzverstärkung

# Nach dieser Aufgabe

- 1. Installieren Sie die GPU-Stromversorgungsplatine wieder. Siehe ["GPU-Stromversorgungsplatine](#page-234-0) [installieren" auf Seite 225.](#page-234-0)
- 2. Installieren Sie die GPU-Adapter erneut. Siehe ["GPU-Adapter installieren" auf Seite 219](#page-228-0).
- 3. Schließen Sie den Austausch von Komponenten ab. (Siehe "Austausch von Komponenten abschließen" [auf Seite 354](#page-363-0).)

### Demo-Video

[Sehen Sie sich das Verfahren auf YouTube an.](https://www.youtube.com/watch?v=TDIr4VjR4E8)

# Hintere Luftführung austauschen

Führen Sie die Anweisungen in diesem Abschnitt aus, um die hintere Luftführung zu entfernen oder zu installieren.

## Hintere Luftführung entfernen

Führen Sie die Anweisungen in diesem Abschnitt aus, um die hintere Luftführung zu entfernen.

## Zu dieser Aufgabe

#### Achtung:

- Lesen Sie ["Installationsrichtlinien" auf Seite 61](#page-70-0) und ["Sicherheitsprüfungscheckliste" auf Seite 62,](#page-71-0) um sicherzustellen, dass Sie sicher arbeiten.
- Schalten Sie den Server und die Peripheriegeräte aus und ziehen Sie alle Netzkabel und externen Kabel ab. Informationen dazu finden Sie im Abschnitt ["Server ausschalten" auf Seite 70.](#page-79-0)
- Wenn der Server in einem Rack installiert ist, schieben Sie ihn aus den Laufschienen des Racks heraus, um Zugriff zur oberen Abdeckung zu erhalten oder den Server aus dem Rack zu schieben. Siehe "Server [aus dem Rack entfernen" auf Seite 70.](#page-79-1)

## Vorgehensweise

- Schritt 1. Bereiten Sie diese Aufgabe vor.
	- a. Entfernen Sie die obere Abdeckung. (Siehe ["Obere Abdeckung entfernen" auf Seite 186.](#page-195-0))
	- b. Falls zutreffend, entfernen Sie die PCIe-Adapterkarte 2. Siehe ["PCIe-Adapterkarte entfernen"](#page-146-0) [auf Seite 137](#page-146-0).
- Schritt 2. Entfernen Sie die hintere Luftführung.
	- a. **O** Lösen Sie die zwei Schrauben, mit denen die hintere Luftführung am Gehäuse befestigt ist.
	- b. Verwenden Sie ein spitzes Werkzeug, um die hintere Luftführung vom Gehäuse zu lösen.
	- c. Drehen Sie die hintere Luftführung leicht zur Stromverteilungsplatine und ziehen Sie sie vom Gehäuse weg.

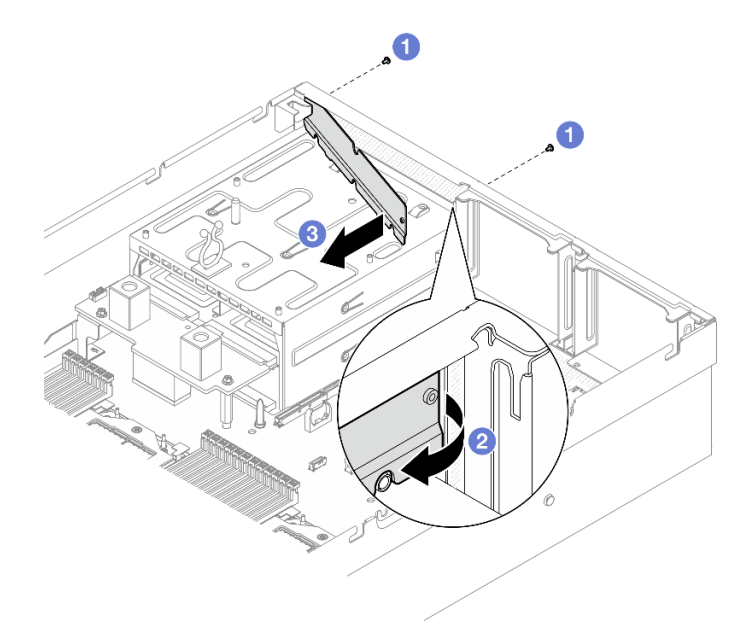

Abbildung 186. Entfernen der hinteren Luftführung

Wenn Sie angewiesen werden, die Komponente oder die Zusatzeinrichtung einzusenden, befolgen Sie die Verpackungsanweisungen und verwenden Sie ggf. das mitgelieferte Verpackungsmaterial für den Transport.

#### Demo-Video

[Sehen Sie sich das Verfahren auf YouTube an.](https://www.youtube.com/watch?v=yvvw4SBZ9ZE)

#### Hintere Luftführung installieren

Führen Sie die Anweisungen in diesem Abschnitt aus, um die hintere Luftführung zu installieren.

#### Zu dieser Aufgabe

#### Achtung:

- Lesen Sie ["Installationsrichtlinien" auf Seite 61](#page-70-0) und ["Sicherheitsprüfungscheckliste" auf Seite 62,](#page-71-0) um sicherzustellen, dass Sie sicher arbeiten.
- Berühren Sie mit der antistatischen Schutzhülle, in der sich die Komponente befindet, eine unlackierte Metalloberfläche am Server. Entnehmen Sie die Komponente anschließend aus der Schutzhülle und legen Sie sie auf eine antistatische Oberfläche.

# Vorgehensweise

Schritt 1. Ziehen Sie die Schutzfolie vom doppelseitigen Klebeband an der hinteren Luftführung ab.

Schritt 2. Installieren Sie die hintere Luftführung.

- a. G Setzen Sie das linke Ende der hinteren Luftführung schräg in das Gehäuse ein.
- b. <sup>2</sup> Drehen Sie die hintere Luftführung zum Gehäuse und drücken Sie darauf, bis sie gleichmäßig am Gehäuse befestigt ist.
- c. **@** Ziehen Sie die zwei Schrauben fest, um die hintere Luftführung am Gehäuse zu befestigen.

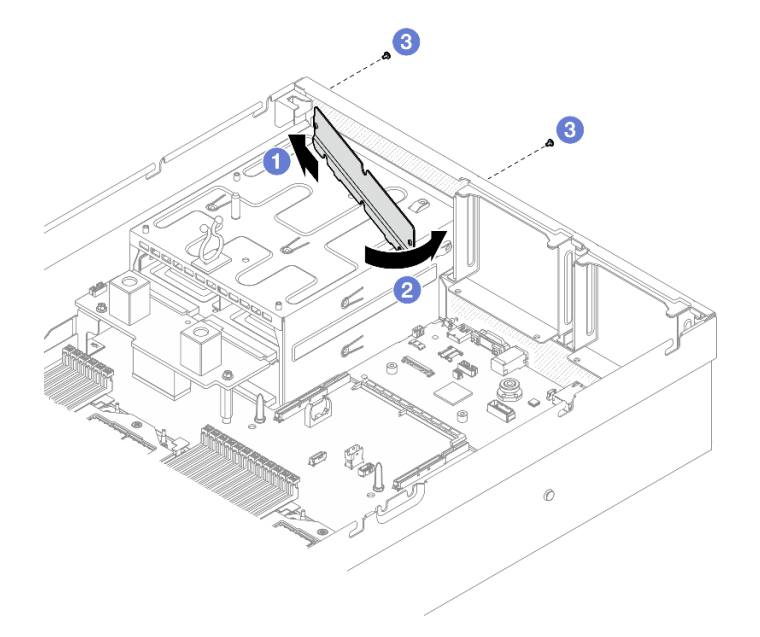

Abbildung 187. Installieren der hinteren Luftführung

## Nach dieser Aufgabe

- 1. Falls zutreffend, installieren Sie die PCIe-Adapterkarte 2 wieder. Siehe "PCIe-Adapterkarte installieren" [auf Seite 140](#page-149-0).
- 2. Schließen Sie den Austausch von Komponenten ab. (Siehe "Austausch von Komponenten abschließen" [auf Seite 354](#page-363-0).)

### Demo-Video

[Sehen Sie sich das Verfahren auf YouTube an.](https://www.youtube.com/watch?v=kHGS_nETU1I)

# Komponenten des SXM5 GPU-Modells

Führen Sie die Anweisungen in diesem Abschnitt aus, um die SXM5 GPU-Modell-Komponenten zu entfernen und zu installieren.

# 2,5-Zoll-Hot-Swap-Laufwerk austauschen

Führen Sie die Anweisungen in diesem Abschnitt aus, um ein 2,5-Zoll-Hot-Swap-Laufwerk zu entfernen und zu installieren.

## <span id="page-245-0"></span>2,5-Zoll-Hot-Swap-Laufwerk entfernen

Führen Sie die Anweisungen in diesem Abschnitt aus, um ein 2,5-Zoll-Hot-Swap-Laufwerk zu entfernen.

# Zu dieser Aufgabe

#### Achtung:

- Lesen Sie ["Installationsrichtlinien" auf Seite 61](#page-70-0) und ["Sicherheitsprüfungscheckliste" auf Seite 62,](#page-71-0) um sicherzustellen, dass Sie sicher arbeiten.
- Damit eine ordnungsgemäße Kühlung des Systems sichergestellt ist, darf der Server nicht länger als zwei Minuten ohne Laufwerk oder Abdeckblende in den einzelnen Laufwerkpositionen betrieben werden.
- Wenn ein oder mehrere NVMe Solid-State-Laufwerke entfernt werden, wird empfohlen, diese zunächst über das Betriebssystem zu deaktivieren.
- Bevor Sie Entfernungen oder Änderungen an Laufwerken, Laufwerkcontrollern (einschließlich Controllern, die in die Systemplatinenbaugruppe integriert sind), Rückwandplatinen für Laufwerke oder Laufwerkkabeln vornehmen, sichern Sie alle wichtigen Daten, die auf den Laufwerken gespeichert sind.
- Bevor Sie eine Komponente einem RAID-Array (Laufwerk, RAID-Karte usw.) entfernen, sichern Sie alle RAID-Konfigurationsinformationen.

Anmerkung: Stellen Sie sicher, dass Sie Abdeckblenden für die Laufwerkpositionen zur Verfügung haben, wenn nach dem Entfernen einige Laufwerkpositionen leer bleiben.

### Vorgehensweise

Schritt 1. <sup>O</sup> Schieben Sie den Entriegelungshebel, um den Griff für die Laufwerkhalterung zu entriegeln.

- Schritt 2. <sup>2</sup>Drehen Sie den Griff für die Laufwerkhalterung in die geöffnete Position.
- Schritt 3. <sup>3</sup> Ziehen Sie das Laufwerk am Griff aus der Laufwerkposition heraus.

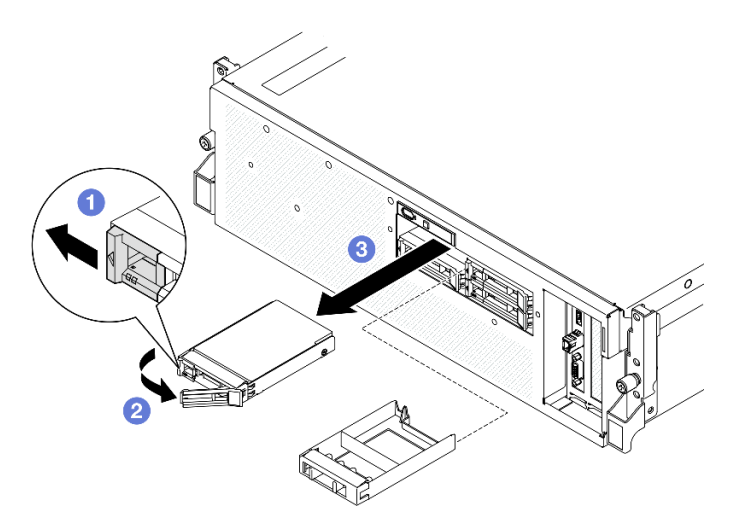

Abbildung 188. Entfernen des 2,5-Zoll-Hot-Swap-Laufwerks

### Nach dieser Aufgabe

Anmerkung: Installieren Sie so schnell wie möglich eine Abdeckblende für die Laufwerkposition oder ein Austauschlaufwerk. (Siehe ["2,5-Zoll-Hot-Swap-Laufwerk installieren" auf Seite 238.](#page-247-0))

Wenn Sie angewiesen werden, die Komponente oder die Zusatzeinrichtung einzusenden, befolgen Sie die Verpackungsanweisungen und verwenden Sie ggf. das mitgelieferte Verpackungsmaterial für den Transport.

#### Demo-Video

[Sehen Sie sich das Verfahren auf YouTube an.](https://www.youtube.com/watch?v=3Ii7RBaOWuM)

# <span id="page-247-0"></span>2,5-Zoll-Hot-Swap-Laufwerk installieren

Führen Sie die Anweisungen in diesem Abschnitt aus, um ein 2,5-Zoll-Hot-Swap-Laufwerk zu installieren.

# Zu dieser Aufgabe

#### Achtung:

- Lesen Sie ["Installationsrichtlinien" auf Seite 61](#page-70-0) und ["Sicherheitsprüfungscheckliste" auf Seite 62,](#page-71-0) um sicherzustellen, dass Sie sicher arbeiten.
- Berühren Sie mit der antistatischen Schutzhülle, in der sich die Komponente befindet, eine unlackierte Metalloberfläche am Server. Entnehmen Sie die Komponente anschließend aus der Schutzhülle und legen Sie sie auf eine antistatische Oberfläche.
- Stellen Sie vor dem Entfernen einer Komponente aus dem Server sicher, dass Sie die Daten auf Ihrem Laufwerk gespeichert haben, besonders, wenn sie ein Teil einer RAID-Platteneinheit ist.
- Um eine Beschädigung der Laufwerkanschlüsse zu vermeiden, vergewissern Sie sich, dass die obere Abdeckung des Servers in Position und vollständig geschlossen ist, wenn Sie ein Laufwerk installieren oder entfernen.
- Damit eine ordnungsgemäße Kühlung des Systems sichergestellt ist, darf der Server nicht länger als zwei Minuten ohne Laufwerk oder Abdeckblende für die Laufwerkposition in den einzelnen Laufwerkpositionen betrieben werden.
- Bevor Sie Änderungen an Laufwerken, Laufwerkcontrollern (einschließlich Controllern, die in die Systemplatinenbaugruppe integriert sind), Rückwandplatinen für Laufwerke oder Laufwerkkabeln vornehmen, sichern Sie alle wichtigen Daten, die auf den Laufwerken gespeichert sind.
- Bevor Sie eine Komponente einem RAID-Array (Laufwerk, RAID-Karte usw.) entfernen, sichern Sie alle RAID-Konfigurationsinformationen.

Im Folgenden werden die vom Server unterstützten Laufwerktypen beschrieben und Sie erhalten weitere Informationen, die Sie beim Installieren von Laufwerken beachten müssen. Eine Liste unterstützter Laufwerke finden Sie unter <https://serverproven.lenovo.com>.

- Lesen Sie neben den Anweisungen in diesem Abschnitt die Anweisungen in der im Lieferumfang des Laufwerks enthaltenen Dokumentation.
- Zur Vermeidung elektromagnetischer Störungen sowie zur ordnungsgemäßen Kühlung der Lösung müssen alle Positionen und PCI- und PCIe-Steckplätze entweder belegt oder abgedeckt sein. Wenn Sie ein Laufwerk oder einen PCIe-Adapter installieren, bewahren Sie die EMV-Abschirmung und die Abdeckblende der Position oder die Abdeckung des PCIe-Adaptersteckplatzes auf, falls Sie die Einheit später entfernen möchten.
- Eine vollständige Liste der unterstützten Zusatzeinrichtungen für den Server finden Sie unter [https://](https://serverproven.lenovo.com) [serverproven.lenovo.com](https://serverproven.lenovo.com).
- Das SXM5 GPU-Modell unterstützt bis zu vier 2,5-Zoll-Hot-Swap-NVMe-Laufwerke mit den folgenden Laufwerkpositionsnummern.

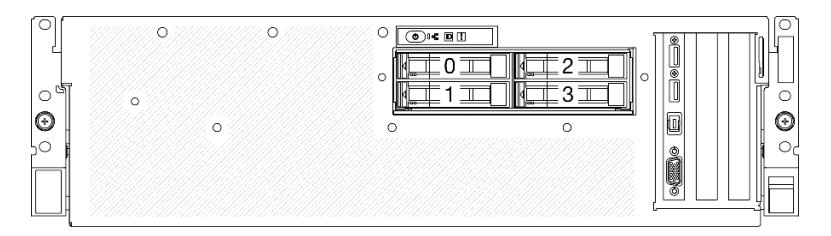

Abbildung 189. Nummerierung der 2,5-Zoll-Laufwerkpositionen beim SXM5 GPU-Modell

Firmware- und Treiberdownload: Möglicherweise müssen Sie nach dem Austausch einer Komponente die Firmware oder den Treiber aktualisieren.

- Unter [https://datacentersupport.lenovo.com/tw/en/products/servers/thinksystem/sr675v3/7d9q/downloads/](https://datacentersupport.lenovo.com/tw/en/products/servers/thinksystem/sr675v3/7d9q/downloads/driver-list/) [driver-list/](https://datacentersupport.lenovo.com/tw/en/products/servers/thinksystem/sr675v3/7d9q/downloads/driver-list/) finden Sie die aktuelle Firmware und Treiberupdates für Ihren Server.
- Weitere Informationen zu den Tools für die Firmwareaktualisierung finden Sie unter "Firmware [aktualisieren" auf Seite 439.](#page-448-0)

#### **Vorgehensweise**

- Schritt 1. Wenn in der Laufwerkposition eine Abdeckblende installiert ist, ziehen Sie deren Lösehebel und ziehen Sie die Abdeckblende aus der Position heraus.
- Schritt 2. Installieren Sie das 2,5-Zoll-Hot-Swap-Laufwerk.
	- a. G Stellen Sie sicher, dass sich der Griff der Laufwerkhalterung in der geöffneten Position befindet. Richten Sie dann das Laufwerk an den Führungsschienen der Position aus und schieben Sie es vorsichtig bis zum Anschlag in die Position.
	- b. <sup>2</sup> Drehen Sie den Griff für die Laufwerkhalterung in die vollständig geschlossene Position, bis die Verriegelung des Griffs einrastet.

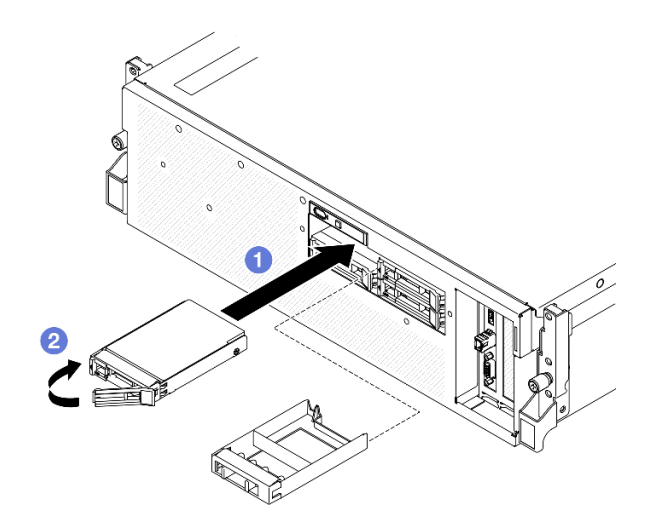

Abbildung 190. Installation eines 2,5-Zoll-Hot-Swap-Laufwerks

### Nach dieser Aufgabe

- 1. Überprüfen Sie die Statusanzeige des Laufwerks, um sicherzustellen, dass das Laufwerk ordnungsgemäß funktioniert.
	- Wenn die gelbe Statusanzeige eines Laufwerks durchgehend leuchtet, liegt ein Fehler am Laufwerk vor und es muss ausgetauscht werden.
	- Wenn die grüne Aktivitätsanzeige des Laufwerks blinkt, wird gerade auf das Laufwerk zugegriffen.
- 2. Wenn der Server mithilfe eines ThinkSystem RAID-Adapters für den RAID-Betrieb konfiguriert ist, müssen Sie gegebenenfalls Ihre Platteneinheiten erneut konfigurieren, nachdem Sie neue Laufwerke installiert haben. Weitere Informationen zum RAID-Betrieb sowie ausführliche Anweisungen zur Verwendung des ThinkSystem RAID-Adapters finden Sie in der Dokumentation zum ThinkSystem RAID-Adapter.
- 3. Schließen Sie den Austausch von Komponenten ab. (Siehe "Austausch von Komponenten abschließen" [auf Seite 354.](#page-363-0))

#### Demo-Video

#### [Sehen Sie sich das Verfahren auf YouTube an.](https://www.youtube.com/watch?v=CLAqIF02MMY)

# Rückwandplatinenmodul für 2,5-Zoll-Laufwerke austauschen

Führen Sie die Anweisungen in diesem Abschnitt aus, um das Rückwandplatinenmodul für 2,5-Laufwerke zu entfernen und zu installieren.

### Rückwandplatinenmodul für 2,5-Zoll-Laufwerke entfernen

Führen Sie die Anweisungen in diesem Abschnitt aus, um die Rückwandplatine für 2,5-Zoll-Laufwerkmodule zu entfernen.

## Zu dieser Aufgabe

#### Achtung:

- Lesen Sie ["Installationsrichtlinien" auf Seite 61](#page-70-0) und ["Sicherheitsprüfungscheckliste" auf Seite 62,](#page-71-0) um sicherzustellen, dass Sie sicher arbeiten.
- Schalten Sie den Server und die Peripheriegeräte aus und ziehen Sie alle Netzkabel und externen Kabel ab. Informationen dazu finden Sie im Abschnitt ["Server ausschalten" auf Seite 70.](#page-79-0)
- Wenn der Server in einem Rack installiert ist, schieben Sie ihn aus den Laufschienen des Racks heraus, um Zugriff zur oberen Abdeckung zu erhalten oder den Server aus dem Rack zu schieben. Siehe "Server [aus dem Rack entfernen" auf Seite 70.](#page-79-1)
- Notieren Sie beim Entfernen von Laufwerken die jeweilige Laufwerkpositionsnummer und verwenden Sie die Daten beim Installieren der Laufwerke als Checkliste.

#### Vorgehensweise

Schritt 1. Bereiten Sie diese Aufgabe vor.

- a. Entfernen Sie die obere Abdeckung. Informationen dazu finden Sie im Abschnitt ["Obere](#page-195-0) [Abdeckung entfernen" auf Seite 186](#page-195-0).
- b. Entfernen Sie alle 2,5-Zoll-Hot-Swap-Laufwerke und die Abdeckblenden für Laufwerke (sofern vorhanden) aus den Laufwerkpositionen. (Siehe ["2,5-Zoll-Hot-Swap-Laufwerk entfernen" auf](#page-245-0) [Seite 236](#page-245-0).) Legen Sie die Laufwerke auf eine antistatische Oberfläche.
- c. Trennen Sie die Netz- und Datenkabel von der Rückwandplatine für 2,5-Zoll-Laufwerke.
- Schritt 2. Halten Sie die beiden blauen Berührungspunkte oben am Rückwandplatinenmodul für 2,5-Zoll-Laufwerke und heben Sie es aus der Laufwerkhalterung.

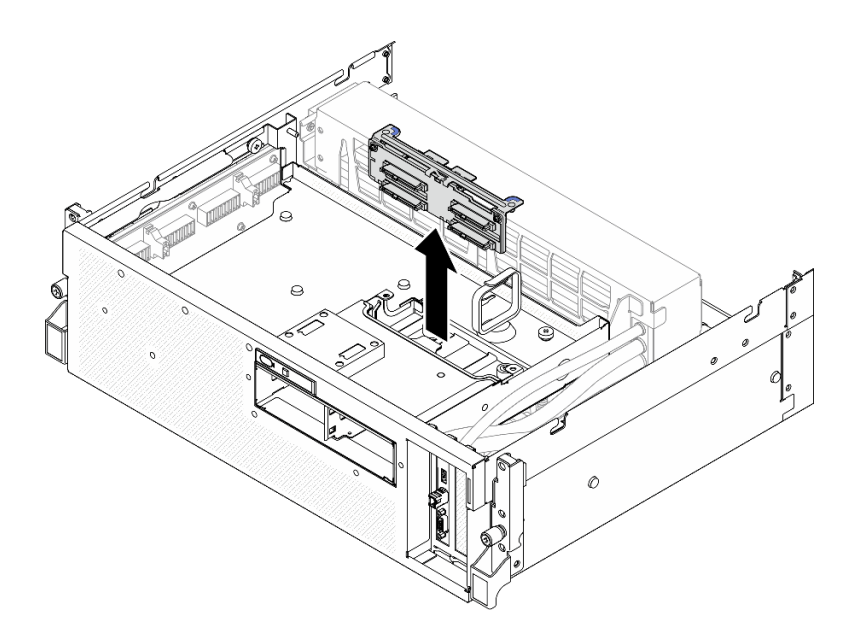

Abbildung 191. Entfernen des Rückwandplatinenmoduls für 2,5-Zoll-Laufwerke

- 1. Wenn Sie angewiesen werden, die Komponente oder die Zusatzeinrichtung einzusenden, befolgen Sie die Verpackungsanweisungen und verwenden Sie ggf. das mitgelieferte Verpackungsmaterial für den Transport.
- 2. Wenn Sie die Komponente recyceln möchten:
	- a. Entfernen Sie die zwei Schrauben von der Rückwandplatine für 2,5-Zoll-Laufwerke, um sie von der Rückwandplatinenhalterung zu lösen.

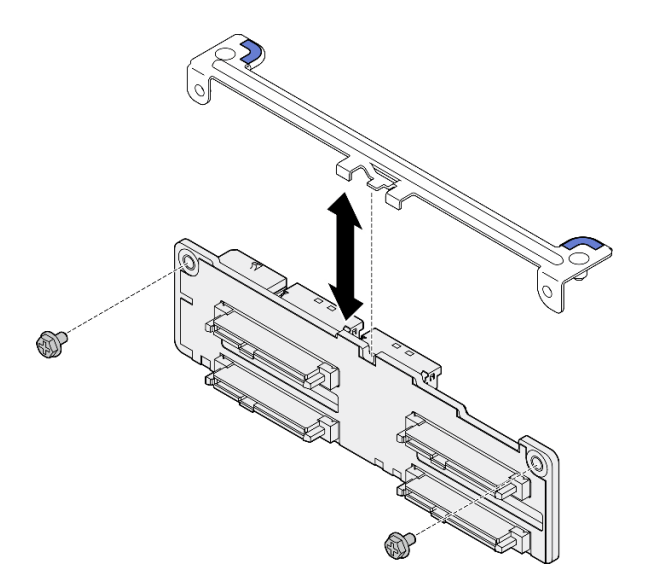

Abbildung 192. Entfernen der Halterung einer Rückwandplatine für 2,5-Zoll-Laufwerke

b. Recyceln Sie die Komponente gemäß den örtlichen Vorschriften.

#### Demo-Video

[Sehen Sie sich das Verfahren auf YouTube an.](https://www.youtube.com/watch?v=h7JgCHtNZ-w)

# Rückwandplatinenmodul für 2,5-Zoll-Laufwerke installieren

Führen Sie die Anweisungen in diesem Abschnitt aus, um das Rückwandplatinenmodul für 2,5-Zoll-Laufwerke zu installieren.

# Zu dieser Aufgabe

#### Achtung:

- Lesen Sie ["Installationsrichtlinien" auf Seite 61](#page-70-0) und ["Sicherheitsprüfungscheckliste" auf Seite 62,](#page-71-0) um sicherzustellen, dass Sie sicher arbeiten.
- Berühren Sie mit der antistatischen Schutzhülle, in der sich die Komponente befindet, eine unlackierte Metalloberfläche am Server. Entnehmen Sie die Komponente anschließend aus der Schutzhülle und legen Sie sie auf eine antistatische Oberfläche.

Firmware- und Treiberdownload: Möglicherweise müssen Sie nach dem Austausch einer Komponente die Firmware oder den Treiber aktualisieren.

- Unter [https://datacentersupport.lenovo.com/tw/en/products/servers/thinksystem/sr675v3/7d9q/downloads/](https://datacentersupport.lenovo.com/tw/en/products/servers/thinksystem/sr675v3/7d9q/downloads/driver-list/)  [driver-list/](https://datacentersupport.lenovo.com/tw/en/products/servers/thinksystem/sr675v3/7d9q/downloads/driver-list/) finden Sie die aktuelle Firmware und Treiberupdates für Ihren Server.
- Weitere Informationen zu den Tools für die Firmwareaktualisierung finden Sie unter ["Firmware](#page-448-0) [aktualisieren" auf Seite 439](#page-448-0).

## Vorgehensweise

Schritt 1. Richten Sie das Rückwandplatinenmodul für 2,5-Zoll-Laufwerke an den Führungslöchern an der Laufwerkhalterung aus. Senken Sie das Rückwandplatinenmodul anschließend in den Laufwerkhalterung ab, bis es hörbar einrastet.

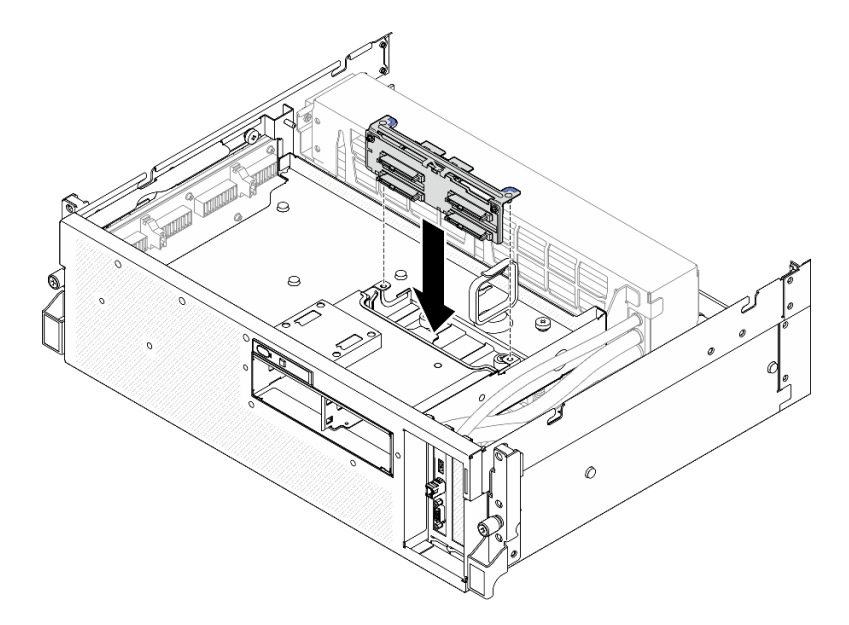

Abbildung 193. Installieren des Rückwandplatinenmoduls für 2,5-Zoll-Laufwerke

## Nach dieser Aufgabe

1. Schließen Sie erneut die Netz- und Datenkabel an der Rückwandplatine für 2,5-Zoll-Laufwerke an. Siehe ["Kabelführung der Rückwandplatine für 2,5-Zoll-Laufwerke" auf Seite 406](#page-415-0).
- 2. Installieren Sie die 2,5-Zoll-Hot-Swap-Laufwerke oder Abdeckblenden der Laufwerkpositionen (sofern vorhanden) wieder in den Laufwerkpositionen. (Siehe "2,5-Zoll-Hot-Swap-Laufwerk installieren" auf [Seite 238](#page-247-0).)
- 3. Schließen Sie den Austausch von Komponenten ab. (Siehe "Austausch von Komponenten abschließen" [auf Seite 354.](#page-363-0))

#### Demo-Video

[Sehen Sie sich das Verfahren auf YouTube an.](https://www.youtube.com/watch?v=8UD9SIYCoJc)

# Halterung für 2,5-Zoll-Festplattenlaufwerke austauschen

Führen Sie die Anweisungen in diesem Abschnitt aus, um die 2,5-Zoll-Laufwerkhalterung zu entfernen und zu installieren.

## <span id="page-252-0"></span>Halterung für 2,5-Zoll-Festplattenlaufwerke entfernen

Führen Sie die Anweisungen in diesem Abschnitt aus, wenn Sie die 2,5-Zoll-Laufwerkhalterung entfernen möchten.

# Zu dieser Aufgabe

#### Achtung:

- Lesen Sie ["Installationsrichtlinien" auf Seite 61](#page-70-0) und ["Sicherheitsprüfungscheckliste" auf Seite 62,](#page-71-0) um sicherzustellen, dass Sie sicher arbeiten.
- Schalten Sie den Server und die Peripheriegeräte aus und ziehen Sie alle Netzkabel und externen Kabel ab. Informationen dazu finden Sie im Abschnitt ["Server ausschalten" auf Seite 70](#page-79-0).
- Wenn der Server in einem Rack installiert ist, schieben Sie ihn aus den Laufschienen des Racks heraus, um Zugriff zur oberen Abdeckung zu erhalten oder den Server aus dem Rack zu schieben. Siehe ["Server](#page-79-1) [aus dem Rack entfernen" auf Seite 70](#page-79-1).
- Notieren Sie beim Entfernen von Laufwerken die jeweilige Laufwerkpositionsnummer und verwenden Sie die Daten beim Installieren der Laufwerke als Checkliste.

## **Vorgehensweise**

Schritt 1. Bereiten Sie diese Aufgabe vor.

- a. Entfernen Sie die obere Abdeckung. Informationen dazu finden Sie im Abschnitt ["Obere](#page-195-0) [Abdeckung entfernen" auf Seite 186](#page-195-0).
- b. Entfernen Sie alle 2,5-Zoll-Hot-Swap-Laufwerke und die Abdeckblenden für Laufwerke (sofern vorhanden) aus den Laufwerkpositionen. (Siehe ["2,5-Zoll-Hot-Swap-Laufwerk entfernen" auf](#page-245-0) [Seite 236.](#page-245-0)) Legen Sie die Laufwerke auf eine antistatische Oberfläche.
- c. Trennen Sie die Netz- und Datenkabel von der Rückwandplatine für 2,5-Zoll-Laufwerke.
- d. Entfernen Sie das Rückwandplatinenmodul für 2,5-Zoll-Laufwerke. Siehe ["Rückwandplatinenmodul für 2,5-Zoll-Laufwerke entfernen" auf Seite 240](#page-249-0)

#### Schritt 2. Entfernen Sie die 2,5-Zoll-Laufwerkhalterung.

- a. <sup>O</sup> Lösen Sie die zwei Rändelschrauben, mit denen die Laufwerkhalterung an der vorderen Laufwerkhalterung befestigt ist.
- b. <sup>2</sup> Schieben Sie die Laufwerkhalterung aus dem Gehäuse.

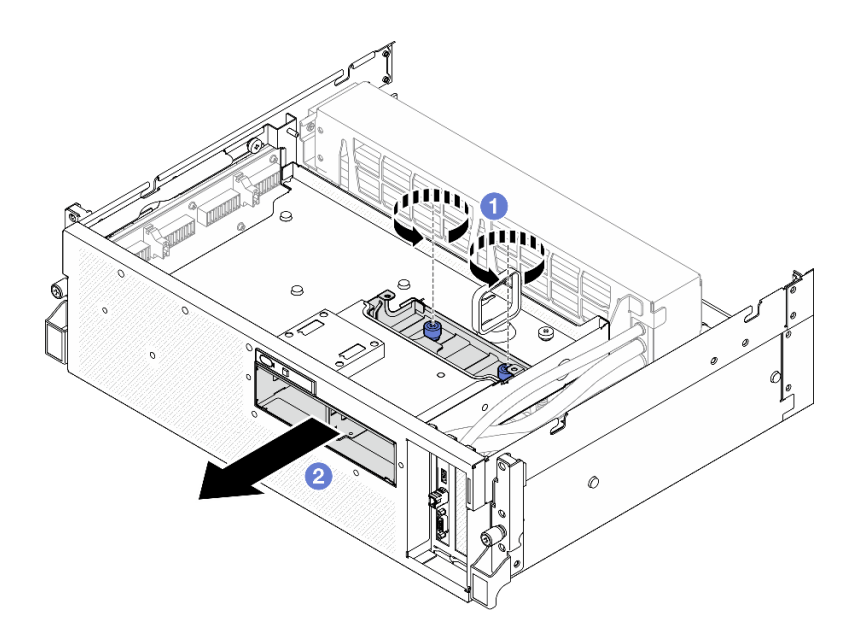

Abbildung 194. Entfernen der 2,5-Zoll-Laufwerkhalterung

Wenn Sie angewiesen werden, die Komponente oder die Zusatzeinrichtung einzusenden, befolgen Sie die Verpackungsanweisungen und verwenden Sie ggf. das mitgelieferte Verpackungsmaterial für den Transport.

#### Demo-Video

[Sehen Sie sich das Verfahren auf YouTube an.](https://www.youtube.com/watch?v=3wobHULZQuc)

## <span id="page-253-0"></span>Halterung für 2,5-Zoll-Festplattenlaufwerke installieren

Führen Sie die Anweisungen in diesem Abschnitt aus, um die 2,5-Zoll-Laufwerkhalterung zu installieren.

## Zu dieser Aufgabe

#### Achtung:

- Lesen Sie ["Installationsrichtlinien" auf Seite 61](#page-70-0) und ["Sicherheitsprüfungscheckliste" auf Seite 62,](#page-71-0) um sicherzustellen, dass Sie sicher arbeiten.
- Berühren Sie mit der antistatischen Schutzhülle, in der sich die Komponente befindet, eine unlackierte Metalloberfläche am Server. Entnehmen Sie die Komponente anschließend aus der Schutzhülle und legen Sie sie auf eine antistatische Oberfläche.

## Vorgehensweise

- Schritt 1. <sup>O</sup> Richten Sie die 2,5-Zoll-Laufwerkhalterung an der vorderen Öffnung des Servers aus und schieben Sie sie anschließend in das Gehäuse, bis sie einrastet.
- Schritt 2. <sup>2</sup> Ziehen Sie die zwei Rändelschrauben fest, um die 2,5-Zoll-Laufwerkhalterung am der vorderen Laufwerkhalterung zu befestigen.

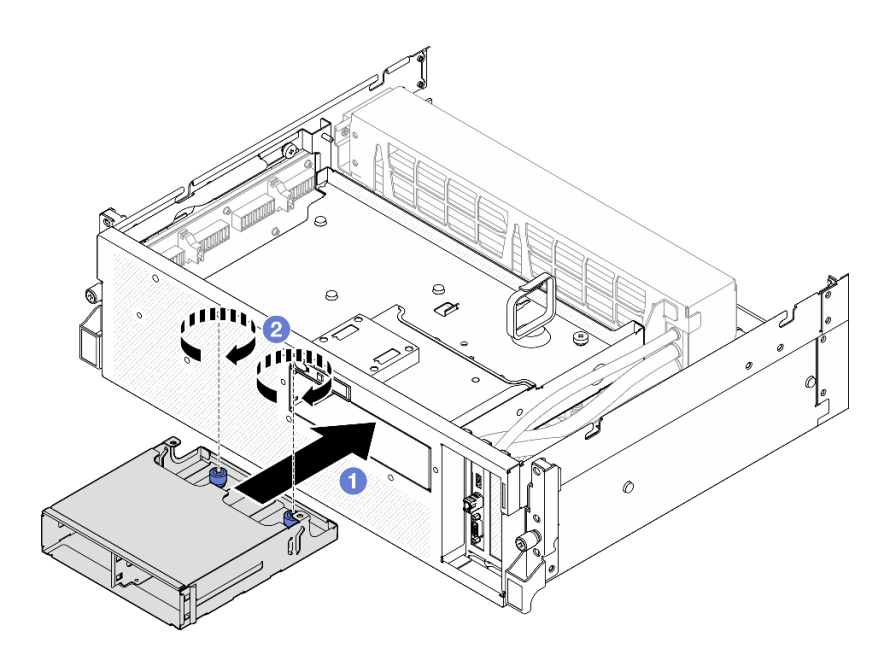

Abbildung 195. Installieren der 2,5-Zoll-Laufwerkhalterung

- 1. Installieren Sie das Rückwandplatinenmodul für 2,5-Zoll-Laufwerke. (Siehe "Rückwandplatinenmodul für [2,5-Zoll-Laufwerke installieren" auf Seite 242](#page-251-0).)
- 2. Schließen Sie erneut die Netz- und Datenkabel an der Rückwandplatine für 2,5-Zoll-Laufwerke an. Siehe ["Kabelführung der Rückwandplatine für 2,5-Zoll-Laufwerke" auf Seite 406.](#page-415-0)
- 3. Installieren Sie die 2,5-Zoll-Hot-Swap-Laufwerke oder Abdeckblenden der Laufwerkpositionen (sofern vorhanden) wieder in den Laufwerkpositionen. (Siehe "2,5-Zoll-Hot-Swap-Laufwerk installieren" auf [Seite 238](#page-247-0).)
- 4. Schließen Sie den Austausch von Komponenten ab. (Siehe "Austausch von Komponenten abschließen" [auf Seite 354.](#page-363-0))

#### Demo-Video

[Sehen Sie sich das Verfahren auf YouTube an.](https://www.youtube.com/watch?v=eKQdDP5giKA)

# CX-7 Baugruppe austauschen (nur qualifizierte Techniker)

Führen Sie die Anweisungen in diesem Abschnitt aus, um die CX-7 Baugruppe zu entfernen und zu installieren.

Wichtig: Diese Aufgabe muss von qualifizierten Kundendiensttechnikern durchgeführt werden, die von Lenovo Service zertifiziert sind. Versuchen Sie nicht, sie ohne eine passende Schulung und Qualifikation zu entfernen oder zu installieren.

# <span id="page-254-0"></span>CX-7 Baugruppe entfernen

Führen Sie die Anweisungen in diesem Abschnitt aus, um die CX-7 Baugruppe zu entfernen. Der Vorgang muss von einem qualifizierten Kundendiensttechniker ausgeführt werden.

## Zu dieser Aufgabe

Achtung:

- Lesen Sie ["Installationsrichtlinien" auf Seite 61](#page-70-0) und ["Sicherheitsprüfungscheckliste" auf Seite 62,](#page-71-0) um sicherzustellen, dass Sie sicher arbeiten.
- Schalten Sie den Server und die Peripheriegeräte aus und ziehen Sie alle Netzkabel und externen Kabel ab. Informationen dazu finden Sie im Abschnitt ["Server ausschalten" auf Seite 70.](#page-79-0)
- Wenn der Server in einem Rack installiert ist, schieben Sie ihn aus den Laufschienen des Racks heraus, um Zugriff zur oberen Abdeckung zu erhalten oder den Server aus dem Rack zu schieben. Siehe "Server [aus dem Rack entfernen" auf Seite 70.](#page-79-1)

## Vorgehensweise

Schritt 1. Bereiten Sie diese Aufgabe vor.

- a. Entfernen Sie die obere Abdeckung. Informationen dazu finden Sie im Abschnitt ["Obere](#page-195-0) [Abdeckung entfernen" auf Seite 186](#page-195-0).
- b. Ziehen Sie die am CX-7 Carrier-Board und der CX-7 Mezz-Platine angeschlossenen Kabel ab.

Anmerkung: Am Netzkabel, das mit dem Netzteilanschluss 2 am CX-7 Carrier-Board verbunden ist, befindet sich eine Verriegelung. Halten Sie die Kabelverriegelung leicht gedrückt und lösen Sie dann das Netzkabel vom CX-7 Carrier-Board.

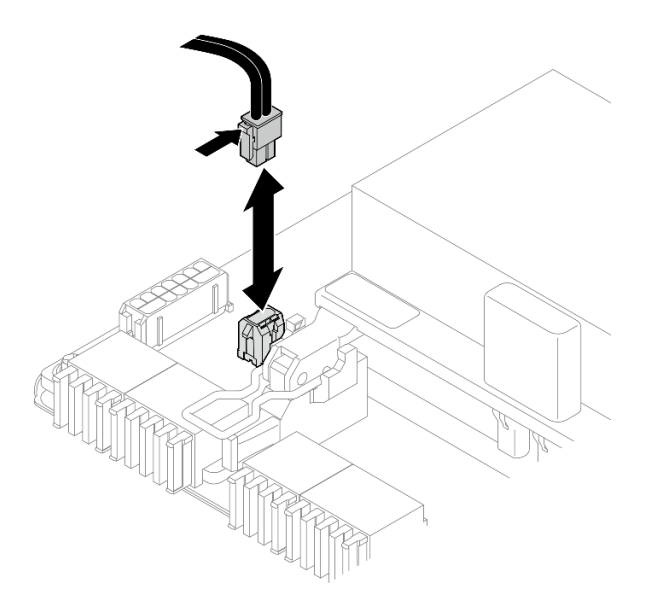

Abbildung 196. Abziehen des Netzkabels

- Schritt 2. Entfernen Sie das CX-7 Baugruppe.
	- a. Lösen Sie die Rändelschraube, mit der die CX-7 Baugruppe an der vorderen Laufwerkhalterung befestigt ist.
	- b. **@** Drehen Sie den Griff des CX-7 Carrier-Board nach oben.
	- c. Drücken Sie das Gummipolster am Griff des CX-7 Carrier-Board nach unten, sodass es sich unter dem Griff der vorderen Laufwerkhalterung befindet.
	- d. Drücken Sie den Griff des CX-7 Carrier-Board zur Interposerkarte, um die CX-7 Baugruppe von der Interposerkarte zu trennen.

Anmerkung: Stellen Sie sicher, dass sich die zwei Halteklammern in den Schlitzen an der Interposerkarte befinden, bevor Sie auf den Griff des CX-7 Carrier-Board drücken.

- e.  **Lösen Sie die zwei Halteklammern aus den Schlitzen auf der Interposerkarte. Drehen Sie** dann den Griff des CX-7 Carrier-Board nach unten, sodass das Gummipolster nach oben zeigt.
- f. G Schieben Sie die CX-7 Baugruppe leicht nach hinten. Halten Sie dann den Griff des CX-7 Carrier-Board und die Lasche des CX-7 Carrier-Board fest und heben Sie die CX-7 Baugruppe aus dem Gehäuse heraus.

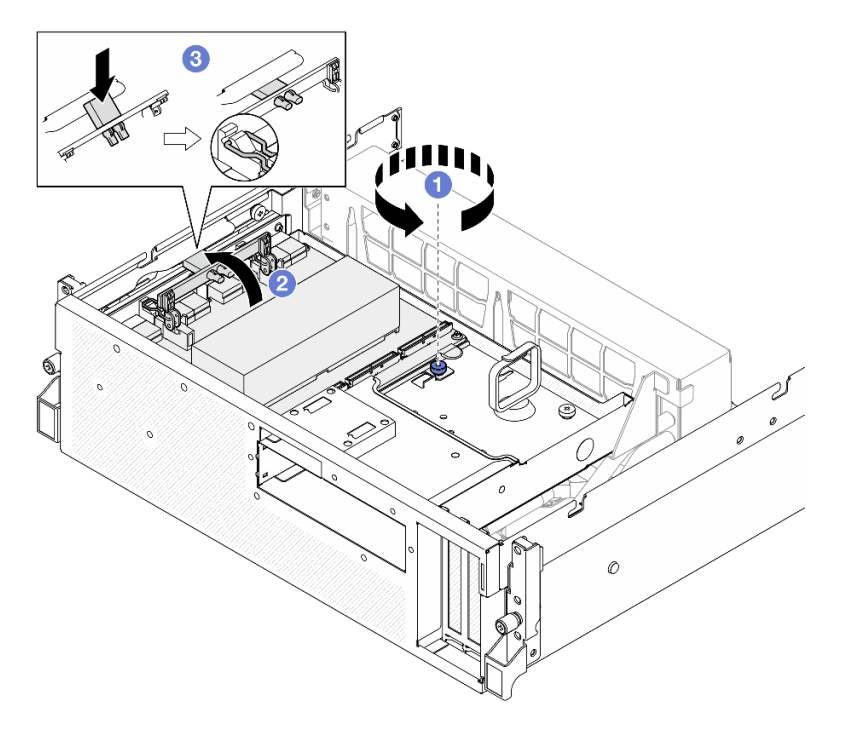

Abbildung 197. Entfernen des CX-7 Baugruppe

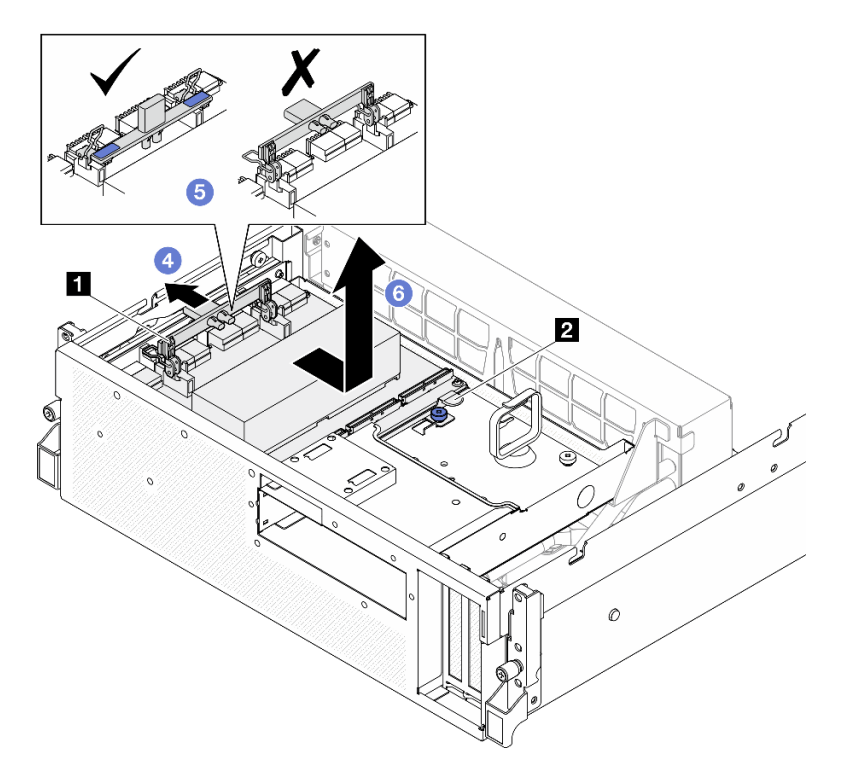

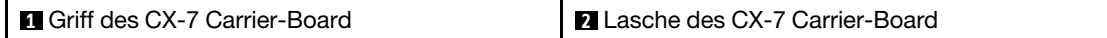

Wenn Sie angewiesen werden, die Komponente oder die Zusatzeinrichtung einzusenden, befolgen Sie die Verpackungsanweisungen und verwenden Sie ggf. das mitgelieferte Verpackungsmaterial für den Transport.

#### Demo-Video

[Sehen Sie sich das Verfahren auf YouTube an.](https://www.youtube.com/watch?v=772wGCQFg-E)

## <span id="page-257-0"></span>CX-7 Baugruppe installieren

Führen Sie die Anweisungen in diesem Abschnitt aus, um die CX-7 Baugruppe zu installieren. Der Vorgang muss von einem qualifizierten Kundendiensttechniker ausgeführt werden.

## Zu dieser Aufgabe

#### Achtung:

- Lesen Sie ["Installationsrichtlinien" auf Seite 61](#page-70-0) und ["Sicherheitsprüfungscheckliste" auf Seite 62,](#page-71-0) um sicherzustellen, dass Sie sicher arbeiten.
- Berühren Sie mit der antistatischen Schutzhülle, in der sich die Komponente befindet, eine unlackierte Metalloberfläche am Server. Entnehmen Sie die Komponente anschließend aus der Schutzhülle und legen Sie sie auf eine antistatische Oberfläche.

## Vorgehensweise

- Schritt 1. <sup>O</sup> Halten Sie den Griff des CX-7 Carrier-Board und die Lasche des CX-7 Carrier-Board und richten Sie die CX-7 Baugruppe an den fünf Führungsstiften am vorderen Laufwerkhalterung aus. Senken Sie sie dann auf die vordere Laufwerkhalterung ab.
- Schritt 2. <sup>2</sup> Schieben Sie die CX-7 Baugruppe zur Interposerkarte, um sie mit der Interposerkarte zu verbinden.

Anmerkung: Stellen Sie sicher, dass die zwei Halteklammern am Griff des CX-7 Carrier-Board nach oben zeigen, bevor Sie die CX-7 Baugruppe mit der Interposerkarte verbinden.

- Schritt 3. <sup>©</sup> Drücken Sie das Gummipolster am Griff des CX-7 Carrier-Board nach unten, sodass es sich unter dem Griff der vorderen Laufwerkhalterung befindet.
- Schritt 4. <sup>G</sup> Setzen Sie die zwei Halteklammern am Griff des CX-7 Carrier-Board in die Schlitze auf der Interposerkarte ein.
- Schritt 5. <sup>O</sup>Drehen Sie den Griff des CX-7 Carrier-Board nach unten, um die CX-7 Baugruppe einrasten zu lassen.
- Schritt 6.  $\bullet$  Ziehen Sie die Rändelschraube fest, um die CX-7 Baugruppe an der vorderen Laufwerkhalterung zu befestigen.

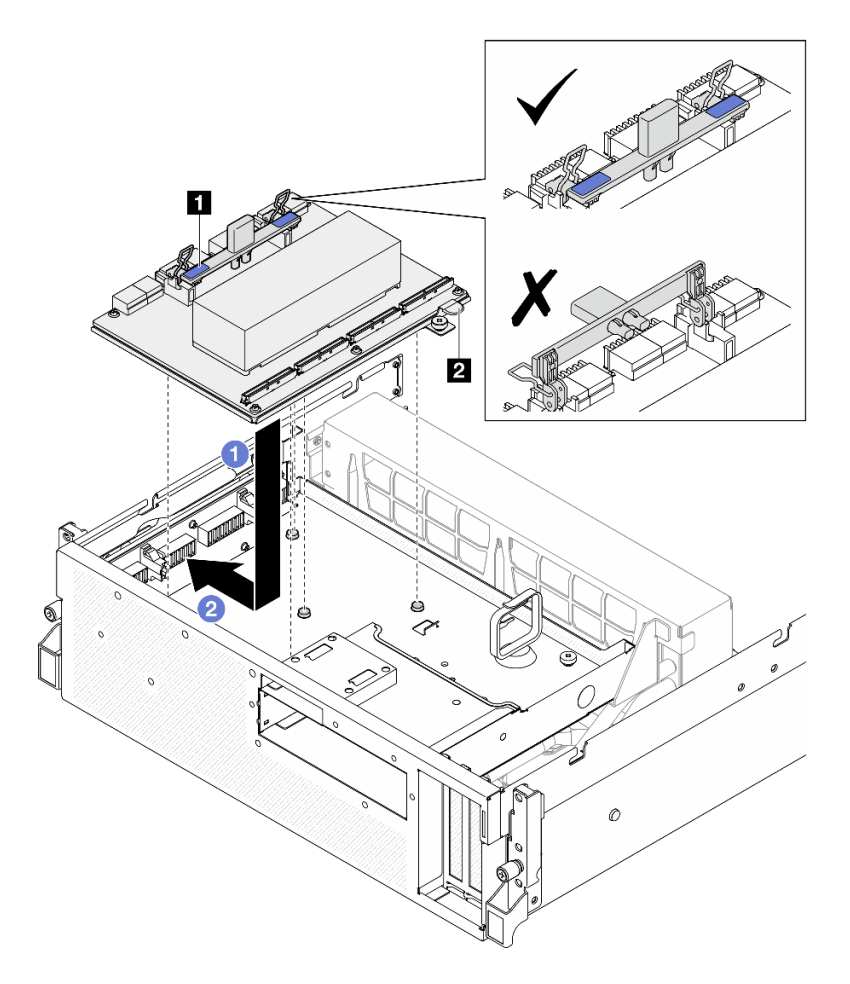

Abbildung 198. Installieren des CX-7 Baugruppe

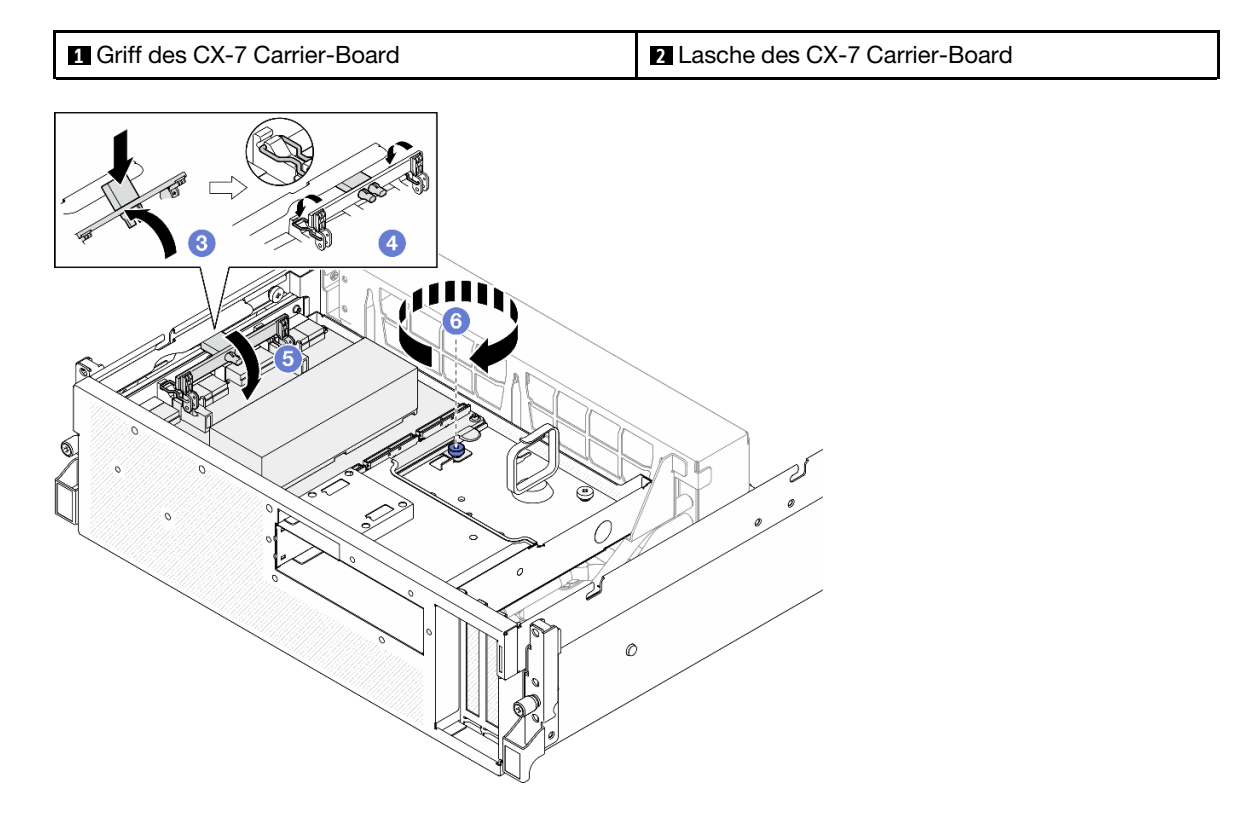

- 1. Schließen Sie die Kabel wieder an das CX-7 Carrier-Board und die CX-7 Mezz-Platine an. Siehe ["Kabelführung für CX-7 Carrier-Board" auf Seite 415](#page-424-0) und "Kabelführung für die OSFP-Port-Karte" auf [Seite 431](#page-440-0).
- 2. Schließen Sie den Austausch von Komponenten ab. (Siehe "Austausch von Komponenten abschließen" [auf Seite 354](#page-363-0).)

## Demo-Video

[Sehen Sie sich das Verfahren auf YouTube an.](https://www.youtube.com/watch?v=8xQYXM8bMCY)

# CX-7 Carrier-Board und CX-7 Mezz-Platine austauschen (nur qualifizierte Techniker)

Führen Sie die Anweisungen in diesem Abschnitt aus, um das CX-7 Carrier-Board und die CX-7 Mezz-Platine zu entfernen und zu installieren.

Wichtig: Diese Aufgabe muss von qualifizierten Kundendiensttechnikern durchgeführt werden, die von Lenovo Service zertifiziert sind. Versuchen Sie nicht, sie ohne eine passende Schulung und Qualifikation zu entfernen oder zu installieren.

## <span id="page-259-0"></span>CX-7 Carrier-Board und CX-7 Mezz-Platine entfernen

Führen Sie die Anweisungen in diesem Abschnitt aus, um das CX-7 Carrier-Board und die CX-7 Mezz-Platine zu entfernen. Der Vorgang muss von einem qualifizierten Kundendiensttechniker ausgeführt werden.

# Zu dieser Aufgabe

#### Achtung:

- Lesen Sie ["Installationsrichtlinien" auf Seite 61](#page-70-0) und ["Sicherheitsprüfungscheckliste" auf Seite 62,](#page-71-0) um sicherzustellen, dass Sie sicher arbeiten.
- Schalten Sie den Server und die Peripheriegeräte aus und ziehen Sie alle Netzkabel und externen Kabel ab. Informationen dazu finden Sie im Abschnitt ["Server ausschalten" auf Seite 70.](#page-79-0)
- Wenn der Server in einem Rack installiert ist, schieben Sie ihn aus den Laufschienen des Racks heraus, um Zugriff zur oberen Abdeckung zu erhalten oder den Server aus dem Rack zu schieben. Siehe "Server [aus dem Rack entfernen" auf Seite 70.](#page-79-1)

Anmerkungen: Stellen Sie sicher, dass Sie die unten aufgeführten Werkzeuge bereithalten, um die Komponente ordnungsgemäß auszutauschen:

- T15-Torx-Schraubendreher
- Alkoholhaltiges Reinigungstuch
- SR675 V3 CX-7 Kühlkörper-Putty-Pad-Kit

# Vorgehensweise

Schritt 1. Bereiten Sie diese Aufgabe vor.

- a. Entfernen Sie die obere Abdeckung. Informationen dazu finden Sie im Abschnitt ["Obere](#page-195-0) [Abdeckung entfernen" auf Seite 186](#page-195-0).
- b. Ziehen Sie die am CX-7 Carrier-Board und der CX-7 Mezz-Platine angeschlossenen Kabel ab.

Anmerkung: Am Netzkabel, das mit dem Netzteilanschluss 2 am CX-7 Carrier-Board verbunden ist, befindet sich eine Verriegelung. Halten Sie die Kabelverriegelung leicht gedrückt und lösen Sie dann das Netzkabel vom CX-7 Carrier-Board.

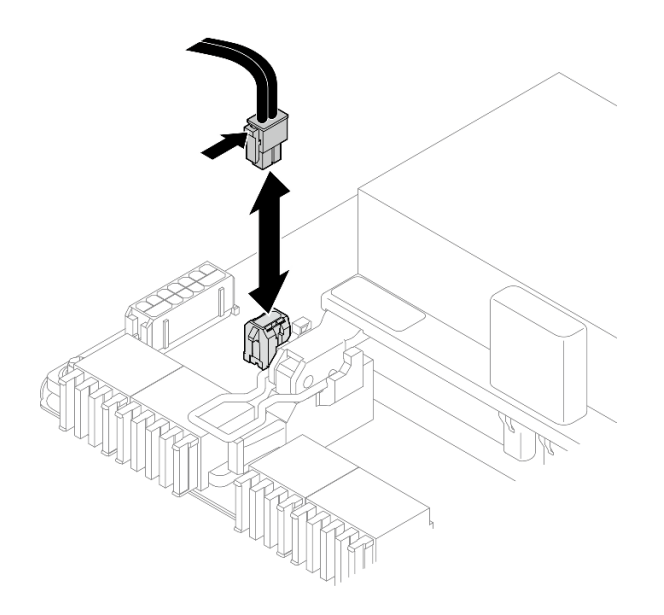

Abbildung 199. Abziehen des Netzkabels

- c. Entfernen Sie das CX-7 Baugruppe. (Siehe ["CX-7 Baugruppe entfernen" auf Seite 245.](#page-254-0))
- d. Entfernen Sie das CX-7 Kühlkörper. (Siehe ["CX-7 Kühlkörper entfernen" auf Seite 254](#page-263-0).)
- Schritt 2. Lösen Sie die vier T15-Torx-Schrauben an der CX-7 Mezz-Platine in einem Diagonalmuster. Entfernen Sie die CX-7 Mezz-Platine anschließend vom CX-7 Carrier-Board.

Anmerkung: Lösen oder befestigen Sie die Schrauben mit einem Drehmomentschraubendreher und dem richtigen Drehmoment. Das Drehmoment zum vollständigen Lösen oder Anziehen der Schrauben beträgt 0,9 Newtonmeter bzw. 7,96 Poundforce Inch.

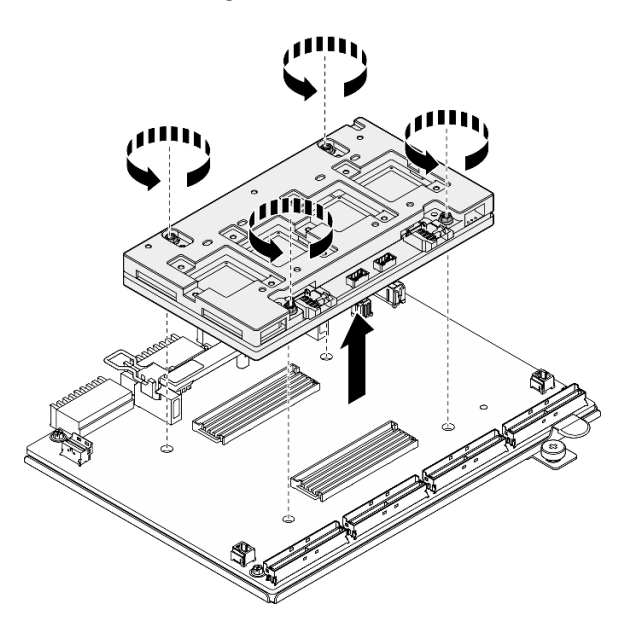

Abbildung 200. Entfernen des CX-7 Mezz-Platine

## Nach dieser Aufgabe

- 1. Wenn Sie angewiesen werden, die Komponente oder die Zusatzeinrichtung einzusenden, befolgen Sie die Verpackungsanweisungen und verwenden Sie ggf. das mitgelieferte Verpackungsmaterial für den Transport.
- 2. Wenn Sie die Komponente recyceln möchten:
	- a. Entfernen Sie die sechs Schrauben vom CX-7 Carrier-Board, um sie von der Auflage aus Metall zu trennen.

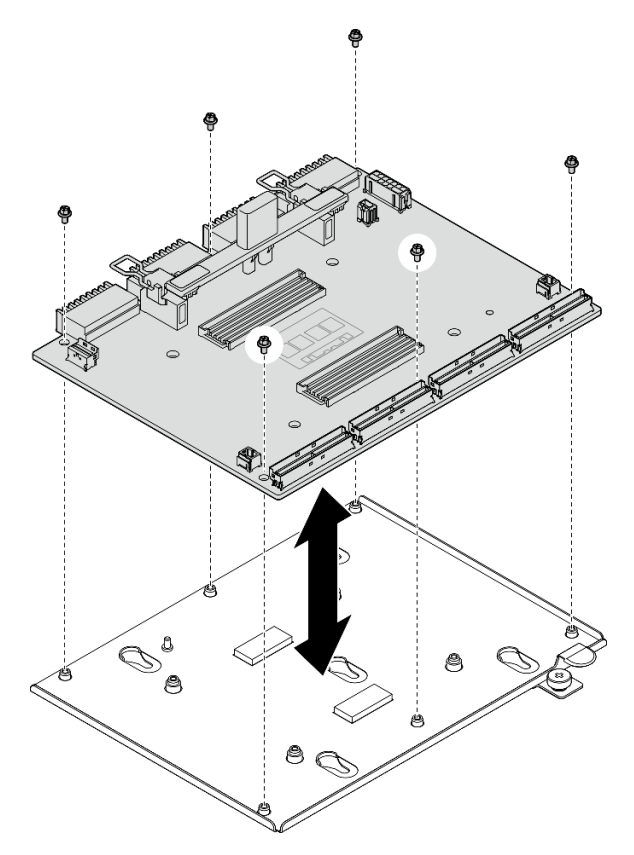

Abbildung 201. Zerlegen des CX-7 Carrier-Board

b. Recyceln Sie die Komponente gemäß den örtlichen Vorschriften.

#### Demo-Video

[Sehen Sie sich das Verfahren auf YouTube an.](https://www.youtube.com/watch?v=HSgjjJ9MFgE)

# CX-7 Carrier-Board und CX-7 Mezz-Platine installieren

Führen Sie die Anweisungen in diesem Abschnitt aus, um das CX-7 Carrier-Board und die CX-7 Mezz-Platine zu installieren. Der Vorgang muss von einem qualifizierten Kundendiensttechniker ausgeführt werden.

# Zu dieser Aufgabe

## Achtung:

- Lesen Sie ["Installationsrichtlinien" auf Seite 61](#page-70-0) und ["Sicherheitsprüfungscheckliste" auf Seite 62,](#page-71-0) um sicherzustellen, dass Sie sicher arbeiten.
- Berühren Sie mit der antistatischen Schutzhülle, in der sich die Komponente befindet, eine unlackierte Metalloberfläche am Server. Entnehmen Sie die Komponente anschließend aus der Schutzhülle und legen Sie sie auf eine antistatische Oberfläche.

Anmerkungen: Stellen Sie sicher, dass Sie die unten aufgeführten Werkzeuge bereithalten, um die Komponente ordnungsgemäß auszutauschen:

- T15-Torx-Schraubendreher
- Alkoholhaltiges Reinigungstuch
- SR675 V3 CX-7 Kühlkörper-Putty-Pad-Kit

Firmware- und Treiberdownload: Möglicherweise müssen Sie nach dem Austausch einer Komponente die Firmware oder den Treiber aktualisieren.

- Unter [https://datacentersupport.lenovo.com/tw/en/products/servers/thinksystem/sr675v3/7d9q/downloads/](https://datacentersupport.lenovo.com/tw/en/products/servers/thinksystem/sr675v3/7d9q/downloads/driver-list/) [driver-list/](https://datacentersupport.lenovo.com/tw/en/products/servers/thinksystem/sr675v3/7d9q/downloads/driver-list/) finden Sie die aktuelle Firmware und Treiberupdates für Ihren Server.
- Weitere Informationen zu den Tools für die Firmwareaktualisierung finden Sie unter "Firmware [aktualisieren" auf Seite 439.](#page-448-0)

## Vorgehensweise

- Schritt 1. <sup>O</sup> Halten Sie die CX-7 Mezz-Platine in der richtigen Ausrichtung und richten Sie sie an den zwei Führungslöchern am CX-7 Carrier-Board aus. Setzen Sie die CX-7 Mezz-Platine anschließend vorsichtig auf das CX-7 Carrier-Board.
- Schritt 2. <sup>8606</sup> Befolgen Sie die in der folgenden Abbildung gezeigte Reihenfolge, um die CX-7 Mezz-Platine mit vier T15-Torx-Schrauben am CX-7 Carrier-Board zu befestigen.

Anmerkung: Lösen oder befestigen Sie die Schrauben mit einem Drehmomentschraubendreher und dem richtigen Drehmoment. Das Drehmoment zum vollständigen Lösen oder Anziehen der Schrauben beträgt 0,9 Newtonmeter bzw. 7,96 Poundforce Inch.

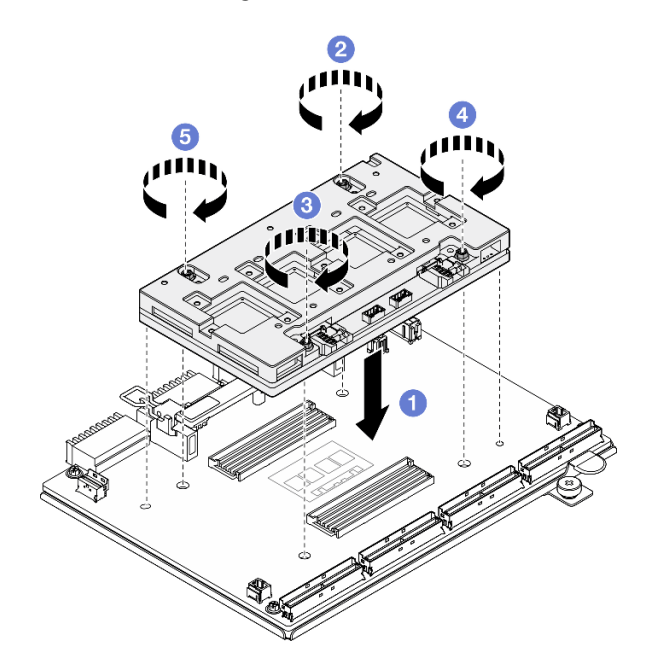

Abbildung 202. Installieren des CX-7 Mezz-Platine

## Nach dieser Aufgabe

- 1. Installieren Sie das CX-7 Kühlkörper wieder. (Siehe ["CX-7 Kühlkörper installieren" auf Seite 257](#page-266-0).)
- 2. Installieren Sie das CX-7 Baugruppe wieder. (Siehe ["CX-7 Baugruppe installieren" auf Seite 248.](#page-257-0))
- 3. Schließen Sie die Kabel wieder an das CX-7 Carrier-Board und die CX-7 Mezz-Platine an. Siehe ["Kabelführung für CX-7 Carrier-Board" auf Seite 415](#page-424-0) und "Kabelführung für die OSFP-Port-Karte" auf [Seite 431](#page-440-0).
- 4. Schließen Sie den Austausch von Komponenten ab. (Siehe "Austausch von Komponenten abschließen" [auf Seite 354](#page-363-0).)

#### Demo-Video

[Sehen Sie sich das Verfahren auf YouTube an.](https://www.youtube.com/watch?v=sSmpRh5rvmo)

# CX-7 Kühlkörper austauschen (nur qualifizierte Techniker)

Führen Sie die Anweisungen in diesem Abschnitt aus, um einen CX-7 Kühlkörper zu entfernen oder zu installieren.

Wichtig: Diese Aufgabe muss von qualifizierten Kundendiensttechnikern durchgeführt werden, die von Lenovo Service zertifiziert sind. Versuchen Sie nicht, sie ohne eine passende Schulung und Qualifikation zu entfernen oder zu installieren.

## <span id="page-263-0"></span>CX-7 Kühlkörper entfernen

Führen Sie die Anweisungen in diesem Abschnitt aus, um einen CX-7 Kühlkörper zu entfernen. Der Vorgang muss von einem qualifizierten Kundendiensttechniker ausgeführt werden.

# Zu dieser Aufgabe

S002

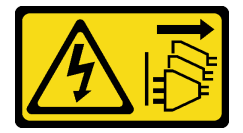

Vorsicht:

Mit dem Netzschalter an der Einheit und am Netzteil wird die Stromversorgung für die Einheit nicht unterbrochen. Die Einheit kann auch mit mehreren Netzkabeln ausgestattet sein. Um die Stromversorgung für die Einheit vollständig zu unterbrechen, müssen alle zum Gerät führenden Netzkabel vom Netz getrennt werden.

#### Achtung:

- Lesen Sie ["Installationsrichtlinien" auf Seite 61](#page-70-0) und ["Sicherheitsprüfungscheckliste" auf Seite 62,](#page-71-0) um sicherzustellen, dass Sie sicher arbeiten.
- Schalten Sie den Server und die Peripheriegeräte aus und ziehen Sie alle Netzkabel und externen Kabel ab. Informationen dazu finden Sie im Abschnitt ["Server ausschalten" auf Seite 70.](#page-79-0)
- Wenn der Server in einem Rack installiert ist, schieben Sie ihn aus den Laufschienen des Racks heraus, um Zugriff zur oberen Abdeckung zu erhalten oder den Server aus dem Rack zu schieben. Siehe "Server [aus dem Rack entfernen" auf Seite 70.](#page-79-1)
- Vermeiden Sie den Kontakt mit statischen Aufladungen. Diese können zu einem Systemstopp und Datenverlust führen. Belassen Sie elektrostatisch empfindliche Komponenten bis zur Installation in ihren antistatischen Schutzhüllen. Handhaben Sie diese Einheiten mit einem Antistatikarmband oder einem anderen Erdungssystem.

Anmerkungen: Stellen Sie sicher, dass Sie die unten aufgeführten Werkzeuge bereithalten, um die Komponente ordnungsgemäß auszutauschen:

- T15-Torx-Schraubendreher
- Alkoholhaltiges Reinigungstuch
- SR675 V3 CX-7 Kühlkörper-Putty-Pad-Kit

## Vorgehensweise

Schritt 1. Bereiten Sie diese Aufgabe vor.

- a. Entfernen Sie die obere Abdeckung. Informationen dazu finden Sie im Abschnitt ["Obere](#page-195-0) [Abdeckung entfernen" auf Seite 186](#page-195-0).
- b. Ziehen Sie die am CX-7 Carrier-Board und der CX-7 Mezz-Platine angeschlossenen Kabel ab.

Anmerkung: Am Netzkabel, das mit dem Netzteilanschluss 2 am CX-7 Carrier-Board verbunden ist, befindet sich eine Verriegelung. Halten Sie die Kabelverriegelung leicht gedrückt und lösen Sie dann das Netzkabel vom CX-7 Carrier-Board.

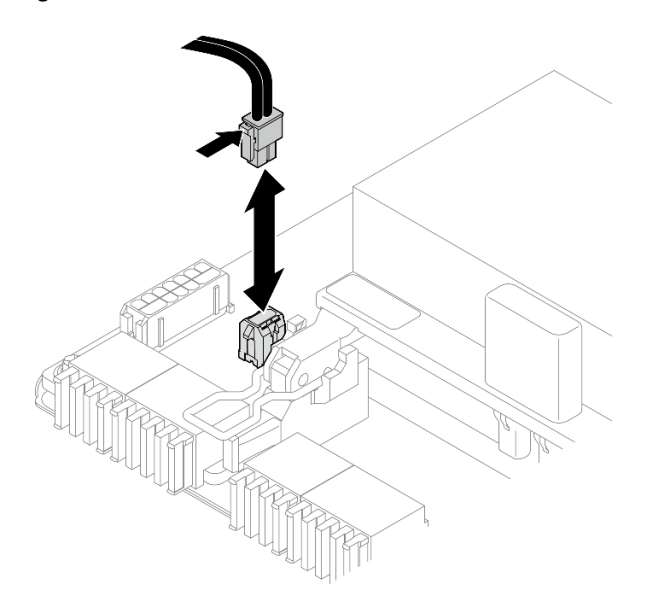

Abbildung 203. Abziehen des Netzkabels

- c. Entfernen Sie das CX-7 Baugruppe. (Siehe ["CX-7 Baugruppe entfernen" auf Seite 245.](#page-254-0))
- Schritt 2. Entfernen Sie das CX-7 Kühlkörper.
	- a. Lösen Sie die vier T15-Torx-Schrauben am CX-7 Kühlkörper. Beachten Sie dabei die Reihenfolge zum Entfernen auf dem CX-7 Kühlkörper-Schild.

Anmerkung: Lösen oder befestigen Sie die Schrauben mit einem Drehmomentschraubendreher und dem richtigen Drehmoment. Das Drehmoment zum vollständigen Lösen oder Anziehen der Schrauben beträgt 0,5 ± 0,1 Newtonmeter bzw. 4,5 ± 0,5 Poundforce Inch.

b. <sup>2</sup> Heben Sie den CX-7 Kühlkörper vorsichtig von der CX-7 Mezz-Platine ab.

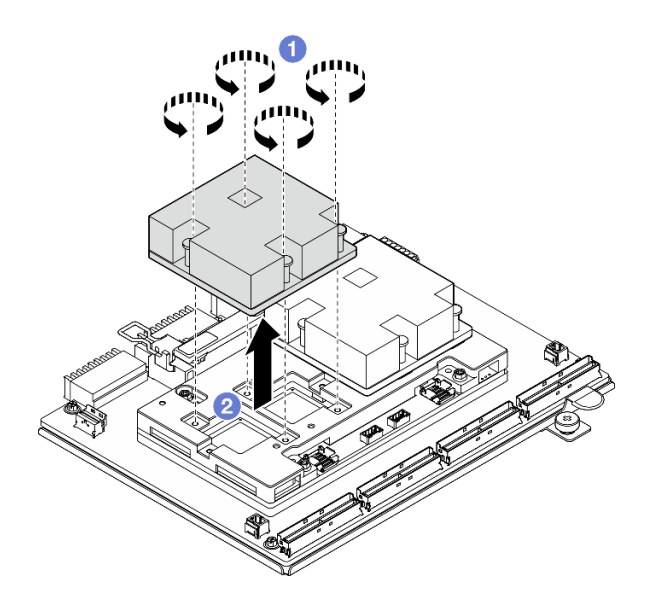

Abbildung 204. Entfernen des CX-7 Kühlkörper

- Schritt 3. Wischen Sie alle verbleibenden Putty-Pads mit einem alkoholhaltigen Reinigungstuch von den folgenden Komponenten ab:
	- Unterseite von CX-7 Kühlkörper
	- ASICs an der Oberseite von CX-7 Mezz-Platine

Anmerkungen: Führen Sie abhängig von der Anzahl der entfernten CX-7 Kühlkörper eine der folgenden Aktionen aus:

- Ein CX-7 Kühlkörper: zwei ASICs links oder rechts
- Zwei CX-7 Kühlkörper: vier ASICs

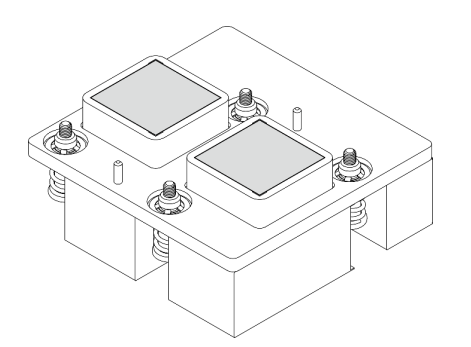

Abbildung 205. Abwischen von Putty-Pads vom CX-Abbildung 205. Abwischen von Futty-Fads von CX-<br>7 Kühlkörper – Abbildung 206. Abwischen von Putty-Pads von den

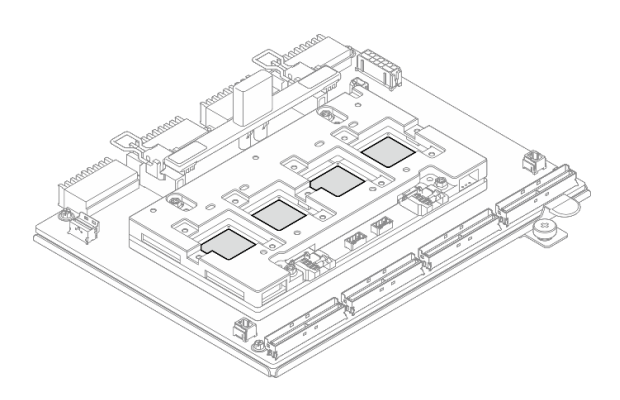

ASICs

#### Nach dieser Aufgabe

- 1. Wenn Sie einen CX-7 Kühlkörper austauschen, müssen Sie einen neuen CX-7 Kühlkörper installieren. (Siehe ["CX-7 Kühlkörper installieren" auf Seite 257](#page-266-0).)
- 2. Wenn Sie das CX-7 Carrier-Board oder die CX-7 Mezz-Platine austauschen, lesen Sie ["CX-7 Carrier-](#page-259-0)[Board und CX-7 Mezz-Platine entfernen" auf Seite 250.](#page-259-0)

3. Wenn Sie angewiesen werden, die Komponente oder die Zusatzeinrichtung einzusenden, befolgen Sie die Verpackungsanweisungen und verwenden Sie ggf. das mitgelieferte Verpackungsmaterial für den Transport.

#### Demo-Video

[Sehen Sie sich das Verfahren auf YouTube an.](https://www.youtube.com/watch?v=g9FbeVOn9zQ)

# <span id="page-266-0"></span>CX-7 Kühlkörper installieren

Führen Sie die Anweisungen in diesem Abschnitt aus, um einen CX-7 Kühlkörper zu installieren. Der Vorgang muss von einem qualifizierten Kundendiensttechniker ausgeführt werden.

# Zu dieser Aufgabe

## Achtung:

- Lesen Sie ["Installationsrichtlinien" auf Seite 61](#page-70-0) und ["Sicherheitsprüfungscheckliste" auf Seite 62,](#page-71-0) um sicherzustellen, dass Sie sicher arbeiten.
- Schalten Sie den Server und die Peripheriegeräte aus und ziehen Sie alle Netzkabel und externen Kabel ab. Informationen dazu finden Sie im Abschnitt ["Server ausschalten" auf Seite 70](#page-79-0).
- Vermeiden Sie den Kontakt mit statischen Aufladungen. Diese können zu einem Systemstopp und Datenverlust führen. Belassen Sie elektrostatisch empfindliche Komponenten bis zur Installation in ihren antistatischen Schutzhüllen. Handhaben Sie diese Einheiten mit einem Antistatikarmband oder einem anderen Erdungssystem.

#### Wichtig: Richtlinien zum Austauschen von Putty-Pads/Phasenwechselmaterialien (PCM)

- Reinigen Sie vor dem Austausch des Putty-Pads/PCM die Hardwareoberfläche vorsichtig mit einem alkoholhaltigen Reinigungstuch.
- Halten Sie das Putty-Pad/PCM vorsichtig fest, um eine Verformung zu vermeiden. Stellen Sie sicher, dass keine Schraubenlöcher oder Öffnungen durch das Putty-Pad/PCM verdeckt werden.
- Verwenden Sie kein abgelaufenes Putty-Pad/PCM. Überprüfen Sie das Verfallsdatum auf der Verpackung des Putty-Pads/PCM. Wenn die Putty-Pads/PCM abgelaufen sind, kaufen Sie neue, um sie ordnungsgemäß zu ersetzen.

Anmerkungen: Stellen Sie sicher, dass Sie die unten aufgeführten Werkzeuge bereithalten, um die Komponente ordnungsgemäß auszutauschen:

- T15-Torx-Schraubendreher
- Alkoholhaltiges Reinigungstuch
- SR675 V3 CX-7 Kühlkörper-Putty-Pad-Kit

# Vorgehensweise

Schritt 1. Richten Sie die zwei Putty-Pads an den Markierungen an der Unterseite des CX-7 Kühlkörpers aus und befestigen Sie sie am CX-7 Kühlkörper.

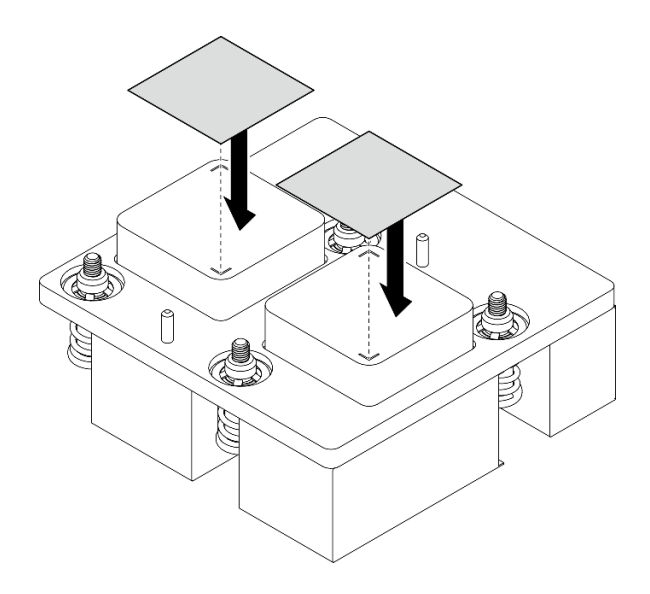

Abbildung 207. Anbringen der Putty-Pads

- Schritt 2. Installieren Sie das CX-7 Kühlkörper.
	- a. **D** Richten Sie den CX-7 Kühlkörper so aus, dass das Pfeilsymbol am CX-7 Kühlkörper-Schild zu den Kabelanschlüssen der CX-7 Mezz-Platine zeigt. Setzen Sie den CX-7 Kühlkörper dann vorsichtig auf die CX-7 Mezz-Platine.
	- b. <sup>2</sup> Ziehen Sie die vier T15-Torx-Schrauben an. Beachten Sie dabei die Reihenfolge zum Installieren auf dem CX-7 Kühlkörper-Schild.

Anmerkung: Lösen oder befestigen Sie die Schrauben mit einem Drehmomentschraubendreher und dem richtigen Drehmoment. Das Drehmoment zum vollständigen Lösen oder Anziehen der Schrauben beträgt  $0.5 \pm 0.1$  Newtonmeter bzw. 4,5 ± 0,5 Poundforce Inch.

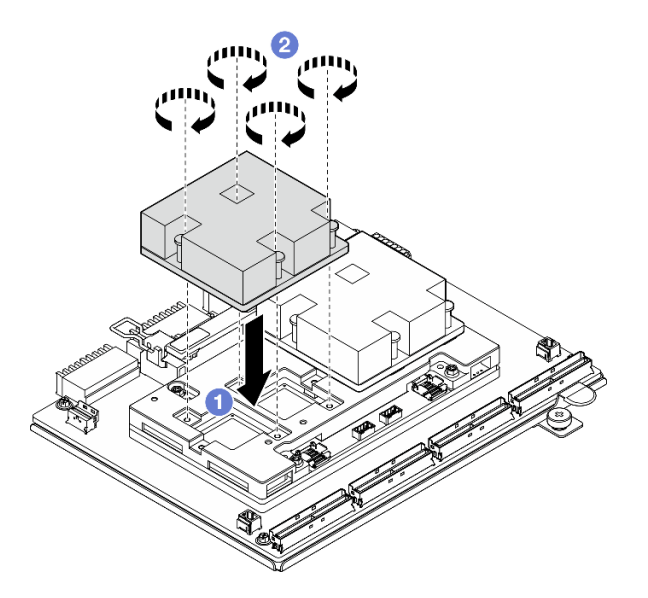

Abbildung 208. Installieren des CX-7 Kühlkörper

## Nach dieser Aufgabe

1. Installieren Sie das CX-7 Baugruppe wieder. (Siehe ["CX-7 Baugruppe installieren" auf Seite 248](#page-257-0).)

- 2. Schließen Sie die Kabel wieder an das CX-7 Carrier-Board und die CX-7 Mezz-Platine an. Siehe ["Kabelführung für CX-7 Carrier-Board" auf Seite 415](#page-424-0) und "Kabelführung für die OSFP-Port-Karte" auf [Seite 431](#page-440-0).
- 3. Schließen Sie den Austausch von Komponenten ab. (Siehe "Austausch von Komponenten abschließen" [auf Seite 354.](#page-363-0))

#### Demo-Video

[Sehen Sie sich das Verfahren auf YouTube an.](https://www.youtube.com/watch?v=eDKip86AWv4)

# E3.S-Hot-Swap-Laufwerk austauschen

Führen Sie die Anweisungen in diesem Abschnitt aus, um ein E3.S-Hot-Swap-Laufwerk zu entfernen oder zu installieren.

## <span id="page-268-0"></span>E3.S-Hot-Swap-Laufwerk entfernen

Führen Sie die Anweisungen in diesem Abschnitt aus, um ein E3.S-Hot-Swap-Laufwerk zu entfernen.

# Zu dieser Aufgabe

#### Achtung:

- Lesen Sie ["Installationsrichtlinien" auf Seite 61](#page-70-0) und ["Sicherheitsprüfungscheckliste" auf Seite 62,](#page-71-0) um sicherzustellen, dass Sie sicher arbeiten.
- Damit eine ordnungsgemäße Kühlung des Systems sichergestellt ist, darf der Server nicht länger als zwei Minuten ohne Laufwerk oder Abdeckblende in den einzelnen Laufwerkpositionen betrieben werden.
- Wenn ein oder mehrere EDSFF-Laufwerke entfernt werden, wird empfohlen, diese zunächst über das Betriebssystem zu deaktivieren.
- Bevor Sie Entfernungen oder Änderungen an Laufwerken, Laufwerkcontrollern (einschließlich Controllern, die in die Systemplatinenbaugruppe integriert sind), Rückwandplatinen für Laufwerke oder Laufwerkkabeln vornehmen, sichern Sie alle wichtigen Daten, die auf den Laufwerken gespeichert sind.

Anmerkung: Stellen Sie sicher, dass Sie Abdeckblenden für die Laufwerkpositionen zur Verfügung haben, wenn nach dem Entfernen einige Laufwerkpositionen leer bleiben.

## Vorgehensweise

Schritt 1. Entfernen Sie die Abdeckung der E3.S-Laufwerkhalterung.

- a. Drücken Sie beide Seiten der Abdeckung der Laufwerkhalterung zusammen.
- b. **@** Ziehen Sie die Abdeckung der Laufwerkhalterung aus dem Server heraus.

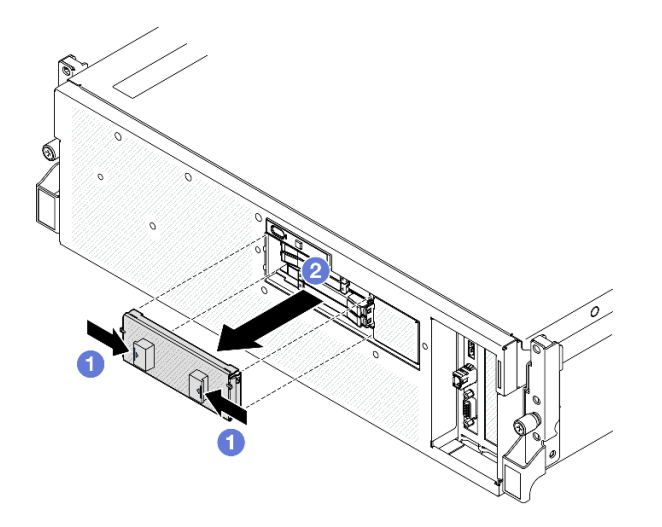

Schritt 2. Entfernen Sie das E3.S-Hot-Swap-Laufwerk.

- a. G Schieben Sie den Entriegelungshebel, um den Griff für die Laufwerkhalterung zu entriegeln.
- b. <sup>2</sup> Drehen Sie den Griff für die Laufwerkhalterung in die geöffnete Position.
- c. **@** Ziehen Sie das Laufwerk am Griff aus der Laufwerkposition heraus.

Anmerkung: In der Abbildung wird beispielhaft ein E3.S-Laufwerk in Position 0 oder 1 verwendet. E3.S-Laufwerke in den Positionen 2 und 3 sind umgedreht ausgerichtet; die Entfernungsmethode ist aber identisch.

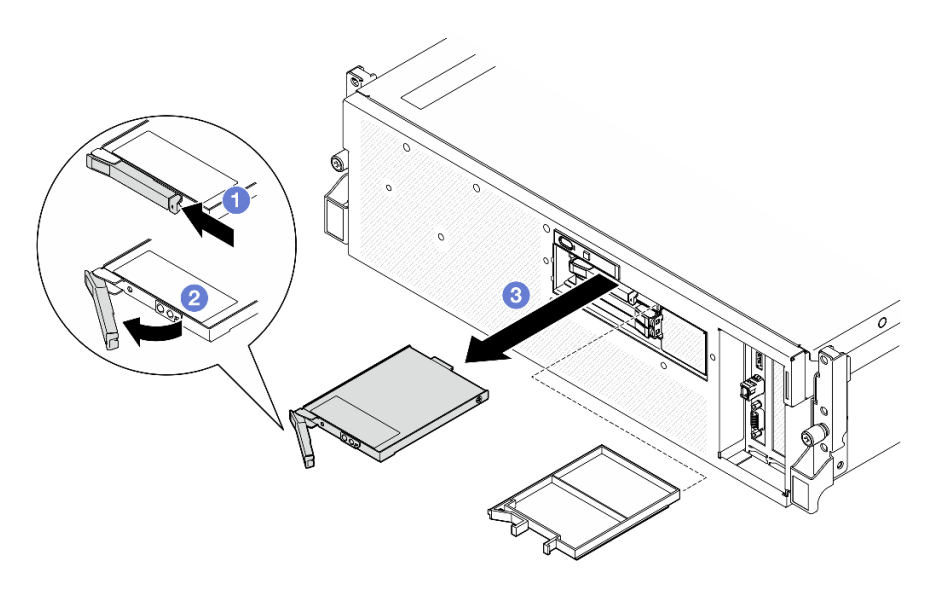

Abbildung 209. Entfernen des E3.S-Hot-Swap-Laufwerks

- Schritt 3. Installieren Sie so schnell wie möglich eine Abdeckblende für die Laufwerkposition oder ein Austauschlaufwerk. (Siehe ["E3.S-Hot-Swap-Laufwerk installieren" auf Seite 261.](#page-270-0))
- Schritt 4. Installieren Sie die Abdeckung der E3.S-Laufwerkhalterung wieder am Server.

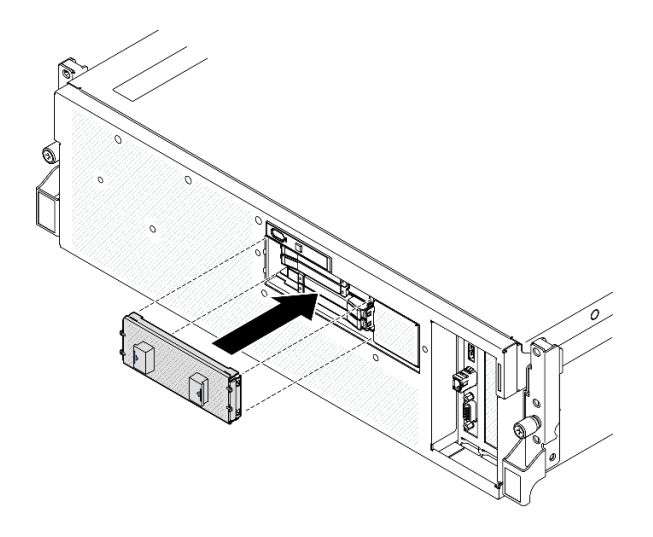

Abbildung 210. Installation der Abdeckung der E3.S-Laufwerkhalterung

Wenn Sie angewiesen werden, die Komponente oder die Zusatzeinrichtung einzusenden, befolgen Sie die Verpackungsanweisungen und verwenden Sie ggf. das mitgelieferte Verpackungsmaterial für den Transport.

#### Demo-Video

[Sehen Sie sich das Verfahren auf YouTube an.](https://www.youtube.com/watch?v=TmiZc5h1cGw)

# <span id="page-270-0"></span>E3.S-Hot-Swap-Laufwerk installieren

Führen Sie die Anweisungen in diesem Abschnitt aus, um ein E3.S-Hot-Swap-Laufwerk zu installieren.

# Zu dieser Aufgabe

## Achtung:

- Lesen Sie ["Installationsrichtlinien" auf Seite 61](#page-70-0) und ["Sicherheitsprüfungscheckliste" auf Seite 62,](#page-71-0) um sicherzustellen, dass Sie sicher arbeiten.
- Berühren Sie mit der antistatischen Schutzhülle, in der sich die Komponente befindet, eine unlackierte Metalloberfläche am Server. Entnehmen Sie die Komponente anschließend aus der Schutzhülle und legen Sie sie auf eine antistatische Oberfläche.
- Stellen Sie vor dem Entfernen einer Komponente aus dem Server sicher, dass Sie die Daten auf Ihrem Laufwerk gespeichert haben, besonders, wenn sie ein Teil einer RAID-Platteneinheit ist.
- Um eine Beschädigung der Laufwerkanschlüsse zu vermeiden, vergewissern Sie sich, dass die obere Abdeckung des Servers in Position und vollständig geschlossen ist, wenn Sie ein Laufwerk installieren oder entfernen.
- Damit eine ordnungsgemäße Kühlung des Systems sichergestellt ist, darf der Server nicht länger als zwei Minuten ohne Laufwerk oder Abdeckblende für die Laufwerkposition in den einzelnen Laufwerkpositionen betrieben werden.
- Bevor Sie Änderungen an Laufwerken, Laufwerkcontrollern (einschließlich Controllern, die in die Systemplatinenbaugruppe integriert sind), Rückwandplatinen für Laufwerke oder Laufwerkkabeln vornehmen, sichern Sie alle wichtigen Daten, die auf den Laufwerken gespeichert sind.

Im Folgenden werden die vom Server unterstützten Laufwerktypen beschrieben und Sie erhalten weitere Informationen, die Sie beim Installieren von Laufwerken beachten müssen. Eine Liste unterstützter Laufwerke finden Sie unter <https://serverproven.lenovo.com>.

- Lesen Sie neben den Anweisungen in diesem Abschnitt die Anweisungen in der im Lieferumfang des Laufwerks enthaltenen Dokumentation.
- Zur Vermeidung elektromagnetischer Störungen sowie zur ordnungsgemäßen Kühlung der Lösung müssen alle Positionen und PCI- und PCIe-Steckplätze entweder belegt oder abgedeckt sein. Wenn Sie ein Laufwerk oder einen PCIe-Adapter installieren, bewahren Sie die EMV-Abschirmung und die Abdeckblende der Position oder die Abdeckung des PCIe-Adaptersteckplatzes auf, falls Sie die Einheit später entfernen möchten.
- Eine vollständige Liste der unterstützten Zusatzeinrichtungen für den Server finden Sie unter [https://](https://serverproven.lenovo.com) [serverproven.lenovo.com](https://serverproven.lenovo.com).
- Das SXM5 GPU-Modell unterstützt bis zu vier E3.S-Hot-Swap-NVMe-Laufwerke mit den folgenden Laufwerkpositionsnummern.

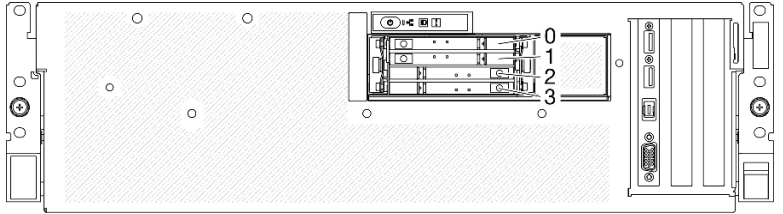

Abbildung 211. E3.S-Hot-Swap-Laufwerkspositionsnummer beim SXM5 GPU-Modell

Firmware- und Treiberdownload: Möglicherweise müssen Sie nach dem Austausch einer Komponente die Firmware oder den Treiber aktualisieren.

- Unter [https://datacentersupport.lenovo.com/tw/en/products/servers/thinksystem/sr675v3/7d9q/downloads/](https://datacentersupport.lenovo.com/tw/en/products/servers/thinksystem/sr675v3/7d9q/downloads/driver-list/)  [driver-list/](https://datacentersupport.lenovo.com/tw/en/products/servers/thinksystem/sr675v3/7d9q/downloads/driver-list/) finden Sie die aktuelle Firmware und Treiberupdates für Ihren Server.
- Weitere Informationen zu den Tools für die Firmwareaktualisierung finden Sie unter ["Firmware](#page-448-0) [aktualisieren" auf Seite 439](#page-448-0).

## Vorgehensweise

Schritt 1. Entfernen Sie die Abdeckung der E3.S-Laufwerkhalterung.

- a. Drücken Sie beide Seiten der Abdeckung der Laufwerkhalterung zusammen.
- b. **2** Ziehen Sie die Abdeckung der Laufwerkhalterung aus dem Server heraus.

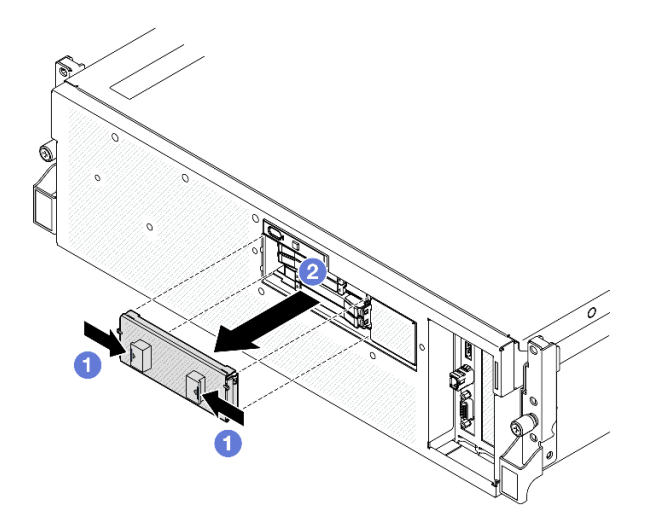

- Schritt 2. Wenn in der Laufwerkposition eine Abdeckblende installiert ist, ziehen Sie deren Lösehebel und ziehen Sie die Abdeckblende aus der Position heraus.
- Schritt 3. Installieren Sie das E3.S-Hot-Swap-Laufwerk.
	- a. G Stellen Sie sicher, dass sich der Griff der Laufwerkhalterung in der geöffneten Position befindet. Richten Sie dann das Laufwerk an den Führungsschienen der Position aus und schieben Sie es vorsichtig bis zum Anschlag in die Position.
	- b. <sup>2</sup> Drehen Sie den Griff für die Laufwerkhalterung in die vollständig geschlossene Position, bis die Verriegelung des Griffs einrastet.

Anmerkung: In der Abbildung wird beispielhaft ein E3.S-Laufwerk in Position 0 oder 1 verwendet. E3.S-Laufwerke in den Positionen 2 und 3 sind umgedreht ausgerichtet; die Installationsmethode ist aber identisch.

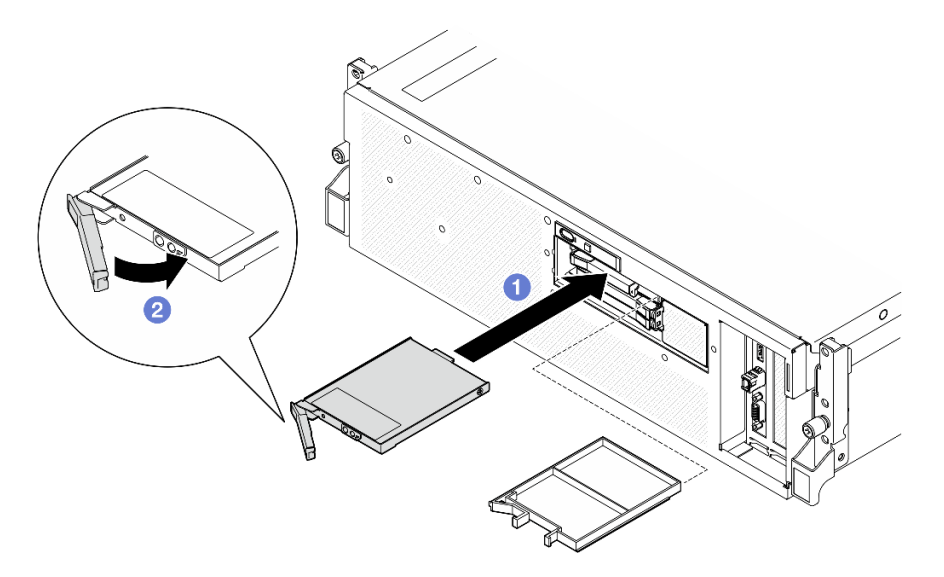

Abbildung 212. Installation des E3.S-Hot-Swap-Laufwerks

- Schritt 4. Wenn Sie weitere Laufwerke installieren möchten, tun Sie dies jetzt. Wenn eine der Laufwerkpositionen leer bleibt, installieren Sie eine Abdeckblende.
- Schritt 5. Überprüfen Sie die Statusanzeige des Laufwerks, um sicherzustellen, dass das Laufwerk ordnungsgemäß funktioniert.
- Wenn die gelbe Statusanzeige des Laufwerks durchgehend leuchtet, liegt bei diesem Laufwerk ein Fehler vor und es muss ersetzt werden.
- Wenn die grüne Aktivitätsanzeige des Laufwerks blinkt, funktioniert das Laufwerk.

Schritt 6. Installieren Sie die Abdeckung der E3.S-Laufwerkhalterung wieder am Server.

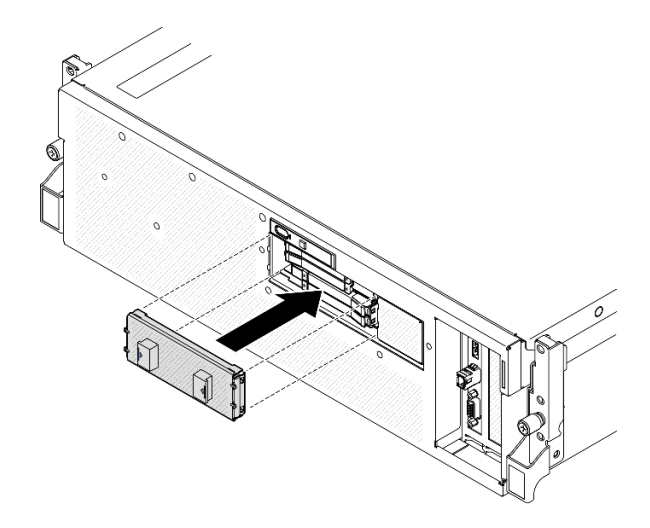

Abbildung 213. Installation der Abdeckung der E3.S-Laufwerkhalterung

# Nach dieser Aufgabe

Schließen Sie den Austausch von Komponenten ab. (Siehe ["Austausch von Komponenten abschließen" auf](#page-363-0) [Seite 354](#page-363-0).)

#### Demo-Video

[Sehen Sie sich das Verfahren auf YouTube an.](https://www.youtube.com/watch?v=Cf1Ae6m6jHU)

# Rückwandplatinenmodul für E3.S-Laufwerk austauschen

Führen Sie die Anweisungen in diesem Abschnitt aus, um das Rückwandplatinenmodul für E3.S-Laufwerke zu entfernen und zu installieren.

## Rückwandplatinenmodul für E3.S-Laufwerk entfernen

Führen Sie die Anweisungen in diesem Abschnitt aus, um das Rückwandplatinenmodul für E3.S-Laufwerke zu entfernen.

# Zu dieser Aufgabe

#### Achtung:

- Lesen Sie ["Installationsrichtlinien" auf Seite 61](#page-70-0) und ["Sicherheitsprüfungscheckliste" auf Seite 62,](#page-71-0) um sicherzustellen, dass Sie sicher arbeiten.
- Schalten Sie den Server und die Peripheriegeräte aus und ziehen Sie alle Netzkabel und externen Kabel ab. Informationen dazu finden Sie im Abschnitt ["Server ausschalten" auf Seite 70.](#page-79-0)
- Wenn der Server in einem Rack installiert ist, schieben Sie ihn aus den Laufschienen des Racks heraus, um Zugriff zur oberen Abdeckung zu erhalten oder den Server aus dem Rack zu schieben. Siehe "Server [aus dem Rack entfernen" auf Seite 70.](#page-79-1)

• Notieren Sie beim Entfernen von Laufwerken die jeweilige Laufwerkpositionsnummer und verwenden Sie die Daten beim Installieren der Laufwerke als Checkliste.

## Vorgehensweise

Schritt 1. Bereiten Sie diese Aufgabe vor.

- a. Entfernen Sie die obere Abdeckung. Informationen dazu finden Sie im Abschnitt ["Obere](#page-195-0) [Abdeckung entfernen" auf Seite 186](#page-195-0).
- b. Entfernen Sie alle E3.S-Hot-Swap-Laufwerke und die Abdeckblenden für Laufwerke (sofern vorhanden) aus den Laufwerkpositionen. (Siehe ["E3.S-Hot-Swap-Laufwerk entfernen" auf](#page-268-0) [Seite 259.](#page-268-0)) Legen Sie die Laufwerke auf eine antistatische Oberfläche.
- c. Trennen Sie die Netz- und Signalkabel von der Rückwandplatine für E3.S-Laufwerke.
- d. Entfernen Sie die E3.S-Laufwerkhalterung. (Siehe "E3.S-Laufwerkhalterung entfernen" auf [Seite 268.](#page-277-0))
- Schritt 2. Entfernen Sie das Rückwandplatinenmodul für E3.S-Laufwerke.
	- a. **D** Lösen Sie die zwei Rändelschrauben, mit denen das Rückwandplatinenmodul an der Laufwerkhalterung befestigt ist.
	- b.  **Heben Sie die zwei Sicherungsriegel oben auf dem Rückwandplatinenmodul an und halten** Sie sie fest.
	- c. <sup>©</sup> Neigen Sie das Rückwandplatinenmodul an der Oberseite, um es von den Sicherungsriegeln zu lösen. Heben Sie das Rückwandplatinenmodul dann vorsichtig aus der Laufwerkhalterung.

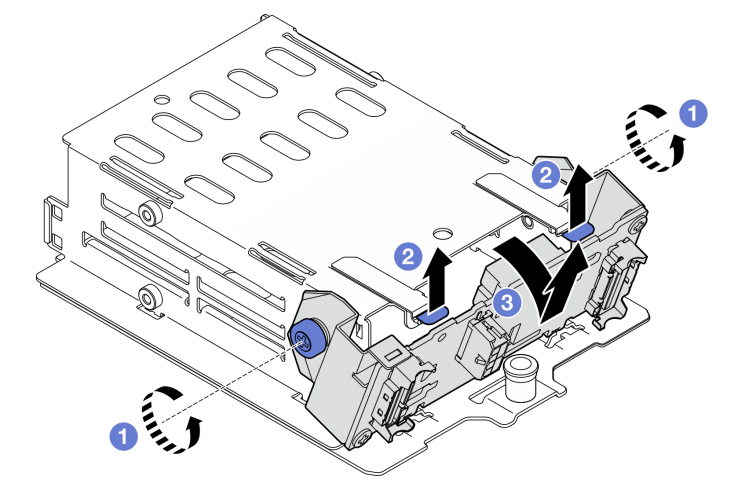

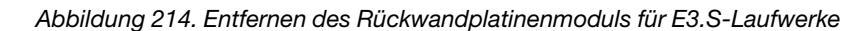

- Schritt 3. Entfernen Sie ggf. die beiden E3.S-Rückwandplatinenhalterungen.
	- a. Entfernen Sie die zwei Schrauben von der Rückwandplatine.
	- b. <sup>@</sup> Schieben Sie die beiden Rückwandplatinenhalterungen leicht nach hinten, um sie von der Rückwandplatine zu lösen.

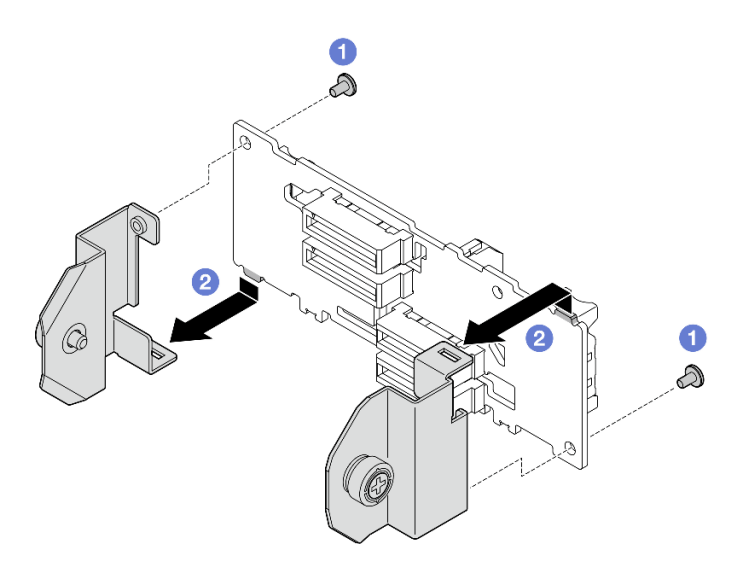

Abbildung 215. Entfernen der E3.S-Rückwandplatinenhalterung

Wenn Sie angewiesen werden, die Komponente oder die Zusatzeinrichtung einzusenden, befolgen Sie die Verpackungsanweisungen und verwenden Sie ggf. das mitgelieferte Verpackungsmaterial für den Transport.

#### Demo-Video

[Sehen Sie sich das Verfahren auf YouTube an.](https://www.youtube.com/watch?v=bTLYsNvPTng)

## Rückwandplatinenmodul für E3.S-Laufwerk installieren

Führen Sie die Anweisungen in diesem Abschnitt aus, um das Rückwandplatinenmodul für E3.S-Laufwerke zu installieren.

# Zu dieser Aufgabe

#### Achtung:

- Lesen Sie ["Installationsrichtlinien" auf Seite 61](#page-70-0) und ["Sicherheitsprüfungscheckliste" auf Seite 62,](#page-71-0) um sicherzustellen, dass Sie sicher arbeiten.
- Berühren Sie mit der antistatischen Schutzhülle, in der sich die Komponente befindet, eine unlackierte Metalloberfläche am Server. Entnehmen Sie die Komponente anschließend aus der Schutzhülle und legen Sie sie auf eine antistatische Oberfläche.

Firmware- und Treiberdownload: Möglicherweise müssen Sie nach dem Austausch einer Komponente die Firmware oder den Treiber aktualisieren.

- Unter [https://datacentersupport.lenovo.com/tw/en/products/servers/thinksystem/sr675v3/7d9q/downloads/](https://datacentersupport.lenovo.com/tw/en/products/servers/thinksystem/sr675v3/7d9q/downloads/driver-list/)  [driver-list/](https://datacentersupport.lenovo.com/tw/en/products/servers/thinksystem/sr675v3/7d9q/downloads/driver-list/) finden Sie die aktuelle Firmware und Treiberupdates für Ihren Server.
- Weitere Informationen zu den Tools für die Firmwareaktualisierung finden Sie unter ["Firmware](#page-448-0) [aktualisieren" auf Seite 439](#page-448-0).

## Vorgehensweise

Schritt 1. Installieren Sie ggf. die beiden Rückwandplatinenhalterungen an der E3.S-Rückwandplatine.

a. **C** Richten Sie die beiden Laschen an der Unterseite der Rückwandplatine an den Steckplätzen auf den Rückwandplatinehalterungen aus und setzen Sie sie darin ein. b. **@** Ziehen Sie die beiden Schrauben fest, um die beiden Rückwandplatinenhalterungen an der Rückwandplatine zu befestigen.

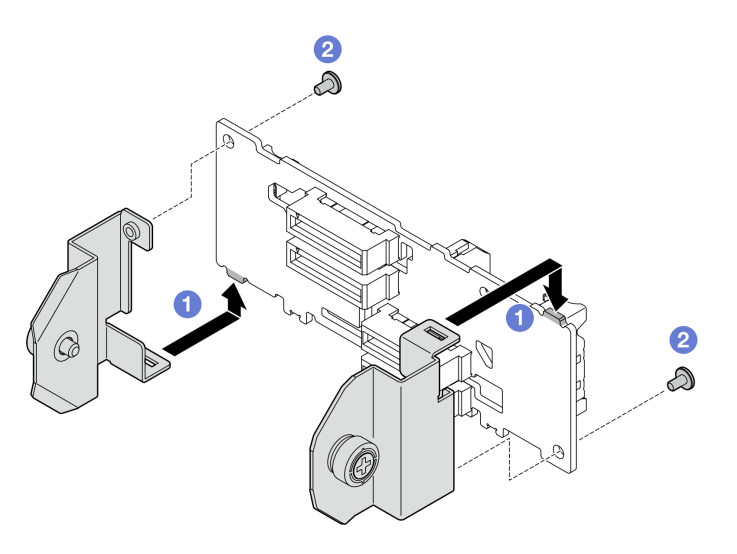

Abbildung 216. Installation der Rückwandplatinenhalterung für E3.S-Laufwerke

- Schritt 2. Installieren Sie das Rückwandplatinenmodul für E3.S-Laufwerke.
	- a. **C** Richten Sie das Rückwandplatinenmodul mit dem Führungsloch am Führungsstift unter dem Sicherungsriegel aus. Richten Sie dann die Laschen an der Unterseite des Rückwandplatinenmoduls an den Schlitzen in der Laufwerkhalterung aus und setzen Sie sie in die Schlitze ein.
	- b. **@** Schieben Sie die Oberseite der Rückwandplatinenmoduls zur Laufwerkhalterung, bis es hörbar einrastet.
	- c. <sup>3</sup> Ziehen Sie die beiden Rändelschrauben fest, um das Rückwandplatinenmodul an der Laufwerkhalterung zu befestigen.

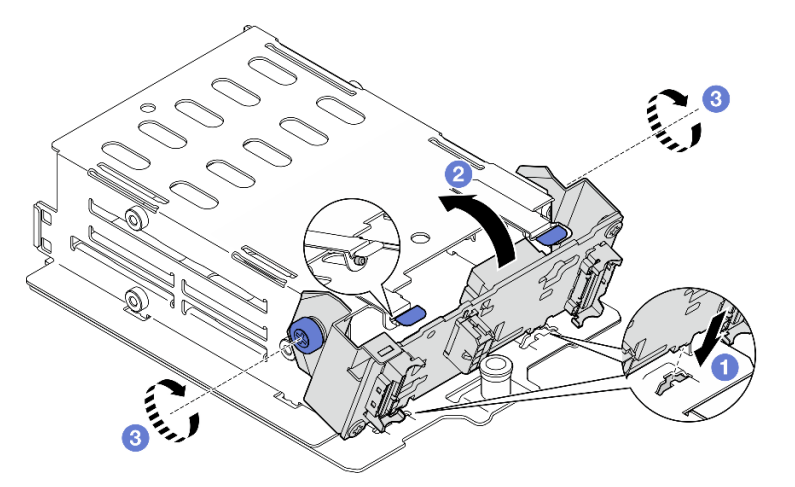

Abbildung 217. Installieren des Rückwandplatinenmoduls für E3.S-Laufwerke

# Nach dieser Aufgabe

1. Installieren Sie die E3.S-Laufwerkhalterung erneut. (Siehe "E3.S-Laufwerkhalterung installieren" auf [Seite 269](#page-278-0).)

- 2. Schließen Sie erneut die Netz- und Signalkabel an der Rückwandplatine für E3.S-Laufwerke an. Weitere Informationen finden Sie unter ["Kabelführung der Rückwandplatine für E3.S-Laufwerke" auf Seite 418.](#page-427-0)
- 3. Installieren Sie die E3.S-Hot-Swap-Laufwerke oder Abdeckblenden der Laufwerkpositionen (sofern vorhanden) wieder in den Laufwerkpositionen. (Siehe ["E3.S-Hot-Swap-Laufwerk installieren" auf Seite](#page-270-0) [261](#page-270-0).)
- 4. Schließen Sie den Austausch von Komponenten ab. (Siehe "Austausch von Komponenten abschließen" [auf Seite 354](#page-363-0).)

#### Demo-Video

[Sehen Sie sich das Verfahren auf YouTube an.](https://www.youtube.com/watch?v=LWuWau1VcY8)

# E3.S-Laufwerkhalterung austauschen

Führen Sie die Anweisungen in diesem Abschnitt aus, um die E3.S-Laufwerkhalterung zu entfernen und zu installieren.

## <span id="page-277-0"></span>E3.S-Laufwerkhalterung entfernen

Führen Sie die Anweisungen in diesem Abschnitt aus, um die E3.S-Laufwerkhalterung zu entfernen.

# Zu dieser Aufgabe

#### Achtung:

- Lesen Sie ["Installationsrichtlinien" auf Seite 61](#page-70-0) und ["Sicherheitsprüfungscheckliste" auf Seite 62,](#page-71-0) um sicherzustellen, dass Sie sicher arbeiten.
- Schalten Sie den Server und die Peripheriegeräte aus und ziehen Sie alle Netzkabel und externen Kabel ab. Informationen dazu finden Sie im Abschnitt ["Server ausschalten" auf Seite 70.](#page-79-0)
- Wenn der Server in einem Rack installiert ist, schieben Sie ihn aus den Laufschienen des Racks heraus, um Zugriff zur oberen Abdeckung zu erhalten oder den Server aus dem Rack zu schieben. Siehe "Server [aus dem Rack entfernen" auf Seite 70.](#page-79-1)
- Damit eine ordnungsgemäße Kühlung des Systems sichergestellt ist, darf die Lösung nicht länger als zwei Minuten ohne Laufwerk oder Abdeckblende in den einzelnen Laufwerkpositionen betrieben werden.
- Wenn ein oder mehrere EDSFF-Laufwerke entfernt werden, wird empfohlen, diese zunächst über das Betriebssystem zu deaktivieren.
- Bevor Sie Entfernungen oder Änderungen an Laufwerken, Laufwerkcontrollern (einschließlich Controllern, die in die Systemplatinenbaugruppe integriert sind), Rückwandplatinen für Laufwerke oder Laufwerkkabeln vornehmen, sichern Sie alle wichtigen Daten, die auf den Laufwerken gespeichert sind.
- Notieren Sie beim Entfernen von Laufwerken die jeweilige Laufwerkpositionsnummer und verwenden Sie die Daten beim Installieren der Laufwerke als Checkliste.

## Vorgehensweise

Schritt 1. Bereiten Sie diese Aufgabe vor.

- a. Entfernen Sie die obere Abdeckung. Informationen dazu finden Sie im Abschnitt ["Obere](#page-195-0) [Abdeckung entfernen" auf Seite 186](#page-195-0).
- b. Entfernen Sie alle E3.S-Hot-Swap-Laufwerke und die Abdeckblenden für Laufwerke (sofern vorhanden) aus den Laufwerkpositionen. Siehe ["E3.S-Hot-Swap-Laufwerk entfernen" auf](#page-268-0) [Seite 259](#page-268-0). Legen Sie die Laufwerke auf eine antistatische Oberfläche.
- c. Trennen Sie die Netz- und Signalkabel von der Rückwandplatine für E3.S-Laufwerke.

Schritt 2. Entfernen Sie die E3.S-Laufwerkhalterung.

- a. **O** Ziehen Sie den Kolben an der Laufwerkhalterung heraus.
- b. <sup>@</sup> Heben Sie die Laufwerkhalterung aus dem Gehäuse.

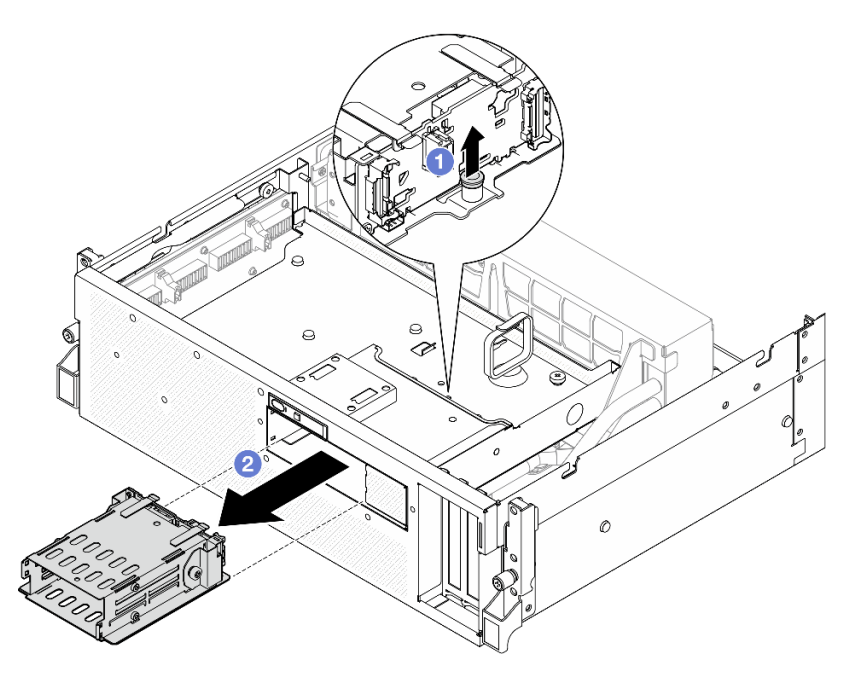

Abbildung 218. Entfernen der E3.S-Laufwerkhalterung

Wenn Sie angewiesen werden, die Komponente oder die Zusatzeinrichtung einzusenden, befolgen Sie die Verpackungsanweisungen und verwenden Sie ggf. das mitgelieferte Verpackungsmaterial für den Transport.

## Demo-Video

[Sehen Sie sich das Verfahren auf YouTube an.](https://www.youtube.com/watch?v=NP_gADf_YEk)

## <span id="page-278-0"></span>E3.S-Laufwerkhalterung installieren

Führen Sie die Anweisungen in diesem Abschnitt aus, um die E3.S-Laufwerkhalterung zu installieren.

# Zu dieser Aufgabe

#### Achtung:

- Lesen Sie ["Installationsrichtlinien" auf Seite 61](#page-70-0) und ["Sicherheitsprüfungscheckliste" auf Seite 62,](#page-71-0) um sicherzustellen, dass Sie sicher arbeiten.
- Berühren Sie mit der antistatischen Schutzhülle, in der sich die Komponente befindet, eine unlackierte Metalloberfläche am Server. Entnehmen Sie die Komponente anschließend aus der Schutzhülle und legen Sie sie auf eine antistatische Oberfläche.

## Vorgehensweise

Schritt 1. Richten Sie die E3.S-Laufwerkhalterung an der Öffnung an der Vorderseite des Servers aus. Setzen Sie die E3.S-Laufwerkhalterung dann in den Steckplatz für die Laufwerkhalterung, bis der Kolben hörbar einrastet.

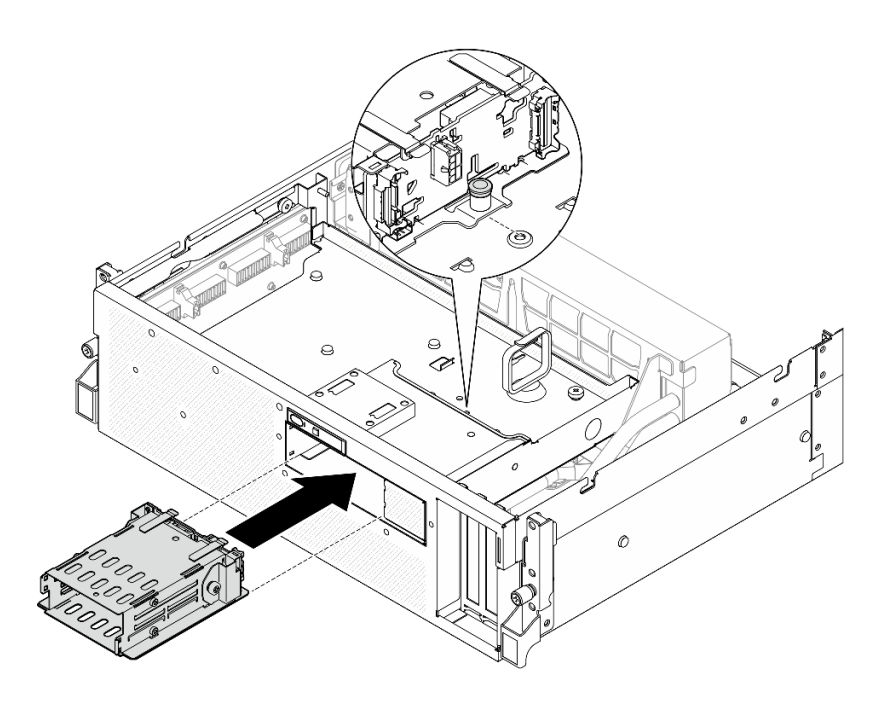

Abbildung 219. Installation der E3.S-Laufwerkhalterung

- 1. Schließen Sie erneut die Netz- und Signalkabel an der Rückwandplatine für E3.S-Laufwerke an. Weitere Informationen finden Sie unter ["Kabelführung der Rückwandplatine für E3.S-Laufwerke" auf Seite 418.](#page-427-0)
- 2. Installieren Sie die E3.S-Hot-Swap-Laufwerke oder Abdeckblenden der Laufwerkpositionen (sofern vorhanden) wieder in den Laufwerkpositionen. (Siehe ["E3.S-Hot-Swap-Laufwerk installieren" auf Seite](#page-270-0) [261](#page-270-0).)
- 3. Schließen Sie den Austausch von Komponenten ab. (Siehe "Austausch von Komponenten abschließen" [auf Seite 354](#page-363-0).)

#### Demo-Video

[Sehen Sie sich das Verfahren auf YouTube an.](https://www.youtube.com/watch?v=BbczrjCfJNQ)

# E3.S-Laufwerkhalterungsabdeckblende austauschen

Führen Sie die Anweisungen in diesem Abschnitt aus, um die Abdeckblende für die E3.S-Laufwerkhalterung zu entfernen und zu installieren.

#### E3.S-Laufwerkhalterungsabdeckblende entfernen

Führen Sie die Anweisungen in diesem Abschnitt aus, um die Abdeckblende der E3.S-Laufwerkhalterung zu entfernen.

#### Zu dieser Aufgabe

#### Achtung:

- Lesen Sie ["Installationsrichtlinien" auf Seite 61](#page-70-0) und ["Sicherheitsprüfungscheckliste" auf Seite 62,](#page-71-0) um sicherzustellen, dass Sie sicher arbeiten.
- Schalten Sie den Server und die Peripheriegeräte aus und ziehen Sie alle Netzkabel und externen Kabel ab. Informationen dazu finden Sie im Abschnitt ["Server ausschalten" auf Seite 70.](#page-79-0)
- Wenn der Server in einem Rack installiert ist, schieben Sie ihn aus den Laufschienen des Racks heraus, um Zugriff zur oberen Abdeckung zu erhalten oder den Server aus dem Rack zu schieben. Siehe ["Server](#page-79-1) [aus dem Rack entfernen" auf Seite 70](#page-79-1).
- Damit eine ordnungsgemäße Kühlung des Systems sichergestellt ist, darf die Lösung nicht länger als zwei Minuten ohne Laufwerk oder Abdeckblende in den einzelnen Laufwerkpositionen betrieben werden.
- Wenn ein oder mehrere EDSFF-Laufwerke entfernt werden, wird empfohlen, diese zunächst über das Betriebssystem zu deaktivieren.
- Bevor Sie Entfernungen oder Änderungen an Laufwerken, Laufwerkcontrollern (einschließlich Controllern, die in die Systemplatinenbaugruppe integriert sind), Rückwandplatinen für Laufwerke oder Laufwerkkabeln vornehmen, sichern Sie alle wichtigen Daten, die auf den Laufwerken gespeichert sind.
- Notieren Sie beim Entfernen von Laufwerken die jeweilige Laufwerkpositionsnummer und verwenden Sie die Daten beim Installieren der Laufwerke als Checkliste.

## Vorgehensweise

Schritt 1. Bereiten Sie diese Aufgabe vor.

- a. Entfernen Sie die obere Abdeckung. Informationen dazu finden Sie im Abschnitt ["Obere](#page-195-0) [Abdeckung entfernen" auf Seite 186](#page-195-0).
- b. Entfernen Sie alle Lüfter. (Siehe ["Lüfter entfernen" auf Seite 91](#page-100-0).)
- c. Entfernen Sie den Lüfterrahmen. Siehe ["Lüfterrahmen entfernen" auf Seite 93.](#page-102-0)
- d. Lösen Sie die zwei Kabelbinder an der vorderen Laufwerkhalterung, um die Kabel freizugeben.

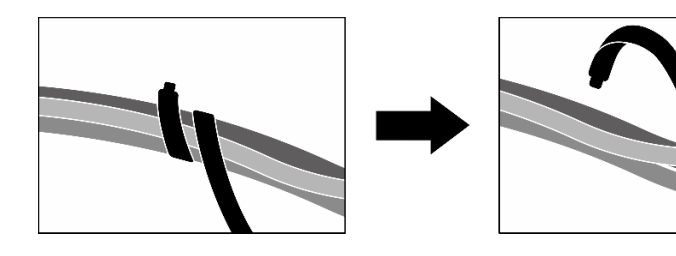

Abbildung 220. Lösen der Kabelbinder

- e. Ziehen Sie die folgenden Kabel von der Systemplatinenbaugruppe ab:
	- Kabel von E/A-Modul an der Vorderseite
	- Kabel der vorderen Bedienerkonsole
- f. Entfernen Sie alle E3.S-Hot-Swap-Laufwerke und die Abdeckblenden für Laufwerke (sofern vorhanden) aus den Laufwerkpositionen. Siehe "E3.S-Hot-Swap-Laufwerk entfernen" auf [Seite 259.](#page-268-0) Legen Sie die Laufwerke auf eine antistatische Oberfläche.
- g. Trennen Sie die Netz- und Signalkabel von der Rückwandplatine für E3.S-Laufwerke.
- h. Entfernen Sie die E3.S-Laufwerkhalterung. (Siehe "E3.S-Laufwerkhalterung entfernen" auf [Seite 268.](#page-277-0))
- i. Entfernen Sie je nach Konfiguration die CX-7 Baugruppe oder die SXM5 PCIe-Switch-Platine. Siehe ["CX-7 Baugruppe entfernen" auf Seite 245](#page-254-0) oder ["SXM5 PCIe-Switch-Platine entfernen"](#page-358-0) [auf Seite 349](#page-358-0).
- j. Entfernen Sie die vordere Laufwerkhalterung. Siehe "Vordere Laufwerkhalterung entfernen" [auf Seite 274](#page-283-0).
- Schritt 2. Entfernen Sie die Abdeckblende der E3.S-Laufwerkhalterung.
	- a. **O** Lösen Sie die zwei Schrauben, mit denen die Abdeckblende der E3.S-Laufwerkhalterung an der vorderen Laufwerkhalterung befestigt ist.

b. **@** Schieben Sie Abdeckblende der E3.S-Laufwerkhalterung zur linken Seite der vorderen Laufwerkhalterung, um sie von der vorderen Laufwerkhalterung zu lösen. Schieben Sie die Abdeckblende der E3.S-Laufwerkhalterung anschließend aus der vorderen Laufwerkhalterung heraus.

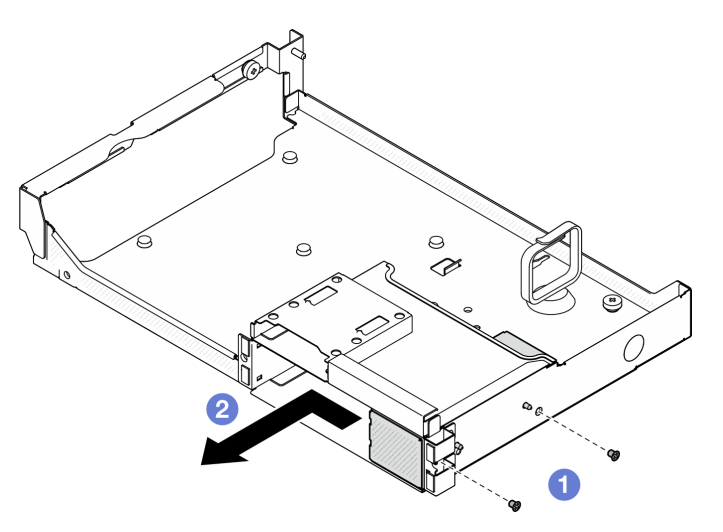

Abbildung 221. Entfernen der Abdeckblende der E3.S-Laufwerkhalterung

# Nach dieser Aufgabe

Wenn Sie angewiesen werden, die Komponente oder die Zusatzeinrichtung einzusenden, befolgen Sie die Verpackungsanweisungen und verwenden Sie ggf. das mitgelieferte Verpackungsmaterial für den Transport.

## Demo-Video

[Sehen Sie sich das Verfahren auf YouTube an.](https://www.youtube.com/watch?v=OMktKh2c1UM)

# E3.S-Laufwerkhalterungsabdeckblende installieren

Führen Sie die Anweisungen in diesem Abschnitt aus, um die Abdeckblende der E3.S-Laufwerkhalterung zu installieren.

# Zu dieser Aufgabe

## Achtung:

- Lesen Sie ["Installationsrichtlinien" auf Seite 61](#page-70-0) und ["Sicherheitsprüfungscheckliste" auf Seite 62,](#page-71-0) um sicherzustellen, dass Sie sicher arbeiten.
- Berühren Sie mit der antistatischen Schutzhülle, in der sich die Komponente befindet, eine unlackierte Metalloberfläche am Server. Entnehmen Sie die Komponente anschließend aus der Schutzhülle und legen Sie sie auf eine antistatische Oberfläche.

# Vorgehensweise

- Schritt 1. <sup>O</sup> Richten Sie die Abdeckblende der E3.S-Laufwerkhalterung an den zwei Führungslöchern an der vorderen Laufwerkhalterung aus und schieben Sie ihn in den Steckplatz der Laufwerkhalterung. Setzen Sie dann die zwei Führungsstifte an der Abdeckblende der E3.S-Laufwerkhalterung in die Führungslöcher ein.
- Schritt 2. <sup>2</sup> Ziehen Sie die zwei Schrauben fest, um die Abdeckblende der E3.S-Laufwerkhalterung an der vorderen Laufwerkhalterung zu befestigen.

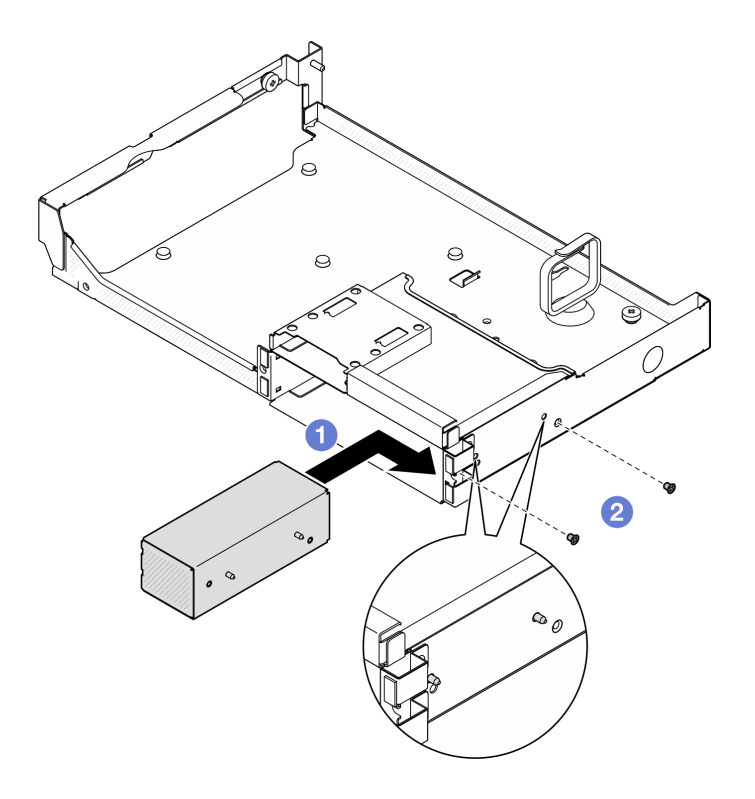

Abbildung 222. Installation der Abdeckblende der E3.S-Laufwerkhalterung

- 1. Installieren Sie die vordere Laufwerkhalterung wieder. Siehe ["Vordere Laufwerkhalterung installieren" auf](#page-285-0) [Seite 276](#page-285-0).
- 2. Installieren Sie je nach Konfiguration wieder die CX-7 Baugruppe oder die SXM5 PCIe-Switch-Platine. Siehe ["CX-7 Baugruppe installieren" auf Seite 248](#page-257-0) oder "SXM5 PCIe-Switch-Platine installieren" auf [Seite 352](#page-361-0).
- 3. Installieren Sie die E3.S-Laufwerkhalterung erneut. (Siehe "E3.S-Laufwerkhalterung installieren" auf [Seite 269](#page-278-0).)
- 4. Schließen Sie erneut die Netz- und Signalkabel an der Rückwandplatine für E3.S-Laufwerke an. Weitere Informationen finden Sie unter ["Kabelführung der Rückwandplatine für E3.S-Laufwerke" auf Seite 418](#page-427-0).
- 5. Installieren Sie die E3.S-Hot-Swap-Laufwerke oder Abdeckblenden der Laufwerkpositionen (sofern vorhanden) wieder in den Laufwerkpositionen. (Siehe ["E3.S-Hot-Swap-Laufwerk installieren" auf Seite](#page-270-0) [261](#page-270-0).)
- 6. Schließen Sie die folgenden Kabel wieder an die Systemplatinenbaugruppe an.
	- Kabel von E/A-Modul an der Vorderseite
	- Kabel der vorderen Bedienerkonsole
- 7. Teilen Sie die Kabel, die durch die rechte Seite der vorderen Laufwerkhalterung verlaufen, in zwei gleichmäßige Bündel auf, und befestigen Sie sie mit den zwei Kabelbindern.

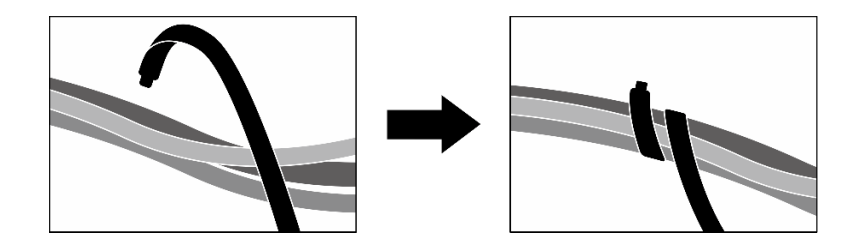

Abbildung 223. Sichern von Kabeln mit Kabelbindern

- 8. Bauen Sie den Lüfterrahmen wieder ein. Siehe ["Lüfterrahmen installieren" auf Seite 94.](#page-103-0)
- 9. Installieren Sie die Lüfter wieder. Siehe ["Lüfter installieren" auf Seite 92.](#page-101-0)
- 10. Schließen Sie den Austausch von Komponenten ab. (Siehe "Austausch von Komponenten abschließen" [auf Seite 354](#page-363-0).)

#### Demo-Video

[Sehen Sie sich das Verfahren auf YouTube an.](https://www.youtube.com/watch?v=wbB_z94KXMM)

# Vordere Laufwerkhalterung austauschen

Führen Sie die Anweisungen in diesem Abschnitt aus, um die vordere Laufwerkhalterung zu entfernen oder zu installieren.

#### <span id="page-283-0"></span>Vordere Laufwerkhalterung entfernen

Führen Sie die Anweisungen in diesem Abschnitt aus, um die vordere Laufwerkhalterung zu entfernen.

## Zu dieser Aufgabe

#### Achtung:

- Lesen Sie ["Installationsrichtlinien" auf Seite 61](#page-70-0) und ["Sicherheitsprüfungscheckliste" auf Seite 62,](#page-71-0) um sicherzustellen, dass Sie sicher arbeiten.
- Schalten Sie den Server und die Peripheriegeräte aus und ziehen Sie alle Netzkabel und externen Kabel ab. Informationen dazu finden Sie im Abschnitt ["Server ausschalten" auf Seite 70.](#page-79-0)
- Wenn der Server in einem Rack installiert ist, schieben Sie ihn aus den Laufschienen des Racks heraus, um Zugriff zur oberen Abdeckung zu erhalten oder den Server aus dem Rack zu schieben. Siehe "Server [aus dem Rack entfernen" auf Seite 70.](#page-79-1)
- Notieren Sie beim Entfernen von Laufwerken die jeweilige Laufwerkpositionsnummer und verwenden Sie die Daten beim Installieren der Laufwerke als Checkliste.

#### Vorgehensweise

Schritt 1. Bereiten Sie diese Aufgabe vor.

- a. Entfernen Sie die obere Abdeckung. Informationen dazu finden Sie im Abschnitt ["Obere](#page-195-0) [Abdeckung entfernen" auf Seite 186](#page-195-0).
- b. Entfernen Sie alle Lüfter. (Siehe ["Lüfter entfernen" auf Seite 91](#page-100-0).)
- c. Entfernen Sie den Lüfterrahmen. Siehe ["Lüfterrahmen entfernen" auf Seite 93](#page-102-0).
- d. Lösen Sie die zwei Kabelbinder an der vorderen Laufwerkhalterung, um die Kabel freizugeben.

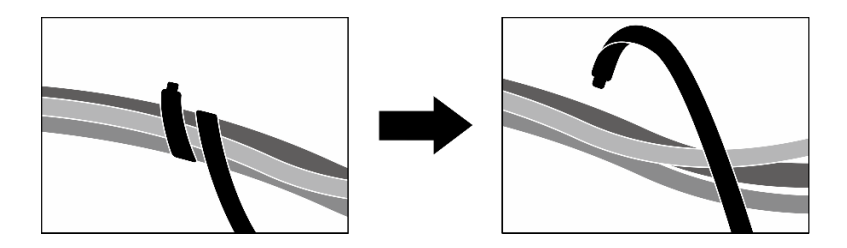

Abbildung 224. Lösen der Kabelbinder

- e. Ziehen Sie die folgenden Kabel von der Systemplatinenbaugruppe ab:
	- Kabel von E/A-Modul an der Vorderseite
	- Kabel der vorderen Bedienerkonsole
- f. Entfernen Sie je nach Konfiguration alle 2,5-Zoll-Hot-Swap-Laufwerke und die Abdeckblenden der Laufwerkpositionen (falls vorhanden) oder alle E3.S-Hot-Swap-Laufwerke und die Abdeckblenden der Laufwerkpositionen (falls vorhanden). Informationen dazu finden Sie im Abschnitt ["2,5-Zoll-Hot-Swap-Laufwerk entfernen" auf Seite 236](#page-245-0) oder ["E3.S-Hot-](#page-268-0)[Swap-Laufwerk entfernen" auf Seite 259](#page-268-0). Legen Sie die Laufwerke auf eine antistatische Oberfläche.
- g. Trennen Sie je nach Konfiguration die Netz- und Signalkabel von der Rückwandplatine für 2,5-Zoll-Laufwerke oder für E3.S-Laufwerke.
- h. Entfernen Sie je nach Konfiguration die 2,5-Zoll-Laufwerkhalterung oder die E3.S-Laufwerkhalterung. Siehe ["Halterung für 2,5-Zoll-Festplattenlaufwerke entfernen" auf Seite](#page-252-0) [243](#page-252-0) oder ["E3.S-Laufwerkhalterung entfernen" auf Seite 268.](#page-277-0)
- i. Entfernen Sie je nach Konfiguration die CX-7 Baugruppe oder die SXM5 PCIe-Switch-Platine. Siehe ["CX-7 Baugruppe entfernen" auf Seite 245](#page-254-0) oder ["SXM5 PCIe-Switch-Platine entfernen"](#page-358-0) [auf Seite 349](#page-358-0).
- Schritt 2. Entfernen Sie die vordere Laufwerkhalterung.
	- a. Lösen Sie die Rändelschraube, mit der die vordere Laufwerkhalterung am Gehäuse befestigt ist.
	- b. **2** Lösen Sie die Rändelschraube, mit der die vordere Laufwerkhalterung an der Kühlerhalterung befestigt ist.
	- c. **G** Schieben Sie die vordere Laufwerkhalterung zur Rückseite des Servers.
	- d. <sup>O</sup> Kippen Sie die vordere Laufwerkhalterung.
	- e. **G** Heben Sie die vordere Laufwerkhalterung aus dem Gehäuse heraus.

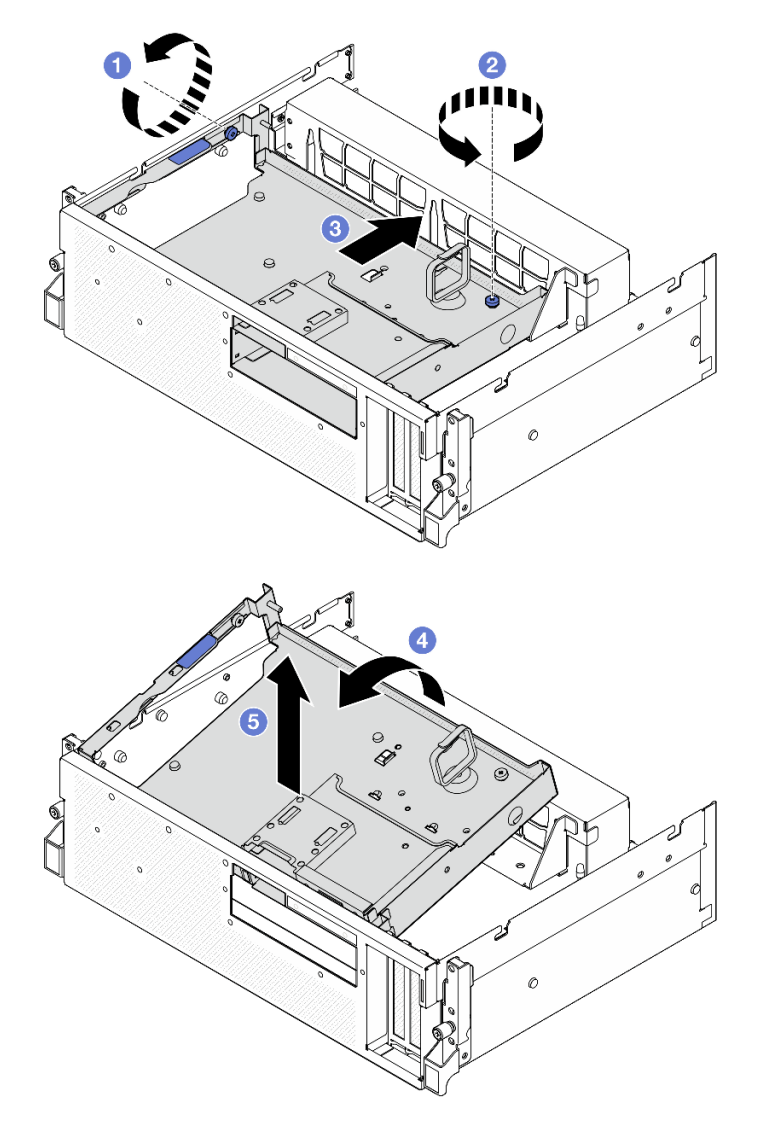

Abbildung 225. Entfernen der vorderen Laufwerkhalterung

Wenn Sie angewiesen werden, die Komponente oder die Zusatzeinrichtung einzusenden, befolgen Sie die Verpackungsanweisungen und verwenden Sie ggf. das mitgelieferte Verpackungsmaterial für den Transport.

#### Demo-Video

[Sehen Sie sich das Verfahren auf YouTube an.](https://www.youtube.com/watch?v=-I1e8g2o9Xs)

#### <span id="page-285-0"></span>Vordere Laufwerkhalterung installieren

Führen Sie die Anweisungen in diesem Abschnitt aus, um die vordere Laufwerkhalterung zu installieren.

## Zu dieser Aufgabe

#### Achtung:

• Lesen Sie ["Installationsrichtlinien" auf Seite 61](#page-70-0) und ["Sicherheitsprüfungscheckliste" auf Seite 62,](#page-71-0) um sicherzustellen, dass Sie sicher arbeiten.

• Berühren Sie mit der antistatischen Schutzhülle, in der sich die Komponente befindet, eine unlackierte Metalloberfläche am Server. Entnehmen Sie die Komponente anschließend aus der Schutzhülle und legen Sie sie auf eine antistatische Oberfläche.

## Vorgehensweise

Schritt 1. <sup>O</sup> Richten Sie die vordere Laufwerkhalterung an den zwei Führungsstiften am Gehäuse aus. Setzen Sie dann das vordere Ende der vorderen Laufwerkhalterung schräg in das Gehäuse ein.

Achtung: Achten Sie darauf, dass die Anschlüsse auf der Interposerkarte beim Installieren der vorderen Laufwerkhalterung nicht beschädigt werden.

- Schritt 2. <sup>3</sup> Senken Sie das hintere Ende der vorderen Laufwerkhalterung in das Gehäuse ab.
- Schritt 3. <sup>®</sup> Schieben Sie die vordere Laufwerkhalterung zur Vorderseite des Servers, bis die sieben Führungsstifte am Gehäuse einrasten.
- Schritt 4. <sup>O</sup> Ziehen Sie die Rändelschraube fest, um die vordere Laufwerkhalterung an der Kühlerhalterung zu befestigen.
- Schritt 5. <sup>o</sup> Ziehen Sie die Rändelschraube fest, um die vordere Laufwerkhalterung am Gehäuse zu befestigen.

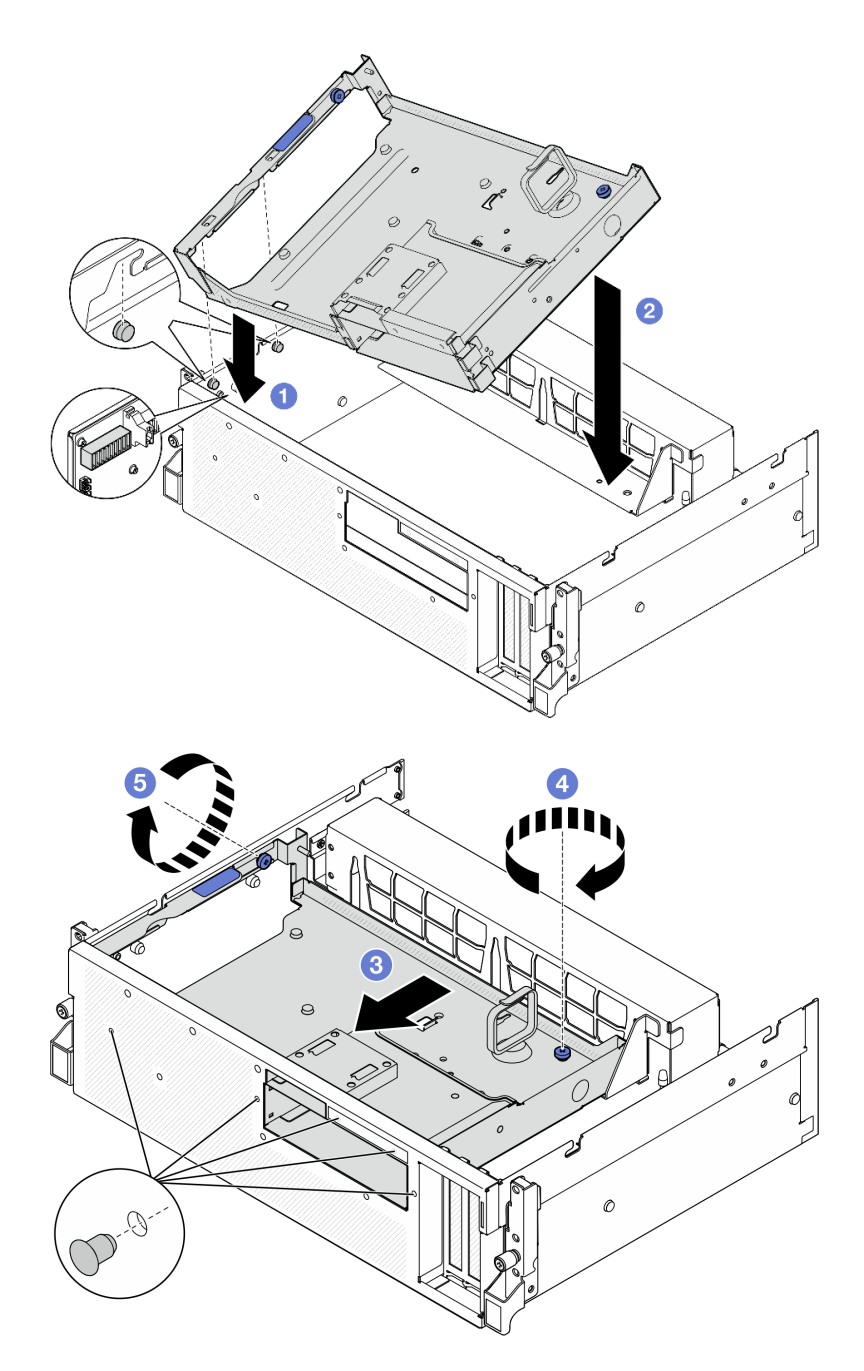

Abbildung 226. Installation der vorderen Laufwerkhalterung

- 1. Installieren Sie je nach Konfiguration wieder die CX-7 Baugruppe oder die SXM5 PCIe-Switch-Platine. Siehe ["CX-7 Baugruppe installieren" auf Seite 248](#page-257-0) oder ["SXM5 PCIe-Switch-Platine installieren" auf](#page-361-0) [Seite 352](#page-361-0).
- 2. Installieren Sie je nach Konfiguration wieder die 2,5-Zoll-Laufwerkhalterung oder die E3.S-Laufwerkhalterung. Informationen dazu finden Sie im Abschnitt ["Halterung für 2,5-Zoll-](#page-253-0)[Festplattenlaufwerke installieren" auf Seite 244](#page-253-0) oder ["E3.S-Laufwerkhalterung installieren" auf Seite 269.](#page-278-0)
- 3. Schließen Sie je nach Konfiguration die Netz- und Signalkabel wieder an die Rückwandplatine für 2,5-Zoll-Laufwerke oder für E3.S-Laufwerke an. Siehe ["Kabelführung der Rückwandplatine für 2,5-Zoll-](#page-415-0)[Laufwerke" auf Seite 406](#page-415-0) oder ["Kabelführung der Rückwandplatine für E3.S-Laufwerke" auf Seite 418](#page-427-0).
- 4. Installieren Sie je nach Konfiguration wieder die 2,5-Zoll-Hot-Swap-Laufwerke und die Abdeckblenden der Laufwerkpositionen (falls vorhanden) oder die E3.S-Hot-Swap-Laufwerke und die Abdeckblenden der Laufwerkpositionen (falls vorhanden). Siehe ["2,5-Zoll-Hot-Swap-Laufwerk installieren" auf Seite 238](#page-247-0) oder ["E3.S-Hot-Swap-Laufwerk installieren" auf Seite 261.](#page-270-0)
- 5. Schließen Sie die folgenden Kabel wieder an die Systemplatinenbaugruppe an.
	- Kabel von E/A-Modul an der Vorderseite
	- Kabel der vorderen Bedienerkonsole
- 6. Teilen Sie die Kabel, die durch die rechte Seite der vorderen Laufwerkhalterung verlaufen, in zwei gleichmäßige Bündel auf, und befestigen Sie sie mit den zwei Kabelbindern.

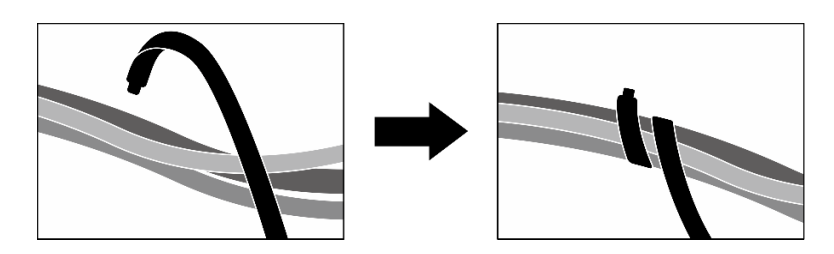

Abbildung 227. Sichern von Kabeln mit Kabelbindern

- 7. Bauen Sie den Lüfterrahmen wieder ein. Siehe ["Lüfterrahmen installieren" auf Seite 94](#page-103-0).
- 8. Installieren Sie die Lüfter wieder. Siehe ["Lüfter installieren" auf Seite 92](#page-101-0).
- 9. Schließen Sie den Austausch von Komponenten ab. (Siehe "Austausch von Komponenten abschließen" [auf Seite 354.](#page-363-0))

#### Demo-Video

[Sehen Sie sich das Verfahren auf YouTube an.](https://www.youtube.com/watch?v=rKFGXwmGJ70)

# E/A-Erweiterungsplatinenmodul an der Vorderseite austauschen

Führen Sie die Anweisungen in diesem Abschnitt aus, um das E/A-Erweiterungsplatinenmodul an der Vorderseite zu entfernen und zu installieren.

## <span id="page-288-0"></span>E/A-Erweiterungsplatinenmodul an der Vorderseite entfernen

Führen Sie die Anweisungen in diesem Abschnitt aus, um das E/A-Erweiterungsplatinenmodul an der Vorderseite zu entfernen.

# Zu dieser Aufgabe

#### Achtung:

- Lesen Sie ["Installationsrichtlinien" auf Seite 61](#page-70-0) und ["Sicherheitsprüfungscheckliste" auf Seite 62,](#page-71-0) um sicherzustellen, dass Sie sicher arbeiten.
- Schalten Sie den Server und die Peripheriegeräte aus und ziehen Sie alle Netzkabel und externen Kabel ab. Informationen dazu finden Sie im Abschnitt ["Server ausschalten" auf Seite 70](#page-79-0).
- Wenn der Server in einem Rack installiert ist, schieben Sie ihn aus den Laufschienen des Racks heraus, um Zugriff zur oberen Abdeckung zu erhalten oder den Server aus dem Rack zu schieben. Siehe ["Server](#page-79-1) [aus dem Rack entfernen" auf Seite 70](#page-79-1).

## Vorgehensweise

Schritt 1. Bereiten Sie diese Aufgabe vor.

- a. Entfernen Sie die obere Abdeckung. Informationen dazu finden Sie im Abschnitt ["Obere](#page-195-0) [Abdeckung entfernen" auf Seite 186](#page-195-0).
- b. Entfernen Sie alle Lüfter. (Siehe ["Lüfter entfernen" auf Seite 91](#page-100-0).)
- c. Entfernen Sie den Lüfterrahmen. Siehe ["Lüfterrahmen entfernen" auf Seite 93](#page-102-0).
- d. Lösen Sie die zwei Kabelbinder an der vorderen Laufwerkhalterung, um die Kabel freizugeben.

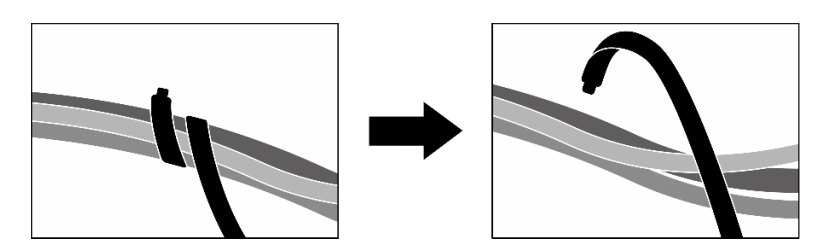

Abbildung 228. Lösen der Kabelbinder

- e. Entfernen Sie den/die vorderen PCIe-Adapter. (Siehe ["PCIe-Adapter entfernen" auf Seite 132](#page-141-0).)
- f. Ziehen Sie die folgenden Kabel von der Systemplatinenbaugruppe ab:
	- Kabel von E/A-Modul an der Vorderseite
	- Kabel der vorderen Bedienerkonsole
- g. Entfernen Sie je nach Konfiguration alle 2,5-Zoll-Hot-Swap-Laufwerke und die Abdeckblenden der Laufwerkpositionen (falls vorhanden) oder alle E3.S-Hot-Swap-Laufwerke und die Abdeckblenden der Laufwerkpositionen (falls vorhanden). Informationen dazu finden Sie im Abschnitt ["2,5-Zoll-Hot-Swap-Laufwerk entfernen" auf Seite 236](#page-245-0) oder ["E3.S-Hot-](#page-268-0)[Swap-Laufwerk entfernen" auf Seite 259.](#page-268-0) Legen Sie die Laufwerke auf eine antistatische Oberfläche.
- h. Trennen Sie je nach Konfiguration die Netz- und Signalkabel von der Rückwandplatine für 2,5-Zoll-Laufwerke oder für E3.S-Laufwerke.
- i. Entfernen Sie je nach Konfiguration die 2,5-Zoll-Laufwerkhalterung oder die E3.S-Laufwerkhalterung. Siehe "Halterung für 2,5-Zoll-Festplattenlaufwerke entfernen" auf Seite [243](#page-252-0) oder ["E3.S-Laufwerkhalterung entfernen" auf Seite 268](#page-277-0).
- j. Entfernen Sie das SXM5 PCIe-Switch-Platine. (Siehe "SXM5 PCIe-Switch-Platine entfernen" [auf Seite 349.](#page-358-0))
- k. Entfernen Sie die vordere Laufwerkhalterung. Siehe ["Vordere Laufwerkhalterung entfernen"](#page-283-0) [auf Seite 274.](#page-283-0)
- Schritt 2. Ziehen Sie die Kabel ab, die an der E/A-Erweiterungsplatine an der Vorderseite angeschlossen sind.
- Schritt 3. Entfernen Sie die Kühlerhalterung.
	- a. **D** Lösen Sie die vier Schrauben, mit denen die Kühlerhalterung am Gehäuse befestigt ist.
	- b. <sup>2</sup> Heben Sie die Kühlerhalterung aus dem Gehäuse heraus.

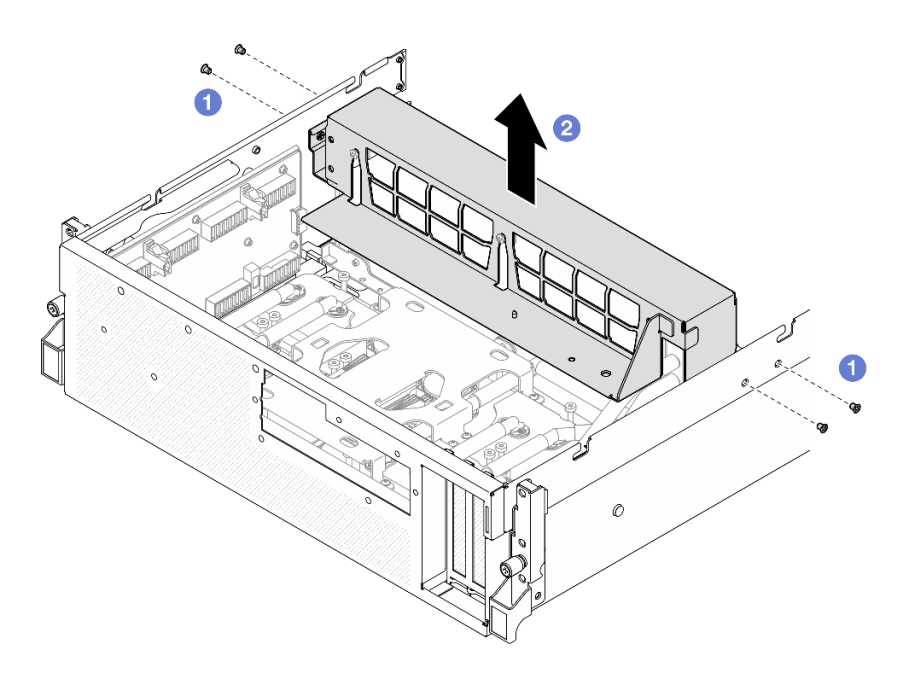

Abbildung 229. Entfernen der Kühlerhalterung

- Schritt 4. Entfernen Sie die E/A-Erweiterungsplatinenmodul an der Vorderseite.
	- a. <sup>O</sup> Lösen Sie die Rändelschraube, mit der das E/A-Erweiterungsplatinenmodul an der Vorderseite am Gehäuse befestigt ist.
	- b. <sup>@</sup> Heben Sie den Kolben an und schieben Sie das E/A-Erweiterungsplatinenmodul an der Vorderseite zur Rückseite des Servers, um es von den Führungsstiften zu lösen. Entfernen Sie das Modul anschließend aus dem Gehäuse.

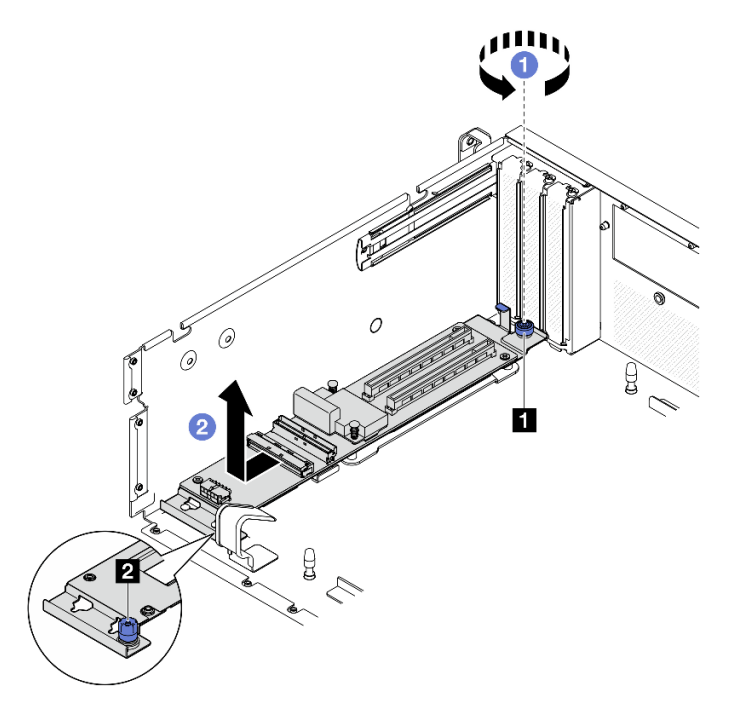

Abbildung 230. Entfernen des E/A-Erweiterungsplatinenmoduls an der Vorderseite

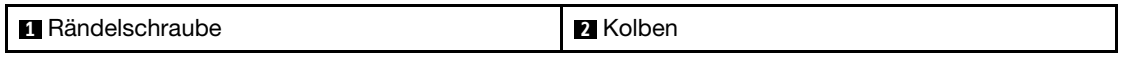

Schritt 5. Falls erforderlich, entfernen Sie die fünf Schrauben von der E/A-Erweiterungsplatine an der Vorderseite, um sie vom Träger zu trennen.

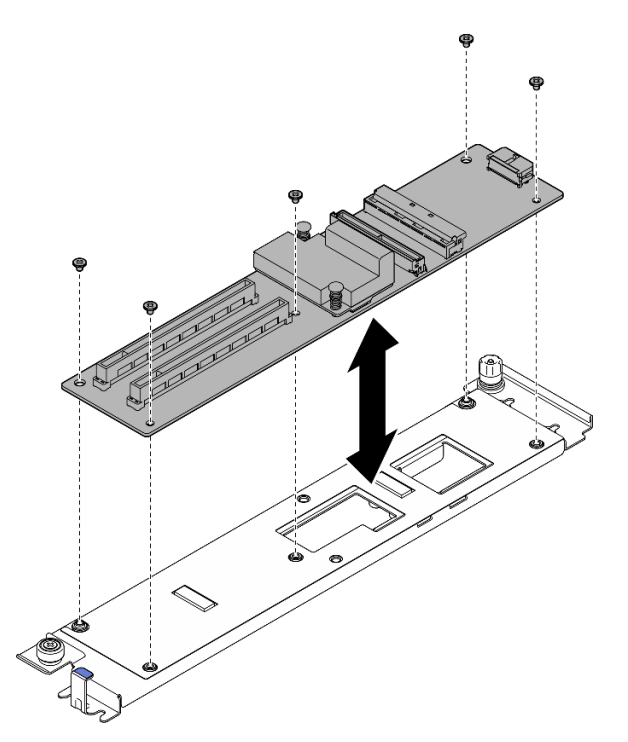

Abbildung 231. Entfernen der E/A-Erweiterungsplatine an der Vorderseite

## Nach dieser Aufgabe

Wenn Sie angewiesen werden, die Komponente oder die Zusatzeinrichtung einzusenden, befolgen Sie die Verpackungsanweisungen und verwenden Sie ggf. das mitgelieferte Verpackungsmaterial für den Transport.

#### Demo-Video

[Sehen Sie sich das Verfahren auf YouTube an.](https://www.youtube.com/watch?v=g2khqSsvPjg)

## <span id="page-291-0"></span>E/A-Erweiterungsplatinenmodul an der Vorderseite installieren

Führen Sie die Anweisungen in diesem Abschnitt aus, um das E/A-Erweiterungsplatinenmodul an der Vorderseite zu installieren.

# Zu dieser Aufgabe

#### Achtung:

- Lesen Sie ["Installationsrichtlinien" auf Seite 61](#page-70-0) und ["Sicherheitsprüfungscheckliste" auf Seite 62,](#page-71-0) um sicherzustellen, dass Sie sicher arbeiten.
- Berühren Sie mit der antistatischen Schutzhülle, in der sich die Komponente befindet, eine unlackierte Metalloberfläche am Server. Entnehmen Sie die Komponente anschließend aus der Schutzhülle und legen Sie sie auf eine antistatische Oberfläche.

Firmware- und Treiberdownload: Möglicherweise müssen Sie nach dem Austausch einer Komponente die Firmware oder den Treiber aktualisieren.

- Unter [https://datacentersupport.lenovo.com/tw/en/products/servers/thinksystem/sr675v3/7d9q/downloads/](https://datacentersupport.lenovo.com/tw/en/products/servers/thinksystem/sr675v3/7d9q/downloads/driver-list/) [driver-list/](https://datacentersupport.lenovo.com/tw/en/products/servers/thinksystem/sr675v3/7d9q/downloads/driver-list/) finden Sie die aktuelle Firmware und Treiberupdates für Ihren Server.
- Weitere Informationen zu den Tools für die Firmwareaktualisierung finden Sie unter "Firmware [aktualisieren" auf Seite 439.](#page-448-0)

## Vorgehensweise

Schritt 1. Falls erforderlich, richten Sie die E/A-Erweiterungsplatine an der Vorderseite an den Schraubenlöchern am Träger aus. Ziehen Sie dann die fünf Schrauben fest, um die E/A-Erweiterungsplatine an der Vorderseite am Träger zu befestigen.

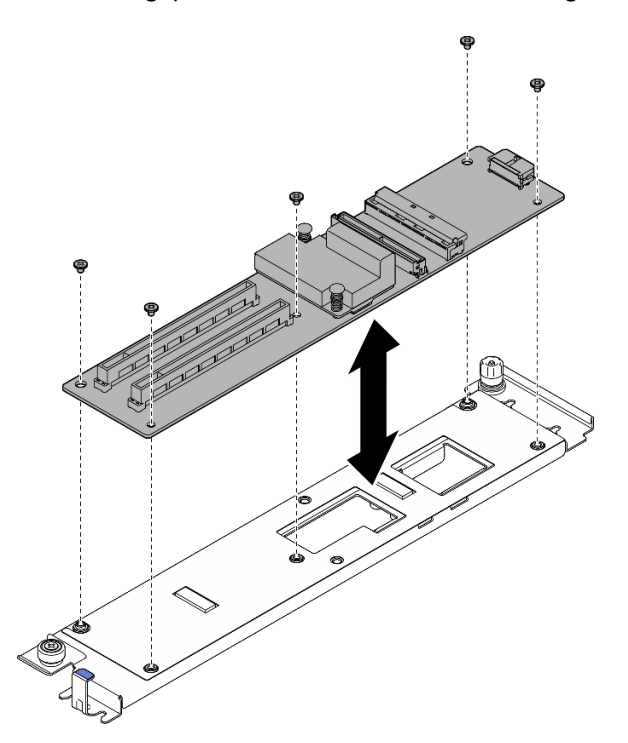

Abbildung 232. Installation der E/A-Erweiterungsplatine an der Vorderseite

- Schritt 2. Installieren Sie das E/A-Erweiterungsplatinenmodul an der Vorderseite.
	- a. **C** Richten Sie das E/A-Erweiterungsplatinenmodul an der Vorderseite an den vier Führungsstiften am Gehäuse aus und senken Sie es in das Gehäuse ab. Schieben Sie das Modul anschließend zur Vorderseite des Servers, bis die Führungsstifte richtig in den Führungslöchern am Modul eingesetzt sind.
	- b. <sup>2</sup> Ziehen Sie die Rändelschraube fest, um das E/A-Erweiterungsplatinenmodul an der Vorderseite am Gehäuse zu befestigen.

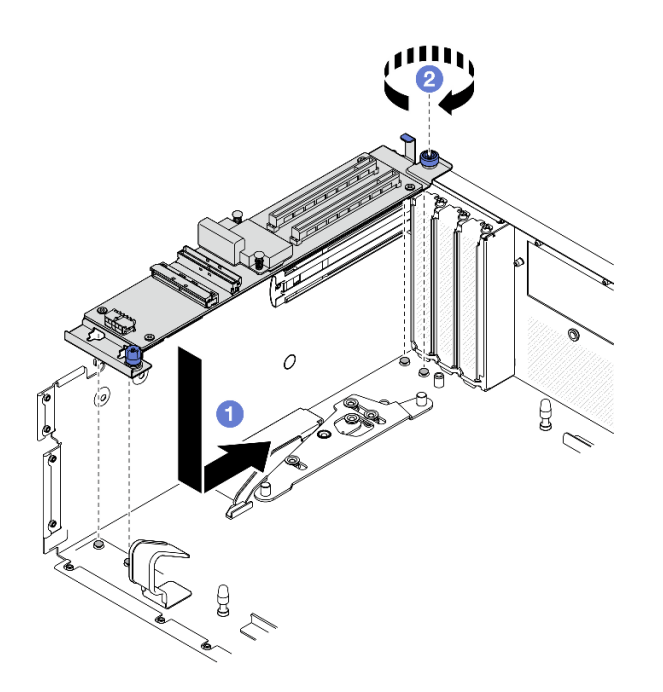

Abbildung 233. Installieren des E/A-Erweiterungsplatinenmoduls an der Vorderseite

- Schritt 3. Bringen Sie die Kühlerhalterung an.
	- a. Getzen Sie die Kühlerhalterung vorsichtig auf den Kühler.
	- b. <sup>2</sup> Ziehen Sie die vier Schrauben fest, um die Kühlerhalterung am Gehäuse zu befestigen.

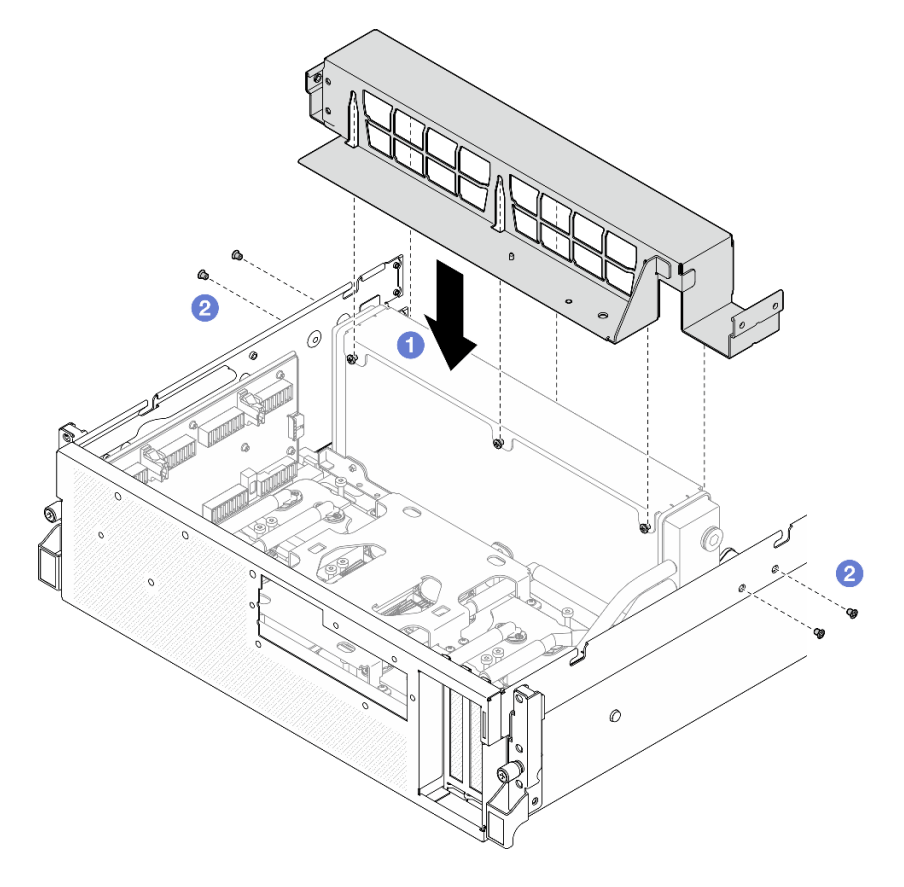

Abbildung 234. Installation der Kühlerhalterung

# Nach dieser Aufgabe

- 1. Installieren Sie die vordere Laufwerkhalterung wieder. Siehe ["Vordere Laufwerkhalterung installieren" auf](#page-285-0) [Seite 276](#page-285-0).
- 2. Installieren Sie das SXM5 PCIe-Switch-Platine wieder. (Siehe ["SXM5 PCIe-Switch-Platine installieren"](#page-361-0) [auf Seite 352.](#page-361-0))
- 3. Schließen Sie die Kabel wieder an die E/A-Erweiterungsplatine an der Vorderseite an. (Siehe ["Kabelführung für E/A-Erweiterungsplatinenmodul an der Vorderseite" auf Seite 424.](#page-433-0))
- 4. Installieren Sie je nach Konfiguration wieder die 2,5-Zoll-Laufwerkhalterung oder die E3.S-Laufwerkhalterung. Informationen dazu finden Sie im Abschnitt ["Halterung für 2,5-Zoll-](#page-253-0)[Festplattenlaufwerke installieren" auf Seite 244](#page-253-0) oder ["E3.S-Laufwerkhalterung installieren" auf Seite 269](#page-278-0).
- 5. Schließen Sie je nach Konfiguration die Netz- und Signalkabel wieder an die Rückwandplatine für 2,5-Zoll-Laufwerke oder für E3.S-Laufwerke an. Siehe ["Kabelführung der Rückwandplatine für 2,5-Zoll-](#page-415-0)[Laufwerke" auf Seite 406](#page-415-0) oder ["Kabelführung der Rückwandplatine für E3.S-Laufwerke" auf Seite 418](#page-427-0).
- 6. Installieren Sie je nach Konfiguration wieder die 2,5-Zoll-Hot-Swap-Laufwerke und die Abdeckblenden der Laufwerkpositionen (falls vorhanden) oder die E3.S-Hot-Swap-Laufwerke und die Abdeckblenden der Laufwerkpositionen (falls vorhanden). Siehe ["2,5-Zoll-Hot-Swap-Laufwerk installieren" auf Seite 238](#page-247-0) oder ["E3.S-Hot-Swap-Laufwerk installieren" auf Seite 261.](#page-270-0)
- 7. Schließen Sie die folgenden Kabel wieder an die Systemplatinenbaugruppe an.
	- Kabel von E/A-Modul an der Vorderseite
	- Kabel der vorderen Bedienerkonsole
- 8. Installieren Sie den bzw. die vorderen PCIe-Adapter wieder. Informationen dazu finden Sie im Abschnitt ["PCIe-Adapter installieren" auf Seite 134](#page-143-0).
- 9. Teilen Sie die Kabel, die durch die rechte Seite der vorderen Laufwerkhalterung verlaufen, in zwei gleichmäßige Bündel auf, und befestigen Sie sie mit den zwei Kabelbindern.

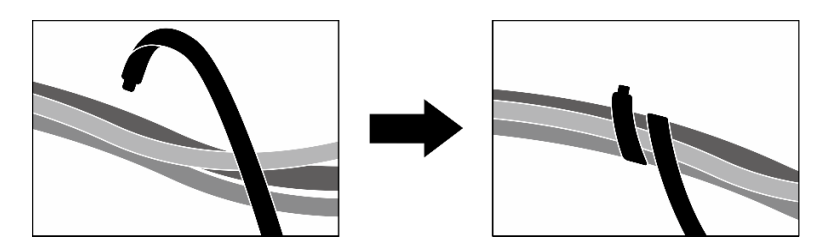

Abbildung 235. Sichern von Kabeln mit Kabelbindern

- 10. Bauen Sie den Lüfterrahmen wieder ein. Siehe ["Lüfterrahmen installieren" auf Seite 94](#page-103-0).
- 11. Installieren Sie die Lüfter wieder. Siehe ["Lüfter installieren" auf Seite 92](#page-101-0).
- 12. Schließen Sie den Austausch von Komponenten ab. (Siehe "Austausch von Komponenten abschließen" [auf Seite 354.](#page-363-0))

## Demo-Video

[Sehen Sie sich das Verfahren auf YouTube an.](https://www.youtube.com/watch?v=dPRax1TjRmA)

# Träger der E/A-Erweiterungsplatine an der Vorderseite austauschen

Führen Sie die Anweisungen in diesem Abschnitt aus, um den Träger der E/A-Erweiterungsplatine an der Vorderseite zu entfernen bzw. zu installieren.

# <span id="page-295-0"></span>Träger der E/A-Erweiterungsplatine an der Vorderseite entfernen

Führen Sie die Anweisungen in diesem Abschnitt aus, um den Träger der E/A-Erweiterungsplatine an der Vorderseite zu entfernen.

# Zu dieser Aufgabe

#### Achtung:

- Lesen Sie ["Installationsrichtlinien" auf Seite 61](#page-70-0) und ["Sicherheitsprüfungscheckliste" auf Seite 62,](#page-71-0) um sicherzustellen, dass Sie sicher arbeiten.
- Schalten Sie den Server und die Peripheriegeräte aus und ziehen Sie alle Netzkabel und externen Kabel ab. Informationen dazu finden Sie im Abschnitt ["Server ausschalten" auf Seite 70.](#page-79-0)
- Wenn der Server in einem Rack installiert ist, schieben Sie ihn aus den Laufschienen des Racks heraus, um Zugriff zur oberen Abdeckung zu erhalten oder den Server aus dem Rack zu schieben. Siehe "Server [aus dem Rack entfernen" auf Seite 70.](#page-79-1)

# Vorgehensweise

Schritt 1. Bereiten Sie diese Aufgabe vor.

- a. Entfernen Sie die obere Abdeckung. Informationen dazu finden Sie im Abschnitt ["Obere](#page-195-0) [Abdeckung entfernen" auf Seite 186](#page-195-0).
- b. Entfernen Sie alle Lüfter. (Siehe ["Lüfter entfernen" auf Seite 91](#page-100-0).)
- c. Entfernen Sie den Lüfterrahmen. Siehe ["Lüfterrahmen entfernen" auf Seite 93](#page-102-0).
- d. Lösen Sie die zwei Kabelbinder an der vorderen Laufwerkhalterung, um die Kabel freizugeben.

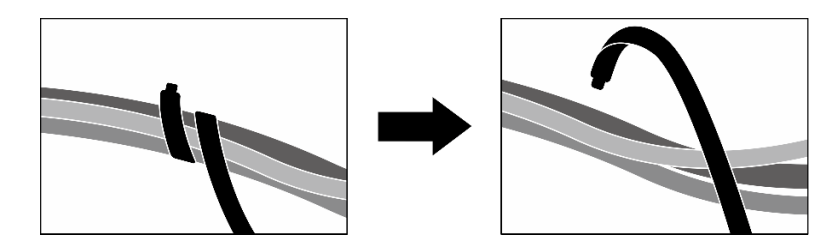

Abbildung 236. Lösen der Kabelbinder

- e. Entfernen Sie das OSFP-Port-Karte. Siehe ["OSFP-Port-Karte entfernen" auf Seite 326](#page-335-0).
- f. Ziehen Sie die folgenden Kabel von der Systemplatinenbaugruppe ab:
	- Kabel von E/A-Modul an der Vorderseite
	- Kabel der vorderen Bedienerkonsole
- g. Entfernen Sie je nach Konfiguration alle 2,5-Zoll-Hot-Swap-Laufwerke und die Abdeckblenden der Laufwerkpositionen (falls vorhanden) oder alle E3.S-Hot-Swap-Laufwerke und die Abdeckblenden der Laufwerkpositionen (falls vorhanden). Informationen dazu finden Sie im Abschnitt ["2,5-Zoll-Hot-Swap-Laufwerk entfernen" auf Seite 236](#page-245-0) oder ["E3.S-Hot-](#page-268-0)[Swap-Laufwerk entfernen" auf Seite 259.](#page-268-0) Legen Sie die Laufwerke auf eine antistatische Oberfläche.
- h. Trennen Sie je nach Konfiguration die Netz- und Signalkabel von der Rückwandplatine für 2,5-Zoll-Laufwerke oder für E3.S-Laufwerke.
- i. Entfernen Sie je nach Konfiguration die 2,5-Zoll-Laufwerkhalterung oder die E3.S-Laufwerkhalterung. Siehe "Halterung für 2,5-Zoll-Festplattenlaufwerke entfernen" auf Seite [243](#page-252-0) oder ["E3.S-Laufwerkhalterung entfernen" auf Seite 268](#page-277-0).
- j. Entfernen Sie das CX-7 Baugruppe. Siehe ["CX-7 Baugruppe entfernen" auf Seite 245.](#page-254-0))
- k. Entfernen Sie die vordere Laufwerkhalterung. Siehe "Vordere Laufwerkhalterung entfernen" [auf Seite 274](#page-283-0).
- Schritt 2. Entfernen Sie die Kühlerhalterung.
	- a. **O** Lösen Sie die vier Schrauben, mit denen die Kühlerhalterung am Gehäuse befestigt ist.
	- b. <sup>2</sup> Heben Sie die Kühlerhalterung aus dem Gehäuse heraus.

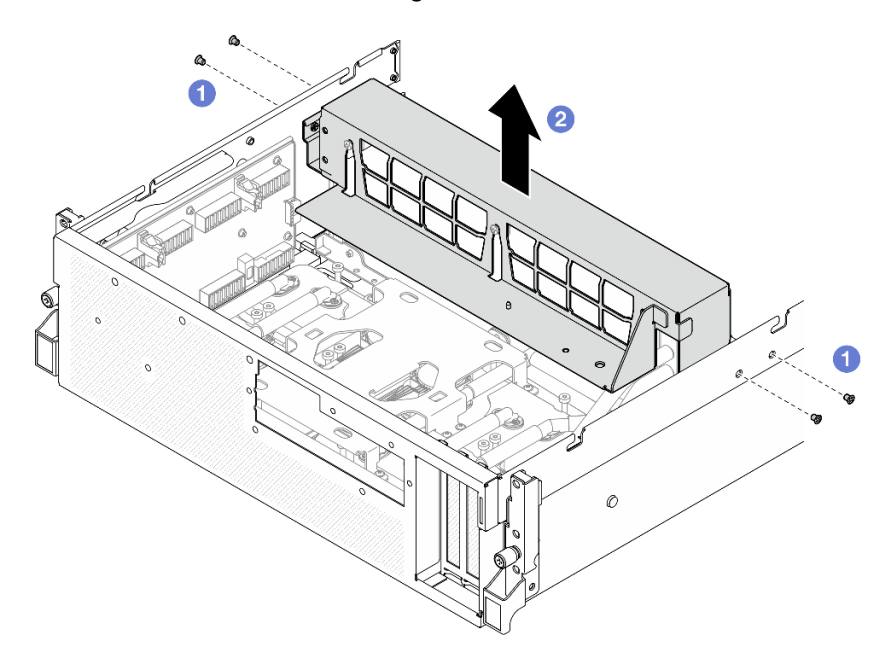

Abbildung 237. Entfernen der Kühlerhalterung

- Schritt 3. Entfernen Sie den Träger der E/A-Erweiterungsplatine an der Vorderseite.
	- a. **O** Lösen Sie die Rändelschraube, mit der der Träger der E/A-Erweiterungsplatine an der Vorderseite am Gehäuse befestigt ist.
	- b.  $\bullet$  Heben Sie den Kolben an und schieben Sie den Träger der E/A-Erweiterungsplatine an der Vorderseite zur Rückseite des Servers, um ihn von den Führungsstiften zu lösen. Entfernen Sie den Träger der anschließend aus dem Gehäuse.

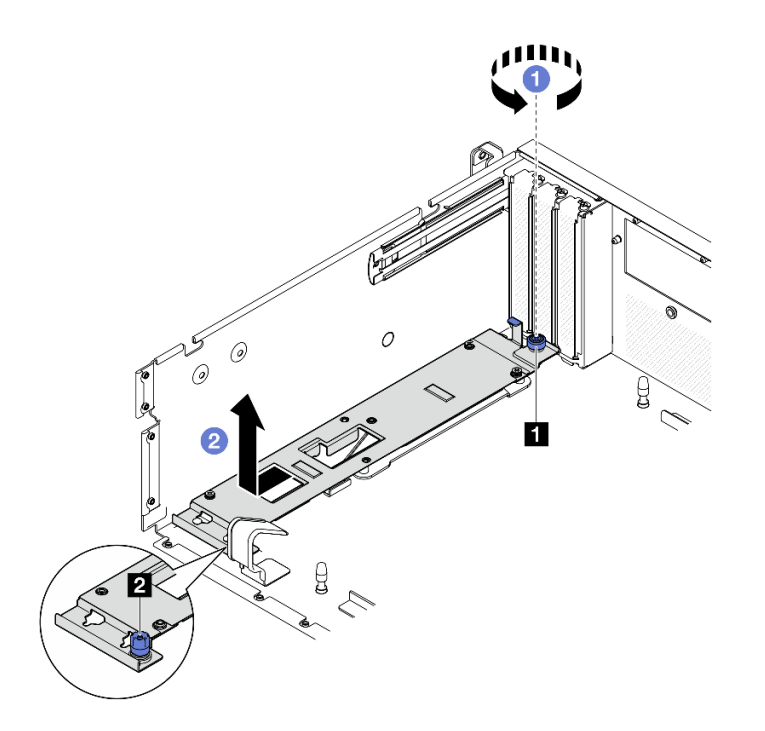

Abbildung 238. Entfernen des Trägers der E/A-Erweiterungsplatine an der Vorderseite

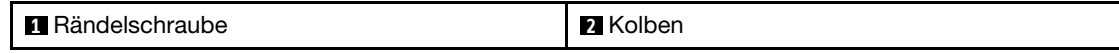

# Nach dieser Aufgabe

Wenn Sie angewiesen werden, die Komponente oder die Zusatzeinrichtung einzusenden, befolgen Sie die Verpackungsanweisungen und verwenden Sie ggf. das mitgelieferte Verpackungsmaterial für den Transport.

#### Demo-Video

[Sehen Sie sich das Verfahren auf YouTube an.](https://www.youtube.com/watch?v=g2khqSsvPjg)

## <span id="page-297-0"></span>Träger der E/A-Erweiterungsplatine an der Vorderseite installieren

Führen Sie die Anweisungen in diesem Abschnitt aus, um den Träger der E/A-Erweiterungsplatine an der Vorderseite zu installieren.

# Zu dieser Aufgabe

#### Achtung:

- Lesen Sie ["Installationsrichtlinien" auf Seite 61](#page-70-0) und ["Sicherheitsprüfungscheckliste" auf Seite 62,](#page-71-0) um sicherzustellen, dass Sie sicher arbeiten.
- Berühren Sie mit der antistatischen Schutzhülle, in der sich die Komponente befindet, eine unlackierte Metalloberfläche am Server. Entnehmen Sie die Komponente anschließend aus der Schutzhülle und legen Sie sie auf eine antistatische Oberfläche.

## Vorgehensweise

Schritt 1. <sup>O</sup> Richten Sie den Träger der E/A-Erweiterungsplatine an der Vorderseite an den vier Führungsstiften am Gehäuse aus und senken Sie ihn in das Gehäuse ab. Schieben Sie den Träger anschließend zur Vorderseite des Servers, bis die Führungsstifte richtig in den Führungslöchern am Träger eingesetzt sind.

Schritt 2. <sup>2</sup> Ziehen Sie die Rändelschraube fest, um den Träger der E/A-Erweiterungsplatine an der Vorderseite am Gehäuse zu befestigen.

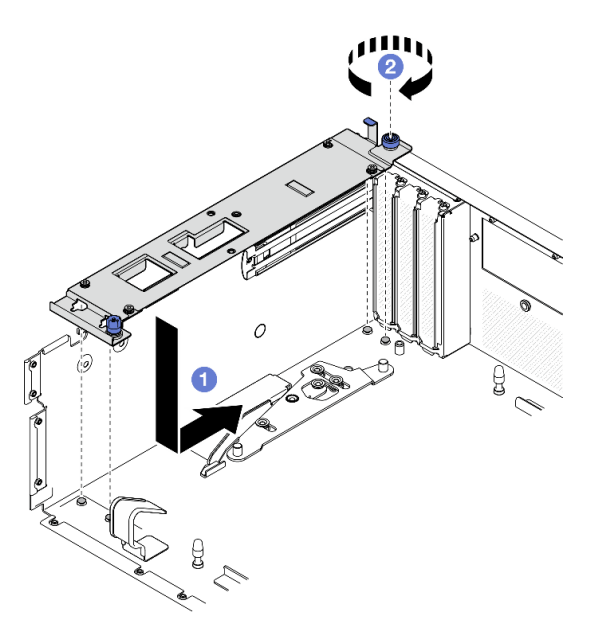

Abbildung 239. Installation des Trägers der E/A-Erweiterungsplatine an der Vorderseite

- Schritt 3. Bringen Sie die Kühlerhalterung an.
	- a. G Setzen Sie die Kühlerhalterung vorsichtig auf den Kühler.
	- b. <sup>2</sup> Ziehen Sie die vier Schrauben fest, um die Kühlerhalterung am Gehäuse zu befestigen.

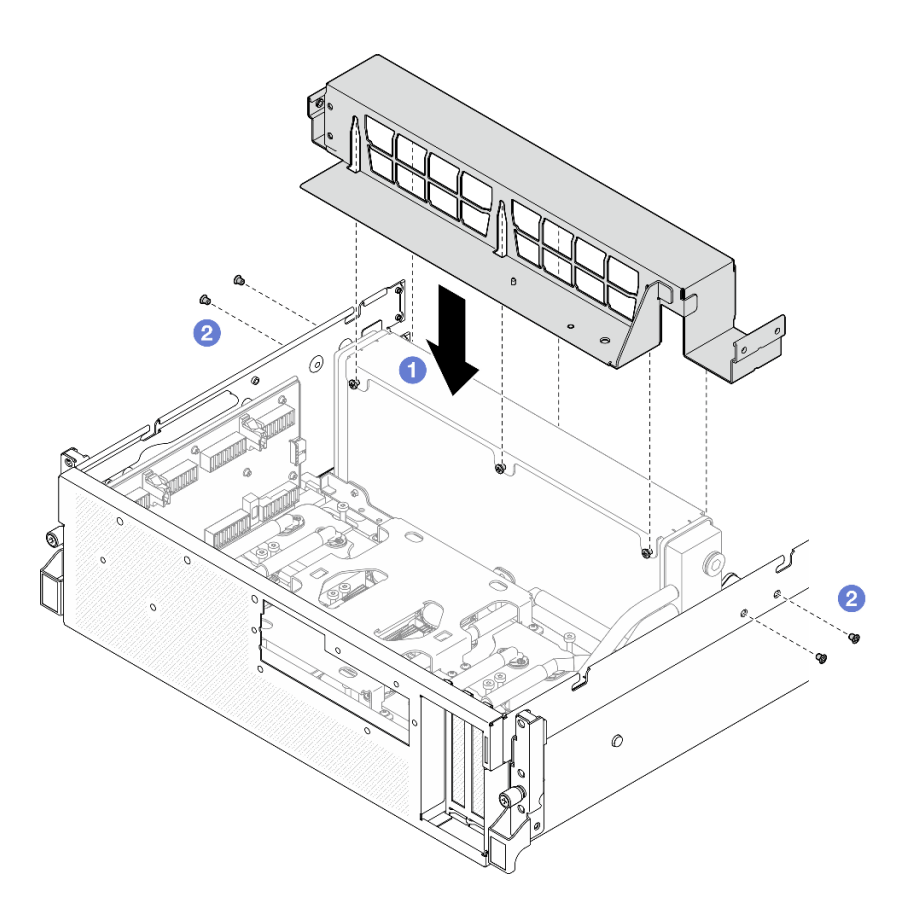

Abbildung 240. Installation der Kühlerhalterung

# Nach dieser Aufgabe

- 1. Installieren Sie die vordere Laufwerkhalterung wieder. Siehe "Vordere Laufwerkhalterung installieren" auf [Seite 276](#page-285-0).
- 2. Installieren Sie das CX-7 Baugruppe wieder. (Siehe ["CX-7 Baugruppe installieren" auf Seite 248](#page-257-0).)
- 3. Installieren Sie je nach Konfiguration wieder die 2,5-Zoll-Laufwerkhalterung oder die E3.S-Laufwerkhalterung. Informationen dazu finden Sie im Abschnitt ["Halterung für 2,5-Zoll-](#page-253-0)[Festplattenlaufwerke installieren" auf Seite 244](#page-253-0) oder ["E3.S-Laufwerkhalterung installieren" auf Seite 269.](#page-278-0)
- 4. Schließen Sie je nach Konfiguration die Netz- und Signalkabel wieder an die Rückwandplatine für 2,5-Zoll-Laufwerke oder für E3.S-Laufwerke an. Siehe ["Kabelführung der Rückwandplatine für 2,5-Zoll-](#page-415-0)[Laufwerke" auf Seite 406](#page-415-0) oder ["Kabelführung der Rückwandplatine für E3.S-Laufwerke" auf Seite 418](#page-427-0).
- 5. Installieren Sie je nach Konfiguration wieder die 2,5-Zoll-Hot-Swap-Laufwerke und die Abdeckblenden der Laufwerkpositionen (falls vorhanden) oder die E3.S-Hot-Swap-Laufwerke und die Abdeckblenden der Laufwerkpositionen (falls vorhanden). Siehe ["2,5-Zoll-Hot-Swap-Laufwerk installieren" auf Seite 238](#page-247-0) oder ["E3.S-Hot-Swap-Laufwerk installieren" auf Seite 261.](#page-270-0)
- 6. Schließen Sie die folgenden Kabel wieder an die Systemplatinenbaugruppe an.
	- Kabel von E/A-Modul an der Vorderseite
	- Kabel der vorderen Bedienerkonsole
- 7. Installieren Sie das OSFP-Port-Karte wieder. Siehe ["OSFP-Port-Karte installieren" auf Seite 328](#page-337-0).
- 8. Teilen Sie die Kabel, die durch die rechte Seite der vorderen Laufwerkhalterung verlaufen, in zwei gleichmäßige Bündel auf, und befestigen Sie sie mit den zwei Kabelbindern.

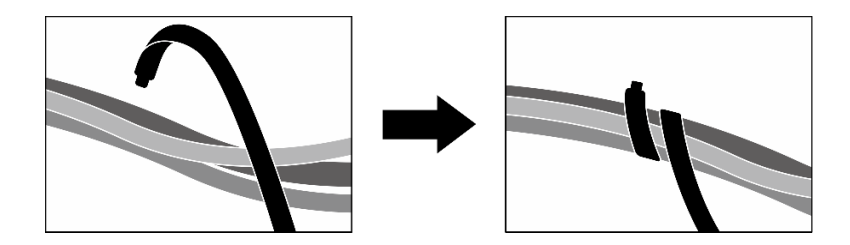

Abbildung 241. Sichern von Kabeln mit Kabelbindern

- 9. Bauen Sie den Lüfterrahmen wieder ein. Siehe ["Lüfterrahmen installieren" auf Seite 94](#page-103-0).
- 10. Installieren Sie die Lüfter wieder. Siehe ["Lüfter installieren" auf Seite 92](#page-101-0).
- 11. Schließen Sie den Austausch von Komponenten ab. (Siehe "Austausch von Komponenten abschließen" [auf Seite 354.](#page-363-0))

#### Demo-Video

[Sehen Sie sich das Verfahren auf YouTube an.](https://www.youtube.com/watch?v=dPRax1TjRmA)

# Interposerkarte austauschen (nur qualifizierte Techniker)

Führen Sie die Anweisungen in diesem Abschnitt aus, um die Interposerkarte zu entfernen und zu installieren.

Wichtig: Diese Aufgabe muss von qualifizierten Kundendiensttechnikern durchgeführt werden, die von Lenovo Service zertifiziert sind. Versuchen Sie nicht, sie ohne eine passende Schulung und Qualifikation zu entfernen oder zu installieren.

#### <span id="page-300-0"></span>Interposerkarte entfernen

Führen Sie die Anweisungen in diesem Abschnitt aus, um die Interposerkarte zu entfernen. Der Vorgang muss von einem qualifizierten Kundendiensttechniker ausgeführt werden.

# Zu dieser Aufgabe

#### Achtung:

- Lesen Sie ["Installationsrichtlinien" auf Seite 61](#page-70-0) und ["Sicherheitsprüfungscheckliste" auf Seite 62,](#page-71-0) um sicherzustellen, dass Sie sicher arbeiten.
- Schalten Sie den Server und die Peripheriegeräte aus und ziehen Sie alle Netzkabel und externen Kabel ab. Informationen dazu finden Sie im Abschnitt ["Server ausschalten" auf Seite 70](#page-79-0).
- Wenn der Server in einem Rack installiert ist, schieben Sie ihn aus den Laufschienen des Racks heraus, um Zugriff zur oberen Abdeckung zu erhalten oder den Server aus dem Rack zu schieben. Siehe ["Server](#page-79-1) [aus dem Rack entfernen" auf Seite 70](#page-79-1).

## Vorgehensweise

Schritt 1. Bereiten Sie diese Aufgabe vor.

- a. Entfernen Sie die obere Abdeckung. Informationen dazu finden Sie im Abschnitt ["Obere](#page-195-0) [Abdeckung entfernen" auf Seite 186](#page-195-0).
- b. Entfernen Sie alle Lüfter. (Siehe ["Lüfter entfernen" auf Seite 91](#page-100-0).)
- c. Entfernen Sie den Lüfterrahmen. Siehe ["Lüfterrahmen entfernen" auf Seite 93.](#page-102-0)
- d. Lösen Sie die zwei Kabelbinder an der vorderen Laufwerkhalterung, um die Kabel freizugeben.

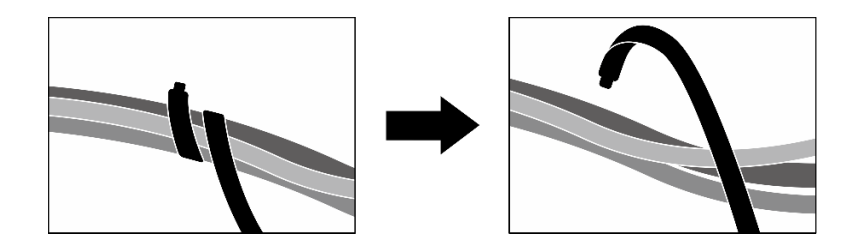

Abbildung 242. Lösen der Kabelbinder

- e. Entfernen Sie je nach Konfiguration den bzw. die vorderen PCIe-Adapter oder die OSFP-Port-Karte. Informationen dazu finden Sie in Abschnitt ["PCIe-Adapter entfernen" auf Seite 132](#page-141-0) oder ["OSFP-Port-Karte entfernen" auf Seite 326.](#page-335-0)
- f. Ziehen Sie die folgenden Kabel von der Systemplatinenbaugruppe ab:
	- Kabel von E/A-Modul an der Vorderseite
	- Kabel der vorderen Bedienerkonsole
- g. Entfernen Sie je nach Konfiguration alle 2,5-Zoll-Hot-Swap-Laufwerke und die Abdeckblenden der Laufwerkpositionen (falls vorhanden) oder alle E3.S-Hot-Swap-Laufwerke und die Abdeckblenden der Laufwerkpositionen (falls vorhanden). Informationen dazu finden Sie im Abschnitt ["2,5-Zoll-Hot-Swap-Laufwerk entfernen" auf Seite 236](#page-245-0) oder ["E3.S-Hot-](#page-268-0)[Swap-Laufwerk entfernen" auf Seite 259.](#page-268-0) Legen Sie die Laufwerke auf eine antistatische Oberfläche.
- h. Trennen Sie je nach Konfiguration die Netz- und Signalkabel von der Rückwandplatine für 2,5-Zoll-Laufwerke oder für E3.S-Laufwerke.
- i. Entfernen Sie je nach Konfiguration die 2,5-Zoll-Laufwerkhalterung oder die E3.S-Laufwerkhalterung. Siehe "Halterung für 2,5-Zoll-Festplattenlaufwerke entfernen" auf Seite [243](#page-252-0) oder ["E3.S-Laufwerkhalterung entfernen" auf Seite 268](#page-277-0).
- j. Entfernen Sie je nach Konfiguration die CX-7 Baugruppe oder die SXM5 PCIe-Switch-Platine. Siehe ["CX-7 Baugruppe entfernen" auf Seite 245](#page-254-0) oder "SXM5 PCIe-Switch-Platine entfernen" [auf Seite 349.](#page-358-0)
- k. Entfernen Sie die vordere Laufwerkhalterung. Siehe ["Vordere Laufwerkhalterung entfernen"](#page-283-0) [auf Seite 274.](#page-283-0)
- l. Entfernen Sie je nach Konfiguration den Träger der E/A-Erweiterungsplatine an der Vorderseite oder das E/A-Erweiterungsplatinenmodul an der Vorderseite. Informationen dazu finden Sie im Abschnitt ["Träger der E/A-Erweiterungsplatine an der Vorderseite entfernen" auf](#page-295-0) [Seite 286](#page-295-0) oder ["E/A-Erweiterungsplatinenmodul an der Vorderseite entfernen" auf Seite 279.](#page-288-0)
- Schritt 2. Heben Sie die Halterung der vorderen Laufwerkhalterung an und entfernen Sie sie aus dem Gehäuse.

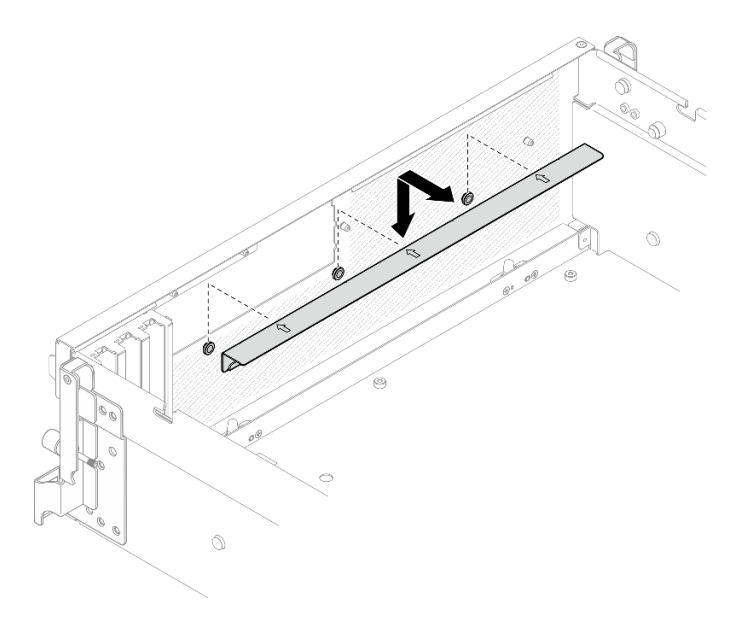

Abbildung 243. Entfernen der Halterung der vorderen Laufwerkhalterung

Schritt 3. Schieben Sie die Halterung der SXM5 GPU-Platinenbaugruppe nach hinten und heben Sie sie aus dem Gehäuse.

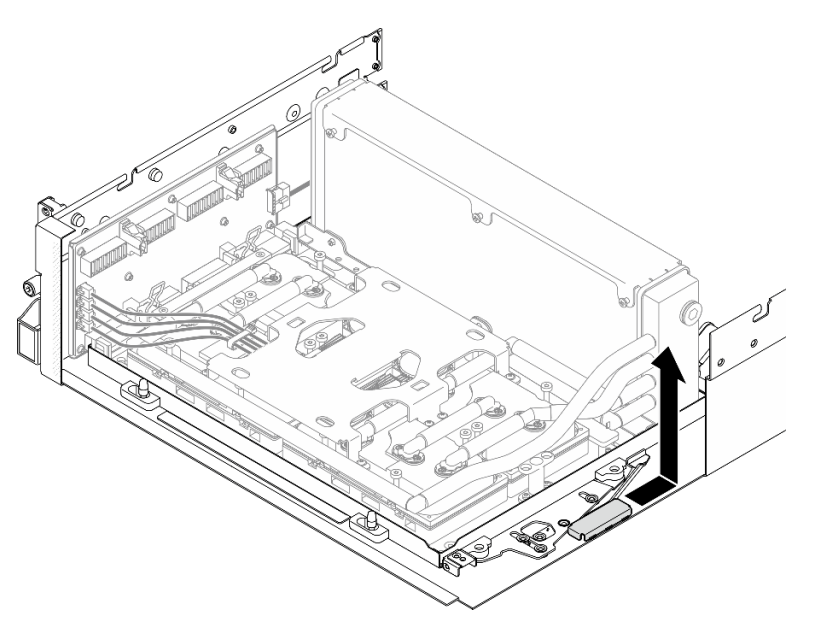

Abbildung 244. Entfernen der Halterung der SXM5 GPU-Platinenbaugruppe

Schritt 4. Ziehen Sie die Verriegelung der SXM5 GPU-Platinenbaugruppe bis zum Anschlag heraus. Drehen Sie den Griff der SXM5 GPU-Platinenbaugruppe dann nach unten, sodass die zwei Halteklammern nach oben zeigen.

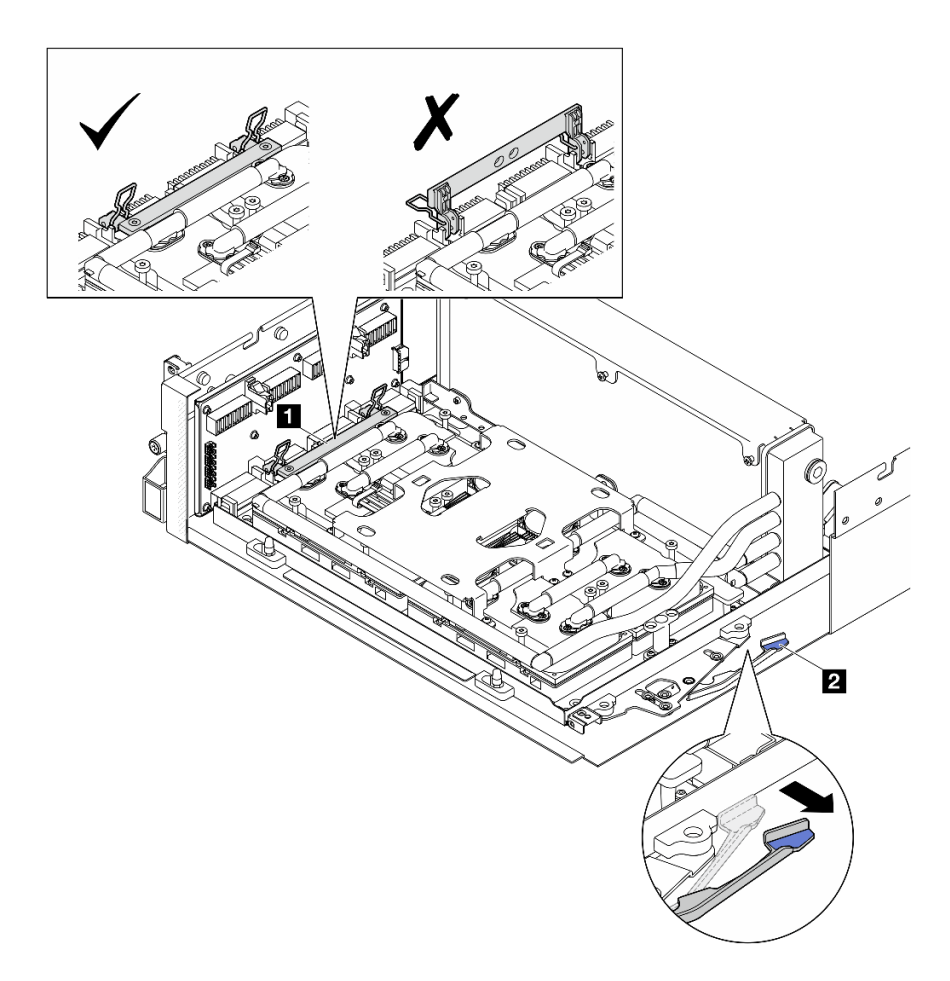

Abbildung 245. Anpassen der GPU-L2A-Baugruppe

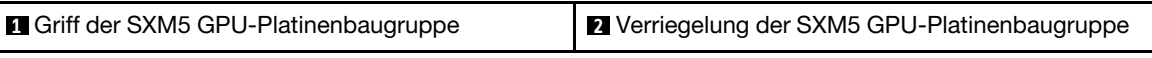

Schritt 5. Schieben Sie die Interposerkarte leicht nach oben, um sie vom Gehäuse zu lösen.

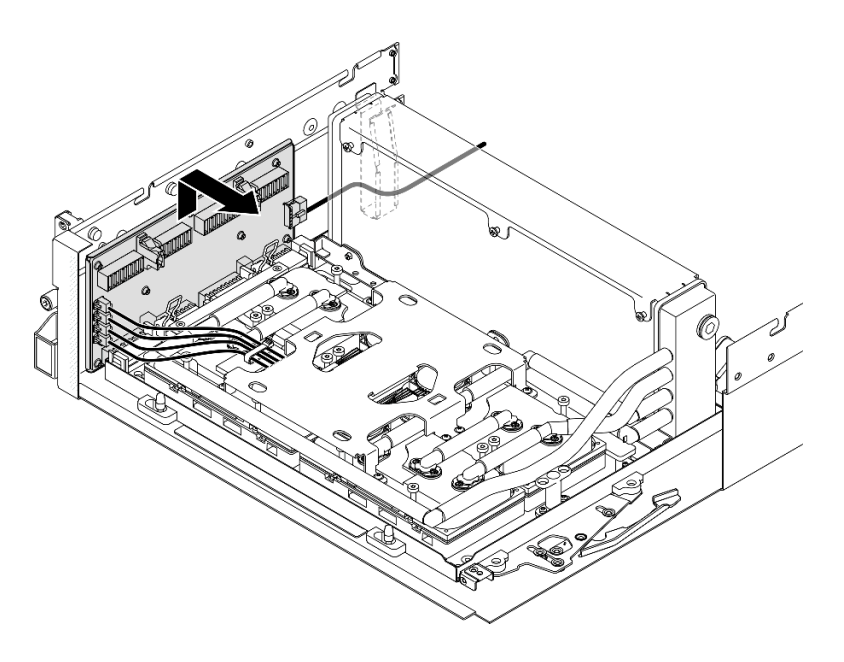

Abbildung 246. Trennen der Interposerkarte

Schritt 6. Halten Sie die Kabelverriegelung leicht gedrückt. Trennen Sie dann die vier Pumpenkabel der Kühlplattenbaugruppe von der Interposerkarte.

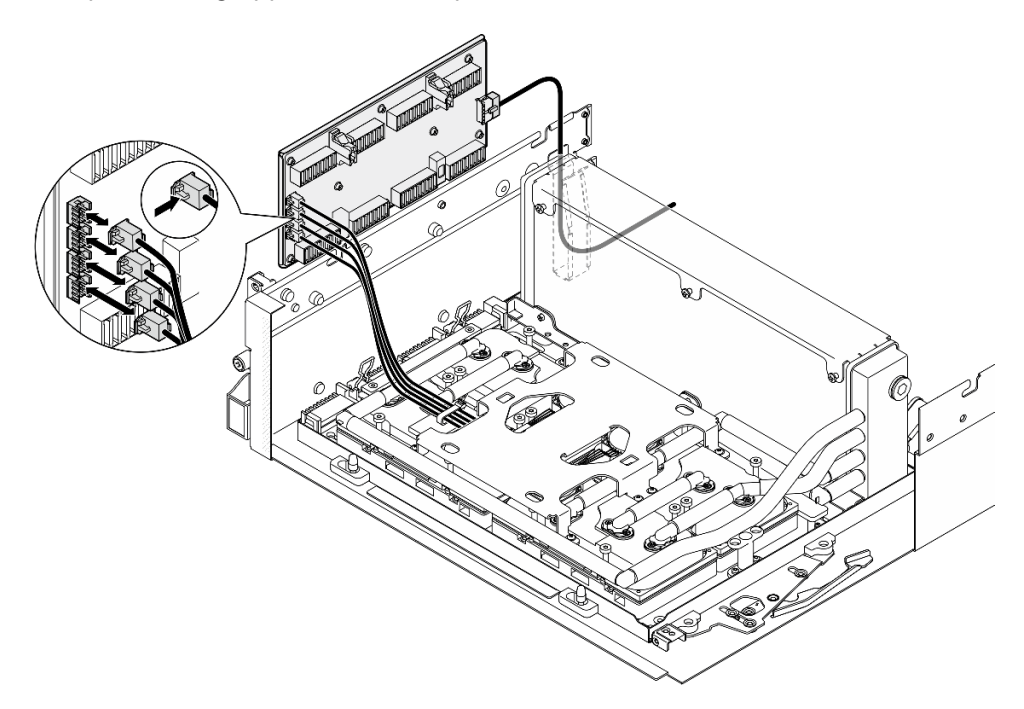

Abbildung 247. Trennen der Pumpenkabel der Kühlplattenbaugruppe

Schritt 7. Ziehen Sie das Netzkabel von der Interposerkarte ab.

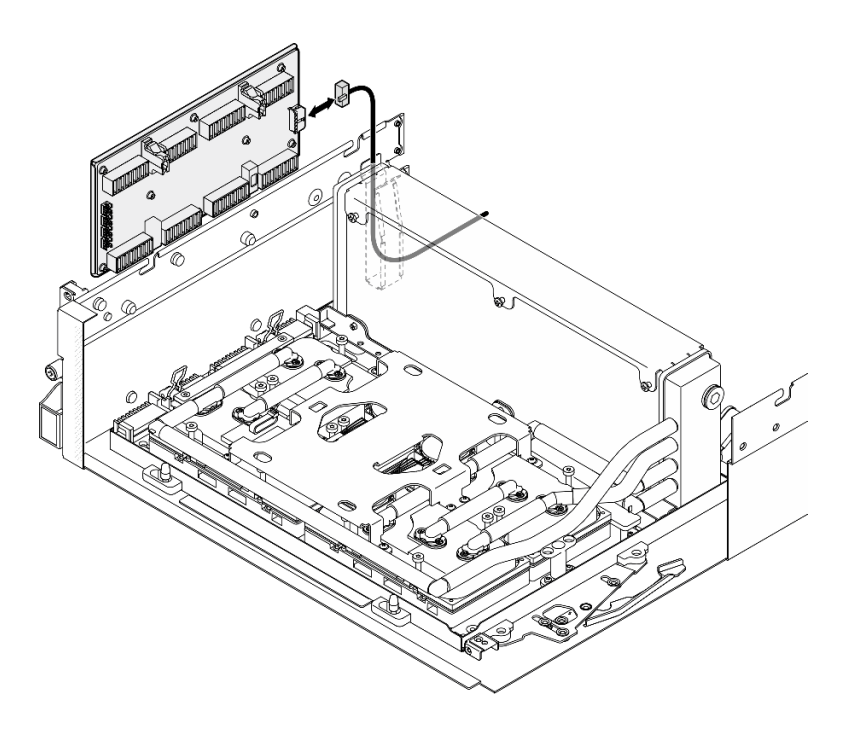

Abbildung 248. Abziehen des Netzkabels der Interposerkarte

Schritt 8. Fassen Sie die Interposerkarte und heben Sie sie aus dem Server heraus.

## Nach dieser Aufgabe

- 1. Wenn Sie angewiesen werden, die Komponente oder die Zusatzeinrichtung einzusenden, befolgen Sie die Verpackungsanweisungen und verwenden Sie ggf. das mitgelieferte Verpackungsmaterial für den Transport.
- 2. Wenn Sie die Komponente recyceln möchten:
	- a. Entfernen Sie die acht Schrauben von der Interposerkarte, um sie von der Auflage aus Metall zu trennen.

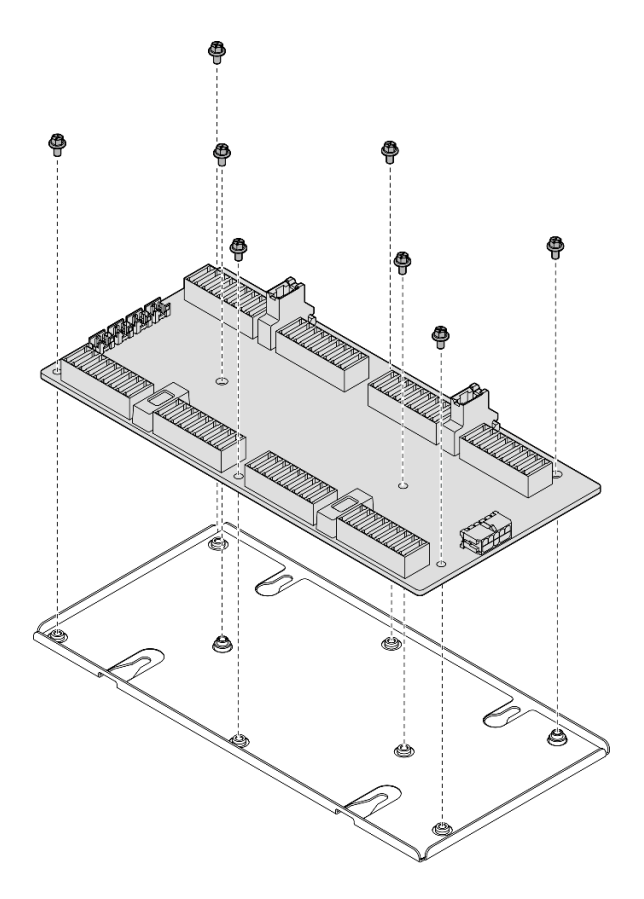

Abbildung 249. Zerlegen der Interposerkarte

b. Recyceln Sie die Komponente gemäß den örtlichen Vorschriften.

## Demo-Video

[Sehen Sie sich das Verfahren auf YouTube an.](https://www.youtube.com/watch?v=HqS5YrTCAUk)

## Interposerkarte installieren

Führen Sie die Anweisungen in diesem Abschnitt aus, um die Interposerkarte zu installieren. Der Vorgang muss von einem qualifizierten Kundendiensttechniker ausgeführt werden.

# Zu dieser Aufgabe

#### Achtung:

- Lesen Sie ["Installationsrichtlinien" auf Seite 61](#page-70-0) und ["Sicherheitsprüfungscheckliste" auf Seite 62,](#page-71-0) um sicherzustellen, dass Sie sicher arbeiten.
- Berühren Sie mit der antistatischen Schutzhülle, in der sich die Komponente befindet, eine unlackierte Metalloberfläche am Server. Entnehmen Sie die Komponente anschließend aus der Schutzhülle und legen Sie sie auf eine antistatische Oberfläche.

Firmware- und Treiberdownload: Möglicherweise müssen Sie nach dem Austausch einer Komponente die Firmware oder den Treiber aktualisieren.

• Unter [https://datacentersupport.lenovo.com/tw/en/products/servers/thinksystem/sr675v3/7d9q/downloads/](https://datacentersupport.lenovo.com/tw/en/products/servers/thinksystem/sr675v3/7d9q/downloads/driver-list/) [driver-list/](https://datacentersupport.lenovo.com/tw/en/products/servers/thinksystem/sr675v3/7d9q/downloads/driver-list/) finden Sie die aktuelle Firmware und Treiberupdates für Ihren Server.

• Weitere Informationen zu den Tools für die Firmwareaktualisierung finden Sie unter ["Firmware](#page-448-0) [aktualisieren" auf Seite 439](#page-448-0).

# Vorgehensweise

Schritt 1. Stellen Sie sicher, dass die folgenden Komponenten ordnungsgemäß im Gehäuse installiert sind:

- SXM5 GPU-Platinenbaugruppe, siehe "SXM5 GPU-Platinenbaugruppe installieren" auf Seite [339.](#page-348-0)
- Hybrides Lenovo Neptune<sup>TM</sup> Liquid-to-Air(L2A)-Kühlungsmodul, siehe ["Hybrides Lenovo](#page-323-0) [Neptune\(TM\) Liquid-to-Air\(L2A\)-Kühlmodul installieren" auf Seite 314](#page-323-0).
- Schritt 2. Ziehen Sie die Verriegelung der SXM5 GPU-Platinenbaugruppe bis zum Anschlag heraus. Drehen Sie den Griff der SXM5 GPU-Platinenbaugruppe dann nach unten, sodass die zwei Halteklammern nach oben zeigen.

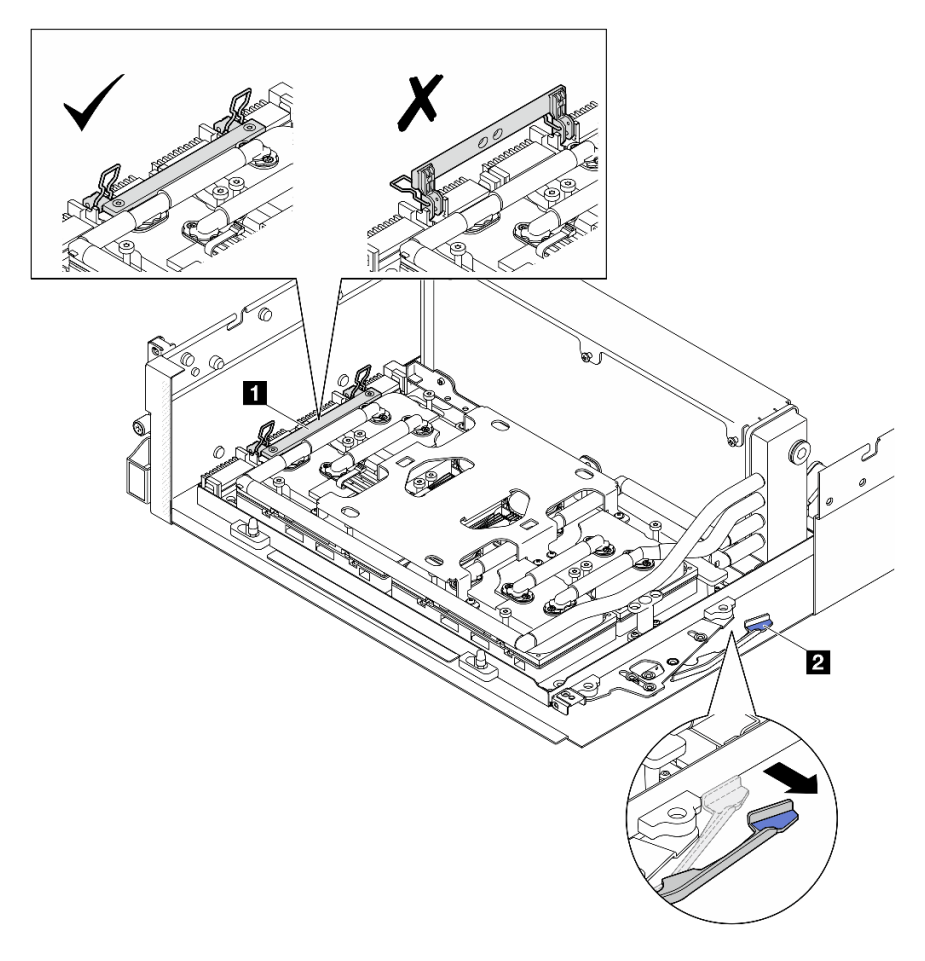

Abbildung 250. Anpassen der GPU-L2A-Baugruppe

| Griff der SXM5 GPU-Platinenbaugruppe | Verriegelung der SXM5 GPU-Platinenbaugruppe |
|--------------------------------------|---------------------------------------------|
|--------------------------------------|---------------------------------------------|

Schritt 3. Schließen Sie das Netzkabel an die Interposerkarte an.

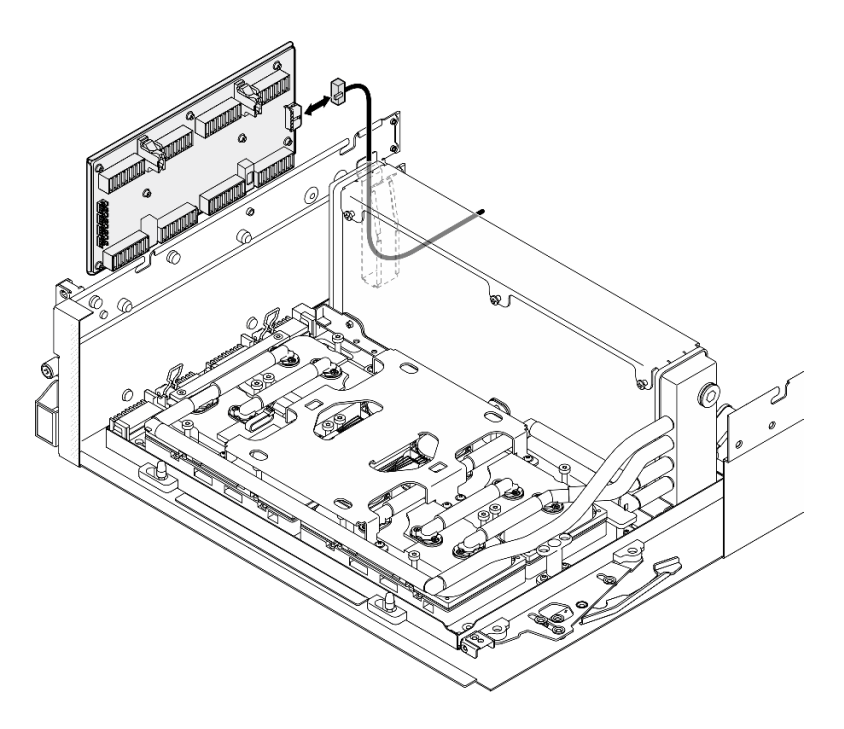

Abbildung 251. Netzkabelanschluss der Interposerkarte

Schritt 4. Halten Sie die Kabelverriegelung leicht gedrückt. Schließen Sie dann die vier Pumpenkabel der Kühlplattenbaugruppe an die Interposerkarte an.

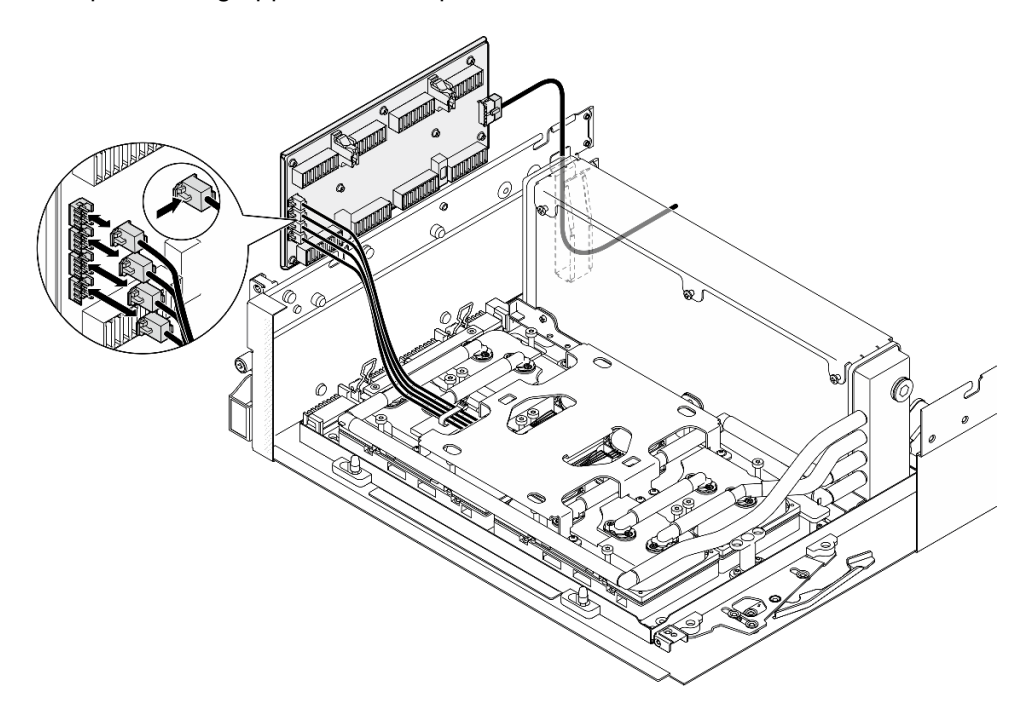

Abbildung 252. Pumpenkabelanschluss der Kühlplattenbaugruppe

Schritt 5. Richten Sie die Interposerkarte an den vier Führungsstiften des Gehäuses aus. Befestigen Sie die Interposerkarte anschließend am Gehäuse und schieben Sie sie nach unten, um sie zu befestigen.

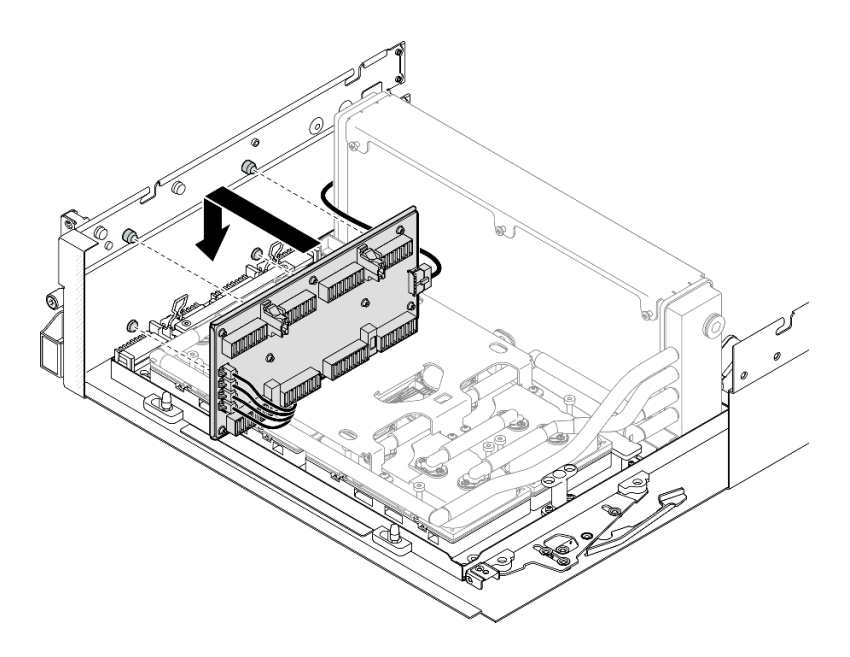

Abbildung 253. Installieren einer Interposerkarte

Schritt 6. Drücken Sie die Verriegelung der SXM5 GPU-Platinenbaugruppe nach innen, um die SXM5 GPU-Platinenbaugruppe mit der Interposerkarte zu verbinden.

Anmerkung: Stellen Sie sicher, dass die zwei Halteklammern am Griff der SXM5 GPU-Platinenbaugruppe nach oben zeigen, bevor Sie die SXM5 GPU-Platinenbaugruppe mit der Interposerkarte verbinden.

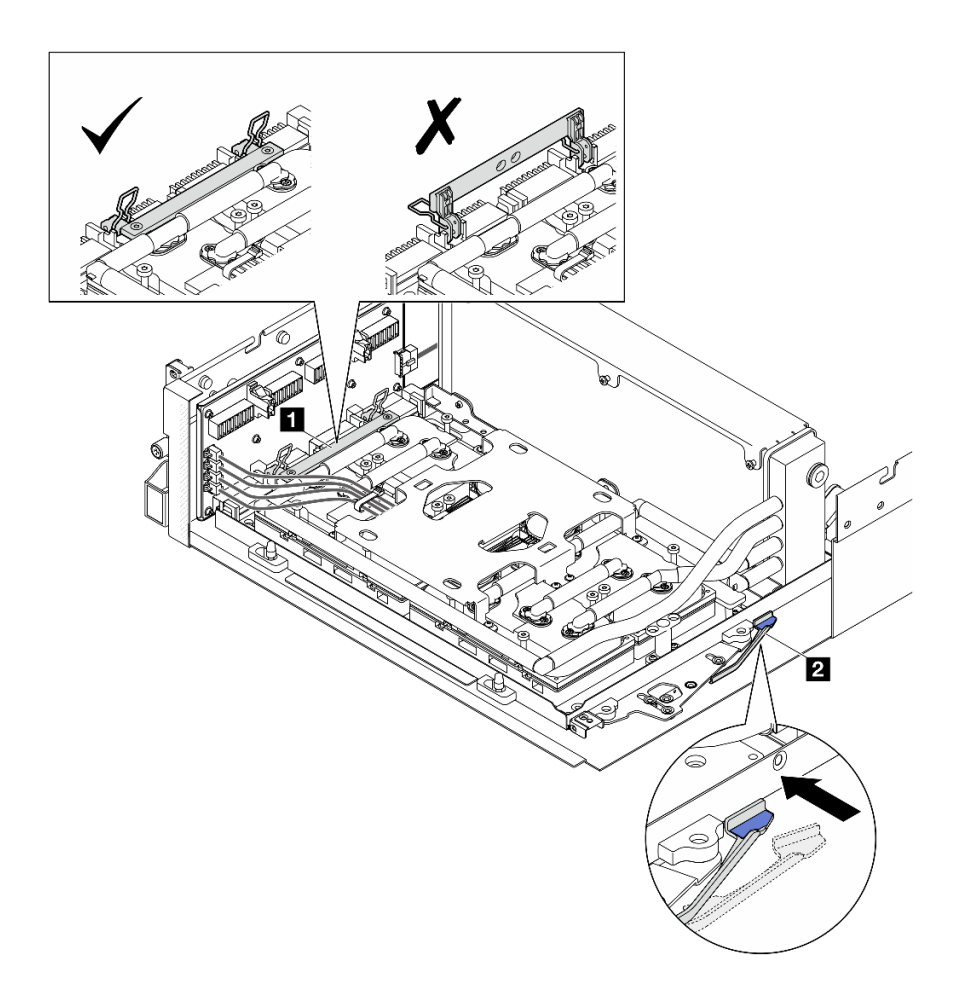

Abbildung 254. Anpassen der GPU-L2A-Baugruppe

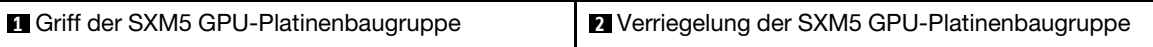

Schritt 7. Senken Sie die Halterung der SXM5 GPU-Platinenbaugruppe in das Gehäuse ab. Schieben Sie die Halterung anschließend nach vorne, bis sie an der Ausrichtungsmarkierung am Gehäuse ausgerichtet ist.

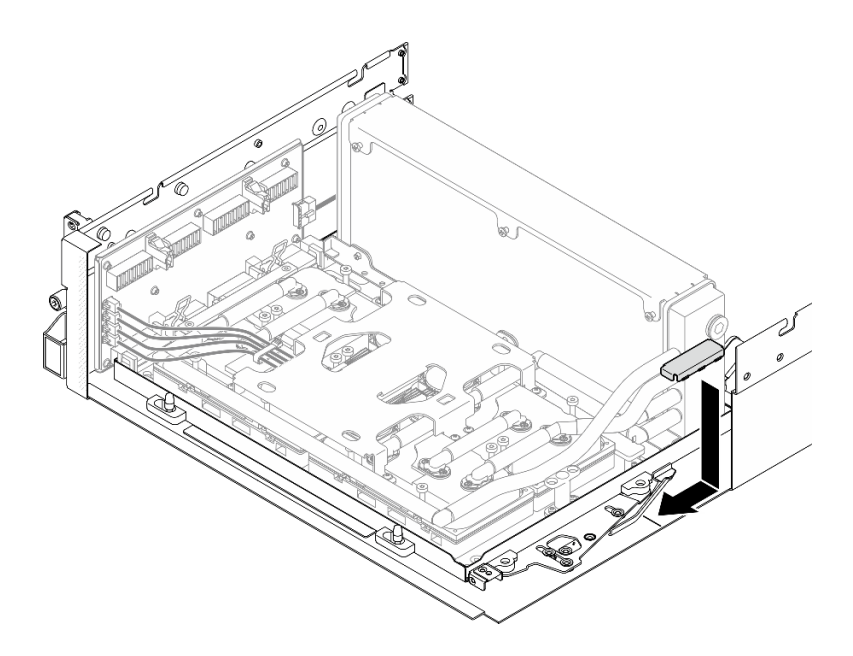

Abbildung 255. Installation der Halterung der SXM5 GPU-Platinenbaugruppe

- Schritt 8. Installieren Sie die Halterung der vorderen Laufwerkhalterung.
	- a. Richten Sie die Halterung der vorderen Laufwerkhalterung an den drei Führungsstiften am Gehäuse aus. Drücken Sie dann auf die Halterung der vorderen Laufwerkhalterung, bis sie einrastet.

Anmerkung: Stellen Sie sicher, dass der Stempel "Remove First" immer zur Mitte des Servers zeigt, wenn Sie die Halterung der vorderen Laufwerkhalterung installieren.

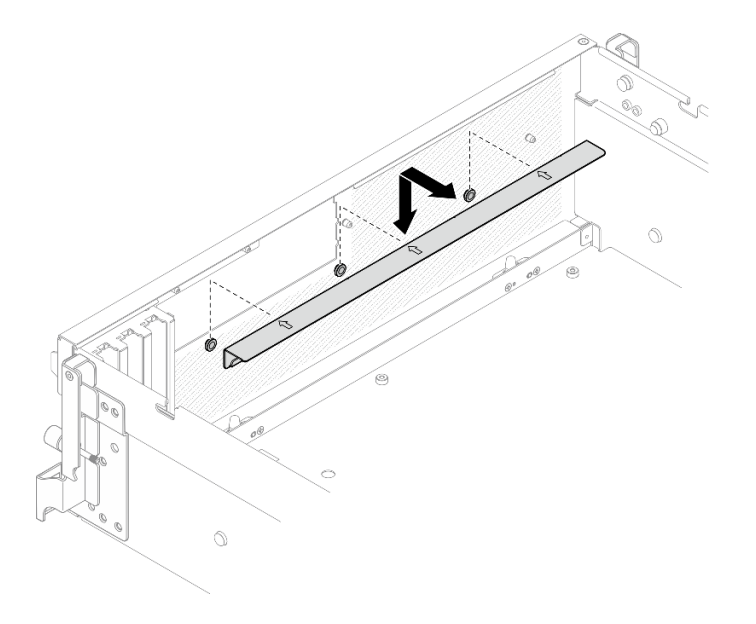

Abbildung 256. Installieren der Halterung der vorderen Laufwerkhalterung

b. Falten Sie die vier Pumpenkabel der Kühlplattenbaugruppe vorsichtig zusammen und legen Sie sie unter die Halterung der vorderen Laufwerkhalterung.

# Nach dieser Aufgabe

- 1. Installieren Sie je nach Konfiguration wieder den Träger der E/A-Erweiterungsplatine an der Vorderseite oder das E/A-Erweiterungsplatinenmodul an der Vorderseite. Informationen dazu finden Sie im Abschnitt ["Träger der E/A-Erweiterungsplatine an der Vorderseite installieren" auf Seite 288](#page-297-0) oder ["E/A-](#page-291-0)[Erweiterungsplatinenmodul an der Vorderseite installieren" auf Seite 282](#page-291-0).
- 2. Installieren Sie die vordere Laufwerkhalterung wieder. Siehe ["Vordere Laufwerkhalterung installieren" auf](#page-285-0) [Seite 276](#page-285-0).
- 3. Installieren Sie je nach Konfiguration wieder die CX-7 Baugruppe oder die SXM5 PCIe-Switch-Platine. Siehe ["CX-7 Baugruppe installieren" auf Seite 248](#page-257-0) oder "SXM5 PCIe-Switch-Platine installieren" auf [Seite 352](#page-361-0).
- 4. Installieren Sie je nach Konfiguration wieder die 2,5-Zoll-Laufwerkhalterung oder die E3.S-Laufwerkhalterung. Informationen dazu finden Sie im Abschnitt ["Halterung für 2,5-Zoll-](#page-253-0)[Festplattenlaufwerke installieren" auf Seite 244](#page-253-0) oder ["E3.S-Laufwerkhalterung installieren" auf Seite 269](#page-278-0).
- 5. Schließen Sie je nach Konfiguration die Netz- und Signalkabel wieder an die Rückwandplatine für 2,5-Zoll-Laufwerke oder für E3.S-Laufwerke an. Siehe ["Kabelführung der Rückwandplatine für 2,5-Zoll-](#page-415-0)[Laufwerke" auf Seite 406](#page-415-0) oder ["Kabelführung der Rückwandplatine für E3.S-Laufwerke" auf Seite 418](#page-427-0).
- 6. Installieren Sie je nach Konfiguration wieder die 2,5-Zoll-Hot-Swap-Laufwerke und die Abdeckblenden der Laufwerkpositionen (falls vorhanden) oder die E3.S-Hot-Swap-Laufwerke und die Abdeckblenden der Laufwerkpositionen (falls vorhanden). Siehe ["2,5-Zoll-Hot-Swap-Laufwerk installieren" auf Seite 238](#page-247-0) oder ["E3.S-Hot-Swap-Laufwerk installieren" auf Seite 261.](#page-270-0)
- 7. Schließen Sie die folgenden Kabel wieder an die Systemplatinenbaugruppe an.
	- Kabel von E/A-Modul an der Vorderseite
	- Kabel der vorderen Bedienerkonsole
- 8. Installieren Sie je nach Konfiguration wieder den bzw. die vorderen PCIe-Adapter oder die OSFP-Port-Karte. Informationen dazu finden Sie in Abschnitt ["PCIe-Adapter installieren" auf Seite 134](#page-143-0) oder ["OSFP-](#page-337-0)[Port-Karte installieren" auf Seite 328.](#page-337-0)
- 9. Teilen Sie die Kabel, die durch die rechte Seite der vorderen Laufwerkhalterung verlaufen, in zwei gleichmäßige Bündel auf, und befestigen Sie sie mit den zwei Kabelbindern.

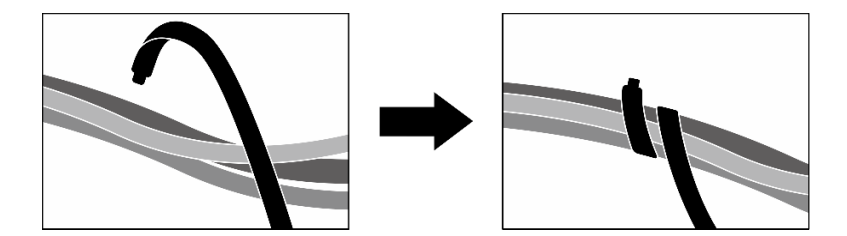

Abbildung 257. Sichern von Kabeln mit Kabelbindern

- 10. Bauen Sie den Lüfterrahmen wieder ein. Siehe ["Lüfterrahmen installieren" auf Seite 94](#page-103-0).
- 11. Installieren Sie die Lüfter wieder. Siehe ["Lüfter installieren" auf Seite 92](#page-101-0).
- 12. Schließen Sie den Austausch von Komponenten ab. (Siehe "Austausch von Komponenten abschließen" [auf Seite 354.](#page-363-0))

## Demo-Video

[Sehen Sie sich das Verfahren auf YouTube an.](https://www.youtube.com/watch?v=Jt_7nAgdFps)

# Hybrides Lenovo Neptune(TM) Liquid-to-Air(L2A)-Kühlmodul austauschen (nur qualifizierte Techniker)

Führen Sie die Anweisungen in diesem Abschnitt aus, um das hybride Lenovo NeptuneTM Liquid-to-Air(L2A)- Kühlmodul zu entfernen und zu installieren.

Wichtig: Diese Aufgabe muss von qualifizierten Kundendiensttechnikern durchgeführt werden, die von Lenovo Service zertifiziert sind. Versuchen Sie nicht, sie ohne eine passende Schulung und Qualifikation zu entfernen oder zu installieren.

# Hybrides Lenovo Neptune(TM) Liquid-to-Air(L2A)-Kühlmodul entfernen

Führen Sie die Anweisungen in diesem Abschnitt aus, um das hybride Lenovo NeptuneTM Liquid-to-Air(L2A)- Kühlmodul zu entfernen. Der Vorgang muss von einem qualifizierten Kundendiensttechniker ausgeführt werden.

# Zu dieser Aufgabe

## Achtung:

- Lesen Sie ["Installationsrichtlinien" auf Seite 61](#page-70-0) und ["Sicherheitsprüfungscheckliste" auf Seite 62,](#page-71-0) um sicherzustellen, dass Sie sicher arbeiten.
- Schalten Sie den Server und die Peripheriegeräte aus und ziehen Sie alle Netzkabel und externen Kabel ab. Informationen dazu finden Sie im Abschnitt ["Server ausschalten" auf Seite 70.](#page-79-0)
- Wenn der Server in einem Rack installiert ist, schieben Sie ihn aus den Laufschienen des Racks heraus, um Zugriff zur oberen Abdeckung zu erhalten oder den Server aus dem Rack zu schieben. Siehe "Server [aus dem Rack entfernen" auf Seite 70.](#page-79-1)

#### Vorsicht:

Berühren Sie nicht die Lamellen des Kühlers. Das Berühren der Lamellen des Kühlers kann das L2A beschädigen.

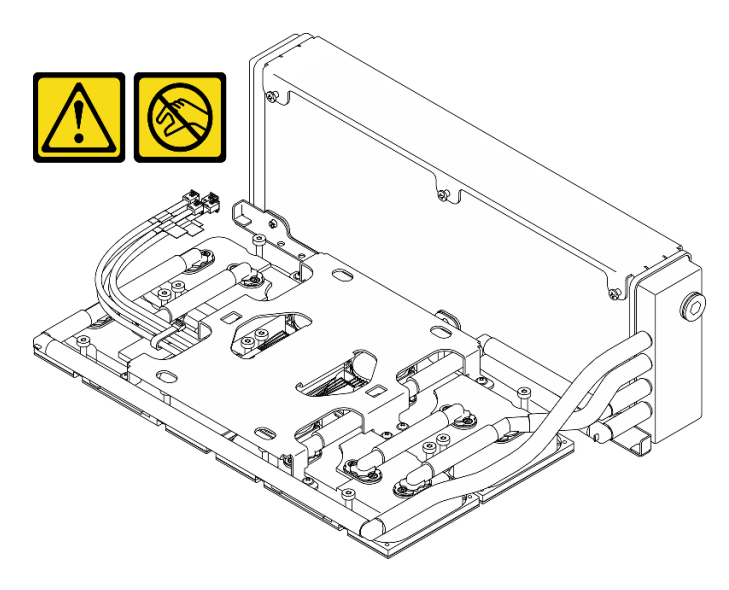

Anmerkungen: Stellen Sie sicher, dass Sie die unten aufgeführten Werkzeuge bereithalten, um die Komponente ordnungsgemäß auszutauschen:

- PH1-Kreuzschlitzschraubendreher
- T15-Torx-Schraubendreher
- Alkoholhaltiges Reinigungstuch
- SXM5 PCM-Kit
- SR675 V3 Wasserkreislauf-Putty-Pad-Kit
- SR675 V3 Wasserkreislauf-Service-Kit

#### Wichtig: Richtlinien zum Austauschen von Putty-Pads/Phasenwechselmaterialien (PCM)

- Reinigen Sie vor dem Austausch des Putty-Pads/PCM die Hardwareoberfläche vorsichtig mit einem alkoholhaltigen Reinigungstuch.
- Halten Sie das Putty-Pad/PCM vorsichtig fest, um eine Verformung zu vermeiden. Stellen Sie sicher, dass keine Schraubenlöcher oder Öffnungen durch das Putty-Pad/PCM verdeckt werden.
- Verwenden Sie kein abgelaufenes Putty-Pad/PCM. Überprüfen Sie das Verfallsdatum auf der Verpackung des Putty-Pads/PCM. Wenn die Putty-Pads/PCM abgelaufen sind, kaufen Sie neue, um sie ordnungsgemäß zu ersetzen.

# Vorgehensweise

Schritt 1. Bereiten Sie diese Aufgabe vor.

- a. Entfernen Sie die obere Abdeckung. Informationen dazu finden Sie im Abschnitt ["Obere](#page-195-0) [Abdeckung entfernen" auf Seite 186](#page-195-0).
- b. Entfernen Sie alle Lüfter. (Siehe ["Lüfter entfernen" auf Seite 91](#page-100-0).)
- c. Entfernen Sie den Lüfterrahmen. Siehe ["Lüfterrahmen entfernen" auf Seite 93.](#page-102-0)
- d. Lösen Sie die zwei Kabelbinder an der vorderen Laufwerkhalterung, um die Kabel freizugeben.

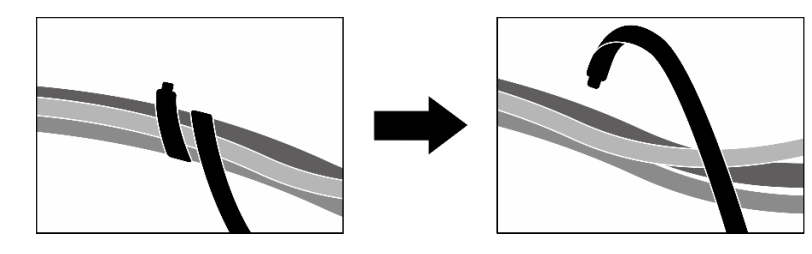

Abbildung 258. Lösen der Kabelbinder

- e. Entfernen Sie je nach Konfiguration den bzw. die vorderen PCIe-Adapter oder die OSFP-Port-Karte. Informationen dazu finden Sie in Abschnitt ["PCIe-Adapter entfernen" auf Seite 132](#page-141-0) oder ["OSFP-Port-Karte entfernen" auf Seite 326.](#page-335-0)
- f. Ziehen Sie die folgenden Kabel von der Systemplatinenbaugruppe ab:
	- Kabel von E/A-Modul an der Vorderseite
	- Kabel der vorderen Bedienerkonsole
- g. Entfernen Sie je nach Konfiguration alle 2,5-Zoll-Hot-Swap-Laufwerke und die Abdeckblenden der Laufwerkpositionen (falls vorhanden) oder alle E3.S-Hot-Swap-Laufwerke und die Abdeckblenden der Laufwerkpositionen (falls vorhanden). Informationen dazu finden Sie im Abschnitt ["2,5-Zoll-Hot-Swap-Laufwerk entfernen" auf Seite 236](#page-245-0) oder ["E3.S-Hot-](#page-268-0)[Swap-Laufwerk entfernen" auf Seite 259](#page-268-0). Legen Sie die Laufwerke auf eine antistatische Oberfläche.
- h. Trennen Sie je nach Konfiguration die Netz- und Signalkabel von der Rückwandplatine für 2,5-Zoll-Laufwerke oder für E3.S-Laufwerke.
- i. Entfernen Sie je nach Konfiguration die 2,5-Zoll-Laufwerkhalterung oder die E3.S-Laufwerkhalterung. Siehe ["Halterung für 2,5-Zoll-Festplattenlaufwerke entfernen" auf Seite](#page-252-0) [243](#page-252-0) oder ["E3.S-Laufwerkhalterung entfernen" auf Seite 268.](#page-277-0)
- j. Entfernen Sie je nach Konfiguration die CX-7 Baugruppe oder die SXM5 PCIe-Switch-Platine. Siehe ["CX-7 Baugruppe entfernen" auf Seite 245](#page-254-0) oder "SXM5 PCIe-Switch-Platine entfernen" [auf Seite 349.](#page-358-0)
- k. Entfernen Sie die vordere Laufwerkhalterung. Siehe ["Vordere Laufwerkhalterung entfernen"](#page-283-0) [auf Seite 274.](#page-283-0)
- l. Entfernen Sie je nach Konfiguration den Träger der E/A-Erweiterungsplatine an der Vorderseite oder das E/A-Erweiterungsplatinenmodul an der Vorderseite. Informationen dazu finden Sie im Abschnitt ["Träger der E/A-Erweiterungsplatine an der Vorderseite entfernen" auf](#page-295-0) [Seite 286](#page-295-0) oder ["E/A-Erweiterungsplatinenmodul an der Vorderseite entfernen" auf Seite 279.](#page-288-0)
- m. Entfernen Sie die Interposerkarte. Siehe ["Interposerkarte entfernen" auf Seite 291.](#page-300-0)
- Schritt 2. Halten Sie die Schlaufe am Netzkabel der SXM5 GPU-Platinenbaugruppe und trennen Sie es von der SXM5 GPU-Platinenbaugruppe und der SXM5 GPU-Stromversorgungsplatine.

Abbildung 259. Abziehen des Netzkabels der SXM5 GPU-Platinenbaugruppe

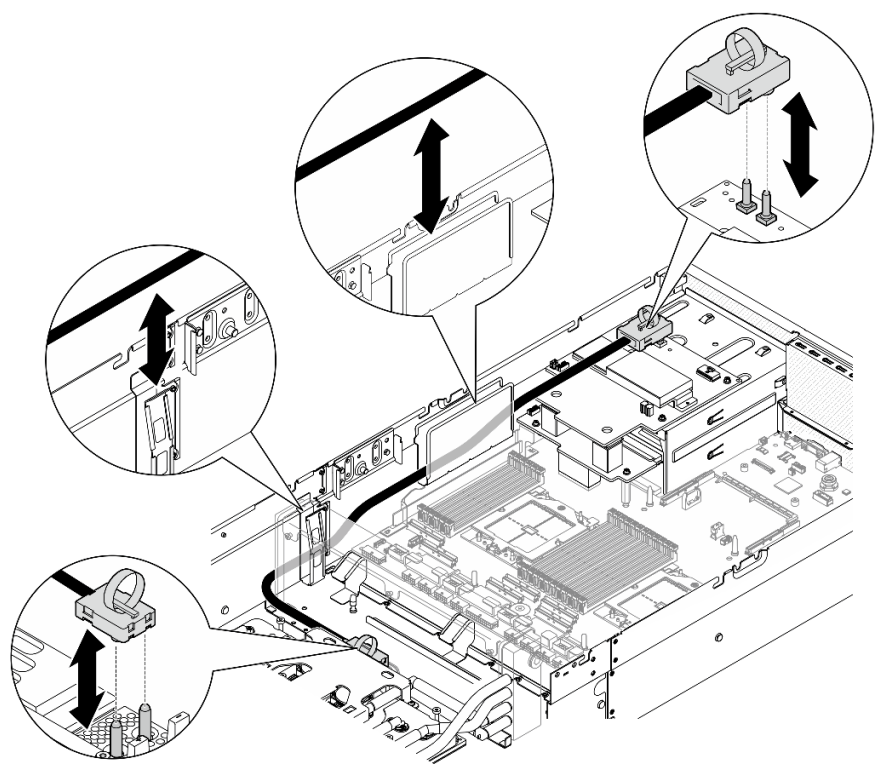

Schritt 3. Halten Sie den Kühler an der oberen Kante und die Kühlplattenbaugruppe am Hebegriff fest. Heben Sie die GPU-L2A-Baugruppe anschließend aus dem Gehäuse heraus.

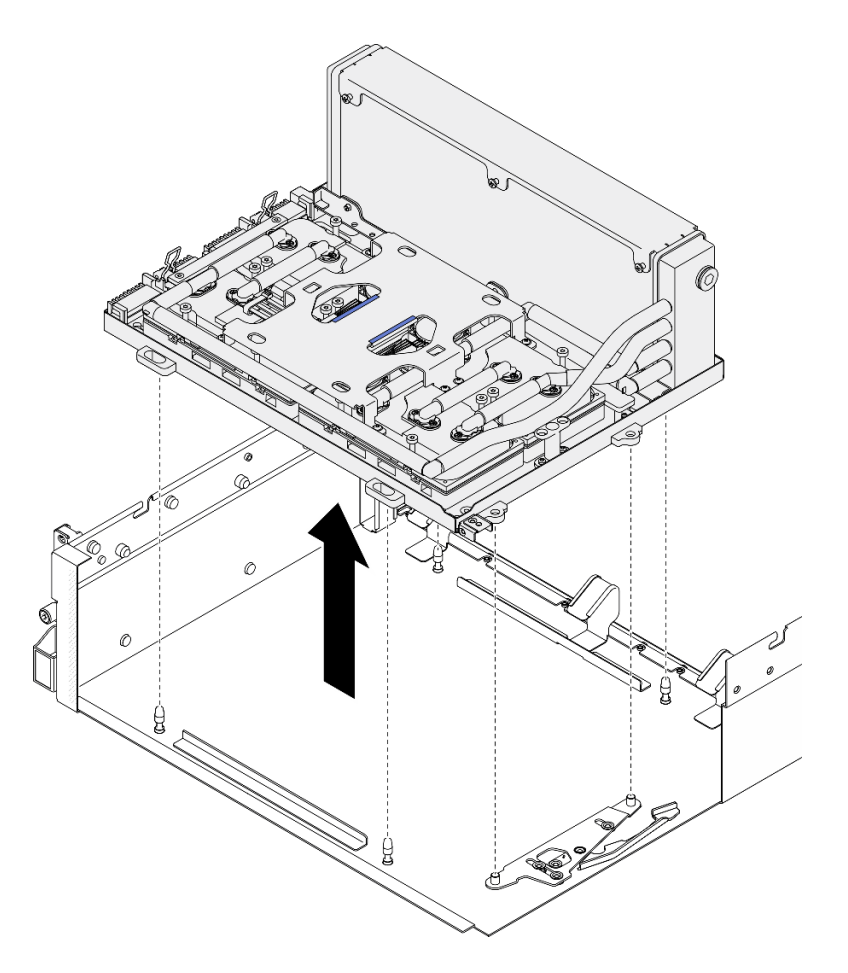

Abbildung 260. Entfernen des GPU-L2A-Baugruppe

Schritt 4. Entfernen Sie die sechs PH1-Kreuzschlitzschrauben (M3 x 5 mm), mit denen der Kühler am GPU-Einbaurahmen befestigt ist.

Anmerkung: Lösen oder befestigen Sie die Schrauben mit einem Drehmomentschraubendreher und dem richtigen Drehmoment. Das Drehmoment zum vollständigen Lösen oder Anziehen der Schrauben beträgt 0,3 ± 0,03 Newtonmeter bzw. 2,7 ± 0,27 Poundforce Inch.

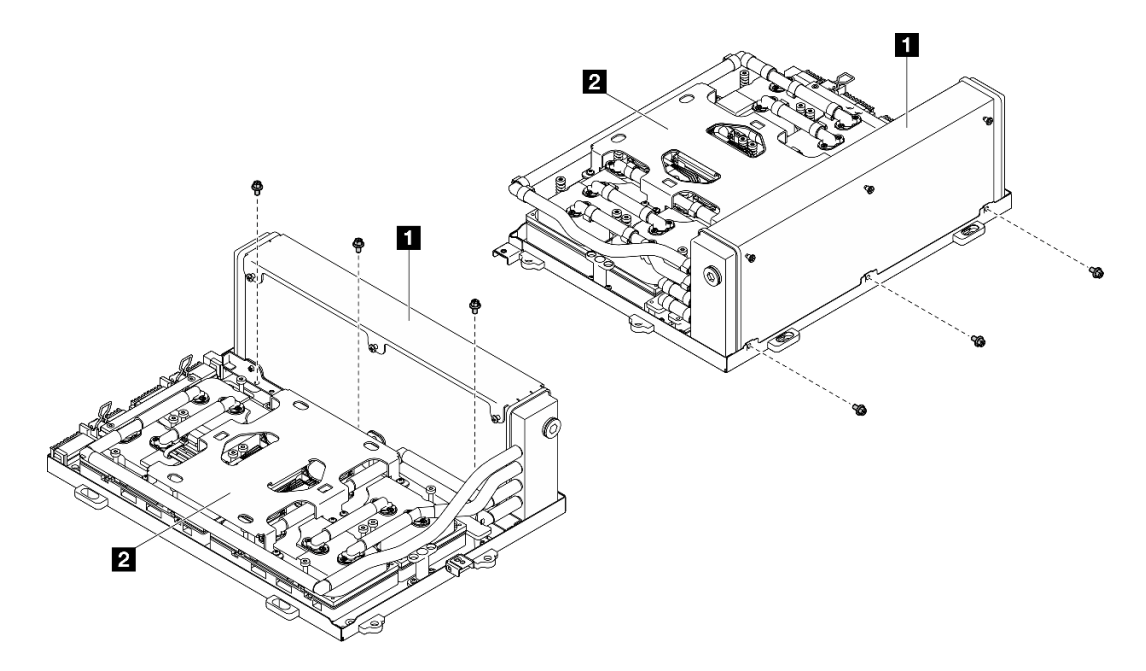

Abbildung 261. Entfernen der PH1-Kreuzschlitzschrauben

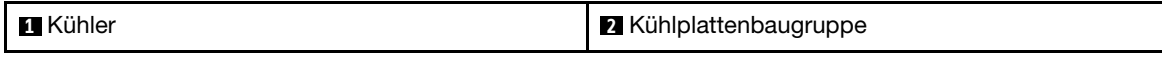

Schritt 5. Entfernen Sie die sechzehn T15-Torx-Schrauben, mit denen die Kühlplatten an der SXM5 GPU-Platinenbaugruppe befestigt sind. Beachten Sie dabei die Reihenfolge zum Entfernen, die auf dem Kühlplatte-Schild angegeben ist.

Anmerkung: Lösen oder befestigen Sie die Schrauben mit einem Drehmomentschraubendreher und dem richtigen Drehmoment. Das Drehmoment zum vollständigen Lösen oder Anziehen der Schrauben beträgt  $0.4 \pm 0.05$  Newtonmeter bzw.  $3.5 \pm 0.5$  Poundforce Inch.

Achtung: Um Beschädigungen an den Komponenten zu verhindern, stellen Sie sicher, dass Sie die Schrauben in der Reihenfolge lösen, die auf dem Kühlplatte-Etikett angegeben ist.

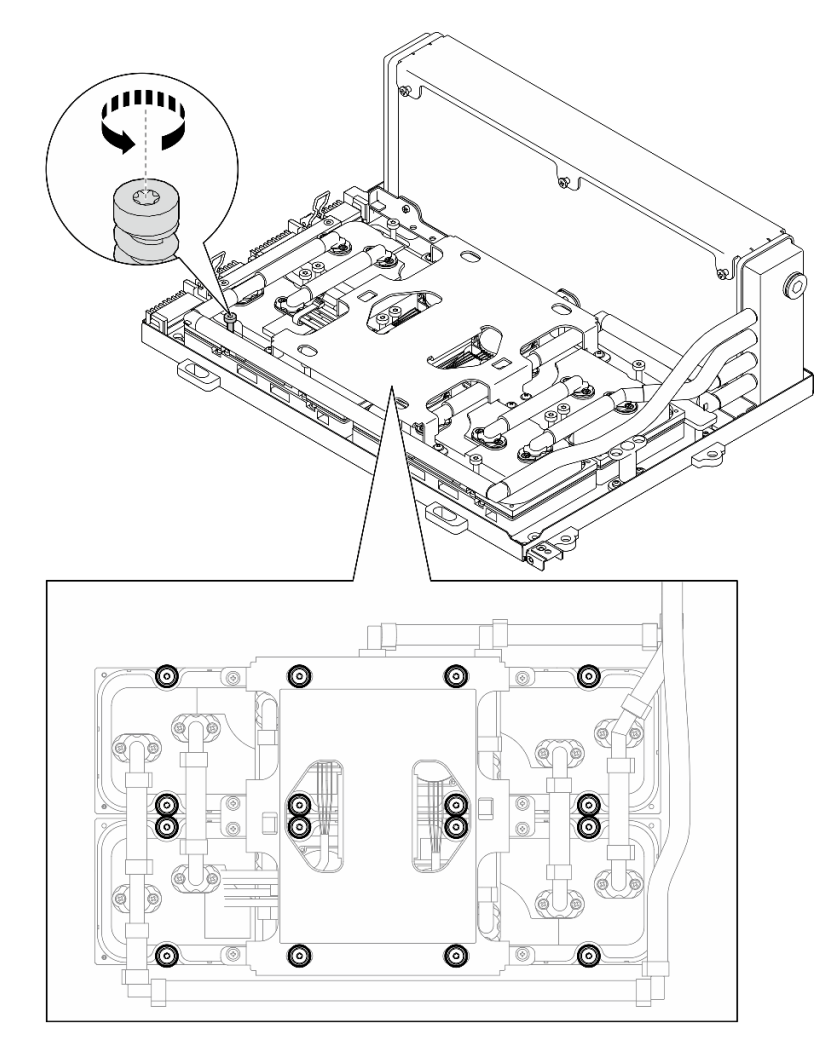

Abbildung 262. Entfernen der T15-Torx-Schrauben

Schritt 6. Lösen Sie die vier Kühlplatten vorsichtig mit einem flachen Werkzeug von den SXM5 GPUs.

Achtung: Stellen Sie sicher, dass die SXM5 GPUs beim Lösen der Kühlplatten nicht beschädigt werden.

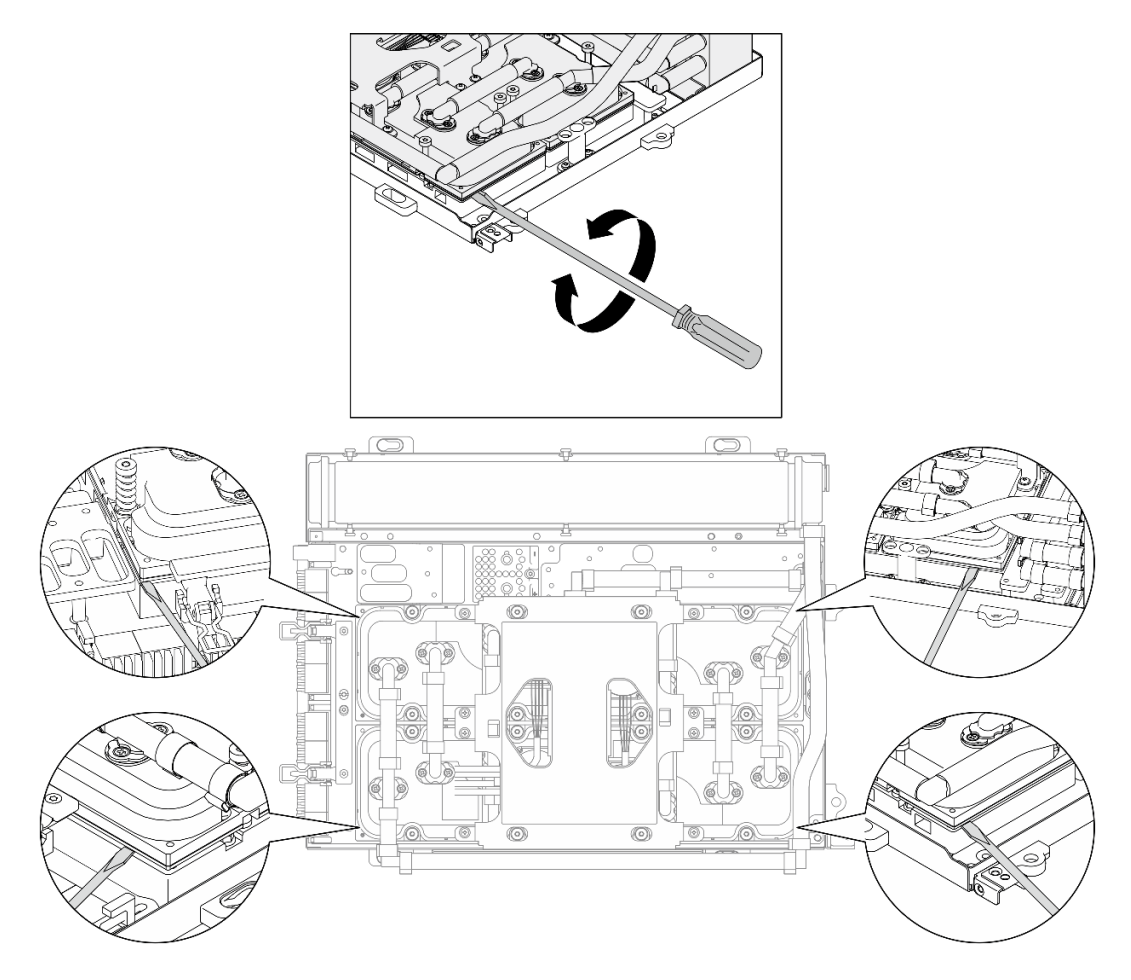

Abbildung 263. Lösen der Kühlplatte

Schritt 7. Halten Sie den Kühler an der oberen Kante und die Kühlplattenbaugruppe am Hebegriff fest. Heben Sie das L2A anschließend aus der SXM5 GPU-Platinenbaugruppe heraus.

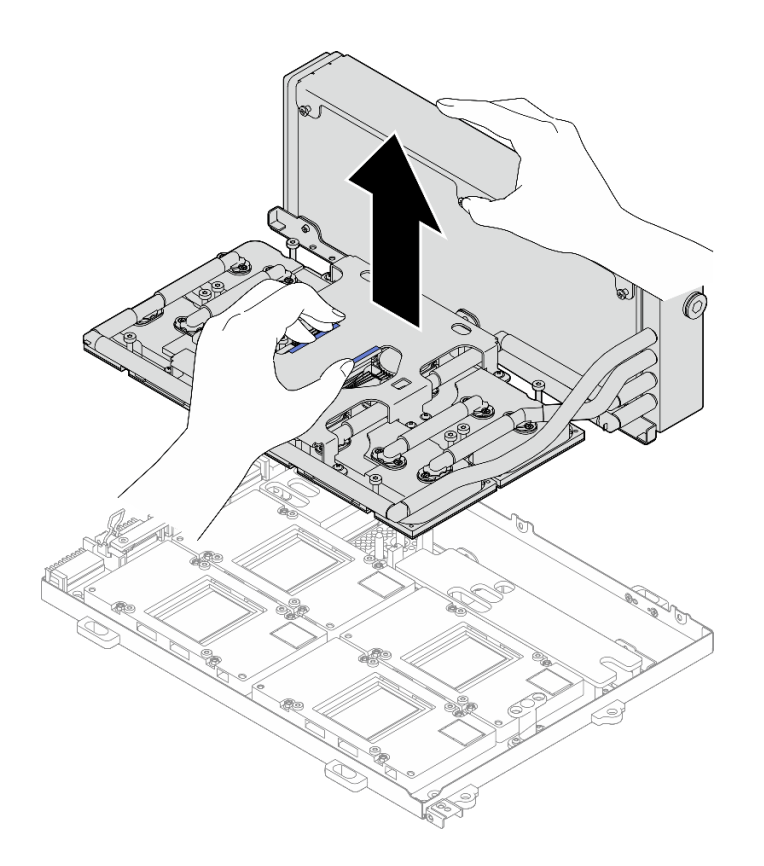

Abbildung 264. Entfernen des L2A

- Schritt 8. Drehen Sie das L2A mit der Oberseite nach unten.
	- a.  $\bullet$  Halten Sie den Kühler an der oberen Kante und die Kühlplattenbaugruppe am Hebegriff fest. Legen Sie das L2A anschließend in den Versandkarton.
	- b. <sup>@</sup> Setzen Sie die obere Abdeckung des Versandkartons auf das L2A und stellen Sie sicher, dass sie fest sitzt.
	- c. **+ Halten Sie den Versandkarton und drehen Sie ihn vorsichtig um.**
	- d. Entfernen Sie die untere Abdeckung des Versandkartons.
	- e. **E**ntfernen Sie den Kunststoffrahmen. Die Unterseite der Kühlplattenbaugruppe zeigt nach oben.

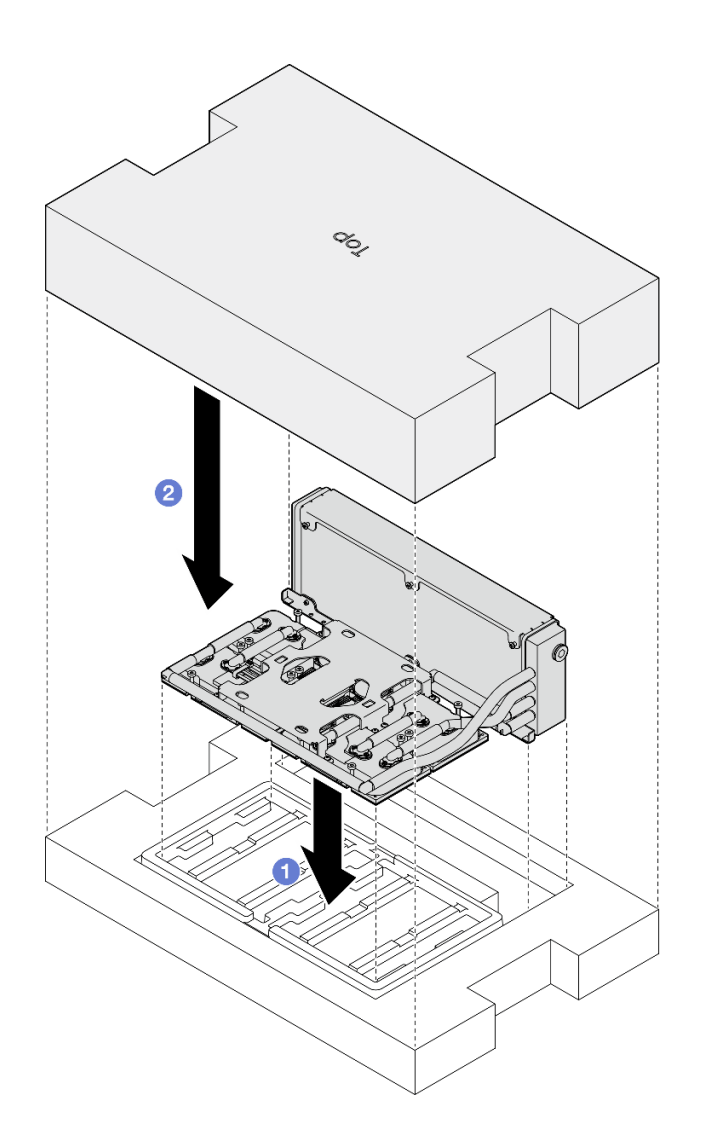

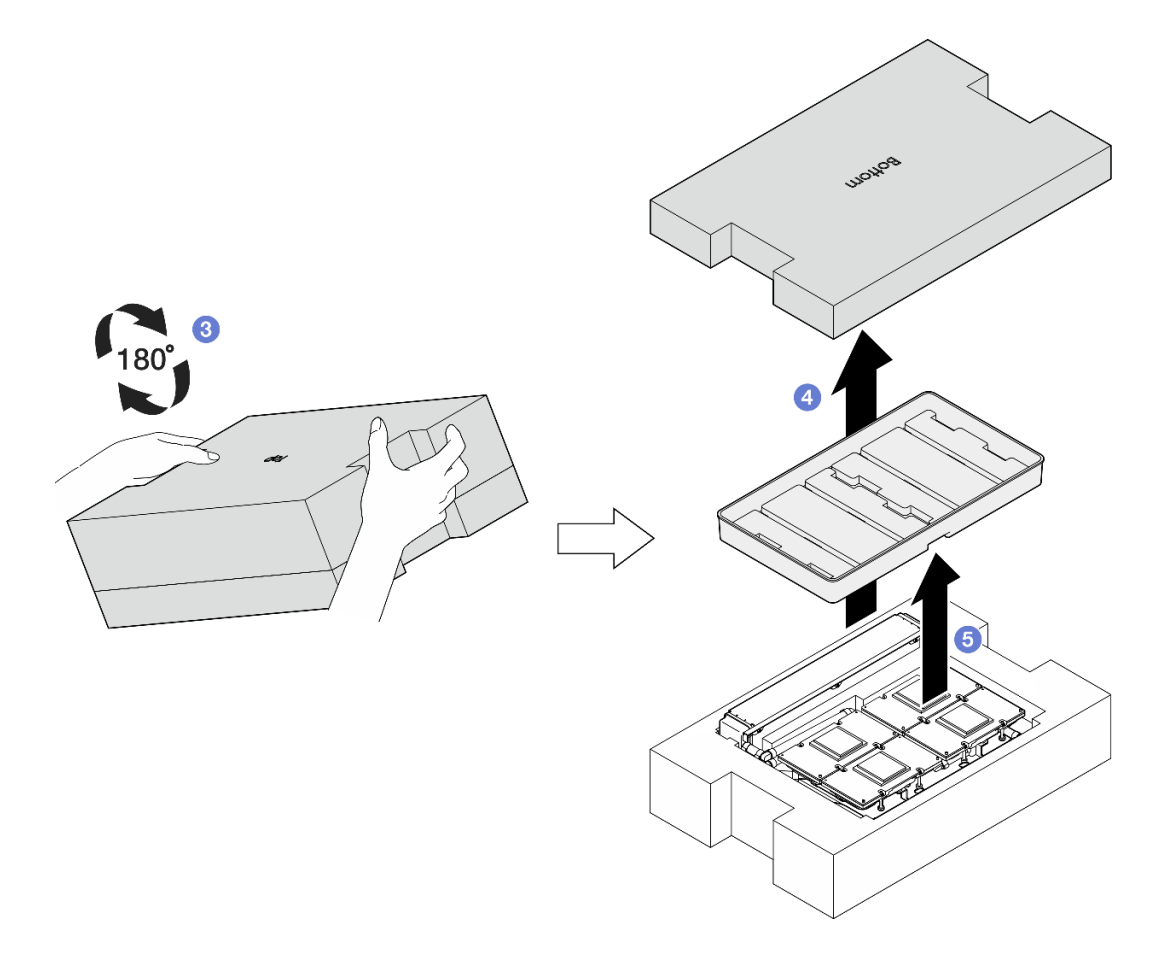

Abbildung 265. Umdrehen des L2A mit der Oberseite nach unten

Schritt 9. Wischen Sie verbleibende PCM und Putty-Pads mit einem alkoholhaltigen Reinigungstuch von allen Kühlplatten ab.

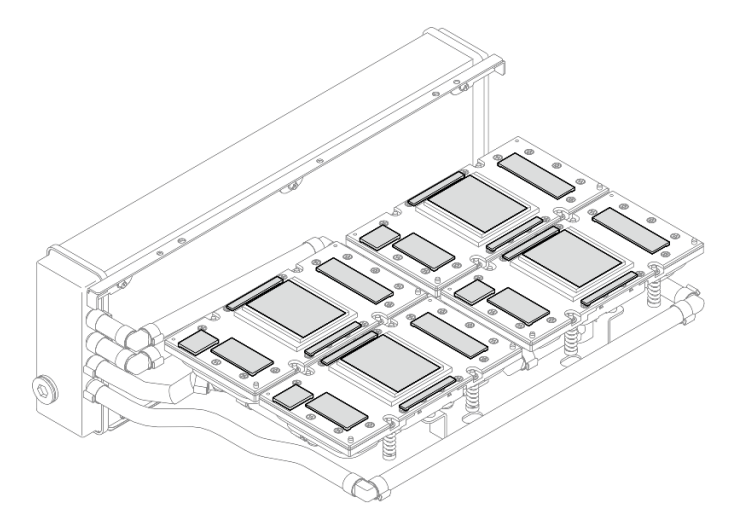

Abbildung 266. Abwischen von PCM und Putty-Pads von den Kühlplatten

Schritt 10. Wischen Sie verbleibende PCM und Putty-Pads vorsichtig mit einem alkoholhaltigen Reinigungstuch von allen SXM5 GPUs ab, um Schäden an der SXM5 GPU zu vermeiden. Achtung: Die elektrischen Komponenten rund um den Die (Chip) der SXM5 GPUs sind äußerst empfindlich. Vermeiden Sie beim Reinigen des Die (Chip) der SXM5 GPU die Berührung der elektrischen Komponenten, um Schäden zu vermeiden.

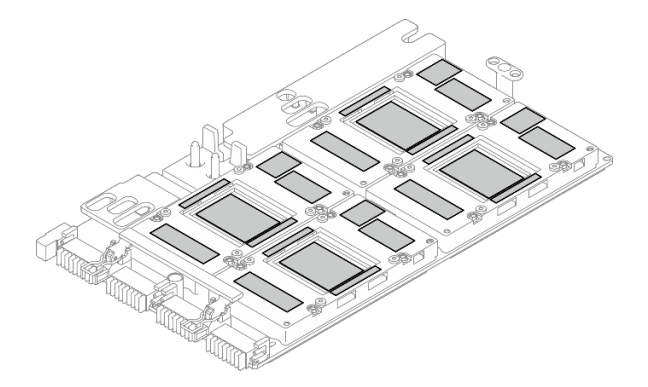

Abbildung 267. Abwischen von PCM und Putty-Pads von den SXM5 GPUs

# Nach dieser Aufgabe

- 1. Informationen zum Austauschen der SXM5 GPU-Platine finden Sie unter ["SXM5 GPU-](#page-344-0)[Platinenbaugruppe austauschen \(nur qualifizierte Techniker\)" auf Seite 335.](#page-344-0)
- 2. Wenn Sie angewiesen werden, die Komponente oder die Zusatzeinrichtung einzusenden, befolgen Sie die Verpackungsanweisungen und verwenden Sie ggf. das mitgelieferte Verpackungsmaterial für den Transport.

#### Demo-Video

[Sehen Sie sich das Verfahren auf YouTube an.](https://www.youtube.com/watch?v=O07r28juc6k)

# <span id="page-323-0"></span>Hybrides Lenovo Neptune(TM) Liquid-to-Air(L2A)-Kühlmodul installieren

Führen Sie die Anweisungen in diesem Abschnitt aus, um das hybride Lenovo NeptuneTM Liquid-to-Air(L2A)- Kühlmodul zu installieren. Der Vorgang muss von einem qualifizierten Kundendiensttechniker ausgeführt werden.

# Zu dieser Aufgabe

## Achtung:

- Lesen Sie ["Installationsrichtlinien" auf Seite 61](#page-70-0) und ["Sicherheitsprüfungscheckliste" auf Seite 62,](#page-71-0) um sicherzustellen, dass Sie sicher arbeiten.
- Berühren Sie mit der antistatischen Schutzhülle, in der sich die Komponente befindet, eine unlackierte Metalloberfläche am Server. Entnehmen Sie die Komponente anschließend aus der Schutzhülle und legen Sie sie auf eine antistatische Oberfläche.

#### Vorsicht:

Berühren Sie nicht die Lamellen des Kühlers. Das Berühren der Lamellen des Kühlers kann das L2A beschädigen.
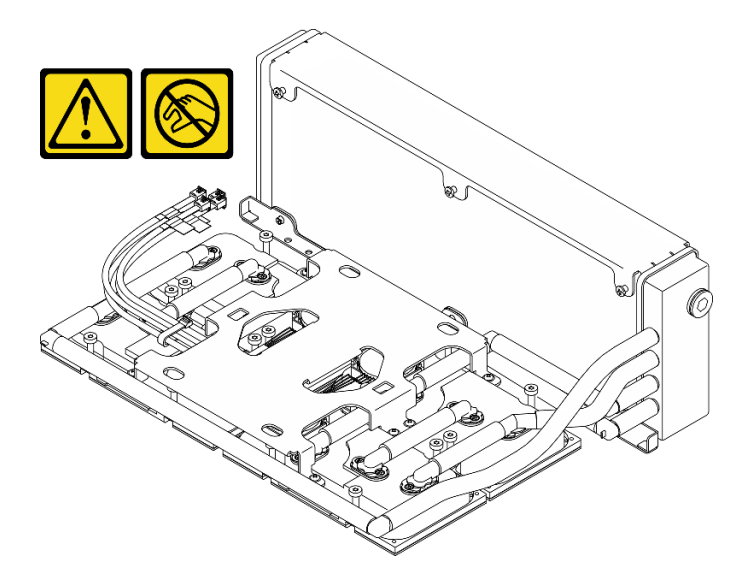

Anmerkungen: Stellen Sie sicher, dass Sie die unten aufgeführten Werkzeuge bereithalten, um die Komponente ordnungsgemäß auszutauschen:

- PH1-Kreuzschlitzschraubendreher
- T15-Torx-Schraubendreher
- Alkoholhaltiges Reinigungstuch
- SXM5 PCM-Kit
- SR675 V3 Wasserkreislauf-Putty-Pad-Kit
- SR675 V3 Wasserkreislauf-Service-Kit

#### Wichtig: Richtlinien zum Austauschen von Putty-Pads/Phasenwechselmaterialien (PCM)

- Reinigen Sie vor dem Austausch des Putty-Pads/PCM die Hardwareoberfläche vorsichtig mit einem alkoholhaltigen Reinigungstuch.
- Halten Sie das Putty-Pad/PCM vorsichtig fest, um eine Verformung zu vermeiden. Stellen Sie sicher, dass keine Schraubenlöcher oder Öffnungen durch das Putty-Pad/PCM verdeckt werden.
- Verwenden Sie kein abgelaufenes Putty-Pad/PCM. Überprüfen Sie das Verfallsdatum auf der Verpackung des Putty-Pads/PCM. Wenn die Putty-Pads/PCM abgelaufen sind, kaufen Sie neue, um sie ordnungsgemäß zu ersetzen.

#### Vorgehensweise

- Schritt 1. Stellen Sie sicher, dass die SXM5 GPU-Platinenbaugruppe im GPU-Einbaurahmen installiert ist. (Siehe ["SXM5 GPU-Platinenbaugruppe installieren" auf Seite 339.](#page-348-0))
- Schritt 2. Drehen Sie das L2A mit der Oberseite nach unten.

Anmerkung: Falls sich das L2A bereits im Versandkarton befindet, fahren Sie mit Schritt 2c fort.

- a.  $\bullet$  Halten Sie den Kühler an der oberen Kante und die Kühlplattenbaugruppe am Hebegriff fest. Legen Sie das L2A anschließend in den Versandkarton.
- b. <sup>3</sup> Setzen Sie die obere Abdeckung des Versandkartons auf das L2A und stellen Sie sicher, dass sie fest sitzt.
- c. **+ G** Halten Sie den Versandkarton und drehen Sie ihn vorsichtig um.
- d. Entfernen Sie die untere Abdeckung des Versandkartons.
- e. **E** Entfernen Sie den Kunststoffrahmen. Die Unterseite der Kühlplattenbaugruppe zeigt nach oben.

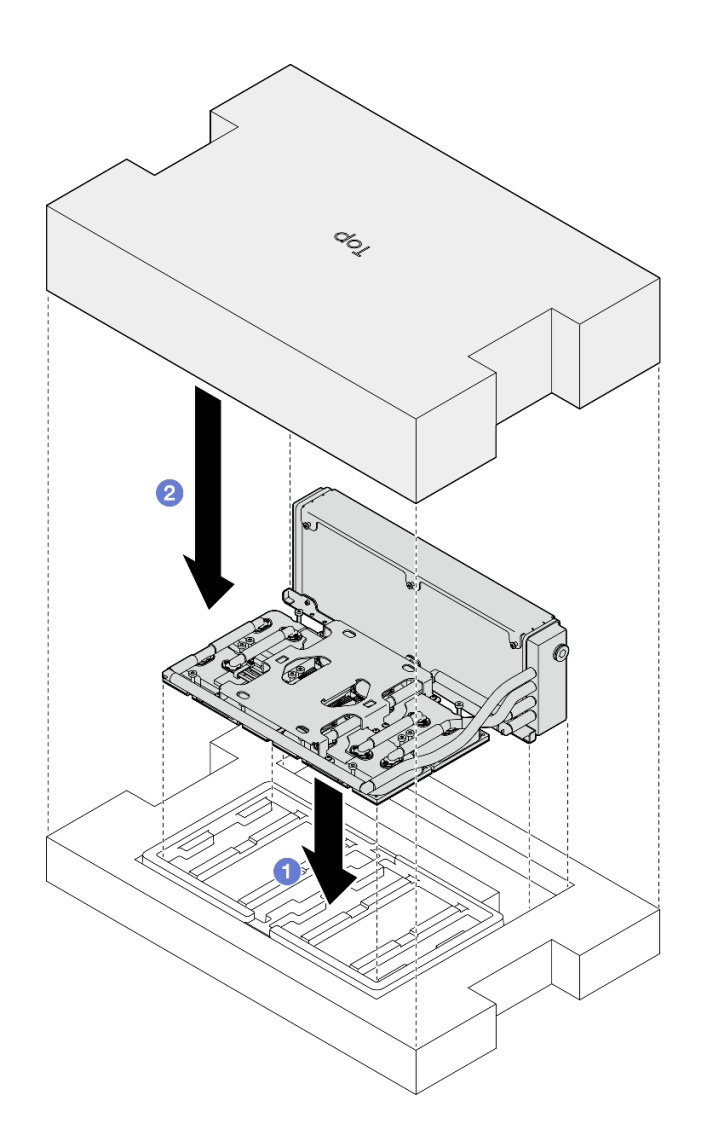

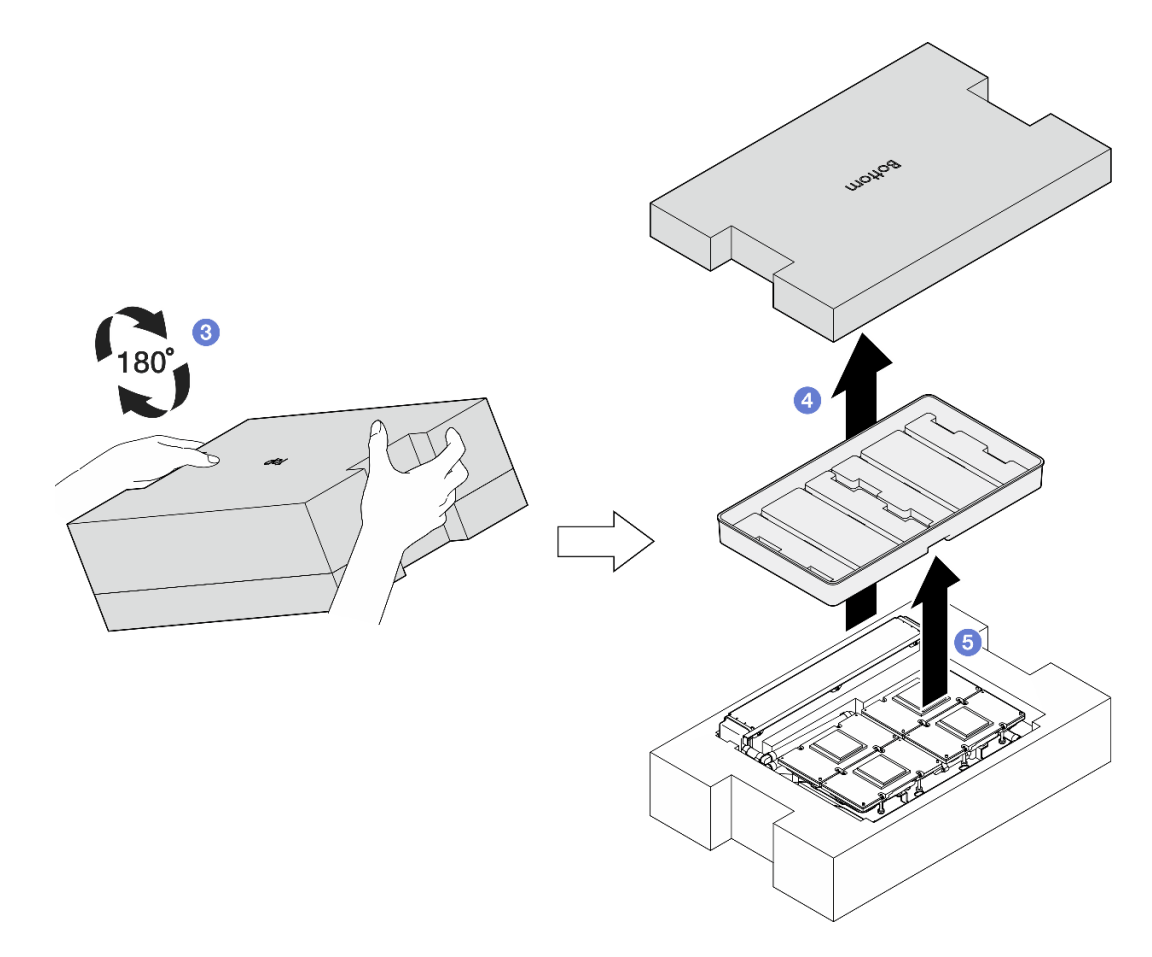

Abbildung 268. Umdrehen des L2A mit der Oberseite nach unten

- Schritt 3. Bringen Sie das PCM an den Kühlplatten an.
	- a. Richten Sie das PCM an der Markierung auf der Unterseite der Kühlplatte aus und setzen Sie es auf die Kühlplatte. Drücken Sie anschließend drei bis fünf Sekunden lang auf das PCM, bis es fest sitzt.
	- b. Wiederholen Sie diesen Vorgang, um das PCM an den vier Kühlplatten anzubringen.

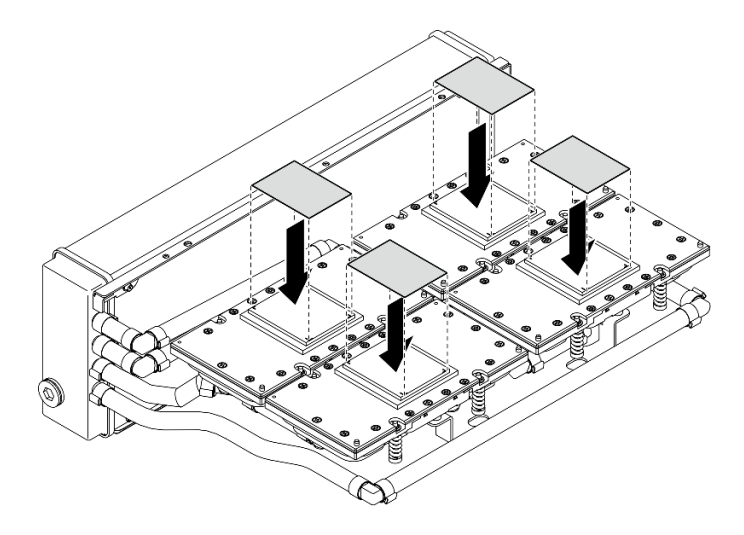

Abbildung 269. Anbringen des PCM

Schritt 4. Bringen Sie die Putty-Pads an den SXM5 GPUs an.

- a. Richten Sie die fünf Putty-Pads an der GPU VR (**1**) und den Markierungen auf der GPU aus und befestigen Sie sie an der GPU.
- b. Wiederholen Sie diesen Vorgang, um alle Putty-Pads an den vier GPUs zu ersetzen.

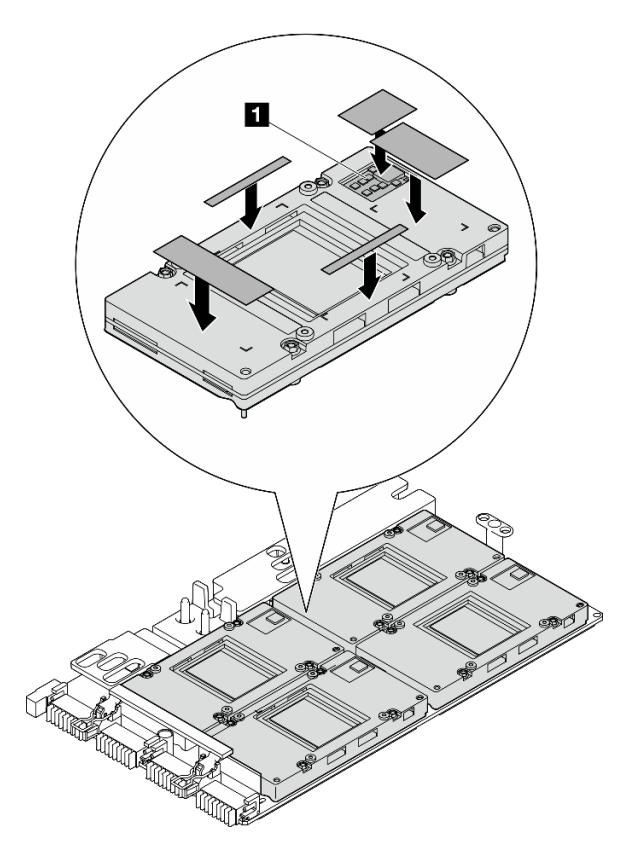

Abbildung 270. Anbringen der Putty-Pads

**1** GPU VR (Decken Sie die GPU VR mit Putty-Pad ab.)

- Schritt 5. Drehen Sie das L2A mit der richtigen Seite nach oben.
	- a. G Setzen Sie den Kunststoffrahmen auf das L2A, um das L2A zu sichern.
	- b. <sup>@</sup> Setzen Sie die untere Abdeckung des Versandkartons auf den Kunststoffrahmen und stellen Sie sicher, dass sie fest sitzt.
	- c. <sup>@</sup> Halten Sie den Versandkarton und drehen Sie ihn vorsichtig mit der richtigen Seite nach oben.
	- d. Entfernen Sie die obere Abdeckung des Versandkartons. Der Hebegriff der Kühlplattenbaugruppe zeigt nach oben.

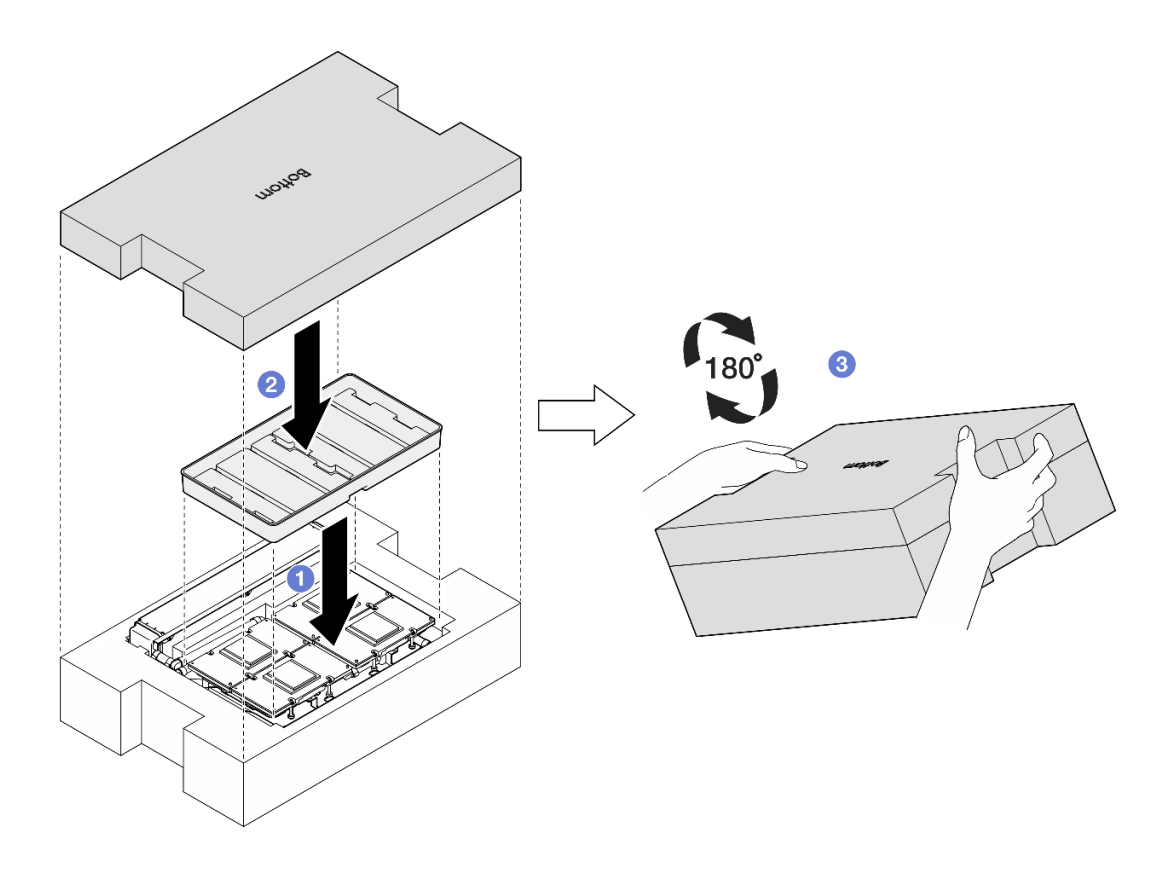

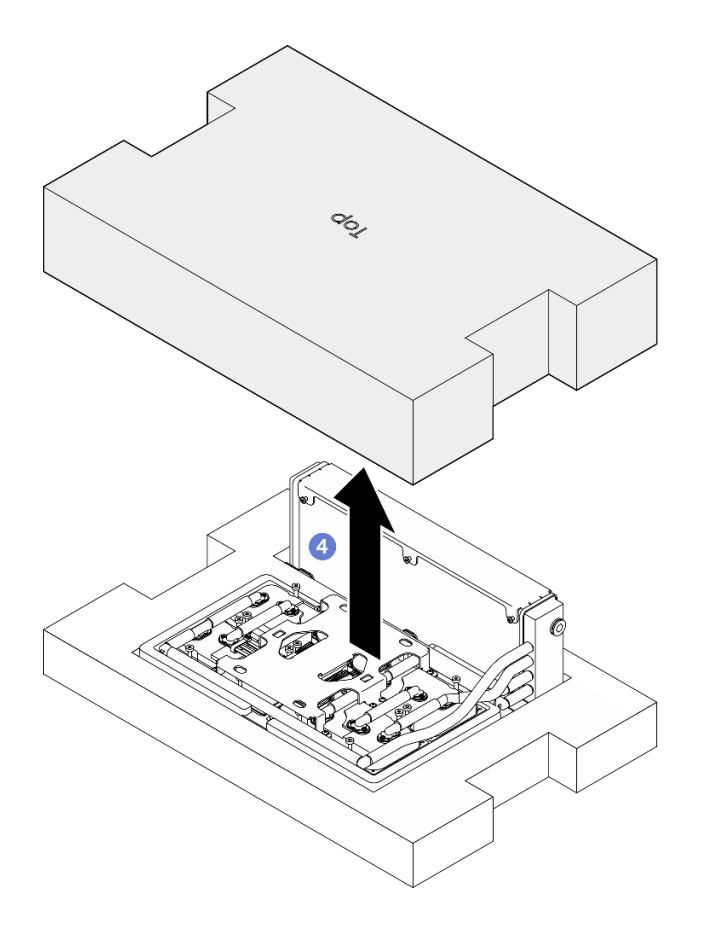

Abbildung 271. Umdrehen des L2A mit der richtigen Seite nach oben

Schritt 6. Halten Sie den Kühler an der oberen Kante und halten Sie die Kühlplattenbaugruppe an ihrem Hebegriff, um das L2A aus dem Versandkarton zu entnehmen. Richten Sie das L2A dann an den sechzehn Schraubenlöchern der SXM5 GPU-Platinenbaugruppe und den zwei Führungsstiften am GPU-Einbaurahmen aus und setzen Sie das L2A vorsichtig auf die SXM5 GPU-Platinenbaugruppe.

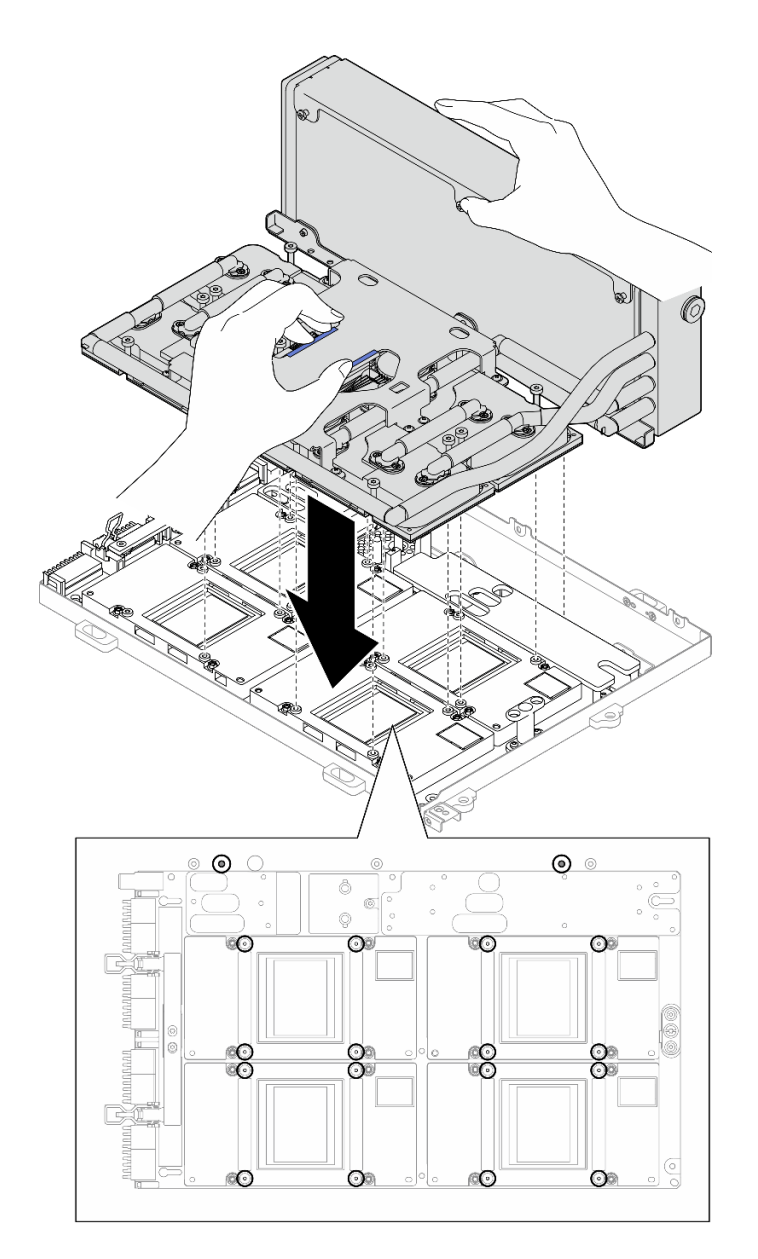

Abbildung 272. Installieren des L2A

Schritt 7. Befestigen Sie den Kühler mit sechs PH1-Kreuzschlitzschrauben (M3 x 5 mm) am GPU-Einbaurahmen.

> Anmerkung: Lösen oder befestigen Sie die Schrauben mit einem Drehmomentschraubendreher und dem richtigen Drehmoment. Das Drehmoment zum vollständigen Lösen oder Anziehen der Schrauben beträgt 0,3 ± 0,03 Newtonmeter bzw. 2,7 ± 0,27 Poundforce Inch.

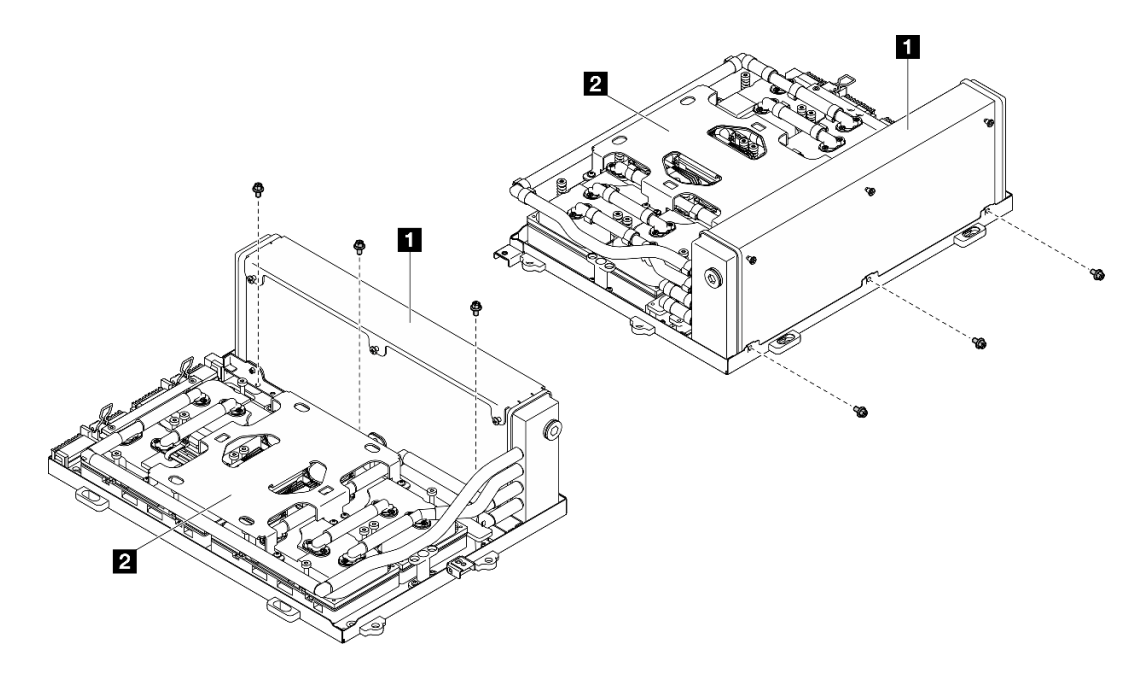

Abbildung 273. Anbringen der PH1-Kreuzschlitzschrauben

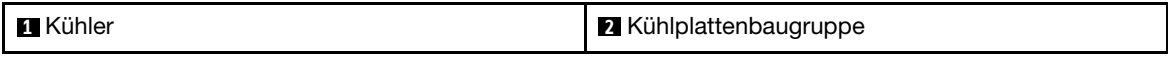

Schritt 8. Befestigen Sie die Kühlplatten mit sechzehn T15-Torx-Schrauben an der SXM5 GPU-Platinenbaugruppe. Beachten Sie dabei die Reihenfolge zum Installieren, die auf dem Kühlplattenschild angegeben ist.

> Anmerkung: Lösen oder befestigen Sie die Schrauben mit einem Drehmomentschraubendreher und dem richtigen Drehmoment. Das Drehmoment zum vollständigen Lösen oder Anziehen der Schrauben beträgt  $0,4 \pm 0,05$  Newtonmeter bzw.  $3,5 \pm 0,5$  Poundforce Inch.

> Achtung: Um Beschädigungen an den Komponenten zu verhindern, stellen Sie sicher, dass Sie die Schrauben in der Reihenfolge anziehen, die auf dem Kühlplatten-Etikett angegeben ist.

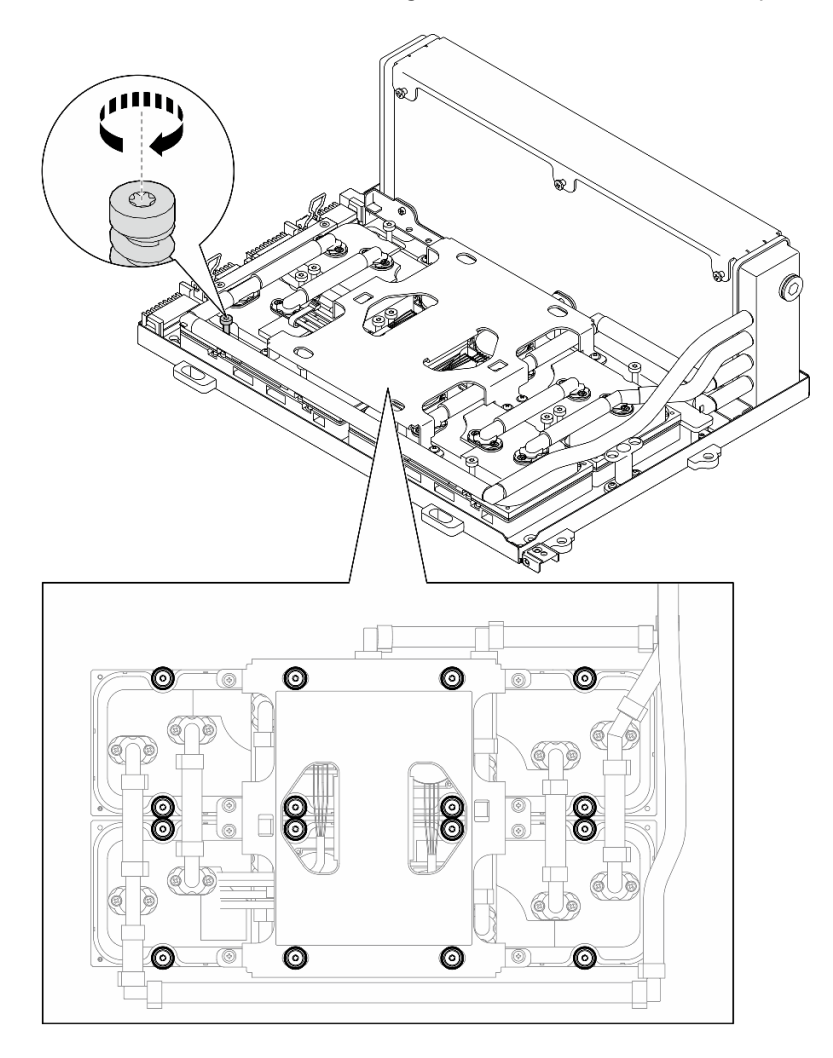

Abbildung 274. Anbringen der T15-Torx-Schrauben

Schritt 9. Entfernen Sie die Interposerkarte aus dem Gehäuse. Siehe "Interposerkarte entfernen" auf Seite [291.](#page-300-0)

Schritt 10. GPU-L2A-Baugruppe installieren.

- a.  $\bullet$  Ziehen Sie die Verriegelung der SXM5 GPU-Platinenbaugruppe bis zum Anschlag nach außen.
- b. **•** Halten Sie den Kühler an der oberen Kante und halten Sie die Kühlplattenbaugruppe am Hebegriff. Richten Sie die GPU-L2A-Baugruppe anschließend an den sechs Führungsstiften am Gehäuse aus und setzen Sie die GPU-L2A-Baugruppe vorsichtig in das Gehäuse ein.

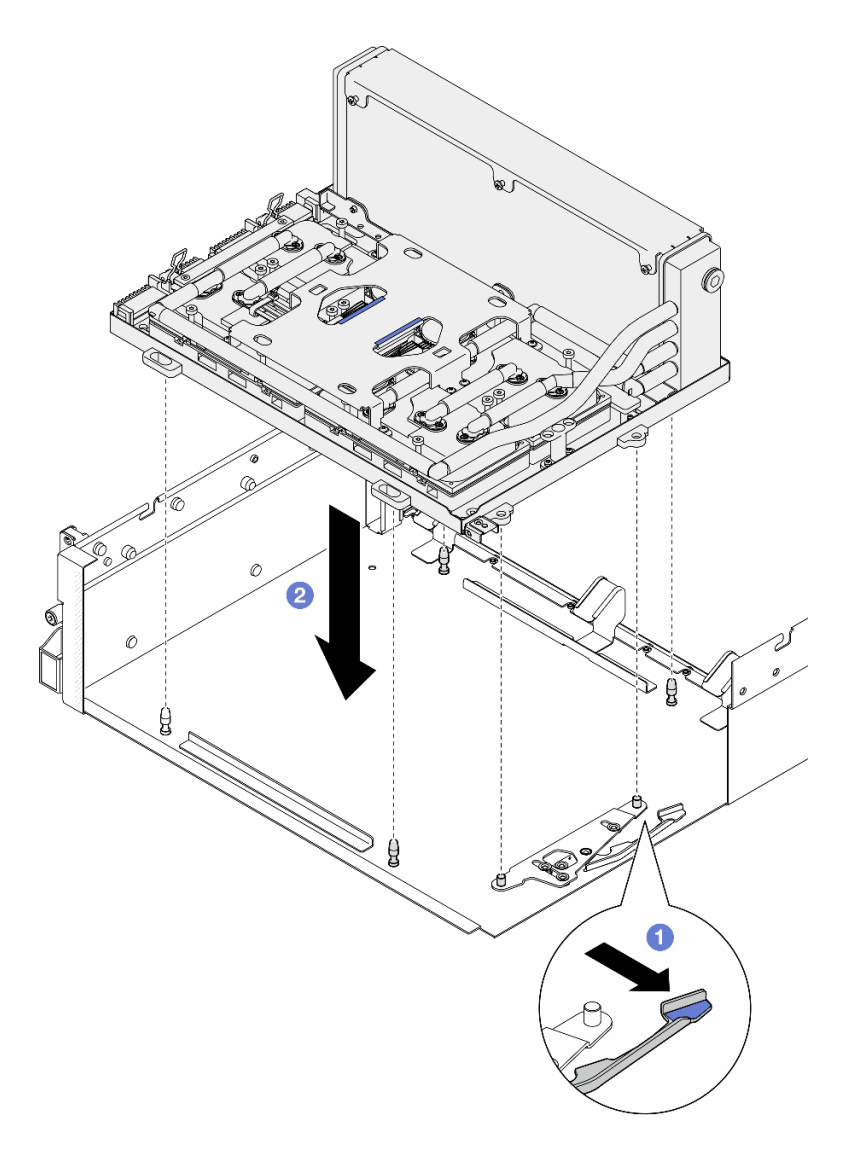

Abbildung 275. Installieren des GPU-L2A-Baugruppe

Schritt 11. Verlegen Sie das Netzkabel der SXM5 GPU-Platinenbaugruppe durch die Kabelklemmen und Kabelführungen und schließen Sie es an die SXM5 GPU-Platinenbaugruppe und die SXM5 GPU-Stromversorgungsplatine auf der Rückseite des Gehäuses an.

Abbildung 276. Netzkabelanschluss der SXM5 GPU-Platinenbaugruppe

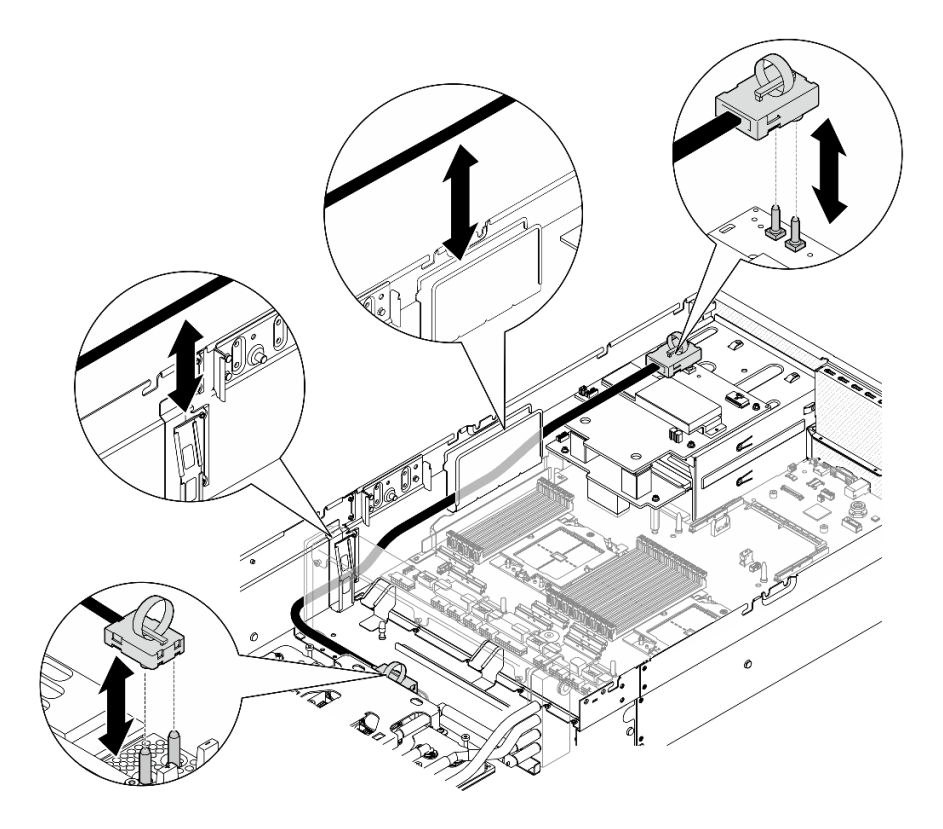

# Nach dieser Aufgabe

- 1. Installieren Sie die Interposerkarte wieder. Siehe ["Interposerkarte installieren" auf Seite 297](#page-306-0).
- 2. Installieren Sie je nach Konfiguration wieder den Träger der E/A-Erweiterungsplatine an der Vorderseite oder das E/A-Erweiterungsplatinenmodul an der Vorderseite. Informationen dazu finden Sie im Abschnitt ["Träger der E/A-Erweiterungsplatine an der Vorderseite installieren" auf Seite 288](#page-297-0) oder ["E/A-](#page-291-0)[Erweiterungsplatinenmodul an der Vorderseite installieren" auf Seite 282](#page-291-0).
- 3. Installieren Sie die vordere Laufwerkhalterung wieder. Siehe ["Vordere Laufwerkhalterung installieren" auf](#page-285-0) [Seite 276](#page-285-0).
- 4. Installieren Sie je nach Konfiguration wieder die CX-7 Baugruppe oder die SXM5 PCIe-Switch-Platine. Siehe ["CX-7 Baugruppe installieren" auf Seite 248](#page-257-0) oder "SXM5 PCIe-Switch-Platine installieren" auf [Seite 352](#page-361-0).
- 5. Installieren Sie je nach Konfiguration wieder die 2,5-Zoll-Laufwerkhalterung oder die E3.S-Laufwerkhalterung. Informationen dazu finden Sie im Abschnitt ["Halterung für 2,5-Zoll-](#page-253-0)[Festplattenlaufwerke installieren" auf Seite 244](#page-253-0) oder ["E3.S-Laufwerkhalterung installieren" auf Seite 269](#page-278-0).
- 6. Schließen Sie je nach Konfiguration die Netz- und Signalkabel wieder an die Rückwandplatine für 2,5-Zoll-Laufwerke oder für E3.S-Laufwerke an. Siehe ["Kabelführung der Rückwandplatine für 2,5-Zoll-](#page-415-0)[Laufwerke" auf Seite 406](#page-415-0) oder ["Kabelführung der Rückwandplatine für E3.S-Laufwerke" auf Seite 418](#page-427-0).
- 7. Installieren Sie je nach Konfiguration wieder die 2,5-Zoll-Hot-Swap-Laufwerke und die Abdeckblenden der Laufwerkpositionen (falls vorhanden) oder die E3.S-Hot-Swap-Laufwerke und die Abdeckblenden der Laufwerkpositionen (falls vorhanden). Siehe ["2,5-Zoll-Hot-Swap-Laufwerk installieren" auf Seite 238](#page-247-0) oder ["E3.S-Hot-Swap-Laufwerk installieren" auf Seite 261.](#page-270-0)
- 8. Schließen Sie die folgenden Kabel wieder an die Systemplatinenbaugruppe an.
	- Kabel von E/A-Modul an der Vorderseite
	- Kabel der vorderen Bedienerkonsole
- 9. Installieren Sie je nach Konfiguration wieder den bzw. die vorderen PCIe-Adapter oder die OSFP-Port-Karte. Informationen dazu finden Sie in Abschnitt ["PCIe-Adapter installieren" auf Seite 134](#page-143-0) oder ["OSFP-](#page-337-0)[Port-Karte installieren" auf Seite 328](#page-337-0).
- 10. Teilen Sie die Kabel, die durch die rechte Seite der vorderen Laufwerkhalterung verlaufen, in zwei gleichmäßige Bündel auf, und befestigen Sie sie mit den zwei Kabelbindern.

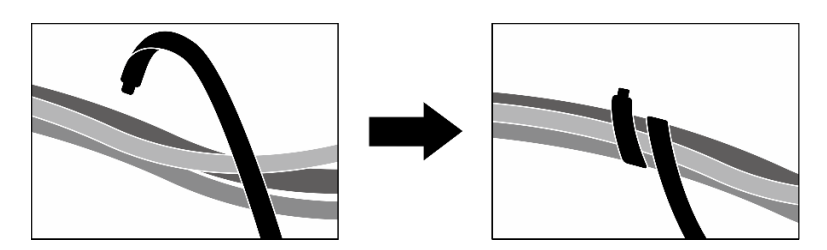

Abbildung 277. Sichern von Kabeln mit Kabelbindern

- 11. Bauen Sie den Lüfterrahmen wieder ein. Siehe ["Lüfterrahmen installieren" auf Seite 94.](#page-103-0)
- 12. Installieren Sie die Lüfter wieder. Siehe ["Lüfter installieren" auf Seite 92.](#page-101-0)
- 13. Schließen Sie den Austausch von Komponenten ab. (Siehe "Austausch von Komponenten abschließen" [auf Seite 354](#page-363-0).)

#### Demo-Video

[Sehen Sie sich das Verfahren auf YouTube an.](https://www.youtube.com/watch?v=50-474DQVVM)

# OSFP-Port-Karte austauschen

Führen Sie die Anweisungen in diesem Abschnitt aus, um die OSFP-Port-Karte zu entfernen oder zu installieren.

## <span id="page-335-0"></span>OSFP-Port-Karte entfernen

Führen Sie die Anweisungen in diesem Abschnitt aus, um die OSFP-Port-Karte zu entfernen.

#### Zu dieser Aufgabe

#### Achtung:

- Lesen Sie ["Installationsrichtlinien" auf Seite 61](#page-70-1) und ["Sicherheitsprüfungscheckliste" auf Seite 62,](#page-71-0) um sicherzustellen, dass Sie sicher arbeiten.
- Schalten Sie den Server und die Peripheriegeräte aus und ziehen Sie alle Netzkabel und externen Kabel ab. Informationen dazu finden Sie im Abschnitt ["Server ausschalten" auf Seite 70.](#page-79-0)
- Wenn der Server in einem Rack installiert ist, schieben Sie ihn aus den Laufschienen des Racks heraus, um Zugriff zur oberen Abdeckung zu erhalten oder den Server aus dem Rack zu schieben. Siehe "Server [aus dem Rack entfernen" auf Seite 70.](#page-79-1)

#### **Vorgehensweise**

- Schritt 1. Entfernen Sie die obere Abdeckung. (Siehe ["Obere Abdeckung entfernen" auf Seite 186](#page-195-0).)
- Schritt 2. Lösen Sie den/die Kabelbinder, um die Kabel der OSFP-Port-Karte freizugeben, und trennen Sie sie vom CX-7 Carrier-Board und von der CX-7 Mezz-Platine.

Anmerkung: Die Kabel der OSFP-Port-Karte sind abhängig von der vorherigen Installation mit einem oder zwei Kabelbindern gebündelt.

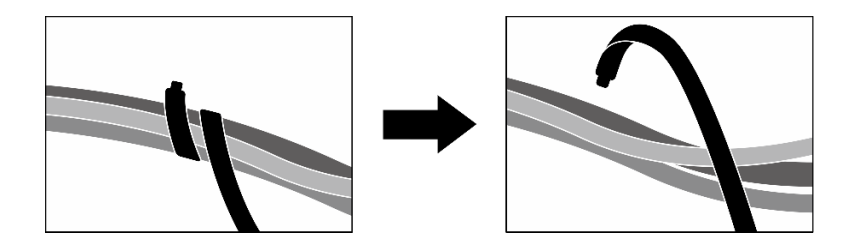

Abbildung 278. Lösen des/der Kabelbinder(s)

Schritt 3. Lösen Sie die Schraube, mit der die OSFP-Port-Karte am Gehäuse befestigt ist. Heben Sie die OSFP-Port-Karte anschließend aus dem Gehäuse heraus.

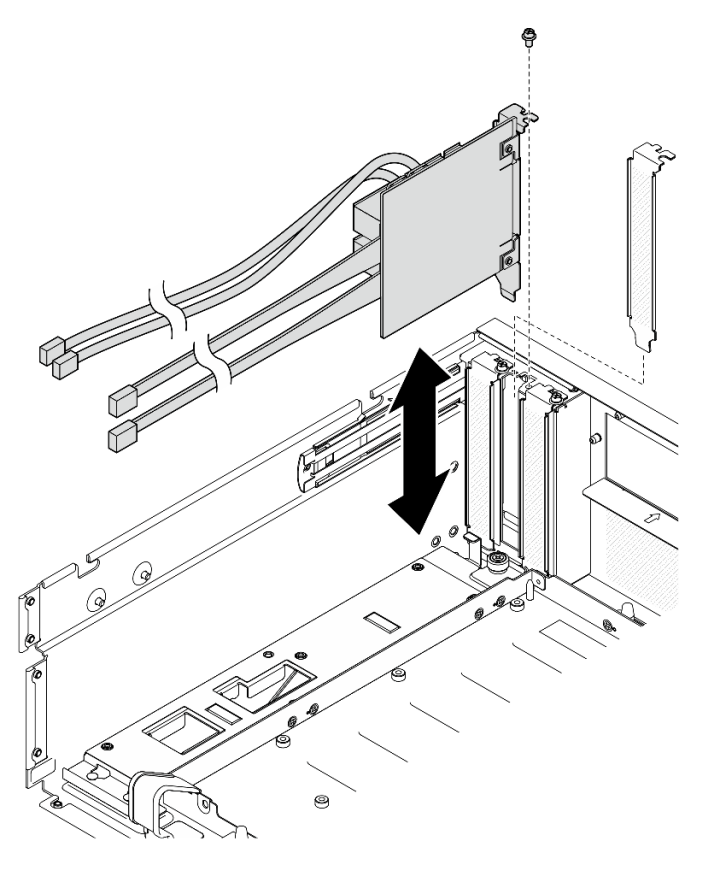

Abbildung 279. Entfernen des OSFP-Port-Karte

# Nach dieser Aufgabe

- 1. Wenn Sie angewiesen werden, die Komponente oder die Zusatzeinrichtung einzusenden, befolgen Sie die Verpackungsanweisungen und verwenden Sie ggf. das mitgelieferte Verpackungsmaterial für den Transport.
- 2. Wenn Sie die Komponente recyceln möchten:
	- a. Entfernen Sie die Mylar-Folie von der OSFP-Port-Karte.
	- b. Entfernen Sie die zwei Schrauben von der OSFP-Port-Karte, um sie von der Halterung zu trennen.

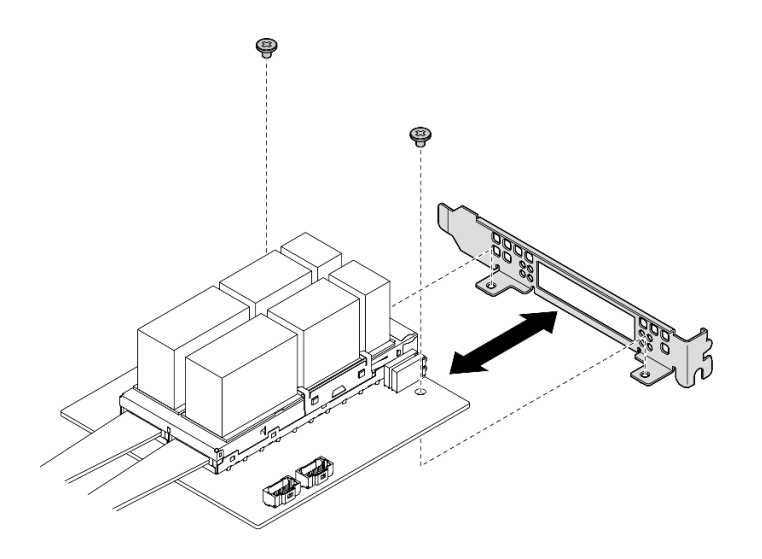

Abbildung 280. Zerlegen der OSFP-Port-Karte

c. Recyceln Sie die Komponente gemäß den örtlichen Vorschriften.

#### Demo-Video

[Sehen Sie sich das Verfahren auf YouTube an.](https://www.youtube.com/watch?v=B7wdGg2AMv8)

## <span id="page-337-0"></span>OSFP-Port-Karte installieren

Führen Sie die Anweisungen in diesem Abschnitt aus, um die OSFP-Port-Karte zu installieren.

## Zu dieser Aufgabe

#### Achtung:

- Lesen Sie ["Installationsrichtlinien" auf Seite 61](#page-70-1) und ["Sicherheitsprüfungscheckliste" auf Seite 62,](#page-71-0) um sicherzustellen, dass Sie sicher arbeiten.
- Berühren Sie mit der antistatischen Schutzhülle, in der sich die Komponente befindet, eine unlackierte Metalloberfläche am Server. Entnehmen Sie die Komponente anschließend aus der Schutzhülle und legen Sie sie auf eine antistatische Oberfläche.

## Vorgehensweise

- Schritt 1. Richten Sie die OSFP-Port-Karte am Gehäuse aus. Drücken Sie die OSFP-Port-Karte dann in den Schlitz im Gehäuse, bis sie richtig eingesetzt ist.
- Schritt 2. Ziehen Sie die Schraube fest, um die OSFP-Port-Karte am Gehäuse zu befestigen.

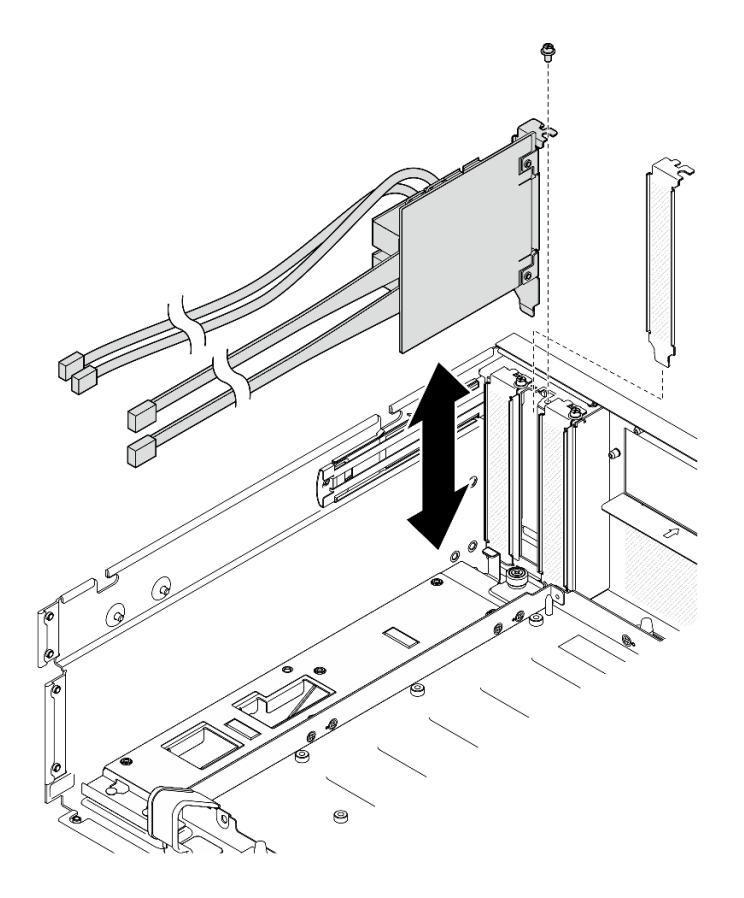

Abbildung 281. Installieren des OSFP-Port-Karte

# Nach dieser Aufgabe

- 1. Schließen Sie die Kabel wieder an das CX-7 Carrier-Board und die CX-7 Mezz-Platine an. Siehe ["Kabelführung für die OSFP-Port-Karte" auf Seite 431](#page-440-0).
- 2. Teilen Sie die Kabel, die durch die rechte Seite der vorderen Laufwerkhalterung verlaufen, in zwei gleichmäßige Bündel auf, und befestigen Sie sie mit den zwei Kabelbindern.

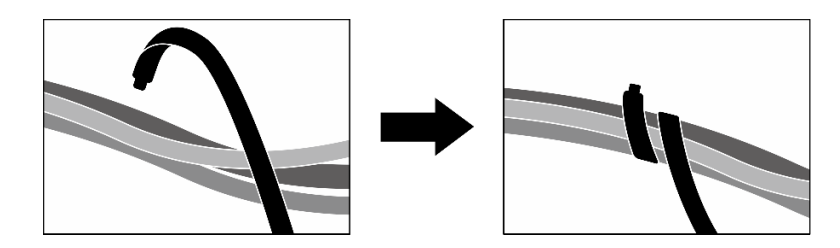

Abbildung 282. Sichern von Kabeln mit Kabelbindern

3. Schließen Sie den Austausch von Komponenten ab. (Siehe "Austausch von Komponenten abschließen" [auf Seite 354.](#page-363-0))

#### Demo-Video

[Sehen Sie sich das Verfahren auf YouTube an.](https://www.youtube.com/watch?v=WP7y0CHY_IQ)

# SXM5 GPU austauschen (nur qualifizierte Techniker)

Führen Sie die Anweisungen in diesem Abschnitt aus, um die SXM5 GPU zu entfernen oder zu installieren.

Wichtig: Diese Aufgabe muss von qualifizierten Kundendiensttechnikern durchgeführt werden, die von Lenovo Service zertifiziert sind. Versuchen Sie nicht, sie ohne eine passende Schulung und Qualifikation zu entfernen oder zu installieren.

# SXM5 GPU entfernen

Führen Sie die Anweisungen in diesem Abschnitt aus, um eine SXM5 GPU zu entfernen. Der Vorgang muss von einem qualifizierten Kundendiensttechniker ausgeführt werden.

# Zu dieser Aufgabe

#### Achtung:

- Lesen Sie ["Installationsrichtlinien" auf Seite 61](#page-70-1) und ["Sicherheitsprüfungscheckliste" auf Seite 62,](#page-71-0) um sicherzustellen, dass Sie sicher arbeiten.
- Schalten Sie den Server und die Peripheriegeräte aus und ziehen Sie alle Netzkabel und externen Kabel ab. Informationen dazu finden Sie im Abschnitt ["Server ausschalten" auf Seite 70.](#page-79-0)
- Wenn der Server in einem Rack installiert ist, schieben Sie ihn aus den Laufschienen des Racks heraus, um Zugriff zur oberen Abdeckung zu erhalten oder den Server aus dem Rack zu schieben. Siehe "Server [aus dem Rack entfernen" auf Seite 70.](#page-79-1)
- Falls Sie keinen Drehmomentschraubendreher besitzen, wird auf Anfrage einer zur Verfügung gestellt.

Anmerkungen: Stellen Sie sicher, dass Sie die unten aufgeführten Werkzeuge bereithalten, um die Komponente ordnungsgemäß auszutauschen:

- T15-Torx-Schraubendreher
- Alkoholhaltiges Reinigungstuch
- SXM5 PCM-Kit
- SR675 V3 Wasserkreislauf-Service-Kit

#### In der folgenden Abbildung ist die SXM5 GPU-Nummerierung dargestellt.

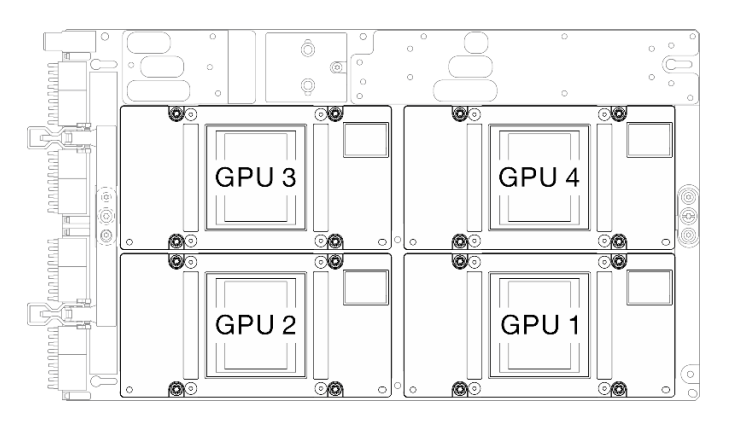

Abbildung 283. SXM5 GPU-Nummerierung

# Vorgehensweise

Schritt 1. Bereiten Sie diese Aufgabe vor.

- a. Entfernen Sie die obere Abdeckung. Informationen dazu finden Sie im Abschnitt ["Obere](#page-195-0) [Abdeckung entfernen" auf Seite 186](#page-195-0).
- b. Entfernen Sie alle Lüfter. (Siehe ["Lüfter entfernen" auf Seite 91](#page-100-0).)
- c. Entfernen Sie den Lüfterrahmen. Siehe ["Lüfterrahmen entfernen" auf Seite 93](#page-102-0).

d. Lösen Sie die zwei Kabelbinder an der vorderen Laufwerkhalterung, um die Kabel freizugeben.

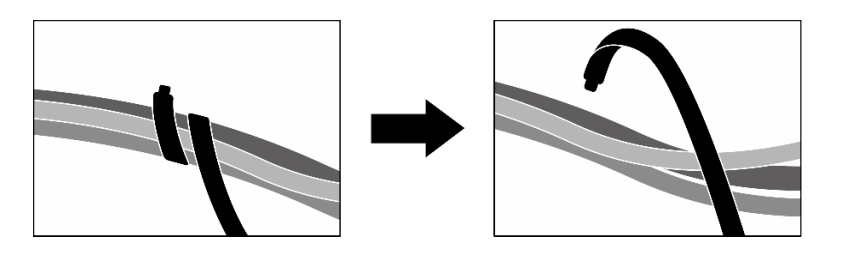

Abbildung 284. Lösen der Kabelbinder

- e. Entfernen Sie je nach Konfiguration den bzw. die vorderen PCIe-Adapter oder die OSFP-Port-Karte. Informationen dazu finden Sie in Abschnitt ["PCIe-Adapter entfernen" auf Seite 132](#page-141-0) oder ["OSFP-Port-Karte entfernen" auf Seite 326.](#page-335-0)
- f. Ziehen Sie die folgenden Kabel von der Systemplatinenbaugruppe ab:
	- Kabel von E/A-Modul an der Vorderseite
	- Kabel der vorderen Bedienerkonsole
- g. Entfernen Sie je nach Konfiguration alle 2,5-Zoll-Hot-Swap-Laufwerke und die Abdeckblenden der Laufwerkpositionen (falls vorhanden) oder alle E3.S-Hot-Swap-Laufwerke und die Abdeckblenden der Laufwerkpositionen (falls vorhanden). Informationen dazu finden Sie im Abschnitt ["2,5-Zoll-Hot-Swap-Laufwerk entfernen" auf Seite 236](#page-245-0) oder ["E3.S-Hot-](#page-268-0)[Swap-Laufwerk entfernen" auf Seite 259](#page-268-0). Legen Sie die Laufwerke auf eine antistatische Oberfläche.
- h. Trennen Sie je nach Konfiguration die Netz- und Signalkabel von der Rückwandplatine für 2,5-Zoll-Laufwerke oder für E3.S-Laufwerke.
- i. Entfernen Sie je nach Konfiguration die 2,5-Zoll-Laufwerkhalterung oder die E3.S-Laufwerkhalterung. Siehe ["Halterung für 2,5-Zoll-Festplattenlaufwerke entfernen" auf Seite](#page-252-0) [243](#page-252-0) oder ["E3.S-Laufwerkhalterung entfernen" auf Seite 268.](#page-277-0)
- j. Entfernen Sie je nach Konfiguration die CX-7 Baugruppe oder die SXM5 PCIe-Switch-Platine. Siehe ["CX-7 Baugruppe entfernen" auf Seite 245](#page-254-0) oder ["SXM5 PCIe-Switch-Platine entfernen"](#page-358-0) [auf Seite 349](#page-358-0).
- k. Entfernen Sie die vordere Laufwerkhalterung. Siehe "Vordere Laufwerkhalterung entfernen" [auf Seite 274](#page-283-0).
- l. Entfernen Sie je nach Konfiguration den Träger der E/A-Erweiterungsplatine an der Vorderseite oder das E/A-Erweiterungsplatinenmodul an der Vorderseite. Informationen dazu finden Sie im Abschnitt "Träger der E/A-Erweiterungsplatine an der Vorderseite entfernen" auf [Seite 286](#page-295-0) oder ["E/A-Erweiterungsplatinenmodul an der Vorderseite entfernen" auf Seite 279](#page-288-0).
- m. Entfernen Sie die Interposerkarte. Siehe ["Interposerkarte entfernen" auf Seite 291](#page-300-0).
- n. Entfernen Sie das Hybrides Lenovo NeptuneTM Liquid-to-Air(L2A)-Kühlungsmodul. Siehe ["Hybrides Lenovo Neptune\(TM\) Liquid-to-Air\(L2A\)-Kühlmodul entfernen" auf Seite 304](#page-313-0)
- o. Entfernen Sie das SXM5 GPU-Platinenbaugruppe. (Siehe ["SXM5 GPU-Platinenbaugruppe](#page-344-0) [entfernen" auf Seite 335.](#page-344-0))
- Schritt 2. Suchen Sie die SXM5 GPU, die entfernt werden soll.
- Schritt 3. Entfernen Sie die SXM5 GPU.
	- a. **QOOO** Lösen Sie die vier T15-Torx-Schrauben in der Reihenfolge, die in der folgenden Abbildung gezeigt wird.

Anmerkung: Lösen oder befestigen Sie die Schrauben mit einem Drehmomentschraubendreher und dem richtigen Drehmoment. Das Drehmoment zum vollständigen Lösen oder Anziehen der Schrauben beträgt 0,45-0,56 Newtonmeter bzw. 4,0-5,0 Poundforce Inch.

b. **E** Entfernen Sie die SXM5 GPU vorsichtig von der SXM5 GPU-Platine.

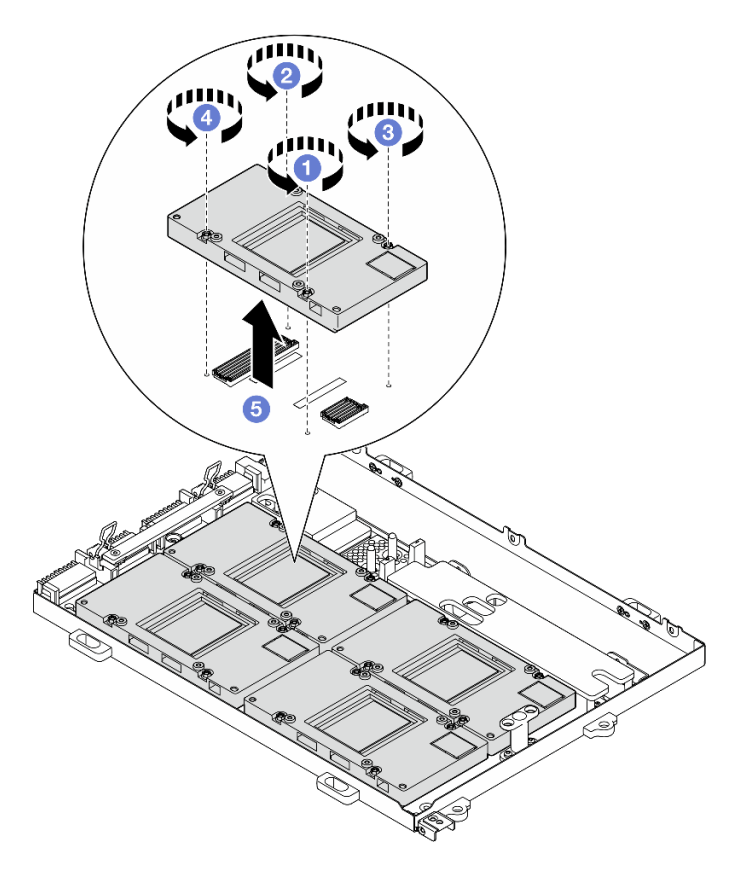

Abbildung 285. Entfernen der SXM5 GPU

# Nach dieser Aufgabe

Wenn Sie angewiesen werden, die Komponente oder die Zusatzeinrichtung einzusenden, befolgen Sie die Verpackungsanweisungen und verwenden Sie ggf. das mitgelieferte Verpackungsmaterial für den Transport.

## Demo-Video

[Sehen Sie sich das Verfahren auf YouTube an.](https://www.youtube.com/watch?v=MXwqSvrz9nU)

# SXM5 GPU installieren

Führen Sie die Anweisungen in diesem Abschnitt aus, um eine SXM5 GPU zu installieren. Der Vorgang muss von einem qualifizierten Kundendiensttechniker ausgeführt werden.

# Zu dieser Aufgabe

#### Achtung:

• Lesen Sie ["Installationsrichtlinien" auf Seite 61](#page-70-1) und ["Sicherheitsprüfungscheckliste" auf Seite 62,](#page-71-0) um sicherzustellen, dass Sie sicher arbeiten.

- Berühren Sie mit der antistatischen Schutzhülle, in der sich die Komponente befindet, eine unlackierte Metalloberfläche am Server. Entnehmen Sie die Komponente anschließend aus der Schutzhülle und legen Sie sie auf eine antistatische Oberfläche.
- Falls Sie keinen Drehmomentschraubendreher besitzen, wird auf Anfrage einer zur Verfügung gestellt.

Anmerkungen: Stellen Sie sicher, dass Sie die unten aufgeführten Werkzeuge bereithalten, um die Komponente ordnungsgemäß auszutauschen:

- T15-Torx-Schraubendreher
- Alkoholhaltiges Reinigungstuch
- SXM5 PCM-Kit
- SR675 V3 Wasserkreislauf-Service-Kit

In der folgenden Abbildung ist die SXM5 GPU-Nummerierung dargestellt.

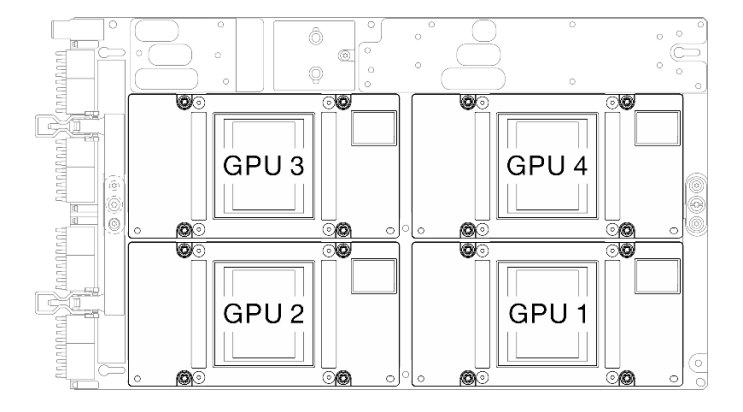

Abbildung 286. SXM5 GPU-Nummerierung

# Vorgehensweise

- Schritt 1. G Setzen Sie die SXM5 GPU vorsichtig auf die SXM5 GPU-Platine.
- Schritt 2. <sup>9006</sup> Befolgen Sie die in der folgenden Abbildung gezeigte Reihenfolge, um die SXM5 GPU mit vier T15-Torx-Schrauben an der SXM5 GPU-Platine zu befestigen.

Anmerkung: Lösen oder befestigen Sie die Schrauben mit einem Drehmomentschraubendreher und dem richtigen Drehmoment. Das Drehmoment zum vollständigen Lösen oder Anziehen der Schrauben beträgt 0,45-0,56 Newtonmeter bzw. 4,0-5,0 Poundforce Inch.

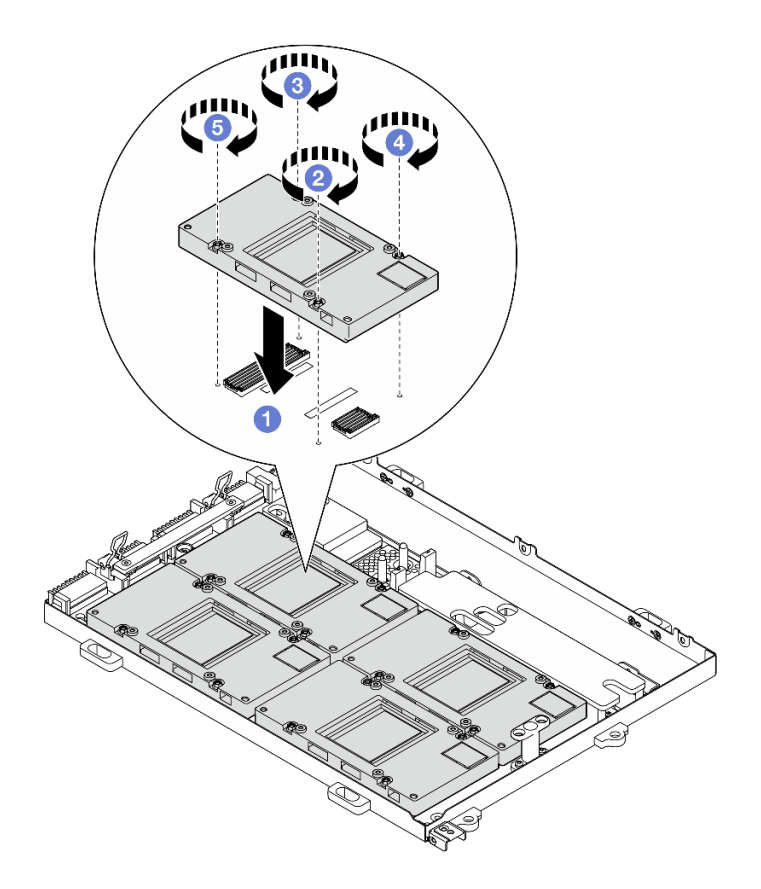

Abbildung 287. Installation der SXM5 GPU

# Nach dieser Aufgabe

- 1. Installieren Sie das SXM5 GPU-Platinenbaugruppe wieder. (Siehe "SXM5 GPU-Platinenbaugruppe [installieren" auf Seite 339.](#page-348-0))
- 2. Installieren Sie das Hybrides Lenovo NeptuneTM Liquid-to-Air(L2A)-Kühlungsmodul erneut. Siehe ["Hybrides Lenovo Neptune\(TM\) Liquid-to-Air\(L2A\)-Kühlmodul installieren" auf Seite 314](#page-323-0).
- 3. Installieren Sie die Interposerkarte wieder. Siehe ["Interposerkarte installieren" auf Seite 297.](#page-306-0)
- 4. Installieren Sie je nach Konfiguration wieder den Träger der E/A-Erweiterungsplatine an der Vorderseite oder das E/A-Erweiterungsplatinenmodul an der Vorderseite. Informationen dazu finden Sie im Abschnitt ["Träger der E/A-Erweiterungsplatine an der Vorderseite installieren" auf Seite 288](#page-297-0) oder ["E/A-](#page-291-0)[Erweiterungsplatinenmodul an der Vorderseite installieren" auf Seite 282.](#page-291-0)
- 5. Installieren Sie die vordere Laufwerkhalterung wieder. Siehe "Vordere Laufwerkhalterung installieren" auf [Seite 276](#page-285-0).
- 6. Installieren Sie je nach Konfiguration wieder die CX-7 Baugruppe oder die SXM5 PCIe-Switch-Platine. Siehe ["CX-7 Baugruppe installieren" auf Seite 248](#page-257-0) oder ["SXM5 PCIe-Switch-Platine installieren" auf](#page-361-0) [Seite 352](#page-361-0).
- 7. Installieren Sie je nach Konfiguration wieder die 2,5-Zoll-Laufwerkhalterung oder die E3.S-Laufwerkhalterung. Informationen dazu finden Sie im Abschnitt ["Halterung für 2,5-Zoll-](#page-253-0)[Festplattenlaufwerke installieren" auf Seite 244](#page-253-0) oder ["E3.S-Laufwerkhalterung installieren" auf Seite 269.](#page-278-0)
- 8. Schließen Sie je nach Konfiguration die Netz- und Signalkabel wieder an die Rückwandplatine für 2,5-Zoll-Laufwerke oder für E3.S-Laufwerke an. Siehe ["Kabelführung der Rückwandplatine für 2,5-Zoll-](#page-415-0)[Laufwerke" auf Seite 406](#page-415-0) oder ["Kabelführung der Rückwandplatine für E3.S-Laufwerke" auf Seite 418](#page-427-0).
- 9. Installieren Sie je nach Konfiguration wieder die 2,5-Zoll-Hot-Swap-Laufwerke und die Abdeckblenden der Laufwerkpositionen (falls vorhanden) oder die E3.S-Hot-Swap-Laufwerke und die Abdeckblenden

der Laufwerkpositionen (falls vorhanden). Siehe ["2,5-Zoll-Hot-Swap-Laufwerk installieren" auf Seite 238](#page-247-0) oder ["E3.S-Hot-Swap-Laufwerk installieren" auf Seite 261.](#page-270-0)

- 10. Schließen Sie die folgenden Kabel wieder an die Systemplatinenbaugruppe an.
	- Kabel von E/A-Modul an der Vorderseite
	- Kabel der vorderen Bedienerkonsole
- 11. Installieren Sie je nach Konfiguration wieder den bzw. die vorderen PCIe-Adapter oder die OSFP-Port-Karte. Informationen dazu finden Sie in Abschnitt ["PCIe-Adapter installieren" auf Seite 134](#page-143-0) oder ["OSFP-](#page-337-0)[Port-Karte installieren" auf Seite 328.](#page-337-0)
- 12. Teilen Sie die Kabel, die durch die rechte Seite der vorderen Laufwerkhalterung verlaufen, in zwei gleichmäßige Bündel auf, und befestigen Sie sie mit den zwei Kabelbindern.

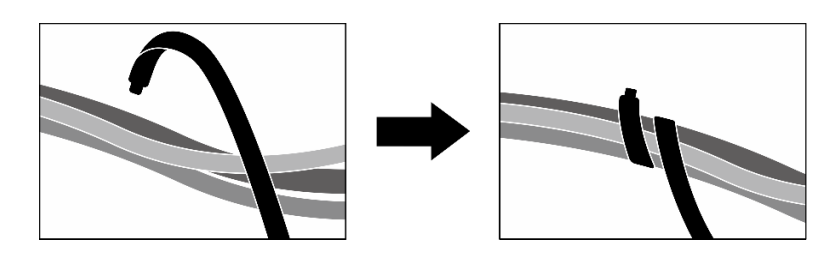

Abbildung 288. Sichern von Kabeln mit Kabelbindern

- 13. Bauen Sie den Lüfterrahmen wieder ein. Siehe ["Lüfterrahmen installieren" auf Seite 94](#page-103-0).
- 14. Installieren Sie die Lüfter wieder. Siehe ["Lüfter installieren" auf Seite 92](#page-101-0).
- 15. Schließen Sie den Austausch von Komponenten ab. (Siehe "Austausch von Komponenten abschließen" [auf Seite 354.](#page-363-0))

#### Demo-Video

[Sehen Sie sich das Verfahren auf YouTube an.](https://www.youtube.com/watch?v=sRrKg2so7z4)

# SXM5 GPU-Platinenbaugruppe austauschen (nur qualifizierte Techniker)

Führen Sie die Anweisungen in diesem Abschnitt aus, um die SXM5 GPU-Platinenbaugruppe zu entfernen oder zu installieren.

Wichtig: Diese Aufgabe muss von qualifizierten Kundendiensttechnikern durchgeführt werden, die von Lenovo Service zertifiziert sind. Versuchen Sie nicht, sie ohne eine passende Schulung und Qualifikation zu entfernen oder zu installieren.

# <span id="page-344-0"></span>SXM5 GPU-Platinenbaugruppe entfernen

Führen Sie die Anweisungen in diesem Abschnitt aus, um die SXM5 GPU-Platinenbaugruppe zu entfernen. Der Vorgang muss von einem qualifizierten Kundendiensttechniker ausgeführt werden.

# Zu dieser Aufgabe

## Achtung:

- Lesen Sie ["Installationsrichtlinien" auf Seite 61](#page-70-1) und ["Sicherheitsprüfungscheckliste" auf Seite 62,](#page-71-0) um sicherzustellen, dass Sie sicher arbeiten.
- Schalten Sie den Server und die Peripheriegeräte aus und ziehen Sie alle Netzkabel und externen Kabel ab. Informationen dazu finden Sie im Abschnitt ["Server ausschalten" auf Seite 70](#page-79-0).

• Wenn der Server in einem Rack installiert ist, schieben Sie ihn aus den Laufschienen des Racks heraus, um Zugriff zur oberen Abdeckung zu erhalten oder den Server aus dem Rack zu schieben. Siehe "Server [aus dem Rack entfernen" auf Seite 70.](#page-79-1)

Anmerkungen: Stellen Sie sicher, dass Sie die unten aufgeführten Werkzeuge bereithalten, um die Komponente ordnungsgemäß auszutauschen:

- PH1-Kreuzschlitzschraubendreher
- T15-Torx-Schraubendreher
- Alkoholhaltiges Reinigungstuch
- SR675 V3 Wasserkreislauf-Service-Kit

## Vorgehensweise

Schritt 1. Bereiten Sie diese Aufgabe vor.

- a. Entfernen Sie die obere Abdeckung. Informationen dazu finden Sie im Abschnitt ["Obere](#page-195-0) [Abdeckung entfernen" auf Seite 186](#page-195-0).
- b. Entfernen Sie alle Lüfter. (Siehe ["Lüfter entfernen" auf Seite 91](#page-100-0).)
- c. Entfernen Sie den Lüfterrahmen. Siehe ["Lüfterrahmen entfernen" auf Seite 93](#page-102-0).
- d. Lösen Sie die zwei Kabelbinder an der vorderen Laufwerkhalterung, um die Kabel freizugeben.

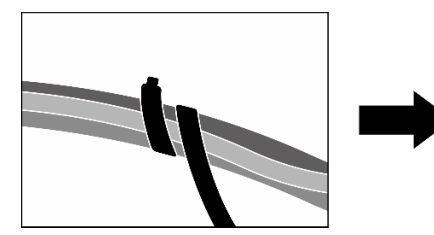

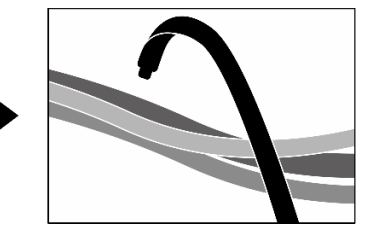

Abbildung 289. Lösen der Kabelbinder

- e. Entfernen Sie je nach Konfiguration den bzw. die vorderen PCIe-Adapter oder die OSFP-Port-Karte. Informationen dazu finden Sie in Abschnitt ["PCIe-Adapter entfernen" auf Seite 132](#page-141-0) oder ["OSFP-Port-Karte entfernen" auf Seite 326.](#page-335-0)
- f. Ziehen Sie die folgenden Kabel von der Systemplatinenbaugruppe ab:
	- Kabel von E/A-Modul an der Vorderseite
	- Kabel der vorderen Bedienerkonsole
- g. Entfernen Sie je nach Konfiguration alle 2,5-Zoll-Hot-Swap-Laufwerke und die Abdeckblenden der Laufwerkpositionen (falls vorhanden) oder alle E3.S-Hot-Swap-Laufwerke und die Abdeckblenden der Laufwerkpositionen (falls vorhanden). Informationen dazu finden Sie im Abschnitt ["2,5-Zoll-Hot-Swap-Laufwerk entfernen" auf Seite 236](#page-245-0) oder ["E3.S-Hot-](#page-268-0)[Swap-Laufwerk entfernen" auf Seite 259.](#page-268-0) Legen Sie die Laufwerke auf eine antistatische Oberfläche.
- h. Trennen Sie je nach Konfiguration die Netz- und Signalkabel von der Rückwandplatine für 2,5-Zoll-Laufwerke oder für E3.S-Laufwerke.
- i. Entfernen Sie je nach Konfiguration die 2,5-Zoll-Laufwerkhalterung oder die E3.S-Laufwerkhalterung. Siehe "Halterung für 2,5-Zoll-Festplattenlaufwerke entfernen" auf Seite [243](#page-252-0) oder ["E3.S-Laufwerkhalterung entfernen" auf Seite 268](#page-277-0).
- j. Entfernen Sie je nach Konfiguration die CX-7 Baugruppe oder die SXM5 PCIe-Switch-Platine. Siehe ["CX-7 Baugruppe entfernen" auf Seite 245](#page-254-0) oder "SXM5 PCIe-Switch-Platine entfernen" [auf Seite 349.](#page-358-0)
- k. Entfernen Sie die vordere Laufwerkhalterung. Siehe "Vordere Laufwerkhalterung entfernen" [auf Seite 274](#page-283-0).
- l. Entfernen Sie je nach Konfiguration den Träger der E/A-Erweiterungsplatine an der Vorderseite oder das E/A-Erweiterungsplatinenmodul an der Vorderseite. Informationen dazu finden Sie im Abschnitt "Träger der E/A-Erweiterungsplatine an der Vorderseite entfernen" auf [Seite 286](#page-295-0) oder ["E/A-Erweiterungsplatinenmodul an der Vorderseite entfernen" auf Seite 279](#page-288-0).
- m. Entfernen Sie die Interposerkarte. Siehe ["Interposerkarte entfernen" auf Seite 291](#page-300-0).
- n. Entfernen Sie das Hybrides Lenovo NeptuneTM Liquid-to-Air(L2A)-Kühlungsmodul. Siehe ["Hybrides Lenovo Neptune\(TM\) Liquid-to-Air\(L2A\)-Kühlmodul entfernen" auf Seite 304](#page-313-0)
- Schritt 2. Entfernen Sie die sieben PH1-Kreuzschlitzschrauben (M3 x 6 mm) von der SXM5 GPU-Platinenbaugruppe.

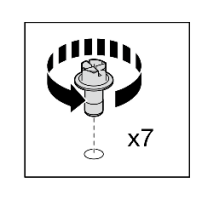

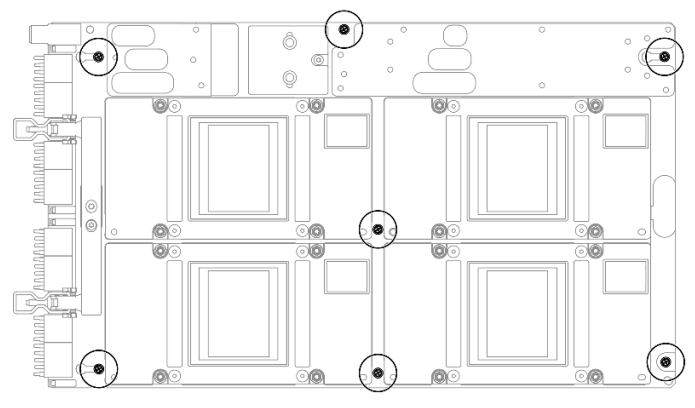

Abbildung 290. Entfernen der PH1-Kreuzschlitzschrauben

Schritt 3. Entfernen Sie die zwei T15-Torx-Schrauben von der SXM5 GPU-Platinenbaugruppe.

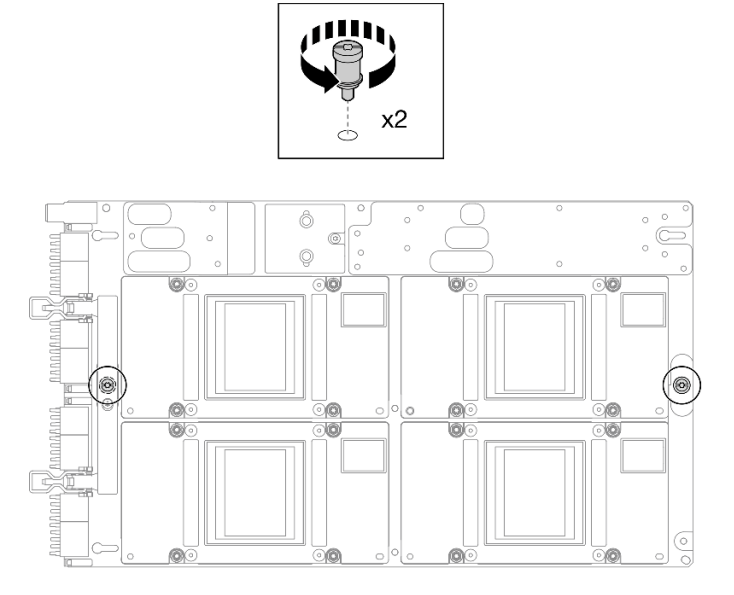

Abbildung 291. Entfernen der T15-Torx-Schrauben

Schritt 4. Halten Sie die Griffe auf beiden Seiten der SXM5 GPU-Platinenbaugruppe und heben Sie sie aus dem GPU-Einbaurahmen.

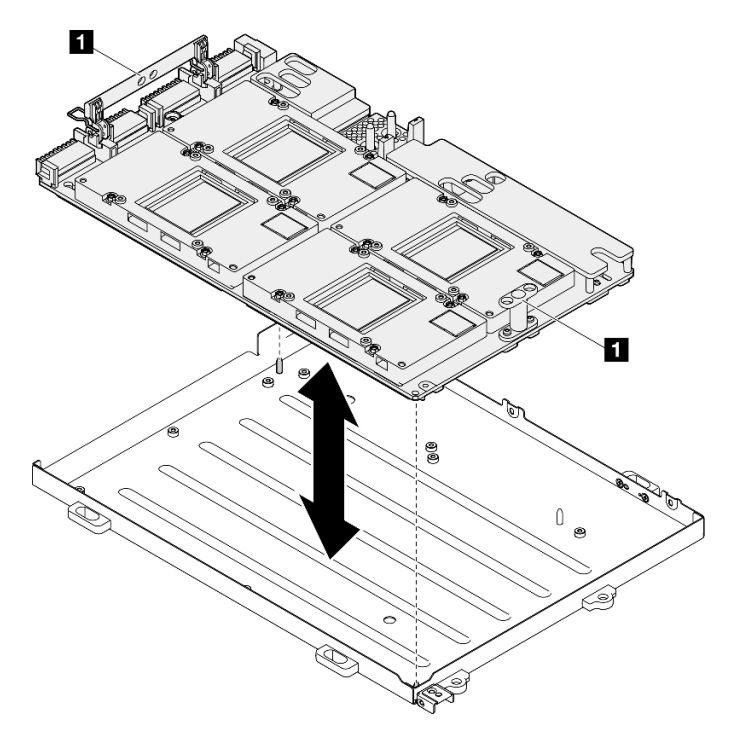

Abbildung 292. Entfernen des SXM5 GPU-Platinenbaugruppe

**1** Griff der SXM5 GPU-Platinenbaugruppe

# Nach dieser Aufgabe

Wenn Sie angewiesen werden, die Komponente oder die Zusatzeinrichtung einzusenden, befolgen Sie die Verpackungsanweisungen und verwenden Sie ggf. das mitgelieferte Verpackungsmaterial für den Transport.

#### Demo-Video

#### [Sehen Sie sich das Verfahren auf YouTube an.](https://www.youtube.com/watch?v=i-or8E_CAlE)

#### <span id="page-348-0"></span>SXM5 GPU-Platinenbaugruppe installieren

Führen Sie die Anweisungen in diesem Abschnitt aus, um die SXM5 GPU-Platinenbaugruppe zu installieren. Der Vorgang muss von einem qualifizierten Kundendiensttechniker ausgeführt werden.

## Zu dieser Aufgabe

#### Achtung:

- Lesen Sie ["Installationsrichtlinien" auf Seite 61](#page-70-1) und ["Sicherheitsprüfungscheckliste" auf Seite 62,](#page-71-0) um sicherzustellen, dass Sie sicher arbeiten.
- Berühren Sie mit der antistatischen Schutzhülle, in der sich die Komponente befindet, eine unlackierte Metalloberfläche am Server. Entnehmen Sie die Komponente anschließend aus der Schutzhülle und legen Sie sie auf eine antistatische Oberfläche.
- Heben Sie die SXM5 GPU-Platinenbaugruppe mit beiden Händen an den langen Seiten aus der Verpackung der SXM5 GPU-Platinenbaugruppe.

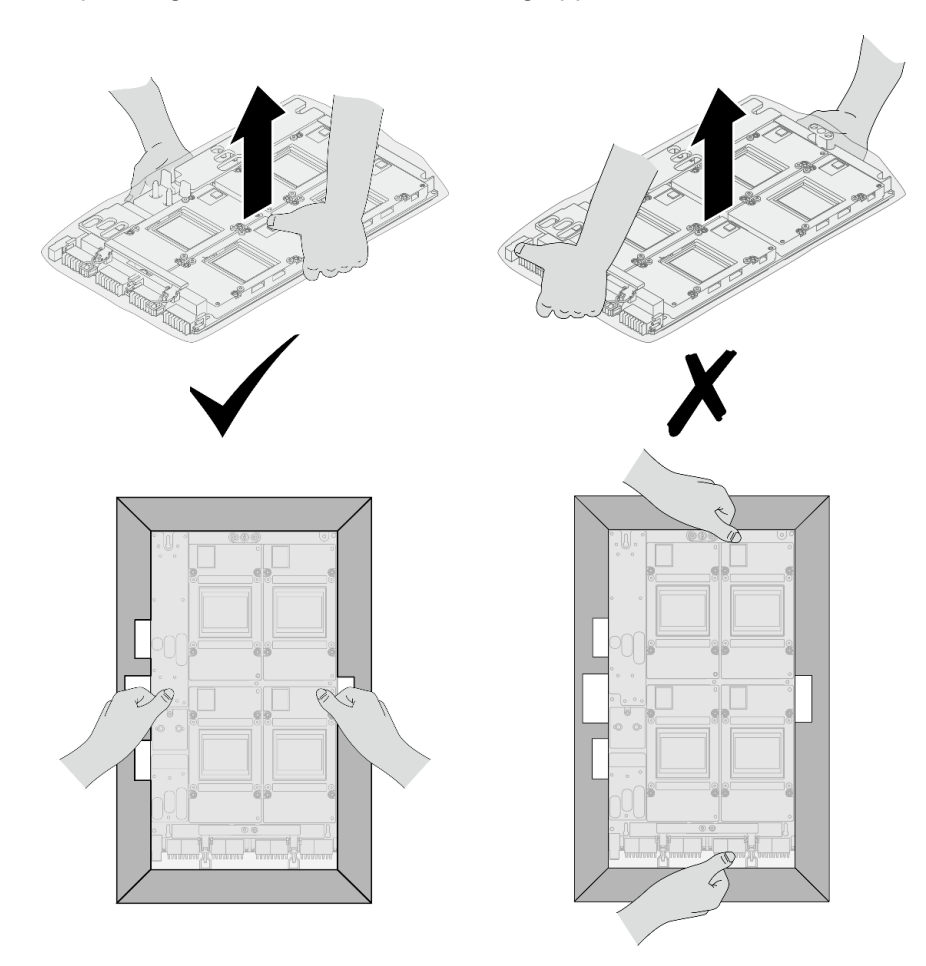

Abbildung 293. SXM5 GPU-Platinenbaugruppe aus der Verpackung entfernen

• Nachdem Sie die SXM5 GPU-Platinenbaugruppe aus der Schutzhülle entfernt haben, heben Sie die SXM5 GPU-Platinenbaugruppe mit beiden Händen an den zwei Griffen an.

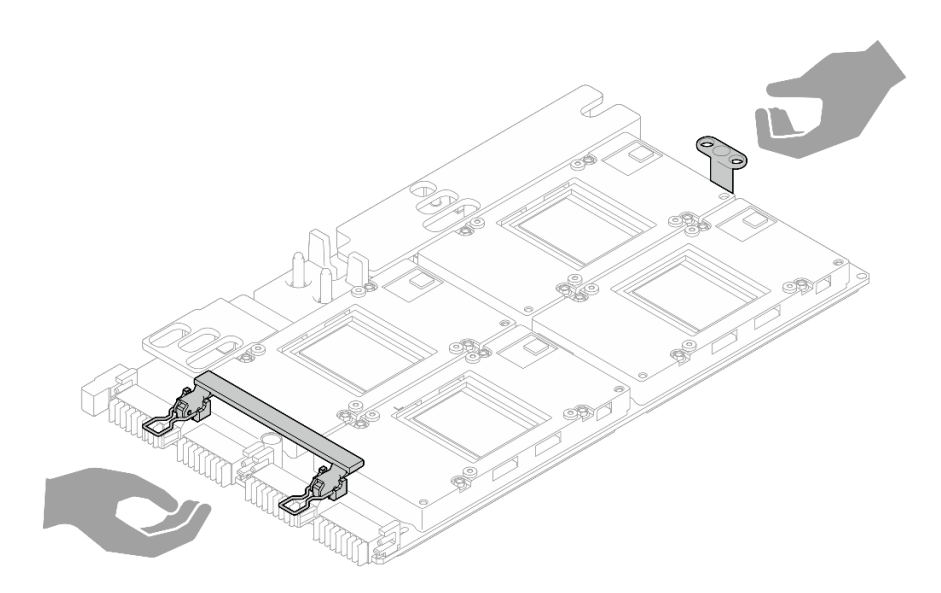

Abbildung 294. SXM5 GPU-Platinenbaugruppe aus der Verpackung entfernen

Anmerkungen: Stellen Sie sicher, dass Sie die unten aufgeführten Werkzeuge bereithalten, um die Komponente ordnungsgemäß auszutauschen:

- PH1-Kreuzschlitzschraubendreher
- T15-Torx-Schraubendreher
- Alkoholhaltiges Reinigungstuch
- SR675 V3 Wasserkreislauf-Service-Kit

## Vorgehensweise

Schritt 1. Halten Sie die SXM5 GPU-Platinenbaugruppe an den Griffen fest und richten Sie die SXM5 GPU-Platinenbaugruppe an den zwei Führungsstiften am GPU-Einbaurahmen aus. Setzen Sie die SXM5 GPU-Platinenbaugruppe anschließend in den GPU-Einbaurahmen ein.

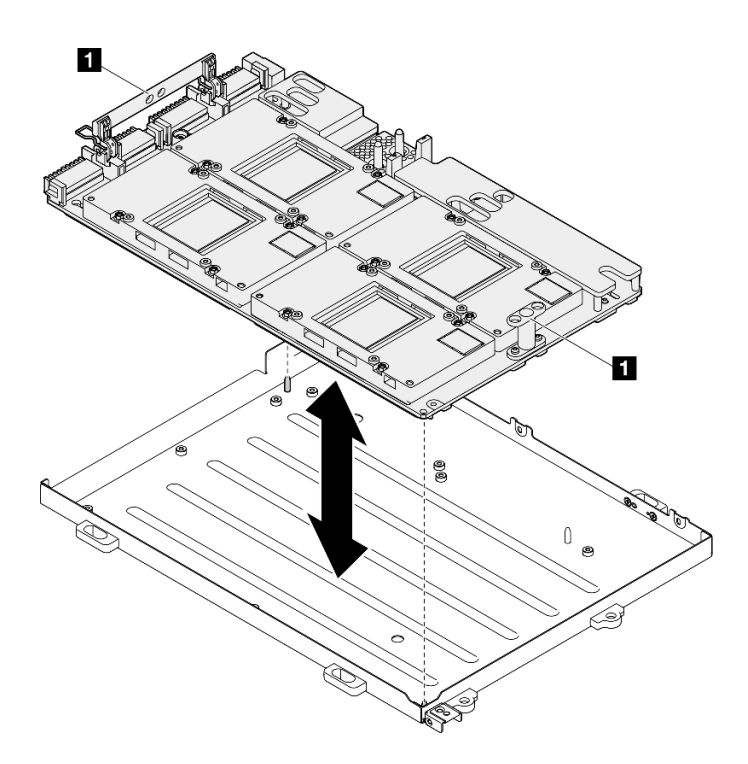

Abbildung 295. Installieren des SXM5 GPU-Platinenbaugruppe

**1** Griff der SXM5 GPU-Platinenbaugruppe

Schritt 2. Bringen Sie die sieben PH1-Kreuzschlitzschrauben (M3 x 6 mm) an der SXM5 GPU-Platinenbaugruppe an.

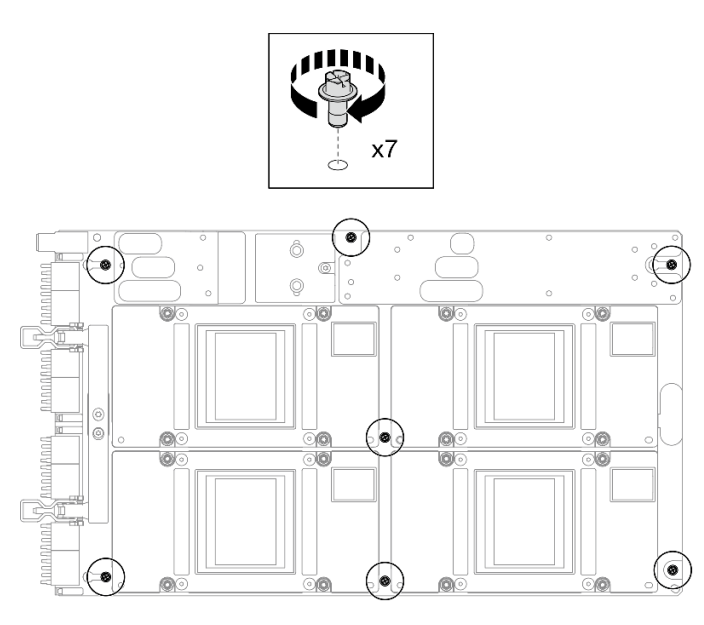

Abbildung 296. Anbringen der PH1-Kreuzschlitzschrauben

Schritt 3. Installieren Sie die zwei T15-Torx-Schrauben an der SXM5 GPU-Platinenbaugruppe.

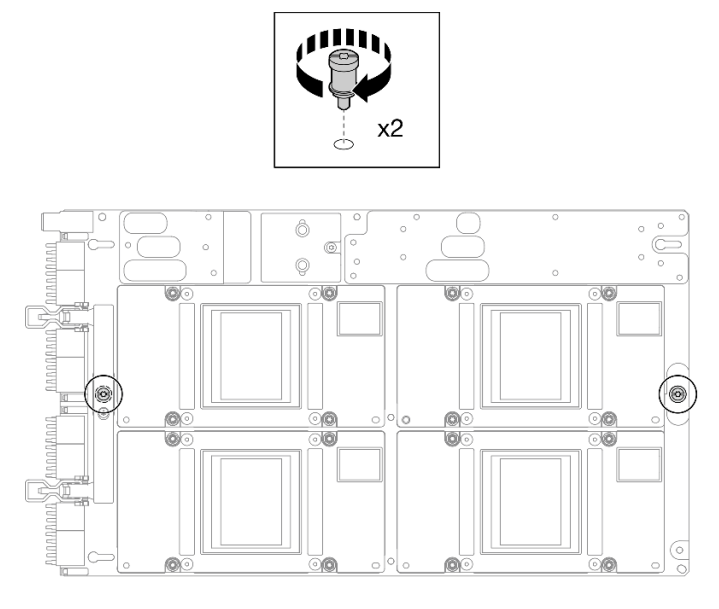

Abbildung 297. Anbringen der T15-Torx-Schraube

# Nach dieser Aufgabe

- 1. Installieren Sie das Hybrides Lenovo NeptuneTM Liquid-to-Air(L2A)-Kühlungsmodul erneut. Siehe ["Hybrides Lenovo Neptune\(TM\) Liquid-to-Air\(L2A\)-Kühlmodul installieren" auf Seite 314](#page-323-0).
- 2. Installieren Sie die Interposerkarte wieder. Siehe ["Interposerkarte installieren" auf Seite 297.](#page-306-0)
- 3. Installieren Sie je nach Konfiguration wieder den Träger der E/A-Erweiterungsplatine an der Vorderseite oder das E/A-Erweiterungsplatinenmodul an der Vorderseite. Informationen dazu finden Sie im Abschnitt ["Träger der E/A-Erweiterungsplatine an der Vorderseite installieren" auf Seite 288](#page-297-0) oder ["E/A-](#page-291-0)[Erweiterungsplatinenmodul an der Vorderseite installieren" auf Seite 282.](#page-291-0)
- 4. Installieren Sie die vordere Laufwerkhalterung wieder. Siehe "Vordere Laufwerkhalterung installieren" auf [Seite 276](#page-285-0).
- 5. Installieren Sie je nach Konfiguration wieder die CX-7 Baugruppe oder die SXM5 PCIe-Switch-Platine. Siehe ["CX-7 Baugruppe installieren" auf Seite 248](#page-257-0) oder ["SXM5 PCIe-Switch-Platine installieren" auf](#page-361-0) [Seite 352](#page-361-0).
- 6. Installieren Sie je nach Konfiguration wieder die 2,5-Zoll-Laufwerkhalterung oder die E3.S-Laufwerkhalterung. Informationen dazu finden Sie im Abschnitt ["Halterung für 2,5-Zoll-](#page-253-0)[Festplattenlaufwerke installieren" auf Seite 244](#page-253-0) oder ["E3.S-Laufwerkhalterung installieren" auf Seite 269.](#page-278-0)
- 7. Schließen Sie je nach Konfiguration die Netz- und Signalkabel wieder an die Rückwandplatine für 2,5-Zoll-Laufwerke oder für E3.S-Laufwerke an. Siehe ["Kabelführung der Rückwandplatine für 2,5-Zoll-](#page-415-0)[Laufwerke" auf Seite 406](#page-415-0) oder ["Kabelführung der Rückwandplatine für E3.S-Laufwerke" auf Seite 418](#page-427-0).
- 8. Installieren Sie je nach Konfiguration wieder die 2,5-Zoll-Hot-Swap-Laufwerke und die Abdeckblenden der Laufwerkpositionen (falls vorhanden) oder die E3.S-Hot-Swap-Laufwerke und die Abdeckblenden der Laufwerkpositionen (falls vorhanden). Siehe ["2,5-Zoll-Hot-Swap-Laufwerk installieren" auf Seite 238](#page-247-0) oder ["E3.S-Hot-Swap-Laufwerk installieren" auf Seite 261.](#page-270-0)
- 9. Schließen Sie die folgenden Kabel wieder an die Systemplatinenbaugruppe an.
	- Kabel von E/A-Modul an der Vorderseite
	- Kabel der vorderen Bedienerkonsole
- 10. Installieren Sie je nach Konfiguration wieder den bzw. die vorderen PCIe-Adapter oder die OSFP-Port-Karte. Informationen dazu finden Sie in Abschnitt ["PCIe-Adapter installieren" auf Seite 134](#page-143-0) oder ["OSFP-](#page-337-0)[Port-Karte installieren" auf Seite 328](#page-337-0).

11. Teilen Sie die Kabel, die durch die rechte Seite der vorderen Laufwerkhalterung verlaufen, in zwei gleichmäßige Bündel auf, und befestigen Sie sie mit den zwei Kabelbindern.

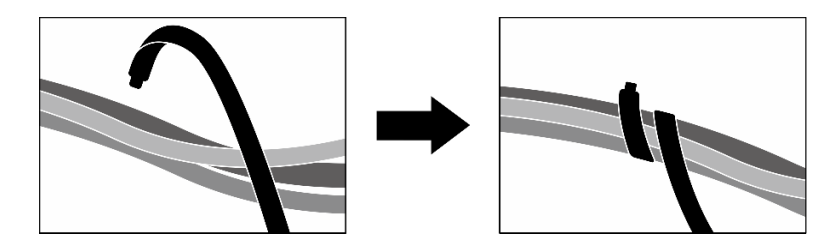

Abbildung 298. Sichern von Kabeln mit Kabelbindern

- 12. Bauen Sie den Lüfterrahmen wieder ein. Siehe ["Lüfterrahmen installieren" auf Seite 94](#page-103-0).
- 13. Installieren Sie die Lüfter wieder. Siehe ["Lüfter installieren" auf Seite 92](#page-101-0).
- 14. Schließen Sie den Austausch von Komponenten ab. (Siehe "Austausch von Komponenten abschließen" [auf Seite 354.](#page-363-0))

#### Demo-Video

[Sehen Sie sich das Verfahren auf YouTube an.](https://www.youtube.com/watch?v=9oEKh19-DVc)

# SXM5 GPU-Stromversorgungsplatine austauschen (nur qualifizierte Techniker)

Führen Sie die Anweisungen in diesem Abschnitt aus, um die SXM5 GPU-Stromversorgungsplatine zu entfernen und zu installieren.

Wichtig: Diese Aufgabe muss von qualifizierten Kundendiensttechnikern durchgeführt werden, die von Lenovo Service zertifiziert sind. Versuchen Sie nicht, sie ohne eine passende Schulung und Qualifikation zu entfernen oder zu installieren.

#### SXM5 GPU-Stromversorgungsplatine entfernen

Führen Sie die Anweisungen in diesem Abschnitt aus, um die SXM5 GPU-Stromversorgungsplatine zu entfernen. Der Vorgang muss von einem qualifizierten Kundendiensttechniker ausgeführt werden.

## Zu dieser Aufgabe

#### Achtung:

- Lesen Sie ["Installationsrichtlinien" auf Seite 61](#page-70-1) und ["Sicherheitsprüfungscheckliste" auf Seite 62,](#page-71-0) um sicherzustellen, dass Sie sicher arbeiten.
- Schalten Sie den Server und die Peripheriegeräte aus und ziehen Sie alle Netzkabel und externen Kabel ab. Informationen dazu finden Sie im Abschnitt ["Server ausschalten" auf Seite 70](#page-79-0).
- Wenn der Server in einem Rack installiert ist, schieben Sie ihn aus den Laufschienen des Racks heraus, um Zugriff zur oberen Abdeckung zu erhalten oder den Server aus dem Rack zu schieben. Siehe ["Server](#page-79-1) [aus dem Rack entfernen" auf Seite 70](#page-79-1).

Anmerkung: Stellen Sie sicher, dass Sie einen PH1-Kreuzschlitzschraubendreher bereithalten, um die Komponente ordnungsgemäß auszutauschen.

## Vorgehensweise

Schritt 1. Entfernen Sie die obere Abdeckung. (Siehe ["Obere Abdeckung entfernen" auf Seite 186.](#page-195-0))

Schritt 2. Halten Sie die Schlaufe am Netzkabel der SXM5 GPU-Platinenbaugruppe und trennen Sie es von der SXM5 GPU-Stromversorgungsplatine.

Abbildung 299. Abziehen des Netzkabels der SXM5 GPU-Platinenbaugruppe

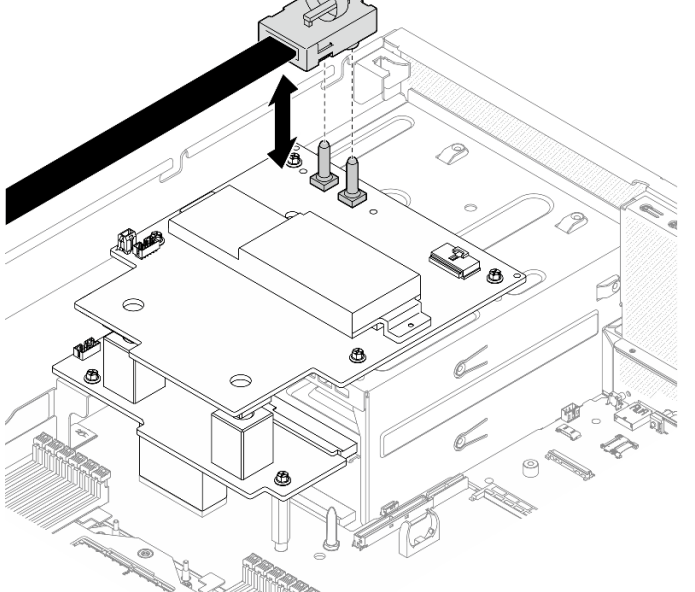

Schritt 3. Ziehen Sie die Seitenbandkabel von beiden Stromversorgungsplatinen ab.

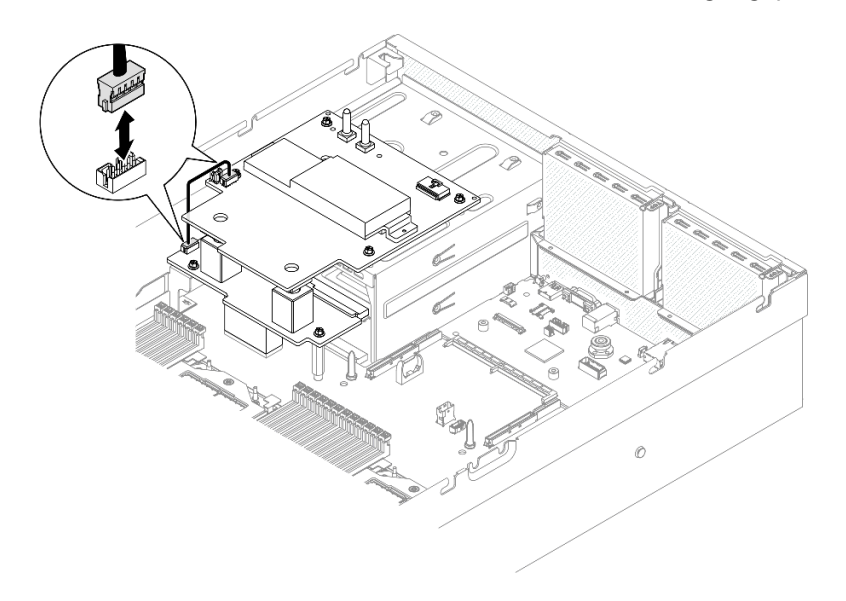

Abbildung 300. Abziehen des Seitenbandkabels

Schritt 4. Falls zutreffend, halten Sie die Kabelverriegelung leicht gedrückt und trennen Sie dann das Netzkabel des CX-7 Carrier-Board von der SXM5 GPU-Stromversorgungsplatine.

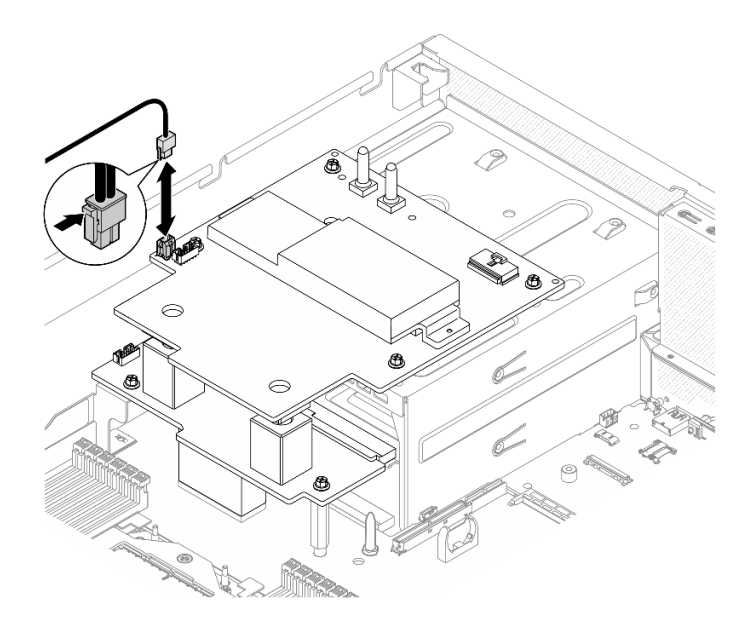

Abbildung 301. Abziehen des Netzkabels des CX-7 Carrier-Board

- Schritt 5. Entfernen Sie die SXM5 GPU-Stromversorgungsplatine.
	- a.  $\bullet$  Lösen Sie die vier Schrauben, mit denen die SXM5 GPU-Stromversorgungsplatine am Netzteilrahmen befestigt ist.

Anmerkung: Lösen oder befestigen Sie die Schrauben mit einem Drehmomentschraubendreher und dem richtigen Drehmoment. Das Drehmoment zum vollständigen Lösen oder Anziehen der Schrauben beträgt 0,6 ± 0,06 Newtonmeter bzw. 5 ± 0,5 Poundforce Inch.

b. <sup>@</sup> Heben Sie das SXM5 GPU-Stromversorgungsplatine aus dem Gehäuse.

Abbildung 302. Entfernen der SXM5 GPU-Stromversorgungsplatine

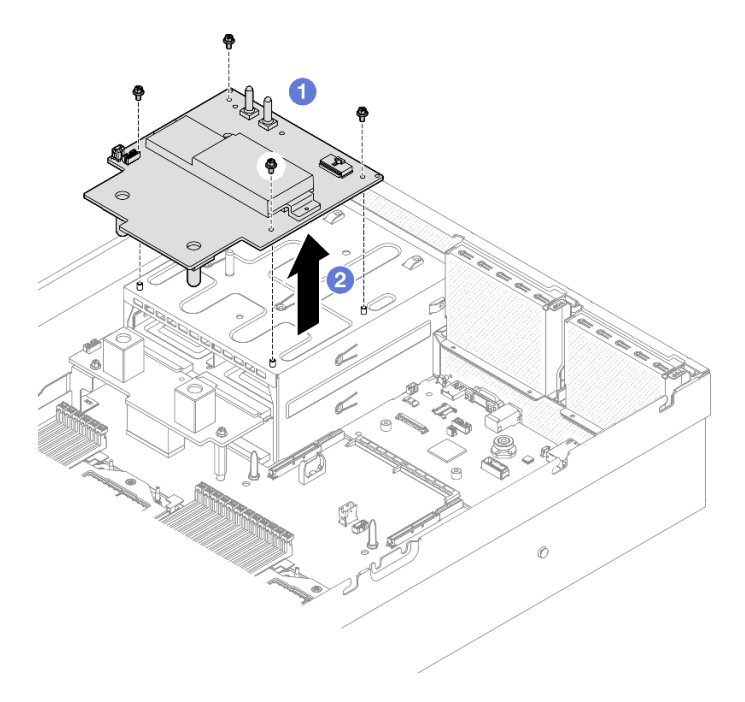

# Nach dieser Aufgabe

Wenn Sie angewiesen werden, die Komponente oder die Zusatzeinrichtung einzusenden, befolgen Sie die Verpackungsanweisungen und verwenden Sie ggf. das mitgelieferte Verpackungsmaterial für den Transport.

#### Demo-Video

[Sehen Sie sich das Verfahren auf YouTube an.](https://www.youtube.com/watch?v=wop_jRk1i4A)

#### SXM5 GPU-Stromversorgungsplatine installieren

Führen Sie die Anweisungen in diesem Abschnitt aus, um die SXM5 GPU-Stromversorgungsplatine zu installieren. Der Vorgang muss von einem qualifizierten Kundendiensttechniker ausgeführt werden.

## Zu dieser Aufgabe

#### Achtung:

- Lesen Sie ["Installationsrichtlinien" auf Seite 61](#page-70-1) und ["Sicherheitsprüfungscheckliste" auf Seite 62,](#page-71-0) um sicherzustellen, dass Sie sicher arbeiten.
- Berühren Sie mit der antistatischen Schutzhülle, in der sich die Komponente befindet, eine unlackierte Metalloberfläche am Server. Entnehmen Sie die Komponente anschließend aus der Schutzhülle und legen Sie sie auf eine antistatische Oberfläche.

Anmerkung: Stellen Sie sicher, dass Sie einen PH1-Kreuzschlitzschraubendreher bereithalten, um die Komponente ordnungsgemäß auszutauschen.

Firmware- und Treiberdownload: Möglicherweise müssen Sie nach dem Austausch einer Komponente die Firmware oder den Treiber aktualisieren.

- Unter [https://datacentersupport.lenovo.com/tw/en/products/servers/thinksystem/sr675v3/7d9q/downloads/](https://datacentersupport.lenovo.com/tw/en/products/servers/thinksystem/sr675v3/7d9q/downloads/driver-list/)  [driver-list/](https://datacentersupport.lenovo.com/tw/en/products/servers/thinksystem/sr675v3/7d9q/downloads/driver-list/) finden Sie die aktuelle Firmware und Treiberupdates für Ihren Server.
- Weitere Informationen zu den Tools für die Firmwareaktualisierung finden Sie unter ["Firmware](#page-448-0) [aktualisieren" auf Seite 439](#page-448-0).

## Vorgehensweise

- Schritt 1. Stellen Sie sicher, dass die Stromversorgungsplatine im Gehäuse installiert ist. Siehe ["Stromversorgungsplatine installieren" auf Seite 148.](#page-157-0)
- Schritt 2. Installieren Sie die SXM5 GPU-Stromversorgungsplatine.
	- a. **C** Richten Sie die SXM5 GPU-Stromversorgungsplatine an den Führungskerben der beiden Abstandshaltern auf der Stromversorgungsplatine aus. Platzieren Sie die SXM5 GPU-Stromversorgungsplatine anschließend auf dem Netzteilrahmen.
	- b. **@** Ziehen Sie die vier Schrauben fest, um die SXM5 GPU-Stromversorgungsplatine am Netzteilrahmen zu befestigen.

Anmerkung: Lösen oder befestigen Sie die Schrauben mit einem Drehmomentschraubendreher und dem richtigen Drehmoment. Das Drehmoment zum vollständigen Lösen oder Anziehen der Schrauben beträgt 0,6 ± 0,06 Newtonmeter bzw. 5 ± 0,5 Poundforce Inch.

Abbildung 303. Installieren des SXM5 GPU-Stromversorgungsplatine

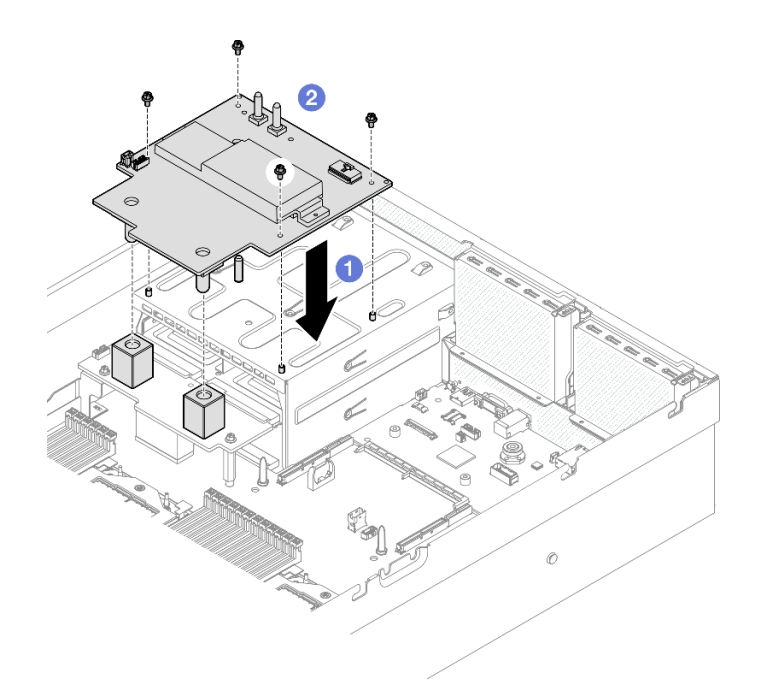

Schritt 3. Schließen Sie das Seitenbandkabel an der SXM5 GPU-Stromversorgungsplatine und der Stromversorgungsplatine an.

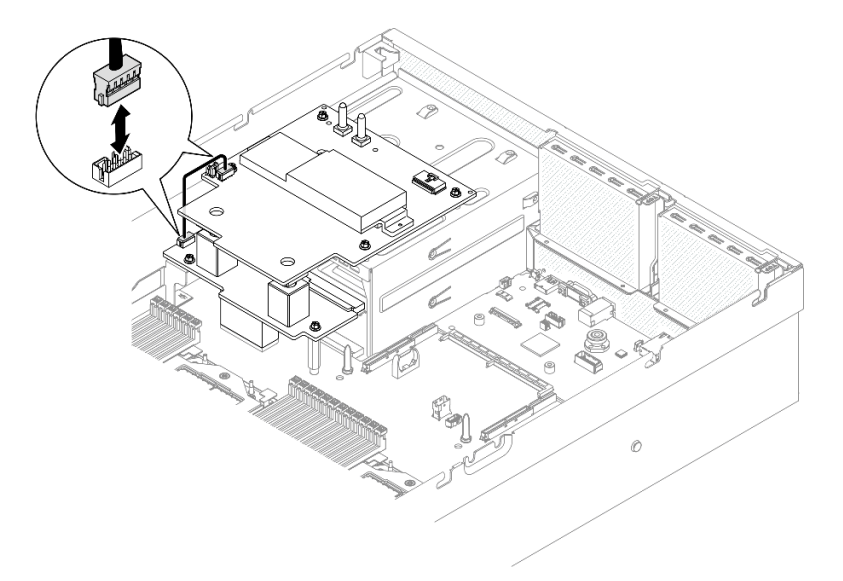

Abbildung 304. Anschließen des Seitenbandkabels

Schritt 4. Falls zutreffend, schließen Sie das Netzkabel des CX-7 Carrier-Board an die SXM5 GPU-Stromversorgungsplatine an.

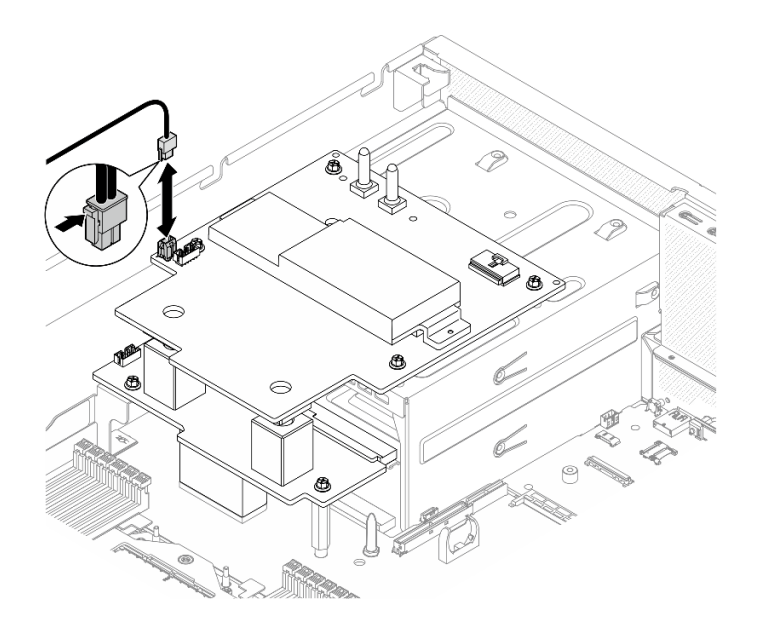

Abbildung 305. Netzkabelanschluss des CX-7 Carrier-Board

Schritt 5. Schließen Sie das Netzkabel der SXM5 GPU-Platinenbaugruppe an die SXM5 GPU-Stromversorgungsplatine an.

> **RADO**  $\odot$ Â  $\epsilon$

Abbildung 306. Netzkabelanschluss der SXM5 GPU-Platinenbaugruppe

# Nach dieser Aufgabe

Schließen Sie den Austausch von Komponenten ab. (Siehe ["Austausch von Komponenten abschließen" auf](#page-363-0) [Seite 354](#page-363-0).)

#### Demo-Video

[Sehen Sie sich das Verfahren auf YouTube an.](https://www.youtube.com/watch?v=lAkAZwUKzWw)

# SXM5 PCIe-Switch-Platine austauschen (nur qualifizierte Techniker)

Führen Sie die Anweisungen in diesem Abschnitt aus, um die SXM5 PCIe-Switch-Platine zu entfernen oder zu installieren.

Wichtig: Diese Aufgabe muss von qualifizierten Kundendiensttechnikern durchgeführt werden, die von Lenovo Service zertifiziert sind. Versuchen Sie nicht, sie ohne eine passende Schulung und Qualifikation zu entfernen oder zu installieren.

# <span id="page-358-0"></span>SXM5 PCIe-Switch-Platine entfernen

Führen Sie die Anweisungen in diesem Abschnitt aus, um die SXM5 PCIe-Switch-Platine zu entfernen. Der Vorgang muss von einem qualifizierten Kundendiensttechniker ausgeführt werden.

# Zu dieser Aufgabe

#### Achtung:

- Lesen Sie ["Installationsrichtlinien" auf Seite 61](#page-70-1) und ["Sicherheitsprüfungscheckliste" auf Seite 62,](#page-71-0) um sicherzustellen, dass Sie sicher arbeiten.
- Schalten Sie den Server und die Peripheriegeräte aus und ziehen Sie alle Netzkabel und externen Kabel ab. Informationen dazu finden Sie im Abschnitt ["Server ausschalten" auf Seite 70](#page-79-0).
- Wenn der Server in einem Rack installiert ist, schieben Sie ihn aus den Laufschienen des Racks heraus, um Zugriff zur oberen Abdeckung zu erhalten oder den Server aus dem Rack zu schieben. Siehe ["Server](#page-79-1) [aus dem Rack entfernen" auf Seite 70](#page-79-1).

## Vorgehensweise

Schritt 1. Bereiten Sie diese Aufgabe vor.

- a. Entfernen Sie die obere Abdeckung. Informationen dazu finden Sie im Abschnitt ["Obere](#page-195-0) [Abdeckung entfernen" auf Seite 186](#page-195-0).
- b. Ziehen Sie die an der SXM5 PCIe-Switch-Platine angeschlossenen Kabel ab.
- Schritt 2. Entfernen Sie das SXM5 PCIe-Switch-Platine.
	- a. Lösen Sie die Rändelschraube, mit der die SXM5 PCIe-Switch-Platine an der vorderen Laufwerkhalterung befestigt ist.
	- b. <sup>@</sup> Drehen Sie den Griff der SXM5 PCIe-Switch-Platine nach oben.
	- c. <sup>©</sup> Drücken Sie das Gummipolster am Griff der SXM5 PCIe-Switch-Platine nach unten, sodass es sich unter dem Griff der vorderen Laufwerkhalterung befindet.
	- d. Drücken Sie den Griff der SXM5 PCIe-Switch-Platine zur Interposerkarte, um die SXM5 PCIe-Switch-Platine von der Interposerkarte zu trennen.

Anmerkung: Stellen Sie sicher, dass sich die zwei Halteklammern in den Schlitzen an der Interposerkarte befinden, bevor Sie auf den Griff der SXM5 PCIe-Switch-Platine drücken.

- e. Lösen Sie die zwei Halteklammern aus den Schlitzen auf der Interposerkarte. Drehen Sie dann den Griff der SXM5 PCIe-Switch-Platine nach unten, sodass das Gummipolster nach oben zeigt.
- f. Schieben Sie die SXM5 PCIe-Switch-Platine leicht nach hinten. Halten Sie dann den Griff der SXM5 PCIe-Switch-Platine und die Lasche der SXM5 PCIe-Switch-Platine fest und heben Sie die SXM5 PCIe-Switch-Platine aus dem Gehäuse heraus.

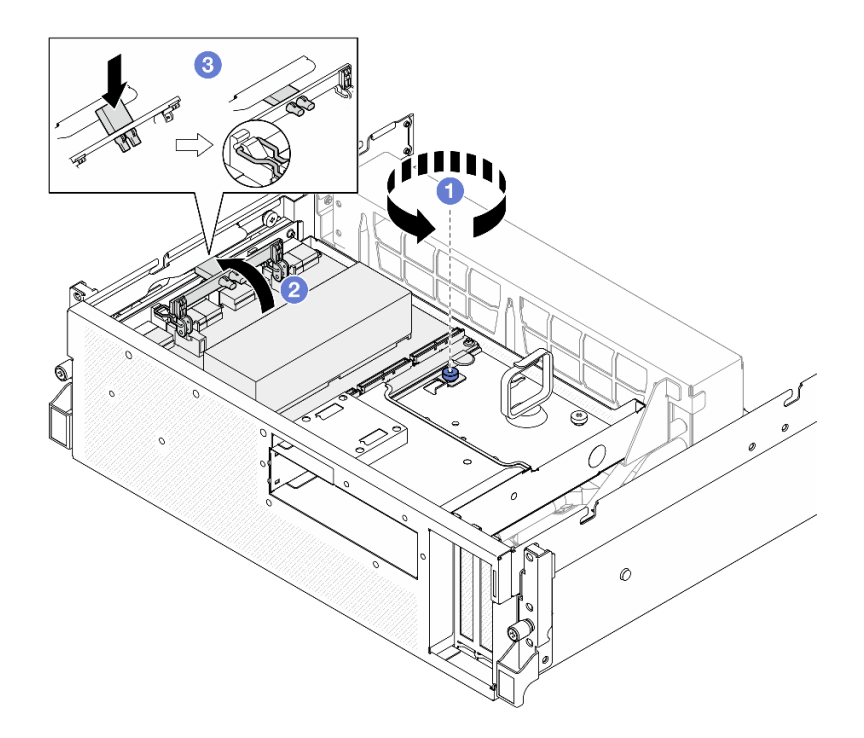

Abbildung 307. Entfernen des SXM5 PCIe-Switch-Platine

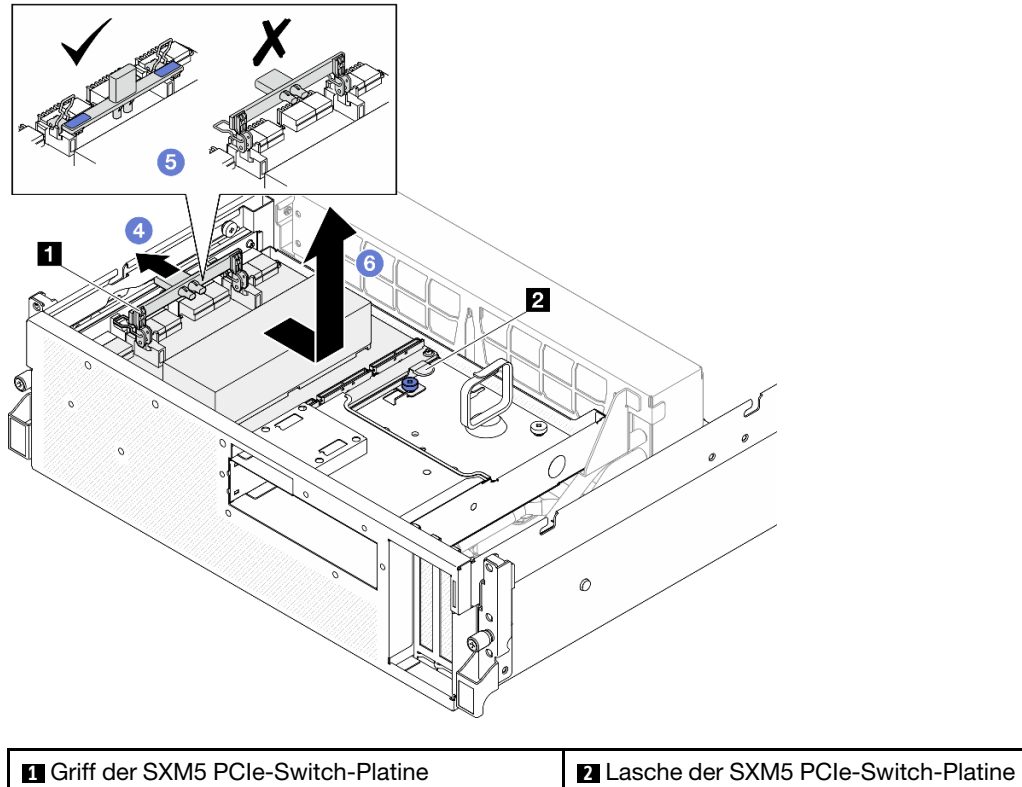

# Nach dieser Aufgabe
- 1. Wenn Sie angewiesen werden, die Komponente oder die Zusatzeinrichtung einzusenden, befolgen Sie die Verpackungsanweisungen und verwenden Sie ggf. das mitgelieferte Verpackungsmaterial für den Transport.
- 2. Wenn Sie die Komponente recyceln möchten:
	- a. Entfernen Sie den Kühlkörper von der SXM5 PCIe-Switch-Platine.
		- 1) **000000** Entfernen Sie die sechs Schrauben, mit denen der Kühlkörper an der SXM5 PCIe-Switch-Platine befestigt ist, in der dargestellten Reihenfolge.
		- 2) Entfernen Sie den Kühlkörper von der SXM5 PCIe-Switch-Platine.

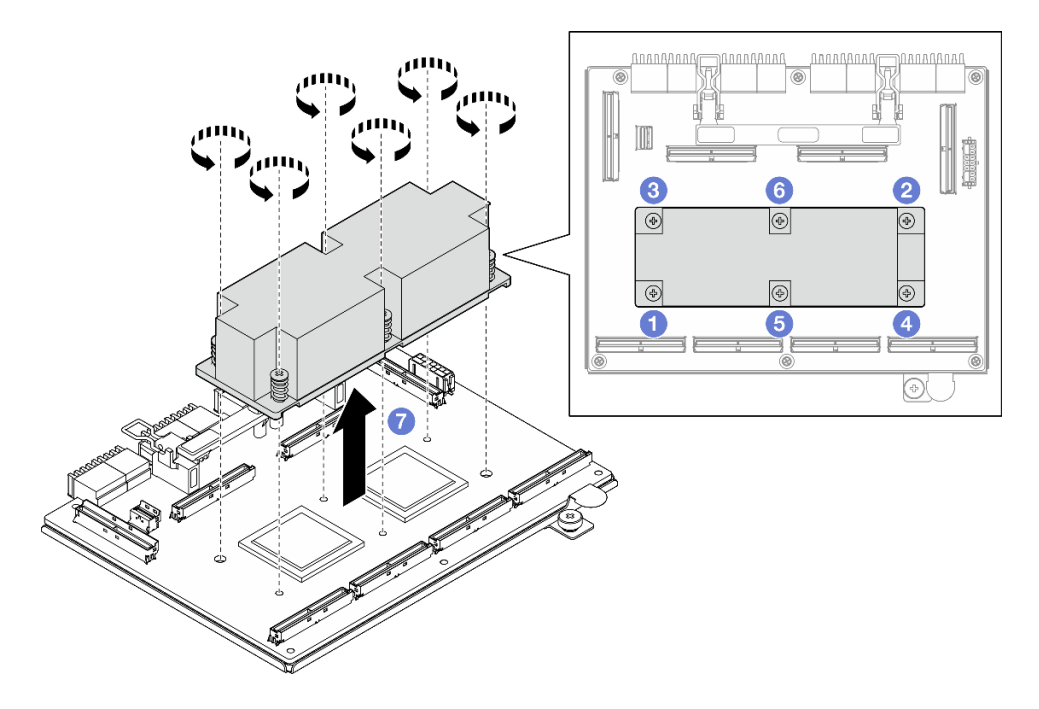

Abbildung 308. Entfernen des Kühlkörpers der SXM5 PCIe-Switch-Platine

b. Entfernen Sie die sechs Schrauben von der SXM5 PCIe-Switch-Platine, um sie von der Auflage aus Metall zu trennen.

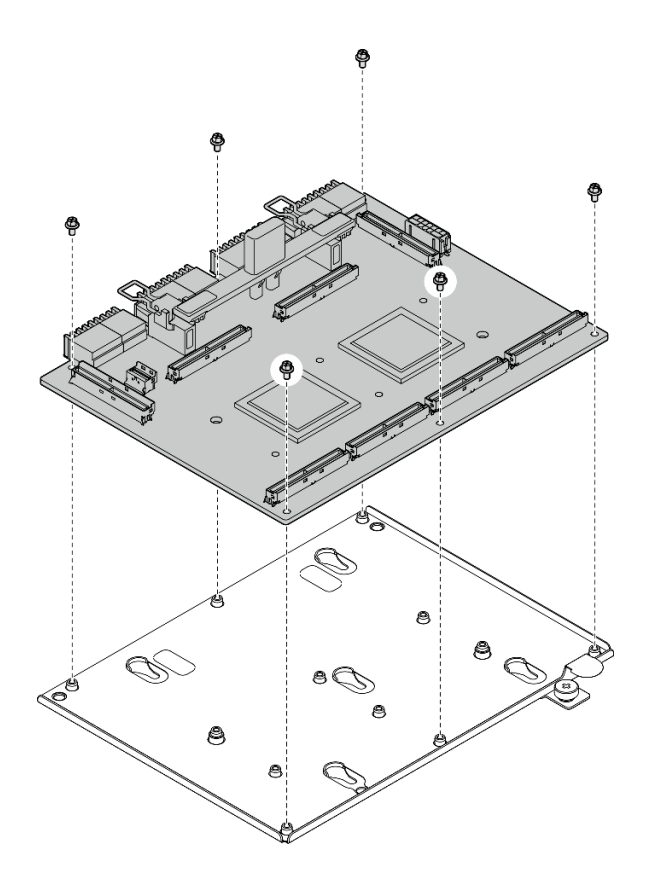

Abbildung 309. Zerlegen der SXM5 PCIe-Switch-Platine

c. Recyceln Sie die Komponente gemäß den örtlichen Vorschriften.

#### Demo-Video

[Sehen Sie sich das Verfahren auf YouTube an.](https://www.youtube.com/watch?v=7HsESzkulmQ)

#### SXM5 PCIe-Switch-Platine installieren

Führen Sie die Anweisungen in diesem Abschnitt aus, um die SXM5 PCIe-Switch-Platine installieren. Der Vorgang muss von einem qualifizierten Kundendiensttechniker ausgeführt werden.

#### Zu dieser Aufgabe

#### Achtung:

- Lesen Sie ["Installationsrichtlinien" auf Seite 61](#page-70-1) und ["Sicherheitsprüfungscheckliste" auf Seite 62,](#page-71-0) um sicherzustellen, dass Sie sicher arbeiten.
- Berühren Sie mit der antistatischen Schutzhülle, in der sich die Komponente befindet, eine unlackierte Metalloberfläche am Server. Entnehmen Sie die Komponente anschließend aus der Schutzhülle und legen Sie sie auf eine antistatische Oberfläche.

Firmware- und Treiberdownload: Möglicherweise müssen Sie nach dem Austausch einer Komponente die Firmware oder den Treiber aktualisieren.

- Unter [https://datacentersupport.lenovo.com/tw/en/products/servers/thinksystem/sr675v3/7d9q/downloads/](https://datacentersupport.lenovo.com/tw/en/products/servers/thinksystem/sr675v3/7d9q/downloads/driver-list/)  [driver-list/](https://datacentersupport.lenovo.com/tw/en/products/servers/thinksystem/sr675v3/7d9q/downloads/driver-list/) finden Sie die aktuelle Firmware und Treiberupdates für Ihren Server.
- Weitere Informationen zu den Tools für die Firmwareaktualisierung finden Sie unter ["Firmware](#page-448-0) [aktualisieren" auf Seite 439](#page-448-0).

#### Vorgehensweise

- Schritt 1. <sup>O</sup> Halten Sie den Griff der SXM5 PCIe-Switch-Platine und die Lasche der SXM5 PCIe-Switch-Platine und richten Sie die SXM5 PCIe-Switch-Platine an den fünf Führungsstiften am vorderen Laufwerkhalterung aus. Senken Sie sie dann auf die vordere Laufwerkhalterung ab.
- Schritt 2. <sup>3</sup> Schieben Sie die SXM5 PCIe-Switch-Platine zur Interposerkarte, um sie mit der Interposerkarte zu verbinden.

Anmerkung: Stellen Sie sicher, dass die zwei Halteklammern am Griff der SXM5 PCIe-Switch-Platine nach oben zeigen, bevor Sie die SXM5 PCIe-Switch-Platine mit der Interposerkarte verbinden.

- Schritt 3. <sup>©</sup> Drücken Sie das Gummipolster am Griff der SXM5 PCIe-Switch-Platine nach unten, sodass es sich unter dem Griff der vorderen Laufwerkhalterung befindet.
- Schritt 4. <sup>o</sup> Setzen Sie die zwei Halteklammern am Griff der SXM5 PCIe-Switch-Platine in die Schlitze auf der Interposerkarte ein.
- Schritt 5. <sup>O</sup> Drehen Sie den Griff der SXM5 PCIe-Switch-Platine nach unten, um die SXM5 PCIe-Switch-Platine einrasten zu lassen.
- Schritt 6. <sup>o</sup> Ziehen Sie die Rändelschraube fest, um die SXM5 PCIe-Switch-Platine an der vorderen Laufwerkhalterung zu befestigen.

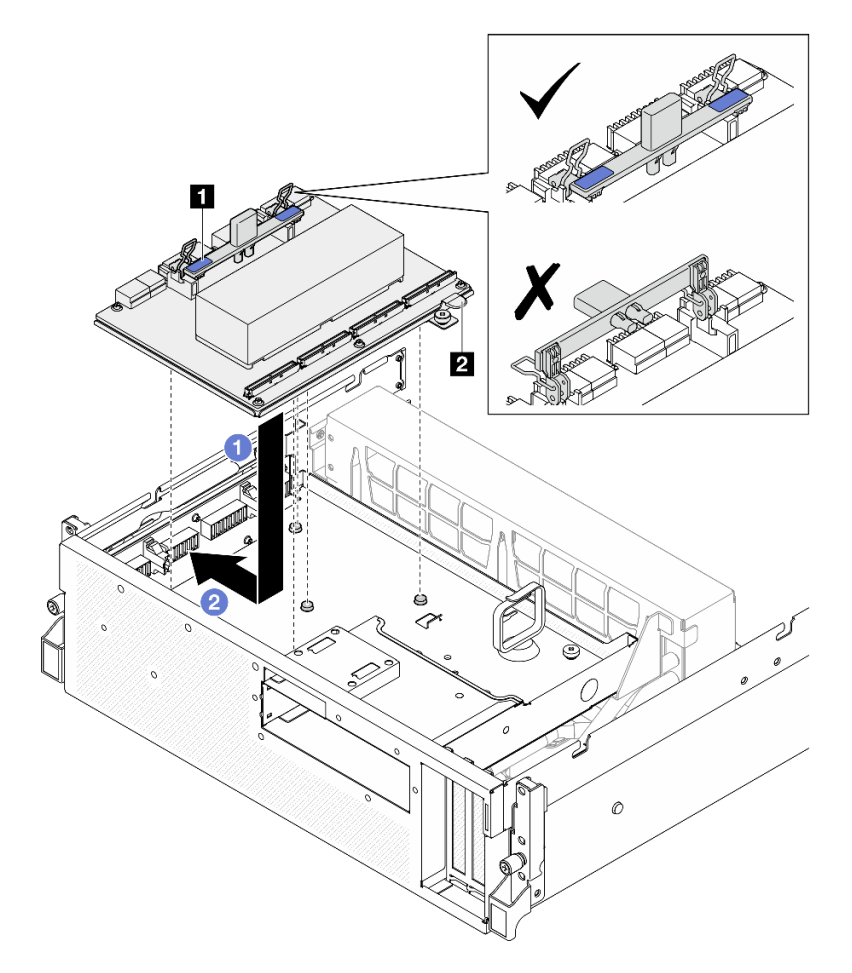

Abbildung 310. Installieren des SXM5 PCIe-Switch-Platine

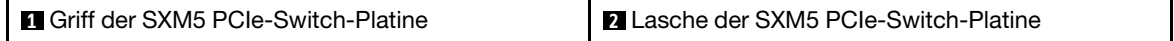

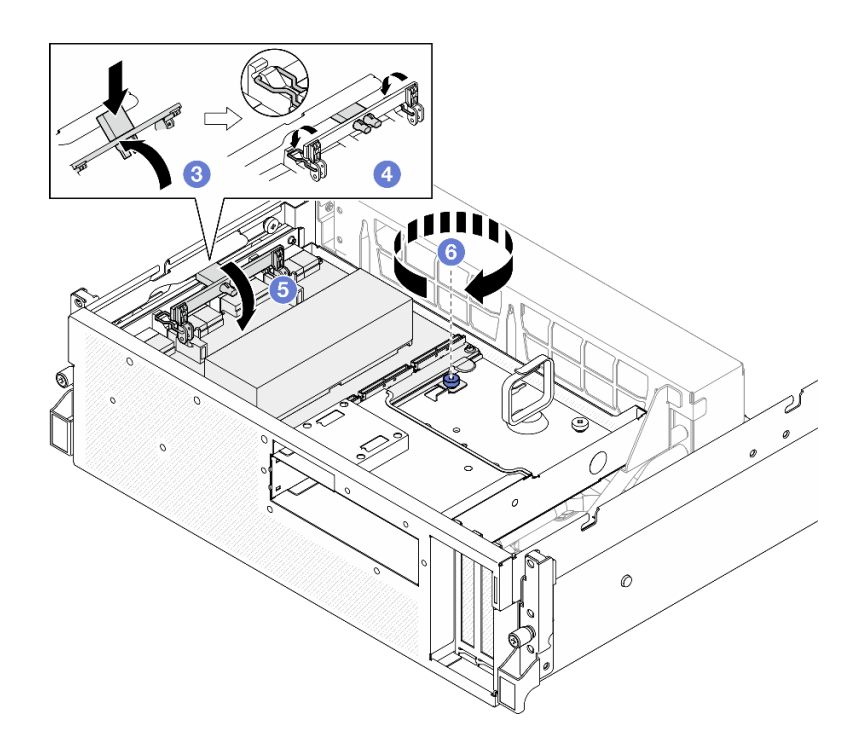

### Nach dieser Aufgabe

- 1. Schließen Sie die Kabel wieder an die SXM5 PCIe-Switch-Platine an. Siehe "Kabelführung für die SXM5 [PCIe-Switch-Platine" auf Seite 434.](#page-443-0)
- 2. Schließen Sie den Austausch von Komponenten ab. (Siehe "Austausch von Komponenten abschließen" [auf Seite 354](#page-363-0).)

#### Demo-Video

<span id="page-363-0"></span>[Sehen Sie sich das Verfahren auf YouTube an.](https://www.youtube.com/watch?v=OP7nlXKMJEo)

# Austausch von Komponenten abschließen

Lesen Sie diese Prüfliste, um den Austausch von Komponenten abzuschließen.

Gehen Sie wie folgt vor, um den Austausch von Komponenten abzuschließen:

- 1. Vergewissern Sie sich, dass alle Komponenten wieder ordnungsgemäß installiert wurden und dass keine Werkzeuge oder lose Schrauben im Inneren des Servers verblieben sind.
- 2. Verlegen Sie die Kabel ordnungsgemäß im Server und sichern Sie sie. Lesen Sie die Informationen für das Anschließen und Verlegen von Kabeln für jede Komponente.
- 3. Installieren Sie die Luftführung wieder. (Siehe ["Luftführung installieren" auf Seite 82](#page-91-0).)

Achtung: Um eine ausreichende Kühlung und Luftzirkulation sicherzustellen, müssen Sie die Luftführung vor dem Einschalten des Servers wieder einsetzen. Wenn der Server ohne die Luftführung betrieben wird, können die Komponenten des Servers beschädigt werden.

- 4. Installieren Sie die obere Abdeckung erneut. (Siehe ["Obere Abdeckung installieren" auf Seite 187\)](#page-196-0).
- 5. Falls der Server in einem Rack installiert war, installieren Sie ihn dort erneut. Siehe ["Server im Rack](#page-82-0) [installieren" auf Seite 73.](#page-82-0)
- 6. Schließen Sie die Netzkabel und alle anderen Kabel, die Sie entfernt haben, wieder an.
- 7. Schalten Sie den Server und alle Peripheriegeräte ein. Siehe ["Server einschalten" auf Seite 69.](#page-78-0)
- 8. Aktualisieren Sie die Serverkonfiguration.
	- Laden Sie die neuesten Einheitentreiber herunter und installieren Sie sie: [http://](http://datacentersupport.lenovo.com) [datacentersupport.lenovo.com](http://datacentersupport.lenovo.com).
	- Aktualisieren Sie die Systemfirmware. Informationen dazu finden Sie im Abschnitt ["Firmware](#page-448-0) [aktualisieren" auf Seite 439.](#page-448-0)
	- Aktualisieren Sie die UEFI-Konfiguration. Siehe <https://pubs.lenovo.com/uefi-overview/>.
	- Konfigurieren Sie die Platteneinheiten neu, wenn Sie ein Hot-Swap-Laufwerk oder einen RAID-Adapter installiert oder entfernt haben. LXPM-Dokumentation für Ihren Server finden Sie unter [https://](https://pubs.lenovo.com/lxpm-overview/)  [pubs.lenovo.com/lxpm-overview/](https://pubs.lenovo.com/lxpm-overview/).

# <span id="page-366-0"></span>Kapitel 6. Interne Kabelführung

In diesem Abschnitt erfahren Sie, wie Sie die Kabelführung für bestimmte Komponenten durchführen.

Anmerkung: Lösen Sie alle Verriegelungen, Lösehebel oder Sperren an Kabelanschlüssen, wenn Sie die Kabel von der Systemplatinenbaugruppe abziehen. Wenn Sie diese Elemente vor dem Entfernen der Kabel nicht lösen, werden die Kabelbuchsen auf der Systemplatinenbaugruppe beschädigt, da sie sehr empfindlich sind. Bei einer Beschädigung der Kabelbuchsen muss ggf. die Systemplatinenbaugruppe ersetzt werden.

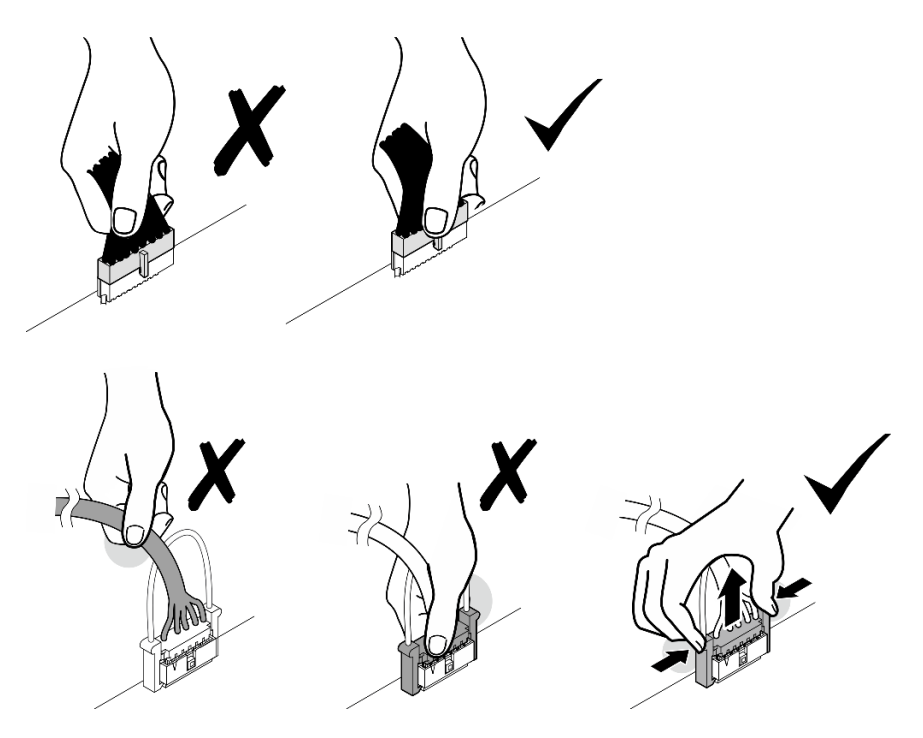

# <span id="page-366-1"></span>Anschlüsse identifizieren

In diesem Abschnitt erfahren Sie, wo sich die Anschlüsse an elektrischen Platinen befinden und wie Sie diese identifizieren.

# Anschlüsse auf dem CX-7 Carrier-Board

In diesem Abschnitt erfahren Sie, wo sich die Anschlüsse auf dem CX-7 Carrier-Board befinden.

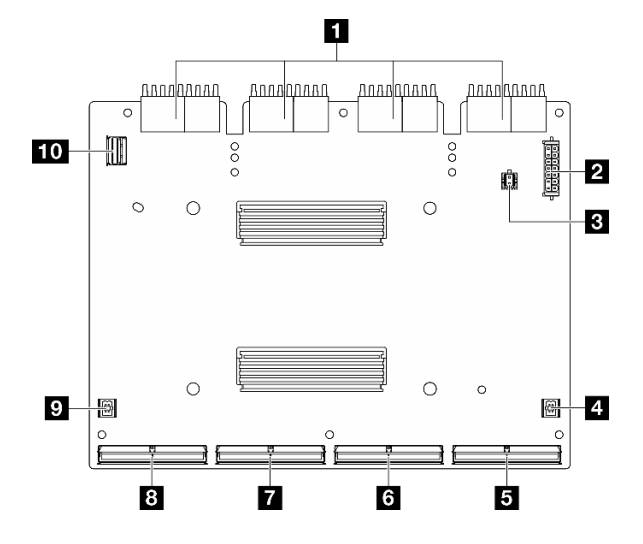

Abbildung 311. CX-7 Carrier-Board-Anschlüsse

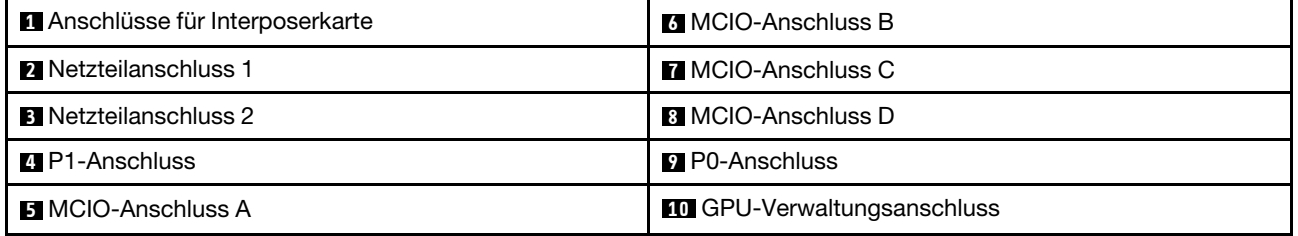

## Anschlüsse auf der CX-7 Mezz-Platine

In diesem Abschnitt erfahren Sie, wo sich die Anschlüsse auf der CX-7 Mezz-Platine befinden.

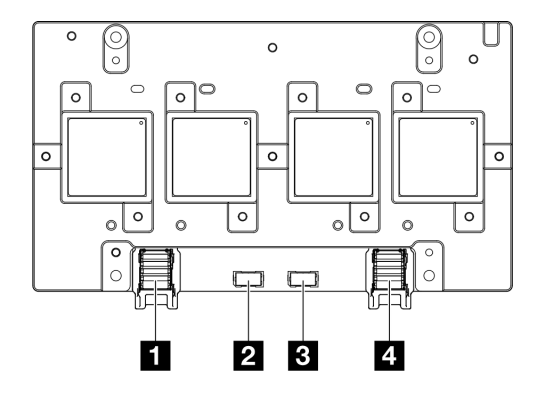

Abbildung 312. CX-7 Mezz-Platine-Anschlüsse

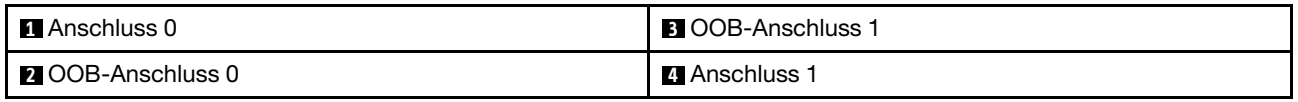

### Anschlüsse auf der Rückwandplatine für Laufwerke

In diesem Abschnitt erfahren Sie, wo sich die Anschlüsse der Rückwandplatinen für Laufwerke befinden.

In diesem Server werden drei Typen von Rückwandplatinen für Laufwerke unterstützt:

Das 4-DW GPU-Modell unterstützt:

• ["8 x 2,5-Zoll-SAS/SATA/NVMe-Rückwandplatine" auf Seite 359](#page-368-0)

Das 8-DW GPU-Modell unterstützt:

- ["6 x E1.S-NVMe-Rückwandplatine" auf Seite 360](#page-369-0)
- ["4 x E3.S-NVMe-Rückwandplatine" auf Seite 360](#page-369-1)

Das SXM5 GPU-Modell unterstützt:

- ["4 x 2,5-Zoll-NVMe-Rückwandplatine" auf Seite 359](#page-368-1)
- ["4 x E3.S-NVMe-Rückwandplatine" auf Seite 360](#page-369-1)

#### <span id="page-368-1"></span>4 x 2,5-Zoll-NVMe-Rückwandplatine

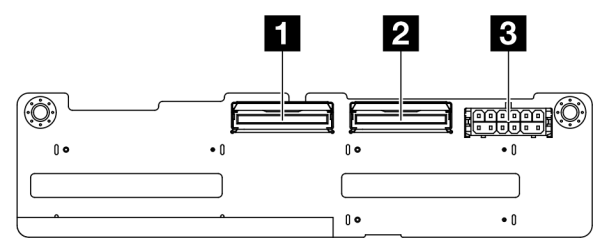

Abbildung 313. Anschlüsse an der 4 x 2,5-Zoll-NVMe-Rückwandplatine

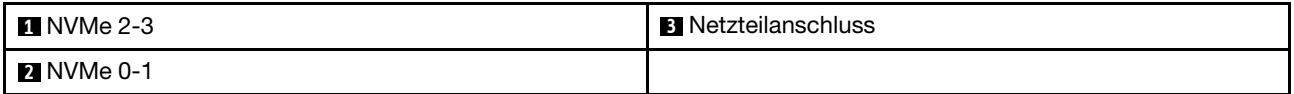

#### <span id="page-368-0"></span>8 x 2,5-Zoll-SAS/SATA/NVMe-Rückwandplatine

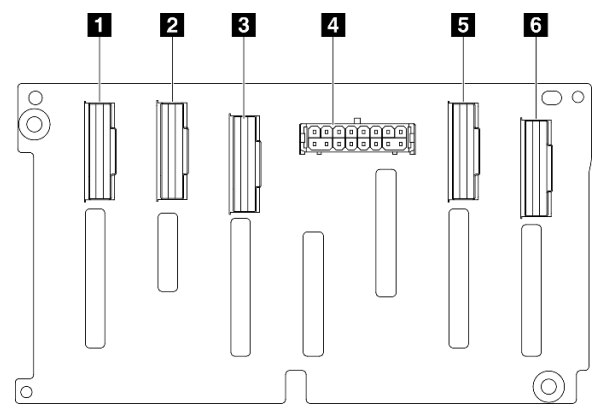

Abbildung 314. Anschlüsse an der 8 x 2,5-Zoll-SAS/SATA/NVMe-Rückwandplatine

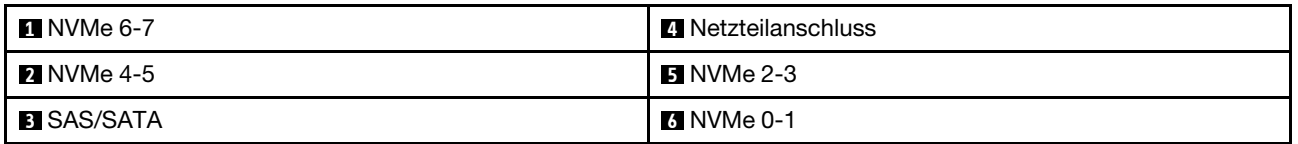

#### <span id="page-369-0"></span>6 x E1.S-NVMe-Rückwandplatine

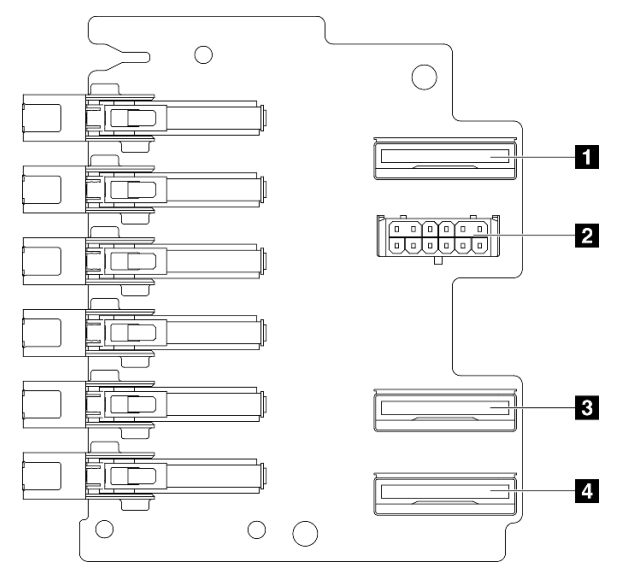

Abbildung 315. Anschlüsse an der 6 x E1.S-NVMe-Rückwandplatine

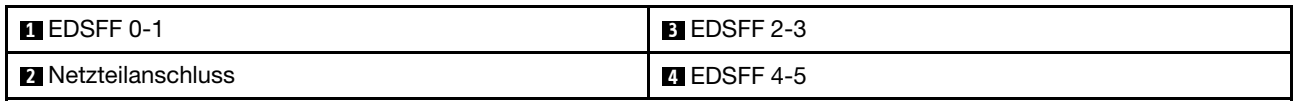

#### <span id="page-369-1"></span>4 x E3.S-NVMe-Rückwandplatine

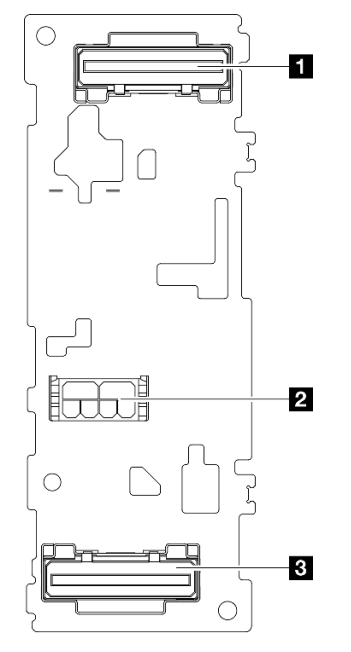

#### Abbildung 316. Anschlüsse an der 4 x E3.S-NVMe-Rückwandplatine

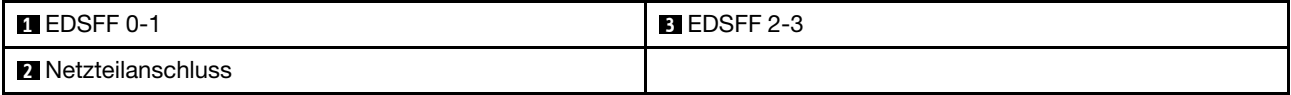

# Anschlüsse auf der GPU-Stromversorgungsplatine

In diesem Abschnitt erfahren Sie, wo sich die Anschlüsse auf der GPU-Stromversorgungsplatine befinden.

Anmerkung: Die GPU-Stromversorgungsplatine kann etwas anders aussehen als in der Abbildung in diesem Abschnitt.

Zwei Typen von GPU-Stromversorgungsplatinen werden im 4-DW GPU-Modell und 8-DW GPU-Modell unterstützt:

- ["Direkte GPU-Stromversorgungsplatine" auf Seite 361](#page-370-0)
- ["Geschaltete GPU-Stromversorgungsplatine" auf Seite 361](#page-370-1)

#### <span id="page-370-0"></span>Direkte GPU-Stromversorgungsplatine

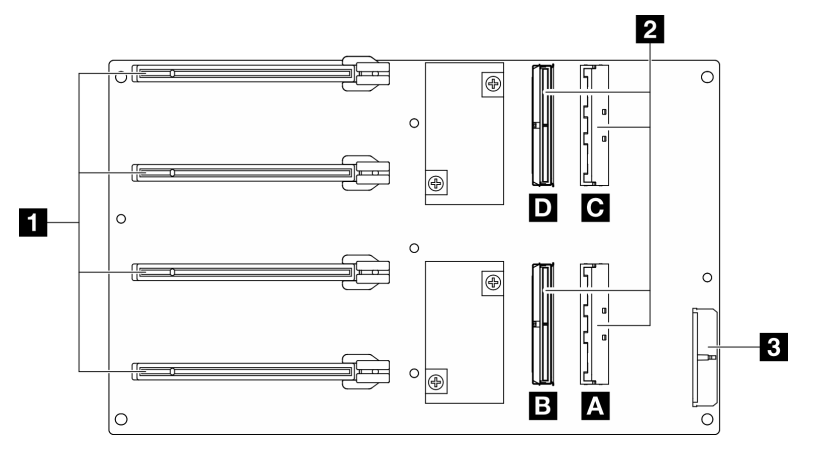

Abbildung 317. Direkte GPU-Stromversorgungsplatine-Anschlüsse

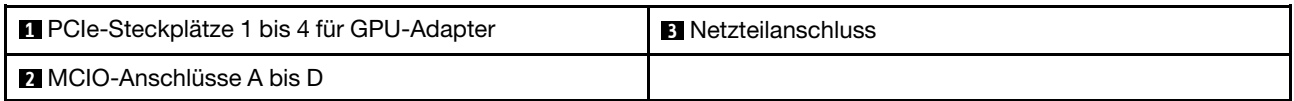

#### <span id="page-370-1"></span>Geschaltete GPU-Stromversorgungsplatine

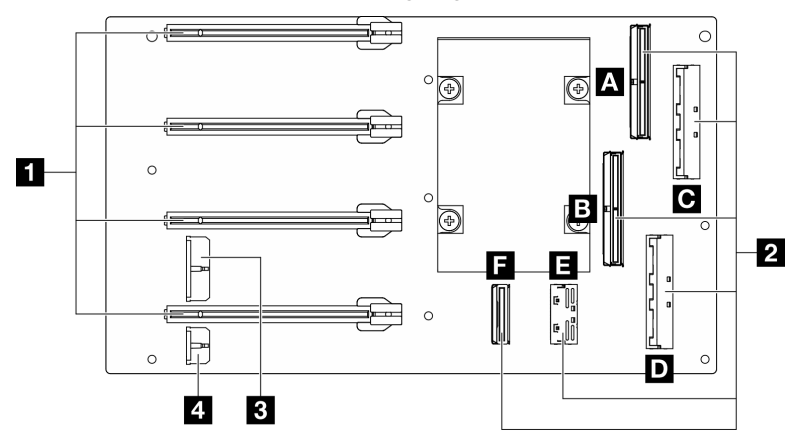

Abbildung 318. Geschaltete GPU-Stromversorgungsplatine-Anschlüsse

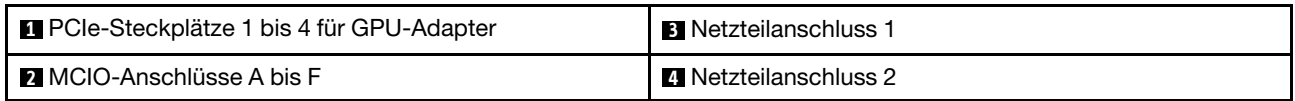

# Anschlüsse auf der E/A-Erweiterungsplatine an der Vorderseite

In diesem Abschnitt erfahren Sie, wo sich die Anschlüsse auf der E/A-Erweiterungsplatine an der Vorderseite befinden.

Anmerkung: Die E/A-Erweiterungsplatine an der Vorderseite kann etwas anders aussehen als in der Abbildung in diesem Abschnitt.

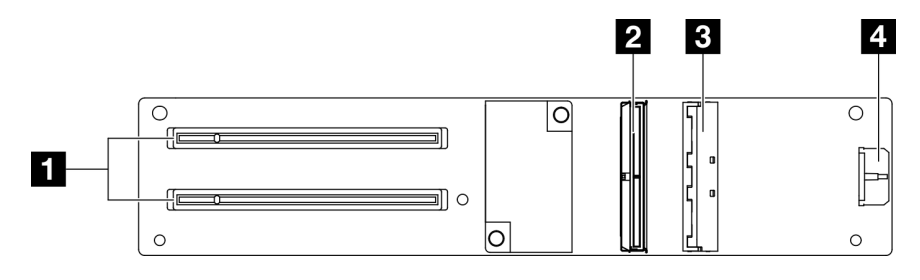

Abbildung 319. Anschlüsse auf der E/A-Erweiterungsplatine an der Vorderseite

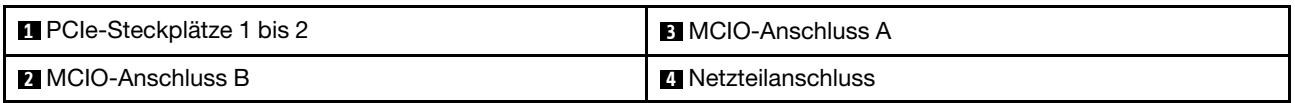

# Anschlüsse an der Interposerkarte

In diesem Abschnitt erfahren Sie, wo sich die Anschlüsse an der Interposerkarte befinden.

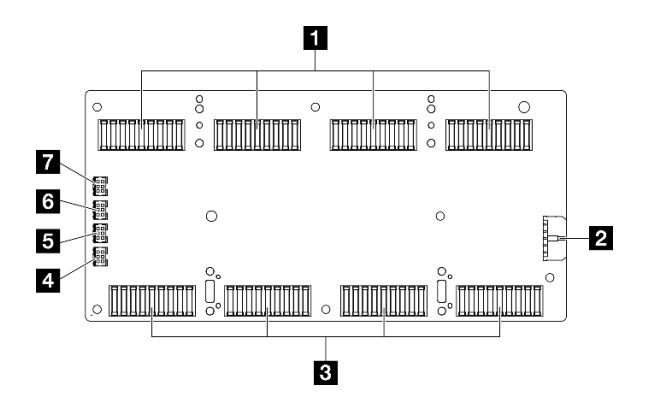

Abbildung 320. Anschlüsse an der Interposerkarte

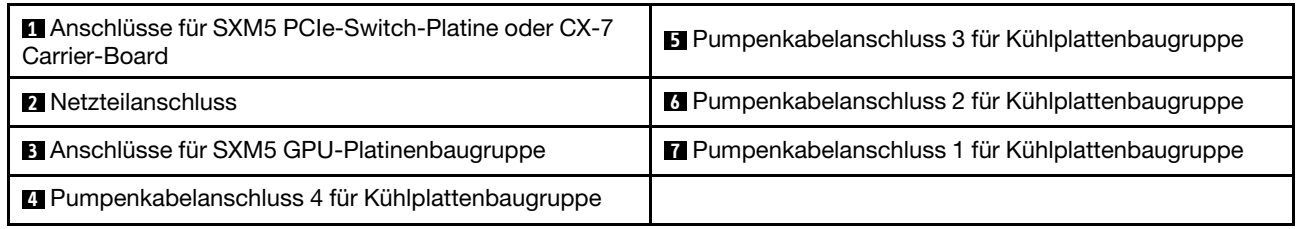

# Anschlüsse an der OSFP-Port-Karte

In diesem Abschnitt erfahren Sie, wo sich die Anschlüsse an der OSFP-Port-Karte befinden.

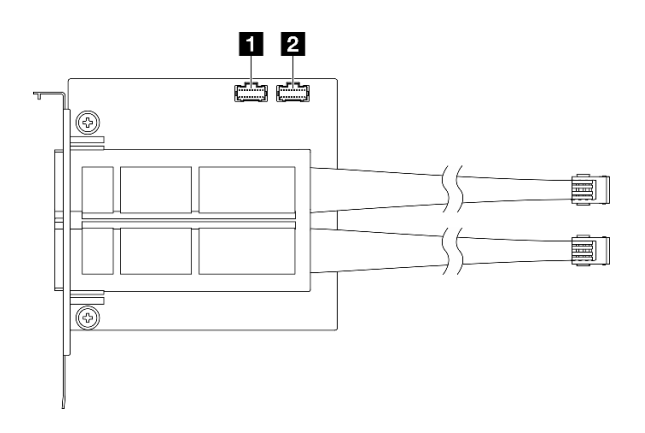

Abbildung 321. OSFP-Port-Karte-Anschlüsse

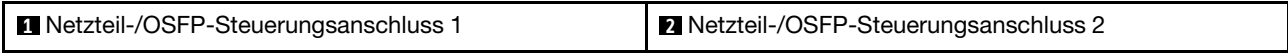

# Anschlüsse an der PCIe-Adapterkarte

In diesem Abschnitt erfahren Sie, wo sich die Anschlüsse an der PCIe-Adapterkarte befinden.

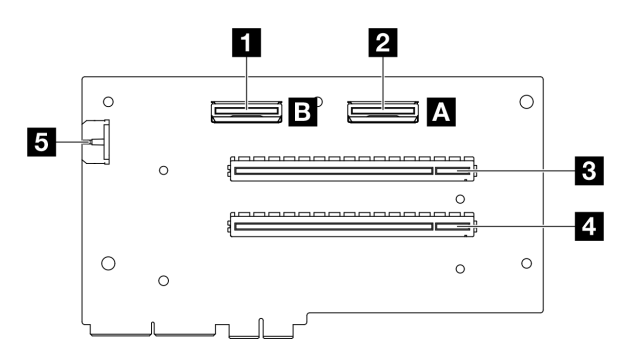

Abbildung 322. Anschlüsse an der PCIe-Adapterkarte

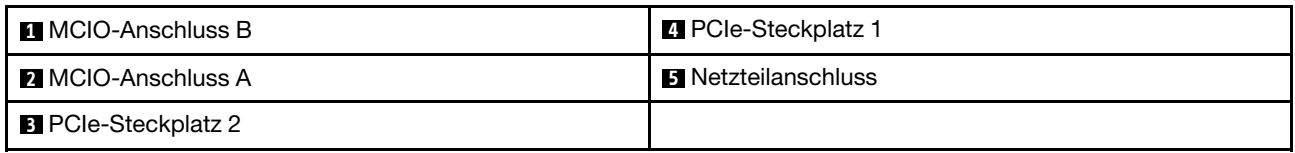

# Anschlüsse an der SXM5 GPU-Stromversorgungsplatine

In diesem Abschnitt erfahren Sie, wo sich die Anschlüsse auf der SXM5 GPU-Stromversorgungsplatine befinden.

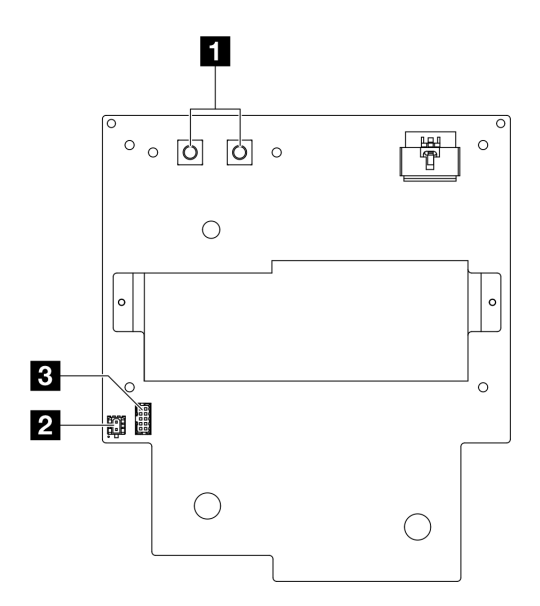

Abbildung 323. Anschlüsse der SXM5 GPU-Stromversorgungsplatine

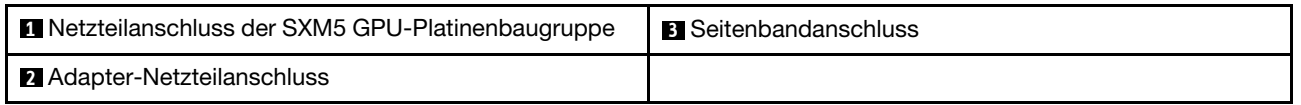

# Anschlüsse an der SXM5 PCIe-Switch-Platine

In diesem Abschnitt erfahren Sie, wo sich die Anschlüsse an der SXM5 PCIe-Switch-Platine befinden.

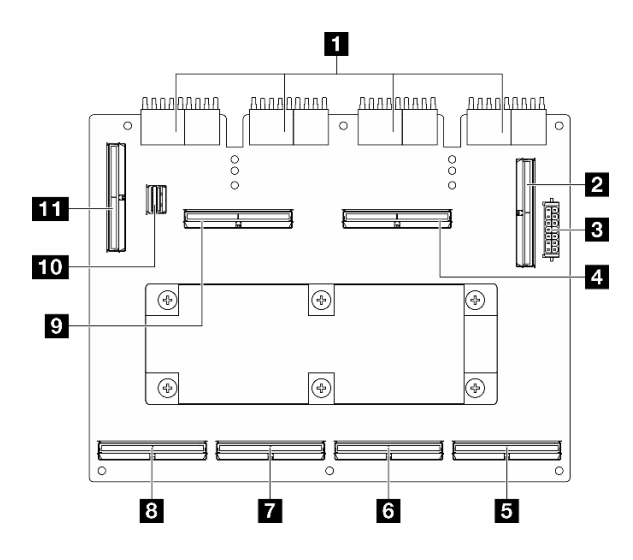

Abbildung 324. SXM5 PCIe-Switch-Platine-Anschlüsse

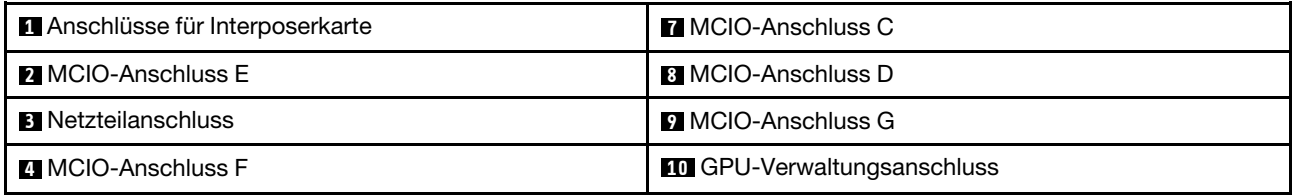

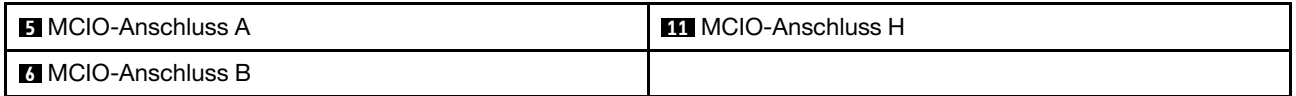

# Anschlüsse auf der Systemplatinenbaugruppe für die Kabelführung

In den folgenden Abbildungen sind die internen Anschlüsse auf der Systemplatinenbaugruppe dargestellt, die für die interne Kabelführung verwendet werden.

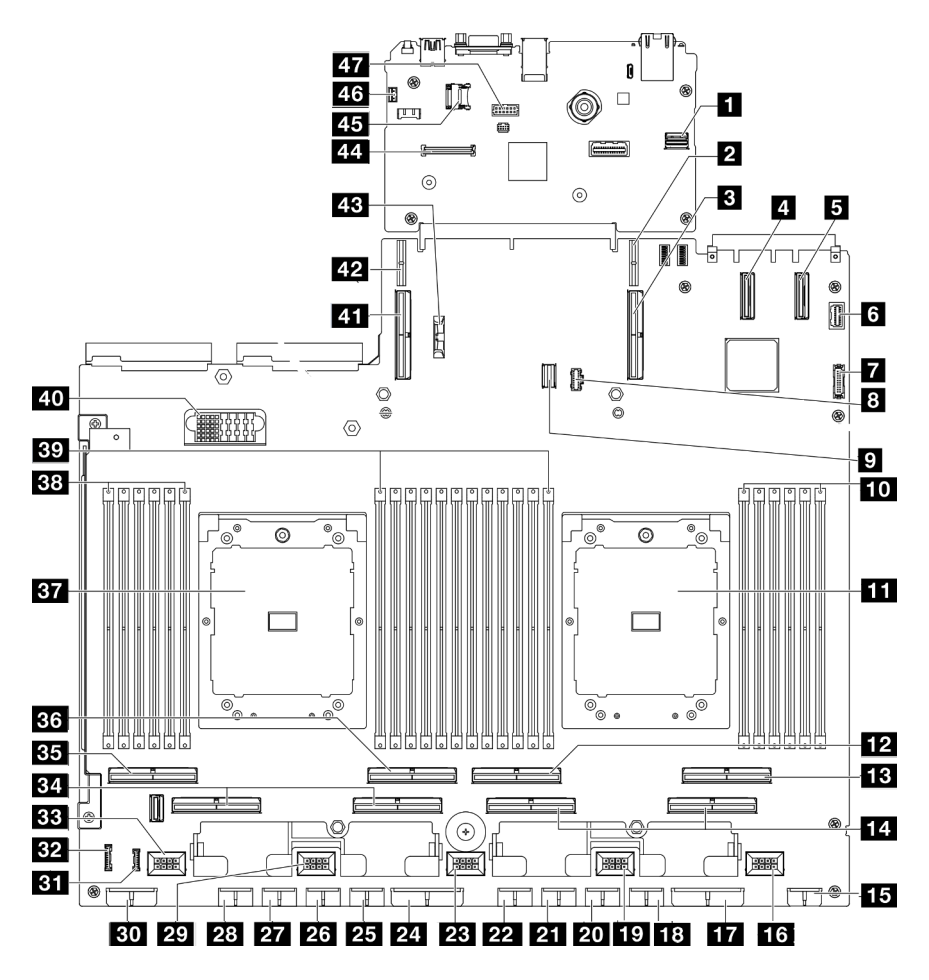

Abbildung 325. Anschlüsse auf der Systemplatinenbaugruppe

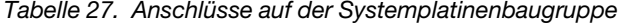

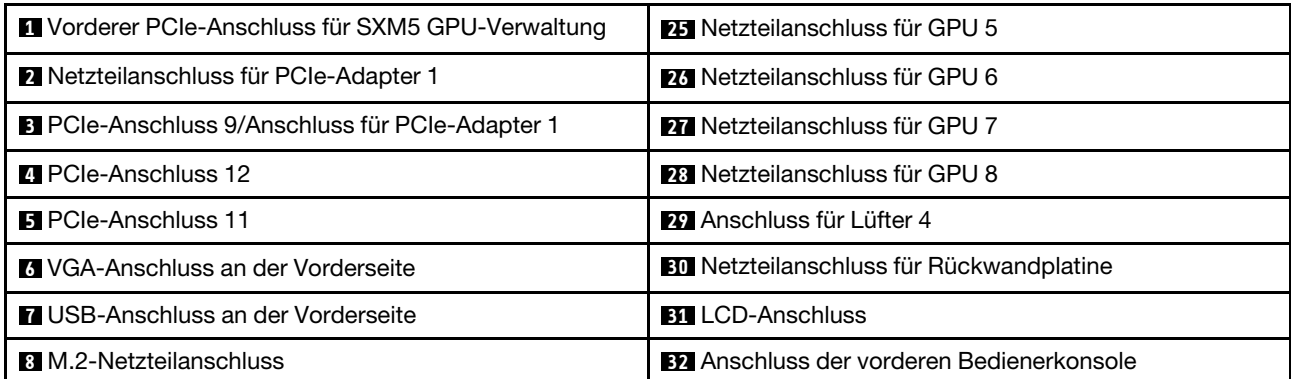

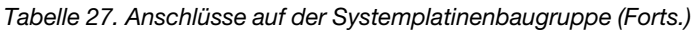

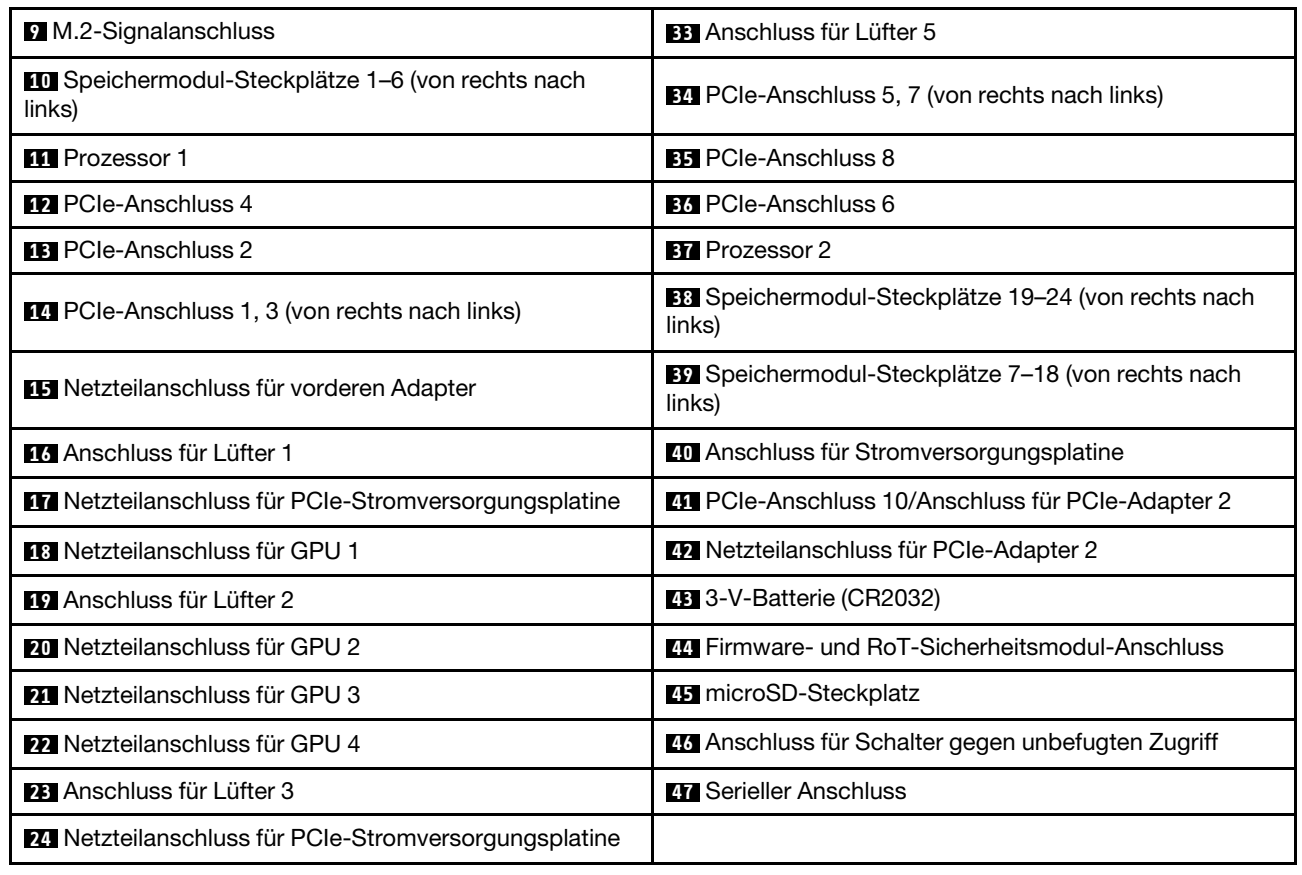

# Kabelführung für das 4-DW GPU-Modell

In diesem Abschnitt wird die Kabelführung für den 4-DW GPU-Modell beschrieben.

#### Anmerkungen:

- 1. Lesen Sie die folgenden Abschnitte unter ["Anschlüsse identifizieren" auf Seite 357,](#page-366-1) um wichtige Informationen zu erhalten, bevor Sie mit der Kabelführung beginnen.
- 2. Stellen Sie sicher, dass Sie den oberen Teil der Querstrebe entfernen, bevor Sie die Kabel verlegen.
- 3. Vergewissern Sie sich, dass Sie das Kabel durch die Kabelführung und die Kabelklemme führen, wie in der Kabelführungsanleitung beschrieben. Die Positionen der Kabelführung und der Kabelklemme finden Sie in der folgenden Abbildung.

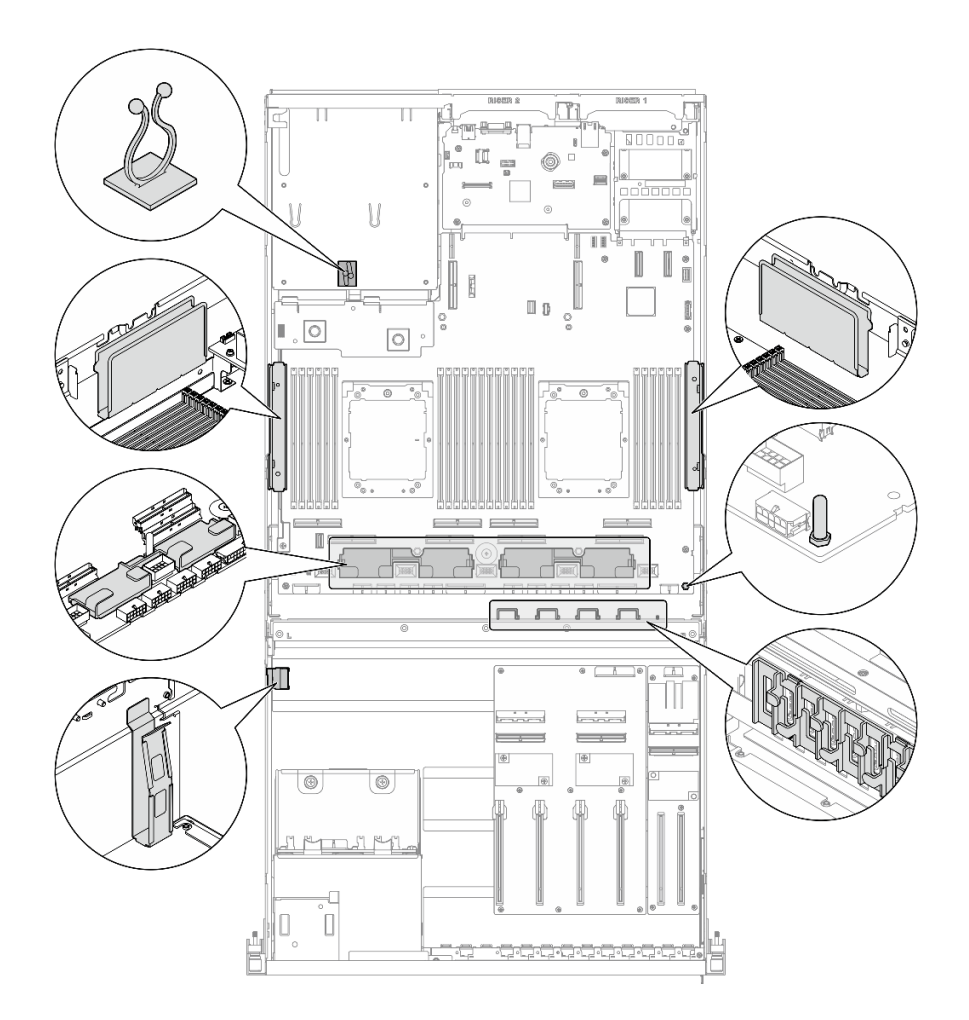

Abbildung 326. Positionen von Kabelführung und Kabelklemme im Gehäuse

- ["Kabelführung der Rückwandplatine für 2,5-Zoll-Laufwerke" auf Seite 367](#page-376-0)
- ["Netzkabelführung für den DPU-Adapter" auf Seite 371](#page-380-0)
- ["Kabelführung für E/A-Erweiterungsplatinenmodul an der Vorderseite" auf Seite 372](#page-381-0)
- ["Netzkabelführung für den GPU-Adapter" auf Seite 374](#page-383-0)
- ["Kabelführung für die GPU-Stromversorgungsplatine" auf Seite 376](#page-385-0)
- ["Kabelführung für M.2-Rückwandplatine" auf Seite 377](#page-386-0)
- ["Kabelführung für OCP-Modul" auf Seite 379](#page-388-0)
- ["Kabelführung für PCIe-Adapterkarte 1" auf Seite 381](#page-390-0)

# <span id="page-376-0"></span>Kabelführung der Rückwandplatine für 2,5-Zoll-Laufwerke

Verwenden Sie diesen Abschnitt, um die Kabelführung für die Rückwandplatine für 2,5-Zoll-Laufwerke zu verstehen.

Wählen Sie je nach Konfiguration den entsprechenden Kabelführungsplan aus:

- ["Konfiguration mit direkter GPU-Stromversorgungsplatine" auf Seite 368](#page-377-0)
- ["Konfiguration mit geschalteter GPU-Stromversorgungsplatine" auf Seite 369](#page-378-0)

### <span id="page-377-0"></span>Konfiguration mit direkter GPU-Stromversorgungsplatine

In diesem Abschnitt wird die Kabelführung der Rückwandplatine für 2,5-Zoll-Laufwerke bei der Serverkonfiguration mit direkter GPU PCIe-Stromversorgungsplatine beschrieben.

Wählen Sie den Kabelführungsplan abhängig davon aus, ob der RAID/HBA-Adapter im System installiert ist oder nicht.

- ["Ohne RAID/HBA-Adapter" auf Seite 368](#page-377-1)
- ["Mit RAID/HBA-Adapter" auf Seite 368](#page-377-2)

#### <span id="page-377-1"></span>Ohne RAID/HBA-Adapter

Anmerkung: Diese Konfiguration unterstützt acht U.2/U.3-Laufwerke.

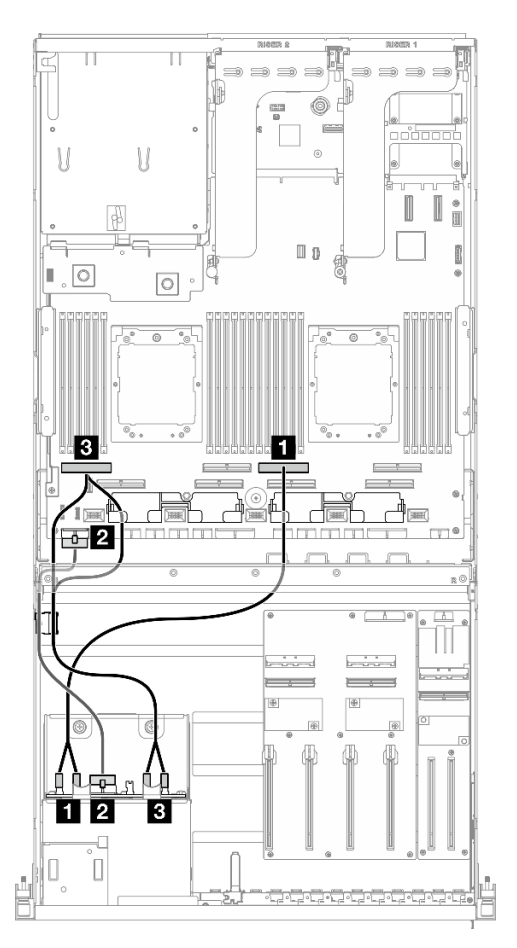

Abbildung 327. Kabelführung der Rückwandplatine für 2,5-Zoll-Laufwerke

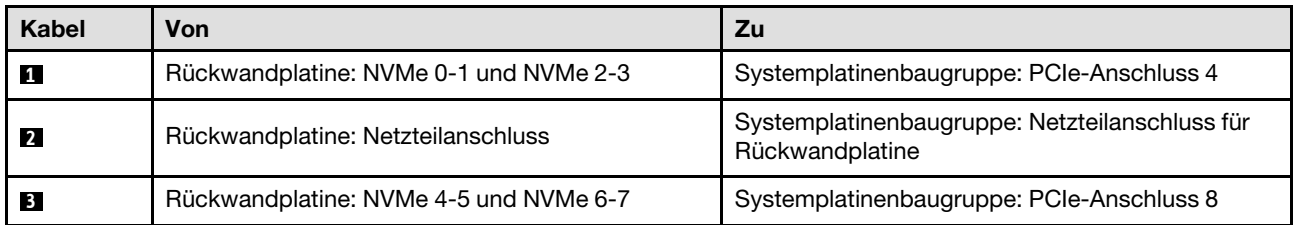

#### <span id="page-377-2"></span>Mit RAID/HBA-Adapter

Anmerkung: Diese Konfiguration unterstützt acht SAS/SATA/NVMe-Laufwerke.

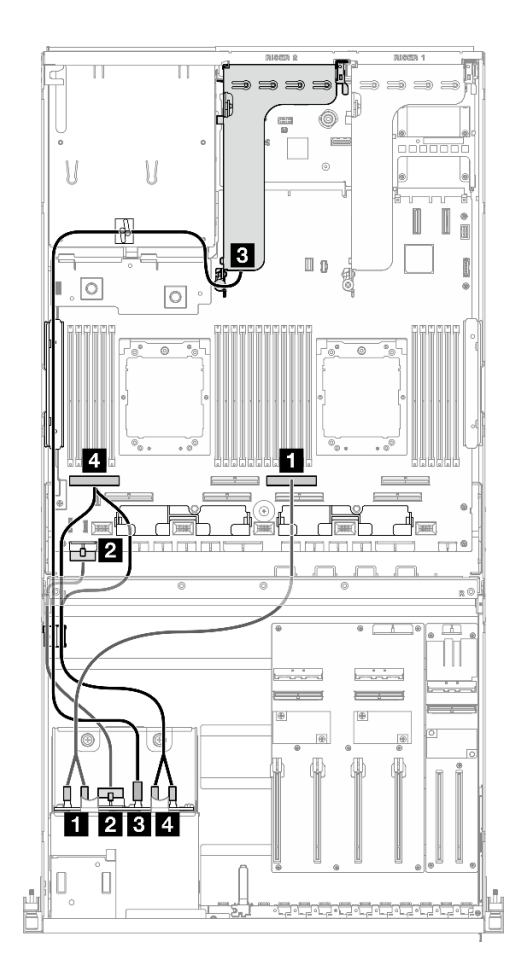

Abbildung 328. Kabelführung der Rückwandplatine für 2,5-Zoll-Laufwerke

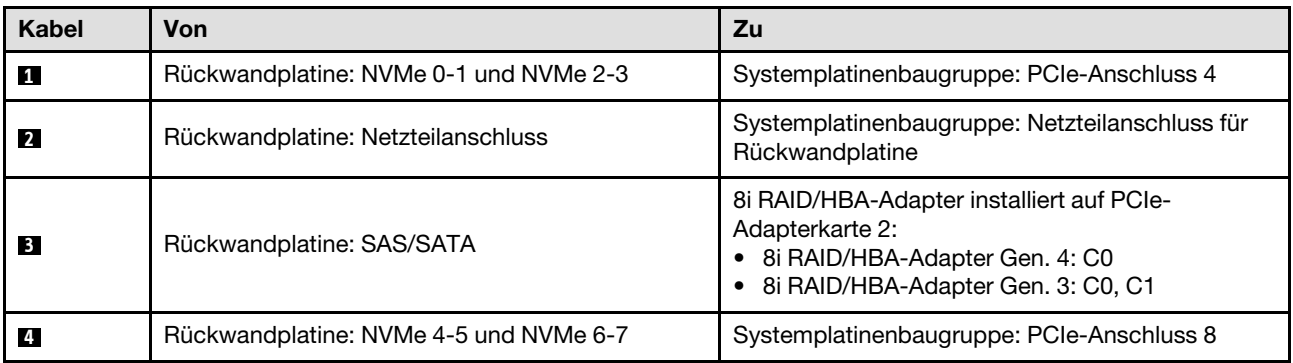

### <span id="page-378-0"></span>Konfiguration mit geschalteter GPU-Stromversorgungsplatine

In diesem Abschnitt wird die Kabelführung der Rückwandplatine für 2,5-Zoll-Laufwerke bei der Serverkonfiguration mit geschalteter GPU PCIe-Stromversorgungsplatine beschrieben.

Wählen Sie den Kabelführungsplan entsprechend dem Typ der im System installierten Speichercontroller aus.

- ["RAID-Adapter \(Tri-Modus\)" auf Seite 370](#page-379-0)
- ["RAID/HBA-Adapter" auf Seite 370](#page-379-1)

#### <span id="page-379-0"></span>RAID-Adapter (Tri-Modus)

Anmerkung: Diese Konfiguration unterstützt acht SAS/SATA/U.3-Laufwerke.

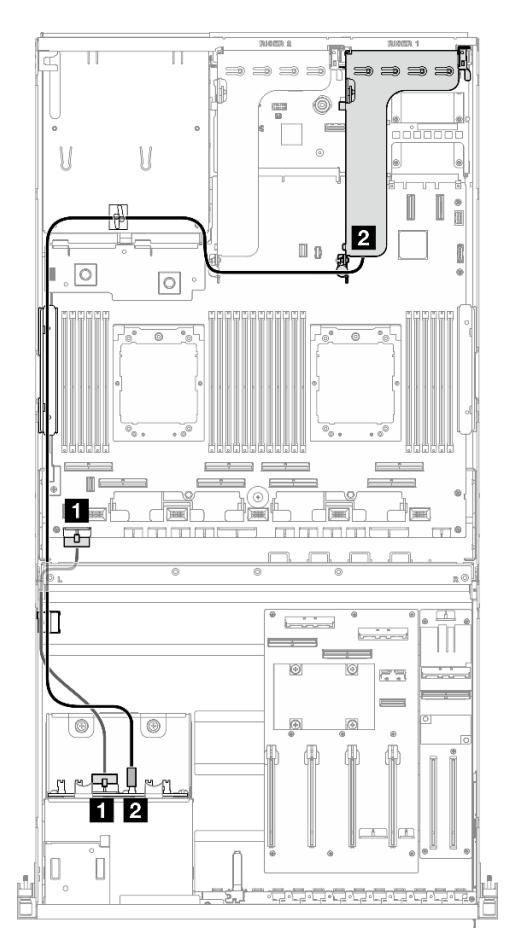

Abbildung 329. Kabelführung der Rückwandplatine für 2,5-Zoll-Laufwerke

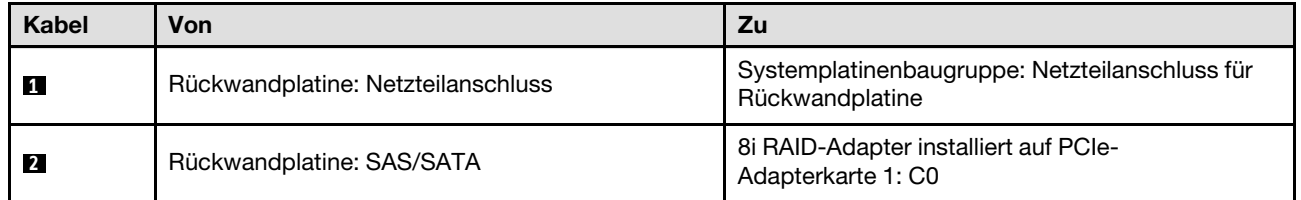

#### <span id="page-379-1"></span>RAID/HBA-Adapter

Anmerkung: Diese Konfiguration unterstützt acht SAS/SATA-Laufwerke oder vier NVMe-Laufwerke.

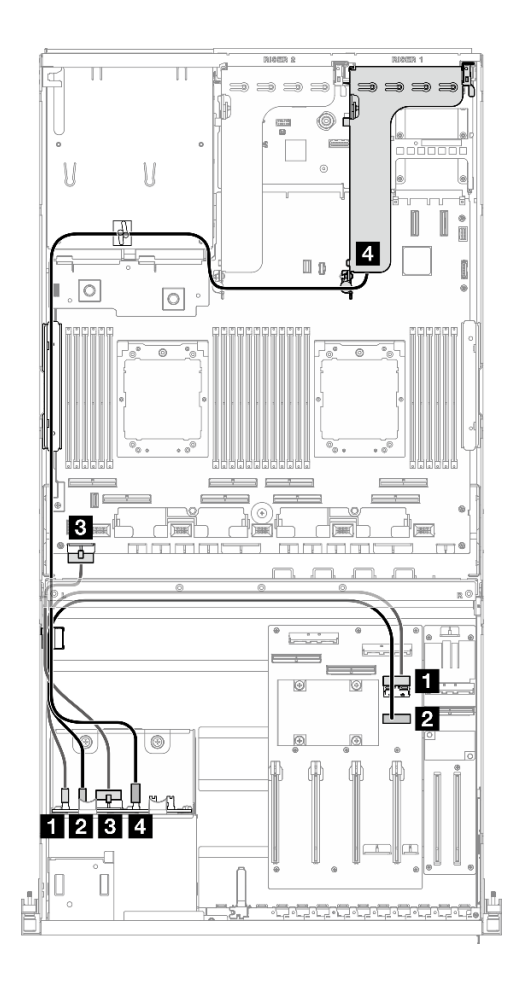

Abbildung 330. Kabelführung der Rückwandplatine für 2,5-Zoll-Laufwerke

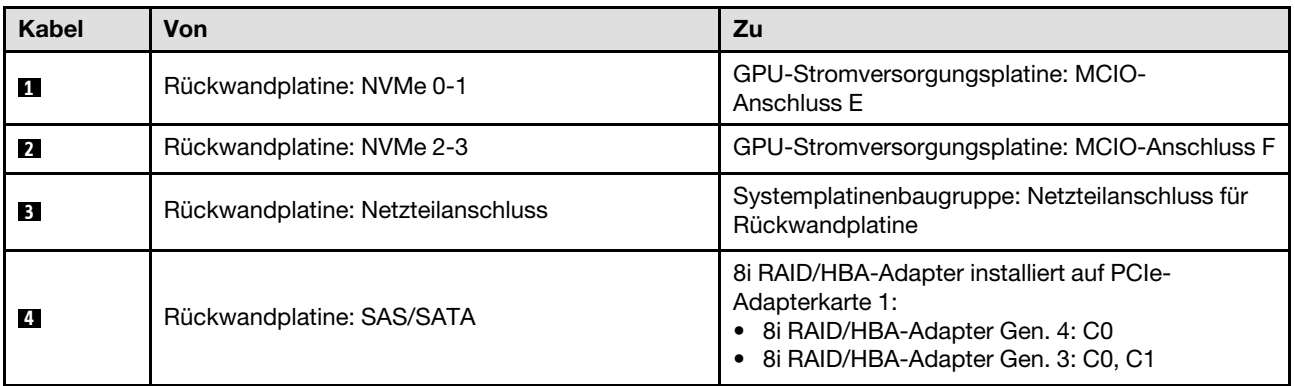

# <span id="page-380-0"></span>Netzkabelführung für den DPU-Adapter

In diesem Abschnitt wird die Netzkabelführung für den DPU-Adapter beschrieben.

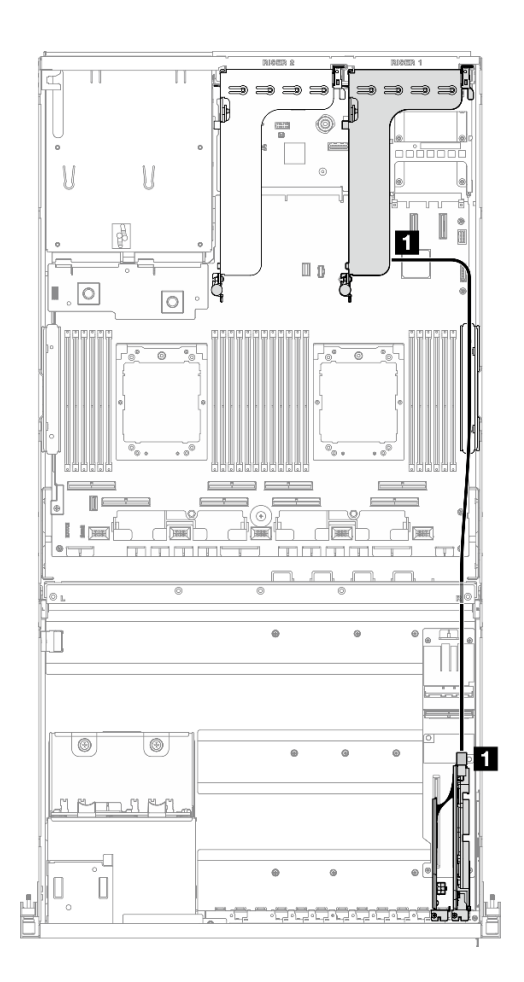

Abbildung 331. DPU-Adapter-Netzkabelführung

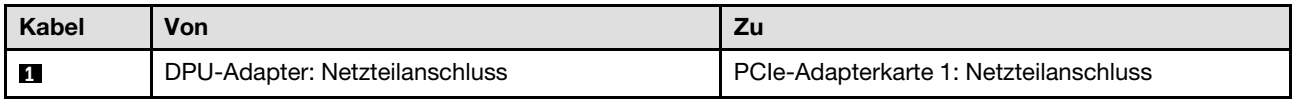

# <span id="page-381-0"></span>Kabelführung für E/A-Erweiterungsplatinenmodul an der Vorderseite

In diesem Abschnitt wird die Kabelführung für die E/A-Erweiterungsplatine an der Vorderseite beschrieben.

Wählen Sie je nach Konfiguration den entsprechenden Kabelführungsplan aus:

- ["Konfiguration mit direkter GPU-Stromversorgungsplatine" auf Seite 373](#page-382-0)
- ["Konfiguration mit geschalteter GPU-Stromversorgungsplatine" auf Seite 374](#page-383-1)

#### <span id="page-382-0"></span>Konfiguration mit direkter GPU-Stromversorgungsplatine

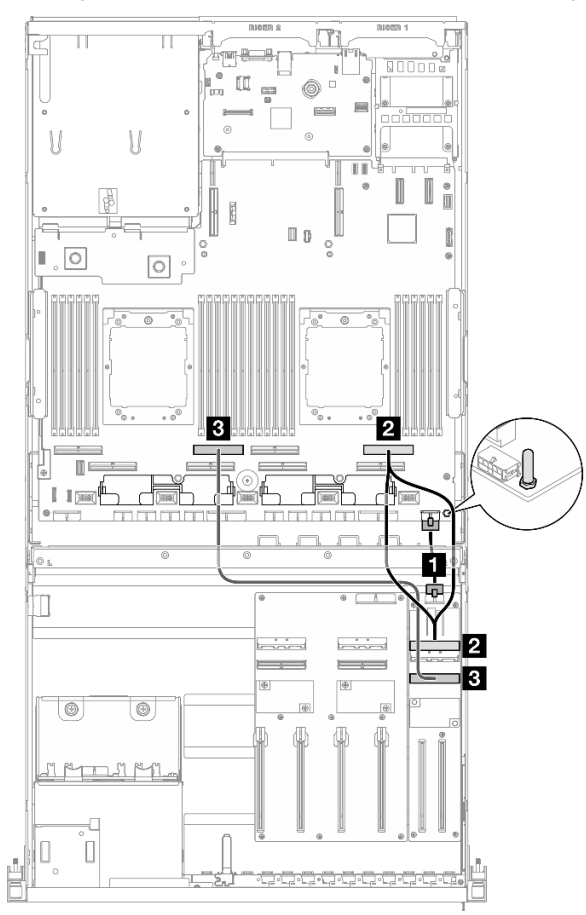

Abbildung 332. Kabelführung für E/A-Erweiterungsplatinenmodul an der Vorderseite

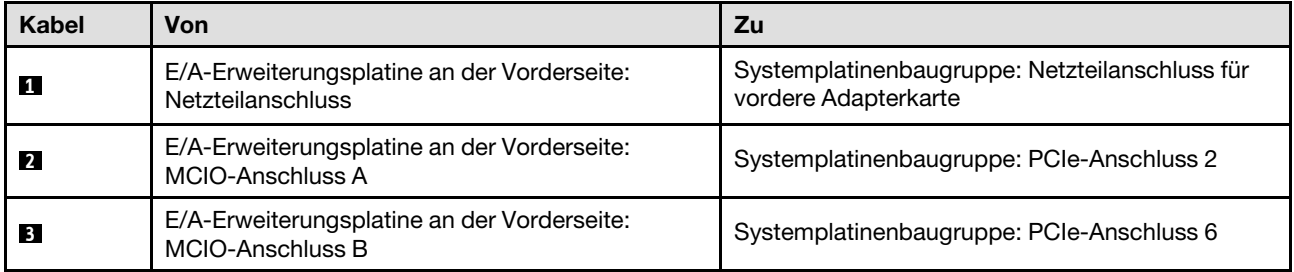

#### <span id="page-383-1"></span>Konfiguration mit geschalteter GPU-Stromversorgungsplatine

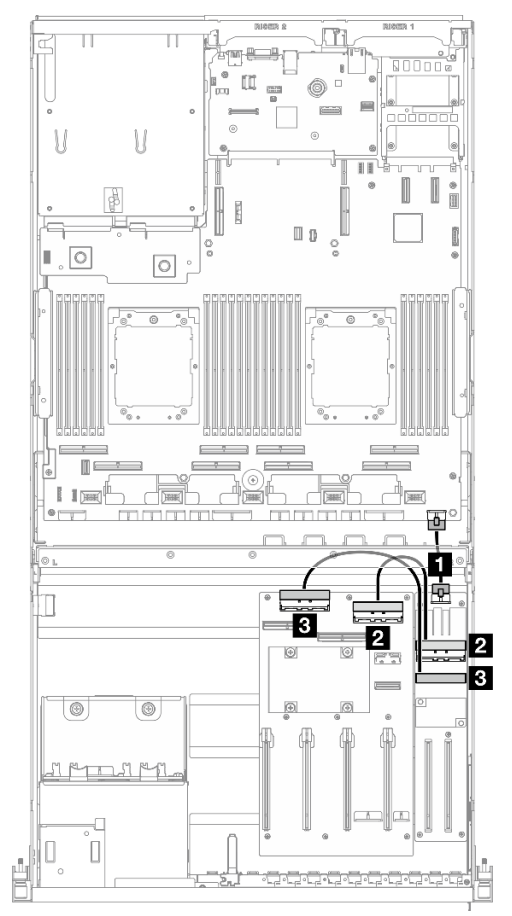

Abbildung 333. Kabelführung für die E/A-Erweiterungsplatine an der Vorderseite

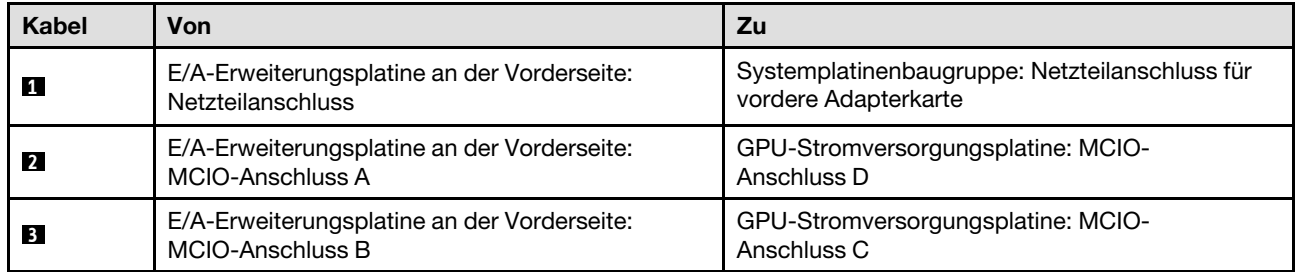

# <span id="page-383-0"></span>Netzkabelführung für den GPU-Adapter

In diesem Abschnitt wird die Netzkabelführung für GPU-Adapter beschrieben.

Anmerkung: Führen Sie das GPU-Netzkabel durch die Kabelführung hinter der Querstrebe.

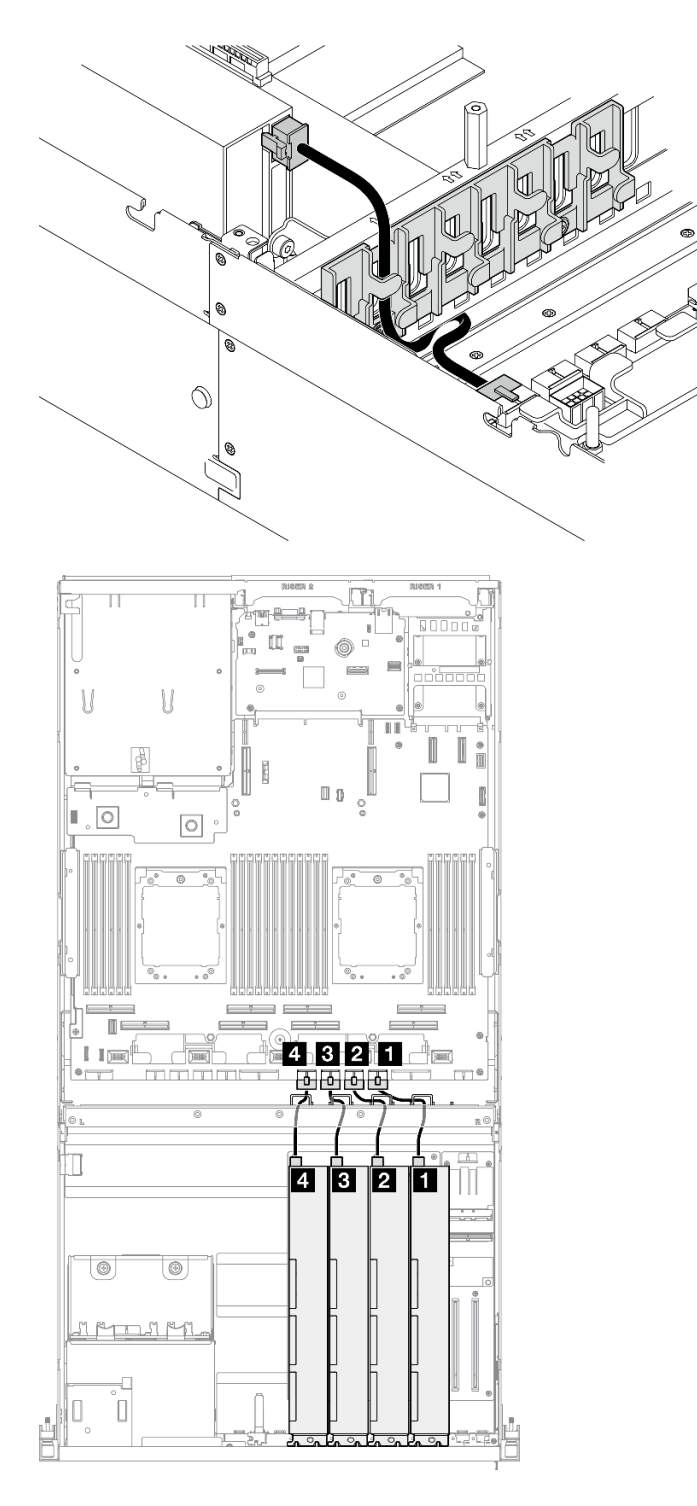

Abbildung 334. Netzkabelführung für den GPU-Adapter

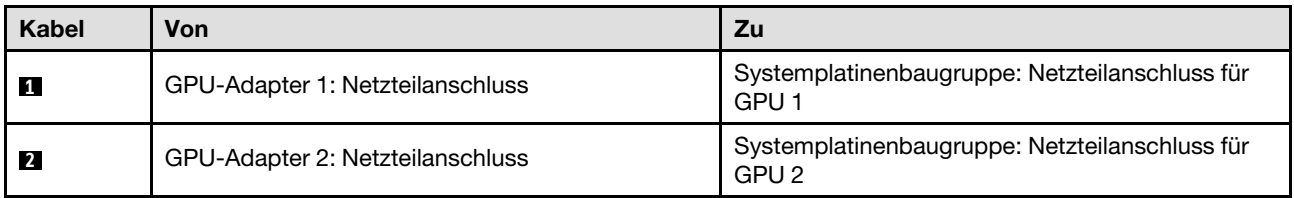

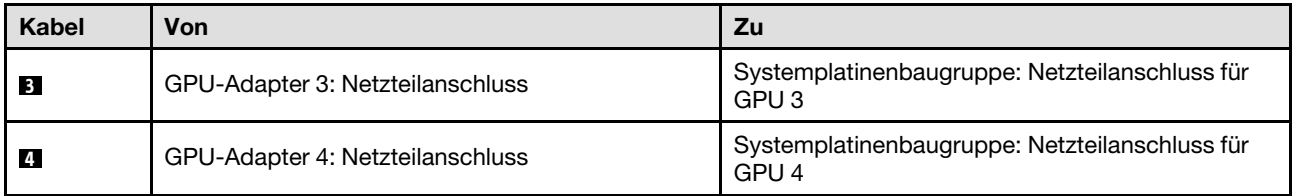

# <span id="page-385-0"></span>Kabelführung für die GPU-Stromversorgungsplatine

In diesem Abschnitt wird die Kabelführung für die GPU-Stromversorgungsplatine beschrieben.

Wählen Sie je nach Konfiguration den entsprechenden Kabelführungsplan aus:

- ["Konfiguration mit direkter GPU-Stromversorgungsplatine" auf Seite 376](#page-385-1)
- ["Konfiguration mit geschalteter GPU-Stromversorgungsplatine" auf Seite 377](#page-386-1)

#### <span id="page-385-1"></span>Konfiguration mit direkter GPU-Stromversorgungsplatine

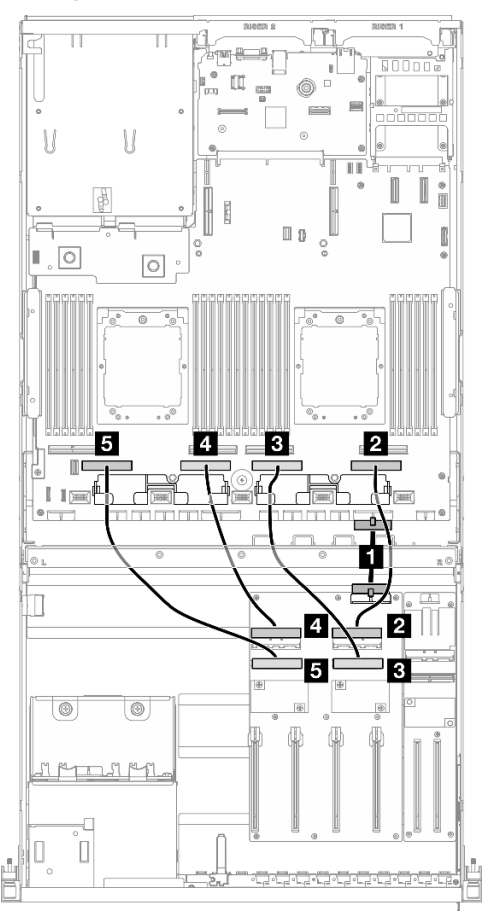

Abbildung 335. Kabelführung für Direkte GPU-Stromversorgungsplatine

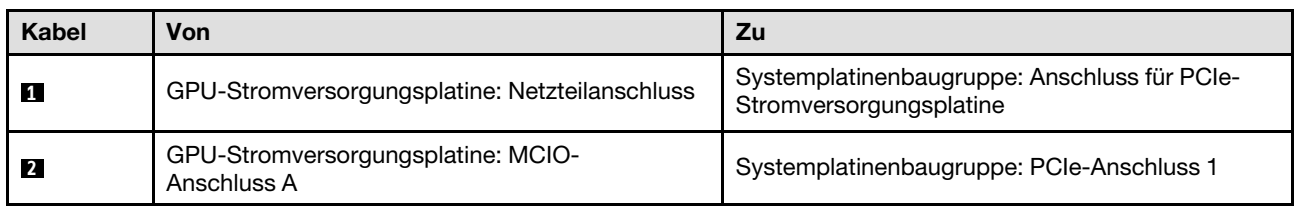

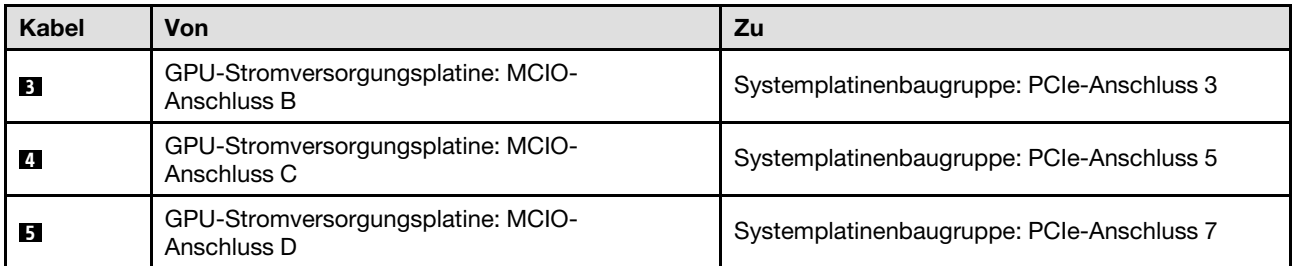

#### <span id="page-386-1"></span>Konfiguration mit geschalteter GPU-Stromversorgungsplatine

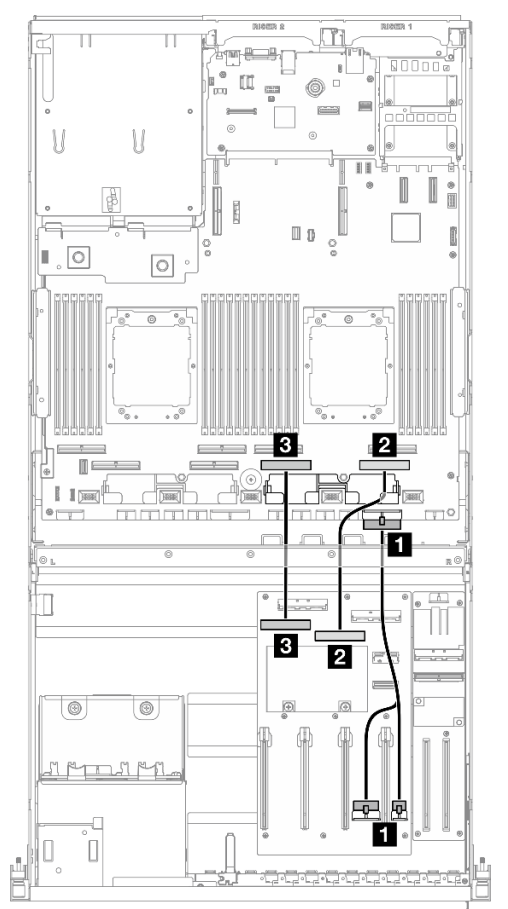

Abbildung 336. Kabelführung für Geschaltete GPU-Stromversorgungsplatine

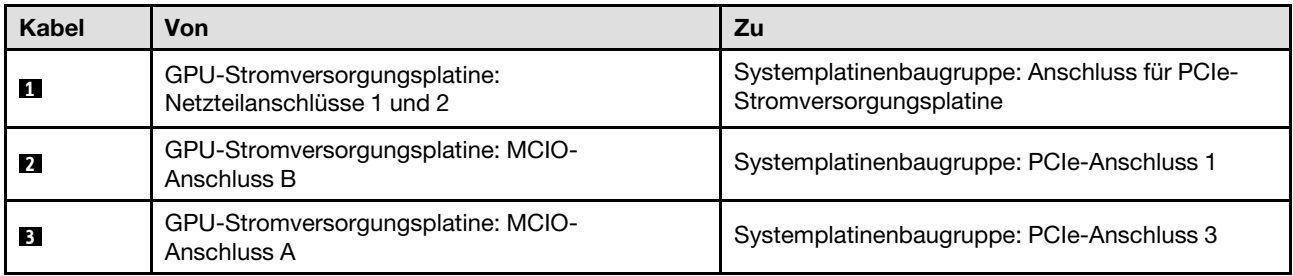

# <span id="page-386-0"></span>Kabelführung für M.2-Rückwandplatine

In diesem Abschnitt wird die Kabelführung für die M.2-Rückwandplatine beschrieben.

Wählen Sie je nach Konfiguration den entsprechenden Kabelführungsplan aus:

- ["M.2-Rückwandplatine" auf Seite 378](#page-387-0)
- ["M.2-Rückwandplatine mit RAID-Adapter" auf Seite 378](#page-387-1)

#### <span id="page-387-0"></span>M.2-Rückwandplatine

Wählen Sie basierend auf dem Typ der M.2-Rückwandplatine den entsprechenden Kabelführungsplan aus der folgenden Tabelle aus.

#### SATA/x4 NVMe-M.2-Rückwandplatine SATA/NVMe- oder NVMe-RAID-M.2-Rückwandplatine

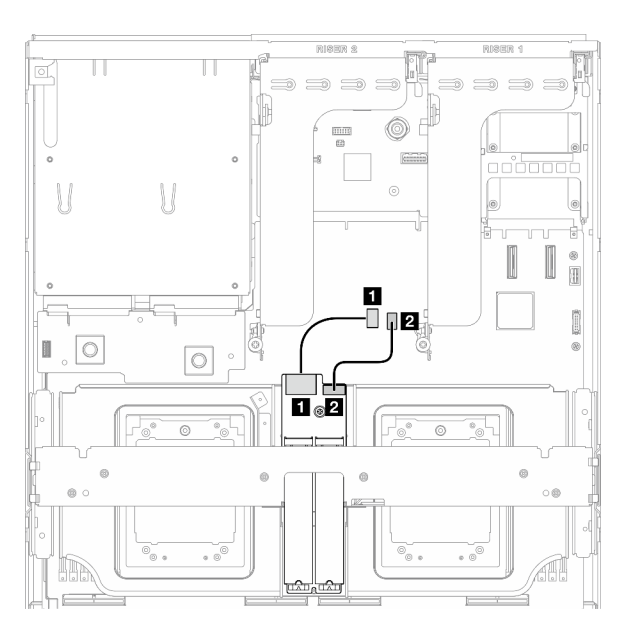

Abbildung 337. Kabelführung für SATA/x4 NVMe-M.2- Rückwandplatine

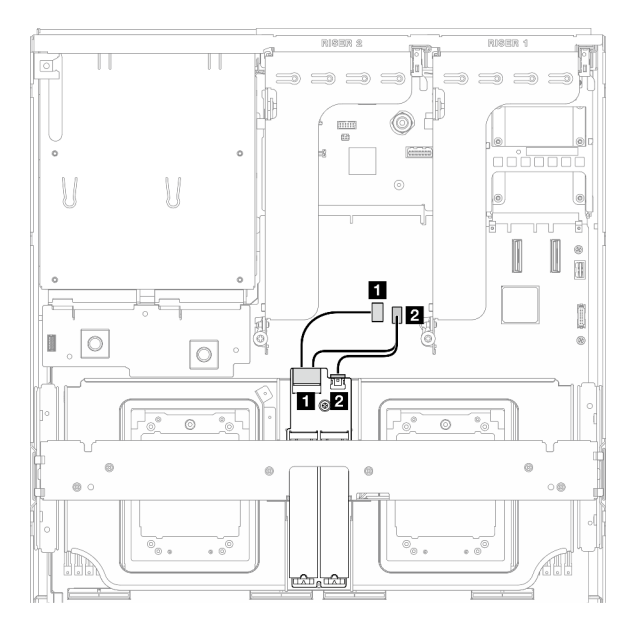

Abbildung 338. Kabelführung für SATA/NVMe- oder NVMe-RAID-M.2-Rückwandplatine

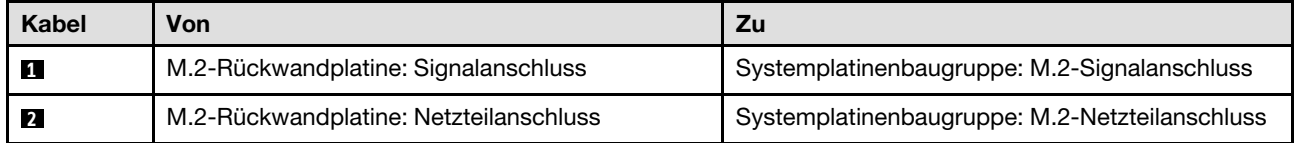

#### <span id="page-387-1"></span>M.2-Rückwandplatine mit RAID-Adapter

Wählen Sie basierend auf der Position des RAID-Adapters den entsprechenden Kabelführungsplan aus der folgenden Tabelle aus.

#### RAID-Adapter auf PCIe-Adapterkarte 2 RAID-Adapter auf PCIe-Adapterkarte 1

aaa

 $\blacksquare$ 

 $\overline{\mathbf{2}}$ 

 $\Box$ Q  $\Rightarrow$ 

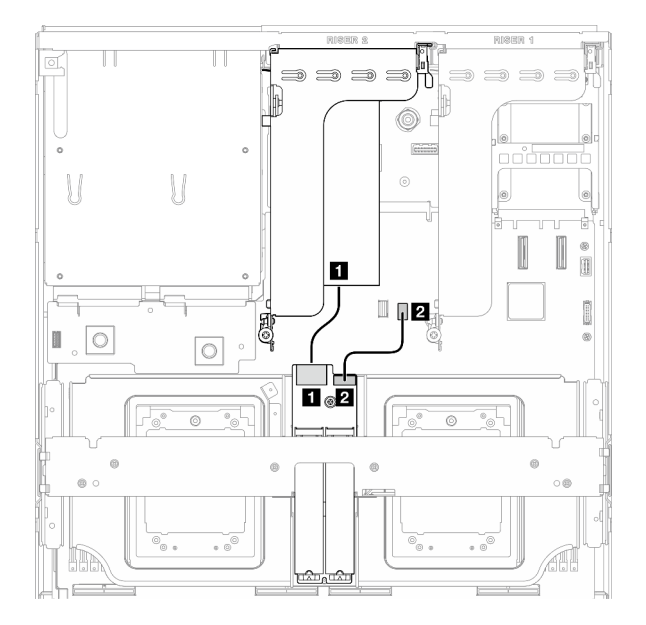

Abbildung 339. Kabelführung für SATA/x4 NVMe-M.2- Rückwandplatine (RAID-Adapter auf PCIe-Adapterkarte 2) Abbildung 340. Kabelführung für SATA/x4 NVMe-M.2- Rückwandplatine (RAID-Adapter auf PCIe-Adapterkarte 1)

 $1<sub>°</sub>2$ 

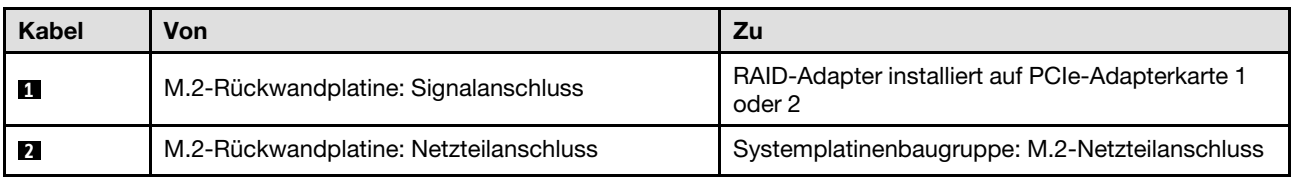

D

 $\circ$ 

 $\circ$ 

# <span id="page-388-0"></span>Kabelführung für OCP-Modul

Verwenden Sie diesen Abschnitt, um die Kabelführung für das OCP-Modul nachzuvollziehen.

Wählen Sie je nach Konfiguration den entsprechenden Kabelführungsplan aus:

- ["Konfiguration mit direkter GPU-Stromversorgungsplatine" auf Seite 380](#page-389-0)
- ["Konfiguration mit geschalteter GPU-Stromversorgungsplatine" auf Seite 381](#page-390-1)

#### <span id="page-389-0"></span>Konfiguration mit direkter GPU-Stromversorgungsplatine

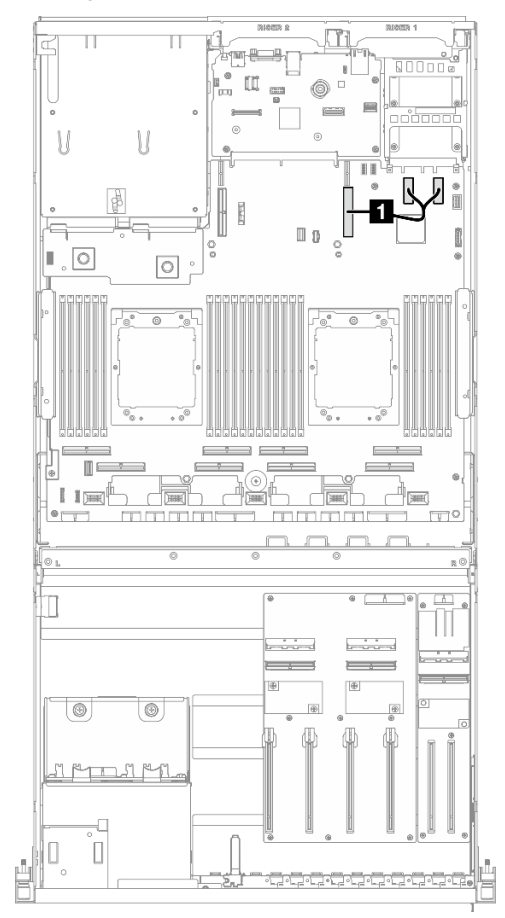

Abbildung 341. Kabelführung für OCP-Modul

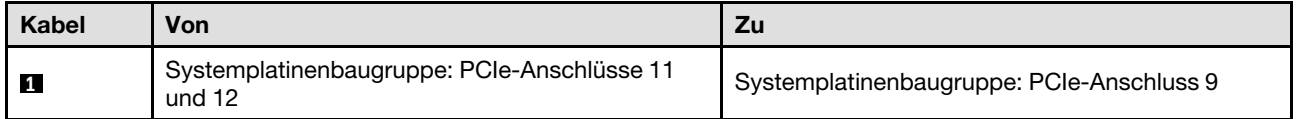

#### <span id="page-390-1"></span>Konfiguration mit geschalteter GPU-Stromversorgungsplatine

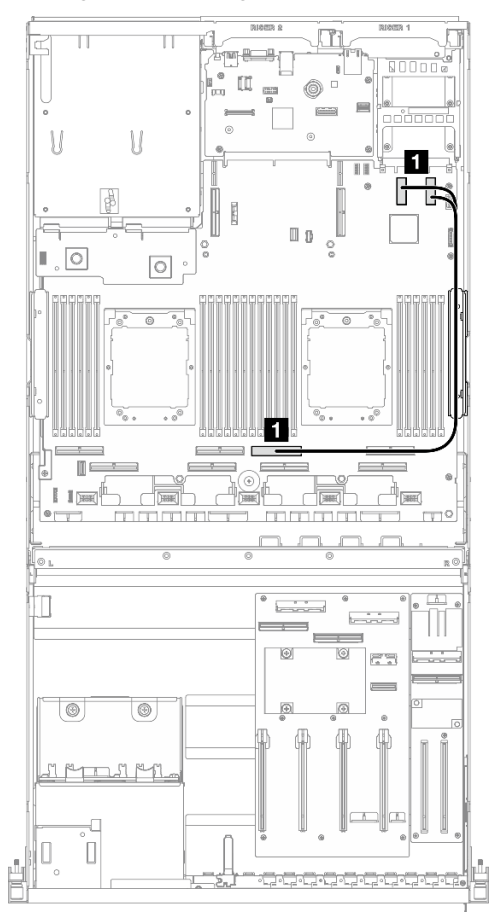

Abbildung 342. Kabelführung für OCP-Modul

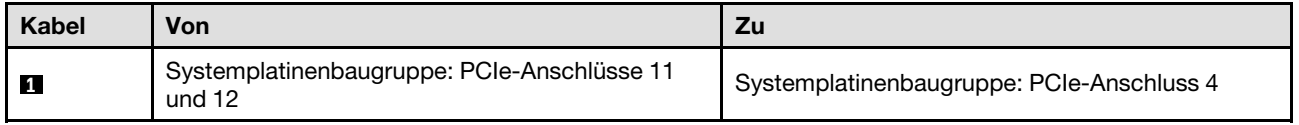

# <span id="page-390-0"></span>Kabelführung für PCIe-Adapterkarte 1

Verwenden Sie diesen Abschnitt, um die Kabelführung für PCIe-Adapterkarte 1 zu verstehen.

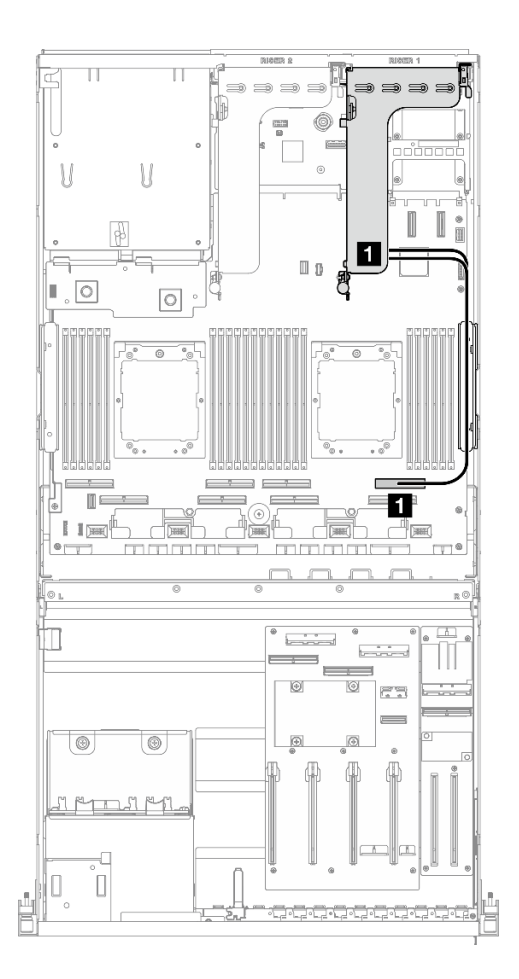

Abbildung 343. Kabelführung für PCIe-Adapterkarte 1

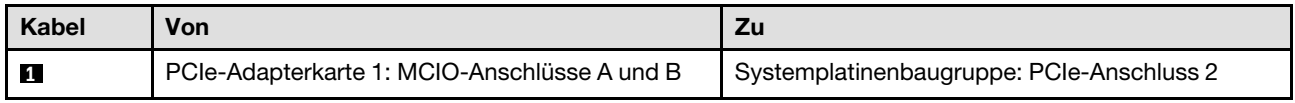

# Kabelführung für das 8-DW GPU-Modell

In diesem Abschnitt wird die Kabelführung für den 8-DW GPU-Modell beschrieben.

#### Anmerkungen:

- 1. Lesen Sie die folgenden Abschnitte unter ["Anschlüsse identifizieren" auf Seite 357,](#page-366-1) um wichtige Informationen zu erhalten, bevor Sie mit der Kabelführung beginnen.
- 2. Stellen Sie sicher, dass Sie den oberen Teil der Querstrebe entfernen, bevor Sie die Kabel verlegen.
- 3. Vergewissern Sie sich, dass Sie das Kabel durch die Kabelführung und die Kabelklemme führen, wie in der Kabelführungsanleitung beschrieben. Die Positionen der Kabelführung und der Kabelklemme finden Sie in der folgenden Abbildung.

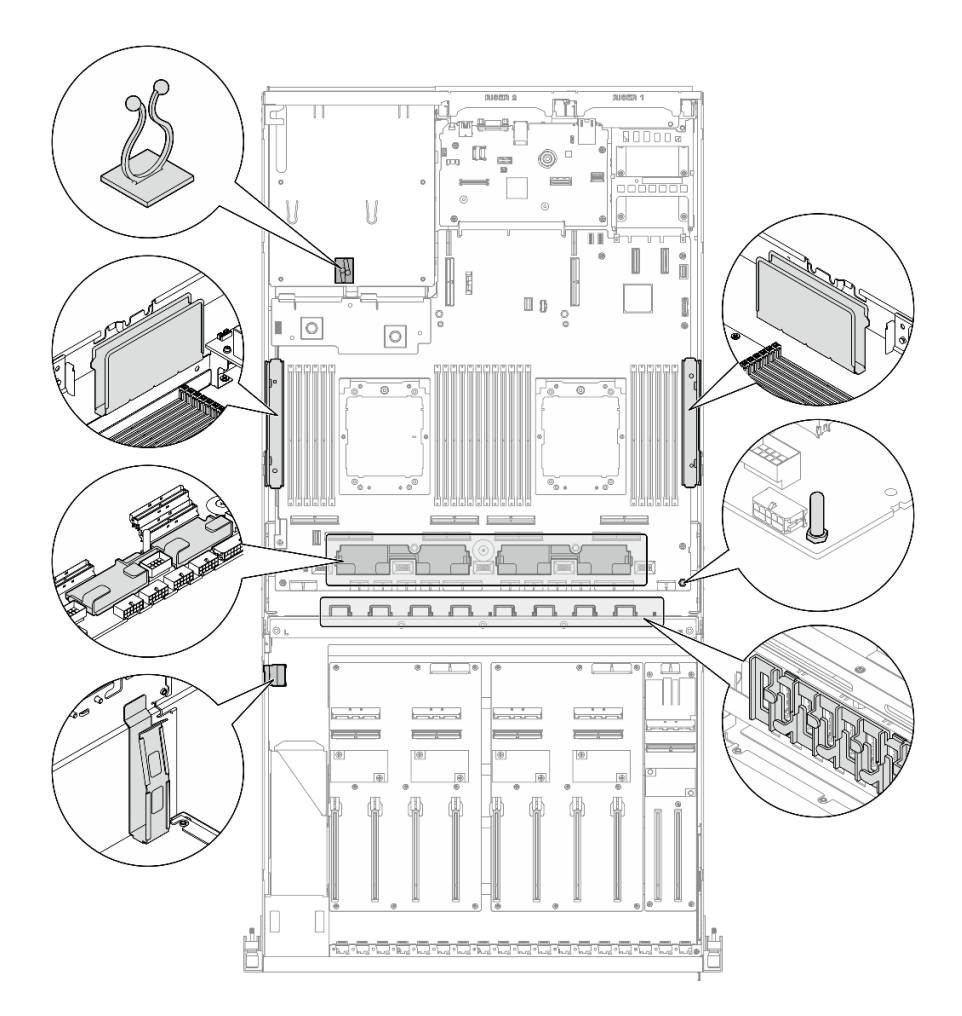

Abbildung 344. Positionen von Kabelführung und Kabelklemme im Gehäuse

- ["Netzkabelführung für den DPU-Adapter" auf Seite 383](#page-392-0)
- ["Kabelführung der Rückwandplatine für E1.S-Laufwerke" auf Seite 384](#page-393-0)
- ["Kabelführung der Rückwandplatine für E3.S-Laufwerke" auf Seite 386](#page-395-0)
- ["Kabelführung für E/A-Erweiterungsplatinenmodul an der Vorderseite" auf Seite 388](#page-397-0)
- ["Netzkabelführung für den GPU-Adapter" auf Seite 391](#page-400-0)
- ["Kabelführung für die GPU-Stromversorgungsplatine" auf Seite 393](#page-402-0)
- ["Kabelführung für M.2-Rückwandplatine" auf Seite 377](#page-386-0)
- ["Kabelführung für OCP-Modul" auf Seite 397](#page-406-0)
- ["Kabelführung für PCIe-Adapterkarte 1" auf Seite 401](#page-410-0)
- ["Kabelführung für PCIe-Adapterkarte 2" auf Seite 402](#page-411-0)

### <span id="page-392-0"></span>Netzkabelführung für den DPU-Adapter

In diesem Abschnitt wird die Netzkabelführung für den DPU-Adapter beschrieben.

An der E/A-Erweiterungsplatine an der Vorderseite

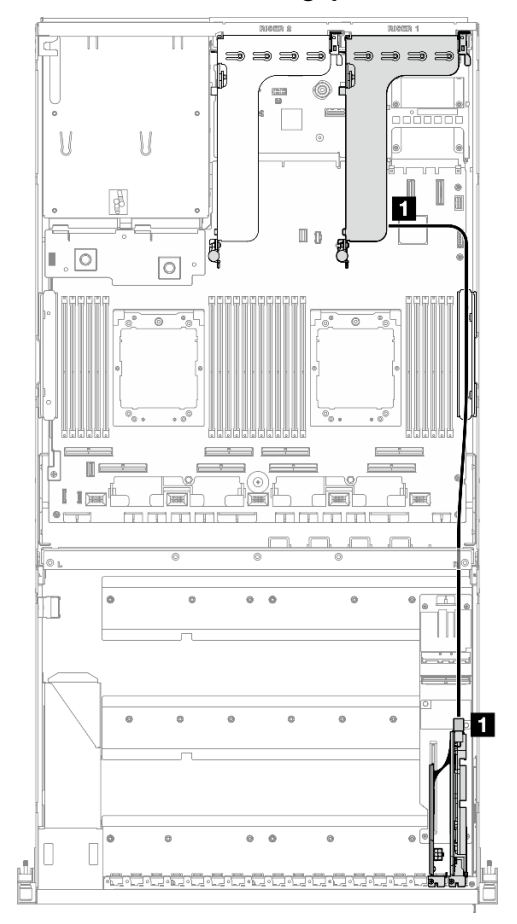

Abbildung 345. Netzkabelführung für den DPU-Adapter

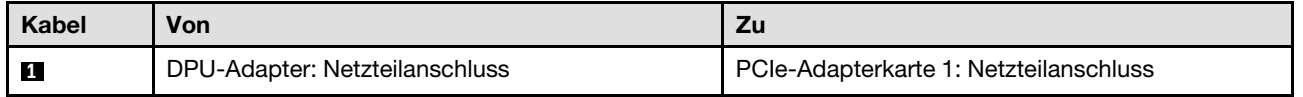

# <span id="page-393-0"></span>Kabelführung der Rückwandplatine für E1.S-Laufwerke

In diesem Abschnitt wird die Kabelführung der Rückwandplatine für E1.S-Laufwerke beschrieben.

Wählen Sie je nach Konfiguration den entsprechenden Kabelführungsplan aus:

- ["Konfiguration mit direkter GPU-Stromversorgungsplatine" auf Seite 385](#page-394-0)
- ["Konfiguration mit geschalteter GPU-Stromversorgungsplatine" auf Seite 386](#page-395-1)

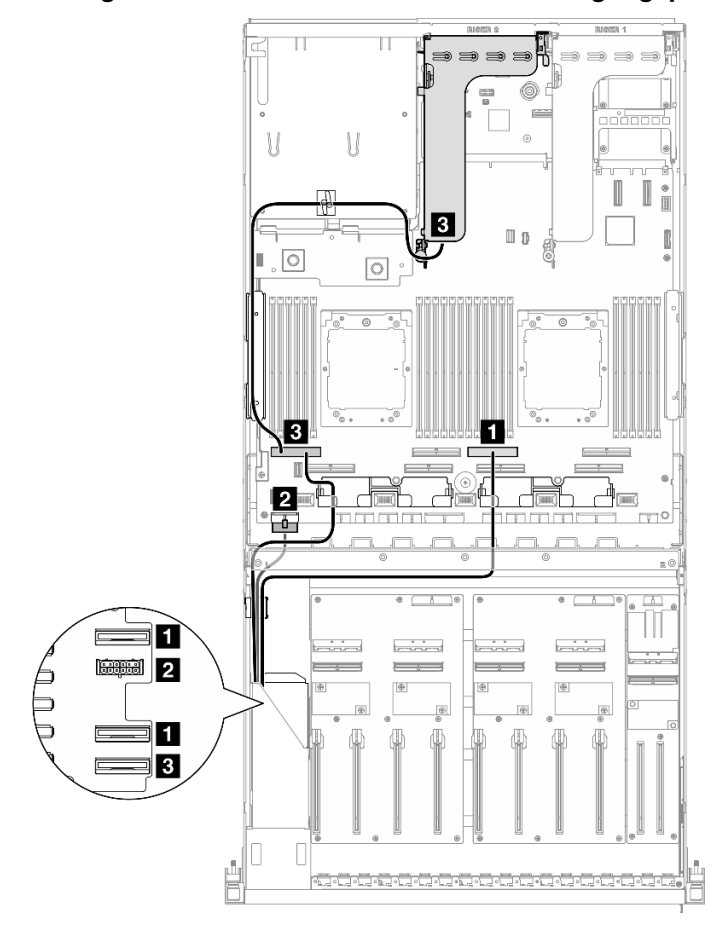

<span id="page-394-0"></span>Konfiguration mit direkter GPU-Stromversorgungsplatine

Abbildung 346. Kabelführung der Rückwandplatine für E1.S-Laufwerke

| Kabel          | Von                                      | <b>Zu</b>                                                         |
|----------------|------------------------------------------|-------------------------------------------------------------------|
| $\blacksquare$ | Rückwandplatine: EDSFF 0-1 und EDSFF 2-3 | Systemplatinenbaugruppe: PCIe-Anschluss 4                         |
| $\overline{2}$ | Rückwandplatine: Netzteilanschluss       | Systemplatinenbaugruppe: Netzteilanschluss für<br>Rückwandplatine |
| $\mathbf{B}$   | Rückwandplatine: EDSFF 4-5               | Systemplatinenbaugruppe: PCIe-Anschluss 8                         |
|                | PCIe-Adapterkarte 2: MCIO-Anschluss A    |                                                                   |

<span id="page-395-1"></span>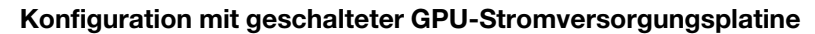

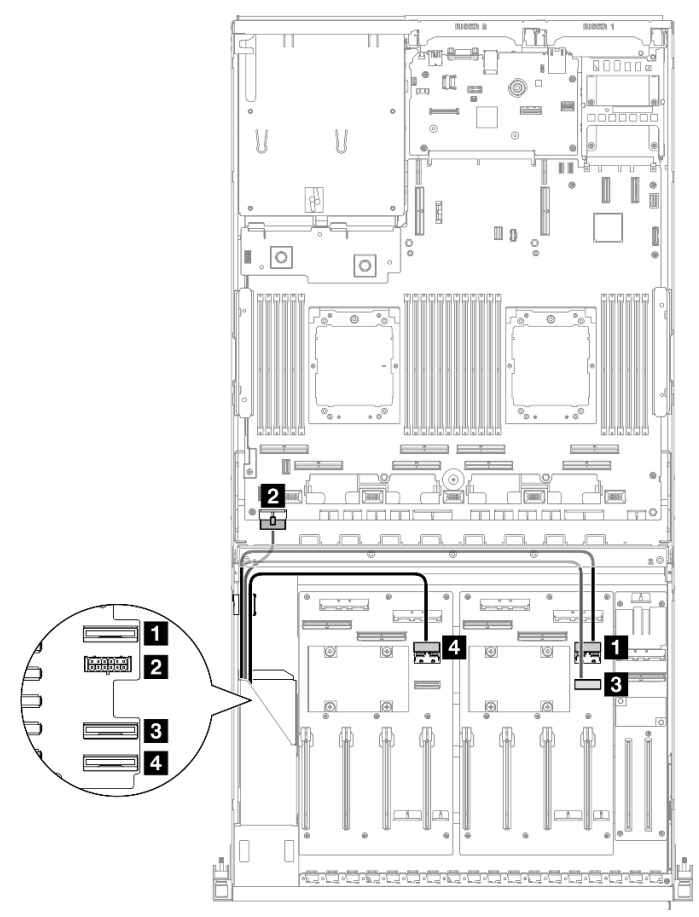

Abbildung 347. Kabelführung der Rückwandplatine für E1.S-Laufwerke

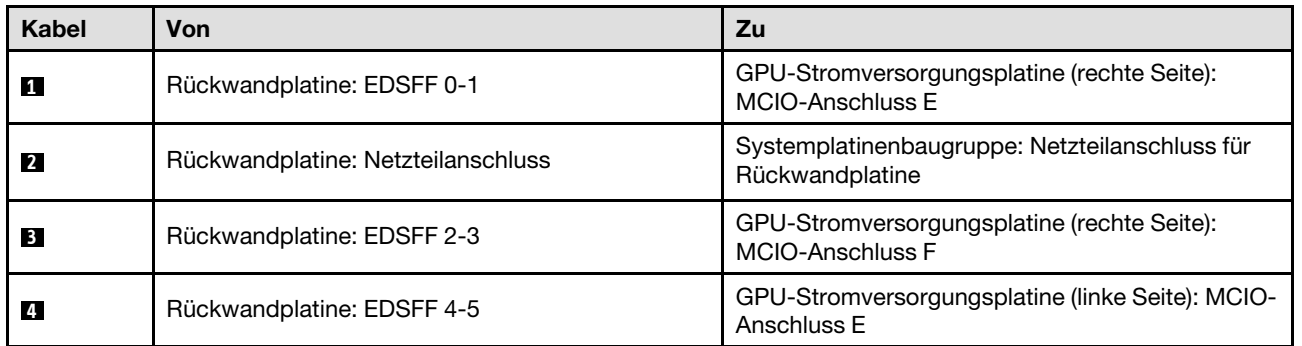

# <span id="page-395-0"></span>Kabelführung der Rückwandplatine für E3.S-Laufwerke

In diesem Abschnitt wird die Kabelführung der Rückwandplatine für E3.S-Laufwerke beschrieben.

Wählen Sie je nach Konfiguration den entsprechenden Kabelführungsplan aus:

- ["Konfiguration mit direkter GPU-Stromversorgungsplatine" auf Seite 387](#page-396-0)
- ["Konfiguration mit geschalteter GPU-Stromversorgungsplatine" auf Seite 388](#page-397-1)
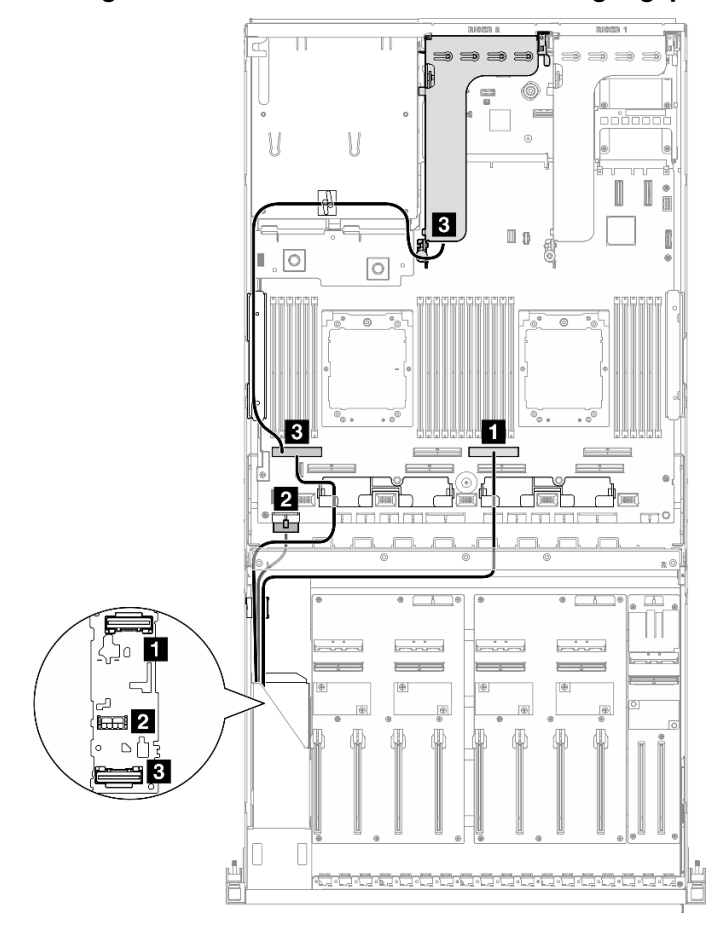

Konfiguration mit direkter GPU-Stromversorgungsplatine

Abbildung 348. Kabelführung der Rückwandplatine für E3.S-Laufwerke

| Kabel          | Von                                   | Zu                                                                |
|----------------|---------------------------------------|-------------------------------------------------------------------|
| $\mathbf{1}$   | Rückwandplatine: EDSFF 0-1            | Systemplatinenbaugruppe: PCIe-Anschluss 4                         |
| $\overline{2}$ | Rückwandplatine: Netzteilanschluss    | Systemplatinenbaugruppe: Netzteilanschluss für<br>Rückwandplatine |
| $\overline{3}$ | Rückwandplatine: EDSFF 2-3            | Systemplatinenbaugruppe: PCIe-Anschluss 8                         |
|                | PCIe-Adapterkarte 2: MCIO-Anschluss A |                                                                   |

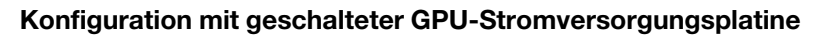

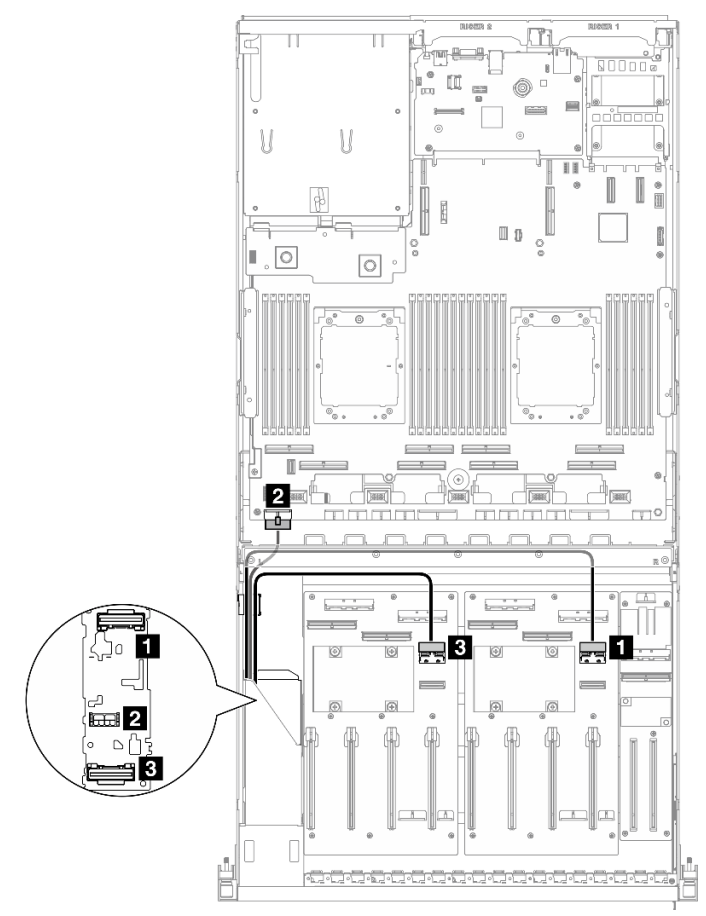

Abbildung 349. Kabelführung der Rückwandplatine für E3.S-Laufwerke

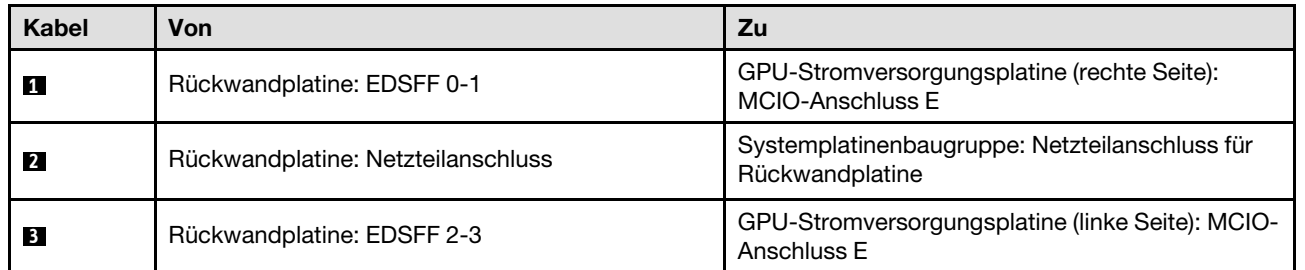

# Kabelführung für E/A-Erweiterungsplatinenmodul an der Vorderseite

In diesem Abschnitt wird die Kabelführung für die E/A-Erweiterungsplatine an der Vorderseite beschrieben.

Wählen Sie je nach Konfiguration den entsprechenden Kabelführungsplan aus:

- ["Konfiguration mit direkter GPU-Stromversorgungsplatine" auf Seite 388](#page-397-0)
- ["Konfiguration mit geschalteter GPU-Stromversorgungsplatine" auf Seite 389](#page-398-0)

# <span id="page-397-0"></span>Konfiguration mit direkter GPU-Stromversorgungsplatine

In diesem Abschnitt wird die Kabelführung der E/A-Erweiterungsplatine an der Vorderseite bei der Serverkonfiguration mit direkter GPU-Stromversorgungsplatine beschrieben.

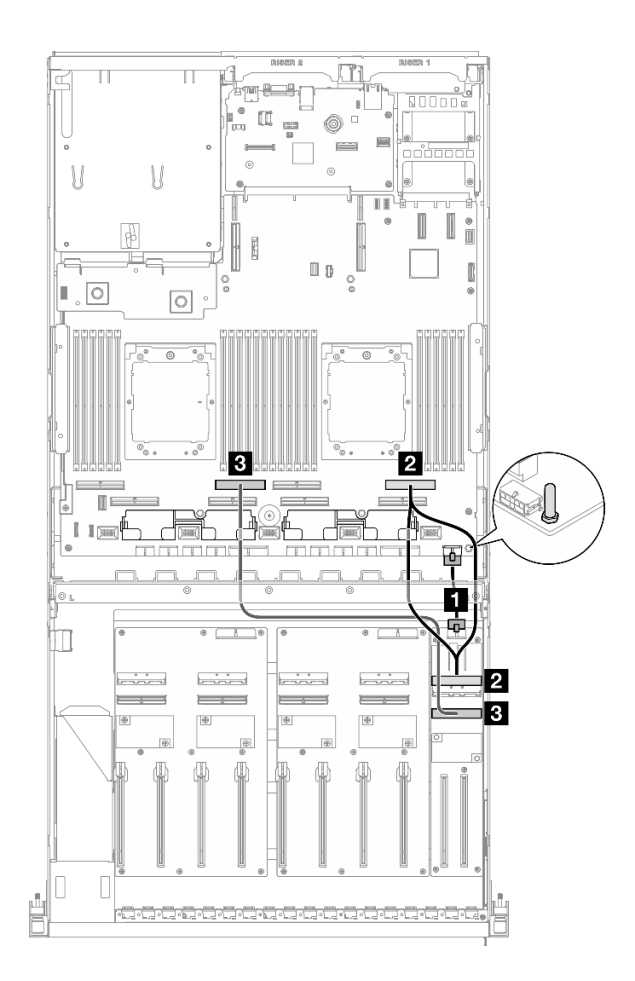

Abbildung 350. Kabelführung für E/A-Erweiterungsplatinenmodul an der Vorderseite

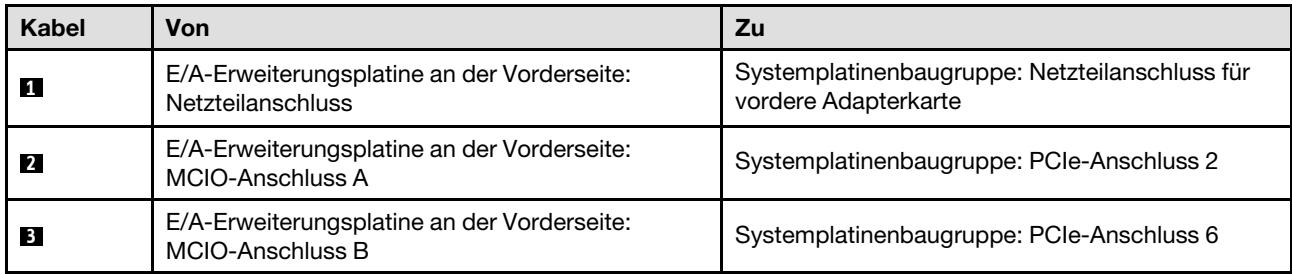

# <span id="page-398-0"></span>Konfiguration mit geschalteter GPU-Stromversorgungsplatine

In diesem Abschnitt wird die Kabelführung der E/A-Erweiterungsplatine an der Vorderseite bei der Serverkonfiguration mit geschalteter GPU-Stromversorgungsplatine beschrieben.

Wählen Sie den Kabelführungsplan abhängig davon aus, ob der DPU-Adapter im System installiert ist oder nicht.

- ["Ohne DPU-Adapter" auf Seite 390](#page-399-0)
- ["Mit DPU-Adapter auf der E/A-Erweiterungsplatine an der Vorderseite" auf Seite 391](#page-400-0)

## <span id="page-399-0"></span>Ohne DPU-Adapter

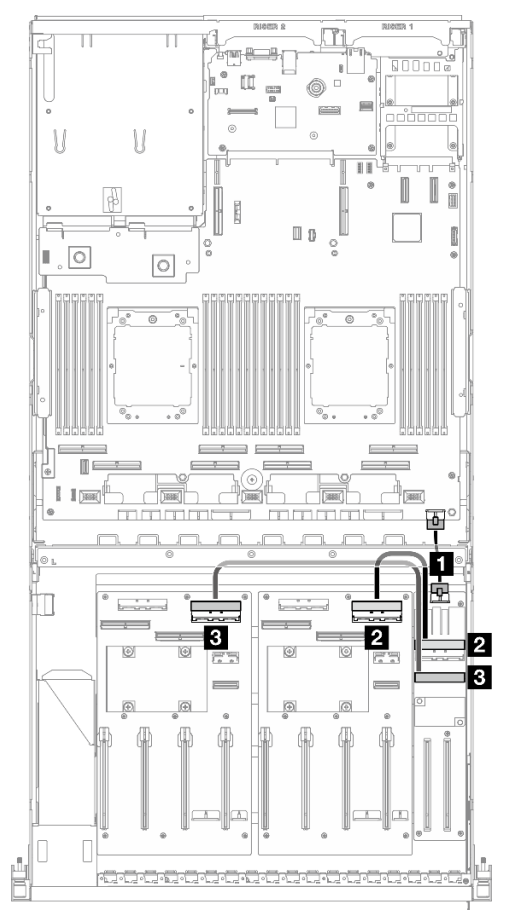

Abbildung 351. Kabelführung für E/A-Erweiterungsplatinenmodul an der Vorderseite

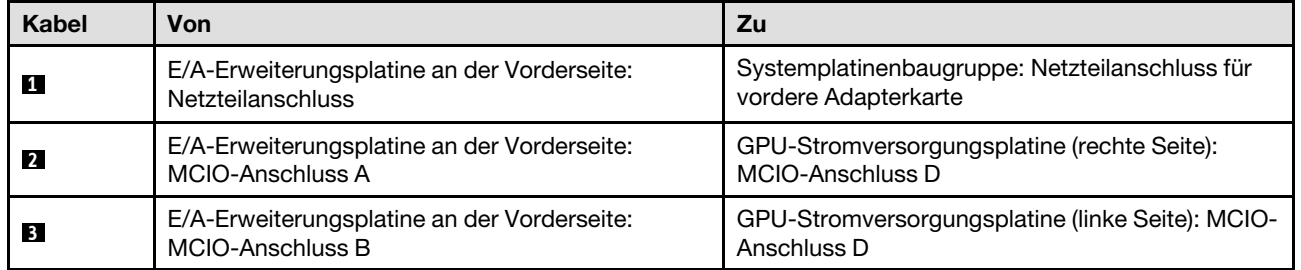

<span id="page-400-0"></span>Mit DPU-Adapter auf der E/A-Erweiterungsplatine an der Vorderseite

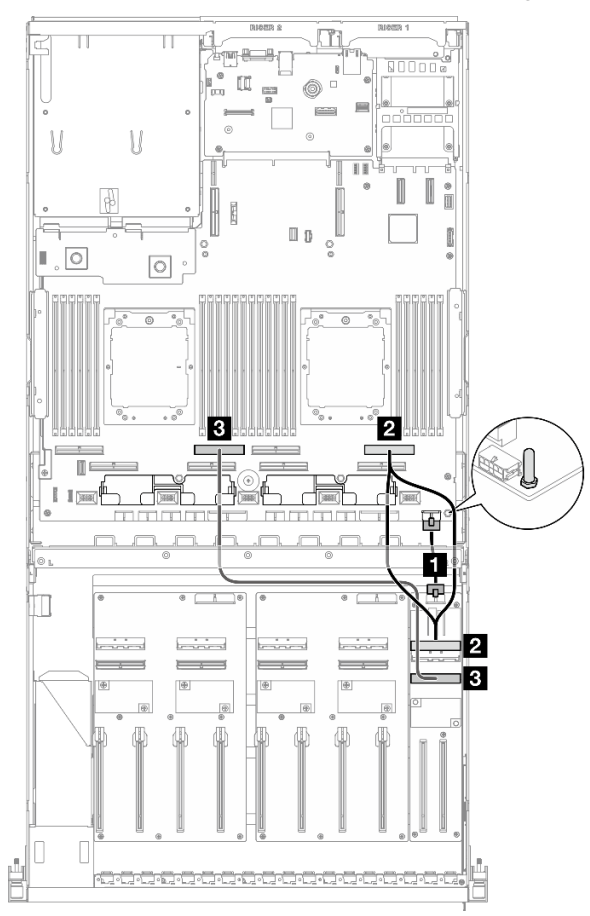

Abbildung 352. Kabelführung für E/A-Erweiterungsplatinenmodul an der Vorderseite

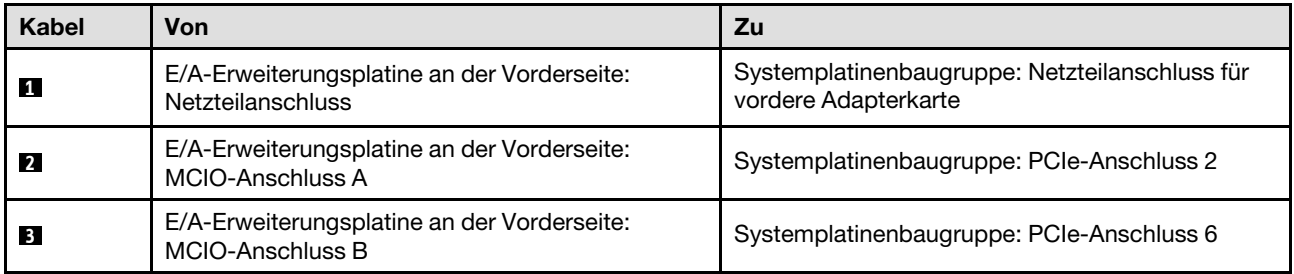

# Netzkabelführung für den GPU-Adapter

In diesem Abschnitt wird die Netzkabelführung für GPU-Adapter beschrieben.

Anmerkung: Führen Sie das GPU-Netzkabel durch die Kabelführung hinter der Querstrebe.

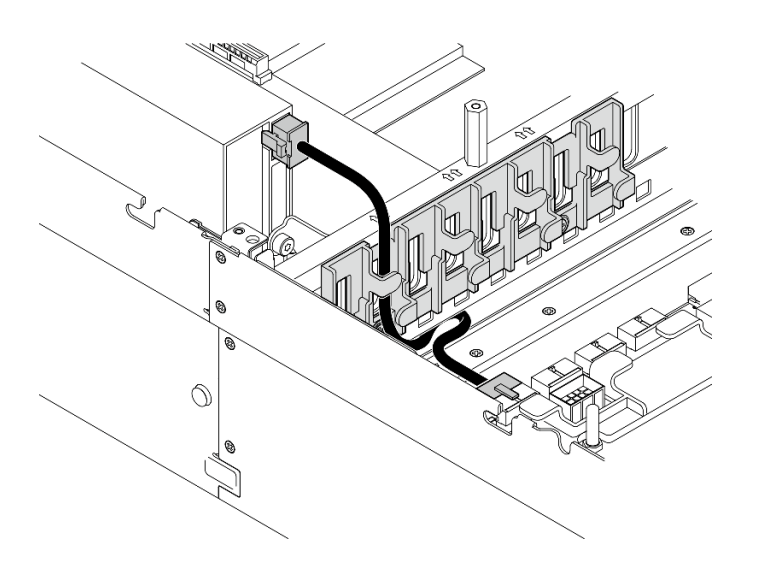

Tabelle 28. Netzkabelführung für den GPU-Adapter

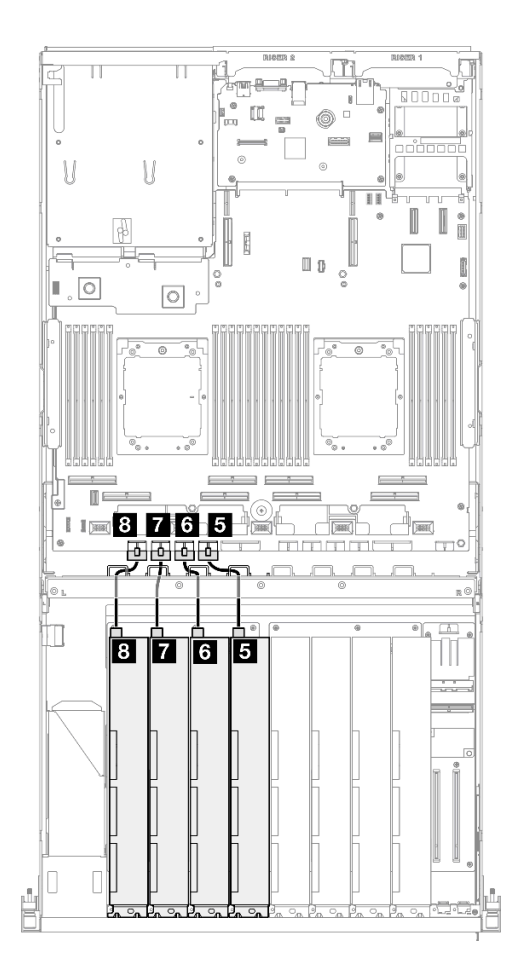

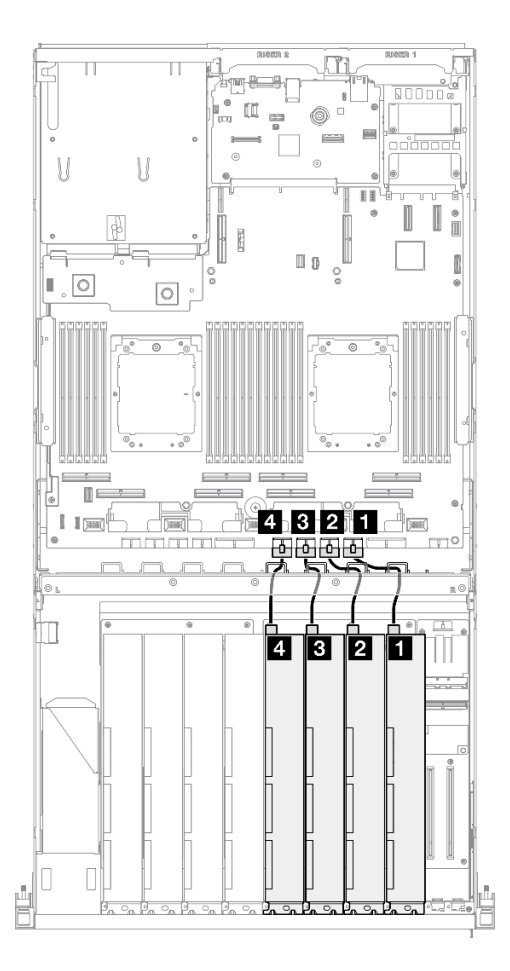

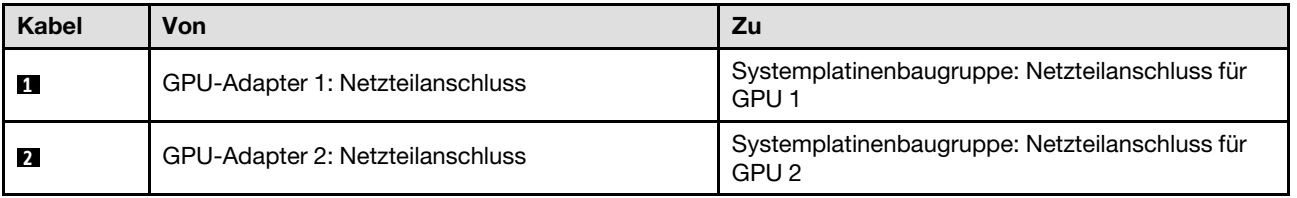

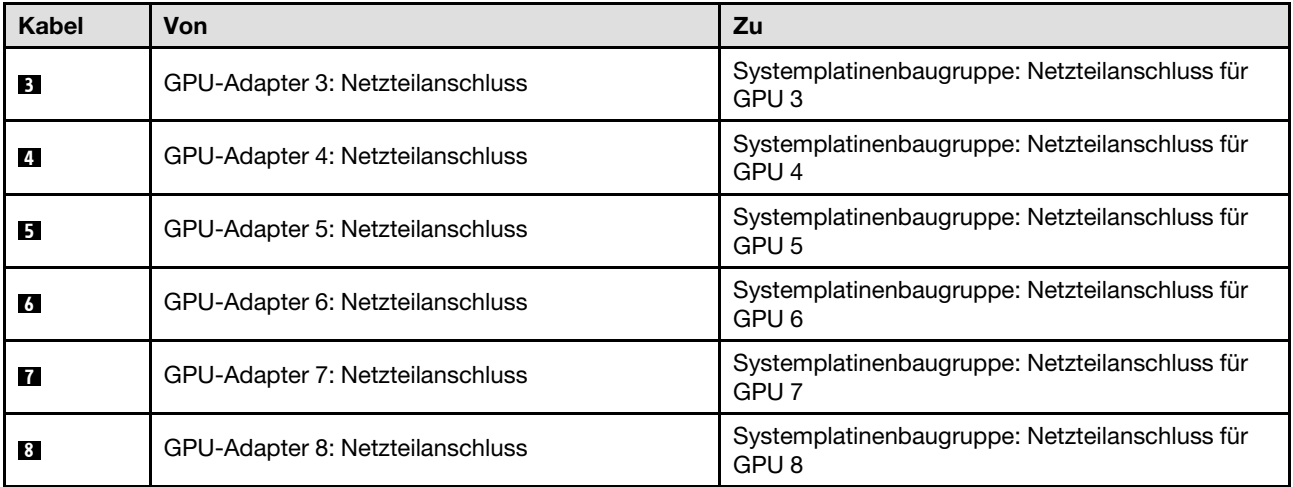

# Kabelführung für die GPU-Stromversorgungsplatine

In diesem Abschnitt wird die Kabelführung für die GPU-Stromversorgungsplatinen beschrieben.

Wählen Sie je nach Konfiguration den entsprechenden Kabelführungsplan aus:

- ["Konfiguration mit direkter GPU-Stromversorgungsplatine" auf Seite 394](#page-403-0)
- ["Konfiguration mit geschalteter GPU-Stromversorgungsplatine" auf Seite 395](#page-404-0)

## <span id="page-403-0"></span>Konfiguration mit direkter GPU-Stromversorgungsplatine

Tabelle 29. Kabelführung für Direkte GPU-Stromversorgungsplatine

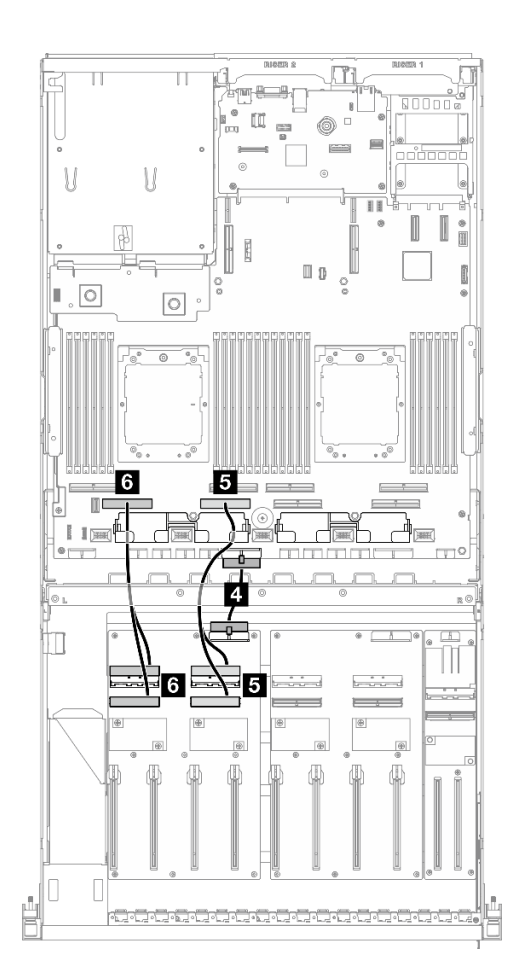

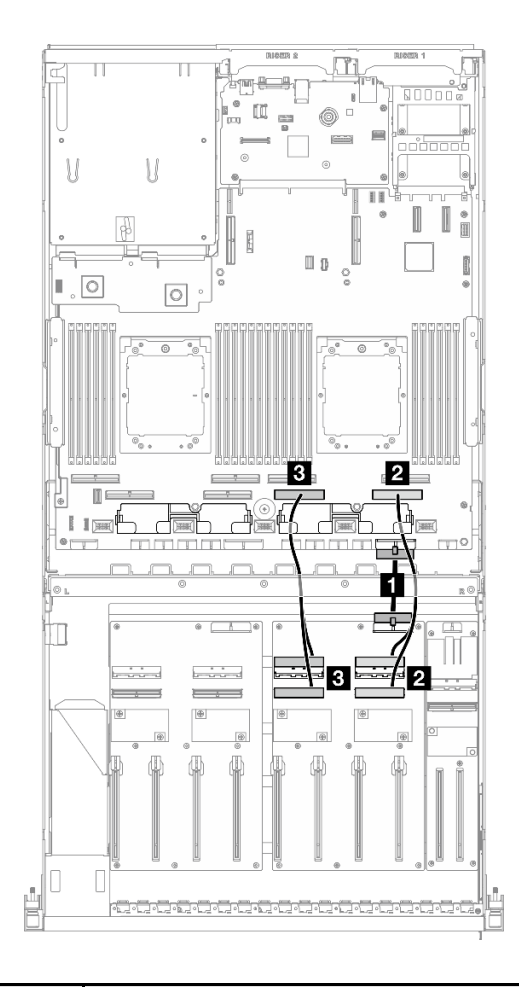

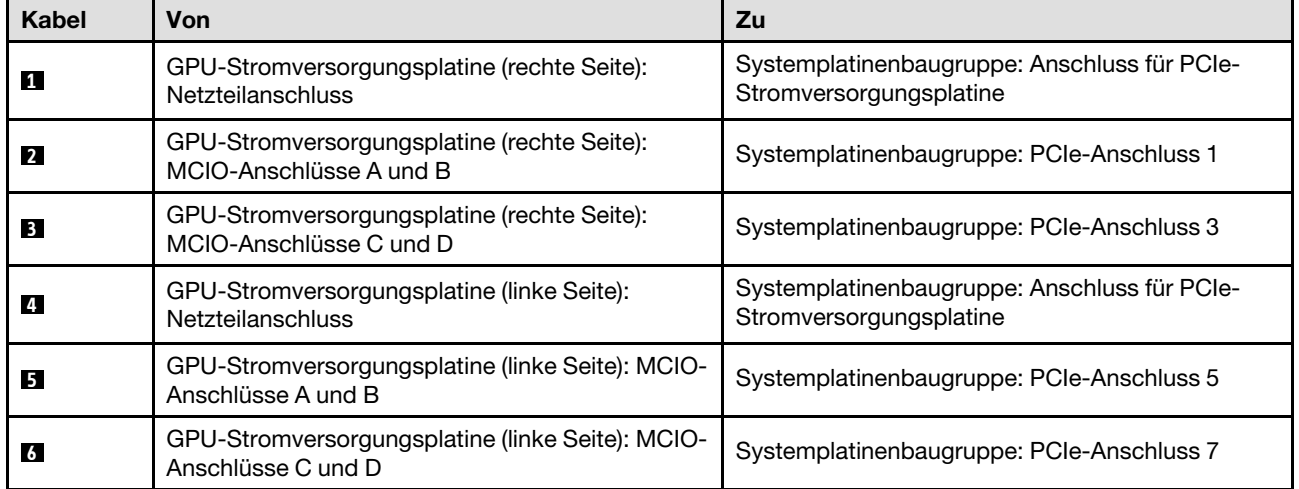

## <span id="page-404-0"></span>Konfiguration mit geschalteter GPU-Stromversorgungsplatine

Tabelle 30. Kabelführung für Geschaltete GPU-Stromversorgungsplatine

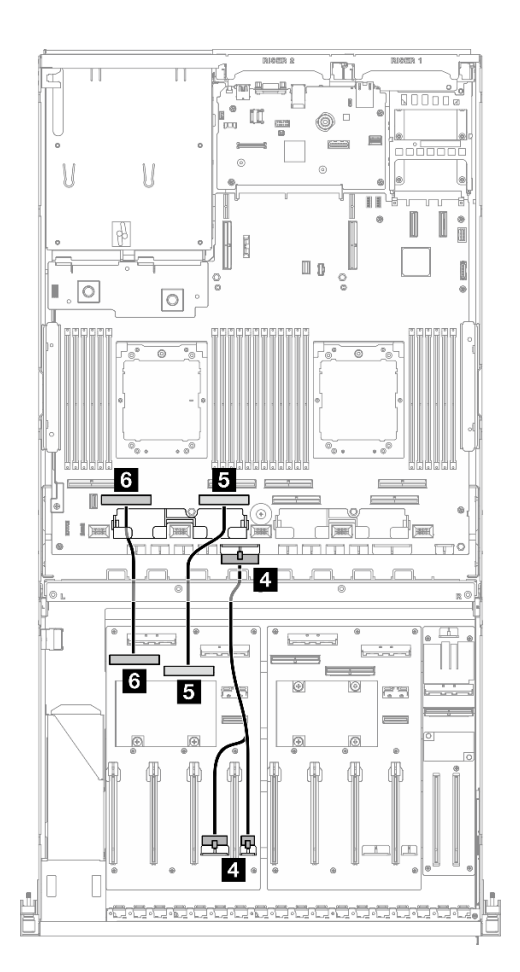

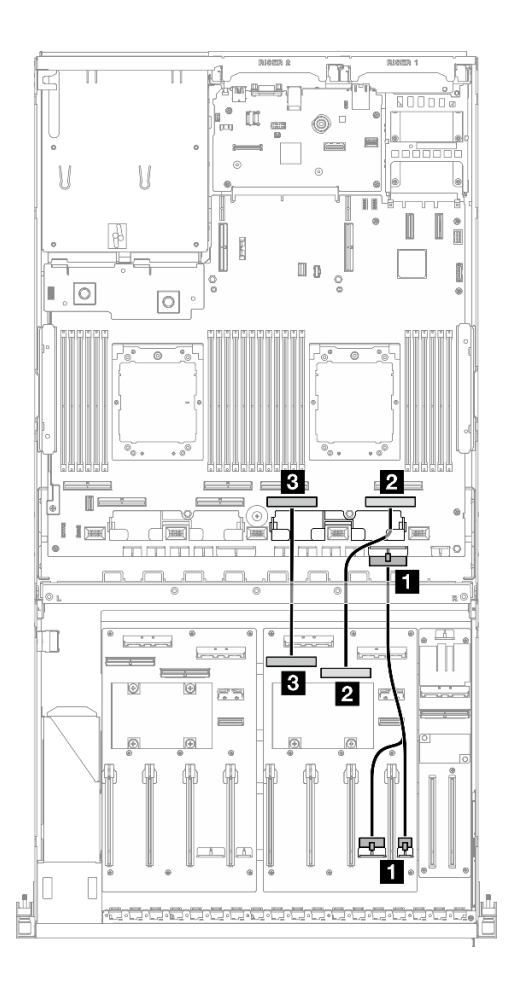

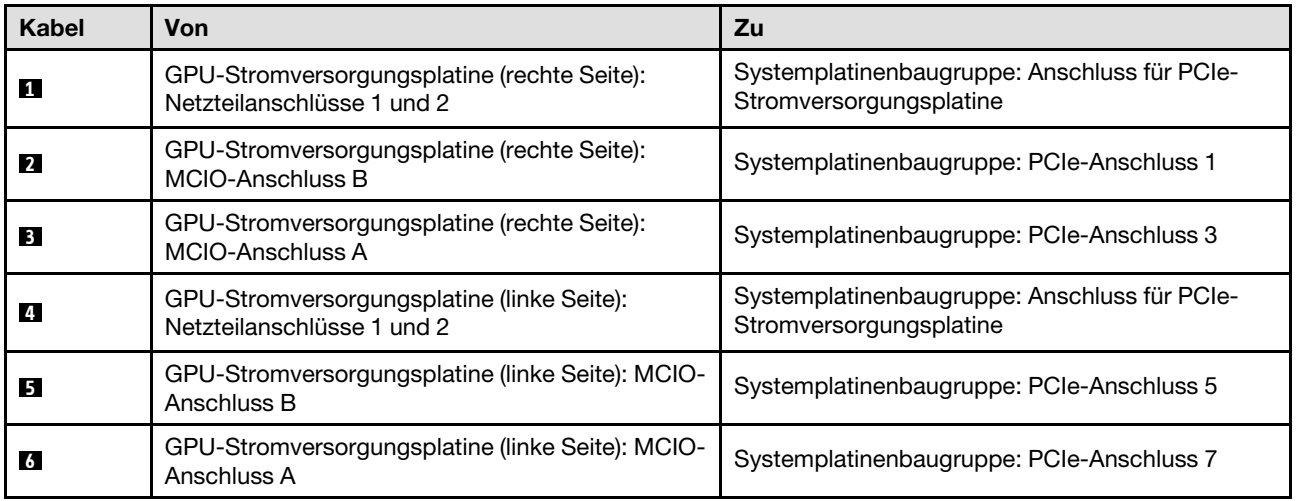

# <span id="page-404-1"></span>Kabelführung für M.2-Rückwandplatine

In diesem Abschnitt wird die Kabelführung für die M.2-Rückwandplatine beschrieben.

Wählen Sie je nach Konfiguration den entsprechenden Kabelführungsplan aus:

- ["M.2-Rückwandplatine" auf Seite 396](#page-405-0)
- ["M.2-Rückwandplatine mit RAID-Adapter" auf Seite 396](#page-405-1)

#### <span id="page-405-0"></span>M.2-Rückwandplatine

Wählen Sie basierend auf dem Typ der M.2-Rückwandplatine den entsprechenden Kabelführungsplan aus der folgenden Tabelle aus.

#### SATA/x4 NVMe-M.2-Rückwandplatine SATA/NVMe- oder NVMe-RAID-M.2-Rückwandplatine

# است ₩ M a. m O  $\sqrt{2}$ Ï  $\circlearrowright$  $\circ$  $\overline{\mathbf{1}}_{\circ}\overline{\mathbf{2}}$

Abbildung 353. Kabelführung für SATA/x4 NVMe-M.2- Rückwandplatine

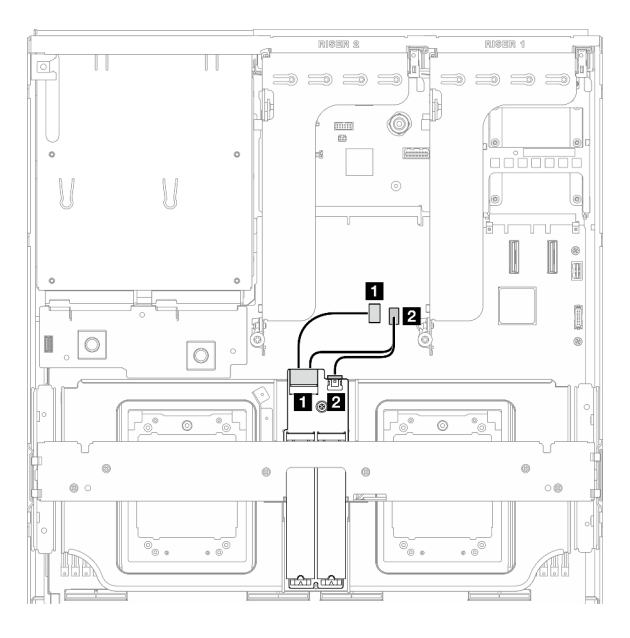

Abbildung 354. Kabelführung für SATA/NVMe- oder NVMe-RAID-M.2-Rückwandplatine

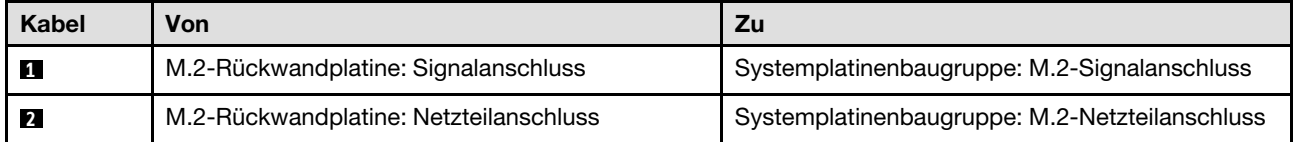

#### <span id="page-405-1"></span>M.2-Rückwandplatine mit RAID-Adapter

Wählen Sie basierend auf der Position des RAID-Adapters den entsprechenden Kabelführungsplan aus der folgenden Tabelle aus.

#### RAID-Adapter auf PCIe-Adapterkarte 2 RAID-Adapter auf PCIe-Adapterkarte 1

 $\Rightarrow$  $\Rightarrow$   $\Rightarrow$ 

2

 $\Box$ П  $\blacksquare$ 

 $\Rightarrow$ 

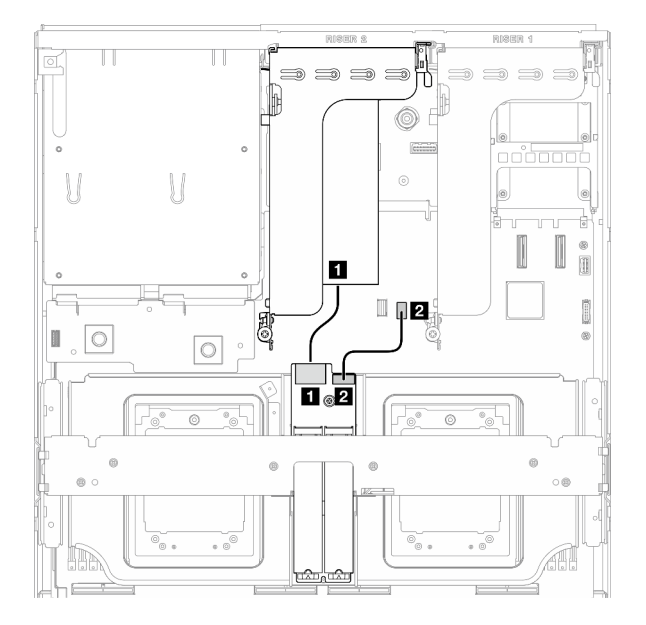

Abbildung 355. Kabelführung für SATA/x4 NVMe-M.2- Rückwandplatine (RAID-Adapter auf PCIe-Adapterkarte 2) Abbildung 356. Kabelführung für SATA/x4 NVMe-M.2- Rückwandplatine (RAID-Adapter auf PCIe-Adapterkarte 1)

 $1<sub>o</sub>2$ 

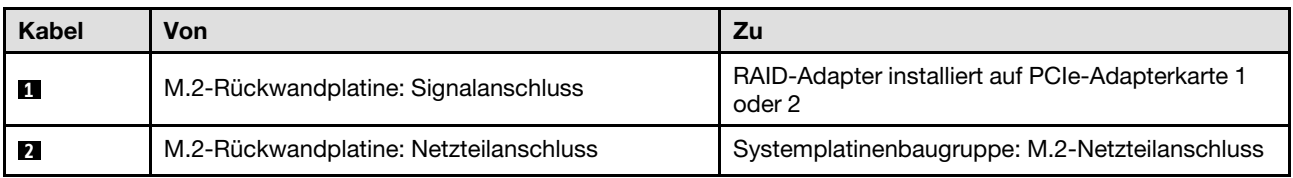

圓

O

Ó

# Kabelführung für OCP-Modul

Verwenden Sie diesen Abschnitt, um die Kabelführung für das OCP-Modul nachzuvollziehen.

Wählen Sie je nach Konfiguration den entsprechenden Kabelführungsplan aus:

- ["Konfiguration mit direkter GPU-Stromversorgungsplatine" auf Seite 397](#page-406-0)
- ["Konfiguration mit geschalteter GPU-Stromversorgungsplatine" auf Seite 399](#page-408-0)

### <span id="page-406-0"></span>Konfiguration mit direkter GPU-Stromversorgungsplatine

In diesem Abschnitt wird die Kabelführung des OCP-Moduls bei der Serverkonfiguration mit direkter GPU-Stromversorgungsplatine beschrieben.

Wählen Sie den Kabelführungsplan abhängig davon aus, ob die E/A-Erweiterungsplatine an der Vorderseite im System installiert ist oder nicht.

- ["Ohne E/A-Erweiterungsplatine an der Vorderseite" auf Seite 398](#page-407-0)
- ["Mit E/A-Erweiterungsplatine an der Vorderseite" auf Seite 399](#page-408-1)

## <span id="page-407-0"></span>Ohne E/A-Erweiterungsplatine an der Vorderseite

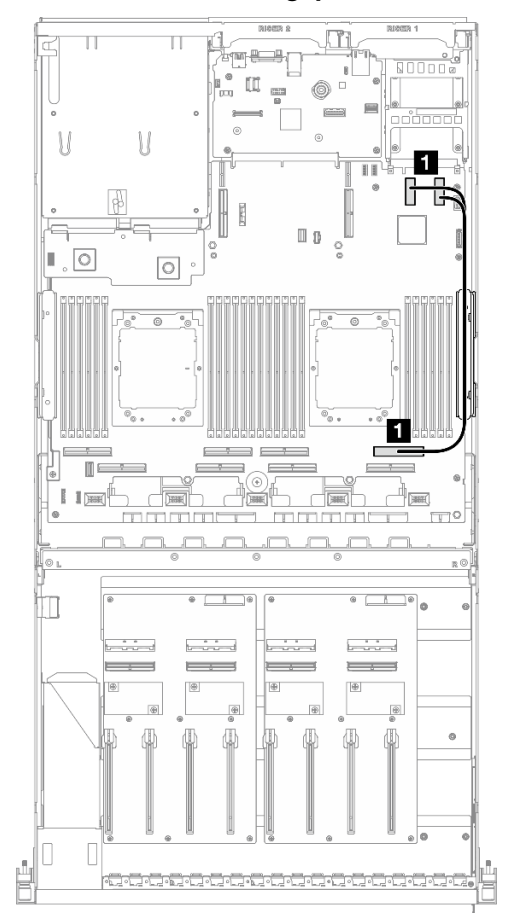

Abbildung 357. Kabelführung für OCP-Modul

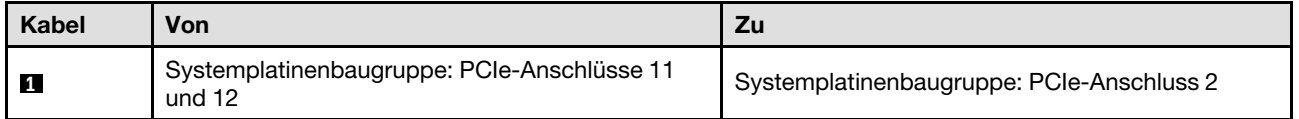

<span id="page-408-1"></span>Mit E/A-Erweiterungsplatine an der Vorderseite

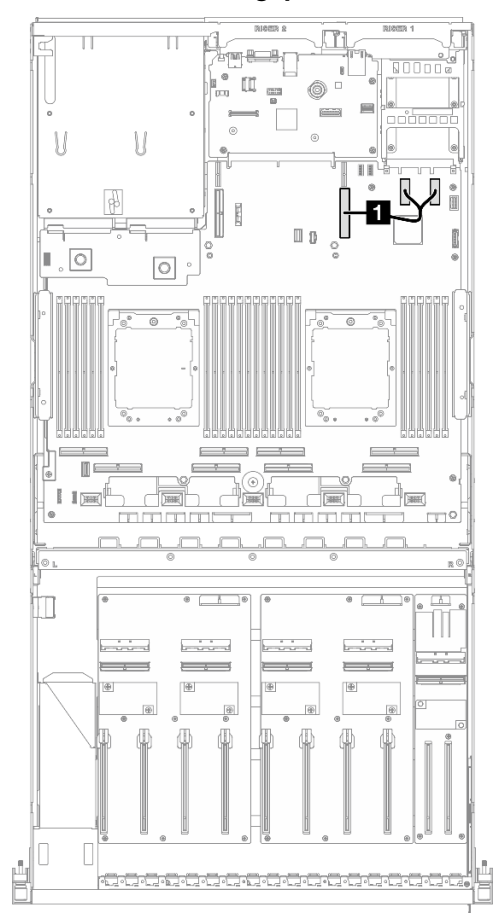

Abbildung 358. Kabelführung für OCP-Modul

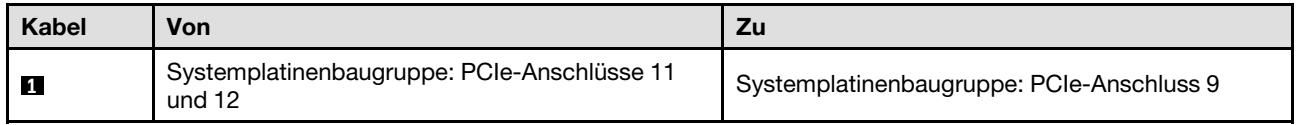

# <span id="page-408-0"></span>Konfiguration mit geschalteter GPU-Stromversorgungsplatine

In diesem Abschnitt wird die Kabelführung des OCP-Moduls bei der Serverkonfiguration mit geschalteter GPU-Stromversorgungsplatine beschrieben.

Wählen Sie den Kabelführungsplan abhängig davon aus, ob der DPU-Adapter im System installiert ist oder nicht.

- ["Ohne DPU-Adapter" auf Seite 400](#page-409-0)
- ["Mit DPU-Adapter" auf Seite 401](#page-410-0)

## <span id="page-409-0"></span>Ohne DPU-Adapter

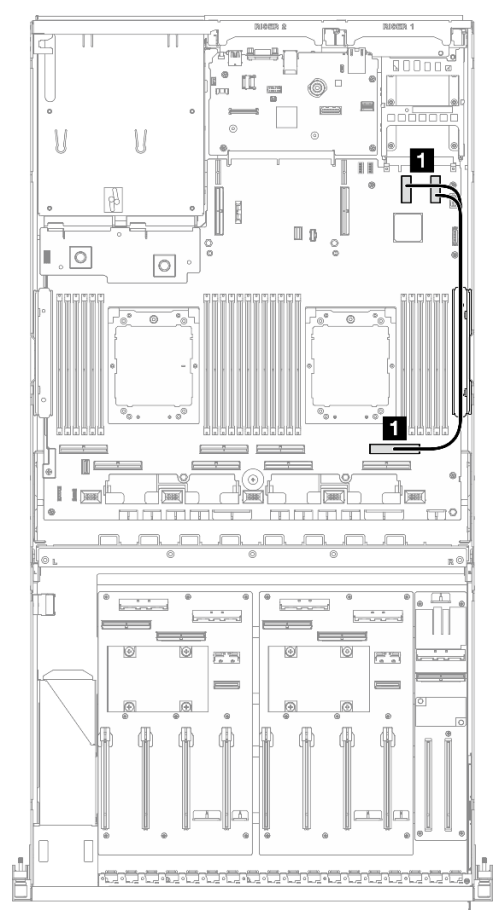

Abbildung 359. Kabelführung für OCP-Modul

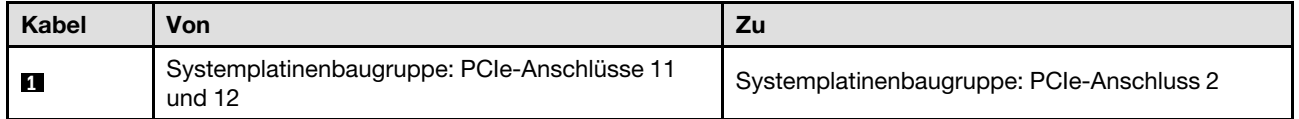

## <span id="page-410-0"></span>Mit DPU-Adapter

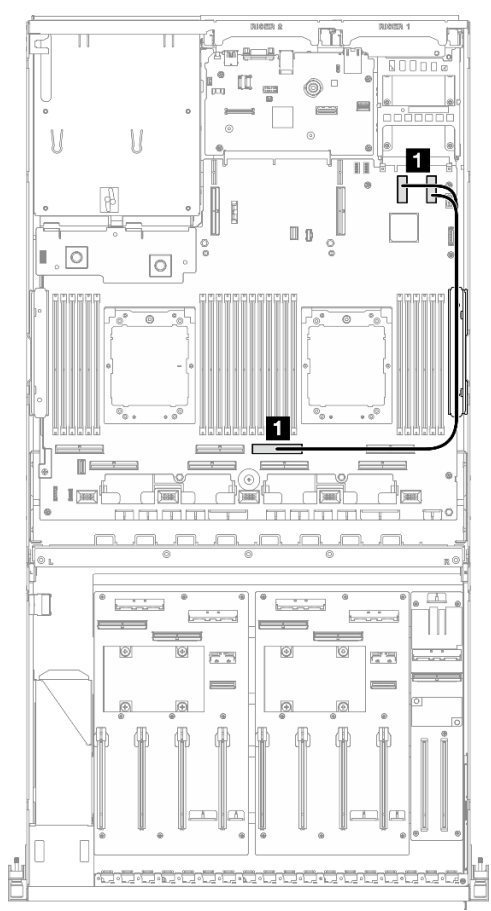

Abbildung 360. Kabelführung für OCP-Modul

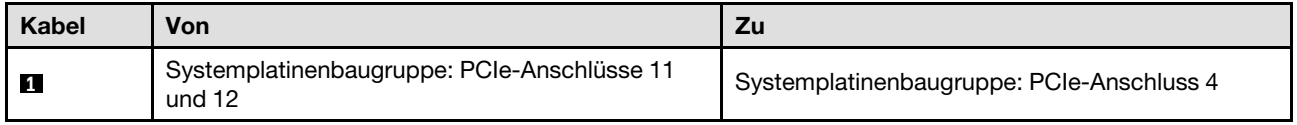

# Kabelführung für PCIe-Adapterkarte 1

Verwenden Sie diesen Abschnitt, um die Kabelführung für PCIe-Adapterkarte 1 zu verstehen.

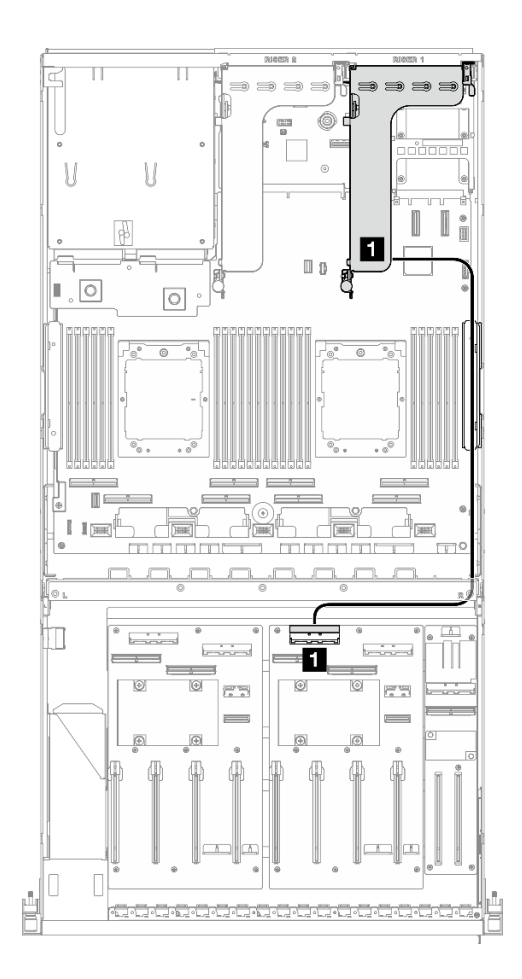

Abbildung 361. Kabelführung für PCIe-Adapterkarte 1

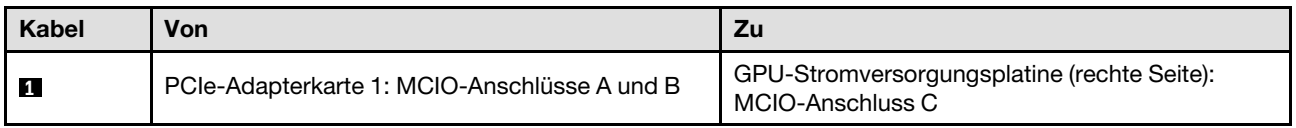

# Kabelführung für PCIe-Adapterkarte 2

Verwenden Sie diesen Abschnitt, um die Kabelführung für PCIe-Adapterkarte 2 zu verstehen.

Wählen Sie je nach Konfiguration den entsprechenden Kabelführungsplan aus:

- ["x16/x8-PCIe-Adapter 2" auf Seite 402](#page-411-0)
- ["x16/x16 PCIe-Adapterkarte 2" auf Seite 404](#page-413-0)

## <span id="page-411-0"></span>x16/x8-PCIe-Adapter 2

In diesem Abschnitt wird die Kabelführung für die x16/x8 PCIe-Adapterkarte 2 beschrieben.

Wählen Sie den Kabelführungsplan entsprechend dem Typ der im System installierten Laufwerke aus.

- ["E1.S-Laufwerk" auf Seite 403](#page-412-0)
- ["E3.S-Laufwerk" auf Seite 404](#page-413-1)

### <span id="page-412-0"></span>E1.S-Laufwerk

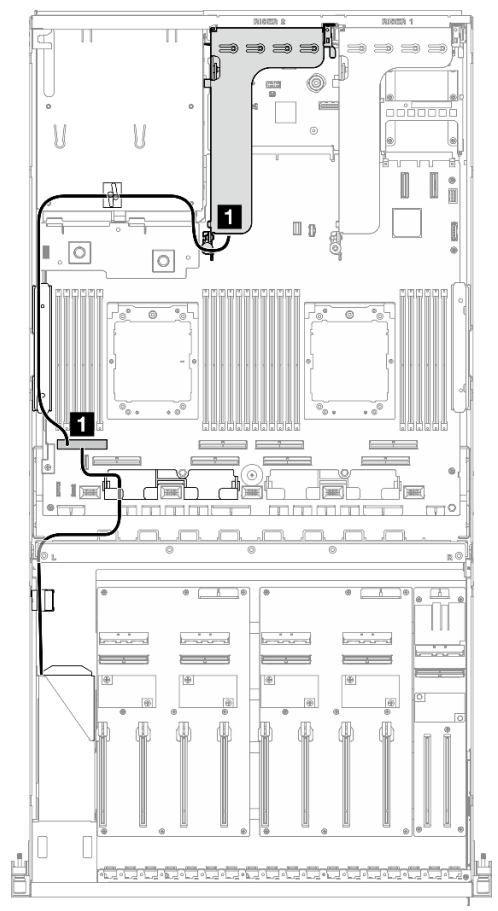

Abbildung 362. Kabelführung für PCIe-Adapterkarte 2

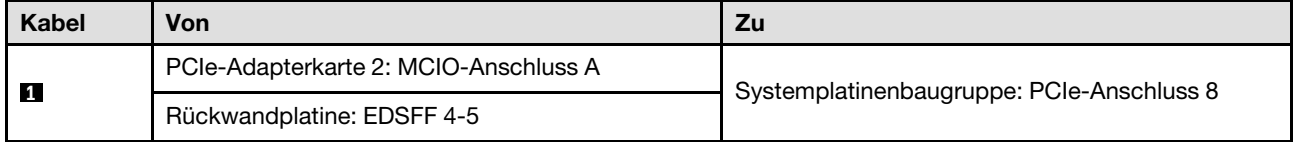

### <span id="page-413-1"></span>E3.S-Laufwerk

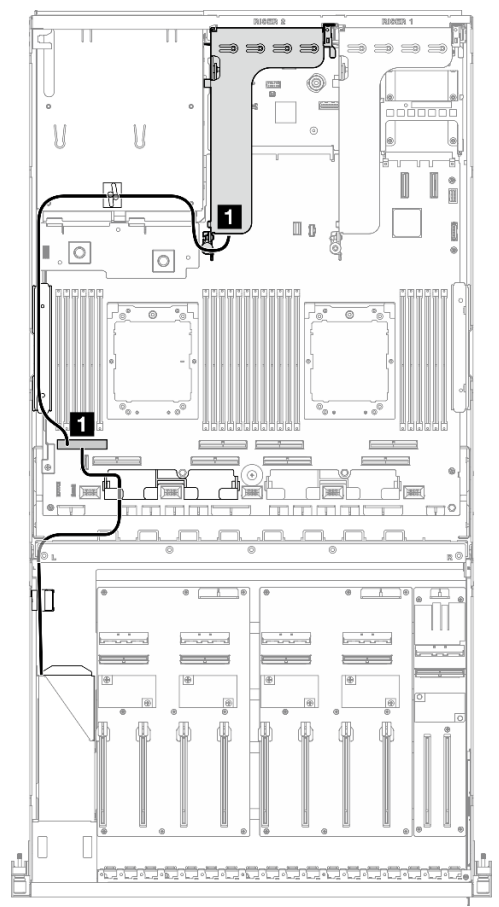

Abbildung 363. Kabelführung für PCIe-Adapterkarte 2

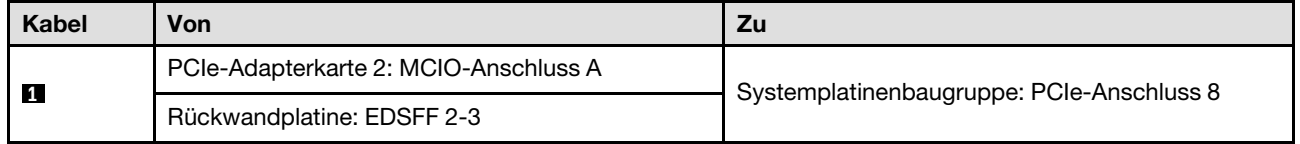

# <span id="page-413-0"></span>x16/x16 PCIe-Adapterkarte 2

In diesem Abschnitt wird die Kabelführung für die x16/x16 PCIe-Adapterkarte 2 beschrieben.

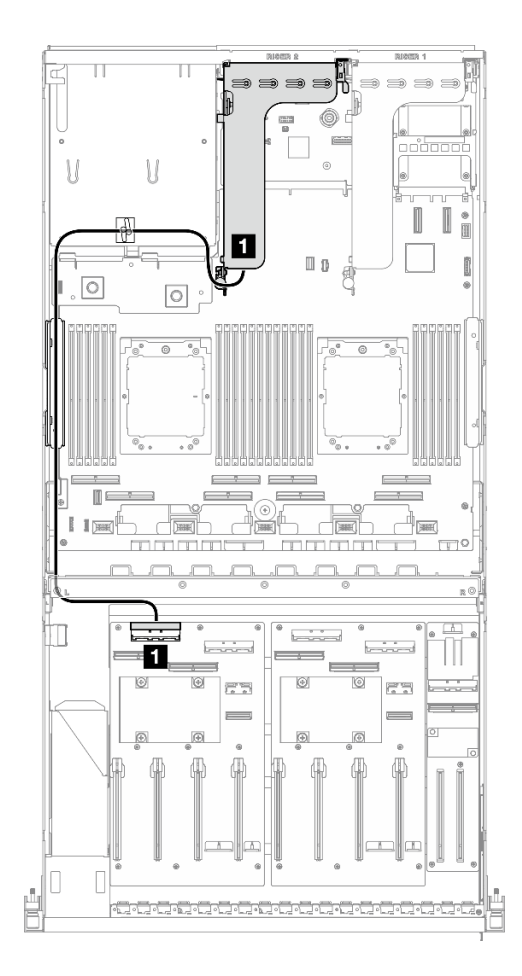

Abbildung 364. Kabelführung für PCIe-Adapterkarte 2

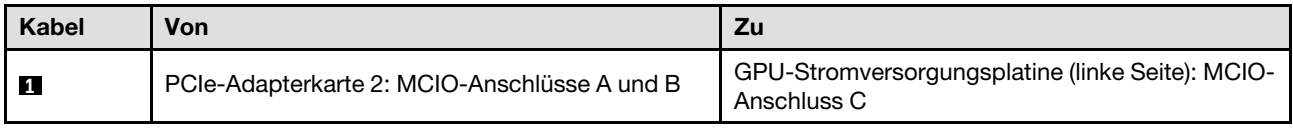

# Kabelführung für SXM5 GPU-Modell

In diesem Abschnitt wird die Kabelführung für den SXM5 GPU-Modell beschrieben.

#### Anmerkungen:

- 1. Lesen Sie die folgenden Abschnitte unter ["Anschlüsse identifizieren" auf Seite 357](#page-366-1), um wichtige Informationen zu erhalten, bevor Sie mit der Kabelführung beginnen.
- 2. Stellen Sie sicher, dass Sie den oberen Teil der Querstrebe entfernen, bevor Sie die Kabel verlegen.
- 3. An der vorderen Laufwerkhalterung befinden sich zwei Kabelbinder. Lösen Sie den Kabelbinder, bevor Sie die Kabel entfernen. Teilen Sie nach dem Anschließen die Kabel, die durch die rechte Seite der vorderen Laufwerkhalterung verlaufen, in zwei gleichmäßige Bündel auf, und befestigen Sie sie mit den Kabelbindern.
- 4. Vergewissern Sie sich, dass Sie das Kabel durch die Kabelführung und die Kabelklemme führen, wie in der Kabelführungsanleitung beschrieben. Die Positionen der Kabelführung, Kabelklemme, Kabelhalteführung und Kabelbinder finden Sie in der folgenden Abbildung.

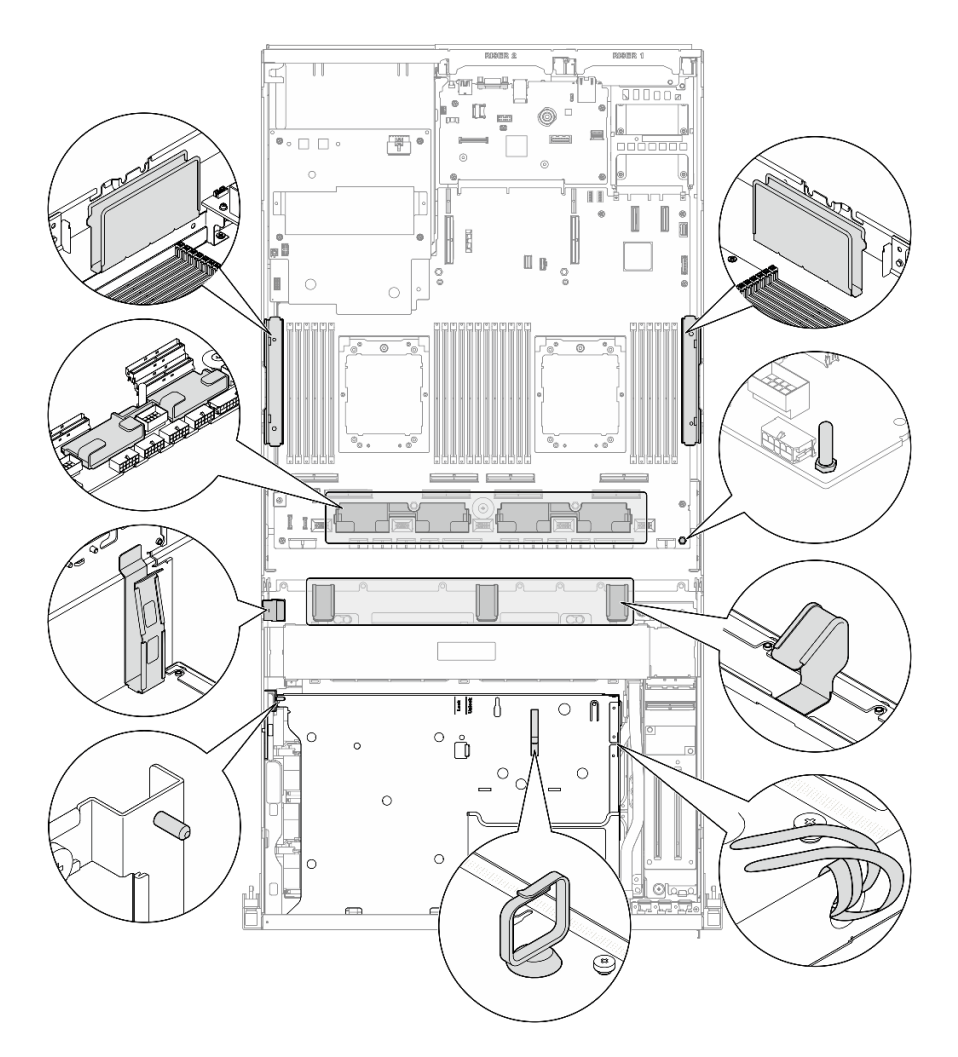

Abbildung 365. Positionen von Kabelführung, Kabelklemme, Kabelhalteführung und Kabelbinder im Gehäuse

- ["Kabelführung der Rückwandplatine für 2,5-Zoll-Laufwerke" auf Seite 406](#page-415-0)
- ["Kabelführung für CX-7 Carrier-Board" auf Seite 415](#page-424-0)
- ["Kabelführung der Rückwandplatine für E3.S-Laufwerke" auf Seite 418](#page-427-0)
- ["Kabelführung für E/A-Erweiterungsplatinenmodul an der Vorderseite" auf Seite 424](#page-433-0)
- ["Netzkabelführung für die Interposerkarte" auf Seite 425](#page-434-0)
- ["Kabelführung für M.2-Rückwandplatine" auf Seite 395](#page-404-1)
- ["Kabelführung für OCP-Modul" auf Seite 427](#page-436-0)
- ["Kabelführung für die OSFP-Port-Karte" auf Seite 431](#page-440-0)
- ["Kabelführung für PCIe-Adapterkarte 1" auf Seite 432](#page-441-0)
- ["Kabelführung für PCIe-Adapterkarte 2" auf Seite 433](#page-442-0)
- ["Kabelführung für die SXM5 PCIe-Switch-Platine" auf Seite 434](#page-443-0)

# <span id="page-415-0"></span>Kabelführung der Rückwandplatine für 2,5-Zoll-Laufwerke

Verwenden Sie diesen Abschnitt, um die Kabelführung für die Rückwandplatine für 2,5-Zoll-Laufwerke zu verstehen.

Wählen Sie je nach Konfiguration den entsprechenden Kabelführungsplan aus:

- ["Konfiguration mit SXM5 PCIe-Switch-Platine" auf Seite 407](#page-416-0)
- ["Konfiguration mit CX-7 Mezz-Platine" auf Seite 409](#page-418-0)

# <span id="page-416-0"></span>Konfiguration mit SXM5 PCIe-Switch-Platine

In diesem Abschnitt wird die Kabelführung der Rückwandplatine für 2,5-Zoll-Laufwerke bei der Serverkonfiguration mit SXM5 PCIe-Switch-Platine beschrieben.

#### Anmerkungen:

- Stellen Sie sicher, dass sich die Rückwandplatinenkabel unter den Kabeln befinden, die mit der SXM5 PCIe-Switch-Platine verbunden sind.
- Stellen Sie sicher, dass die Kabel, die durch die rechte Seite des Servers verlaufen, wie dargestellt unter die Kühlerhalterung geführt werden.
- Stellen Sie sicher, dass das Netzkabel der Rückwandplatine wie dargestellt über die Kühlerhalterung geführt wird.

Wählen Sie den Kabelführungsplan abhängig davon aus, ob der RAID-Adapter im System installiert ist oder nicht.

- ["Ohne RAID-Adapter" auf Seite 407](#page-416-1)
- ["Mit RAID-Adapter" auf Seite 408](#page-417-0)

### <span id="page-416-1"></span>Ohne RAID-Adapter

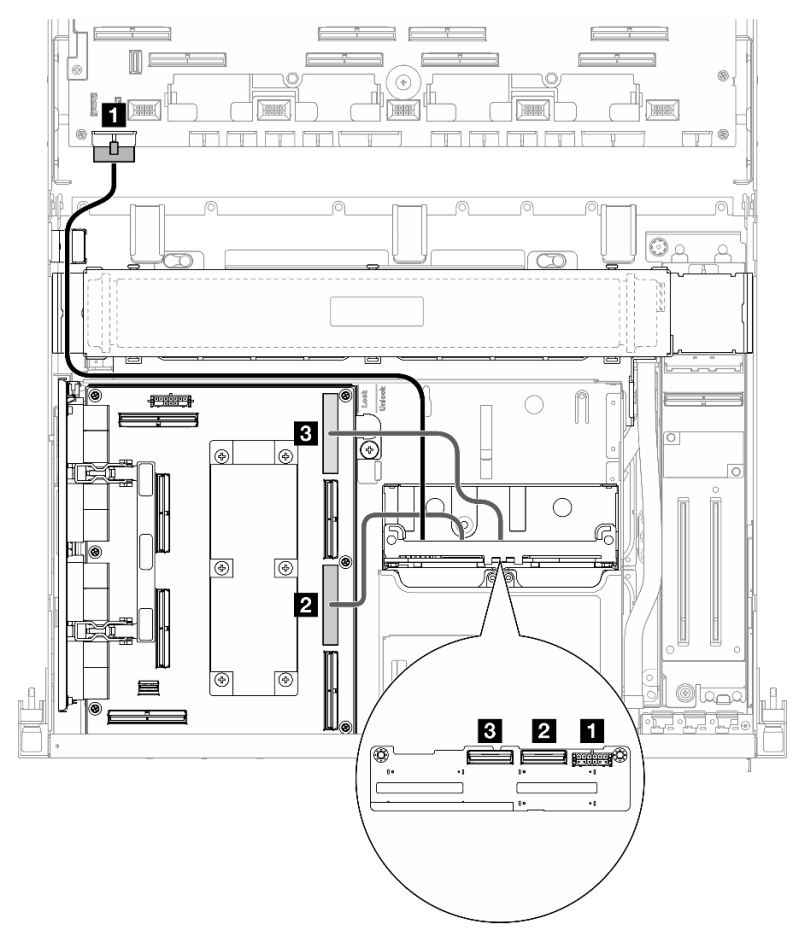

Abbildung 366. Kabelführung der Rückwandplatine für 2,5-Zoll-Laufwerke

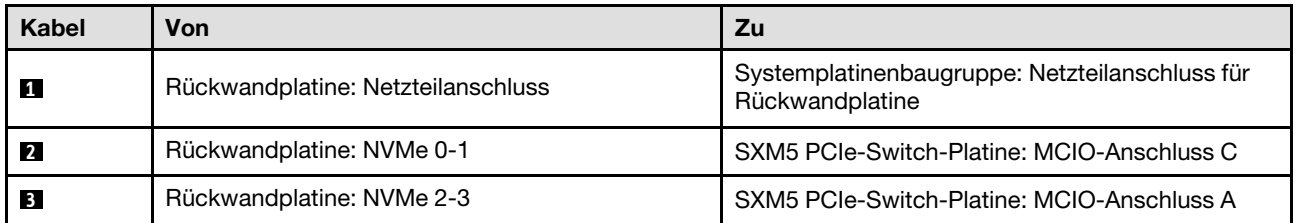

### <span id="page-417-0"></span>Mit RAID-Adapter

#### Anmerkungen:

- Für die Konfiguration mit RAID-Adapter auf PCIe-Adapterkarte 1: Verwenden Sie nach dem Anschließen der Kabel den Kabelbinder in der Nähe der Vorderseite des Gehäuses, um die zwei Kabel am RAID-Adapter zu befestigen.
- Für die Konfiguration mit RAID-Adapter auf PCIe-Adapterkarte 2: Teilen Sie nach dem Anschließen die Kabel, die durch die rechte Seite der vorderen Laufwerkhalterung verlaufen, in zwei gleichmäßige Bündel auf, und befestigen Sie sie mit den zwei Kabelbindern.

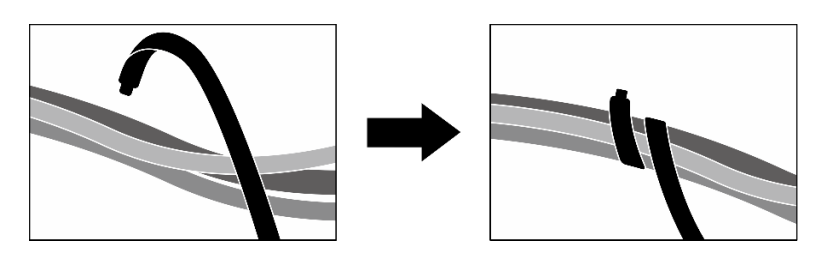

Abbildung 367. Sichern von Kabeln mit Kabelbinder(n)

Wählen Sie basierend auf der Position des RAID-Adapters den entsprechenden Kabelführungsplan aus der folgenden Tabelle aus.

#### RAID-Adapter auf PCIe-Adapterkarte 2 RAID-Adapter auf PCIe-Adapterkarte 1

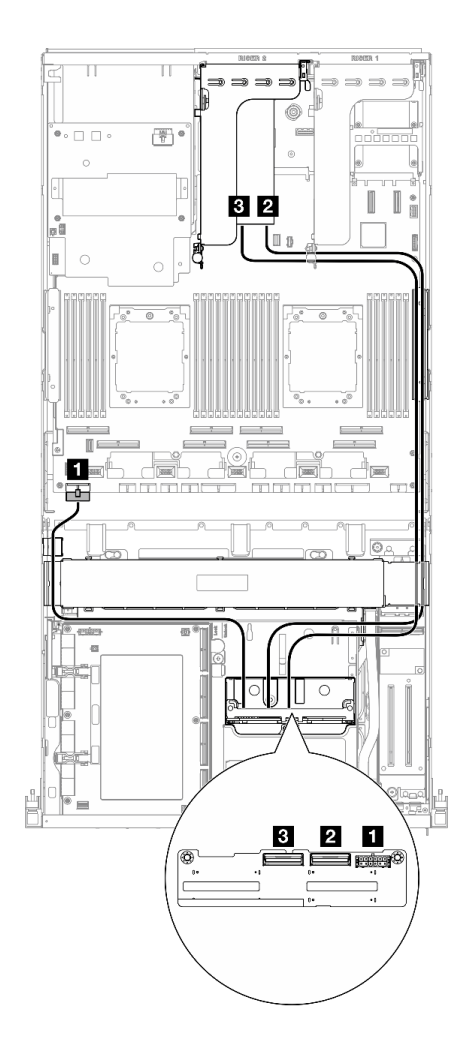

Abbildung 368. Kabelführung der Rückwandplatine für 2,5-Zoll-Laufwerke (RAID-Adapter auf PCIe-Adapterkarte 2)

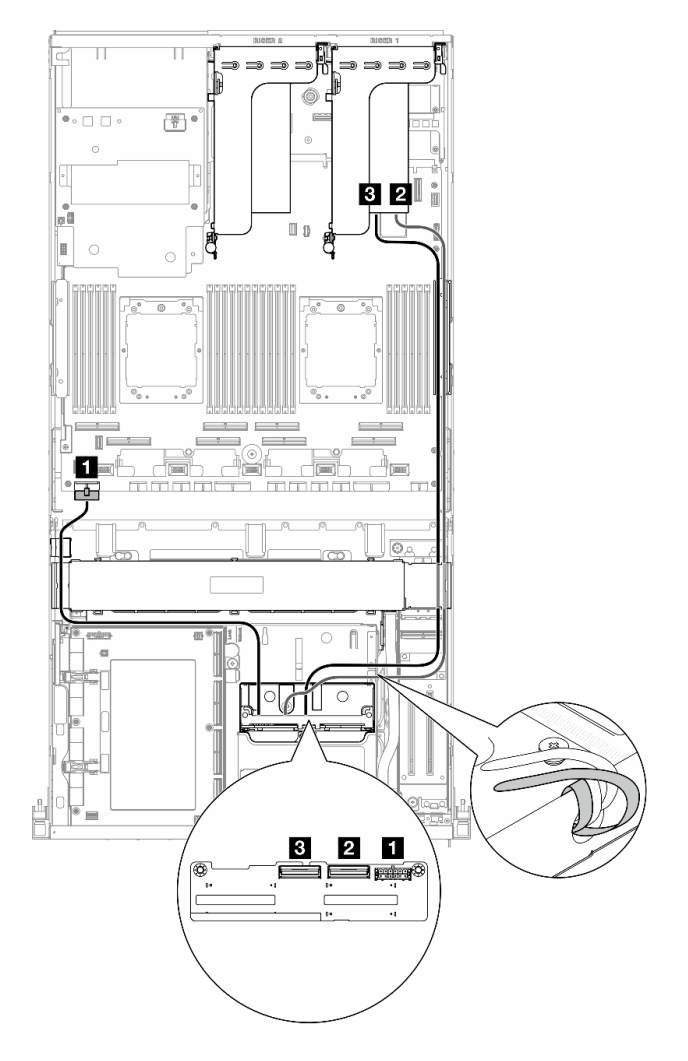

Abbildung 369. Kabelführung der Rückwandplatine für 2,5-Zoll-Laufwerke (RAID-Adapter auf PCIe-Adapterkarte 1)

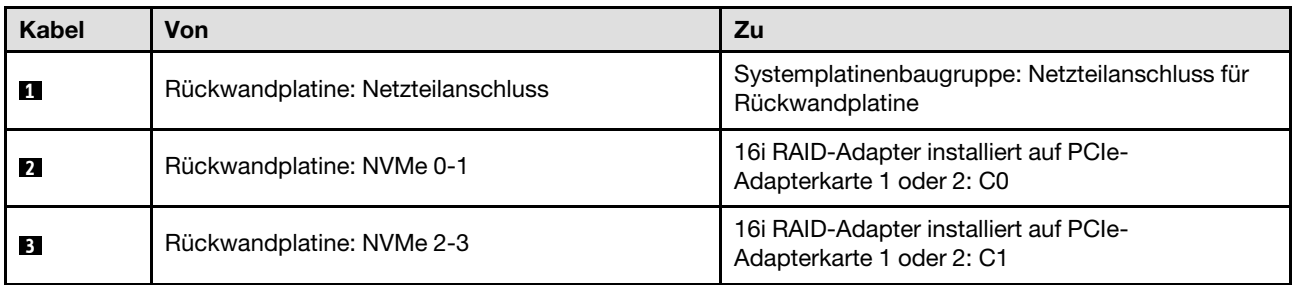

## <span id="page-418-0"></span>Konfiguration mit CX-7 Mezz-Platine

In diesem Abschnitt wird die Kabelführung der Rückwandplatine für 2,5-Zoll-Laufwerke bei der Serverkonfiguration mit CX-7 Mezz-Platine beschrieben.

Wählen Sie den Kabelführungsplan entsprechend der Anzahl der im System installierten Prozessoren aus:

- ["Ein Prozessor" auf Seite 410](#page-419-0)
- ["Zwei Prozessoren" auf Seite 412](#page-421-0)

### <span id="page-419-0"></span>Ein Prozessor

In diesem Abschnitt wird die Kabelführung der Rückwandplatine für 2,5-Zoll-Laufwerke bei der Serverkonfiguration mit CX-7 Mezz-Platine und einem Prozessor beschrieben.

#### Anmerkungen:

- Stellen Sie sicher, dass sich die Rückwandplatinenkabel unter den Kabeln befinden, die mit dem CX-7 Carrier-Board und der CX-7 Mezz-Platine verbunden sind.
- Stellen Sie sicher, dass die Kabel, die durch die rechte Seite des Servers verlaufen, wie dargestellt unter die Kühlerhalterung geführt werden.
- Stellen Sie sicher, dass das Netzkabel der Rückwandplatine wie dargestellt über die Kühlerhalterung geführt wird.
- Teilen Sie nach dem Anschließen die Kabel, die durch die rechte Seite der vorderen Laufwerkhalterung verlaufen, in zwei gleichmäßige Bündel auf, und befestigen Sie sie mit den zwei Kabelbindern.

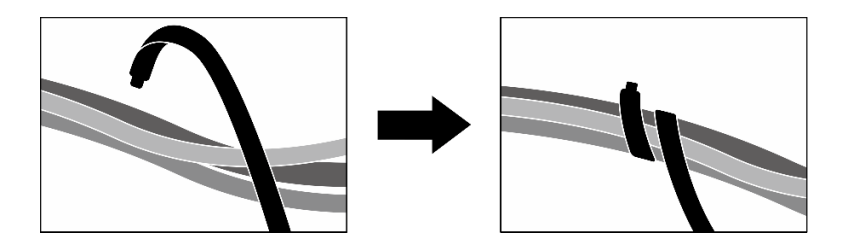

Abbildung 370. Sichern von Kabeln mit Kabelbindern

Wählen Sie den Kabelführungsplan entsprechend der Anzahl der im System installierten Laufwerke aus:

- ["Zwei Laufwerke" auf Seite 411](#page-420-0)
- ["Vier Laufwerke" auf Seite 412](#page-421-1)

## <span id="page-420-0"></span>Zwei Laufwerke

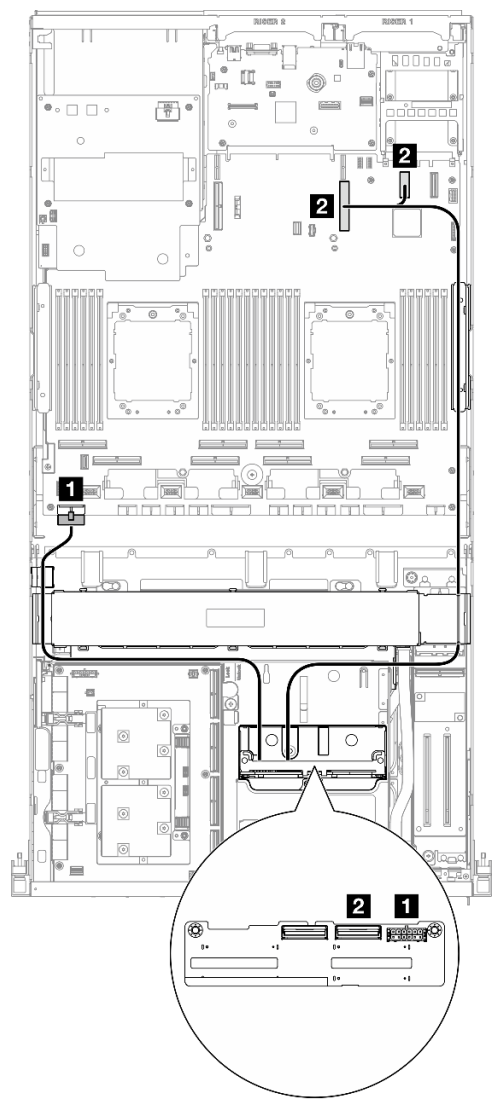

Abbildung 371. Kabelführung der Rückwandplatine für 2,5-Zoll-Laufwerke

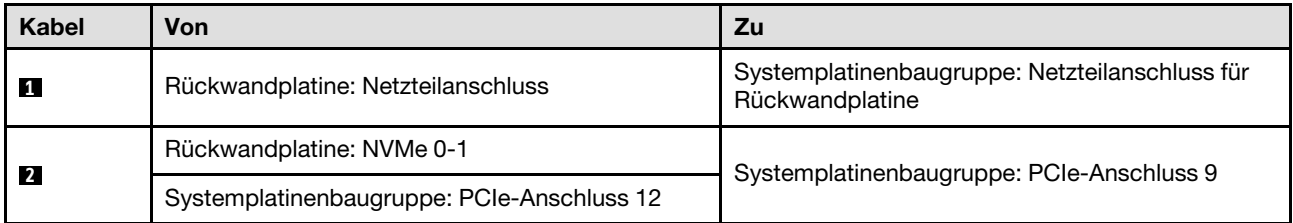

#### <span id="page-421-1"></span>Vier Laufwerke

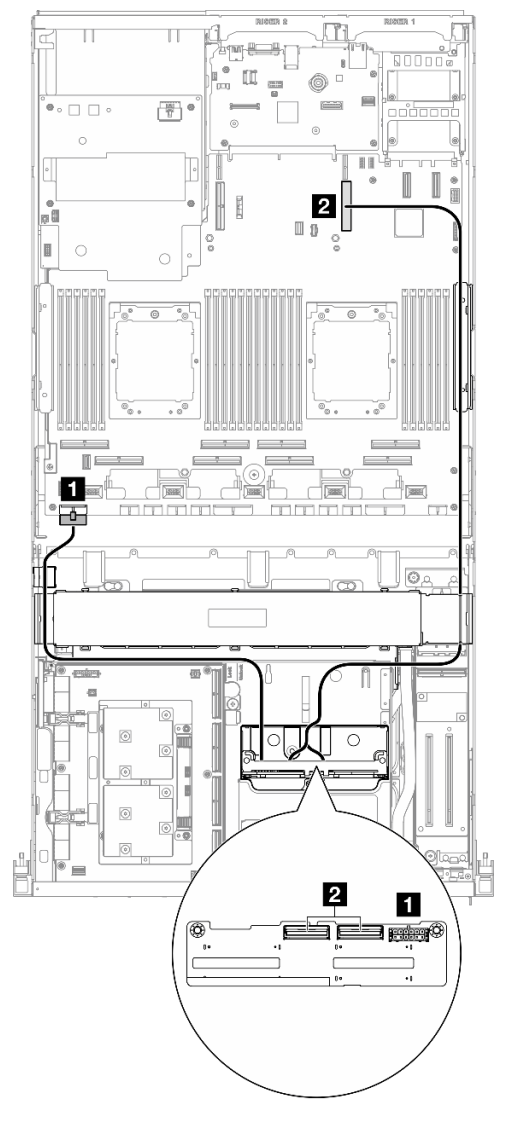

Abbildung 372. Kabelführung der Rückwandplatine für 2,5-Zoll-Laufwerke

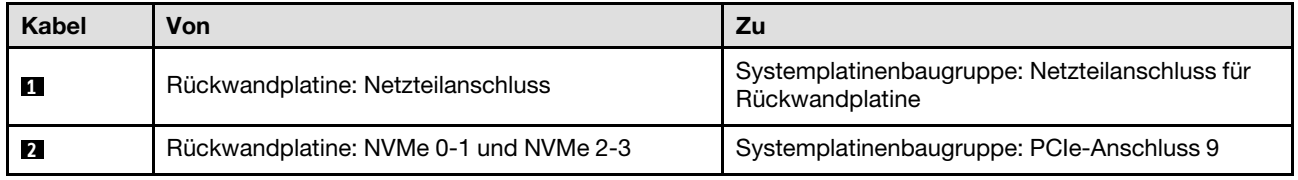

#### <span id="page-421-0"></span>Zwei Prozessoren

In diesem Abschnitt wird die Kabelführung der Rückwandplatine für 2,5-Zoll-Laufwerke bei der Serverkonfiguration mit CX-7 Mezz-Platine und zwei Prozessoren beschrieben.

#### Anmerkungen:

- Stellen Sie sicher, dass sich die Rückwandplatinenkabel unter den Kabeln befinden, die mit dem CX-7 Carrier-Board und der CX-7 Mezz-Platine verbunden sind.
- Stellen Sie sicher, dass die Kabel, die durch die rechte Seite des Servers verlaufen, wie dargestellt unter die Kühlerhalterung geführt werden.

• Stellen Sie sicher, dass das Netzkabel der Rückwandplatine wie dargestellt über die Kühlerhalterung geführt wird.

Wählen Sie den Kabelführungsplan abhängig davon aus, ob der RAID-Adapter im System installiert ist oder nicht.

- ["Ohne RAID-Adapter" auf Seite 413](#page-422-0)
- ["Mit RAID-Adapter" auf Seite 414](#page-423-0)

#### <span id="page-422-0"></span>Ohne RAID-Adapter

Anmerkung: Teilen Sie nach dem Anschließen die Kabel, die durch die rechte Seite der vorderen Laufwerkhalterung verlaufen, in zwei gleichmäßige Bündel auf, und befestigen Sie sie mit den zwei Kabelbindern.

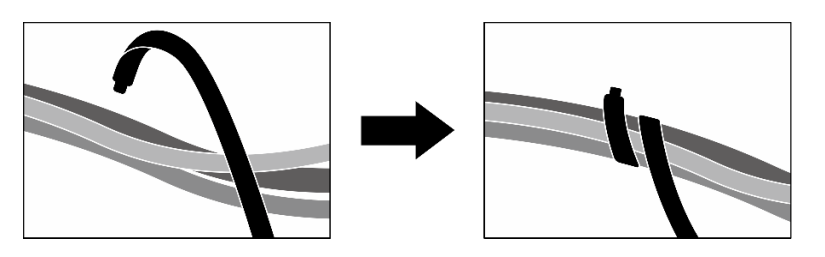

Abbildung 373. Sichern von Kabeln mit Kabelbindern

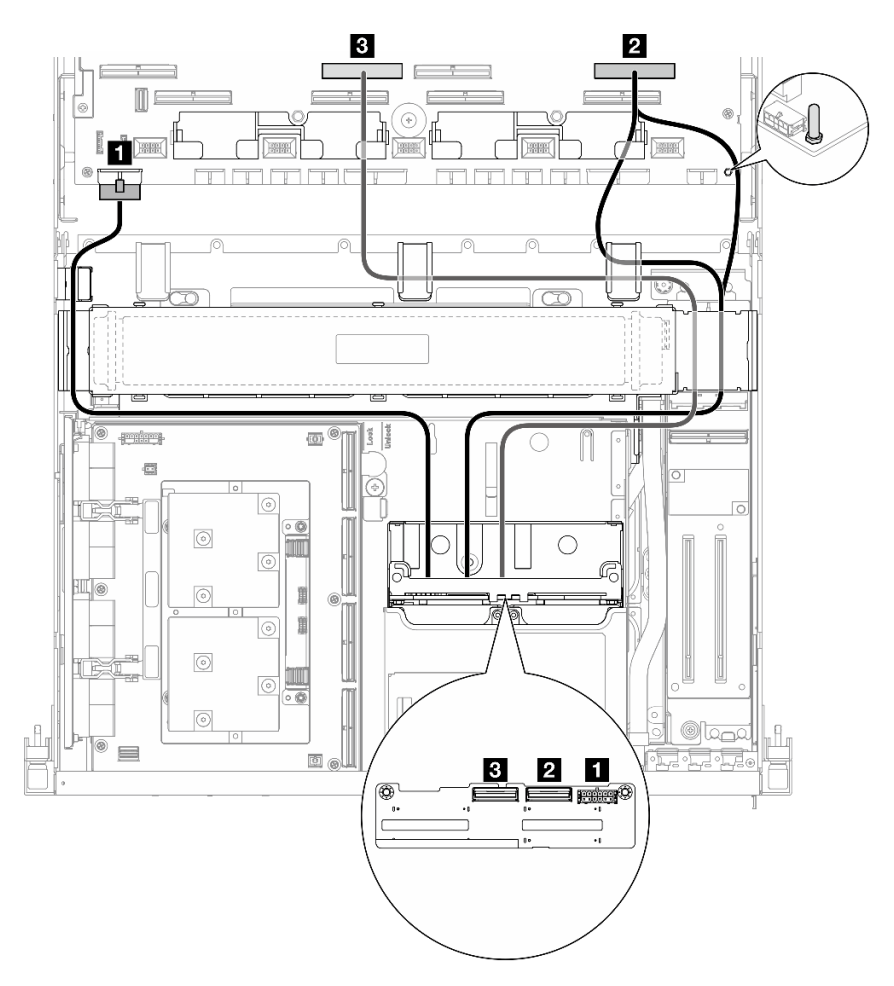

Abbildung 374. Kabelführung der Rückwandplatine für 2,5-Zoll-Laufwerke

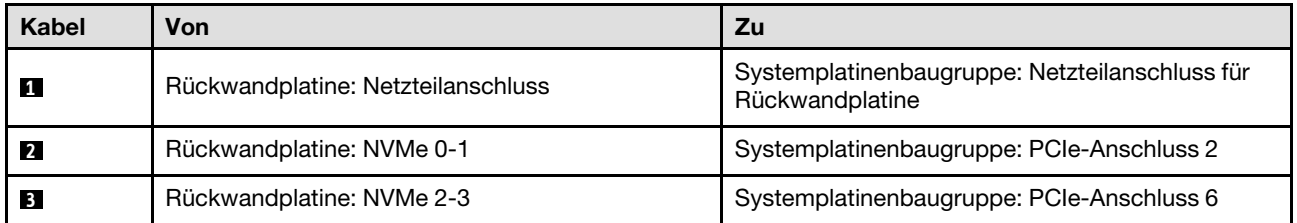

### <span id="page-423-0"></span>Mit RAID-Adapter

#### Anmerkungen:

- Für die Konfiguration mit RAID-Adapter auf PCIe-Adapterkarte 1: Verwenden Sie nach dem Anschließen der Kabel den Kabelbinder in der Nähe der Vorderseite des Gehäuses, um die zwei Kabel am RAID-Adapter zu befestigen.
- Für die Konfiguration mit RAID-Adapter auf PCIe-Adapterkarte 2: Teilen Sie nach dem Anschließen die Kabel, die durch die rechte Seite der vorderen Laufwerkhalterung verlaufen, in zwei gleichmäßige Bündel auf, und befestigen Sie sie mit den zwei Kabelbindern.

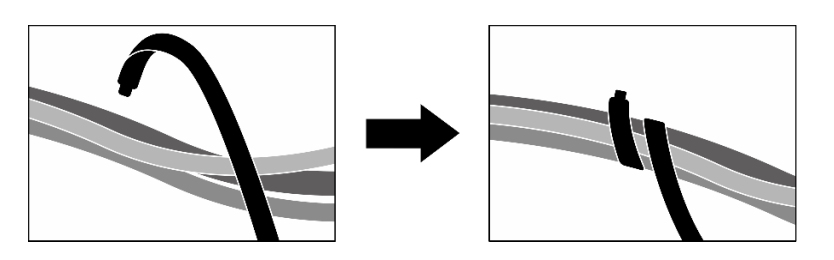

Abbildung 375. Sichern von Kabeln mit Kabelbinder(n)

Wählen Sie basierend auf der Position des RAID-Adapters den entsprechenden Kabelführungsplan aus der folgenden Tabelle aus.

#### RAID-Adapter auf PCIe-Adapterkarte 2 RAID-Adapter auf PCIe-Adapterkarte 1

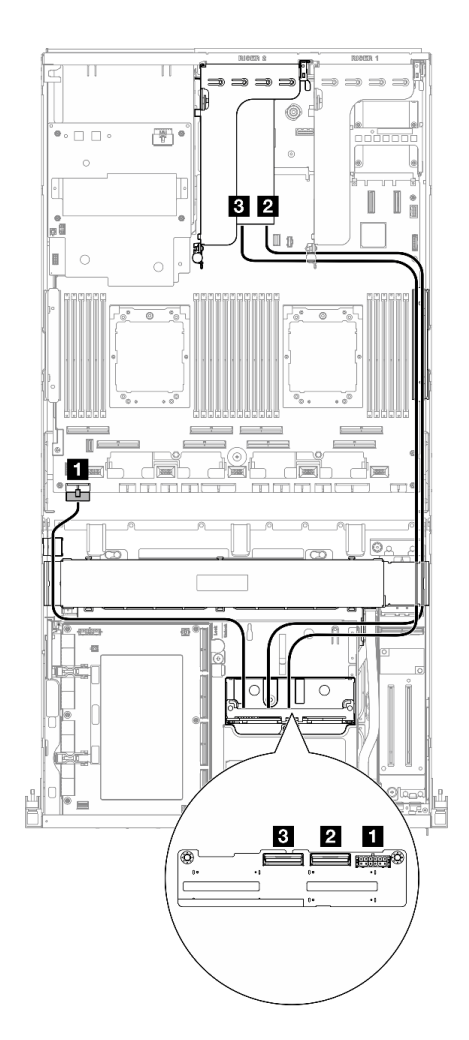

Abbildung 376. Kabelführung der Rückwandplatine für 2,5-Zoll-Laufwerke (RAID-Adapter auf PCIe-Adapterkarte 2)

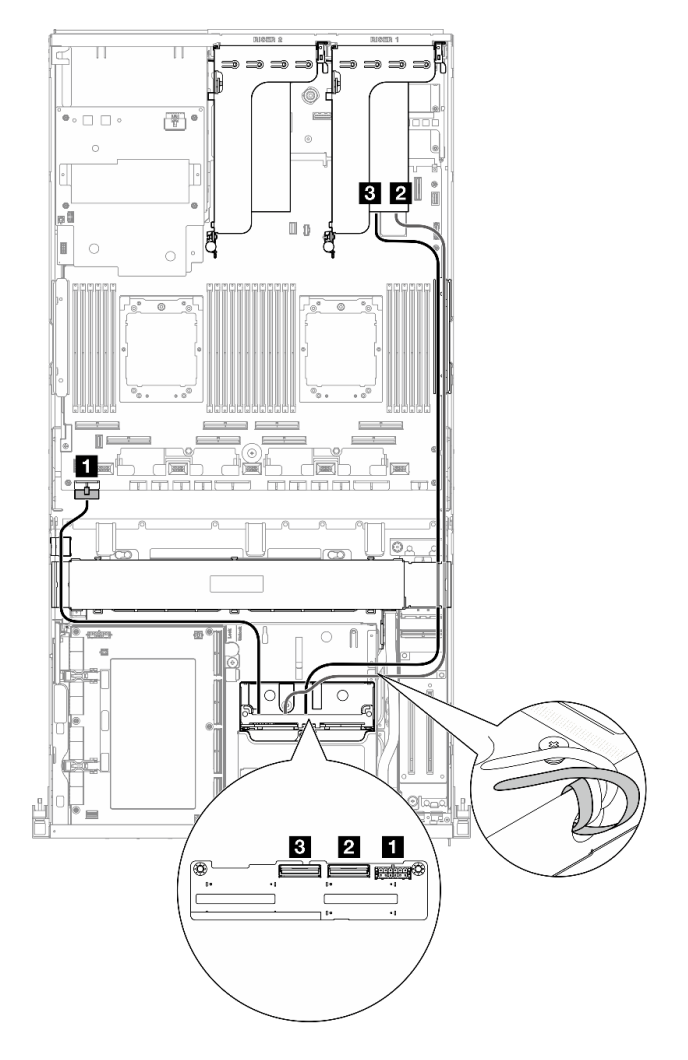

Abbildung 377. Kabelführung der Rückwandplatine für 2,5-Zoll-Laufwerke (RAID-Adapter auf PCIe-Adapterkarte 1)

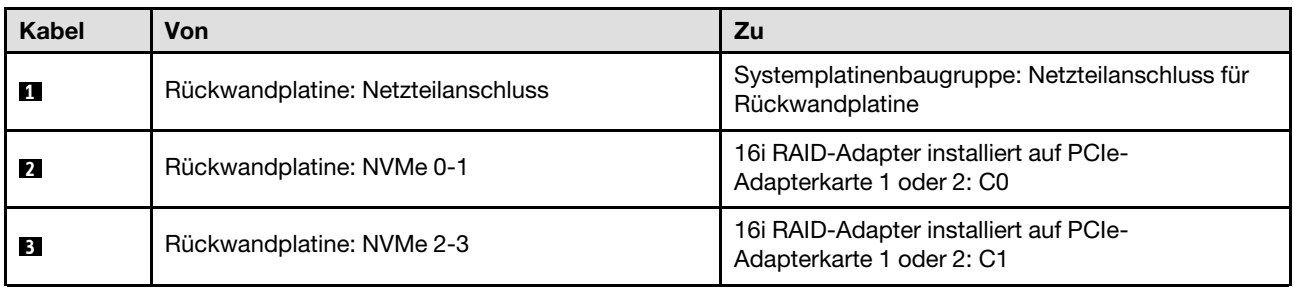

# <span id="page-424-0"></span>Kabelführung für CX-7 Carrier-Board

In diesem Abschnitt wird die Kabelführung für das CX-7 Carrier-Board beschrieben.

#### Anmerkungen:

- Stellen Sie sicher, dass die Kabel, die durch die rechte Seite des Servers verlaufen, wie dargestellt unter die Kühlerhalterung geführt werden.
- Stellen Sie sicher, dass die Kabel, die durch die linke Seite des Servers verlaufen, wie dargestellt über die Kühlerhalterung geführt werden.
- Schließen Sie zuletzt das Netzkabel an, das mit Netzteilanschluss 1 am CX-7 Carrier-Board verbunden ist. Drücken Sie dann das Netzkabel nach unten, um alle Kabel wie dargestellt unter der Kabelhalteführung an der vorderen Laufwerkhalterung zu sichern.
- Teilen Sie nach dem Anschließen die Kabel, die durch die rechte Seite der vorderen Laufwerkhalterung verlaufen, in zwei gleichmäßige Bündel auf, und befestigen Sie sie mit den zwei Kabelbindern.

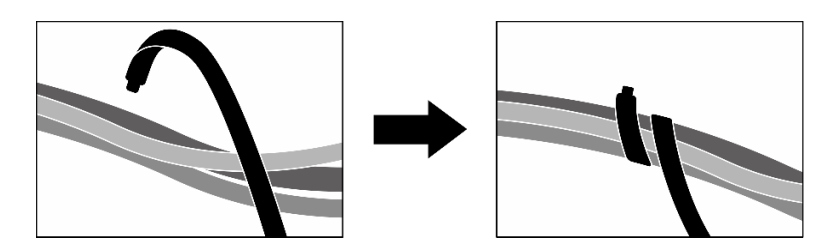

Abbildung 378. Sichern von Kabeln mit Kabelbindern

Wählen Sie den Kabelführungsplan entsprechend der Anzahl der im System installierten Prozessoren aus:

- ["Ein Prozessor" auf Seite 416](#page-425-0)
- ["Zwei Prozessoren" auf Seite 417](#page-426-0)

#### <span id="page-425-0"></span>Ein Prozessor

Tabelle 31. Kabelführung für CX-7 Carrier-Board

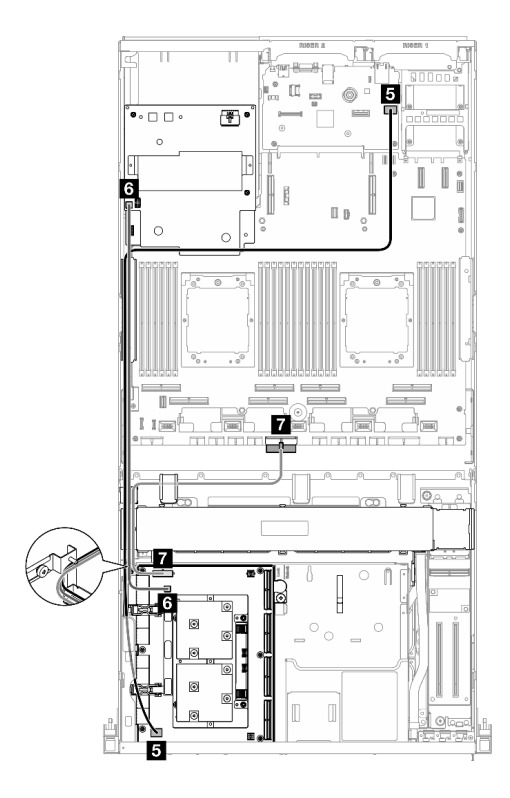

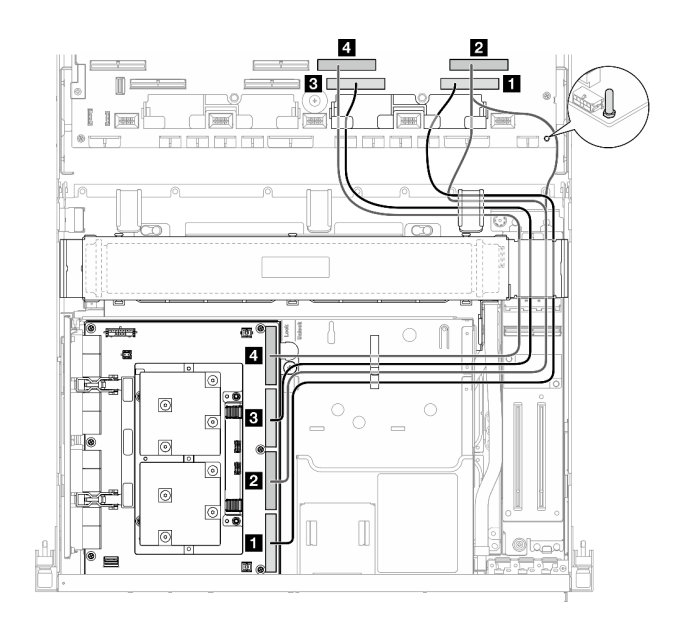

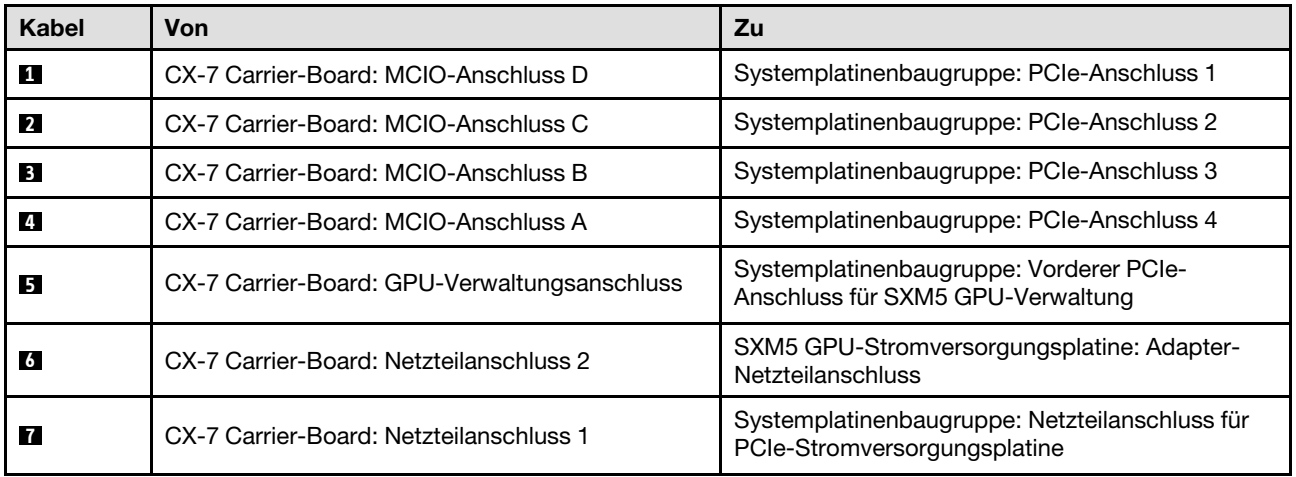

## <span id="page-426-0"></span>Zwei Prozessoren

Tabelle 32. Kabelführung für den CX-7 Carrier-Board

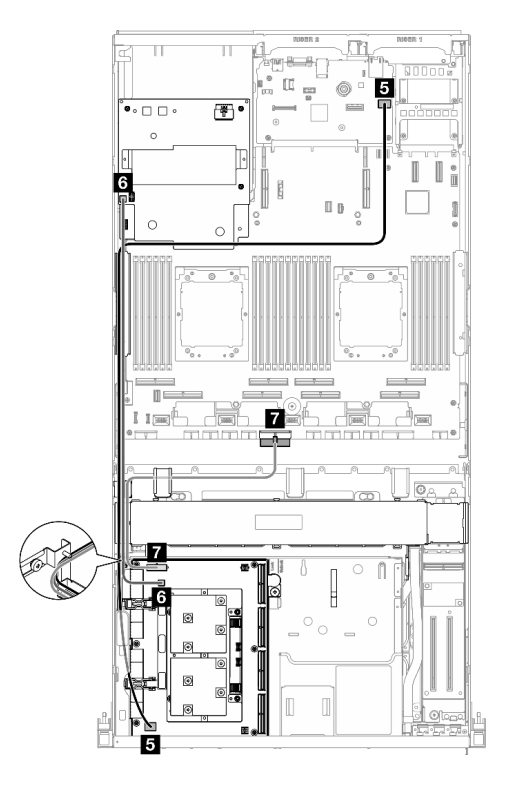

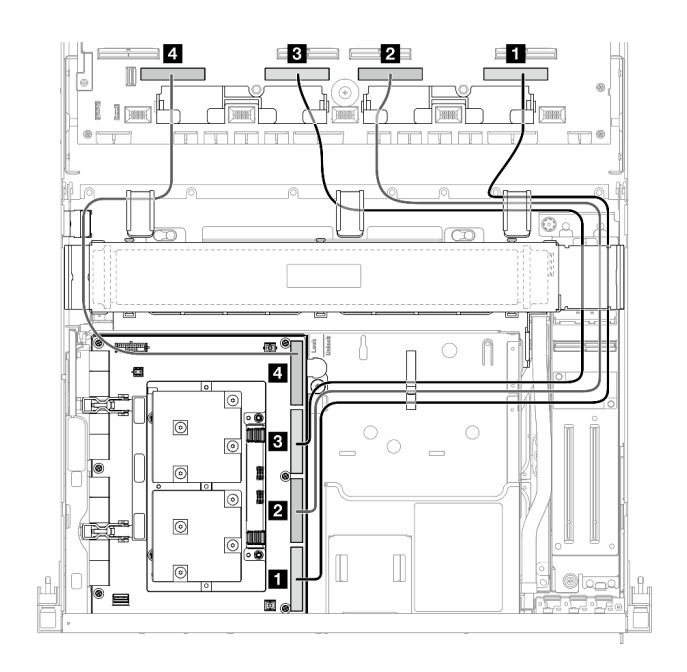

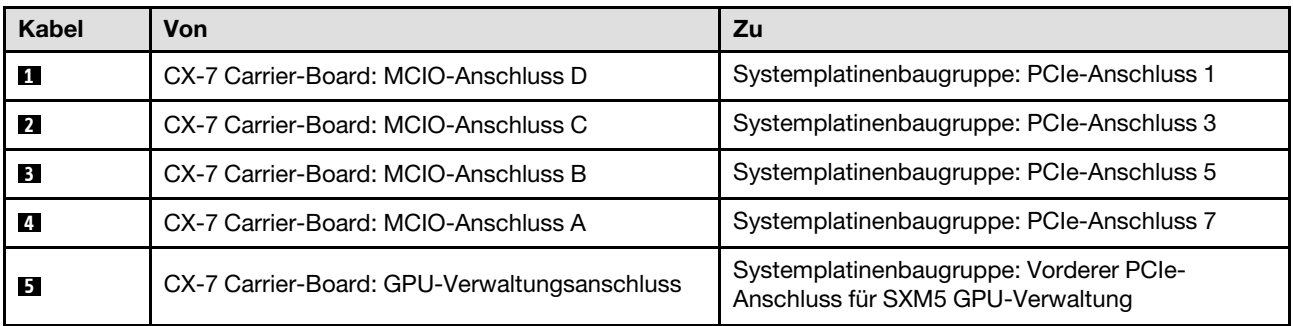

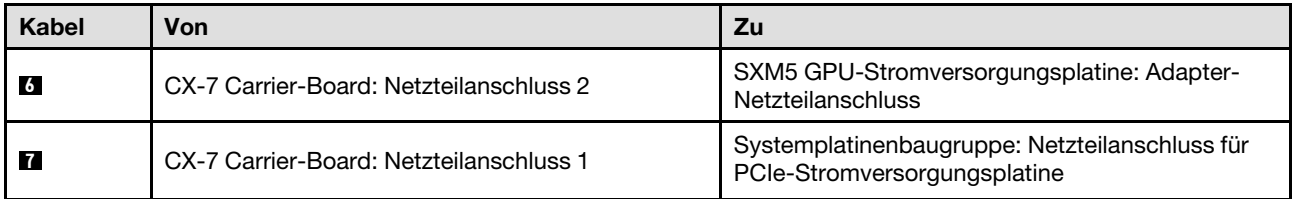

# <span id="page-427-0"></span>Kabelführung der Rückwandplatine für E3.S-Laufwerke

In diesem Abschnitt wird die Kabelführung der Rückwandplatine für E3.S-Laufwerke beschrieben.

Wählen Sie je nach Konfiguration den entsprechenden Kabelführungsplan aus:

- ["Konfiguration mit SXM5 PCIe-Switch-Platine" auf Seite 418](#page-427-1)
- ["Konfiguration mit CX-7 Mezz-Platine" auf Seite 419](#page-428-0)

# <span id="page-427-1"></span>Konfiguration mit SXM5 PCIe-Switch-Platine

In diesem Abschnitt wird die Kabelführung der Rückwandplatine für E3.S-Laufwerke bei der Serverkonfiguration mit SXM5 PCIe-Switch-Platine beschrieben.

### Anmerkungen:

- Stellen Sie sicher, dass sich die Rückwandplatinenkabel unter den Kabeln befinden, die mit der SXM5 PCIe-Switch-Platine verbunden sind.
- Stellen Sie sicher, dass das Netzkabel der Rückwandplatine wie dargestellt über die Kühlerhalterung geführt wird.

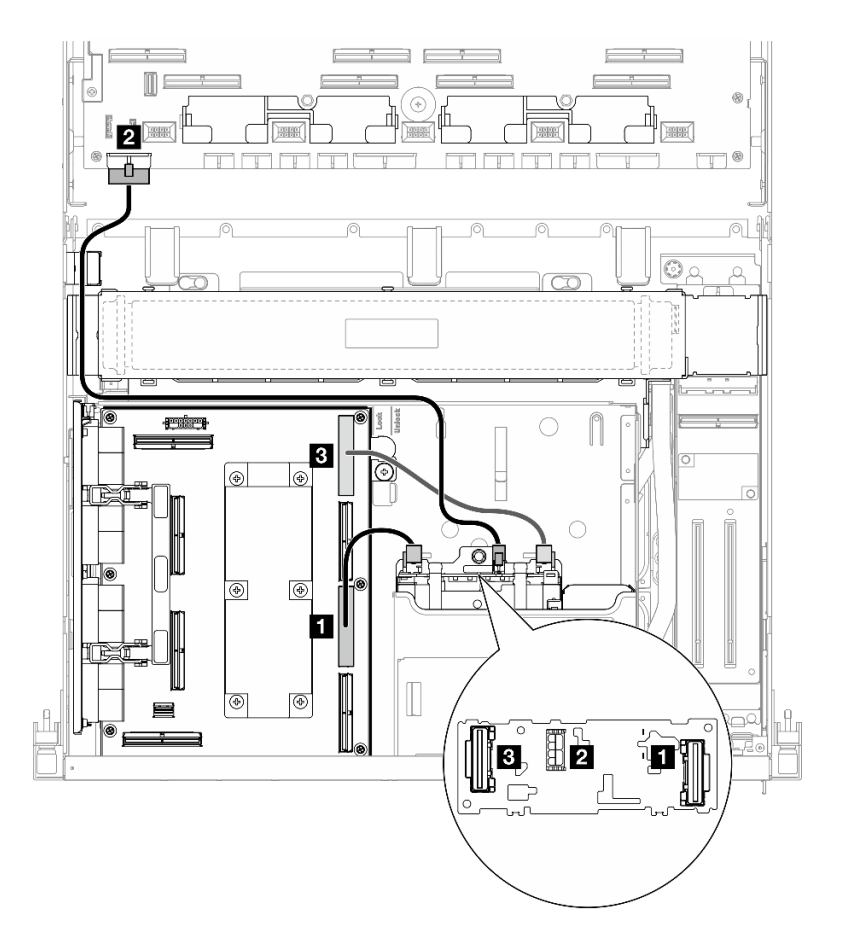

Abbildung 379. Kabelführung der Rückwandplatine für E3.S-Laufwerke

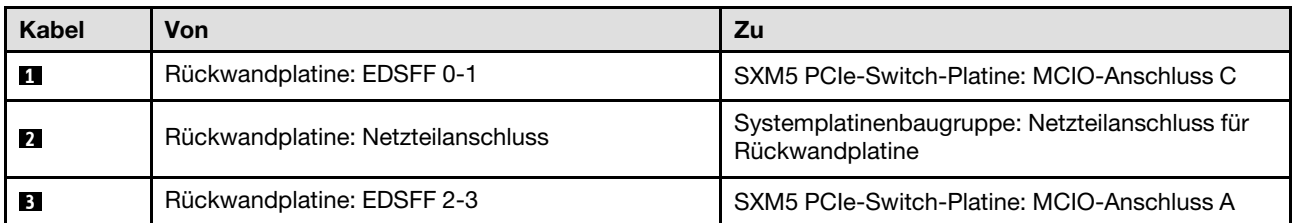

# <span id="page-428-0"></span>Konfiguration mit CX-7 Mezz-Platine

In diesem Abschnitt wird die Kabelführung der Rückwandplatine für E3.S-Laufwerke bei der Serverkonfiguration mit CX-7 Mezz-Platine beschrieben.

Wählen Sie den Kabelführungsplan entsprechend der Anzahl der im System installierten Prozessoren aus:

- ["Ein Prozessor" auf Seite 419](#page-428-1)
- ["Zwei Prozessoren" auf Seite 422](#page-431-0)

## <span id="page-428-1"></span>Ein Prozessor

In diesem Abschnitt wird die Kabelführung der Rückwandplatine für E3.S-Laufwerke bei der Serverkonfiguration mit CX-7 Mezz-Platine und einem Prozessor beschrieben.

## Anmerkungen:

• Stellen Sie sicher, dass sich die Rückwandplatinenkabel unter den Kabeln befinden, die mit dem CX-7 Carrier-Board und der CX-7 Mezz-Platine verbunden sind.

- Stellen Sie sicher, dass die Kabel, die durch die rechte Seite des Servers verlaufen, wie dargestellt unter die Kühlerhalterung geführt werden.
- Stellen Sie sicher, dass das Netzkabel der Rückwandplatine wie dargestellt über die Kühlerhalterung geführt wird.
- Teilen Sie nach dem Anschließen die Kabel, die durch die rechte Seite der vorderen Laufwerkhalterung verlaufen, in zwei gleichmäßige Bündel auf, und befestigen Sie sie mit den zwei Kabelbindern.

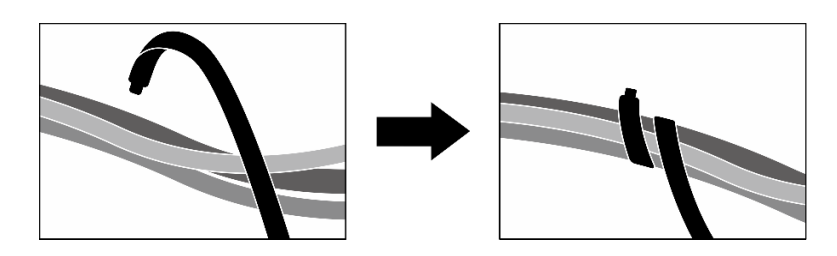

Abbildung 380. Sichern von Kabeln mit Kabelbindern

Wählen Sie den Kabelführungsplan entsprechend der Anzahl der im System installierten Prozessoren und Laufwerke aus:

- ["Zwei Laufwerke" auf Seite 421](#page-430-0)
- ["Vier Laufwerke" auf Seite 422](#page-431-1)

### <span id="page-430-0"></span>Zwei Laufwerke

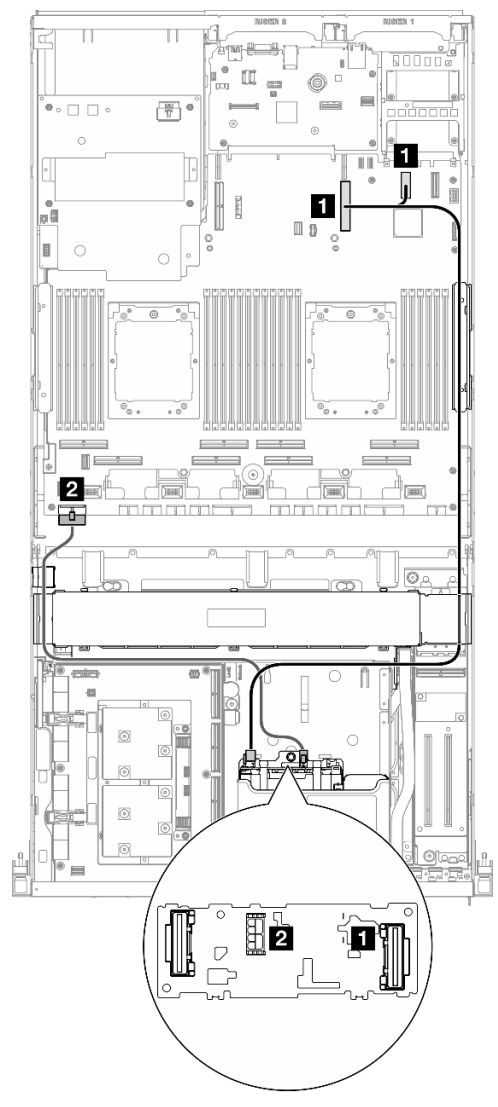

Abbildung 381. Kabelführung der Rückwandplatine für E3.S-Laufwerke

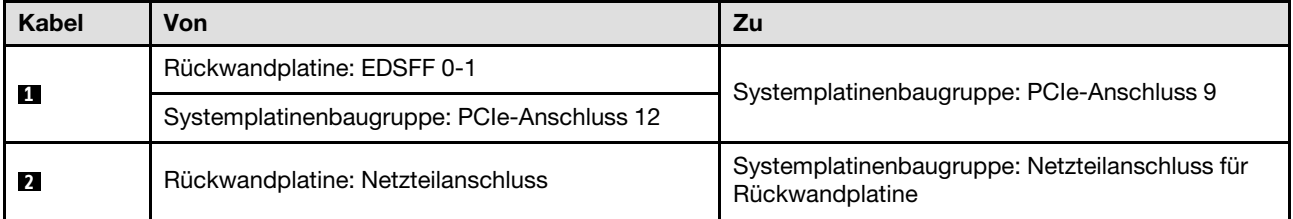

#### <span id="page-431-1"></span>Vier Laufwerke

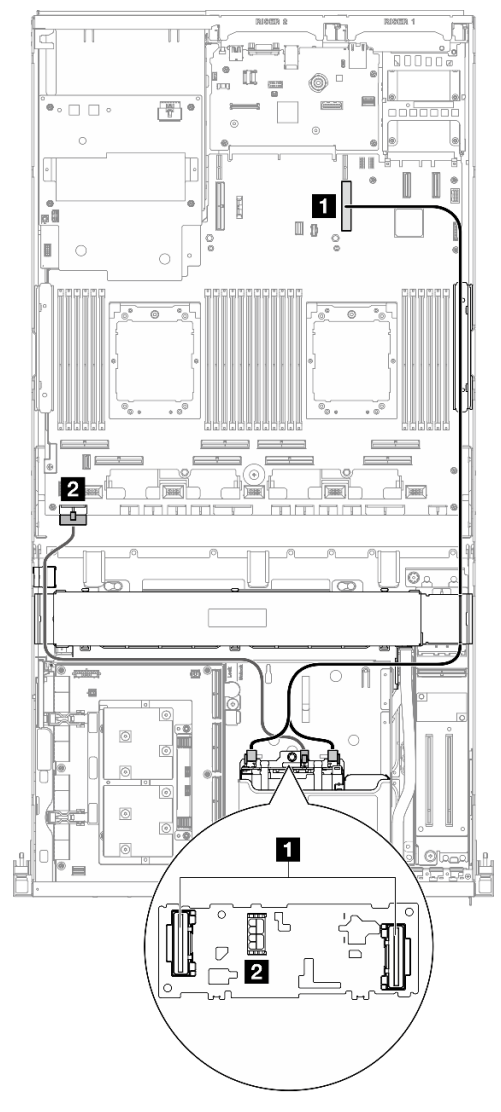

Abbildung 382. Kabelführung der Rückwandplatine für E3.S-Laufwerke

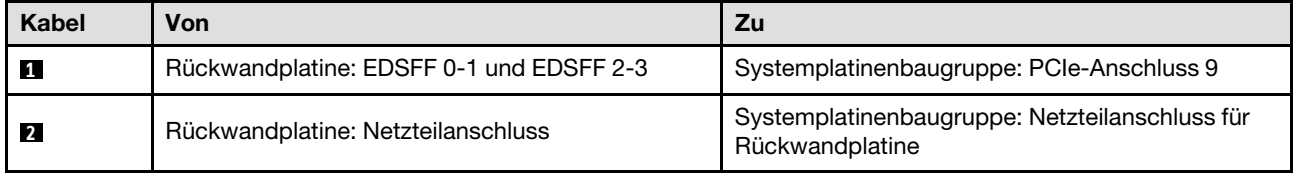

#### <span id="page-431-0"></span>Zwei Prozessoren

In diesem Abschnitt wird die Kabelführung der Rückwandplatine für E3.S-Laufwerke bei der Serverkonfiguration mit CX-7 Mezz-Platine und zwei Prozessoren beschrieben.

#### Anmerkungen:

- Stellen Sie sicher, dass sich die Rückwandplatinenkabel unter den Kabeln befinden, die mit dem CX-7 Carrier-Board und der CX-7 Mezz-Platine verbunden sind.
- Stellen Sie sicher, dass die Kabel, die durch die rechte Seite des Servers verlaufen, wie dargestellt unter die Kühlerhalterung geführt werden.
- Stellen Sie sicher, dass das Netzkabel der Rückwandplatine wie dargestellt über die Kühlerhalterung geführt wird.
- Teilen Sie nach dem Anschließen die Kabel, die durch die rechte Seite der vorderen Laufwerkhalterung verlaufen, in zwei gleichmäßige Bündel auf, und befestigen Sie sie mit den zwei Kabelbindern.

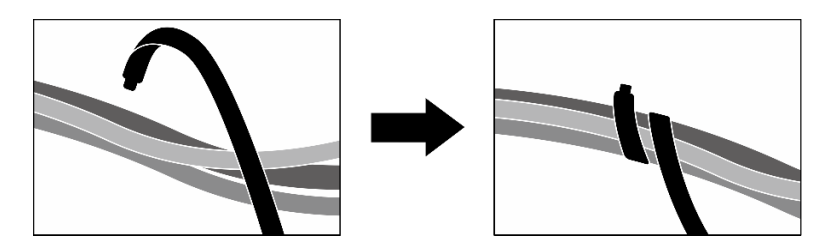

Abbildung 383. Sichern von Kabeln mit Kabelbindern

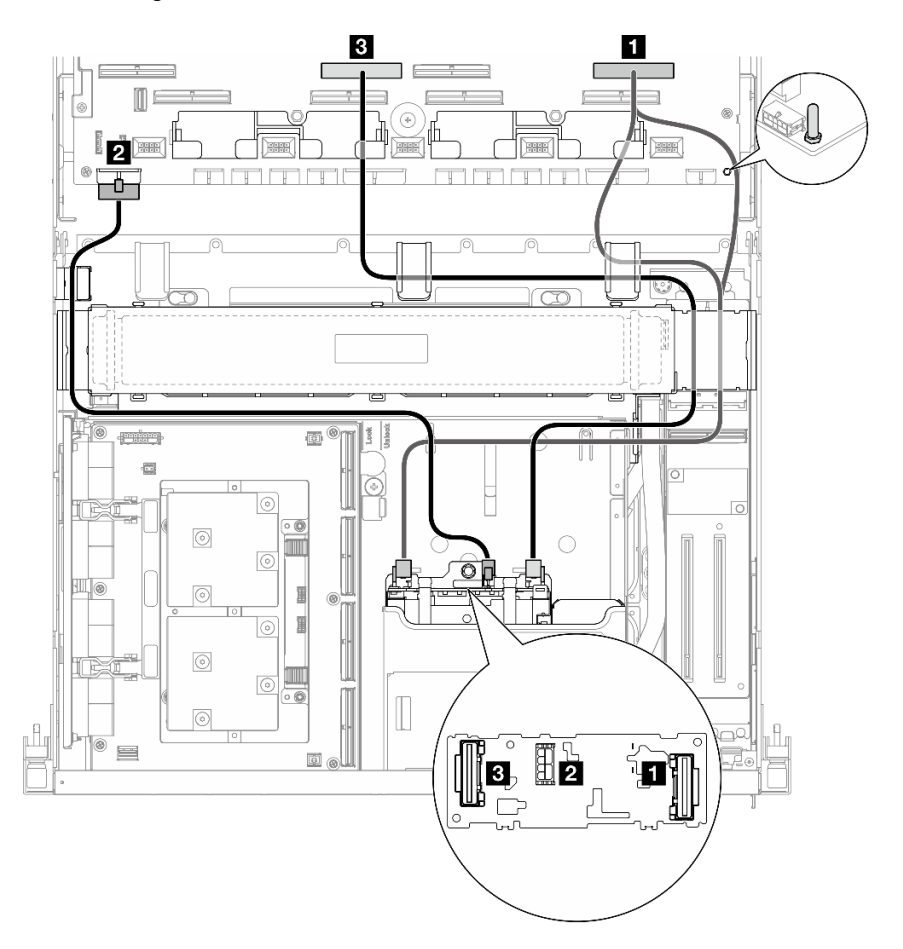

Abbildung 384. Kabelführung der Rückwandplatine für E3.S-Laufwerke

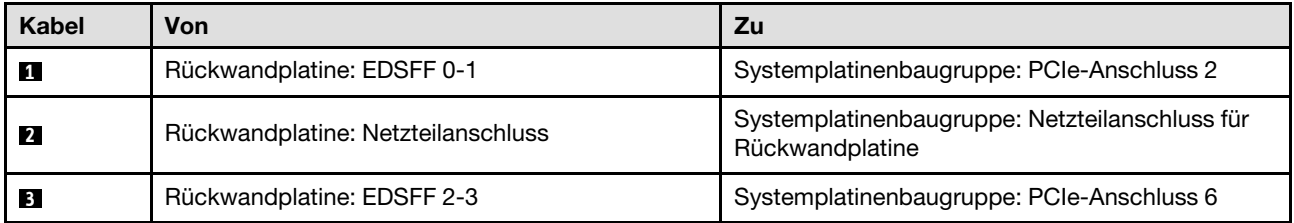

# Kabelführung für E/A-Erweiterungsplatinenmodul an der Vorderseite

In diesem Abschnitt wird die Kabelführung für die E/A-Erweiterungsplatine an der Vorderseite beschrieben.

Anmerkung: Teilen Sie nach dem Anschließen die Kabel, die durch die rechte Seite der vorderen Laufwerkhalterung verlaufen, in zwei gleichmäßige Bündel auf, und befestigen Sie sie mit den zwei Kabelbindern.

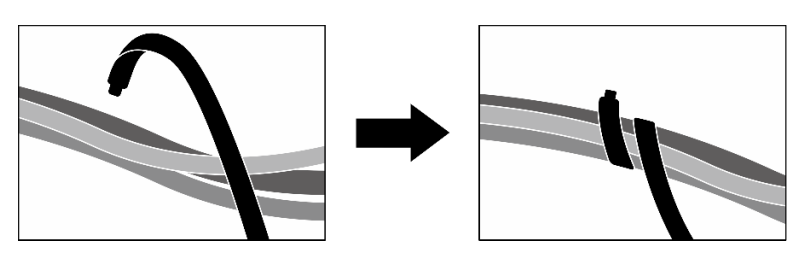

Abbildung 385. Sichern von Kabeln mit Kabelbindern

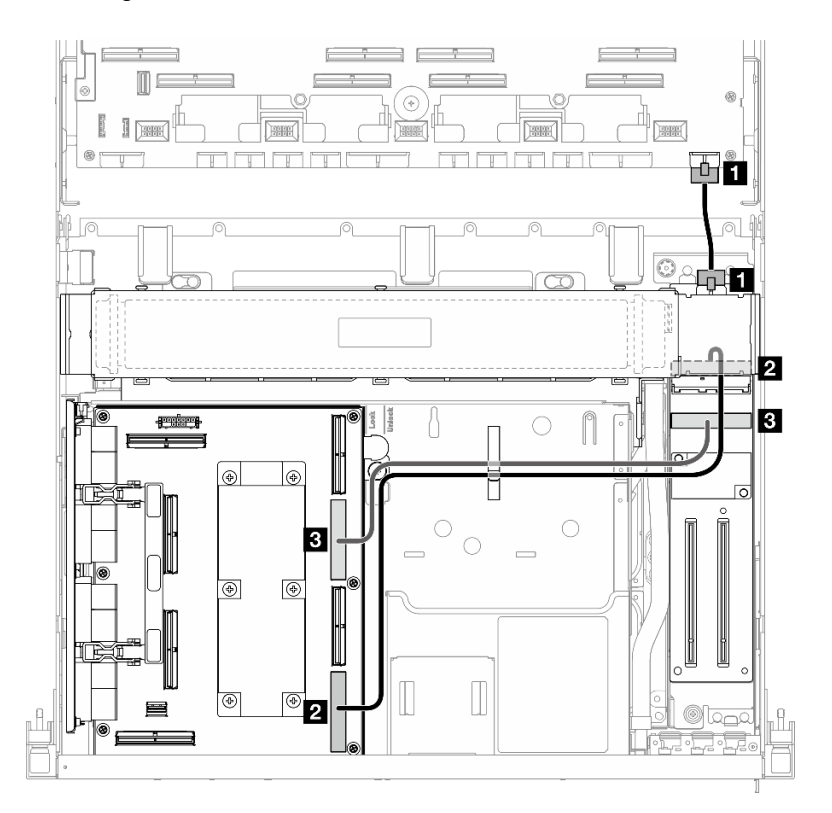

Abbildung 386. Kabelführung für E/A-Erweiterungsplatinenmodul an der Vorderseite

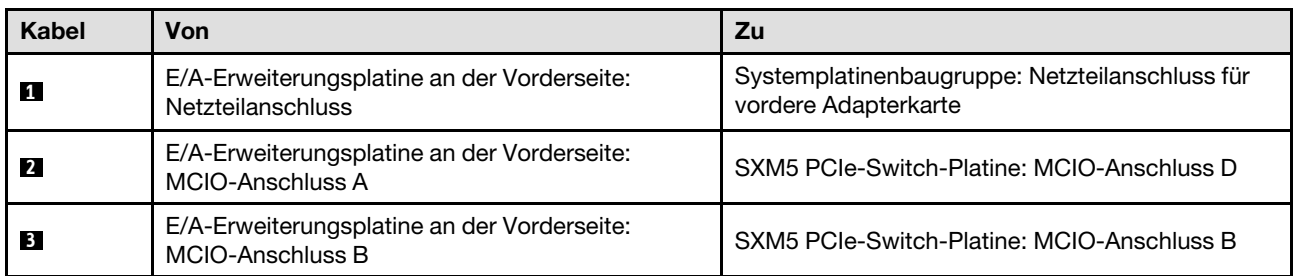

## Netzkabelführung für die Interposerkarte

In diesem Abschnitt wird die Kabelführung für die Interposerkarte beschrieben.

Anmerkung: Stellen Sie sicher, dass das Kabel wie dargestellt unter der Kühlerhalterung verlegt wird.

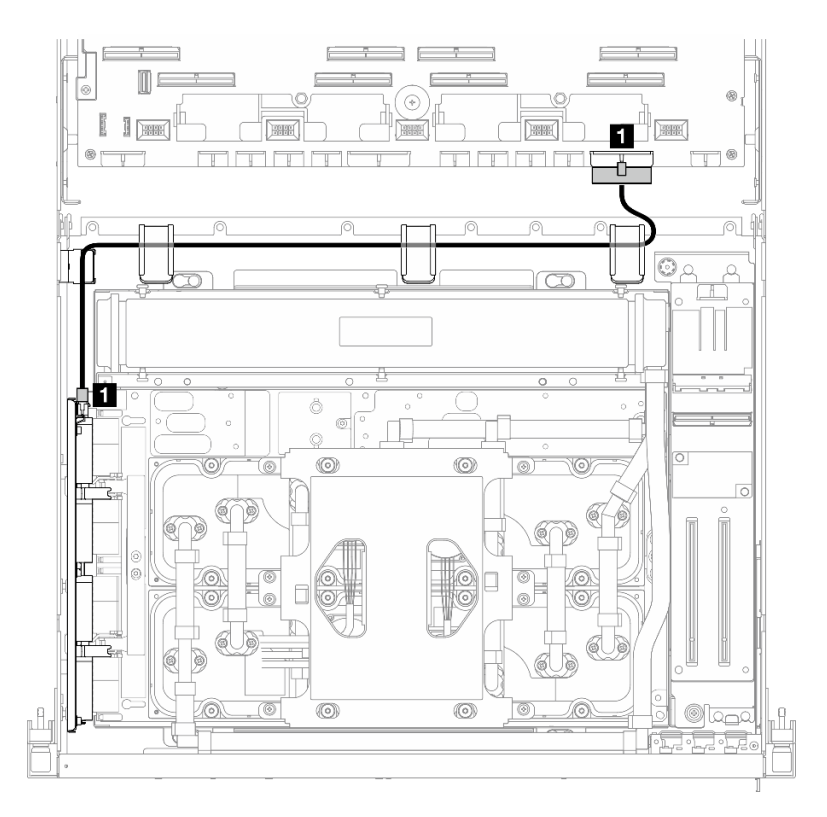

Abbildung 387. Netzkabelführung für die Interposerkarte

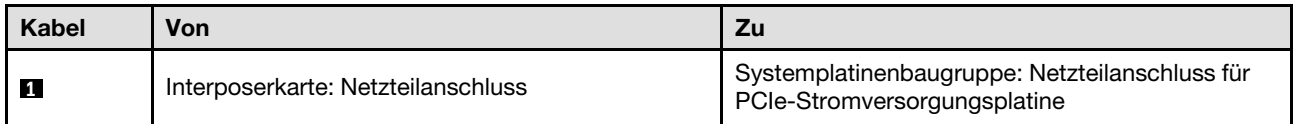

### Kabelführung für M.2-Rückwandplatine

In diesem Abschnitt wird die Kabelführung für die M.2-Rückwandplatine beschrieben.

Wählen Sie je nach Konfiguration den entsprechenden Kabelführungsplan aus:

- ["M.2-Rückwandplatine" auf Seite 425](#page-434-0)
- ["M.2-Rückwandplatine mit RAID-Adapter" auf Seite 426](#page-435-0)

#### <span id="page-434-0"></span>M.2-Rückwandplatine

Wählen Sie basierend auf dem Typ der M.2-Rückwandplatine den entsprechenden Kabelführungsplan aus der folgenden Tabelle aus.

#### SATA/x4 NVMe-M.2-Rückwandplatine SATA/NVMe- oder NVMe-RAID-M.2-Rückwandplatine

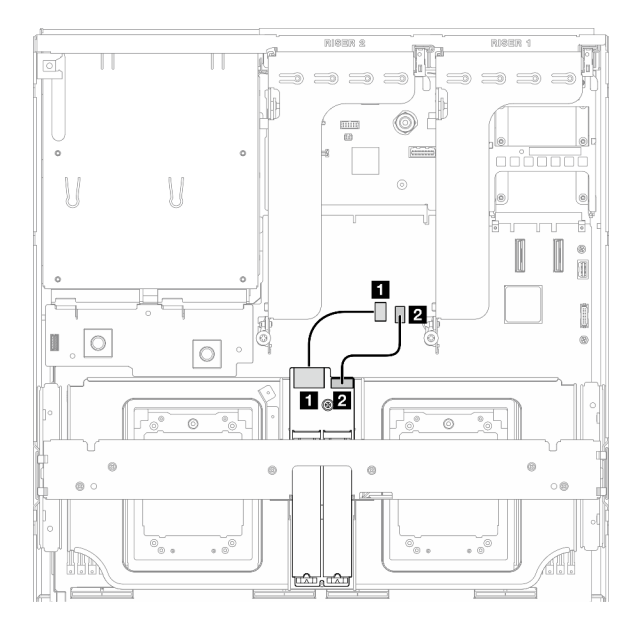

Abbildung 388. Kabelführung für SATA/x4 NVMe-M.2- Rückwandplatine

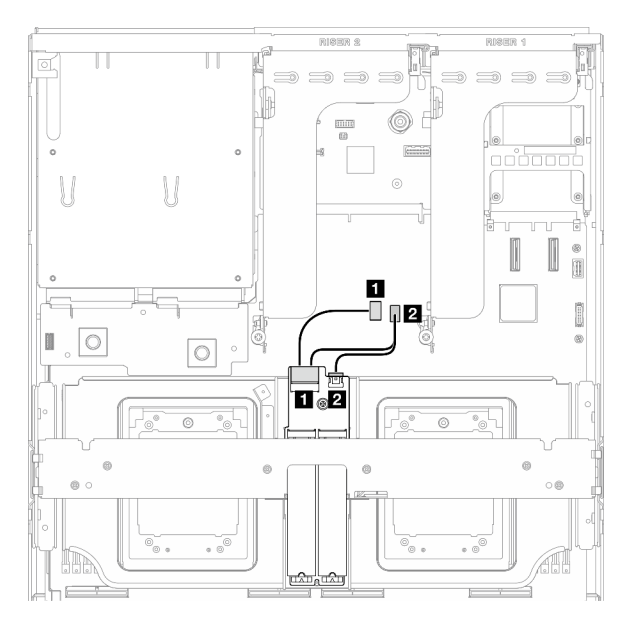

Abbildung 389. Kabelführung für SATA/NVMe- oder NVMe-RAID-M.2-Rückwandplatine

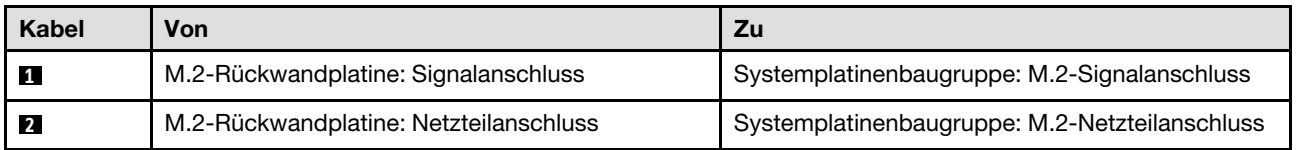

#### <span id="page-435-0"></span>M.2-Rückwandplatine mit RAID-Adapter

Wählen Sie basierend auf der Position des RAID-Adapters den entsprechenden Kabelführungsplan aus der folgenden Tabelle aus.

#### RAID-Adapter auf PCIe-Adapterkarte 2 RAID-Adapter auf PCIe-Adapterkarte 1

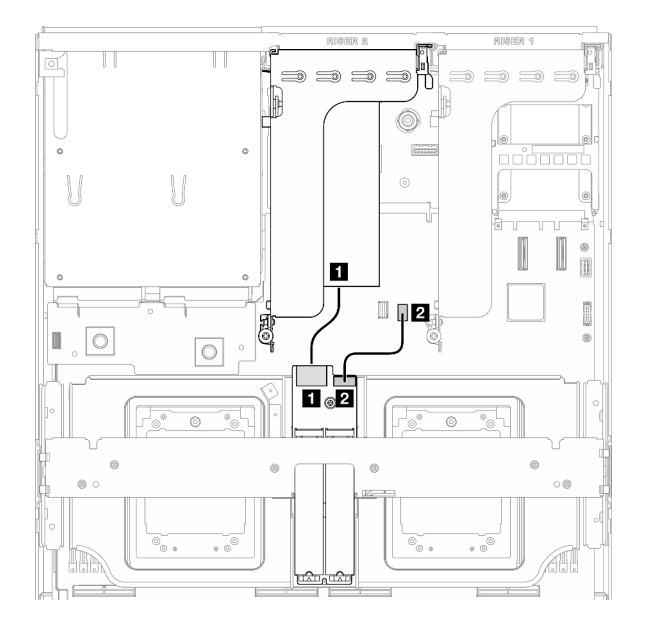

Abbildung 390. Kabelführung für SATA/x4 NVMe-M.2- Rückwandplatine (RAID-Adapter auf PCIe-Adapterkarte 2) Abbildung 391. Kabelführung für SATA/x4 NVMe-M.2- Rückwandplatine (RAID-Adapter auf PCIe-Adapterkarte 1)

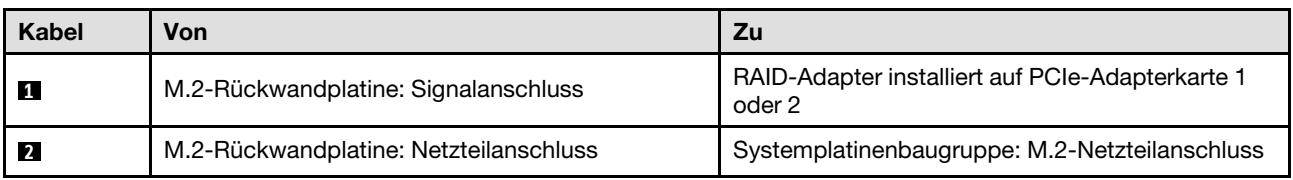

### Kabelführung für OCP-Modul

Verwenden Sie diesen Abschnitt, um die Kabelführung für das OCP-Modul nachzuvollziehen.

Wählen Sie je nach Konfiguration den entsprechenden Kabelführungsplan aus:

- ["x8 OCP-Modul" auf Seite 427](#page-436-0)
- ["x16 OCP-Modul" auf Seite 429](#page-438-0)

#### <span id="page-436-0"></span>x8 OCP-Modul

In diesem Abschnitt wird die Kabelführung für das x8 OCP-Modul beschrieben.

#### Anmerkungen:

- Stellen Sie sicher, dass das Kabel wie dargestellt unter der Kühlerhalterung verlegt wird.
- Teilen Sie nach dem Anschließen die Kabel, die durch die rechte Seite der vorderen Laufwerkhalterung verlaufen, in zwei gleichmäßige Bündel auf, und befestigen Sie sie mit den zwei Kabelbindern.

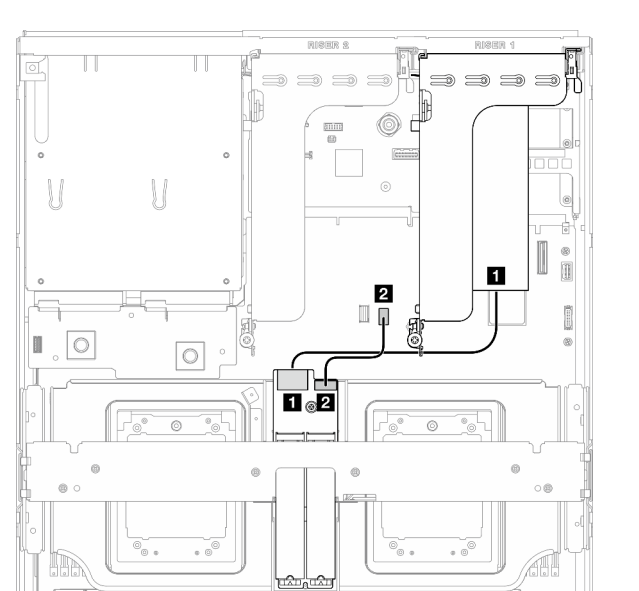

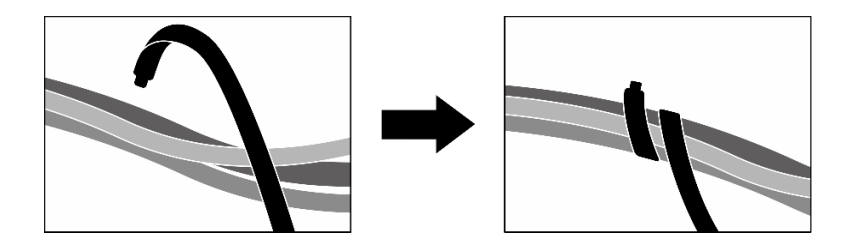

Abbildung 392. Sichern von Kabeln mit Kabelbindern

Wählen Sie den Kabelführungsplan entsprechend dem Typ der im System installierten Laufwerke aus:

- ["Zwei 2,5-Zoll-Laufwerke" auf Seite 428](#page-437-0)
- ["Zwei E3.S-Laufwerke" auf Seite 429](#page-438-1)

#### <span id="page-437-0"></span>Zwei 2,5-Zoll-Laufwerke

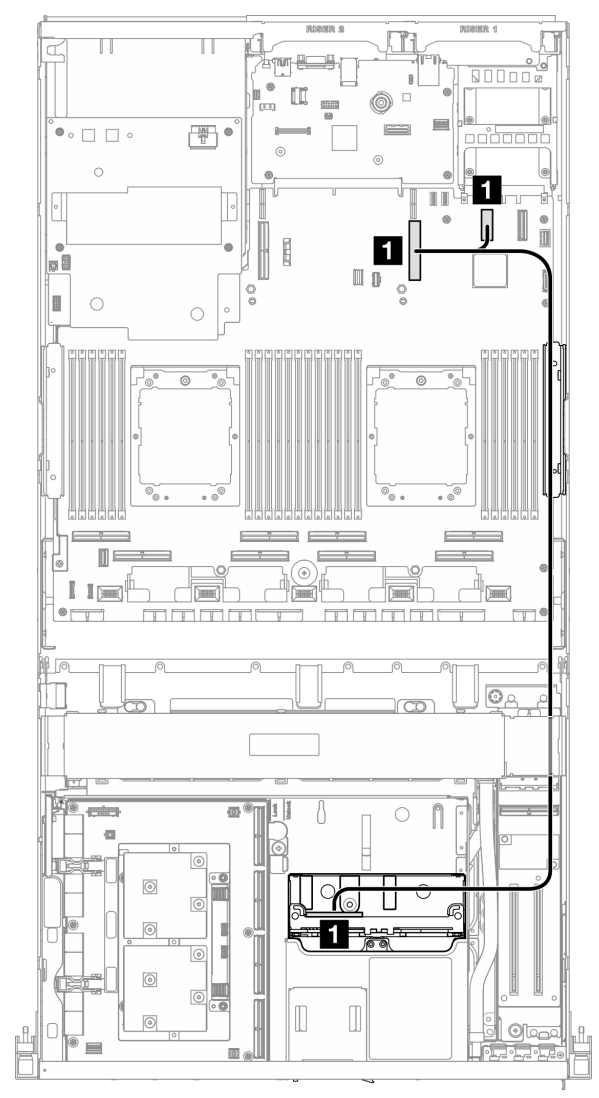

Abbildung 393. Kabelführung für OCP-Modul

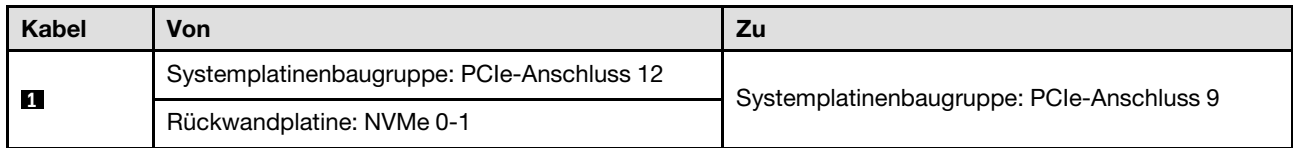

#### <span id="page-438-1"></span>Zwei E3.S-Laufwerke

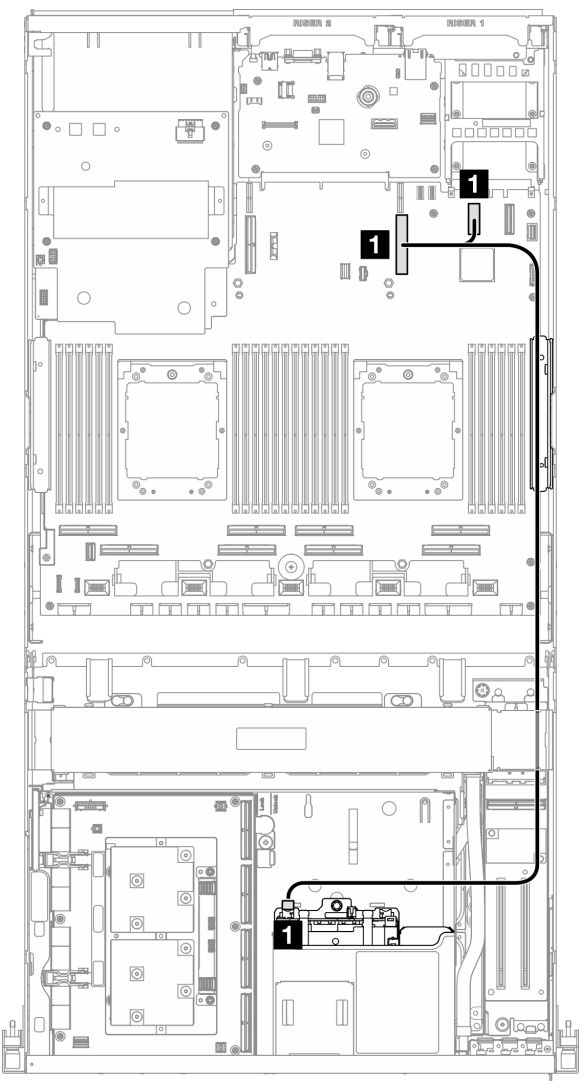

Abbildung 394. Kabelführung für OCP-Modul

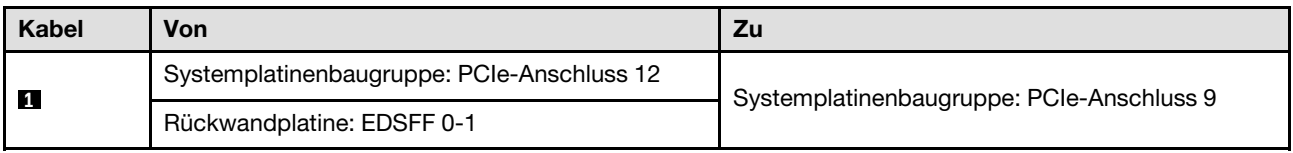

### <span id="page-438-0"></span>x16 OCP-Modul

In diesem Abschnitt wird die Kabelführung für das x16 OCP-Modul beschrieben.

Wählen Sie den Kabelführungsplan entsprechend der Anzahl der im System installierten Laufwerke aus:

• ["Kein Laufwerk" auf Seite 430](#page-439-0)

• ["Vier 2,5-Zoll-/E3.S-Laufwerke" auf Seite 431](#page-440-0)

### <span id="page-439-0"></span>Kein Laufwerk

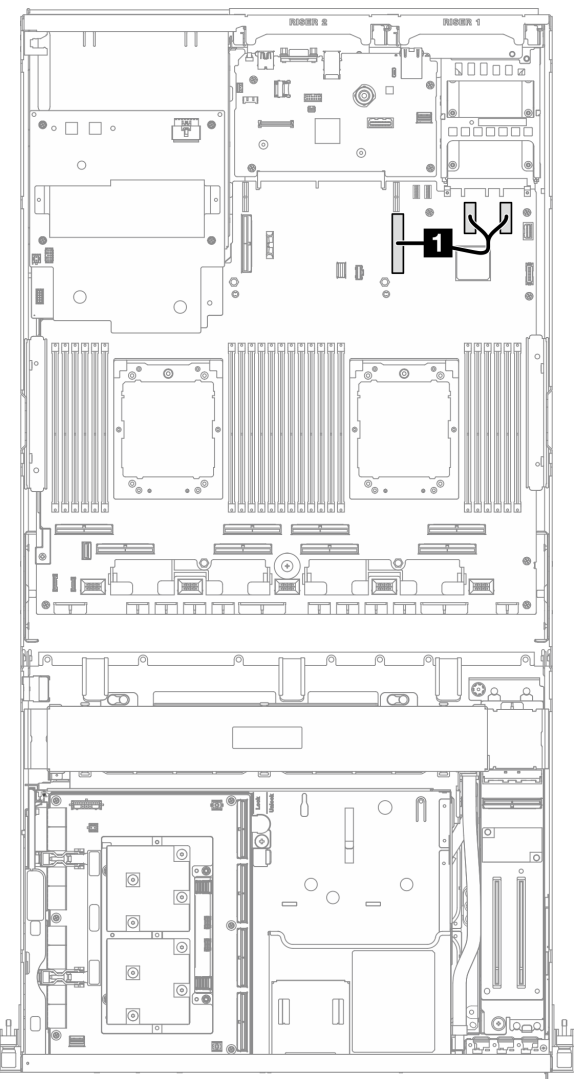

#### Abbildung 395. Kabelführung für OCP-Modul

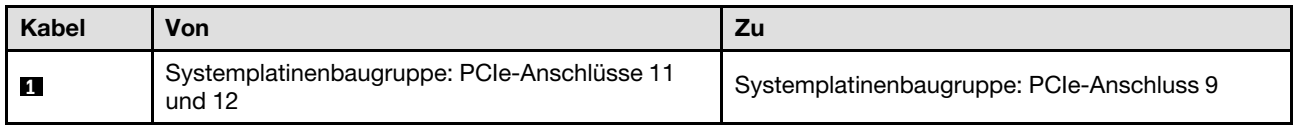

<span id="page-440-0"></span>Vier 2,5-Zoll-/E3.S-Laufwerke

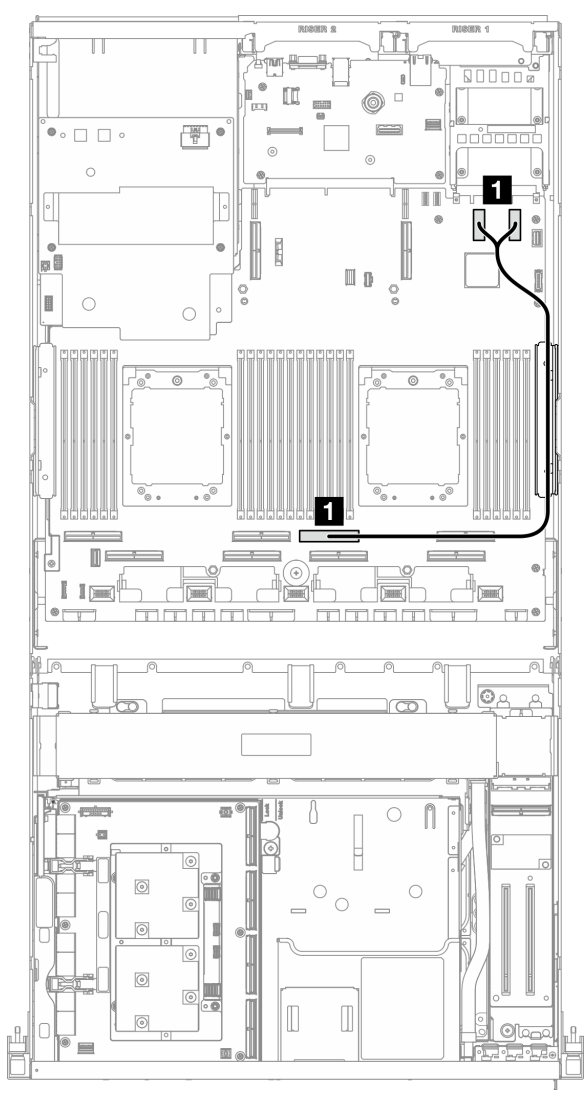

Abbildung 396. Kabelführung für OCP-Modul

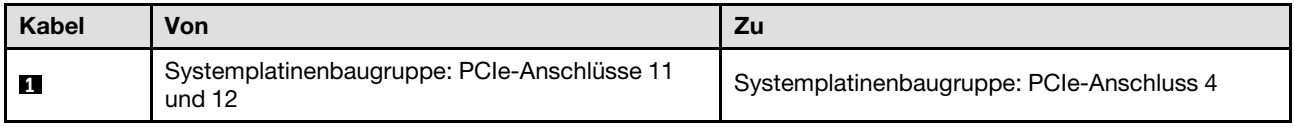

### Kabelführung für die OSFP-Port-Karte

In diesem Abschnitt wird die Kabelführung für die OSFP-Port-Karte beschrieben.

Anmerkung: Teilen Sie nach dem Anschließen die Kabel, die durch die rechte Seite der vorderen Laufwerkhalterung verlaufen, in zwei gleichmäßige Bündel auf, und befestigen Sie sie mit den zwei Kabelbindern.

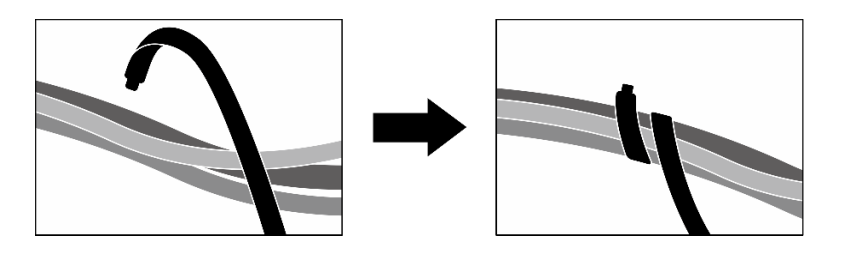

Abbildung 397. Sichern von Kabeln mit Kabelbindern

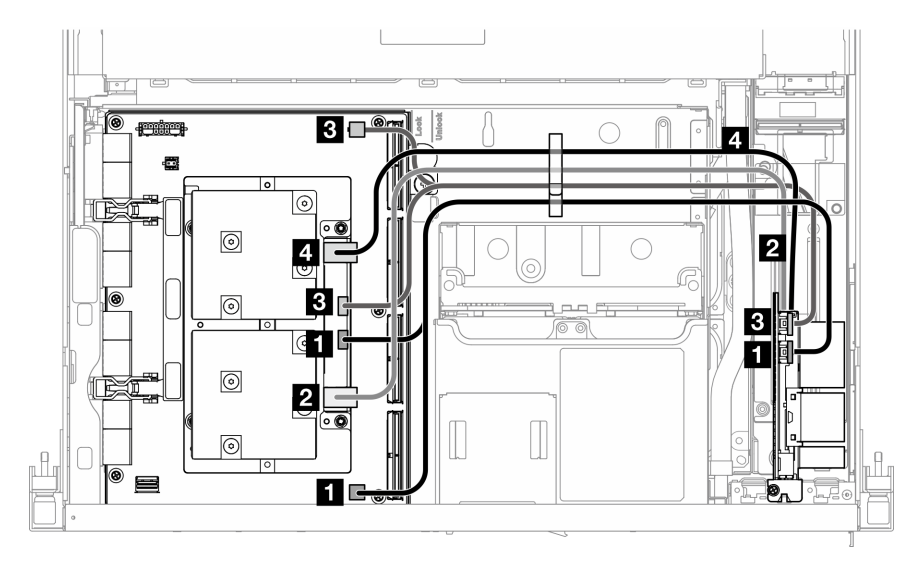

Abbildung 398. Kabelführung für OSFP-Port-Karte

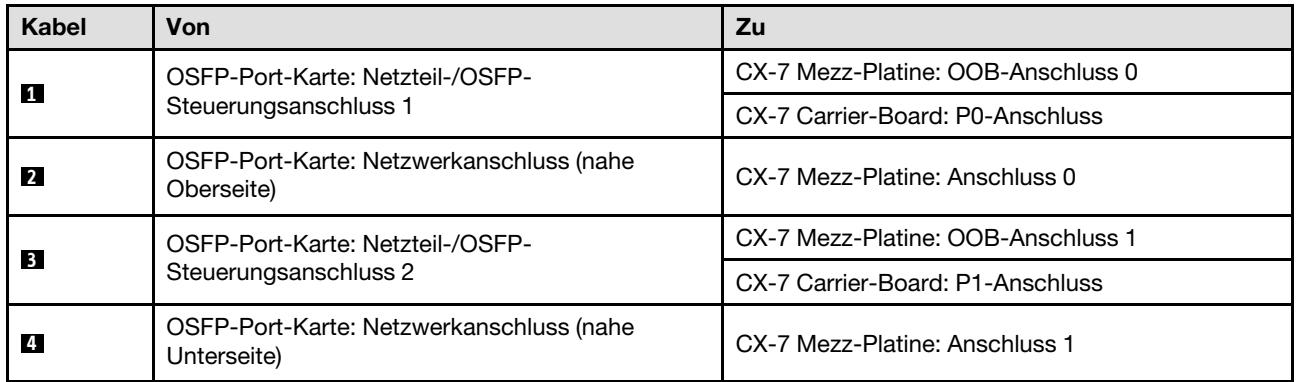

## Kabelführung für PCIe-Adapterkarte 1

Verwenden Sie diesen Abschnitt, um die Kabelführung für PCIe-Adapterkarte 1 zu verstehen.

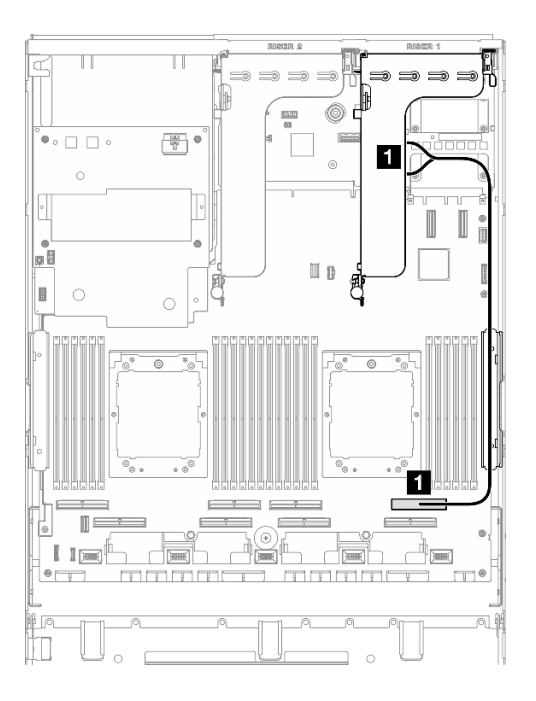

Abbildung 399. Kabelführung für PCIe-Adapterkarte 1

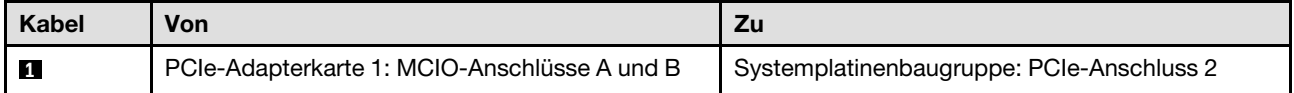

### Kabelführung für PCIe-Adapterkarte 2

Verwenden Sie diesen Abschnitt, um die Kabelführung für PCIe-Adapterkarte 2 zu verstehen.

Anmerkung: Stellen Sie sicher, dass das Kabel der PCIe-Adapterkarte 2 unter dem Netzkabel der SXM5 GPU-Platinenbaugruppe verläuft.

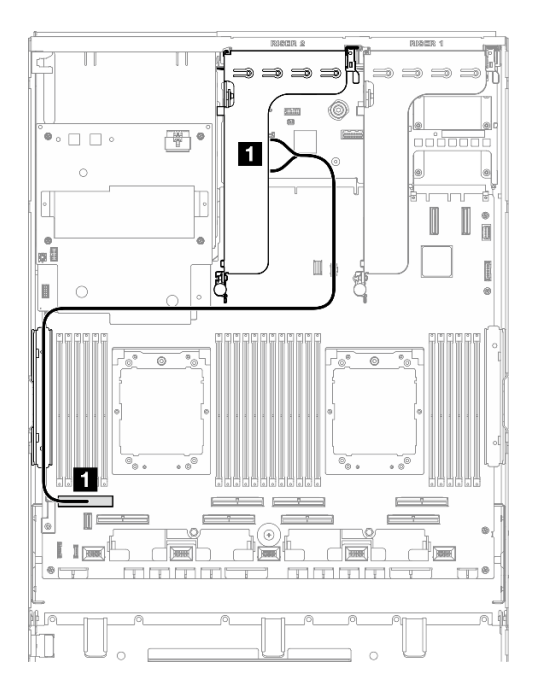

Abbildung 400. Kabelführung für PCIe-Adapterkarte 2

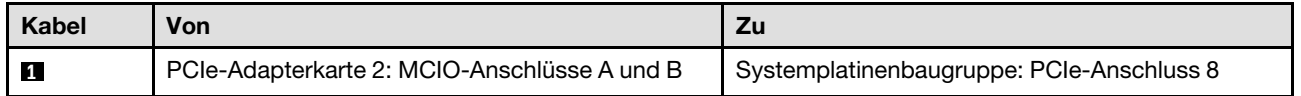

### Kabelführung für die SXM5 PCIe-Switch-Platine

In diesem Abschnitt wird die Kabelführung für die SXM5 PCIe-Switch-Platine beschrieben.

#### Anmerkungen:

- Stellen Sie sicher, dass die Kabel, die durch die rechte Seite des Servers verlaufen, wie dargestellt unter die Kühlerhalterung geführt werden.
- Stellen Sie sicher, dass die Kabel, die durch die linke Seite des Servers verlaufen, wie dargestellt über die Kühlerhalterung geführt werden.
- Schließen Sie zuletzt das Netzkabel an. Drücken Sie dann das Netzkabel nach unten, um alle Kabel wie dargestellt unter der Kabelhalteführung an der vorderen Laufwerkhalterung zu sichern.
- Teilen Sie nach dem Anschließen die Kabel, die durch die rechte Seite der vorderen Laufwerkhalterung verlaufen, in zwei gleichmäßige Bündel auf, und befestigen Sie sie mit den zwei Kabelbindern.

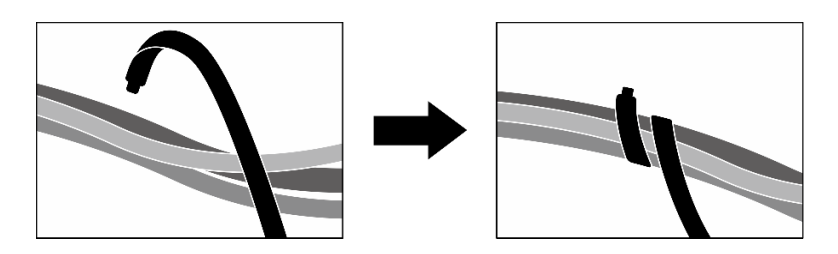

Abbildung 401. Sichern von Kabeln mit Kabelbindern

Wählen Sie den Kabelführungsplan entsprechend der Anzahl der im System installierten Prozessoren aus:

["Ein Prozessor" auf Seite 435](#page-444-0)

#### • ["Zwei Prozessoren" auf Seite 436](#page-445-0)

#### <span id="page-444-0"></span>Ein Prozessor

Tabelle 33. Kabelführung für SXM5 PCIe-Switch-Platine

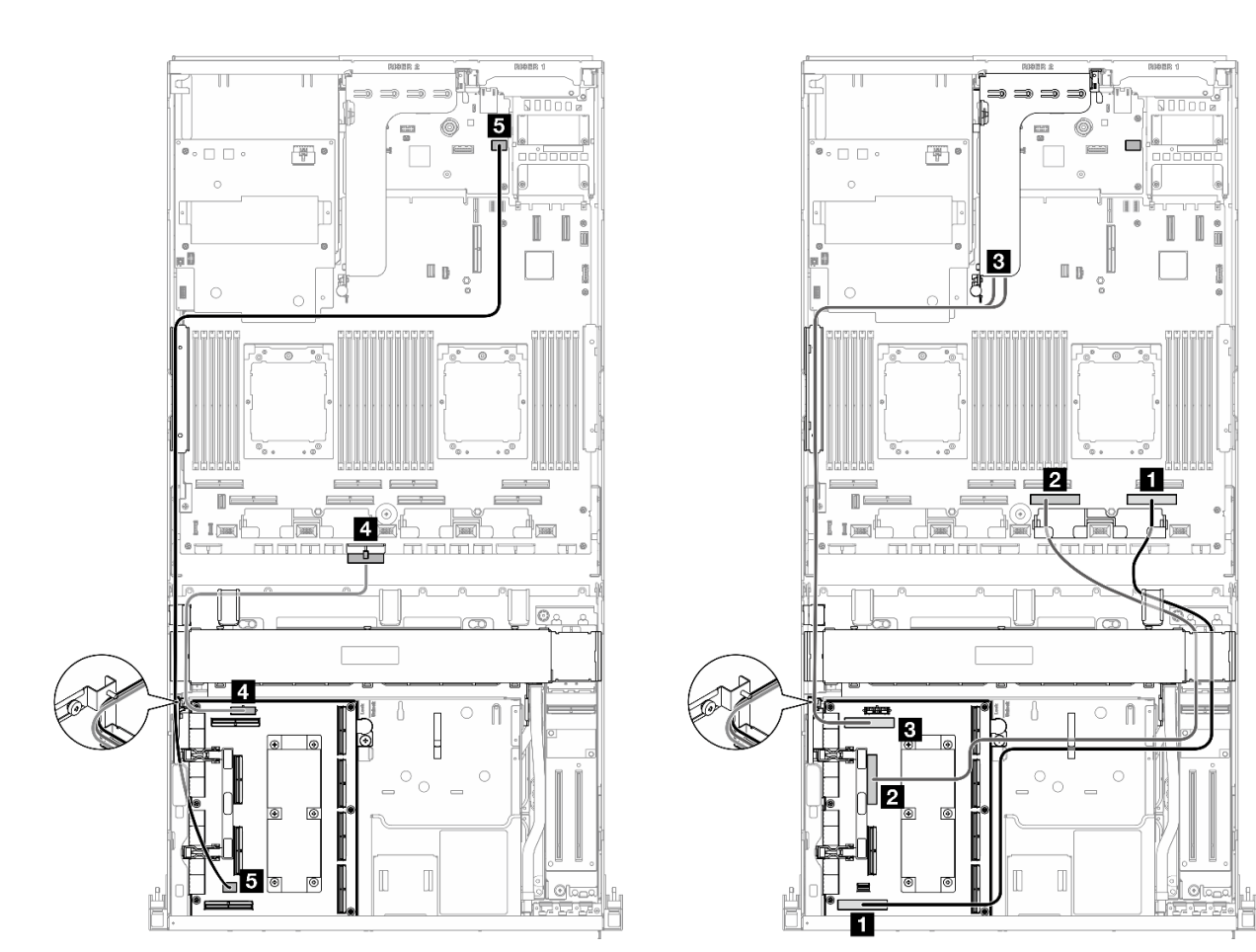

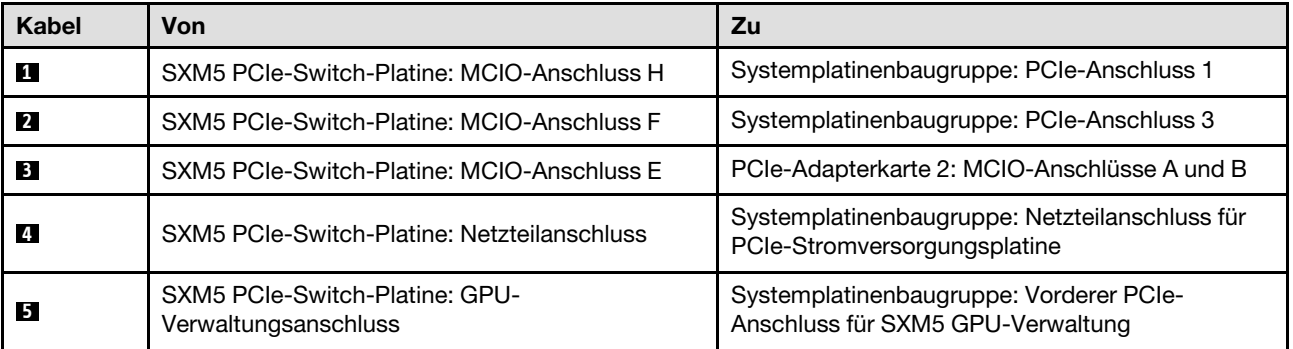

#### <span id="page-445-0"></span>Zwei Prozessoren

Tabelle 34. Kabelführung für SXM5 PCIe-Switch-Platine

 $\mathbb{H}$  $\overline{\mathbb{H}}$  $\overline{6}$ ſC 6  $\overset{\circ}{\bullet} \circ \square \ \square \circ$  $\mathbb{F}^{\bullet}$  $\circ$ pi  $\hfill \Box$  $\overline{a}$ L  $\circ$  $\overline{\circ}$ 4  $\mathbb{I}^{\mathsf{C}}$ )<br>تال  $11$ dah **Jo** والمراجرا 15  $\overline{\mathbb{I}}$ Ō  $4$  ol  $\overline{\circ}$  $\begin{matrix} \end{matrix}$  $\Box$ ਬ 6

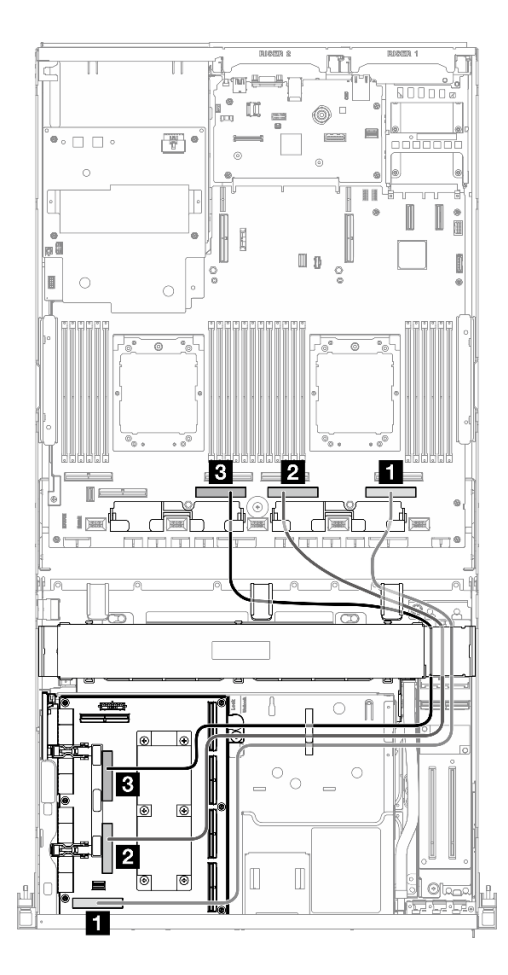

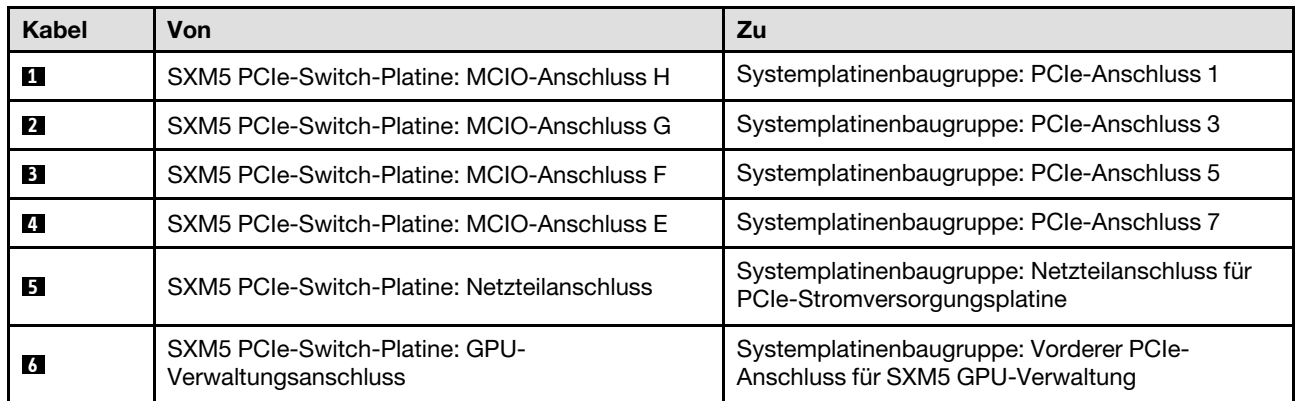

# <span id="page-446-0"></span>Kapitel 7. Systemkonfiguration

Führen Sie diese Verfahren durch, um Ihr System zu konfigurieren.

### Netzwerkverbindung für den Lenovo XClarity Controller festlegen

Damit Sie in Ihrem Netzwerk auf Lenovo XClarity Controller zugreifen können, müssen Sie angeben, wie Lenovo XClarity Controller die Verbindung mit dem Netzwerk herstellen soll. Je nachdem, wie die Netzverbindung implementiert wird, müssen Sie möglicherweise auch eine statische IP-Adresse angeben.

Für die Festlegung der Netzwerkverbindung für Lenovo XClarity Controller sind die folgenden Methoden verfügbar, wenn DHCP nicht verwendet wird:

• Wenn ein Bildschirm an den Server angeschlossen ist, können Sie Lenovo XClarity Provisioning Manager verwenden, um die Netzwerkverbindung festzulegen.

Gehen Sie wie folgt vor, um Lenovo XClarity Controller mithilfe von Lenovo XClarity Provisioning Manager mit dem Netzwerk zu verbinden:

- 1. Starten Sie den Server.
- 2. Drücken Sie die in den Anweisungen auf dem Bildschirm angegebene Taste, um die Lenovo XClarity Provisioning Manager-Schnittstelle anzuzeigen. (Weitere Informationen finden Sie im Abschnitt "Start" in der LXPM-Dokumentation für Ihren Server unter <https://pubs.lenovo.com/lxpm-overview/>.)
- 3. Wechseln Sie zu LXPM  $\rightarrow$  UEFI-Konfiguration  $\rightarrow$  BMC-Einstellungen, um anzugeben, wie Lenovo XClarity Controller eine Verbindung mit dem Netzwerk herstellt.
	- Wenn Sie eine statische IP-Verbindung auswählen, müssen Sie sicherstellen, dass Sie eine IPv4 oder IPv6-Adresse angeben, die im Netzwerk verfügbar ist.
	- Wenn Sie eine DHCP-Verbindung auswählen, müssen Sie sicherstellen, dass die MAC-Adresse für den Server im DHCP-Server konfiguriert wurde.
- 4. Klicken Sie auf OK, um die Einstellung anzuwenden, und warten Sie zwei bis drei Minuten.
- 5. Verwenden Sie eine IPv4- oder IPv6-Adresse, um eine Verbindung mit Lenovo XClarity Controller herzustellen.

Wichtig: Für das Lenovo XClarity Controller ist als erster Benutzername USERID und als erstes Kennwort PASSW0RD (mit einer Null anstelle des Buchstabens O) voreingestellt. Bei dieser Standard-Benutzereinstellung haben nur Administratoren Zugriff. Für größere Sicherheit müssen Sie diesen Benutzernamen und das zugehörige Kennwort bei der Erstkonfiguration ändern.

• Wenn kein Bildschirm an den Server angeschlossen ist, können Sie die Netzwerkverbindung über die Lenovo XClarity Controller-Schnittstelle festlegen. Verbinden Sie Ihren Laptop und den XCC-Systemmanagementanschluss an Ihrem Server mit einem Ethernet-Kabel. Mehr zur Position des XCC-Systemmanagementanschluss erfahren Sie in [Kapitel 2 "Serverkomponenten" auf Seite 17.](#page-26-0)

Anmerkung: Stellen Sie sicher, dass Sie die IP-Einstellungen auf dem Laptop so ändern, dass er sich im selben Netzwerk befindet, wie durch die Serverstandardeinstellungen vorgeben.

Die Standard-IPv4-Adresse und die lokale IPv6-Verbindungsadresse (LLA) befinden sich auf dem Lenovo XClarity Controller-Netzwerkzugriffsetikett, das an der herausziehbaren Informationskarte angebracht ist. (siehe ["Server identifizieren und auf Lenovo XClarity Controller zugreifen" auf Seite 57](#page-66-0)).

• Bei Verwendung der mobilen Lenovo XClarity Administrator App auf einem Mobilgerät können Sie die Verbindung mit Lenovo XClarity Controller über den Lenovo XClarity Controller-USB-Anschluss am Server herstellen. Die Position des Lenovo XClarity Controller USB-Anschlusses finden Sie in Kapitel 2 ["Serverkomponenten" auf Seite 17.](#page-26-0)

Anmerkung: Der Lenovo XClarity Controller-USB-Anschlussmodus muss eingestellt sein, um das Lenovo XClarity Controller verwalten zu können (anstelle des normalen USB-Modus). Um vom normalen Modus in den Lenovo XClarity Controller-Verwaltungsmodus zu wechseln, halten Sie die ID-Taste am Server für mindestens 3 Sekunden gedrückt, bis die Anzeige langsam (im Abstand von einigen Sekunden) blinkt. Informationen zur Position der ID-Taste finden Sie im Abschnitt [Kapitel 2 "Serverkomponenten" auf](#page-26-0) [Seite 17](#page-26-0).

Zum Verbinden mithilfe der mobilen Lenovo XClarity Administrator-App:

- 1. Schließen Sie das USB-Kabel Ihres Mobilgeräts an den Lenovo XClarity Controller-USB-Anschluss am Server an.
- 2. Aktivieren Sie auf Ihrem mobilen Gerät das USB-Tethering.
- 3. Starten Sie auf dem mobilen Gerät die mobile Lenovo XClarity Administrator-App.
- 4. Wenn die automatische Ermittlung aktiviert ist, klicken Sie auf Ermittlung auf der Seite für die USB-Ermittlung, um die Verbindung zum Lenovo XClarity Controller herzustellen.

Weitere Informationen zu Verwendung der mobilen Lenovo XClarity Administrator-App finden Sie unter:

[http://sysmgt.lenovofiles.com/help/topic/com.lenovo.lxca.doc/lxca\\_usemobileapp.html](http://sysmgt.lenovofiles.com/help/topic/com.lenovo.lxca.doc/lxca_usemobileapp.html)

### Vorderen USB-Anschluss für die Lenovo XClarity Controller-Verbindung festlegen

Bevor Sie über den vorderen USB-Anschluss auf den Lenovo XClarity Controller zugreifen können, müssen Sie diesen USB-Anschluss für die Lenovo XClarity Controller-Verbindung konfigurieren.

#### Serverunterstützung

Überprüfen Sie Folgendes, um sicherzustellen, dass Ihr Server den Zugriff auf Lenovo XClarity Controller über den USB-Anschluss an der Vorderseite unterstützt:

- Informationen dazu finden Sie unter [Kapitel 2 "Serverkomponenten" auf Seite 17.](#page-26-0)
- Wenn sich ein Schraubenschlüsselsymbol am USB-Anschluss Ihres Servers befindet, können Sie den USB-Anschluss für die Verbindung mit Lenovo XClarity Controller festlegen. Es ist zudem der einzige USB-Anschluss, der die USB-Automatisierungsaktualisierung des Firmware- und RoT-Sicherheitsmoduls unterstützt.

#### USB-Anschluss für Verbindung mit Lenovo XClarity Controller festlegen

Sie können beim USB-Anschluss zwischen normalem und Lenovo XClarity Controller-Verwaltungsbetrieb wechseln, indem Sie einen der folgenden Schritte ausführen.

- Halten Sie die ID-Taste für mindestens 3 Sekunden gedrückt, bis die Anzeige langsam (im Abstand von einigen Sekunden) blinkt. Informationen zur Position der ID-Taste finden Sie unter [Kapitel 2](#page-26-0)  ["Serverkomponenten" auf Seite 17.](#page-26-0)
- Führen Sie über die Lenovo XClarity Controller Management-Controller-Befehlszeilenschnittstelle (CLI) den Befehl usbfp aus. Informationen zur Verwendung der Lenovo XClarity Controller-Befehlszeilenschnittstelle finden Sie im Abschnitt "Befehlszeilenschnittstelle" in der XCC-Dokumentation für Ihren Server unter <https://pubs.lenovo.com/lxcc-overview/>.
- Klicken Sie in der Lenovo XClarity Controller Management-Controller-Webschnittstelle auf BMC-Konfiguration ➙ Netzwerk ➙ Manager für Bedienfeld-USB-Anschluss. Informationen zu den Funktionen der Lenovo XClarity Controller-Webschnittstelle finden Sie im Abschnitt "Beschreibung der

XClarity Controller-Merkmale auf der Webschnittstelle" in der XCC-Dokumentation für Ihren Server unter <https://pubs.lenovo.com/lxcc-overview/>.

#### Aktuelle Einstellung des USB-Anschlusses überprüfen

Sie können auch die aktuelle Einstellung des USB-Anschlusses mit der Lenovo XClarity Controller Management-Controller-Befehlszeilenschnittstelle (Befehl usbfp) oder über die Lenovo XClarity Controller Management-Controller-Webschnittstelle (BMC-Konfiguration → Netzwerk → Manager für Bedienfeld-USB-Anschluss) prüfen. Siehe Abschnitte "Befehlszeilenschnittstelle" und "Beschreibung der XClarity Controller-Merkmale auf der Webschnittstelle" in der XCC-Dokumentation für Ihren Server unter [https://](https://pubs.lenovo.com/lxcc-overview/)  [pubs.lenovo.com/lxcc-overview/](https://pubs.lenovo.com/lxcc-overview/).

### Firmware aktualisieren

Es gibt mehrere Möglichkeiten zur Aktualisierung der Firmware des Servers.

Sie können die hier angegebenen Tools verwenden, um die neueste Firmware für Ihren Server und die Einheiten zu aktualisieren, die im Server installiert sind.

- Bewährte Verfahren bei der Firmwareaktualisierung sind verfügbar unter:
	- <https://lenovopress.lenovo.com/lp0656-lenovo-thinksystem-firmware-and-driver-update-best-practices>
- Die aktuelle Firmware ist auf der folgenden Website verfügbar:
	- [https://datacentersupport.lenovo.com/tw/en/products/servers/thinksystem/sr675v3/7d9q/downloads/](https://datacentersupport.lenovo.com/tw/en/products/servers/thinksystem/sr675v3/7d9q/downloads/driver-list/) [driver-list/](https://datacentersupport.lenovo.com/tw/en/products/servers/thinksystem/sr675v3/7d9q/downloads/driver-list/)
- Sie können Produktbenachrichtigungen abonnieren, um zeitnah über Firmwareaktualisierungen informiert zu werden:
	- <https://datacentersupport.lenovo.com/solutions/ht509500>

#### Statische Bündel (Service Packs)

Lenovo veröffentlicht Firmware in der Regel in Form von Bündeln, die als statische Bündel (Service Packs) bezeichnet werden. Um sicherzustellen, dass alle Firmwareaktualisierungen kompatibel sind, müssen Sie die gesamte Firmware gleichzeitig aktualisieren. Wenn Sie die Firmware für Lenovo XClarity Controller und UEFI aktualisieren, aktualisieren Sie zunächst die Firmware für Lenovo XClarity Controller.

#### Terminologie der Aktualisierungsmethode

- Inband-Aktualisierung. Die Installation oder Aktualisierung wird mithilfe eines Tools oder einer Anwendung auf einem Betriebssystem ausgeführt, das auf der Haupt-CPU des Servers ausgeführt wird.
- Außerband-Aktualisierung. Die Installation oder Aktualisierung wird vom Lenovo XClarity Controller ausgeführt, der die Aktualisierung erfasst und anschließend zu Zielsubsystem oder -einheit weiterleitet. Außerband-Aktualisierungen sind nicht von einem Betriebssystem abhängig, das auf der Haupt-CPU ausführt wird. Die meisten Außerband-Operationen erfordern jedoch, dass der Server im S0- Stromversorgungsstatus (arbeitet) ist.
- On-Target-Aktualisierung. Die Installation oder Aktualisierung wird von einem installierten Betriebssystem eingeleitet, das auf dem Zielserver ausgeführt wird.
- Off-Target-Aktualisierung. Die Installation oder Aktualisierung wird von einem Computer eingeleitet, der direkt mit dem Lenovo XClarity Controller des Servers interagiert.
- Statische Bündel (Service Packs). Statische Bündel (Service Packs) sind gebündelte Aktualisierungen, die so konzipiert und getestet wurden, dass sie ein voneinander abhängiges Niveau an Funktionalität, Leistung und Kompatibilität bieten. Statische Bündel (Service Packs) sind auf bestimmte Servertypen zugeschnitten und werden (mit Firmware- und Gerätetreiber-Aktualisierungen) zur Unterstützung

bestimmter Betriebssystemverteilungen von Windows Server, Red Hat Enterprise Linux (RHEL) und SUSE Linux Enterprise Server (SLES) erstellt. Es sind auch maschinentypspezifische statische Bündel (Service Packs) erhältlich, die nur Firmware enthalten.

#### Firmware-Aktualisierungstools

Lesen Sie die folgende Tabelle, um das Lenovo Tool zu ermitteln, das sich am besten zum Installieren und Einrichten der Firmware eignet:

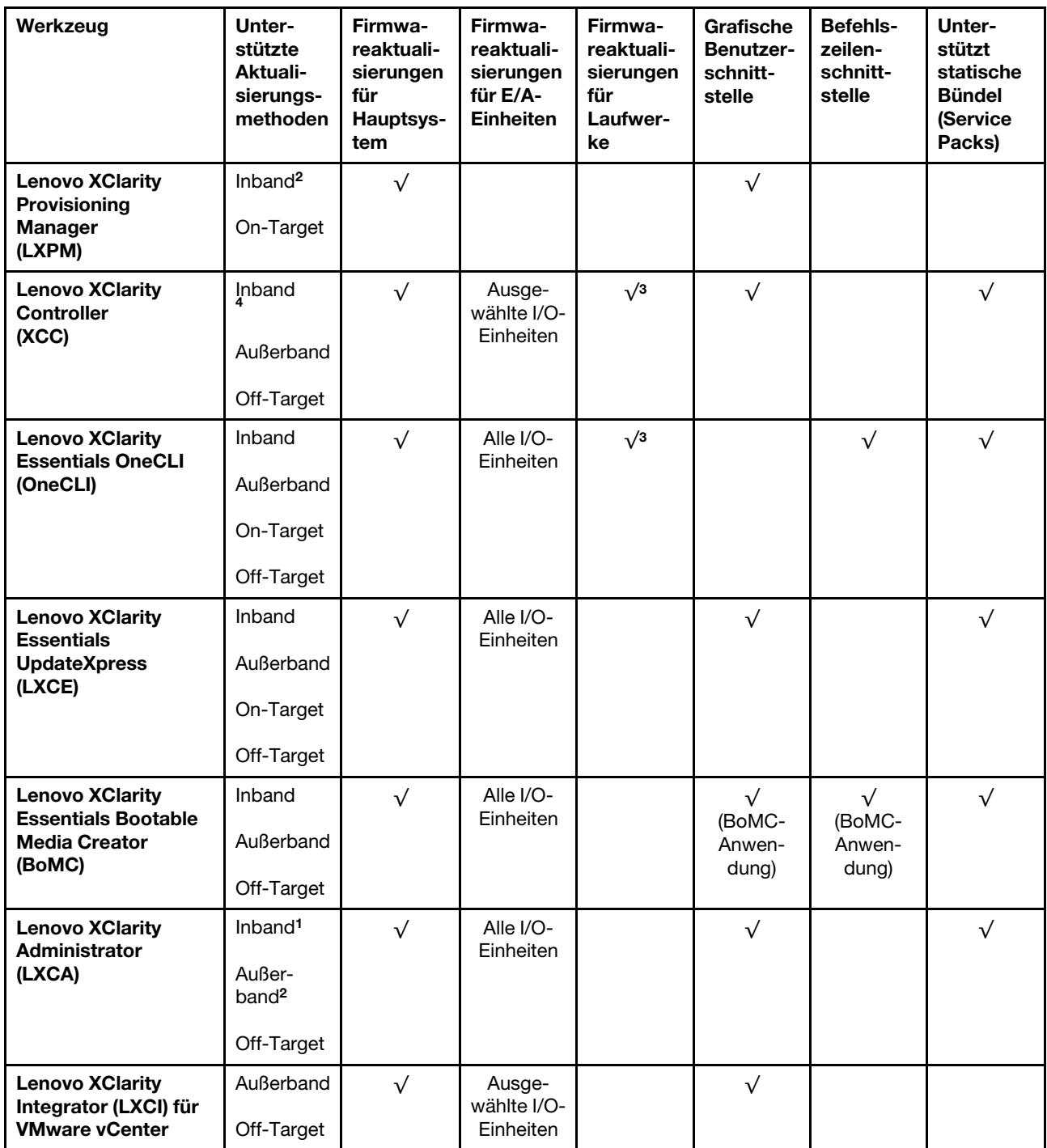

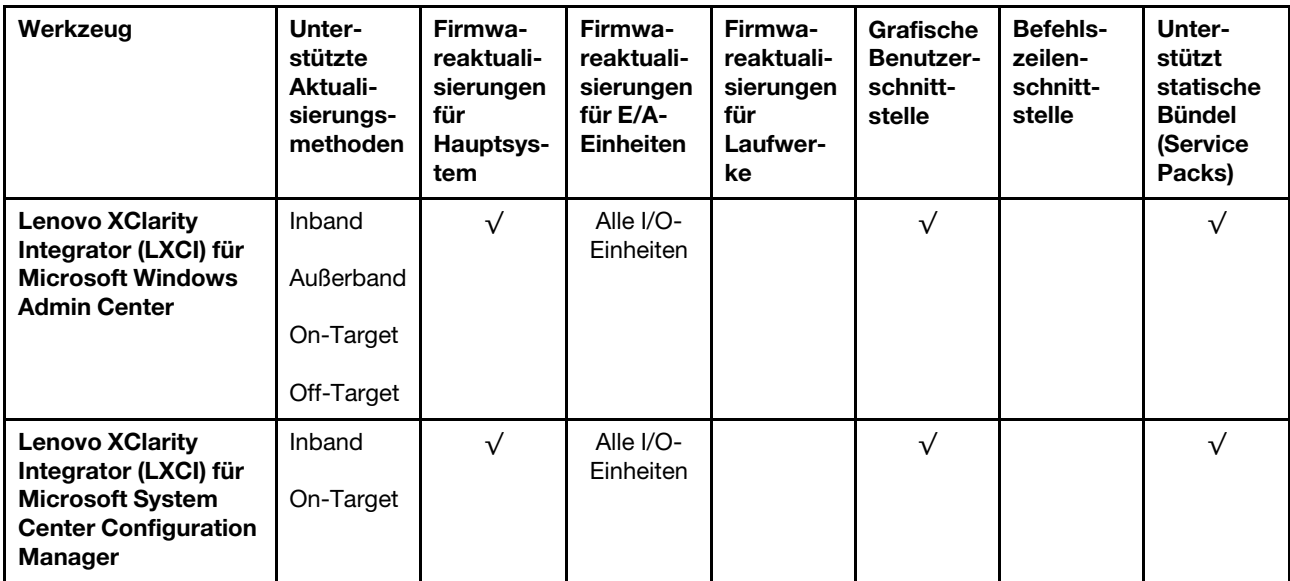

#### Anmerkungen:

- 1. Für E/A-Firmwareaktualisierungen.
- 2. Für BMC- und UEFI-Firmwareaktualisierungen.
- 3. Die Firmwareaktualisierung des Laufwerks wird nur von den unten aufgeführten Tools und Methoden unterstützt:
	- XCC Bare-Metal-Aktualisierung (BMU): Inband und ein Systemneustart ist erforderlich.
	- Lenovo XClarity Essentials OneCLI:
		- Laufwerke, die von ThinkSystem V2- und V3-Produkten unterstützt werden (Legacy-Laufwerke): Inband und ein Systemneustart ist nicht erforderlich.
		- Laufwerke, die nur von ThinkSystem V3 Produkten unterstützt werden (neue Laufwerke): Staging auf XCC und Abschluss der Aktualisierung mit XCC BMU (Inband und ein Systemneustart ist erforderlich).
- 4. Nur Bare-Metal-Aktualisierung (BMU).

#### • Lenovo XClarity Provisioning Manager

Über Lenovo XClarity Provisioning Manager können Sie die Lenovo XClarity Controller-Firmware, die UEFI-Firmware und die Lenovo XClarity Provisioning Manager-Software aktualisieren.

Anmerkung: Wenn Sie den Server starten und die in den Anweisungen auf dem Bildschirm angegebene Taste drücken, wird standardmäßig die grafische Benutzeroberfläche Lenovo XClarity Provisioning Manager angezeigt. Wenn Sie die Standardeinstellung in die textbasierte Systemkonfiguration geändert haben, können Sie die grafische Benutzerschnittstelle über die textbasierte Schnittstelle für die Systemkonfiguration aufrufen.

Weitere Informationen zur Verwendung von Lenovo XClarity Provisioning Manager zur Firmwareaktualisierung finden Sie unter:

Abschnitt "Firmwareaktualisierung" in der LXPM-Dokumentation für Ihren Server unter https:// [pubs.lenovo.com/lxpm-overview/](https://pubs.lenovo.com/lxpm-overview/)

#### • Lenovo XClarity Controller

Wenn Sie ein bestimmtes Update installieren müssen, können Sie für einen bestimmten Server die Lenovo XClarity Controller-Schnittstelle verwenden.

#### Anmerkungen:

– Um eine Inband-Aktualisierung über Windows oder Linux durchzuführen, muss der Betriebssystem-Treiber installiert und die Ethernet-over-USB-Schnittstelle (gelegentlich als LAN-over-USB bezeichnet) aktiviert werden.

Weitere Informationen zum Konfigurieren von Ethernet-over-USB sind verfügbar unter:

Abschnitt "Ethernet-over-USB konfigurieren" in der XCC-Dokumentation für Ihren Server unter https:// [pubs.lenovo.com/lxcc-overview/](https://pubs.lenovo.com/lxcc-overview/)

– Wenn Sie Firmware über den Lenovo XClarity Controller aktualisieren, stellen Sie sicher, dass Sie die neuesten Einheitentreiber für das auf dem Server ausgeführte Betriebssystem heruntergeladen und installiert haben.

Weitere Informationen zur Verwendung von Lenovo XClarity Controller zur Firmwareaktualisierung finden Sie unter:

Abschnitt "Server-Firmware aktualisieren" in der XCC-Dokumentation für Ihren Server unter [https://](https://pubs.lenovo.com/lxcc-overview/) [pubs.lenovo.com/lxcc-overview/](https://pubs.lenovo.com/lxcc-overview/)

#### • Lenovo XClarity Essentials OneCLI

Lenovo XClarity Essentials OneCLI ist eine Zusammenstellung von Befehlszeilenanwendungen, die für die Verwaltung von Lenovo Servern verwendet werden können. Die Aktualisierungsanwendung kann zum Aktualisieren von Firmware und Einheitentreibern für Ihre Server verwendet werden. Die Aktualisierung kann innerhalb des Hostbetriebssystems des Servers (Inband) oder per Fernzugriff über das BMC des Servers (Außerband) ausgeführt werden.

Weitere Informationen zur Verwendung von Lenovo XClarity Essentials OneCLI zur Firmwareaktualisierung finden Sie unter:

[https://pubs.lenovo.com/lxce-onecli/onecli\\_c\\_update](https://pubs.lenovo.com/lxce-onecli/onecli_c_update)

#### • Lenovo XClarity Essentials UpdateXpress

Lenovo XClarity Essentials UpdateXpress stellt die meisten OneCLI-Aktualisierungsfunktionen über eine grafische Benutzeroberfläche (GUI) zur Verfügung. Damit können die Aktualisierungspakete der statischen Bündel sowie einzelne Aktualisierungen abgerufen und bereitgestellt werden. Statische Bündel enthalten Firmware- und Einheitentreiberaktualisierungen für Microsoft Windows und Linux.

Sie können Lenovo XClarity Essentials UpdateXpress auf der folgenden Website herunterladen:

<https://datacentersupport.lenovo.com/solutions/lnvo-xpress>

#### • Lenovo XClarity Essentials Bootable Media Creator

Sie können Lenovo XClarity Essentials Bootable Media Creator verwenden, um bootfähige Datenträger für die folgenden Aufgaben zu erstellen: Firmwareaktualisierungen, VPD-Aktualisierungen, Bestandserfassung und FFDC-Sammlung, erweiterte Systemkonfiguration, Verwaltung von FOD-Schlüsseln, sicheres Löschen, RAID-Konfiguration und Diagnose von unterstützten Servern.

Sie können Lenovo XClarity Essentials BoMC unter folgender Adresse herunterladen:

<https://datacentersupport.lenovo.com/solutions/lnvo-bomc>

#### • Lenovo XClarity Administrator

Wenn Sie mehrere Server mithilfe von Lenovo XClarity Administrator verwalten, können Sie die Firmware für alle verwalteten Server über diese Schnittstelle aktualisieren. Die Firmwareverwaltung wird vereinfacht, indem verwalteten Endpunkten Firmwarekonformitätsrichtlinien zugeordnet werden. Wenn Sie eine Konformitätsrichtlinie erstellen und verwalteten Endpunkten zuordnen, überwacht Lenovo XClarity Administrator Änderungen im Bestand für diese Endpunkte und markiert alle Endpunkte, die nicht konform sind.

Weitere Informationen zur Verwendung von Lenovo XClarity Administrator zur Firmwareaktualisierung finden Sie unter:

#### [http://sysmgt.lenovofiles.com/help/topic/com.lenovo.lxca.doc/update\\_fw.html](http://sysmgt.lenovofiles.com/help/topic/com.lenovo.lxca.doc/update_fw.html)

#### • Lenovo XClarity Integrator Angebote

Lenovo XClarity Integrator Angebote können die Verwaltungsfunktionen von Lenovo XClarity Administrator und Ihrem Server mit der Software in einer bestimmten Implementierungsinfrastruktur integrieren, z. B. VMware vCenter, Microsoft Admin Center oder Microsoft System Center.

Weitere Informationen zur Verwendung von Lenovo XClarity Integrator zur Firmwareaktualisierung finden Sie unter:

<https://pubs.lenovo.com/lxci-overview/>

### Firmware konfigurieren

Es gibt mehrere Optionen zum Installieren und Einrichten der Firmware für den Server.

Wichtig: Lenovo empfiehlt nicht, ROMs für Zusatzeinrichtungen auf Legacy festzulegen, aber Sie können diese Einstellung bei Bedarf vornehmen. Beachten Sie, dass diese Einstellung verhindert, dass UEFI-Treiber für die Steckplatzeinheiten geladen werden, was negative Nebeneffekte bei Lenovo Software verursachen kann, z. B. bei LXCA, OneCLI und XCC. Zu solchen Nebeneffekten gehören u. a. die Unfähigkeit zum Bestimmen von Adapterkartendetails, z. B. Modellname und Firmwareversionen. Es kann beispielsweise passieren, dass "ThinkSystem RAID 930-16i 4 GB Flash" als "Adapter 06:00:00" angezeigt wird. In manchen Fällen wird die Funktionalität eines bestimmten PCIe-Adapters möglicherweise nicht ordnungsgemäß aktiviert.

#### • Lenovo XClarity Provisioning Manager (LXPM)

Über Lenovo XClarity Provisioning Manager können Sie die UEFI-Einstellungen für den Server konfigurieren.

Anmerkungen: Lenovo XClarity Provisioning Manager bietet eine grafische Benutzeroberfläche zum Konfigurieren eines Servers. Außerdem steht die textbasierte Schnittstelle zur Systemkonfiguration (das Setup Utility) zur Verfügung. Über Lenovo XClarity Provisioning Manager können Sie den Server neu starten und auf die textbasierte Oberfläche zugreifen. Außerdem können Sie die textbasierte Schnittstelle als angezeigte Standardschnittstelle festlegen, wenn Sie LXPM starten. Gehen Sie dazu zu Lenovo XClarity Provisioning Manager → UEFI-Konfiguration → Systemeinstellungen → <F1> Steuerung starten → Text-Setup. Um den Server mit der grafischen Benutzeroberfläche zu starten, wählen Sie Automatisch oder Tool-Suite aus.

Weitere Informationen hierzu finden Sie in den folgenden Dokumentationen:

- Suchen Sie nach der LXPM-Dokumentationsversion für Ihren Server unter [https://pubs.lenovo.com/](https://pubs.lenovo.com/lxpm-overview/)  [lxpm-overview/](https://pubs.lenovo.com/lxpm-overview/)
- UEFI-Benutzerhandbuch unter <https://pubs.lenovo.com/uefi-overview/>
- Lenovo XClarity Essentials OneCLI

Sie können die Konfigurationsanwendung und -Befehle verwenden, um die aktuellen Einstellungen der Systemkonfiguration anzuzeigen und Änderungen an Lenovo XClarity Controller und UEFI vorzunehmen. Die gespeicherten Konfigurationsdaten können zur Replikation auf andere Systeme oder zur Wiederherstellung anderer Systeme verwendet werden.

Informationen zum Konfigurieren des Servers über Lenovo XClarity Essentials OneCLI finden Sie unter:

[https://pubs.lenovo.com/lxce-onecli/onecli\\_c\\_settings\\_info\\_commands](https://pubs.lenovo.com/lxce-onecli/onecli_c_settings_info_commands)

• Lenovo XClarity Administrator

Mithilfe einer konsistenten Konfiguration können Sie alle Server bereitstellen und vorab bereitstellen. Konfigurationseinstellungen (wie lokaler Speicher, E/A-Adapter, Booteinstellungen, Firmware, Ports und Lenovo XClarity Controller sowie die UEFI-Einstellungen) werden als Servermuster gespeichert, das auf einen oder mehrere verwaltete Server angewendet werden kann. Wenn die Servermuster aktualisiert werden, werden die entsprechenden Änderungen automatisch auf den entsprechenden Servern implementiert.

Details zum Aktualisieren der Firmware mit Lenovo XClarity Administrator sind verfügbar unter:

[http://sysmgt.lenovofiles.com/help/topic/com.lenovo.lxca.doc/server\\_configuring.html](http://sysmgt.lenovofiles.com/help/topic/com.lenovo.lxca.doc/server_configuring.html)

#### • Lenovo XClarity Controller

Sie können den Verwaltungsprozessor für den Server über die Lenovo XClarity Controller-Webschnittstelle, die Befehlszeilenschnittstelle oder die Redfish API konfigurieren.

Informationen zum Konfigurieren des Servers über Lenovo XClarity Controller finden Sie unter:

Abschnitt "Server konfigurieren" in der XCC-Dokumentation für Ihren Server unter [https://](https://pubs.lenovo.com/lxcc-overview/) [pubs.lenovo.com/lxcc-overview/](https://pubs.lenovo.com/lxcc-overview/)

### Speichermodulkonfiguration

Die Speicherleistung hängt von einigen Variablen ab, z. B. Speichermodus, Speichergeschwindigkeit, Speicherränge, Speicherbelegung und Prozessor.

Informationen zum Optimieren der Speicherleistung und Speicherkonfiguration finden Sie auf der Lenovo Press-Website:

<https://lenovopress.lenovo.com/servers/options/memory>

Darüber hinaus können Sie einen Speicherkonfigurator nutzen, der unter der folgenden Adresse verfügbar ist:

[https://dcsc.lenovo.com/#/memory\\_configuration](https://dcsc.lenovo.com/#/memory_configuration)

### RAID-Konfiguration

Ein RAID (Redundant Array of Independent Disks) ist eines der am häufigsten genutzten und kosteneffizientesten Verfahren zur Steigerung der Speicherleistung, -verfügbarkeit und -kapazität des Servers.

Ein RAID steigert die Leistung, indem gleichzeitig mehrere Laufwerke E/A-Anforderungen verarbeiten können. Ein RAID kann außerdem einen Datenverlust bei einem Laufwerksfehler verhindern, indem die fehlenden Daten auf dem fehlerhaften Laufwerk mithilfe der Daten der anderen Laufwerke rekonstruiert (oder wiederhergestellt) werden.

Ein RAID-Array (auch als RAID-Laufwerksgruppe bezeichnet) ist eine Gruppe aus mehreren physischen Laufwerken, die eine gängige Methode verwendet, um Daten auf den Laufwerken zu verteilen. Ein virtuelles Laufwerk (auch als virtuelle Platte oder logisches Laufwerk bezeichnet) ist eine Partition der Laufwerksgruppe, die zusammenhängende Datensegmente auf den Laufwerken enthält. Ein virtuelles Laufwerk wird dem Hostbetriebssystem als physische Platte angezeigt und kann zur Erstellung von logischen Laufwerken oder Volumen für das Betriebssystem partitioniert werden.

Eine Einführung zum Thema RAID finden Sie auf der folgenden Lenovo Press-Website:

<https://lenovopress.lenovo.com/lp0578-lenovo-raid-introduction>

Ausführliche Informationen zu RAID-Verwaltungstools und -Ressourcen finden Sie auf der folgenden Lenovo Press-Website:

<https://lenovopress.lenovo.com/lp0579-lenovo-raid-management-tools-and-resources>

### Betriebssystem implementieren

Es gibt mehrere Möglichkeiten zum Implementieren eines Betriebssystems auf dem Server.

#### Verfügbare Betriebssysteme

- Microsoft Windows Server
- VMware ESXi
- Red Hat Enterprise Linux
- SUSE Linux Enterprise Server
- Canonical Ubuntu

Vollständige Liste der verfügbaren Betriebssysteme: <https://lenovopress.lenovo.com/osig>.

#### Toolbasierte Implementierung

• Mehrere Server

Verfügbare Tools:

– Lenovo XClarity Administrator

[http://sysmgt.lenovofiles.com/help/topic/com.lenovo.lxca.doc/compute\\_node\\_image\\_deployment.html](http://sysmgt.lenovofiles.com/help/topic/com.lenovo.lxca.doc/compute_node_image_deployment.html)

– Lenovo XClarity Essentials OneCLI

[https://pubs.lenovo.com/lxce-onecli/onecli\\_r\\_uxspi\\_proxy\\_tool](https://pubs.lenovo.com/lxce-onecli/onecli_r_uxspi_proxy_tool)

– Lenovo XClarity Integrator Bereitstellungspaket für SCCM (nur für Windows-Betriebssysteme)

[https://pubs.lenovo.com/lxci-deploypack-sccm/dpsccm\\_c\\_endtoend\\_deploy\\_scenario](https://pubs.lenovo.com/lxci-deploypack-sccm/dpsccm_c_endtoend_deploy_scenario)

• Ein Server

Verfügbare Tools:

– Lenovo XClarity Provisioning Manager

Abschnitt "Betriebssysteminstallation" in der LXPM-Dokumentation für Ihren Server unter https:// [pubs.lenovo.com/lxpm-overview/](https://pubs.lenovo.com/lxpm-overview/)

– Lenovo XClarity Essentials OneCLI

[https://pubs.lenovo.com/lxce-onecli/onecli\\_r\\_uxspi\\_proxy\\_tool](https://pubs.lenovo.com/lxce-onecli/onecli_r_uxspi_proxy_tool)

– Lenovo XClarity Integrator Bereitstellungspaket für SCCM (nur für Windows-Betriebssysteme)

[https://pubs.lenovo.com/lxci-deploypack-sccm/dpsccm\\_c\\_endtoend\\_deploy\\_scenario](https://pubs.lenovo.com/lxci-deploypack-sccm/dpsccm_c_endtoend_deploy_scenario)

#### Manuelle Implementierung

Wenn Sie nicht auf die oben genannten Tools zugreifen können, befolgen Sie die Anweisungen unten, laden Sie die entsprechende BS-Installationsanleitung herunter und implementieren Sie das Betriebssystem mithilfe der Anleitung manuell.

- 1. Rufen Sie <https://datacentersupport.lenovo.com/solutions/server-os> auf.
- 2. Wählen Sie im Navigationsfenster ein Betriebssystem aus und klicken Sie auf Resources (Ressourcen).

3. Suchen Sie den Bereich "OS Install Guides" (BS-Installationsanleitungen) und klicken Sie auf die Installationsanweisungen. Befolgen Sie anschließend die Anweisungen, um die Implementierung des Betriebssystems auszuführen.

### Serverkonfiguration sichern

Nachdem Sie den Server eingerichtet oder die Konfiguration geändert haben, ist es sinnvoll, eine vollständige Sicherung der Serverkonfiguration zu erstellen.

Stellen Sie sicher, Sicherungen für die folgenden Serverkomponenten zu erstellen:

• Verwaltungsprozessor

Sie können die Verwaltungsprozessorkonfiguration über die Lenovo XClarity Controller-Benutzerschnittstelle sichern. Weitere Informationen zur Sicherung der Verwaltungsprozessorkonfiguration finden Sie unter:

Abschnitt "BMC-Konfiguration sichern" in der XCC-Dokumentation für Ihren Server unter https:// [pubs.lenovo.com/lxcc-overview/](https://pubs.lenovo.com/lxcc-overview/).

Alternativ können Sie den Befehl save von Lenovo XClarity Essentials OneCLI verwenden, um eine Sicherung aller Konfigurationseinstellungen zu erstellen. Weitere Informationen zum Befehl save finden Sie unter:

[https://pubs.lenovo.com/lxce-onecli/onecli\\_r\\_save\\_command](https://pubs.lenovo.com/lxce-onecli/onecli_r_save_command)

• Betriebssystem

Verwenden Sie für die Sicherung der Betriebssystem- und Benutzerdaten für den Server Ihre eigenen Backupverfahren.

# <span id="page-456-0"></span>Kapitel 8. Fehlerbestimmung

Mithilfe der Informationen in diesem Abschnitt können Sie Fehler eingrenzen und beheben, die möglicherweise bei Verwendung des Servers auftreten.

Lenovo Server können so konfiguriert werden, dass bei der Generierung bestimmter Ereignisse automatisch der Lenovo Support benachrichtigt wird. Sie können die automatische Benachrichtigung, auch Call-Home-Funktion genannt, in Verwaltungsanwendungen wie Lenovo XClarity Administrator konfigurieren. Bei konfigurierter automatischer Problembenachrichtigung wird der Lenovo Support automatisch benachrichtigt, wenn bei einem Server ein potenziell bedeutendes Ereignis auftritt.

Um ein Problem einzugrenzen, überprüfen Sie zuerst das Ereignisprotokoll der Anwendung, die den Server verwaltet:

- Wenn Sie den Server über Lenovo XClarity Administrator verwalten, beginnen Sie mit dem Lenovo XClarity Administrator-Ereignisprotokoll.
- Wenn Sie eine andere Verwaltungsanwendung verwenden, beginnen Sie mit dem Lenovo XClarity Controller-Ereignisprotokoll.

#### Webressourcen

• Tech-Tipps

Die Lenovo Supportswebsite wird fortlaufend mit den neuesten Tipps und Verfahren aktualisiert, mit deren Hilfe Sie Fehler beheben können, die möglicherweise bei Ihrem Server auftreten. Diese Tech-Tipps (auch als Retain-Tipps oder Service-Bulletins bezeichnet) stellen Vorgehensweisen zur Umgehung von Fehlern oder Lösung von Problemen im Betrieb Ihres Servers zur Verfügung.

So finden Sie die für Ihren Server verfügbaren Tech-Tipps:

- 1. Rufen Sie <http://datacentersupport.lenovo.com> auf und navigieren Sie zur Unterstützungsseite für Ihren Server.
- 2. Klicken Sie im Navigationsbereich auf How To's (Anleitungen).
- 3. Wählen Sie im Dropdown-Menü Article Type (Art des Artikels)  $\rightarrow$  Solution (Lösung) aus.

Befolgen Sie die Anweisungen auf dem Bildschirm für die Auswahl der Kategorie Ihres aktuellen Problems.

- Lenovo Rechenzentrenforum
	- Sehen Sie unter [https://forums.lenovo.com/t5/Datacenter-Systems/ct-p/sv\\_eg](https://forums.lenovo.com/t5/Datacenter-Systems/ct-p/sv_eg) nach, ob bei einer anderen Person ein ähnlicher Fehler aufgetreten ist.

### Ereignisprotokolle

Bei einem Alert handelt es sich um eine Nachricht oder einen anderen Hinweis auf ein Ereignis bzw. bevorstehendes Ereignis. Alerts werden vom Lenovo XClarity Controller oder von UEFI in den Servern generiert. Diese Alerts werden im Lenovo XClarity Controller-Ereignisprotokoll gespeichert. Wenn der Server von Lenovo XClarity Administrator verwaltet wird, werden Alerts automatisch an diese Verwaltungsanwendungen weitergeleitet.

Anmerkung: Eine Liste der Ereignisse einschließlich der Benutzeraktionen, die möglicherweise zur Wiederherstellung nach einem Ereignis ausgeführt werden müssen, finden Sie in der Nachrichten- und Codereferenz unter [https://pubs.lenovo.com/sr675-v3/pdf\\_files.html](https://pubs.lenovo.com/sr675-v3/pdf_files.html).

#### Lenovo XClarity Administrator-Ereignisprotokoll

Wenn Sie Lenovo XClarity Administrator zum Verwalten der Server-, Netzwerk- und Speicherhardware verwenden, können Sie die Ereignisse aller verwalteten Einheiten über den XClarity Administrator einsehen.

Logs

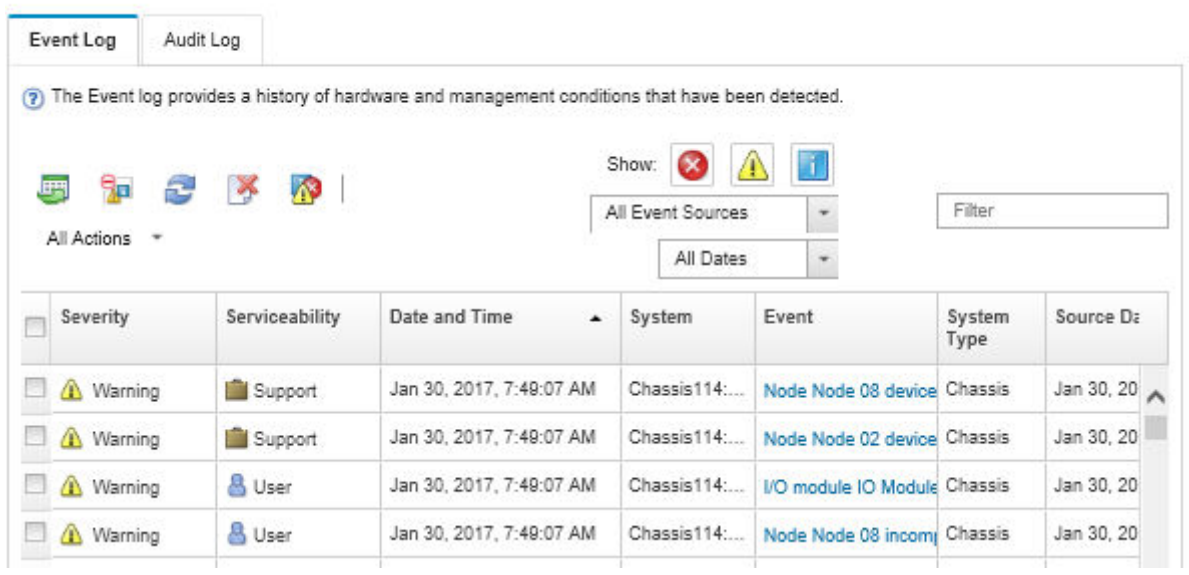

Abbildung 402. Lenovo XClarity Administrator-Ereignisprotokoll

Weitere Informationen zum Handhaben von XClarity-Administrator-Ereignissen finden Sie unter:

#### [http://sysmgt.lenovofiles.com/help/topic/com.lenovo.lxca.doc/events\\_vieweventlog.html](http://sysmgt.lenovofiles.com/help/topic/com.lenovo.lxca.doc/events_vieweventlog.html)

#### Lenovo XClarity Controller-Ereignisprotokoll

Der Lenovo XClarity Controller überwacht den physischen Status des Servers und seiner Komponenten mithilfe von Sensoren, die interne physische Variablen wie Temperatur, Netzspannungen, Lüftergeschwindigkeiten und Komponentenstatus messen. Der Lenovo XClarity Controller enthält verschiedene Schnittstellen für die Systemverwaltungssoftware, sodass Systemadministratoren und Benutzer die Fernverwaltung und -steuerung eines Servers aktivieren können.

Alle Komponenten des Servers werden vom Lenovo XClarity Controller überwacht und die Ereignisse werden im Lenovo XClarity Controller-Ereignisprotokoll festgehalten.

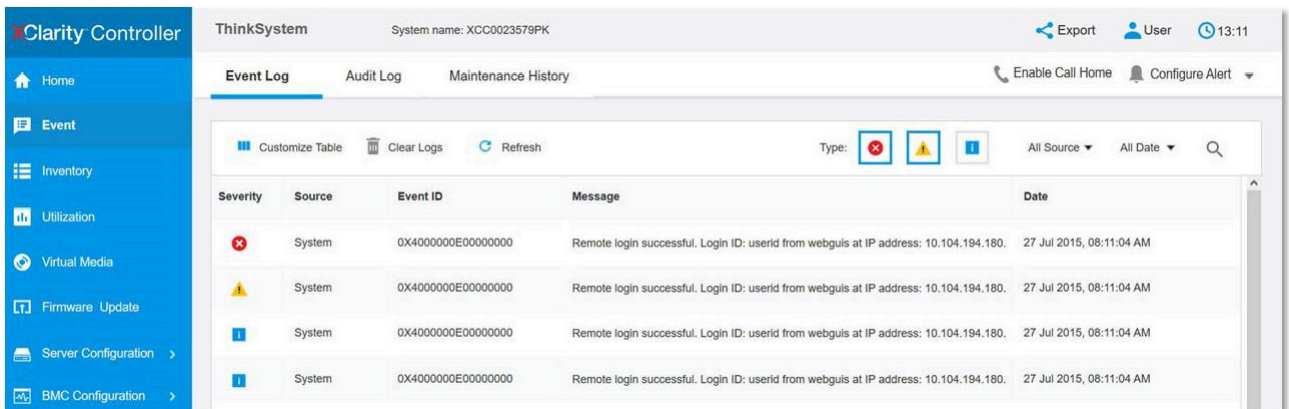

Abbildung 403. Lenovo XClarity Controller-Ereignisprotokoll

Weitere Informationen zum Zugriff auf das Lenovo XClarity Controller-Ereignisprotokoll finden Sie unter:

Abschnitt "Ereignisprotokolle anzeigen" in der XCC-Dokumentation für Ihren Server unter [https://](https://pubs.lenovo.com/lxcc-overview/) [pubs.lenovo.com/lxcc-overview/](https://pubs.lenovo.com/lxcc-overview/)

### Fehlerbehebung nach Systemanzeigen und Diagnoseanzeige

In diesem Abschnitt erhalten Sie Informationen zu den verfügbaren System- und Diagnoseanzeigen.

### Laufwerkanzeigen

Dieser Abschnitt enthält Informationen zu Anzeigen des Laufwerks.

In der folgenden Tabelle werden die Fehler beschrieben, die von der Betriebsanzeige und der Statusanzeige des Laufwerks angezeigt werden.

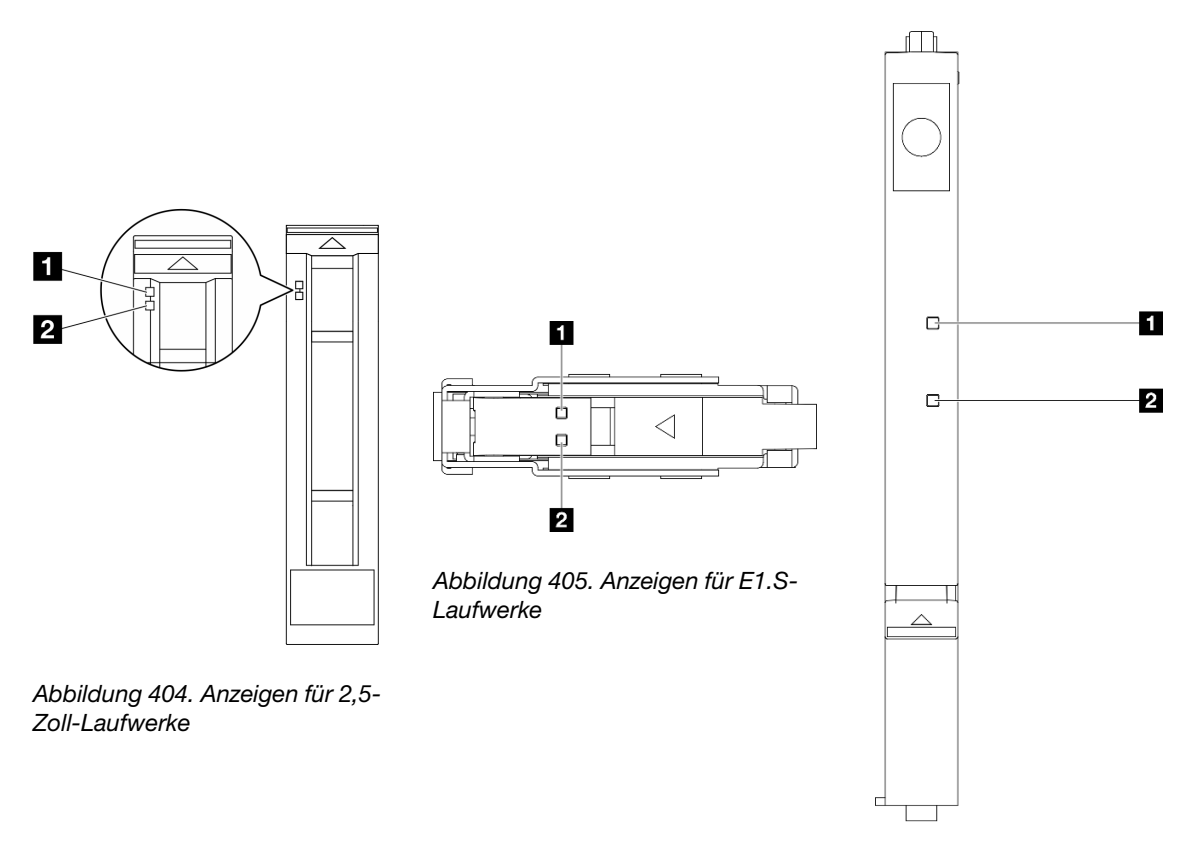

Abbildung 406. Anzeigen für E3.S-Laufwerke

#### Abbildung 407. Laufwerkanzeigen

Tabelle 35. Laufwerkanzeigen

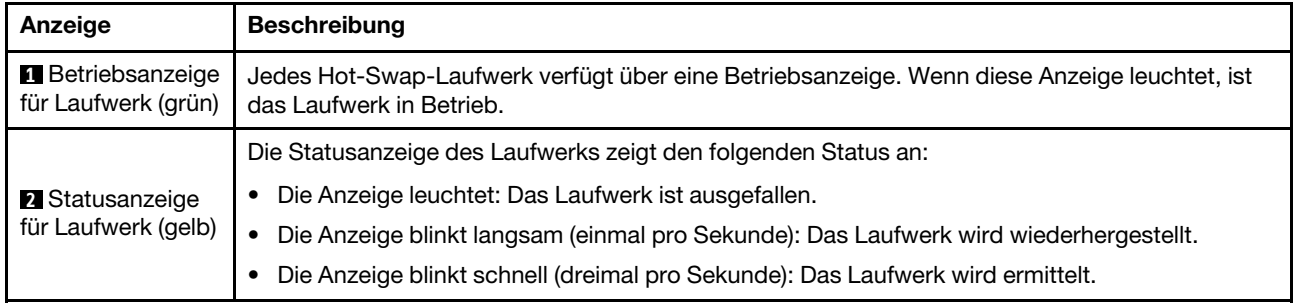

### Anzeigen an der vorderen Bedienerkonsole

Dieser Abschnitt enthält Informationen zu den Anzeigen der vorderen Bedienerkonsole.

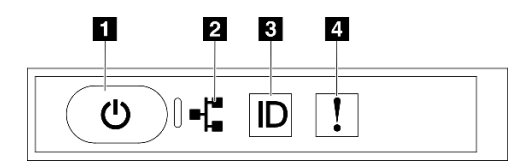

Abbildung 408. Anzeigen an der vorderen Bedienerkonsole

Tabelle 36. Anzeigen an der vorderen Bedienerkonsole

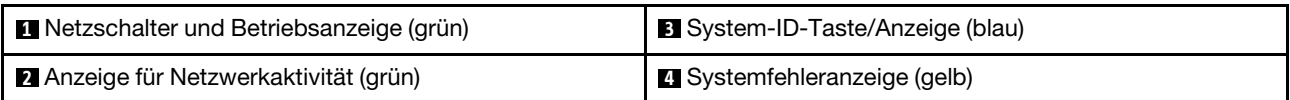

#### **1** Netzschalter und Betriebsanzeige (grün)

Mit diesem Schalter können Sie den Server manuell ein- und ausschalten. Die Betriebsanzeige kann den folgenden Status aufweisen:

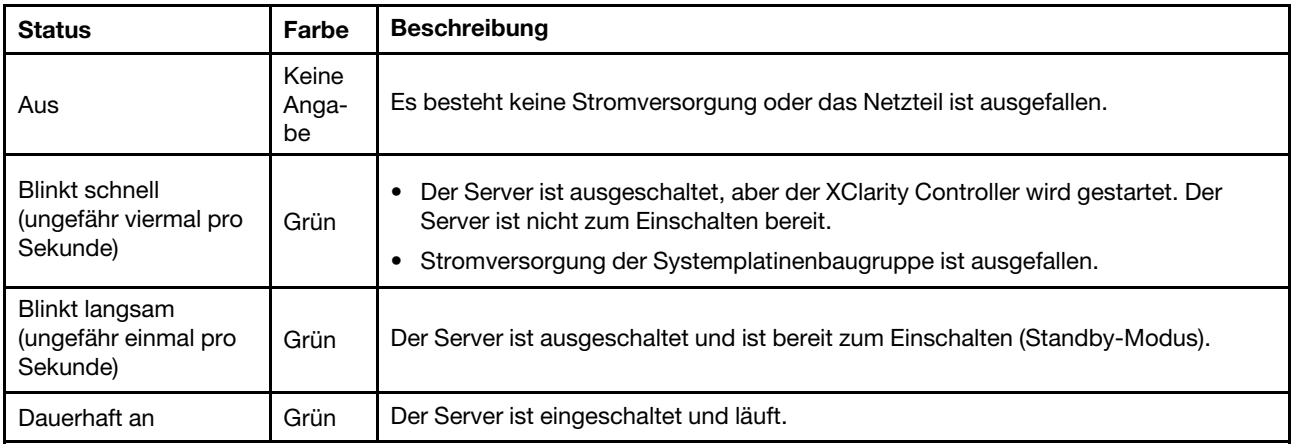

#### **2** Anzeige für Netzwerkaktivität (grün)

Die Betriebsanzeige hilft Ihnen, die Netzwerkverbindung und -aktivitäten zu erkennen.

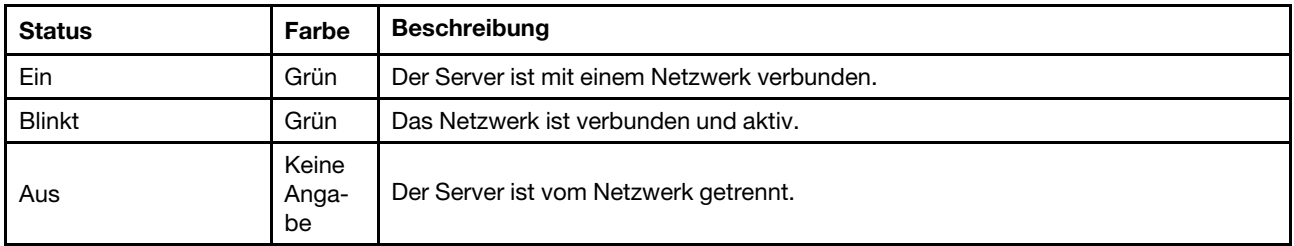

#### **3** System-ID-Taste/Anzeige (blau)

Verwenden Sie diese System-ID-Taste und die blaue System-ID-Anzeige, um den Server eindeutig zu bestimmen. Mit jedem Druck der System-ID-Taste ändert sich der Status der System-ID-Anzeige. Die Anzeige kann in den dauerhaft eingeschalteten, blinkenden oder ausgeschalteten Modus geändert werden. Sie können den Status der System-ID-Anzeige auch mit dem Lenovo XClarity Controller oder einem Remote-Verwaltungsprogramm ändern, um den Server eindeutig bestimmen zu können, wenn mehrere Server vorhanden sind.

#### **4** Systemfehleranzeige (gelb)

Mit der Systemfehleranzeige können Sie ermitteln, ob Systemfehler aufgetreten sind.

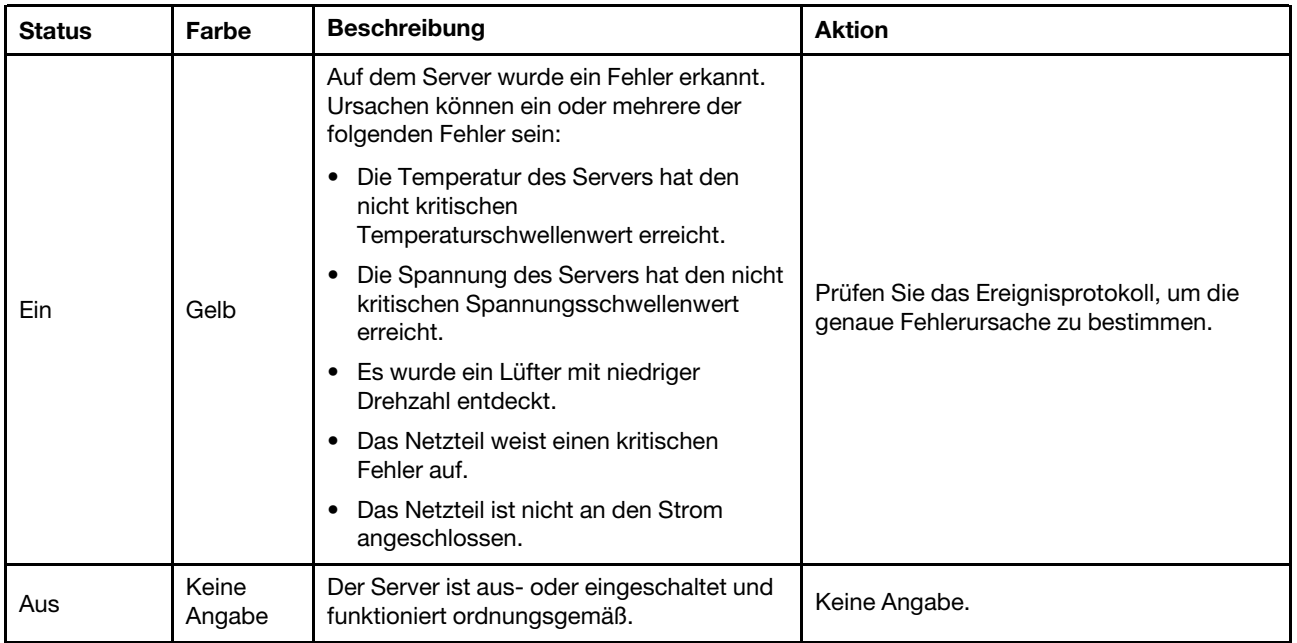

# Anzeigen der OSFP-Port-Karte

Dieser Abschnitt enthält Informationen zu den Anzeigen der OSFP-Port-Karte.

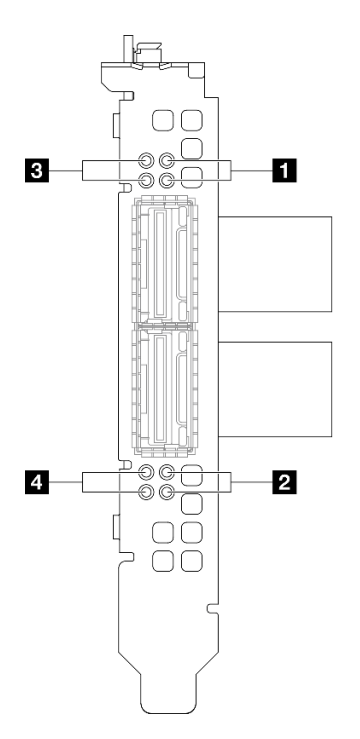

Abbildung 409. Anzeigen am OSFP-Port-Karte

Tabelle 37. Anzeigen am OSFP-Port-Karte

| Anzeige | <b>Beschreibung</b>                                | <b>Aktion</b>                                                                                                    |
|---------|----------------------------------------------------|----------------------------------------------------------------------------------------------------|
| 1/2     | Aktivitätsanzeige für CX-7 Mezz-<br>Platine (grün) | Anhand dieser grünen Anzeigen können Sie die<br>Verbindungsaktivität der vier ConnectX-7-Chipsätze auf<br>der CX-7 Mezz-Platine unterscheiden.  |
|         |                                                    | • Für eine Konfiguration mit einem Prozessor: von oben<br>nach unten stehen diese Anzeigen für die ConnectX-7-<br>Chipsätze 0, 1, 2 und 3.      |
|         |                                                    | • Für eine Konfiguration mit zwei Prozessoren: von oben<br>nach unten stehen diese Anzeigen für die ConnectX-7-<br>Chipsätze 0, 1, 2 und 3.     |
|         |                                                    | Aus: Das Netzwerk ist vom Switch getrennt.                                                                                                    |
|         |                                                    | <b>Blinkt:</b> Die Netzwerkverbindung ist hergestellt und<br>aktiv.                                                                             |
|         |                                                    | Ein: Die Netzwerkverbindung ist ohne aktiven<br>Datenverkehr verbunden.                                                                         |
| 3/4     | Statusanzeige für CX-7 Mezz-<br>Platine (gelb)     | Anhand dieser gelben Anzeigen können Sie den<br>Verbindungsstatus der vier ConnectX-7-Chipsätze auf der<br>CX-7 Mezz-Platine unterscheiden.     |
|         |                                                    | • Für eine Konfiguration mit einem Prozessor: von oben<br>nach unten stehen diese Anzeigen für die ConnectX-7-<br>Chipsätze 0, 1, 2 und 3.      |
|         |                                                    | Für eine Konfiguration mit zwei Prozessoren: von oben<br>nach unten stehen diese Anzeigen für die ConnectX-7-<br>Chipsätze 0, 1, 2 und 3.       |
|         |                                                    | <b>Aus:</b> Das Netzwerk ist vom Switch getrennt.                                                                                               |
|         |                                                    | Blinkt (1 Hz): Der Beacon-Befehl wird verwendet, um<br>die OSFP-Port-Karte zu lokalisieren.                                                     |
|         |                                                    | Blinkt (4 Hz): Bei der Verbindung ist ein Fehler<br>aufgetreten. Der Fehler kann von I <sup>2</sup> C oder Überstrom<br>stammen.                |
|         |                                                    | Ein: Eine physische Netzwerkverbindung wurde<br>erkannt.                                                                                        |
|         |                                                    | Anmerkung: Wenn ein Transceiver oder Kabel am<br>OSFP-Anschluss angeschlossen ist, verwenden Sie den<br>Befehl zum Aufleuchten der Ortungs-LED. |

### Netzteilanzeigen

Dieser Abschnitt enthält Informationen zu verschiedenen Netzteilanzeigenstatuswerten und Vorschläge zu entsprechenden Maßnahmen.

Zum Starten des Servers ist die folgende Mindestkonfiguration erforderlich:

- Ein Prozessor in Stecksockel 1
- Ein DRAM-Speichermodul in Steckplatz 6
- Zwei Netzteileinheiten in Position 1 und 2
- Ein Bootlaufwerk, M.2, 2,5 Zoll, EDSFF E1.S 5,9-mm-Laufwerk oder E3.S 1T-Laufwerk und RAID-Adapter, sofern konfiguriert. (Falls BS für Debuggingzwecke erforderlich ist)
- Fünf Systemlüfter

• Ein OCP-Modul mit erforderlichem Kabel (falls Netzwerk erforderlich ist)

In der folgenden Tabelle werden die Fehler beschrieben, die durch verschiedene Kombinationen von Netzteilanzeigen und der Betriebsanzeige angezeigt werden, sowie die vorgeschlagenen Maßnahmen zum Beheben der erkannten Fehler.

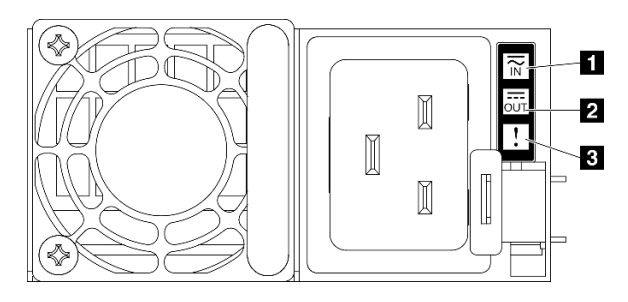

#### Abbildung 410. Netzteilanzeigen

#### Tabelle 38. Netzteilanzeigen

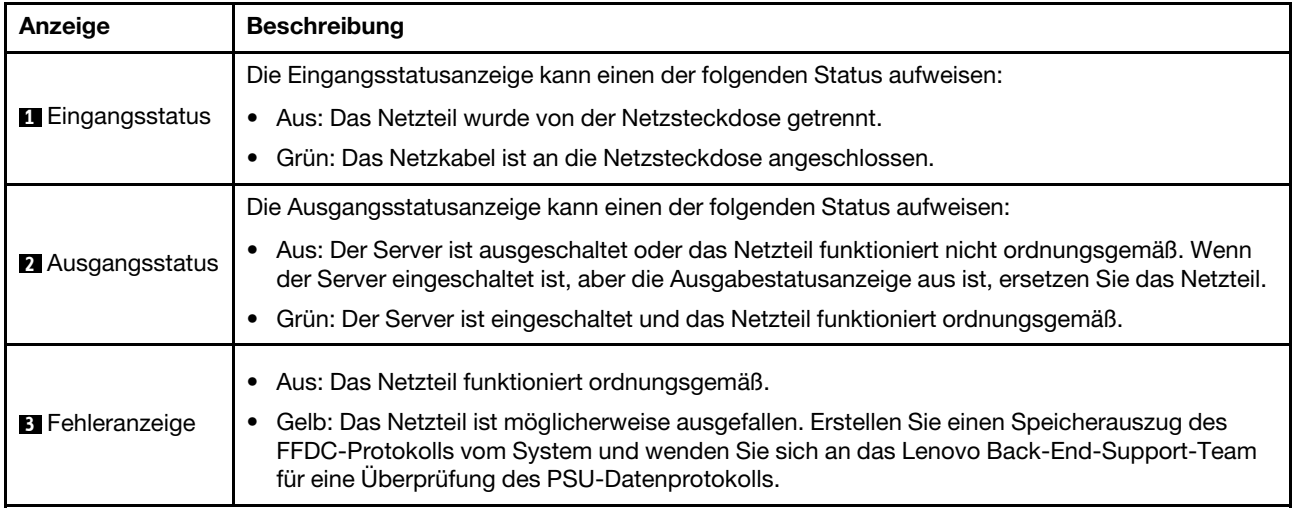

### Systemanzeigen an der Rückseite

Dieser Abschnitt enthält Informationen zu den Systemanzeigen an der Rückseite des Servers.

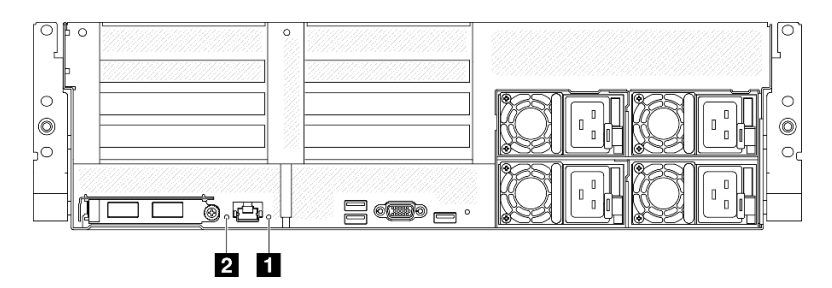

Abbildung 411. Systemanzeigen an der Rückseite

Tabelle 39. Systemanzeigen an der Rückseite

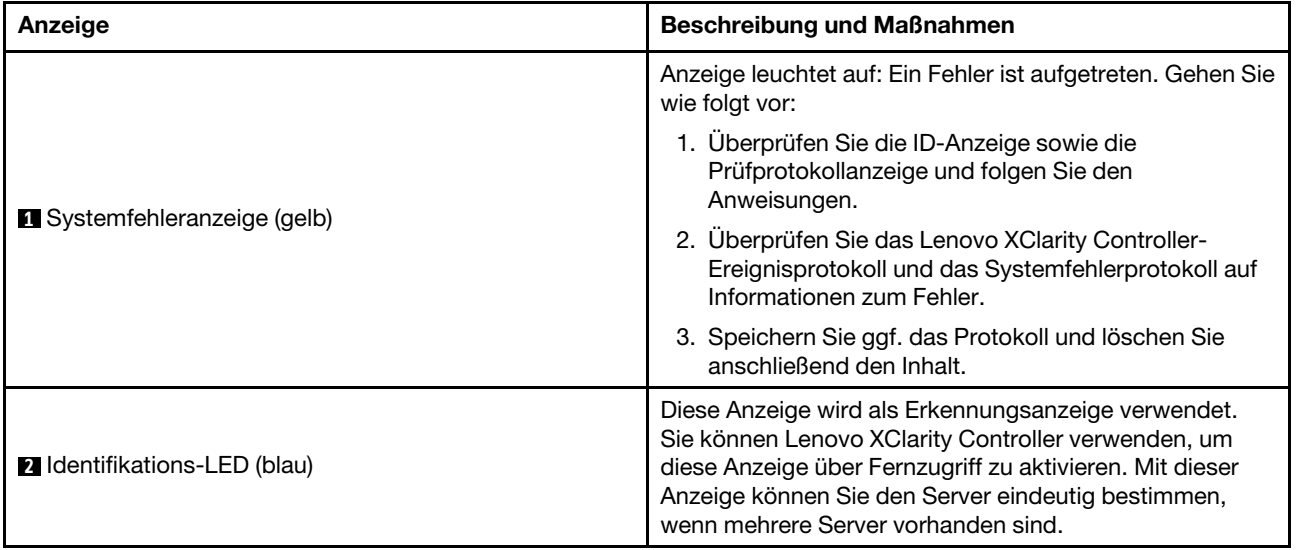

### Anzeigen an der Systemplatinenbaugruppe

In den folgenden Abbildungen sind die Anzeigen auf der Systemplatinenbaugruppe dargestellt.

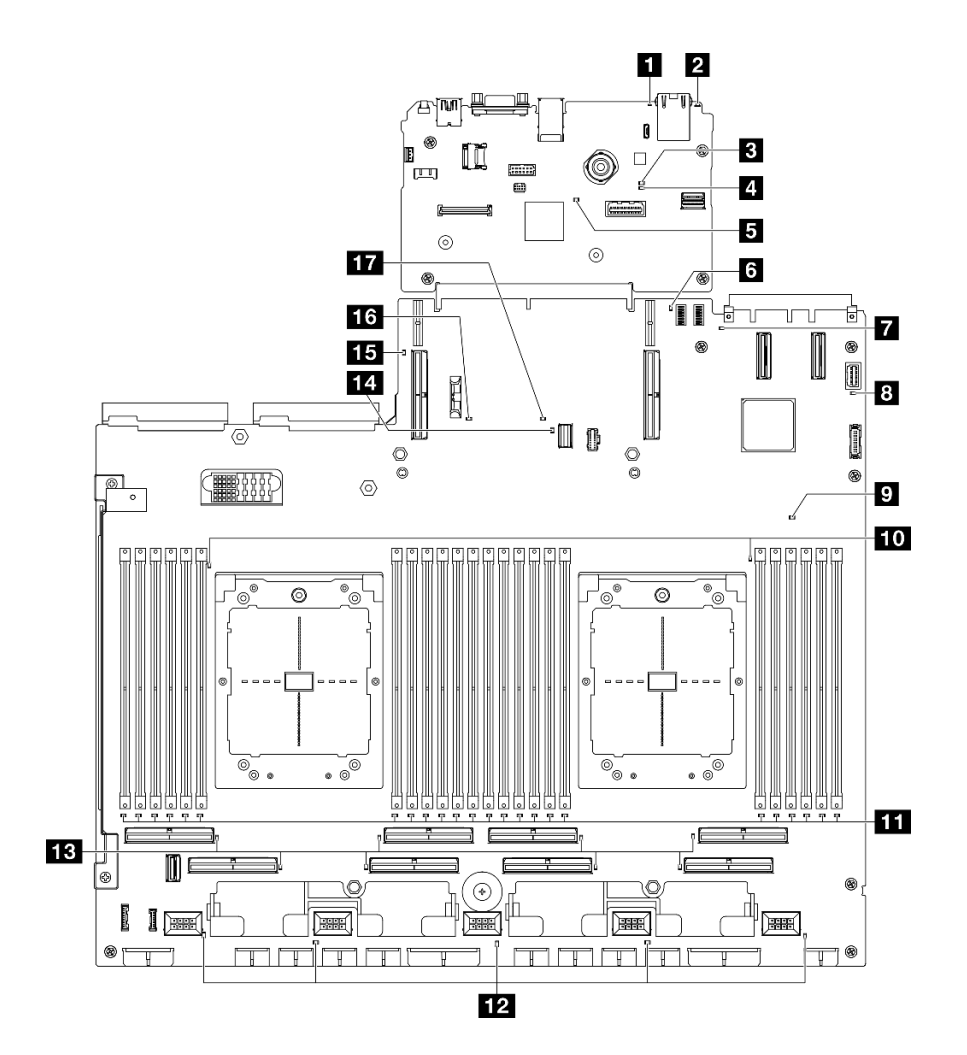

Abbildung 412. Anzeigen an der Systemplatinenbaugruppe

Tabelle 40. Anzeigen an der Systemplatinenbaugruppe

| Anzeige                             | Beschreibung und Maßnahmen                                                                                                    |
|-------------------------------------|----------------------------------------------------------------------------------------------------|
|                                     | Anzeige leuchtet auf: Ein Fehler ist aufgetreten. Gehen Sie<br>wie folgt vor:                                                                                                    |
| <b>1</b> Systemfehleranzeige (gelb) | 1. Überprüfen Sie die ID-Anzeige sowie die<br>Prüfprotokollanzeige und folgen Sie den<br>Anweisungen.                                                                                                    |
|                                     | 2. Uberprüfen Sie das Lenovo XClarity Controller-<br>Ereignisprotokoll und das Systemfehlerprotokoll auf<br>Informationen zum Fehler.                                                                                                    |
|                                     | 3. Speichern Sie ggf. das Protokoll und löschen Sie<br>anschließend den Inhalt.                                                                                                    |
| <b>2</b> Identifikations-LED (blau) | Diese Anzeige wird als Erkennungsanzeige verwendet.<br>Sie können Lenovo XClarity Controller verwenden, um<br>diese Anzeige über Fernzugriff zu aktivieren. Mit dieser<br>Anzeige können Sie den Server eindeutig bestimmen,<br>wenn mehrere Server vorhanden sind. |

Tabelle 40. Anzeigen an der Systemplatinenbaugruppe (Forts.)

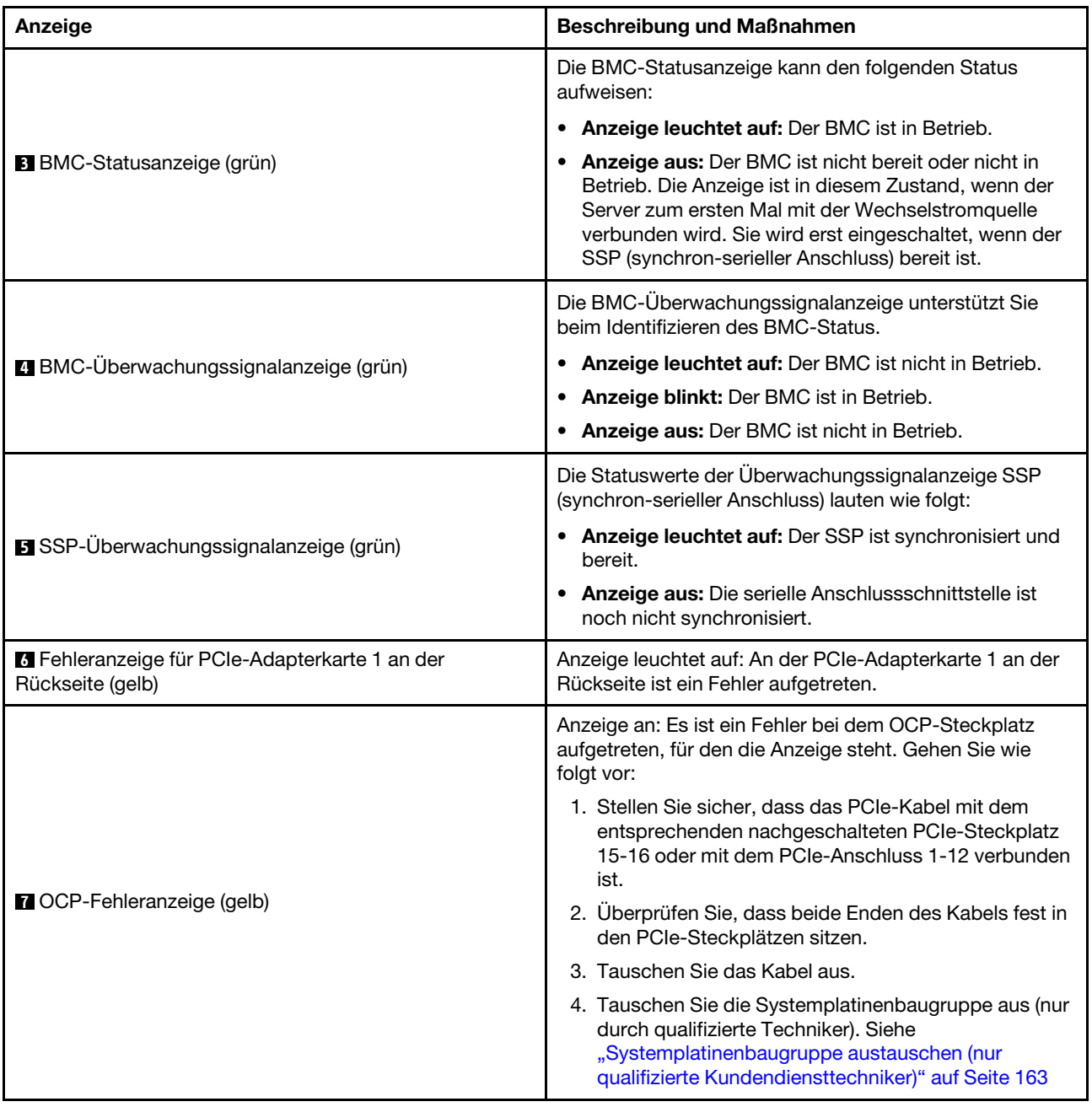

Tabelle 40. Anzeigen an der Systemplatinenbaugruppe (Forts.)

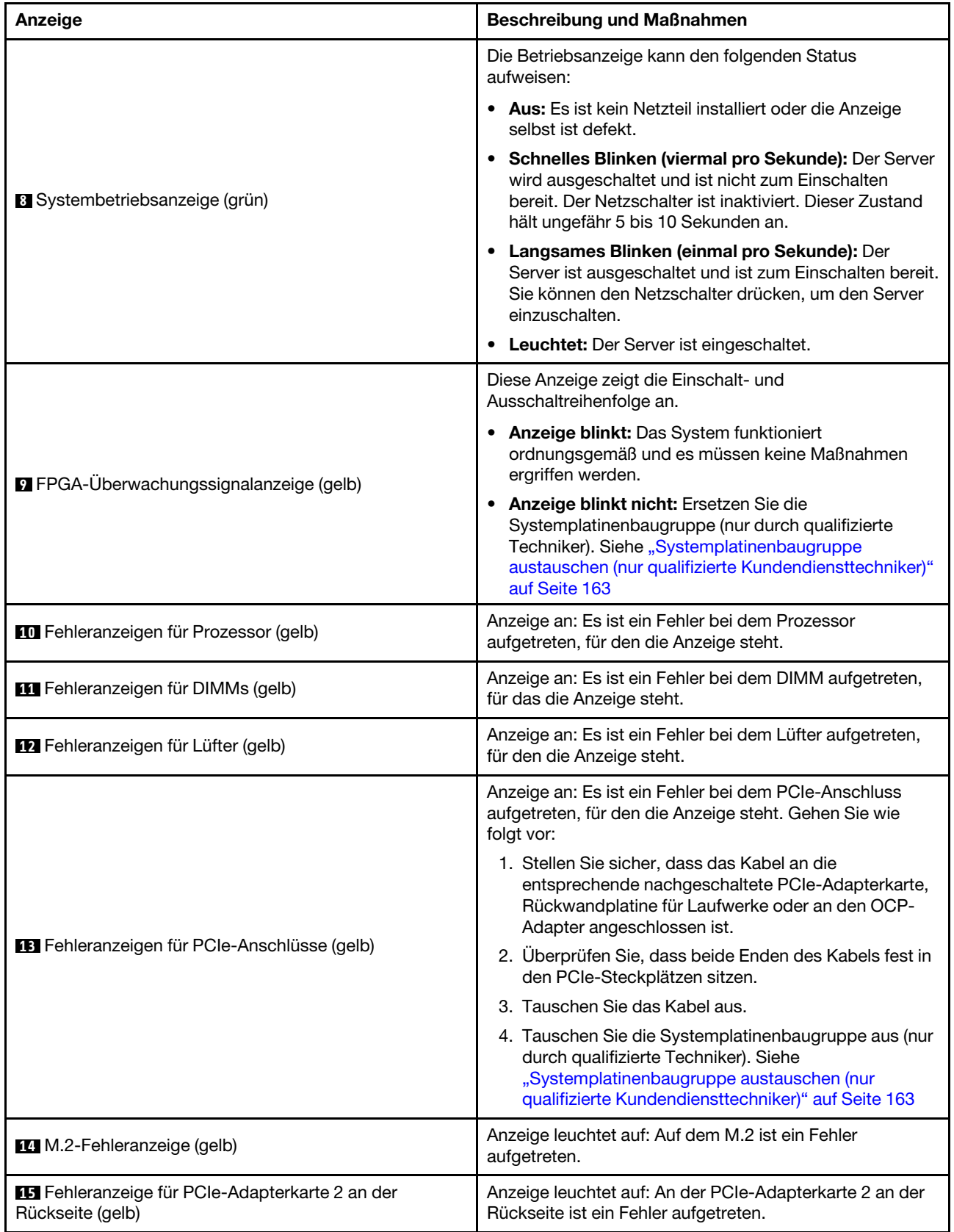
Tabelle 40. Anzeigen an der Systemplatinenbaugruppe (Forts.)

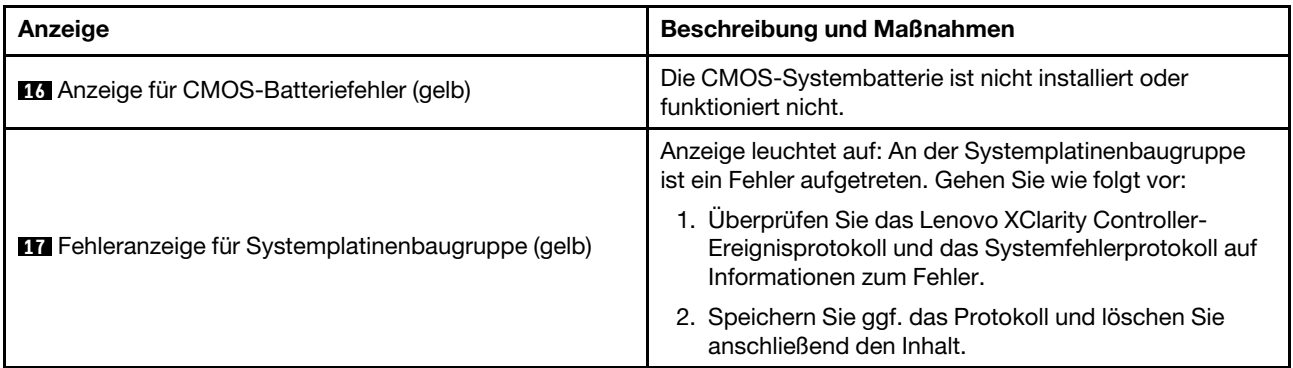

## Anzeigen am Firmware- und RoT-Sicherheitsmodul

Dieser Abschnitt enthält Informationen zu Anzeigen am ThinkSystem V3 Firmware and Root of Trust Security Module (Firmware- und RoT-Sicherheitsmodul).

In der folgenden Tabelle werden die Probleme beschrieben, die durch die Anzeigen am Firmware- und RoT-Sicherheitsmodul angezeigt werden.

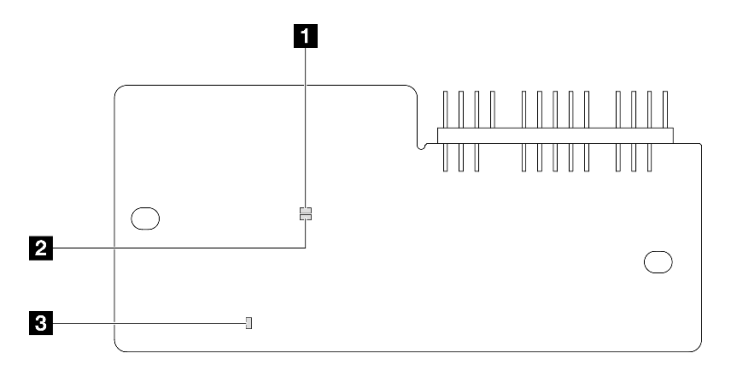

Abbildung 413. Anzeigen am Firmware- und RoT-Sicherheitsmodul

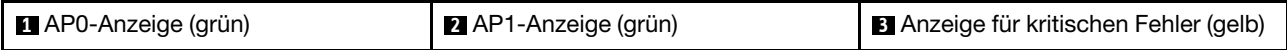

Tabelle 41. Anzeigenbeschreibung

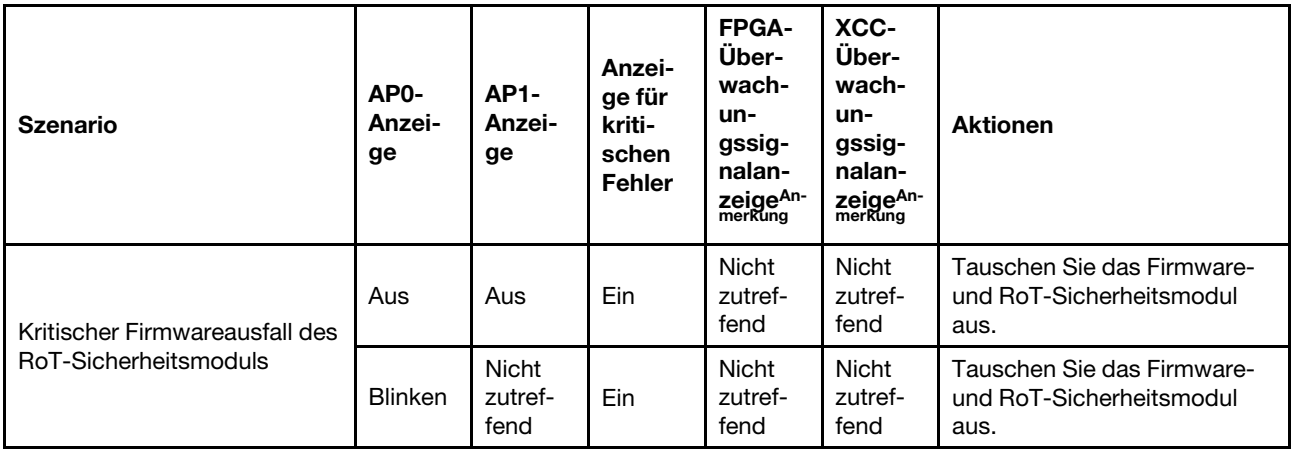

Tabelle 41. Anzeigenbeschreibung (Forts.)

| <b>Szenario</b>                                                                  | AP <sub>0</sub> -<br>Anzei-<br>ge | <b>AP1-</b><br>Anzei-<br>ge     | Anzei-<br>ge für<br>kriti-<br>schen<br><b>Fehler</b> | FPGA-<br>Über-<br>wach-<br>un-<br>gssig-<br>nalan-<br>Zeige <sup>An-</sup><br>merkung | XCC-<br>Über-<br>wach-<br>un-<br>gssig-<br>nalan-<br>Zeige <sup>An-</sup><br>merkung | <b>Aktionen</b>                                                                                                    |
|----------------------------------------------------------------------------------|-----------------------------------|---------------------------------|------------------------------------------------------|---------------------------------------------------------------------------------------|--------------------------------------------------------------------------------------|----------------------------------------------------------------------------------------------------|
|                                                                                  | <b>Blinken</b>                    | Nicht<br>zutref-<br>fend        | Ein                                                  | Ein                                                                                   | Nicht<br>zutref-<br>fend                                                             | Tauschen Sie das Firmware-<br>und RoT-Sicherheitsmodul<br>aus.                                                                                                    |
| Keine Stromversorgung des<br>Systems (FPGA-<br>Überwachungssignalanzeige<br>aus) | Aus                               | Aus                             | Aus                                                  | Aus                                                                                   | Aus                                                                                  | Wenn die<br>Netzstromversorgung<br>eingeschaltet ist, die<br>Systemplatinenbaugruppe<br>jedoch nicht mit Netzstrom<br>versorgt wird:<br>1. Überprüfen Sie die<br>Netzteileinheit (PSU) oder<br>die<br>Stromversorgungsplatine<br>(PDB), falls vorhanden.<br>Wenn bei PSU oder PDB<br>ein Fehler aufgetreten ist,<br>ersetzen Sie diese.<br>2. Wenn PSU oder PDB<br>ordnungsgemäß<br>funktionieren, gehen Sie<br>wie folgt vor:<br>a. Tauschen Sie die<br>System-E/A-Platine<br>aus.<br>b. Tauschen Sie die<br>Prozessorplatine aus. |
| Behebbarer Fehler bei XCC-<br>Firmware                                           | Blinken                           | <b>Nicht</b><br>zutref-<br>fend | Aus                                                  | <b>Nicht</b><br>zutref-<br>fend                                                       | Nicht<br>zutref-<br>fend                                                             | Nur zur Information. Es ist<br>keine Aktion erforderlich.                                                                                                    |
| XCC-Firmware wird nach<br>einem Fehler<br>wiederhergestellt                      | Ein                               | Nicht<br>zutref-<br>fend        | Aus                                                  | Nicht<br>zutref-<br>fend                                                              | Nicht<br>zutref-<br>fend                                                             | Nur zur Information. Es ist<br>keine Aktion erforderlich.                                                                                                    |
| Authentifizierungsfehler bei<br><b>UEFI-Firmware</b>                             | Nicht<br>zutref-<br>fend          | <b>Blinken</b>                  | Aus                                                  | Nicht<br>zutref-<br>fend                                                              | Nicht<br>zutref-<br>fend                                                             | Nur zur Information. Es ist<br>keine Aktion erforderlich.                                                                                                    |
| UEFI-Firmware wird nach<br>einem Authentifizierungsfehler<br>wiederhergestellt   | Nicht<br>zutref-<br>fend          | Ein                             | Aus                                                  | Nicht<br>zutref-<br>fend                                                              | Nicht<br>zutref-<br>fend                                                             | Nur zur Information. Es ist<br>keine Aktion erforderlich.                                                                                                    |
| System funktioniert<br>ordnungsgemäß (FPGA-<br>Überwachungssignalanzeige<br>ein) | Ein                               | Ein                             | Aus                                                  | Ein                                                                                   | Ein                                                                                  | Nur zur Information. Es ist<br>keine Aktion erforderlich.                                                                                                    |

## Anzeigen für XCC-Systemmanagement-Anschluss

Dieser Abschnitt enthält Informationen zu Anzeigen am XCC-Systemmanagementanschluss.

In der folgenden Tabelle werden die Probleme beschrieben, die durch die Anzeigen am XCC-Systemmanagementanschluss angezeigt werden.

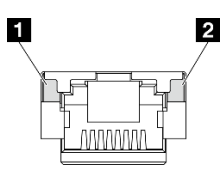

Abbildung 414. Anzeigen am XCC-Systemmanagementanschluss

Tabelle 42. Anzeigen am XCC-Systemmanagementanschluss

| Anzeige                                                                                                    | <b>Beschreibung</b>                                                                                                    |
|----------------------------------------------------------------------------------------------------|----------------------------------------------------------------------------------------------------|
| $MXCC-$<br>Systemmanage-<br>mentanschluss<br>(1 Gb RJ45)<br>Verbindungsanzei-<br>ge des Ethernet-<br>Anschlusses      | Verwenden Sie diese grüne Anzeige, um den Netzwerkverbindungsstatus zu überprüfen:<br>Aus: Netzwerkverbindung ist getrennt.<br>٠<br>Grün: Netzwerkverbindung ist hergestellt.<br>$\bullet$  |
| <b>2</b> XCC-<br>Systemmanage-<br>mentanschluss<br>$(1$ Gb RJ45)<br>Aktivitätsanzeige<br>des Ethernet-<br>Anschlusses | Verwenden Sie diese grüne Anzeige, um den Netzwerkaktivitätsstatus zu überprüfen:<br>Aus: Der Server ist mit keinem LAN verbunden.<br>٠<br>Grün: Das Netzwerk ist verbunden und aktiv.<br>٠ |

## Externes Diagnosegerät

Das externe Diagnosegerät ist eine externe Einheit, die über ein Kabel mit dem Server verbunden ist, und ermöglicht einen schnellen Zugriff auf Systeminformationen wie Fehler, Systemstatus, Firmware, Netzwerk sowie Diagnoseinformationen.

## Position des externen Diagnosegeräts

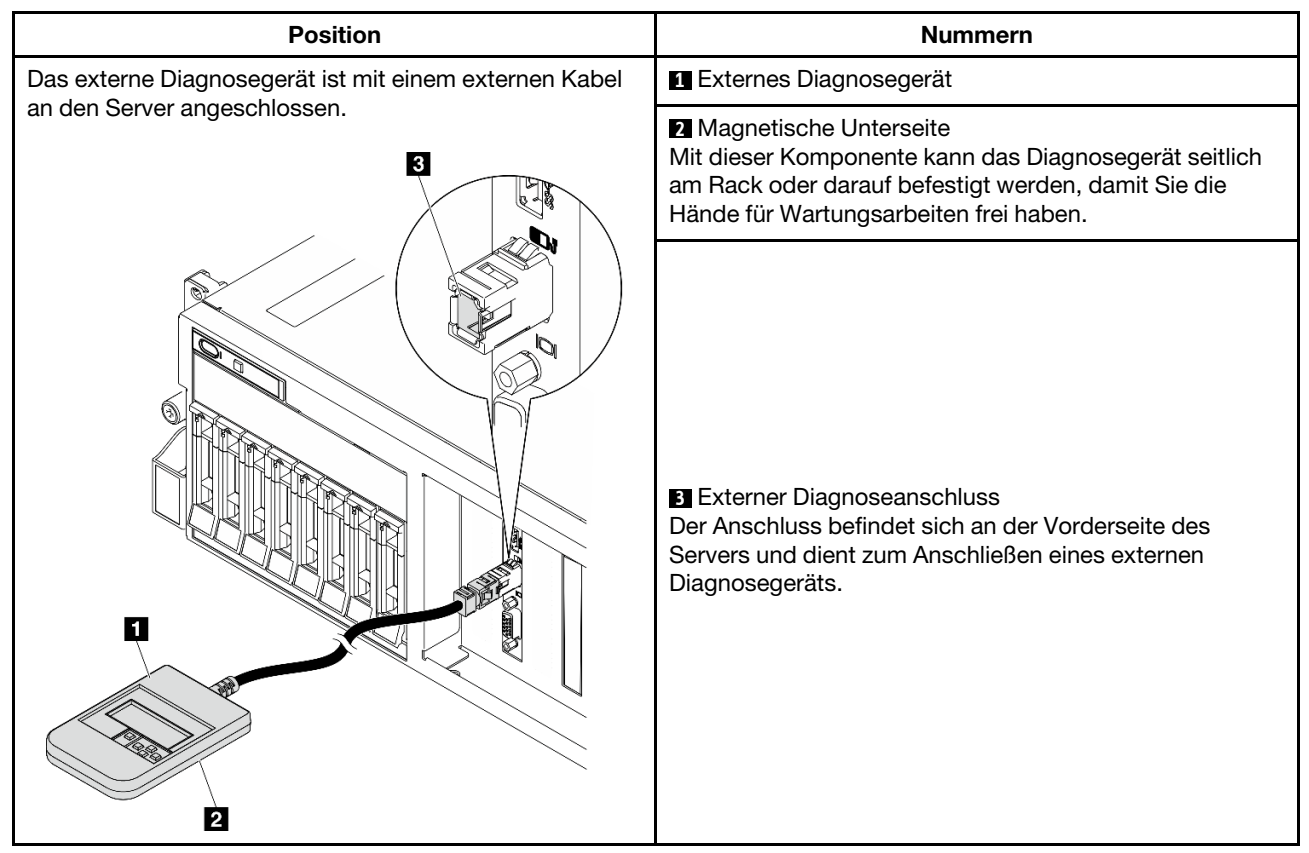

Anmerkung: Folgen Sie diesen Anweisungen, wenn Sie das externe Diagnosegerät abziehen:

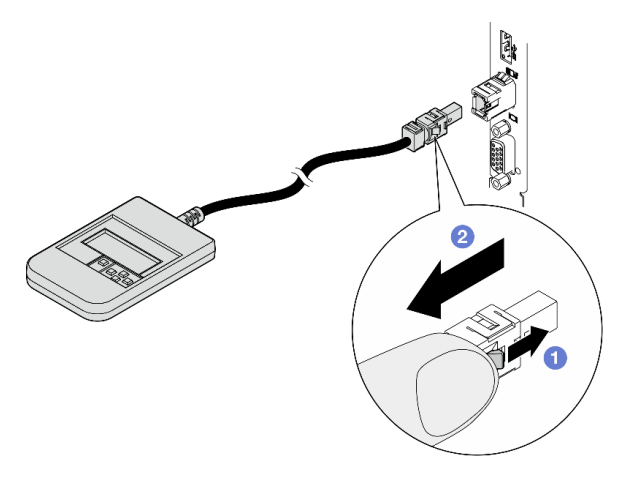

- Drücken Sie die Plastikklammer am Stecker nach vorne.
- <sup>2</sup> Halten Sie die Klammer gedrückt und ziehen Sie das Kabel aus dem Anschluss.

### Anzeigenübersicht

Das Diagnosegerät bietet eine LCD-Anzeige und fünf Navigationstasten.

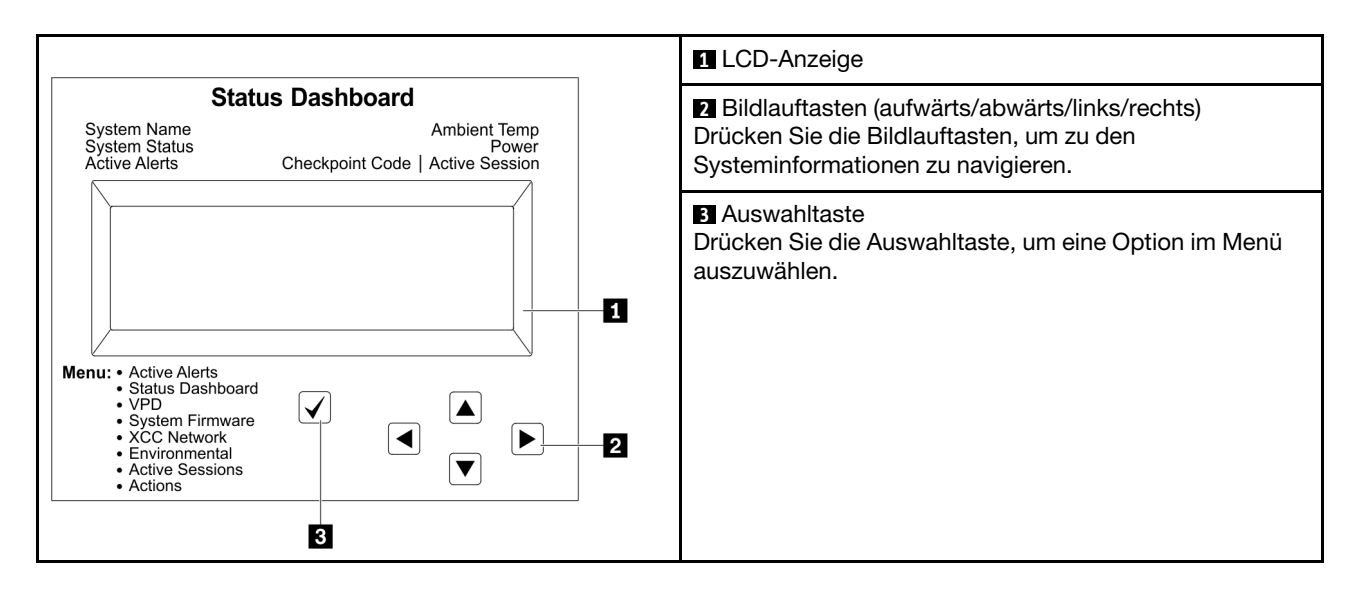

## Flussdiagramm der Optionen

Die LCD-Anzeige zeigt verschiedene Systeminformationen an. Navigieren Sie mit den Bildlauftasten durch die Optionen.

Je nach Modell können sich die Optionen und Einträge auf der LCD-Anzeige unterscheiden.

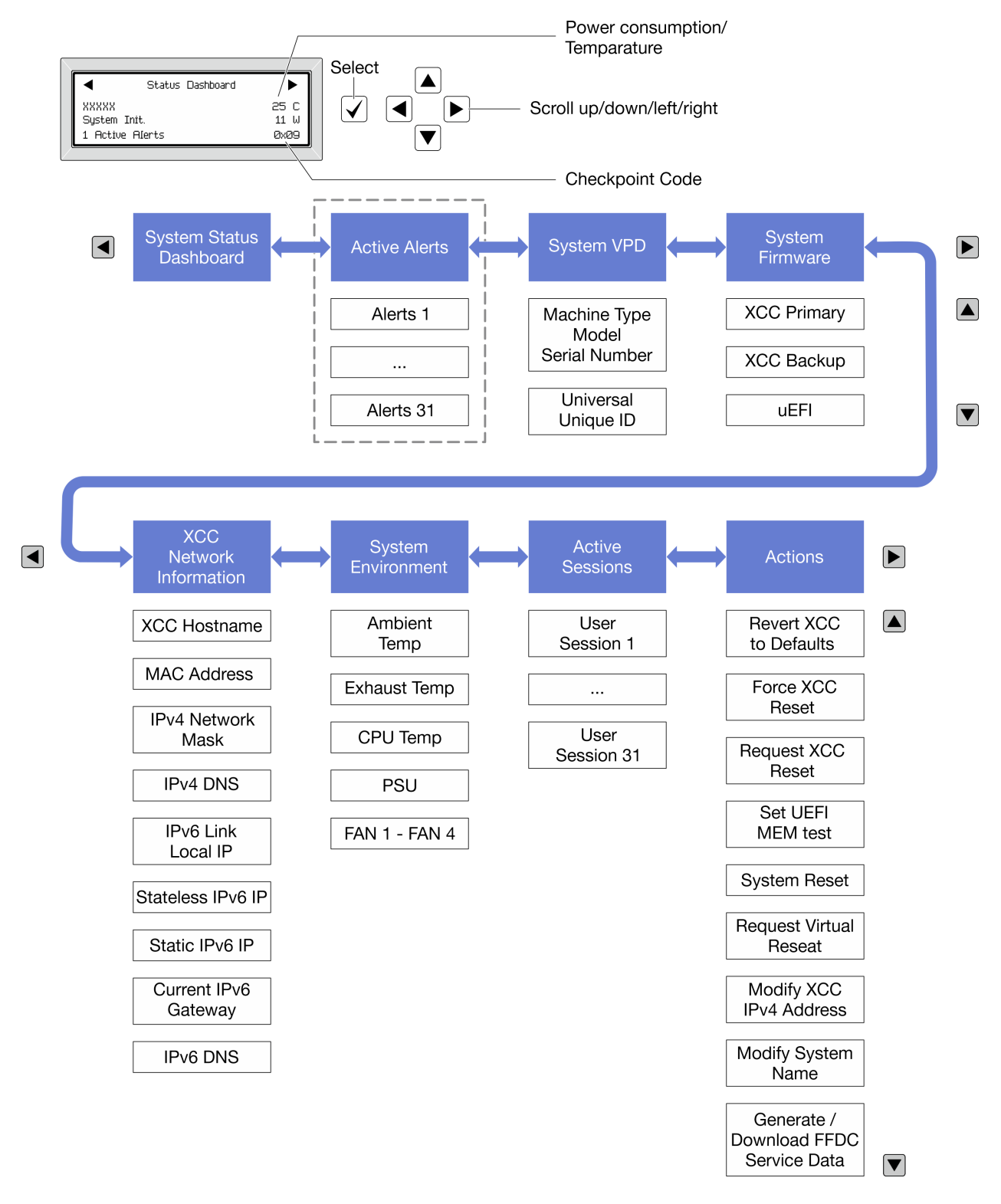

## Vollständiges Menü

Die folgenden Optionen sind verfügbar. Mit der Auswahltaste wechseln Sie zwischen einer Option und den untergeordneten Informationseinträgen und mit den Bildlauftasten wechseln Sie zwischen Optionen oder Informationseinträgen.

Je nach Modell können sich die Optionen und Einträge auf der LCD-Anzeige unterscheiden.

## Startmenü (Systemstatus-Dashboard)

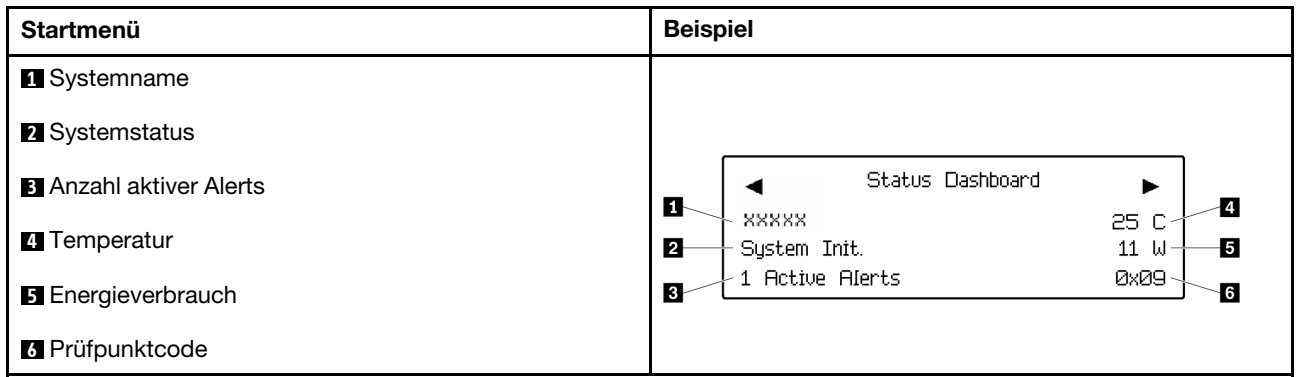

## Aktive Alerts

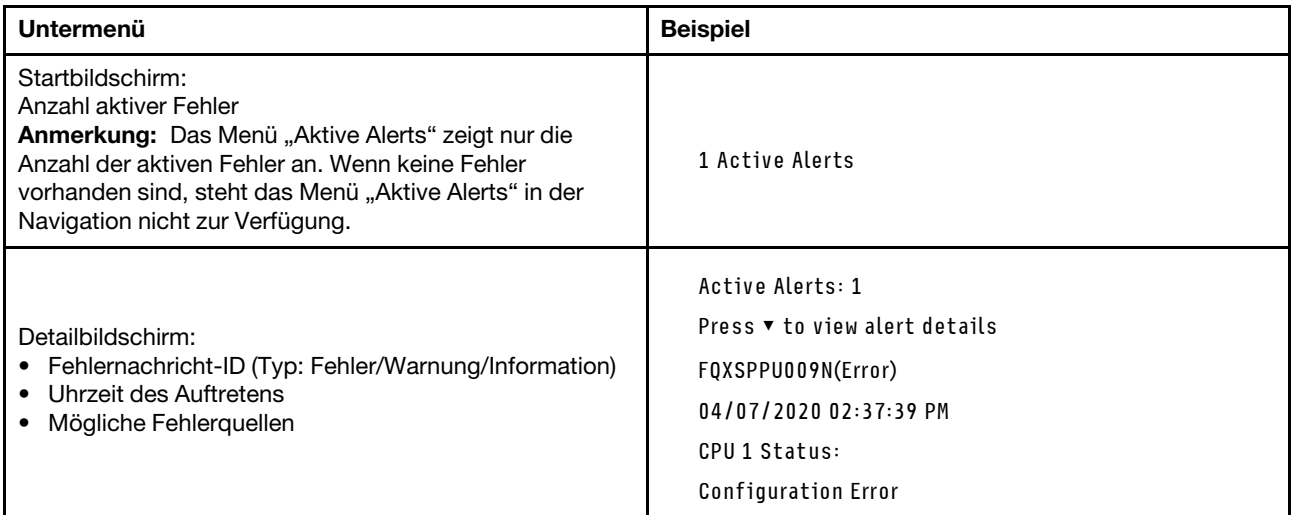

## Elementare Produktdaten des Systems

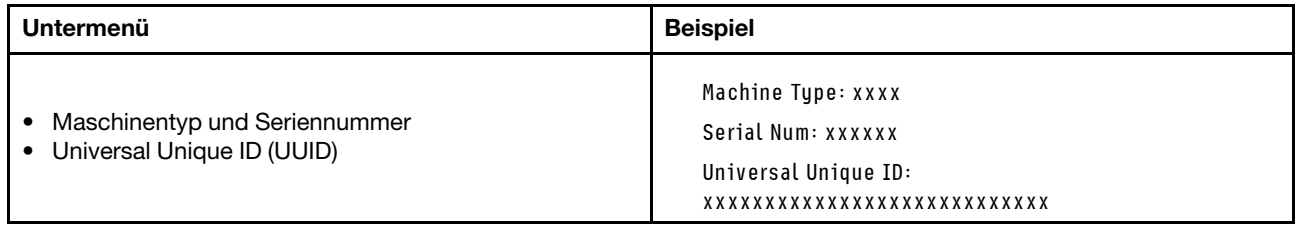

## Systemfirmware

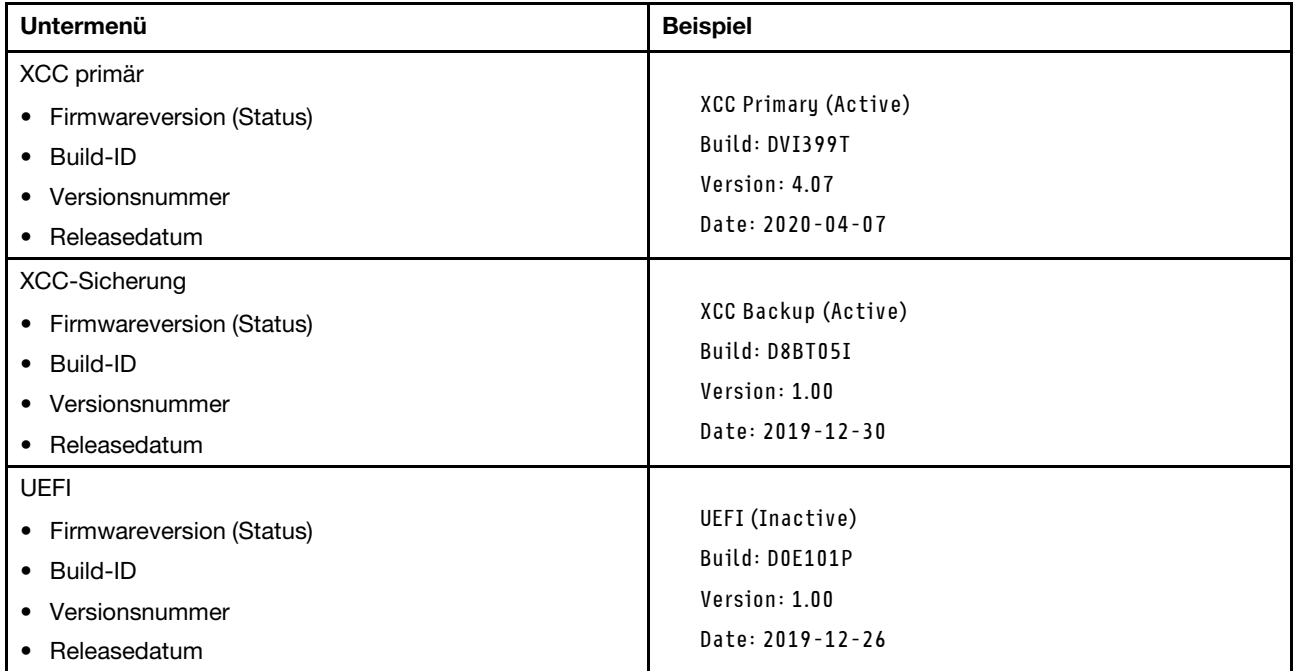

## XCC-Netzwerkinformationen

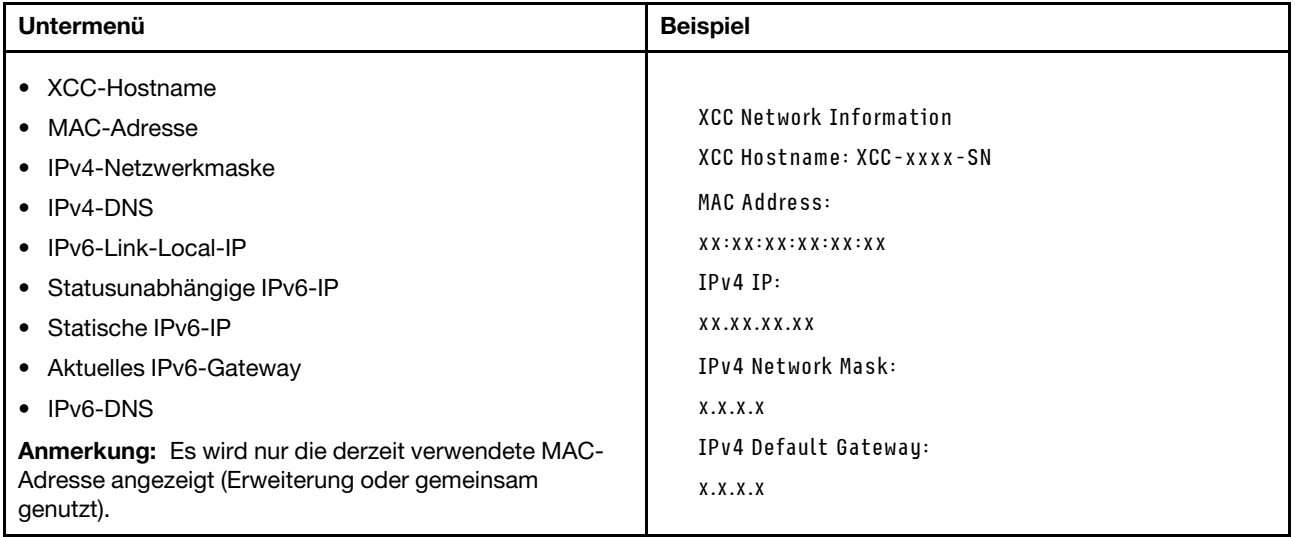

### Systemumgebungsinformationen

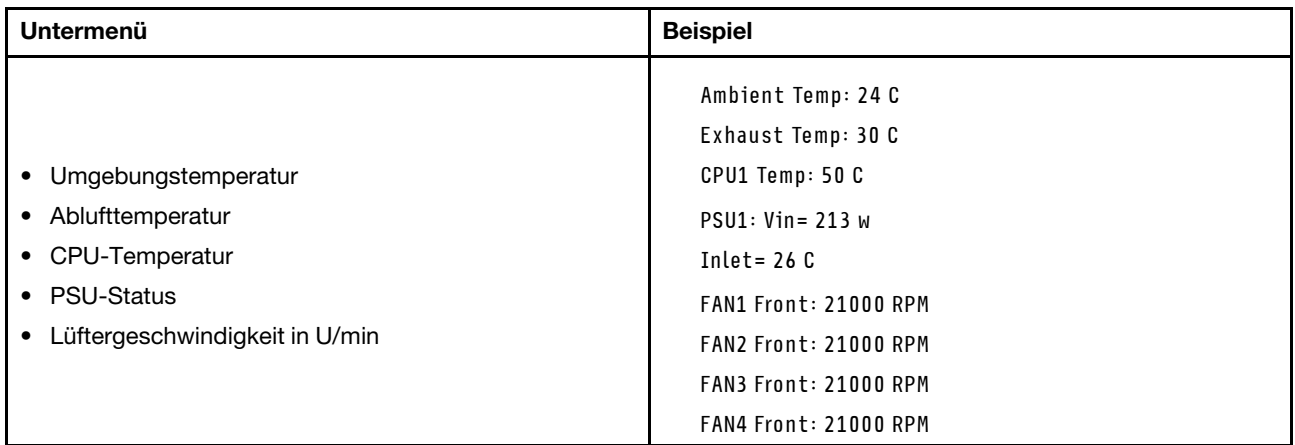

#### Aktive Sitzungen

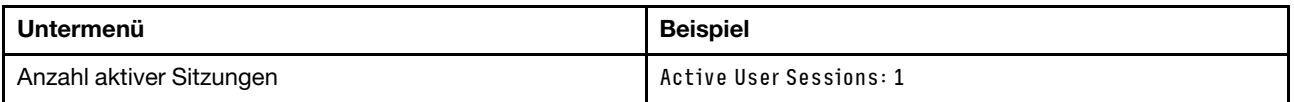

### Aktionen

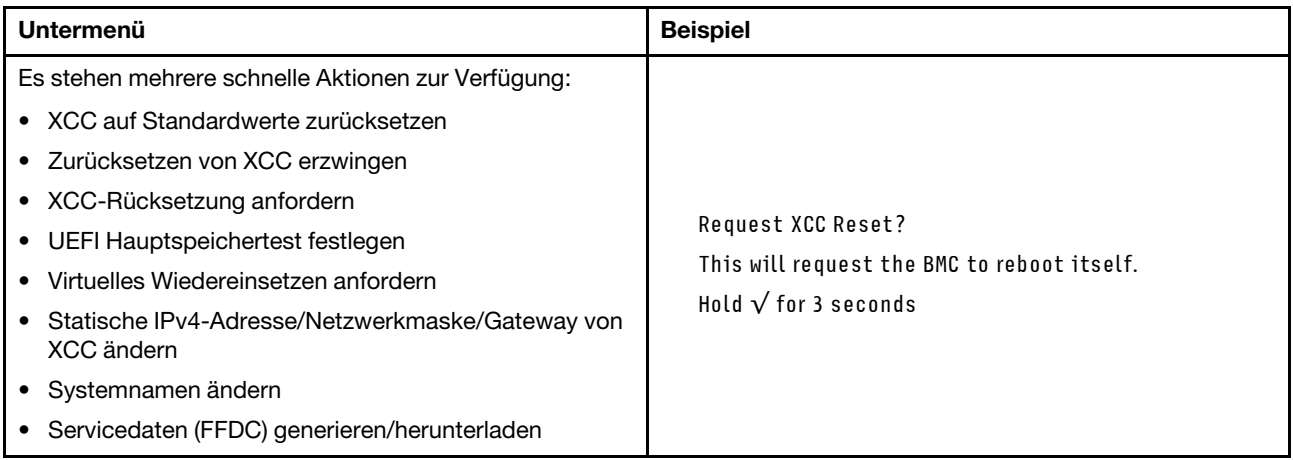

## Verfahren zur Bestimmung allgemeiner Fehler

Verwenden Sie die Informationen in diesem Abschnitt zum Beheben von Problemen, wenn das Ereignisprotokoll keine bestimmten Fehler enthält oder der Server nicht funktioniert.

Wenn Sie sich nicht sicher sind, wodurch ein Problem verursacht wird und die Netzteile ordnungsgemäß funktionieren, führen Sie die folgenden Schritte aus, um das Problem zu beheben:

- 1. Schalten Sie den Server aus.
- 2. Vergewissern Sie sich, dass der Server ordnungsgemäß verkabelt ist.
- 3. Falls zutreffend, entfernen Sie jeweils eine der folgenden Einheiten (bzw. trennen Sie die Verbindung zu der jeweiligen Einheit), bis Sie den Fehler bestimmt haben. Schalten Sie den Server ein und konfigurieren Sie ihn, wenn Sie eine Einheit entfernt oder die Verbindung zur jeweiligen Einheit getrennt haben.
	- Alle externen Einheiten
- Einheit für Überspannungsschutz (auf dem Server)
- Drucker, Maus und Einheiten eines anderen Herstellers (nicht Lenovo)
- Alle Adapter
- Festplattenlaufwerke
- Speichermodule, bis die für den Server unterstützte Mindestkonfiguration für Debuggingzwecke erreicht ist.

Informationen zur Mindestkonfiguration für Ihren Server finden Sie im Abschnitt "Mindestkonfiguration für Debuggingzwecke" unter ["Technische Daten" auf Seite 4.](#page-13-0)

4. Schalten Sie den Server ein.

Wenn das Problem durch Entfernen eines Adapters vom Server behoben wurde, jedoch erneut auftritt, sobald Sie denselben Adapter wieder installieren, überprüfen Sie den Adapter. Wenn das Problem auch nach dem Austausch des Adapters weiterhin auftritt, probieren Sie einen anderen PCIe-Steckplatz.

Wenn Sie einen Netzwerkfehler vermuten und der Server alle Systemtests fehlerfrei durchläuft, überprüfen Sie die Netzwerkverkabelung außerhalb des Servers.

## Vermutete Fehler bei der Stromversorgung beheben

Das Beheben von Fehlern bei der Stromversorgung kann schwierig sein. Ein Kurzschluss kann beispielsweise an jeder der Stromversorgungsleisten vorliegen. Normalerweise bewirkt ein Kurzschluss, dass das Subsystem für den Netzanschluss aufgrund einer Überstrombedingung abgeschaltet wird.

Gehen Sie wie folgt vor, um einen vermuteten Fehler bei der Stromversorgung zu diagnostizieren und zu beheben:

Schritt 1. Prüfen Sie das Ereignisprotokoll und beheben Sie alle auf die Stromversorgung bezogenen Fehler.

Anmerkung: Beginnen Sie mit dem Ereignisprotokoll der Anwendung, die den Server verwaltet. Weitere Informationen zu Ereignisprotokollen finden Sie unter ["Ereignisprotokolle" auf Seite 447.](#page-456-1)

- Schritt 2. Suchen Sie nach Kurzschlüssen, z. B. nach losen Schrauben, die auf einer Platine einen Kurzschluss verursachen.
- Schritt 3. Entfernen Sie die Adapter und ziehen Sie alle Kabel und Netzkabel von allen internen und externen Einheiten ab, bis der Server die Mindestkonfiguration für Debuggingzwecke aufweist, die zum Starten des Servers benötigt wird. Informationen zur Mindestkonfiguration für Ihren Server finden Sie im Abschnitt "Mindestkonfiguration für Debuggingzwecke" unter ["Technische Daten" auf Seite](#page-13-0) [4](#page-13-0).
- Schritt 4. Schließen Sie alle Wechselstromkabel wieder an und schalten Sie den Server ein. Wenn der Server erfolgreich gestartet wird, setzen Sie die Adapter bzw. die Einheiten einzeln nacheinander wieder ein, bis Sie den Fehler bestimmt haben.

Wenn der Server mit der Mindestkonfiguration nicht startet, ersetzen Sie eine Komponente der Mindestkonfiguration nach der anderen, bis Sie den Fehler bestimmt haben.

## Vermutete Fehler am Ethernet-Controller beheben

Die Methode, die Sie zum Testen des Ethernet-Controllers verwenden sollten, richtet sich nach dem verwendeten Betriebssystem. Lesen Sie die Informationen zu Ethernet-Controllern in der Dokumentation zum Betriebssystem und die Readme-Datei zum Einheitentreiber für den Ethernet-Controller.

Gehen Sie wie folgt vor, um zu versuchen, vermutete Fehler am Ethernet-Controller zu beheben:

Schritt 1. Überprüfen Sie, ob die richtigen Einheitentreiber, die im Lieferumfang des Servers enthalten sind, installiert und auf dem neuesten Stand sind.

Schritt 2. Stellen Sie sicher, dass das Ethernet-Kabel ordnungsgemäß installiert ist.

- Das Kabel muss mit allen Anschlüssen ordnungsgemäß verbunden sein. Wenn das Kabel ordnungsgemäß verbunden ist, das Problem aber weiterhin auftritt, ersetzen Sie das Kabel.
- Wenn Sie den Ethernet-Controller auf den Betrieb mit 100 Mb/s oder 1000 Mb/s eingestellt haben, müssen Sie Kabel der Kategorie 5 verwenden.
- Schritt 3. Überprüfen Sie, ob der Hub das automatische Herstellen von Verbindungen unterstützt. Wenn dies nicht der Fall ist, müssen Sie den integrierten Ethernet-Controller manuell konfigurieren, sodass die Geschwindigkeit und der Duplexmodus des Controllers denen des Hub entsprechen.
- Schritt 4. Überprüfen Sie die Anzeigen des Ethernet-Controllers am Server. Diese Anzeigen weisen darauf hin, ob bei einem Anschluss, einem Kabel oder einem Hub ein Fehler aufgetreten ist.

Informationen zu den Positionen der Anzeigen des Ethernet-Controllers finden Sie unter ["Fehlerbehebung nach Systemanzeigen und Diagnoseanzeige" auf Seite 449.](#page-458-0)

- Die Anzeige für den Ethernet-Verbindungsstatus leuchtet, wenn der Ethernet-Controller einen Verbindungsimpuls vom Hub empfängt. Wenn die Anzeige nicht leuchtet, ist möglicherweise ein Anschluss oder Kabel defekt, oder es ist ein Fehler am Hub aufgetreten.
- Die Anzeige für Ethernet-Sende-/Empfangsaktivität leuchtet, wenn der Ethernet-Controller Daten über das Ethernet sendet oder empfängt. Wenn keine Ethernet-Sende-/ Empfangsaktivität vorliegt, stellen Sie sicher, dass der Hub und das Netzwerk in Betrieb und die richtigen Einheitentreiber installiert sind.
- Schritt 5. Überprüfen Sie die Anzeige für Netzwerkaktivität am Server. Die Anzeige für Netzwerkaktivität leuchtet, wenn Daten im Ethernet-Netz aktiv sind. Wenn die Anzeige für Netzwerkaktivität nicht leuchtet, stellen Sie sicher, dass der Hub und das Netzwerk in Betrieb und die richtigen Einheitentreiber installiert sind.

Informationen zur Position der Anzeige für Netzwerkaktivität finden Sie unter ["Fehlerbehebung](#page-458-0) [nach Systemanzeigen und Diagnoseanzeige" auf Seite 449.](#page-458-0)

- Schritt 6. Überprüfen Sie, ob die Ursache für den Fehler mit dem Betriebssystem zusammenhängt, und stellen Sie sicher, dass die Betriebssystemtreiber ordnungsgemäß installiert sind.
- Schritt 7. Stellen Sie sicher, dass die Einheitentreiber des Clients und die des Servers dasselbe Protokoll verwenden.

Wenn der Ethernet-Controller weiterhin keine Verbindung zum Netz aufbauen kann, die Hardware jedoch funktioniert, sollte der Netzadministrator weitere mögliche Fehlerursachen überprüfen.

## Fehlerbehebung nach Symptom

Mithilfe dieser Informationen können Sie Lösungen zu Fehlern mit bestimmten Symptomen finden.

Führen Sie die folgenden Schritte aus, um die in diesem Abschnitt enthaltenen symptombasierten Fehlerbehebungsinformationen zu verwenden:

- 1. Überprüfen Sie das Ereignisprotokoll der Anwendung, die den Server verwaltet, und befolgen Sie die vorgeschlagenen Aktionen, um die Ereigniscodes zu beheben.
	- Wenn Sie den Server über Lenovo XClarity Administrator verwalten, beginnen Sie mit dem Lenovo XClarity Administrator-Ereignisprotokoll.
	- Wenn Sie eine andere Verwaltungsanwendung verwenden, beginnen Sie mit dem Lenovo XClarity Controller-Ereignisprotokoll.

Weitere Informationen zu Ereignisprotokollen finden Sie unter ["Ereignisprotokolle" auf Seite 447.](#page-456-1)

- 2. Lesen Sie sich diesen Abschnitt durch, um die aufgetretenen Symptome in der Fehlerbehebungstabelle in diesem Abschnitt zu finden, und befolgen Sie die vorgeschlagenen Aktionen, um das Problem zu beheben.
- 3. Kontaktieren Sie die Unterstützung, falls das Problem weiterhin besteht (siehe "Support kontaktieren" [auf Seite 495](#page-504-0)).

## Sporadisch auftretende Fehler

Mithilfe der Informationen in diesem Abschnitt können Sie sporadisch auftretende Fehler beheben.

- ["Sporadisch auftretende Fehler bei externen Einheiten" auf Seite 470](#page-479-0)
- ["Sporadisch auftretende Fehler bei der kernelbasierten virtuellen Maschine \(KVM\)" auf Seite 470](#page-479-1)
- ["Sporadisch auftretende unerwartete Warmstarts" auf Seite 471](#page-480-0)

#### <span id="page-479-0"></span>Sporadisch auftretende Fehler bei externen Einheiten

Führen Sie die folgenden Schritte aus, bis das Problem behoben ist.

- 1. Aktualisieren Sie die UEFI- und XCC-Firmware auf die neueste Version.
- 2. Vergewissern Sie sich, dass die richtigen Einheitentreiber installiert sind. Die entsprechende Dokumentation finden Sie auf der Website des Herstellers.
- 3. Bei einer USB-Einheit:
	- a. Stellen Sie sicher, dass die Einheit ordnungsgemäß konfiguriert ist.

Starten Sie den Server neu und drücken Sie die Taste gemäß den Anweisungen auf dem Bildschirm, um die LXPM-Schnittstelle der Systemeinrichtung anzuzeigen. (Weitere Informationen finden Sie im Abschnitt "Start" in der LXPM-Dokumentation für Ihren Server unter [https://pubs.lenovo.com/lxpm](https://pubs.lenovo.com/lxpm-overview/)[overview/](https://pubs.lenovo.com/lxpm-overview/).) Klicken Sie anschließend auf Systemeinstellungen → Einheiten und E/A-Anschlüsse → USB-Konfiguration.

b. Schließen Sie die Einheit an einen anderen Anschluss an. Wenn Sie einen USB-Hub verwenden, entfernen Sie den Hub und schließen Sie die Einheit direkt an den Server an. Stellen Sie sicher, dass die Einheit für den Anschluss ordnungsgemäß konfiguriert ist.

#### <span id="page-479-1"></span>Sporadisch auftretende Fehler bei der kernelbasierten virtuellen Maschine (KVM)

Führen Sie die folgenden Schritte aus, bis das Problem behoben ist.

#### Videoprobleme:

- 1. Stellen Sie sicher, dass alle Kabel und das Konsolenverteilerkabel ordnungsgemäß angeschlossen und gesichert sind.
- 2. Stellen Sie sicher, dass der Bildschirm ordnungsgemäß funktioniert, indem Sie ihn bei einem anderen Server testen.
- 3. Testen Sie das Verteilerkabel der Konsole an einem funktionierenden Server, um sicherzustellen, dass es ordnungsgemäß funktioniert. Ersetzen Sie das Konsolenverteilerkabel, wenn es fehlerhaft ist.

#### Tastaturprobleme:

Stellen Sie sicher, dass alle Kabel und das Konsolenverteilerkabel ordnungsgemäß angeschlossen und gesichert sind.

#### Mausprobleme:

Stellen Sie sicher, dass alle Kabel und das Konsolenverteilerkabel ordnungsgemäß angeschlossen und gesichert sind.

### <span id="page-480-0"></span>Sporadisch auftretende unerwartete Warmstarts

Anmerkung: Einige nicht behebbare Fehler erfordern einen Neustart des Servers, sodass eine Einheit, wie z. B. ein DIMM oder ein Prozessor, deaktiviert werden kann, damit das System ordnungsgemäß bootet.

1. Wenn das Zurücksetzen beim POST und mit aktiviertem POST-Überwachungszeitgeber stattfindet, stellen sie sicher, dass der Wert für den Überwachungszeitgeber ausreichend Zeit zulässt (POST-Überwachungszeitgeber).

Um die POST-Watchdog-Zeit zu prüfen, starten Sie den Server neu und drücken Sie die Taste gemäß den Anweisungen auf dem Bildschirm, um die LXPM-Schnittstelle der Systemeinrichtung anzuzeigen. (Weitere Informationen finden Sie im Abschnitt "Start" in der LXPM-Dokumentation für Ihren Server unter <https://pubs.lenovo.com/lxpm-overview/>.) Klicken Sie anschließend auf BMC-Einstellungen ➙ POST-Überwachungszeitgeber.

- 2. Wenn das Rücksetzen nach dem Start des Betriebssystems erfolgt, führen Sie einen der folgenden Schritte aus:
	- Öffnen Sie das Betriebssystem bei ordnungsgemäßem Systembetrieb und richten Sie den Kernelabbildprozess des Betriebssystems ein (die Basisbetriebssysteme von Windows und Linux verwenden unterschiedliche Verfahren). Öffnen Sie das UEFI-Konfigurationsmenü und deaktivieren Sie die Funktion oder deaktivieren Sie sie mit dem folgenden OneCli-Befehl. OneCli.exe config set SystemRecovery.RebootSystemOnNMI Disable --bmc XCC\_USER:XCC\_PASSWORD@XCC\_IPAddress
	- Deaktivieren Sie alle ASR-Dienstprogramme (Automatic Server Restart automatischer Serverneustart), wie z. B. die ASR-Anwendung "IPMI Automatic Server Restart" für Windows oder alle installierten ASR-Einheiten.
- 3. Rufen Sie das Ereignisprotokoll des Management-Controller auf, um nach einem Ereigniscode zu suchen, der auf einen Neustart hinweist. Weitere Informationen zum Anzeigen des Ereignisprotokolls finden Sie unter ["Ereignisprotokolle" auf Seite 447](#page-456-1). Wenn Sie das Linux-Basisbetriebssystem verwenden, erfassen Sie alle Protokolle und senden Sie diese zur weiteren Untersuchung an den Lenovo Support.

## Fehler an Tastatur, Maus, KVM-Schalter oder USB-Einheiten

Mithilfe dieser Informationen können Sie Fehler an Tastatur, Maus, KVM-Schalter oder USB-Einheit beheben.

- ["Alle oder einige Tasten der Tastatur funktionieren nicht" auf Seite 471](#page-480-1)
- ["Die Maus funktioniert nicht" auf Seite 471](#page-480-2)
- ["Probleme mit KVM-Schalter" auf Seite 472](#page-481-0)
- ["Die USB-Einheit funktioniert nicht" auf Seite 472](#page-481-1)

### <span id="page-480-1"></span>Alle oder einige Tasten der Tastatur funktionieren nicht

- 1. Stellen Sie Folgendes sicher:
	- Das Tastaturkabel ist fest angeschlossen.
	- Der Server und der Bildschirm sind eingeschaltet.
- 2. Wenn Sie eine USB-Tastatur verwenden, führen Sie das Setup Utility aus und aktivieren Sie den tastaturlosen Betrieb.
- 3. Wenn Sie eine USB-Tastatur verwenden und diese an einen USB-Hub angeschlossen ist, ziehen Sie die Tastatur vom Hub ab und schließen Sie sie direkt an den Server an.
- 4. Tauschen Sie die Tastatur aus.

### <span id="page-480-2"></span>Die Maus funktioniert nicht

- 1. Stellen Sie Folgendes sicher:
	- Das Kabel der Maus ist fest an den Server angeschlossen.
- Die Einheitentreiber für die Maus sind ordnungsgemäß installiert.
- Der Server und der Bildschirm sind eingeschaltet.
- Die Maus ist als Zusatzeinrichtung im Setup Utility aktiviert.
- 2. Wenn Sie eine USB-Maus verwenden, die an einen USB-Hub angeschlossen ist, trennen Sie die Maus vom Hub und schließen Sie sie direkt an den Server an.
- 3. Tauschen Sie die Maus aus.

## <span id="page-481-0"></span>Probleme mit KVM-Schalter

- 1. Stellen Sie sicher, dass der KVM-Schalter von Ihrem Server unterstützt wird.
- 2. Stellen Sie sicher, dass der KVM-Schalter ordnungsgemäß eingeschaltet ist.
- 3. Wenn Tastatur, Maus oder Bildschirm regulär mit direkter Verbindung zum Server betrieben werden können, tauschen Sie den KVM-Schalter aus.

## <span id="page-481-1"></span>Die USB-Einheit funktioniert nicht

- 1. Stellen Sie Folgendes sicher:
	- Der richtige Einheitentreiber für USB-Einheiten wurde installiert.
	- Das Betriebssystem unterstützt USB-Einheiten.
- 2. Stellen Sie sicher, dass die USB-Konfigurationsoptionen in der Systemkonfiguration richtig festgelegt sind.

Starten Sie den Server neu und drücken Sie die Taste gemäß den Anweisungen auf dem Bildschirm, um die LXPM-Schnittstelle der Systemeinrichtung anzuzeigen. (Weitere Informationen finden Sie im Abschnitt "Start" in der LXPM-Dokumentation für Ihren Server unter [https://pubs.lenovo.com/lxpm](https://pubs.lenovo.com/lxpm-overview/)[overview/](https://pubs.lenovo.com/lxpm-overview/).) Klicken Sie anschließend auf Systemeinstellungen → Einheiten und E/A-Anschlüsse → USB-Konfiguration.

3. Wenn Sie einen USB-Hub verwenden, ziehen Sie die USB-Einheit vom Hub ab und schließen Sie sie direkt an den Server an.

## Speicherfehler

In diesem Abschnitt erfahren Sie, wie Sie Speicherprobleme beheben können.

## Häufig auftretende Speicherfehler

- ["Mehrere Speichermodule in einem Kanal werden als fehlerhaft erkannt" auf Seite 472](#page-481-2)
- ["Angezeigter Systemspeicher liegt unterhalb des installierten physischen Speichers" auf Seite 473](#page-482-0)
- ["Es wurde eine ungültige Speicherbestückung erkannt" auf Seite 473](#page-482-1)

### <span id="page-481-2"></span>Mehrere Speichermodule in einem Kanal werden als fehlerhaft erkannt

Anmerkung: Bei jedem Installieren oder Entfernen eines Speichermoduls müssen Sie die Stromversorgung des Servers unterbrechen. Warten Sie dann 10 Sekunden, bevor Sie den Server erneut starten.

Gehen Sie wie folgt vor, um das Problem zu beheben.

- 1. Überprüfen Sie, ob die Speichermodule richtig eingesetzt sind. Starten Sie den Server dann erneut.
- 2. Entfernen Sie von den erkannten Speichermodulen das Speichermodul mit der höchsten Nummer und ersetzen Sie es durch ein identisches und funktionierendes Speichermodul. Starten Sie anschließend den Server neu. Wiederholen Sie den Vorgang ggf. Wenn die Fehler nach dem Austausch aller identifizierten Speichermodule weiterhin auftreten, fahren Sie mit Schritt 4 fort.
- 3. Setzen Sie die entfernten Speichermodule einzeln nacheinander wieder in die ursprünglichen Steckplätze ein. Starten Sie den Server dann nach jedem Speichermodul erneut, bis Sie das fehlerhafte Speichermodul bestimmen können. Ersetzen Sie jedes fehlerhafte Speichermodul durch ein identisches,

funktionsfähiges Speichermodul. Starten Sie den Server dann nach jedem Speichermodulaustausch erneut. Wiederholen Sie Schritt 3, bis Sie alle entfernten Speichermodule überprüft haben.

- 4. Ersetzen Sie von den identifizierten Speichermodulen das mit der höchsten Nummer und starten Sie dann den Server neu. Wiederholen Sie den Vorgang ggf.
- 5. Vertauschen Sie die Speichermodule zwischen den Kanälen (desselben Prozessors), und starten Sie dann den Server erneut. Wenn der Fehler in Beziehung zu einem Speichermodul steht, ersetzen Sie das fehlerhafte Speichermodul.
- 6. (Nur für qualifizierte Kundendiensttechniker) Installieren Sie das fehlerhafte Speichermodul in einem Speichermodul-Steckplatz für Prozessor 2 (sofern installiert), um sicherzustellen, dass weder der Prozessor noch der Speichermodul-Steckplatz die Fehlerursache sind.
- 7. (Nur für qualifizierte Kundendiensttechniker) Ersetzen Sie die Systemplatine (Systemplatinenbaugruppe).

### <span id="page-482-0"></span>Angezeigter Systemspeicher liegt unterhalb des installierten physischen Speichers

Gehen Sie wie folgt vor, um das Problem zu beheben.

Anmerkung: Bei jedem Installieren oder Entfernen eines Speichermoduls müssen Sie die Stromversorgung des Servers unterbrechen. Warten Sie dann 10 Sekunden, bevor Sie den Server erneut starten.

- 1. Stellen Sie Folgendes sicher:
	- Es leuchten keine Fehleranzeigen, siehe ["Fehlerbehebung nach Systemanzeigen und](#page-458-0) [Diagnoseanzeige" auf Seite 449](#page-458-0).
	- Auf der Systemplatine (Systemplatinenbaugruppe) leuchten keine Fehleranzeigen für Speichermodule.
	- Die Abweichung wird nicht durch Speicherkanalspiegelung verursacht.
	- Die Speichermodule sind ordnungsgemäß eingesetzt.
	- Es wurde das richtige Speichermodul installiert (Anforderungen finden Sie im Abschnitt ["Installationsregeln und -reihenfolge für Speichermodule" auf Seite 65\)](#page-74-0).
	- Nach Änderung oder Austausch eines Speichermoduls wird die Speicherkonfiguration im Setup Utility entsprechend aktualisiert.
	- Alle Speichergruppen sind aktiviert. Möglicherweise wurde eine Speichergruppe vom Server beim Auftreten eines Fehlers automatisch deaktiviert, oder eine Speichergruppe wurde manuell deaktiviert.
	- Es gibt keine Speicherabweichung, wenn für den Server die minimale Speicherkonfiguration verwendet wird.
- 2. Überprüfen Sie, ob die Speichermodule richtig eingesetzt sind, und starten Sie den Server dann erneut.
- 3. Überprüfen Sie das POST-Fehlerprotokoll auf folgende Punkte hin:
	- Wenn ein Speichermodul durch ein SMI (System Management Interrupt) deaktiviert wurde, ersetzen Sie das Speichermodul.
	- Wenn ein Speichermodul von einem Benutzer oder beim POST deaktiviert wurde, überprüfen Sie, ob das Speichermodul richtig eingesetzt ist. Anschließend führen Sie das Setup Utility aus und aktivieren das Speichermodul.
- 4. Aktivieren Sie alle Speichermodule wieder mit dem Setup Utility und starten Sie dann den Server neu.
- 5. (Nur für qualifizierte Kundendiensttechniker) Installieren Sie das fehlerhafte Speichermodul in einem Speichermodul-Steckplatz für Prozessor 2 (sofern installiert), um sicherzustellen, dass weder der Prozessor noch der Speichermodul-Steckplatz die Fehlerursache sind.
- 6. (Nur für qualifizierte Kundendiensttechniker) Ersetzen Sie die Systemplatine (Systemplatinenbaugruppe).

### <span id="page-482-1"></span>Es wurde eine ungültige Speicherbestückung erkannt

Gehen Sie wie folgt vor, wenn diese Warnung angezeigt wird:

Invalid memory population (unsupported DIMM population) detected. Please verify memory configuration is valid.

- 1. Stellen Sie sicher, dass die aktuelle Bestückungsreihenfolge für Speichermodule unterstützt wird (siehe ["Installationsregeln und -reihenfolge für Speichermodule" auf Seite 65\)](#page-74-0).
- 2. Wenn die vorliegende Sequenz in der Tat unterstützt wird, überprüfen Sie, ob eines der Module in Setup Utility als "deaktiviert" angezeigt wird.
- 3. Setzen Sie das Modul, das als "deaktiviert" angezeigt wird, erneut ein und starten Sie das System neu.
- 4. Wenn das Problem weiterhin besteht, tauschen Sie das Speichermodul aus.

## Bildschirm- und Videoprobleme

Mit diesen Informationen können Sie Bildschirm- oder Videoprobleme beheben.

- ["Es werden Zeichen in der falschen Sprache angezeigt" auf Seite 474](#page-483-0)
- ["Der Bildschirm ist leer" auf Seite 474](#page-483-1)
- ["Der Bildschirm ist beim Starten einiger Anwendungsprogramme leer." auf Seite 474](#page-483-2)
- ["Wackelige, unleserliche oder verzerrte Anzeige, vertikaler Bilddurchlauf oder Flimmern der Anzeige" auf](#page-484-0) [Seite 475](#page-484-0)
- ["Auf dem Bildschirm werden Zeichen in der falschen Sprache angezeigt" auf Seite 475](#page-484-1)

## <span id="page-483-0"></span>Es werden Zeichen in der falschen Sprache angezeigt

Gehen Sie wie folgt vor:

- 1. Prüfen Sie, ob die Einstellungen für Sprache und Standort für Tastatur und Betriebssystem richtig sind.
- 2. Wenn die falsche Sprache angezeigt wird, aktualisieren Sie die Server-Firmware auf die aktuelle Version. Siehe ["Firmware aktualisieren" auf Seite 439](#page-448-0).

### <span id="page-483-1"></span>Der Bildschirm ist leer

Anmerkung: Stellen Sie sicher, dass der erwartete Bootmodus nicht von "UEFI" zu "Legacy" geändert wurde oder umgekehrt.

- 1. Wenn der Server mit einem KVM-Schalter verbunden ist, umgehen Sie den KVM-Schalter, um diesen als mögliche Fehlerursache auszuschließen: Schließen Sie das Bildschirmkabel direkt an den richtigen Anschluss an der Rückseite des Servers an.
- 2. Wenn Sie einen zusätzlichen Videoadapter installiert haben, ist die Fernpräsenzfunktion des Management-Controller deaktiviert. Entfernen Sie den zusätzlichen Videoadapter, wenn Sie die Fernpräsenzfunktion des Management-Controller verwenden möchten.
- 3. Wenn Sie den Server einschalten und Grafikadapter installiert sind, wird nach etwa 3 Minuten das Lenovo Logo auf dem Bildschirm angezeigt. Dies ist ein normaler Vorgang beim Laden des Systems.
- 4. Stellen Sie Folgendes sicher:
	- Der Server ist eingeschaltet und wird mit Strom versorgt.
	- Die Bildschirmkabel sind ordnungsgemäß angeschlossen.
	- Der Bildschirm ist eingeschaltet und die Helligkeits- und Kontrastregler sind richtig eingestellt.
- 5. Stellen Sie ggf. sicher, dass der Bildschirm vom richtigen Server gesteuert wird.
- 6. Stellen Sie sicher, dass die Videoausgabe nicht durch beschädigte Server-Firmware beeinträchtigt wird. Informationen dazu finden Sie im Abschnitt ["Firmware aktualisieren" auf Seite 439](#page-448-0).
- 7. Sollte das Problem weiterhin bestehen, wenden Sie sich an den Lenovo Support.

### <span id="page-483-2"></span>Der Bildschirm ist beim Starten einiger Anwendungsprogramme leer.

1. Stellen Sie Folgendes sicher:

- Das Anwendungsprogramm stellt keinen Bildschirmmodus ein, der höher ist, als es die Leistung des Bildschirms zulässt.
- Die erforderlichen Einheitentreiber für die Anwendung wurden installiert.

### <span id="page-484-0"></span>Wackelige, unleserliche oder verzerrte Anzeige, vertikaler Bilddurchlauf oder Flimmern der Anzeige

1. Wenn durch die Bildschirmselbsttests kein Fehler festgestellt wurde, können Sie den Fehler möglicherweise beheben, indem Sie den Standort des Bildschirms ändern. Magnetische Felder, die von anderen Einheiten erzeugt werden (wie z. B. von Transformatoren, Neonröhren und anderen Bildschirmen), können Anzeigeabweichungen oder verzerrte und unleserliche Anzeigen zur Folge haben. Ist dies der Fall, schalten Sie den Bildschirm aus.

Achtung: Wenn der Bildschirm bewegt wird, während er eingeschaltet ist, kann dies zu einer Verfärbung der Anzeige führen.

Stellen Sie den Bildschirm mindestens in einem Abstand von 305 mm (12 Zoll) zu der Einheit auf, die die Fehler verursacht, und schalten Sie den Bildschirm ein.

### Anmerkungen:

- a. Zur Vermeidung von Schreib-/Lesefehlern auf dem Diskettenlaufwerk sollte der Abstand zwischen dem Bildschirm und einem externen Diskettenlaufwerk mindestens 76 mm (3 Zoll) betragen.
- b. Bildschirmkabel anderer Hersteller können unvorhersehbare Probleme verursachen.
- 2. Überprüfen Sie, ob das Bildschirmkabel richtig angeschlossen ist.
- 3. Ersetzen Sie die in Schritt 2 aufgeführten Komponenten nacheinander in der angegebenen Reihenfolge. Starten Sie den Server jedes Mal erneut:
	- a. Bildschirmkabel
	- b. Videoadapter (sofern installiert)
	- c. Bildschirm
	- d. (Nur für qualifizierte Kundendiensttechniker) Systemplatine (Systemplatinenbaugruppe).

### <span id="page-484-1"></span>Auf dem Bildschirm werden Zeichen in der falschen Sprache angezeigt

Führen Sie die folgenden Schritte aus, bis das Problem behoben ist:

- 1. Prüfen Sie, ob die Einstellungen für Sprache und Standort für Tastatur und Betriebssystem richtig sind.
- 2. Wenn die falsche Sprache angezeigt wird, aktualisieren Sie die Server-Firmware auf die aktuelle Version. Siehe ["Firmware aktualisieren" auf Seite 439.](#page-448-0)

## Netzwerkprobleme

Mit diesen Informationen können Sie Probleme im Zusammenhang mit dem Netzwerk beheben.

- ["Der Server kann nicht mit Wake on LAN in Betrieb genommen werden" auf Seite 475](#page-484-2)
- ["Die Anmeldung über das LDAP-Konto bei aktiviertem SSL ist nicht möglich." auf Seite 476](#page-485-0)

### <span id="page-484-2"></span>Der Server kann nicht mit Wake on LAN in Betrieb genommen werden

Führen Sie die folgenden Schritte aus, bis das Problem behoben ist:

- 1. Wenn Sie den Netzadapter mit zwei Anschlüssen verwenden und der Server über den Ethernet 5- Anschluss an das Netzwerk angeschlossen ist, überprüfen Sie das Systemfehlerprotokoll oder das XCC-Systemereignisprotokoll (siehe ["Ereignisprotokolle" auf Seite 447\)](#page-456-1) und stellen Sie sicher, dass folgende Bedingungen erfüllt sind:
	- a. Lüfter 3 wird im Bereitschaftsmodus ausgeführt, wenn der integrierte Emulex-10GBase-T-Adapter mit zwei Anschlüssen installiert ist.
- b. Die Raumtemperatur ist nicht zu hoch (siehe ["Technische Daten" auf Seite 3\)](#page-12-0).
- c. Die Entlüftungsschlitze sind nicht blockiert.
- d. Die Luftführung ist sicher installiert.
- 2. Überprüfen Sie, ob der Netzadapter mit zwei Anschlüssen richtig eingesetzt ist.
- 3. Schalten Sie den Server aus und trennen Sie ihn von der Stromquelle. Warten Sie anschließend 10 Sekunden und starten Sie den Server dann neu.
- 4. Tritt der Fehler weiterhin auf, tauschen Sie den Netzadapter mit zwei Anschlüssen aus.

### <span id="page-485-0"></span>Die Anmeldung über das LDAP-Konto bei aktiviertem SSL ist nicht möglich.

Führen Sie die folgenden Schritte aus, bis das Problem behoben ist:

- 1. Stellen Sie sicher, dass der Lizenzschlüssel gültig ist.
- 2. Generieren Sie einen neuen Lizenzschlüssel und melden Sie sich erneut an.

## Überwachbare Probleme

Mithilfe der Informationen in diesem Abschnitt können Sie überwachbare Probleme beheben.

- ["Server blockiert beim UEFI-Bootprozess" auf Seite 476](#page-485-1)
- ["Der Server zeigt nach dem Einschalten sofort die POST-Ereignisanzeige an" auf Seite 477](#page-486-0)
- ["Der Server reagiert nicht \(POST ist abgeschlossen und das Betriebssystem ist aktiv\)" auf Seite 477](#page-486-1)
- ["Server reagiert nicht \(Drücken von POST zum Starten der Systemeinrichtung nicht möglich\)" auf Seite](#page-487-0) [478](#page-487-0)
- ["Spannung \(Platinenfehler\) wird im Ereignisprotokoll angezeigt." auf Seite 478](#page-487-1)
- ["Ungewöhnlicher Geruch" auf Seite 478](#page-487-2)
- ["Der Server wird anscheinend heiß" auf Seite 478](#page-487-3)
- ["Traditioneller Modus kann nach der Installation eines neuen Adapters nicht gestartet werden" auf Seite](#page-488-0) [479](#page-488-0)
- ["Risse in Teilen oder am Gehäuse" auf Seite 479](#page-488-1)

### <span id="page-485-1"></span>Server blockiert beim UEFI-Bootprozess

Wenn das System beim UEFI-Bootprozess blockiert und die Meldung UEFI: DXE INIT auf dem Bildschirm angezeigt wird, vergewissern Sie sich, dass ROMs für Zusatzeinrichtungen nicht mit der Einstellung Legacy konfiguriert wurden. Sie können die aktuellen Einstellungen für die ROMs für Zusatzeinrichtungen über Fernzugriff anzeigen, indem Sie den folgenden Befehl mit der Lenovo XClarity Essentials OneCLI ausführen:

onecli config show EnableDisableAdapterOptionROMSupport --bmc xcc\_userid:xcc\_password@xcc\_ipaddress

Im folgenden Tech-Tipp finden Sie Anweisungen zum Wiederherstellen eines Systems, das beim Bootprozess der ROMs für Zusatzeinrichtungen mit der Einstellung "Legacy" blockiert:

### <https://datacentersupport.lenovo.com/solutions/ht506118>

Wenn ältere ROMs für Zusatzeinrichtungen verwendet werden müssen, legen Sie den Steckplatz für ROMs für Zusatzeinrichtungen im Menü "Einheiten und E/A-Anschlüsse" nicht auf Legacy fest. Legen Sie stattdessen den Steckplatz für ROMs für Zusatzeinrichtungen auf Automatisch (Standardeinstellung) fest und stellen Sie den System-Bootmodus auf Legacymodus ein. Ältere ROMs für Zusatzeinrichtungen werden kurz vor dem Start des Systems aufgerufen.

## <span id="page-486-0"></span>Der Server zeigt nach dem Einschalten sofort die POST-Ereignisanzeige an

Führen Sie die folgenden Schritte aus, bis das Problem behoben ist.

- 1. Beheben Sie alle Fehler, die durch die Systemanzeigen und die Diagnoseanzeige angegeben werden.
- 2. Vergewissern Sie sich, dass der Server alle Prozessoren unterstützt und die Geschwindigkeit und Cachegröße der Prozessoren übereinstimmen.

Sie können Prozessordetails über die Systemeinrichtung anzeigen.

Informationen dazu, ob der Prozessor für den Server unterstützt wird, erhalten Sie auf der Website <https://serverproven.lenovo.com>.

- 3. (Nur für qualifizierte Kundendiensttechniker) Stellen Sie sicher, dass Prozessor 1 richtig eingesetzt ist.
- 4. (Nur für qualifizierte Kundendiensttechniker) Entfernen Sie Prozessor 2 und starten Sie den Server neu.
- 5. Ersetzen Sie die folgenden Komponenten eine nach der anderen in der angegebenen Reihenfolge. Starten Sie den Server jedes Mal erneut.
	- a. (Nur für qualifizierte Kundendiensttechniker) Prozessor
	- b. (Nur für qualifizierte Kundendiensttechniker) Systemplatine (Systemplatinenbaugruppe).

## <span id="page-486-1"></span>Der Server reagiert nicht (POST ist abgeschlossen und das Betriebssystem ist aktiv)

Führen Sie die folgenden Schritte aus, bis das Problem behoben ist.

- Führen Sie die folgenden Schritte aus, wenn Sie sich an demselben Standort wie der Rechenknoten befinden:
	- 1. Wenn Sie eine KVM-Verbindung verwenden, überprüfen Sie, ob die Verbindung ordnungsgemäß funktioniert. Stellen Sie andernfalls sicher, dass die Tastatur und die Maus ordnungsgemäß funktionieren.
	- 2. Melden Sie sich, falls möglich, beim Rechenknoten an und überprüfen Sie, ob alle Anwendungen aktiv sind (es ist keine Anwendung blockiert).
	- 3. Starten Sie den Rechenknoten neu.
	- 4. Wenn das Problem bestehen bleibt, vergewissern Sie sich, dass neue Software ordnungsgemäß installiert und konfiguriert wurde.
	- 5. Wenden Sie sich an den Lenovo Händler oder Softwarelieferanten, bei dem Sie die Software erworben haben.
- Führen Sie die folgenden Schritte aus, wenn Sie von einem fernen Standort aus auf den Rechenknoten zugreifen:
	- 1. Vergewissern Sie sich, dass alle Anwendungen aktiv sind (es ist keine Anwendung blockiert).
	- 2. Melden Sie sich vom System ab und melden Sie sich dann wieder an.
	- 3. Überprüfen Sie den Netzwerkzugriff, indem Sie den Rechenknoten über die Befehlszeile mit Ping überprüfen oder ein Traceroute ausführen.
		- a. Wenn Sie während eines Pingtests keine Antwort erhalten, versuchen Sie, einen anderen Rechenknoten im Gehäuse mit Ping zu überprüfen, um zu ermitteln, ob ein Verbindungsproblem oder ein Problem mit einem Rechenknoten vorliegt.
		- b. Führen Sie ein Traceroute aus, um zu ermitteln, an welcher Stelle die Verbindung unterbrochen wird. Versuchen Sie, ein Verbindungsproblem entweder mit dem virtuellen privaten Netzwerk (Virtual Private Network, VPN) oder an der Stelle zu beheben, wo die Verbindung unterbrochen wird.
	- 4. Starten Sie den Rechenknoten mithilfe der Verwaltungsschnittstelle per Fernzugriff neu.
	- 5. Wenn das Problem weiterhin besteht, stellen Sie für neue Software sicher, dass diese ordnungsgemäß installiert und konfiguriert wurde.

6. Wenden Sie sich an den Lenovo Händler oder Softwarelieferanten, bei dem Sie die Software erworben haben.

## <span id="page-487-0"></span>Server reagiert nicht (Drücken von POST zum Starten der Systemeinrichtung nicht möglich)

Konfigurationsänderungen wie das Hinzufügen von Einheiten oder Aktualisierungen der Adapterfirmware und Probleme mit dem Firmware- oder Anwendungscode können bewirken, dass der Server den Selbsttest beim Einschalten (POST) nicht besteht.

Ist dies der Fall, reagiert der Server auf eine der zwei folgenden Arten:

- Der Server wird automatisch neu gestartet und versucht erneut, den Selbsttest beim Einschalten durchzuführen.
- Der Server blockiert und muss manuell neu gestartet werden, damit der Server erneut versucht, den Selbsttest beim Einschalten durchzuführen.

Nach einer bestimmten Anzahl aufeinanderfolgender Versuche (automatisch oder manuell) veranlasst der Server, die UEFI-Standardkonfiguration wiederherzustellen und die Systemeinrichtung zu starten, damit Sie die erforderlichen Korrekturen an der Konfiguration vornehmen und den Server erneut starten können. Wenn der Server den Selbsttest beim Einschalten nicht mit der Standardkonfiguration abschließen kann, liegt möglicherweise ein Fehler auf der Systemplatine (Systemplatinenbaugruppe) vor.

Sie können die Anzahl der aufeinanderfolgenden Neustartversuche in der Systemeinrichtung eingeben. Starten Sie den Server neu und drücken Sie gemäß den Anweisungen die Taste auf dem Bildschirm, um die LXPM-Schnittstelle der Systemeinrichtung anzuzeigen. (Weitere Informationen finden Sie im Abschnitt "Start" in der LXPM-Dokumentation für Ihren Server unter <https://pubs.lenovo.com/lxpm-overview/>.) Klicken Sie dann auf Systemeinstellungen → Wiederherstellung und RAS → POST-Versuche → Höchstzahl der POST-Versuche. Die verfügbaren Optionen sind 3, 6, 9 und "Disable".

## <span id="page-487-1"></span>Spannung (Platinenfehler) wird im Ereignisprotokoll angezeigt.

Führen Sie die folgenden Schritte aus, bis das Problem behoben ist.

- 1. Setzen Sie das System auf die Mindestkonfiguration zurück. Informationen zur erforderlichen Mindestanzahl an Prozessoren und DIMMs finden Sie unter ["Technische Daten" auf Seite 3](#page-12-0).
- 2. Starten Sie das System neu.
	- Wenn das System neu startet, installieren Sie jede vorher entfernte Komponente nacheinander und starten Sie das System nach jedem Installationsvorgang neu, bis der Fehler auftritt. Ersetzen Sie die Komponente, für die der Fehler auftritt.
	- Wenn das System nicht neu startet, liegt der Fehler vermutlich bei der Systemplatine (Systemplatinenbaugruppe).

## <span id="page-487-2"></span>Ungewöhnlicher Geruch

Führen Sie die folgenden Schritte aus, bis das Problem behoben ist.

- 1. Neu installierte Geräte können einen ungewöhnlichen Geruch verursachen.
- 2. Sollte das Problem weiterhin bestehen, wenden Sie sich an den Lenovo Support.

### <span id="page-487-3"></span>Der Server wird anscheinend heiß

Führen Sie die folgenden Schritte aus, bis das Problem behoben ist.

Mehrere Rechenknoten oder Gehäuse:

- 1. Vergewissern Sie sich, dass die Raumtemperatur innerhalb des angegebenen Bereichs liegt (siehe ["Technische Daten" auf Seite 3](#page-12-0)).
- 2. Stellen Sie sicher, dass die Lüfter ordnungsgemäß installiert sind.
- 3. Aktualisieren Sie UEFI und XCC auf die neueste Version.
- 4. Stellen Sie sicher, dass die Abdeckblenden im Server ordnungsgemäß installiert sind (detaillierte Installationsverfahren siehe [Kapitel 5 "Prozeduren beim Hardwareaustausch" auf Seite 61\)](#page-70-0).
- 5. Verwenden Sie den IPMI-Befehl, um den Lüfter auf die maximale Geschwindigkeit zu stellen und zu ermitteln, ob das Problem behoben werden kann.

Anmerkung: Der IPMI-raw-Befehl sollte nur von einem qualifizierten Kundendiensttechniker verwendet werden. Jedes System verfügt über einen eigenen spezifischen PMI-raw-Befehl.

6. Prüfen Sie das Ereignisprotokoll des Verwaltungsprozessors auf Ereignisse aufgrund steigender Temperaturen. Wenn keine Ereignisse vorliegen, wird der Rechenknoten innerhalb der normalen Betriebstemperaturen betrieben. Beachten Sie, dass hinsichtlich der Temperatur gewisse Schwankungen zu erwarten sind.

### <span id="page-488-0"></span>Traditioneller Modus kann nach der Installation eines neuen Adapters nicht gestartet werden

Gehen Sie wie folgt vor, um das Problem zu beheben.

- 1. Navigieren Sie zu UEFI-Konfiguration → Einheiten und E/A-Anschlüsse → Ausführungsreihenfolge für Option ROM festlegen.
- 2. Verschieben Sie den RAID-Adapter mit installiertem Betriebssystem an den Anfang der Liste.
- 3. Wählen Sie Speichern.
- 4. Starten Sie das System neu und booten Sie automatisch zum Betriebssystem.

## <span id="page-488-1"></span>Risse in Teilen oder am Gehäuse

Wenden Sie sich an den Lenovo Support.

## Fehler an Zusatzeinrichtungen

Mithilfe dieser Informationen können Sie Probleme an Zusatzeinrichtungen beheben.

- ["Externe USB-Einheit wurde nicht erkannt" auf Seite 479](#page-488-2)
- ["Der PCIe-Adapter wurde nicht erkannt oder funktioniert nicht" auf Seite 479](#page-488-3)
- ["Nicht ausreichende PCIe-Ressourcen erkannt." auf Seite 480](#page-489-0)
- ["Eine soeben installierte Lenovo Zusatzeinrichtung funktioniert nicht." auf Seite 480](#page-489-1)
- ["Eine Lenovo Zusatzeinheit, die zuvor funktioniert hat, funktioniert nicht mehr" auf Seite 481](#page-490-0)

## <span id="page-488-2"></span>Externe USB-Einheit wurde nicht erkannt

Führen Sie die folgenden Schritte aus, bis das Problem behoben ist:

- 1. Aktualisieren Sie die UEFI-Firmware auf die neueste Version.
- 2. Vergewissern Sie sich, dass die richtigen Treiber auf dem Rechenknoten installiert sind. Informationen zu den Einheitentreibern finden Sie in der Produktdokumentation der USB-Einheit.
- 3. Überprüfen Sie mithilfe des Setup Utility, ob die Einheit ordnungsgemäß konfiguriert wurde.
- 4. Wenn die USB-Einheit an einem Hub oder das Konsolenverteilerkabel angeschlossen ist, ziehen Sie die Einheit ab und schließen sie direkt an den USB-Anschluss an der Vorderseite des Rechenknotens an.

### <span id="page-488-3"></span>Der PCIe-Adapter wurde nicht erkannt oder funktioniert nicht

Führen Sie die folgenden Schritte aus, bis das Problem behoben ist:

- 1. Aktualisieren Sie die UEFI-Firmware auf die neueste Version.
- 2. Prüfen Sie das Ereignisprotokoll und beheben Sie alle Probleme im Zusammenhang mit der Einheit.
- 3. Überprüfen Sie, ob die Einheit für den Server unterstützt wird (siehe <https://serverproven.lenovo.com>). Stellen Sie sicher, dass sich die Firmwareversion auf der Einheit auf dem neuesten unterstützten Stand befindet und aktualisieren Sie die Firmware gegebenenfalls.
- 4. Vergewissern Sie sich, dass der Adapter im richtigen Steckplatz installiert ist.
- 5. Vergewissern Sie sich, dass die richtigen Einheitentreiber für die Einheit installiert sind.
- 6. Beheben Sie alle Ressourcenkonflikte, wenn der traditionelle Modus (UEFI) ausgeführt wird. Überprüfen Sie die Legacy-ROM-Bootreihenfolgen und ändern Sie die UEFI-Einstellung für die MM-Konfigurationsbasis.

Anmerkung: Stellen Sie sicher, dass Sie die dem PCIe-Adapter zugeordnete ROM-Bootreihenfolge zur ersten Ausführungsreihenfolge ändern.

- 7. Achten Sie im <http://datacentersupport.lenovo.com> auf Tech-Tipps (auch als Retain-Tipps oder Service-Bulletins bezeichnet), die sich möglicherweise auf den Adapter beziehen.
- 8. Vergewissern Sie sich, dass alle externen Verbindungen des Adapters einwandfrei und die Anschlüsse nicht beschädigt sind.
- 9. Stellen Sie sicher, dass der PCIe-Adapter mit dem unterstützten Betriebssystem installiert ist.

## <span id="page-489-0"></span>Nicht ausreichende PCIe-Ressourcen erkannt.

Wenn Sie die Fehlernachricht "Nicht ausreichende PCIe-Ressourcen erkannt" sehen, gehen Sie wie folgt vor, bis das Problem behoben ist:

- 1. Drücken Sie die Eingabetaste, um auf das System Setup Utility zuzugreifen.
- 2. Wählen Sie Systemeinstellungen → Einheiten und E/A-Anschlüsse → MM-Konfigurationsbasis und ändern Sie dann die Einstellung, um die Einheitenressourcen zu erhöhen. Ändern Sie beispielsweise 3 GB zu 2 GB oder 2 GB zu 1 GB.
- 3. Speichern Sie die Einstellungen und starten Sie das System neu.
- 4. Wenn der Fehler mit der höchsten Einheitenressourceneinstellung (1 GB) weiterhin auftritt, fahren Sie das System herunter und entfernen Sie einige PCIe-Einheiten. Schalten Sie das System dann wieder ein.
- 5. Wenn der Neustart fehlschlägt, wiederholen Sie Schritt 1 bis 4.
- 6. Wenn der Fehler weiterhin auftritt, drücken Sie die Eingabetaste, um auf das System Setup Utility zuzugreifen.
- 7. Wählen Sie Systemeinstellungen ➙ Einheiten und E/A-Anschlüsse ➙ Zuweisung der PCI-64-Bit-Ressource aus und ändern Sie dann die Einstellung von Automatisch auf Aktivieren.
- 8. Wenn die Booteinheit kein MMIO oberhalb von 4 GB für den Legacy-Boot unterstützt, verwenden Sie den UEFI-Bootmodus oder entfernen/deaktivieren Sie einige PCIe-Einheiten.
- 9. Schalten Sie das System aus und wieder ein und stellen Sie sicher, dass es in das UEFI-Bootmenü oder Betriebssystem bootet. Erfassen Sie dann das FFDC-Protokoll.
- 10. Wenden Sie sich an die technischen Unterstützung von Lenovo.

### <span id="page-489-1"></span>Eine soeben installierte Lenovo Zusatzeinrichtung funktioniert nicht.

- 1. Stellen Sie Folgendes sicher:
	- Die Einheit wird für den Server unterstützt (siehe <https://serverproven.lenovo.com>).
	- Sie haben die im Lieferumfang der Einheit enthaltenen Installationsanweisungen befolgt und die Einheit ist ordnungsgemäß installiert.
	- Andere installierte Einrichtungen oder Kabel sind ordnungsgemäß angeschlossen.
	- Die Konfigurationsdaten wurden in der Systemeinrichtung aktualisiert. Starten Sie den Server neu und drücken Sie die Taste gemäß den Anweisungen auf dem Bildschirm, um das Setup Utility-Programm anzuzeigen. (Weitere Informationen finden Sie im Abschnitt "Start" in der LXPM-Dokumentation für Ihren Server unter <https://pubs.lenovo.com/lxpm-overview/>.) Sie müssen die Konfiguration jedes Mal aktualisieren, wenn Speicher oder eine andere Einheit geändert wird.
- 2. Überprüfen Sie, ob die gerade installierte Einheit richtig eingesetzt ist.
- 3. Ersetzen Sie die gerade installierte Einheit.
- 4. Überprüfen Sie, ob das Kabel richtig angeschlossen ist und ob keine physische Beschädigung vorliegt.
- 5. Wenn das Kabel beschädigt ist, tauschen Sie es aus.

## <span id="page-490-0"></span>Eine Lenovo Zusatzeinheit, die zuvor funktioniert hat, funktioniert nicht mehr

- 1. Vergewissern Sie sich, dass alle Kabelverbindungen für die Einheit fest installiert sind.
- 2. Wenn sich im Lieferumfang der Einheit Anweisungen zum Testen der Zusatzeinrichtung befinden, testen Sie die Einheit gemäß diesen Anweisungen.
- 3. Überprüfen Sie, ob das Kabel richtig angeschlossen ist und dass keine physischen Beschädigungen vorliegen.
- 4. Tauschen Sie das Kabel aus.
- 5. Überprüfen Sie, ob die ausgefallene Einheit richtig installiert wurde.
- 6. Ersetzen Sie die fehlerhafte Einheit.

## Leistungsprobleme

Mithilfe der Informationen in diesem Abschnitt können Sie Leistungsprobleme beheben.

- ["Netzwerkleistung" auf Seite 481](#page-490-1)
- ["Betriebssystemleistung" auf Seite 481](#page-490-2)

## <span id="page-490-1"></span>Netzwerkleistung

Führen Sie die folgenden Schritte aus, bis das Problem behoben ist:

- 1. Grenzen Sie ein, welches Netzwerk zu langsam arbeitet (z. B. Speicher-, Daten- und Verwaltungsnetzwerk). Sie können Ping- oder Betriebssystemtools wie den Task-Manager oder den Ressourcenmanager verwenden, die Sie bei diesem Vorgang unterstützen können.
- 2. Suchen Sie nach einer Überlastung von Datenverkehr im Netzwerk.
- 3. Aktualisieren Sie den Einheitentreiber des NIC-Controllers oder des Speichereinheitencontrollers.
- 4. Verwenden Sie die Datenverkehr-Diagnosetools, die vom Hersteller des E/A-Moduls bereitgestellt werden.

### <span id="page-490-2"></span>Betriebssystemleistung

Führen Sie die folgenden Schritte aus, bis das Problem behoben ist:

- 1. Wenn Sie kürzlich Änderungen am Rechenknoten vorgenommen haben (z. B. Einheitentreiber aktualisiert oder Anwendungen installiert haben), machen Sie die Änderungen rückgängig.
- 2. Suchen Sie nach Netzwerkproblemen.
- 3. Suchen Sie in den Betriebssystemprotokollen nach Fehlern, die sich auf die Leistung beziehen.
- 4. Suchen Sie nach Ereignissen, die sich auf Probleme mit hohen Temperaturen und Netzstrom beziehen, da möglicherweise der Rechenknoten zur Unterstützung der Kühlung gedrosselt wird. Wenn dies der Fall ist, verringern Sie die Arbeitslast auf dem Rechenknoten, um die Leistung zu verbessern.
- 5. Suchen Sie nach Ereignissen, die sich auf inaktivierte DIMMs beziehen. Wenn der Hauptspeicher für die Anwendungsauslastung nicht ausreicht, weist das Betriebssystem eine geringe Leistung auf.
- 6. Vergewissern Sie sich, dass die Arbeitslast für die Konfiguration nicht zu hoch ist.

## Probleme beim Ein- und Ausschalten

Beheben Sie mithilfe dieser Informationen Probleme beim Ein- oder Ausschalten des Servers.

- ["Der Netzschalter funktioniert nicht \(der Server kann nicht gestartet werden\)" auf Seite 482](#page-491-0)
- ["Server kann nicht eingeschaltet werden" auf Seite 482](#page-491-1)

## <span id="page-491-0"></span>Der Netzschalter funktioniert nicht (der Server kann nicht gestartet werden)

Anmerkung: Der Netzschalter funktioniert erst ca. 1 bis 3 Minuten, nachdem der Server an die Wechselstromversorgung angeschlossen wurde, damit BMC eine Initialisierung durchführen kann.

Führen Sie die folgenden Schritte aus, bis das Problem behoben ist:

- 1. Stellen Sie sicher, dass der Netzschalter des Servers ordnungsgemäß funktioniert:
	- a. Ziehen Sie die Netzkabel des Servers ab.
	- b. Schließen Sie die Netzkabel des Servers wieder an.
	- c. Überprüfen Sie, ob das Kabel der vorderen Bedienerkonsole richtig angeschlossen ist, und wiederholen Sie dann die Schritte 1a und 2b.
		- Wenn der Server startet, überprüfen Sie, ob die vordere Bedienerkonsole richtig eingesetzt wurde.
		- Tritt der Fehler weiterhin auf, ersetzen Sie die vordere Bedienerkonsole.
- 2. Stellen Sie Folgendes sicher:
	- Die Netzkabel wurden ordnungsgemäß an den Server und eine funktionierende Netzsteckdose angeschlossen.
	- Die Anzeigen am Netzteil zeigen keine Fehler an.
	- Die Netzschalteranzeige leuchtet und blinkt langsam.
	- Die Druckkraft ist ausreichend und die Taste reagiert auf den Tastendruck.
- 3. Wenn die Netzschalteranzeige nicht ordnungsgemäß leuchtet oder nicht blinkt, überprüfen Sie, ob alle Netzteile richtig eingesetzt sind und stellen Sie sicher, dass die Wechselstromanzeige auf der Netzteilrückseite leuchtet.
- 4. Wenn Sie gerade eine Zusatzeinrichtung installiert haben, entfernen Sie diese und starten Sie den Server neu.
- 5. Wenn das Problem weiterhin auftritt oder wenn die Netzschalteranzeige nicht leuchtet, implementieren Sie die Mindestkonfiguration, um zu überprüfen, ob bestimmte Komponenten die Stromversorgungsberechtigung sperren. Tauschen Sie die Netzteile einzeln aus und überprüfen Sie danach jeweils die Netzschalterfunktion.
- 6. Wenn der Fehler danach weiterhin auftritt und nicht behoben werden kann, erfassen Sie die Fehlerinformationen in den Systemprotokolle und leiten Sie diese an den Lenovo Support weiter.

### <span id="page-491-1"></span>Server kann nicht eingeschaltet werden

Führen Sie die folgenden Schritte aus, bis das Problem behoben ist:

- 1. Prüfen Sie das Ereignisprotokoll auf alle Ereignisse, die damit zusammenhängen, dass der Server sich nicht einschalten lässt.
- 2. Prüfen Sie, ob Anzeigen bernsteinfarben blinken.
- 3. Überprüfen Sie die Betriebsanzeige auf der Systemplatine (Systemplatinenbaugruppe).
- 4. Überprüfen Sie, ob die Wechselstromanzeige leuchtet oder die gelbe Anzeige an der Netzteilrückseite leuchtet.
- 5. Trennen Sie das System vom Wechselstrom und schließen Sie es wieder an.
- 6. Entfernen Sie die CMOS-Batterie für mindestens 10 Sekunden und setzen Sie die CMOS-Batterie anschließend wieder ein.
- 7. Versuchen Sie, das System mithilfe des IPMI-Befehls über XCC oder durch den Netzschalter einzuschalten.
- 8. Implementieren Sie die Mindestkonfiguration (ein Prozessor, ein DIMM und ein Netzteil ohne installierte Adapter oder Laufwerke).
- 9. Überprüfen Sie, ob alle Netzteile richtig eingesetzt sind und stellen Sie sicher, dass die Wechselstromanzeige auf der Netzteilrückseite leuchtet.
- 10. Tauschen Sie die Netzteile einzeln aus und überprüfen Sie danach jeweils die Netzschalterfunktion.
- 11. Lässt sich das Problem nicht durch die obigen Aktionen beheben, rufen Sie den Kundendienst, um das Fehlersymptom zu prüfen und zu beurteilen, ob der Austausch der Systemplatine (Systemplatinenbaugruppe) erforderlich ist.

## Fehler bei der Stromversorgung

Mit diesen Informationen können Sie strombezogene Probleme beheben.

## Systemfehleranzeige ist eingeschaltet und Ereignisprotokoll "Power supply has lost input" wird angezeigt.

Um das Problem zu beheben, stellen Sie sicher, dass:

- 1. Das Netzteil korrekt an ein Netzkabel angeschlossen ist.
- 2. Das Netzkabels ist an eine ordnungsgemäß geerdete Schutzkontaktsteckdose angeschlossen.
- 3. Stellen Sie sicher, dass die Netzstromquelle innerhalb des unterstützten Bereichs stabil ist.
- 4. Tauschen Sie das Netzteil aus, um zu überprüfen, ob das Problem dem Netzteil zusammenhängt. Wenn dies der Fall ist, tauschen Sie das fehlerhafte Netzteil aus.
- 5. Überprüfen Sie das Ereignisprotokoll, um zu sehen, wo der Fehler lag und welche Aktionen zur Lösung des Problems geführt haben.

## Probleme bei seriellen Einheiten

Mithilfe dieser Informationen können Sie Probleme bei seriellen Anschlüssen oder Einheiten beheben.

- ["Anzahl an angezeigten seriellen Anschlüssen liegt unter der Anzahl der installierten seriellen Anschlüsse"](#page-492-0)  [auf Seite 483](#page-492-0)
- ["Eine serielle Einheit funktioniert nicht" auf Seite 483](#page-492-1)

## <span id="page-492-0"></span>Anzahl an angezeigten seriellen Anschlüssen liegt unter der Anzahl der installierten seriellen Anschlüsse

Führen Sie die folgenden Schritte aus, bis das Problem behoben ist.

- 1. Stellen Sie Folgendes sicher:
	- Jedem Anschluss wurde im Setup Utility eine eindeutige Adresse zugeordnet und keiner der seriellen Anschlüsse ist inaktiviert.
	- Der Adapter für serielle Anschlüsse (falls vorhanden) ist ordnungsgemäß installiert.
- 2. Überprüfen Sie, ob der Adapter für serielle Anschlüsse richtig eingesetzt ist.
- 3. Ersetzen Sie den Adapter für serielle Anschlüsse.

## <span id="page-492-1"></span>Eine serielle Einheit funktioniert nicht

- 1. Stellen Sie Folgendes sicher:
	- Die Einheit ist mit dem Server kompatibel.
	- Der serielle Anschluss wurde aktiviert und verfügt über eine eindeutige Adresse.
	- Die Einheit ist mit dem richtigen Anschluss verbunden (siehe ["Anschlüsse auf der](#page-49-0) [Systemplatinenbaugruppe" auf Seite 40\)](#page-49-0).
- 2. Überprüfen Sie, ob folgende Komponenten richtig installiert wurden:
	- a. Ausgefallene serielle Einheit
	- b. Serielles Kabel
- 3. Tauschen Sie die folgenden Komponenten aus:
	- a. Ausgefallene serielle Einheit
	- b. Serielles Kabel
- 4. (Nur für qualifizierte Kundendiensttechniker) Ersetzen Sie die Systemplatine (Systemplatinenbaugruppe).

## Softwarefehler

Mithilfe der Informationen in diesem Abschnitt können Sie Softwareproblem beheben.

- 1. Stellen Sie sicher, dass die folgenden Voraussetzungen erfüllt sind, um zu bestimmen, ob der Fehler durch die Software verursacht wurde:
	- Der Server erfüllt den Mindestspeicherbedarf für die entsprechende Software. Weitere Informationen zum Speicherbedarf erhalten Sie in den im Lieferumfang der Software enthaltenen Informationen.

Anmerkung: Wenn Sie soeben einen Adapter oder Speicher installiert haben, liegt auf dem Server möglicherweise ein Konflikt bei der Speicheradressierung vor.

- Die Software ist für die Verwendung auf Ihrem Server geeignet.
- Andere Software kann auf dem Server ausgeführt werden.
- Die betreffende Software kann auf einem anderen Server ausgeführt werden.
- 2. Wenn bei der Ausführung der Software Fehlernachrichten angezeigt werden, schlagen Sie in den im Lieferumfang der Software enthaltenen Informationen nach, um eine Beschreibung dieser Nachrichten sowie Vorschläge für Fehlerbehebungsmaßnahmen zu suchen.
- 3. Wenden Sie sich an die Verkaufsstelle, bei der Sie die Software erworben haben.

## Probleme mit dem Speicherlaufwerk

Beheben Sie Probleme im Zusammenhang mit den Speicherlaufwerken mithilfe dieser Informationen.

- ["Server kann ein Laufwerk nicht erkennen" auf Seite 484](#page-493-0)
- ["Fehler bei mehreren Laufwerken" auf Seite 485](#page-494-0)
- ["Mehrere Laufwerke sind offline" auf Seite 486](#page-495-0)
- ["Ein Austauschlaufwerk wird nicht wiederhergestellt" auf Seite 486](#page-495-1)
- ["Eine grüne Betriebsanzeige des Laufwerks verweist nicht auf den tatsächlichen Status des zugeordneten](#page-495-2) [Laufwerks" auf Seite 486](#page-495-2)
- ["Die gelbe Statusanzeige des Laufwerks verweist nicht auf den tatsächlichen Status des zugeordneten](#page-495-3) [Laufwerks" auf Seite 486](#page-495-3)
- ["U.3 NVMe-Laufwerk kann bei NVMe-Verbindung, aber nicht im Tri-Modus erkannt werden" auf Seite 486](#page-495-4)

## <span id="page-493-0"></span>Server kann ein Laufwerk nicht erkennen

Führen Sie die folgenden Schritte aus, bis das Problem behoben ist.

- 1. Beobachten Sie die zugeordnete gelbe Statusanzeige des Laufwerks. Ein Aufleuchten dieser Anzeige bedeutet, dass ein Laufwerksfehler vorliegt.
- 2. Wenn die Statusanzeige leuchtet, entfernen Sie das Laufwerk aus der Laufwerkposition, warten Sie 45 Sekunden und setzen Sie das Laufwerk wieder ein. Achten Sie dabei darauf, dass das Laufwerk mit der Rückwandplatine für Laufwerke verbunden ist.
- 3. Beobachten Sie die zugeordnete grüne Laufwerksbetriebsanzeige und die gelbe Statusanzeige und führen Sie die entsprechenden Vorgänge in verschiedenen Situationen durch:
	- Wenn die grüne Betriebsanzeige blinkt und die gelbe Statusanzeige nicht leuchtet, wird das Laufwerk vom Controller erkannt und funktioniert ordnungsgemäß. Führen Sie die Diagnosetests für die Laufwerke aus. Wenn Sie einen Server starten und die Taste gemäß den Anweisungen auf dem Bildschirm drücken, wird standardmäßig die LXPM-Schnittstelle angezeigt. (Weitere Informationen finden Sie im Abschnitt "Start" in der LXPM-Dokumentation für Ihren Server unter https:// [pubs.lenovo.com/lxpm-overview/](https://pubs.lenovo.com/lxpm-overview/).) Sie können die Laufwerkdiagnose über diese Schnittstelle ausführen. Klicken Sie auf der Diagnoseseite auf Diagnose ausführen → Plattenlaufwerktest.
	- Wenn die grüne Betriebsanzeige blinkt und die gelbe Statusanzeige langsam blinkt, wird das Laufwerk vom Controller erkannt und gerade wiederhergestellt.
	- Wenn keine der beiden Anzeigen leuchtet oder blinkt, überprüfen Sie, ob die Rückwandplatine für Laufwerke richtig eingesetzt ist. Weitere Informationen finden Sie unter Schritt 4.
	- Wenn die grüne Betriebsanzeige blinkt und die gelbe Statusanzeige leuchtet, tauschen Sie das Laufwerk aus.
- 4. Stellen Sie sicher, dass die Rückwandplatine für Laufwerke ordnungsgemäß sitzt. Wenn sie ordnungsgemäß eingesetzt ist, sind die Laufwerkbaugruppen richtig an der Rückwandplatine angeschlossen, ohne verbogen zu sein oder Bewegungen der Rückwandplatine zu verursachen.
- 5. Überprüfen Sie, ob das Netzkabel der Rückwandplatine richtig eingesetzt ist, und wiederholen Sie die Schritte 1 bis 3.
- 6. Überprüfen Sie, ob das Signalkabel der Rückwandplatine richtig eingesetzt ist, und wiederholen Sie die Schritte 1 bis 3.
- 7. Suchen Sie den Fehler beim Signalkabel der Rückwandplatine oder bei der Rückwandplatine:
	- Tauschen Sie das betroffene Signalkabel der Rückwandplatine aus.
	- Ersetzen Sie die betroffene Rückwandplatine.
- 8. Führen Sie die Diagnosetests für die Laufwerke aus. Wenn Sie einen Server starten und die Taste gemäß den Anweisungen auf dem Bildschirm drücken, wird standardmäßig die LXPM-Schnittstelle angezeigt. (Weitere Informationen finden Sie im Abschnitt "Start" in der LXPM-Dokumentation für Ihren Server unter <https://pubs.lenovo.com/lxpm-overview/>.) Sie können die Laufwerkdiagnose über diese Schnittstelle ausführen. Klicken Sie auf der Diagnoseseite auf Diagnose ausführen → Plattenlaufwerktest.

Basierend auf diesen Tests:

- Wenn die Rückwandplatine den Test besteht, aber die Laufwerke nicht erkannt werden, tauschen Sie das Signalkabel der Rückwandplatine aus und führen Sie den Test erneut aus.
- Tauschen Sie die Rückwandplatine aus.
- Wenn der Adapter den Test nicht besteht, trennen Sie das Signalkabel der Rückwandplatine vom Adapter und führen Sie den Test erneut aus.
- Wenn der Adapter den Test nicht besteht, tauschen Sie den Adapter aus.

### <span id="page-494-0"></span>Fehler bei mehreren Laufwerken

Führen Sie die folgenden Schritte aus, bis das Problem behoben ist:

- Prüfen Sie das Lenovo XClarity Controller-Ereignisprotokoll auf Ereignisse, die mit Netzteilen oder Erschütterungsproblemen im Zusammenhang stehen, und beheben Sie diese Ereignisse.
- Stellen Sie sicher, dass die Einheitentreiber und Firmware von Laufwerk und Server auf dem neuesten Stand sind.

Wichtig: Für einige Clusterlösungen sind bestimmte Codeversionen oder koordinierte Code-Aktualisierungen erforderlich. Wenn die Einheit Teil einer Clusterlösung ist, stellen Sie sicher, dass die aktuelle Codeversion für die Clusterlösung unterstützt wird, bevor Sie den Code aktualisieren.

## <span id="page-495-0"></span>Mehrere Laufwerke sind offline

Führen Sie die folgenden Schritte aus, bis das Problem behoben ist:

- Prüfen Sie das Lenovo XClarity Controller-Ereignisprotokoll auf Ereignisse, die mit Netzteilen oder Erschütterungsproblemen im Zusammenhang stehen, und beheben Sie diese Ereignisse.
- Prüfen Sie das Speichersubsystem-Protokoll auf Ereignisse, die sich auf das Speichersubsystem beziehen, und beheben Sie diese Ereignisse.

## <span id="page-495-1"></span>Ein Austauschlaufwerk wird nicht wiederhergestellt

Führen Sie die folgenden Schritte aus, bis das Problem behoben ist:

- 1. Stellen Sie sicher, dass das Laufwerk vom Adapter erkannt wird (die grüne Betriebsanzeige des Laufwerks blinkt).
- 2. Entnehmen Sie die korrekten Konfigurationsparameter und -einstellungen der Dokumentation zum SAS-/SATA-RAID-Adapter.

## <span id="page-495-2"></span>Eine grüne Betriebsanzeige des Laufwerks verweist nicht auf den tatsächlichen Status des zugeordneten Laufwerks

Führen Sie die folgenden Schritte aus, bis das Problem behoben ist:

- 1. Wenn die grüne Betriebsanzeige nicht blinkt, während das Laufwerk im Gebrauch ist, führen Sie die Diagnosetests für Laufwerke durch. Wenn Sie einen Server starten und die Taste gemäß den Anweisungen auf dem Bildschirm drücken, wird standardmäßig die LXPM-Schnittstelle angezeigt. (Weitere Informationen finden Sie im Abschnitt "Start" in der LXPM-Dokumentation für Ihren Server unter <https://pubs.lenovo.com/lxpm-overview/>.) Sie können die Laufwerkdiagnose über diese Schnittstelle ausführen. Klicken Sie auf der Diagnoseseite auf Diagnose ausführen → Plattenlaufwerktest.
- 2. Wenn das Laufwerk den Test besteht, tauschen Sie die Rückwandplatine aus.
- 3. Wenn das Laufwerk den Test nicht besteht, ersetzen Sie das Laufwerk.

## <span id="page-495-3"></span>Die gelbe Statusanzeige des Laufwerks verweist nicht auf den tatsächlichen Status des zugeordneten Laufwerks

Führen Sie die folgenden Schritte aus, bis das Problem behoben ist:

- 1. Schalten Sie den Server aus.
- 2. Überprüfen Sie, ob der SAS/SATA-Adapter richtig eingesetzt ist.
- 3. Überprüfen Sie, ob das Signalkabel und das Netzkabel der Rückwandplatine richtig eingesetzt sind.
- 4. Überprüfen Sie, ob das Laufwerk richtig angeschlossen ist.
- 5. Schalten Sie den Server ein und beobachten Sie den Status der Anzeigen für die Laufwerke.

## <span id="page-495-4"></span>U.3 NVMe-Laufwerk kann bei NVMe-Verbindung, aber nicht im Tri-Modus erkannt werden

Im Tri-Modus werden NVMe-Laufwerke über eine PCIe x1-Verbindung mit dem Controller verbunden. Zur Unterstützung des Tri-Modus mit U.3 NVMe-Laufwerken muss der U.3 x1-Modus für die ausgewählten Laufwerksteckplätze auf der Rückwandplatine über die XCC-Webschnittstelle aktiviert sein. Standardmäßig ist bei der Rückwandplatineneinstellung der U.2 x4-Modus festgelegt.

Gehen Sie wie folgt vor, um den U.3 x1-Modus zu aktivieren:

1. Melden Sie sich bei der XCC-Webschnittstelle an und wählen Sie im linken Navigationsbereich Speicher → Detail aus.

- 2. Klicken Sie im angezeigten Fenster auf das Symbol **neben Rückwandplatine**.
- 3. Wählen Sie im angezeigten Dialogfeld die Ziellaufwerksteckplätze aus und klicken Sie auf Übernehmen.
- 4. Schalten Sie das System aus und wieder ein, damit die Einstellung wirksam wird.

# <span id="page-498-0"></span>Anhang A. Hardware zum Recyceln zerlegen

Folgen Sie den Anweisungen in diesem Abschnitt, um Komponenten entsprechend der örtlichen Gesetze und Vorschriften zu recyceln.

## Systemplatinenbaugruppe zum Recyceln zerlegen

Mithilfe der Informationen in diesem Abschnitt können Sie die Systemplatinenbaugruppe zum Recyceln zerlegen.

Anmerkung: Stellen Sie sicher, dass für diese Aufgabe das SR675 V3 Kit "Verschiedenes" bereitliegt.

## Zu dieser Aufgabe

Vor dem Zerlegen der Systemplatinenbaugruppe:

- 1. Entfernen Sie die Systemplatinenbaugruppe aus dem Server. Siehe "System-E/A-Platine oder [Prozessorplatine entfernen" auf Seite 167](#page-176-0).
- 2. Entfernen Sie das Firmware- und RoT-Sicherheitsmodul von der System-E/A-Platine. (Siehe ["Firmware](#page-173-0)[und RoT-Sicherheitsmodul entfernen" auf Seite 164.](#page-173-0))
- 3. Beachten Sie die örtlichen Umwelt-, Abfall- oder Entsorgungsvorschriften.

## Vorgehensweise

Schritt 1. Entfernen Sie die folgenden Komponenten wie dargestellt von der Prozessorplatine:

- Zwei Abstandshalter (mit 8-mm-Sechskantschraubendreher)
- Zwei Schrauben und eine Kabelwandhalterung (mit PH2-Schraubendreher)

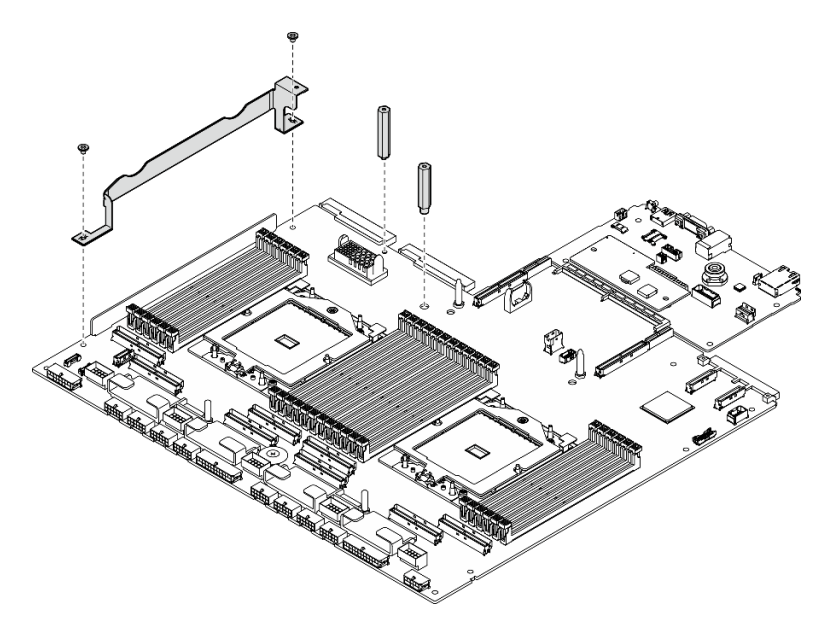

Abbildung 415. Entfernen der Komponente

Schritt 2. Halten Sie die zwei Hebegriffe und drehen Sie die Systemplatinenbaugruppe vorsichtig um.

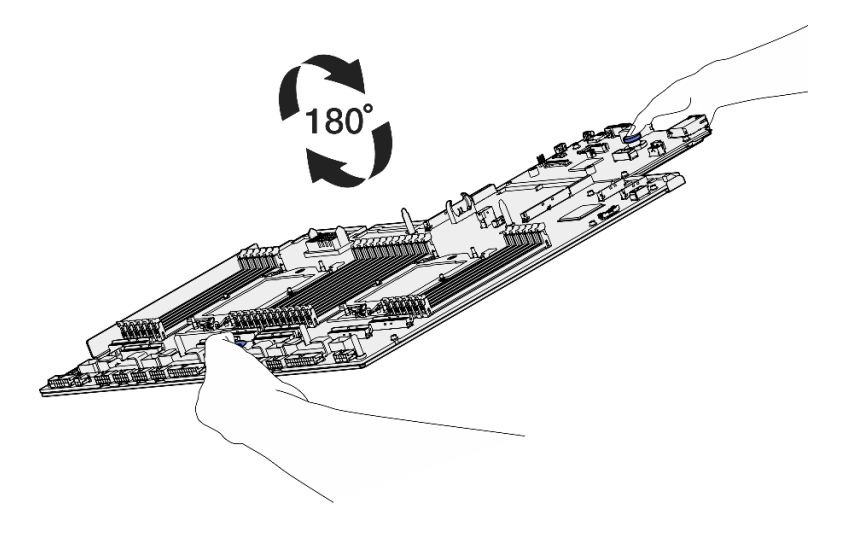

Abbildung 416. Umdrehen der Systemplatinenbaugruppe

Schritt 3. Entfernen Sie die zwei Schrauben von der Unterseite der Auflage aus Metall mit einem PH1- Schraubendreher.

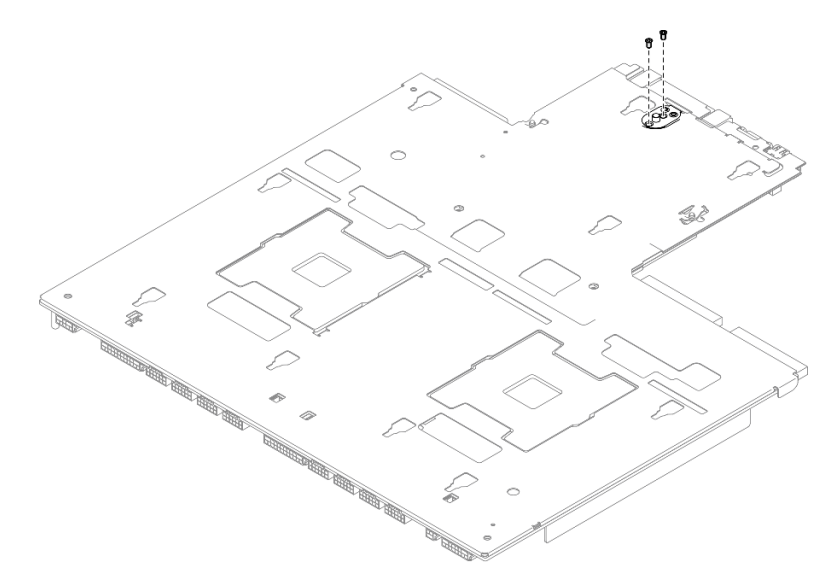

Abbildung 417. Entfernen der Schrauben

Schritt 4. Halten Sie die zwei Hebegriffe und drehen Sie die Systemplatinenbaugruppe vorsichtig um.

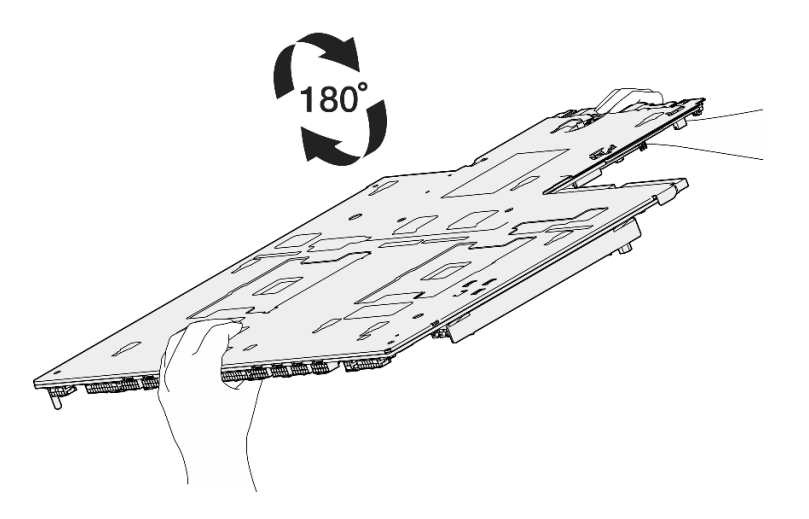

Abbildung 418. Umdrehen der Systemplatinenbaugruppe

Schritt 5. Entfernen Sie die folgenden Komponenten wie dargestellt von der Systemplatinenbaugruppe:

- Zwei Sechskantmuttern (mit 5-mm-Sechskantschraubendreher)
- Fünf Führungsstifte (mit 7-mm-Sechskantschraubendreher)
- Ein Hebegriff (mit PH2-Schraubendreher)
- Neun Schrauben (mit PH1-Schraubendreher)

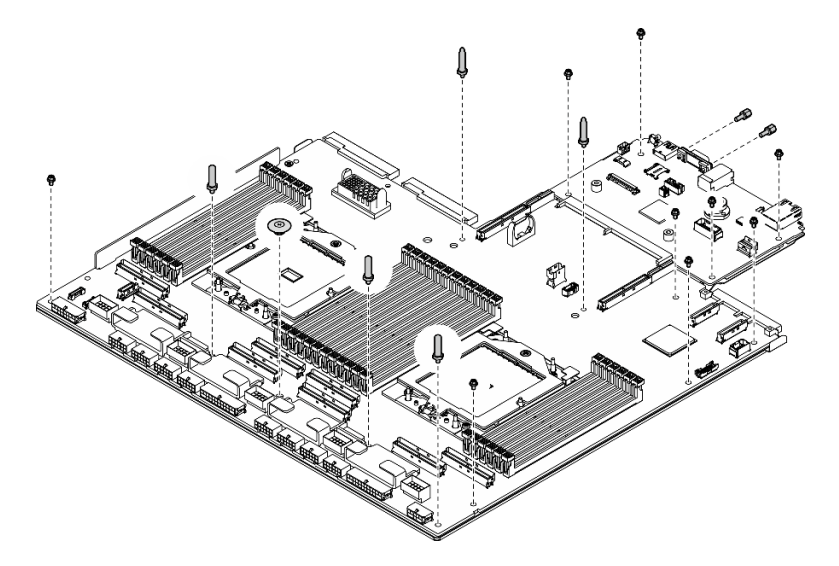

Abbildung 419. Entfernen der Komponente

Schritt 6. Trennen Sie die Systemplatinenbaugruppe von der Auflage aus Metall.

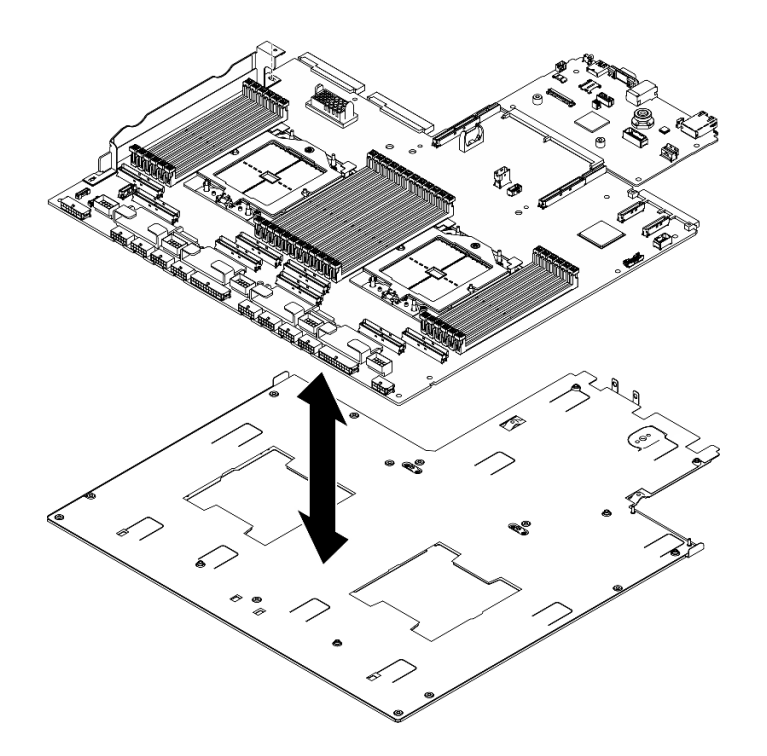

Abbildung 420. Zerlegen der Systemplatinenbaugruppe

## Nach dieser Aufgabe

Recyceln Sie die Einheit nach dem Zerlegen der Systemplatinenbaugruppe gemäß der örtlichen Vorschriften.

# Anhang B. Hilfe und technische Unterstützung anfordern

Wenn Sie Hilfe, Serviceleistungen oder technische Unterstützung benötigen oder einfach nur weitere Informationen zu Lenovo Produkten erhalten möchten, finden Sie bei Lenovo eine Vielzahl von hilfreichen Quellen.

Aktuelle Informationen zu Lenovo Systemen, Zusatzeinrichtungen, Services und Unterstützung erhalten Sie im World Wide Web unter:

#### <http://datacentersupport.lenovo.com>

Anmerkung: IBM ist der bevorzugte Service-Provider von Lenovo für ThinkSystem.

## Bevor Sie sich an den Kundendienst wenden

Bevor Sie Hilfe und technische Unterstützung anfordern, können Sie die folgenden Schritte durchführen und versuchen, den Fehler selbst zu beheben. Wenn Sie sich dazu entschließen, Unterstützung anzufordern, stellen Sie alle Informationen zusammen, mit deren Hilfe der Kundendiensttechniker Ihr Problem schneller beheben kann.

## Problem selbst beheben

Viele Probleme können Sie ohne Hilfe von außen lösen, wenn Sie die Schritte zur Fehlerbehebung durchführen, die Lenovo in der Onlinehilfefunktion oder der Lenovo Produktdokumentation bereitstellt. Die Onlinehilfe enthält auch Beschreibungen der Diagnosetests, die Sie ausführen können. Die Dokumentation für die meisten Systeme, Betriebssysteme und Programme enthält Fehlerbehebungsprozeduren sowie Erklärungen zu Fehlernachrichten und Fehlercodes. Wenn Sie einen Softwarefehler vermuten, können Sie die Dokumentation zum Betriebssystem oder zum Programm zu Rate ziehen.

Die Produktdokumentation für Ihre ThinkSystem Produkte finden Sie hier:

### <https://pubs.lenovo.com/>

Sie können die folgenden Schritte durchführen und versuchen, den Fehler selbst zu beheben:

- Überprüfen Sie alle Kabel und stellen Sie sicher, dass sie angeschlossen sind.
- Überprüfen Sie die Netzschalter, um sich zu vergewissern, dass das System und alle optionalen Einheiten eingeschaltet sind.
- Überprüfen Sie, ob aktualisierte Software, Firmware und Betriebssystem-Einheitentreiber für Ihr Lenovo Produkt vorhanden sind. (Siehe folgende Links) Laut den Bedingungen des Lenovo Herstellerservice sind Sie als Eigentümer des Lenovo Produkts für die Wartung und Aktualisierung der gesamten Software und Firmware für das Produkt verantwortlich (sofern für das Produkt kein zusätzlicher Wartungsvertrag abgeschlossen wurde). Der Kundendiensttechniker wird Sie dazu auffordern, ein Upgrade der Software und Firmware durchzuführen, wenn für das Problem eine dokumentierte Lösung in einem Software-Upgrade vorhanden ist.
	- Treiber- und Software-Downloads
		- [https://datacentersupport.lenovo.com/tw/en/products/servers/thinksystem/sr675v3/7d9q/downloads/](https://datacentersupport.lenovo.com/tw/en/products/servers/thinksystem/sr675v3/7d9q/downloads/driver-list/)  [driver-list/](https://datacentersupport.lenovo.com/tw/en/products/servers/thinksystem/sr675v3/7d9q/downloads/driver-list/)
	- Unterstützungszentrum für Betriebssysteme
		- <https://datacentersupport.lenovo.com/solutions/server-os>
	- Installationsanweisungen für das Betriebssystem
- <https://pubs.lenovo.com/#os-installation>
- Wenn Sie neue Hardware oder Software in Ihrer Umgebung installiert haben, überprüfen Sie unter [https://](https://serverproven.lenovo.com) [serverproven.lenovo.com](https://serverproven.lenovo.com), ob die Hardware und Software von Ihrem Produkt unterstützt werden.
- Anweisungen zum Isolieren und Beheben von Problemen finden Sie unter [Kapitel 8 "Fehlerbestimmung"](#page-456-0) [auf Seite 447.](#page-456-0)
- Überprüfen Sie <http://datacentersupport.lenovo.com> auf Informationen, die zur Lösung des Problems beitragen könnten.

So finden Sie die für Ihren Server verfügbaren Tech-Tipps:

- 1. Rufen Sie <http://datacentersupport.lenovo.com> auf und navigieren Sie zur Unterstützungsseite für Ihren Server.
- 2. Klicken Sie im Navigationsbereich auf How To's (Anleitungen).
- 3. Wählen Sie im Dropdown-Menü Article Type (Art des Artikels)  $\rightarrow$  Solution (Lösung) aus.

Befolgen Sie die Anweisungen auf dem Bildschirm für die Auswahl der Kategorie Ihres aktuellen Problems.

• Sehen Sie im Lenovo Rechenzentrenforum unter [https://forums.lenovo.com/t5/Datacenter-Systems/ct-p/sv\\_](https://forums.lenovo.com/t5/Datacenter-Systems/ct-p/sv_eg) [eg](https://forums.lenovo.com/t5/Datacenter-Systems/ct-p/sv_eg) nach, ob bei einer anderen Person ein ähnlicher Fehler aufgetreten ist.

## Für den Kundendiensttechniker wichtige Informationen sammeln

Falls Sie den Garantieservice für Ihr Lenovo Produkt in Anspruch nehmen möchten, sollten Sie alle benötigten Informationen vorbereiten, bevor Sie sich an Lenovo wenden, damit Ihnen die Kundendiensttechniker effizienter helfen können. Unter <http://datacentersupport.lenovo.com/warrantylookup> finden Sie weitere Informationen zu Ihrer Produktgarantie.

Stellen Sie die folgenden Informationen für den Kundendiensttechniker zusammen. Mithilfe dieser Daten findet der Kundendiensttechniker schnell eine Lösung für das Problem und kann sicherstellen, dass Sie genau die Servicestufe erhalten, die Sie vertraglich vereinbart haben.

- Nummern von Hardware- und Softwarewartungsverträgen, falls zutreffend
- Maschinentypennummer (vierstellige Lenovo Maschinen-ID). Die Maschinentypnummer finden Sie auf dem Kennungsetikett, siehe ["Server identifizieren und auf Lenovo XClarity Controller zugreifen" auf Seite](#page-66-0) [57](#page-66-0).
- Modellnummer
- Seriennummer
- Aktuelle UEFI- und Firmwareversionen des Systems
- Weitere relevante Informationen wie Fehlernachrichten und Protokolle

Alternativ zum Anruf bei der Lenovo Unterstützung können Sie auch unter [https://support.lenovo.com/](https://support.lenovo.com/servicerequest)  [servicerequest](https://support.lenovo.com/servicerequest) eine elektronische Serviceanforderung senden. Durch Senden einer ESR beginnt der Lösungsfindungsprozess für Ihr Problem, da den Kundendiensttechnikern die relevanten Informationen zur Verfügung gestellt werden. Die Lenovo Kundendiensttechniker können mit der Arbeit an einer Lösung für Ihr Problem beginnen, sobald Sie die ESR (Electronic Service Request) ausgefüllt und gesendet haben.

## Servicedaten erfassen

Um die Ursache eines Serverproblems eindeutig zu bestimmen oder auf Anfrage der Lenovo Unterstützung müssen Sie möglicherweise Servicedaten sammeln, die für eine weitere Analyse verwendet werden können. Servicedaten enthalten Informationen wie Ereignisprotokolle und Hardwarebestand.

Servicedaten können über die folgenden Tools erfasst werden:
#### • Lenovo XClarity Provisioning Manager

Verwenden Sie die Funktion "Servicedaten sammeln" von Lenovo XClarity Provisioning Manager, um Systemservicedaten zu sammeln. Sie können vorhandene Systemprotokolldaten sammeln oder eine neue Diagnose ausführen, um neue Daten zu sammeln.

#### • Lenovo XClarity Controller

Sie können die Lenovo XClarity Controller Webschnittstelle oder die CLI verwenden, um Servicedaten für den Server zu sammeln. Die Datei kann gespeichert und an die Lenovo Unterstützung gesendet werden.

- Weitere Informationen über die Verwendung der Webschnittstelle zum Erfassen von Servicedaten finden Sie im Abschnitt "BMC-Konfiguration sichern" in der XCC-Dokumentation für Ihren Server unter <https://pubs.lenovo.com/lxcc-overview/>.
- Weitere Informationen über die Verwendung der CLI zum Erfassen von Servicedaten finden Sie im Abschnitt "XCC-Befehl ffdc" in der XCC-Dokumentation für Ihren Server unter [https://](https://pubs.lenovo.com/lxcc-overview/) [pubs.lenovo.com/lxcc-overview/](https://pubs.lenovo.com/lxcc-overview/).

#### • Lenovo XClarity Administrator

Lenovo XClarity Administrator kann so eingerichtet werden, dass Diagnosedateien automatisch gesammelt und an die Lenovo Unterstützung gesendet werden, wenn bestimmte wartungsfähige Ereignisse in Lenovo XClarity Administrator und den verwalteten Endpunkten auftreten. Sie können auswählen, ob die Diagnosedateien an die Lenovo Support über die Call HomeFunktion oder mit SFTP an einen anderen Service Provider gesendet werden. Sie können Diagnosedateien auch manuell sammeln, einen Problemdatensatz öffnen und Diagnosedateien an die Lenovo Support senden.

Weitere Informationen zum Einrichten der automatischen Problembenachrichtigung finden Sie in Lenovo XClarity Administrator unter [http://sysmgt.lenovofiles.com/help/topic/com.lenovo.lxca.doc/admin\\_](http://sysmgt.lenovofiles.com/help/topic/com.lenovo.lxca.doc/admin_setupcallhome.html)  [setupcallhome.html](http://sysmgt.lenovofiles.com/help/topic/com.lenovo.lxca.doc/admin_setupcallhome.html).

#### • Lenovo XClarity Essentials OneCLI

Lenovo XClarity Essentials OneCLI verfügt über eine Bestands-Anwendung, um Servicedaten zu sammeln. Es kann sowohl intern als auch extern ausgeführt werden. Bei interner Ausführung auf dem Hostbetriebssystem auf dem Server kann OneCLI zusätzlich zu den Hardwareservicedaten Informationen zum Betriebssystem, wie das Ereignisprotokoll des Betriebssystems, sammeln.

Um Servicedaten abzurufen, können Sie den Befehl getinfor ausführen. Weitere Informationen zum Ausführen von getinfor finden Sie unter [https://pubs.lenovo.com/lxce-onecli/onecli\\_r\\_getinfor\\_command](https://pubs.lenovo.com/lxce-onecli/onecli_r_getinfor_command).

### Support kontaktieren

Sie können sich an die Unterstützung wenden, um Hilfe für Ihre Probleme zu erhalten.

Sie können Hardwareservice über einen autorisierten Lenovo Service Provider erhalten. Um nach einem Service Provider zu suchen, der von Lenovo zur Erbringung von Garantieleistungen autorisiert wurde, rufen Sie die Adresse <https://datacentersupport.lenovo.com/serviceprovider> auf und suchen Sie mithilfe des Filters nach dem gewünschten Land. Informationen zu den Rufnummern der Lenovo Unterstützung für Ihre Region finden Sie unter <https://datacentersupport.lenovo.com/supportphonelist>.

# Anhang C. Dokumente und Unterstützung

In diesem Abschnitt finden Sie praktische Dokumente, Informationen zum Herunterladen von Treibern und Firmware sowie Ressourcen für die Unterstützung.

### Dokumenten-Download

In diesem Abschnitt finden Sie eine Einführung und einen Download-Link für hilfreiche Dokumente.

#### Dokumente

Laden Sie die folgenden Produktdokumentationen herunter unter:

#### [https://pubs.lenovo.com/sr675-v3/pdf\\_files.html](https://pubs.lenovo.com/sr675-v3/pdf_files.html)

- Schienen-Installationsanleitungen
	- Schieneninstallation in einem Rack
- Benutzerhandbuch
	- Vollständige Übersicht, Systemkonfiguration, Austausch von Hardwarekomponenten und Fehlerbehebung.

Ausgewählte Kapitel aus dem Benutzerhandbuch:

- Systemkonfigurationshandbuch: Serverübersicht, Identifikation von Komponenten, Systemanzeigen und Diagnoseanzeige, Entpacken des Produkts, Server einrichten und konfigurieren.
- Hardware-Wartungshandbuch: Hardwarekomponenten installieren, Kabelführung und Fehlerbehebung.
- Nachrichten- und Codereferenz
	- XClarity Controller-, LXPM- und uEFI-Ereignisse
- UEFI-Handbuch
	- Einführung in UEFI-Einstellungen

### Support-Websites

In diesem Abschnitt finden Sie Informationen zum Herunterladen von Treibern und Firmware sowie Unterstützungsressourcen.

#### Support und Downloads

- Website zum Herunterladen von Treibern und Software für ThinkSystem SR675 V3
	- [https://datacentersupport.lenovo.com/tw/en/products/servers/thinksystem/sr675v3/7d9q/downloads/](https://datacentersupport.lenovo.com/tw/en/products/servers/thinksystem/sr675v3/7d9q/downloads/driver-list/) [driver-list/](https://datacentersupport.lenovo.com/tw/en/products/servers/thinksystem/sr675v3/7d9q/downloads/driver-list/)
- Lenovo Rechenzentrenforum
	- [https://forums.lenovo.com/t5/Datacenter-Systems/ct-p/sv\\_eg](https://forums.lenovo.com/t5/Datacenter-Systems/ct-p/sv_eg)
- Lenovo Support für Rechenzentrum für ThinkSystem SR675 V3
	- <https://datacentersupport.lenovo.com/products/servers/thinksystem/sr675v3/7d9q>
- Lenovo Lizenzinformationsdokumente
	- <https://datacentersupport.lenovo.com/documents/lnvo-eula>
- Lenovo Press-Website (Produkthandbücher/Datenblätter/White Paper)
	- <https://lenovopress.lenovo.com/>
- Lenovo Datenschutzerklärung
	- <https://www.lenovo.com/privacy>
- Lenovo Produktsicherheitsempfehlungen
	- [https://datacentersupport.lenovo.com/product\\_security/home](https://datacentersupport.lenovo.com/product_security/home)
- Lenovo Produktgarantie-Pläne
	- <http://datacentersupport.lenovo.com/warrantylookup>
- Unterstützungszentrum-Website für Lenovo Server Betriebssysteme
	- <https://datacentersupport.lenovo.com/solutions/server-os>
- Lenovo ServerProven-Website (Kompatibilitätssuche für Zusatzeinrichtungen)
	- <https://serverproven.lenovo.com>
- Installationsanweisungen für das Betriebssystem
	- <https://pubs.lenovo.com/#os-installation>
- ETicket senden (Serviceanforderung)
	- <https://support.lenovo.com/servicerequest>
- Produktbenachrichtigungen der Lenovo Data Center Group abonnieren (zeitnahe Informationen zu Firmwareaktualisierungen)
	- <https://datacentersupport.lenovo.com/solutions/ht509500>

## <span id="page-508-0"></span>Anhang D. Hinweise

Möglicherweise bietet Lenovo die in dieser Dokumentation beschriebenen Produkte, Services oder Funktionen in anderen Ländern nicht an. Informationen über die gegenwärtig im jeweiligen Land verfügbaren Produkte und Services sind beim Lenovo Ansprechpartner erhältlich.

Hinweise auf Lenovo Lizenzprogramme oder andere Lenovo Produkte bedeuten nicht, dass nur Programme, Produkte oder Services von Lenovo verwendet werden können. Anstelle der Lenovo Produkte, Programme oder Services können auch andere, ihnen äquivalente Produkte, Programme oder Services verwendet werden, solange diese keine gewerblichen oder anderen Schutzrechte von Lenovo verletzen. Die Verantwortung für den Betrieb von Fremdprodukten, Fremdprogrammen und Fremdservices liegt beim Kunden.

Für in diesem Handbuch beschriebene Erzeugnisse und Verfahren kann es Lenovo Patente oder Patentanmeldungen geben. Mit der Auslieferung dieses Dokuments sind kein Angebot und keine Lizenz unter Patenten oder Patentanmeldungen verbunden. Anfragen sind schriftlich an die nachstehende Adresse zu richten:

Lenovo (United States), Inc. 8001 Development Drive Morrisville, NC 27560 U.S.A. Attention: Lenovo Director of Licensing

LENOVO STELLT DIESE VERÖFFENTLICHUNG IN DER VORLIEGENDEN FORM (AUF "AS-IS"-BASIS) ZUR VERFÜGUNG UND ÜBERNIMMT KEINE GARANTIE FÜR DIE HANDELSÜBLICHKEIT, DIE VERWENDUNGSFÄHIGKEIT FÜR EINEN BESTIMMTEN ZWECK UND DIE FREIHEIT DER RECHTE DRITTER. Einige Rechtsordnungen erlauben keine Garantieausschlüsse bei bestimmten Transaktionen, sodass dieser Hinweis möglicherweise nicht zutreffend ist.

Trotz sorgfältiger Bearbeitung können technische Ungenauigkeiten oder Druckfehler in dieser Veröffentlichung nicht ausgeschlossen werden. Die Angaben in diesem Handbuch werden in regelmäßigen Zeitabständen aktualisiert. Lenovo kann jederzeit Verbesserungen und/oder Änderungen an den in dieser Veröffentlichung beschriebenen Produkten und/oder Programmen vornehmen.

Die in diesem Dokument beschriebenen Produkte sind nicht zur Verwendung bei Implantationen oder anderen lebenserhaltenden Anwendungen, bei denen ein Nichtfunktionieren zu Verletzungen oder zum Tode führen könnte, vorgesehen. Die Informationen in diesem Dokument beeinflussen oder ändern nicht die Lenovo Produktspezifikationen oder Garantien. Keine Passagen in dieser Dokumentation stellen eine ausdrückliche oder stillschweigende Lizenz oder Anspruchsgrundlage bezüglich der gewerblichen Schutzrechte von Lenovo oder von anderen Firmen dar. Alle Informationen in dieser Dokumentation beziehen sich auf eine bestimmte Betriebsumgebung und dienen zur Veranschaulichung. In anderen Betriebsumgebungen werden möglicherweise andere Ergebnisse erzielt.

Werden an Lenovo Informationen eingesandt, können diese beliebig verwendet werden, ohne dass eine Verpflichtung gegenüber dem Einsender entsteht.

Verweise in diesen Informationen auf Websites anderer Anbieter dienen lediglich als Benutzerinformationen und stellen keinerlei Billigung des Inhalts dieser Websites dar. Das über diese Websites verfügbare Material ist nicht Bestandteil des Materials für dieses Lenovo Produkt. Die Verwendung dieser Websites geschieht auf eigene Verantwortung.

Alle in diesem Dokument enthaltenen Leistungsdaten stammen aus einer kontrollierten Umgebung. Die Ergebnisse, die in anderen Betriebsumgebungen erzielt werden, können daher erheblich von den hier erzielten Ergebnissen abweichen. Einige Daten stammen möglicherweise von Systemen, deren Entwicklung noch nicht abgeschlossen ist. Eine Gewährleistung, dass diese Daten auch in allgemein verfügbaren Systemen erzielt werden, kann nicht gegeben werden. Darüber hinaus wurden einige Daten unter Umständen durch Extrapolation berechnet. Die tatsächlichen Ergebnisse können davon abweichen. Benutzer dieses Dokuments sollten überprüfen, welche Daten für ihre jeweilige Umgebung maßgeblich sind.

### Marken

LENOVO und THINKSYSTEM sind Marken von Lenovo.

Alle anderen Marken sind Eigentum der jeweiligen Inhaber.

### Wichtige Anmerkungen

Die Prozessorgeschwindigkeit bezieht sich auf die interne Taktgeschwindigkeit des Prozessors. Die Leistung der Anwendung ist außerdem von anderen Faktoren abhängig.

Die Geschwindigkeit von CD- oder DVD-Laufwerken wird als die variable Lesegeschwindigkeit angegeben. Die tatsächlichen Geschwindigkeiten können davon abweichen und liegen oft unter diesem Höchstwert.

Bei Angaben in Bezug auf Hauptspeicher, realen/virtuellen Speicher oder Kanalvolumen steht die Abkürzung KB für 1.024 Bytes, MB für 1.048.576 Bytes und GB für 1.073.741.824 Bytes.

Bei Angaben zur Kapazität von Festplattenlaufwerken oder zu Übertragungsgeschwindigkeiten steht MB für 1.000.000 Bytes und GB für 1.000.000.000 Bytes. Die gesamte für den Benutzer verfügbare Speicherkapazität kann je nach Betriebsumgebung variieren.

Bei der Angabe zur maximalen Kapazität von internen Festplattenlaufwerken wird vom Austausch aller Standardfestplattenlaufwerke und der Belegung aller Festplattenlaufwerkpositionen mit den größten derzeit unterstützten Laufwerken, die Lenovo anbietet, ausgegangen.

Zum Erreichen der maximalen Speicherkapazität muss der Standardspeicher möglicherweise durch ein optionales Speichermodul ersetzt werden.

Jede Solid-State-Speicherzelle verfügt über eine interne, endliche Zahl an Schreibzyklen, die bei der Zelle anfallen können. Daher verfügt eine Solid-State-Einheit über eine maximale Anzahl an Schreibzyklen, die auf dieser Einheit ausgeführt werden kann. Dies wird als total bytes written (TBW) angegeben. Eine Einheit, die dieses Limit überschreitet, kann möglicherweise nicht auf vom System generierte Befehle antworten oder es ist kein Schreiben auf diese Einheit möglich. Lenovo ist für den Austausch einer Einheit, die diese garantierte maximale Anzahl an Programm-/Löschzyklen (wie in den offiziell veröffentlichten Spezifikationen angegeben) überschritten hat, nicht verantwortlich.

Lenovo übernimmt keine Verantwortung oder Gewährleistungen bezüglich der Produkte anderer Hersteller. Eine eventuelle Unterstützung für Produkte anderer Hersteller erfolgt durch Drittanbieter, nicht durch Lenovo.

Manche Software kann sich von der im Einzelhandel erhältlichen Version (falls verfügbar) unterscheiden und enthält möglicherweise keine Benutzerhandbücher bzw. nicht alle Programmfunktionen.

### Hinweise zur elektromagnetischen Verträglichkeit

Beim Anschließen eines Bildschirms an das Gerät müssen Sie das hierfür vorgesehene Bildschirmkabel und alle mit dem Bildschirm gelieferten Störschutzeinheiten verwenden.

Weitere Hinweise zur elektromagnetischen Verträglichkeit finden Sie hier:

[https://pubs.lenovo.com/important\\_notices/](https://pubs.lenovo.com/important_notices/)

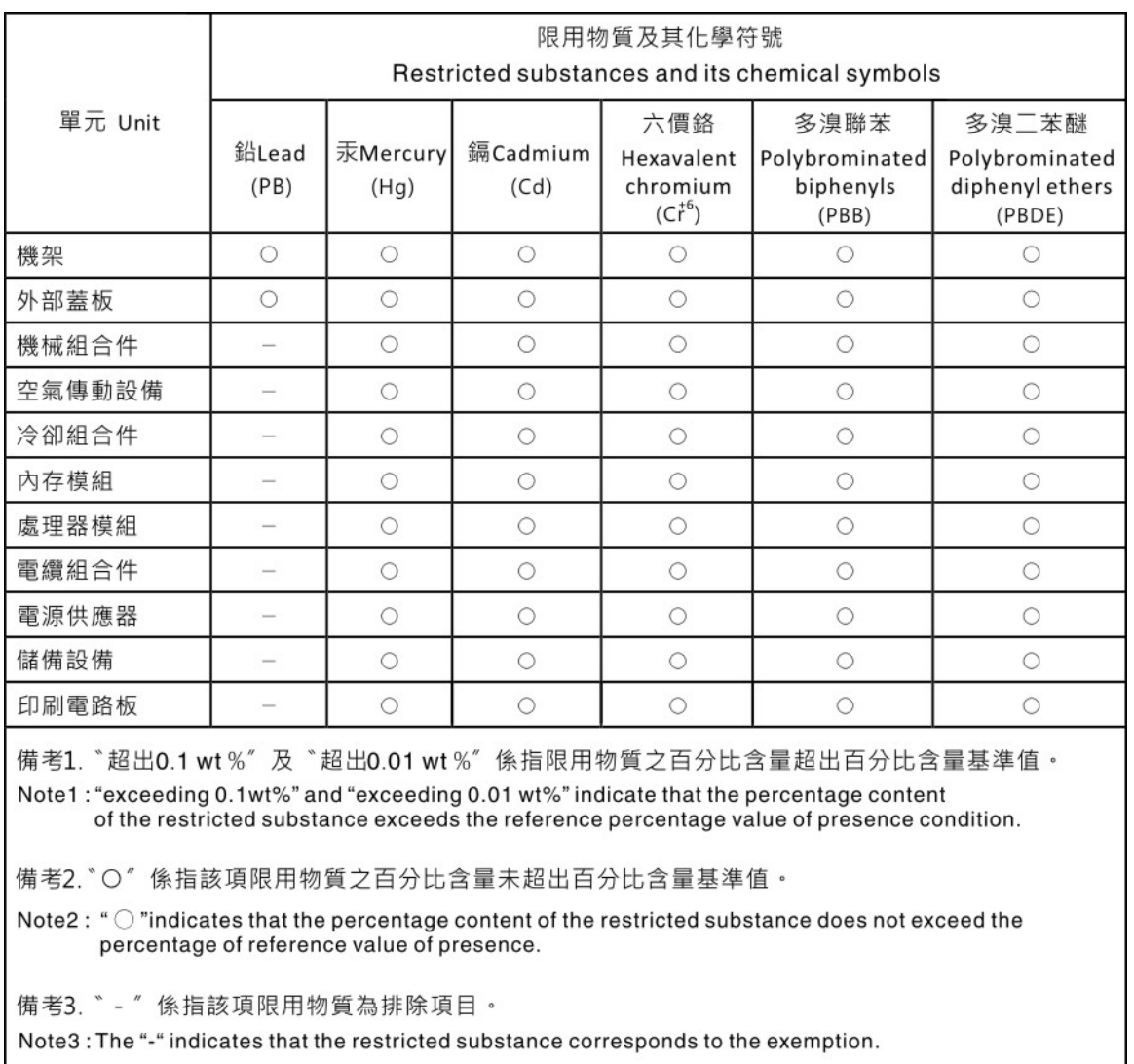

### Taiwanesische BSMI RoHS-Erklärung

## Kontaktinformationen für Import und Export in Region Taiwan

Es sind Kontaktinformationen für Import und Export in der Region Taiwan verfügbar.

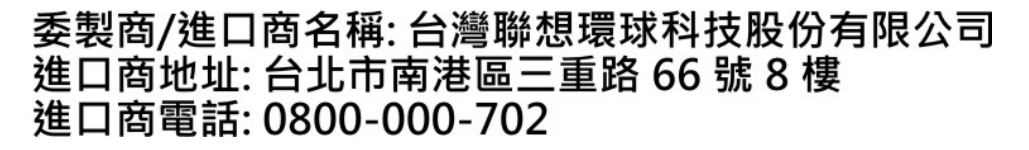

# Lenovo.